# Symantec NetBackup OpsCenter 管理者ガイド

Windows および UNIX

リリース 7.6

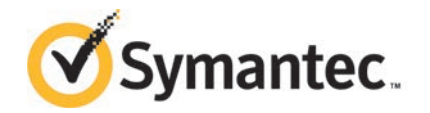

## Symantec NetBackup OpsCenter 管理者ガイド

このマニュアルで説明するソフトウェアは、使用許諾契約に基づいて提供され、その内容に同意す る場合にのみ使用することができます。

マニュアルバージョン: 7.6

#### 法的通知と登録商標

Copyright © 2013 Symantec Corporation. All rights reserved.

Symantec、Symantec ロゴ、NetBackup は Symantec Corporation またはその関連会社の、米国 およびその他の国における商標または登録商標です。その他の会社名、製品名は各社の登録商標 または商標です。

このシマンテック製品には、サードパーティ (「サードパーティプログラム」) の所有物であることを示 す必要があるサードパーティソフトウェアが含まれている場合があります。サードパーティプログラム の一部は、オープンソースまたはフリーソフトウェアライセンスで提供されます。本ソフトウェアに含ま れる本使用許諾契約は、オープンソースまたはフリーソフトウェアライセンスでお客様が有する権利 または義務を変更しないものとします。サードパーティプログラムについて詳しくは、この文書のサー ドパーティの商標登録の付属資料、またはこのシマンテック製品に含まれる TRIP ReadMe File を 参照してください。

本書に記載する製品は、使用、コピー、頒布、逆コンパイルおよびリバースエンジニアリングを制限 するライセンスに基づいて頒布されています。Symantec Corporation からの書面による許可なく本 書を複製することはできません。

Symantec Corporation が提供する技術文書は Symantec Corporation の著作物であり、Symantec Corporation が保有するものです。保証の免責: 技術文書は現状有姿のままで提供され、Symantec Corporation はその正確性や使用について何ら保証いたしません。技術文書またはこれに記載さ れる情報はお客様の責任にてご使用ください。本書には、技術的な誤りやその他不正確な点を含 んでいる可能性があります。Symantec は事前の通知なく本書を変更する権利を留保します。

ライセンス対象ソフトウェアおよび資料は、FAR 12.212 の規定によって商業用コンピュータソフトウェ アとみなされ、場合に応じて、FAR 52.227-19 「Commercial Computer Software - Restricted Rights」、DFARS 227.7202 「Rights in Commercial Computer Software or Commercial Computer Software Documentation」、その後継規制の規定により制限された権利の対象となります。米国政 府によるライセンス対象ソフトウェアおよび資料の使用、修正、複製のリリース、実演、表示または開 示は、本使用許諾契約の条項に従ってのみ行われるものとします。

弊社製品に関して、当資料で明示的に禁止、あるいは否定されていない利用形態およびシステム 構成などについて、これを包括的かつ暗黙的に保証するものではありません。また、弊社製品が稼 働するシステムの整合性や処理性能に関しても、これを暗黙的に保証するものではありません。

これらの保証がない状況で、弊社製品の導入、稼働、展開した結果として直接的、あるいは間接的 に発生した損害等についてこれが補償されることはありません。製品の導入、稼働、展開にあたって は、お客様の利用目的に合致することを事前に十分に検証および確認いただく前提で、計画およ び準備をお願いします。

Symantec Corporation 350 Ellis Street Mountain View, CA 94043

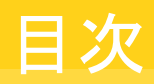

## [第](#page-20-0) $1$ 章

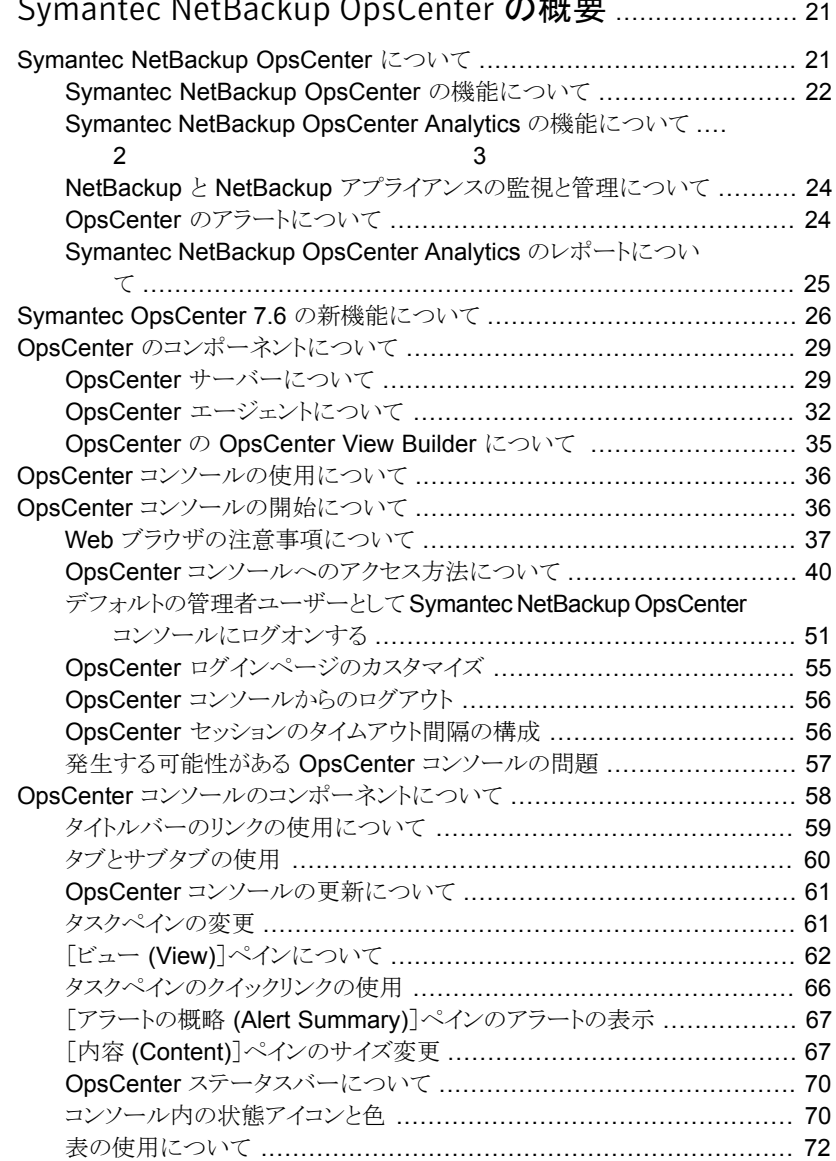

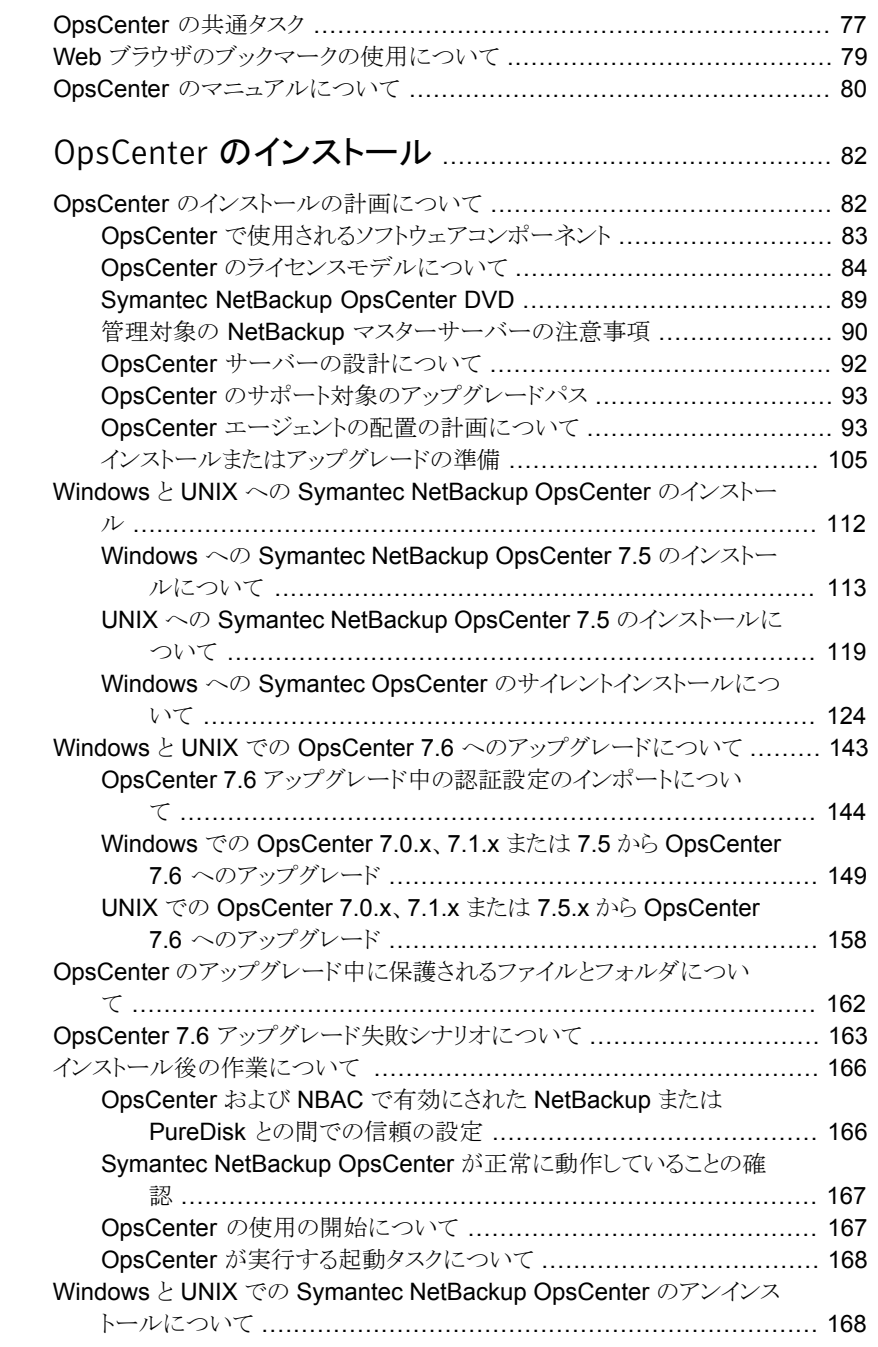

[第](#page-81-0) 2 章

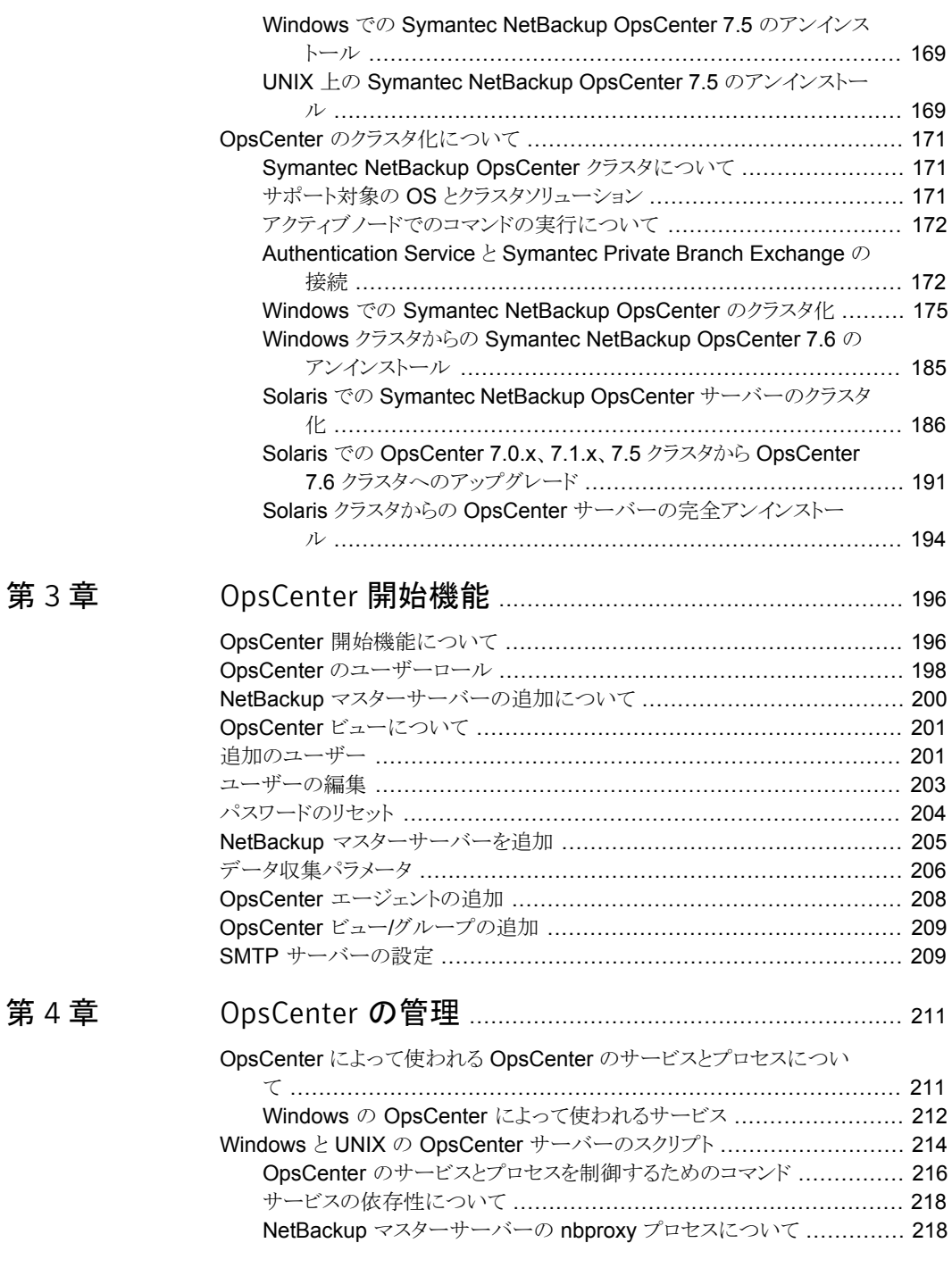

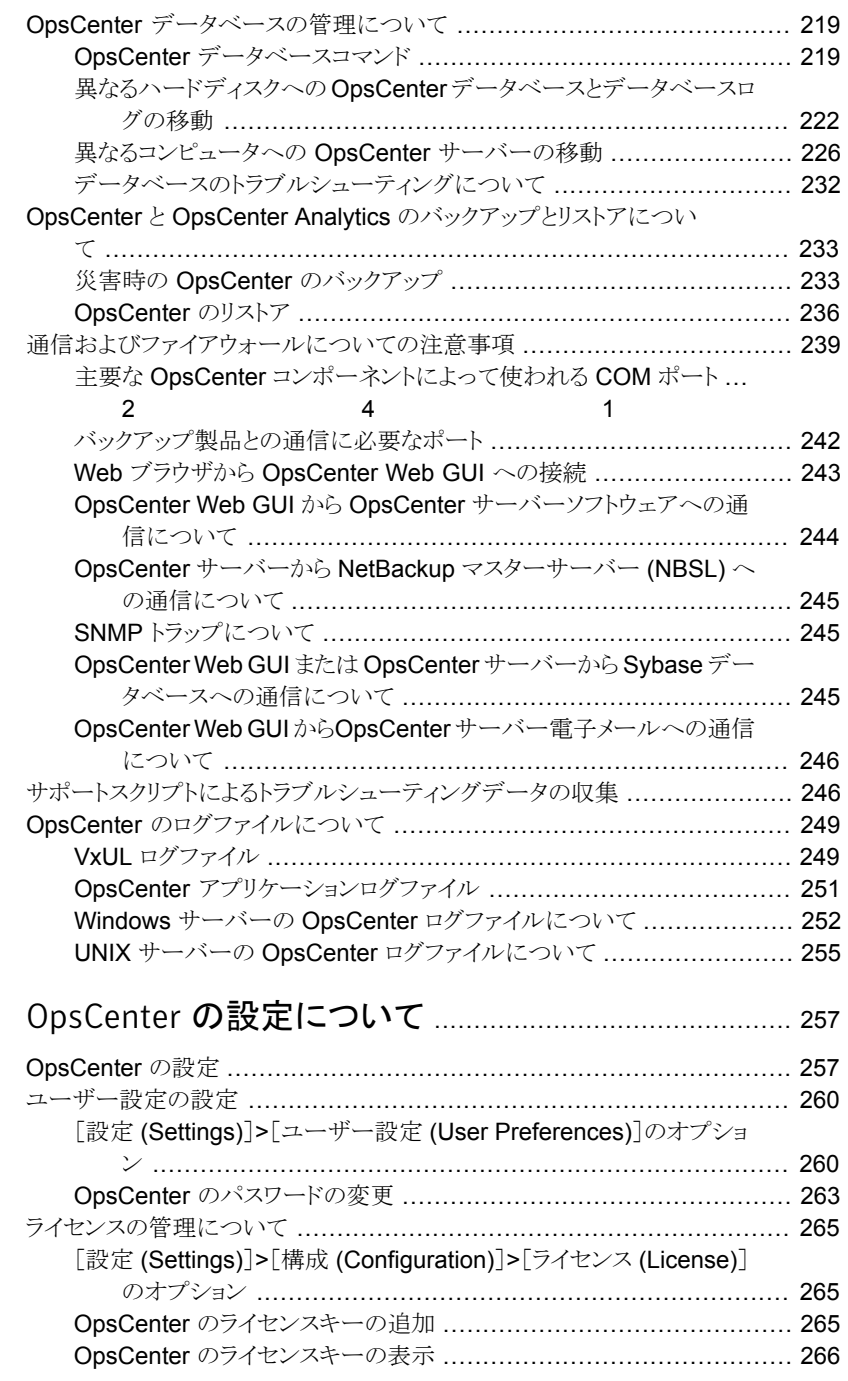

## [第](#page-256-0)5章

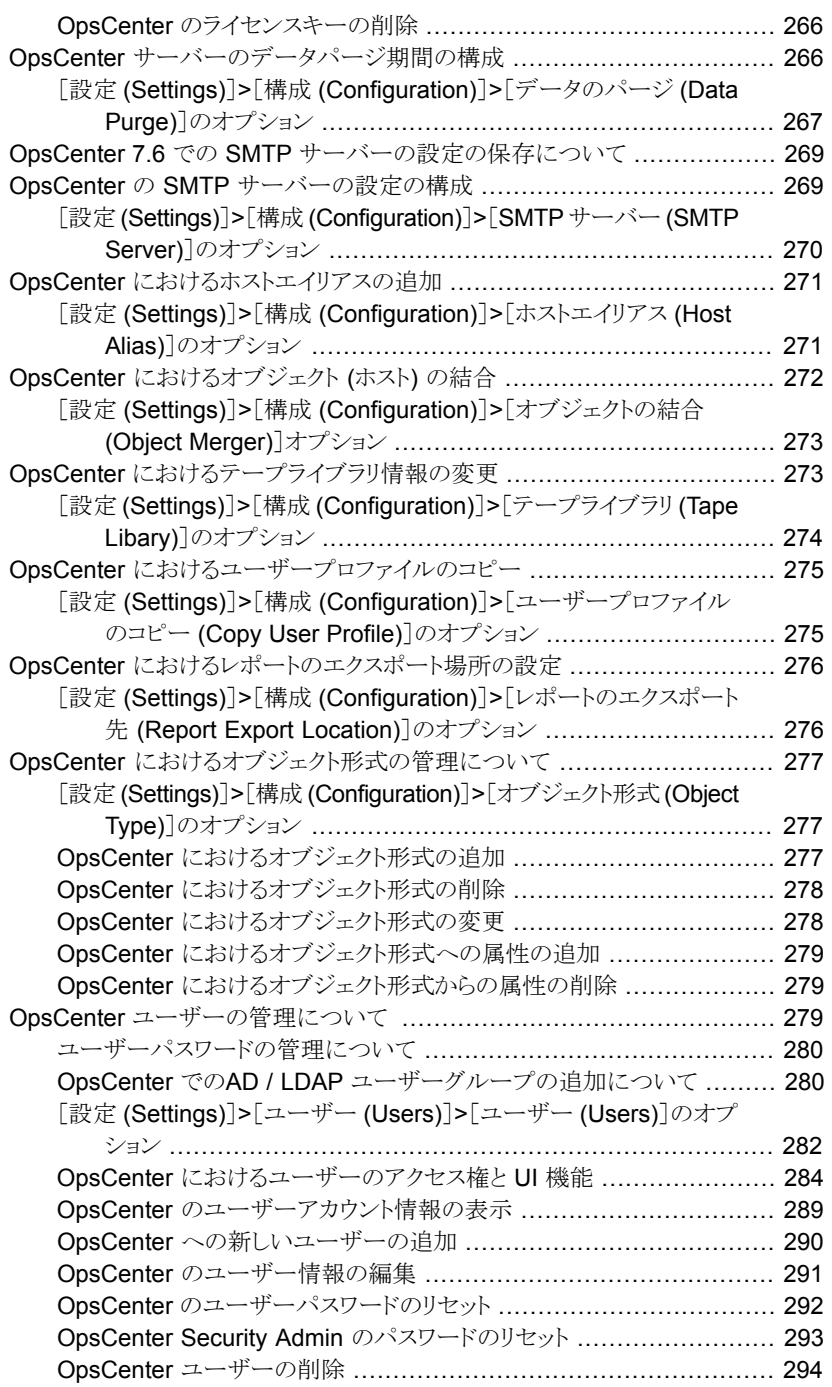

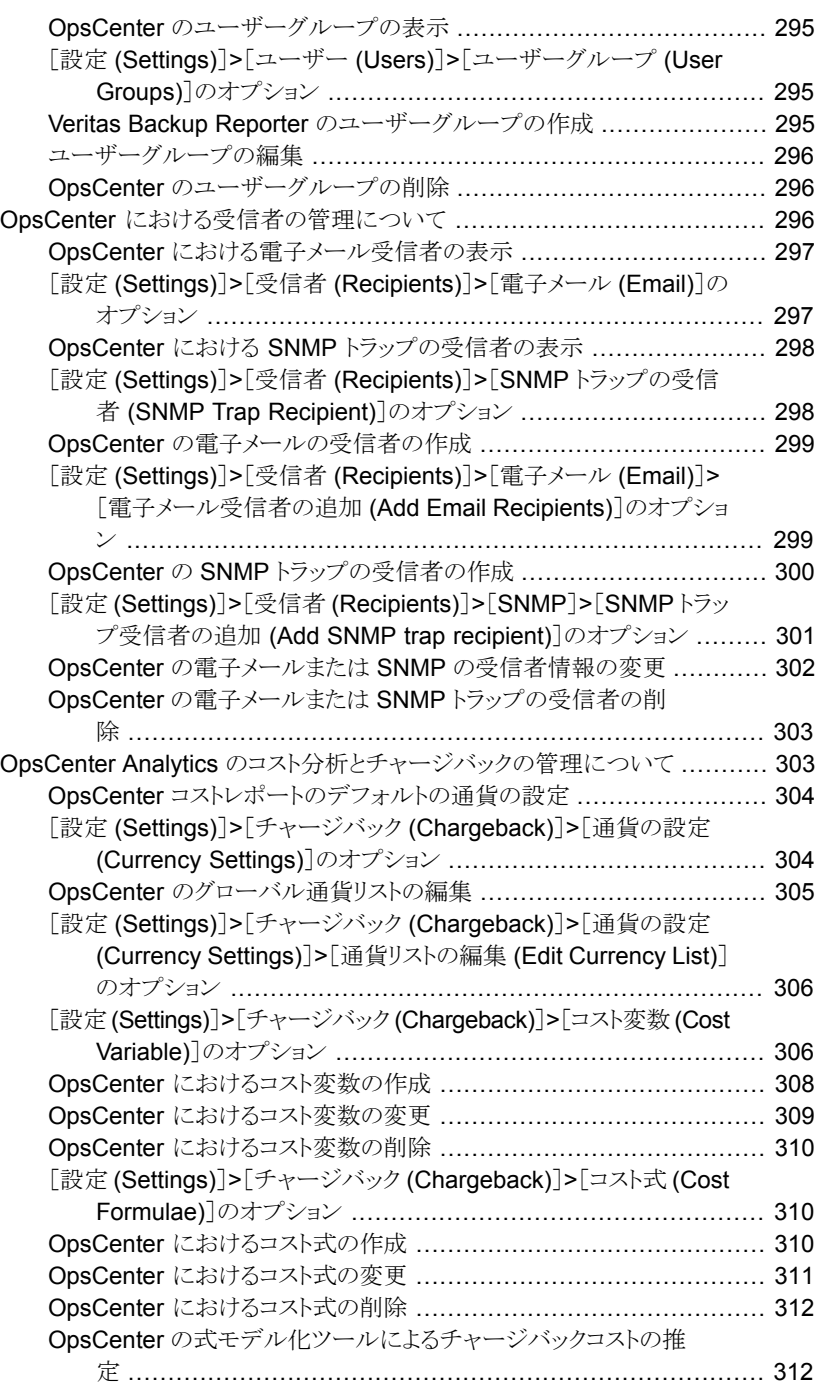

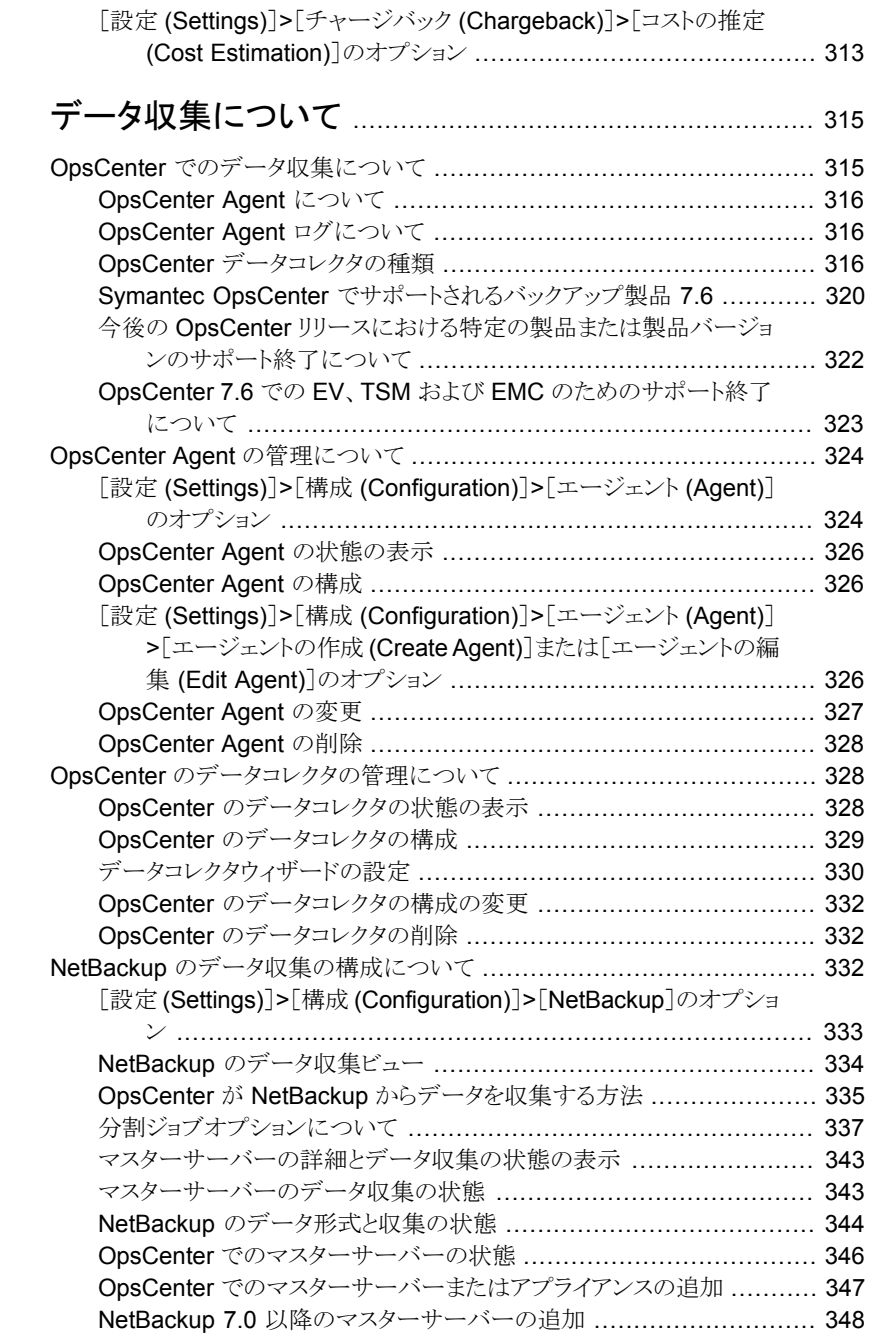

[第](#page-314-0)6章

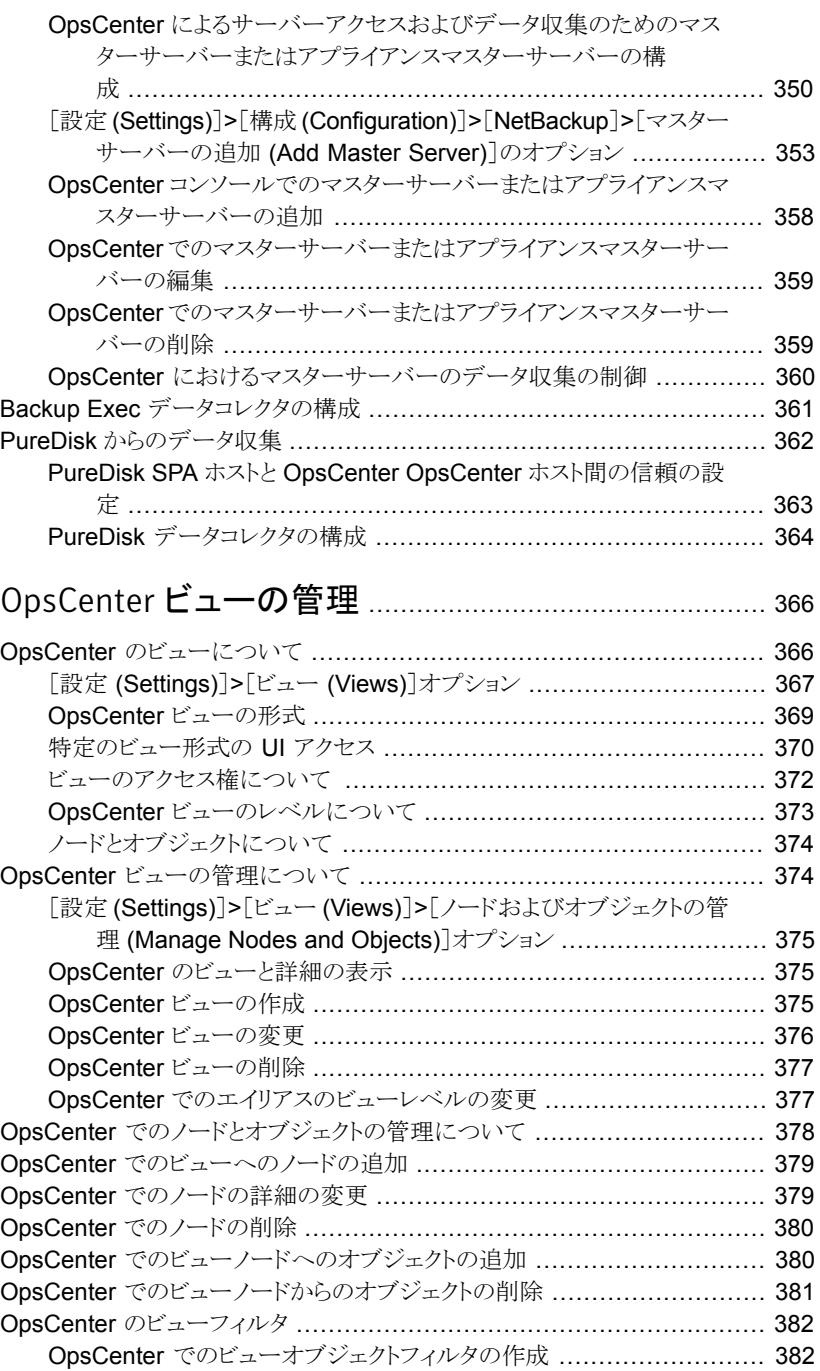

## [第](#page-365-0) 7 章 0

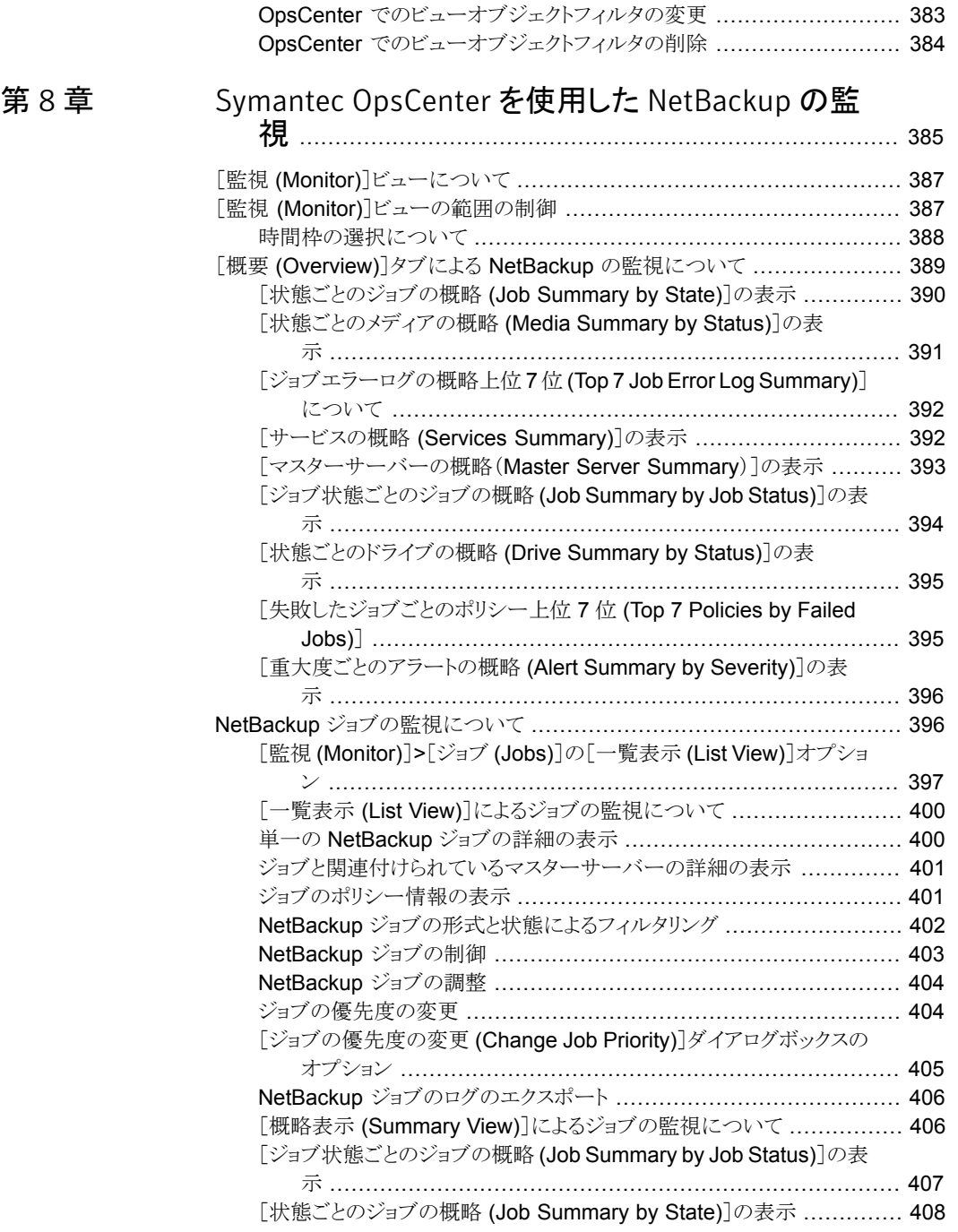

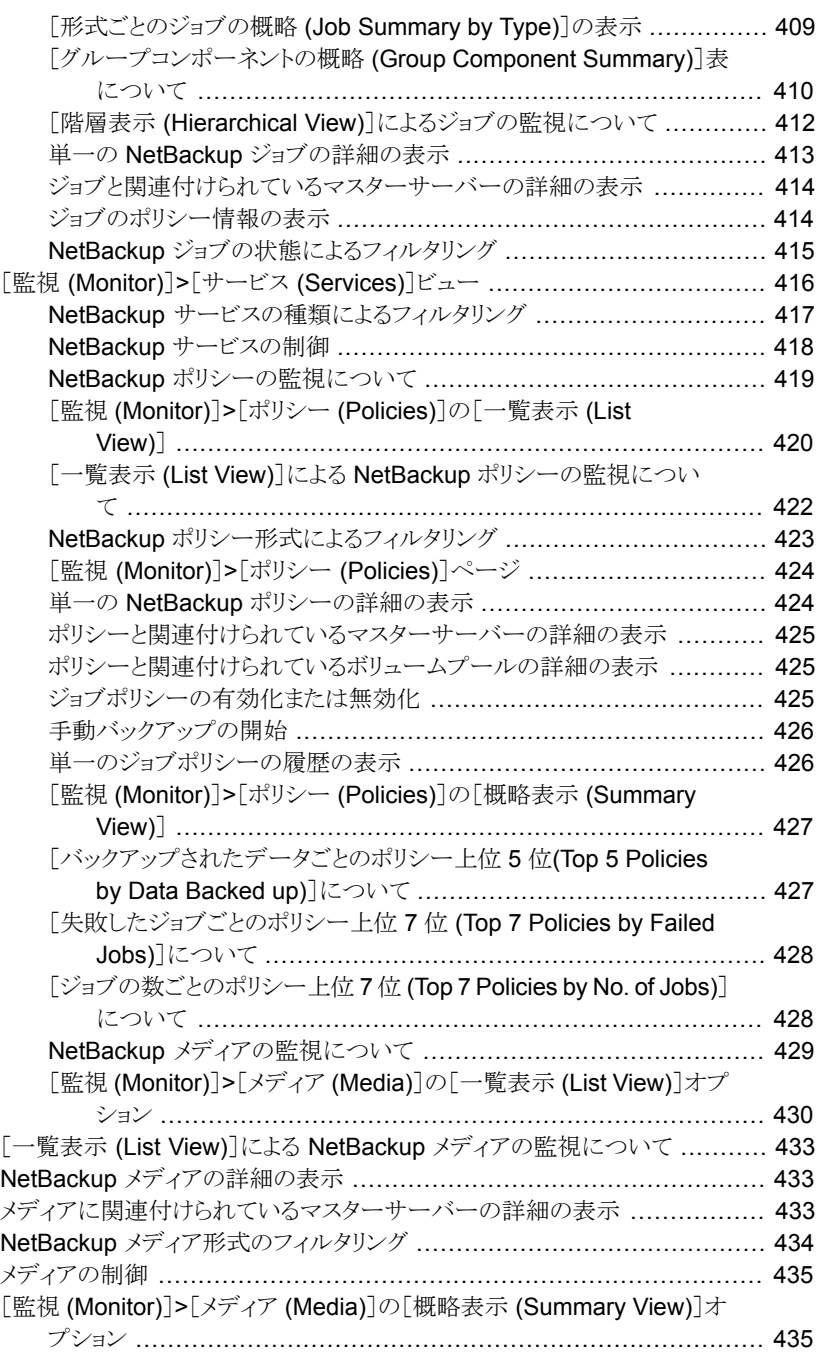

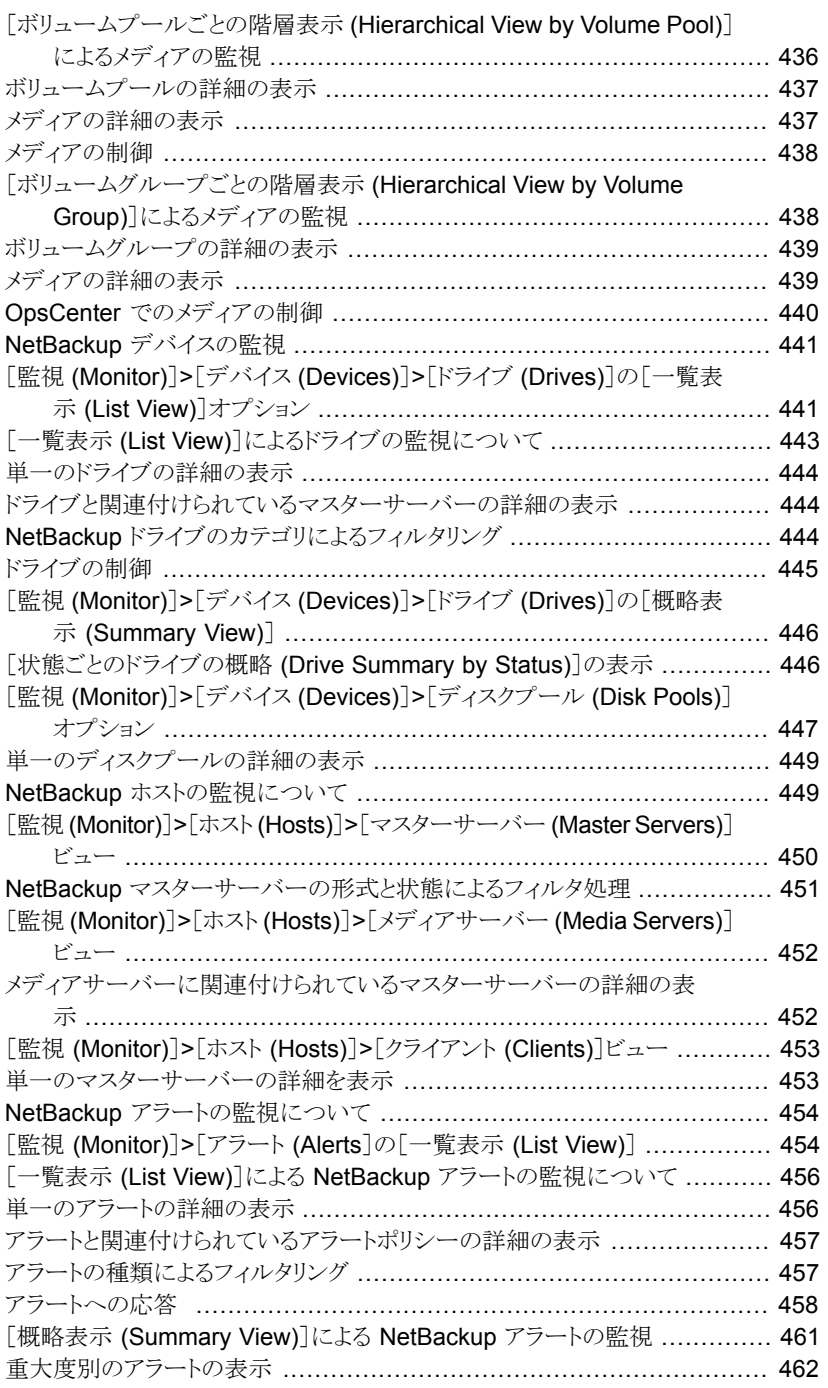

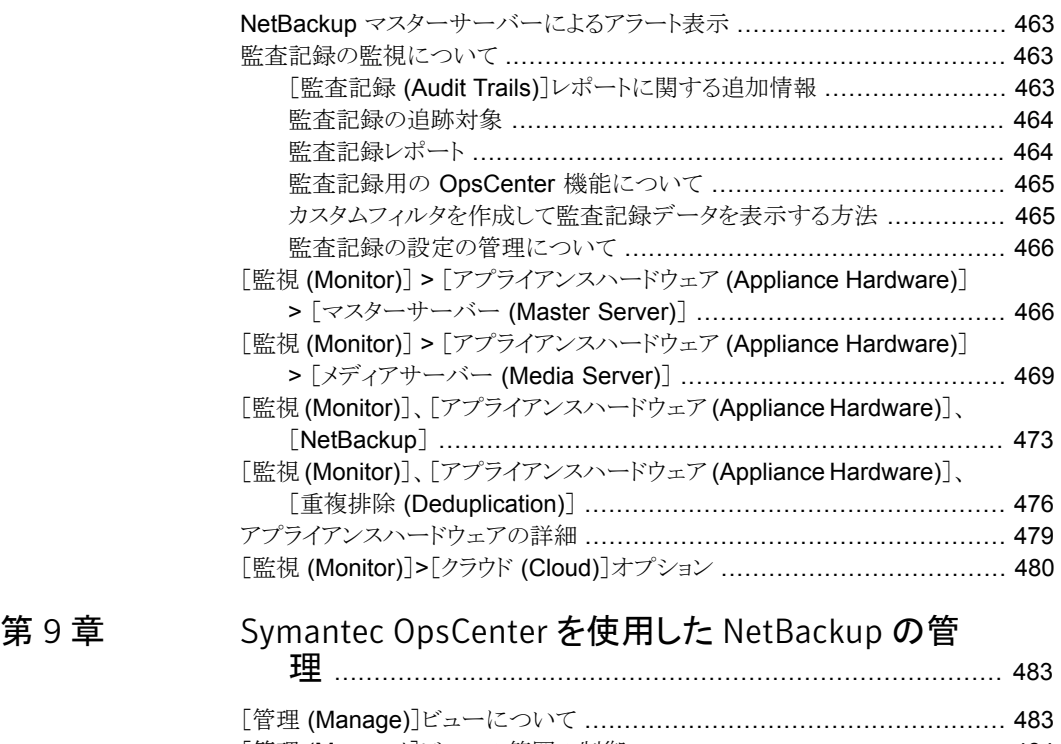

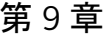

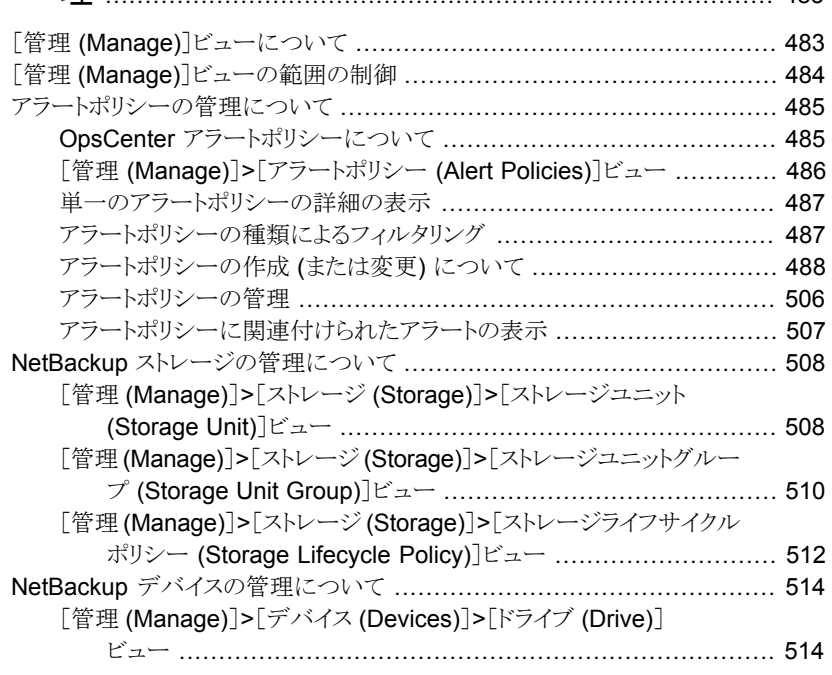

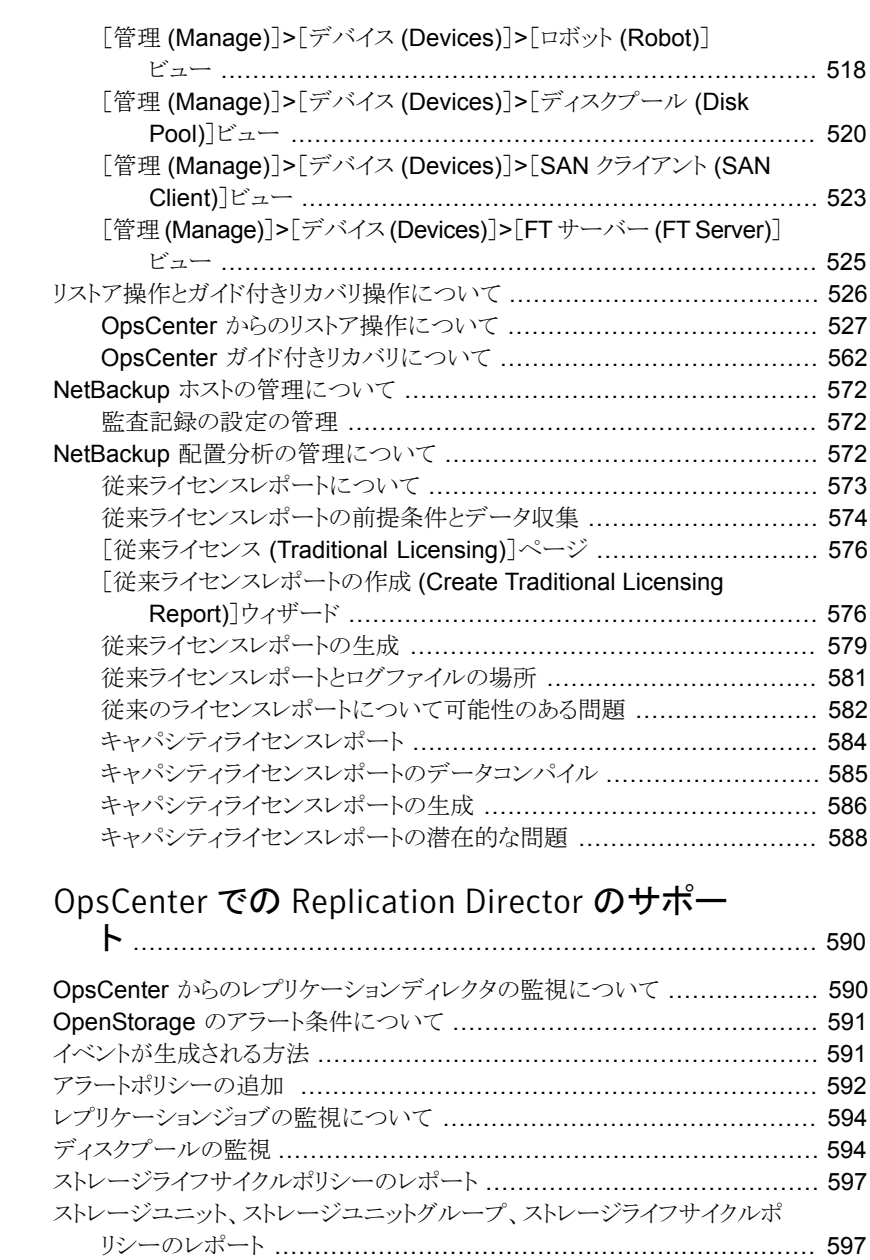

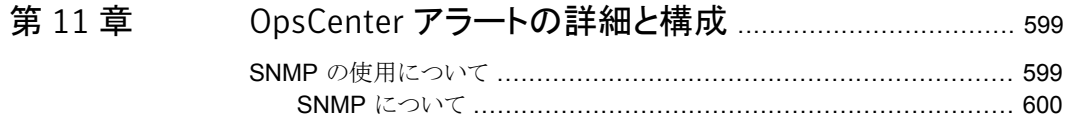

第 [10](#page-589-0) 章

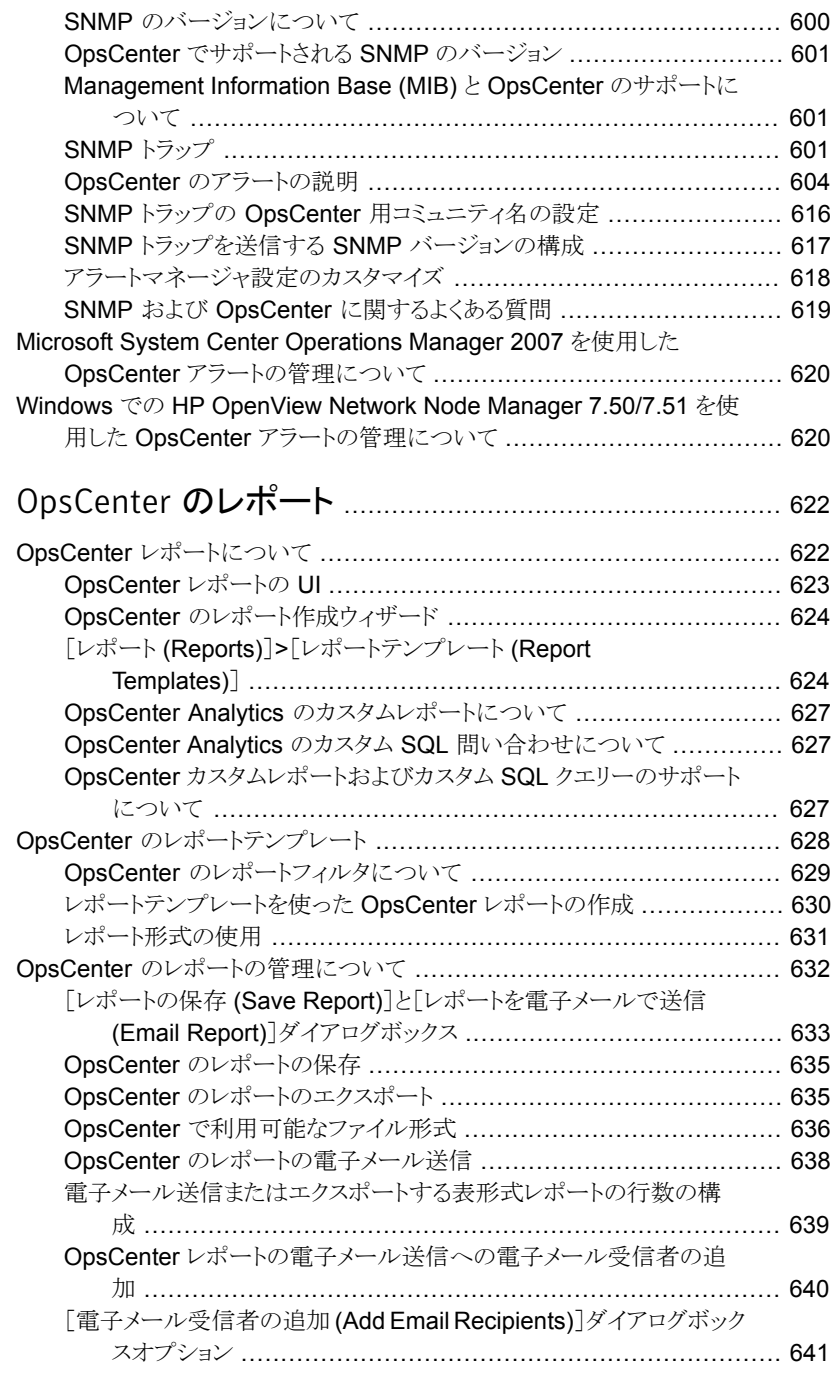

第[12](#page-621-0)章

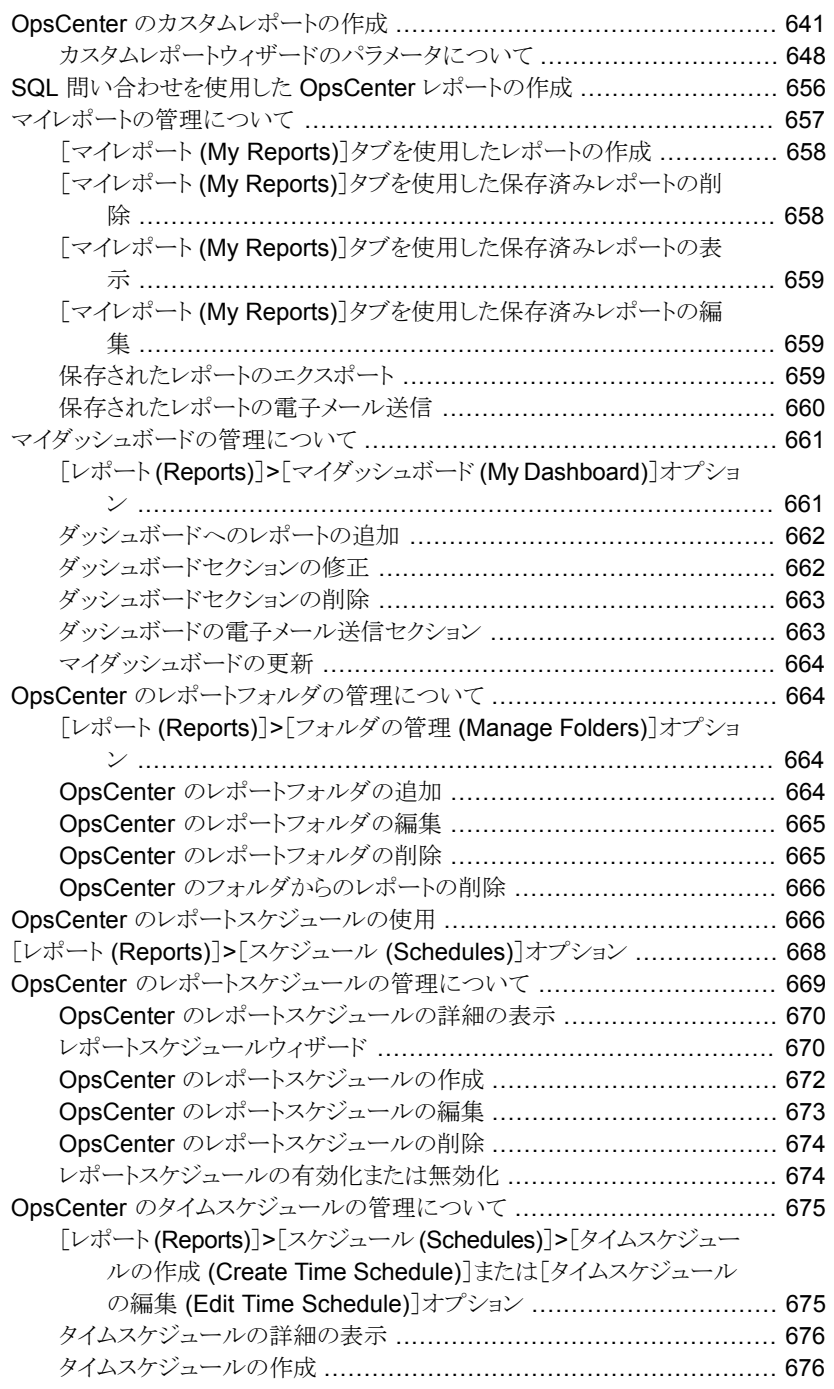

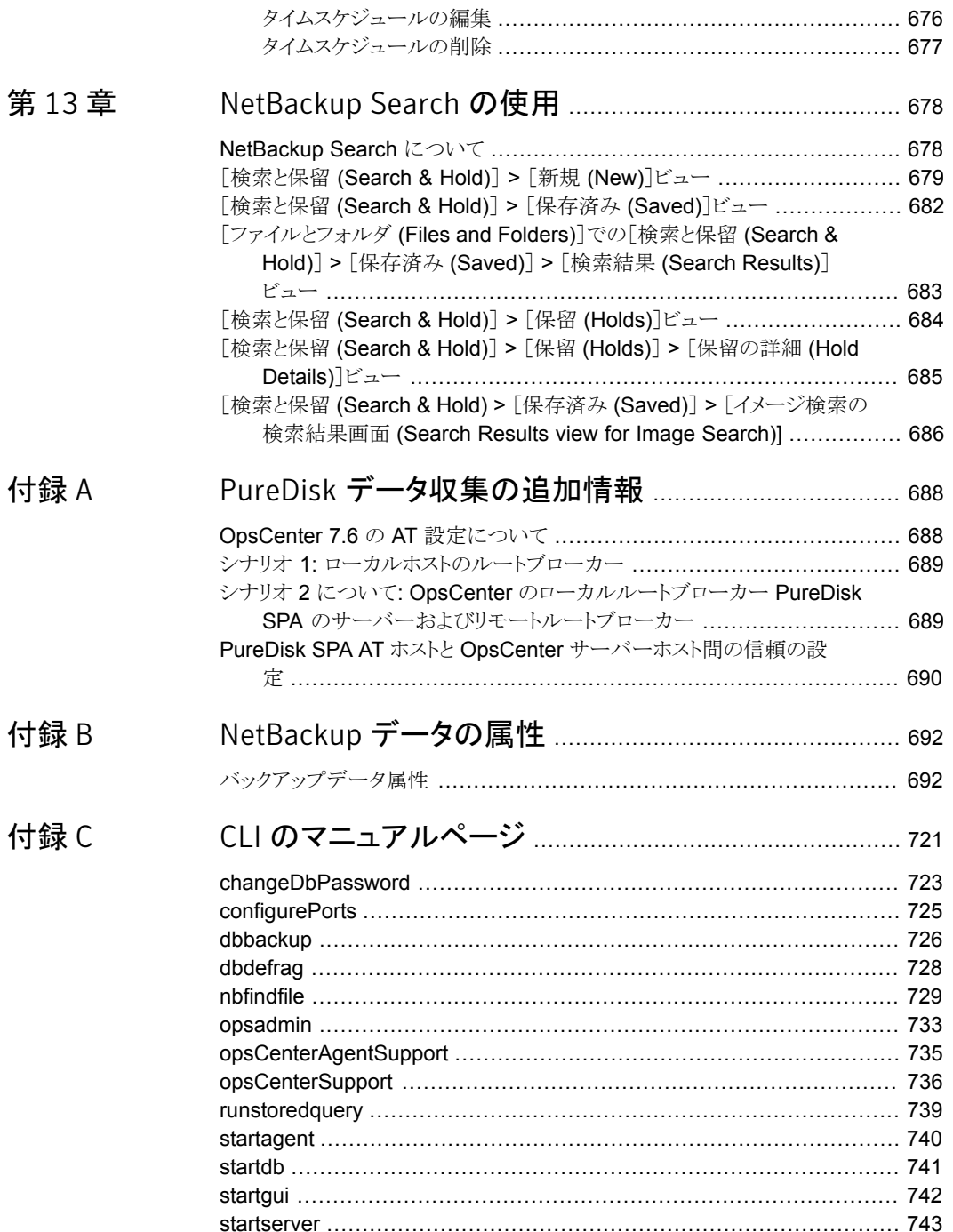

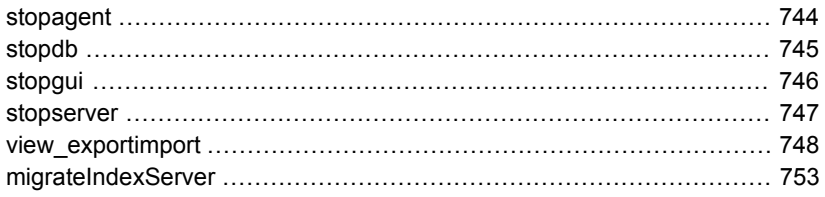

付録D

## 

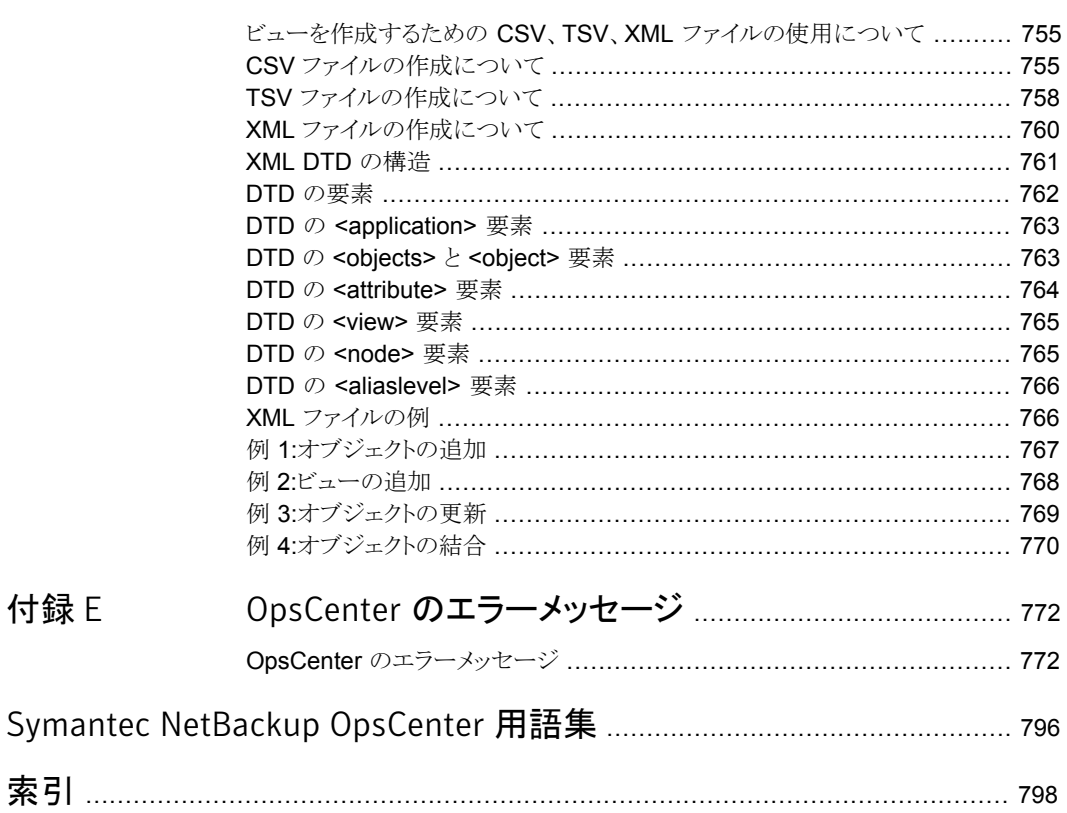

# <span id="page-20-0"></span>Symantec NetBackup OpsCenter の概要

この章では以下の項目について説明しています。

- [Symantec NetBackup OpsCenter](#page-20-1) について
- [Symantec OpsCenter 7.6](#page-25-0) の新機能について
- OpsCenter [のコンポーネントについて](#page-28-0)
- OpsCenter [コンソールの使用について](#page-35-0)
- OpsCenter [コンソールの開始について](#page-35-1)
- OpsCenter [コンソールのコンポーネントについて](#page-57-0)
- <span id="page-20-1"></span>**OpsCenter** の共通タスク
- Web [ブラウザのブックマークの使用について](#page-78-0)
- OpsCenter [のマニュアルについて](#page-79-0)

## Symantec NetBackup OpsCenter について

Symantec NetBackup OpsCenter は Web ベースのソフトウェアアプリケーションで、こ れを使用すると組織のデータ保護環境での表示が可能になります。Symantec NetBackup OpsCenter を使用すると、包括的なレポートを生成し、バックアップ操作の効果を追跡で きます。

1

OpsCenter は NetBackup Operations Manager (NOM) と Veritas Backup Reporter (VBR) を 1 つにまとめたもので、次の 2 つのバージョンで利用可能です。

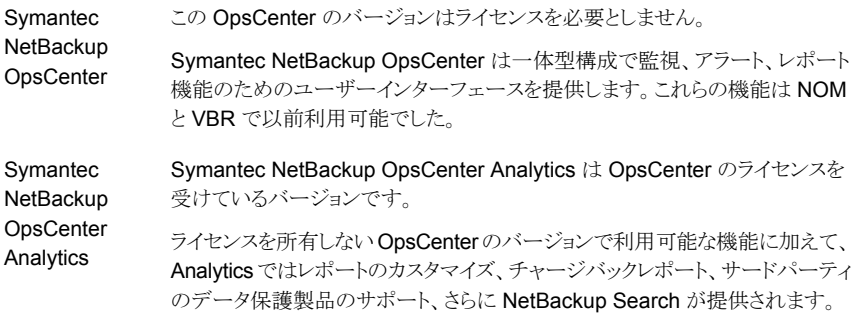

<span id="page-21-0"></span>メモ: OpsCenter 7.6 では、NOM と VBR からのアップグレードはサポートされていませ  $\lambda$ 

#### Symantec NetBackup OpsCenter の機能について

ライセンスを所有しない OpsCenter のバージョンは Symantec NetBackup OpsCenter と呼ばれます。

Symantec NetBackup OpsCenter は次の機能を実行できます。

- NetBackup と NetBackup 52xx のアプライアンスの設定を監視する。
- NetBackup と NetBackup 52xx のアプライアンスの設定を管理する。 OpsCenter では NetBackup または NetBackup 52xx アプライアンスのみを監視で きることに注意してください。Symantec NetBackup PureDisk や Symantec Deduplication Appliance などの他の製品を監視したり、管理したりすることはできま せん。
- 定義した条件に従ってアラートを生成する。
- OpsCenter View Builder (以前は Java View Builder と呼ばれていました) を使っ てビューを作成しカスタマイズする。
- 次のシマンテック製品に関する操作レポートを提供する
	- Symantec NetBackup
	- Symantec NetBackup 52xx アプライアンス
	- Symantec NetBackup PureDisk
	- Symantec Backup Exec

#### Symantec NetBackup OpsCenter Analytics の機能について

<span id="page-22-0"></span>OpsCenter のライセンスを受けているバージョンは Symantec NetBackup OpsCenter Analytics と呼ばれます。

Symantec NetBackup OpsCenter Analytics は次の機能を実行できます。

- NetBackup と NetBackup 52xx のアプライアンスの設定を監視する。
- NetBackup と NetBackup 52xx のアプライアンスの設定を管理する。

p.24 の「NetBackup と NetBackup [アプライアンスの監視と管理について」](#page-23-0)を参照 してください。

Symantec NetBackup OpsCenter Analytics では NetBackup または NetBackup 52xx アプライアンスのみを監視できることに注意してください。Symantec NetBackup PureDisk、Symantec Backup Exec、Symantec Deduplication Appliance などの 他の製品を監視したり、管理したりすることはできません。

- 定義した条件に従ってアラートを生成する。 p.24 の「OpsCenter [のアラートについて」](#page-23-1)を参照してください。
- OpsCenter View Builder を使ってビューを作成しカスタマイズする。
- 次のシマンテック社とサードパーティの製品で操作レポートとビジネスレベルのレポー トを提供する
	- Symantec NetBackup
	- Symantec NetBackup 52xx アプライアンス
	- Symantec NetBackup PureDisk
	- Symantec Backup Exec
- チャージバック、カスタム、カスタム SQL のレポートを提供する
- バックアップイメージに関連付けられたファイルシステムのメタデータへのインデックス 付けに基づいて NetBackup Search の高度な検索と保留の操作を実行する。 p.678 の「[NetBackup Search](#page-677-1) について」を参照してください。

Symantec NetBackup OpsCenter Analytics はバックアップリソースとサービス使用状 況と経費を追跡するためのカスタマイズ可能なレポートをカスタマイズ可能なマルチレベ ルビューで表示します。また、コストメトリックやチャージバック方式の定義、またはアラー トの処理に使用できるツールも含まれています。

広い範囲の対象者が Symantec NetBackup OpsCenter Analytics のレポート機能と管 理機能の恩恵を受けることができます。対象者は、IT (情報技術) マネージャ、アプリケー ションの所有者、IT 財務チーム、外部コンプライアンスの監査人、法務チーム、基幹業務 マネージャ、外部顧客、IT アーキテクト、および容量計画チームなどです。

Symantec NetBackup OpsCenter Analytics は、主に次のことを目的としています。

- 組織が次のことを達成し、ビジネス標準のコンプライアンスを評価することを支援しま す。
	- レポートすることによって組織がサービスレベルの内容を確立するのを支援する。
	- 法務部門、監査人、IT マネージャ、管理者に報告する。
	- 内部および外部のビジネスレベル規制のコンプライアンスを確認する。
	- バックアップリソースの不足によるリスクを特定する。
	- クライアントとアプリケーションのリカバリを評価する。
- <span id="page-23-0"></span>■ 次のことを可能にして、組織の効果的な事業計画を支援します。
	- バックアップ傾向分析を活用して今後のバックアップ要件を予測する。
	- データ保護管理のコストと顧客および事業単位に対するチャージバックを計算す る。

### NetBackup と NetBackup アプライアンスの監視と管理について

OpsCenter では NetBackup のマスターサーバーとメディアサーバー、クライアント、ポリ シーのほか、アプライアンスのマスターサーバーとメディアサーバーを管理し、監視でき ます。最大 100 台の NetBackup マスターサーバーを複数の場所に配置して管理でき ます。各 NetBackup マスターサーバーまたはメディアサーバーに個別にログオンする必 要はありません。

OpsCenter を使用すると、分散環境のデータ保護の動作状態および健全性を確認する ことができます。

<span id="page-23-1"></span>NetBackup の構成を完了すると、OpsCenter の役割はバックアップ環境の維持が中心 になります。メディア、ストレージユニットおよびポリシーの構成といった NetBackup の主 要な管理機能には、NetBackup 管理コンソールおよびコマンドラインインターフェースを 使用する必要があります。

#### OpsCenter のアラートについて

OpsCenter は、バックアップ環境で重大な問題が発生する前に問題の監視と通知を行 う、ポリシーベースのアラートシステムを提供します。定義済みのアラート条件を使用して アラートポリシーを作成し、NetBackup、NetBackup アプライアンス、その他の製品でよ く起こる問題またはしきい値を監視することができます。実際に発生したアラートに対応 する電子メールまたは SNMP 通知を送信することで、管理者は他の有益な作業に集中 することができます。したがって、管理者は、端末にログインしてシステムを監視し続ける 必要がありません。

p.485 の [「アラートポリシーの管理について」](#page-484-0) を参照してください。

#### Symantec NetBackup OpsCenter Analytics のレポートについて

<span id="page-24-0"></span>これらの項では、Symantec NetBackup OpsCenter Analytics レポートによって得られ る利点について説明します。

- p.622 の 「OpsCenter [レポートについて」](#page-621-1) を参照してください。
- p.25 の[「コンプライアンスレポートについて」](#page-24-1) を参照してください。

<span id="page-24-1"></span>p.25 の [「事業計画について」](#page-24-2) を参照してください。

#### コンプライアンスレポートについて

OpsCenter Analytics は、正確かつカスタマイズ可能なレポートが得られるため、内部お よび外部のビジネス標準のコンプライアンスを組織が評価するために役立ちます。内部 コンプライアンスレポートを使用することで、サービスレベルの内容 (SLA) に対するシス テムのパフォーマンスを測定できます。次に、その結果を使ってデータ保護管理を最適 化できます。履歴や傾向分析などのレポートによって、SLA に対するコンプライアンスが 確実になります。これらのレポートを使用することで、バックアップリソースの使用を追跡 し、関係するリスクを識別できます。たとえば、現在のバックアップ傾向に基づいて、将来 的なリソースの不足を予測するレポートを生成できます。その後、このレポートは、新しい テープドライブ、マスターサーバー、またはメディアサーバーを購入するために必要な時 期を判断するために使われます。

外部コンプライアンスレポートは、各種の連邦規制を基盤とするポリシーを順守するのに 役立ちます。それらのポリシーには、サーベンスオクスリー法 (SOX: Sarbanes-Oxley act) や医療保険の相互運用性と説明責任に関する法律 (HIPAA: Health Insurance Portability and Accountability Act) などがあります。

バックアップ情報の追跡に加えて、OpsCenter レポートによって主要な情報資産のリカ バリも確実に実行できます。このレポートを使用すると、データリカバリにおけるリカバリ時 間とリカバリ時点の目標を確実に満たすことができます。

<span id="page-24-2"></span>OpsCenter では、ビューによってフィルタ処理されるレポートを生成できます。ビューに は、論理グループに構成された一連の企業資産 (ホストまたはファイルシステム) が表示 されます。たとえば、組織内の場所、事業部門、インストールされているアプリケーション などに従って資産を表示するビューを作成できます。 OpsCenter は作成されたビューに 従ってレポートを生成できます。これらのレポートは、重要なデータを含む資産がある場 所または部門を識別するのに役立ちます。これらのレポートは、リソース計画で使用され ます。

#### 事業計画について

OpsCenter Analytics は、効果的な事業計画によってデータ保護環境を最適化するた めに役立つ管理ツールです。組織は、バックアップ傾向とリカバリ傾向のレポート、デー タセンターの管理などのバックアップサービスが得られます。この製品では、NetBackup や Backup Exec など、広範なバックアップソリューションとリカバリソリューションがサポー

トされています。バックアップ製品とシームレスに統合し、製品全体で一貫性のあるレポー トを提供します。次のターゲット製品からデータを収集できます。

- Symantec NetBackup
- Symantec NetBackup アプライアンス
- Symantec Backup Exec
- Symantec NetBackup PureDisk

バックアップリソース要件を予測する OpsCenter の機能によって、データセンターの経 営幹部は、既存のリソースを維持するか容量を追加するかを判断できます。詳細なドリル ダウン OpsCenter レポートは、バックアップリソースを大幅に消費するアプリケーション、 データベース、または業務部門を判定するのに役立ちます。たとえば、Oracle アプリケー ションを 20インスタンス稼働する環境では、部門、サーバー、または場所別のリソース消 費を示すレポートを生成できます。この情報によって、組織はあらかじめ適切なリソース 計画を行うことができます。

<span id="page-25-0"></span>Symantec NetBackup OpsCenter Analytics では、バックアップサービスの経費を詳細 に示す一連のチャージバックレポートが得られます。これらのレポートを使用することで、 バックアップとリカバリの使用状況と、関連するコストを追跡できます。チャージバック機能 を使用することで、バックアップサービスの配信の価格モデルを定義し、これらのモデル に基づいて顧客にコストを割り当てることができます。たとえば、特定の期間にバックアッ プされたデータの KB 数に基づいて料金を計算する式を作成できます。このチャージバッ クデータを使用することで、内部の顧客に項目別の請求書を提示し、サードパーティの 料金請求システムにチャージバック表をエクスポートできます。また、このデータは、経費 の分析と正当化にも使用できます。

## Symantec OpsCenter 7.6 の新機能について

OpsCenter 7.6 は、次の新機能を提供します。

| 機能                                                                     | 説明                                                                                                    |
|------------------------------------------------------------------------|----------------------------------------------------------------------------------------------------|
| OpsCenter 開始機能                                                         | OpsCenter開始機能には、NetBackupマスターサーバーからデー<br>タを収集する前に実行する初期構成タスクの手順が示されます。ウィ<br>ザードのこのセットは初回ログイン後に表示されます。                                                                                                    |
|                                                                        | このウィザードを使用して、必要な数のマスターサーバーを監視、管<br>理することができます。また、OpsCenterビュー(またはグループ)<br>やユーザーを追加したり、電子メールの設定を行うこともできます。                                                                                                    |
|                                                                        | これらの設定は、OpsCenter GUI 全域に配置されているさまざまな<br>タブや画面を使って実行することができます。                                                                                                    |
|                                                                        | ただし、OpsCenter開始機能を使うと、ガイドに従って4つのタスク<br>を実行することによって OpsCenter のセットアップを完成し、バック<br>アップデータの収集を開始することができます。                                                                                                    |
|                                                                        | p.196 の「OpsCenter 開始機能について」を参照してください。                                                                                                    |
| 外部 Active Directory と<br>LDAP グループサポートの<br>OpsCenterの役割ベースア<br>クセスへの統合 | OpsCenter 7.6 以降、AD / LDAPドメインのユーザーグループを<br>OpsCenter で統合でき、ユーザーの役割をそれらに割り当てられ<br>ます。グループのすべてのユーザーが同じユーザーの役割を継承<br>し、それらの AD/LDAP クレデンシャルを使って OpsCenter にアク<br>セスできます。この拡張機能により、OpsCenter のグループの各<br>ユーザーを追加、認証する必要がなくなりました。ユーザーの追加<br>または削除などのユーザーグループへの変更はすべて、Opscenter<br>に自動的に反映されます。 |
|                                                                        | p.280の「OpsCenterでのAD/LDAPユーザーグループの追加に<br>ついて」を参照してください。                                                                                                    |
| OpsCenter データベースス<br>キーマのマニュアル                                         | OpsCenter 7.6 では、SQL クエリーを実行してレポートを生成する<br>前に認識しておきたい OpsCenter データベーススキーマについて<br>の詳細情報が提供されます。                                                                                                    |
|                                                                        | OpsCenter データベーススキーマは、.pdfファイルとして<br>OpsCenter GUI 内で直接参照できます。                                                                                                    |
|                                                                        | OpsCenter GUI で、[レポート(Reports)]、[レポートテンプレート<br>(Report Templates)]、[新しいレポートの作成 (Create New<br>Report)]、[SQLクエリーの実行 (Run SQL Query)]の順に移動し<br>ます。SQL の問い合わせページで、[OpsCenter データベースス<br>キーマドキュメントを参照 (Refer to the OpsCenter Database<br>Schema Document)]リンクをクリックしてください。                    |

表 1-1 NetBackup 7.6 の新しい機能

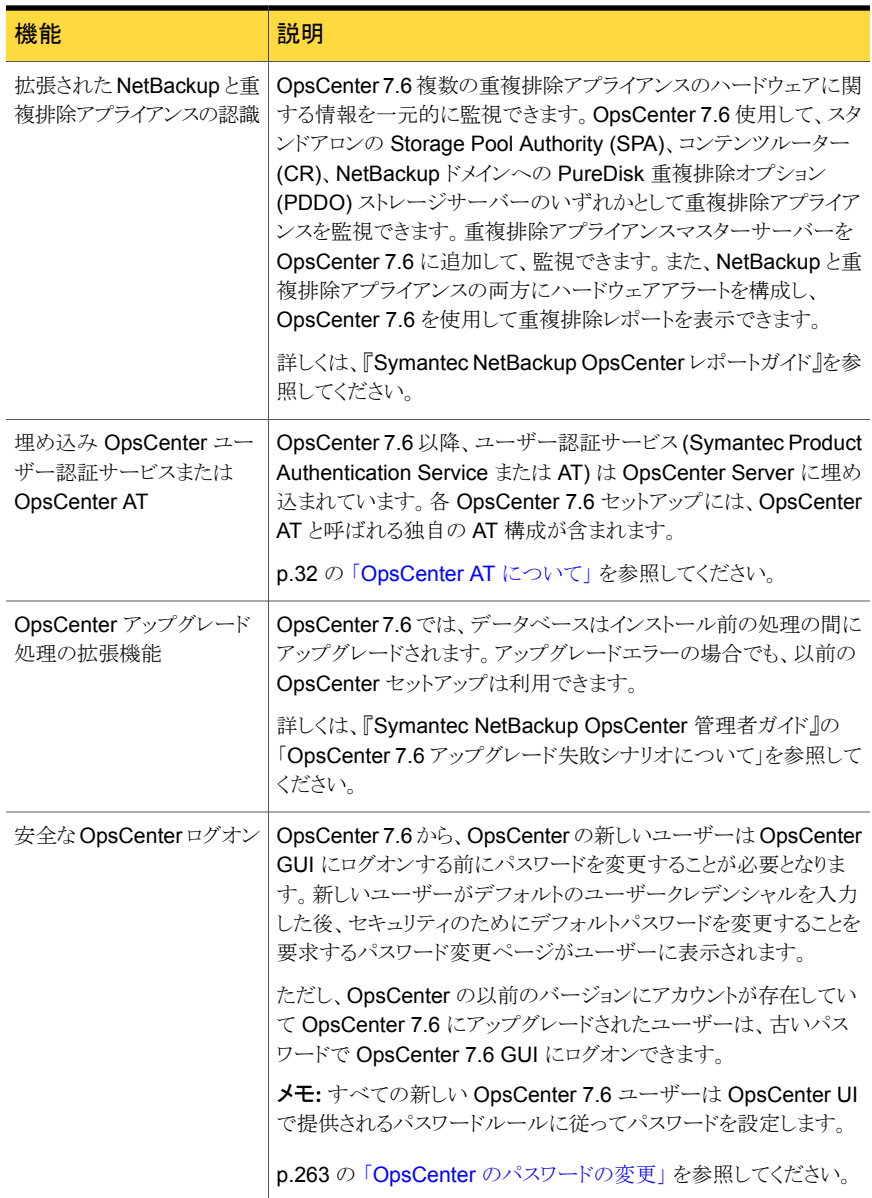

OpsCenter 7.6 での重要な変更には次のようなものがあります。

■ OpsCenter 7.6 は Web ブラウザの互換性を調べ、ブラウザの推奨があるかどうかを 通知します。ログインページで、ブラウザが推奨の前提条件を満たすというメッセージ を表示します。

- SMTP サーバーの設定は OpsCenter データベースの nm\_SmtpSettings 表に格 納されています。以前の OpsCenter バージョンでは、これらの設定は nm.conf ファ イルに格納されていました。 p.269の「OpsCenter 7.6 での SMTP [サーバーの設定の保存について」](#page-268-0)を参照し てください。
- OpsCenter 7.6 以降、Enterprise Vault、IBM Tivoli ストレージマネージャ、EMC Networker はサポートされません。p.323 の 「[OpsCenter 7.6](#page-322-0) での EV、TSM および EMC [のためのサポート終了について」](#page-322-0)を参照してください。
- <span id="page-28-0"></span>■ OpsCenter 7.6 では、次のインフラストラクチャコンポーネントがより高いバージョンに アップグレードされています。
	- Apache Tomcat の Web サーバーはバージョン 7.0.33 にアップグレードされて います。Web サーバーは以前のバージョンのセキュリティ上の脆弱性に対処する ためにアップグレードされています。
	- Java Runtime Environment (JRE) はバージョン 1.7.0\_25 にアップグレードさ れています。

## OpsCenter のコンポーネントについて

<span id="page-28-1"></span>この項では、次の OpsCenter コンポーネントについて説明します。

#### OpsCenter サーバーについて

アーキテクチャの中核となる OpsCenter サーバーは、さまざまなアプリケーションから収 集されたバックアップデータを正規化する Web アプリケーションです。この正規化された データは、バックアップ関連情報のレポートに使用されます。

OpsCenter サーバーは、Windows および UNIX プラットフォームでサポートされていま す。

メモ: 同じバージョンの OpsCenter サーバー、Agent、View Builder をインストールする 必要があります。 たとえば、サーバー 7.6 は Agent 7.6 と ViewBuilder 7.6 とのみ互換 性があります。

OpsCenter サーバーは、次のコンポーネントで構成されています。

OpsCenter データベース

Sybase SA (SQL Anywhere) データベース管理システム。バックアップサービス の使用状況と経費、コストメトリックとチャージバック式、アラートに関するデータが 含まれています。

p.31 の「OpsCenter [データベースについて」](#page-30-0)を参照してください。

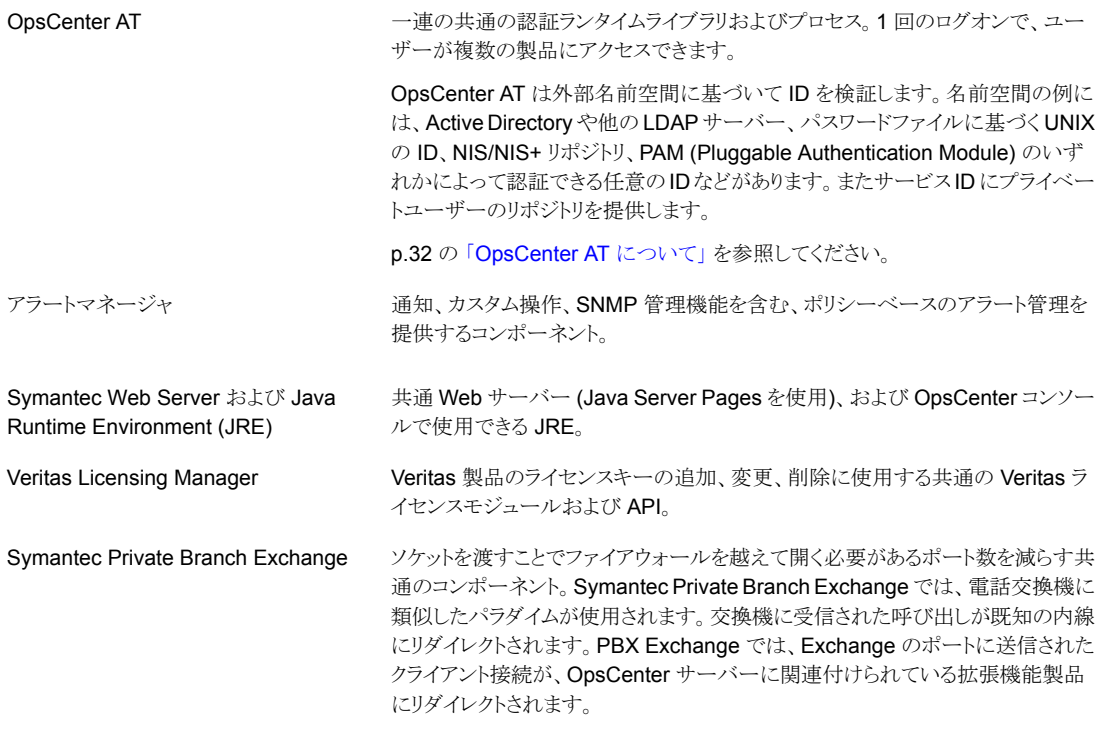

図 [1-1](#page-30-1) は OpsCenter サーバーのアーキテクチャを示しています。

<span id="page-30-1"></span>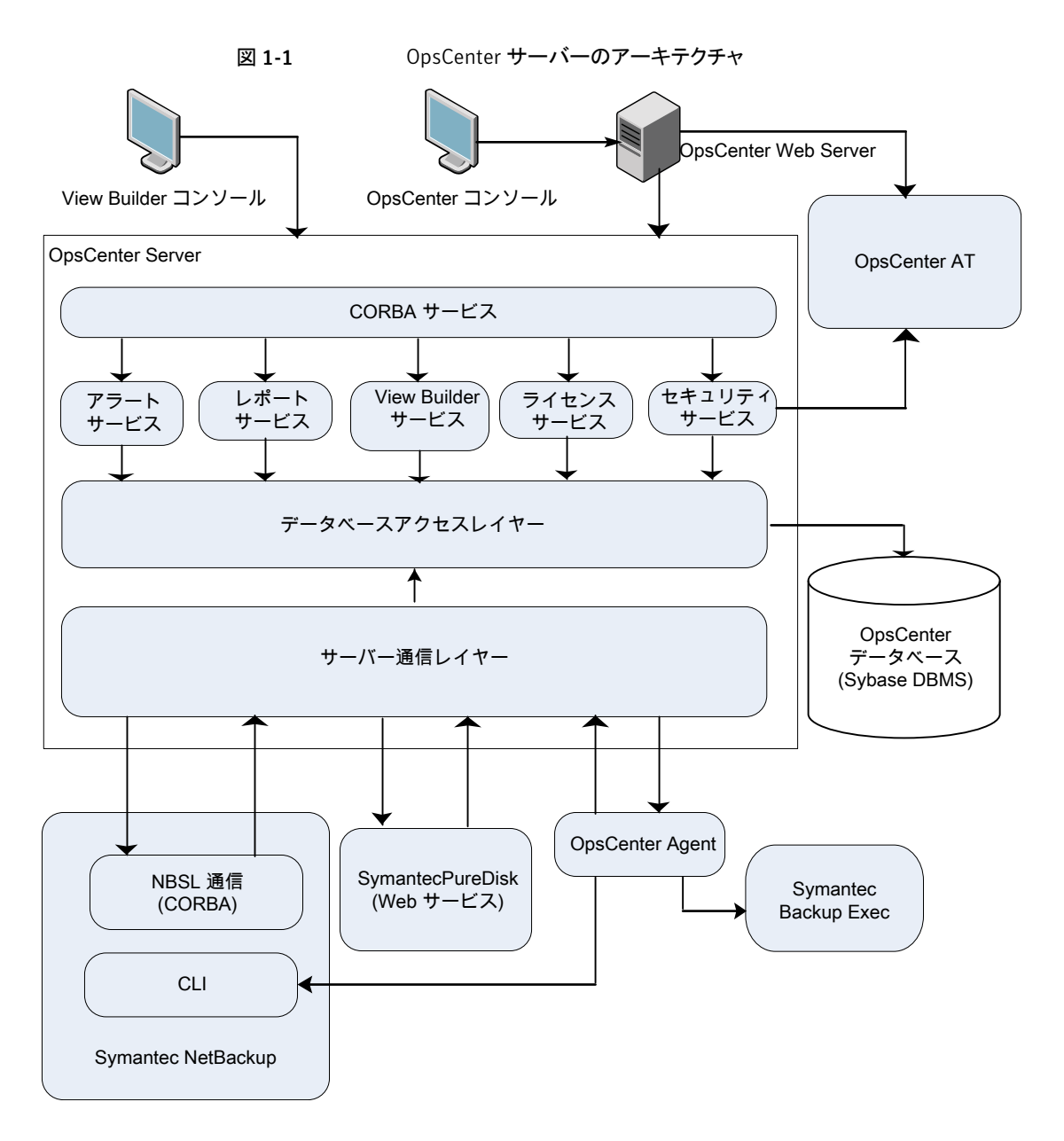

#### <span id="page-30-0"></span>OpsCenter データベースについて

OpsCenter では、バックアップサービスの使用状況と経費レポート、コストメトリック、チャー ジバック式、アラートなどのバックアップデータのリポジトリとして Sybase SQL Anywhere 12 (Sybase 12) データベース管理システムが使われます。

OpsCenter では、NetBackup データベースとは別にインストールされる Sybase SQL Anywhere 12 (Sybase 12) データベースが使用されます。

非常に少数のシステム設定を除いて、Web ユーザーインターフェース内のすべての情 報は、1つのクロスプラットフォームのデータベースファイルで構成される OpsCenter データベースに含まれています。

OpsCenter データベースは完全に埋め込まれており、追加インストール手順を必要とし ません。また、Sybase データベースはセルフチューニングされるため、データベース管 理者が保守を行う必要がありません。

<span id="page-31-1"></span>OpsCenter 7.6 では、NOM と VBR からのアップグレードはサポートされていません。

#### OpsCenter AT について

OpsCenter 7.6 よりも前、Symantec Product Authentication Service (AT) は共有コン ポーネントでした。OpsCenter のインストール中に、ATルートブローカーはデフォルトの 共有位置にインストールされました。それによって、そのコンピュータの他のシマンテック 製品がすべてユーザー認証に同じ AT サービスを使用できていました。

OpsCenter 7.6 から、AT サービス (ルートブローカーと認証ブローカーで構成されてい る) は OpsCenter サーバーソフトウェアに組み込まれるようになりました。この AT サービ スは OpsCenter 固有のものであり、そのため OpsCenter AT と呼ばれます。

メモ: 他のシマンテック製品はユーザー認証に OpsCenter AT を使うことができなくなり ました。

クラスタ化された OpsCenter 7.6 設定で、各クラスタノードには埋め込みの AT バイナリ があります。すべてのクラスタノードは同じ AT 構成を共有し、認証データは共有ディスク にあります。

Symantec OpsCenter 認証サービス opsatd の名前。

<span id="page-31-0"></span>メモ: 新規に OpsCenter 7.6 をインストールする場合は、OpsCenter AT が OpsCenter サーバーのインストールと共にインストールされます。OpsCenterを 7.6 バージョンにアッ プグレードしている場合、さまざまなシナリオを考慮し、適切なアクションを取る必要があ ります。『OpsCenter 管理者ガイド』の「OpsCenter 7.6 のアップグレードシナリオについ て」を参照してください。

#### OpsCenter エージェントについて

OpsCenter エージェントはシマンテック社とサードパーティ製のさまざまなバックアップ製 品からデータを収集します。これらの製品は、OpsCenter Agent ホストまたはリモートホ ストに存在します。OpsCenter エージェントでは、Java Runtime Environment (JRE) を 使用してその機能が実行されます。OpsCenter エージェントでも、OpsCenter サーバー

での認証のために、埋め込み AT (Symantec Product Authentication Service) が必要 になります。JRE と AT ライブラリは、エージェントのインストール時に自動的にインストー ルされます。

OpsCenter エージェントは、Windows および Solaris プラットフォームでサポートされて います。

メモ: 同じバージョンの OpsCenter サーバー、Agent、View Builder をインストールする 必要があります。 たとえば、サーバー 7.6 は Agent 7.6 と ViewBuilder 7.6 とのみ互換 性があります。

OpsCenter は、次のターゲット製品から収集した情報をフォーマットして、OpsCenter コ ンソールに表示します。

■ Symantec NetBackup と NetBackup アプライアンス

メモ: NetBackup 6.5.x マスターサーバーでは、イメージ、エラーログ、分割ジョブ、 キャパシティライセンス、または従来ライセンスのデータを収集する場合にのみ OpsCenter Agent が必要です。NetBackup 6.0.x マスターサーバーでは、イメージ、 エラーログ、キャパシティライセンス、または従来ライセンスのデータを収集する場合 にのみ OpsCenter Agent が必要です。NetBackup 7.0.x マスターサーバーでは、 分割ジョブ、キャパシティライセンス、または従来ライセンスのデータを収集する場合 にのみ OpsCenter Agent が必要です。NetBackup 7.1.x、7.5、7.6 マスターサー バーでは、キャパシティライセンスまたは従来ライセンスのデータを収集する場合にの み OpsCenter Agent が必要です。

■ Symantec Backup Exec (Windows の場合のみ)

OpsCenter サーバーは、次の場合に NBSL を使用して NetBackup データを収集しま す。

- サポートされているバージョンの NetBackup マスターサーバーから、テープドライブ 情報、メディア、ポリシーおよびスケジュール、ジョブ、またはスキップされたファイル データを収集する場合
- NetBackup 7.6 マスターサーバーから任意のデータの種類を収集する場合(従来ラ イセンスおよびキャパシティライセンスのデータを除く)。

OpsCenter エージェントは、OpsCenter サーバーと同じホスト、またはリモートホストにイ ンストールすることができます。すべての OpsCenter データコレクタは、エージェントごと に構成されます。これらのデータコレクタは、監視またはレポートを行うターゲット製品上 でのみ構成し実行します。

OpsCenter エージェントおよびサーバーは、さまざまな組み合わせでインストールするこ とができます。たとえば、OpsCenter サービスホストにエージェントをインストールして、リ

モートの NetBackup マスターサーバーからデータを収集するように NetBackup データ コレクタを構成できます。また、NetBackup マスターサーバーホストにエージェントをイン ストールして、ローカルの NetBackup マスターサーバーからデータを収集するように NetBackup データコレクタを構成することもできます。

OpsCenter Agent の中核となるのは、さまざまなデータコレクタを実行する Java Virtual Machine (JVM) です。OpsCenter Agent は OpsCenter サーバーと通信し、バックアッ プデータの収集データ形式のスケジュールを設定し、CORBA API を通してコマンドを受 信します。

OpsCenter サーバーでは、Symantec Product Authentication Service を使用して OpsCenter Agent と OpsCenter サーバー間の接続を認証するため、Symantec Product Authentication Service クライアントライブラリがエージェントホスト上に置かれます。

OpsCenter Agent は、スケジューラ、CORBA クライアント/サーバー、使用可能なすべ てのバックアップアプリケーションからバックアップデータを収集するデータコレクタで構 成されています。スケジューラと CORBA によってエージェントの中核が形成されます。

エージェントのこれらの部分については、次の項で説明されています。

p.34 の [「スケジューラについて」](#page-33-0) を参照してください。

<span id="page-33-0"></span>p.34 の「CORBA クライアント/[サーバーについて」](#page-33-1)を参照してください。

p.35 の [「データコレクタについて」](#page-34-1) を参照してください。

#### スケジューラについて

スケジューラは、OpsCenter Agent の 3 つの基本的な機能を実行します。

- 実行中のすべてのデータコレクタのデータ収集スケジュールを確認し、キューに投入 します。
- <span id="page-33-1"></span>■ OpsCenter サーバーに定期的にハートビートメッセージを送信し、エージェントとサー バー間の通信の信頼性を確保します。
- OpsCenter サーバーに格納されている OpsCenter コンソールを使用して、エージェ ント構成に対する変更を監視します。

#### CORBA クライアント/サーバーについて

OpsCenter Agent は、構成可能なポートを待機する CORBA サーバーを実装します。 これによって OpsCenter コンソールがエージェントの実行時状態を取得できます。(デ フォルトのポートは7806 です。)OpsCenter ユーザーインターフェースを通じてエージェ ントの状態を取得する要求を送信すると、OpsCenter サーバーは CORBA サーバーに 要求を送信して、要求した情報を取得します。

エージェントは、データかアラートをOpsCenterサーバーに送信するときに、CORBAク ライアントとして動作します。

#### <span id="page-34-1"></span>データコレクタについて

データコレクタはバックアップ製品固有のデータを OpsCenter サーバーが使うことがで きる形式に変換します。各データコレクタは、OpsCenter Agent との対話を定義するイン ターフェースに準拠する必要があります。 データコレクタは基礎となるバックアップ製品 に適した方法で実装されます。

データコレクタの構成は、すべてのデータコレクタによって共有されるログの構成、デー タ収集イベント定義などの一般的なパラメータと製品固有の値から成っています。

バックアップ製品ホストからデータを収集する OpsCenter Agent ホストのデータコレクタ を構成する必要があります。

#### エージェントの構成とログについて

エージェント構成の設定は OpsCenter データベースに格納されています。また OpsCenter Agent は、agent.conf ファイル内の構成設定の最新バージョンをキャッシュ します。エージェントは、エージェントプロセスの開始時に、ローカルの agent.conf ファ イルとデータベースに格納されているファイルを比較します。エージェントプロセスがすで に開始している場合は、ローカルの agent.conf ファイルに対する変更は、エージェン トを再起動するまで有効になりません。

メモ: agent.conf ファイルは変更しないでください。エージェントの構成設定は、 OpsCenter Agent の構成ユーザーインターフェースを使用して変更する必要がありま す。

エージェントの構成設定に加えるすべての変更が次回のハートビート後に反映されます。

<span id="page-34-0"></span>ハートビートは、構成設定に新しい変更があるかどうかを調べるために OpsCenter Agent が OpsCenter サーバーに送信する要求です。デフォルトでは、ハートビートは毎分送信 されます。

エージェントのコアと個々のデータコレクタのログは同じ方法で管理されますが、異なるロ グファイルに書き込まれます。

#### OpsCenter の OpsCenter View Builder について

OpsCenter View Builder は、ユーザーのコンソールに表示される OpsCenter ビューに 対するアクセスを管理者が作成、変更、管理するアプリケーションです。

OpsCenter View Builder は自動的にインストールされる AT クライアントライブラリを使 い、OpsCenter サーバーと適切に通信します。OpsCenter View Builder を使うには、 OpsCenter コンソールのログオンに使うログオンクレデンシャルを入力する必要がありま す。

p.51 の 「デフォルトの管理者ユーザーとして [Symantec NetBackup OpsCenter](#page-50-0) コン [ソールにログオンする」](#page-50-0) を参照してください。

OpsCenter View Builder の .exe ファイルを実行すると、OpsCenter サーバーに直接 接続されます。View Builder は、OpsCenter データベースから既存のオブジェクトビュー の定義をフェッチし、OpsCenter コンソールに表示します。 View Builder コンソールを 使用して実行した処理は、OpsCenter データベースに格納されます。

<span id="page-35-0"></span>メモ: 同じバージョンの OpsCenter サーバー、Agent、View Builder をインストールする 必要があります。 たとえば、サーバー 7.6 は Agent 7.6 と ViewBuilder 7.6 とのみ互換 性があります。

### OpsCenter コンソールの使用について

次のセクションでは OpsCenter へのアクセス方法と使用方法を説明します。ログオンと ログオフの方法、またコンソールの機能についても説明します。

さまざまな OpsCenter ビューおよび関連するタスクの詳細と使用方法については、 OpsCenter オンラインヘルプを参照してください。すべてのコンソールビュー、タスクダイ アログボックスおよびウィザードタスク画面で、状況依存ヘルプを利用することができま す。

オンラインヘルプにアクセスするには、ほとんどのダイアログボックスやウィザード画面に ある[ヘルプ]オプションを使用します。また、OpsCenter ビューのタイトルバーにある[ヘ ルプ]オプションを使うこともできます。

OpsCenter オンラインマニュアルは、ユーザーに NetBackup とその概念およびコンポー ネントについて十分な知識があることを前提としています。

オンラインヘルプの一部では、NetBackup のフィールドおよびコンポーネントの説明に ついて、NetBackup の他のマニュアルを参照するように指示する場合があります。

OpsCenter オンラインヘルプで参照される NetBackup マニュアルは、次のとおりです。

- <span id="page-35-1"></span>■ NetBackup 管理コンソールヘルプ
- 『NetBackup 管理者ガイド Vol. 1 UNIX、 Windows および Linux』
- 『Symantec NetBackupトラブルシューティングガイド UNIX、Windows および Linux』

### OpsCenter コンソールの開始について

バックアップ環境において、OpsCenter サーバーは、NetBackup サーバー (バージョン 6.5 x 以上) の集中管理の中心になります。

Symantec NetBackup OpsCenter をインストールする際、OpsCenter サーバーとして 使用するコンピュータを選択します。NetBackup 環境を管理および監視するために
<span id="page-36-0"></span>OpsCenter コンソールを起動する場合、OpsCenter Web インターフェースへの接続を 開きます。

# Web ブラウザの注意事項について

OpsCenter コンソールへのアクセスに使用する Web ブラウザについては、次の推奨事 項および要件を考慮してください。

Web ブラウザが OpsCenter コンソールにアクセスするには、次の要件と推奨事項を考 慮する必要があります。

- OpsCenter コンソールはポップアップメニューを使います。Web ブラウザでポップアッ プブロッカーを使用していると、これらのメニューの一部が適切に表示されないことが あります。ポップアップブロックを無効にするか、またはブラウザで許可されるサイトの リストに OpsCenter の Web アドレスを追加する必要があります。
- JavaScript はすべてのブラウザで有効にする必要があります。
- Win2000、WinXP SP3、Win2003、または WinCE で、128 ビットの暗号化設定を 行った Internet Explorer バージョン 6、7、8 を使用して OpsCenter サーバーに接 続する必要がある場合は、次の手順に従う必要があります。
	- 次の場所で server.xml を探します。 Windowsサーバーの場合: OpsCenter¥gui¥webserver¥conf UNIX/Linux サーバーの場合: /opt/SYMCOpsCenterGUI/gui/webserver/conf。

```
■ server.xml ファイルで以下の暗号設定を見つけます。
   <Connector SSLEnabled="True" URIEncoding="UTF-8"
   acceptCount="100" ciphers="SSL_RSA_WITH_RC4_128_MD5,
   SSL_RSA_WITH_RC4_128_SHA, TLS_RSA_WITH_AES_128_CBC_SHA,
  TLS_DHE_RSA_WITH_AES_128_CBC_SHA,
  TLS DHE DSS WITH AES 128 CBC SHA, SSL RSA WITH 3DES EDE CBC SHA,
  SSL_DHE_RSA_WITH_3DES_EDE_CBC_SHA,
  SSL_DHE_DSS_WITH_3DES_EDE_CBC_SHA"
   compressableMimeType="text/html,text/xml,text/javascript,text/css"
   compression="on" compressionMinSize="10"
   connectionTimeout="20000" disableUploadTimeout="true"
   enableLookups="false"
   keystoreFile="C:¥PROGRA~1¥Symantec¥OpsCenter¥gui¥Security¥Keystore"
   keystorePass="opscenter" maxHttpHeaderSize="8192"
  maxThreads="150" minSpareThreads="25"
   noCompressionUserAgents="gozilla, traviata" port="443"
  protocol="HTTP/1.1" scheme="https" secure="true"
   sslProtocol="TLS" useBodyEncodingForURI="true"/>
```
■ 以下の暗号リストを「暗号」属性に追記します。

SSL\_RSA\_WITH\_RC4\_128\_MD5, SSL\_RSA\_WITH\_RC4\_128\_SHA, SSL\_RSA\_WITH\_3DES\_EDE\_CBC\_SHA, SSL\_DHE\_RSA\_WITH\_3DES\_EDE\_CBC\_SHA, SSL\_DHE\_DSS\_WITH\_3DES\_EDE\_CBC\_SHA

- OpsCenter の WebServer サービスを再起動します。
- Internet Explorer 7.0 の場合、ActiveX を有効にする必要があります。 これは、Ajax が ActiveX for Internet Explorer 7.0 を通じてサポートされているためです。
- OpsCenter コンソールにアクセスするには、ブラウザの文字エンコードが Unicode (UTF 8) であることを確認します。 Internet Explorer ブラウザを開き、[表示]>[エンコード]>[Unicode (UTF-8)]を選 択します。 Mozilla Firefox ブラウザを開き、[表示]>[文字エンコーディング]>[Unicode (UTF-8)] を選択します。
- あるサーバーシステムでは、Internet Explorer 7.0 以上のバージョンを使って OpsCenter へのアクセスを試みると、空白ページが表示される場合があります。この 問題はサーバーシステムのセキュリティレベルが高いことが原因で引き起こされます。 この問題が発生した場合は、Internet Explorer を開き、「ツール]>[インターネットオ プション]をクリックします。[セキュリティ]タブをクリックし、ゾーンとして[インターネッ ト]アイコンを選択します。[レベルのカスタマイズ]をクリックします。[セキュリティの設 定]ダイアログボックスで、[その他] > [ページの自動読み込み]を参照し、[有効に する]を選択します。ゾーンのセキュリティ設定の変更を確定するために[はい]をクリッ クし、次に[OK]をクリックします。

メモ: セキュリティの設定を変更しない場合には OpsCenter の URL に手動で /opscenter を追記してください。この操作は、OpsCenter にアクセスしてこの問題 が発生するたびに行う必要があります。

- 特定のサーバークラスシステムでは、強化されたセキュリティ構成により Internet Explorer で一部のページが正しく表示されない場合があります。この問題が発生し た場合は、信頼済みサイトのリストに OpsCenter の URL を追加し、セキュリティ設定 を下げます。この問題を解決するには、Internet Explorer を開き[ツール]>[インター ネットオプション]>[セキュリティ]を選択して信頼済みサイトのリストを構成し、セキュリ ティレベルを下げます。
- OpsCenter コンソールにアクセスするために Internet Explorer 8.0 または 9.0 を使っ ている場合、ポップアップメニューにアクセスするとセキュリティ証明書の警告が表示 されます。[このサイトの閲覧を続行する (推奨されません)]を選択して、ポップアップ メニューを開きます。このオプションを選択すると、セキュリティ証明書の警告がポップ アップメニューに表示されません。

■ OpsCenter コンソールにアクセスするために Internet Explorer 9.0 を使っている場 合、OpsCenter からエクスポートしたときに、レポート、ジョブ、または監査記録データ をダウンロードまたは表示できないことがあります。この問題を解決する方法につい て、詳細情報を参照できます。

p.44 の「IE 9.0 での OpsCenter [レポートまたはデータのエクスポート」](#page-43-0)を参照して ください。

■ OpsCenter へのアクセスするために Internet Explorer 8.0 または 9.0 を使っている 場合、標準モードの IE 8.0 または 9.0 を選択し、互換モードではないことを確認して ください。

IE 8.0 か 9.0 ウィンドウで標準バージョンを選択するには、F12 を押します。F12 の ウィンドウが開きます。 メニューバーから、[ブラウザモード: (Browser Mode:)]をクリッ クし、Internet Explorer 7、Internet Explorer 8、Internet Explorer 9、Internet Explorer 9 互換モードビューのさまざまな IE バージョンを表示できます。 OpsCenter コンソールにアクセスするには、Internet Explorer 8 または Internet Explorer 9 を選 択します。

■ OpsCenter コンソールにアクセスするために Internet Explorer 10 を使用している 場合、デフォルトのブラウザモードを Internet Explorer 10 の互換性ビューから Internet Explorer 10 に変更する必要があります。 ブラウザの互換ビューモードを変更するには、ブラウザから F12 を押して[開発者ツー ル (Developer Tools)]ウィンドウを開きます。 メニューバーから、[ブラウザモード: IE 10 互換表示]をクリックし、次に[Internet Explorer 10]を選択します。

■ Firefox 8.x の既知の問題により、ダウンロードされた添付ファイルが、開くことができ ない ExportReportAction.do またはその他のファイルの名前と種類に名前変更さ れます。この問題は、Firefox 8.x を使って OpsCenter コンソールにアクセスした場 合に影響を及ぼし、一般にはレポートをエクスポートするか、またはジョブログや監査 ログをエクスポートした場合に発生します。Firefox 8.x の問題のために、たとえば OpsCenter レポートをエクスポートした場合、レポートは ExportReportAction.do という名前で保存され、開くことができません。 この問題を解決するには、シマンテック社は Firefox 9.0 にアップグレードすることを

推奨します。

Firefox 8.x を使って続行する場合は、Firefox 8.x を使ってレポートまたはジョブログ をエクスポートし、エクスポートされたファイルを開くかまたは保存するように求められ たら、[ファイルを保存する (Save File)]をクリックします。[保存ファイル名を入力して ください (Enter name of file to save to)]ダイアログボックスで、[ファイルの種類 (Save as type)]を[すべてのファイル (All Files)]として選択し、適切な拡張子を付 加してファイルを名前変更して (デフォルト名 ExportReportAction.do を filecount.pdf に置き換えるなど)、[保存 (Save)] をクリックします。これで、このレ ポートを開くことができます。

メモ: [保存ファイル名を入力してください (Enter name of file to save to)]ダイアログ ボックスが表示されない場合は、[Firefox]>[オプション (Options)]>[全般 (General)] をクリックし、[ファイルごとに保存先を指定する (Always ask me where to save files)]オプションにチェックマークを付けます。

■ Web ブラウザのキャッシュは消去する必要があります。

メモ: OpsCenter がサポートするブラウザの最新情報については、シマンテック社のサ ポート Web サイトにある互換性の表を参照してください。この文書は次の URL にありま す。

<http://www.symantec.com/docs/TECH76648>

# OpsCenter コンソールへのアクセス方法について

OpsCenter コンソールにアクセスする前に、次のセクションをすべて確認してください。

p.37 の「Web[ブラウザの注意事項について」](#page-36-0)を参照してください。

OpsCenter サーバーにネットワークで接続できるシステムで Web ブラウザを起動しま す。

Web ブラウザのアドレスバーに、http://*host.domain*/opscenter と入力します。

host.domain は OpsCenter サーバーの完全修飾ドメイン名です。また IP アドレスを使 用することもできます。

メモ: デフォルトでは、OpsCenter は 80 番のポート (HTTP) で動作しようとします。80 番 のポートが使用できない場合、OpsCenter では異なるポートを使うことができます。 OpsCenter が使用している HTTP ポートおよび HTTPS ポートを確認するには、 configurePorts ユーティリティを実行します。Windows ホストの場合は *INSTALL\_PATH*¥OpsCenter¥gui¥bin¥goodies¥configurePorts.bat -status を 実行し、UNIX ホストの場合は <INSTALL\_PATH>/SYMCOpsCenterWebGUI/bin/goodies/configurePorts.sh -status を実行します。たとえば OpsCenter が HTTP ポート 8181 を使用している場 合には、http://*host.domain*:8181/opscenter を使用します。

また、OpsCenter サーバーのインストールの最後に示される URL を使用して OpsCenter にアクセスすることもできます。

OpsCenter のログオン画面で、ログオンクレデンシャルを指定する必要があります。管理 者が最初にログオンするときのユーザー名は admin で、パスワードは password または インストール時に選択した任意のカスタムパスワードです。

[ドメイン (Domain)]ドロップダウンリストから[OpsCenterUsers(vx)]を選択し、[ログオン (Log On)]をクリックします。

p.51 の 「デフォルトの管理者ユーザーとして [Symantec NetBackup OpsCenter](#page-50-0) コン [ソールにログオンする」](#page-50-0) を参照してください。

## Mozilla Firefox の[Untrusted Connection]ページの無効化

Mozilla Firefox の OpsCenter にアクセスすると、次の[Untrusted Connection]ページ が表示される場合があります。

--------------------------------------------------------------

This Connection is Untrusted

You have asked Firefox to connect securely to <OpsCenterhost.domain>, but we can't confirm that your connection is secure.

Normally, when you try to connect securely, sites will present trusted identification to prove that you are going to the right place. However, this site's identity can't be verified.

What Should I do? If you usually connect to this site without problems, this error could mean that someone is trying to impersonate the site, and you shouldn't continue.

Technical Details I Understand the Risks

--------------------------------------------------------------

この場合は、[Get me out of here]をクリックして Mozilla Firefox のスタートページに移 動するか、[Add Exception]をクリックして ([I Understand the Risks]セクションを展開 した場合)、このページを永続的に無効にします。

### Mozilla Firefox の[Untrusted Connection]ページの無効化方法

- 1 「Untrusted Connection<sup>]</sup>ページで、「I Understand the Risks<sup>]</sup>セクションを展開し、 [Add Exception]をクリックします。
- 2 [Add Security Exception]ダイアログボックスで、[Get Certificate]をクリックします。
- 3 この例外を永続的にするには、[Permanently store this exception]オプションに チェックマークを付けます。デフォルトではこのオプションにはチェックマークが付い ています。
- 4 [Confirm Security Exception]をクリックします。
- 5 ブラウザを再起動して変更を有効にします。

## ブラウザでのセキュリティ証明書の警告と HTTPS のリダイレクトの 無効化

OpsCenter コンソールにログオンするとき、Mozilla Firefox と Internet Explorer ブラウ ザのセキュリティ証明書の警告が表示される場合があります。

<http://<host.domain>/opscenter> を使って OpsCenter にアクセスすると、証明書を必要 とする安全なプロトコルの HTTPS (セキュリティ保護されたハイパーテキスト転送プロトコ ル) に自動的にリダイレクトされます。HTTPS を使わない場合は、OpsCenter コンソー ルのセキュリティ証明書の警告を無効にできます。ただし、HTTPS への自動リダイレクト を無効にした場合は、HTTPS が提供するサーバーの暗号化と安全な ID が失われます。

## ブラウザでセキュリティ証明書の警告と HTTPS のリダイレクトを無効にする方法

1 次の場所から、テキストエディタで web.xml 構成ファイルを開きます。

Windows の場合: INSTALL PATH¥OpsCenter¥gui¥webserver¥conf¥web.xml UNIX の場合: <INSTALL\_PATH>/SYMCOpsCenterGUI/webserver/conf/web.xml

メモ: 続行する前に、web.xml ファイルをバックアップしてください。

2 web.xml ファイルで、ファイルの後方にあるセキュリティの制約文字列を見つけま す。

<security-constraint>

<display-name>Security Constraint</display-name>

<web-resource-collection>

<web-resource-name>Protected Area</web-resource-name>

<url-pattern>/\*</url-pattern>

</web-resource-collection>

<user-data-constraint>

transport-guarantee>CONFIDENTIAL</transport-guarantee>

</user-data-constraint>

3 web.xml ファイルのこの部分の始めに<!--を、終わりに --> を追加してコメント化し ます。内部にコメントを追加することもできます。次に例を示します。

<!-- *Commenting to disable https*

<security-constraint>

<display-name>Security Constraint</display-name>

<web-resource-collection>

<web-resource-name>Protected Area</web-resource-name>

<url-pattern>/\*</url-pattern>

</web-resource-collection>

<user-data-constraint>

<transport-guarantee>CONFIDENTIAL</transport-guarantee>

```
</user-data-constraint>
```

```
Comments End -->
```
4 Windows の OpsCenter Web インターフェースサービスを停止します。

[コントロールパネル]>[管理ツール]>[サービス]を選択して、[Symantec OpsCenter Web Server Service]を再起動 (停止してから起動) します。

5 UNIX の OpsCenter Web インターフェースサービスを再起動します。次のコマンド を入力します。

<span id="page-43-0"></span>サービスを停止 <INSTALL\_PATH>/SYMCOpsCenterGUI/bin/stopGUI する

サービスを開始 <INSTALL\_PATH>/SYMCOpsCenterGUI/bin/startGUI する

## IE 9.0 での OpsCenter レポートまたはデータのエクスポート

IE 9.0 を使っていると、HTTPS で OpsCenter からレポート、監査記録、ジョブデータを ダウンロードまたは表示できないことがあります。

この問題は Internet Explorer で[暗号化されたページをディスクに保存しません]オプ ションにチェックマークが付いている場合に発生します。この問題は次のWebサイトで詳 しく説明されています。

### <http://support.microsoft.com/kb/2549423>

Internet Explorer でのファイルのダウンロードが成功するには、キャッシュまたは一時ファ イルが必要です。IE9 では、ファイルが HTTPS で配信され、応答ヘッダーがキャッシュ を禁止するように設定されていて、[暗号化されたページをディスクに保存しません]オプ ションが設定されている場合、キャッシュファイルは作成されません。したがって、ダウン ロードは失敗します。

この問題を解決するには、次のいずれかの手順を使います。

### [暗号化されたページをディスクに保存しません]のチェックマークをはずす方法

- 1 Internet Explorer を開きます。「ツール]>「インターネットオプション]>「詳細]の順 にクリックします。
- 2 「暗号化されたページをディスクに保存しません]オプションのチェックマークをはず します。

### IE 9 でのキャッシュチェックをバイパスする方法

- 1 レジストリエディタを開始します。
- 2 ユーザーごとの設定で、次のレジストリキーを探します。

### HKEY\_CURRENT\_USER¥SOFTWARE¥Microsoft¥Windows¥CurrentVersion¥Internet **Settings**

コンピュータごとの設定で、次のレジストリキーを探します。

### HKEY\_LOCAL\_MACHINE¥SOFTWARE¥Microsoft¥Windows¥CurrentVersion¥Internet **Settings**

3 [編集 (Edit)]メニューで[値の追加]をクリックし、次の値を追加します。

"BypassSSLNoCacheCheck"=Dword:00000001

4 レジストリエディタを終了します。

## 発生する可能性がある OpsCenter コンソールへのアクセスの問 題

表 [1-2](#page-45-0) は、OpsCenter コンソールへのアクセスに関する問題と解決方法を示していま す。

<span id="page-45-0"></span>

| 問題と原因                                                                                           |                     | 解決方法                                                                                                    |
|-------------------------------------------------------------------------------------------------|---------------------|----------------------------------------------------------------------------------------------------|
| Web インターフェースに接続できません。 Web ブ                                                                     | Web インターフェースに接続する方法 |                                                                                                    |
| ラウザで、「ページが見つかりません」または「接続<br>が拒否されました」という内容のメッセージが表示<br>されます。                                    | 1                   | Symantec OpsCenter Web Server Service が実行されていること<br>を確認します。                                                                                                    |
| この問題は OpsCenter Web インターフェース<br>(OpsCenter コンソール) が動作していない、また<br>はネットワーク上でアクセスできない場合に発生し<br>ます。 |                     | 次のコマンドの入力によって UNIX のすべての OpsCenter の処理<br>の状態を調べることができます。                                                                                                    |
|                                                                                                 |                     | <install path="">/SYMCOpsCenterServer/bin/opsadmin.sh<br/>monitor</install>                                                                                                    |
|                                                                                                 | $\overline{2}$      | OpsCenter サーバーの Web ブラウザが、次のアドレスを使用して<br>OpsCenter コンソールに接続できることを確認します。                                                                                                    |
|                                                                                                 |                     | http://localhost: <http number="" port="">/opscenter</http>                                                                                                    |
|                                                                                                 |                     | <b>メモ: OpsCenter</b> が使用している HTTP ポートおよび HTTPS ポー<br>トを確認するには、configurePortsユーティリティを実行します。<br>Windows ホストの場合は<br>INSTALL PATH¥OpsCenter¥qui¥bin¥qoodies¥confiqurePorts.bat<br>-status を実行し、UNIX ホストの場合は<br><install path="">/SYMOOpsCenterWebGUI/bin/qoodies/configurePorts.sh<br/>-statusを実行します。</install> |

表 1-2 OpsCenter コンソールへのアクセスに関する問題、原因、解決方法

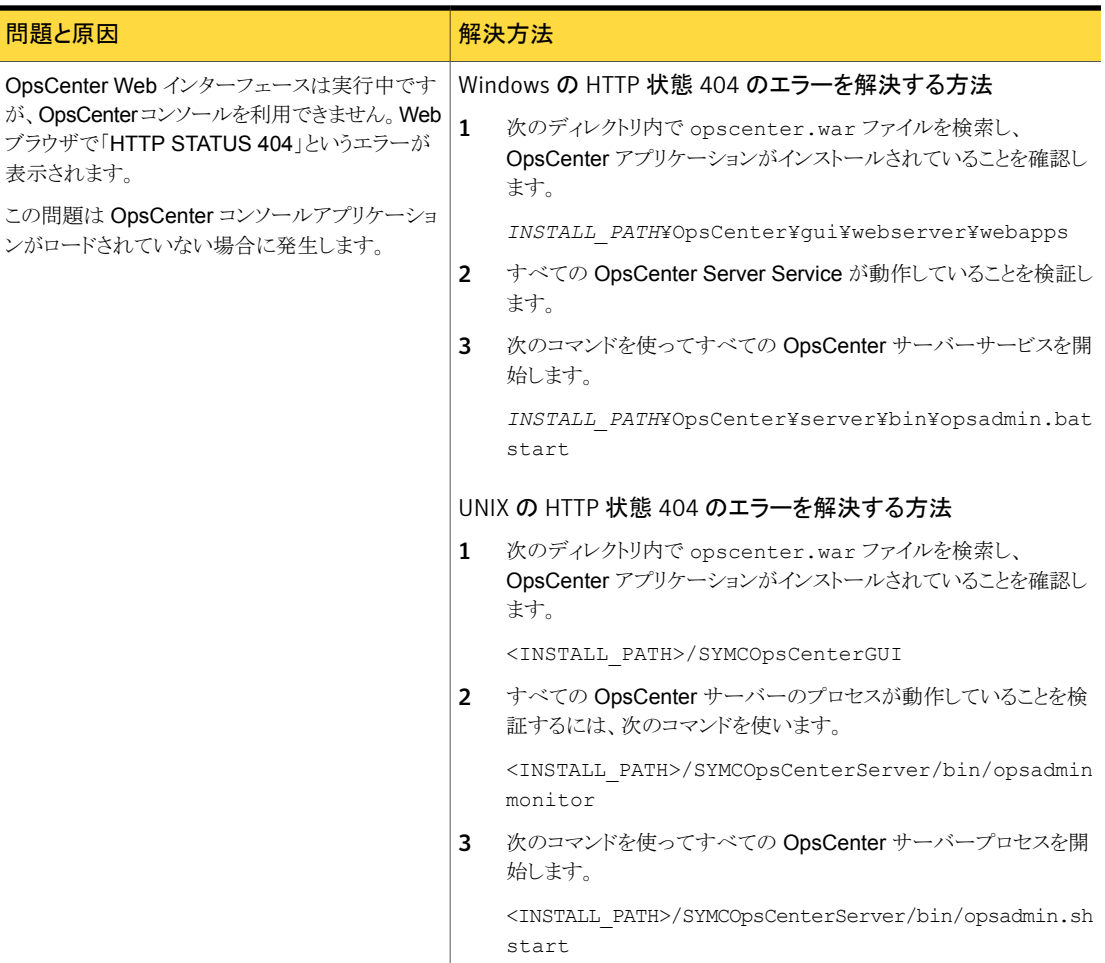

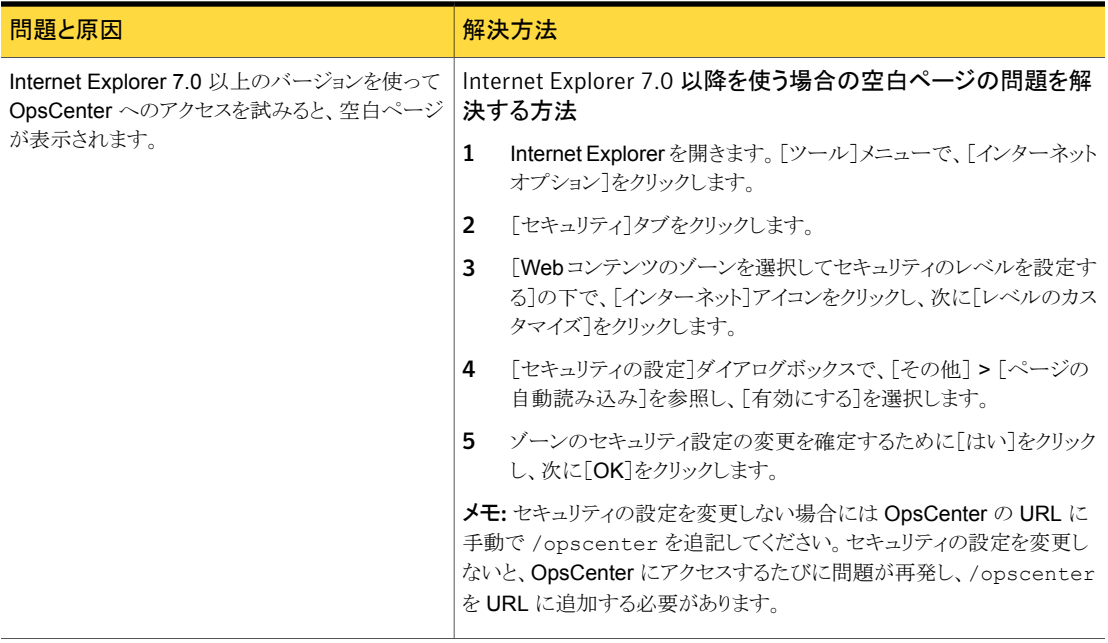

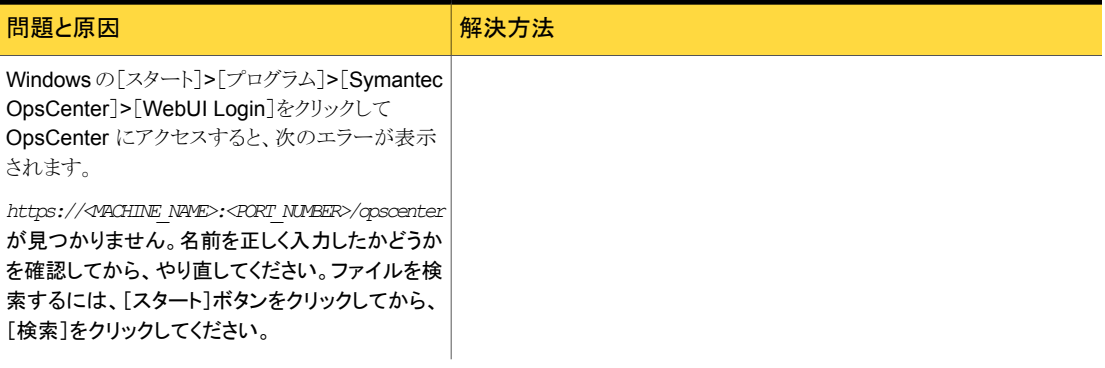

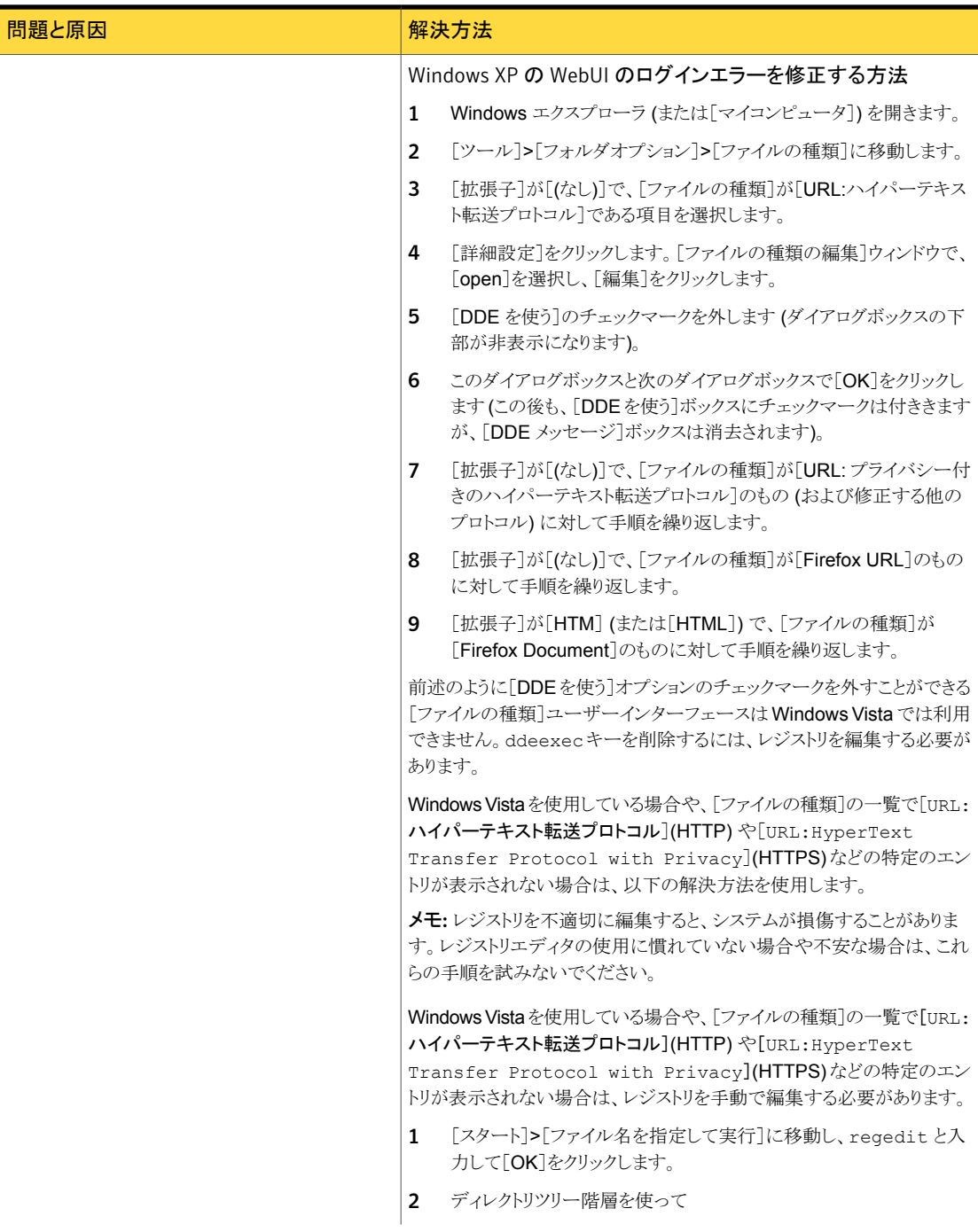

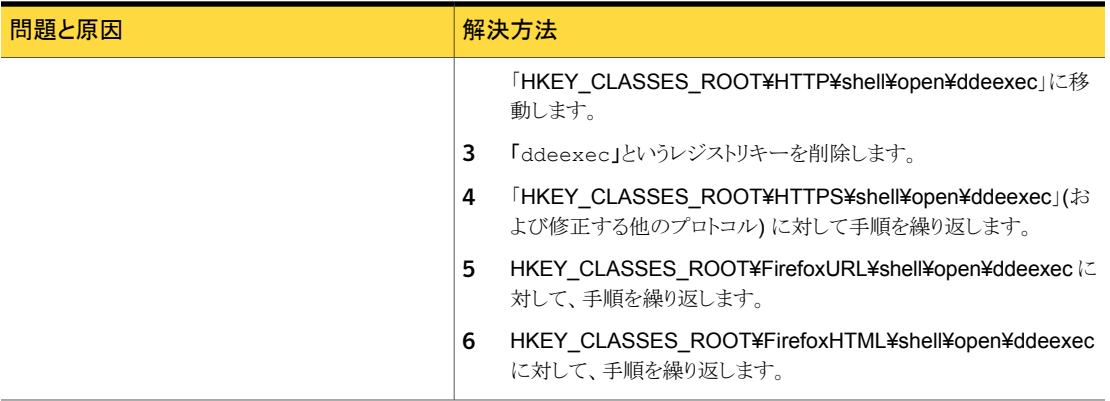

# デフォルトの管理者ユーザーとして Symantec NetBackup OpsCenter コンソールにログオンする

<span id="page-50-0"></span>この項では、Symantec NetBackup OpsCenter にログオンするための手順について説 明します。インストールが正常に完了した後、デフォルトの管理者ユーザーアカウント資 格情報を使って Symantec NetBackup OpsCenter GUI にログオンできます。

## デフォルトの管理者ユーザーとして Symantec NetBackup OpsCenter コンソールにロ グオンする方法

- 1 ユーザー名とパスワードを入力し、[ドメイン(Domain)]ドロップダウンメニューからド メインを選択します。管理者が最初にログオンするときのユーザー名は admin で、 パスワードは password またはインストール時に選択した任意のカスタムパスワード です。
- 2 [ドメイン (Domain)]ドロップダウンリストから[OpsCenterUsers(vx)]を選択します。

[ドメイン(Domain)]ドロップダウンリストに表示されるドメインには OpsCenterUsers(vx) ドメインと OpsCenter コンソールに追加されたユーザーのドメインが含まれます。

3 [ログオン (Log On)]をクリックします。セキュリティのためデフォルトのパスワードを 変更するように尋ねる[パスワードの変更 (Change Password)]ページが表示され ます。

メモ: OpsCenter 7.6 以降では、新しい OpsCenter のユーザー (デフォルトの管理 者ユーザーを含む) は OpsCenter GUI にログオンする前にパスワードを変更する 必要があります。新しいユーザーがデフォルトのユーザークレデンシャルを入力した 後、セキュリティのためにデフォルトパスワードを変更することを要求するパスワード 変更ページがユーザーに表示されます。ただし、OpsCenter の以前のバージョン にアカウントが存在していて OpsCenter 7.6 にアップグレードされたユーザーは、 古いパスワードで OpsCenter 7.6 GUI にログオンできます。

パスワードルールも[パスワードの変更 (Change Password)]ページに記載されて います。

4 「パスワードの変更 (Change Password)]ページで、古いパスワードと新しいパス ワードを入力します。確認のため、新しいパスワードを再入力し、[OK]をクリックしま す。

p.263 の「OpsCenter [のパスワードの変更」](#page-262-0)を参照してください。

パスワードの変更が正常に完了すると OpsCenter GUI にログインできるようになります。 初回のログイン時に、[ホーム (Home)]>[開始 (Getting Started)]ページが表示され、 OpsCenter の初期設定を行うことができます。

次回のログインからは、OpsCenter GUI に NetBackup マスターサーバーの監視概要 が表示されます。コンソールからログオフすると、OpsCenter により設定は保存され、コン ソールを再起動したときに再度その設定が使用されます。

メモ: OpsCenter に最初にログオンする際は、Web ブラウザのデフォルト言語が使用さ れます。OpsCenter がその言語をサポートしていない場合は、英語が使用されます。

初回のログオン後に、[設定 (Settings)]>[ユーザー設定 (User Preferences)]>[全般 (General)]からデフォルトの言語またはロケールを指定できます。デフォルト言語を設定 しない場合、OpsCenter では Web ブラウザの言語 (または英語) が使用されます。

p.260 の [「ユーザー設定の設定」](#page-259-0) を参照してください。

## 発生する可能性がある OpsCenter コンソールのログオンに関す る問題

表 [1-3](#page-52-0) は、コンソールにログオンした場合に発生する可能性がある問題と解決方法を示 しています。

<span id="page-52-0"></span>

| 問題                                                                                                    | 原因                                                                                                    | 解決方法                                                                                                    |
|----------------------------------------------------------------------------------------------------|----------------------------------------------------------------------------------------------------|----------------------------------------------------------------------------------------------------|
| ユーザー認証でエラーが発生します。ログオン画<br>面に次のようなメッセージが表示されます。「ユー<br>ザー認証に失敗しました。有効なユーザー名とパ<br>スワードを入力してください。問題が解決しない場<br>合は、システム管理者に連絡してください。(User<br>authentication failed. Please enter valid user<br>name and password. If problem persists<br>contact your system administrator.)               | Symantec<br>OpsCenter<br>Authentication<br>Service は、選<br>択されたドメイ<br>ンのユーザー<br>名およびパス<br>ワードを検証で<br>きません。 | 有効なユーザー名、パスワードおよびドメインを入力しま<br>す。<br>Symantec OpsCenter Authentication Service が開始<br>され、正しく動作していることを確認します。認証サービス<br>は、Windows の場合は net start opsatd、UNIX<br>の場合は <install path<br="">SYMCOpsCenterServer/binを実行することによって<br/>開始できます。</install> |
| 入力したユーザー名が OpsCenter ユーザーとし<br>て登録されていません。ログオン画面に「このユー<br>ザーは OpsCenterを使用する権限を所有してい<br>ません。このユーザーを追加するために、<br>OpsCenter 管理者に連絡してください。(This<br>user is not authorized to use OpsCenter.<br>Please contact the OpsCenter Administrator<br>for adding this user.)]というメッセージが表示さ<br>れます。 | ユーザー名とド<br>メインは有効で<br>すが、ユーザー<br>が OpsCenter<br>ユーザーのリス<br>トに追加されて<br>いません。                               | OpsCenter 管理ユーザーとしてログオンし、OpsCenter<br>ユーザーのリストにユーザーを追加します。                                                                                                    |

表 1-3 OpsCenter コンソールのログオンに関する問題

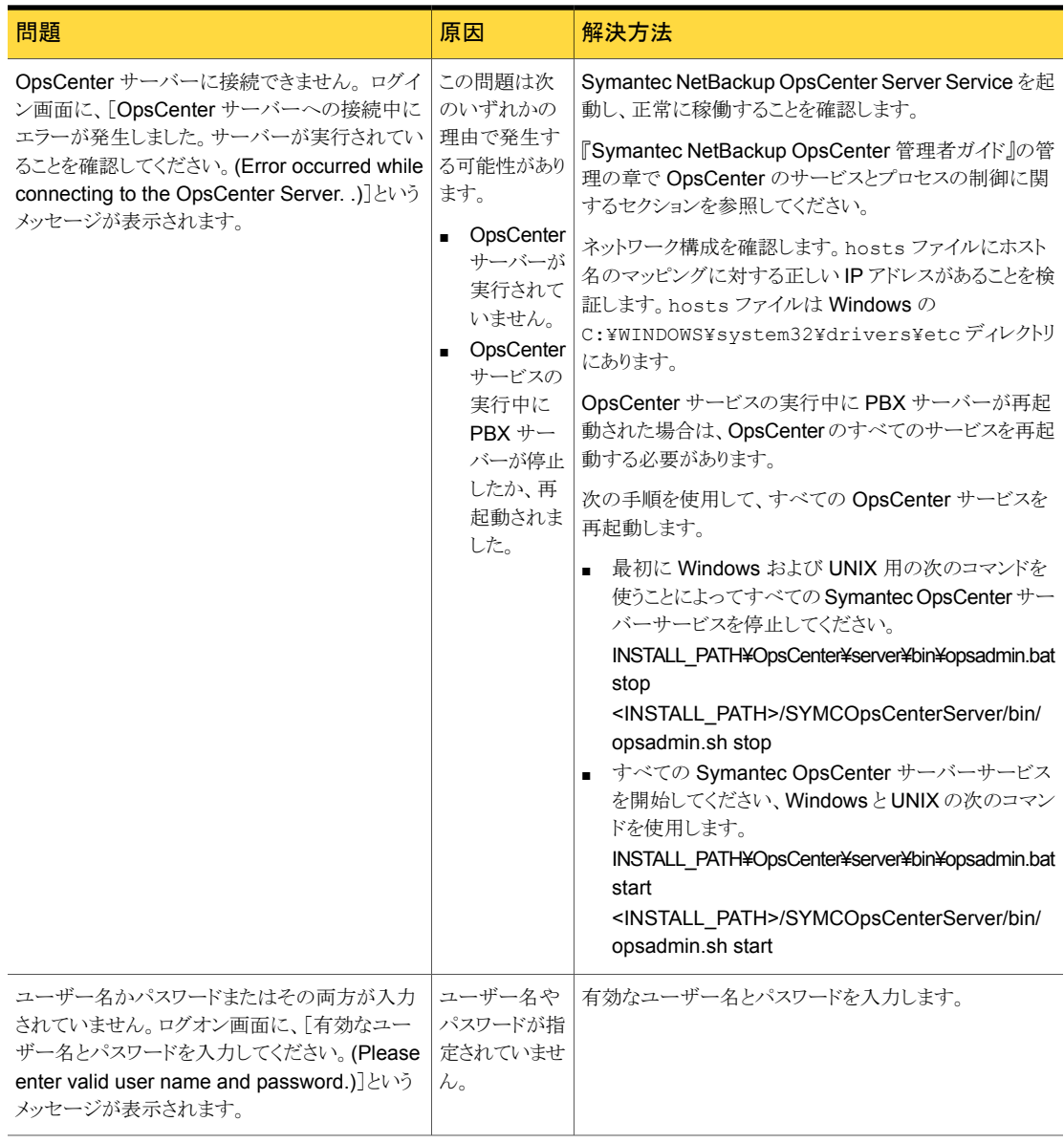

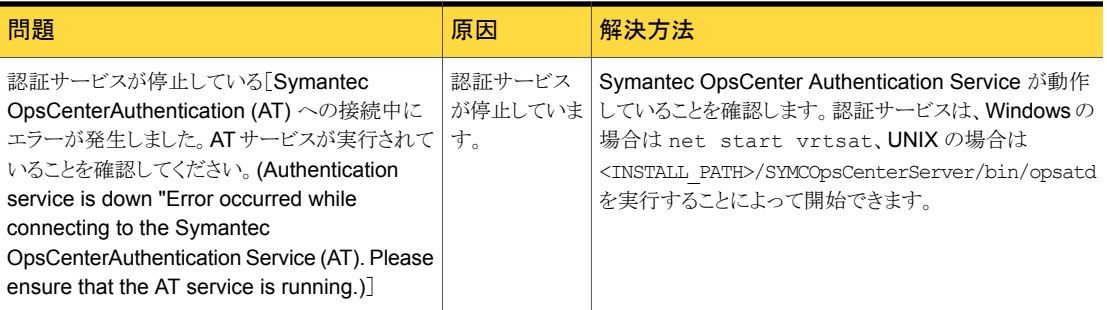

# OpsCenter ログインページのカスタマイズ

OpsCenter は必要条件に応じてログインページをカスタマイズする方法を提供します。 カスタマイズされたログインメッセージを定義できます。

## OpsCenter ログインページをカスタマイズする方法

1 テキストエディタを使用して、customerpreferences.confという名前のファイルを 次の場所に作成します。

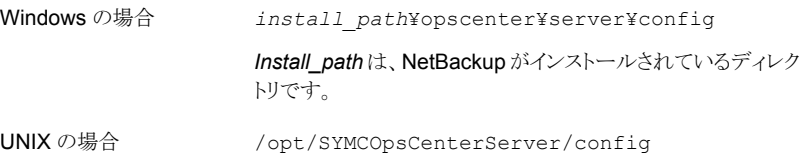

2 customerpreferences.confファイルに次の内容を追加します。

SHOW\_MESSAGE\_IN\_LOGIN\_DIALOG=true LOGIN\_DIALOG\_MESSAGE\_TEXT=ログインダイアログメッセージ SHOW\_LOGIN\_MESSAGE=true IS\_LOGIN\_MESSAGE\_TYPE\_CONFIRM=false LOGIN\_MESSAGE=ログインメッセージ SHOW\_MESSAGE\_IN\_HEADER\_AND\_FOOTER=true HEADER FOOTER MESSAGE TEXT= ヘッダーフッターメッセージ SHOW\_CUSTOMIZED\_INVALID\_CREDENTIAL\_MESSAGE=true INVALID CREDENTIAL MESSAGE= 無効なクレデンシャルメッセージ

- 3 customerpreferences.conf ファイルを保存します。
- 4 OpsCenter サービスを停止して、再起動します。

# OpsCenter コンソールからのログアウト

コンソールからログアウトすると、OpsCenter では、OpsCenter セッションで行ったほとん どの設定および変更が保存されます。

## Symantec NetBackup OpsCenter からログアウトする方法

<span id="page-55-0"></span>**◆** タイトルバーの右側にある[ログアウト(Logout)]をクリックします。

# OpsCenter セッションのタイムアウト間隔の構成

タイムアウト間隔をデフォルト値のままにすると、30 分間セッションが非アクティブになっ た場合に、ユーザーはOpsCenter コンソールから自動的にログアウトされます。ただし、 セッションのタイムアウト間隔は再構成できます。

### セッションのタイムアウト間隔を構成する方法

1 次の場所から、テキストエディタで web.xml 構成ファイルを開きます。

Windows の場合: *INSTALL PATH*¥OpsCenter¥qui¥webserver¥conf¥web.xml

UNIX の場合: <INSTALL\_PATH>/SYMCOpsCenterGUI/webserver/conf/web.xml

2 web.xml ファイルで、session-timeout パラメータを見つけます。

```
<session-config>
<session-timeout>30</session-timeout>
</session-config>
```
3 session-timeout の XML タグで囲まれている数を変更することで、session-timeout パラメータ値を目的の長さに変更します (上記の例では、30 を目的の値に変更しま す)。

この値は分で設定されます。

4 OpsCenter サービスを停止します。次のコマンドを入力します。

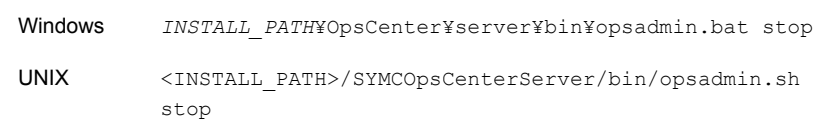

5 OpsCenter サービスを再起動します。次のコマンドを入力します。

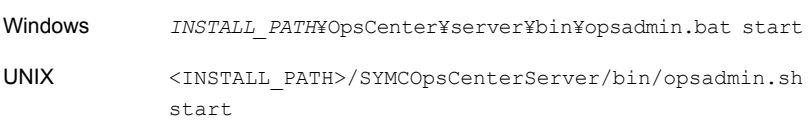

# <span id="page-56-0"></span>発生する可能性がある OpsCenter コンソールの問題

表 [1-4](#page-56-0) に、コンソール使用時に発生する可能性がある問題を示します。

表 1-4 OpsCenter コンソールを使う場合の問題

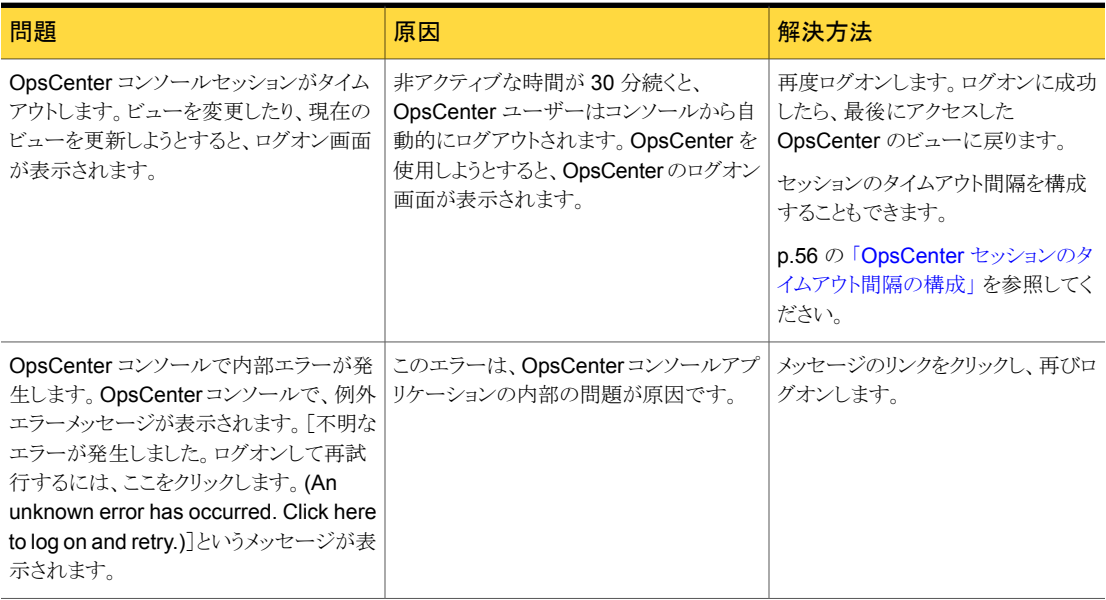

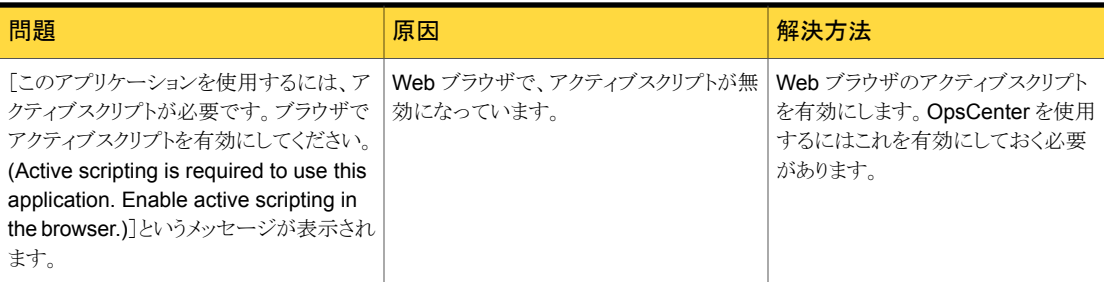

# OpsCenter コンソールのコンポーネントについて

この項では、OpsCenter コンソールで利用できるペインとナビゲーション機能について 説明します。コンソールは Web ブラウザを使用して表示できます。

最初にログオンすると、[監視 (Monitor)]>[概要 (Overview)]の順にビューが表示され ます。

変更した設定は保存され、ログアウトして再度ログオンしたときにその設定が使用されま す。

次に、OpsCenter コンソールのコンポーネントが表示されたビューの例を示します。

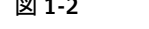

図 1-2 <br>20psCenter コンソールのコンポーネント

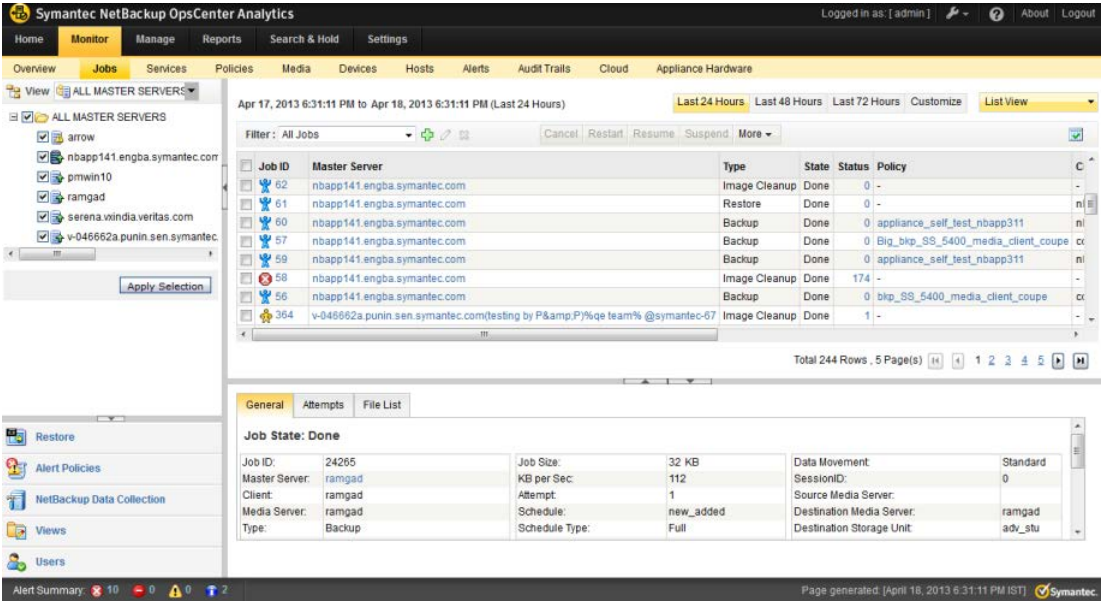

次のセクションでは、コンソールの主な要素について詳しく説明します。

表 [1-5](#page-58-0) で、コンソールの主な要素について詳しく説明します。

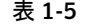

このセクションに記載されているトピック

<span id="page-58-0"></span>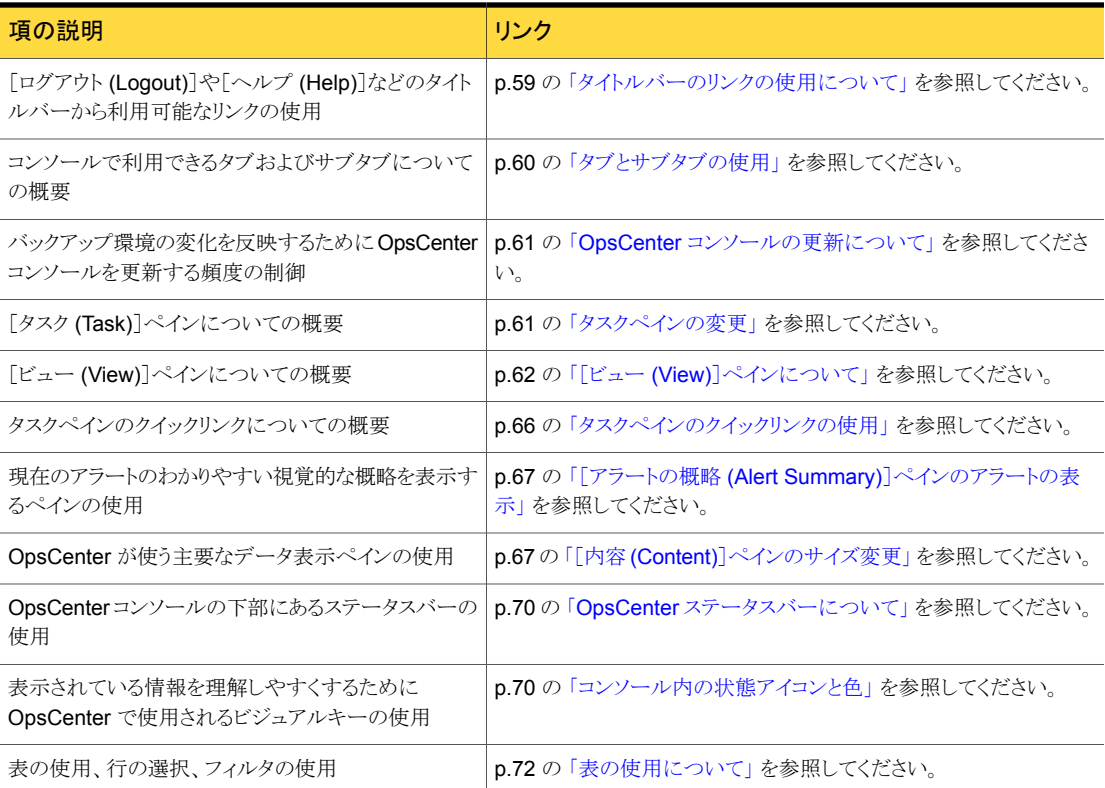

# タイトルバーのリンクの使用について

<span id="page-58-1"></span>OpsCenter コンソールのタイトルバーの[ログイン名 (Logged in as)]の値は OpsCenter サーバーにログオンしているユーザー名を示します。

タブとサブタブで使われる画面を調整するには、[タブのカスタマイズ (Customize Tabs)] ドロップダウンリストをクリックします。次のオプションを選択できます。

選択したタブとサブタブのみが1行に示されます。 ドロップダウンリストの残り のタブを表示するには、選択したタブの横にある矢印をクリックします。 ドロッ プダウンリストの残りのサブタブを表示するには、選択したサブタブの横にある 矢印をクリックします。 小 (Small)

- タブとサブタブは 2つの別々の行に表示されます。タブの上にはアイコンがあ りません。 中 (Medium)
- タブとサブタブは 2つの別々の行に表示されます。タブの上にはアイコンが配 置されます。 大 (Large)

コンソール上部のタイトルバーにあるリンクを使用して、次のタスクを実行できます。

- マニュアル、製品情報、操作方法リンク、サポートリンクなどの情報にアクセスするに は、[ツール (Tools)]をクリックします。
- OpsCenter の製品バージョンおよび著作権情報を表示するには、「バージョン情報 (About)]をクリックします。
- Symantec NetBackup OpsCenter ヘルプにアクセスするには、[ヘルプ (Help)]を クリックします。すべてのビュー、ウィザードおよびダイアログボックスについての状況 依存ヘルプを利用できます。 オンラインヘルプについて詳しくは次を参照してください。 p.80 の「OpsCenter [のマニュアルについて」](#page-79-0)を参照してください。
- <span id="page-59-0"></span>■ OpsCenter サーバーからの接続を切断し、セッションを終了するには、「ログアウト (Logout)]をクリックします。

# タブとサブタブの使用

<span id="page-59-1"></span>表 [1-6](#page-59-1) に、OpsCenter コンソールの主要な領域へのアクセスを提供するメインタブにつ いて説明します。

| タブ             | 説明                                                                                                    |
|----------------|----------------------------------------------------------------------------------------------------|
| 監視 (Monitor)   | このタブから、NetBackup または NetBackup アプライアンスの<br>ジョブ、サービス、ポリシー、メディア、デバイス、ホストの状態を監<br>視できます。また、OpsCenter のアラートを表示したり、アラート<br>に応答したりできます。 |
| 管理 (Manage)    | このタブから、アラートポリシー、NetBackup ジョブポリシー、スト<br>レージユニット、デバイスを管理できます。また、データをリストア<br>できます。                                                  |
| レボート (Reports) | このタブから、標準的な OpsCenter レポートの表示、カスタムレ<br>ポートの作成と実行、レポートのスケジュール設定を行うことがで<br>きます。                                                     |
|                | <b>メモ:</b> カスタムレポート機能は、OpsCenterのライセンスを取得し<br>たバージョン (OpsCenter Analytics) でのみ使用することができ<br>ます。                                    |

表 1-6 OpsCenter コンソール内のタブとサブタブ

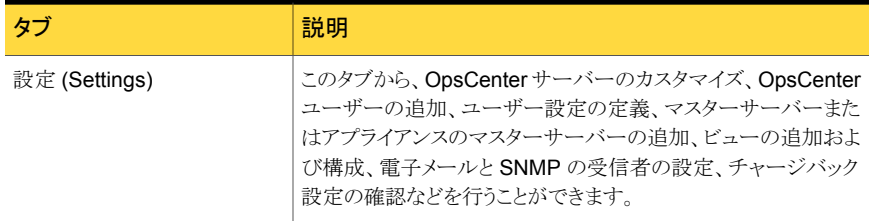

各メインタブの下には一連のサブタブがあります。サブタブの内容は現在のビューによっ て異なり、各メインタブからアクセスできるビューが示されます。 たとえば[監視 (Monitor)] タブには、 [概要 (Overview)] 、 [ジョブ (Jobs)] 、 [サービス (Services)] 、 [ポリシー (Policies)] などのサブタブがあります。

[表示(View)] ペインの選択によって OpsCenter ビューで表示されるデータが決定しま す。

<span id="page-60-0"></span>[ビュー (View)] ペインについて詳しい情報を参照できます。

p.62 の「[ビュー (View)[\]ペインについて」](#page-61-0) を参照してください。

# OpsCenter コンソールの更新について

Symantec NetBackup OpsCenter を使用しているとき、バックアップ環境の状態が変化 することがあります。たとえば、デバイスのオンライン化やオフライン化、OpsCenter によ るアラートの生成、メディアの使用率の変動などがあります。バックアップ環境の変化を反 映するために、コンソール内の情報をいつ更新するかを制御することができます。

<span id="page-60-1"></span>OpsCenter コンソールの [設定 (Settings)]>[ユーザー設定 (User Preferences)]>[全 般 (General)] ビューから、更新の設定を変更できます。

p.260 の [「ユーザー設定の設定」](#page-259-0) を参照してください。

## タスクペインの変更

コンソールの多くのビューで、 タスク ペインを利用できます。

タスク ペインはコンソールの左側にあり、 [ビュー (View)] ペイン、および下部にクイック リンクが含まれます。

#### タスクペインを変更する方法

- 1 タスクペインを拡大するには、 タスク ペインと 内容 ペインの間の [タスクパネルの 縮小 (Collapse Task Panel)] アイコンをクリックします。
- 2 タスクペインを拡大した後、すべてのペインを表示するには、「タスクパネルの縮小 (Collapse Task Panel)] アイコンを再びクリックします。
- 3 タスク ペインのサイズを変更するには、タスク ペインと内容 ペインを分割する線を ドラッグします。

最小化または最大化の設定は現在のセッションにのみ適用可能です。

<span id="page-61-0"></span>[監視 (Monitor)]>[概要 (Overview)] ページでは タスク ペインのサイズは変更で きません。

# [ビュー (View)]ペインについて

[ビュー (View)]ペインは Symantec NetBackup OpsCenter の主要なナビゲーションと 設定のツールです。このペインでは、ビューを選択して、コンソールの表示範囲を制御す ることができます。

OpsCenter ビューを使って、管理ドメイン全体 ([すべてのマスターサーバー (ALL MASTER SERVERS)]ビューの場合)、特定のビュー形式、個々のサーバー、NetBackup アプライアンスについて NetBackup 情報を表示できます。

セキュリティ管理者または管理者は、[設定 (Settings)]>[ビュー (Views)]から、または OpsCenter View Builder を使ってビューを作成できます。たとえば、「地域」といった名 前のビューを作成して、ヨーロッパなどの特定の地域のマスターサーバーに関する詳細 を表示できます。また、クライアントビューまたはポリシービューを作成できます。

「設定(Settings)]>「ビュー(Views)]からビューを作成する方法の詳細を参照できます。

p.366 の「OpsCenter [のビューについて」](#page-365-0)を参照してください。

OpsCenter View Builder を使ったビューの作成について詳しくは、OpsCenter View Builder のヘルプを参照してください。

[表示 (Views)]ペインには、次の特徴があります。

- ビューを変更できる任意の OpsCenter ビューで利用できます。
- 一意のアイコンおよび色によって動作状態が示されます。 たとえば、赤色の破線の円のアイコンは、接続されていない管理対象サーバーを示 します。同様に、無効なマスターサーバーは灰色の色付きアイコンとして示されます。 p.70 の[「コンソール内の状態アイコンと色」](#page-69-1) を参照してください。
- 監視または管理するビューにアクセスし、変更できます。 OpsCenter コンソール内を移動する際、異なるビューを選択するまで、ビューの選択 が後続の画面に適用されます。 [ビュー (View)]ペインは、情報の表示範囲を決定する方法の 1 つです。

p.63 の「[ビュー (View)[\]ペインでの複数回のクリックによる選択または](#page-62-0) 1回のクリッ [クによる選択について」](#page-62-0) を参照してください。

p.65 の 「複数選択オプションにチェックマークが付いている場合の「ビュー (View)] [ペインからのビューの選択について」](#page-64-0)を参照してください。

図 [1-3](#page-62-1) は[すべてのマスターサーバー (ALL MASTER SERVERS)]ビューが選択され ている[ビュー (View)]ペインの例を示します。

<span id="page-62-1"></span>図 1-3 [ビュー (View)]ペインの説明

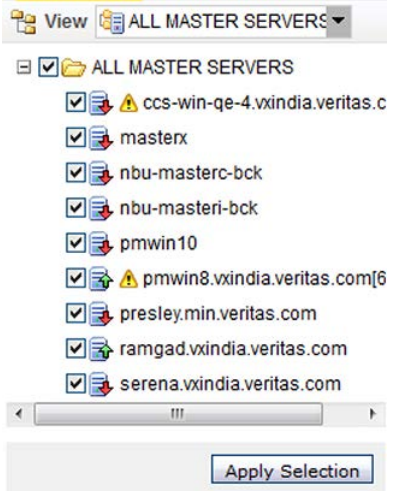

## <span id="page-62-0"></span>[ビュー (View)]ペインでの複数回のクリックによる選択または 1 回のクリックによる選択について

「表示 (View)]ペインでは複数の選択または1回のクリックによる選択を行うことができま す。[ビューペインで複数の選択を許可する (Allow Multiple Selection In View Pane)] オプションによって[ビュー(View)]ペインで選択を行う方法を管理します。 [ビューペイ ンで複数の選択を許可する (Allow Multiple Selection In View Pane)]オプションを表 示するには、OpsCenter コンソールの[設定 (Settings)]>[ユーザー設定 (User Preferences)]>[全般 (General)]をクリックします。

複数選択オプションにチェックマークを付けるか、そのチェックマークを外すかに基づい て[ビュー (View)]ペインでの選択を次のように行うことができます。

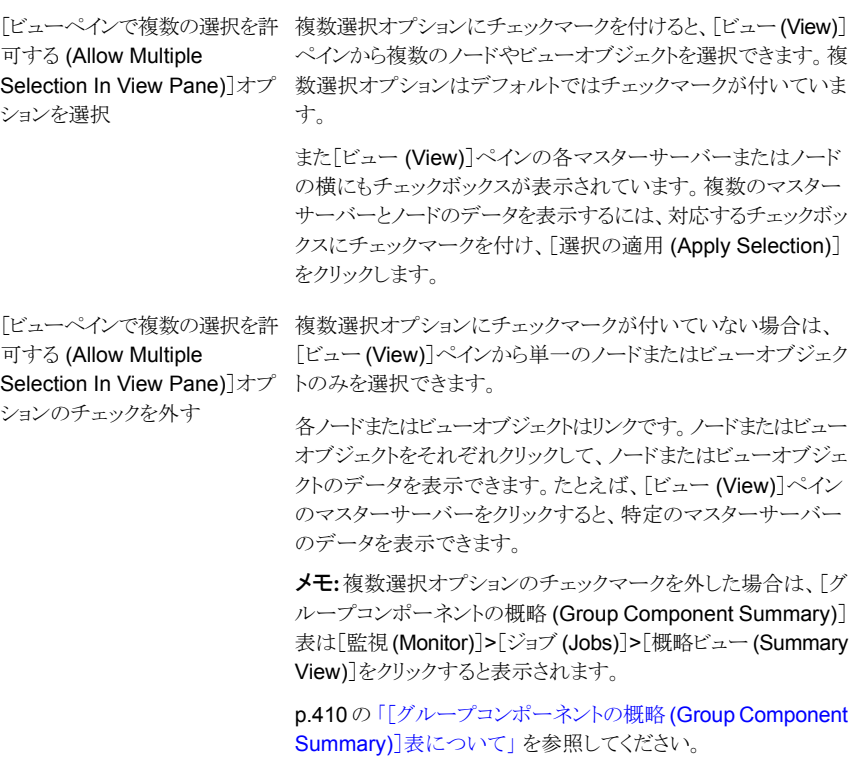

図 [1-4](#page-64-1) は[ビューペインで複数の選択を許可する (Allow Multiple Selection In View Pane)]オプションにチェックマークを付け、複数のサーバーを選択する方法を示してい ます。[ビューペインで複数の選択を許可する (Allow Multiple Selection In View Pane)] オプションはデフォルトではチェックマークが付いています。

<span id="page-64-1"></span>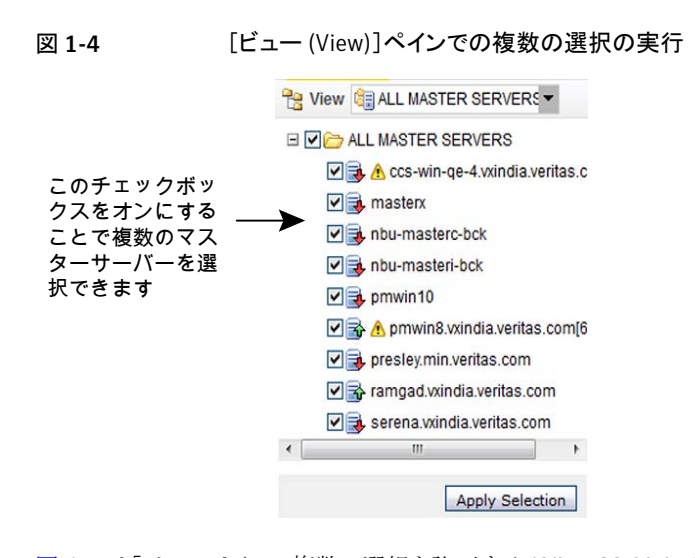

<span id="page-64-2"></span>図 [1-5](#page-64-2) は[ビューペインで複数の選択を許可する (Allow Multiple Selection In View Pane)]オプションのチェックマークを外し、1 回のクリックで複数のサーバーを選択する 方法を示しています。

図 1-5 [ビュー (View)]ペインでの 1 回のクリックによる選択の実行

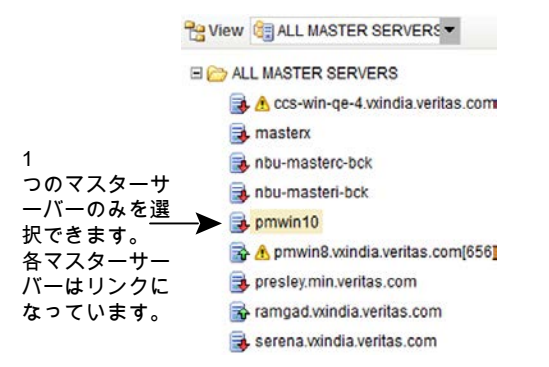

## <span id="page-64-0"></span>複数選択オプションにチェックマークが付いている場合の[ビュー (View)]ペインからのビューの選択について

[ビュー (View)]ペインから、ビューとマスターサーバーのグループや特定のオブジェクト を含んでいるノードを選択できます。たとえば、デフォルトのビュー[すべてのマスターサー バー (ALL MASTER SERVERS)]を選択できます。[すべてのマスターサーバー (ALL MASTER SERVERS)]などのビューまたはマスターサーバーのグループを含んでいる ノードを選択すると、現在ビューまたはノードにあるすべてのマスターサーバーが自動的 に選択されます。このビューかノードに後で追加できるマスターサーバーも自動的に選択 されます。

さらに、特定のビューまたはノードの特定のオブジェクトのみを選択するオプションもあり ます。たとえば、デフォルトのビュー[すべてのマスターサーバー (ALL MASTER SERVERS)]の下では特定のマスターサーバーのみを選択できます。特定のマスター サーバーを選択するには、最初にマスターサーバーを含んでいるノードかビューを選択 解除し、次にマスターサーバーを選択します。

またビューを選択し特定のマスターサーバーを選択解除することによってビューから特定 のマスターサーバーを選択解除できます。

たとえば、[すべてのマスターサーバー (ALL MASTER SERVERS)]などの特定のビュー に server Aと server Bが表示されているとします。「すべてのマスターサーバー(ALL MASTER SERVERS)]ビューを選択して、個別に server B を選択解除します。それ から、server B も含んでいるノードを選択します。この場合、server B は、選択した ビューまたはノードの一部であっても、そうとはみなされません。これは[すべてのマスター サーバー (ALL MASTER SERVER)]ビューから server B を個別に除外したためで す。ビューからマスターサーバーを個別に選択解除し、そのマスターサーバーが選択し た別のビューの一部であった場合は、除外 (選択解除)が優先されます。このため、複数 のグループにまたがってマスターサーバーを含めないことを推奨します。

# タスクペインのクイックリンクの使用

<span id="page-65-0"></span>コンソールの多くのビューで、 タスク ペインを利用できます。 タスク ペインの下部に、 OpsCenter で最も一般的なタスクへのクイックリンクがあります。

<span id="page-65-1"></span>表 [1-7](#page-65-1) に、OpsCenter で利用可能なクイックリンクとそのリンクをクリックしたときの接続先 を示します。

| クイックリンク                                                                                                    | 宛先                                                                      |
|----------------------------------------------------------------------------------------------------|-------------------------------------------------------------------------|
| 「ファイルとディレクトリをリストア<br>する (Restore Files and<br>Directories)]または[Oracle ク<br>$\Box \rightarrow$ (Oracle Cloning)] | [管理 (Manage)] > [リストア (Restore)]                                        |
|                                                                                                    | アラートポリシー (Alert Policies)   「管理 (Manage)] > 「アラートポリシー (Alert Policies)] |
| NetBackup のデータ収集<br>(NetBackup Data Collection)                                                                 | [設定 (Settings)]>[構成 (Configuration)]>[NetBackup]                        |
| $E = -$ (Views)                                                                                                 | [設定 (Settings)]>[ビュー (Views)]                                           |
| ユーザー (Users)                                                                                                    | 「設定(Settings)]>「ユーザー(Users)]>「ユーザー(Users)]                              |
| クラウド (Cloud)                                                                                                    | [監視 (Monitor)] > [クラウド (Cloud)]                                         |

表 1-7 クイックリンクと接続先

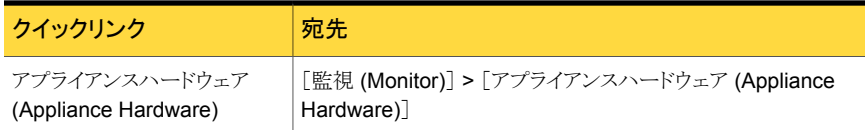

### タスクペインのクイックリンクの使用方法

- 1 クイックリンクの上部にある最小化アイコン (下矢印) をクリックします。クイックリンクが 最小化されるとクイックリンクタスクのアイコンのみが表示されます。
- 2 クイックリンクを表示するには、最大化アイコン (上矢印) を再びクリックします。

<span id="page-66-0"></span>メモ:クイックリンクはデフォルトでは最大化された状態で表示されます。最小化また は最大化の設定は現在のセッションにのみ適用可能です。

# [アラートの概略 (Alert Summary)]ペインのアラートの表示

[アラートの概略 (Alert Summary)] ペインは接続している NetBackup マスターサーバー に対する重要、主要、警告、情報のアラートの視覚的な概略を提供します。 このペイン は OpsCenter コンソールの [監視 (Monitor)] ビューと [管理 (Manage)] ビューで利 用できます.

[アラートの概略 (Alert Summary)]ペインは OpsCenter データベースのすべてのアラー トを表示します。

[アラートの概略 (Alert Summary)]ペインのアラートを表示するには

<span id="page-66-1"></span>◆ 4 つの利用可能なアラートカウントのいずれかをクリックします。

そのアラートカテゴリのフィルタ処理された詳細ビューが表示されます。 このビュー は [監視 (Monitor)]>[アラート (Alerts)] ビューへのショートカットです。

## [内容 (Content)]ペインのサイズ変更

Symantec NetBackup OpsCenter への最初のログオン時、内容ペインには、OpsCenter コンソール内にあるすべてのマスターサーバーについての情報の概略が表示されます。

最初に表示されているのは、監視の概要です ([監視 (Monitor)]>[概要 (Overview)])。 内容ペインに表示される情報は多様で、[表示 (View)] ペイン、タブとサブタブ、および 時間枠の選択に応じて異なります。

[内容 (Content)]ペインのサイズを変更するには

- 1 内容ペインを拡大するには、 タスク ペインと 内容 ペインの間の [タスクパネルの縮 小 (Collapse Task Panel)] アイコンをクリックします。
- 2 内容 ペインを拡大した後、すべてのペインを表示するには、「タスクパネルの縮小 (Collapse Task Panel)] アイコンを再びクリックします。
- 3 内容 ペインのサイズを変更するには、 タスク ペインと 内容 ペインを分割する線を ドラッグします。

最小化または最大化の設定は現在のセッションにのみ適用可能です。

メモ: [監視 (Monitor)]>[概要 (Overview)] ページでは 内容 ペインのサイズは変 更できません。

## 一覧表示、概略表示、階層表示、詳細ビューの使用

ほとんどの OpsCenter の[監視 (Monitor)]および[管理 (Manage)]のビューでは、[一 覧表示(List View)]、[概略表示 (Summary View)]、[階層表示 (Hierarchical View)] の 3 つの主要な表示モードで情報が示されます。利用可能ないずれかのビューに、 NetBackup 環境についての情報を表示できます。これらのビューを切り替えるには、 OpsCenter コンソールの右上にあるドロップダウンリストを使用します。

メモ: すべての表示モードをすべての[監視 (Monitor)]ビューおよび[管理 (Manage)] ビューで利用できるわけではありません。表示モードが利用できる場合はドロップダウンリ ストが表示されます。

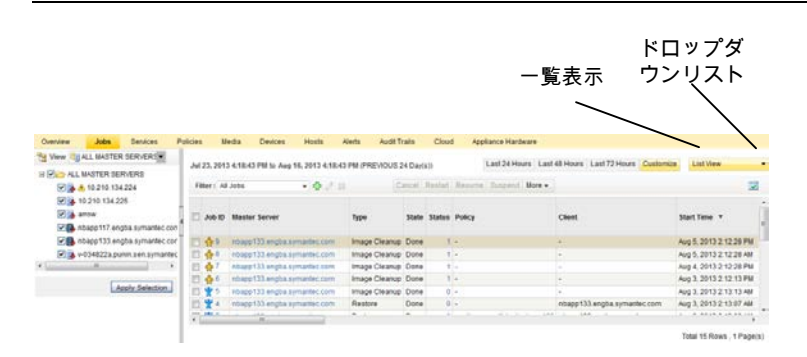

[概略表示 (Summary View)]はグラフ形式 (円グラフ) で情報を示します。[一覧表示 (List View)]と[階層表示 (Hierarchical View)]は情報を表形式で示します。

たとえば、[監視 (Monitor)]>[ジョブ (Jobs)]ページには次のすべてのビューを表示でき ます。

- マスターサーバーのすべての NetBackup ジョブについての詳細を表形式で表示す るには、[一覧表示 (List View)]をクリックします。
- マスターサーバーのすべての NetBackup ジョブの概略を円グラフ形式で表示する には、[概略表示 (Summary View)]をクリックします。
- マスターサーバーのすべての NetBackup ジョブとジョブの関係についての詳細を表 形式で表示するには、[階層表示 (Hierarchical View)]をクリックします。

[詳細 (Details)]ビューは一部の[監視 (Monitor)]ビュー、[管理 (Manage)]ビュー、[設 定 (Settings)]ビューで利用できます。次の図に[詳細 (Details)]ビューを示します。

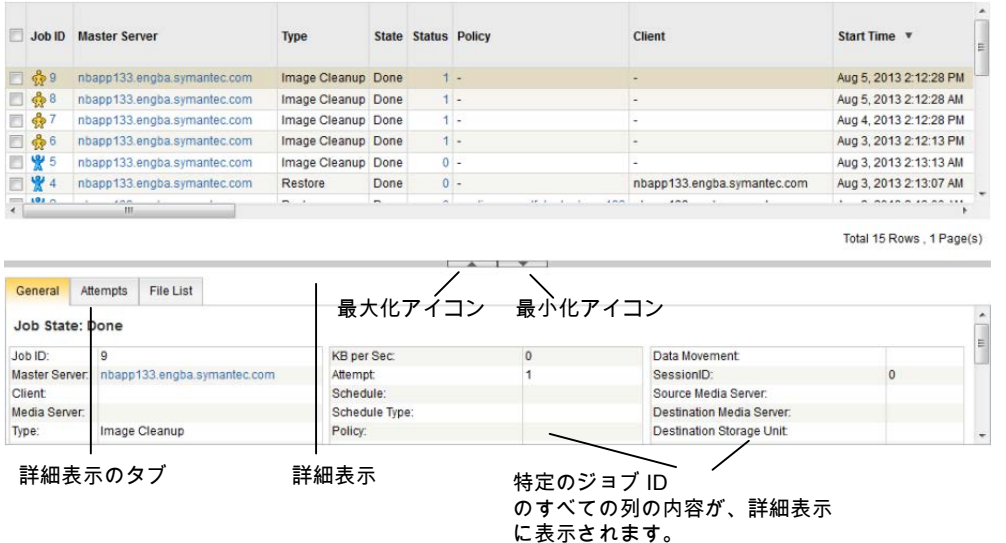

[詳細 (Details)]ビューはエンティティについての詳細情報を表示し、特定のエンティティ のすべての表の列の内容を表示します。このビューは表示された情報と特定のエンティ ティの利用可能な情報の詳細を表示します。たとえば、「監視(Monitor)]>「ジョブ(Jobs)] ページ ([一覧表示 (List View)]) の[詳細 (Details)]ビューは特定のジョブ ID に関する 詳細な情報を表示します。[詳細 (Details)]ビューの情報はこのビューで利用できるタブ から表示できます。

### [詳細 (Details)]ビューを変更する方法

- 1 [詳細 (Details)]ビューを最小化するには、[詳細 (Details)]ビューと内容ペインの 上部の間にあるアイコン (下矢印) をクリックします。
- 2 [詳細 (Details)]ビューを最大化するには、[詳細 (Details)]ビューと内容ペインの 上部の間にあるアイコン (上矢印) をクリックします。

最小化または最大化の設定は現在のセッションにのみ適用可能です。

<span id="page-69-0"></span>3 [詳細 (Details)]ビューのサイズを変更するには、内容ペインの上部と[詳細 (Details)]ビューを分割する線をドラッグします。

# OpsCenter ステータスバーについて

OpsCenter コンソールの下部にあるステータスバーには、 [生成されたページ (Page generated)] の値が表示されます。 [生成されたページ (Page generated)] の値はロ グオンした OpsCenter サーバーの日時を示します。日時はタイムゾーンと一致するよう に調整されます。ビューを変更または更新すると、この値が更新されます。

<span id="page-69-1"></span>タイムゾーンを指定する方法の詳細を参照できます。

p.260 の [「ユーザー設定の設定」](#page-259-0) を参照してください。

## コンソール内の状態アイコンと色

表示されている情報を理解しやすくするために、OpsCenter では状態アイコンと色を使 用しています。ツールのヒントは、OpsCenter ビューに表示されているツールや状態アイ コンについての簡単な説明を表示します。アイコンの上にマウスを置くと、ツールのヒント が表示されます。

OpsCenter が管理下の NetBackup サーバー、ジョブ、ドライブ、またはドライブパスの 状態を検出すると、状態アイコンが表示されます。アイコンには重要、警告、または情報 という状態を表す色が使われています。アイコンと色を組み合わせることで、NetBackup 環境の特定領域の状態をすばやく判断できます。たとえば、[監視 (Monitor)]>[ジョブ (Jobs)]ビューは実行中のジョブを表す緑のアイコンを含んでいます。

NetBackup Shared Storage Option (SSO) で利用可能な共有ドライブのドライブ詳細 ビューでは、一意のアイコンが表示されます。これらのアイコンは、ドライブを共有してい るすべてのサーバーで稼働中である共有ドライブを表します。ドライブ状態が混合してい る (ドライブを共有しているサーバーのうち、一部では稼働中で、その他のサーバーでは 稼働していない) 共有ドライブのアイコンも表示されます。

表 [1-8](#page-70-0) は[ビュー (View)]ペインで管理対象の NetBackup マスターサーバーに使われ るアイコンを示します。

| 衣 1-8     | 官理刈豕の NetDackup マスターリーハーに使われるアイコン                                                                                                    |
|-----------|----------------------------------------------------------------------------------------------------|
| アイコン      | 説明                                                                                                    |
| 帋         | 緑の上矢印が付いた青いサーバーアイコンは、マスターサーバーが<br>接続されていることを意味します。                                                                                                    |
| 見         | 赤の下矢印が付いた青いサーバーアイコンは、マスターサーバーへ<br>の接続が切断されていることを意味します。OpsCenterは10分後<br>に接続を再試行します。                                                                                                    |
| 囷         | 黄色の警告マークが付いた青いサーバーアイコンは、マスターサー<br>バーが部分的に接続されていることを意味します。部分的に接続さ<br>れているマスターサーバーでは、データの種類の収集状態が失敗で<br>あるデータを収集するため、OpsCenter は 10 分ごとに NBSL に再<br>接続しようとします。                                             |
| 玉         | 線の入った灰色のサーバーアイコンはマスターサーバーのデータ収<br>集がユーザーによって無効にされていることを意味します。                                                                                                    |
| ₹         | 赤いバツマークの入った灰色のサーバーアイコンはマスターサーバー<br>が終了していることを意味します。                                                                                                    |
| 帚         | 青い疑問符が付いている灰色のサーバーアイコンはマスターサー<br>バーの状態が不明であることを意味します。                                                                                                    |
| 国         | 緑の上矢印が付いた青いサーバーアイコンは、NetBackup Appliance<br>マスターサーバーが接続されていることを意味します。                                                                                                    |
| E.        | 赤の下矢印が付いた青いサーバーアイコンは、NetBackup Appliance<br>マスターサーバーへの接続が切断されていることを意味します。<br>OpsCenter は 10 分後に接続を再試行します。                                                                                                |
| ħ         | 黄色の警告マークが付いた青いサーバーアイコンは、NetBackup<br>Appliance マスターサーバーが部分的に接続されていることを意味<br>します。部分的に接続されている NetBackup Appliance マスター<br>サーバーでは、データの種類の収集状態が失敗であるデータを収集<br>するため、OpsCenter は 10 分ごとに NBSL に再接続しようとしま<br>す。 |
| 員         | 線の入った灰色のサーバーアイコンは NetBackup Appliance マス<br>ターサーバーのデータ収集がユーザーによって無効にされているこ<br>とを意味します。                                                                                                    |
| <b>Be</b> | 赤いバツマークの入った灰色のサーバーアイコンは NetBackup<br>Appliance マスターサーバーが終了していることを意味します。                                                                                                    |
| Đ         | 青い疑問符が付いている灰色のサーバーアイコンは NetBackup<br>Appliance マスターサーバーの状態が不明であることを意味します。                                                                                                    |

<span id="page-70-0"></span>表 1-8 管理対象の NetBackup マスターサーバーに使われるアイコン

OpsCenter のインターフェースでは次の色が使われています。

- 赤色は、システムが重要な機能を実行できなくなる可能性がある重大な状態を表しま す。重大な状態については、すぐに調べる必要があります。
- 緑色は、正常な状態、結果または動作を表します。
- <span id="page-71-0"></span>■ 通常、青灰色は有効または割り当て済みなどの状態を示し、灰色は無効または未割 り当てなどの状態を示します。

# <span id="page-71-1"></span>表の使用について

OpsCenter は、NetBackup 環境のさまざまな側面について情報を収集し、その情報の 多くを表で表します。この項では、必要な情報を表示するために表を変更する方法につ いて説明します。タスクアイコンが表示された表の例を次に示します。

図 [1-6](#page-71-1) に、表のタスクオプションを示します。

### 図 1-6 表のタスクオプションがあるサンプル画面

### フィルタの作成、 いったい およい ありだい きょうかい 表設定アイコン - - - - - - - - - - - -<br>フィル*カ*の垣骨

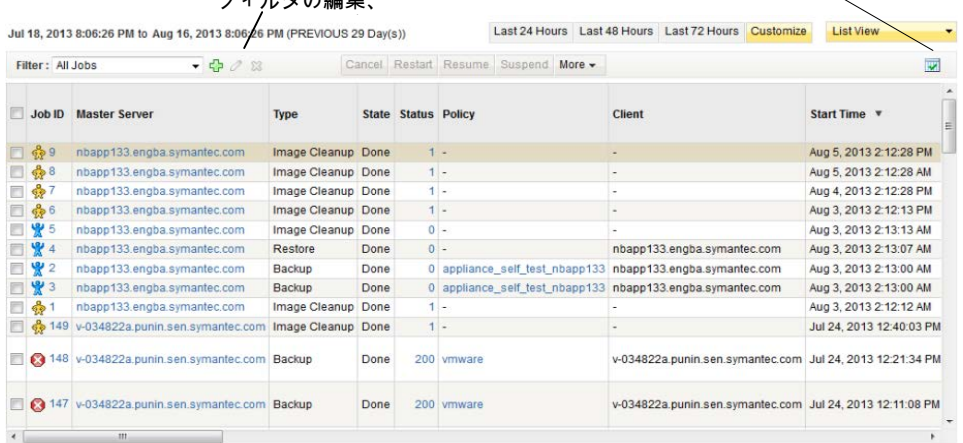

Total 61 Rows , 2 Page(s) [14] 4 1 2 D M

表ページコントロール

必要に応じた表のカスタマイズ

表は次の方法でカスタマイズできます。

表に対して次の操作を行うことができます。
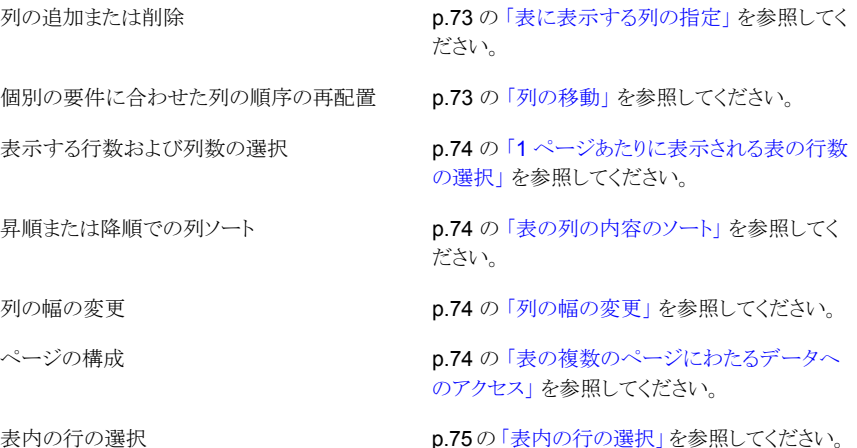

表は操作の実行後に更新され、変更が反映された状態で表示されます。

<span id="page-72-0"></span>これらの操作では、カスタマイズした設定が OpsCenter に保存され、OpsCenter サー バーに再度ログオンする際に再ロードされます。ユーザーごとに、カスタマイズを行った 異なる表の設定を保持することができます。

# 表に表示する列の指定

表に表示する列を指定するには、次の手順を実行します。

# 表に表示する列を指定する方法

- 1 表の右上にある[表設定の変更 (Change Table Settings)]アイコンをクリックしま す。
- 2 OpsCenter の表によっては、最初から利用可能なすべての列が表示されないもの もあります。このような列を表示するには、最初に表から1つまたは複数の列を削除 してから、表示されていない列を追加する必要があることがあります。

<span id="page-72-1"></span>表示しない列を削除するには、[選択済みの列 (Selected Columns)]の列を選択 し、[削除 (Remove)]をクリックします。

現在表示されていない列を追加するには、[利用可能な列 (Available Columns)] リストで該当する列を選択し、[追加 (Add)]をクリックします。追加した列は、表の最 後の列として表示されます。

# 列の移動

表内の列を移動するには、次の手順を実行します。

### 列を移動する方法

- 1 表の上部にある[表の設定の変更 (Change Table Settings)]アイコンをクリックしま す。
- 2 「選択済みの列 (Selected Columns)]で列の名前を選択します。
- <span id="page-73-0"></span>3 表の左に列を移動するには[上に移動 (Move Up)]をクリックします。 表の右に列を移動するには[下に移動 (Move Down)]をクリックします。

# 1 ページあたりに表示される表の行数の選択

1 ページあたりに表示される表の行数を選択するには、次の手順を実行します。

# 1 ページあたりに表示される表の行数を選択する方法

- 1 表の上部にある[表の設定の変更 (Change Table Settings)]アイコンをクリックしま す。
- 2 「ページあたりの行数 (Rows Per Page)]ドロップダウンリストから行数を選択します。
- <span id="page-73-1"></span>3 「ページあたりの行数 (Rows Per Page)]の設定を OpsCenter のすべての表に適 用する場合は、[すべての表に適用 (Apply To All Tables)]を選択します。設定は レポートにも適用されます。

### 表の列の内容のソート

1 つまたは複数の列の内容をソートするには、次の手順を実行します。

### <span id="page-73-2"></span>1 つまたは複数の列の内容をソートする方法

◆ 表内で、列の名前をクリックします。デフォルトでは、列は昇順にソートされます。 降順でソートするには、再度、列名をクリックします。

# 列の幅の変更

列の幅を変更するには、次の手順を実行します。

### <span id="page-73-3"></span>列の幅を変更する方法

- 1 列ヘッダーの端を選択し、マウスの左ボタンを押したままにします。
- 2 列ヘッダーの端を右または左へドラッグします。

# 表の複数のページにわたるデータへのアクセス

監視情報の多くは、表形式で表示されます。OpsCenter の表は、デフォルトで一度に 10 行が表示されます。表示する行数を変更するには、[表の設定の変更 (Change Table Settings)]アイコンを使います。

1 つの表に表示できるデータより多くのデータがある場合、表には複数のページが含ま れます。表の下にある表のページコントロールを使用すると、ページ間を移動できます。

データ量の多い表で、次の 10 行を表示したり、前の行セットに戻るには、表のページコ ントロールを使用します。

### 表の特定のページにアクセスするには

◆ ページ番号をクリックします。

### 表の前のページまたは次のページにアクセスするには

◆ 左矢印または右矢印をクリックします。

### 表の最初のページまたは最後のページにアクセスするには

<span id="page-74-0"></span>◆ 左の二重矢印または右の二重矢印をクリックします。

# 表内の行の選択

OpsCenter の多くの表では、タスクを有効にするには 1 つまたは複数の行を選択する必 要があります。

# 表内の行を選択する方法

◆ 必要な行のチェックボックスをクリックします。チェックボックスをもう一度クリックする と、行の選択が解除されます。

# 表の現在のページ上のすべての行を選択する方法

◆ 表のヘッダー行でチェックボックスをクリックします。チェックボックスをもう一度クリッ クすると、すべての行の選択が解除されます。

# カスタム表示フィルタの作成、適用、編集、削除

OpsCenter の多くの表では、カスタムフィルタを作成して使用するか、または定義済みの (すぐに使用できる) フィルタを使用して、利用可能な情報の一部だけを表示することがで きます。フィルタは、定義された一連の条件に従って情報を表示します。作成したフィル タは、保存、編集または削除を行うことができます。

<span id="page-74-1"></span>フィルタを使用できるビューには、フィルタのアイコンが表の上部に表示されます。

次の手順では、フィルタの作成、適用、追加または削除の方法について説明します。

# カスタムフィルタを作成する方法

- 1 「フィルタの作成 (Create Filter)]アイコンを選択します。
- 2 [名前 (Name)]フィールドにフィルタの名前を入力します。

<span id="page-75-0"></span>3 [列 (Column)]では、フィルタする列の名前をドロップダウンメニューから選択しま す。

[演算子(Operator)]では、演算子を選択します。特定の値を指定しない場合は、!= を使用します。

「値(Value)」では、値を入力または選択します。

[列 (Column)]で[開始日時 (Start Time)]または[終了日時 (End Time)]を選択 すると、[値 (Value)]にカレンダーアイコンが表示されます。カレンダーアイコンをク リックして日時を選択してから、[OK]をクリックします。

<span id="page-75-1"></span>4 フィルタの問い合わせを作成するには、ドロップダウンリストから[AND (And)]または [OR (Or)]を選択します。

「リンク(Link)]について、問い合わせに別の句を追加するには、「追加(Add)]をク リックします。その句が目的に合わない場合は、「削除 (Remove)]をクリックして問 い合わせからその句を削除します。

5 フィルタの作成を継続する場合は、別の列を選択します。

[3](#page-75-0)と[4](#page-75-1)を繰り返します。

6 フィルタの作成が完了したら、[OK]をクリックします。新しいフィルタが、フィルタのド ロップダウンメニューで利用可能になります。

# フィルタを適用する方法

◆ ドロップダウンメニューから、カスタムフィルタまたは OpsCenter の組み込みフィル タを選択します。

OpsCenter の表は、指定した条件に従ってフィルタリングされます。ビューは、別の フィルタを選択してフィルタを変更するまで有効です。

# カスタムフィルタを編集する方法

1 ドロップダウンメニューからカスタムフィルタを選択します。

メモ:事前定義済みの OpsCenter フィルタは変更できません。カスタムフィルタのみ 変更できます。

- 2 「フィルタの編集 (Edit filter)]アイコンをクリックします。
- 3 p.75 の [「カスタムフィルタを作成する方法」](#page-74-1) を参照してください。 ダイアログを使用してフィルタを編集する手順が表示されます。
- 4 変更を加え、[OK]をクリックします。

# カスタムフィルタを削除する方法

1 ドロップダウンメニューからカスタムフィルタを選択します。

メモ: 事前定義済みフィルタは削除できません。

- 2 [フィルタの削除 (Delete filter)]アイコンをクリックします。
- **3 [OK]をクリックして、フィルタを削除します。**

# OpsCenter の共通タスク

<span id="page-76-0"></span>表 [1-9](#page-76-0)一般的なタスクと対応するマニュアルへのリンクの一覧表示

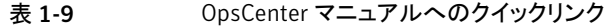

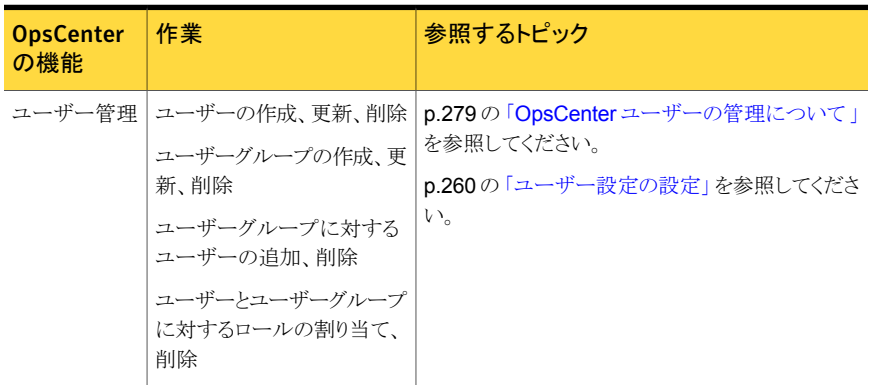

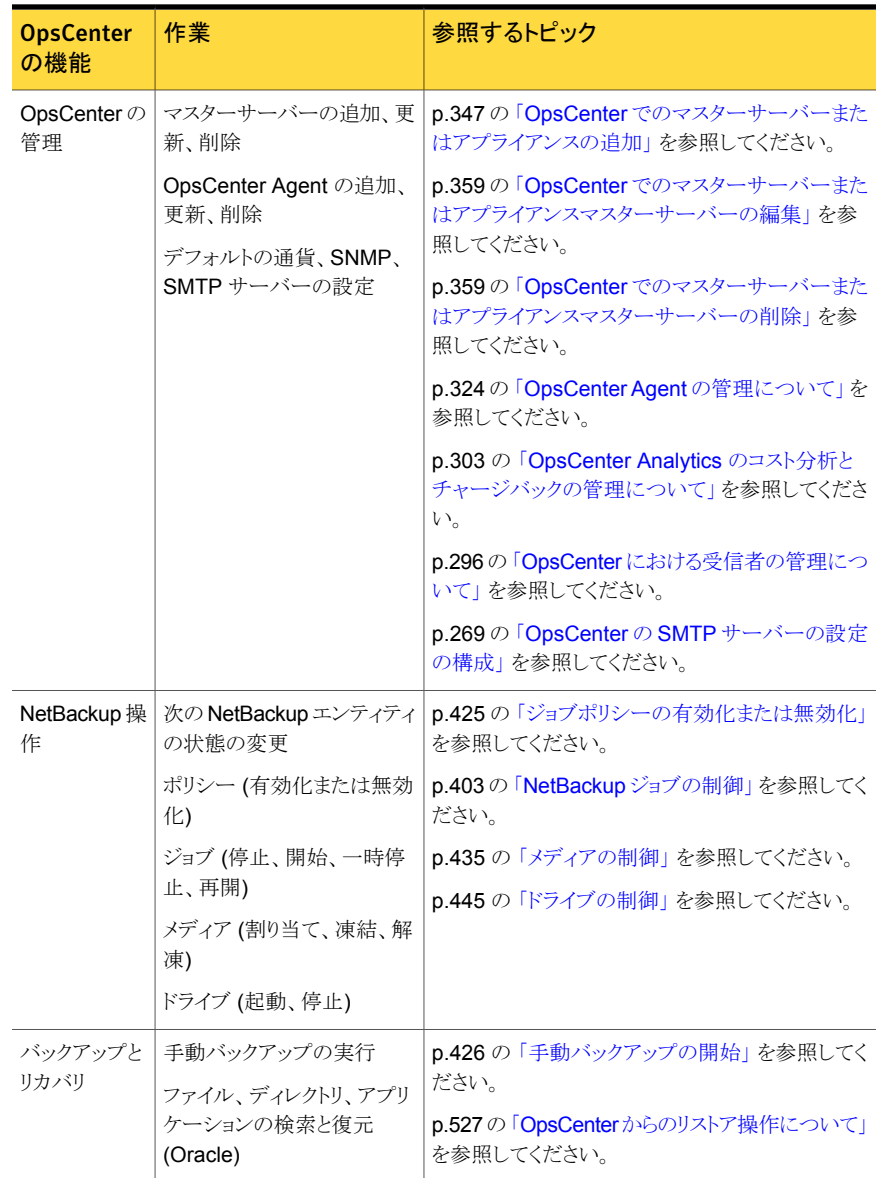

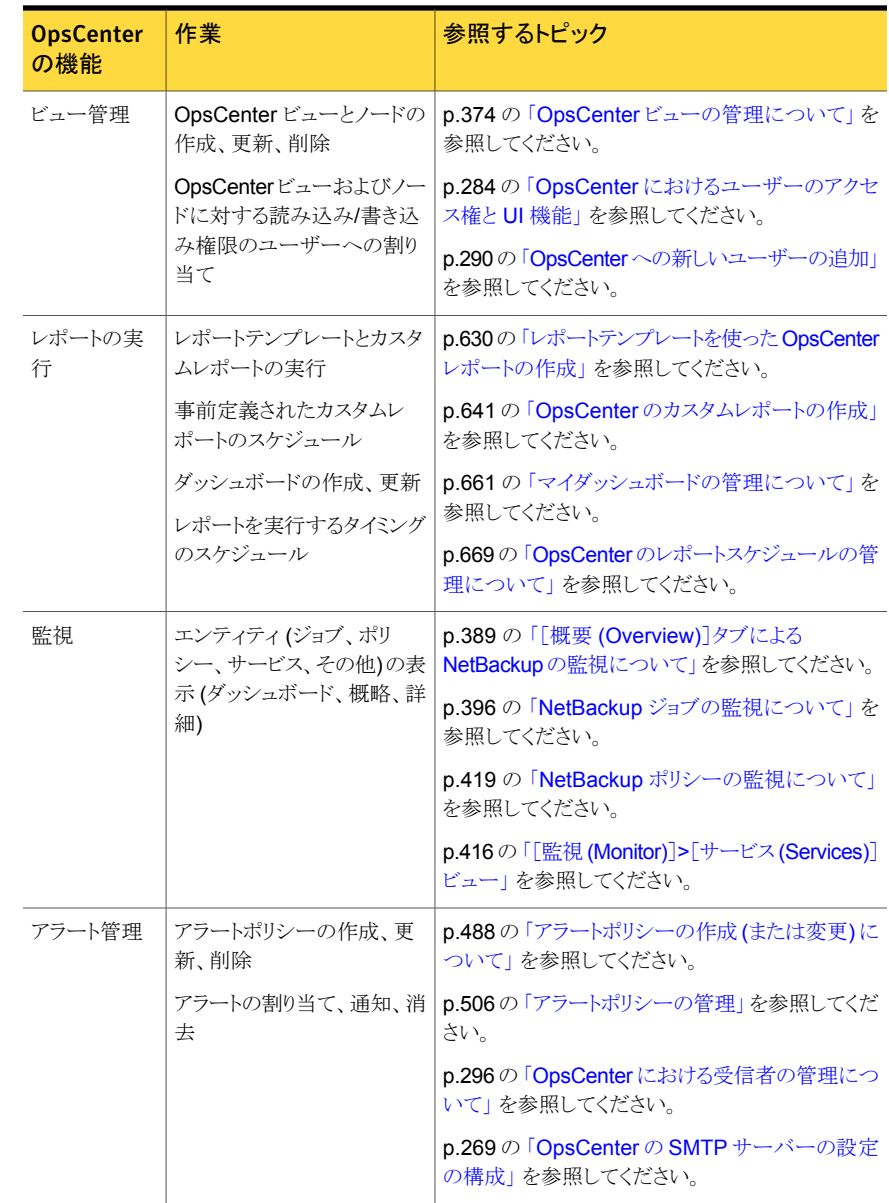

# Web ブラウザのブックマークの使用について

Web ブラウザを使用して、OpsCenter コンソールのビューをブックマークに追加したり、 必要に応じてそのビューに戻ることができます。

コンソールに再度ログオンした時にブックマークを使って同じビューに戻ることができま す。

# OpsCenter のマニュアルについて

Symantec NetBackup OpsCenter のマニュアルセットには次のマニュアルが含まれま す。

■ 『Symantec NetBackup OpsCenter 管理者ガイド』

(NetBackup AdminGuide OpsCenter.pdf)には、OpsCenter の使用方法が記載 されています。NetBackup の監視と管理の方法、シマンテック製品からデータを収集 する方法、アラートの生成方法、さまざまなレポートの作成方法が記載されています。 また OpsCenter 7.6 の新しい拡張機能の詳細と OpsCenter 7.6 のインストール方 法も含まれています。

『Symantec NetBackup OpsCenter 管理者ガイド』のオンラインバージョンは次の場 所にあります。

<http://www.symantec.com/docs/DOC5808>

■ 『Symantec OpsCenterレポートガイド』 (NetBackup\_OpsCenter\_Reporting.pdf) には OpsCenter のすべてのレポートの情報が記載されています。『Symantec NetBackup OpsCenter レポートガイド』のオンラインバージョンは次の場所にありま す。

<http://www.symantec.com/docs/DOC5808>

■ 新しい『OpsCenter Performance and Tuning Guide』には、パフォーマンスを改善 するために OpsCenter を調整する方法が記載されています。『OpsCenter Performance and Tuning Guide』のオンラインバージョンは、次の場所から入手で きます。

<http://www.symantec.com/docs/DOC5808>

- OpsCenter がサポートするバックアップ製品、オペレーティングシステムおよび Web ブラウザの最新の情報については、NetBackup のハードウェアおよびソフトウェア互 換性の表を参照してください。 この文書は次の URL にあります。 <http://www.symantec.com/docs/TECH76648>
- OpsCenter 7.6 について詳しくは、『Symantec NetBackup 7.6 リリースノート』を参 照してください。このマニュアルに記載した情報の最新の変更内容については、この ドキュメントの OpsCenter に関する項を随時参照してください。リリースノートには、 OpsCenter 7.6 の制限事項も記載されています。『Symantec NetBackup 7.6 リリー スノート』のオンラインバージョンは次の場所から入手できます。

<http://www.symantec.com/docs/DOC5332>

OpsCenter には、この PDF 形式のマニュアル以外に次のオンラインヘルプマニュアル も付属しています。

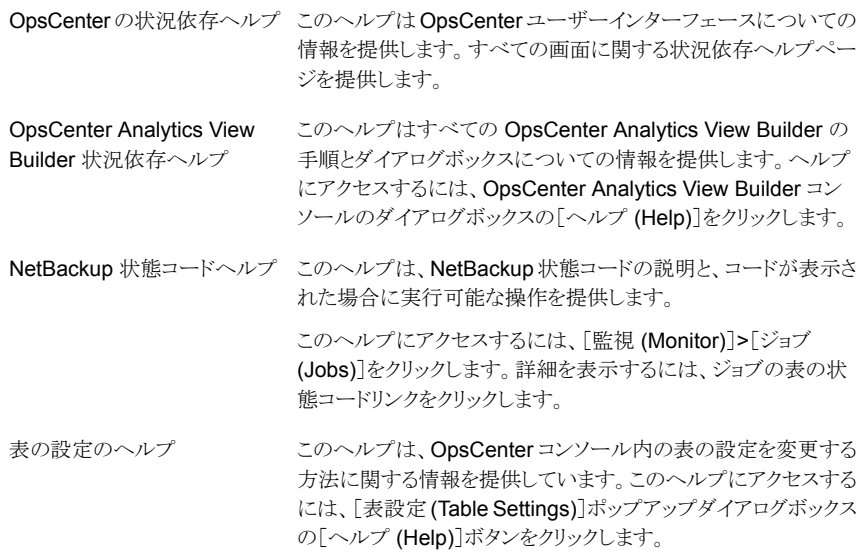

# 2

# OpsCenter のインストール

この章では以下の項目について説明しています。

- OpsCenter [のインストールの計画について](#page-81-0)
- Windows と UNIX への [Symantec NetBackup OpsCenter](#page-111-0) のインストール
- Windows と UNIX での OpsCenter 7.6 [へのアップグレードについて](#page-142-0)
- OpsCenter [のアップグレード中に保護されるファイルとフォルダについて](#page-161-0)
- OpsCenter 7.6 [アップグレード失敗シナリオについて](#page-162-0)
- [インストール後の作業について](#page-165-0)
- <span id="page-81-0"></span>■ Windows と UNIX での [Symantec NetBackup OpsCenter](#page-167-0) のアンインストールにつ [いて](#page-167-0)
- OpsCenter [のクラスタ化について](#page-170-0)

# OpsCenter のインストールの計画について

次のトピックでは、OpsCenter をインストールするか、またはアップグレードする前に理解 すべき概念と取るべき手順の情報を提供します。

- p.83 の「OpsCenter [で使用されるソフトウェアコンポーネント」](#page-82-0)を参照してください。
- p.84 の「OpsCenter [のライセンスモデルについて」](#page-83-0)を参照してください。
- p.89 の 「 [Symantec NetBackup OpsCenter DVD](#page-88-0)」 を参照してください。
- p.90 の「管理対象の NetBackup [マスターサーバーの注意事項」](#page-89-0)を参照してください。
- p.92 の「OpsCenter [サーバーの設計について」](#page-91-0)を参照してください。
- p.93 の「OpsCenter [のサポート対象のアップグレードパス」](#page-92-0)を参照してください。
- p.93 の「OpsCenter [エージェントの配置の計画について」](#page-92-1)を参照してください。

p.105 の[「インストールまたはアップグレードの準備」](#page-104-0) を参照してください。

サイズ分けのガイドラインについては、次の場所で新しい『OpsCenter パフォーマンスお よび調整ガイド』を参照してください。

<http://www.symantec.com/docs/DOC5808>

OpsCenter がサポートするバックアップ製品、オペレーティングシステムおよび Web ブ ラウザの最新の情報については、NetBackup のハードウェアおよびソフトウェア互換性 の表を参照してください。この文書は次の URL にあります。

<span id="page-82-0"></span><http://www.symantec.com/docs/TECH76648>

# OpsCenter で使用されるソフトウェアコンポーネント

OpsCenter の特定のコンポーネントとともに、OpsCenter ではいくつかの Symantec 共 有コンポーネントを使います。

他のシマンテック製アプリケー OpsCenter では、他の Symantec アプリケーションとも共有される次のコンポーネントを使 ションと共有されるコンポーネン います。 ト

■ Symantec Private Branch Exchange (PBX) PBX を使用すると、アプリケーションで共通の TCP/IP ポートを共有することができます。 これによって、ファイアウォールで開く必要のあるポート数を減らすことができます。PBX に Symantec Product Authentication Service を統合させると、認証済みの接続と未認 証の接続が可能になります。 PBX は独立したコンポーネントであるため、PBX 構成ファイルを使用して PBX ポート番 号を変更することができます。

メモ: OpsCenter サーバーで PBX のポート番号を変更すると、OpsCenter が失敗する ことがあります。

■ JRE (Java Runtime Environment) Symantec NetBackup OpsCenter Web Serverおよび OpsCenter アプリケーションは、 このコンポーネントを必要とします。

メモ: OpsCenter 7.6 からは、ユーザー認証サービス (Symantec Product Authentication Service または AT) が OpsCenter に組み込まれています。各 OpsCenter 7.6 セットアップ には、OpsCenter AT と呼ばれる独自の AT 構成が含まれます。さまざまなインストールとアッ プグレードシナリオに応じて、インストールの前後に実行する必要のあるタスクが異なります。

メモ: 管理対象の NetBackup マスターサーバー上で NetBackup アクセス制御 (NBAC) を 構成する必要はありません。

NBAC について詳しくは、『Symantec NetBackup セキュリティおよび暗号化ガイド』を参照 してください。

Symantec NetBackup OpsCenter コンポーネント OpsCenter では、他の Symantec アプリケーションと共有されない次のコンポーネントを使っ ています。

- Apache Tomcat Web サーバー OpsCenter ユーザーインターフェースは、Apache Tomcat Web サーバーで動作しま す。
- Veritas Unified Logging (VxUL) VxUL は OpsCenter サーバーとエージェントとともにインストールされています。 OpsCenter は VxUL を使用してログを構成および表示します。 VxUL ログについて詳しくは、『Symantec NetBackup トラブルシューティングガイド UNIX、Windows および Linux』を参照してください。
- <span id="page-83-0"></span>■ Sybase データベース OpsCenter では、NetBackup データベースとは別にインストールされる Sybase SQL Anywhere 11 (Sybase 11) データベースが使用されます。 Sybase のコンポーネントについてのより多くの情報は次の場所で参照できます。 <http://www.sybase.com/support/manuals>

# OpsCenter のライセンスモデルについて

OpsCenter はライセンスを必要としません。追加機能を提供する Symantec NetBackup OpsCenter Analytics を有効にするには、ライセンスキーが必要です。

OpsCenter のライセンスを受けているバージョンは Symantec NetBackup OpsCenter Analytics と呼ばれます。ライセンスを所有しない OpsCenter のバージョンは Symantec NetBackup OpsCenter と呼ばれます。製品名は、OpsCenter コンソールのタイトルバー とログオンページに表示されます。

メモ: OpsCenter 7.6 からはEnterprise Vault、EMC Networker、IBM Tivoli Storage Manager がサポートされません。

Symantec NetBackup OpsCenter のライセンスに対する料金は、次のとおり、レポート が必要なエンティティの数に基づきます。

- バックアップ環境の場合、バックアップクライアントの数に基づいて課金されます。
- NetBackup Searchの場合、インデックス付きクライアントの数に基づいて課金されま す。たとえば、NetBackup 環境にバックアップ対象のクライアントが 100 個含まれて おり、これらの 100 個すべてのクライアントがインデックス付けされる場合、100 個の インデックス付きクライアントの検索を可能にする NetBackup Search のライセンスを 購入する必要があります。

1000 個のインデックス付きクライアントに対応した NetBackup Search のライセンスを 持っている場合、このライセンスは [設定 (Settings)]>[構成 (Configuration)]>[ライセ ンス (License)] ページに [NetBackup Search] オプションとして追加されます。

# Symantec NetBackup OpsCenter Analytics ライセンスキー

Symantec NetBackup OpsCenter Analytics には次の 2 つの種類のライセンスキーが あります。

デモキーは、キーが生成された日から 60 日間有効です。デモキーを使 うと、購入前に製品を試用できます。 デキキー

正規のキーには有効期限がありません。 正規のキー

- NetBackup Search キーは、OpsCenter Analytics の NetBackup Search 機能のみを有効にできます。
- NetBackup ENT Capacity キーは、ビジネスレポートや NetBackup Search などの OpsCenter Analytics のすべての機能を有効にしま す。
- GOLD キーは、NetBackup Search 機能以外の OpsCenter Analytics のすべての機能を有効にします。

ライセンスを保有している機能には、デモキーと正規のキーのどちらでもアクセスできま す。 Symantec NetBackup OpsCenter Analytics を使うと、詳細なレポートを実行し、 カスタムレポートを作成し、インデックス付き NetBackup Search 操作を実行できます。

Search ライセンスは Symantec NetBackup OpsCenter Analytics に含まれています。 新しい OpsCenter ユーザーの場合は、OpsCenter Analytics のライセンスを購入する と、Search とその他の OpsCenter Analytics の機能が有効になります。この場合、追加 のキーは必要ありません。既存のユーザーが Symantec NetBackup OpsCenter Analytics 7.6 にアップグレードするときに NetBackup Search のライセンスのみが必要 な場合は、NetBackup Search 機能のみを有効にする OpsCenter Analytics の新しい ライセンスキーを購入できます。

p.86 の 「[Symantec NetBackup OpsCenter Analytics](#page-85-0) のライセンスを保有している機 [能」](#page-85-0) を参照してください。

また、OpsCenter コンソールから、インストール後にライセンスキーを追加、削除、表示す ることもできます。

p.265 の [「ライセンスの管理について」](#page-264-0) を参照してください。

# Symantec NetBackup OpsCenter と Symantec NetBackup OpsCenter Analytics の違い

表 [2-1](#page-85-1) に、Symantec NetBackup OpsCenter と Symantec NetBackup OpsCenter Analytics の相違点を示します。

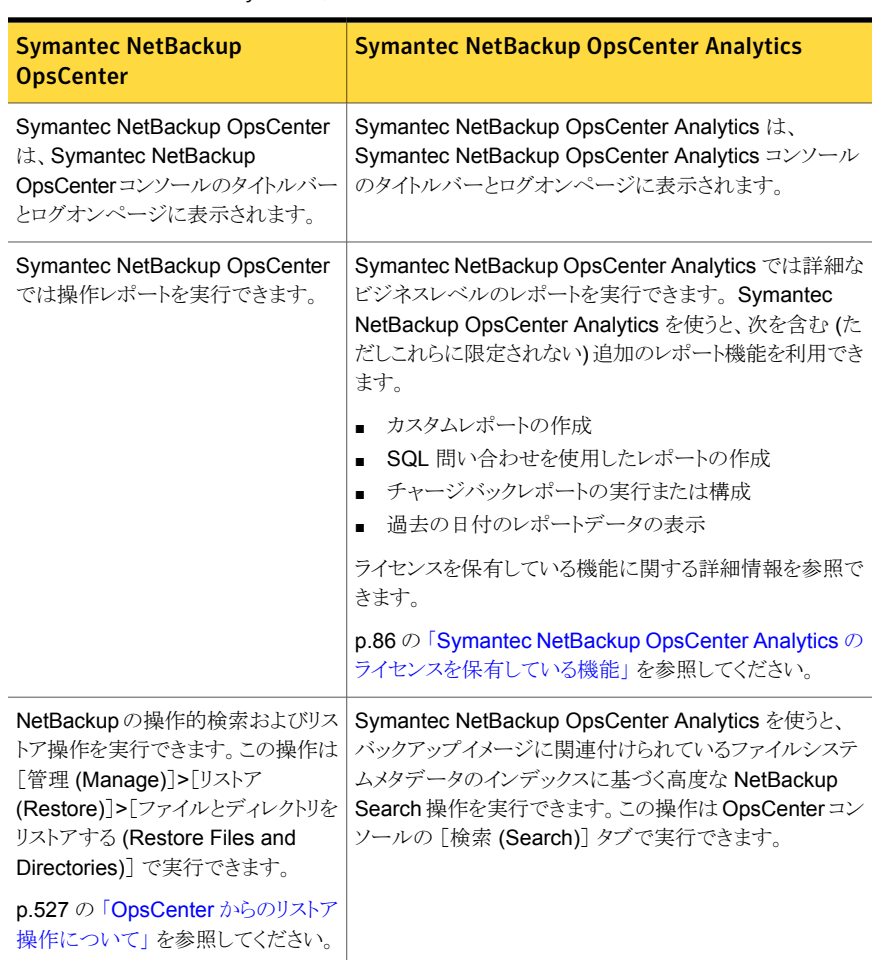

# <span id="page-85-1"></span>表 2-1 Symantec NetBackup OpsCenter と Symantec NetBackup OpsCenter Analytics の違い

# <span id="page-85-0"></span>Symantec NetBackup OpsCenter Analytics のライセンスを保有 している機能

表 [2-2](#page-86-0) に、ライセンスを保有している機能、OpsCenter コンソール内のそれらの機能の 場所、ライセンスを受けていないバージョンでのそれらの機能の表示について説明して います。

<span id="page-86-0"></span>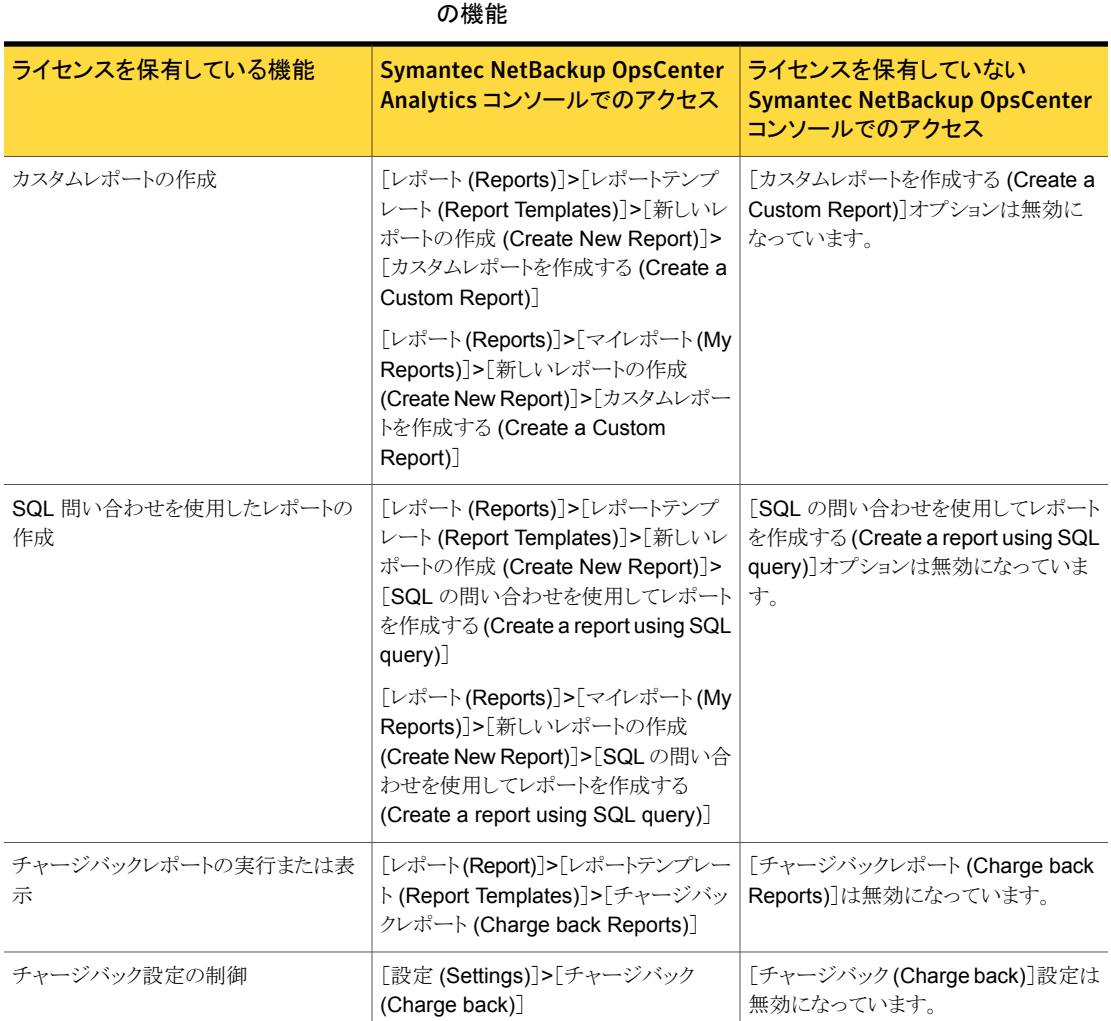

# 表 2-2 ライセンスを保有している Symantec NetBackup OpsCenter Analytics

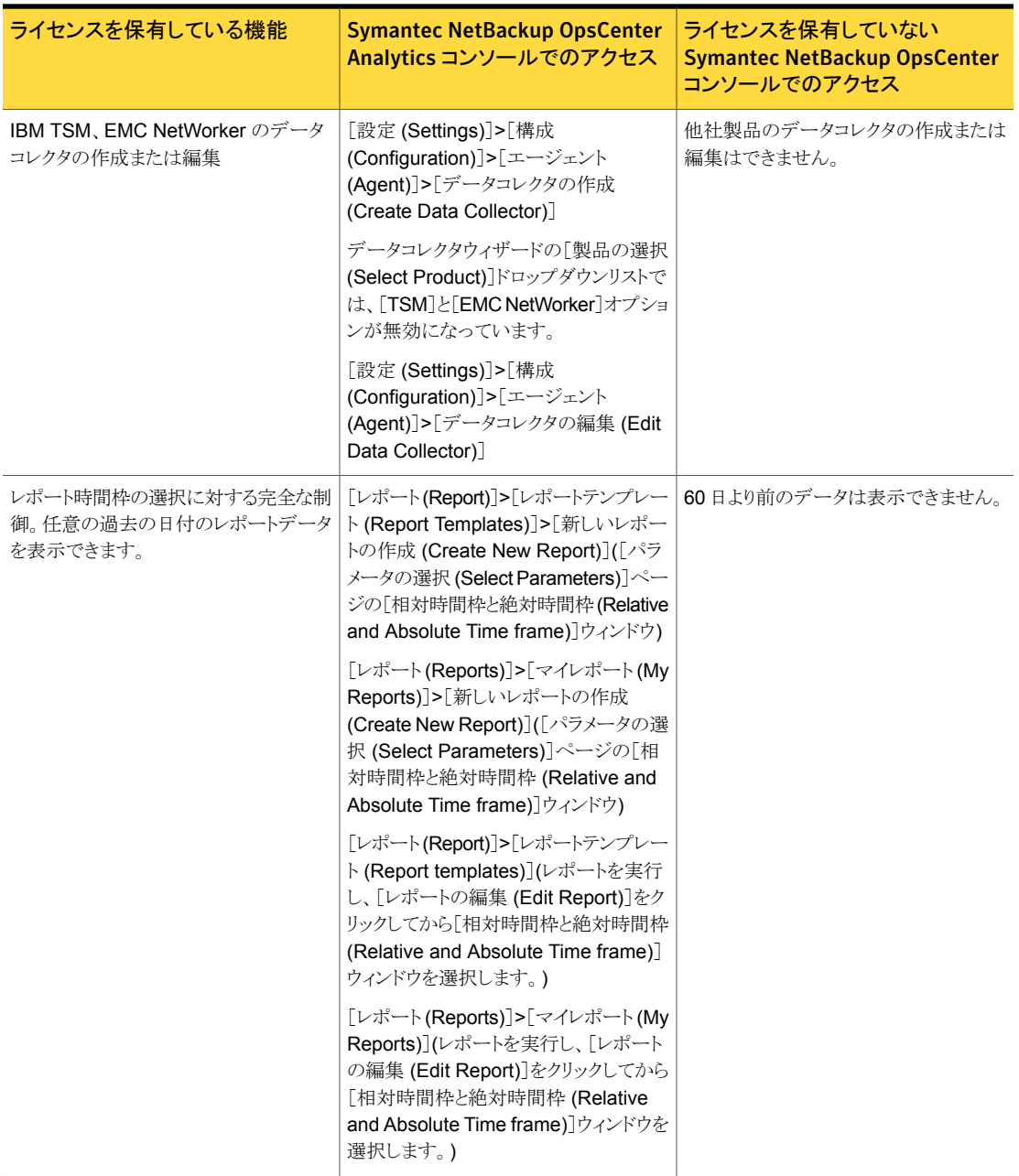

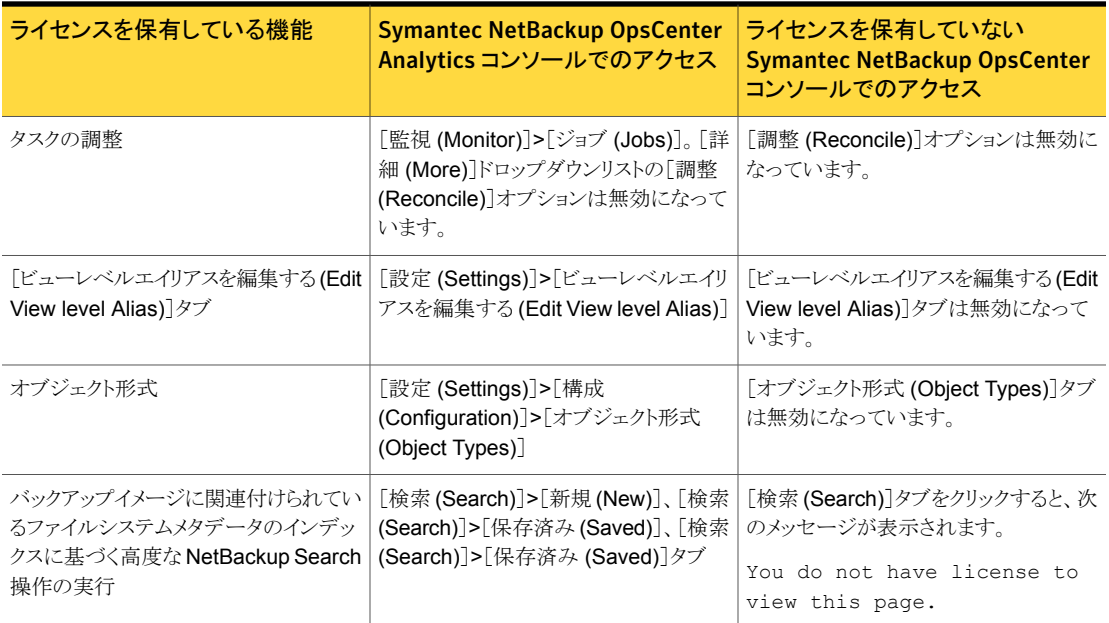

# Symantec NetBackup OpsCenter DVD

<span id="page-88-0"></span>Symantec OpsCenter 7.6 ソフトウェアアプリケーションには、NetBackup メディアキット の一部である 2 枚の DVD が付属しています。NetBackup メディアキットは、NetBackup DVD と OpsCenter DVD で構成されています。

<span id="page-88-1"></span>表 [2-3](#page-88-1) は各 DVD の内容を記述します。

表 2-3 OpsCenter 7.6 DVD の内容

| <b>DVD</b>        | プラットフォーム OS                  | 内容                                                                                                    |
|-------------------|------------------------------|----------------------------------------------------------------------------------------------------|
| OpsCenter(1/2)    | Windows (32 ビット版と64<br>ビット版) | ■ 32 ビット版 Windows プラットフォー<br>$\triangle$ (x86)<br>64 ビット版 Windows プラットフォー<br>$\blacksquare$<br>$\triangle$ (x64)<br>OpsCenter のマニュアル<br>$\blacksquare$ |
| OpsCenter $(2/2)$ | <b>UNIX</b>                  | Red Hat<br>$\blacksquare$<br>SUSE<br>$\mathbf{r}$<br>Solaris x86<br>н.<br>Solaris SPARC64<br>OpsCenter のマニュアル                                          |

ライセンスを受けていない OpsCenter バージョンであるデモバージョンをインストールす るか、Symantec NetBackup OpsCenter Analytics のライセンスキーを購入し、ライセン スを受けているバージョンをインストールします。デモバージョンでは、Symantec NetBackup OpsCenter Analytics の機能に (デモキーをインストールした日から) 60 日 間アクセスできます。

p.84 の「OpsCenter [のライセンスモデルについて」](#page-83-0)を参照してください。

<span id="page-89-0"></span>p.147 の [「認証設定のエクスポート」](#page-146-0) を参照してください。

# 管理対象の NetBackup マスターサーバーの注意事項

管理対象の NetBackup マスターサーバーについて、次の推奨事項および要件を考慮 してください。

管理対象のマスターサーバーについて、次の推奨事項および要件を考慮する必要があ ります。

■ 1つのマスターサーバーのみを監視する場合には、NetBackup マスターサーバーま たはメディアサーバーに OpsCenter サーバーソフトウェアをインストールできます。 たとえば、OpsCenter サーバーソフトウェアがインストールされているマスターサー バーです。

複数のマスターサーバーを監視する場合は、個別のスタンドアロンサーバーに OpsCenter サーバーソフトウェアをインストールすることを推奨します。 サイズ変更のガイドラインに関する情報は、次の場所で新しい『OpsCenter パフォー マンスおよび調整ガイド』を参照してください。 <http://www.symantec.com/docs/DOC5808>

- OpsCenter は、 Network Address Translation (NAT) ネットワーク内に構成されて いる管理対象サーバーのデータを収集しません。
- OpsCenter サーバーは、静的な IP アドレスを使用する固定のホストとして構成され ている必要があります。
- NetBackup マスターサーバーは、1台の OpsCenter サーバーのみで監視すること をお勧めします。
- OpsCenter サーバーは、監視対象の NetBackup マスターサーバーのバージョン以 上である必要があります。 たとえば、OpsCenter 7.6 は、6.5.x と 7.6 間のすべての NetBackup マスターサーバーのバージョンを監視できます。
- Opscenter で追加された NetBackup マスターサーバーを新しいバージョンにアップ グレードする場合は、OpsCenter UI のマスターサーバーを無効にしてから有効にす る必要があります。
- NetBackup、Backup Exec、PureDisk などのバックアップ製品と OpsCenter コン ポーネントをアップグレードする場合は、最初に OpsCenter コンポーネントをアップ グレードすることを推奨します。バックアップ製品の前に OpsCenter コンポーネントを

アップグレードすると、OpsCenter はバックアップ製品がコンソールに追加された時 点でこの製品からのデータ収集を開始できます。 アップグレードは次の順序で実行する必要があります。

# 通し番号 アップグレードする手順 参照先

- OpsCenter Agent をアップグレード p.131 の「[OpsCenter 7.0.x](#page-130-0)、7.1.x、7.5 のサーバーから [OpsCenter 7.6](#page-130-0) サーバー [にアップグレードするには」](#page-130-0) を参照してく OpsCenter サーバーをアップグレー ださい。 p.134 の 「[OpsCenter 7.0.x](#page-133-0)、7.1.x、7.5 OpsCenter View Builder をアップグ Agent から [OpsCenter 7.6 Agent](#page-133-0) にサ [イレントアップグレードするには」](#page-133-0) を参照 してください。 p.136 の 「[OpsCenter 7.0.x](#page-135-0)、7.1.x、7.5 の View Builder から [OpsCenter 7.6](#page-135-0) View Builder [にサイレントアップグレード](#page-135-0) [するには」](#page-135-0) を参照してください。 します。 1. ドします。 2. レードします。 3.
- NetBackup など、使っているバック 該当する製品のマニュアルを参照してく アップ製品をアップグレードします。 ださい。 4.

OpsCenter のみをアップグレードし、バックアップ製品はアップグレードしない場合に も、この順序が適用されます。必ず最初に OpsCenter Agent、次にサーバーと View Builder をアップグレードします。

■ OpsCenter は NetBackup クラスタの監視に使用できます。 NetBackup クラスタ環境の設定について詳しくは、『Symantec NetBackup High Availability 管理者ガイド UNIX、Windows および Linux』を参照してください。

OpsCenter に管理対象の NetBackup サーバーを追加する方法に関する詳細情報を 参照できます。

p.358 の 「OpsCenter [コンソールでのマスターサーバーまたはアプライアンスマスター](#page-357-0) [サーバーの追加」](#page-357-0)を参照してください。

# NBSL を使用して NetBackup マスターサーバーからデータを収集 する方法について

バージョン 7.1.x または 7.5 の NetBackup マスターサーバーは容量または従来のライ センスのデータ収集のためにのみエージェントまたはデータコレクタを必要とします。 OpsCenter サーバーは NetBackup 7.1.x または 7.5 マスターサーバーから他の種類 のデータをすべて収集するのに NetBackup Service Layer (NBSL) を使います。

6.5.x マスターサーバーでは、イメージデータ、エラーログデータ、分割ジョブのデータ、 キャパシティライセンスのデータ、従来のライセンス データを収集する場合は、エージェ

ントをインストールする必要があります。同様に、6.0.x マスターサーバーでは、イメージ データ、エラーログデータ、キャパシティライセンスのデータ、従来のライセンス データを 収集する場合にはエージェントをインストールする必要があります。そのようなデータを収 集しない場合には、エージェントをインストールする必要はありません。OpsCenter は NBSL を使ってマスターサーバーから他のすべてのデータを自動的に収集します。

7.0.x マスターサーバーでは、分割ジョブのデータ、キャパシティライセンスのデータ、従 来のライセンス データを収集する場合にはエージェントをインストールする必要がありま す。このデータを収集しない場合は、エージェントをインストールする必要はありません。 OpsCenter は NBSL を使ってマスターサーバーから他のすべてのデータを自動的に収 集します。

NetBackup バージョン 6.0 以上では、NBSL コンポーネントが NetBackup の一部とし てマスターサーバーおよびメディアサーバーにインストールされます。

OpsCenter では、NetBackup のすべての監視、管理、制御機能に NBSL が必要です。 管理対象の NetBackup サーバーで NBSL の実行が停止すると、OpsCenter に影響 があります。

<span id="page-91-0"></span>NBSL が停止した場合、NetBackup 構成に対して行われた変更を OpsCenter で取得 できなくなる場合があります。NBSL を再起動すると、OpsCenter によって最新の状態が 適切に再取得されます。

# OpsCenter サーバーの設計について

OpsCenter サーバーを設定する前に、前のセクションで示した要件と推奨を確認します。 p.90 の「管理対象の NetBackup [マスターサーバーの注意事項」](#page-89-0)を参照してください。

# OpsCenter データベース要件について

OpsCenter が使う Sybase データベースは NetBackup が使うデータベースに類似して います。データベースはOpsCenter サーバーのインストール時にインストールされます。 次の点に注意してください。

■ OpsCenter を構成した後、OpsCenter のディスク容量は管理対象の NetBackup サーバーから最初に OpsCenter サーバーにロードされるデータの量によって決まり ます。

また、OpsCenter サーバーへの初回のデータロードは、管理対象のマスターサー バーにある次のデータによって決まります。

- ポリシーデータレコードの数
- ジョブデータレコードの数
- メディアデータレコードの数

■ OpsCenter データベースの増加率は管理対象データの量によって決まります。この データは、ポリシーデータ、ジョブデータ、メディアデータなどです。

OpsCenter のパフォーマンスを向上するための、データベース値設定方法に関する情 報は、次の場所から、新しい『OpsCenter パフォーマンスおよび調整ガイド』を参照して ください。

<span id="page-92-0"></span><http://www.symantec.com/docs/DOC5808>

# OpsCenter のサポート対象のアップグレードパス

OpsCenter では、次のバージョンからの直接のアップグレードがサポートされています。

- OpsCenter 7.0 から OpsCenter 7.6.0.1
- OpsCenter 7.0.1 から OpsCenter 7.6.0.1
- OpsCenter 7.1 から OpsCenter 7.6.0.1
- OpsCenter 7.1.0.x から OpsCenter 7.6.0.1
- OpsCenter 7.5 から OpsCenter 7.6.0.1
- OpsCenter 7.5.0.x から OpsCenter 7.6.0.1

<span id="page-92-1"></span>メモ: NOM または VBR がある場合、最初に、OpsCenter へのアップグレード次に 7.0 または 7.1 から 7.6.0.1 へのアップグレード。アップグレード方法については、製品マニュ アルを参照してください。

# OpsCenter エージェントの配置の計画について

OpsCenter エージェントを配置する前に、OpsCenter エージェントが必要かどうかを決 定しておく必要があります。決定するために、次の要因を確認する必要があります。

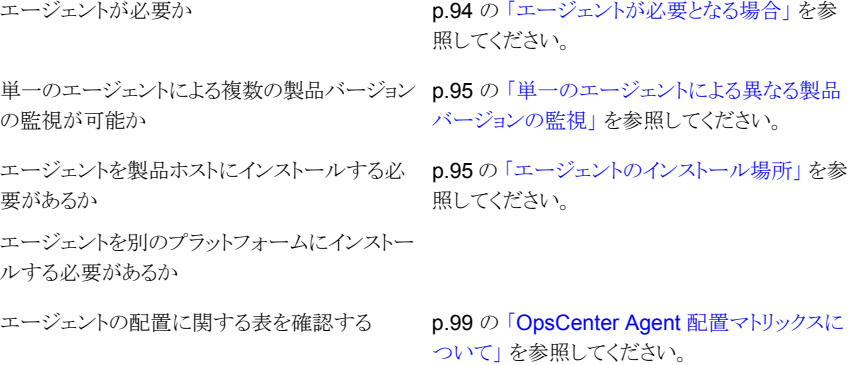

エージェント配置のシナリオ例

p.100 の 「[NetBackup](#page-99-0) 環境での OpsCenter Agent [の配備例」](#page-99-0) を参照してください。

# <span id="page-93-0"></span>エージェントが必要となる場合

エージェントは、データを収集する製品に基づいて必要になります。PureDiskからのデー タ収集には OpsCenter Agent は必要ありません。

### **NetBackup**

OpsCenter Agent の要件は、NetBackup の バージョンごとに異なります。NetBackup のバー ジョンごとに次のポイントを確認します。

■ 6.0.x

イメージ、エラーログ、キャパシティライセン ス、または従来ライセンスのデータを収集す る場合には、エージェントをインストールしま す。

■ 6.5.x

イメージ、エラーログ、キャパシティライセン ス、従来ライセンス、分割ジョブのいずれか のデータを収集する場合には、エージェント をインストールします。

メモ: OpsCenter 7.5 から、NBSL を使用し て、NetBackup 6.5.x 以降のマスターサー バーからスケジュールされたジョブのデータ が自動的に収集されます。 NetBackup 6.5.x マスターサーバーからスケジュールされたジョ ブのデータを収集するために、エージェント をインストールする必要はありません。

 $-70x$ 

分割ジョブ、キャパシティライセンス、従来ラ イセンスのいずれかのデータを収集する場 合には、エージェントをインストールします。

- 7.1.x キャパシティライセンスまたは従来ライセンス のデータを収集する場合には、エージェント をインストールします。 ■ 7.5
	- キャパシティライセンスまたは従来ライセンス のデータを収集する場合には、エージェント をインストールします。

PureDisk からのデータ収集には OpsCenter Agent は必要ありません。

PureDisk

Backup Exec

Backup Exec からデータを収集するには OpsCenter Agent が必要です。

# <span id="page-94-0"></span>単一のエージェントによる異なる製品バージョンの監視

単一のエージェントで BE の複数のバージョンを監視できます。NetBackup マスターサー バーの場合、バージョンに応じて個別のエージェントが必要です。

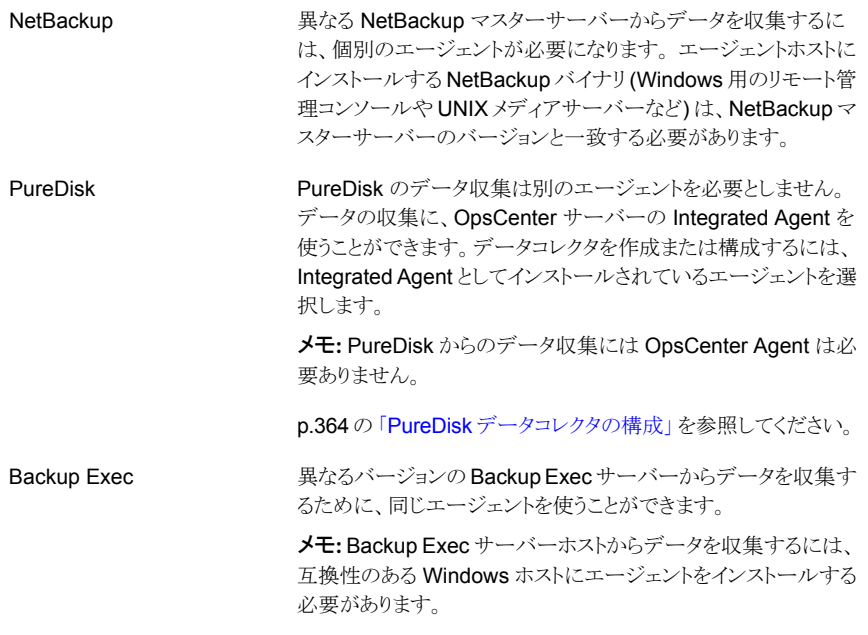

# <span id="page-94-1"></span>エージェントのインストール場所

OpsCenter Agent のインストールは、バックアップ環境からの影響を受けます。OpsCenter Agent は、バックアップアプリケーションホストのオペレーティングシステムと互換性がある 必要があります。Backup Exec は Windows プラットフォームのみをサポートするため、 この製品を監視するには Windows ホストにエージェントをインストールする必要がありま す。NetBackupを監視する場合、Windows または Solaris のプラットフォームにエージェ ントをインストールできます。

OpsCenter Agent は、次のいずれかのホストに配置できます。

製品ホスト

製品ホストはバックアップ製品がインストールさ れるホストです。たとえば、NetBackup マスター サーバーや Backup Exec ホストが製品ホストに なります。

製品ホストに OpsCenter Agent をインストール することの利点は次のとおりです。

- 1つのホストに対応するのみであるため、アッ プグレードする場合のメンテナンスが簡単で す。
- バックアップホストにインストールされるエー ジェントが 1つだけであるため、バックアップ ホストに対する侵入が最小限になります。

製品ホストに OpsCenter Agent をインストール する場合の欠点は、次のとおりです。

■ エージェントが大量のシステムリソースを使 用し、製品ホストのパフォーマンスに影響す る可能性があります。

OpsCenter サーバーホストまたは別のホスト

OpsCenter Agent は製品ホストと異なるホストに インストールできます。これはリモートエージェン トと呼ばれる場合があります。異なるホストは OpsCenter サーバーホストまたは個別のホスト にすることができます。

リモートエージェントは次の状況で配置します。

- OpsCenter Agent が製品のオペレーティン グシステム (HP-UX など) と互換性がない場 合。
- 製品のホストシステムに OpsCenter Agent とバックアップアプリケーションの共存をサ ポートするためのリソースが十分にない場合。

このような状況では、エージェントはバックアップ 製品とリモートで通信する必要があります。

サーバーのホストまたは個別のホストに OpsCenter Agent をインストールする場合の利 点は、次のとおりです。

- バックアップデータはリモートで収集されるた め、バックアップアプリケーションホストに追 加ソフトウェアをインストールする必要はあり ません。
- エージェントを OpsCenter サーバーホスト にインストールすると、メンテナンスする必要 があるホストは OpsCenter Agent とサーバー の両方に対して 1 つのみのため、エージェ ントのアップグレードに関連するメンテナンス が不要になります。

サーバーのホストに OpsCenter Agent をインス トールする場合の欠点は、次のとおりです。

- バックアップアプリケーションのコンポーネン トを OpsCenter サーバーホストにインストー ルする必要があります。 たとえば、異なるバージョンの NetBackup マスターサーバーからデータを収集するため に、個別の OpsCenter Agent が必要にな るとします。NetBackup マスターサーバーの バージョンと一致するエージェントホストに NetBackup バイナリ (Windows 用のリモー ト管理コンソール、マスターサーバー、メディ アサーバー) をインストールする必要がありま す。
- 状況によっては、OpsCenter サーバーのホ ストにインストールされているコンポーネント

に、バックアップアプリケーションのライセン スキーが必要になる場合があります。

OpsCenter Agent のインストールについての次のポイントに注意してください。

- ホストには 1つの OpsCenter Agent のみインストールできます。
- 単一のエージェントを複数のデータコレクタに対して構成して、それぞれの製品ホス トからデータを収集することができます。
- <span id="page-98-0"></span>■ NetBackup 用のエージェントには、RAC (リモート管理コンソール)、またはマスター サーバーかメディアサーバーのいずれかのバイナリがエージェントに対してローカル にインストールされている必要があります。エージェントホストにインストールされてい る、RAC、またはマスターサーバーかメディアサーバーのバイナリのバージョンは、監 視対象の NetBackup マスターサーバーのバージョンと一致する必要があります。

# OpsCenter Agent 配置マトリックスについて

表 [2-4](#page-98-1)には、各バックアップ製品のエージェント関連情報がまとめられています。エージェ ント配置マトリックスは、OpsCenter Agent を配置するときに役立ちます。

<span id="page-98-1"></span>メモ: OpsCenter 7.6 は NetBackup 6.x をサポートする最新バージョンです。今後の OpsCenter リリースでは、NetBackup 6.x マスターサーバーのレポートを監視、管理、生 成できなくなります。

| 製品              | エージェントが<br>必要か                          | 単一のエージェ エージェントを<br>ントによる複数<br>の製品バージョ<br>ンの監視が可能<br>ħ١ | 製品ホストに配<br>置する必要があ<br>るか | エージェントを仟<br>意のプラット<br>フォームにイン<br>ストールできる<br>か |
|-----------------|-----------------------------------------|--------------------------------------------------------|--------------------------|-----------------------------------------------|
| NetBackup 7.6   | キャパシティライ<br>センスと従来ラ<br>イセンスの場合<br>にのみ必要 | 複数のエージェン   任意の場所<br>$\mathbb{R}$                       |                          | Solaris.<br>Windows                           |
| NetBackup 7.5.x | キャパシティライ<br>センスと従来ラ<br>イセンスの場合<br>にのみ必要 | 複数のエージェン 任意の場所<br>$\mathbb{R}$                         |                          | Solaris,<br>Windows                           |

表 2-4 エージェントの配置に関する表

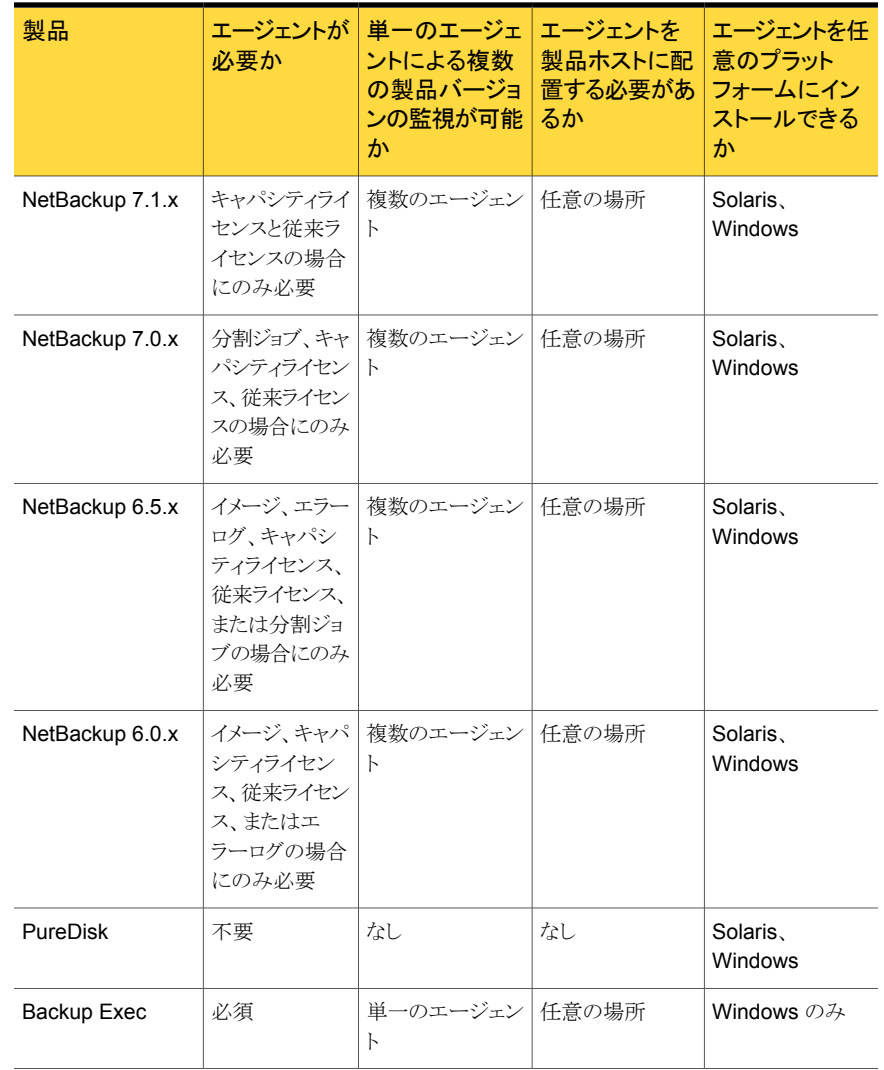

# <span id="page-99-0"></span>NetBackup 環境での OpsCenter Agent の配備例

NetBackup 環境では、次の OpsCenter の配備例が有効です。

■ 例 1: OpsCenterHost1 に OpsCenter Server をインストールし、AgentHost1 に Agent をインストールし、ProdHost1 に NetBackup 7.5 マスターサーバーをインス トールします。

NetBackup 7.5 のリモート管理コンソールか NetBackup マスターサーバーを AgentHost1 にインストールし、ProdHost1 からデータを収集するようにデータコレク タを構成します。

図 [2-1](#page-101-0) に、このシナリオを示します。

- 例 2: OpsCenterHost1 に OpsCenter Server と Agent をインストールし、ProdHost1 に NetBackup 7.0 マスターサーバーをインストールします。 NetBackup 7.0 リモート管理コンソールか NetBackup マスターサーバーを OpsCenterHost1 にインストールし、ProdHost1 からデータを収集するようにデータ コレクタを構成します。 図 [2-2](#page-101-1) に、このシナリオを示します。
- 例 3: OpsCenterHost1 に OpsCenter Server をインストールし、ProdHost1 に NetBackup マスターサーバーと OpsCenter Agent をインストールします。 ProdHost1 からデータを収集するように OpsCenterHost1 でデータコレクタを構成 します。

図 [2-3](#page-102-0) に、このシナリオを示します。

- 例 4: OpsCenterHost1 に OpsCenter Server をインストールし、NetBackup 6.5 マ スターサーバーは ProdHost1 にインストールされます。ProdHost2 には別の NetBackup 6.5 マスターサーバーをインストールします。 OpsCenterHost1 にリモート管理コンソールまたはマスターサーバーをインストール し、次の2つのデータコレクタを構成します。1つのデータコレクタでは ProdHost1 からデータを収集し、もう 1 つのデータコレクタでは ProdHost2 からデータを収集し ます。 図 [2-4](#page-102-1) に、このシナリオを示します。
- 例 5: OpsCenterHost1 に OpsCenter Server をインストールします。AgentHost1 にエージェント A1、AgentHost2 にエージェント A2、AgentHost3 にエージェント A3 をインストールします。NetBackup 7.0 マスターサーバーが ProdHost1 に存在し、 ProdHost2 に NetBackup 6.5 マスターサーバーをインストールします。NetBackup 6.0 MP7 を ProdHost3 および ProdHost4 にインストールします。 NetBackup 7.0 リモート管理コンソールまたは 7.0 マスターサーバーを AgentHost1 にインストールし、ProdHost1 からデータを収集するようにデータコレクタを構成しま す。NetBackup 6.5 リモート管理コンソールまたは 6.5 マスターサーバーを AgentHost2 にインストールし、ProdHost2 からデータを収集するようにデータコレク タを構成します。NetBackup 6.0 MP7 リモート管理コンソールまたは 6.0 MP7 マス ターサーバーを AgentHost3 にインストールし、ProdHost3 および ProdHost4 から データを収集するようにデータコレクタを構成します。 図 [2-5](#page-103-0) に、このシナリオを示します。
- 例 6: OpsCenterHost1 に OpsCenter Server をインストールします。AgentHost1 にエージェント A1、AgentHost2 にエージェント A2、AgentHost3 にエージェント A3 をインストールします。NetBackup 7.0 マスターサーバーが ProdHost1 に存在し、 ProdHost2 に NetBackup 6.5 マスターサーバーをインストールします。NetBackup 6.0 MP7 マスターサーバーが ProdHost3 および ProdHost4 に存在します。 NetBackup 7.0 リモート管理コンソールまたは 7.0 マスターサーバーを AgentHost1 にインストールし、ProdHost1 からデータを収集するようにデータコレクタを構成しま

す。NetBackup 6.5 リモート管理コンソールまたは 6.5 マスターサーバーを AgentHost2 にインストールし、ProdHost2 からデータを収集するようにデータコレク タを構成します。AgentHost3 にリモート管理コンソールまたはマスターサーバーをイ ンストールし、次の 2 つのデータコレクタを構成します。1 つのデータコレクタでは ProdHost3 からデータを収集し、もう 1 つのデータコレクタでは ProdHost4 からデー タを収集します。

図 [2-6](#page-104-1) に、このシナリオを示します。

<span id="page-101-0"></span>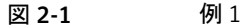

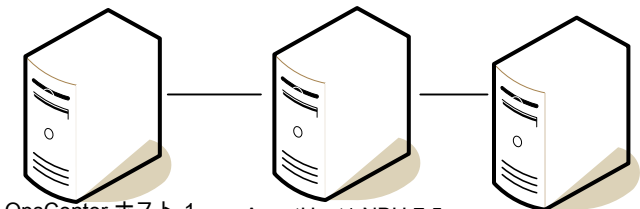

<span id="page-101-1"></span>ProdHost1: NBU 7.5 OpsCenter ホスト 1 1. Agent1 を OpsCenter 1. Agent1 をインストールする に追加する 2. Agent1 をProdHost1 の トールする データ収集用に選択する AgentHost1:NBU 7.5 2. 7.5 RAC マスターをインス

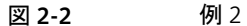

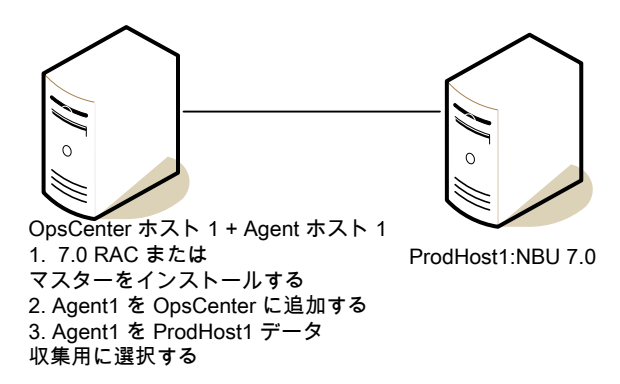

<span id="page-102-1"></span><span id="page-102-0"></span>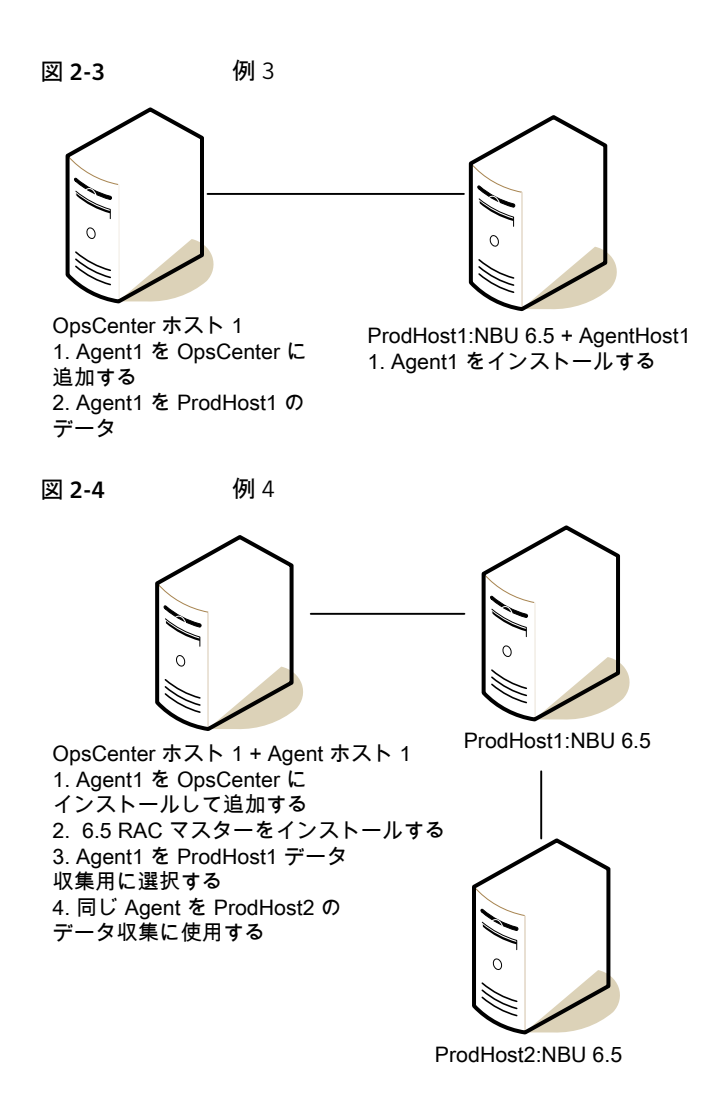

<span id="page-103-0"></span>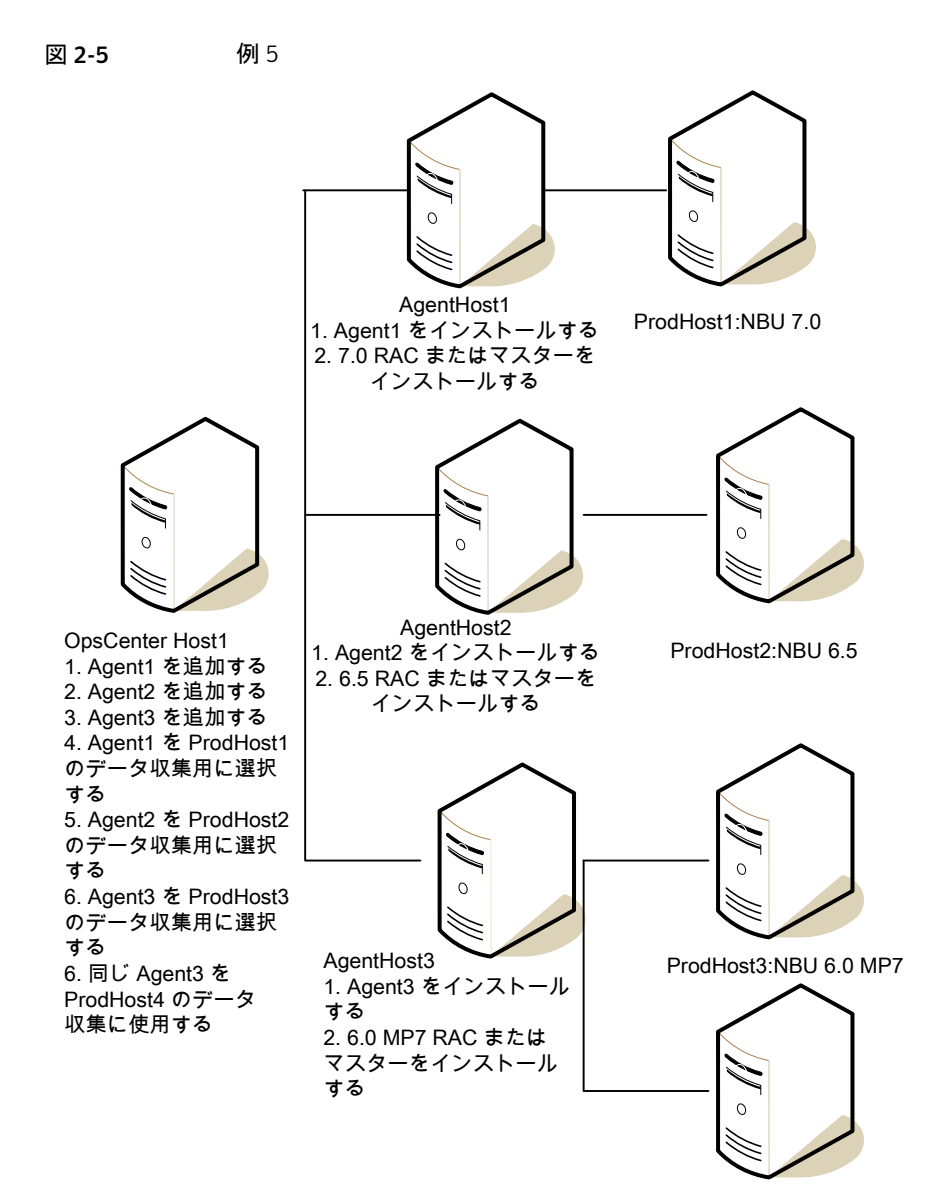

ProdHost4:NBU 6.0 MP7

<span id="page-104-1"></span>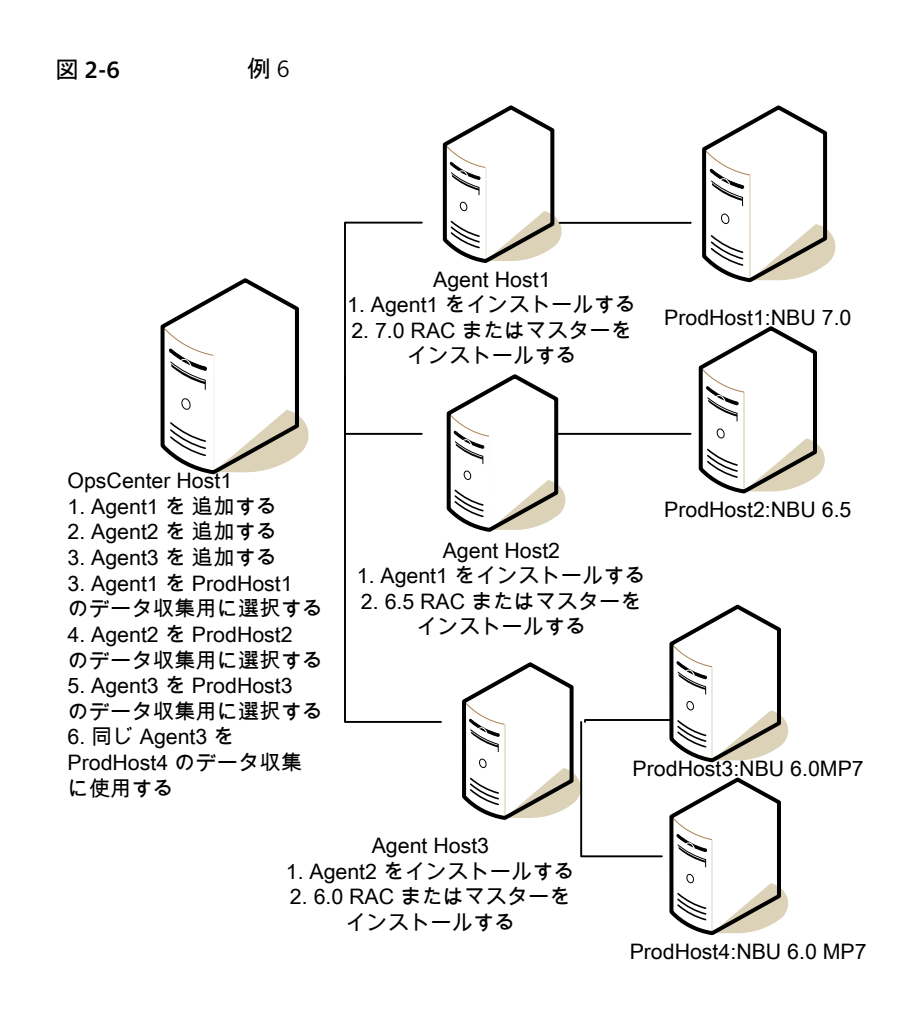

<span id="page-104-0"></span>p.100 の「NetBackup 環境での [OpsCenter Agent](#page-99-0) の配備例」を参照してください。

# インストールまたはアップグレードの準備

OpsCenter をインストールする前に次のチェックリストを検討してください。

表 [2-5](#page-105-0) は Windows サーバーで OpsCenter をインストールする前に調べる必要がある 項目を示しています。

<span id="page-105-0"></span>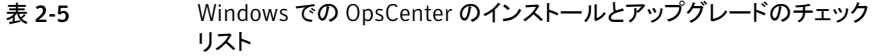

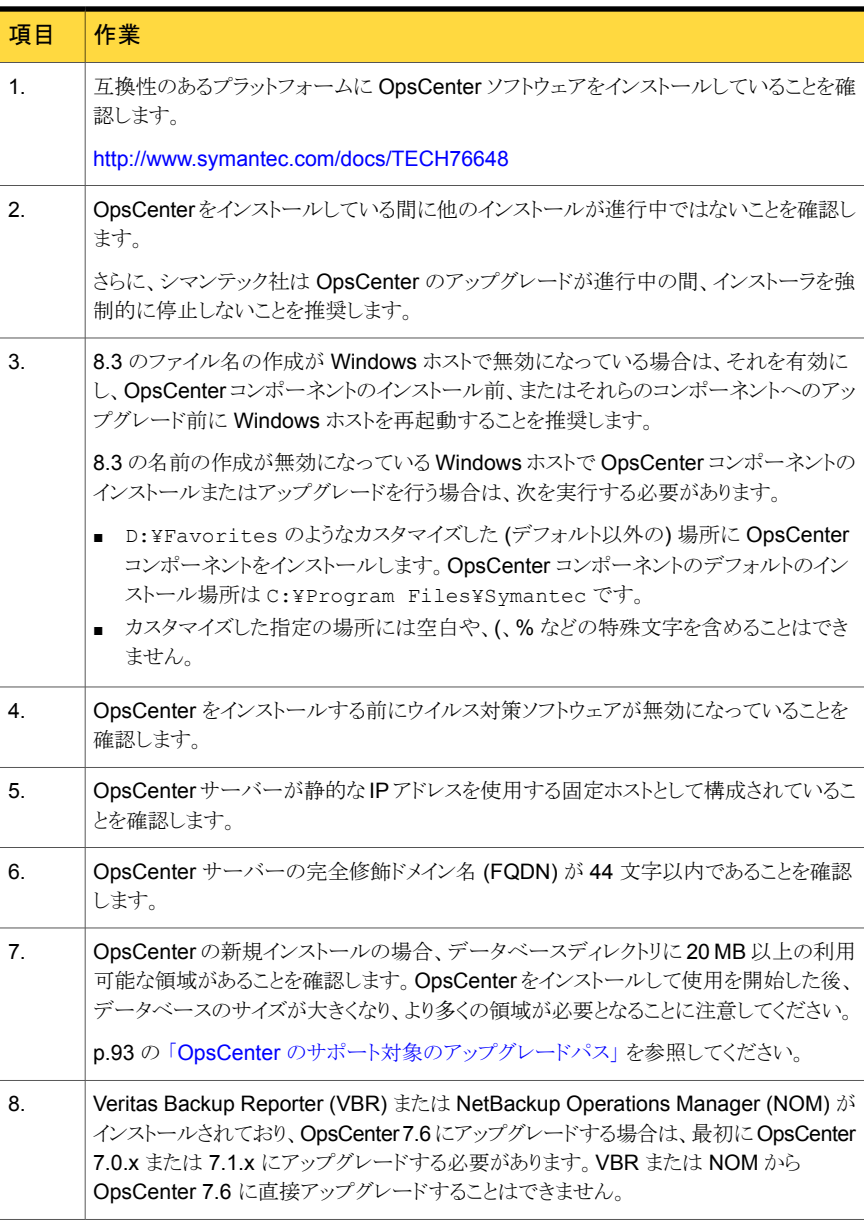

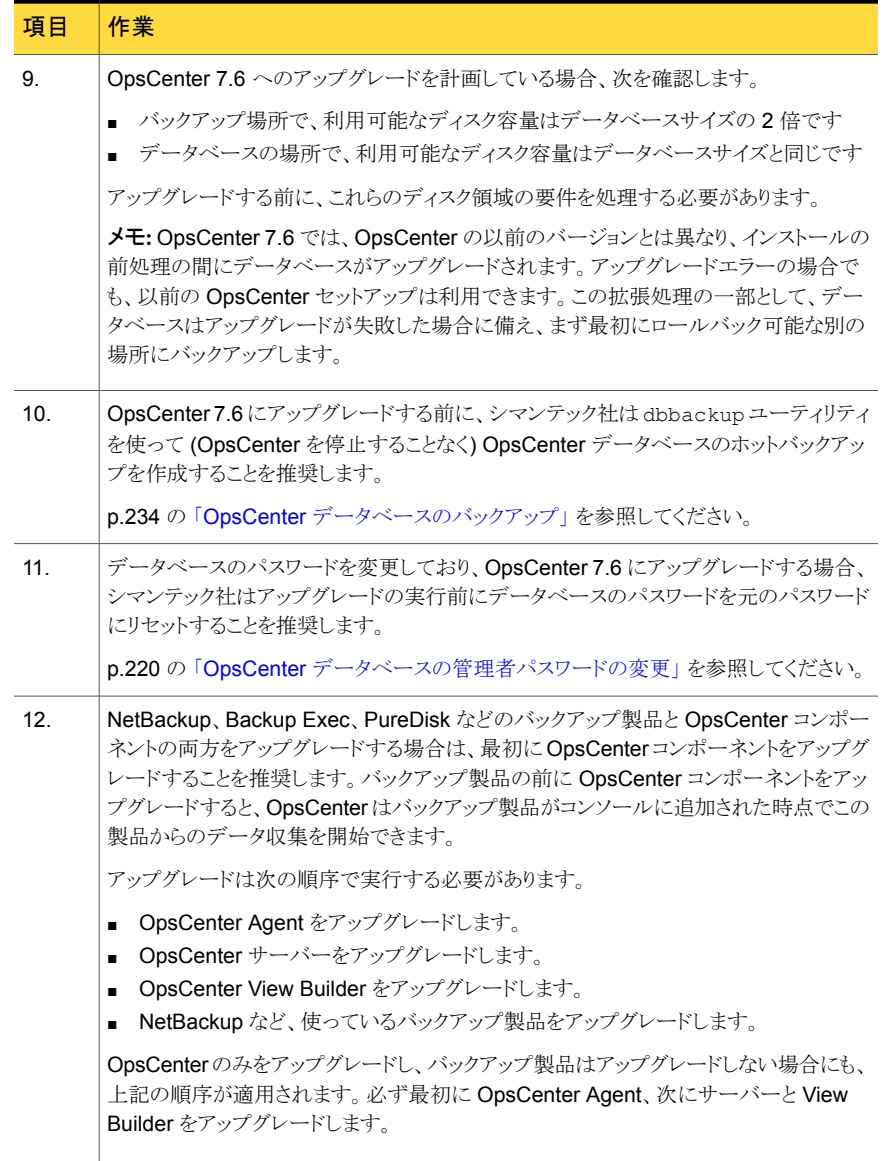

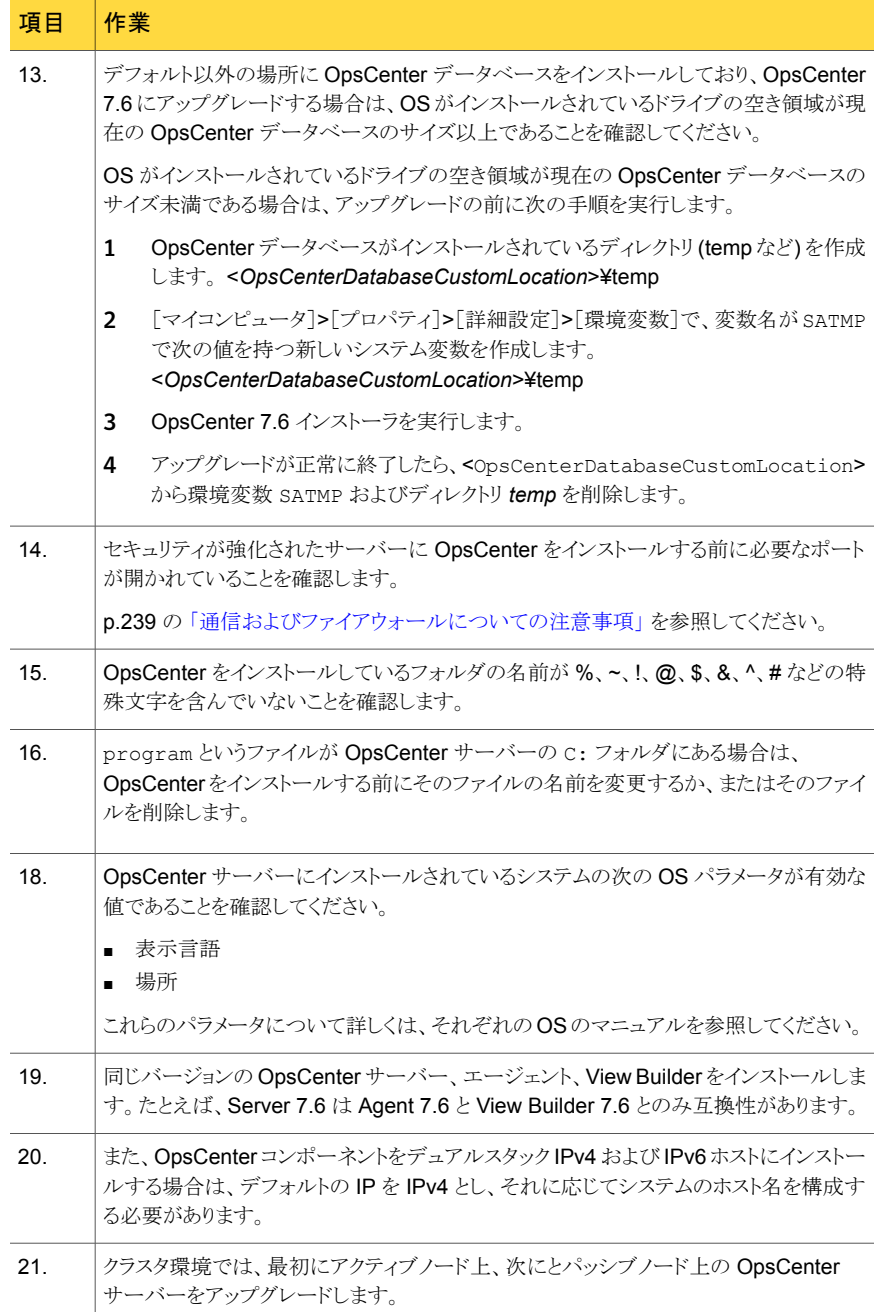
表 [2-6](#page-108-0) は UNIX サーバーで OpsCenter をインストールする前に調べる必要がある項目 を示しています。

<span id="page-108-0"></span>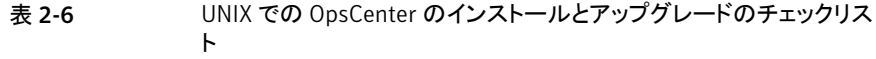

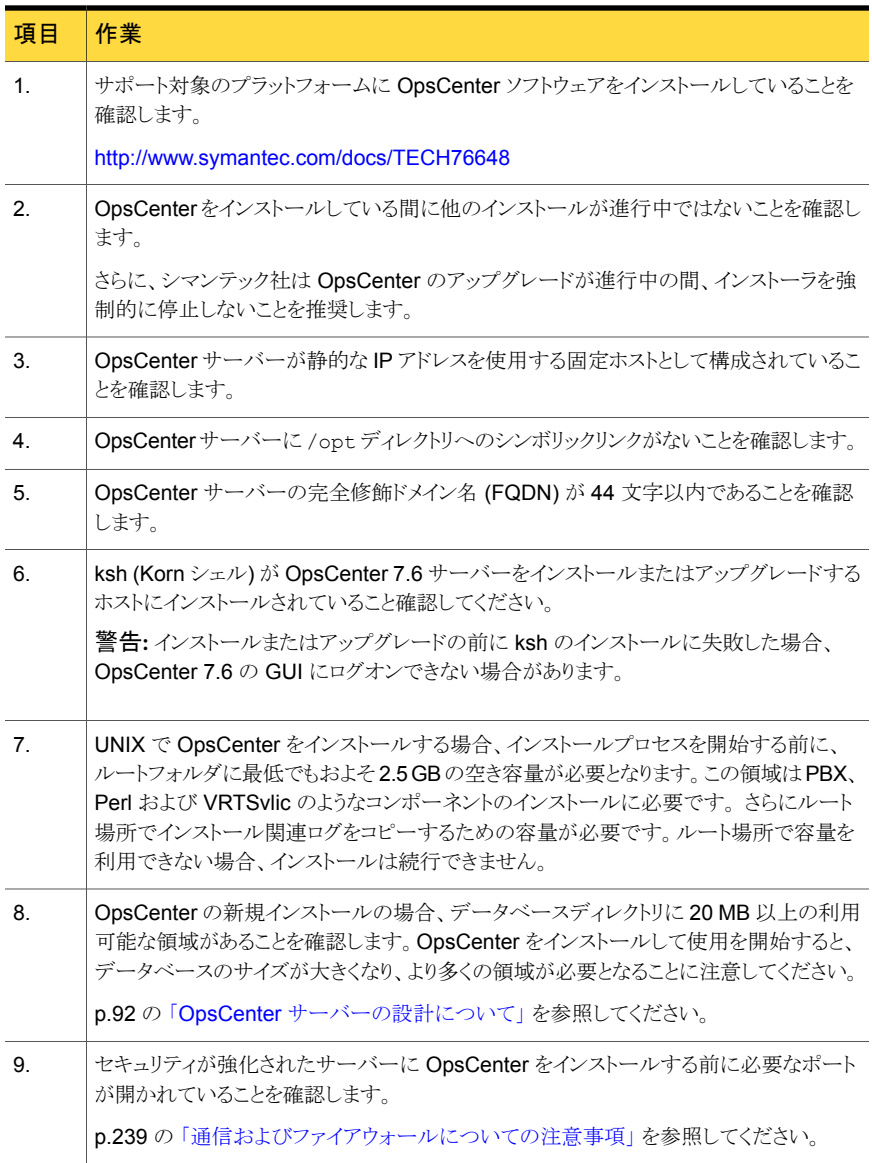

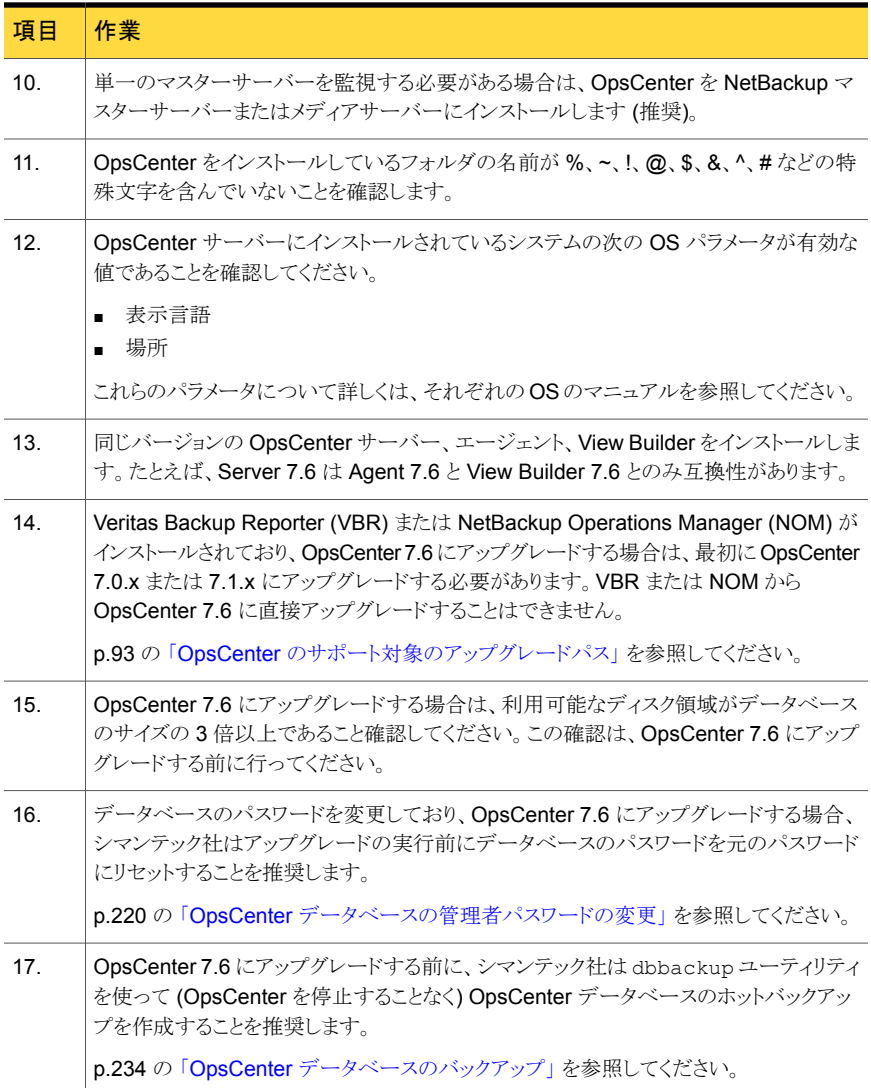

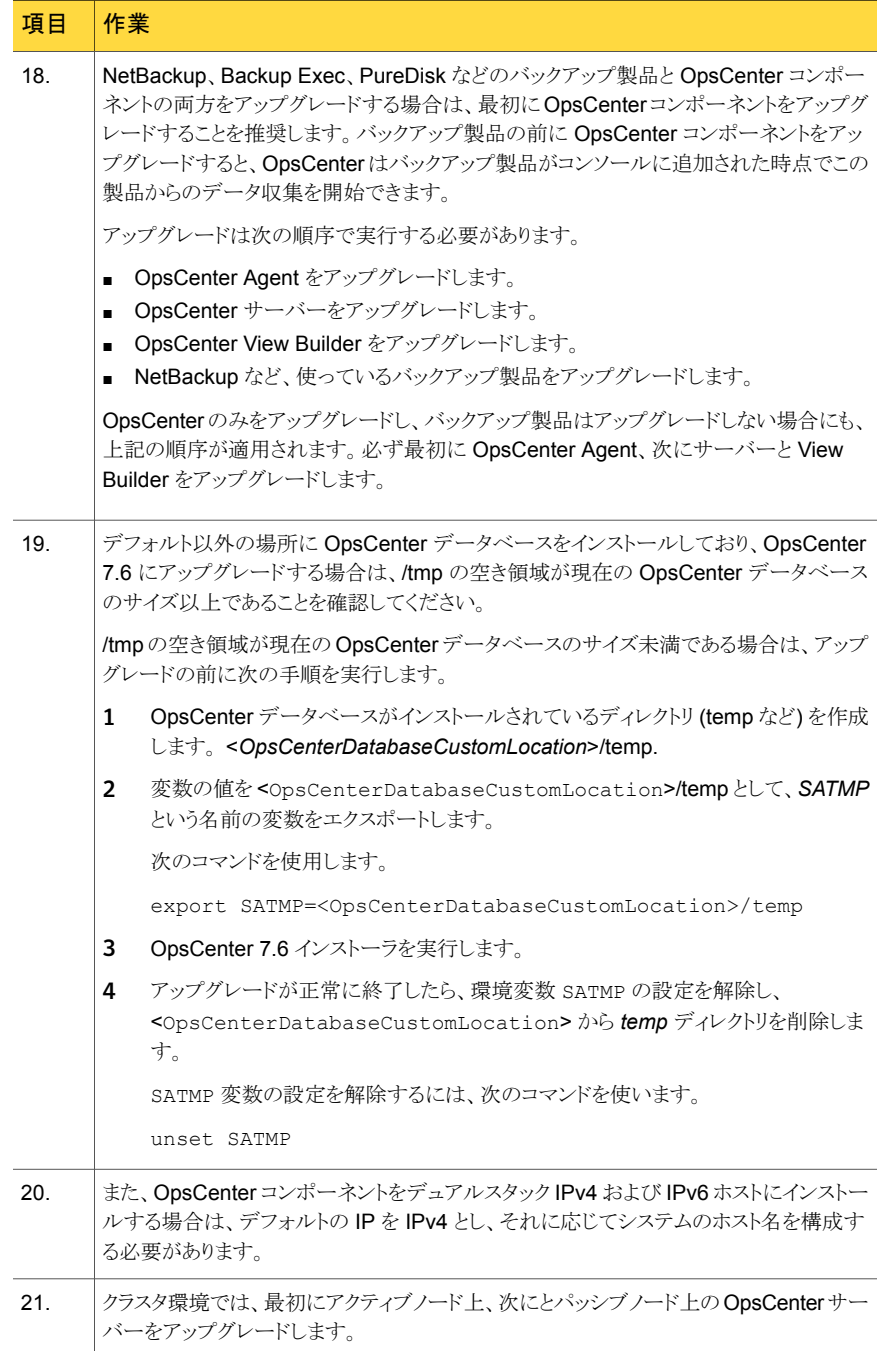

# Windows と UNIX への Symantec NetBackup OpsCenter のインストール

この項では、Windows と UNIX のホストに OpsCenter 7.6 を新規インストールする手順 について説明します。

メモ: OpsCenter をインストールした後、言語パックをインストールしている間は OpsCenter サービスを停止しないでください。 言語パックが正常にインストールされたかを検証する には、[設定 (Settings)] > [ユーザー設定 (User Preferences)] > [一般 (General)] > [デフォルトのロケール (Default locale)]に移動し、インストールしたロケールが表示さ れるかどうかを確認します。

OpsCenter 7.6 では、NOM と VBR からのアップグレードはサポートされていません。

p.143の「WindowsとUNIX での OpsCenter 7.6[へのアップグレードについて」](#page-142-0)を参照 してください。

クラスタモードで OpsCenter 7.6 をインストールできます。

p.171 の「OpsCenter [のクラスタ化について」](#page-170-0)を参照してください。

表 [2-7](#page-111-0)に、OpsCenter コンポーネントをインストールするための手順を示します。Symantec NetBackup OpsCenter をインストールしている間、チェックリストとしてこの表を使うこと ができます。

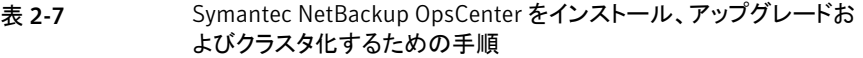

<span id="page-111-0"></span>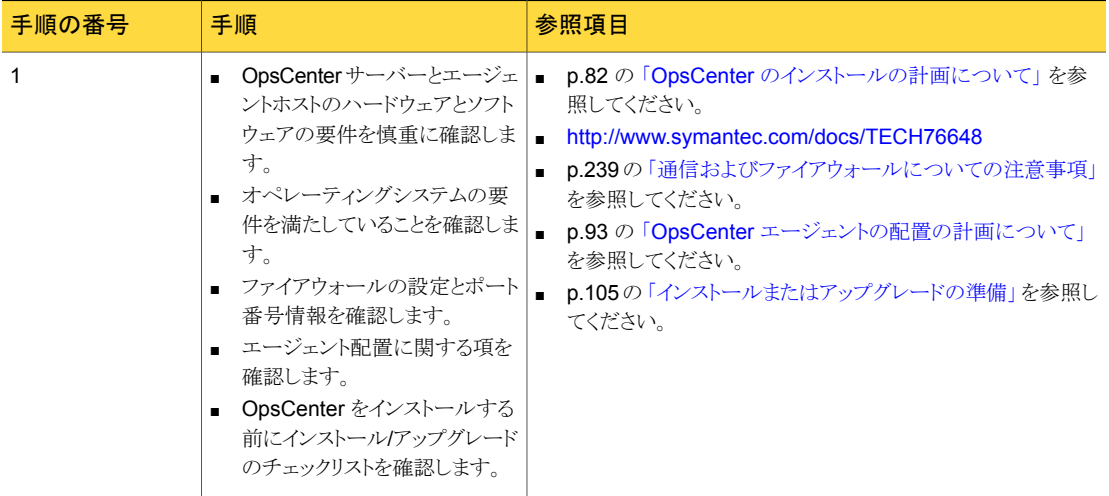

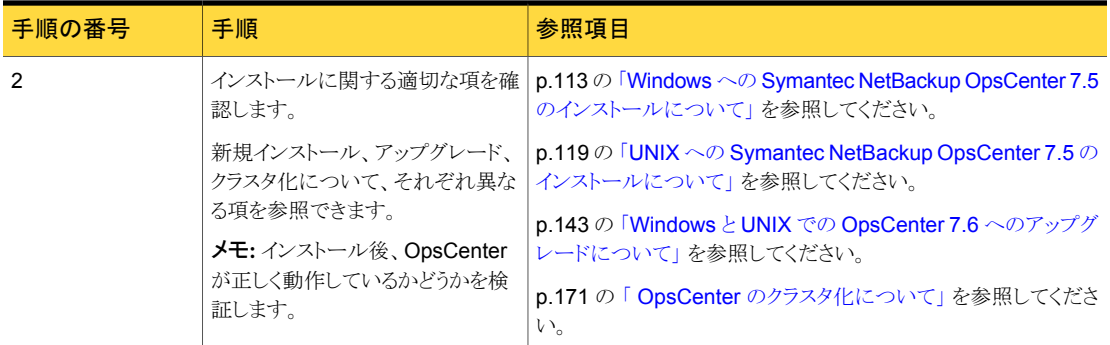

## Windows への Symantec NetBackup OpsCenter 7.5 のインストール について

<span id="page-112-0"></span>Windows ホストに OpsCenter をインストールするには、インストールウィザードを使いま す。3枚のOpsCenter DVDには、利用可能なすべてのプラットフォーム用のOpsCenter 7.5 ソフトウェアが含まれています。

Windows に OpsCenter コンポーネントをインストールする前に次の注意事項を確認し ます。

- OpsCenter コンポーネントをインストールする前に 8.3 のファイル名の作成を有効に することを推奨します。8.3 のファイル名の作成が無効になっている場合は、それを有 効にし、OpsCenter コンポーネントのインストール前、またはそれらのコンポーネント へのアップグレード前に Windows ホストを再起動します。
- OpsCenter コンポーネントをインストールしている間、他のどのインストールも実行し てはなりません。また、インストールが完了した後、しばらくの間待ってから OpsCenter の他のコンポーネントをインストールする必要があります。

メモ: 一度開始したインストール処理を取り消したり、中断したりしないことを推奨します。

p.114 の「Windows への [Symantec OpsCenter Server](#page-113-0) のインストール」を参照してく ださい。

p.116 の「Windows への [Symantec OpsCenter Agent](#page-115-0) のインストール」を参照してくだ さい。

p.117 の 「Windows への [Symantec OpsCenter View Builder](#page-116-0) のインストール」 を参照 してください。

### <span id="page-113-0"></span>Windows への Symantec OpsCenter Server のインストール

Windows ホストに Symantec OpsCenter 7.5 Server をインストールするには、次の手 順を実行します。

メモ: OpsCenter 7.5 がすでにインストールされているシステムに OpsCenter 7.5 のコン ポーネントをインストールしようとすると、インストーラはメンテナンスモードで実行されま す。メンテナンスモードでは、システムにインストールされている OpsCenter のコンポー ネントを修復または削除することができます。

### Windows に OpsCenter サーバーをインストールする方法

- 1 OpsCenter サーバーをインストールする Windows ホスト上で、OpsCenter 製品の DVD を DVD ドライブに挿入します。
- 2 自動再生が有効になっている場合は、Symantec DVD Browser が表示されま す。
	- 自動再生が有効になっていない場合は、「スタート]>「ファイル名を指定して実 行]をクリックします。[ファイル名を指定して実行]ダイアログボックスの[名前]テ キストボックスで、「*D*:¥Browser.exe」と入力し、Enter キーを押します。 *D* は DVD ドライブです。

Symantec DVD Browser が表示されます。

- 3 Symantec DVD Browser で、[Installation]リンクをクリックします。
- 4 Symantec NetBackup OpsCenter サーバーをインストールするには、[OpsCenter Server Installation]リンクをクリックします。
- 5 Symantec OpsCenter インストールウィザードが表示されます。[Next]をクリックし ます。
- 6 使用許諾契約を読み、[I accept the terms of the license agreement]にチェック マークを付けて、[Next]をクリックします。

[Participate in the NetBackup Product Improvement Program]のチェックマー クは付けてもはずしてもかまいません。デフォルトではこのオプションにはチェック マークが付いています。

このオプションにチェックマークを付けると、インストーラは、インストール配置と製品 使用状況の情報を、安全な方法でシマンテック社に自動的にアップロードします。 また、このデータはシマンテック社が今後の製品開発および問題分析にも役立てら れます。

7 [Installation Choice]画面に次のオプションが表示されます。

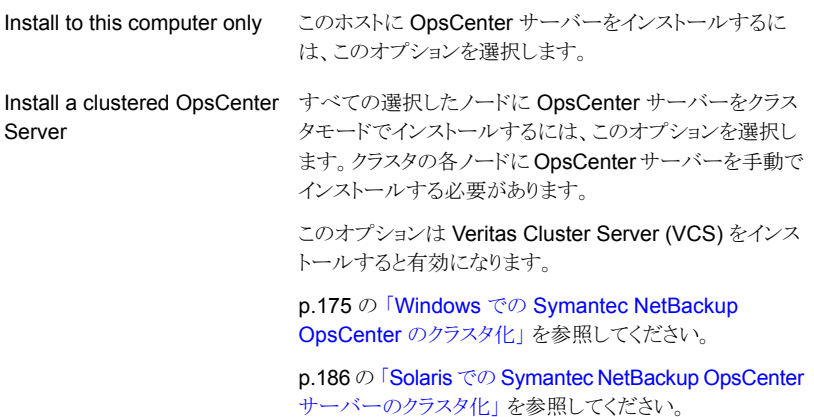

[Install to this computer only]を選択します。

デフォルトの設定、インストール場所またはポート番号を使用するには、「Installation Method]セクションで[Typical]をクリックします。また、インストールに必要な領域と インストールディレクトリで利用可能な実際の領域を比較します。

デフォルトの設定、場所、またはポート番号を変更する場合は、「Custom]をクリック します。

[Next]をクリックします。

8 [License Keys]パネルで、OpsCenter の購入時に受け取ったデモまたは正規の キーを入力し、[Add Key]をクリックします。

p.85 の 「[Symantec NetBackup OpsCenter Analytics](#page-84-0) ライセンスキー」 を参照し てください。

ライセンスキーは OpsCenter コンソールから後で追加することもできます。

p.265 の [「ライセンスの管理について」](#page-264-0) を参照してください。

9 [Next]をクリックします。このインストーラでは、インストール用に選択した設定の概 略が示されます。

インストールの概略を保存するには、[Save Summary to]フィールドにチェックマー クを入れます。インストールの概略を希望の場所に保存するには、[Browse]をクリッ クします。

10 [Install]をクリックします。

インストーラは OpsCenter サーバーソフトウェアのインストールを開始します。

メモ:Windows における OpsCenter データベースのデフォルトの場所は、次のとお りです。

C:¥Program Files¥Symantec¥OpsCenter¥server¥db¥data

11 インストールが正常に完了したら、OpsCenter コンソールまたはインストールログを 表示できます。

インストールログは、%ALLUSERSPROFILE%¥Symantec¥OpsCenter¥ INSTALLLOGS¥OpsCenterServerInstallLog.htm に生成されます。

後でメンテナンスモードでインストーラを実行すると、 OpsCenterServerMaintenanceInstallLog.htm がまた同じ場所に生成されま す。

<span id="page-115-0"></span>12 [Finish]をクリックします。

### Windows への Symantec OpsCenter Agent のインストール

Windows ホストに Symantec OpsCenter Agent をインストールするには、次の手順を 実行します。

Windows に OpsCenter サーバーをインストールする方法

1 OpsCenter サーバーのホスト、製品のホスト、または個別のホストに OpsCenter Agent をインストールできます。OpsCenter Agent をどこにインストールしたいか決 定するには、エージェントの配置の情報を確認します。

p.93 の「OpsCenter [エージェントの配置の計画について」](#page-92-1)を参照してください。

- 2 OpsCenter Agent をインストールする Windows ホスト上で、OpsCenter 製品の DVD を DVD ドライブに挿入します。
- 3 自動再生が有効になっている場合は、Symantec DVD Browser が表示されま す。
	- 自動再生が有効になっていない場合は、「スタート]>「ファイル名を指定して実 行]をクリックします。[ファイル名を指定して実行]ダイアログボックスの[名前]テ キストボックスで、「*D*:¥Browser.exe」と入力し、Enter キーを押します。 *D* は DVD ドライブです。 Symantec DVD Browser が表示されます。
- 4 Symantec DVD Browser で、[Installation]リンクをクリックします。
- 5 OpsCenter Agent をインストールするには、[OpsCenter Agent Installation]リンク をクリックします。
- 6 Symantec OpsCenter インストールウィザードが表示されます。[Next]をクリックし ます。
- 7 使用許諾契約を読み、[I accept the terms of the license agreement]にチェック マークを付けて、[Next]をクリックします。

[Participate in the NetBackup Product Improvement Program]のチェックマー クは付けてもはずしてもかまいません。デフォルトではこのオプションにはチェック マークが付いています。

このオプションにチェックマークを付けると、インストーラは、インストール配置と製品 使用状況の情報を、安全な方法でシマンテック社に自動的にアップロードします。 また、このデータはシマンテック社が今後の製品開発および問題分析にも役立てら れます。

8 デフォルトのインストール場所は C:¥Program Files¥Symantec です。OpsCenter を別のディレクトリにインストールするには、[Browse]をクリックします。

[Next]をクリックします。

9 インストーラに、エージェントのインストールのために選択した設定の概略が示されま す。

インストールの概略を保存するには、[Save Summary to]フィールドにチェックマー クを入れます。インストールの概略を希望の場所に保存するには、「Browse]をクリッ クします。

10 [Install]をクリックします。

インストーラによって OpsCenter Agent のインストールが開始されます。

11 インストールが正常に完了したら、エージェントのインストールログを表示したり、 README ファイルを開くことができます。

インストールログ

は、%ALLUSERSPROFILE%¥Symantec¥OpsCenter¥INSTALLLOGS¥OpsCenterAgentInstallLog.htm に生成されます。

<span id="page-116-0"></span>後でメンテナンスモードでインストーラを実行すると、

OpsCenterAgentMaintenanceInstallLog.htm がまた同じ場所に生成されます。

12 [Finish]をクリックします。

## Windows への Symantec OpsCenter View Builder のインストー ル

Symantec NetBackup OpsCenter View Builder をインストールするには、次の手順を 実行します。

#### Windows に OpsCenter View Builder をインストールする方法

- 1 OpsCenter サーバーのホスト上で、OpsCenter 製品 DVD を DVD ドライブに挿入 します。
- 2 自動再生が有効になっている場合は、Symantec DVD Browser が表示されま す。
	- 自動再生が有効になっていない場合は、「スタート]>「ファイル名を指定して実 行]をクリックします。[ファイル名を指定して実行]ダイアログボックスの[名前]テ キストボックスで、「*D*:¥Browser.exe」と入力し、Enter キーを押します。 *D* は DVD ドライブです。

Symantec DVD Browser が表示されます。

- 3 Symantec DVD Browser で、[Installation]リンクをクリックします。
- 4 Symantec NetBackup OpsCenter View Builder をインストールする場合は、 [OpsCenter View Builder Installation]リンクをクリックします。
- 5 Symantec OpsCenter インストールウィザードが表示されます。「Next]をクリックし ます。
- 6 使用許諾契約を読み、[I accept the terms of the license agreement]にチェック マークを付けて、[Next]をクリックします。

[Participate in the NetBackup Product Improvement Program]のチェックマー クは付けてもはずしてもかまいません。デフォルトではこのオプションにはチェック マークが付いています。

このオプションにチェックマークを付けると、インストーラは、インストール配置と製品 使用状況の情報を、安全な方法でシマンテック社に自動的にアップロードします。 また、このデータはシマンテック社が今後の製品開発および問題分析にも役立てら れます。

**7 Symantec NetBackup OpsCenter View Builder** インストールのデフォルトの場所 を変更する場合は、[Installation Location]画面で[Browse]をクリックします。

メモ: Windows 64 ビットマシンのデフォルトのインストール場所は C:¥Program Files (x86)¥Symantec です。

- 8 新しい場所を選択し、「Next]をクリックします。
- 9 インストーラに、Symantec NetBackup OpsCenter View Builder のインストールの ために選択した設定の概略が示されます。

インストールの概略を保存するには、[Save Summary to]フィールドにチェックマー クを入れます。インストールの概略を希望の場所に保存するには、「Browse]をクリッ クします。

10 [Install]をクリックします。

インストーラによって、Symantec NetBackup OpsCenter View Builder のインス トールが開始されます。

11 インストールが正常に完了したら、インストールログを表示したり、README ファイル を開くことができます。

インストールログは、%ALLUSERSPROFILE%¥Symantec¥OpsCenter¥ INSTALLLOGS¥OpsCenterViewBuilderInstallLog.htm に生成されます。

後でメンテナンスモードでインストーラを実行すると、 OpsCenterViewBuilderMaintenanceInstallLog.htm がまた同じ場所に生成 されます。

<span id="page-118-0"></span>12 [Finish]をクリックします。

## UNIX への Symantec NetBackup OpsCenter 7.5 のインストールにつ いて

この項では、UNIX ホストに OpsCenter をインストールする手順について説明します。

OpsCenter DVD から OpsCenter コンポーネントをインストールできます。OpsCenter の DVD は 3 枚用意されており、1 枚は Windows 用、2 枚は UNIX 用です。インストー ル先のプラットフォームに応じて適切な OpsCenter DVD を選択します。

メモ: 一度開始したインストール処理を取り消したり、中断したりしないことを推奨します。

<span id="page-118-1"></span>p.119 の 「UNIX への [Symantec NetBackup OpsCenter](#page-118-1) サーバー 7.5 のインストール」 を参照してください。

p.122 の 「UNIX への [Symantec NetBackup OpsCenter Agent](#page-121-0) のインストール」 を参照 してください。

### UNIX への Symantec NetBackup OpsCenter サーバー 7.5 のイ ンストール

UNIX ホストに OpsCenter Server 7.5 ソフトウェアをインストールするには、次の手順を 実行します。

#### OpsCenter Server 7.5 を UNIX にインストールする方法

- 1 UNIX コンソールを開き、ターゲットホストに root としてログオンします。
- 2 OpsCenter 7.5 をインストールするコンピュータに適切な OpsCenter 製品 DVD を マウントします。

3 コマンド ./install を入力します。Enter キーを押します。

Solaris SPARC に OpsCenter をインストールする場合は、表示されたオプション ([Server]と[Agent]) から[Server]を選択します。OpsCenter サーバーをインス トールするために Enter キーを押します。

- 4 ようこそメッセージが表示されます。続行する場合は、Enter キーを押します。
- 5 次に、インストーラは OpsCenter サーバーがシステムにインストールされているかど うかを確認します。OpsCenter サーバーがすでにインストールされていれば、プロン プトが表示されます。また、インストーラは既存のパッケージのシステムを調べます。
- 6 インストーラでは、インストールされるコンポーネント (PBX、AT、OpsCenter サー バー、OpsCenter GUI など) のリストが表示されます。このリストを確認し、Enter キー を押して続行します。
- 7 インストーラによって、次の質問のプロンプトが表示されます。

Where do you want to install Symantec OpsCenter? </opt>

Symantec OpsCenter サーバーパッケージをインストールするディレクトリパスを入 力し、Enter キーを押します。

デフォルトパス (/opt) を受け入れる場合は、ディレクトリパスを入力せずに Enter キーを押します。

- 8 ディレクトリパスを確認するには「y」と入力し、Enter キーを押します。
- 9 インストーラによって、次の質問のプロンプトが表示されます。

Participate in the NetBackup Product Improvement Program?  $[y, n, q]$  (y)

「v」を入力して Enter キーを押すと、インストーラはインストール配置と製品使用状 況の情報をシマンテック社に安全な方法で自動的にアップロードします。また、この データはシマンテック社が今後の製品開発および問題分析にも役立てられます。

10 OpsCenter サーバーがシステムにインストールされます。

インストーラによって、次の情報の入力が求められます。

Specify a local directory for the Symantec OpsCenter database. A directory named 'OpsCenterServer' will be created within the directory that you specify. (/var/symantec/)

OpsCenter データベースをインストールするディレクトリパスを入力し、Enter キーを 押します。

代替のデータベースディレクトリを作成した場合は、このスクリプトによって、使用して いるディレクトリの下にフォルダ OpsCenterServer が作成されます。

デフォルトのデータベースインストールディレクトリ (/var/Symantec) を受け入れる 場合は、ディレクトリパスを入力せずに Enter キーを押します。

データベースのインストールディレクトリ (/var/symantec) がホストになければ、次 の情報が表示されます。

Directory "/var/symantec" does not exist. Do you want to create the directory? [y,n,q] y

「y」と入力して確定し、Enter キーを押します。

次の情報が表示されます。

The OpsCenter database server may require up to 1 GB of temporary space at runtime. By default, temporary files will be created in the database installation directory /var/Symantec/OpsCenterServer

11 次のメッセージが表示されます。

Would you like to use an alternate directory for database server temporary space? [y,n,q] (n)

データベースサーバーの一時領域用のデータベースインストールディレクトリを使用 する場合は、ディレクトリパスを入力しないで Enter キーを押します。

代替ディレクトリを指定するには、「y」と入力し、Enter キーを押します。

データベースサーバーの一時領域用のディレクトリパスを入力し、Enter キーを押し ます。

12 選択したインストールオプションを確認します。データベースディレクトリの場所およ びデータベースの一時ディレクトリも表示されます。

13 選択内容を確認し、続行するには、「y」と入力して Enter キーを押します。

構成手順を繰り返し、選択内容を修正する場合は、「n」と入力して Enter キーを押 します。

システムに対して構成の変更が行われます。

14 ライセンス情報を入力するプロンプトが表示されます。インストーラに次のプロンプト が表示されます。

Please enter a Symantec OpsCenter Analytics license key or press <Return>:

OpsCenter の購入時に提供された有効なデモキーまたは正規のキーを入力し、 Enter キーを押します。

キーを入力しないと、ライセンスを所有しないバージョンになります。ライセンスを受 けていないバージョン (Symantec OpsCenter) では、ライセンスを保有している機 能にアクセスできません。

p.85 の 「[Symantec NetBackup OpsCenter Analytics](#page-84-0) ライセンスキー」 を参照し てください。

<span id="page-121-0"></span>ライセンスキーは OpsCenter コンソールから後で追加することもできます。

p.265 の [「ライセンスの管理について」](#page-264-0) を参照してください。

### UNIX への Symantec NetBackup OpsCenter Agent のインストー ル

これで、UNIX プラットフォームのローカルゾーンに OpsCenter Agent をインストールで きます。ただし、Solaris SPARC のローカルゾーンに OpsCenter Agent をインストール する場合は、最初にグローバルゾーンに VRTSperl コンポーネントをインストールする必 要があります。これは VRTSperl がローカルゾーンでサポートされないためです。

#### Solaris SPARC のグローバルゾーンに VRTSperl をインストールする方法

- 1 システムのグローバルゾーンにログインします。
- 2 sol sparc ディレクトリに移動します。

cd <*INSTALL\_DIR*>/Agent/pkgs/sol\_sparc

3 次のコマンドを実行します。

/usr/sbin/pkgadd -d VRTSperl.pkg

4 VRTSperl のインストールが完了したら、ローカルゾーンにログインし、OpsCenter Agent をインストールします。

UNIX に OpsCenter Agent をインストールするには、次の手順を実行します。

#### OpsCenter Agent を UNIX にインストールする方法

- 1 UNIX コンソールを開き、ターゲットホストに root としてログオンします。
- 2 OpsCenter Agent をインストールするコンピュータに適切な OpsCenter 製品 DVD をマウントします。
- 3 次のコマンドを入力します。

./install。Enter キーを押します。

- 4 表示されたオプション ([Server]と[Agent]) から[Agent]を選択します。OpsCenter Agent をインストールするために Enter キーを押します。
- 5 ようこそメッセージが表示されます。続行する場合は、Enter キーを押します。
- 6 次に、インストーラは OpsCenter Agent がシステムにインストールされているかどう かを確認します。OpsCenter Agent がすでにインストールされていれば、プロンプ トが表示されます。
- 7 インストーラでは、インストールされるコンポーネント (PBX、Symantec WebGUI エー ジェントなど) のリストが表示されます。このリストを確認し、Enter キーを押して続行 します。
- 8 インストールの間に OpsCenter Agent を構成するのは任意です。OpsCenter Agent を後で構成する場合は、手動で行うか、または /opt/VRTS/install/installOpsCenterAgent -configure コマンドを実行し ます。

メモ: OpsCenter Agent のインストールスクリプトは、DVD の Solaris Sparc64/Agent ディレクトリにもあります。

OpsCenter Agent を今すぐ構成する場合は、「y」と入力し、Enter キーを押します。

9 OpsCenter Agent をインストールする場所を入力します。

Symantec OpsCenter Agent パッケージをインストールするディレクトリパスを入力 し、Enter キーを押します。

デフォルトパス(/opt)を受け入れる場合は、ディレクトリパスを入力せずに Enter キーを押します。

10 インストールオプションを確認するには、「y」と入力し、Enter キーを押します。

11 インストーラによって、次の質問のプロンプトが表示されます。

Participate in the NetBackup Product Improvement Program?  $[y, n, q]$  (y)

「v」を入力して Enter キーを押すと、インストーラはインストール配置と製品使用状 況の情報をシマンテック社に安全な方法で自動的にアップロードします。また、この データはシマンテック社が今後の製品開発および問題分析にも役立てられます。

12 OpsCenter Agent がインストールされます。指定したパス上のインストールログファ イル、概略ファイル、および応答ファイルを表示できます。

## Windows への Symantec OpsCenter のサイレントインストールについ て

この項では、Windows プラットフォームで OpsCenter コンポーネントをサイレントインス トールする方法について説明します。また、サイレントインストールの進行状況をどのよう に追跡できるかと、トラブルシューティングのヒントを示します。

p.124 の「OpsCenter [サーバーソフトウェアのサイレントインストール」](#page-123-0)を参照してくださ い。

- <span id="page-123-0"></span>p.138 の [「応答ファイルの編集について」](#page-137-0) を参照してください。
- p.140 の[「サイレントインストールの進行状況の追跡について」](#page-139-0)を参照してください。

## OpsCenter サーバーソフトウェアのサイレントインストール

サイレントインストールを実行すると、対話形式での入力が不要になります。サイレントイ ンストールは OpsCenter のインストールを自動化するために応答ファイルを使います。 複数のサーバーで同一のインストールを実行する必要があるときサイレントインストール を使います。

応答ファイルを最初に作成し、次にサイレントインストールを実行するためにそのファイル を使ってください。応答ファイルを作成するための手順は、インストールウィザードを使用 して実行することを必要とします。 ウィザードのページで指定した値は応答ファイルに保 存されます。

また、必要であれば応答ファイルを編集できます。

p.138 の [「応答ファイルの編集について」](#page-137-0) を参照してください。

サイレントインストールについての次のポイントに注意してください。

- OpsCenter のサイレントインストールは Windows プラットフォームのみでサポートさ れます。
- OpsCenter のサイレントインストールはクラスタでサポートされません。

OpsCenter サーバーソフトウェアをサイレントインストールする方法

- 1 OpsCenter サーバーソフトウェアをインストールするシステムに管理者としてログオ ンします。
- 2 適切な OpsCenter 製品 DVD を DVD ドライブに挿入します。
- 3 システムでコマンドプロンプトを開きます。

*<DVD Drive>¥<Architecture>*¥Server ディレクトリにナビゲートします。

4 次のコマンドを入力します。

SETUP.EXE -NoInstall

スイッチ -NoInstall では、大文字と小文字が区別されることに注意してください。

このコマンドはユーザー設定を指定できるインストールウィザードを起動します。イン ストールウィザードが入力に基づいて応答ファイルを作成し、製品をインストールし ないことに注意してください。

- 5 Symantec OpsCenter インストールウィザードの[Welcome]パネルが表示されま す。[Next]をクリックします。
- 6 使用許諾契約を読み、[I accept the terms of the license agreement]にチェック マークを付けて、[Next]をクリックします。

[Participate in the NetBackup Product Improvement Program]のチェックマー クは付けても外してもかまいません。デフォルトではこのオプションにはチェックマー クが付いています。

このオプションにチェックマークを付けると、インストーラは、インストール配置と製品 使用状況の情報を、安全な方法でシマンテック社に自動的にアップロードします。 また、このデータはシマンテック社が今後の製品開発および問題分析にも役立てら れます。

7 [Installation Choice]パネルで[Install to this computer only]を選択します。

デフォルトの設定、インストール場所またはポート番号を使用するには、「Installation Method]セクションで[Typical]をクリックします。また、インストールに必要な領域と インストールディレクトリで利用可能な実際の領域を比較します。

メモ:デフォルトの設定、場所、またはポート番号を変更する場合は、[Custom]をク リックします。

[Next]をクリックします。

8 [License Keys]パネルで、OpsCenter の購入時に受け取ったデモまたは正規の キーを入力し、[Add Key]をクリックします。

キーを入力しないと、ライセンスを所有しないバージョンになります。ライセンスを受 けていないバージョン (Symantec OpsCenter) では、ライセンスを保有している機 能にアクセスできません。

ライセンス取得の詳細については『Symantec NetBackup OpsCenter 管理者ガイ ド』を参照してください。

[Next]をクリックします。

9 このインストーラでは、インストール用に選択した設定の概略が示されます。インス トールの概略を保存するには、[Save Summary to]フィールドにチェックマークを 入れます。インストールの概略を希望の場所に保存するには、[Browse]をクリックし ます。

「Install]をクリックします。[Install]をクリックしても製品はインストールされないことに 注意してください。

- 10 [Installation Status]画面が表示されます。[Finish]をクリックします。
- 11 Server-<DD-MM-YY-HH-MIN-SS>.XML という名前の応答ファイルは次の場所で作 成されます。

*Drive*:¥windows¥temp¥Symantec¥OpsCenter

例: C:¥windows¥temp¥Symantec

この XML ファイルは複数のコンピュータに OpsCenter サーバーソフトウェアをイン ストールするために使うことができます。

12 コマンドプロンプトで、SETUP.EXE があるディレクトリにいることを確認してください。

13 次のコマンドを入力してサイレントインストールを実行します。

SETUP -Silent -RespFile *<path of the response file>*

例: Setup -Silent -RespFile C:¥Server-07-12-09-06-11-31.xml

スイッチ -Silent と -RespFile では、大文字と小文字が区別されることに注意し てください。

14 インストールログは次の場所に生成されます。

%ALLUSERSPROFILE%¥Symantec¥OpsCenter¥

INSTALLLOGS¥OpsCenterServerInstallLog.htm.

後でメンテナンスモードでインストーラを実行すると、

OpsCenterServerMaintenanceInstallLog.htm がまた同じ場所に生成されま す。

インストールの進捗を追跡するには次のセクションを参照してください。

p.140の [「サイレントインストールの進行状況の追跡について」](#page-139-0)を参照してください。

インストールが正常に完了したら、[プログラムの追加と削除]に[Symantec OpsCenter Server]が表示されます。

OpsCenter Agent をサイレントインストールする方法

- 1 OpsCenter Agent ソフトウェアをインストールするシステムに管理者としてログオン します。
- 2 適切な OpsCenter 製品 DVD を DVD ドライブに挿入します。
- 3 システムでコマンドプロンプトを開きます。

```
<DVD Drive>¥<Architecture>¥Agent ディレクトリにナビゲートします。
```
例: D:¥x86¥Agent

4 次のコマンドを入力します。

SETUP.EXE -NoInstall

スイッチ -NoInstall では、大文字と小文字が区別されることに注意してください。

このコマンドはユーザー設定を指定できるインストールウィザードを起動します。イン ストールウィザードが入力に基づいて応答ファイルを作成し、製品をインストールし ないことに注意してください。

5 Symantec OpsCenter インストールウィザードが表示されます。「Next]をクリックし ます。

6 使用許諾契約を読み、[I accept the terms of the license agreement]にチェック マークを付けて、[次へ (Next)]をクリックします。

[Participate in the NetBackup Product Improvement Program]のチェックマー クは付けても外してもかまいません。デフォルトではこのオプションにはチェックマー クが付いています。

このオプションにチェックマークを付けると、インストーラは、インストール配置と製品 使用状況の情報を、安全な方法でシマンテック社に自動的にアップロードします。 また、このデータはシマンテック社が今後の製品開発および問題分析にも役立てら れます。

7 デフォルトのインストール場所は C:¥Program Files¥Symantec です。OpsCenter を別のディレクトリにインストールするには、[Browse]をクリックします。

[Next]をクリックします。

- 8 インストーラに、エージェントのインストールのために選択した設定の概略が示されま す。インストールの概略を保存するには、[Save Summary to]フィールドにチェック マークを入れます。インストールの概略を希望の場所に保存するには、[Browse]を クリックします。
- 9 「Install]をクリックします。[Install]をクリックしても製品はインストールされないことに 注意してください。
- 10 [Installation Status]画面が表示されます。[完了 (Finish)]をクリックします。
- 11 Agent-<DD-MM-YY-HH-MIN-SS>.XML という名前の応答ファイルは次の場所で作 成されます。

C:¥windows¥temp¥Symantec¥OpsCenter

この XML ファイルは複数のコンピュータに OpsCenter Agent ソフトウェアをインス トールするために使うことができます。

12 コマンドプロンプトで、SETUP.EXE があるディレクトリにいることを確認してください。

13 次のコマンドを入力してサイレントインストールを実行します。

SETUP -Silent -RespFile *<path of the response file>*

例: Setup -Silent -RespFile C:¥Agent-07-12-09-06-11-31.xml

スイッチ -Silent と -RespFile では、大文字と小文字が区別されることに注意し てください。

14 インストールログは次の場所に生成されます。

%ALLUSERSPROFILE%¥Symantec¥OpsCenter¥

INSTALLLOGS¥OpsCenterAgentInstallLog.htm.

後でメンテナンスモードでインストーラを実行すると、

OpsCenterAgentMaintenanceInstallLog.htm がまた同じ場所に生成されます。

インストールの進捗を追跡するには次のセクションを参照してください。

p.140の [「サイレントインストールの進行状況の追跡について」](#page-139-0)を参照してください。

インストールが正常に完了したら、[プログラムの追加と削除]に[Symantec OpsCenter Agent]が表示されます。

View Builder をサイレントインストールする方法

- 1 OpsCenter View Builder ソフトウェアをインストールするシステムに管理者としてロ グオンします。
- 2 適切な OpsCenter 製品 DVD を DVD ドライブに挿入します。
- 3 システムでコマンドプロンプトを開きます。

*<DVD Drive>¥<Architecture>*¥ViewBuilder ディレクトリにナビゲートします。

例: D:¥x86¥ViewBuilder

4 次のコマンドを入力します。

SETUP.EXE -NoInstall

-NoInstall スイッチでは、大文字と小文字が区別されることに注意してください。

このコマンドはユーザー設定を指定できるインストールウィザードを起動します。イン ストールウィザードが入力に基づいて応答ファイルを作成し、製品をインストールし ないことに注意してください。

5 Symantec OpsCenter インストールウィザードが表示されます。[Next]をクリックし ます。

6 使用許諾契約を読み、[I accept the terms of the license agreement]にチェック マークを付けて、[次へ (Next)]をクリックします。

[Participate in the NetBackup Product Improvement Program]のチェックマー クは付けても外してもかまいません。デフォルトではこのオプションにはチェックマー クが付いています。

このオプションにチェックマークを付けると、インストーラは、インストール配置と製品 使用状況の情報を、安全な方法でシマンテック社に自動的にアップロードします。 また、このデータはシマンテック社が今後の製品開発および問題分析にも役立てら れます。

7 デフォルトのインストール場所は C:¥Program Files¥Symantec です。OpsCenter View Builder を別のディレクトリにインストールするには、[Browse]をクリックします。

メモ:Windows 64 ビットコンピュータのデフォルトのインストール場所は C:¥Program Files (x86)¥Symantec です。

[Next]をクリックします。

8 インストーラに、Symantec OpsCenter View Builder のインストールのために選択 した設定の概略が示されます。

インストールの概略を保存するには、[Save Summary to]フィールドにチェックマー クを入れます。インストールの概略を希望の場所に保存するには、「Browse]をクリッ クします。

- 9 「Install]をクリックします。[Install]をクリックしても製品はインストールされないことに 注意してください。
- 10 [Installation Status]画面が表示されます。[完了 (Finish)]をクリックします。
- 11 ViewBuilder-<DD-MM-YY-HH-MIN-SS>.XML という名前の応答ファイルは次の場 所で作成されます。

C:¥windows¥temp¥Symantec¥OpsCenter

この XML ファイルは複数のコンピュータに OpsCenter View Builder ソフトウェアを インストールするために使うことができます。

12 コマンドプロンプトで、SETUP.EXE があるディレクトリにいることを確認してください。

13 次のコマンドを入力してサイレントインストールを実行します。

SETUP -Silent -RespFile *<path of the response file>*

例: Setup -Silent -RespFile C:¥ViewBuilder-07-12-09-06-11-31.xml

スイッチ -Silent と -RespFile では、大文字と小文字が区別されることに注意し てください。

14 インストールログは次の場所に生成されます。

%ALLUSERSPROFILE%¥Symantec¥OpsCenter¥

INSTALLLOGS¥OpsCenterViewBuilderInstallLog.htm.

後でメンテナンスモードでインストーラを実行すると、

OpsCenterViewBuilderMaintenanceInstallLog.htm がまた同じ場所に生成 されます。

インストールの進捗を追跡するには次のセクションを参照してください。

p.140の [「サイレントインストールの進行状況の追跡について」](#page-139-0)を参照してください。

インストールが正常に完了したら、[プログラムの追加と削除]に[Symantec OpsCenter View Builder]が表示されます。

### OpsCenter 7.0.x、7.1.x、7.5 から OpsCenter 7.6 へのサイレントアップグレー ド

OpsCenter コンポーネントにサイレントアップグレードするには次の手順を使います。

OpsCenter 7.0.x、7.1.x、7.5 のサーバーから OpsCenter 7.6 サーバーにアップグレー ドするには

- 1 OpsCenter を使って NetBackup を監視している場合は、NetBackup をアップグ レードする前に OpsCenter をアップグレードしてください。
- 2 OpsCenter 7.6 にアップグレードする OpsCenter システムに管理者としてログオン します。
- 3 適切な OpsCenter DVD を DVD ドライブに挿入します。
- 4 システムでコマンドプロンプトを開きます。

*<DVD Drive>¥<Architecture>*¥Server ディレクトリにナビゲートします。

5 次のコマンドを入力します。

SETUP.EXE -NoInstall

-NoInstall スイッチでは、大文字と小文字が区別されることに注意してください。

このコマンドはユーザー設定を指定できるインストールウィザードを起動します。イン ストールウィザードが入力に基づいて応答ファイルを作成し、製品をインストールし ないことに注意してください。

6 インストールウィザードで、システムにインストールされている既存の OpsCenter を 検出します。たとえば、次のメッセージが[Welcome]画面に表示されることがありま す。

The installer has detected that Symantec OpsCenter Server 7.5 is already installed on your system that will now be upgraded to 7.6.

[Next]をクリックします。

7 使用許諾契約を読み、[I accept the terms of the license agreement]にチェック マークを付けて、[Next]をクリックします。

[Participate in the NetBackup Product Improvement Program]のチェックマー クは付けても外してもかまいません。デフォルトではこのオプションにはチェックマー クが付いています。

このオプションにチェックマークを付けると、インストーラは、インストール配置と製品 使用状況の情報を、安全な方法でシマンテック社に自動的にアップロードします。 また、このデータはシマンテック社が今後の製品開発および問題分析にも役立てら れます。

8 デフォルトの設定、インストール場所またはポート番号を使用するには、[Installation Method]セクションで[Typical]をクリックします。デフォルトでは、[Typical]が選択 されています。

また OpsCenter サーバーのインストールに必要な領域と利用可能な実際の領域を 比較します。

[Next]をクリックします。

メモ: 7.x から OpsCenter 7.6 にアップグレードする場合は、[カスタム (Custom)] オプションは無効になります。OpsCenter 7.6 にアップグレードするときに、デフォル ト設定、場所、ポート番号はカスタマイズできません。

9 古い OpsCenter データベースを保存する場所を指定します。デフォルトの場所は C:¥Program Files¥Symantec¥OpsCenter\_SavedData です。

警告: OpsCenter 7.6 の順序立ったアップグレード (たとえば、7.1、7.5、7.6 の順) の場合、OpsCenter SavedData の古いフォルダがすでにあるかもしれません。 OpsCenter SavedDataフォルダがアップグレードの間に上書きされると、OpsCenter GUI が正しく開始しない可能性があります。この問題を避けるためには、OpsCenter 7.6 へアップグレードする前に OpsCenter\_SavedData の古いフォルダの名前を変 更する必要があります。

異なる場所を指定するには、[Browse]をクリックします。

ディレクトリ C:¥Program Files¥Symantec¥OpsCenter\_SavedData が存在しな ければ、作成するようにメッセージが表示されます。[Yes]をクリックして、ディレクト リを作成します。

メモ:このページの[Disk space requirements]セクションを移動して、データベー スの場所に十分な領域があることを確認します。十分なディスク領域がある場合は、 [Required]列に緑のチェックマークが表示されます。

10 [License Keys]パネルで、OpsCenter の購入時に受け取ったデモまたは正規の キーを入力し、[Add Key]をクリックします。

p.85 の 「[Symantec NetBackup OpsCenter Analytics](#page-84-0) ライセンスキー」 を参照し てください。

[Next]をクリックします。

11 インストーラはインストール設定の概略を示します。

インストールの概略を保存するには、[Save Summary to]オプションにチェックマー クを入れます。インストールの概略を希望の場所に保存するには、「Browse]をクリッ クします。

[Install]をクリックします。[Install]をクリックしても製品はインストールされないことに 注意してください。

- 12 [Installation Status]画面が表示されます。[Finish]をクリックします。
- 13 Server-<DD-MM-YY-HH-MIN-SS>.XML という名前の応答ファイルは次の場所で作 成されます。

C:¥windows¥temp¥Symantec¥OpsCenter

この XML ファイルは複数のコンピュータの OpsCenter サーバーソフトウェアをアッ プグレードするために使うことができます。

- 14 コマンドプロンプトで、SETUP.EXE があるディレクトリにいることを確認してください。
- 15 次のコマンドを入力してサイレントインストールを実行します。

SETUP -Silent -RespFile *<path of the response file>*

例: Setup -Silent -RespFile C:¥Server-07-12-10-06-11-31.xml

スイッチ -Silent と -RespFile では、大文字と小文字が区別されることに注意し てください。

16 インストールログは次の場所に生成されます。

%ALLUSERSPROFILE%¥Symantec¥OpsCenter¥ INSTALLLOGS¥OpsCenterServerInstallLog.htm.

後でメンテナンスモードでインストーラを実行すると、 OpsCenterServerMaintenanceInstallLog.htm がまた同じ場所に生成されま す。

インストールの進捗を追跡するには次のセクションを参照してください。

p.140の[「サイレントインストールの進行状況の追跡について」](#page-139-0)を参照してください。

インストールが正常に完了したら、[プログラムの追加と削除]に[Symantec OpsCenter Server 7.6]と表示されます。

OpsCenter 7.0.x、7.1.x、7.5 Agent から OpsCenter 7.6 Agent にサイレントアップグレー ドするには

- 1 OpsCenter を使って NetBackup を監視している場合は、NetBackup をアップグ レードする前に OpsCenter をアップグレードしてください。
- 2 アップグレードする OpsCenter Agent システムに管理者としてログオンします。
- 3 適切な OpsCenter DVD を DVD ドライブに挿入します。
- 4 システムでコマンドプロンプトを開きます。

*<<DVD Drive>¥Architecture>*¥Agent ディレクトリに移動します。

例: D:¥x86¥Agent

5 次のコマンドを入力します。

SETUP.EXE -NoInstall

-NoInstall スイッチでは、大文字と小文字が区別されることに注意してください。

このコマンドはユーザー設定を指定できるインストールウィザードを起動します。イン ストールウィザードが入力に基づいて応答ファイルを作成し、製品をインストールし ないことに注意してください。

6 Symantec OpsCenter インストールウィザードが表示されます。インストールウィザー ドはシステム上の OpsCenter Agent の既存のインストールを検出します。 インストー ルされた OpsCenter Agent のバージョンに基づいて、[Welcome]画面に次のメッ セージが表示されることがあります。

インストーラは Symantec OpsCenter エージェント 7.5 がすでにインストールされてい ることを検出しました。7.6 へアップグレードします。

[次へ (Next)]をクリックして続行します。

7 使用許諾契約を読み、[I accept the terms of the license agreement]にチェック マークを付けて、[次へ (Next)]をクリックします。

[Participate in the NetBackup Product Improvement Program]のチェックマー クは付けても外してもかまいません。デフォルトではこのオプションにはチェックマー クが付いています。

このオプションにチェックマークを付けると、インストーラは、インストール配置と製品 使用状況の情報を、安全な方法でシマンテック社に自動的にアップロードします。 また、このデータはシマンテック社が今後の製品開発および問題分析にも役立てら れます。

8 インストーラに、Symantec OpsCenter Agent のインストールのために選択した設 定の概略が示されます。インストールの概略を保存するには、[Save Summary to] フィールドにチェックマークを入れます。インストールの概略を希望の場所に保存す るには、[Browse]をクリックします。

[Install]をクリックします。[Install]をクリックしても製品はインストールされないことに 注意してください。

- **9 [Installation Status]画面が表示されます。[完了 (Finish)]をクリックします。**
- 10 Agent-<DD-MM-YY-HH-MIN-SS>.XML という名前の応答ファイルは次の場所で作 成されます。

C:¥windows¥temp¥Symantec¥OpsCenter

この XML ファイルを使って複数のコンピュータの OpsCenter Agent ソフトウェアを アップグレードできます。

11 コマンドプロンプトで、SETUP.EXE があるディレクトリにいることを確認してください。

12 次のコマンドを入力してサイレントインストールを実行します。

SETUP -Silent -RespFile *<path of the response file>*

例: Setup -Silent -RespFile C:¥Agent-07-12-09-06-11-31.xml

スイッチ -Silent と -RespFile では、大文字と小文字が区別されることに注意し てください。

13 インストールログは次の場所に生成されます。

%ALLUSERSPROFILE%¥Symantec¥OpsCenter¥

INSTALLLOGS¥OpsCenterAgentInstallLog.htm.

後でメンテナンスモードでインストーラを実行すると、

OpsCenterAgentMaintenanceInstallLog.htm がまた同じ場所に生成されます。

インストールの進捗を追跡するには次のセクションを参照してください。

p.140の[「サイレントインストールの進行状況の追跡について」](#page-139-0)を参照してください。

インストールが正常に完了したら、[プログラムの追加と削除]に[Symantec OpsCenter Agent 7.6]と表示されます。

### OpsCenter 7.0.x、7.1.x、7.5 の View Builder から OpsCenter 7.6 View Builder にサイ レントアップグレードするには

- 1 アップグレードする OpsCenter View Builder システムに管理者としてログオンしま す。
- 2 適切な OpsCenter DVD を DVD ドライブに挿入します。
- 3 システムでコマンドプロンプトを開きます。

*<DVD Drive>¥<Architecture>*¥ViewBuilder ディレクトリにナビゲートします。

例: D:¥x86¥ViewBuilder

4 次のコマンドを入力します。

SETUP.EXE -NoInstall

-NoInstall スイッチでは、大文字と小文字が区別されることに注意してください。

このコマンドはユーザー設定を指定できるインストールウィザードを起動します。イン ストールウィザードが入力に基づいて応答ファイルを作成し、製品をインストールし ないことに注意してください。

5 Symantec OpsCenter インストールウィザードが表示されます。インストールウィザー ドは、既存の OpsCenter View Builder を検出し、[ようこそ (Welcome)]パネルに 次のメッセージを示します。

インストーラは Symantec OpsCenter View 7.5 がすでにインストールされていること を検出しました。7.6 へアップグレードします。

[次へ (Next)]をクリックして続行します。

6 使用許諾契約を読み、[I accept the terms of the license agreement]にチェック マークを付けて、[次へ (Next)]をクリックします。

[Participate in the NetBackup Product Improvement Program]のチェックマー クは付けても外してもかまいません。デフォルトではこのオプションにはチェックマー クが付いています。

このオプションにチェックマークを付けると、インストーラは、インストール配置と製品 使用状況の情報を、安全な方法でシマンテック社に自動的にアップロードします。 また、このデータはシマンテック社が今後の製品開発および問題分析にも役立てら れます。

7 インストーラに、Symantec OpsCenter View Builder のインストールのために選択 した設定の概略が示されます。インストールの概略を保存するには、[Save Summary to]フィールドにチェックマークを入れます。インストールの概略を希望の場所に保存 するには、[Browse]をクリックします。

[Install]をクリックします。

8 ViewBuilder-<DD-MM-YY-HH-MIN-SS>.XML という名前の応答ファイルは次の場 所で作成されます。

C:¥windows¥temp¥Symantec¥OpsCenter

この XML ファイルは複数のコンピュータの OpsCenter View Builder ソフトウェアを アップグレードするために使うことができます。

9 コマンドプロンプトで、SETUP.EXE があるディレクトリにいることを確認してください。

10 次のコマンドを入力してサイレントインストールを実行します。

Setup -Silent -RespFile <path of the response file>

例: Setup -Silent -RespFile C:¥ViewBuilder-07-12-10-06-11-31.xml

スイッチ -Silent と -RespFile では、大文字と小文字が区別されることに注意し てください。

11 インストールログは次の場所に生成されます。

%ALLUSERSPROFILE%¥Symantec¥OpsCenter¥

INSTALLLOGS¥OpsCenterViewBuilderInstallLog.htm.

後でメンテナンスモードでインストーラを実行すると、

OpsCenterViewBuilderMaintenanceInstallLog.htm がまた同じ場所に生成 されます。

インストールの進捗を追跡するには次のセクションを参照してください。

p.140の[「サイレントインストールの進行状況の追跡について」](#page-139-0)を参照してください。

```
インストールが正常に完了したら、[プログラムの追加と削除]に[Symantec
OpsCenter View Builder]が表示されます。
```
## 応答ファイルの編集について

インストールウィザードに指定した入力値を修正するには応答ファイルを編集します。 サ イレントインストールはこれらの入力に基づいています。 応答ファイルを編集するには、 C:¥Windows¥Temp¥Symantec¥OpsCenter からファイルを開き、該当するインストール プロパティの[値(Value)]フィールドを修正します。たとえば、応答ファイルでOpsCenter のインストール場所、ライセンスキー情報、データベースディレクトリを修正できます。

次は応答ファイル例の内容です。

```
<?xml version="1.0" encoding="UTF-8" standalone="no" ?>
- <XML_Install>
- HYPERLINK ¥l ""- <OpsCenter Server>
<InstallProperty Name="RAN_SETUP" Value="1" />
<InstallProperty Name="SYMTMPPATH" Value="C:¥DOCUME~1¥ADMINI~1¥LOCALS~1
¥Temp¥1¥Symantec¥OpsCenter¥" />
<InstallProperty Name="TELEMETRY_UPLOAD" Value="YES" />
<InstallProperty Name="INSTALLHTMLLOGPATH" Value="C:¥Documents and
Settings¥All Users¥Symantec¥OpsCenter¥InstallLogs¥OpsCenterServer
InstallLog.htm" />
<InstallProperty Name="BUSINESS_REP_LIC_KEYS" Value="0" />
<InstallProperty Name="SCMSTARTTYPE" Value="auto" />
<Installproperty Name="INSTALLPBX" Value="YES" />
<Installproperty Name="STARTSERVICE" Value="YES" />
```

```
<InstallProperty Name="INSTALLDIR" Value="C:¥Program Files¥Symantec¥" />
<Installproperty Name="DATABASE_DATA_DIR" Value="C:¥Program Files¥
Symantec¥OpsCenter¥DB¥Data" />
</OpsCenter_Server>
</XML_Install>
```
たとえば、C:¥Program Files¥Symantec から D:¥Symantec に INSTALLDIR プロパ ティの値を変更することによって、この応答ファイルで OpsCenter のインストール場所を 修正できます。また、DATABASE\_DATA\_DIR プロパティの値を修正することによって データベースディレクトリを修正できます。

同様に、BUSINESS REP LIC KEYS インストールプロパティにある<TagValue> *LicenseKey* </TagValue> 要素の値を変更するには、ライセンスキーを編集します。

ライセンスキーがない場合は、BUSINESS\_REP\_LIC\_KEYS インストールプロパティの 値に 0 (ゼロ) を入力する必要があります。たとえば、<InstallProperty Name="BUSINESS\_REP\_LIC\_KEYS" Value="0" /> と入力します。

0はライセンスキーがインストール時に指定されなかったことを示します。 この場合には、 無料またはライセンスがないバージョンの OpsCenter でのみ利用可能な機能を使うこと ができます。

OpsCenter (ライセンスがないバージョン) の機能について詳しくは、『Symantec NetBackup OpsCenter 管理者ガイド』の Symantec NetBackup OpsCenter の関数に 関する項を参照してください。

インストールで使うライセンスキーがある場合には BUSINESS\_REP\_LIC\_KEYS インス トールプロパティの <TagValue>*LicenseKey* </TagValue> 要素を使って応答ファイル に渡します。

応答ファイルには複数のライセンスキーを追加できます。応答ファイルに複数のライセン スキーを追加するには、個々の行の BUSINESS\_REP\_LIC\_KEYS インストールプロパ ティにある <TagValue>*LicenseKey* </TagValue> 要素にライセンスキーを追加します。 任意の順序でライセンスキーを入力できます。

次に例を示します。

```
<?xml version="1.0" encoding="UTF-8" standalone="no" ?>
- <XML_Install>
- HYPERLINK ¥l ""- <OpsCenter Server>
<InstallProperty Name="RAN_SETUP" Value="1" />
<InstallProperty Name="SYMTMPPATH" Value="C:¥DOCUME~1¥ADMINI~1¥LOCALS~1
¥Temp¥1¥Symantec¥OpsCenter¥" />
<InstallProperty Name="TELEMETRY_UPLOAD" Value="YES" />
<InstallProperty Name="INSTALLHTMLLOGPATH" Value="C:¥Documents and
Settings¥All Users¥Symantec¥OpsCenter¥InstallLogs¥OpsCenterServer
InstallLog.htm" />
<InstallProperty Name="BUSINESS_REP_LIC_KEYS"/>
```

```
<TagValue>ORZDD-XYZU-BBBB-CCCC-TTTT-DRTR-UPUP-ININ-HJHJ-P</TagValue>
        <TagValue>XYZU-ORZF-UPUP-YHYH-KIOP-BUSA-LIIP-UBSI-VNGR-K</TagValue>
        <TagValue>SDHA-JNRA-UJUJ-BRDR-DEWS-HPYL-NINC-MBRI-AVXO-W</TagValue>
<InstallProperty Name="SCMSTARTTYPE" Value="auto" />
<Installproperty Name="INSTALLPBX" Value="YES" />
<Installproperty Name="STARTSERVICE" Value="YES" />
<InstallProperty Name="INSTALLDIR" Value="C:¥Program Files¥Symantec¥" />
<Installproperty Name="DATABASE_DATA_DIR" Value="C:¥Program Files¥
Symantec¥OpsCenter¥DB¥Data" />
</OpsCenter_Server>
</XML_Install>
```
OpsCenter Analytics (ライセンス版) の機能について詳しくは、『Symantec NetBackup OpsCenter 管理者ガイド』の Symantec NetBackup OpsCenter Analytics の関数に関 する項を参照してください。

■ RAN\_SETUP、SCMSTARTTYPE、INSTALLPBX、STARTSERVICE のインストー ルプロパティ値の変更は推奨しません。 応答ファイルは、修正した後保存してください。 応答ファイルで入力、修正するテキストは大文字と小文字を区別します。

メモ: デフォルトでは、OpsCenter 7.6 で、データベースが最初にアップグレードされま す。サイレントインストールで最初に OpsCenter ソフトウェアをアップグレードする場合 は、応答ファイルに <InstallProperty Name="ENABLEPREDBUPGRADE" Value="FALSE" /> と追加する必要があります。

<span id="page-139-0"></span>p.163 の 「OpsCenter 7.6 [アップグレード失敗シナリオについて」](#page-162-0) を参照してください。

## サイレントインストールの進行状況の追跡について

サイレントインストールが進行中のとき、SETUP.EXE プロセスが実行中であることを Windows タスクマネージャの「プロセス」タブで参照できます。さらに、タスクマネージャ で、複数の msiexec.exe プロセスが動作しているのもわかります。

また、Vxinst.log ファイルのサイズを調べることによって、サイレントインストールが進行 中かどうかを追跡できます。Vxinst.log ファイルのサイズはサイレントインストールが進 捗するにつれて増加します。Vxinst.log ファイルは

%ALLUSERSPROFILE%¥SYMANTEC¥OPSCENTER¥INSTALLLOG に生成されます。

p.141 の [「サイレントインストールの問題のトラブルシューティング」](#page-140-0) を参照してください。

### <span id="page-140-0"></span>サイレントインストールの問題のトラブルシューティング

サイレントインストールの問題をトラブルシューティングするには次の手順を使います。こ の手順はサイレントインストールの終了後に実行する必要があります。

### サイレントインストールの問題をトラブルシューティングする方法

1 サイレントインストールの終了後、次の場所にナビゲートします。

%ALLUSERSPROFILE%¥SYMANTEC¥OPSCENTER¥INSTALLLOGS

- 2 OpsCenterInstallLog.htmという名前のファイルがあるかどうかを確認します。 OpsCenterInstallLog.htm がなければ、[7](#page-141-0) を参照してください。
- 3 OpsCenterInstallLog.htm を開き、タイムスタンプと、どの OpsCenter コンポー ネント用かを調べ、適切なログファイルであることを確認します。

OpsCenterInstallLog.htm が以前のサイレントインストールの結果として生成さ れた可能性があるのでタイムスタンプを調べてください。

さらに、同じ OpsCenterInstallLog.htm ファイルは OpsCenter サーバー、エー ジェント、または View Builder をインストールするときに生成されます。そのため OpsCenterInstallLog.htmと関連付けられる特定の OpsCenter コンポーネント を調べてください。

4 OpsCenterInstallLog.htm を開き、ファイルの 1 行目を参照することによってタ イムスタンプを調べることができます。たとえば、次は OpsCenterInstallLog.htm ファイル例の 1 行目です。

01-19-2010,13:35:30: -Silent \_RespFile "C:¥Documents and Settings¥Administrator¥Agent-19-01-10-13-04-21.xml"

この例では、タイムスタンプは 01-19-2010, 13:35:30 です。

5 ログファイルと関連付けられる OpsCenter コンポーネントを知るには、 OpsCenterInstallLog.htm ファイルで次のキーワードを検索します。

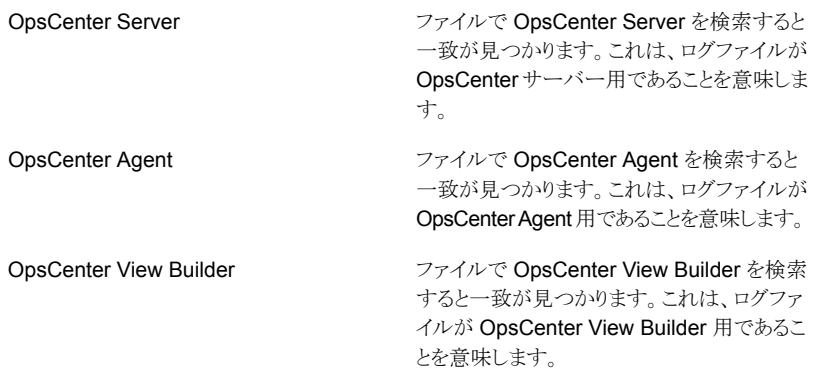

メモ: 存在するすべての OpsCenterInstallLog.htm ファイルに関連するタイムス タンプとOpsCenter コンポーネントを調べても、有効な OpsCenterInstallLog.htm ファイルが見つからない場合は、[7](#page-141-0) を参照してください。

6 サイレントインストールの問題をトラブルシューティングするために OpsCenterInstallLog.htm ファイルを使います。インストールが正常だったかを 確認するため、またはインストールがなぜ失敗したかを理解するために OpsCenterInstallLog.htm ファイルを開きます。このファイルは終了時のインス トール状態を示します。インストールエラーはこのファイルで赤色のフラグを付けられ ます。また、エラーがなぜ起きたかについて説明を参照し、それに応じてトラブル シューティングできます。

<span id="page-141-0"></span>この手順の以降の手順を無視します。

7 OpsCenterInstallLog.htm がないかまたは有効な OpsCenterInstallLog.htm ファイルを見つけることができなければ、OpsCenter*<Product>*InstallLog.htm ファイルがあるかどうかを調べます。OpsCenter*<Product>*InstallLog.htm の *<Product>*は、インストールしている OpsCenter コンポーネントによって、サーバー、 エージェント、または View Builder のいずれかです。

8 タイムスタンプを調べることによって、OpsCenter*<Product>*InstallLog.htm ファ イルが適切であることを必ず確認します。OpsCenter*<Product>*InstallLog.htm ファイルを開き、ファイルの 1 行目を参照することによってタイムスタンプを調べるこ とができます。たとえば、次は OpsCenter*<Product>*InstallLog.htm ファイル例 の1行目です。

01-19-2010,13:35:30: -Silent RespFile "C:¥Documents and Settings¥Administrator¥Agent-19-01-10-13-04-21.xml"

この例では、タイムスタンプは 01-19-2010, 13:35:30 です。

9 サイレントインストールの問題をトラブルシューティングするために OpsCenter*<Product>*InstallLog.htm ファイルを使います。インストールが正常 だったかを確認するため、またはインストールがなぜ失敗したかを理解するために OpsCenter*<Product>*InstallLog.htm ファイルを開くことができます。このファイ ルは終了時のインストール状態を示します。インストールエラーはこのファイルで赤 色のフラグを付けられます。また、エラーがなぜ起きたかについて説明を参照し、そ れに応じてトラブルシューティングできます。

<span id="page-142-0"></span>p.140 の [「サイレントインストールの進行状況の追跡について」](#page-139-0) を参照してください。

# Windowsと UNIX での OpsCenter 7.6へのアップグレー ドについて

この項では、Windows と UNIX プラットフォームで OpsCenter 7.x から OpsCenter 7.6 にアップグレードする方法について説明します。

メモ: OpsCenter 7.6 からはEnterprise Vault、EMC Networker、IBM Tivoli Storage Manager がサポートされません。OpsCenter 7.6 のアップグレード中、インストーラはバッ クアップ環境がこれらの製品のいずれかで構成されているかどうかを検出します。また、 以前の OpsCenter セットアップで設定した製品サーバーの数を表示します。

p.323 の 「OpsCenter 7.6 での EV、TSM および EMC [のためのサポート終了について」](#page-322-0) を参照してください。

p.158 の 「UNIX での [OpsCenter 7.0.x](#page-157-0)、7.1.x または 7.5.x から OpsCenter 7.6 への [アップグレード」](#page-157-0) を参照してください。

OpsCenter 7.6 にアップグレードする前に次の手順を確認します:

p.144 の 「OpsCenter 7.6[アップグレード中の認証設定のインポートについて」](#page-143-0)を参照し てください。

p.144 の 「OpsCenter AT に関する OpsCenter 7.6 [アップグレードシナリオについて」](#page-143-1)を 参照してください。

p.147 の [「認証設定のエクスポート」](#page-146-0) を参照してください。

<span id="page-143-0"></span>p.148 の「OpsCenter 7.6 [アップグレードに関する重要な注意事項](#page-147-0)」を参照してくださ い。

## OpsCenter 7.6 アップグレード中の認証設定のインポートについて

このセクションでは OpsCenter 7.6 ヘアップグレードする前に必要な情報を提供します。 特に、AT (Symantec Product Authentication Service) サービスでの変更のために実 行する必要がある追加のタスクについて述べています。AT はユーザー認証に使用され ます。例: 以前の OpsCenter セットアップから認証設定をインポートすること。

OpsCenter 7.6 から、認証サービス (以前は Symantec Product Authentication Service または ATと呼ばれていたもの) は OpsCenter サーバーに組み込まれるようになりまし た。各 OpsCenter 7.6 セットアップには、OpsCenter AT と呼ばれる独自の AT 構成が 含まれます。さまざまなインストールおよびアップグレードのシナリオに従い、インストール 前後に実行が必要なタスクは変わります。

<span id="page-143-1"></span>p.32 の「[OpsCenter AT](#page-31-0) について」を参照してください。

## OpsCenter AT に関する OpsCenter 7.6 アップグレードシナリオに ついて

表 [2-8](#page-143-2)は OpsCenter 7.6 のアップグレードのさまざまなシナリオを説明しています。

<span id="page-143-2"></span>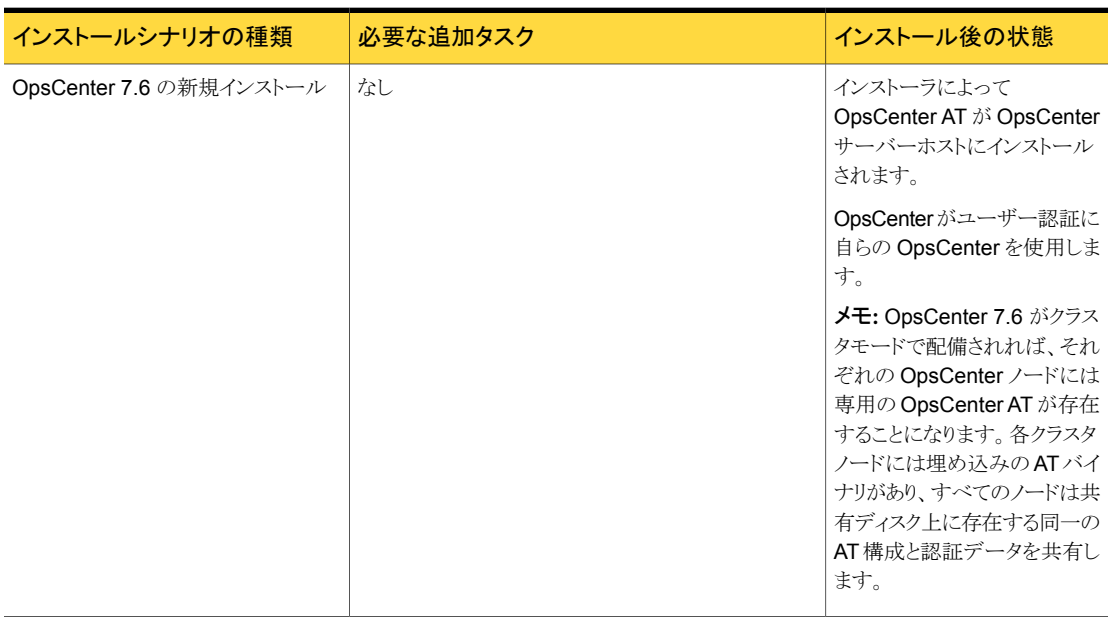

### 表 2-8 OpsCenter 7.6 アップグレードシナリオ
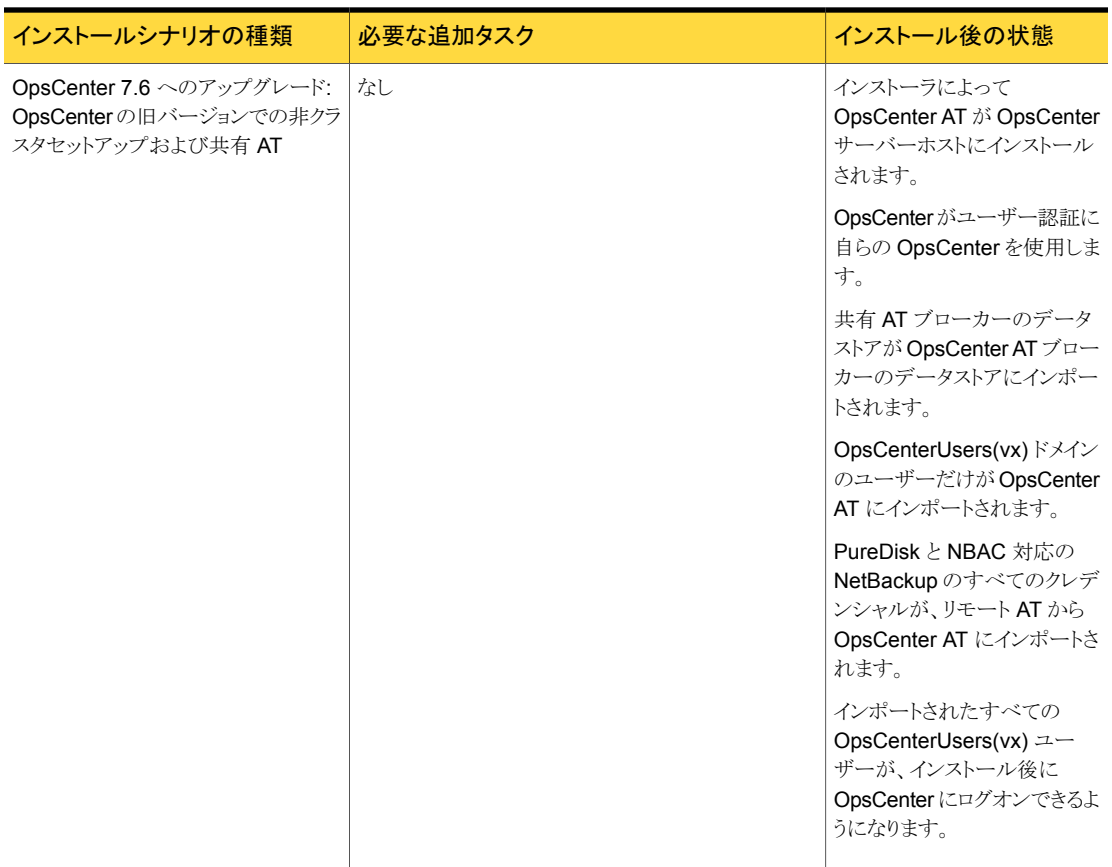

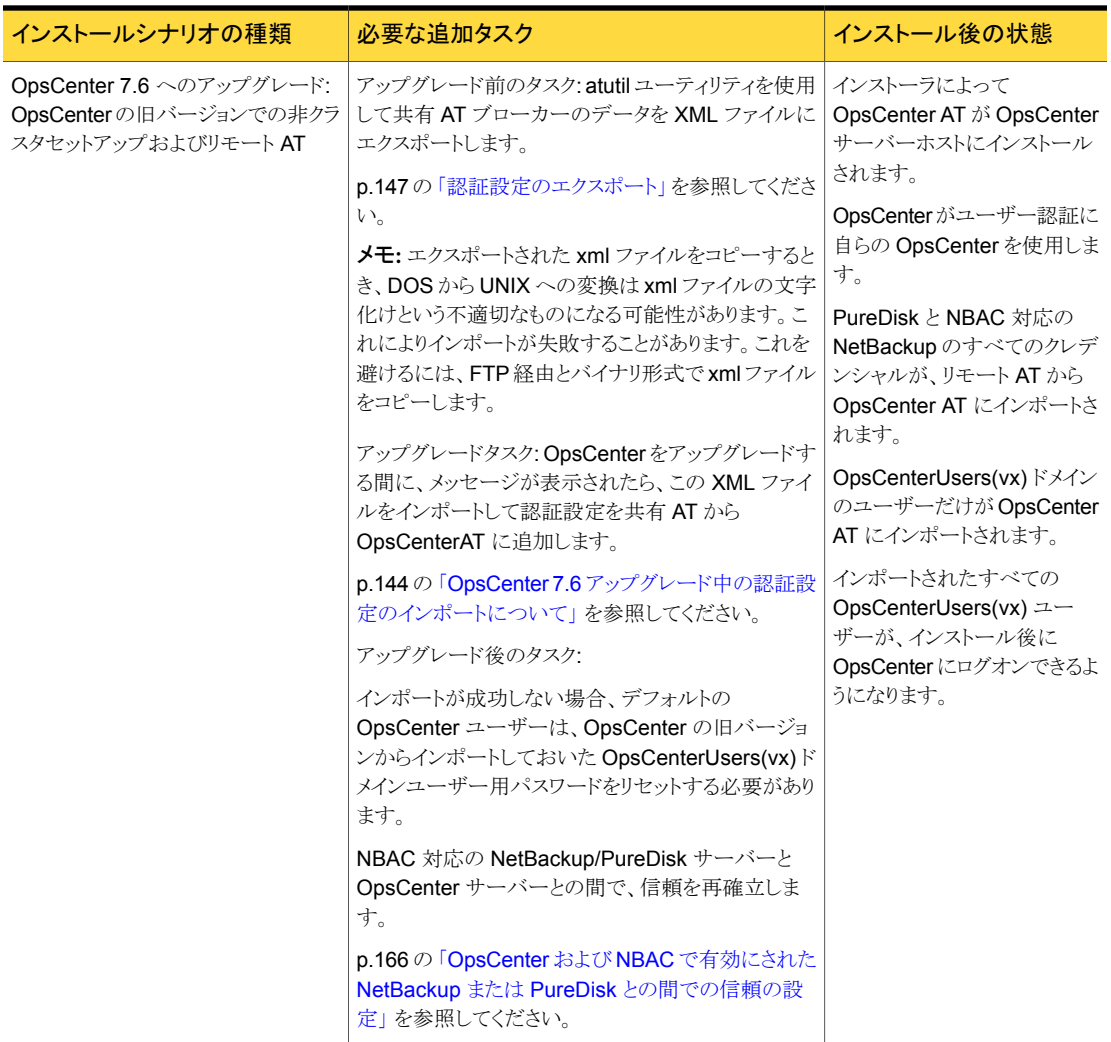

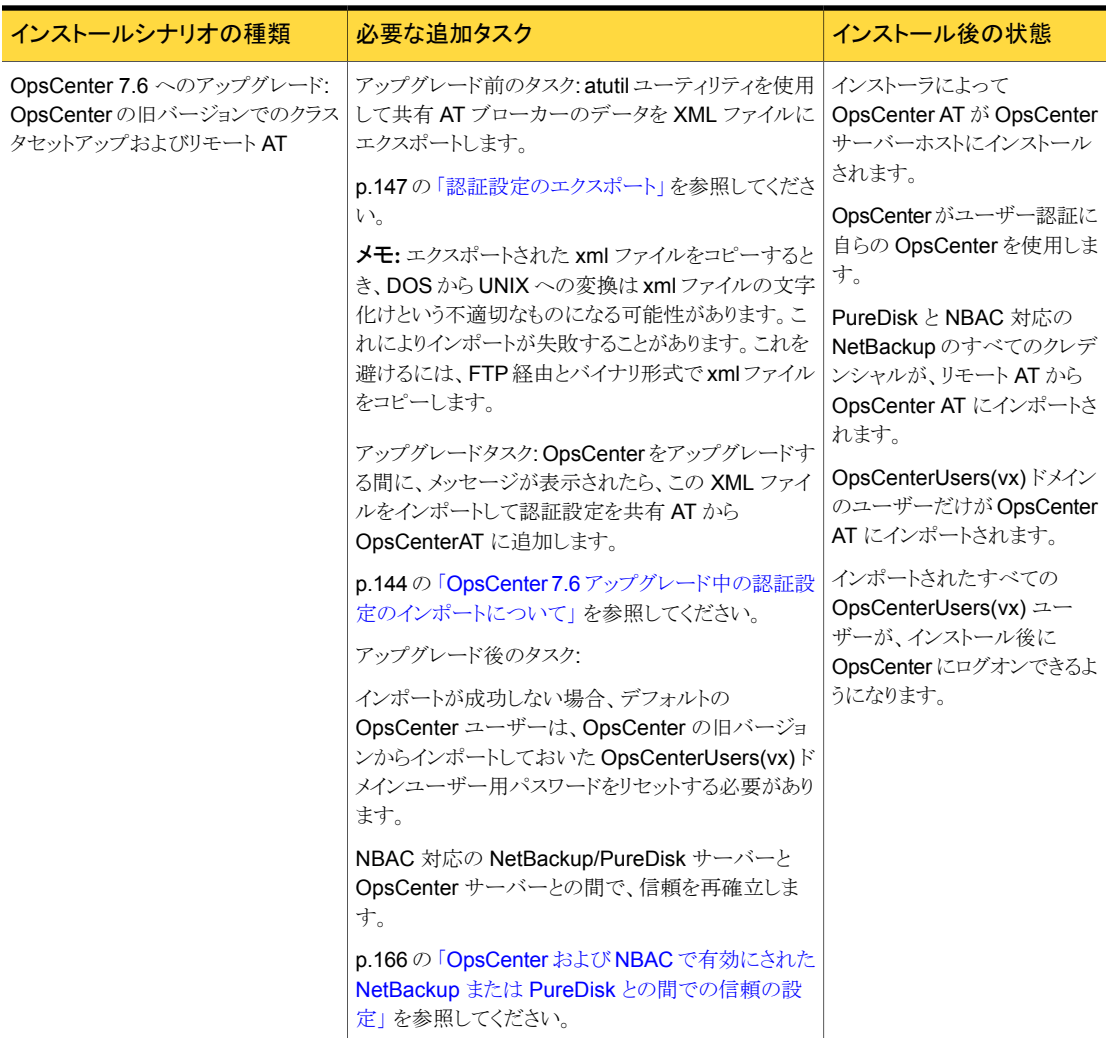

### <span id="page-146-0"></span>認証設定のエクスポート

atutil ユーティリティを使用して OpsCenterUsers(vx) ユーザーおよび証明書をエク スポートしてください。

次の手順を参照しながら OpsCenter の旧バージョンから認証設定をエクスポートします。

#### Windows で認証設定をエクスポートするには

- 1 リモートの AT ホストにログオンします。
- 2 DVD からローカルコンピュータ (リモートの AT ホスト) に atutil.exe をコピーしま す。

Windows での atutil OpsCenter\_7.6\_Win/bin/atutil 用の DVD の場所

3 コマンドプロンプトから、次のコマンドを実行します。

*local atutil location*¥atutil.exe export -f *filename*.xml -p *password* -b

例: atutil.exe export -f E:¥userdata.xml -p pass -b

#### UNIX で認証設定をエクスポートするには

- 1 リモートの AT ホストにログオンします。
- 2 DVD からローカルコンピュータ (リモートの AT ホスト) に atutil をコピーします。

UNIX での atutil 用の DVD の場所 OpsCenter\_7.6\_Unix/bin/atutil

3 コマンドプロンプトから、次のコマンドを実行します。

```
local atutil location/atutil export -f filename.xml -p password
-h
```
例: atutil export -f /temp/userdata.xml -p pass -b

### OpsCenter 7.6 アップグレードに関する重要な注意事項

OpsCenter 7.6 に埋め込まれた AT 構成のため、OpsCenter 7.6 アップグレード中には いくつかの変更があります。 アップグレードの前に次の点を確認してください。

- OpsCenter 7.6 アップグレード中に、NT ユーザー (Windows の場合) および以前 の OpsCenter バージョンからの PWD、NIS、または NIS+ ユーザー (UNIX の場合) は LDAP ユーザーに転送されます。 LDAP を設定するまで LDAP ユーザーのクレ デンシャルを使用して OpsCenter にログオンすることはできません。 p.282 の 「OpsCenter の AD/LDAP [ドメインの追加」](#page-281-0) を参照してください。
- OpsCenter 7.6 のアップグレードは OpsCenter 7.5 で行った LDAP 構成を保有し ません。OpsCenter 7.6 にアップグレードした後に LDAPを再構成する必要がありま す。

p.282 の 「OpsCenter の AD/LDAP [ドメインの追加」](#page-281-0) を参照してください。

■ OpsCenter 7.6 のアップグレード後、PWD、NIS、または NIS+ ユーザー (UNIX の 場合) は Windows にインストールされた OpsCenter サーバーからアクセスできませ ん。これは OpsCenter 7.6 ではリモート AT がサポートされないためです。 また、現 時点ではマルチブローカーもサポートされません。

## Windows での OpsCenter 7.0.x、7.1.x または 7.5 から OpsCenter 7.6 へのアップグレード

Windows ホストで OpsCenter 7.0.x、7.1.x または 7.5 コンポーネントを OpsCenter 7.6 にアップグレードするには、次の手順を使います。

Windows に OpsCenter コンポーネントをインストールする前に次の注意事項を確認し ます。

■ NetBackup、Backup Exec、PureDisk などのバックアップ製品と OpsCenter コン ポーネントの両方をアップグレードする場合は、最初に OpsCenter コンポーネントを アップグレードすることを推奨します。バックアップ製品の前に OpsCenter コンポー ネントをアップグレードすると、OpsCenter はバックアップ製品がコンソールに追加さ れた時点でこの製品からのデータ収集を開始できます。 アップグレードは次の順序で実行する必要があります。

#### 通し番号 アップグレードする手順 参照先

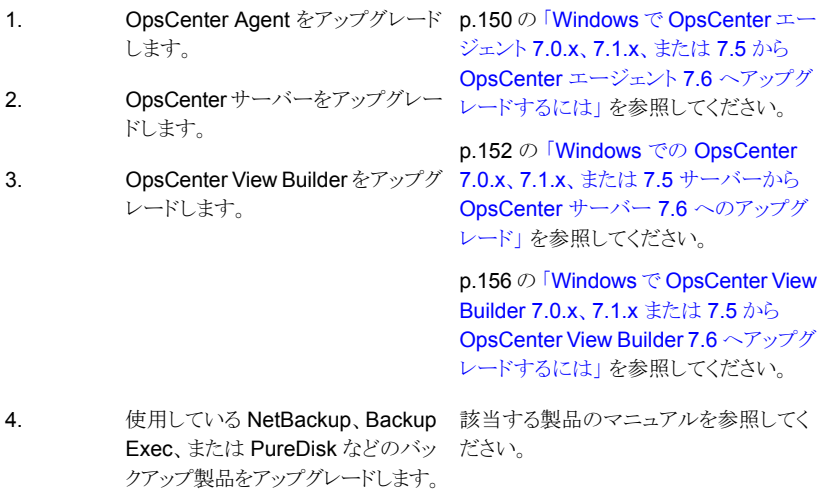

OpsCenter のみをアップグレードし、バックアップ製品はアップグレードしない場合に も、上記の順序が適用されます。必ず最初に OpsCenter Agent、次にサーバーと View Builder をアップグレードします。

- OpsCenter コンポーネントをインストールする前に 8.3 のファイル名の作成を有効に することを推奨します。 8.3 のファイル名の作成が無効になっている場合は、それを 有効にし、OpsCenter コンポーネントのインストール前、またはそれらのコンポーネン トへのアップグレード前に Windows ホストを再起動します。
- OpsCenter コンポーネントをインストールしている間、他のどのインストールも実行し てはなりません。また、インストールが完了した後、しばらくの間待ってから OpsCenter の他のコンポーネントをインストールする必要があります。
- 一度開始したインストール処理を取り消したり、中断したりしないことを推奨します。
- OpsCenter 7.6 がすでにインストールされているシステムに OpsCenter 7.6 コンポー ネントインストールしようとすると、インストーラがメンテナンスモードで実行されます。メ ンテナンスモードでは、システムにインストールされている OpsCenter 7.6 コンポー ネントを修復または削除できます。

#### <span id="page-149-0"></span>Windows で OpsCenter エージェント 7.0.x、7.1.x、または 7.5 から OpsCenter エージェ ント 7.6 へアップグレードするには

- 1 バックアップ製品とOpsCenter をアップグレードすることを計画している場合は、 OpsCenter を最初にアップグレードしてください。OpsCenter をアップグレードする ときには常に、最初に OpsCenter Agent、次に Server、次に View Builder という 順序でアップグレードしてください。
- **2 OpsCenter Agent をインストールする Windows ホスト上で、OpsCenter** 製品の DVD を DVD ドライブに挿入します。
- 3 自動再生が有効になっている場合は、Symantec DVD Browser が表示されま す。
	- 自動再生が有効になっていない場合は、「スタート]>「ファイル名を指定して実 行]をクリックします。[ファイル名を指定して実行]ダイアログボックスの[名前]テ キストボックスで、「*D*:¥Browser.exe」と入力し、Enter キーを押します。 *D* は DVD ドライブです。 Symantec DVD Browser が表示されます。
- 4 Symantec DVD Browser で、[Installation]リンクをクリックします。
- 5 Symantec NetBackup OpsCenter Agent 7.6 をインストールするには、[OpsCenter Agent Installation]リンクをクリックします。
- 6 インストールウィザードの[Welcome]ページが表示されます。インストールウィザー ドはシステム上の OpsCenter エージェント 7.0.x (または 7.1.x) の既存のインストー ルを検出します。インストールされたバージョンに応じて、[Welcome]画面に次の メッセージが表示されることがあります。

インストーラは Symantec OpsCenter エージェント 7.5 がすでにインストールされてい ることを検出しました。7.6 へアップグレードします。

[次へ (Next)]をクリックして続行します。

メモ: インストールウィザードは、32 ビットの Windows プラットフォームでは 32 ビッ トの Agent ソフトウェアを、64 ビットの Windows プラットフォームでは 64 ビットの Agent ソフトウェアを、自動的に検出してインストールします。64 ビットの Windows プラットフォームでは 32 ビットの Agent ソフトウェアはサポートされません。

64 ビットシステムに既存の 32 ビットエージェントがインストールされていて、 OpsCenter エージェント 7.6 をインストールすると、インストーラは自動的に古い 32 ビットのソフトウェアをアンインストールし、64 ビットのエージェントのソフトウェアをイ ンストールします。64 ビットの OpsCenter Agent にアップグレードした後、次のタス クを実行する必要があります。

- 32 ビットの Agent ソフトウェアが 64 ビットにアップグレードされた場合は、 OpsCenterAgentService.xml ファイルで以前に実行したすべてのエージェン トチューニング構成を手動で再び実行する必要があります。 OpsCenterAgentService.xml ファイルは、エージェントの Java プロセスにど の位のメモリを割り当てるかを指定するために使われるファイルで、 <INSTALL\_PATH>¥agent¥bin にあります。
- 32 ビットの Agent ソフトウェアが 64 ビットのソフトウェアにアップグレードされ、 OpsCenter サーバーにエージェントがインストールされていない場合は、 log.conf ファイルで以前に実行したエージェント構成をアップグレード後に再 び手動で実行する必要があります。log.conf のエージェント構成によってエー ジェントのログレベルなどが変更されている可能性があります。log.conf ファイ ルは *<INSTALL\_PATH>*¥agent にあります。
- 7 使用許諾契約を読み、[I accept the terms of the license agreement]にチェック マークを付けます。

[Participate in the NetBackup Product Improvement Program]のチェックマー クは付けても外してもかまいません。デフォルトではこのオプションにはチェックマー クが付いています。

このオプションにチェックマークを付けると、インストーラは、インストール配置と製品 使用状況の情報を、安全な方法でシマンテック社に自動的にアップロードします。 また、このデータはシマンテック社が今後の製品開発および問題分析にも役立てら れます。

[Next]をクリックします。

8 インストーラはインストール設定の概略を示します。 インストールの概略を保存する には、[Save summary to]オプションにチェックマークを入れます。インストールの 概略を希望の場所に保存するには、[Browse]をクリックします。

インストールを開始するには、[Install]をクリックします。 インストーラは OpsCenter Agent 7.6 ソフトウェアをインストールします。

9 インストールが正常に完了したら、インストールログを表示したり、README を表示 することができます。

[完了 (Finish)]をクリックします。

インストールログは次の場所に生成されます。

%ALLUSERSPROFILE%¥Symantec¥OpsCenter¥

INSTALLLOGS¥OpsCenterAgentInstallLog.htm

メモ: 後でメンテナンスモードでインストーラを実行すると、

<span id="page-151-0"></span>OpsCenterAgentMaintenanceInstallLog.htm がまた同じ場所に生成されます。

Windows での OpsCenter 7.0.x、7.1.x、または 7.5 サーバーから OpsCenter サーバー 7.6 へのアップグレード

- 1 バックアップ製品と OpsCenter をアップグレードすることを計画している場合は、 OpsCenter を最初にアップグレードしてください。OpsCenter をアップグレードする ときには常に、最初に OpsCenter Agent、次に Server、次に View Builder という 順序でアップグレードしてください。
- 2 OpsCenter サーバーをインストールする Windows ホスト上で、該当する OpsCenter 製品の DVD を DVD ドライブに挿入します。
- 3 自動再生が有効になっている場合は、Symantec DVD Browser が表示されま す。
	- 自動再生が有効になっていない場合は、[スタート]>[ファイル名を指定して実 行]をクリックします。[ファイル名を指定して実行]ダイアログボックスの[名前]テ キストボックスで、「*D*:¥Browser.exe」と入力し、Enter キーを押します。 *D* は DVD ドライブです。 Symantec DVD Browser が表示されます。
- 4 Symantec DVD Browser で、[Installation]リンクをクリックします。
- 5 Symantec NetBackup OpsCenter サーバーをインストールするには、[OpsCenter Server Installation]リンクをクリックします。

6 インストールウィザードの[Welcome]ページが表示されます。インストールウィザー ドはシステム上の OpsCenter サーバー 7.0.x (または 7.1.x) の既存のインストール を検出します。インストールされたバージョンに応じて、[Welcome]パネルに次の メッセージが表示されることがあります。

The installer has detected that Symantec OpsCenter Server 7.5 is already installed on your system that will now be upgraded to 7.6.

[次へ (Next)]をクリックして続行します。

7 使用許諾契約を読み、[I accept the terms of the license agreement]にチェック マークを付けます。

[Participate in the NetBackup Product Improvement Program]のチェックマー クは付けても外してもかまいません。デフォルトではこのオプションにはチェックマー クが付いています。

このオプションにチェックマークを付けると、インストーラは、インストール配置と製品 使用状況の情報を、安全な方法でシマンテック社に自動的にアップロードします。 また、このデータはシマンテック社が今後の製品開発および問題分析にも役立てら れます。

[次へ (Next)]をクリックします。

8 デフォルトの設定、インストール場所、またはポート番号を使用するには、「Installation Choice]パネルで[Typical]をクリックします。デフォルトでは、[Typical]が選択され ています。

また OpsCenter サーバーのインストールに必要な領域と利用可能な実際の領域を 比較します。

メモ: [カスタム (Custom)] オプションは 7.0.x (または 7.1.x) から OpsCenter 7.6 へアップグレードするとき無効になります。OpsCenter 7.0.x (または 7.1.x) から OpsCenter 7.6 へアップグレードする間、デフォルト設定、場所、またはポート番号 をカスタマイズできません。

[次へ (Next)]をクリックします。

9 古い OpsCenter データベースを保存する場所を指定します。デフォルトの場所は C:¥Program Files¥Symantec¥OpsCenter\_SavedData です。

警告: OpsCenter 7.6 の順序立ったアップグレード (たとえば、7.1、7.5、7.6 の順) の場合、OpsCenter SavedData の古いフォルダがすでにあるかもしれません。 OpsCenter SavedData フォルダがアップグレードの間に上書きされると、OpsCenter GUI が正しく開始しない可能性があります。この問題を避けるためには、OpsCenter 7.6ヘアップグレードする前に OpsCenter\_SavedData の古いフォルダの名前を変 更する必要があります。

異なる場所を指定するには、[Browse]をクリックします。

ディレクトリ C:¥Program Files¥Symantec¥OpsCenter\_SavedData が存在しな ければ、作成するようにメッセージが表示されます。[Yes]をクリックして、ディレクト リを作成します。

メモ:このページの[Disk space requirements]セクションを移動して、データベー スの場所に十分な領域があることを確認します。十分なディスク領域がある場合は、 [Required]列に緑のチェックマークが表示されます。

10 [次へ (Next)]をクリックします。

11 [認証設定をインポート (Import Authentication Settings)]パネルで、次のオプショ ンのうち 1 つを選択してください。

このオプションは、以前のバージョンの OpsCenter から OpsCenter 7.6 ポートしない (Do データベースにユーザーをインポートしない場合に選択します。デフォ not import users) ルトの OpsCenter ユーザーだけが作成されます。このユーザーは OpsCenter にログオンし、既存のすべてのパスワードをリセットできま す。 メモ: OpsCenter 7.6 からは、Symantec Product Authentication Service は共有コンポーネントではなくなり、各シマンテック製品にロー カルなものになります。OpsCenter 7.6 にインストールされる認証サービ ス (ルートブローカーと認証ルートブローカー) は OpsCenter AT と呼 ばれます。 ユーザーをイン

ユーザーをイン このオプションは、以前のバージョンの OpsCenter から OpsCenter 7.6 ポートする(Import データベースにユーザーをインポートする場合に選択します。 users)

詳細については、「認証設定のインポートについて」の項を参照してください。

p.144の「OpsCenter 7.6[アップグレード中の認証設定のインポートについて」](#page-143-0)を参 照してください。

OpsCenter の古いバージョンからの認証設定とユーザーのインポートが失敗した場 合、OpsCenter のデフォルトのユーザークレデンシャルを使用している OpsCenter (vx) ユーザーすべてのパスワードをリセットする必要があります。

p.292 の「OpsCenter [のユーザーパスワードのリセット」](#page-291-0)を参照してください。

12 [ライセンスキー (License Keys)] パネルで、OpsCenter 7.6 の購入時に受け取っ たデモまたは正規のキーを入力し、[キーの追加 (Add Key)] をクリックします。

p.85 の 「[Symantec NetBackup OpsCenter Analytics](#page-84-0) ライセンスキー」 を参照し てください。

13 インストーラはインストール設定の概略を示します。インストールの概略を保存する には、[Save summary to]オプションにチェックマークを入れます。インストールの 概略を希望の場所に保存するには、[Browse]をクリックします。

インストールを開始するには、[Install]をクリックします。 インストーラは OpsCenter Server 7.6 ソフトウェアをインストールし、また OpsCenter 7.0.x、7.1.x または 7.5 から OpsCenter 7.6 データベースにデータを移行します。データベースのマイグ レーションはデータベースのサイズにより時間がかかることがあります。

14 インストールが正常に完了したら、インストールログを表示したり、README を表示 することができます。

[完了 (Finish)]をクリックします。

インストールログは次の場所に生成されます。

%ALLUSERSPROFILE%¥Symantec¥OpsCenter¥

INSTALLLOGS¥OpsCenterServerInstallLog.htm

メモ: 後でメンテナンスモードでインストーラを実行すると、 OpsCenterServerMaintenanceInstallLog.htm がまた同じ場所に生成されま す。

メモ: OpsCenetre 7.6 では、データベースアップグレードのログは次の場所に格納 されます。

%ALLUSERSPROFILE%¥Symantec¥OpsCenter¥INSTALLLOGS¥pre-install-config¥db¥log

<span id="page-155-0"></span>p.163 の 「OpsCenter 7.6 [アップグレード失敗シナリオについて」](#page-162-0) を参照してくださ い。

Windows で OpsCenter View Builder 7.0.x、7.1.x または 7.5 から OpsCenter View Builder 7.6 へアップグレードするには

- 1 バックアップ製品とOpsCenter をアップグレードすることを計画している場合は、 OpsCenter を最初にアップグレードしてください。OpsCenter をアップグレードする ときには常に、最初に OpsCenter Agent、次に Server、次に View Builder という 順序でアップグレードしてください。
- **2 OpsCenter View Builder をインストールする Windows ホスト上で、OpsCenter 製** 品の DVD を DVD ドライブに挿入します。
- 3 自動再生が有効になっている場合は、Symantec DVD Browser が表示されま す。
- 自動再生が有効になっていない場合は、「スタート]>「ファイル名を指定して実 行]をクリックします。[ファイル名を指定して実行]ダイアログボックスの[名前]テ キストボックスで、「*D*:¥Browser.exe」と入力し、Enter キーを押します。 *D* は DVD ドライブです。 Symantec DVD Browser が表示されます。
- 4 Symantec DVD Browser で、[Installation]リンクをクリックします。
- 5 Symantec NetBackup OpsCenter View Builder 7.6 をインストールする場合は、 [OpsCenter View Builder Installation]リンクをクリックします。
- 6 インストールウィザードの[Welcome]ページが表示されます。インストールウィザー ドはシステム上の OpsCenter View Builder 7.0.x、7.1.x または 7.5 の既存のイン ストールを検出します。インストールされたバージョンに応じて、[ようこそ(Welcome)] パネルに次のメッセージが表示されます。

インストーラは Symantec OpsCenter View 7.5 がすでにインストールされていること を検出しました。7.6 へアップグレードします。

[次へ (Next)]をクリックして続行します。

7 使用許諾契約を読み、[I accept the terms of the license agreement]にチェック マークを付けます。

[Participate in the NetBackup Product Improvement Program]のチェックマー クは付けても外してもかまいません。デフォルトではこのオプションにはチェックマー クが付いています。

このオプションにチェックマークを付けると、インストーラは、インストール配置と製品 使用状況の情報を、安全な方法でシマンテック社に自動的にアップロードします。 また、このデータはシマンテック社が今後の製品開発および問題分析にも役立てら れます。

[次へ (Next)]をクリックします。

8 インストーラはインストール設定の概略を示します。 インストールの概略を保存する には、[Save summary to]オプションにチェックマークを入れます。インストールの 概略を希望の場所に保存するには、[Browse]をクリックします。

インストールを開始するには、[Install]をクリックします。 インストーラは OpsCenter View Builder 7.6 ソフトウェアをインストールします。

9 インストールが正常に完了したら、インストールログを表示したり、README を表示 することができます。

[完了 (Finish)]をクリックします。

インストールログは次の場所に生成されます。

%ALLUSERSPROFILE%¥Symantec¥OpsCenter¥

INSTALLLOGS¥OpsCenterViewBuilderInstallLog.htm

メモ: 後でメンテナンスモードでインストーラを実行すると、 OpsCenterViewBuilderMaintenanceInstallLog.htm がまた同じ場所に生成 されます。

### UNIX での OpsCenter 7.0.x、7.1.x または 7.5.x から OpsCenter 7.6 へのアップグレード

UNIX ホストで OpsCenter 7.0.x、7.1.x または 7.5.x を OpsCenter 7.6 ソフトウェアに アップグレードするには、次の手順を使います。

メモ: 一度開始したインストール処理を取り消したり、中断したりしないことを推奨します。

UNIX で OpsCenter 7.0.x、7.1.x または 7.5.x Agent から OpsCenter 7.6 Agent へアッ プグレードするには

- 1 バックアップ製品と OpsCenter をアップグレードすることを計画している場合は、 OpsCenter を最初にアップグレードしてください。OpsCenter をアップグレードする ときには常に、最初に OpsCenter Agent、次に Server、次に View Builder という 順序でアップグレードしてください。
- 2 UNIX コンソールを開き、ターゲットホストに root としてログオンします。
- 3 OpsCenter 7.6 にアップグレードする (7.0.x、7.1.x または 7.5.x) OpsCenter Agent コンピュータに、OpsCenter 製品 DVD をマウントします。
- 4 次のコマンドを入力します。
	- ./install. Enter キーを押します。
- 5 表示されたオプション ([Server]と[Agent]) から[Agent]を選択します。OpsCenter Agent をインストールするために Enter キーを押します。
- 6 ようこそメッセージが表示されます。続行する場合は、Enter キーを押します。
- 7 インストーラは、OpsCenter Agent がインストールされているかどうかを調べます。イ ンストーラは、インストールされている OpsCenter Agent (7.0.x、7.1.x または 7.5.x) を表示します。
- 8 インストーラは、インストールされているパッケージ (PBX、Symantec OpsCenter Agent など) を表示します。

これらのパッケージに 7.6 をインストールまたはアップグレードするには、Enter キー を押してください。インストーラは古いバージョンのパッケージをアンインストールして から、7.6 のパッケージをインストールします。

9 インストーラによって、次の質問のプロンプトが表示されます。

Participate in the NetBackup Product Improvement Program?  $[y, n, q]$  (y)

「y」を入力して Enter キーを押すと、インストーラはインストール配置と製品使用状 況の情報をシマンテック社に安全な方法で自動的にアップロードします。また、この データはシマンテック社が今後の製品開発および問題分析にも役立てられます。

10 OpsCenter Agent 7.6 がインストールされます。指定したパス上のインストールログ および概略ファイルを表示できます。

UNIX で OpsCenter 7.0.x、7.1.x または 7.5.x サーバーから OpsCenter 7.6 サーバー へアップグレードするには

- 1 バックアップ製品と OpsCenter をアップグレードすることを計画している場合は、 OpsCenter を最初にアップグレードしてください。OpsCenter をアップグレードする ときには常に、最初に OpsCenter Agent、次に Server、次に View Builder という 順序でアップグレードしてください。
- 2 UNIX コンソールを開き、ターゲットホストに root としてログオンします。
- 3 (7.0.x、7.1.x または 7.5.x) OpsCenter サーバーに、アップグレードするOpsCenter 製品 DVD をマウントします。
- 4 次のコマンドを入力します。/install。Enter キーを押します。

Solaris SPARC に OpsCenter をインストールする場合は、表示されたオプション ([Server]と[Agent]) から[Server]を選択します。OpsCenter サーバーをインス トールするために Enter キーを押します。

- 5 ようこそメッセージが表示されます。続行する場合は、Enter キーを押します。
- 6 次に、インストーラは OpsCenter サーバーがシステムにインストールされているかど うかを確認します。OpsCenter サーバーがすでにインストールされていれば、プロン プトが表示されます。また、インストーラは既存のパッケージのシステムを調べます。

7 次のプロンプトが表示されます。

Where should the existing Symantec OpsCenter database and configuration files be backed up? An 'OpsCenterServer backup' directory will be created within the directory that you specify to store these files. (/var/symantec/)

既存の OpsCenter 7.0.x、7.1.x または 7.5.x データベースと構成ファイルを保存 するディレクトリ名を入力し、Enter キーを押します。

デフォルトディレクトリのパス (/var/symantec) を受け入れるためには、Enter キー を押します。

- 8 インストーラは PBX、OpsCenter サーバー、OpsCenter GUI などのインストールま たはアップグレードされるコンポーネントのリストを表示します。このリストを確認し、続 行するには、Enter キーを押します。
- 9 インストーラによって、次の質問のプロンプトが表示されます。

installOpsCenterServer is now ready to upgrade OPSCENTERSERVER. Are you sure you want to upgrade OPSCENTERSERVER? [y, n, q] (y)

Enter キーを押して続行し、OpsCenter 7.6 にアップグレードします。

10 インストーラによって、次の質問のプロンプトが表示されます。

Participate in the NetBakcup Product Improvement program?  $[y, n, q]$  (y)

```
NetBakcup 製品の改善プログラムに参加するときは、Enter キーを、参加しないと
きは、n キーを押します。
```
11 インストーラによって、次の質問のプロンプトが表示されます。

Do you want to import users from <remote AT host name> to OpsCenter AT?

OpsCenter の以前のバージョンからユーザーをインポートするには、Enter キーを 押します。

詳細については、「認証設定のインポートについて」の項を参照してください。

インポートが失敗した場合、OpsCenter (vx) のすべてのユーザーのパスワードをリ セットする必要があります。

p.292 の 「OpsCenter [のユーザーパスワードのリセット」](#page-291-0) を参照してください。

12 デフォルトでは、OpsCenter 7.6 で、データベースが最初にアップグレードされま す。ただし、OpsCenter ソフトウェアを最初にアップグレードすることも選択できます。

p.163 の 「OpsCenter 7.6 [アップグレード失敗シナリオについて」](#page-162-0) を参照してくださ い。

データベースのアップグレード処理が開始されます。この処理では、OpsCenter 7.0.x (または 7.1.x、7.5.x) データベースから OpsCenter 7.6 データベースにデー タが移行されます。データベースの処理には、データベースサイズに応じて時間が かかることがあります。

次のメッセージが表示されます。

The database upgrade is in progress. This may take some time based on the database size. You can see the progress and current status in

/var/tmp/(directory)/db/log/dbManager\_<timestamp>\_.log file.

完全なインストールの後で、ログは次の場所にコピーされます: /var/VRTS/install/logs/*LogDirectory*/db/log

*LogDirectory* はアップグレードが進行するに従って生成されます。

13 インストーラは、インストールされている OpsCenter (7.0.x、7.1.x または 7.5.x) パッ ケージを表示します。インストールされているパッケージに応じて、次のメッセージが 表示されることがあります。

The following packages were found on the system. However the package versions are older than the ones required by OpsCenter.

SYMCOpsCenterServer 7.0 was found on the system, but OpsCenter requires SYMCOpsCenterServer 7.6.0.0 SYMCOpsCenterGUI 7.0 was found on the system, but OpsCenter requires SYMCOpsCenterGUI 7.6.0.0 VRTSOpsCenterLegacyServer 7.0 was found on the system, but OpsCenter requires VRTSOpsCenterLegacyServer 7.6.0.0

インストーラは、古いパッケージをアンインストールし、OpsCenter 7.6 サーバーをイ ンストールします。

- 14 OpsCenter 7.6 サーバーがインストールされます。システムに対して構成の変更が 行われます。
- 15 すべての OpsCenter プロセスが開始されます。次の情報も表示されます。
	- OpsCenter コンソールにアクセスする Web の URL。
	- インストールログと概略ファイルの場所。

# OpsCenter のアップグレード中に保護されるファイルと フォルダについて

この節では、OpsCenter のアップグレード中に保護されるファイルとフォルダのリストを提 供します。

メモ: ここにリストされるすべてのファイルとフォルダの場所はデフォルトの場所です。

UNIX におけるアップグレード中に保護されるファイルとフォルダのリストを次に示します。 OpsCenter サーバーの場合

- /opt/SYMCOpsCenterGUI/webserver/conf/server.xml
- /opt/SYMCOpsCenterServer/db/data/vxpmdb.log
- /opt/SYMCOpsCenterServer/db/data/vxpmdb.db
- /opt/SYMCOpsCenterServer/db/data/symcOpscache.db
- /opt/SYMCOpsCenterServer/db/data/symcopsscratchdb.db
- /opt/SYMCOpsCenterServer/db/data/symcsearchdb.db
- /opt/SYMCOpsCenterServer/config
- /opt/SYMCOpsCenterServer/bin/startserver
- /opt/SYMCOpsCenterServer/db/conf
- /opt/SYMCOpsCenterGUI/config/
- /opt/SYMCOpsCenterServer/authbroker/data/

OpsCenter Agent の場合

- /opt/SYMCOpsCenterAgent/bin/startagent
- /opt/SYMCOpsCenterAgent/config SYMCOpsCenterAgent/config

Windows におけるアップグレード中に保護されるファイルとフォルダのリストを次に示し ます。

OpsCenter サーバーの場合

- C:¥Program Files¥OpsCenter¥gui¥webserver¥conf¥server.xml
- C:¥Program Files¥OpsCenter¥gui¥bin¥WebUI\_Login.url
- C:¥Program Files¥OpsCenter¥gui¥bin¥OpsCenterGUIService.xml
- C:¥Program Files¥OpsCenter¥server¥bin¥OpsCenterServerService.xml
- C:¥Program Files¥OpsCenter¥server¥db¥data¥vxpmdb.db
- C:¥Program Files¥OpsCenter¥server¥db¥data¥symcOpscache.db
- C:¥Program Files¥OpsCenter¥server¥db¥data¥symcopsscratchdb.db
- C:¥Program Files¥OpsCenter¥server¥db¥data¥symcsearchdb.db
- C:¥Program Files¥OpsCenter¥server¥db¥data¥vxpmdb.log
- C:¥Program Files¥OpsCenter¥gui¥config
- C:¥Program Files¥OpsCenter¥server¥db¥CONF
- C:¥Program Files¥OpsCenter¥server¥authbroker¥data

OpsCenter Agent の場合

- C:¥Program Files¥OpsCenter¥agent¥bin¥OpsCenterAgentService.xml
- C:¥Program Files¥OpsCenter¥agent¥config

<span id="page-162-0"></span>OpsCenter View Builder の場合

■ C:¥Program Files¥OpsCenter¥jvb¥bin¥OpsCenterViewBuilder.xml

# OpsCenter 7.6 アップグレード失敗シナリオについて

OpsCenter 7.6 より前のバージョンでは、アップグレード処理で最初に OpsCenter ソフ トウェアをアップグレードし、次にデータベースをアップグレードしていました。 アップグ レードが失敗するとデータベースに一貫性がなくなります。元の状態に戻すことはできま せん。

このアップグレードの問題に対処するために、OpsCenter 7.6 ではいくつかの機能強化 が行われています。

OpsCenter 7.6 では、データベースはインストールの前処理として開始時にアップグレー ドされます。アップグレードエラーの場合でも、以前の OpsCenter セットアップは利用で きます。

デフォルトでは、OpsCenter 7.6 で、データベースが最初にアップグレードされます。 OpsCenter ソフトウェアを最初にアップグレードしたい場合は、次のように操作してくださ い。

最終的にデータベースへアップグレードするためにデフォルトのアップグレードシーケン スを変更する方法

◆ OpsCenter サーバーホストで次の ENABLEPREDBUPGRADE レジストリエントリ を作成します。

**Windows** の場 ■ ENABLEPREDBUPGRADE=FALSEレジストリ値を次の場所に作成しま す: HKLM¥¥SOFTWARE¥¥Symantec¥¥OpsCenter¥¥Server 合

UNIX の場合 ■ アップグレードを開始する前に、次のコマンドを実行します: EXPORT ENABLEPREDBUPGRADE=FALSE

メモ: Windows でサイレントインストールを行う場合は、応答ファイルに次を追加す る必要があります: <InstallProperty Name="ENABLEPREDBUPGRADE" Value="FALSE" />

p.138 の[「応答ファイルの編集について」](#page-137-0)を参照してください。

表 [2-9](#page-164-0) は、発生する可能性のあるアップグレード失敗のシナリオと、アップグレードに失 敗した場合に OpsCenter 7.6 のデータベースをどのようにリカバリできるかを説明してい ます。

<span id="page-164-0"></span>

| のアップグ<br>レード | データベース   OpsCenter ソフト<br>ウェアのアップグ<br>レード |                | 必要な処理                                                                                       |
|--------------|-------------------------------------------|----------------|---------------------------------------------------------------------------------------------|
| 成功する場合       | 失敗 (Failed)                               |                | アップグレードしたデータベースを使う方法                                                                        |
|              |                                           | 1              | 失敗したインストールを削除します。                                                                           |
|              |                                           | $\overline{2}$ | 新規インストールとして OpsCenter をインストールします。                                                           |
|              |                                           | 3              | すべての OpsCenter サービスを停止します。                                                                  |
|              |                                           | 4              | データベースのアップグレード中に次の場所に保管されているアップグレード<br>された OpsCenter 7.6 データベースを新しいセットアップにコピーします。           |
|              |                                           |                | Windows の場合:<br>OpsCenter SavedData¥OpsCenter¥server¥db¥data¥Current<br>OpsCenterVersion    |
|              |                                           |                | 例: OpsDBBackup¥OpsCenter¥server¥db¥data¥7.6                                                 |
|              |                                           |                | UNIX の場合:<br>OpsCenterServer backup/CurrentOpsCenterVersion/SYMC<br>OpsCenterServer/db/data |
|              |                                           |                | 例:OpsDBBackup/7.6/SYMCOpsCenterServer/db/data                                               |
|              |                                           | 5              | すべての OpsCenter サービスを起動します。                                                                  |
|              |                                           |                | ソフトウェアアップグレードに失敗した後に OpsCenter 以前のセットアップ<br>に戻す方法                                           |
|              |                                           | 1              | 失敗したインストールを削除します。                                                                           |
|              |                                           | $\overline{2}$ | 以前の基本バージョンの OpsCenter およびアップグレード前にインストール<br>していたメンテナンスパックをインストールします。                        |
|              |                                           | 3              | すべての OpsCenter サービスを停止します。                                                                  |
|              |                                           | 4              | データベースのアップグレード処理で次の場所に保存された OpsCenter の<br>以前のデータベースをコピーします。                                |
|              |                                           |                | Windows の場合:<br>OpsCenter SavedData¥OpsCenter¥server¥db¥data                                |
|              |                                           |                | Unix の場合:                                                                                   |
|              |                                           |                | OpsCenterServer_backup/SYMCOpsCenterServer/db/data                                          |
|              |                                           | 5.             | すべての OpsCenter サービスを起動します。                                                                  |

表 2-9 アップグレード失敗のシナリオ

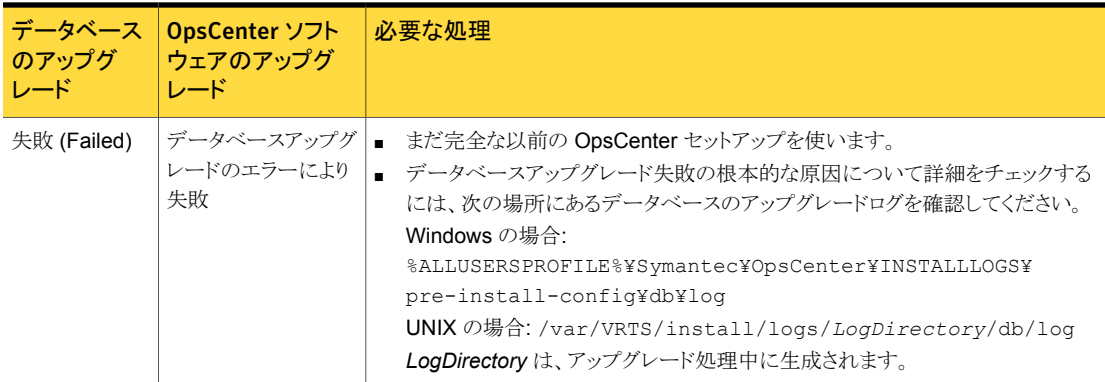

# インストール後の作業について

以降の項では、OpsCenter の使用を開始する方法および OpsCenter のパフォーマン スチューニングのヒントについて説明します。

p.166 の 「OpsCenter および NBAC [で有効にされた](#page-165-0) NetBackup または PureDisk との [間での信頼の設定」](#page-165-0) を参照してください。

p.167 の「[Symantec NetBackup OpsCenter](#page-166-0) が正常に動作していることの確認」を参照 してください。

p.167 の 「OpsCenter [の使用の開始について」](#page-166-1)を参照してください。

p.168 の「OpsCenter [が実行する起動タスクについて」](#page-167-0)を参照してください。

<span id="page-165-0"></span>パフォーマンスおよび調整に関する情報は、次の場所で新しい『OpsCenter パフォーマ ンスおよび調整ガイド』を参照してください。

<http://www.symantec.com/docs/DOC5808>

### OpsCenter および NBAC で有効にされた NetBackup または PureDisk との間での信頼の設定

OpsCenter サーバーと NBAC 対応の NetBackup マスターサーバーまたは PureDisk サーバーとの間で信頼を設定するには、次の手順を使用します。

#### 信頼を設定するには

- 1 NetBackup マスターサーバーまたは PureDisk サーバーホストへのログオン。
- 2 vssat setuptrust --broker *OpsCenter hostname*:1556:OPSCENTER\_PBXSSLServiceID --securitylevel high

## Symantec NetBackup OpsCenter が正常に動作していることの確認

<span id="page-166-0"></span>Windows または UNIX に Symantec NetBackup OpsCenter をインストールした後、 OpsCenter が正常に動作していることを確認する検査を実行します。

#### OpsCenter が正常に動作していることを確認する方法

1 OpsCenter サーバーのインストールの最後に示される URL を使って OpsCenter コンソールにアクセスします。

または、Web ブラウザのアドレスバーに次のように入力します。 http://<server-host>/opscenter

メモ: デフォルトでは、OpsCenter は 80 番のポート (HTTP) で動作しようとします。 80 番のポートが使用できない場合、OpsCenter では異なるポートを使うことができ ます。OpsCenter が使用している HTTP ポートおよび HTTPS ポートを確認するに は、configurePorts ユーティリティを実行します。Windows ホストの場合は INSTALL\_PATH¥OpsCenter¥gui¥bin¥goodies¥configurePorts.bat -status を実行し、UNIX ホストの場合は <INSTALL\_PATH>/SYMCOpsCenterWebGUI/bin/goodies/configurePorts.sh -status を実行します。たとえば OpsCenter が HTTP ポート 8181 を使用してい

る場合には、http://*<host.domain>*:8181/opscenter を使用します。

OpsCenter のログオン画面が表示されれば、OpsCenter サーバー、Web サー バー、認証サービスは動作しています。

初めてログインする場合は、GUI のロードに通常より長い時間がかかります。

<span id="page-166-1"></span>2 プライベートドメイン OpsCenterUsers(vx) に admin (ユーザー名) /password (パ スワード) としてログオンします。

OpsCenterUsers(vx)

### <span id="page-166-2"></span>OpsCenter の使用の開始について

OpsCenter のインストールが完了すると、OpsCenter コンソールの使用を開始できるよ うになります。

表 [2-10](#page-166-2) に、OpsCenter の共通タスク、対応する項へのリンク、その項の説明を示します

|--|--|--|

OpsCenter を開始するためのリンク

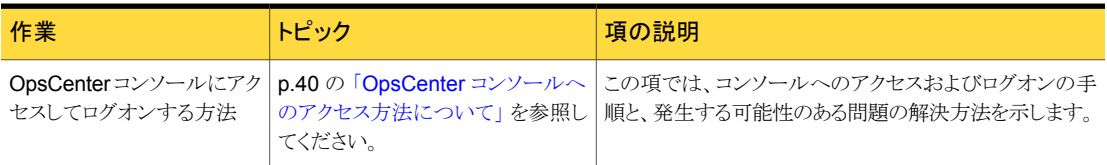

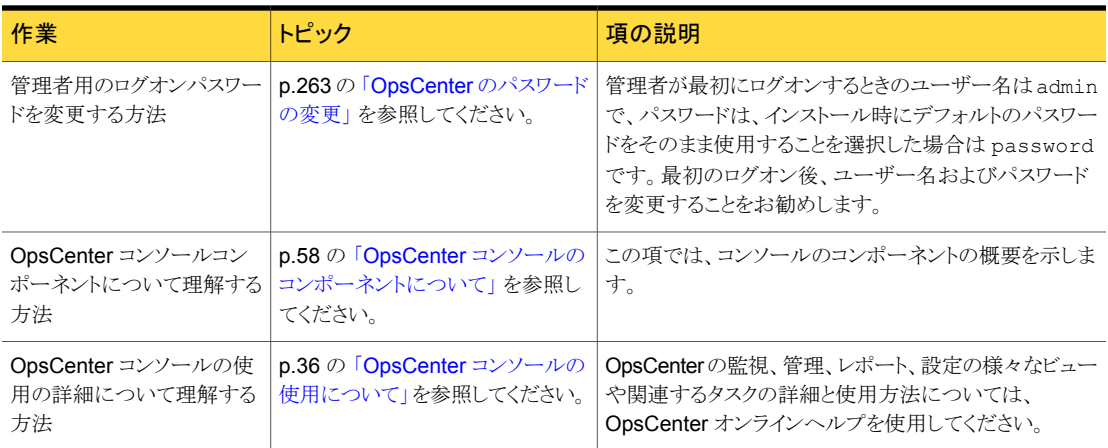

## OpsCenter が実行する起動タスクについて

<span id="page-167-0"></span>OpsCenter は初めて起動するときに次のタスクを実行します。

OpsCenter は、起動時に次のタスクを実行します。

- 認証ブローカーに必要なセキュリティ保護されたドメインが作成され、初期化されま す。これらのセキュリティドメインがあれば、OpsCenter はそれらを使います。 OpsCenter サーバーがインストールされるときに、ドメイン OpsCenterUsers、 OpsCenterServices、NOM\_MACHINES が作成されます。
- デフォルトパスワードを「password」として OpsCenterUsers ドメインに OpsCenter 管理ユーザーを作成します。

# Windows と UNIX での Symantec NetBackup OpsCenter のアンインストールについて

この項では、WindowsとUNIX での OpsCenter のアンインストールの手順を示します。

メモ:ロールバック後、「プログラムの追加と削除]ダイアログボックスにエントリを表示する ためにキーが再作成されません。OpsCenter のアンインストール中にロールバックが行 われると、[プログラムの追加と削除]ダイアログボックスからキーが削除されません。 OpsCenter を削除する必要があります。setup.exe を使用して OpsCenter を削除しま す。

p.169 の 「Windows での [Symantec NetBackup OpsCenter 7.5](#page-168-0) のアンインストール」 を参照してください。

<span id="page-168-0"></span>p.169 の 「UNIX 上の [Symantec NetBackup OpsCenter 7.5](#page-168-1) のアンインストール」 を参 照してください。

### Windows での Symantec NetBackup OpsCenter 7.5 のアンインストー ル

OpsCenter コンポーネントをアンインストールする前に、NetBackup Windows GUI が 動作していないことを確認します。OpsCenter コンポーネントをアンインストールする前 に、開いている NetBackup Windows GUI コンソールを閉じてください。

Windows の[プログラムの追加と削除]ユーティリティを使用して、Windows ホストの OpsCenter をアンインストールします。

#### Windows で Symantec OpsCenter サーバーをアンインストールする方法

- 1 管理者権限を持つユーザーとして対象のホストにログオンします。
- 2 Windows の「コントロールパネル]で「プログラムの追加と削除]をクリックします。
- 3 「Symantec OpsCenter Server]をクリックし、「削除]をクリックします。

Windows の 64 ビットシステムの場合、[Symantec OpsCenter Server (64bit)]を クリックし、[削除]をクリックします。

4 「次へ]をクリックして続行し、Svmantec OpsCenter サーバーをコンピュータから削 除します。

#### Windows で Symantec OpsCenter Agent をアンインストールする方法

- 1 管理者権限を持つユーザーとして対象のホストにログオンします。
- 2 Windows の[コントロールパネル]で[プログラムの追加と削除]をクリックします。
- 3 「Symantec OpsCenter Agent]をクリックし、「削除]をクリックします。
- 4 [次へ]をクリックして続行し、Symantec OpsCenter Agent をコンピュータから削除 します。

#### Windows で Symantec OpsCenter View Builder をアンインストールする方法

- 1 管理者権限を持つユーザーとして対象のホストにログオンします。
- <span id="page-168-1"></span>2 Windows の「コントロールパネル]で「プログラムの追加と削除]をクリックします。
- 3 「Symantec OpsCenter View Builder]をクリックして「削除]をクリックします。
- 4 「次へ]をクリックして、Symantec OpsCenter View Builder をコンピュータから削除 します。

### UNIX 上の Symantec NetBackup OpsCenter 7.5 のアンインストール

UNIX ホストの OpsCenter をアンインストールするには、製品 DVD のルートディレクトリ と opt/VRTS/install ディレクトリに存在するアンインストールスクリプトを使います。

メモ:OpsCenter のコンポーネントを再インストールする場合は、製品 DVD を使います。 opt/VRTS/install ディレクトリの install スクリプトを使って OpsCenter コンポーネ ントを再インストールすることはできません。

メモ: 一度開始したアンインストール処理を取り消したり、中断したりしないことを推奨しま す。

#### UNIX で OpsCenter サーバーをアンインストールする方法

- 1 UNIX コンソールを開き、ターゲットホストに root としてログオンします。
- 2 次のディレクトリに移動します。

opt/VRTS/install

3 次のコマンドを入力し、Enter キーを押します。

./uninstallOpsCenterServer

アンインストールスクリプトによって、システムにインストールされているコンポーネン トが確認されます。

- 4 OpsCenter サーバーをアンインストールしたいかどうかの確認を求められたら、次の いずれかを実行します。
	- 「y」と入力します。

Enter キーを押してアンインストール処理を開始します。 アンインストールスクリプトによって、すべての処理が停止され、次にコンポーネ ントパッケージがアンインストールされます。アンインストールが完了すると、アン インストールのログファイルの場所など、アンインストールの概略が表示されます。

■ 「n」と入力します。 Enter キーを押してアンインストール手順を取り消します。

#### UNIX でOpsCenter Agent をアンインストールする方法

- 1 UNIX コンソールを開き、ターゲットホストに root としてログオンします。
- 2 次のディレクトリに移動します。

<INSTALL\_PATH>/VRTS/install

3 次のコマンドを入力し、Enter キーを押します。

./uninstallOpsCenterAgent

アンインストールスクリプトによって、システムにインストールされているコンポーネン トが確認されます。

4 OpsCenter Agent をアンインストールすることの確認を求められたら、次のいずれ かを実行します。

- 「y」と入力します。 Enter キーを押してアンインストール処理を開始します。 アンインストールスクリプトによって、すべての処理が停止され、次にコンポーネ ントパッケージがアンインストールされます。アンインストールが完了すると、アン インストールのログファイルの場所など、アンインストールの概略が表示されます。
- 「n」と入力します。 Enter キーを押してアンインストール手順を取り消します。

# OpsCenter のクラスタ化について

次のセクションはどのように OpsCenter 7.6 をクラスタ化できるかを記述します。

## Symantec NetBackup OpsCenter クラスタについて

クラスタはアプリケーションおよびデータの高可用性を実現します。クラスタでは、2 つ以 上のノードがネットワークで接続され、1 つのシステムとして動作します。各ノードは、クラ スタソフトウェアを使用して共有ディスクにアクセスできます。クラスタのすべてのノードは、 他のノードのリソースの状態を常に認識します。ノードが利用できなくなった場合、その ノードで動作していたリソースを利用可能なノードに移行します。

Symantec NetBackup OpsCenter(OpsCenter) はアクティブ/パッシブフェールオー バー構成で動作します。OpsCenter サーバーは、アクティブノードおよびパッシブ (また はフェールオーバー) ノードにインストールする必要があります。フェールオーバーが OpsCenter クラスタで発生した場合、OpsCenter はアクティブノードで停止し、クラスタ 内のフェールオーバーノードのいずれかで起動します。フェールオーバー時には、サー ビスが中断しますが、短時間で済みます。このフェールオーバーは OpsCenter の高可 用性を実現します。OpsCenter サーバーのみクラスタ化できます。クラスタ環境に OpsCenter をインストールすると、OpsCenter は高可用性アプリケーションになります。

## サポート対象の OS とクラスタソリューション

OpsCenter クラスタは、Windows および Solaris プラットフォームでサポートされていま す。次のプラットフォームに OpsCenter 7.5 クラスタをインストールできます。

- Windows 2008 R2 x64
- Windows 2008 x86  $\geq$  x64
- Windows 2003 x86  $\geq$  x64
- Solaris SPARC 10

Symantec OpsCenter をクラスタ化する場合は、Veritas Cluster Server (VCS) をイン ストールしておく必要があります。

表 [2-11](#page-171-0) は VCS のサポート対象のバージョンをリストします。

<span id="page-171-0"></span>表 2-11 OpsCenter クラスタのサポートに関する表

| プラットフォーム           | ■最新のサポート対象バー │サポート開始バージョン<br>ジョン |         |
|--------------------|----------------------------------|---------|
| <b>VCS Windows</b> | 5.1                              | 4 2 RP2 |
| <b>VCS Solaris</b> | 5.1                              | 4.3     |

VCS は、クラスタ構成の高可用性ソリューションです。VCS を使用すると、システムおよ びアプリケーションサービスを監視し、ハードウェアやソフトウェアの障害発生時に別のシ ステムでサービスを再起動できます。

VCS について詳しくは、『Veritas Cluster Server ユーザーズガイド』を参照してくださ い。

メモ: クラスタ化された OpsCenter は MSCS ではサポートされません。

### アクティブノードでのコマンドの実行について

クラスタ化された OpsCenter サーバーの場合は、アクティブノードでコマンドを実行して ください。非アクティブノードでコマンドを実行すれば予想外の結果となることがあります。 コマンドは動作しない場合があります。また、予期せぬ動作という結果になることがありま す。

たとえば、非アクティブノードで dbbackup コマンドを実行すると、次の予想外の結果が 起きることがあります。

コマンド: E:¥OpsCenter¥server¥bin>dbbackup.bat E:¥temp

<span id="page-171-1"></span>結果: "Could not find Z:¥OpsCenter¥server¥config¥db.conf file"

さらに、OpsCenter のサービスグループはコマンドが OpsCenter サービスを再起動す ることを必要とすればフェールオーバーすることがあります。一部の OpsCenter コマンド やユーティリティ (サポートユーティリティなど) はサービスの再起動を必要とします。

### Authentication Service と Symantec Private Branch Exchange の接 続

OpsCenter クラスタでは、リモートホストにインストールしている認証サービス(OpsCenter AT)と PBX コンポーネントが接続済みである必要があります。AT と PBX が接続済みか どうかを調べるには、認証サービスの pbxexchflag が設定されているかどうかを確認し ます。pbxexchflag が設定されているとき、値は 1 と等しくなり、これは PBX と AT が接 続済みであることを意味します。

メモ: このセクションの情報は OpsCenter クラスタのみに適用されます。

メモ: OpsCenter 7.6 からは、Symantec Product Authentication Service は共有コン ポーネントではなくなり、各シマンテック製品にローカルなものになります。OpsCenter 7.6 にインストールされる認証サービス (ルートブローカーと認証ルートブローカー) は OpsCenter AT と呼ばれます。

pbxexchflag の値を設定する前に、すべての OpsCenter Server Service、 Authentication Service と Symantec Private Branch Exchange を停止します。 pbxexchflag の値を 1 に設定した後、これらのサービスを再起動する必要があります。

認証サービスと PBX コンポーネントを接続するために次の手順を使います。

#### Windows で Authentication Service と Symantec Private Branch Exchange を接続す る方法

1 コマンドプロンプトを開き、次のコマンドを入力します。

<INSTALL\_PATH>¥Security¥Authentication¥bin¥vssat.exe showispbxexchflag

このコマンドによって *pbxexchflag* の値が表示されます。pbxexchflag の値が 0 なら、1 に設定する必要があります。

pbxexchflag の値が 1 の場合は、残りの手順に従う必要はありません。

2 <INSTALL\_PATH>¥Security¥Authentication¥bin ディレクトリにナビゲートしま す。bin ディレクトリで次のコマンドを入力し、pbxexchflag の値を設定します。

vssat.exe setispbxexchflag --enable

pbxexchflag の値は 1 に設定されます。

pbxexchflag の値が 1 かどうかを確認します。

手順1を参照してください。

3 次のコマンドを実行することによってすべての OpsCenter Server Service を停止 します。

<INSTALL\_PATH>¥OpsCenter¥server¥bin¥opsadmin.bat stop

- 4 次の手順のどちらかを実行することによって Authentication Service を停止します。
	- Windows の「サービス」ペインの停止オプションを使います。
	- コマンドコンソールで次のコマンドを実行します。

```
net stop opsatd
```
- 5 次の手順のどちらかを実行することによって Authentication Service を再起動しま す。
	- Windows の[サービス]ペインの開始オプションを使います。
	- コマンドコンソールで次のコマンドを実行します。

net start opsatd

- 6 次の手順を実行することによってすべての OpsCenter Server Service を再起動し ます。
	- <INSTALL\_PATH>¥OpsCenter¥server¥bin ディレクトリにナビゲートします。
	- 次のコマンドを実行することによってすべての OpsCenter Server Service を再 起動します。

opsadmin.bat start

#### Solaris で Authentication Service と Symantec Private Branch Exchange を接続する 方法

1 コマンドコンソールを開き、次のコマンドを入力します。

<INSTALL\_PATH>/VRTSat/bin/vssat showispbxexchflag

このコマンドによって pbxexchflag の値が表示されます。pbxexchflag の値が 0 なら、1 に設定する必要があります。

pbxexchflag の値が 1 の場合は、この手順の残りの手順に従う必要はありません。

2 bin ディレクトリで次のコマンドを入力し、pbxexchflag の値を設定します。

<INSTALL\_PATH>/VRTSat/bin/vssat setispbxexchflag --enable

pbxexchflag の値は 1 に設定されます。

pbxexchflag の値が 1 かどうか確認するためにこの手順の手順 1 に従います。

3 次のコマンドを入力することによってすべての OpsCenter Server Service を停止 します。

<INSTALL\_PATH>/SYMCOpsCenterServer/bin/opsadmin.sh stop

4 opsatd サービスのプロセス ID に対して kill コマンドを発行することによって Authentication Service を停止します。たとえば、opsatd サービスのプロセス ID が 203 の場合には次のコマンドを実行します。

kill 203

5 Authentication Service を再起動する次のコマンドを実行します。

<INSTALL\_PATH>/SYMCOpsCenterServer/bin/opsatd

6 次のコマンドを実行して、すべての OpsCenter Server Service を再起動します。 <INSTALL\_PATH>/SYMCOpsCenterServer/bin/opsadmin.sh start

## Windows での Symantec NetBackup OpsCenter のクラスタ化

この項では、Windows ホストにクラスタモードで Symantec NetBackup OpsCenter を インストールする方法について説明します。

<span id="page-174-0"></span>表 [2-12](#page-174-0) に、Windows でのクラスタ化の手順を示します。

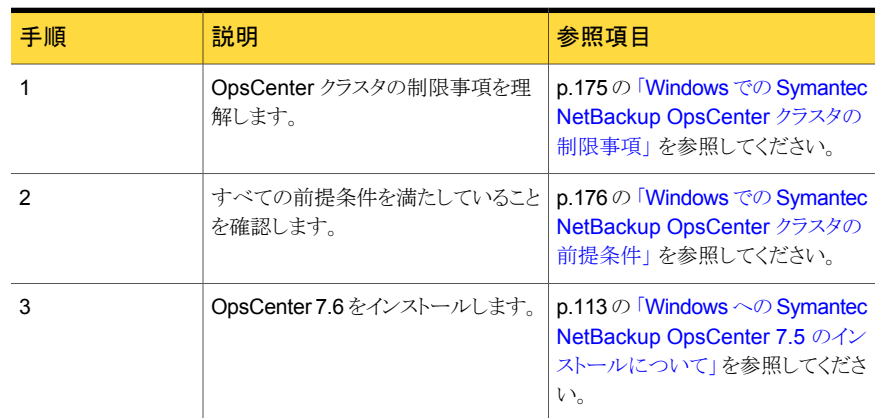

#### 表 2-12 OpsCenter のクラスタ化の手順

### <span id="page-174-1"></span>Windows での Symantec NetBackup OpsCenter クラスタの制限 事項

OpsCenter クラスタには、次の制限事項があります。

- OpsCenter サーバーのみをクラスタ化できます。OpsCenter Agent と OpsCenter View Builder は、クラスタ化できません。
- 以前のバージョンの NOM または VBR から、クラスタ化された OpsCenter サーバー へのアップグレードはサポートされません。 OpsCenter 7.0.x または 7.1.x クラスタは OpsCenter 7.6 クラスタにアップグレードできることに注意してください。
- OpsCenter クラスタは、Symantec Product Authentication Service を使ってセキュ アモードで実行中の他のどのシマンテック製品とも共存できません。
- OpsCenter では、クラスタ化された AT はサポートされていません。

### <span id="page-175-0"></span>Windows での Symantec NetBackup OpsCenter クラスタの前提 条件

この項では、Windows ホストに OpsCenter をクラスタモードでインストールして構成する 前に満たす必要のある要件について説明します。

前提条件:

■ VCS および OpsCenter で、ハードウェアがサポートされていることを確認します。 サ ポートされているストレージデバイスのリストについては、次の Web サイトを参照して ください。

<http://entsupport.symantec.com>

- サポートされているバージョンの VCS が正しくインストールされ、構成されていること を確認します。『Veritas Cluster Server インストールガイド』に記載されている手順を 参照してください。
- VCS Windows 4.2 バージョンの場合、OpsCenter をインストールする前に TechNote 278307 で利用可能なパッチがインストールされていることを確認します。OpsCenter では、サポート対象の VCS バージョンは 4.2 RP2 から開始します。パッチは、次の URL から入手できます。

<http://entsupport.symantec.com/docs/278307>

この TechNote は OpsCenter に適用可能です。

- OpsCenter で使用するのと同じ名前の VCS リソースグループおよびリソースが存在 しないことを確認します。
- SharedDiskを構成して、OpsCenterをインストールするすべてのクラスタノードにア クセス可能な状態にする必要があります。
- VCS の OpsCenter リソースに IP アドレスおよびホスト名 (仮想ホスト名) が割り当て られていることを確認します。これらは OpsCenter のリソースに対してのみ使います。 仮想ホスト名は、15 文字未満の短縮名である必要があります。 また、IP アドレスに ping を実行し、IP アドレスが plumb されていないことを検証しま す。
- ディスクをマウントできることを確認します。
- OpsCenter インストールプログラムおよび有効なライセンスキーを確認します。
- Windows クラスタの場合、OpsCenter 用のクラスタディスクグループとダイナミックボ リュームが共有ストレージで作成されることを確認します。詳しくは、『Veritas Storage Foundation 管理者ガイド』を参照してください。
- すべての VCS サービスがクラスタのすべてのノードで起動され、動作中であることを 確認します。
- OpsCenter のインストールがドメイン管理者のアカウントで実行されることを確認しま す。
- PBX は OpsCenter 7.6 Agent をインストールするとインストールされます。

■ リモートホストの PBX が接続済みであることを確認します。 p.172 の 「 Authentication Service と [Symantec Private Branch Exchange](#page-171-1) の接続」 を参照してください。

### Windows クラスタへの OpsCenter Server 7.6 のインストール

OpsCenter をクラスタ化してその高可用性を実現するには、クラスタモードで OpsCenter をインストールし、構成する必要があります。

メモ:クラスタモードで OpsCenter サーバーをインストールするには、最初に OpsCenter サーバーをアクティブノードにインストールし、次に、パッシブノードにインストールします。 また、すべてのノードに OpsCenter サーバーを手動でインストールする必要があります。

Windows クラスタへの OpsCenter Server 7.6 のインストール方法

- 1 OpsCenter サーバーをインストールするアクティブクラスタノード上で、OpsCenter DVD を DVD ドライブに挿入します。
- 2 自動再生が有効になっている場合は、Symantec OpsCenter インストールウィ ザードが表示されます。
	- 自動再生が有効になっていない場合は、「スタート]>「ファイル名を指定して実 行]をクリックします。[ファイル名を指定して実行]ダイアログボックスの[名前]テ キストボックスで、「*D*:¥Browser.exe」と入力し、Enter キーを押します。 *D* は DVD ドライブです。 Symantec NetBackup OpsCenter インストールウィザードが表示されます。
- 3 Symantec NetBackup OpsCenter インストールウィザードで、[Installation]リンク をクリックします。
- 4 Symantec NetBackup OpsCenter サーバーをインストールするには、[OpsCenter Server Installation]リンクをクリックします。
- 5 [Next]をクリックします。
- 6 使用許諾契約を読み、[I accept the terms of the license agreement]にチェック マークを付けて、[Next]をクリックします。

[Participate in the NetBackup Product Improvement Program]のチェックマー クは付けても外してもかまいません。デフォルトではこのオプションにはチェックマー クが付いています。

このオプションにチェックマークを付けると、インストーラは、インストール配置と製品 使用状況の情報を、安全な方法でシマンテック社に自動的にアップロードします。 また、このデータはシマンテック社が今後の製品開発および問題分析にも役立てら れます。

7 [Install a clustered OpsCenter Server]を選択して OpsCenter サーバーをクラス タモードでインストールします。クラスタの各ノードに OpsCenter サーバーを手動で インストールする必要があります。

このオプションは Veritas Cluster Server (VCS) をインストールすると有効になりま す。

8 デフォルトの設定とインストール場所を使用するには、「Installation Method]セクショ ンで[Typical]をクリックします。

また、インストールに必要な領域とインストールディレクトリで利用可能な実際の領域 を比較します。

メモ: デフォルトの設定と場所を変更する場合は、[Custom]をクリックします。

[Next]をクリックします。

9 [License Keys]パネルで、OpsCenter の購入時に受け取ったデモまたは正規の キーを入力し、[Add Key]をクリックします。

メモ: OpsCenter コンソールからライセンスキーを追加することもできます。

p.265 の [「ライセンスの管理について」](#page-264-0) を参照してください。

システムにすでにインストールされているライセンスキーが、このパネルに表示され ているボックスに示されます。キーと共にライセンス形式情報も示されます。

アラートに関する詳細情報を参照できます。

p.84 の「OpsCenter [のライセンスモデルについて」](#page-83-0)を参照してください。

10 [次へ(Next)]をクリックします。[Cluster Settings]パネルが表示されます。

11 [Cluster Settings]画面で、次の情報を入力します。

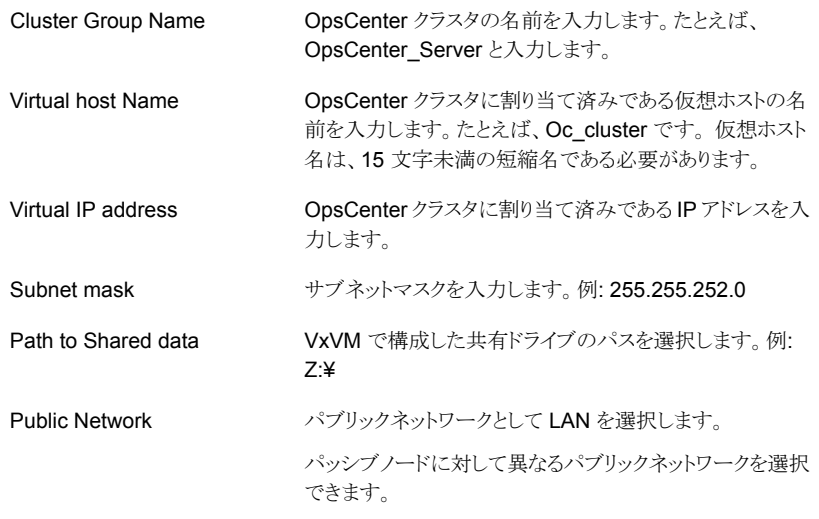

メモ: パッシブノードに OpsCenter をインストールしている間は、「Public Network] オプションのみが有効になります。

12 [次へ(Next)]をクリックします。インストーラに、OpsCenter サーバーのインストール のために選択した設定の概略が示されます。

インストールの概略を保存するには、[Save Summary to]フィールドにチェックマー クを入れます。インストールの概略を希望の場所に保存するには、[Browse]をクリッ クします。

13 [Install]をクリックします。

インストーラは OpsCenter サーバーソフトウェアのインストールを開始します。

クラスタモードでは、Windows でのデフォルトの OpsCenter データベースの場所 は共有ドライブの次の場所です。

OpsCenter¥Server¥db

- 14 インストールが正常に完了したら、OpsCenter コンソールまたはインストールログを 表示できます。
- 15 [完了 (Finish)]をクリックします。すべてのクラスタノードに対してこの手順を繰り返 します。

メモ: Windows 2008 R2 x64 システムに OpsCenter クラスタをインストールした後、 手動で NetBackupOpsCenterVCS リソースをオンラインにする必要があります。CLI またはクラスタの GUI を使用して、NetBackupOpsCenterVCS リソースをオンライン にすることができます。次のコマンドを使用します。

hares -online <resource name> -sys <*Name of the active node>* 

例: hares -online newonelatest-OpsCenter -sys OPS-CLUSTER-1

### Windows での OpsCenter 7.0.x、7.1.x、7.5 クラスタから OpsCenter 7.6 クラスタへのアップグレード

Windows で OpsCenter 7.0.x または 7.1.x クラスタを OpsCenter 7.6 クラスタにアップ グレードするには、次の手順を使います。

メモ: クラスタモードで OpsCenter 7.6 サーバーにアップグレードするには、最初に OpsCenter 7.6 サーバーをアクティブノードにインストールし、次にパッシブノードにイン ストールします。また、すべてのノードに OpsCenter サーバーを手動でインストールする 必要があります。

Windows で OpsCenter 7.0.x または 7.1.x クラスタから OpsCenter 7.6 クラスタにアッ プグレードする方法

- 1 アップグレードする OpsCenter 7.0.x (または 7.1.x) クラスタのアクティブノードで、 OpsCenter DVD を DVD ドライブに挿入します。
- 2 自動再生が有効になっている場合は、Symantec OpsCenter インストールウィ ザードが表示されます。
	- 自動再生が有効になっていない場合は、「スタート]>「ファイル名を指定して実 行]をクリックします。[ファイル名を指定して実行]ダイアログボックスの[名前]テ キストボックスで、「*D*:¥Browser.exe」と入力し、Enter キーを押します。 *D* は DVD ドライブです。 Symantec NetBackup OpsCenter インストールウィザードが表示されます。
- 3 Symantec NetBackup OpsCenter インストールウィザードで、「Installation]リンク をクリックします。
- 4 Symantec NetBackup OpsCenter サーバーをインストールするには、[OpsCenter Server Installation]リンクをクリックします。
- 5 [次へ (Next)]をクリックします。
- 6 インストールウィザードの[Welcome]ページが表示されます。インストールウィザー ドはシステム上の OpsCenter サーバーの既存のインストールを検出します。インス トールされたバージョンに応じて、「Welcome<sup></sup>」パネルに次のメッセージが表示され ることがあります。

The installer has detected that Symantec OpsCenter Server 7.5 is already installed on your system that will now be upgraded to 7.6.

[Next]をクリックして続行します。

7 使用許諾契約を読み、[I accept the terms of the license agreement]にチェック マークを付けて、[Next]をクリックします。

[Participate in the NetBackup Product Improvement Program]のチェックマー クは付けても外してもかまいません。デフォルトではこのオプションにはチェックマー クが付いています。

このオプションにチェックマークを付けると、インストーラは、インストール配置と製品 使用状況の情報を、安全な方法でシマンテック社に自動的にアップロードします。 また、このデータはシマンテック社が今後の製品開発および問題分析にも役立てら れます。

8 [Install a clustered OpsCenter Server]を選択して OpsCenter サーバーをクラス タモードでインストールします。クラスタの各ノードに OpsCenter サーバーを手動で インストールする必要があります。

このオプションは Veritas Cluster Server (VCS) をインストールすると有効になりま す。

9 デフォルトの設定とインストール場所を使用するには、[Installation Method]セクショ ンで[Typical]をクリックします。デフォルトでは、[Typical]が選択されています。

また、インストールに必要な領域とインストールディレクトリで利用可能な実際の領域 を比較します。

メモ: OpsCenter 7.0.x または 7.1.x から 7.6 にアップグレードするとき、[Custom] オプションが無効になります。OpsCenter 7.0.x (または 7.1.x) から OpsCenter 7.6 にアップグレードしている間はデフォルト設定、場所、ポート番号をカスタマイズでき ません。

[Next]をクリックします。

10 古い OpsCenter データベースを保存する場所を指定します。デフォルトの場所は C:¥Program Files¥Symantec¥OpsCenter\_SavedData です。異なる場所を指定 するには、[Browse]をクリックします。

ディレクトリ C:¥Program Files¥Symantec¥OpsCenter\_SavedData が存在しな ければ、作成するようにメッセージが表示されます。[Yes]をクリックして、ディレクト リを作成します。

メモ: このページの[Disk space requirements]セクションを移動して、データベー スの場所に十分な領域があることを確認します。十分なディスク領域がある場合は、 [Required]列に緑のチェックマークが表示されます。

11 [License Keys]パネルで、OpsCenter の購入時に受け取ったデモまたは正規の キーを入力し、[Add Key]をクリックします。

メモ: OpsCenter コンソールからライセンスキーを追加することもできます。

p.265 の [「ライセンスの管理について」](#page-264-0) を参照してください。

システムにすでにインストールされているライセンスキーが、このパネルに表示され ているボックスに示されます。キーと共にライセンス形式情報も示されます。

アラートに関する詳細情報を参照できます。

p.84 の「OpsCenter [のライセンスモデルについて」](#page-83-0)を参照してください。

12 [次へ (Next)]をクリックします。[認証設定をインポート (Import Authentication Settings)]パネルが表示されます。

13 [認証設定をインポート (Import Authentication Settings)]パネルで次の操作を実 行します。

ユーザーをインポートしない (Do not import このオプションは、以前のバージョンの OpsCenter から OpsCenter 7.6 データベー スにユーザーをインポートしない場合に選択 します。デフォルトの OpsCenter ユーザーだ けが作成されます。このユーザーは OpsCenter にログオンし、既存のすべてのパ スワードをリセットできます。 メモ: OpsCenter 7.6 からは、Symantec Product Authentication Service は共有コン ポーネントではなくなり、各シマンテック製品 にローカルなものになります。OpsCenter 7.6 にインストールされる認証サービス (ルートブ ローカーと認証ルートブローカー) は OpsCenter AT と呼ばれます。 users) このオプションは、以前のバージョンの ユーザーをインポートする (Import users)

OpsCenter から OpsCenter 7.6 データベー スにユーザーをインポートする場合に選択し ます。

詳しくは、p.144の「OpsCenter 7.6 [アップグレード中の認証設定のインポートにつ](#page-143-0) [いて」](#page-143-0) を参照してください。 を参照してください。

- 14 「次へ (Next)]をクリックします。「Cluster Settings]パネルが表示されます。
- 15 [Cluster Settings]画面で、次の情報を入力します。

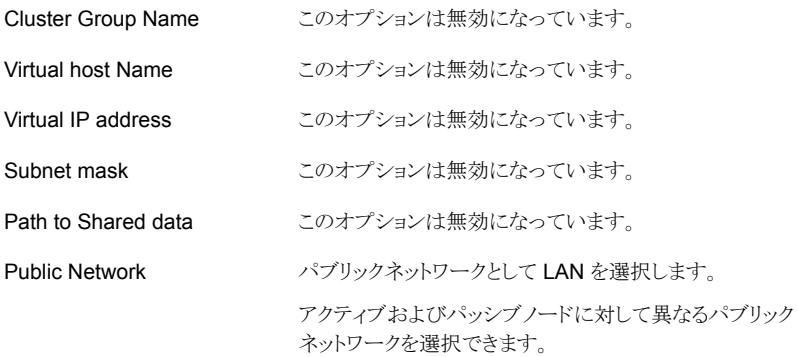

16 [次へ (Next)]をクリックします。インストーラに、OpsCenter サーバーのインストール のために選択した設定の概略が示されます。

インストールの概略を保存するには、[Save Summary to]フィールドにチェックマー クを入れます。インストールの概略を希望の場所に保存するには、[Browse]をクリッ クします。

17 [Install]をクリックします。

インストーラは OpsCenter サーバーソフトウェアのインストールを開始します。

メモ: クラスタモードでは、Windows でのデフォルトの OpsCenter データベースの 場所は共有ドライブの次の場所です。

OpsCenter¥Server¥db

- 18 インストールが正常に完了したら、OpsCenter コンソールまたはインストールログを 表示できます。
- 19 [完了 (Finish)]をクリックします。パッシブノードに対してこの手順を繰り返します。

#### OpsCenter クラスタセットアップの 7.6 へのアップグレードでの既知の問題

Opscenter 7.1.x または 7.x クラスタから 7.6 クラスタにアップグレードする場合、インス トールまたはアップグレードの間に共有ドライブアクセスの取得で問題が発生することが あります。設定の問題が原因で、インストーラが共有ドライブのアクセスを取得できなくて、 ドメインの作成で問題を引き起こす場合があります。

#### クラスタのドメインを再度作成するには、

- 1 クラスタ設定を凍結します。
- 2 OpsCenter サービスを停止します。
- 3 Shared Drive¥OpsCenter¥Server¥config パスの security.conf ファイルを開きま す。
- 4 vxss.initialized パラメータの値をFalseからTrueに変更します (vxss.initialized = True)。
- 5 OpsCenter サービスを再起動します。
- 6 クラスタ設定を解凍します。
- 7 OpsCenter にアクセスします。

### Windows クラスタからの Symantec NetBackup OpsCenter 7.6 のア ンインストール

<span id="page-184-3"></span>Windows の[プログラムの追加と削除]ユーティリティを使用して、Windows クラスタから OpsCenter サーバーをアンインストールします。 すべてのクラスタノードから OpsCenter をアンインストールするには、次の手順を使います。

### クラスタから Symantec NetBackup OpsCenter Server を完全にアンインストールする 方法

- 1 管理者権限を持つユーザーとしてアクティブノードにログオンします。
- 2 クラスタ Web GUI にログオンします。
- 3 選択した Cluster Monitor のパネルを右クリックし、クラスタエクスプローラにアクセ スするためにメニューで [エクスプローラの表示 (Explorer View)] をクリックします。
- 4 クラスタエクスプローラの設定ツリーで [サービスグループ (Service Groups)] タブ をクリックします。
- <span id="page-184-0"></span>5 OpsCenter リソースグループを右クリックし、 [オフライン (Offline)]>[すべてのシス テム (All Systems)] を選択します。
- 6 リソースグループを強制的にオフラインにするために [はい (Yes)] をクリックします。
- <span id="page-184-1"></span>7 Windows の[コントロール パネル]で [プログラムの追加と削除] をクリックします。
- 8 [Symantec OpsCenter Server] をクリックし、[削除] をクリックします。
- 9 「次へ]をクリックして続行し、Symantec OpsCenter サーバーをコンピュータから削 除します。
- 10 すべてのノードから OpsCenter ソフトウェアをアンインストールします。すべてのパッ シブノードに対して手順[7](#page-184-0)から[9](#page-184-1)を繰り返します。
- <span id="page-184-2"></span>11 OpsCenter リソースグループを手動で削除します。 インストーラは OpsCenter リ ソースグループを削除しないことに注意してください。これらは手動で削除する必要 があります。

p.185の「クラスタからの OpsCenter [リソースグループの削除」](#page-184-2)を参照してください。

### クラスタからの OpsCenter リソースグループの削除

クラスタから OpsCenter リソースグループを削除するには次の手順を使います。

#### OpsCenter リソースグループをクラスタから削除する方法

- 1 クラスタ Web GUI にログオンします。
- 2 選択した Cluster Monitor のパネルを右クリックし、クラスタエクスプローラにアクセ スするためにメニューで「エクスプローラの表示 (Explorer View)]をクリックします。
- 3 クラスタエクスプローラの設定ツリーで[サービスグループ (Service Groups)]タブを クリックします。
- 4 OpsCenter リソースグループを右クリックし、[オフライン (Offline)]>[すべてのシス テム (All Systems)]を選択します。
- 5 リソースグループを強制的にオフラインにするために[はい (Yes)]をクリックします。
- **6 OpsCenter** リソースグループを右クリックし、[削除 (Delete)]を選択します。
- **7 OpsCenter** リソースグループを削除するために[はい (Yes)]をクリックします。

p.185 の 「Windows クラスタからの [Symantec NetBackup OpsCenter 7.6](#page-184-3) のアンインス [トール」](#page-184-3) を参照してください。

### Solaris での Symantec NetBackup OpsCenter サーバーのクラスタ化

この項では、Solaris ホストにクラスタモードで OpsCenter サーバーをインストールする 方法について説明します。

<span id="page-185-0"></span>表 [2-13](#page-185-0) に、Solaris でのクラスタ化の手順を示します。

| 手順 | 説明                                  | 参照項目                                                                                              |
|----|-------------------------------------|---------------------------------------------------------------------------------------------------|
|    | OpsCenter クラスタの制限事項を理<br>解します。      | p.186 の「Solaris での Symantec<br>NetBackup OpsCenter クラスタの<br>制限事項」 を参照してください。                      |
| 2  | すべての前提条件を満たしていること<br>を確認します。        | p.187 の「Solaris での Symantec<br>NetBackup OpsCenter クラスタの<br>前提条件」を参照してください。                       |
| 3  | インストール前のチェックリストが完了<br>していることを確認します。 | p.188 の「Symantec NetBackup<br>OpsCenterサーバーインストールの<br>インストール前のチェックリスト」を参<br>照してください。              |
| Δ  | OpsCenter7.6をインストールします。             | <b>p.189 の「Solaris へのクラスタモー</b><br>ドでの Symantec NetBackup<br>OpsCenter サーバーのインストー<br>ル」を参照してください。 |

表 2-13 OpsCenter サーバーのクラスタ化の手順

### <span id="page-185-1"></span>Solaris での Symantec NetBackup OpsCenter クラスタの制限事 項

OpsCenter クラスタには、次の制限事項があります。

- OpsCenter サーバーのみをクラスタ化できます。OpsCenter Agent と OpsCenter View Builder は、クラスタ化できません。
- 以前のバージョンの NOM または VBR から、クラスタ化された OpsCenter サーバー へのアップグレードはサポートされません。 OpsCenter 7.0.x、7.1.x、7.5.x クラスタ から OpsCenter 7.6 クラスタにアップグレードできます。
- OpsCenter クラスタは、Symantec Product Authentication Service を使ってセキュ アモードで実行中の他のどのシマンテック製品とも共存できません。
- OpsCenter では、クラスタ化された AT はサポートされていません。
- <span id="page-186-0"></span>■ Solaris クラスタでは、Search Broker はクラスタコンポーネントではなく、 NetBackupOpsCenterAgent によって監視されません。

### Solaris での Symantec NetBackup OpsCenter クラスタの前提条 件

Symantec NetBackup OpsCenter フェールオーバーサーバーをインストールして構成 する前に、次の要件を満たす必要があります。

■ VCS および OpsCenter で、ハードウェアがサポートされていることを確認します。 サ ポートされているストレージデバイスのリストについては、次の Web サイトを参照して ください。

<http://entsupport.symantec.com>

- サポートされているバージョンの VCS が Solaris で正しくインストールされ、構成され ていることを確認します。『Veritas Cluster Server インストールガイド』に記載されて いる手順を参照してください。
- OpsCenter で使用するのと同じ名前の VCS リソースグループおよびリソースが存在 しないことを確認します。
- SharedDiskを構成して、OpsCenter をインストールするすべてのクラスタノードにア クセス可能な状態にする必要があります。
- VCS の OpsCenter リソースに仮想 IP アドレスおよび仮想ホスト名が割り当てられて いることを確認します。これらは OpsCenter のリソースに対してのみ使います。 また、IP アドレスに ping を実行し、IP アドレスが plumb されていないことを検証しま す。
- ディスクをマウントできることを確認します。
- OpsCenter インストールプログラムおよび有効なライセンスキーを確認します。
- OpsCenter サーバーのインストールがドメイン管理者のアカウントで実行されることを 確認します。
- PBX は OpsCenter 7.6 Agent をインストールするとインストールされます。
- PBX が接続済みであることを確認します。

p.172 の 「 Authentication Service と [Symantec Private Branch Exchange](#page-171-0) の接続」 を参照してください。

### <span id="page-187-0"></span>Symantec NetBackup OpsCenterサーバーインストールのインス トール前のチェックリスト

OpsCenter サーバーはインストールの間に特定のクラスタ関連情報を要求します。イン ストールを始める前にチェックリストに記入します。

メモ: 構成ユーティリティでは、指定されている場合を除き、すべての属性値がグローバ ルに処理されます。

次の情報は、すべての VCS クラスタ構成に必要です。

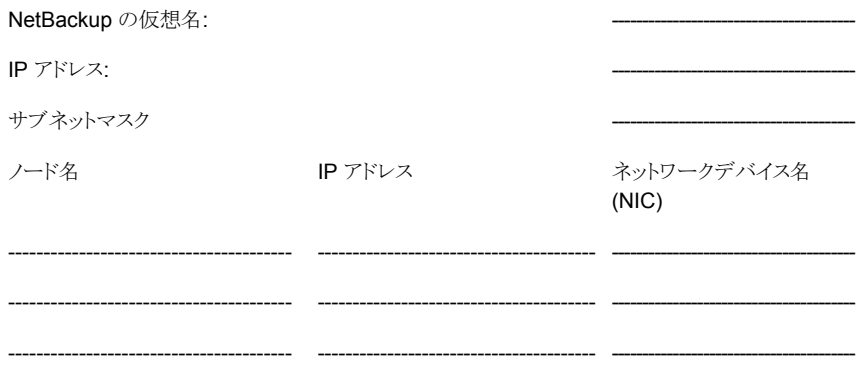

#### VCS を使用して Symantec NetBackup OpsCenter をインストールする場合の チェックリスト

次の情報は、VxVM で VCS を使用している場合に必要です。記述されているシナリオ を確認してください。

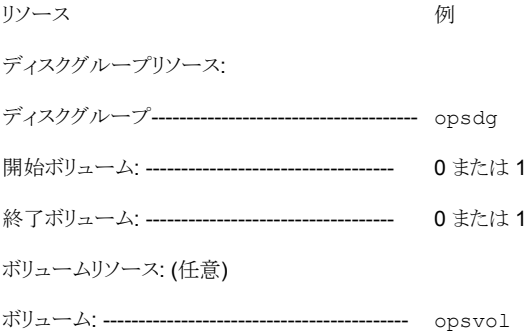

マウントリソース:

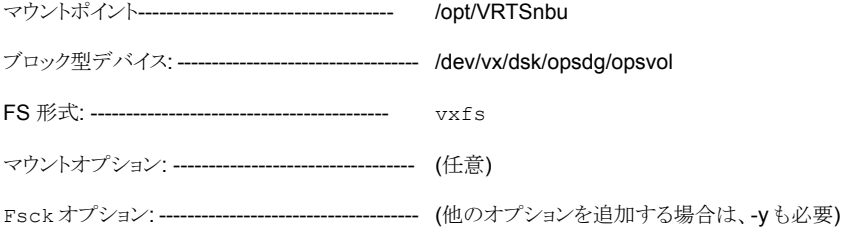

### <span id="page-188-0"></span>Solaris へのクラスタモードでの Symantec NetBackup OpsCenter サーバーのインストール

OpsCenter をクラスタ化してその高可用性を実現するには、クラスタモードで OpsCenter をインストールし、構成する必要があります。

メモ:クラスタモードで OpsCenter サーバーをインストールするには、最初に OpsCenter サーバーをアクティブノードにインストールし、次に、パッシブノードにインストールします。 また、すべてのノードに OpsCenter サーバーを手動でインストールする必要があります。

#### Solaris にクラスタモードで OpsCenter サーバーをインストールする方法

1 全構成のチェックリストおよび固有の環境のチェックリストに記入します。

p.188 の 「[Symantec NetBackup OpsCenter](#page-187-0) サーバーインストールのインストール [前のチェックリスト」](#page-187-0) を参照してください。

- 2 Solaris コンソールを開き、ターゲットホストに root としてログオンします。
- 3 OpsCenter サーバーをインストールする適切なプラットフォーム用の OpsCenter 製品 DVD をマウントします。
- 4 クラスタ内のすべてのノードで共有ディスクがマウントされていないことを確認します。

マウントされている場合は、OpsCenter 共有マウントポイントをマウント解除します。 マウントポイントが有効なボリュームを停止し、クラスタのすべてのノードでそのボリュー ムのディスクグループをデポートします。

5 コマンド ./install を入力し、Enter キーを押します。

表示されたオプション ([Server]と[Agent]) から[Server]を選択します。OpsCenter サーバーをインストールするために Enter キーを押します。

- 6 ようこそメッセージが表示されます。続行する場合は、Enter キーを押します。
- 7 次に、インストーラは OpsCenter サーバーがシステムにインストールされているかど うかを確認します。OpsCenter がすでにインストールされていれば、プロンプトが表 示されます。また、インストーラは既存のパッケージのシステムを調べます。
- 8 インストーラでは、インストールされているコンポーネント (PBX、Symantec WebGUI サーバー、Symantec データベースなど) のリストが表示されます。このリストを確認 し、Enter キーを押して続行します。
- 9 インストーラによって、次の質問のプロンプトが表示されます。

Where do you want to install Symantec OpsCenter? </opt>

Symantec OpsCenter サーバーパッケージをインストールするディレクトリパスを入 力し、Enter キーを押します。

デフォルトパス(/opt)を受け入れる場合は、ディレクトリパスを入力せずに Enter キーを押します。

- 10 ディレクトリパスを確認するには「y」と入力し、Enter キーを押します。
- 11 インストーラによって、次の質問のプロンプトが表示されます。

Participate in the NetBackup Product Improvement Program?  $[y, n, q]$  (y)

「v」を入力して Enter キーを押すと、インストーラはインストール配置と製品使用状 況の情報をシマンテック社に安全な方法で自動的にアップロードします。また、この データはシマンテック社が今後の製品開発および問題分析にも役立てられます。

- 12 OpsCenter サーバーをクラスタ設定でインストールしている場合は、確認のプロン プトが表示されます。
	- OpsCenter サーバーを最初のノードにインストールするときに、OpsCenter サー バークラスタの作成を確認するプロンプトが表示されます。 OpsCenter を HA モードで設定するには「Yes」と入力します。
	- OpsCenter サーバーを以降のノードにインストールするときに、すでに作成され ている NetBackup OpsCenter クラスタグループの情報が表示されます。グルー プに参加するように求められます。

メモ:プライマリノードとセカンダリノードのインストール場所が同じであること確認 します。たとえば、プライマリノードの /opt に OpsCenter サーバーをインストー ルした場合は、セカンダリノードで lopt にも OpsCenter サーバーをインストール します。

13 クラスタ固有の構成の詳細を入力するためのプロンプトが表示された場合は、チェッ クリストを参照し、それに応じて詳細を入力します。

NetBackup サーバー名には仮想名を使用します。

注意:プロンプトが表示されたら、インストール中に指定したのと同じ仮想クラスタ名 を指定する必要があります。この名前は、大文字/小文字が区別され、すべてのノー ドで同じ形式 (FQDN/短縮) になっている必要があります。

- 14 OpsCenter をクラスタでインストールできるようにします。次は OpsCenter サーバー がインストールされた場合に起こります。
	- 最初のノードで、OpsCenter の単一ノードクラスタのリソースグループが作成さ れ、オンラインになります。
	- 他のノードでは、インストールされたノードがクラスタのリソースグループに追加さ れます。

### Solaris での OpsCenter 7.0.x、7.1.x、7.5 クラスタから OpsCenter 7.6 クラスタへのアップグレード

Solaris で OpsCenter 7.0.x または 7.1.x クラスタから OpsCenter 7.6 クラスタにアップ グレードするには、次の手順を使います。

メモ:クラスタモードで OpsCenter サーバーをアップグレードするには、最初に OpsCenter 7.6 サーバーをアクティブノードにインストールし、次にパッシブノードにインストールしま す。また、すべてのノードに OpsCenter サーバーを手動でインストールする必要があり ます。

OpsCenter 7.0.x または 7.1.x クラスタから OpsCenter 7.6 クラスタにアップグレードす る方法

1 全構成のチェックリストおよび固有の環境のチェックリストに記入します。

p.188 の「[Symantec NetBackup OpsCenter](#page-187-0) サーバーインストールのインストール [前のチェックリスト」](#page-187-0) を参照してください。

- **2 OpsCenter 7.0.x (または 7.1.x) クラスタに root としてログオンします。**
- 3 クラスタ内のすべてのノードで共有ディスクがマウントされていないことを確認します。

マウントされている場合は、OpsCenter 共有マウントポイントをマウント解除します。 マウントポイントが有効なボリュームを停止し、クラスタのすべてのノードでそのボリュー ムのディスクグループをデポートします。

4 次のコマンドを使用して、OpsCenter サーバーリソースをオフラインにします。

hares -offline <opscenter server resource name> -sys <node>

5 次のコマンドを使用して、OpsCenter グループをフリーズします。

hagrp freeze <OpsCenter group name> -persistent sys

6 次のコマンドを使用して、OpsCenter グループのすべてのノードの NetBackup OpsCenter クラスタエージェントを停止します。

haagent -stop NetBackupOpsCenter -force -sys <node>

7 アクティブノードにログオンし、OpsCenter Server 7.6 ソフトウェアにアップグレード します。

<span id="page-191-0"></span>アップグレードする OpsCenter 7.0.x (または 7.1.x) クラスタに OpsCenter 製品 DVD をマウントします。

8 次のコマンドを入力します。/install。Enter キーを押します。

表示されたオプション ([Server]と[Agent]) から[Server]を選択します。OpsCenter サーバーをインストールするために Enter キーを押します。

- 9 ようこそメッセージが表示されます。続行する場合は、Enter キーを押します。
- 10 次に、インストーラは OpsCenter サーバーがシステムにインストールされているかど うかを確認します。OpsCenter サーバーがすでにインストールされていれば、プロン プトが表示されます。また、インストーラは既存のパッケージのシステムを調べます。
- 11 次のプロンプトが表示されます。

Where should the existing Symantec OpsCenter database and configuration files be backed up? An 'OpsCenterServer backup' directory will be created within the directory that you specify to store these files. (/var/symantec/)

既存の OpsCenter 7.0.x または 7.1.x データベースと構成ファイルを保存するディ レクトリ名を入力し、Enter キーを押します。

デフォルトディレクトリのパス (/var/symantec) を受け入れるためには、Enter キー を押します。

12 インストーラでは、インストールまたはアップグレードされるコンポーネント (PBX、AT、 OpsCenter サーバー、OpsCenter GUI など) のリストが表示されます。このリストを 確認し、Enter キーを押して続行します。

13 インストーラによって、次の質問のプロンプトが表示されます。

installOpsCenterServer is now ready to upgrade OPSCENTERSERVER. Are you sure you want to upgrade OPSCENTERSERVER? [y, n, q] (y)

Enter キーを押して続行し、OpsCenter 7.6 にアップグレードします。

14 インストーラは、インストールされている OpsCenter 7.0.x (または 7.1.x) パッケージ を表示します。インストールされているパッケージに応じて、次のメッセージが表示さ れることがあります。

The following packages were found on the system. However the package versions are older than the ones required by OpsCenter.

SYMCOpsCenterServer 7.5 was found on the system, but OpsCenter requires SYMCOpsCenterServer 7.6.0.0 SYMCOpsCenterGUI 7.5 was found on the system, but OpsCenter requires SYMCOpsCenterGUI 7.6.0.0 VRTSOpsCenterLegacyServer 7.5 was found on the system, but OpsCenter requires VRTSOpsCenterLegacyServer 7.6.0.0

インストーラは、古いパッケージをアンインストールし、OpsCenter 7.6 サーバーをイ ンストールします。

15 インストーラによって、次の質問のプロンプトが表示されます。

Participate in the NetBackup Product Improvement Program?  $[y, n, q]$  (y)

「v」を入力して Enter キーを押すと、インストーラはインストール配置と製品使用状 況の情報をシマンテック社に安全な方法で自動的にアップロードします。また、この データはシマンテック社が今後の製品開発および問題分析にも役立てられます。

16 OpsCenter 7.6 サーバーがインストールされます。システムに対して構成の変更が 行われます。

17 データベースのアップグレード処理が開始されます。この処理では、OpsCenter データベースから OpsCenter 7.6 データベースにデータが移行されます。データ ベースの処理には、データベースサイズに応じて時間がかかることがあります。

次のメッセージが表示されます。

The database upgrade is in progress. This may take some time based on the database size.

To know the upgrade status, see dbManager\_<timestamp>\_.log file in the OpsCenter Server database logs directory (../db/log) after some time.

次の場所のログでデータベースアップグレードの状態を調べることができます。 ALLUSERPROFILE¥SYMANTEC¥OPSCENTER¥INSTALLLOG¥pre-install-config¥db¥log¥ dbmanager\_*timestamp*\_.log

- <span id="page-193-0"></span>18 すべての OpsCenter プロセスが開始されます。次の情報も表示されます。
	- OpsCenter コンソールにアクセスする Web の URL。
	- インストールログと概略ファイルの場所。
- 19 アクティブノードを OpsCenter 7.6 にアップグレードした後、すべてのパッシブノー ドに OpsCenter 7.6 ソフトウェアをインストールします。すべてのパッシブノードに対 して手順 [8](#page-191-0) から [19](#page-193-0) を繰り返します。
- 20 すべてのノードの OpsCenter サーバーをアップグレードした後、次のコマンドを実 行して、各ノードの NetBackup OpsCenter クラスタエージェントを起動します。

haagent -start NetBackupOpsCenter -sys <node>

21 次のコマンドを使用して、OpsCenter VCS グループをアンフリーズします。

hagrp -unfreeze <*OpsCenter group name*> -persistent sys <node>

### Solaris クラスタからの OpsCenter サーバーの完全アンインストール

Solaris ホストのすべてのノードから OpsCenter を完全にアンインストールするには、製 品 DVD のルートディレクトリと<INSTALL\_PATH>/VRTS/install ディレクトリに存在す るアンインストールスクリプトを使います。

#### Solaris クラスタから OpsCenter Server を完全にアンインストールする方法方法

- 1 Solaris クラスタを開き、root としてログオンします。
- 2 アクティブノードから次のコマンドを実行して、OpsCenter グループをオフラインに します。

hagrp -offline <OpsCenter group name> -sys node

<span id="page-194-0"></span>3 次のディレクトリに移動します。

<INSTALL\_PATH>/VRTS/install

4 次のコマンドを入力し、Enter キーを押します。

./uninstallOpsCenterServer

アンインストールスクリプトによって、システムにインストールされているコンポーネン トが確認されます。

- <span id="page-194-1"></span>5 OpsCenter サーバーをアンインストールしたいかどうかの確認を求められたら、次の いずれかを実行します。
	- 「y」と入力します。 Enter キーを押してアンインストール処理を開始します。 アンインストールスクリプトによって、すべての処理が停止され、次にコンポーネ ントパッケージがアンインストールされます。アンインストールが完了すると、アン インストールのログファイルの場所など、アンインストールの概略が表示されます。
	- 「n」と入力します。 Enter キーを押してアンインストール手順を取り消します。
- 6 すべてのノードから OpsCenter ソフトウェアをアンインストールします。すべてのノー ドに対して手順 [3](#page-194-0) から [5](#page-194-1) を繰り返します。
- 7 次のコマンドを実行して、すべてのリソースを削除します。

```
hagrp -delete <OpsCenter group name>
```
# 3

# OpsCenter 開始機能

この章では以下の項目について説明しています。

- OpsCenter [開始機能について](#page-195-0)
- OpsCenter [のユーザーロール](#page-197-0)
- NetBackup [マスターサーバーの追加について](#page-199-0)
- OpsCenter [ビューについて](#page-200-0)
- [追加のユーザー](#page-200-1)
- [ユーザーの編集](#page-202-0)
- [パスワードのリセット](#page-203-0)
- NetBackup [マスターサーバーを追加](#page-204-0)
- [データ収集パラメータ](#page-205-0)
- <span id="page-195-0"></span>■ OpsCenter [エージェントの追加](#page-207-0)
- OpsCenter ビュー/[グループの追加](#page-208-0)
- SMTP [サーバーの設定](#page-208-1)

### OpsCenter 開始機能について

OpsCenter 7.6 は OpsCenter 構成を初めて行うときにガイドする開始機能を提供しま す。OpsCenter 7.6 に初めてログオンすると、NetBackup の監視を開始するために、次 の推奨シーケンスでいくつかの構成を行う必要があります。

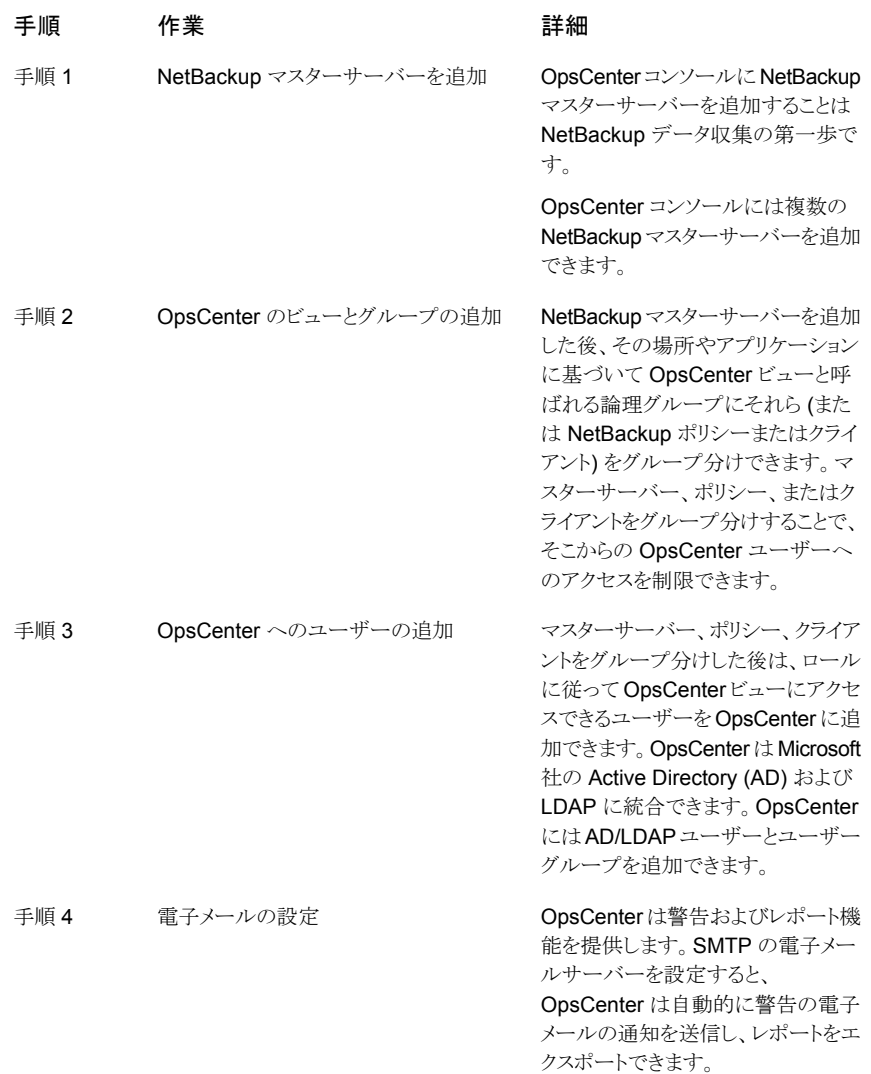

OpsCenter GUI 全体で他のタブや画面を使用してこれらのタスクを実行できます。ただ し、OpsCenter 開始機能は、まとまった形で必要な構成すべてを行うことのできるシンプ ルな 4 つのウィザードセットと GUI 画面を提供します。これらの構成すべてを行った後、 NetBackup データ収集が開始されます。[レポート (Reports)]タブを使用するとそれか ら必要なレポートを生成できます。

初期構成の後、OpsCenter 開始機能にアクセスする場合は、OpsCenter GUI で[ホー ム (Home)]をクリックします。

#### 図 [3-1](#page-197-1) は OpsCenter 開始機能の GUI を表示します。

図 3-1 OpsCenter 開始機能 GUI

#### <span id="page-197-1"></span>**Welcome to Symantec NetBackup OpsCenter Analytics**

OpsCenter makes NetBackup environments easier to manage by providing centralized monitoring, alerting, recovery, grouping of NetBackup infrastructure with role-based access controls, with OpsCenter Analytics providing additional advanced custom reporting functionality across multiple NetBackup domains.

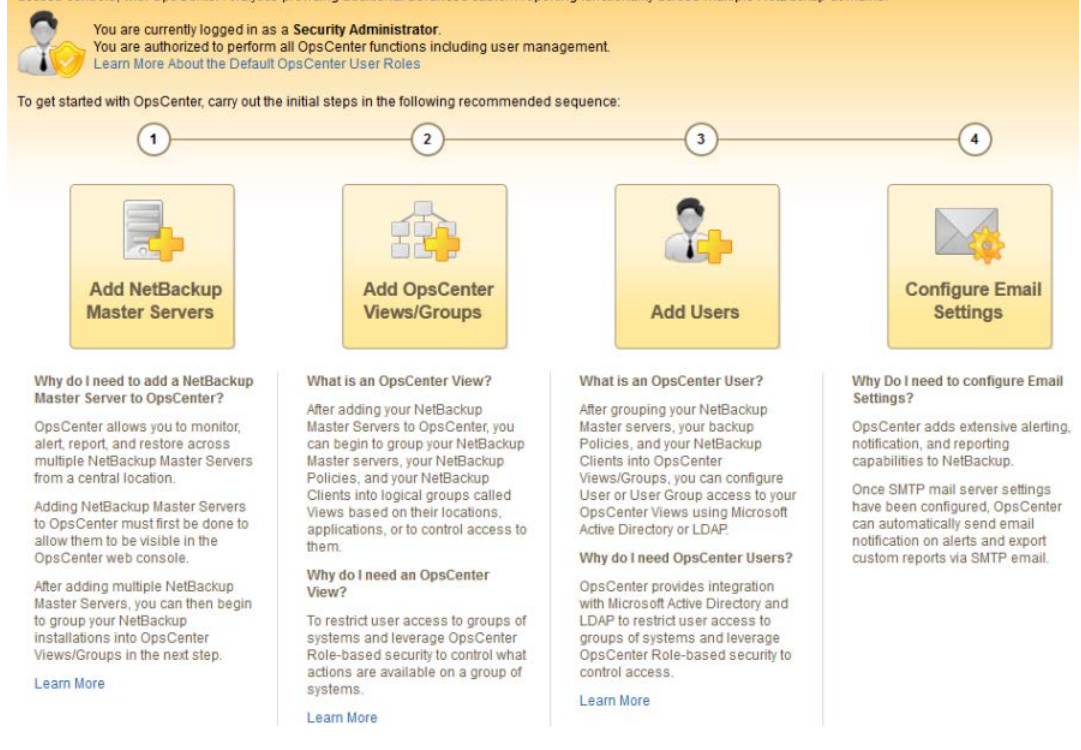

### OpsCenter のユーザーロール

<span id="page-197-0"></span>OpsCenter ユーザーは次のように分類されます。

 $# 2.1$ 

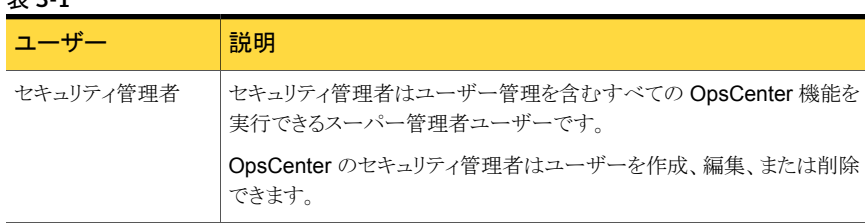

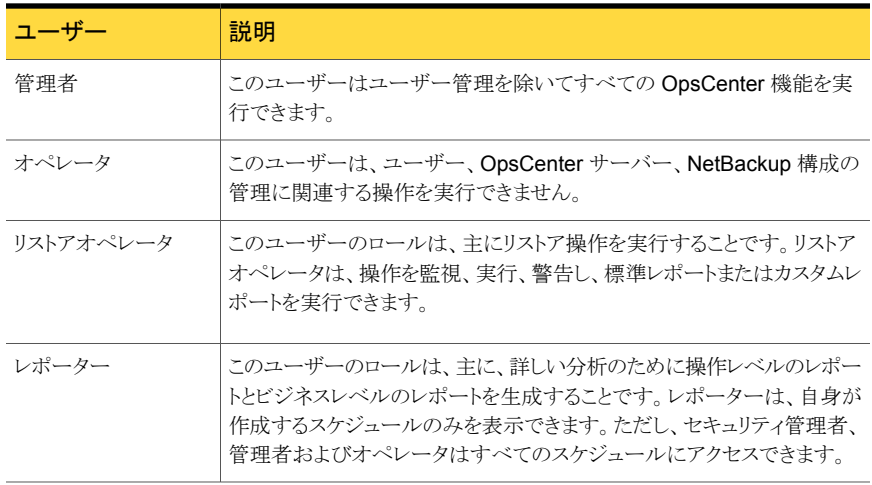

メモ: OpsCenter 7.6 からは、認可済みの AD/LDAP ドメインのユーザーグループにユー ザーロールを割り当てられるようになりました。同じユーザーロールが認可済みのドメイン グループの各ユーザーに割り当てられます。

p.280の「OpsCenter でのAD / LDAP [ユーザーグループの追加について」](#page-279-0)を参照して ください。

<span id="page-198-0"></span>表 [3-2](#page-198-0) に、OpsCenter ユーザーのロールとユーザーが実行できる OpsCenter UI の機 能を示します。

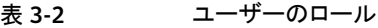

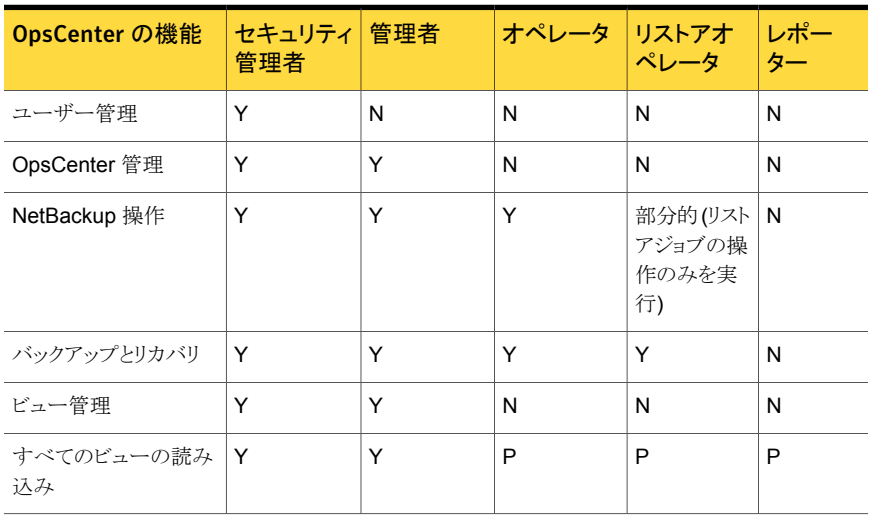

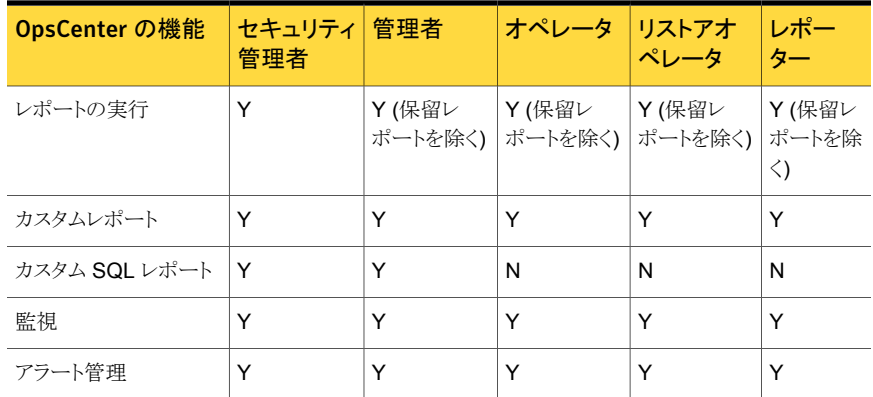

「Y」は「はい」を表し、このロールのユーザーがこの特定の OpsCenter 機能を実行でき ることを意味します。

「N」は「いいえ」を表し、このロールのユーザーがこの特定の OpsCenter 機能を実行で きないことを意味します。

<span id="page-199-0"></span>「P」は「権限ベース」を表し、このロールのユーザーが特定の機能を実行するには権限 が必要なことを意味します。

### NetBackup マスターサーバーの追加について

OpsCenter は、NetBackup のマスターとメディアサーバー、クライアント、ポリシーを監 視し、管理します。また、レポートも生成します。監視、管理、レポート機能を実行するた めに、OpsCenter は NetBackup マスターサーバーからデータを収集します。OpsCenter で使用される NetBackup のデータ収集と管理ロジックは、NetBackup マスターサーバー に組み込まれています。このロジックは、NetBackup Service Layer (NBSL) の中に含 まれています。NetBackup リリース 6.0 以上では、NetBackup Service Layer (NBSL) コンポーネントが NetBackup の一部としてマスターサーバーおよびメディアサーバーに インストールされます。

NetBackup マスターサーバーは、OpsCenter エージェントに対してキャパシティライセ ンスおよび従来ライセンスデータを収集することを要求します。7.0.x マスターサーバー の場合は、分割ジョブのデータ、キャパシティライセンスデータ、従来ライセンスデータを 収集するときにのみエージェントをインストールする必要があります。6.5.x マスターサー バーの場合は、特定のデータ (イメージ、エラーログ、分割ジョブ、キャパシティライセン ス、従来ライセンスのデータ) を収集するときにのみエージェントをインストールする必要 があります。6.0 MP7 マスターサーバーの場合、スケジュールされたジョブと分割ジョブ のデータは収集できません。そのため、6.0 MP7 マスターサーバーの場合は、イメージ、 エラーログ、キャパシティライセンス、従来ライセンスのデータを収集するときにのみエー ジェントをインストールする必要があります。

メモ: OpsCenter 7.6 は NetBackup 6.x をサポートする最新バージョンです。今後の OpsCenter リリースでは、NetBackup 6.x マスターサーバーのレポートを監視、管理、生 成できなくなります。

OpsCenter エージェントをマスターサーバーバージョンから次のデータを収集するように 設定できます。

#### NetBackup エラーデータベー データ収集 スログエントリのバージョン

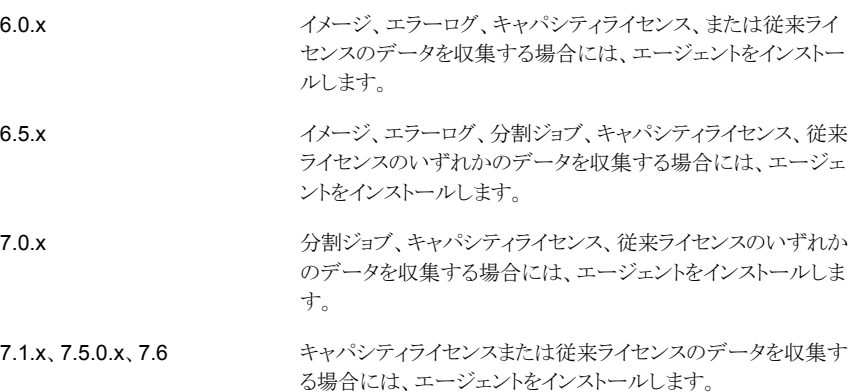

### OpsCenter ビューについて

<span id="page-200-0"></span>Symantec OpsCenter のビューは、階層的な方法で編成される IT 資産 (マスターサー バーまたはクライアント) の論理グループです。セキュリティ管理者または管理者は、 OpsCenter コンソールまたは OpsCenter View Builder (従来の Java View Builder) か らビューを作成し、OpsCenter コンソールで使用できるように設定できます。

<span id="page-200-1"></span>OpsCenter ビューでは、組織全体に分散された IT 資産を場所、事業単位、アプリケー ションに応じて配置できます。ビューによってフィルタ処理された各種の OpsCenter レ ポートを生成できます。これらのレポートを使うと、業務上重要なデータを保存しているホ ストで場所または部門を識別できます。OpsCenter サーバーと OpsCenter Agent をイ ンストールして実行した後、OpsCenter によって IT 資産が検出され、データベースに保 存されます。ビューが作成されると、OpsCenter View Builder はこれらの IT 資産を使用 できるようにします。

### 追加のユーザー

各種ドメインから検出された既存のユーザーを OpsCenter に追加するか、プライベート の「OpsCenterUsers」ドメインにユーザーを作成することができます。

OpsCenter 7.6 からは、AD/LDAP ドメイングループを OpsCenter に追加し、そのグルー プのすべてのユーザーが OpsCenter にアクセスすることを承認できるようになりました。

認可済みのドメイングループからのすべてのユーザーは、AD/LDAP クレデンシャルを 使って OpsCenter にログオンできます。認可済みの AD/LDAP ドメイングループへの ユーザーの追加または削除などの変更は、OpsCenter に自動的に反映されます。

メモ:セキュリティ管理者のみ、OpsCenter コンソールを使用してユーザープロファイルを 追加または修正できます。

### OpsCenter に新しいユーザーを追加する方法

1 [ユーザーの追加 (Add User)]画面で、ユーザー作成の種類を選択してください: 「新しいユーザー (New User)]、「既存のドメインユーザー (Existing Domain User)]、または[既存のドメイングループ (Existing Domain Group)]。

OpsCenter 7.6で、既存のドメイングループの作成形式を選択することにより、 AD/LDAP ドメイングループを OpsCenter に追加できます。ドメインユーザーグルー プが OpsCenter へのアクセスを承認されると、そのグループのすべてのユーザー は AD/LDAP クレデンシャルを使って OpsCenter にログオンできるようになります。

[新しいユーザー (New User)]オプションを選択した場合は、パスワードを指定し、 確認のためにそれを再入力します。

「既存のドメインユーザー (Existing Domain User)]オプションを選択した場合は、 そのユーザーが所属するドメインを選択する必要があります。

[既存のドメイングループ (Existing Domain Group)]オプションを選択した場合は、 追加して承認する AD/LDAP グループ名を提供する必要があります。

2 ユーザーについて次の一般的な個人情報を入力します。この情報は、選択したユー ザー作成形式に応じて変化します。

ユーザー名、ユーザーロール、ドメイン名。

[ユーザーロール (User Role)]として、[オペレータ (Operator)]、[レポーター (Reporter)]、または [リストアオペレータ (Restore Operator)] を選択した場合、 [許可されたビュー (Granted Views)]リストボックスを表示できます。特定のユーザー に特定のビューへのアクセスを許可するには、「許可されたビュー (Granted Views)] リストボックスから 1 つ以上のビューを選択します。

3 ユーザーまたはユーザーグループの状態 (有効または無効)を選択します。

このフィールドは OpsCenter 7.6 で追加されました。

OpsCenter にアクセスするユーザー権限を一時的に取り消す場合は、ユーザーの 状態を「無効」に設定します。ユーザーの状態が「無効」になっているユーザーは OpsCenter にログオンできません。ただし、レポートやスケジュールなどのユーザー 固有のデータは保持されます。

<span id="page-202-0"></span>4 情報を保存します。

### ユーザーの編集

セキュリティ管理者のみ、OpsCenter コンソールを使用してユーザープロファイルを追加 または修正できます。

[ユーザーの編集]画面で、次のユーザー情報を表示できます。

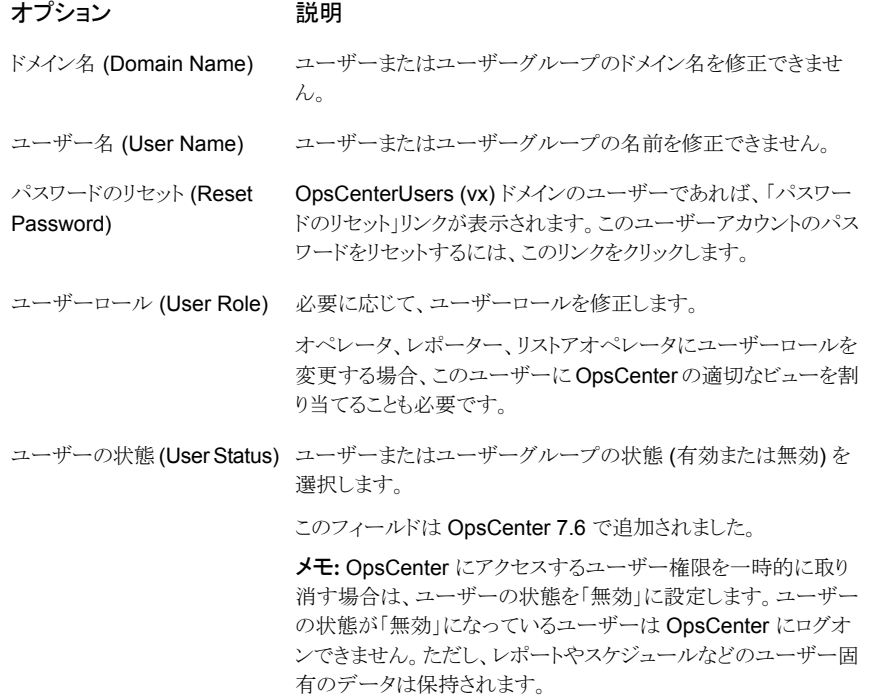

### オプション アンバン 説明

<span id="page-203-0"></span>ユーザーロールがオペレータ、レポーター、リストアオペレータの いすれかの場合、このフィールドを表示できます。このユーザー に OpsCenter の適切なビューを割り当てます。利用可能なビュー のリストボックスからビューを選択し、右矢印ボタンをクリックしま す。 ビューの割り当て (Assign Views)

### パスワードのリセット

OpsCenter のセキュリティ管理者は、ユーザー情報を修正する間に、OpsCenterUsers (vx) ドメインのユーザーのパスワードをリセットできます。NT または LDAP ドメインユー ザーは彼らのパスワードをリセットするためにシステム管理者に連絡する必要があります。

セキュリティの理由から、OpsCenter ユーザーは OpsCenter セキュリティ管理者によっ てパスワードをリセットされた後に再度パスワードを変更する必要があります。OpsCenter はパスワードがリセットされた後ログインしようとしたときに[パスワードの変更 (Change Password)]ページを表示します。

#### OpsCenterUsers (vx) ドメインユーザーパスワードをリセットするには

- 1 セキュリティ管理者として OpsCenter コンソールにログオンします。
- 2 OpsCenter の GUI から、「設定 (Settings)] > 「ユーザー (Users)]をクリックしま す。
- 3 ユーザーを選択して、ユーザープロファイルを編集します。
- 4 [編集 (Edit)]をクリックします。
- 5 [ユーザーの編集 (Edit User)]画面で、[パスワードのリセット (Reset Password)] をクリックします。
- 6 [パスワードのリセット (Reset Password)]画面で、新しいパスワードを入力します。
- 7 確認のために同じパスワードを再度入力します。

メモ:パスワードルールまたはガイドラインに従って新しいパスワードを設定する必要 があります。パスワードは少なくとも 8 文字の長さである必要があり、少なくとも 1 つ の大文字、1 つの小文字、1 つの数字を含む必要があります。新しいパスワードは 現在のパスワードと異なる必要があります。

パスワードルールは「パスワードのリセット (Reset Password)]ページでも提供され ます。

8 [OK]をクリックします。

### NetBackup マスターサーバーを追加

<span id="page-204-0"></span>[NetBackup マスターサーバーを追加 (Add NetBackup Master Server)]画面で、次 の詳細情報を入力します。

### オプション アンチャン アンドリック 説明

Master Server Name)

表示名 (Display Name)

マスターサーバーのホスト名または IP アドレス を入力します。 NetBackup マスターサーバー名 (NetBackup マスターサーバーまたはアプライアンスマスター

> サーバーの別名を入力します。表示名は、 OpsCenter コンソールのすべてのビューでその マスターサーバーに対して使われます。

> 「次へ(Next)]をクリックします。OpsCenter サー バーは利用可能なネットワークアドレスを使用し て指定された NetBackup マスターサーバーへ の接続を試みます。

> OpsCenter サーバーは次の原因のために指定 されたマスターサーバーに接続できない可能性 があります。

- 間違ったマスターサーバーが指定された
- マスターサーバーが到達可能ではない
- NetBackup サービスが動作していない

OpsCenter サーバーが NetBakup マスターサー バーに接続できない場合、エラーが表示され、 NetBackup マスターサーバーバージョンフィー ルドが表示されます。OpsCenter ではマスター サーバーのバージョンを選択して構成を続行で きます。

次へ (Next)

### オプション アンチャンプ アンドラン 説明

NetBackup マスターサーバーのバージョン (NetBackup Master Server Version)

ドロップダウンリストから適切なマスターサーバー のバージョンを手動で選択してください。次の バージョンから選択できます。

- 6.0.x
- 6.5.x
- $-7.0x$
- 7.1.x
- 7.5.x
- 7.6.x

メモ: OpsCenter 7.6 は NetBackup 6.x をサ ポートする最新バージョンです。今後の OpsCenter リリースでは、NetBackup 6.x マス ターサーバーのレポートを監視、管理、生成で きなくなります。

<span id="page-205-0"></span>次へ (Next)

オプション 説明

データ収集の設定を続けるには、[次へ]をクリッ クします。

### データ収集パラメータ

NetBackup から収集できる追加のデータの種類として、キャパシティライセンス、従来ラ イセンス、イメージ、エラーログ、分割ジョブがあります。これらのデータの種類のいずれ かを収集することを選択する場合、OpsCenter エージェントの詳細を指定する必要があ ります。

追加の NetBackup データを収集する場合は、次のデータ収集パラメータを指定します。

**NetBackup マス [NetBackup マスターサーバーの詳細 (NetBackup Master Server Details)]** ページで追加した NetBackup マスターサーバー名を表示します。 ターサーバー名 (NetBackup Master Server Name) **NetBackup マス [NetBackup マスターサーバーの詳細 (NetBackup Master Server Details)]** ページで選択した NetBackup マスターサーバーバージョンを表示します。 ターサーバーの バージョン (NetBackup Master Server

Version)

#### オプション 説明

その他の NetBackup データ

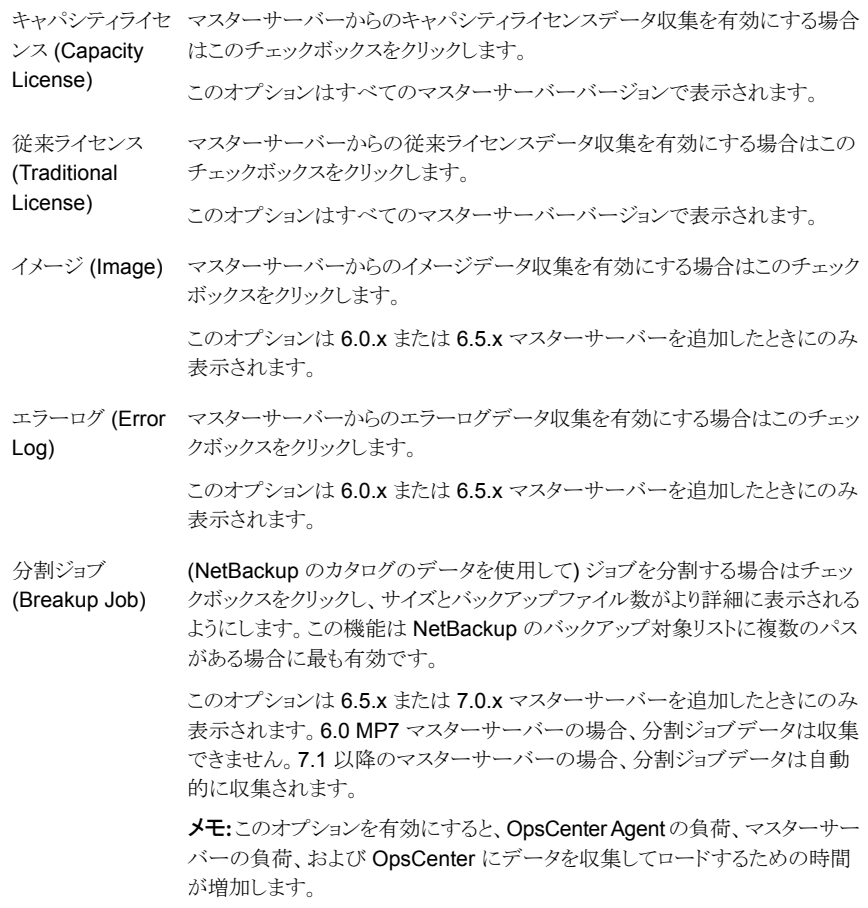

OpsCenter エージェント詳細

OpsCenter Agent ドロップダウンメニューからエージェントを 1 つ選択します。 エージェントが設 定されていない場合は、[OpsCenter Agent を追加 (Add OpsCenter Agent)] をクリックします。エージェントを追加する[OpsCenter Agent を追加 (Add OpsCenter Agent)]画面が表示され、この画面で追加したエージェントを選 択できるようになります。

> 追加のデータの種類を選択すると、エージェントと次のフィールドが有効にな ります。

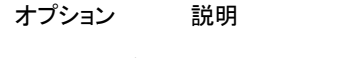

NetBackup インス OpsCenter Agent のホスト上で NetBackup アプリケーションがインストール されているディレクトリパス。データをリモートで収集する場合、OpsCenter Agent ホスト上で RAC (リモート管理コンソール) がインストールされているパ スがこれです。 Windows システムのインストールディレクトリパスの例: C:¥Program Files¥VERITAS¥NetBackup Solaris システムのインストールディレクトリパスの例: /usr/openv/netbackup トールパス OpsCenter Agent ホスト上で Volume Manager がインストールされている Volume Manager ディレクトリパス。 Windows システムの Volume Manager ディレクトリの例: C:¥Program Files¥VERITAS¥Volmgr Solaris システムの Volume Manager ディレクトリの例: /usr/openv/volmgr **NetBackup** インストールパス 追加の NetBackup データを収集する場合、エージェントとマスターサーバー 間の接続を確立するために NetBackup ユーザー名とパスワードを入力する (NetBackup User 必要があります。 メモ: エージェントが NetBackup マスターサーバーにインストールされている 場合には、ユーザー名とパスワードは必要ありません。 NetBackup ユー ザー名 Name) NetBackup パス NetBackup パスワードを入力します。 ワード (NetBackup Password)

<span id="page-207-0"></span>エージェント接続 ボタンをクリックして、エージェントとマスターサーバー間の接続を検証します。 のテスト

### OpsCenter エージェントの追加

[OpsCenterのエージェントを追加 (Add OpsCenter Agent)]画面で、次の詳細情報を 指定します。

### オプション アンチャンプ アンドラン 説明

検出 (Discover)

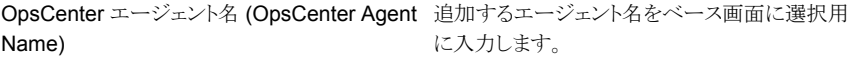

このボタンをクリックして、エージェントのホストを 検出します。

### オプション アンチャンプ アンドラン 説明

OpsCenter サーバーネットワークアドレス (OpsCenter Server Network Address)

ステムの種類 (OpsCenter Agent Operating

OpsCenter サーバーは複数のネットワークイン ターフェースカード (NIC) を備えていることがあ ります。ドロップダウンリストから優先ネットワーク アドレスを選択できます。OpsCenter は選択さ れたアドレスを使ってマスターサーバーに接続 します。

入力したエージェントが検出されると、それぞれ のオペレーティングシステムがドロップダウンリス トに自動的に表示されます。 OpsCenter エージェントのオペレーティングシ

### OpsCenter ビュー/グループの追加

<span id="page-208-0"></span>System Type)

[OpsCenter ビューを追加 (Add OpsCenter Views)]画面で次の情報を入力します。

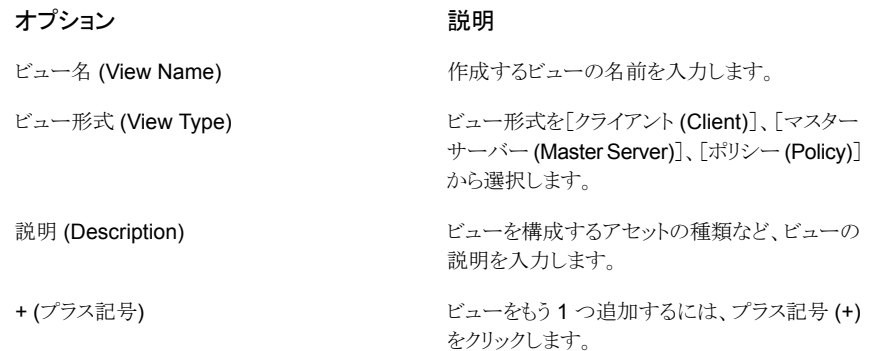

### SMTP サーバーの設定

<span id="page-208-1"></span>[SMTP サーバーを構成]画面で、次の詳細情報を指定します。

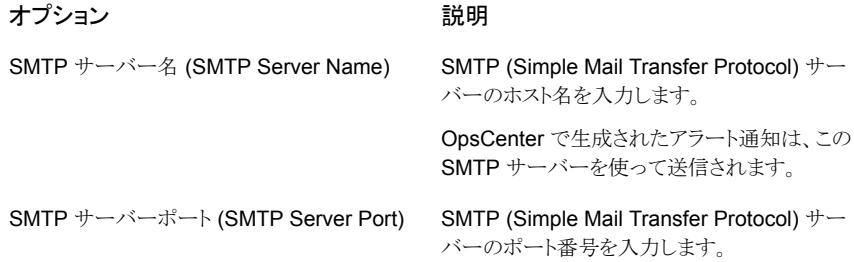

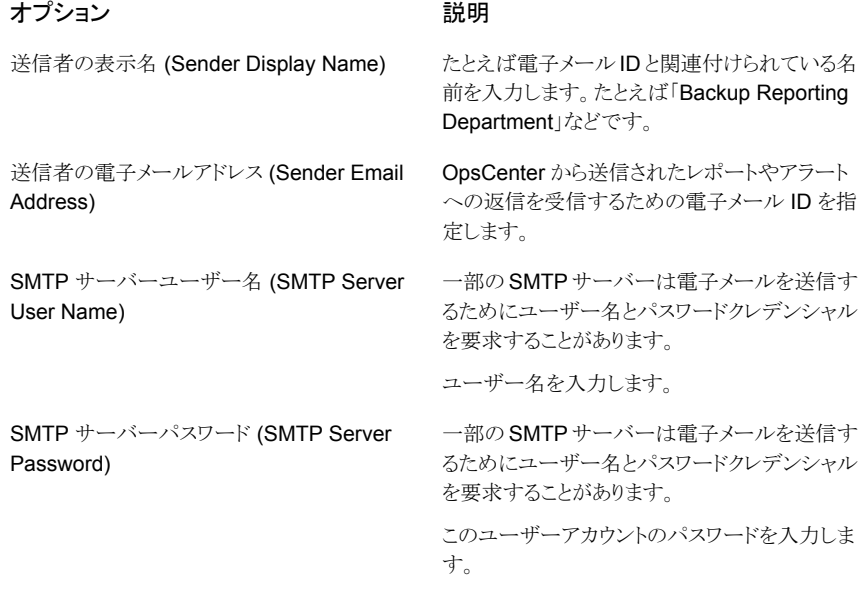

p.269 の 「OpsCenter 7.6 での SMTP [サーバーの設定の保存について」](#page-268-0)を参照してく .<br>ださい。

## OpsCenter の管理

この章では以下の項目について説明しています。

■ OpsCenter によって使われる OpsCenter [のサービスとプロセスについて](#page-210-0)

4

- Windows と UNIX の OpsCenter [サーバーのスクリプト](#page-213-0)
- OpsCenter [データベースの管理について](#page-218-0)
- OpsCenter と OpsCenter Analytics [のバックアップとリストアについて](#page-232-0)
- [通信およびファイアウォールについての注意事項](#page-238-0)
- <span id="page-210-0"></span>■ [サポートスクリプトによるトラブルシューティングデータの収集](#page-245-0)
- OpsCenter [のログファイルについて](#page-248-0)

### OpsCenter によって使われる OpsCenter のサービスと プロセスについて

この項では、OpsCenter サービスとプロセスについて、またこれらのサービスを制御する 方法について説明します。

この項は、サーバーに OpsCenter をインストール済みであることを前提としています。

OpsCenter をインストールしていない場合は、インストールに関する章を確認してくださ い。

- p.212 の「Windows の OpsCenter [によって使われるサービス」](#page-211-0)を参照してください。
- p.212 の「OpsCenter [サービスの制御」](#page-211-1)を参照してください。
- p.213 の「UNIX の OpsCenter [によって使われるプロセス」](#page-212-0)を参照してください。

### Windows の OpsCenter によって使われるサービス

<span id="page-211-0"></span>Windows に OpsCenter サーバーと OpsCenter Agent をインストールすると、次のサー ビスが有効になります。OpsCenter はこれらのサービスに依存しています。これらのサー ビスのうちいずれかの起動が失敗すると、OpsCenter も起動しません。

表 [4-1](#page-211-2) に、OpsCenter が Windows で使うサービスについての情報を示します。

<span id="page-211-2"></span>

| サービス名                                        | プロヤス             | 説明                                                                                                    |
|----------------------------------------------|------------------|----------------------------------------------------------------------------------------------------|
| Symantec OpsCenter<br><b>Agent Service</b>   | java.exe         | このサービスは Symantec NetBackup OpsCenter Agent 用で<br>す。デフォルトでは、OpsCenter Agent サービスはエージェントホ<br>ストを起動したときに開始します。                           |
| Symantec OpsCenter<br>Server Service         | java.exe         | OpsCenter サーバーは OpsCenter GUI と通信して、GUI によっ<br>て要求されたデータを OpsCenter データベースから提供します。<br>また、NBSL を介して NetBackup とも通信し、定期的にデータを<br>取得します。 |
| Symantec OpsCenter<br>Database Server        | dbsrv11.exe      | このサービスは OpsCenter データベースを管理します。 レポート<br>の表示やレポートの実行どのすべての通常操作では、このプロセ<br>スが OpsCenter サーバー上で実行されている必要があります。                           |
| Symantec OpsCenter Web<br>Server Service     | java.exe         | このサービスは OpsCenter サービスではありません。 OpsCenter<br>はOpsCenterコンソールをホストするためにこのサービスを使いま<br>す。                                                  |
| Symantec Private Branch<br>Exchange          | pbx exchange.exe | このサービスは OpsCenter サービスではありませんが、OpsCenter<br>によって使用されるコンポーネントです。 Symantec Private Branch<br>Exchange はシングルポートによるすべてのソケット通信を可能に<br>します。 |
| Symantec OpsCenter<br>Authentication Service | opsatd.exe       | これは OpsCenter のサービスです。                                                                                                    |

表 4-1 Windows の OpsCenter によって使われるサービス

<span id="page-211-1"></span>メモ: この表にリストされているプロセスはそれぞれの OpsCenter サービスによって消費 される実際のメモリを示します。

### OpsCenter サービスの制御

これらのサービスが稼働しているかどうかを確認するには、次の手順を使用します。

#### これらのサービスを制御する方法

- 1 [スタート]>[設定]>[コントロール パネル]>[管理ツール]>[サービス]の順に選択 します。
- 2 各サービスの「状態]列を確認します。[状態]列から、サービスが稼働しているかど うかを確認できます。
- <span id="page-212-0"></span>3 [サービス]パネルは、OpsCenter サービスおよび Symantec 共有サービスを停止、 起動および再起動する際にも使用できます。

### UNIX の OpsCenter によって使われるプロセス

UNIX に OpsCenter サーバーと OpsCenter Agent をインストールすると、次のプロセス が有効になります。

表 [4-2](#page-212-1) には OpsCenter が UNIX で使うプロセスが記述されています。

<span id="page-212-1"></span>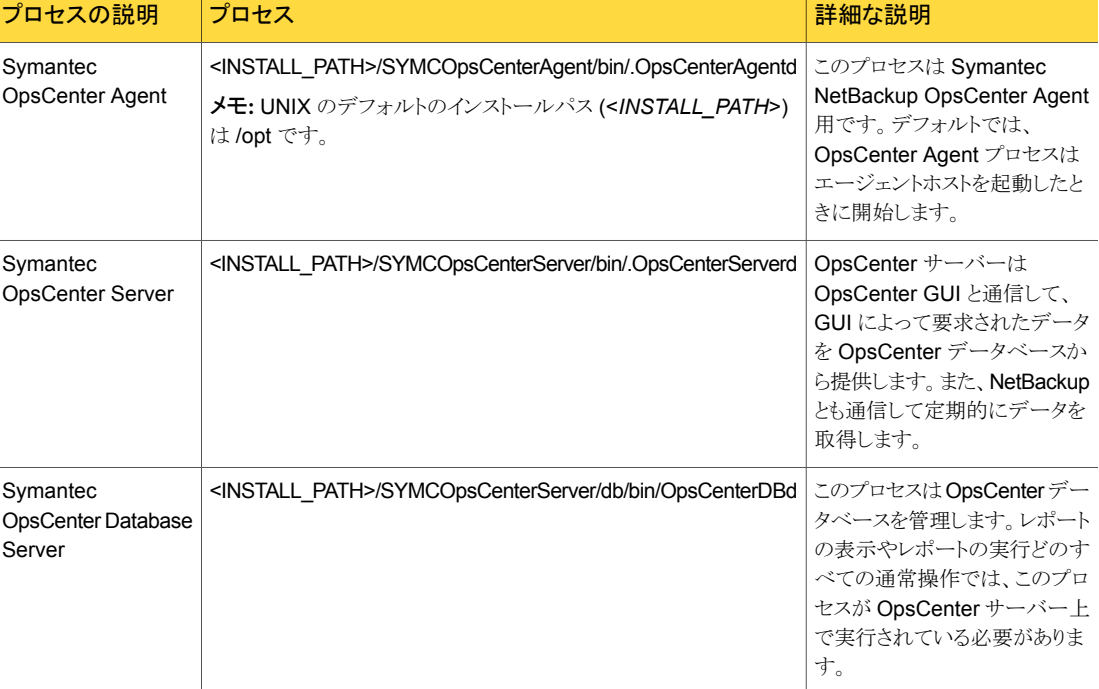

#### 表 4-2 UNIX の OpsCenter によって使われるプロセス

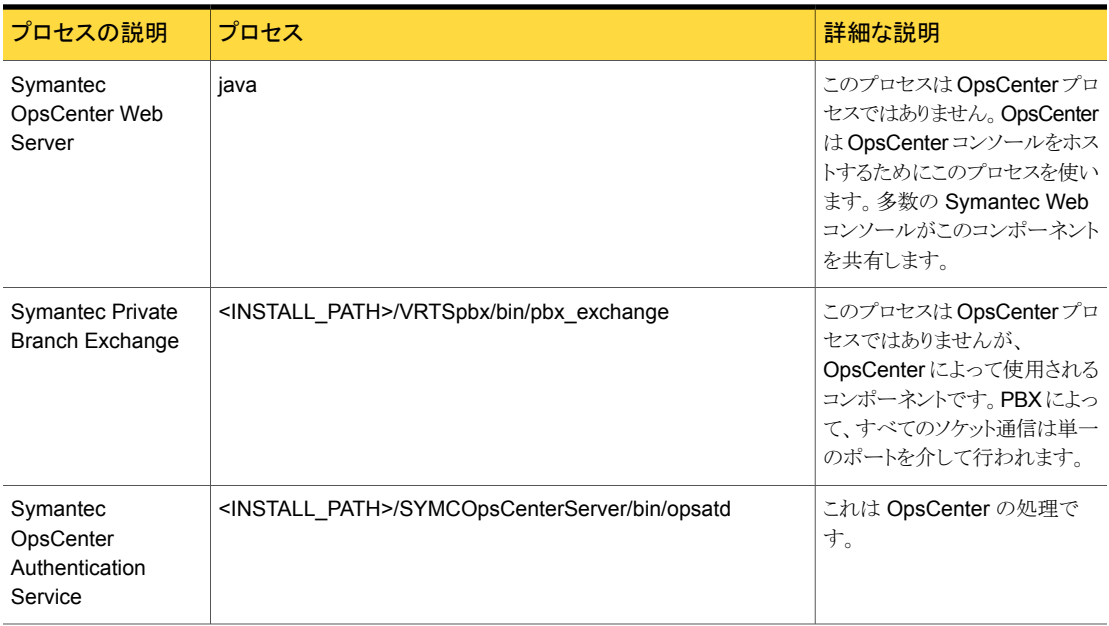

<span id="page-213-0"></span>メモ: この表にリストされているプロセスはそれぞれの OpsCenter プロセスによって消費 される実際のメモリを示します。

### <span id="page-213-1"></span>Windows と UNIX の OpsCenter サーバーのスクリプト

OpsCenter では、次のスクリプトが使用されます。OpsCenter の管理者はこれらのスクリ プトの多くを使うことができます。-h オプションを使用すると、これらのスクリプトのヘルプ が提供されます。

表 [4-3](#page-213-1) に Windows の OpsCenter サーバーのスクリプトを示します。

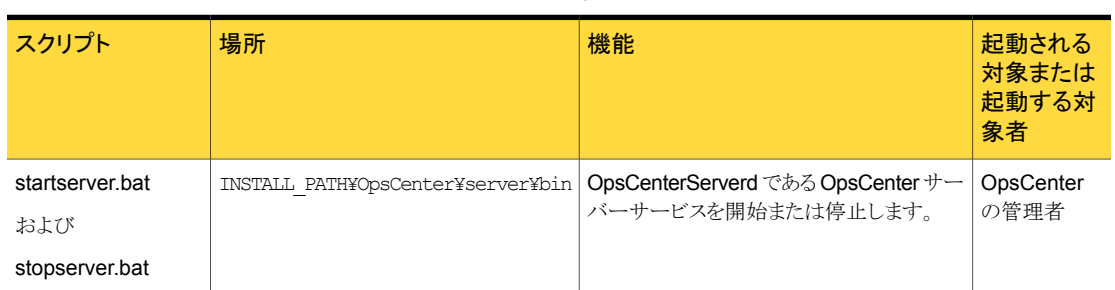

#### 表 4-3 Windows の OpsCenter サーバーのスクリプト

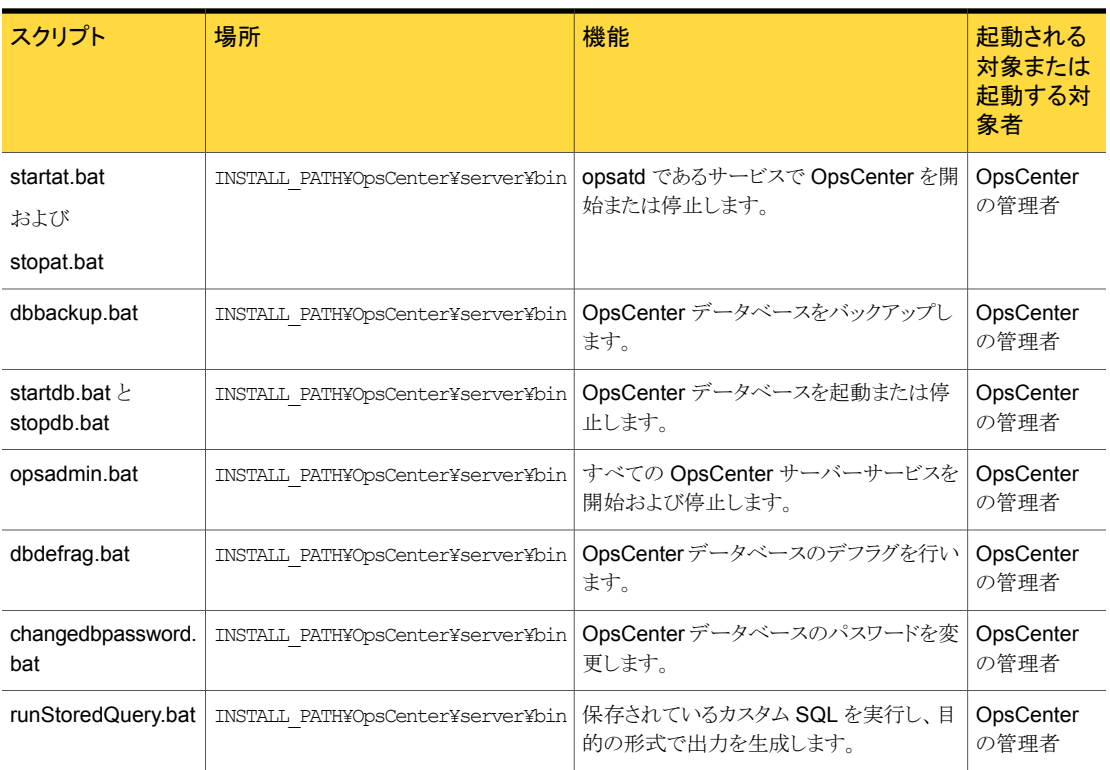

表 [4-4](#page-214-0) に、UNIX の OpsCenter サーバーのスクリプトを示します。

### 表 4-4 UNIX の OpsCenter サーバーのスクリプト

<span id="page-214-0"></span>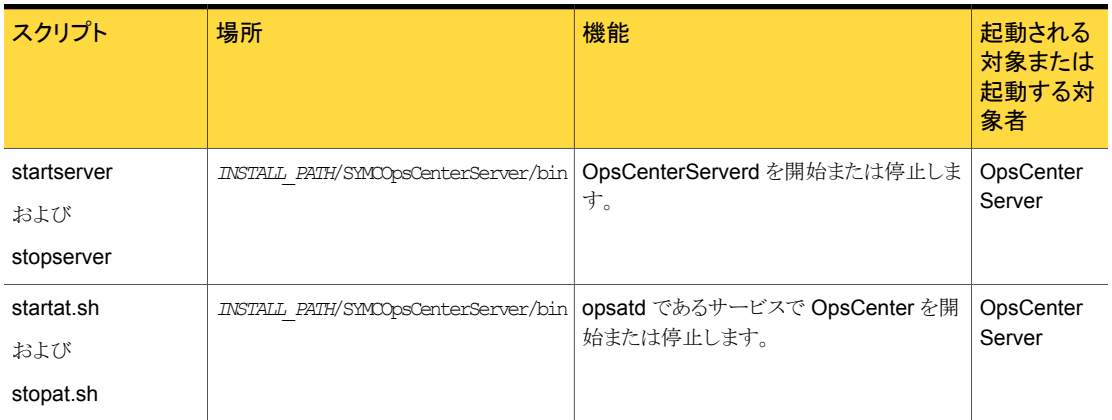

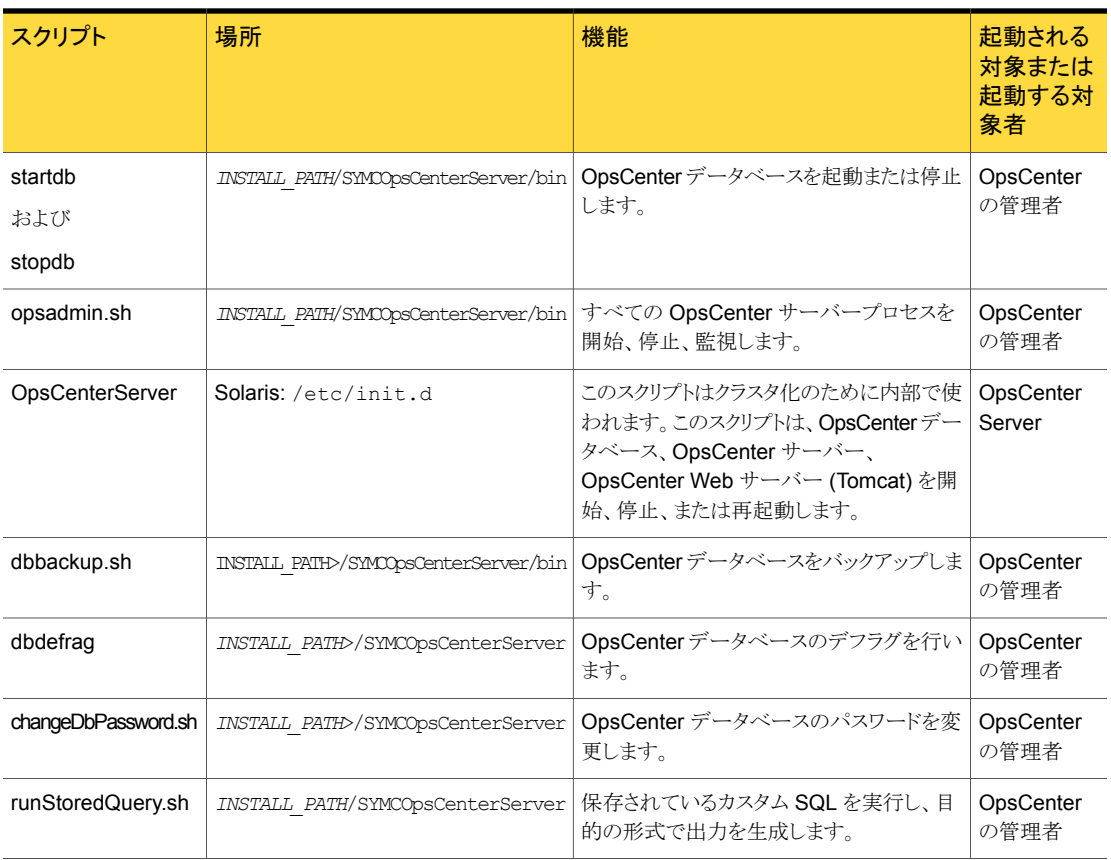

### OpsCenter のサービスとプロセスを制御するためのコマンド

この項では、OpsCenter サーバーサービスと OpsCenter Agent Service の制御方法に ついて説明します。

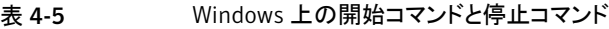

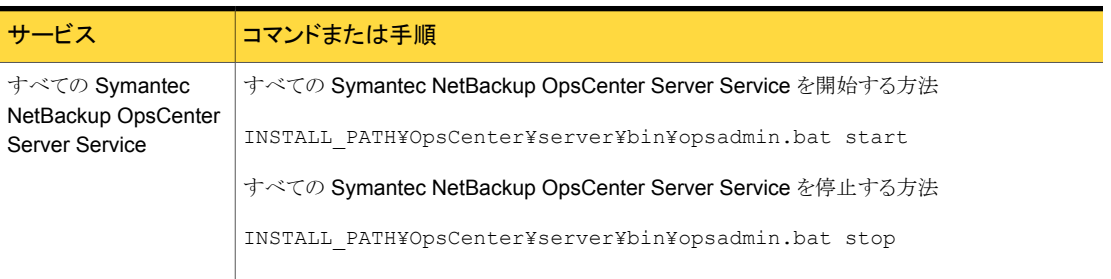
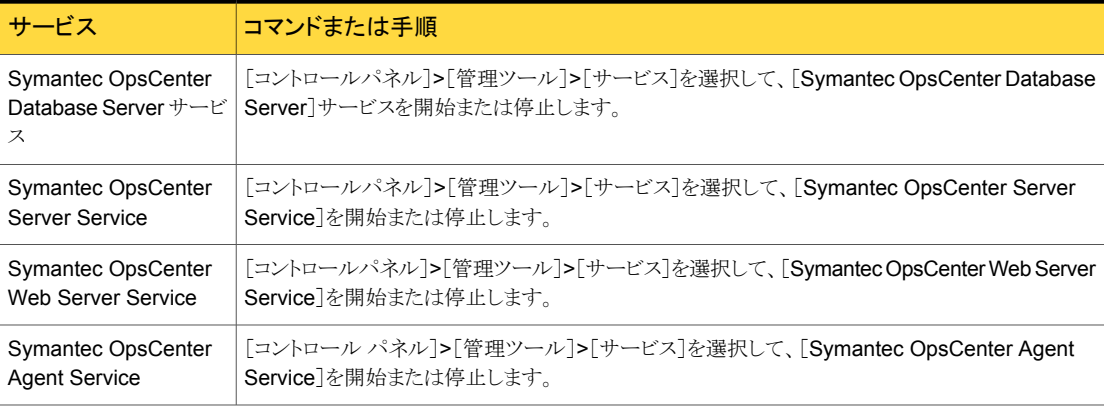

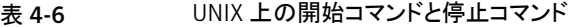

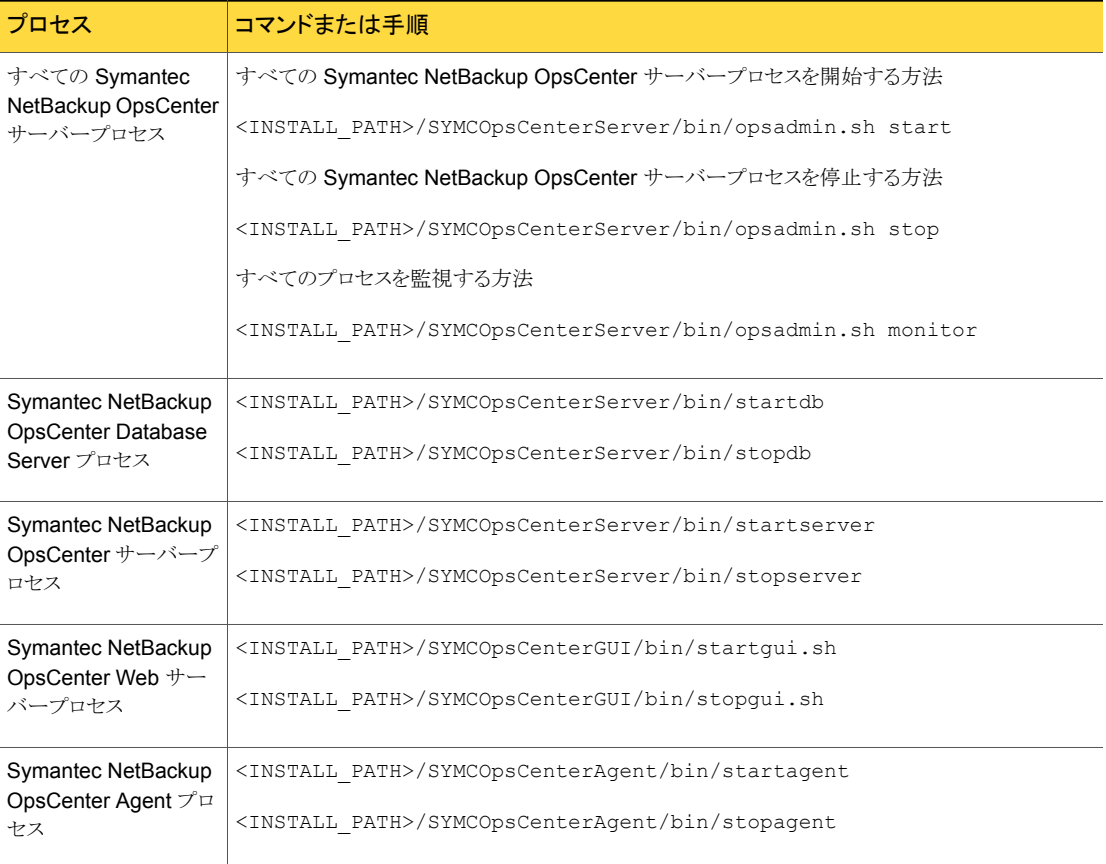

## サービスの依存性について

Symantec OpsCenter Server Service を使用するには、次の OpsCenter サービス (プ ロセス)が稼働している必要があります。

- Symantec OpsCenter Database Server
- Symantec Product Authentication Service
- Symantec Private Branch Exchange

これらのサービスのいずれかを停止すると、OpsCenter サーバーも停止します。

メモ: 再ブート後、SUSE Linux システムでは OpsCenter プロセスが自動的に開始され ません。再ブートを実行した後、OpsCenter プロセスを開始することをお勧めします。

また、SUSE 11 Server を再ブートした後、OpsCenter サーバーサービスが実行されて いる場合でも、ログオンが成功しないこともあります。SUSE 11 では、OpsCenter サービ スが再ブート時に開始されないことがあります。この問題は PBX の開始に時間がかかる ため発生することがあります。

## NetBackup マスターサーバーの nbproxy プロセスについて

OpsCenter がマスターサーバーに接続されるとき、マスターサーバーで実行されている 1 つ以上の nbproxy プロセスが検出されることがあります。また、NetBackup-Java GUI または NetBackup-Windows GUI が NetBackup の特定のデータ (LiveUpdate、スト レージライフサイクルポリシーなど) を要求するときにも、nbproxy プロセスが検出される ことがあります。

nbproxyプロセスのほとんどは、NBSL によって開始、管理、削除されます。この項では、 NBSL によって管理される nbproxy プロセスについて説明します。

メモ: マスターサーバー上のすべての nbproxy プロセスを NBSL が管理するわけでは ありません。たとえば、nbproxy プロセスのいくつかは nbjm と nbpem によって管理され ます。

nbproxy プロセスは OpsCenter で次の NetBackup データを取り込むために実行され ます。

- ポリシー
- カタログ
- ストレージライフサイクルポリシー
- LiveUpdate
- クライアントの詳細

NBSL が管理する nbproxy プロセスについて次の点に注意してください。

- マスターサーバーのデータ収集が無効になるかまたはマスターサーバーがOpsCenter コンソールから削除された場合、すべての nbproxy プロセスはすぐに停止します。
- OpsCenter がクラッシュ (または突然終了) すると、nbproxy プロセスが 1 時間以内 に削除されます。
- NBSL がすでに強制終了されている場合に NetBackup が停止すると、すべての nbproxy プロセスはすぐに停止します。
- NBSL がクラッシュ (または突然終了) すると、すべての nbproxy プロセスが 10 分 以内に終了します。

# OpsCenter データベースの管理について

OpsCenter によって使われる Sybase データベースは NetBackup データベースに類 似しており、OpsCenter インストールの一部としてインストールされます。このデータベー スは OpsCenter サーバーにあります。

Sybase データベースについて詳しくは次を参照してください。

http://www.sybase.com/support/manuals を参照してください。

# OpsCenter データベースコマンド

<span id="page-218-0"></span>OpsCenter には、OpsCenter データベースの管理に役立つ便利なコマンドが用意され ています。

表 [4-7](#page-218-0) に、利用可能なコマンドの一部を示します。

表 4-7 OpsCenter で利用可能なコマンド

| コマンド                    | 参照先                                                                                                    |
|-------------------------|----------------------------------------------------------------------------------------------------|
| changeDbPassword        | p.220の「OpsCenterデータベースの管理者パスワー<br>ドの変更」を参照してください。                                                                                         |
| startdb <i>c</i> stopdb | p.221の「OpsCenterデータベースの起動と停止」を参<br>照してください。                                                                                               |
| dbdefrag                | OpsCenter のデータベースのデフラグに関する情報<br>は、次の場所にある新しい『OpsCenter Performance<br>and Tuning Guide』を参照してください。<br>http://www.symantec.com/docs/DOC5808 |

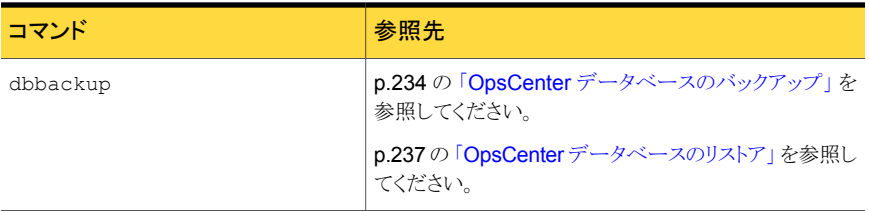

メモ:クラスタ化された OpsCenter サーバーの場合は、アクティブノードでコマンドを実行 してください。p.172の[「アクティブノードでのコマンドの実行について」](#page-171-0)を参照してくださ い。

<span id="page-219-0"></span><http://www.symantec.com/docs/DOC5808>

### OpsCenter データベースの管理者パスワードの変更

changeDbPassword ユーティリティを使用すると、OpsCenter データベースで使用する データベース管理者パスワードを変更できます。

メモ: このユーティリティは、OpsCenter ログオンパスワードの変更には使用しません。既 存のログオンパスワードを変更するには、OpsCenter コンソールを使ってください。

p.263 の「OpsCenter [のパスワードの変更」](#page-262-0) を参照してください。

OpsCenter は Sybase SA (Server Anywhere) データベースを使用してデータを保存 します。データベースに保存されているデータにアクセスするには、ユーザー名とパスワー ドが必要です。

データベース管理者のユーザーIDはDBA であり、初期パスワードは SOL です(パスワー ドは大文字と小文字が区別されます)。

新しいデータベースパスワードを形成するためのルールを確認してください。

次のような OpsCenter データベース管理者パスワードは使用できません。

- 30 文字を超えている。
- 連続した円記号 (¥) が含まれている。
- 大カッコ ([ ]) が含まれている。
- 次のいずれかの文字が含まれている。これらの文字は、Windows やシェルスクリプト で特別な意味を持っています。  $'$  !  $$$  % & . ; ^ | < > , { } \$ " ~ [ ] \\\pm
- ASCII 文字で最初の 32 文字目未満または 127 文字目以降の文字を含む。
- 空白文字および一重引用符で始まる。

■ 空白文字で終わる。

メモ: Symantec NetBackup OpsCenter のロールベースのアクセスについて詳しくは次 を参照してください。

p.284 の 「OpsCenter [におけるユーザーのアクセス権と](#page-283-0) UI 機能」 を参照してください。

#### Windows と UNIX でデータベース管理者パスワードを変更する方法

1 Windows 上で、次のコマンドを入力します。

INSTALL\_PATH¥OpsCenter¥server¥bin¥changeDbPassword.bat

UNIX 上で、次のコマンドを入力します。

<INSTALL\_PATH>/SYMCOpsCenterServer/bin/changeDbPassword.sh

- 2 現在のデータベース管理者パスワードを入力するように求められます。現在のデー タベースパスワードを入力します。
- 3 新しいデータベース管理者パスワードを入力するように求められます。新しいパス ワードを入力します。
- 4 Windows および UNIX プラットフォームで OpsCenter のサービスとプロセスを再 起動します。

Windows 次のコマンドを入力して OpsCenter サービスを停止し、再起動します。 INSTALL\_PATH¥OpsCenter¥server¥bin¥opsadmin.bat stop INSTALL\_PATH¥OpsCenter¥server¥bin¥opsadmin.bat stop の場合

UNIXの場 次のコマンドを入力して OpsCenter プロセスを停止し、再起動します。

<span id="page-220-0"></span><INSTALL\_PATH>/SYMCOpsCenterServer/bin/opsadmin.sh stop <INSTALL\_PATH>/SYMCOpsCenterServer/bin/opsadmin.sh start 合

### OpsCenter データベースの起動と停止

startdb スクリプトは OpsCenter データベースを起動するために使われます。stopdb スクリプトは OpsCenter データベースを停止するために使われます。

#### Windows と UNIX でデータベースサーバーを起動する方法

◆ Windows で OpsCenter データベースを起動するには、次のコマンドを実行しま す。

INSTALL\_PATH¥OpsCenter¥server¥bin¥startdb.bat

UNIX で OpsCenter データベースを起動するには、次のコマンドを実行します。

<INSTALL\_PATH>/SYMCOpsCenterServer/bin/startdb

#### Windows と UNIX でデータベースサーバーを停止する方法

◆ Windows で OpsCenter データベースを停止するには、次のコマンドを実行しま す。

INSTALL\_PATH¥OpsCenter¥server¥bin¥stopdb.bat

UNIX で OpsCenter データベースを停止するには、次のコマンドを実行します。

<INSTALL\_PATH>/SYMCOpsCenterServer/bin/stopdb

### 異なるハードディスクへの OpsCenter データベースとデータベースログ の移動

OpsCenter のパフォーマンスを向上させるには、OpsCenter データベースファイルと OpsCenter データベースに関連するログファイルを別々のハードディスクに保存する必 要があります。1つのハードディスクに OpsCenter データベースファイルを保存し、別の ハードディスクにログファイルを保存できます。

また、オペレーティングシステムファイルを収容しているハードディスクにデータベースファ イルを保存しないことをお勧めします。

OpsCenter のインストール時に OpsCenter データベースのために任意の場所 (デフォ ルト以外の場所) を指定できます。OpsCenter データベースのデフォルトの場所は、 OpsCenter がインストールされた後に変更することもできます。

異なるハードディスクに OpsCenter データベースとログファイルを移動するには、次の手 順を実行します。最初の 2 つは Windows または UNIX の OpsCenter データベース ファイルを移動するための手順です。後の 2 つはデータベースログファイルを移動する ための手順です。

#### Windows 上で異なるハードディスクに OpsCenter データベースを移動する方法

1 すべての OpsCenter サービスを停止します。次のコマンドを入力します。

INSTALL\_PATH¥OpsCenter¥server¥bin¥opsadmin.bat stop

2 メモ帳などのテキストエディタを使用して、次のディレクトリから databases.conf ファイルを開きます。

INSTALL\_PATH¥OpsCenter¥server¥db¥conf

このファイルには、次の内容が含まれます。

"INSTALL\_PATH¥OpsCenter¥server¥db¥data¥vxpmdb.db"

このパスは OpsCenter データベースのデフォルトの場所を指定します。

3 データベースを、E:¥Database などのデフォルト以外の場所に移動するには、ファ イルの内容を次のように置き換えます。

"E:¥Database¥vxpmdb.db"

注意: データベースのパスは必ず二重引用符で囲んで指定してください。指定され たパスのディレクトリ、および databases.conf ファイルにも、「%、^、!、@、\$、^、#」 などの特殊記号を使用することはできません。たとえば、E:¥Database%のようなパ スは指定できません。パスをコメントアウトすることもできません。たとえば、 databases.conf ファイルでは、#"E:¥Database¥vxpmdb.db" という文字列は使 用できません。

データベースのパスを変更したい場合、元のパスをコメントアウトするのではなく、元 のパスを新しいパスに置き換える必要があります。

databases.conf ファイルにデータベースの場所以外の文字または文字列が含ま れている場合、データベースのアップグレードは失敗します。

参照が必要な場合は、別のファイル名を使用して、元の database.conf ファイル のバックアップコピーを作成できます。

databases.conf ファイルを保存します。

- 4 新しい場所にデータベースファイルをコピーします。vxpmdb.db、symcOpscache.db、 symcopsscratchdb.db、および symcsearchdb.db を INSTALL PATH¥OpsCenter¥server¥db¥data から E:¥Database などの場所へ コピーします。
- 5 すべての OpsCenter サーバーのサービスを再起動します。

すべての OpsCenter サービスを再起動するには、次のコマンドを入力します。

INSTALL\_PATH¥OpsCenter¥server¥bin¥opsadmin.bat start

データベースを移動した後、OpsCenter を実行し、一定の期間、監視する必要が あります。OpsCenter が予測どおりに機能すれば、vxpmdb.db、symcOpscache.db、 symcopsscratchdb.db、および symcsearchdb.db をデフォルトの場所 (INSTALL\_PATH¥OpsCenter¥server¥db¥data) から削除できます。

### UNIX 上で異なるハードディスクに OpsCenter データベースを移動する方法

1 すべての OpsCenter サーバーのプロセスを停止します。次のコマンドを入力しま す。

<INSTALL\_PATH>/SYMCOpsCenterServer/bin/opsadmin.sh stop

2 OpsCenter データベースのデフォルトの場所は、 <INSTALL\_PATH>/SYMCOpsCenterServer/db/data です。

他の場所に OpsCenter データベース (<INSTALL\_PATH>/SYMCOpsCenterServer/db/data) をバックアップします。次の コマンドを入力します。

cp –R <INSTALL\_PATH>/SYMCOpsCenterServer/db/data /backup/data

3 /usr/mydata などのデフォルト以外の場所にデータベースを移動するには、次の コマンドを入力して、/usr/mydata 内に OpsCenterServer という名前の新しいディ レクトリを必ず作成します。

mkdir -p /usr/mydata/OpsCenterServer

シマンテック社は、UNIX のデフォルト以外の場所に OpsCenter データベースを移 動するとき、デフォルトではない次の場所にある OpsCenterServer という名前のディ レクトリにデータベースを保存することを推奨します。

#### /*CUSTOM\_LOCATION*/OpsCenterServer

4 /usr/mydata/OpsCenterServer などのデフォルト以外の場所にデータベースを 移動するには、次のコマンドを入力します。

mv <INSTALL\_PATH>/SYMCOpsCenterServer/db/data/\* /usr/mydata/OpsCenterServer

5 OpsCenter データベースのために存在するシンボリックリンクを削除します。次のコ マンドを入力します。

unlink <INSTALL\_PATH>/SYMCOpsCenterServer/db/data

6 <INSTALL\_PATH>/SYMCOpsCenterServer/db/data で /usr/mydata/OpsCenterServer へのシンボリックリンクを作成します。シンボリッ クリンクを作成するには、次のコマンドを入力します。

```
ln -s /usr/mydata/OpsCenterServer
<INSTALL_PATH>/SYMCOpsCenterServer/db/data
```
7 次のコマンドを入力して、すべての OpsCenter サーバープロセスを再起動します。

<INSTALL\_PATH>/SYMCOpsCenterServer/bin/opsadmin.sh start

データベースを移動した後、OpsCenter を実行し、一定の期間、監視する必要が あります。OpsCenter が予測どおりに機能すれば、/backup/data から vxpmdb.db と symcOpscache.db を削除できます。

### Windows 上で異なるハードディスクにデータベースログファイルを移動する方法

1 すべての OpsCenter サーバーのサービスを停止します。次のコマンドを入力しま す。

INSTALL\_PATH¥OpsCenter¥server¥bin¥opsadmin.bat stop

2 32 ビットシステムと 64 ビットシステムの次の場所にそれぞれナビゲートします。

INSTALL\_PATH¥OpsCenter¥server¥db¥WIN32

INSTALL\_PATH¥OpsCenter¥server¥db¥WIN64

次のコマンドを入力します。

dblog -t *directory\_path*¥vxpmdb.log *database\_path*¥vxpmdb.db

*directory\_path* はデータベースログを保存するパスで、*database\_path* はデータ ベースがあるパスです。

このコマンドは、新しいディレクトリ (*directory\_path*) に OpsCenter データベースに 関連付けられているログファイルを移動します。ログファイルの名前としてvxpmdb.log を使うことを推奨します。

3 すべての OpsCenter サーバーのサービスを再起動します。

すべての OpsCenter サービスを再起動するには、次のコマンドを入力します。

INSTALL\_PATH¥OpsCenter¥server¥bin¥opsadmin.bat start

#### UNIX 上で異なるハードディスクにデータベースログファイルを移動する方法

1 すべての OpsCenter サーバーのプロセスを停止します。次のコマンドを入力しま す。

<INSTALL\_PATH>/SYMCOpsCenterServer/bin/opsadmin.sh stop

2 LD LIBRARY PATH 変数のパスを次のように設定します。

```
LD_LIBRARY_PATH=<INSTALL_PATH>/SYMCOpsCenterServer/db/
lib:$LD_LIBRARY_PATH export LD_LIBRARY_PATH
```
3 次の場所に移動します。

<INSTALL\_PATH>/SYMCOpsCenterServer/db/bin

次のコマンドを入力します。

./dblog -t *directory\_path*/vxpmdb.log *database\_path*/vxpmdb.db

*directory\_path* はデータベースログファイルを保存するパスで、*database\_path* は OpsCenter データベースがあるパスです。

このコマンドは、新しいディレクトリ (*directory\_path*) に OpsCenter データベースに 関連付けられているログファイルを移動します。ログファイルの名前としてvxpmdb.log を使うことを推奨します。

4 次のコマンドを入力して、すべての OpsCenter サーバープロセスを再起動します。

<INSTALL\_PATH>/SYMCOpsCenterServer/bin/opsadmin.sh start

### 異なるコンピュータへの OpsCenter サーバーの移動

この節では、異なるコンピュータに OpsCenter サーバーを移動する必要があるシナリオ について説明します。

次のシナリオを検討します。

- シナリオ 1: OpsCenter 7.6 にアップグレードする OpsCenter 7.5 (または 7.5.0.x) セットアップがある場合。OpsCenter 7.5 が OpsCenter 7.6 でサポートされないプ ラットフォーム (AIX など) にインストールされている場合、サポートされるプラットフォー ムの別のコンピュータに OpsCenter サーバーを移動する必要があります。 p.227 の 「異なる [OpsCenter 7.6](#page-226-0) コンピュータへの OpsCenter 7.5 サーバーの移動」 を参照してください。
- シナリオ 2: 既存のコンピュータのハードウェアに欠陥があるなど、特定の理由で異な るコンピュータに OpsCenter 7.6 サーバーを移動する場合

p.230の[「異なるコンピュータへの](#page-229-0) OpsCenter 7.6 サーバーの移動」を参照してくだ さい。

### <span id="page-226-0"></span>異なる OpsCenter 7.6 コンピュータへの OpsCenter 7.5 サーバー の移動

この項では、OpsCenter 7.6 をインストールする異なるコンピュータに OpsCenter 7.5 サーバーを移動する手順について説明します。次の例でシナリオを詳しく説明します。

OpsCenter 7.6 にアップグレードする OpsCenter 7.5 (または 7.5.0.x) セットアップがあ ります。OpsCenter 7.6 (たとえば、AIX) ではサポートされないプラットフォームに OpsCenter 7.5 がインストールされている場合、サポートされるプラットフォームを備えて いる異なるコンピュータに OpsCenter サーバーを移動する必要があります。

OpsCenter 7.5 サーバーホストと OpsCenter 7.6 をインストールする新しいホストでいく つかの手順を実行する必要があります。

### OpsCenter 7.6 をインストールする異なるコンピュータに OpsCenter 7.5 (または 7.5.0.x) サーバーを移動する方法

1 OpsCenter 7.5 (または 7.5.0.x) サーバーホストで実行する手順

すべての OpsCenter 7.5 (または 7.5.0.x) サービスを停止します。

2 すべてのデータベースファイル (\*.\* のログファイルを含む) をインストールされた場 所からインストールされた場所以外の場所にコピーします。

データベースの場所は次のとおりです。

Windows の *<OpsCenterInstallLocation>*¥ OpsCenter¥server¥db¥data 場合

UNIX の場合 *<OpsCenterInstallLocation>*/SYMCOpsCenterServer/db/data

3 OpsCenter 7.5 サーバーホストは、OpsCenter 7.6 にインポートする AT (Symantec Product Authentication Service) データを持っている可能性があります。OpsCenter 7.5 サーバーホストの AT データを最初にエクスポートする必要があります。その後、 OpsCenter 7.6 にインポートできます。

atutil ユーティリティを使って、共有またはリモートの AT ブローカーのデータを xml ファイルにエクスポートします。AT データは、OpsCenterUsers(vx) ユーザー と証明書で構成されています。

p.147 の [「認証設定のエクスポート」](#page-146-0)を参照してください。

メモ:OpsCenter 7.6 から、認証サービス (以前は Symantec Product Authentication Service または ATと呼ばれていたもの) は OpsCenter サーバーに組み込まれるよ うになりました。各 OpsCenter 7.6 セットアップには、OpsCenter AT と呼ばれる独 自の AT 構成が含まれます。

p.32 の 「[OpsCenter AT](#page-31-0) について」 を参照してください。

p.144 の 「OpsCenter AT に関する OpsCenter 7.6 [アップグレードシナリオについ](#page-143-0) [て」](#page-143-0) を参照してください。

4 OpsCenter 7.6 をインストールするホストに xml ファイルをコピーします。

メモ: エクスポートされた xml ファイルをコピーしている間に、DOS から UNIX へ変 換することによってインポートのエラーを引き起こす可能性がある xml ファイルの文 字化けを発生させることがあります。この問題を回避するには、FTP 経由とバイナリ 形式で xml ファイルをコピーします。

**5 OpsCenter 7.6** をインストールするホストで実行する手順

新しいホストに OpsCenter 7.6 をインストールします。

p.112 の「Windows と UNIX への [Symantec NetBackup OpsCenter](#page-111-0) のインストー [ル」](#page-111-0) を参照してください。

- 6 すべての OpsCenter 7.6 サービスを停止します。
- 7 以前に実行したパフォーマンスチューニングの手順を実行します。

新しい『OpsCenter Performance and Tuning Guide』には、パフォーマンスを改善 するために OpsCenter を調整する方法が記載されています。『OpsCenter Performance and Tuning Guide』のオンラインバージョンは、次の場所から入手で きます。

<http://www.symantec.com/docs/DOC5808>

8 バックアップ済みのデータベースファイルを一時的な格納場所からOpsCenter 7.6 のデータベースの場所にコピーします。

データベースの場所は次のとおりです。

Windows の *<OpsCenterInstallLocation>*¥OpsCenter¥server¥db¥data 場合

UNIX の場合 *<OpsCenterInstallLocation>*/SYMCOpsCenterServer/db/data

9 dbUpgrade コマンドを使ってデータベースをアップグレードします。 次のコマンドを実行します。

Windows の dbUpgrade.bat install *<old\_version\_number><new\_version\_number>* たとえば、 *<OpsCenterInstallLocation>*¥OpsCenter¥server¥bin¥dbUpgrade.bat install 7.5.0.3 7.6 場合

- UNIX の場合 dbUpgrade.sh install *<old\_version\_number><new\_version\_number>* たとえば、 *<OpsCenterInstallLocation>*/SYMCOpsCenterServer/bin/dbUpgrade.sh install 7.5.0.3 7.6
- 10 次の場所のアップグレードログでデータベースアップグレードの進行状況を確認し ます。

Windows の場 *<OpsCenterInstallLocation>*¥ OpsCenter¥server¥db¥log 合

UNIX の場合 *<OpsCenterInstallLocation>*/SYMCOpsCenterServer/db/log

11 古い認証または AT データを OpsCenter 7.6 サーバーホストにインポートします。

OpsCenter 7.5 サーバーホストで作成したエクスポートされた xml ファイルを OpsCenter 7.6 サーバーホストにコピーしたことを確認します。

次のコマンドを実行します。

**Windows** の場 <OpsCenterInstallLocation>¥OpsCenter¥server¥authbroker¥bin¥atutil import -p *<*エクスポートされた *xml* ファイルのパスワード*>* -f *<* 古い *AT* データを含む *xml* ファイルの場所*>* -z *<AT* データフォル ダの場所*>* –overwrite たとえば、atutil import -p "password" -f ¥temp¥userdata.xml -z C:Program Files¥Symantec¥OpsCenter¥server¥authbroker¥data –overwrite 合 *<OpsCenterInstallLocation>*/SYMCOpsCenterServer/authbroker/bin/atutil import -p *<*エクスポートされた *xml* ファイルのパスワード*>* -f *<* 古い *AT* データを含む *xml* ファイルの場所*>* -z *<AT* データフォル ダの場所*>* –overwrite たとえば、atutil import -p "password" -f UNIX の場合

/temp/userdata.xml -z /opt/SYMCOpsCenterServer/authbroker/data –overwrite

メモ:インポートが成功しない場合、デフォルトの OpsCenter ユーザーは、OpsCenter の旧バージョンからインポートしておいた OpsCenterUsers(vx) ドメインユーザー用 パスワードをリセットする必要があります。NBAC 対応の NetBackup/PureDisk サー バーと OpsCenter サーバーとの間で、信頼を再確立します。

<span id="page-229-0"></span>p.163 の 「OpsCenter 7.6 [アップグレード失敗シナリオについて」](#page-162-0) を参照してくださ い。

12 OpsCenter サービスを起動します。

### 異なるコンピュータへの OpsCenter 7.6 サーバーの移動

この節では、異なるコンピュータに OpsCenter 7.6 サーバーを移動する手順について説 明します。次の例のような特定のシナリオで OpsCenter 7.6 サーバーを異なるコンピュー タに移動する必要があります。

- 欠陥があるハードウェア
- ハードウェアのアップグレード
- オペレーティングシステムのアップグレード

■ 物理マシンからの仮想マシンへの (または仮想マシンから物理マシンへの) 移動

OpsCenter 7.6 サーバーを異なるコンピュータに移動する方法

- 1 OpsCenter 7.6 のソースホストで実行する手順 すべての OpsCenter 7.6 サービスを停止します。
- 2 すべてのデータベースファイル (\*.\* のログファイルを含む) をインストールされた場 所からインストールされた場所以外の場所にコピーします。

データベースの場所は次のとおりです。

Windows の *<OpsCenterInstallLocation>*¥OpsCenter¥server¥db¥data 場合

UNIX の場合 *<OpsCenterInstallLocation>*/SYMCOpsCenterServer/db/data

3 OpsCenter 7.6 のソースホストには、OpsCenter 7.6 のターゲットホストにインポー トする認証 (AT) データがあることがあります。最初に OpsCenter 7.6 のソースホス トの AT データをエクスポートする必要があり、これを OpsCenter 7.6 のターゲット ホストにインポートできます。

atutil ユーティリティを使って xml ファイルに AT データをエクスポートします。AT データは、OpsCenterUsers(vx) ユーザーと証明書で構成されています。

p.147 の [「認証設定のエクスポート」](#page-146-0) を参照してください。

4 OpsCenter 7.6 のターゲットホストに xml ファイルをコピーします。

メモ: エクスポートされた xml ファイルをコピーしている間に、DOS から UNIX へ変 換することによってインポートのエラーを引き起こす可能性がある xml ファイルの文 字化けを発生させることがあります。この問題を回避するには、FTP 経由とバイナリ 形式で xml ファイルをコピーします。

5 OpsCenter 7.6 のターゲットホストで実行する手順

ターゲットホストである新しいホストに OpsCenter 7.6 をインストールします。

p.112 の「Windows と UNIX への [Symantec NetBackup OpsCenter](#page-111-0) のインストー [ル」](#page-111-0) を参照してください。

6 すべての OpsCenter 7.6 サービスを停止します。

7 以前に実行したパフォーマンスチューニングの手順を実行します。

新しい『OpsCenter Performance and Tuning Guide』には、パフォーマンスを改善 するために OpsCenter を調整する方法が記載されています。『OpsCenter Performance and Tuning Guide』のオンラインバージョンは、次の場所から入手で きます。

<http://www.symantec.com/docs/DOC5808>

8 バックアップ済みのデータベースファイルを一時的な格納場所から OpsCenter 7.6 のデータベースの場所にコピーします。

データベースの場所は次のとおりです。

Windows の *<OpsCenterInstallLocation>*¥OpsCenter¥server¥db¥data 場合

UNIX の場合 *<OpsCenterInstallLocation>*/SYMCOpsCenterServer/db/data

9 古い認証または AT データを OpsCenter 7.6 のターゲットホストにインポートします。

OpsCenter 7.6 のソースホストで作成したエクスポート xml ファイルを OpsCenter 7.6 のターゲットホストにコピーしていることを確認します。

次のコマンドを実行してインポートします。

- *<OpsCenterInstallLocation>*¥OpsCenter¥server¥authbroker¥ Windows の bin¥atutil import -p *<*エクスポートされた *xml* ファイルのパスワー ド*>* -f *<*古い *AT* データを含む *xml* ファイルの場所*>* -z *<AT* データ フォルダの場所*>* –overwrite 場合
- *<OpsCenterInstallLocation>*/SYMCOpsCenterServer/authbroker/ bin/atutil import -p *<*エクスポートされた *xml* ファイルのパスワー ド*>* -f *<*古い *AT* データを含む *xml* ファイルの場所*>* -z *<AT* データ フォルダの場所*>* –overwrite UNIX の場 合

メモ:インポートが成功しない場合、デフォルトの OpsCenter ユーザーは、OpsCenter の旧バージョンからインポートしておいた OpsCenterUsers(vx)ドメインユーザー用 パスワードをリセットする必要があります。NBAC 対応の NetBackup/PureDisk サー バーと OpsCenter サーバーとの間で、信頼を再確立します。

10 OpsCenter サービスを起動します。

## データベースのトラブルシューティングについて

OpsCenter データベースのセキュリティ情報について詳しくは次を参照してください。

p.245 の 「[OpsCenter Web GUI](#page-244-0) または OpsCenter サーバーから Sybase データベー [スへの通信について」](#page-244-0)を参照してください。

Windows と UNIX サーバーのログファイルについて詳しくは次を参照してください。

p.252の「Windows サーバーの OpsCenter [ログファイルについて」](#page-251-0)を参照してください。

p.255 の「UNIX サーバーの OpsCenter [ログファイルについて」](#page-254-0)を参照してください。

# OpsCenter と OpsCenter Analytics のバックアップとリ ストアについて

この項の手順は、障害発生時に OpsCenter と OpsCenter Analytics をバックアップお よびリストアする方法を示しています。

<span id="page-232-0"></span>p.233 の「災害時の OpsCenter [のバックアップ」](#page-232-0)を参照してください。

p.236 の 「[OpsCenter](#page-235-0) のリストア」 を参照してください。

### 災害時の OpsCenter のバックアップ

一連の手順は OpsCenter をバックアップするための手順の概要です。

#### 災害時に OpsCenter をバックアップする方法

1 OpsCenter データベース (vxpmdb.db、symcOpscache.db、 symcopsscratchdb.db、および symcsearchdb.db) のホットバックアップを、 dbbackup スクリプトを使用して作成します。このスクリプトは OpsCenter データベー スをバックアップする必要がある場合はいつでも実行できます。

p.234 の「OpsCenter [データベースのバックアップ」](#page-233-0)を参照してください。

**2 OpsCenter データベースの他に、Symantec Product Authentication Service に** よって管理されるユーザー情報をディレクトリに保存するか、NetBackup のバック アップポリシーを使用して保存する必要があります。

p.235 の 「[Symantec OpsCenter Authentication Service](#page-234-0) によって管理される OpsCenter [ユーザープロファイルの保存」](#page-234-0)を参照してください。

メモ: データベースおよび認証プロファイルのバックアップを定期的に行うためにス ケジュールを作成することもできます。この場合、NetBackup ポリシーを作成して、 OpsCenter データベースのスナップショットと認証サービスのユーザー構成ファイル が含まれる特定のディレクトリをバックアップできます。

ポリシーおよびスケジュールの構成方法については、『Symantec NetBackup 管理 者ガイド Vol. 1』を参照してください。

<span id="page-233-0"></span>3 OpsCenter データベースパスワードを変更する場合には、データベースパスワード ファイルもバックアップする必要があります。

### OpsCenter データベースのバックアップ

OpsCenter には、ホットバックアップと呼ばれる、操作を中断することなくデータベースの バックアップを実行するデータベースバックアップスクリプトが付属しています。UNIX お よび Windows プラットフォームでは、スクリプトはデータベースのバックアップまたはリス トアを行う前に既存のデータベース (db) ファイルを上書きします。データベースファイル は vxpmdb.db、symcOpscache.db、およびvxpmdb.log です。スクリプトは、vxpmdb.db、 symcOpscache.db および vxpmdb.log ファイル (存在する場合) をバックアップまたは リストアします。

メモ: 通常のファイルシステムのバックアップは OpsCenter データベースのバックアップ には不十分です。OpsCenter データベースの重要なデータが失われないようにするに は、定期的なホットバックアップをスケジュールする必要があります。

OpsCenter データベースをバックアップする方法

1 次のいずれかの方法で、OpsCenter Database Server のホストにログオンします。

Windows 管理者または管理者グループのユーザー

UNIX root

- 2 Windows のコマンドプロンプトか UNIX のコンソールを開きます。
- 3 プラットフォームに適したバックアップスクリプトを実行します。プラットフォームに応じ て次のバックアップディレクトリの 1 つを指定します。

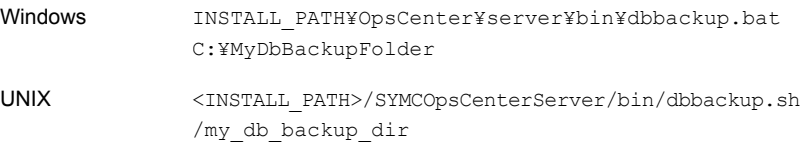

<span id="page-234-0"></span>バックアップスクリプトは、指定したバックアップディレクトリに vxpmdb.db、 symcOpscache.db および vxpmdb.log (存在する場合) を作成します。

### Symantec OpsCenter Authentication Service によって管理され る OpsCenter ユーザープロファイルの保存

Windows サーバーと UNIX サーバーで認証サービスプロファイルを保存するには、次 の手順を実行します。

#### 認証サービスプロファイルを Windows サーバーに保存する方法

- ◆ ユーザープロファイルを保存するには、次のいずれかの操作を実行します。
	- フォルダ INSTALL\_PATH¥VERITAS¥Security¥Authentication¥systemprofile を 別のフォルダにコピーします。
	- NetBackup ジョブポリシーを作成して、認証サービスの systemprofile フォル ダをバックアップします。

#### 認証サービスプロファイルを UNIX サーバーに保存する方法

- ◆ ユーザープロファイルを保存するには、次のいずれかの操作を実行します。
	- フォルダ /var/VRTSat を別のフォルダにコピーします。
	- NetBackup ジョブポリシーを作成して、認証サービスのプロファイルフォルダを バックアップします。

### OpsCenter データベースパスワードファイルのバックアップ

OpsCenter データベースパスワードを変更する場合は、OpsCenter データベースファイ ルと認証サービスプロファイルフォルダのバックアップに加えて、次のパスワードファイル もバックアップする必要があります。

Windows で OpsCenter データベースパスワードファイルをバックアップする方法

◆ INSTALL\_PATH¥OpsCenter¥server¥config ディレクトリにある db.conf ファイル をバックアップします。

#### UNIX で OpsCenter データベースパスワードファイルをバックアップする方法

<span id="page-235-0"></span><INSTALL\_PATH>/SYMCOpsCenterServer/config ディレクトリにある db.conf ファイルをバックアップします。

### OpsCenter のリストア

OpsCenter をリストアするには、新しい OpsCenter サーバーに、クラッシュした古いサー バーと同じホスト名および IP アドレスを設定する必要があります。この制限事項はいくつ かの理由によるものです。理由の一部は次のとおりです。

- 認証サービスクレデンシャル (ホスト名とIP アドレス) が古い OpsCenter サーバーに 格納されている。
- データ収集を有効にするために、データ収集用にマスターサーバーを構成する必要 がある。これには、NetBackup マスターサーバーのサーバーリストへの OpsCenter ホスト名の追加が含まれます。この後、OpsCenterコンソールにマスターサーバーを 追加する必要があります。

p.347の「OpsCenter [でのマスターサーバーまたはアプライアンスの追加」](#page-346-0)を参照し てください。

メモ: 以下の手順は、OpsCenter データベーススナップショットと認証サービスユーザー プロファイルがフォルダに保存されていることを前提とします。

一連の手順は OpsCenter をリストアするための手順の概要です。

#### 災害時に OpsCenter をリストアする方法

- 1 障害が発生したサーバーと同じ名前のサーバーに OpsCenter をインストールしま す。
- 2 すべての OpsCenter サーバーのサービスを停止します。

3 バックアップイメージから、OpsCenter データベースのスナップショットファイルと認 証サービスユーザープロファイルをリストアします。

p.237 の「OpsCenter [データベースのリストア」](#page-236-0)を参照してください。

p.239 の 「[Symantec OpsCenter Authentication Service](#page-238-0) によって管理される OpsCenter [ユーザープロファイルのリストア」](#page-238-0)を参照してください。

- 4 OpsCenter データベースパスワードファイルのコピーを保存済みの場合は、新たに インストールした OpsCenter サーバーの該当する場所にそのファイルをコピーしま す。Windows の INSTALL\_PATH/OpsCenter/server/config ディレクトリまたは UNIX の <INSTALL\_PATH>/SYMCOpsCenterServer/config ディレクトリに db.conf ファイルをコピーします。
- <span id="page-236-0"></span>5 すべての OpsCenter サーバーのサービスを再起動します。

### OpsCenter データベースのリストア

データベースをバックアップした後、それをリストアできます。Windows および UNIX の ホストでは、リストア操作は自動的にデータベースを停止し、バックアップデータベース ファイルをリストアしてデータベースを再起動します。dbbackup スクリプトは、データベー スのバックアップまたはリストアの前に、既存のデータベース (db) ファイルを上書きしま す。データベースファイルは vxpmdb.db、symcOpscache.db、および vxpmdb.log で す。スクリプトは、vxpmdb.db、symcOpscache.db および vxpmdb.log ファイル (存在す る場合) をバックアップまたはリストアします。

#### バックアップ済みの OpsCenter データベースをリストアする方法

1 バックアップデータをリストアする OpsCenter サーバーで、UNIX のコンソールか Windows のコマンドプロンプトを開き、root (UNIX)、または管理者か管理者グルー プのユーザー (Windows) としてログオンします。

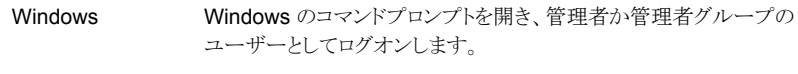

UNIX UNIX のコンソールを開き、root としてログオンします。

以降の手順で示されているパスはすべて、デフォルトのデータベースインストールパ スです。データベースがデフォルト以外の場所にインストールされている場合、これ らのパスはサイトによって異なることがあります。

2 バックアップ済みのデータベースをリストアするには、次のいずれかを実行します。

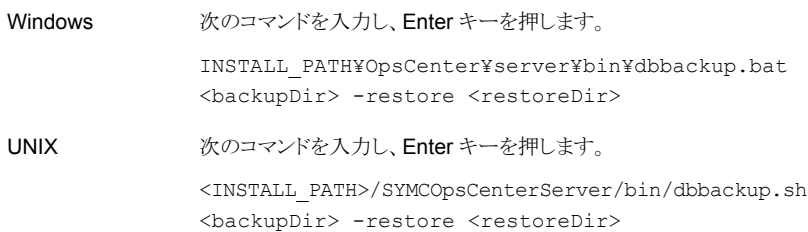

*backupDir*はバックアップ済みのデータベースが存在するディレクトリで、*<restoreDir>* は現在の OpsCenter データベースの場所です。

*restoreDir* は任意です。

使用しない場合、dbbackup スクリプトはデフォルトのデータベースディレクトリにリス トアします。

Windows INSTALL PATH¥OpsCenter¥server¥db¥data

UNIX <INSTALL\_PATH>/SYMCOpsCenterServer/db/data

デフォルト以外のディレクトリを指定した場合は、*restoreDir* オプションを指定する必 要があります。

スクリプトを実行すると、次のようなメッセージが表示されます。

WARNING: this operation will overwrite the active OpsCenter data on this host. Do you wish to continue  $? [y/n]$  (n)

3 リストアを続行するには、Windows ホストで Enter キーを押します。

リストアを続行するには、UNIX ホストで y を入力します。

dbbackup スクリプトは自動的にデータベースを停止し、再起動します。

### <span id="page-238-0"></span>Symantec OpsCenter Authentication Service によって管理され る OpsCenter ユーザープロファイルのリストア

Windows サーバーと UNIX サーバーで認証サービスプロファイルを保存するには、次 の手順を実行します。

### Windows で認証ユーザープロファイルをリストアする方法

1 すべての OpsCenter サーバーのサービスを停止します。次のコマンドを実行しま す。

INSTALL\_PATH¥OpsCenter¥server¥bin¥opsadmin.bat stop

- 2 認証サービスユーザープロファイルが含まれるフォルダを INSTALL\_PATH¥VERITAS¥Security¥Authentication¥systemprofile にコピーま たは上書きします。
- 3 すべての OpsCenter Server Service を起動します。次のコマンドを実行します。

INSTALL\_PATH¥OpsCenter¥server¥bin¥opsadmin.bat start

#### UNIX で認証ユーザープロファイルをリストアする方法

1 すべての OpsCenter サーバーのプロセスを停止します。次のコマンドを実行しま す。

<INSTALL\_PATH>/SYMCOpsCenterServer/bin/opsadmin.sh stop

- 2 認証サービスユーザープロファイルが含まれるフォルダを /var/VRTSat にコピーま たは上書きします。
- 3 すべての OpsCenter サーバープロセスを起動します。 次のコマンドを実行します。

<INSTALL\_PATH>/SYMCOpsCenterServer/bin/opsadmin.sh start

# 通信およびファイアウォールについての注意事項

図 [4-1](#page-239-0) は、使用される主要な OpsCenter コンポーネントと COM ポートを示します。

第4章 OpsCenter の管理 | 240 通信およびファイアウォールについての注意事項

<span id="page-239-0"></span>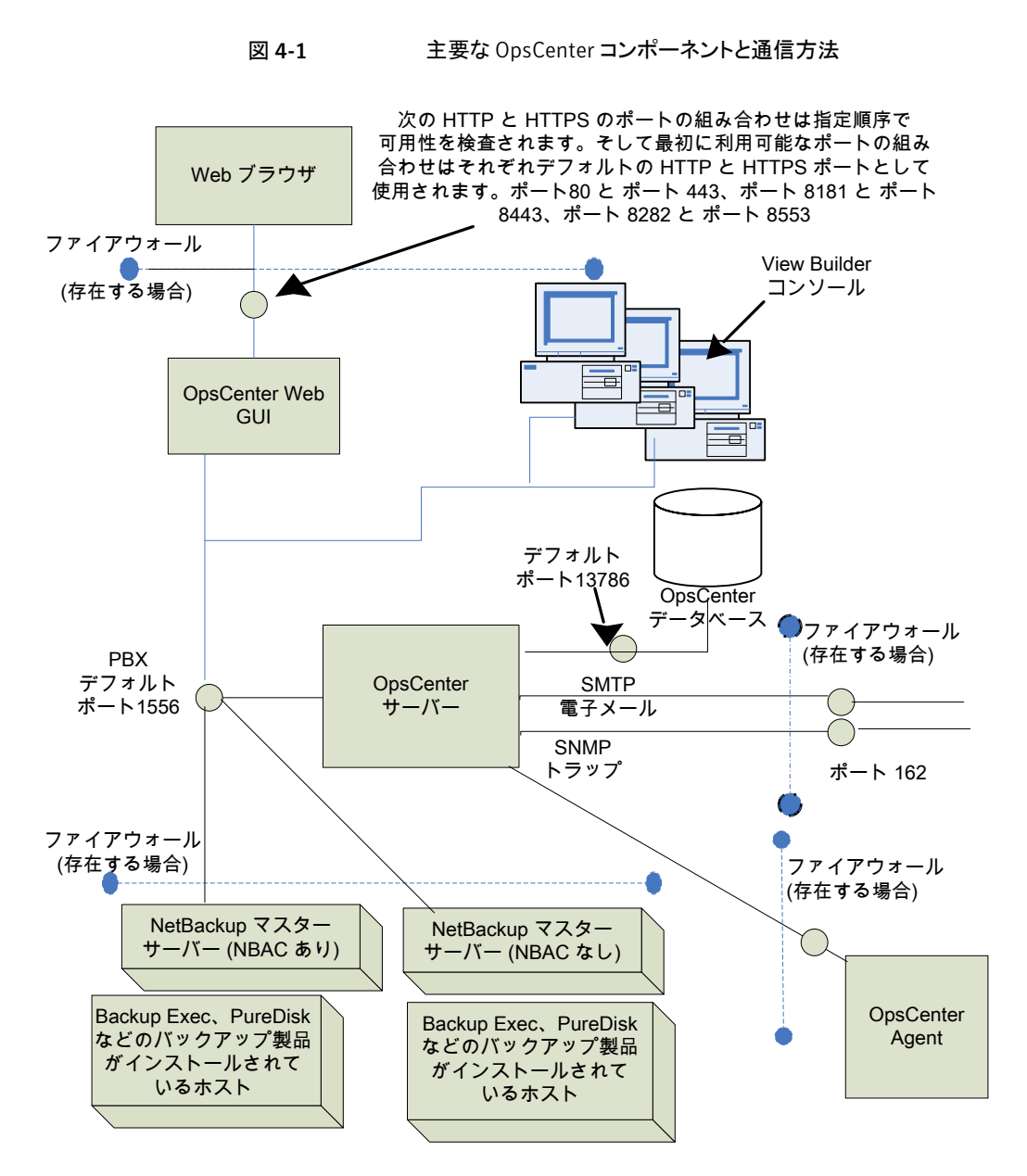

p.241の「主要なOpsCenter [コンポーネントによって使われる](#page-240-0)COMポート」を参照して ください。

## 主要な OpsCenter コンポーネントによって使われる COM ポート

<span id="page-240-0"></span>次の表に、OpsCenter のデフォルトポート設定を示します。

SMTP の受信ポートは、OpsCenter コンソールから構成できます ([設定 (Settings)]> [構成 (Configuration)]>[SMTP サーバー (SMTP Server)]を使用)。SNMP トラップの 受信ポートも、OpsCenter コンソールから構成できます ([設定 (Settings)]>[受信者 (Recipients)]>[SNMP]を使用)。

これらのポートを変更した場合は、該当するハードウェアポートを開く必要があります。

表 [4-8](#page-240-1) に、主要な OpsCenter コンポーネントによって使われる COM ポートを示します。

<span id="page-240-1"></span>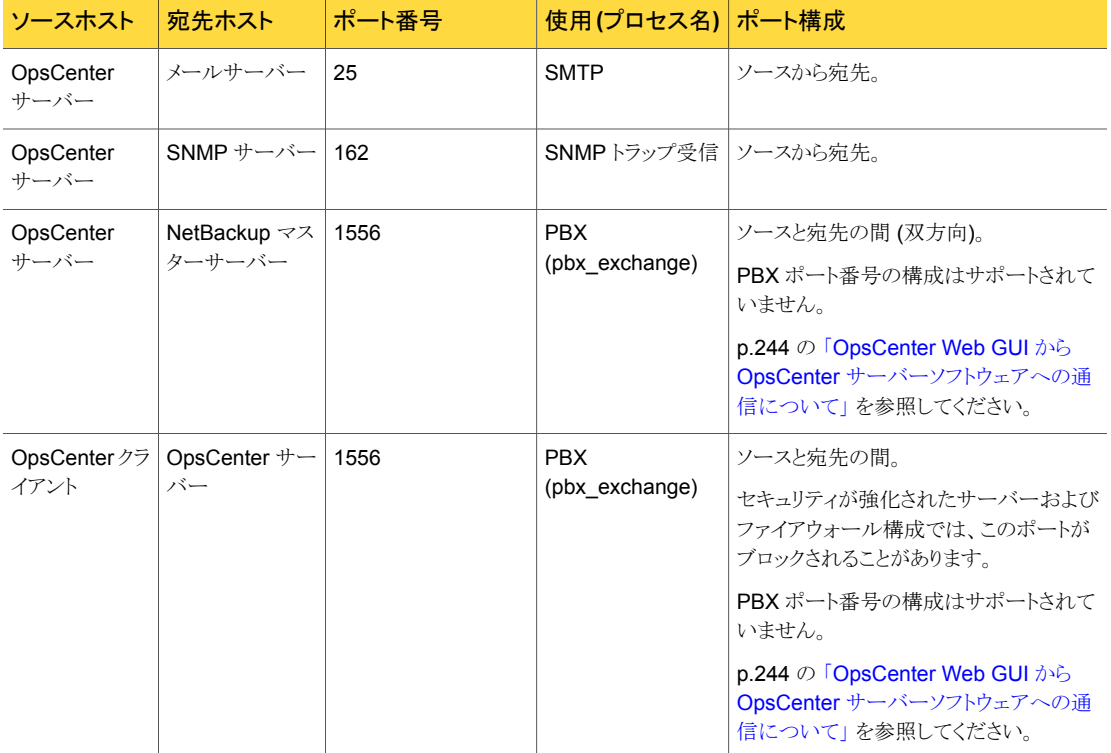

表 4-8 ま要な OpsCenter コンポーネントによって使われる COM ポート

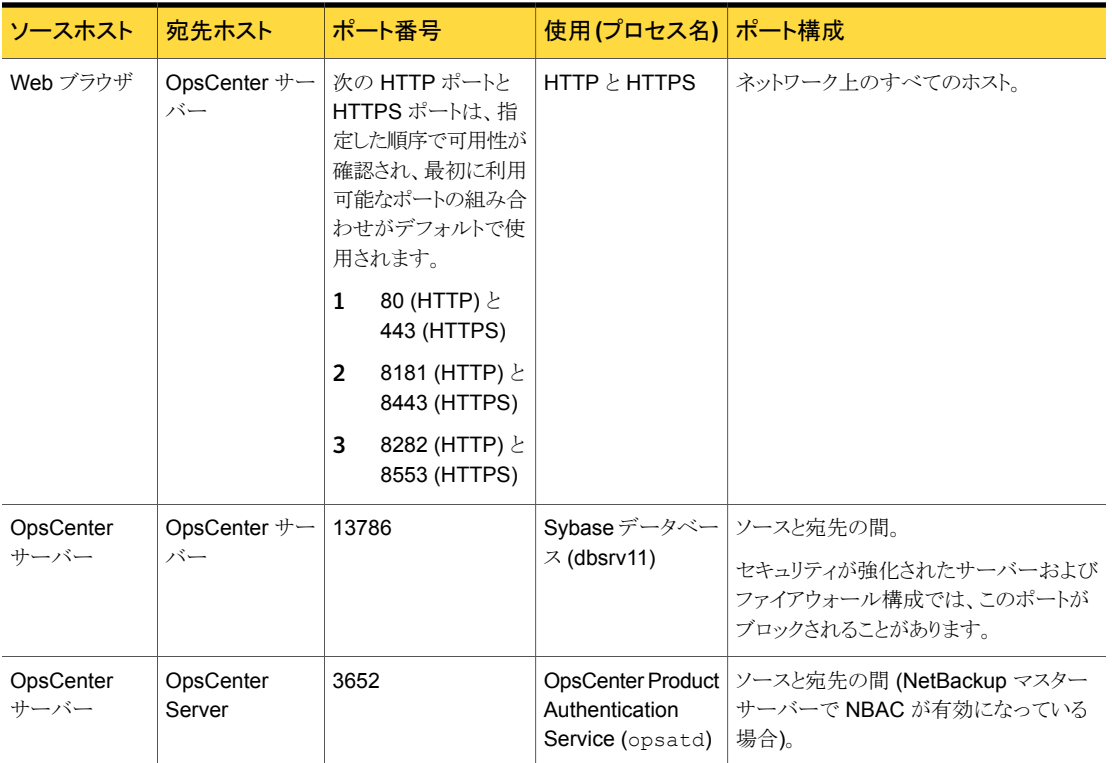

## バックアップ製品との通信に必要なポート

この項では、OpsCenter Agent が NetBackup、Backup Exec、PureDisk などのバック アップ製品と通信するために使用するポートについて説明します。

表 [4-9](#page-242-0) に、各種のバックアップ製品からデータを収集するために OpsCenter Agent で 開く必要があるポートを示します。

<span id="page-242-0"></span>

| バックアップ製 通信<br>品 |                                                                                                    | ポート番号     |
|-----------------|----------------------------------------------------------------------------------------------------|-----------|
| NetBackup       | OpsCenter (NetBackup データコレクタ)は、NetBackup マスターサーバー   13782 および 13724<br>と通信します。                                                                |           |
|                 | 13782 ポートは NetBackup マスターサーバーに接続するために使われ、<br>13724 ポートはエージェントホストに応答するために使われます。vnetd<br>を使うように構成されていない場合、応答は範囲 512 - 1023 の予約済み<br>ポートに送信されます。 |           |
|                 | 次のプロセスは、NetBackupのデータ収集のために使われます。                                                                                                    |           |
|                 | <b>p</b> bperror.exe                                                                                                    |           |
|                 | ppretlevel.exe                                                                                                    |           |
|                 | ppimagelist.exe                                                                                                    |           |
| Backup Exec     | OpsCenter (Backup Exec データコレクタ)は、Backup Exec API を使っ<br>て Backup Exec サーバーと通信します。                                                             | 6106      |
| PureDisk        | OpsCenter (PureDisk データコレクタ) は atss1 を使って PureDisk SPA   443 (HTTPS)                                                                          |           |
|                 | と通信します。                                                                                                    | 2821 (AT) |

表 4-9 他のバックアップ製品と通信するために必要なポート

### Web ブラウザから OpsCenter Web GUI への接続

Webブラウザでは、セキュリティ保護されていないハイパーテキスト転送プロトコル (HTTP) およびセキュリティ保護されたハイパーテキスト転送プロトコル (HTTPS) を使用して、 OpsCenter Web GUI と通信します。これらのプロトコルでは、TCP/IP が使用されます。

HTTP では、指定した順序で指定したポートの可用性が確認され、最初に利用可能な ポートがデフォルトで使われます。

表 [4-10](#page-243-1) に、デフォルトの HTTP および HTTPS ポートがどのように選択されるかを示し ます。

| 選択<br>され<br>る順<br>序 | HTTP ポート番<br>号 | HTTPS ポート番<br>昜 | 説明                                                                                                    |
|---------------------|----------------|-----------------|----------------------------------------------------------------------------------------------------|
| 1.                  | 80             | 443             | ポート80とポート443の可用性が確認されま<br>す。<br>■ ポート80 とポート443 が利用可能であれ<br>ば、ポート80がデフォルトのHTTPポート<br>として使用され、ポート 443 がデフォルトの<br>HTTPS ポートとして使用されます。<br>■ Web サーバーなどの他のアプリケーション<br>によって一方または両方のポートが使用さ<br>れている場合は、次のポートの組み合わせ<br>について可用性が確認されます。                                  |
| 2.                  | 8181           | 8443            | ポート8181 とポート8443 の可用性が確認さ<br>れます。<br>■ ポート8181とポート8443が利用可能であ<br>れば、ポート8181 がデフォルトの HTTP<br>ポートとして使用され、ポート8443がデフォ<br>ルトの HTTPS ポートとして使用されます。<br>VCS などの製品と共にインストールされた<br>VRTSWeb など、他のアプリケーションに<br>よって一方または両方のポートが使用され<br>ている場合は、次のポートの組み合わせに<br>ついて可用性が確認されます。 |
| 3.                  | 8282           | 8553            | ポート 8282 とポート 8553 の可用性が確認さ<br>れます。                                                                                                    |

<span id="page-243-1"></span>表 4-10 デフォルトの HTTP および HTTPS ポート

<span id="page-243-0"></span>これらのHTTPポートとHTTPSポートは入力のためにのみ開かれ、コマンドラインを使っ て構成可能です。

p.725 の [configurePorts](#page-724-0) を参照してください。

### OpsCenter Web GUI から OpsCenter サーバーソフトウェアへの通信 について

OpsCenter Web GUI は、Symantec Private Branch Exchange (PBX) を使用して OpsCenter サーバーソフトウェアと通信します。デフォルトのポートは 1556 です。PBX ポートは、入出力の通信用に開かれたポートです。

## OpsCenter サーバーから NetBackup マスターサーバー (NBSL) への 通信について

OpsCenter では、NetBackup Service Layer (NBSL) がすべての管理対象のマスター サーバーにある必要があります。

OpsCenter サーバーソフトウェアでは、次の方法を使用して NBSL からデータを収集し ます。

- 初回のデータロード
- 変更の通知またはイベントの待機

OpsCenter サーバーソフトウェアが起動されたときや、マスターサーバーのデータ収集 が有効にされたとき、またはマスターサーバーが OpsCenter に追加されたときに、 OpsCenter サーバーは、NBSL を使って NetBackup マスターサーバーから OpsCenter データベースへすべての利用可能なデータの収集を開始します。初回のデータロードは 各データタイプに対して連続的に行われます。初回のデータロードが完了すると、 OpsCenter サーバーソフトウェアは、NetBackup データの変更に関する通知が NBSL から送信されるまで待機します。それから OpsCenter は OpsCenter データベースを更 新します。

Symantec Private Branch Exchange (PBX) は通信に使われ、入出力のために OpsCenter サーバーと NetBackup マスターサーバーでポートが開いている必要があり ます。使われるデフォルト PBX ポートは 1556 です。PBX ポートを構成することは OpsCenter 7.5 ではサポートされません。

### SNMP トラップについて

<span id="page-244-0"></span>SNMP トラッププロトコルは、アウトバウンド UDP トラフィックで使用され、出力用に開か れたポートを必要とします。ポート番号は 162 です。

### OpsCenter Web GUI または OpsCenter サーバーから Sybase デー タベースへの通信について

OpsCenter Web GUI では、デフォルトポート 13786 を使用して、OpsCenter Sybase SQL Anywhere データベースサーバーと通信します。

Sybase データベースサーバーポートは、すべてのインバウンド接続に対して閉じられて います。OpsCenter サーバー上に存在する OpsCenter コンポーネントでのみデータ ベースを使用できます。

### OpsCenter Web GUI からOpsCenter サーバー電子メールへの通信に ついて

SMTP 電子メールサーバープロトコルは、メールの送信に使用されます。ポート番号は、 ユーザーが SMTP サーバーポートを指定した際に定義されます (このポートを指定する には、OpsCenter コンソールの[設定 (Settings)]>[構成 (Configuration)]>[SMTP サーバー (SMTP Server)]にアクセスします)。このポートは、出力用にのみ開かれたポー トです。

# サポートスクリプトによるトラブルシューティングデータの 収集

UNIX または Windows で OpsCenter を実行している場合は、support スクリプトを使 用して、OpsCenter サーバーと OpsCenter Agent のトラブルシューティング情報を収集 することができます。このスクリプトはサーバーとエージェントのログおよびデータ収集に 関する問題についての情報を収集し、現在のエージェントの構成を取得し、zip ファイル に結果を圧縮します。このスクリプトは、OpsCenter で問題が発生した場合にサポート チームが第 1 レベルの情報として使用できます。

#### Windows で OpsCenter サーバーのトラブルシューティングデータを収集する方法

1 次のコマンドを実行して、OpsCenter サーバーのサポートスクリプトを実行します。 *INSTALL\_PATH*¥OpsCenter¥server¥bin¥opsCenterSupport.bat

メモ: 以降、Windows コンピュータのデフォルトのディレクトリを示します。

2 スクリプトは次の質問を表示します。

Do you want to collect configuration files? [y/n] y Do you want to collect application log files? [y/n] y Do you want to collect OpsCenter GUI <147> log files? [y/n] y Do you want to collect OpsCenter Server <148> log files? [y/n] y Do you want to collect db log files? [y/n] y Do you want to collect WebServer log files? [y/n] y Do you want to collect setEnv file? [y/n] y Do you want to collect database files? [y/n] y If this is an upgrade scenario, do you want to collect old database and log files? [y/n] y If this is an install scenario, do you want to collect installation lzgs? [y/n] y ユーザーの設定に基づいて y か n と答えてください。

3 このスクリプトはユーザーの設定に基づいてシステム情報と OpsCenter の構成情 報を収集します。その後、すべての情報が Support.zip という名前のファイルに圧 縮されます。OpsCenter を使って、サポートスクリプトをバックグラウンドで実行でき ます。

メモ: ログファイルと OpsCenter データベースファイルを追加すると、Support.zip のファイルサイズが大きくなる可能性があります。

4 Support.zip ファイルは次のディレクトリに格納されます。

INSTALL\_PATH¥OpsCenter¥server¥temp¥support

#### Windows で OpsCenter Agent のトラブルシューティングデータを収集する方法

1 次のコマンドを実行して、OpsCenter Agent のサポートスクリプトを実行します。 INSTALL\_PATH¥OpsCenter¥Agent¥bin¥opsCenterAgentSupport.bat

メモ: これは Windows コンピュータのデフォルトのディレクトリを示します。

- 2 スクリプトは OpsCenter Agent Service を停止し、次に OpsCenter Agent ログを 収集します。その後、この情報は Support.zip ファイルにまとめられます。
- 3 この zip ファイルは次のディレクトリに格納されます。

INSTALL\_PATH¥OpsCenter¥Agent¥temp¥support

4 Support.zip ファイルの作成後に、スクリプトによって OpsCenter Agent Service が起動されます。

#### UNIX で OpsCenter サーバーのトラブルシューティングデータを収集する方法

- 1 次のコマンドを実行して、OpsCenter サーバーのサポートスクリプトを実行します。 <INSTALL\_PATH>/SYMCOpsCenterServer/bin/opsCenterSupport.sh
- 2 スクリプトは次の質問を表示します。

Do you want to collect configuration files? [y/n] y Do you want to collect application log files? [y/n] y Do you want to collect OpsCenter GUI <147> log files? [y/n] y Do you want to collect OpsCenter Server <148> log files? [y/n] y Do you want to collect db log files? [y/n] y Do you want to collect WebServer log files? [y/n] y Do you want to collect setEnv file? [y/n] y Do you want to collect database files? [y/n] y If this is an upgrade scenario, do you want to collect old database and log files? [y/n] y If this is an install scenario, do you want to collect installation logs? [y/n] y ユーザーの設定に基づいて y か n と答えてください。

3 このスクリプトはユーザーの設定に基づいてシステム情報と OpsCenter の構成情 報を収集します。その後、すべての情報が support.zip ファイルにまとめられま す。OpsCenter を使って、サポートスクリプトをバックグラウンドで実行できます。

メモ:ログファイルと OpsCenter データベースファイルを追加すると、support.zip のファイルサイズが大きくなる可能性があります。

4 support.zip ファイルは次のディレクトリに格納されます。

<INSTALL\_PATH>/SYMCOpsCenterServer/temp/support

#### UNIX で OpsCenter Agent のトラブルシューティングデータを収集する方法

1 次のコマンドを実行して、OpsCenter Agent のサポートスクリプトを実行します。

<INSTALL\_PATH>/SYMCOpsCenterAgent/bin/opsCenterAgentSupport.sh

メモ: 以降、UNIX マシンのデフォルトのディレクトリを示します。

- 2 スクリプトは OpsCenter Agent プロセスを停止し、次に OpsCenter Agent ログを収 集します。その後、この情報は support.zip ファイルにまとめられます。
- 3 support.zip ファイルは次のディレクトリに格納されます。

<INSTALL\_PATH>/SYMCOpsCenterAgent/temp/support

4 zip ファイルの作成後に、スクリプトによって OpsCenter Agent プロセスが自動的 に起動されます。

# OpsCenter のログファイルについて

OpsCenter では、インストール、パフォーマンス、その他の問題のトラブルシューティング に使用できるログファイルが作成されます。OpsCenter によるログファイルの書き込みに は、Veritas Unified Logging (VxUL)、レガシーなどのログファイルの形式が使用されま す。

p.252の「Windows サーバーの OpsCenter [ログファイルについて」](#page-251-0)を参照してください。 p.255 の「UNIX サーバーの OpsCenter [ログファイルについて」](#page-254-0)を参照してください。

### VxUL ログファイル

VxUL ログファイルでは、すべての Symantec コンポーネントに共通の形式で、ログファ イル名およびメッセージが作成されます。これらのメッセージでは、VxUL ID (プロダクト

ID およびオリジネータ ID) が使用されます。この ID によって、ログメッセージを書き込ん だコンポーネントを特定できます。

OpsCenter コンポーネントで作成されるログメッセージの大部分は、VxUL 形式です。

表 [4-11](#page-249-0) は、OpsCenter と主要な共有コンポーネントによって使われるオリジネータ ID を示します。

#### <span id="page-249-0"></span>表 4-11 OpsCenter コンポーネントによって使われる VxUL ID

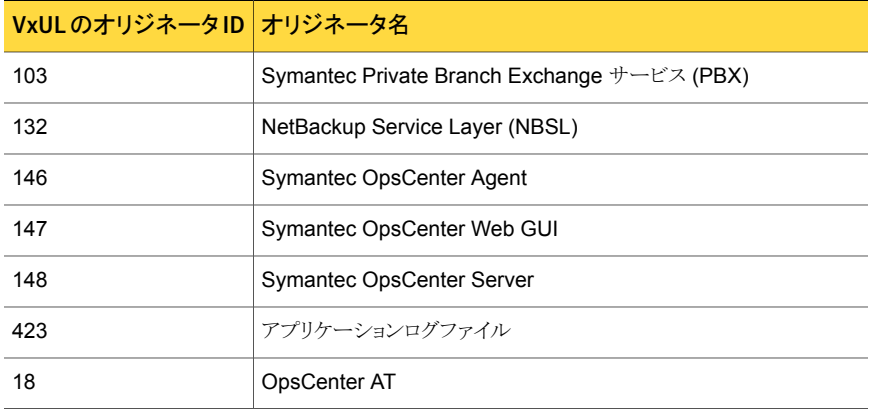

Windows では、OpsCenter によって VxUL ログが次のディレクトリに書き込まれます。

INSTALL\_PATH¥OpsCenter¥server¥logs

UNIX では、OpsCenter によって VxUL ログが次のディレクトリに書き込まれます。

INSTALL\_PATH/SYMCOpsCenterServer/logs

OpsCenter サーバー、OpsCenter Agent、OpsCenter Web GUI のログファイル、およ びアプリケーションログファイルを OpsCenter がどのように書き込むかを制御できます。

OpsCenter サーバー、OpsCenter Agent、OpsCenter Web GUI、アプリケーションログ に対して次の OID 値を使う必要があります。

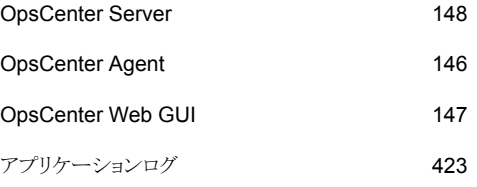

表 [4-12](#page-250-0) に、Windows のログを制御するコマンドを示します。

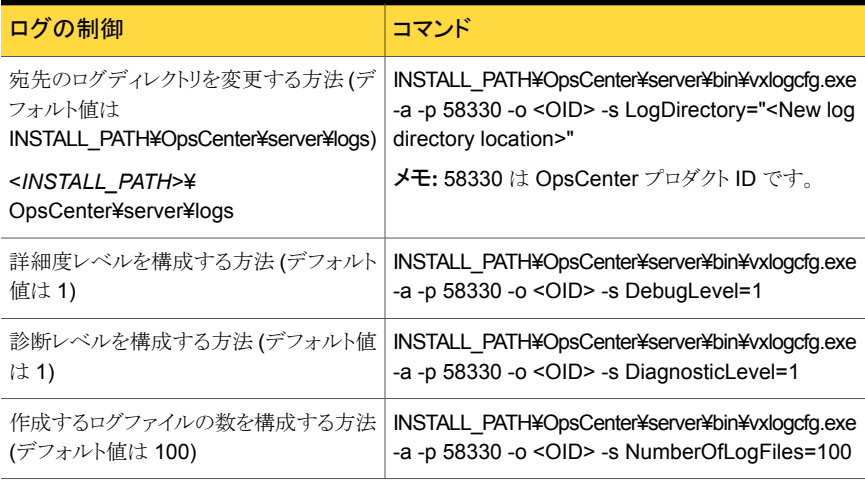

### <span id="page-250-0"></span>表 4-12 Windows でのログの制御

<span id="page-250-1"></span>表 [4-13](#page-250-1) に、UNIX のログを制御するコマンドを示します。

### 表 4-13 UNIX でのログの制御

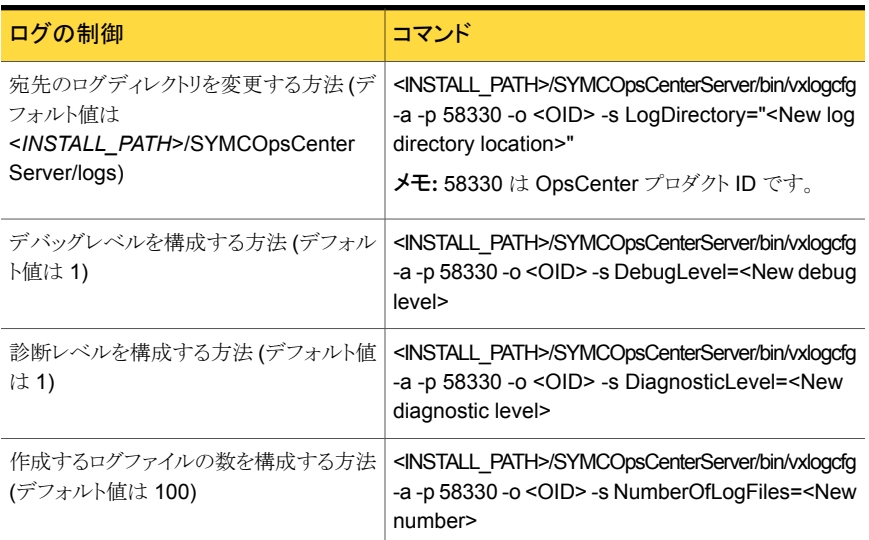

# OpsCenter アプリケーションログファイル

表 [4-14](#page-251-1) に、アプリケーションログファイルの詳細を示します。

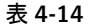

OpsCenter アプリケーションログファイル

<span id="page-251-1"></span>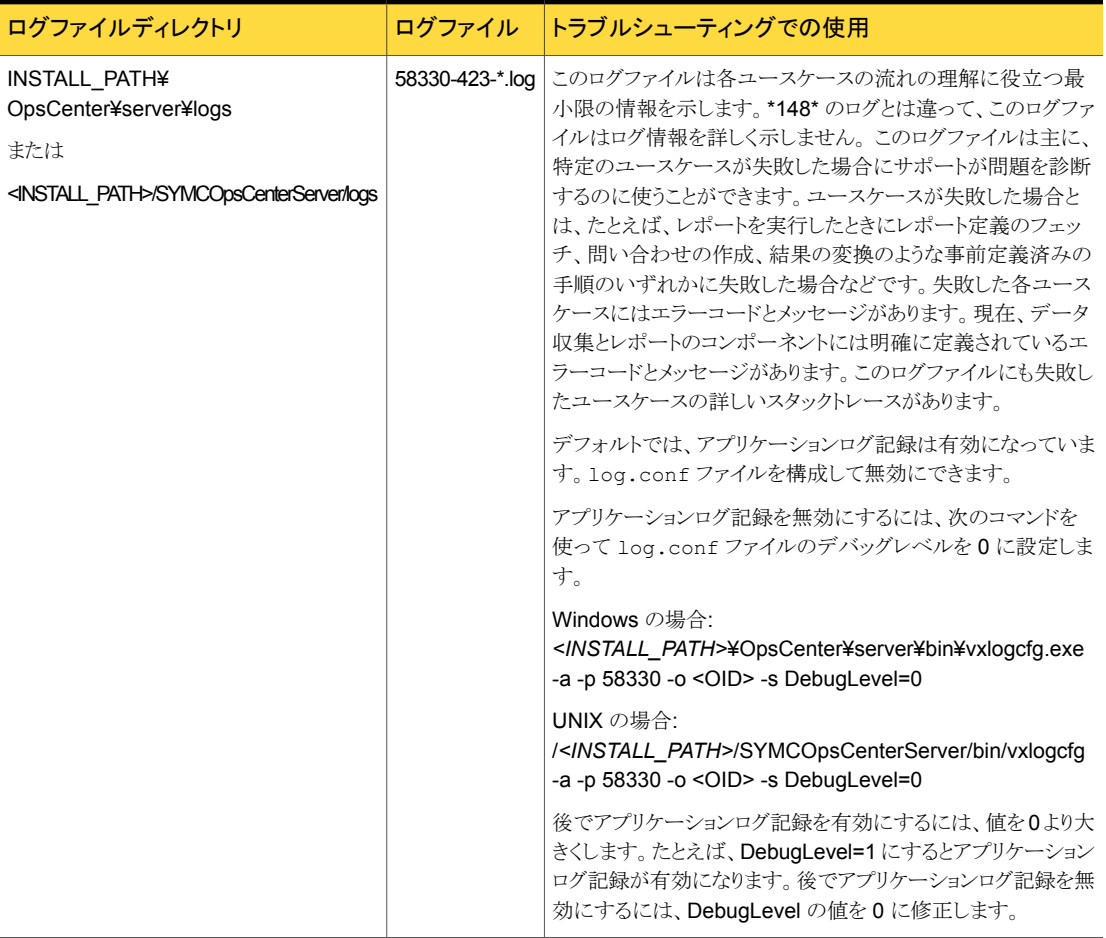

## Windows サーバーの OpsCenter ログファイルについて

<span id="page-251-0"></span>OpsCenter では、次のログファイルが VxUL 形式およびレガシー形式で作成されます。

### OpsCenter のインストールログファイル

表 [4-15](#page-252-0) に、OpsCenter コンポーネントのインストールログファイルの詳細を示します。こ れらのログファイルはそれぞれの OpsCenter コンポーネントのインストールの問題をトラ ブルシューティングするために使うことができます。
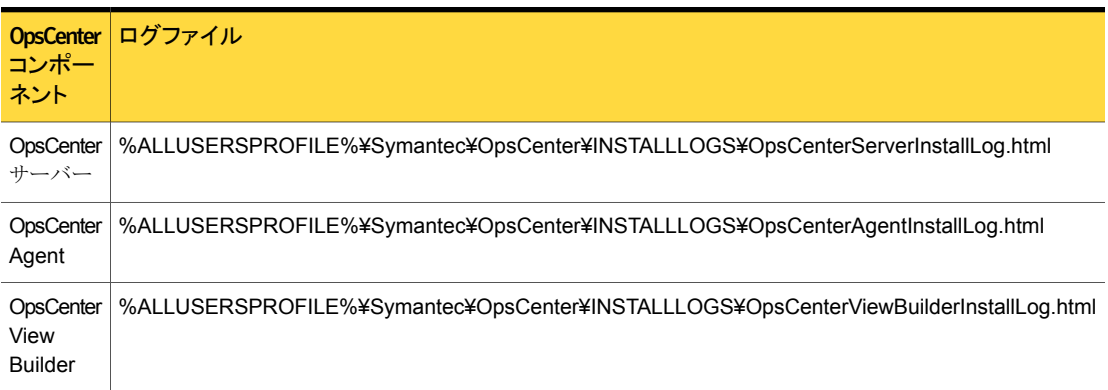

#### 表 4-15 OpsCenter のインストールログファイル

## OpsCenter ログファイル

表 [4-16](#page-252-0) に、OpsCenter ログファイルの詳細を示します。

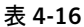

OpsCenter ログファイル

<span id="page-252-0"></span>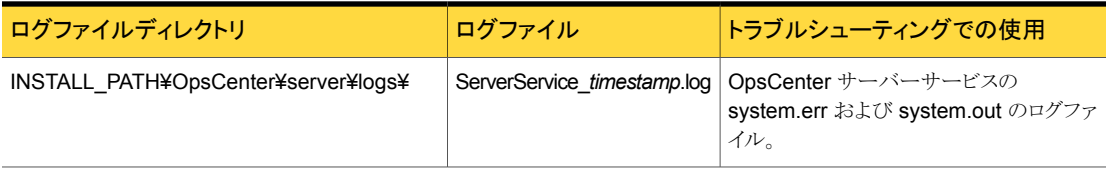

#### Symantec OpsCenter Authentication Service に関連付けられる ログファイル

表 [4-17](#page-252-1) に、Symantec OpsCenter Authentication Service に関連付けられるログファ イルを示します。

表 4-17 Symantec OpsCenter Authentication Service のログファイル

<span id="page-252-1"></span>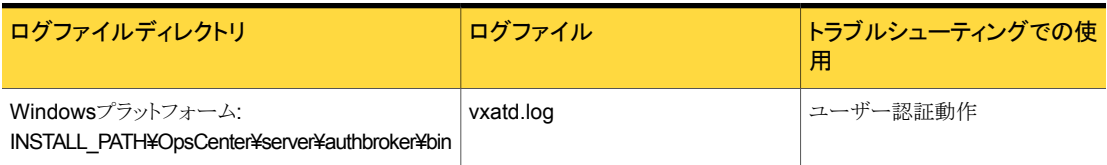

## OpsCenter データベースログファイル

表 [4-18](#page-253-0) に、OpsCenter データベースに関連付けられているログファイルをリストします。

<span id="page-253-0"></span>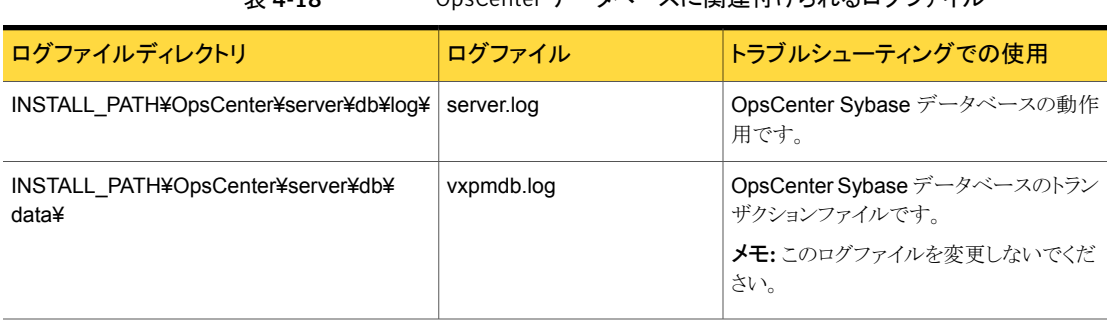

## 表 4-18 OpsCenter データベースに関連付けられるログファイル

## OpsCenter Web サーバーのログファイル

OpsCenter Web サーバーに関連付けられているログファイルは INSTALL\_PATH¥ OpsCenter¥gui¥webserver¥logs ディレクトリにあります。

## OpsCenter の VxUL ログファイルと OpsCenter で使用されるコン ポーネント

表 [4-19](#page-253-1) に、VxUL および OpsCenter で使用される他のコンポーネントに関連付けられ ているログファイルを示します。

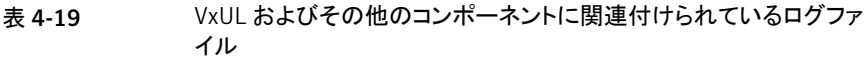

<span id="page-253-1"></span>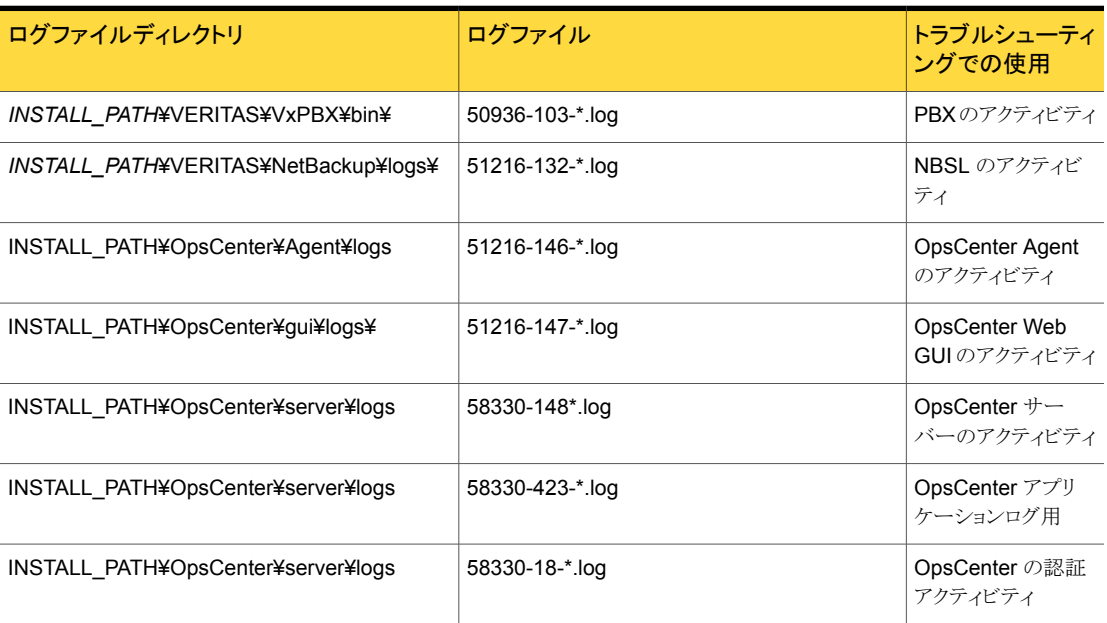

# UNIX サーバーの OpsCenter ログファイルについて

OpsCenter では、次のログファイルが VxUL 形式およびレガシー形式で作成されます。

## UNIX サーバーのログファイル OpsCenter と関連付けられる

表 [4-20](#page-254-0) に、OpsCenter のログファイルを示します。

#### 表 4-20 OpsCenter のログファイル

<span id="page-254-0"></span>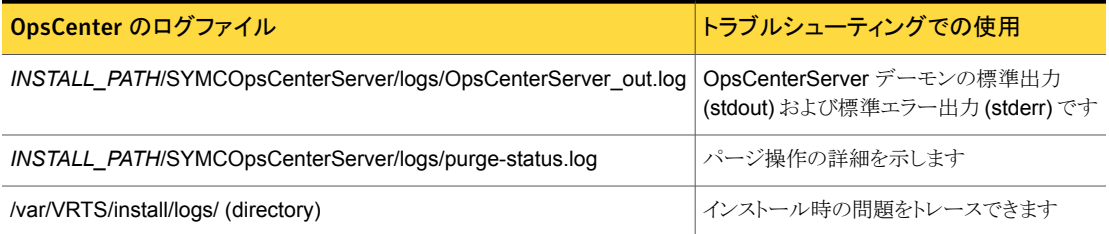

## UNIX サーバーでの Symantec OpsCenter Authentication Service のログファイル

表 [4-21](#page-254-1) に、Symantec Product Authentication Service に関連付けられるログファイル を示します。

表 4-21 Symantec OpsCenter Authentication Service のログファイル

<span id="page-254-1"></span>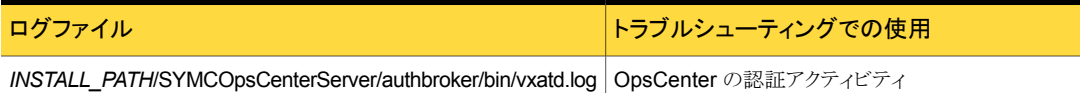

## <span id="page-254-2"></span>UNIXサーバーで OpsCenterデータベースに関連付けられている ログファイル

表 [4-22](#page-254-2) に、OpsCenter データベースに関連付けられているログファイルをリストします。

#### 表 4-22 OpsCenter データベースに関連付けられるログファイル

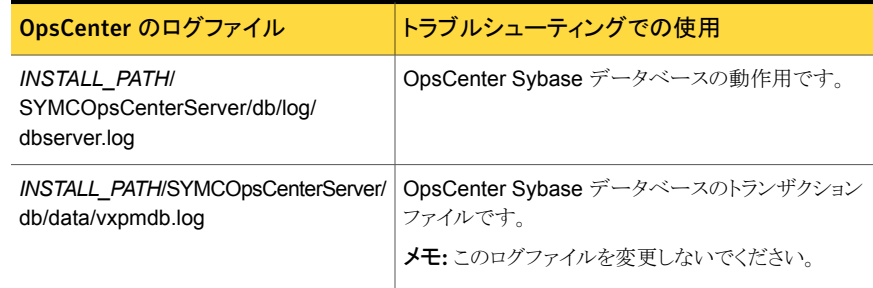

## UNIX サーバーで OpsCenter Web サーバーに関連付けられてい るログファイル

表 [4-23](#page-255-0) に、OpsCenter Web サーバーに関連付けられるログファイルを示します。

#### 表 4-23 OpsCenter Web サーバーに関連付けられるログファイル

<span id="page-255-0"></span>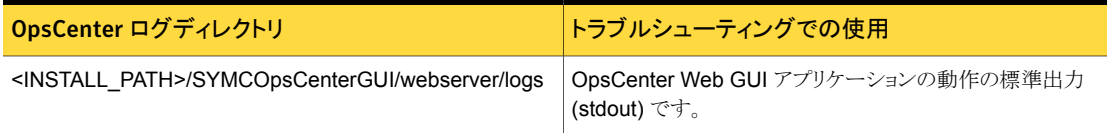

## UNIXで VxULおよびその他のコンポーネントに関連付けられてい るログファイル

表 [4-24](#page-255-1) に、VxUL およびその他のコンポーネントに関連付けられるログファイルを示しま す。

#### 表 4-24 VxUL およびその他のコンポーネントに関連付けられているログファ イル

<span id="page-255-1"></span>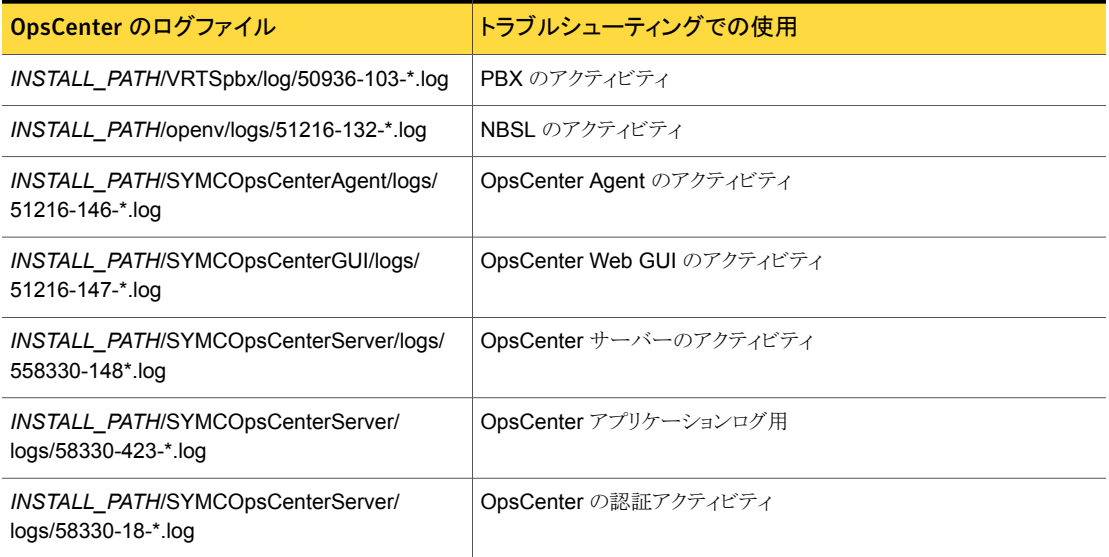

# 5

# OpsCenter の設定について

この章では以下の項目について説明しています。

- [OpsCenter](#page-256-0) の設定
- [ユーザー設定の設定](#page-259-0)
- [ライセンスの管理について](#page-264-0)
- OpsCenter [サーバーのデータパージ期間の構成](#page-265-0)
- OpsCenter 7.6 での SMTP [サーバーの設定の保存について](#page-268-0)
- OpsCenter の SMTP [サーバーの設定の構成](#page-268-1)
- OpsCenter [におけるホストエイリアスの追加](#page-270-0)
- OpsCenter [におけるオブジェクト](#page-271-0) (ホスト) の結合
- OpsCenter [におけるテープライブラリ情報の変更](#page-272-0)
- OpsCenter [におけるユーザープロファイルのコピー](#page-274-0)
- OpsCenter [におけるレポートのエクスポート場所の設定](#page-275-0)
- OpsCenter [におけるオブジェクト形式の管理について](#page-276-0)
- <span id="page-256-0"></span>■ OpsCenter [ユーザーの管理について](#page-278-0)
- OpsCenter [における受信者の管理について](#page-295-0)
- OpsCenter Analytics [のコスト分析とチャージバックの管理について](#page-302-0)

# OpsCenter の設定

このトピックでは各種の OpsCenter の設定について説明します。OpsCenter の管理者 は OpsCenter コンソールを使ってこれらの設定を構成できます。通常のユーザーが表

示またはアクセスできるのは、OpsCenter の管理者が設定したユーザープロファイルに 関連する情報だけです。

OpsCenter の次の設定を構成できます。

#### 表 5-1 OpsCenter の設定

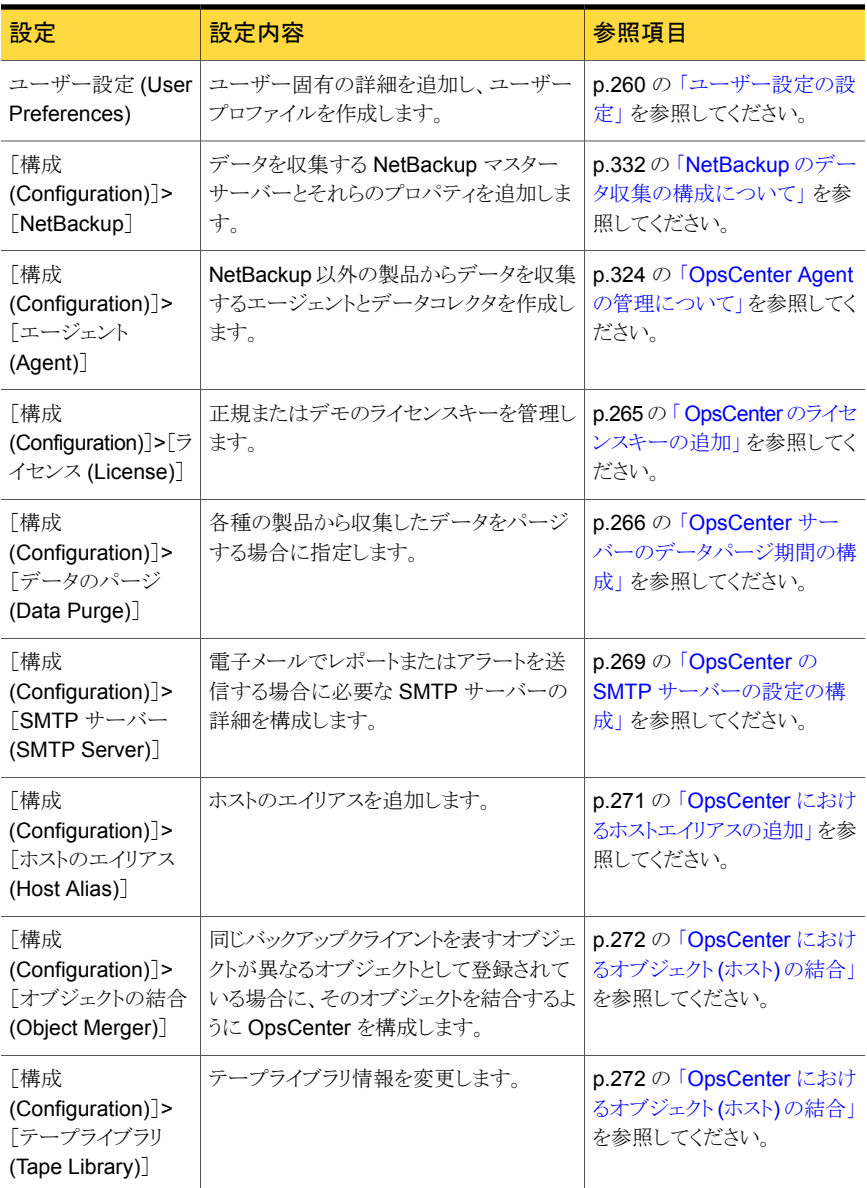

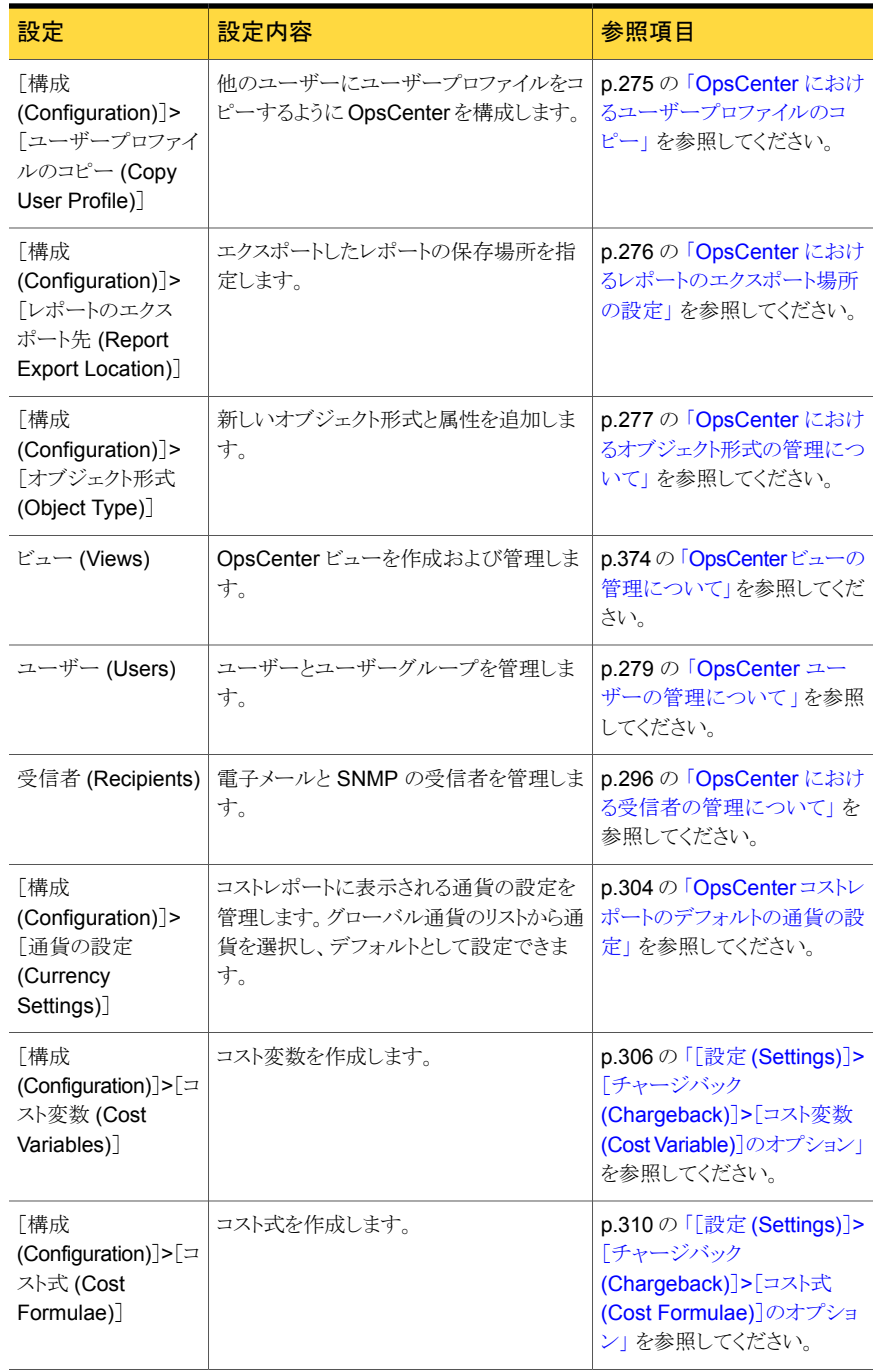

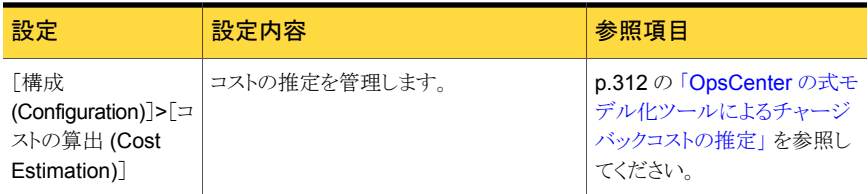

# ユーザー設定の設定

<span id="page-259-0"></span>OpsCenter では、ユーザー設定 (デフォルトのロケールまたはタイムゾーンなど) および 個人の詳細 (電子メールの ID や名前など) を設定できます。 ユーザーアカウントが OpsCenterUsers ドメインに属している場合は、[ユーザー設定 (User Preferences)]タ ブを使ってパスワードを変更することもできます。

#### ユーザー設定を設定する方法

- 1 OpsCenter コンソールで、[設定(Settings)]>[ユーザー設定(User Preferences)] をクリックします。 ユーザー設定のオプションは、[全般 (General)]タブと[マイプロ ファイル (My Profile)]タブで編成されます。
- 2 「全般 (General)]タブをクリックして、「デフォルトのロケール (Default Locale)]、 [データの表示タイムゾーン (Data Display Time Zone)]、[24 時間の開始時刻 (Start 24 Hour Day at)]、[自動更新の無効化 (Disable Auto Refresh)]、[自動更 新の間隔 (分) (Auto Refresh Interval (Minutes))]、および[ビューペインで複数の 選択を許可する (Allow Multiple Selection In View Pane)]を設定します。
- **3 「保存 (Save)**]をクリックします。
- 4 [マイプロファイル (My Profile)]タブをクリックして、[ユーザー名 (User Name)]、 [パスワード (Password)]、[ユーザーロール (User Role)]、[ドメイン名 (Domain Name)]を表示または変更します。

# [設定 (Settings)]>[ユーザー設定 (User Preferences)]のオプション

次のように[全般 (General)]タブのオプションを使用します。

#### 表 5-2 [全般 (General)]のオプション

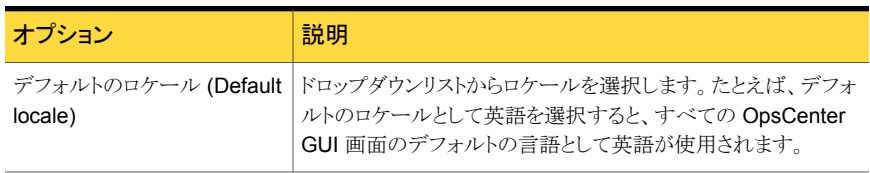

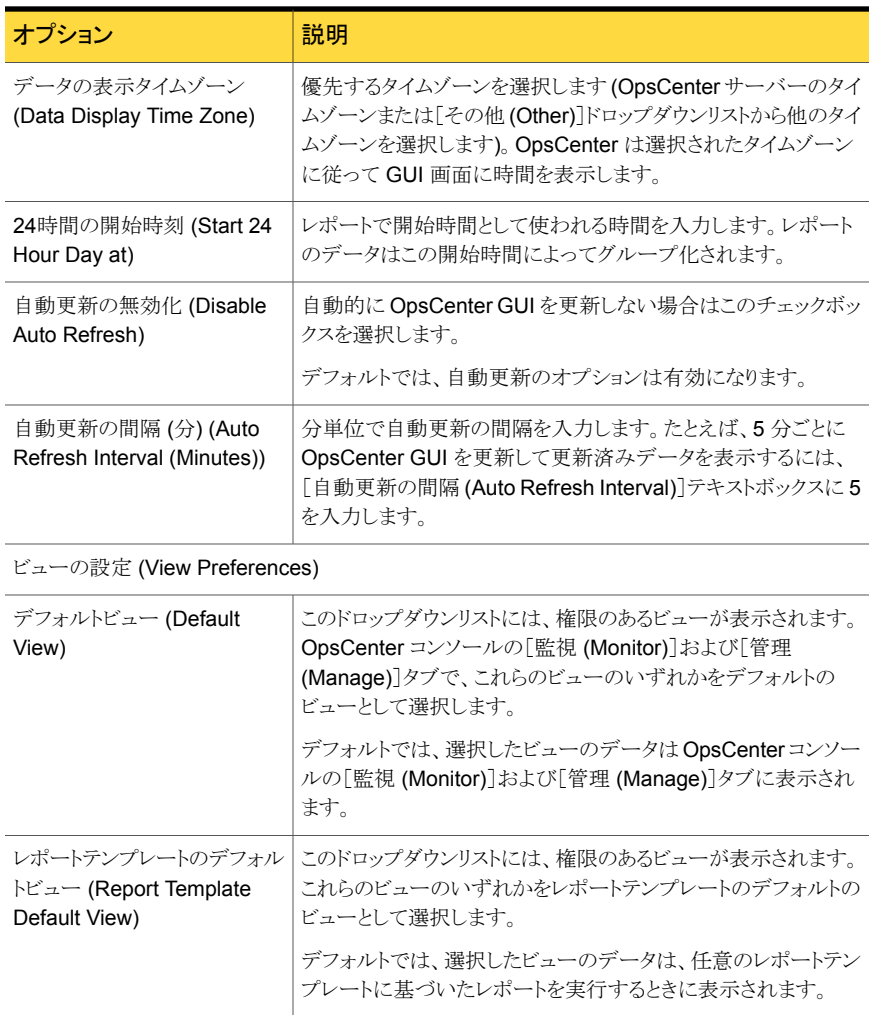

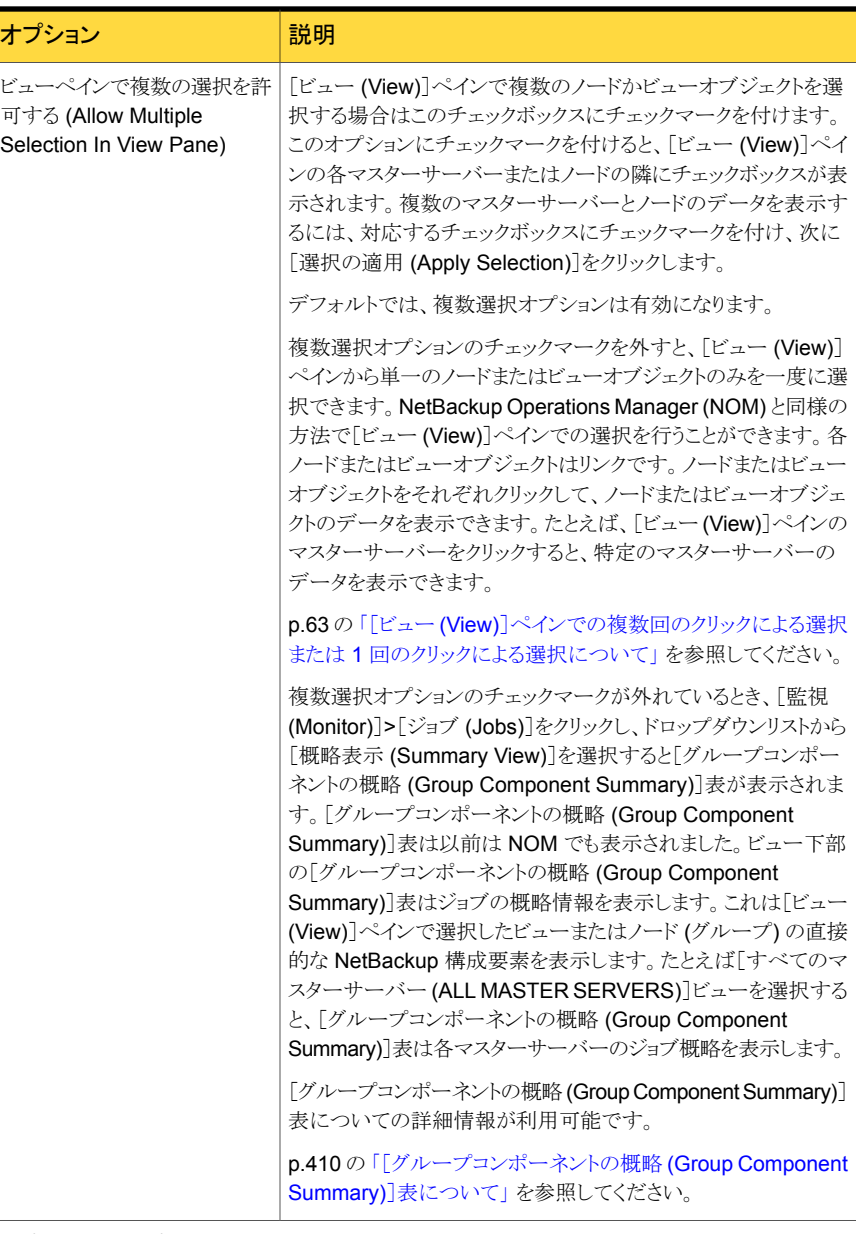

レポートのエクスポートレイアウト (Report Export Layouts)

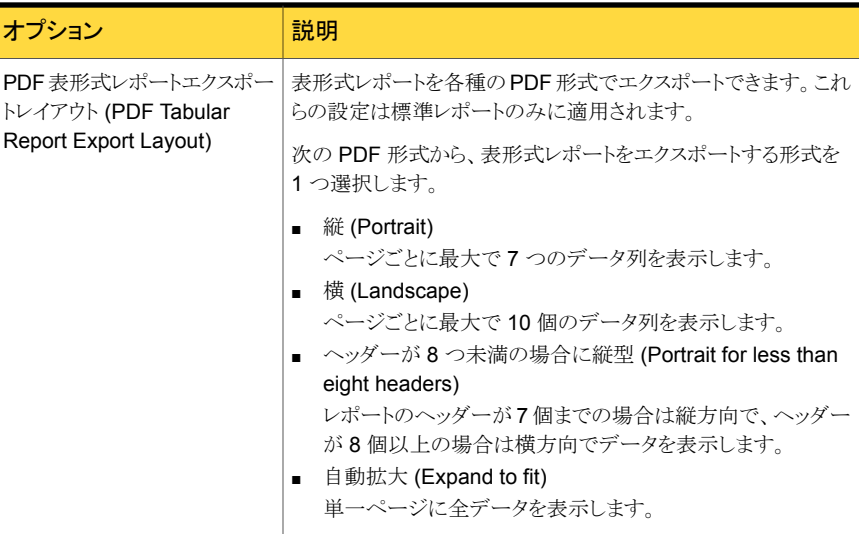

次のように、[マイプロファイル (My Profile)]タブのオプションを読み込んで使います。

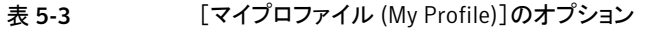

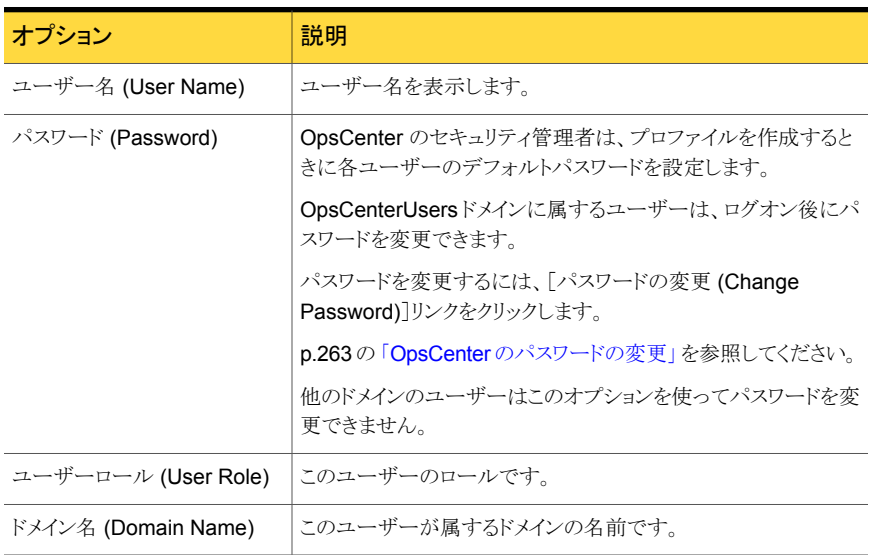

# OpsCenter のパスワードの変更

<span id="page-262-0"></span>Symantec NetBackup OpsCenter コンソールに最初にログオンしたときに、管理者が割 り当てたパスワードを変更します。 その後一定の間隔でパスワードを変更します。

セキュリティ上の理由から、OpsCenter のセキュリティ管理者によってパスワードをリセッ トされた後で、そのパスワードを変更する必要があります。OpsCenter はパスワードがリ セットされた後ログインしようとしたときに[パスワードの変更 (Change Password)]ペー ジを表示します。

メモ: OpsCenter 7.6 から、OpsCenter の新しいユーザーは OpsCenter GUI にログオ ンする前にパスワードを変更することが必要となります。新しいユーザーがデフォルトの ユーザークレデンシャルを入力した後、セキュリティのためにデフォルトパスワードを変更 することを要求するパスワード変更ページがユーザーに表示されます。ただし、OpsCenter の以前のバージョンにアカウントが存在していて OpsCenter 7.6 にアップグレードされた ユーザーは、古いパスワードで OpsCenter 7.6 GUI にログオンできます。

#### OpsCenter のパスワードを変更する方法

- 1 OpsCenter コンソールで、[設定(Settings)]>[マイプロファイル(My Profile)]をク リックします。
- 2 [マイプロファイル (My Profile)]ダイアログボックスで、[パスワードの変更 (Change Password)]をクリックします。
- 3 「パスワードの変更 (Change Password)]ダイアログボックスで、次の手順を実行し ます。
	- [古いパスワード (Old Password)]フィールドに古いパスワードを入力します。
	- [新しいパスワード (New Password)]フィールドに新しいパスワードを入力しま す。

パスワードルールまたはガイドラインに従って新しいパスワードを設定する必要 があります。パスワードは少なくとも8文字の長さである必要があり、少なくとも1 つの大文字、1 つの小文字、1 つの数字を含む必要があります。新しいパスワー ドは現在のパスワードと異なる必要があります。

パスワードルールも[パスワードの変更 (Change Password)]ページに記載され ています。

- [新しいパスワードの確認 (Confirm New Password)]テキストボックスに新しい パスワードを再度入力します。
- 4 [保存 (Save)]をクリックします。

# ライセンスの管理について

<span id="page-264-0"></span>Symantec NetBackup OpsCenter で利用できない拡張機能を使うには、ライセンスキー を使い、Symantec NetBackup OpsCenter Analytics を有効にする必要があります。

p.21 の「[Symantec NetBackup OpsCenter](#page-20-0) について」を参照してください。

p.265 の「OpsCenter [のライセンスキーの追加」](#page-264-1)を参照してください。

p.266 の「OpsCenter [のライセンスキーの表示」](#page-265-1)を参照してください。

p.266 の「OpsCenter [のライセンスキーの削除」](#page-265-2)を参照してください。

[設定 (Settings)]>[構成 (Configuration)]>[ライセンス (License)]の オプション

[ライセンス (License)]タブは次のオプションの現在の状態を示します。

| オプション                                 | 説明                                           |  |  |
|---------------------------------------|----------------------------------------------|--|--|
| $\div$ (Key)                          | OpsCenter に関連付けられているライセンスキー。                 |  |  |
| 形式 (Type)                             | ライセンスキーの形式は正規、評価版などです。                       |  |  |
| 有効期限 (Expiry Date)                    | ライセンスキーに関連付けられている有効期限。                       |  |  |
| ライセンスを保有している機能<br>(Licensed Features) | キーに関連付けられている、ライセンスを保有している機能。                 |  |  |
| 有効 (Enabled)                          | この列には、ライセンスを保有している機能が有効かどうかが示<br>されます。       |  |  |
| 現在の使用状況 (Current<br>Usage)            | ライセンスを保有している機能の現在の実際の使用状況。                   |  |  |
| ライセンスの制限 (License<br>Limit)           | ライセンスを保有している特定の機能に対して関連付けられてい<br>るライセンスの合計値。 |  |  |

表 5-4 [ライセンス (License)]のオプション

## OpsCenter のライセンスキーの追加

<span id="page-264-1"></span>OpsCenter の管理者は、製品の追加機能を有効にする OpsCenter ライセンスキーをイ ンストールしたり、不要になったライセンスキーを削除することができます。

1 つ以上の OpsCenter ライセンスキーを追加できます。

#### OpsCenter ライセンスキーを追加する方法

- 1 管理者として OpsCenter コンソールにログオンします。
- 2 OpsCenter コンソールで、「設定 (Settings)]>「構成 (Configuration)]をクリックし ます。
- 3 [ライセンス (License)]タブをクリックします。
- 4 [追加 (Add)]をクリックします。
- <span id="page-265-1"></span>5 [ライセンスキーの追加 (Add License Key)]ポップアップ画面で、ライセンスキーを 入力し、[OK]をクリックします。

# OpsCenter のライセンスキーの表示

OpsCenter サーバーホストにインストールされているライセンスキーを表示できます。

#### OpsCenter ライセンスキーを表示する方法

- 1 管理者として OpsCenter コンソールにログオンします。
- <span id="page-265-2"></span>2 OpsCenter コンソールで、「設定 (Settings)]>「構成 (Configuration)]をクリックし ます。
- 3 [ライセンス (License)]タブをクリックします。

## OpsCenter のライセンスキーの削除

管理者として接続している OpsCenter サーバーから 1 つ以上の Symantec OpsCenter Analytics ライセンスキーを削除できます。

#### Symantec OpsCenter Analytics ライセンスキーを削除する方法

- 1 管理者として OpsCenter コンソールにログオンします。
- **2 OpsCenter コンソールで、[設定 (Settings)]>[構成 (Configuration)]をクリックし** ます。
- <span id="page-265-0"></span>3 [ライセンス (License)]タブをクリックします。
- 4 削除するライセンスキーの前のチェックボックスにチェックマークを付けます。
- 5 [削除 (Delete)]をクリックします。

# OpsCenter サーバーのデータパージ期間の構成

ジョブ、ポリシー、スキップされたファイルなど、ログに記録されるデータの種類について、 OpsCenter サーバーの保持期間を構成することができます。

メモ: パージされたデータの詳細は OpsCenter サーバーのログディレクトリにある purge-status.log ファイルに保存されます。

#### OpsCenter サーバーのデータパージ期間を構成する方法

- 1 管理者として OpsCenter コンソールにログオンします。
- **2 OpsCenter で、[設定(Settings)]>[構成(Configuration)]をクリックします。**
- 3 「データのパージ (Data Purge)]タブをクリックします。

デフォルトでは、データパージは有効になっています。

4 必要に応じてデフォルトのデータパージ設定を編集します。

p.267 の 「[設定 (Settings)]>[構成 (Configuration)]>[\[データのパージ](#page-266-0) (Data Purge)[\]のオプション」](#page-266-0)を参照してください。

- <span id="page-266-0"></span>5 [パージの時間 (Time of Purge)]テキストボックスに、データをパージする時刻を (24 時間形式で) 入力します。
- **6** [保存 (Save)]をクリックします。

# [設定 (Settings)]>[構成 (Configuration)]>[データのパージ (Data Purge)]のオプション

デフォルトでは、データパージは有効になっています。

データパージを設定すると、NetBackup から収集したデータの保持の管理に役立ちま す。データ形式ごとに、数日間のデータ保持を設定できます。指定した日数が経過する と、該当データは OpsCenter データベースからパージされます。パージされたデータは 取り込むことができません。各データ形式にデフォルト設定を使うか、または必要に応じ て変更できます。

次のように、デフォルトのデータパージのオプションを編集します。

#### 表 5-5 [データのパージ (Data Purge)]のオプション

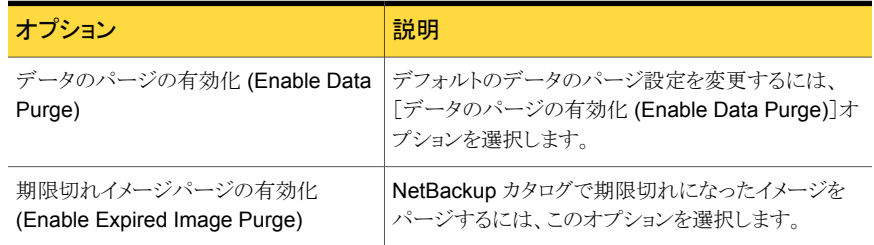

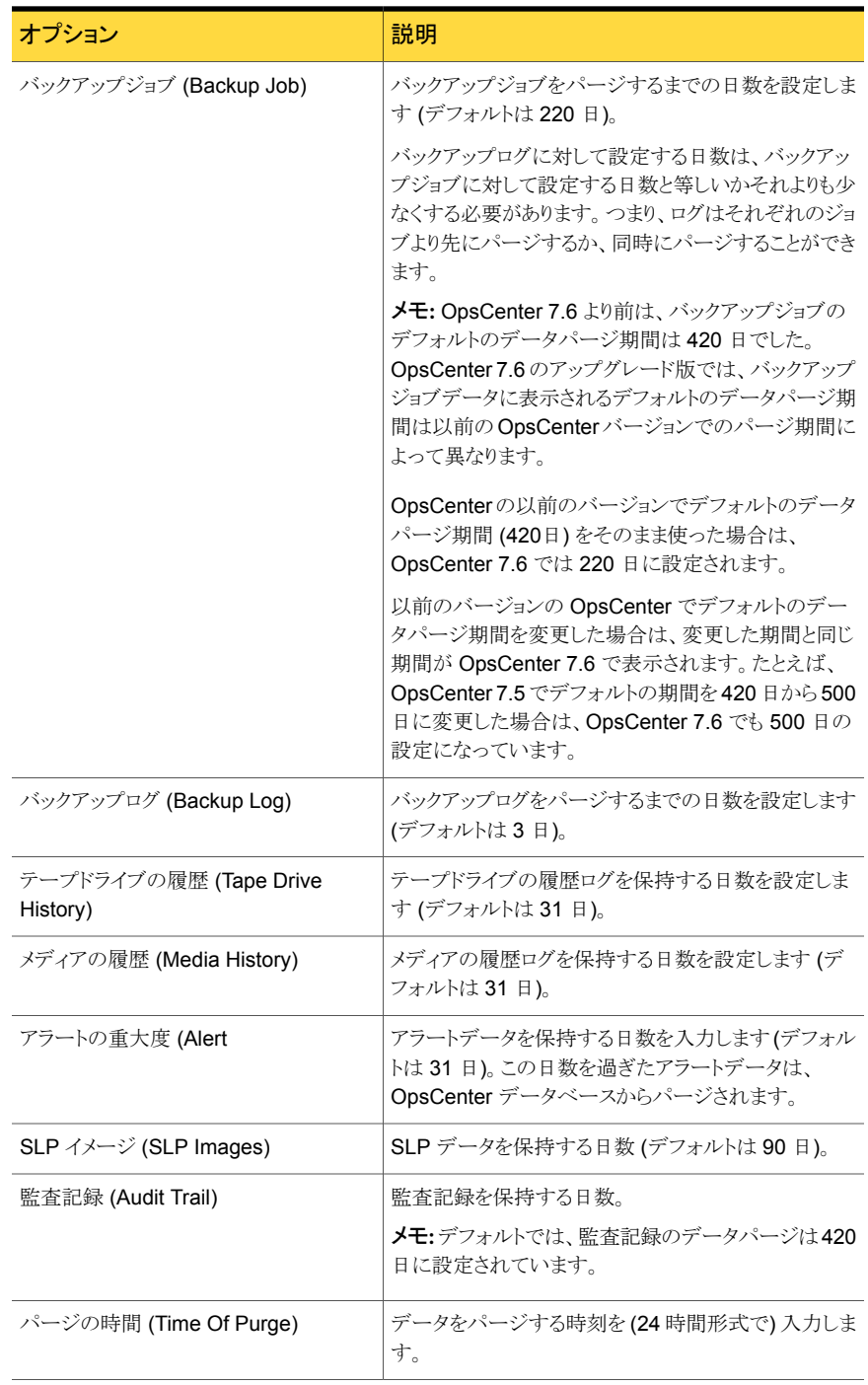

# OpsCenter 7.6 での SMTP サーバーの設定の保存につ いて

<span id="page-268-0"></span>OpsCenter 7.6 以前は、SMTP サーバーの設定は次の場所の nm.conf ファイルに保 存されていました: Symantec¥OpsCenter¥server¥config directory

OpsCenter 7.6 からは、SMTP サーバーの設定は OpsCenter データベースの nm\_SmtpSettings テーブルで保存されます。

次の点に注意してください。

- OpsCenter のバージョンを7.6 にアップグレードする場合、すべての SMTP 関連の 設定の詳細は (すでに前のバージョンから nm.conf ファイルにあれば) OpsCenter データベースの nm SmtpSettings テーブルで保存されます。SMTP 関連の設定の 詳細は、その後、nm.conf ファイルから削除されます。
- OpsCenter 7.6 以前から、SMTP 関連の設定の詳細は、nm.conf ファイルではな く、OpsCenter GUI で指定する必要がありました。SMTP の詳細を nm.conf ファイ ルに手動で指定し、設定がすでに nm SmtpSettings データベーステーブルにある 場合、nm.conf ファイルからの設定の詳細は無視されます。次回、OpsCenter Server サービスを起動すると、これらの SMTP の詳細は nm.conf ファイルから削除されま す。ただし、nm SmtpSettings データベーステーブルが空白であれば、nm.conf ファイルからの SMTP の詳細が次の OpsCenter Server サービスの起動時にテー ブルに挿入されます。SMTP 関連の設定の詳細は、その後、nm.conf ファイルから 削除されます。

<span id="page-268-1"></span>メモ: SNMP トラップの設定の詳細は、引き続き nm.conf ファイルに残ります。

# OpsCenter の SMTP サーバーの設定の構成

この項では、電子メールとアラートの送信に使用する SMTP サーバーを構成する手順に ついて説明します。

p.269 の 「OpsCenter 7.6 での SMTP [サーバーの設定の保存について」](#page-268-0) を参照してく ださい。

#### OpsCenter の SMTP サーバーの設定を構成する方法

- 1 管理者として OpsCenter コンソールにログオンします。
- 2 OpsCenter コンソールで、[設定 (Settings)]>[構成 (Configuration)]をクリックし ます。

3 [SMTP サーバー (SMTP Server)]をクリックします。

OpsCenter はこれらのグローバルサーバー設定に使用して、指定された SMTP サーバーで電子メール通知を送信します。

4 必要な情報を入力します。

p.270 の 「[設定 (Settings)]>[構成 [\(Configuration\)](#page-269-0)]>[SMTP サーバー (SMTP Server)[\]のオプション」](#page-269-0)を参照してください。

<span id="page-269-0"></span>5 [保存 (Save)]をクリックします。

# [設定 (Settings)]>[構成 (Configuration)]>[SMTP サーバー (SMTP Server)]のオプション

[設定 (Settings)]>[構成 (Configuration)]>[SMTP サーバー (SMTP Server)]のオプ ションの説明は表のとおりです。

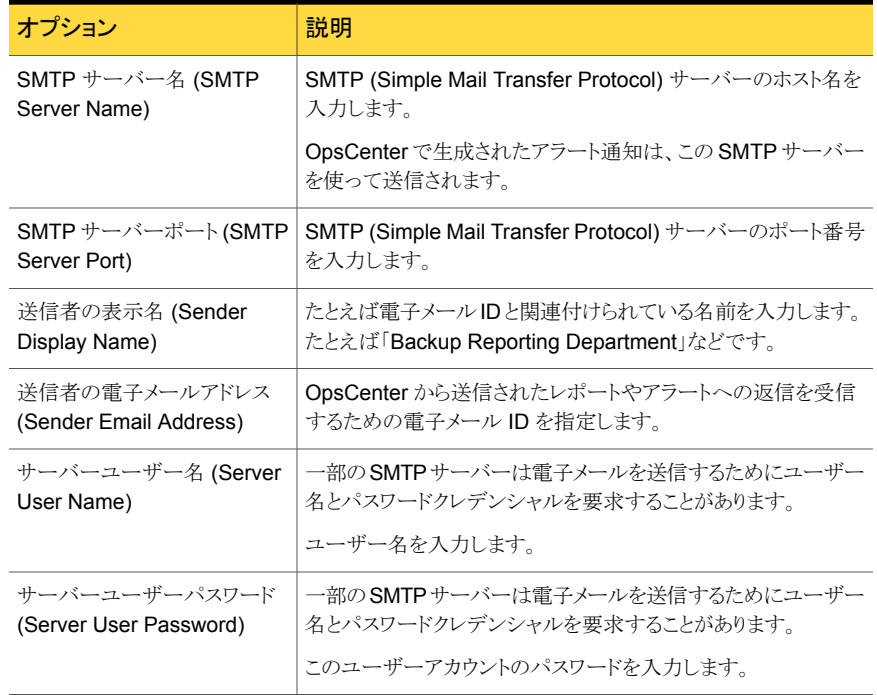

#### 表 5-6 [SMTP サーバー (SMTP Server)]のオプション

p.269 の 「OpsCenter 7.6 での SMTP [サーバーの設定の保存について」](#page-268-0)を参照してく ださい。

# OpsCenter におけるホストエイリアスの追加

<span id="page-270-0"></span>この項では、ホストのエイリアスを追加する手順について説明します。

ホストのプライマリエイリアスはすべてのコンソールの機能とレポートに表示されます。他 のホストエイリアスは、OpsCenter を検索するとき、またはデータを収集して照合するとき に使われます。

警告: エイリアス名は、ホストの DNS 名、または NetBackup や Backup Exec などのア プリケーションによって識別される名前と互換性がある必要があります。 たとえば、 OpsCenter で不明なエイリアスを使うと、エクスプローラが OpsCenter ホストからの情報 収集を停止します。代わりにエクスプローラはエイリアス名でホストからデータを収集しよ うとします。

#### ホストのエイリアスを追加する方法

- 1 OpsCenter コンソールで、[設定(Settings)]>[構成(Configuration)]>[ホストエイ リアス(Host Alias)]をクリックします。
- 2 ドロップダウンリストからホスト名を選択するか、またはホスト名を入力し、[エイリアス の表示 (Show Alias)]をクリックします。

すべての既存のエイリアスが表示されます。

- 3 [エイリアスの追加 (Add Alias)]をクリックします。
- 4 ドロップダウンリストから選択したホストのエイリアス名を入力します。
- **5** [保存 (Save)]をクリックします。

# [設定 (Settings)]>[構成 (Configuration)]>[ホストエイリアス (Host Alias)]のオプション

[設定 (Settings)]>[構成 (Configuration)]>[ホストエイリアス (Host Alias)]のオプショ ンの説明は表のとおりです。

#### 表 5-7 [ホストエイリアス (Host Alias)]のオプション

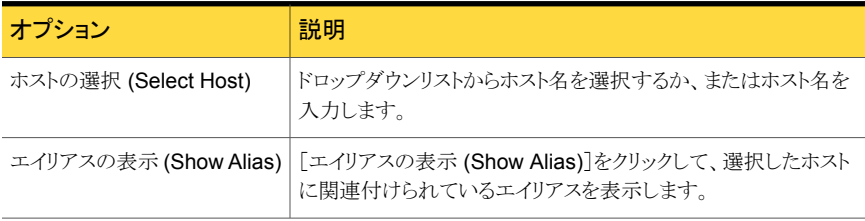

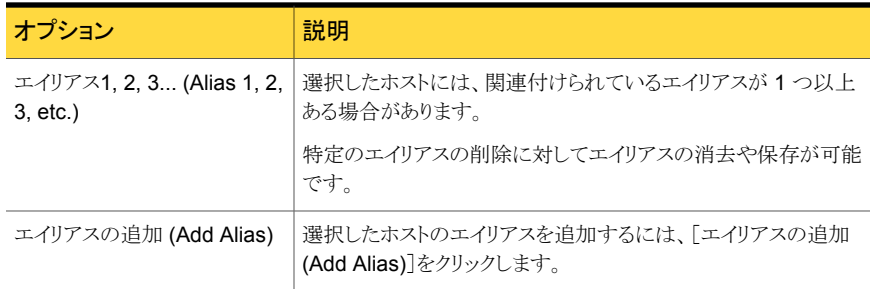

# OpsCenter におけるオブジェクト (ホスト) の結合

<span id="page-271-0"></span>OpsCenter には、同じメディアサーバーとバックアップクライアントを表すオブジェクト (ホ スト) が異なるオブジェクト (ホスト) として登録されている場合に、そのオブジェクト (ホス ト) を結合する機能があります。OpsCenter UI を使って一度に別のオブジェクトに結合 できるのは 1 つのオブジェクトだけです。

OpsCenter では、同じバックアップクライアントを表しているオブジェクト (ホスト) を結合 できます。

注意: オブジェクトの結合は取り消すことができません。

マスターサーバー、メディアサーバーおよびクライアント (すなわち、エンティティ型 14 で あるコピー元) であるホストとその他のホストを結合しないことをお勧めします。エンティティ 型 14 のホストを別のホストと結合すると、OpsCenter からマスターサーバーと関連デー タすべてが削除されます。これは、view\_exportimport ユーティリティまたは OpsCenter ViewBuilder を使用してオブジェクトを結合しようとした場合にのみ当てはまります。

2つのオブジェクトを結合する方法

- 1 管理者権限で OpsCenter コンソールにログオンします。
- **2 OpsCenter コンソールで、「設定(Settings)]>[構成(Configuration)]>[Object** Merger]をクリックします。
- 3 [ホスト形式 (Host Type)]([メディアサーバー (Media Server)]または[クライアント (Client)]) を選択します。

p.273 の 「[設定 (Settings)]>[構成 (Configuration)]>[\[オブジェクトの結合](#page-272-1) (Object Merger)[\]オプション」](#page-272-1) を参照してください。

- 4 ドロップダウンメニューから[ソースホスト(Source Host)]を選択します。自動推奨機 能を利用できます。
- 5 ドロップダウンメニューから[ターゲットホスト(Target Host)]を選択します。自動推奨 機能を利用できます。
- 6 [オブジェクトの結合を検証する (Validate Object Merging)]をクリックします。
- 7 先に行った選択のスナップショットを表示できます。ソースホストまたはターゲットホス トを変更するには[戻る(Back)]をクリックします。結合を開始するには[結合の開始 (Start Merge)]をクリックします。

<span id="page-272-1"></span>さらにオブジェクトを結合するには、これらの手順を繰り返します。

# [設定 (Settings)]>[構成 (Configuration)]>[オブジェクトの結合 (Object Merger)]オプション

[設定 (Settings)]>[構成 (Configuration)]>[オブジェクトの結合 (Object Merger)]オ プションの説明は表のとおりです。

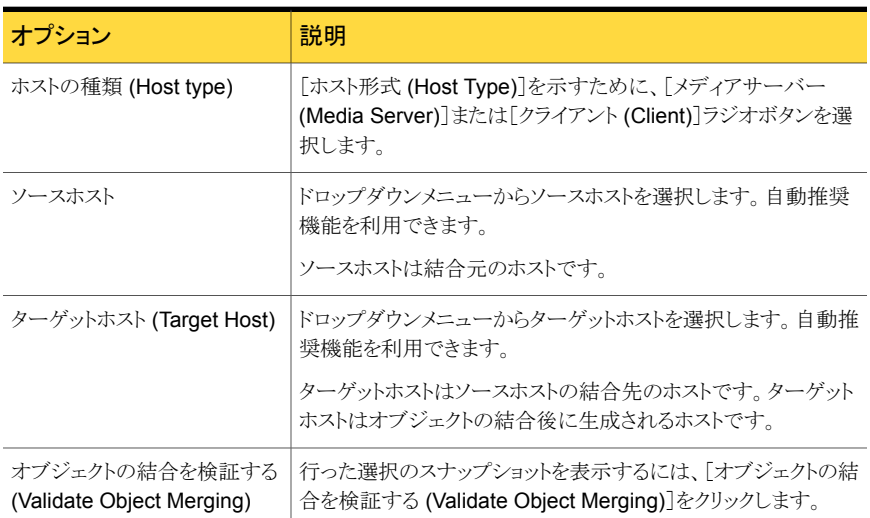

#### 表 5-8 [オブジェクトの結合 (Object Merger)]オプション

# OpsCenter におけるテープライブラリ情報の変更

<span id="page-272-0"></span>OpsCenter は、データコレクタが使うすべてのテープを監察する機能を備えています。 OpsCenter GUI を使って、データコレクタが使用するテープドライブのシリアル番号、種 類、製造元、エイリアス、スロット数を編集できます。

OpsCenter は NBSL から特定の SCSI ロボットに関する情報を受信します。シマンテッ ク社は、次の SCSI ロボットの「スロット数 (Slot Count)]情報を編集しないことを推奨しま す。

- TLD
- TL4 の場合

■ TL8 の場合

OpsCenter でテープライブラリ情報を変更する方法

- 1 管理者権限で OpsCenter コンソールにログオンします。
- 2 OpsCenter コンソールで、[設定 (Settings)]>[構成 (Configuration)]をクリックし ます。
- 3 [テープライブラリ (Tape Library)]をクリックします。
- 4 OpsCenter のテープライブラリのリストを表示できます。情報を編集するテープライ ブラリの横のチェックボックスを選択します。
- 5 情報を編集します。

p.274 の 「[設定 (Settings)]>[構成 [\(Configuration\)](#page-273-0)]>[テープライブラリ (Tape Libary)]のオプション | を参照してください。

<span id="page-273-0"></span>**6** [保存 (Save)]をクリックします。

# [設定 (Settings)]>[構成 (Configuration)]>[テープライブラリ (Tape Libary)]のオプション

次の表は[設定 (Settings)]>[構成 (Configuration)]>[テープライブラリ (Tape Libary)] のオプションの説明を提供します。

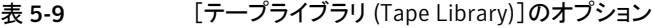

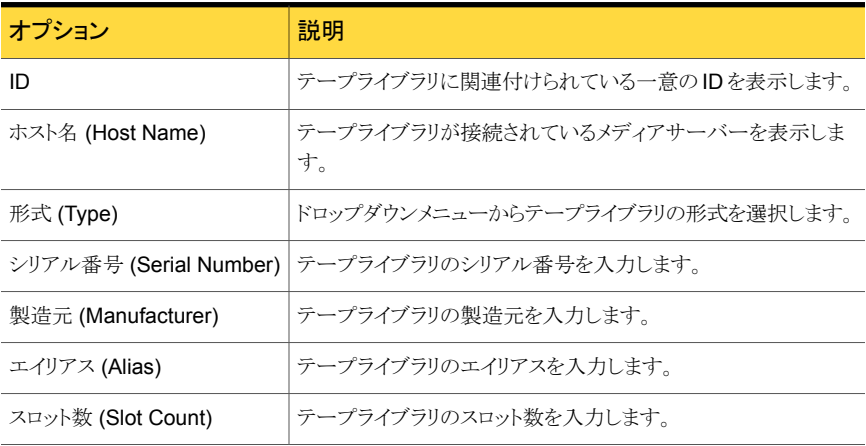

# OpsCenter におけるユーザープロファイルのコピー

<span id="page-274-0"></span>レポート、コスト変数、コスト式など、ユーザーが定義可能な内容の大部分は、それを作 成したユーザーだけがアクセスできます。ユーザープロファイルのコピー機能を使って、 1 つのユーザーアカウントから別のユーザーアカウントに情報をコピーできます。

#### ユーザープロファイルをコピーする方法

- 1 管理者権限で OpsCenter コンソールにログオンします。
- 2 OpsCenter コンソールで、「設定 (Settings)]>[構成 (Configuration)]>[ユーザー プロファイルのコピー (Copy User Profile)]をクリックします。
- 3 [コピー元のユーザー (From User)]ドロップダウンリストからコピー元のユーザーア カウントを選択します。

p.275 の 「[設定 (Settings)]>[構成 (Configuration)]>[\[ユーザープロファイルのコ](#page-274-1) ピー [\(Copy User Profile\)](#page-274-1)]のオプション」を参照してください。

- 4 「コピー先のユーザー (To User)]ドロップダウンリストからコピー先のユーザーアカ ウントを選択します。
- 5 [コピー項目 (Copy Items)]オプションで、レポート、コストのレート、式など、コピー する項目を選択します。
- 6 [次へ (Next)]をクリックします。
- 7 このユーザープロファイルにコピーする、レポートまたはコストのレートや式を選択し ます。

コスト式をコピーすると、関連付けられているコスト変数が暗黙的にコピーされます。 コストレポートをコピーすると、関連付けられているコスト式とコスト変数が黙示的にコ ピーされます。

<span id="page-274-1"></span>8 [コピー (Copy)]をクリックします。

# [設定 (Settings)]>[構成 (Configuration)]>[ユーザープロファイルのコ ピー (Copy User Profile)]のオプション

[設定 (Settings)]>[構成 (Configuration)]>[ユーザープロファイルのコピー (Copy User Profile)]のオプションの説明は表のとおりです。

#### 表 5-10 「ユーザープロファイルのコピー (Copy User Profile)]のオプション

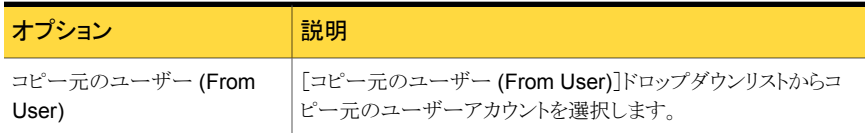

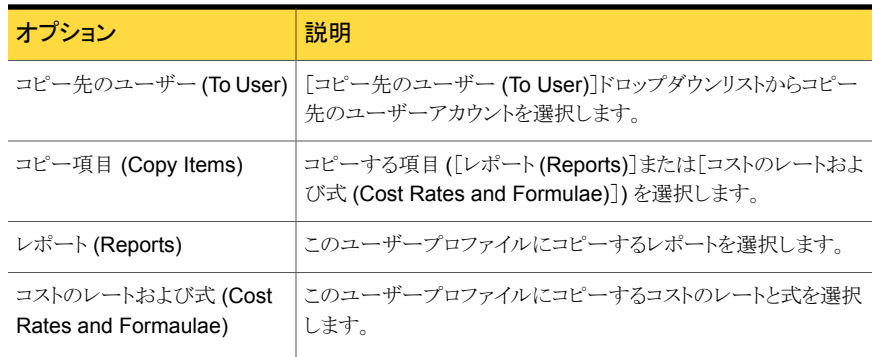

# OpsCenter におけるレポートのエクスポート場所の設定

<span id="page-275-0"></span>OpsCenter では、事前定義済みの場所にレポートがエクスポートされるように構成できま す。エクスポートされたレポートのデータは、別の場所を指定していない場合はデフォル トのディレクトリに保存されます。

#### レポートのエクスポート場所を設定する方法

- 1 管理者権限で OpsCenter コンソールにログオンします。
- 2 OpsCenter コンソールで、[設定 (Settings)]>[構成 (Configuration)]>[レポート のエクスポート先 (Report Export Location)]をクリックします。
- 3 [レポートのエクスポート先 (Report Export Location)]ボックスに、レポートを保存 するディレクトリを入力します。
- 4 [保存 (Save)]をクリックします。

# [設定 (Settings)]>[構成 (Configuration)]>[レポートのエクスポート先 (Report Export Location)]のオプション

[設定 (Settings)]>[構成 (Configuration)]>[レポートのエクスポート先 (Report Export Location)]のオプションの説明は表のとおりです。

#### 表 5-11 [レポートのエクスポート先 (Report Export Location)]のオプション

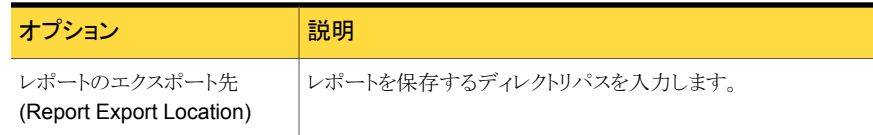

# OpsCenter におけるオブジェクト形式の管理について

<span id="page-276-0"></span>OpsCenter でのオブジェクト形式と属性の管理に関連する手順については、次の項を 参照してください。

p.277 の「OpsCenter [におけるオブジェクト形式の追加」](#page-276-1)を参照してください。

p.278 の「OpsCenter [におけるオブジェクト形式の変更」](#page-277-0)を参照してください。

p.278 の「OpsCenter [におけるオブジェクト形式の削除」](#page-277-1)を参照してください。

p.279の「OpsCenter [におけるオブジェクト形式への属性の追加」](#page-278-1)を参照してください。

p.279の「OpsCenter [におけるオブジェクト形式からの属性の削除」](#page-278-2)を参照してください。

# [設定 (Settings)]>[構成 (Configuration)]>[オブジェクト形式 (Object Type)]のオプション

[設定 (Settings)]>[構成 (Configuration)]>[オブジェクト形式 (Object Type)]のオプ ションの説明は表のとおりです。

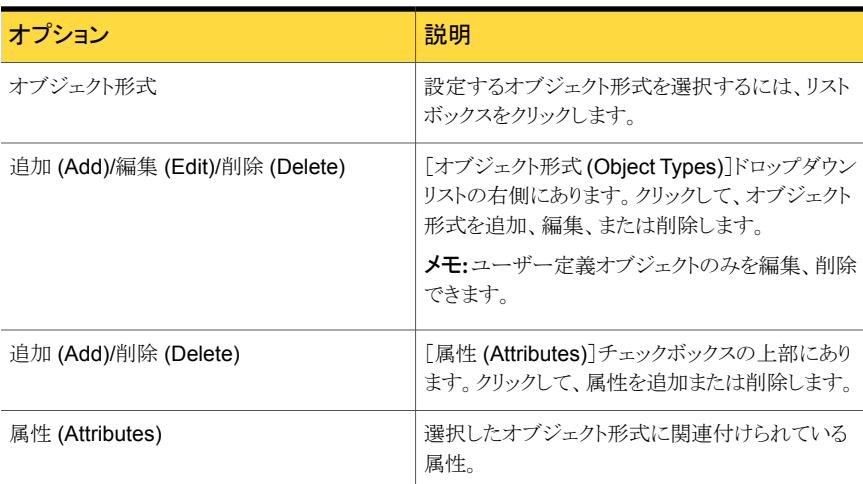

#### 表 5-12 [オブジェクト形式 (Object Type)]のオプション

## OpsCenter におけるオブジェクト形式の追加

<span id="page-276-1"></span>OpsCenter では、事前定義済みのオブジェクト形式の属性を追加または編集できます。 また、新しいオブジェクト形式とそれらの属性を追加することもできます。

#### オブジェクト形式を追加する方法

- 1 管理者権限で OpsCenter コンソールにログオンします。
- 2 OpsCenter コンソールで、「設定 (Settings)]>[構成 (Configuration)]>[オブジェ クト形式 (Object Types)]をクリックします。
- **3** [追加 (Add)]をクリックします。
- 4 [オブジェクト形式の追加 (Add Object Type)]ダイアログボックスに名前を入力しま す。
- <span id="page-277-1"></span>5 [OK]をクリックします。

# OpsCenter におけるオブジェクト形式の削除

作成したオブジェクト形式のみを削除できます。ドロップダウンリスト内の事前定義済みの オブジェクトを削除することはできません。

#### オブジェクト形式を削除する方法

- 1 管理者権限で OpsCenter コンソールにログオンします。
- 2 OpsCenter コンソールで、「設定 (Settings)]>「構成 (Configuration)]>「オブジェ クト形式 (Object Types)]をクリックします。
- 3 ドロップダウンメニューからオブジェクト形式を選択します。作成したオブジェクト形式 のみを削除できます。事前定義済みのオブジェクト形式は削除できません。
- <span id="page-277-0"></span>4 [削除 (Delete)]をクリックします。

p.277 の「OpsCenter [におけるオブジェクト形式の追加」](#page-276-1)を参照してください。

# OpsCenter におけるオブジェクト形式の変更

変更できるのは、作成したオブジェクト形式の名前だけです。ドロップダウンリスト内の事 前定義済みのオブジェクトの名前は変更できません。

#### オブジェクト形式の名前を変更する方法

- 1 管理者権限で OpsCenter コンソールにログオンします。
- 2 OpsCenter コンソールで、「設定 (Settings)]>[構成 (Configuration)]>[オブジェ クト形式 (Object Type)]をクリックします。
- 3 ドロップダウンリストから変更するオブジェクト形式を選択します。

作成したオブジェクト形式の名前を変更できます。事前定義済みのオブジェクト形 式の名前は変更できません。

- 4 [編集 (Edit)]をクリックします。
- 5 [オブジェクト形式の編集 (Edit Object Type)]ポップアップ画面で、オブジェクトの 種類の名前を修正し、[OK]をクリックします。

# OpsCenter におけるオブジェクト形式への属性の追加

<span id="page-278-1"></span>すべてのオブジェクト形式に属性を追加できます。

#### オブジェクト形式に属性を追加する方法

- 1 管理者権限で OpsCenter コンソールにログオンします。
- 2 OpsCenter コンソールで、[設定 (Settings)]>[構成 (Configuration)]>[オブジェ クト形式 (Object Types)]をクリックします。
- 3 ドロップダウンリストからオブジェクト形式を選択し、[属性 (Attributes)]セクションで 「追加 (Add)]をクリックします。
- <span id="page-278-2"></span>4 属性の名前を入力して[OK]をクリックします。

p.277 の「OpsCenter [におけるオブジェクト形式の追加」](#page-276-1)を参照してください。

## OpsCenter におけるオブジェクト形式からの属性の削除

オブジェクト形式に追加された属性を削除できます。

#### オブジェクト形式から属性を削除する方法

- 1 管理者権限で OpsCenter コンソールにログオンします。
- 2 OpsCenter コンソールで、[設定 (Settings)]>[構成 (Configuration)]>[オブジェ クト形式 (Object Types)]をクリックします。
- <span id="page-278-0"></span>3 ドロップダウンメニューからオブジェクト形式を選択します。「属性 (Attributes)]セク ションで、削除したい属性の前のチェックボックスを選択します。
- 4 [削除 (Delete)]をクリックします。

# OpsCenter ユーザーの管理について

Symantec NetBackup OpsCenter のインストール後に、ユーザーアカウントを作成する 必要があります。OpsCenter Authentication Service (AT) は Windows、NIS、またはプ ライベートドメインに基づいて OpsCenter ユーザーのクレデンシャルを検証します。

p.284 の 「OpsCenter [におけるユーザーのアクセス権と](#page-283-0) UI 機能」 を参照してください。

- p.290 の「OpsCenter [への新しいユーザーの追加」](#page-289-0)を参照してください。
- p.292 の「OpsCenter [のユーザーパスワードのリセット」](#page-291-0)を参照してください。
- p.295の「Veritas Backup Reporter [のユーザーグループの作成」](#page-294-0)を参照してください。
- p.289 の「OpsCenter [のユーザーアカウント情報の表示」](#page-288-0)を参照してください。
- p.290 の「OpsCenter [への新しいユーザーの追加」](#page-289-0)を参照してください。
- p.291 の「OpsCenter [のユーザー情報の編集」](#page-290-0)を参照してください。

p.294 の「OpsCenter [ユーザーの削除」](#page-293-0)を参照してください。

## ユーザーパスワードの管理について

このセクションでは、OpsCenter GUI を使用したパスワードの管理方法に関する情報を 提供します。

初回ログイン時にパスワードの変更 UI を使用して、デフォルトパスワードを変更できま す。 ログインした状態でパスワードを変更する場合は、[設定 (Settings)] >[ユーザー設 定 (User preferences)]>[マイプロファイル (My Profile)]>[パスワードの変更 (Change Password)]に移動します。

p.263 の「OpsCenter [のパスワードの変更」](#page-262-0)を参照してください。

メモ:OpsCenter (vx) ドメインのユーザーで、パスワードを忘れた場合は、OpsCenter の セキュリティ管理者に連絡してパスワードをリセットしてもらいます。OpsCenter のセキュ リティ管理者は、OpsCenter (vx)ドメインのユーザーのパスワードのみをリセットできま す。 NT または LDAP ドメインユーザーは彼らのパスワードをリセットするためにシステム 管理者に連絡する必要があります。

ユーザーが OpsCenter のセキュリティ管理者であり、OpsCenterUsers (vx) ドメインの ユーザーのパスワードをリセットする必要がある場合は、[設定 (Settings)]>[ユーザー (Users)]>[ユーザーの編集 (Edit User)]>[パスワードのリセット (Reset Password)]に 移動します。

p.292 の「OpsCenter [のユーザーパスワードのリセット」](#page-291-0)を参照してください。

ユーザーがセキュリティ管理者であり、OpsCenter のユーザーアカウントパスワードを忘 れた場合には、手動で自分のパスワードをリセットします。

p.293 の「[OpsCenter Security Admin](#page-292-0) のパスワードのリセット」を参照してください。

# OpsCenter でのAD / LDAP ユーザーグループの追加について

OpsCenter 7.6 以降、AD / LDAP ドメインのユーザーグループを OpsCenter で統合で き、ユーザーの役割をそれらに割り当てられます。グループのすべてのユーザーが同じ ユーザーの役割を継承し、それらの AD/LDAP クレデンシャルを使って OpsCenter に アクセスできます。この拡張機能により、OpsCenter のグループの各ユーザーを追加、 認証する必要がなくなりました。ユーザーの追加または削除などのユーザーグループへ の変更はすべて、Opscenter に自動的に反映されます。

Active Directory (AD) は Windows ドメインネットワーク用に Microsoft によって作成さ れるディレクトリサービスです。ほとんどの Windows サーバーオペレーティングシステム に含まれています。

Active Directory はネットワーク管理およびセキュリティに対して中央サイトを提供します。 Active Directory を実行するサーバーコンピュータはドメインコントローラと呼ばれます。 AD ドメインコントローラは Windows ドメインタイプネットワークのすべてのユーザーとコ ンピュータを認証、承認し、すべてのコンピュータに対してセキュリティポリシーを割り当 て、実施し、ソフトウェアをインストールまたは更新します。たとえば、ユーザーが Windows ドメインの一部であるコンピュータにログインする場合、Active Directory が送信されたパ スワードをチェックし、ユーザーがシステム管理者であるか通常のユーザーであるかを判 断します。

Active Directory は、インターネットプロトコル (IP) ネットワーク上の分散型ディレクトリ情 報サービスへのアクセスや保守のためのアプリケーションプロトコルである Lightweight Directory Access Protocol (LDAP) を使用します。

OpsCenter で追加した AD / LDAP ユーザーグループは [設定 (Settings)] > [ユー ザー (Users)] > [ユーザー (Users)]タブの OpsCenter GUI にリストされます。

OpsCenter での AD/LDAP ユーザーグループの追加に関するいくつかの重要事項お よび注意事項。

- OpsCenter では、AD / LDAP ユーザーグループとシングルユーザーは、ユーザー テーブルの[ユーザー (User)]列によって区別できます。
- シングルユーザーは「個人」として示され、AD / LDAP ユーザーグループは「グルー プ」として示されます。
- 個人の OpsCenter ユーザーが AD / LDAPユーザーグループの一部である場合、 ユーザーグループのロールに関係なく、ユーザーは個別に割り当てられたロールを 継承します。例: UserA が OpsCenter 個人ユーザーとして追加されます。UserA は GroupA と呼ばれる AD / LDAP ユーザーグループの一部でもあります。UserA のロールは「管理者」であり、GroupA のロールは「レポート側」です。 このシナリオで は、UserA のユーザーロールは常に「管理者」です。
- ユーザーが複数のAD/LDAP ユーザーグループの一部である場合、そのユーザー はすべてのユーザーグループのロールから階層内で最も高いロールを継承します。 例: UserA は 3 つの AD / LDAP ユーザーグループ: GroupA、GroupB、GroupC の一部です。 GroupA のユーザーロールは「管理者」、GroupB では「セキュリティ管 理者」、GroupC では「レポート側」です。このシナリオでは、UserA は「セキュリティ管 理者」ロールを継承します。
- OpsCenterに追加したユーザーグループのサブグループは名前に特殊文字を含ま ないようにしてください。サブグループには次の特殊文字を含めることができません。 「,」「¥」「&」「#」「%」「\*」

例: 「ValidGroup」および「Invalid%Group」と呼ばれる 2 つのグループを作成しまし た。「Invalid%Group」は「ValidGroup」に追加されます。「Invalid%Group」は 「ValidGroup」のサブグループになりました。「ValidGroup」は OpsCenter に追加さ れます。「Invalid%Group」は名前に特殊文字を含んでいるため、このグループのユー ザーは OpsCenter にログオンできません。

ただし、「Invalid%Group」が OpsCenter に直接追加された場合、そのグループに いるすべてのユーザーは OpsCenter にログオンできます。

名前に特殊文字を含んでいるユーザーグループは OpsCenter でサブグループとし て使うことができません。

p.290 の「OpsCenter [への新しいユーザーの追加」](#page-289-0)を参照してください。

## OpsCenter の AD/LDAP ドメインの追加

OpsCenter に既存の AD/LDAP ドメインを追加し、OpsCenter へのアクセスに関しドメ イングループのユーザーを認証することができます。

#### AD/LDAP ドメインを追加するには

- 1 OpsCenter サーバーにログオンします。
- 2 コマンドプロンプトから、次のディレクトリに移動します。*<*インストール先ディレクトリ *>*¥OpsCenter¥server¥authbroker¥bin。
- 3 次のコマンドを実行して、OpsCenter サーバーの AD/LDAPドメインを作成します。 vssat addldapdomain -d *LDAPDomainName* -s *LADPServerName* -u ou=People,dc=*domainName1*,dc=*domainname2* -g ou=Group,dc=*domainName1*,dc=*domainName2* -t *LDAPSchema*

例: vssat addldapdomain -d OpsLDAPDomain -s ldap://opscenter-win.symantec.com -u ou=People,dc=OpsLDAPDomain,dc=symantec,dc=com -g ou=Group,dc=OpsLDAPDomain,dc=symantec,dc=com -t rfc2307

4 次のコマンドを実行して、OpsCenter サーバーを認証ブローカーとして追加します。 vssat addbrokerdomain -b *OpsCenterServerName*:3652 -d ldap:*LDAPDomain*

# [設定 (Settings)]>[ユーザー (Users)]>[ユーザー (Users)]のオプショ ン

次の表は [設定 (Settings)]>[ユーザー (Users)]>[ユーザー (Users)] オプションの説 明です。

#### オプション シーマン 割明 ユーザーを追加、編集、または削除するには、[追加 (Add)]/[編 集 (Edit)]/[削除 (Delete)] をクリックします。 [追加 (Add)]/[編集 (Edit)]/ [削除 (Delete)] オプション 名前 ファイン コーザーのログイン名。

#### 表 5-13 [ユーザー (Users)]のオプション

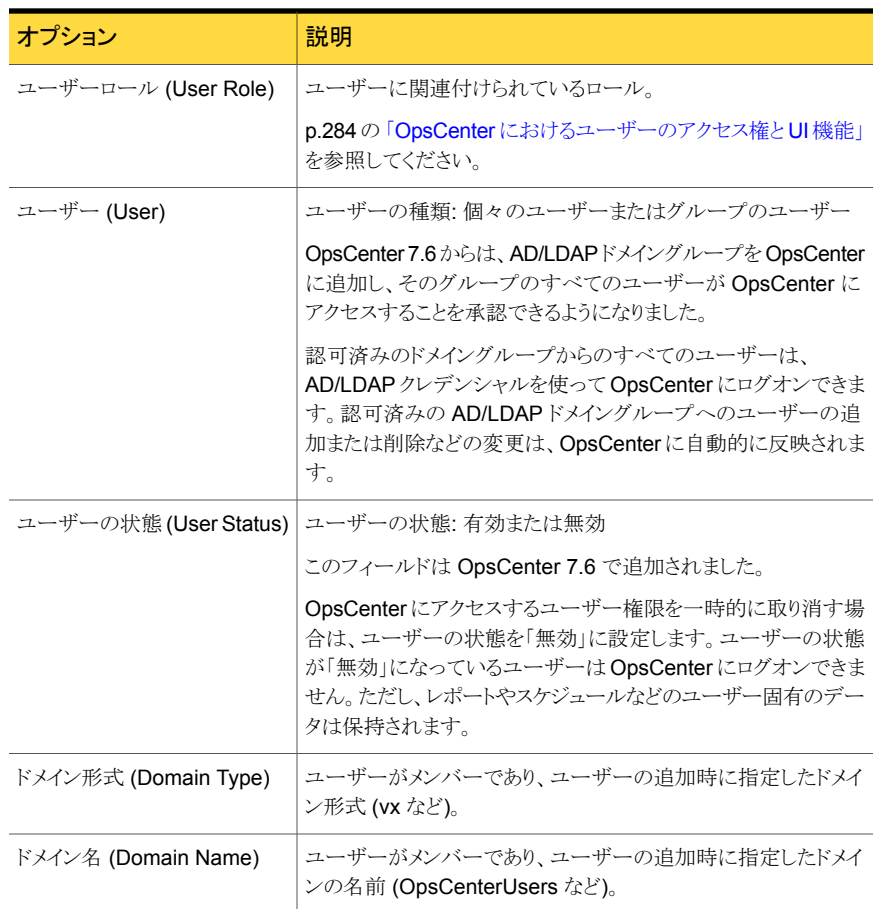

セキュリティ管理者は各ユーザーが下部の[割り当てられたビュー (Assigned Views)]タ ブでアクセスできるビューのリストを表示できます。[割り当てられたビュー (Assigned Views)]タブはセキュリティ管理者 (admin など) としてログオンしている場合にのみ表示 されます。

表には次の列が示されます。

名前 (Name) この列にはユーザーに許可されているビューがリストされます。

この列にはクライアント、マスターサーバー、ポリシーなどの特定のビュー の種類がリストされます。 形式 (Type)

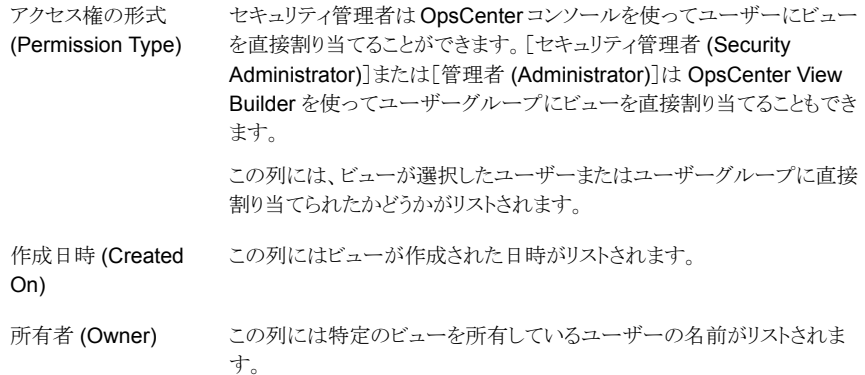

# OpsCenter におけるユーザーのアクセス権と UI 機能

<span id="page-283-0"></span>次の表で、OpsCenter ユーザーおよびユーザーが OpsCenter GUI で実行できる機能 について説明します。

OpsCenter 7.6 からは、AD/LDAP ドメイングループを OpsCenter に追加し、そのグルー プのすべてのユーザーが OpsCenter にアクセスすることを承認できるようになりました。

<span id="page-283-1"></span>表 [5-14](#page-283-1) に、認可済みユーザーまたはユーザーグループが実行できる OpsCenter UI の機能の詳細を示します。

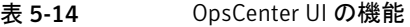

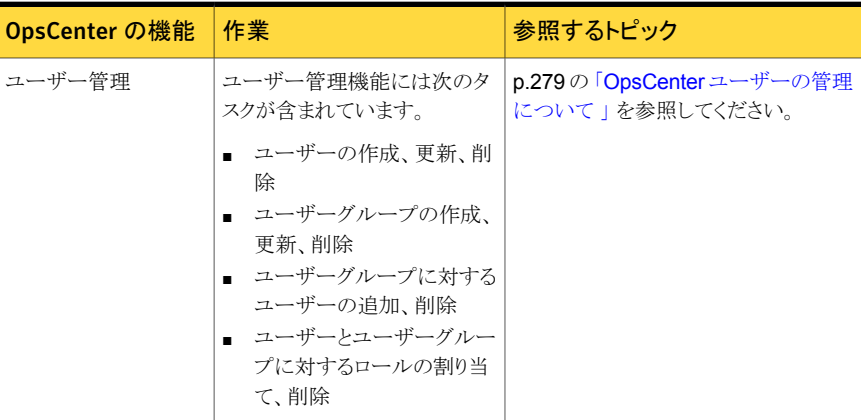

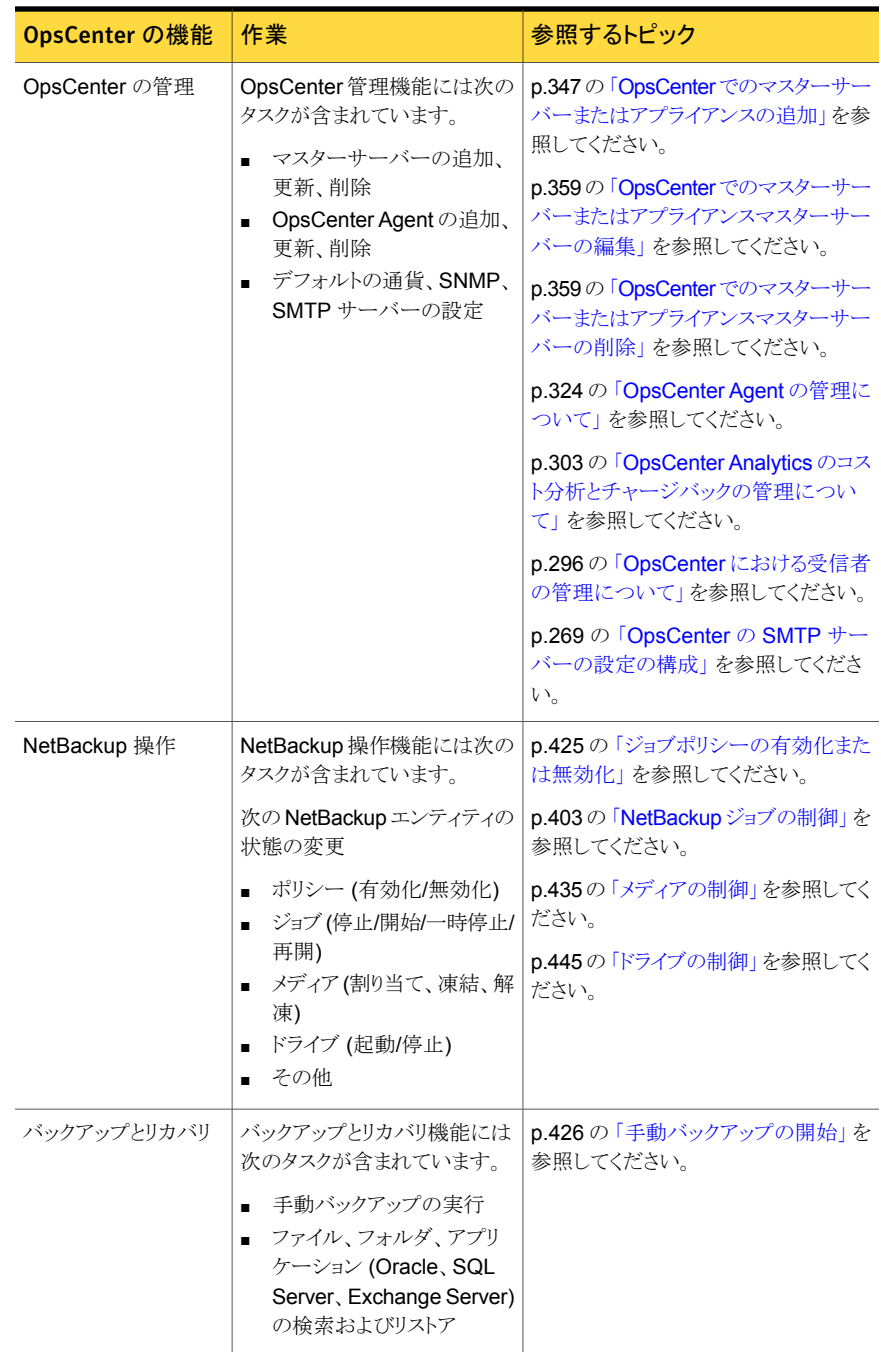

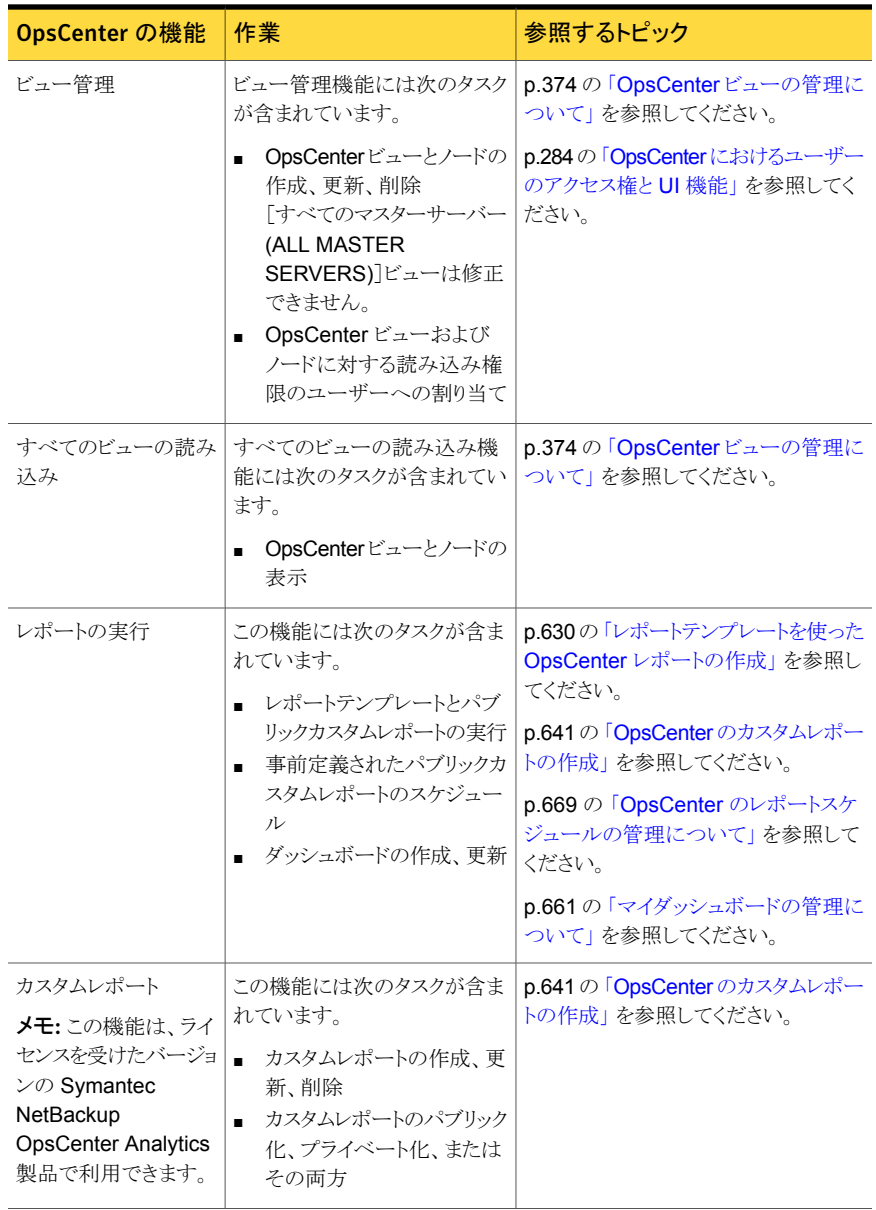

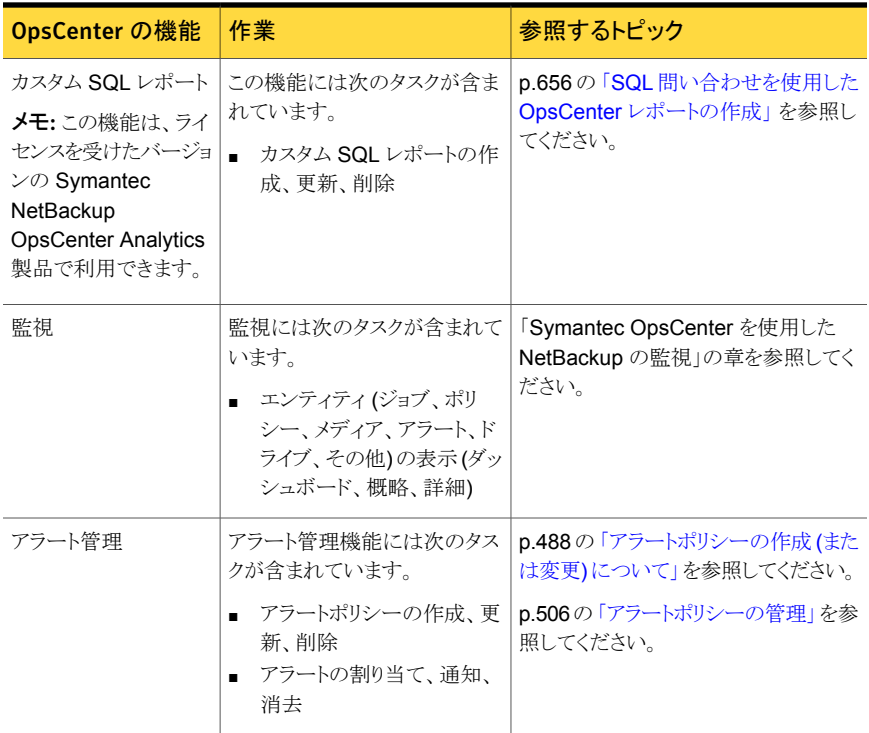

OpsCenter ユーザーは次のように分類されます。

## 表 5-15 ユーザーのカテゴリ

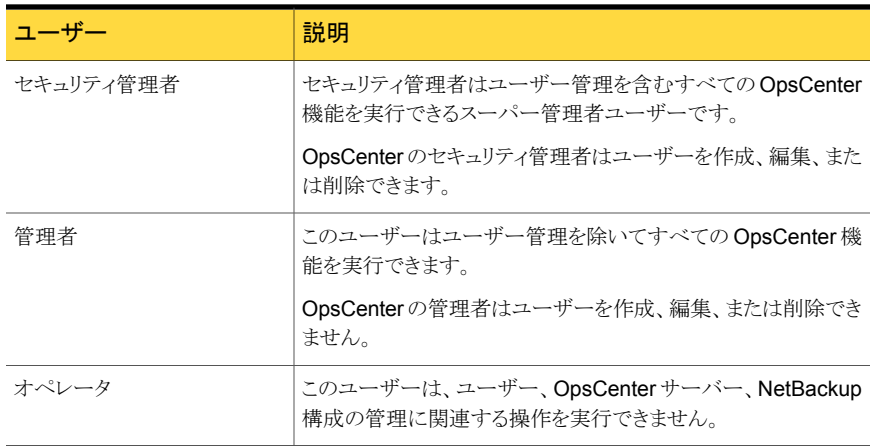

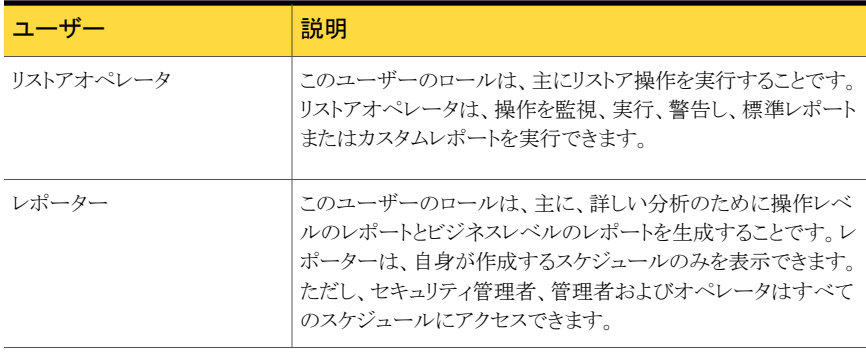

メモ: OpsCenter 7.6 からは、認可済みの AD/LDAP ドメインのユーザーグループにユー ザーロールを割り当てられるようになりました。同じユーザーロールが認可済みのドメイン グループの各ユーザーに割り当てられます。

表 [5-16](#page-287-0) に、OpsCenter ユーザーのロールとユーザーが実行できる OpsCenter UI の 機能を示します。

<span id="page-287-0"></span>

| <b>OpsCenter</b><br>の機能 | セキュリティ管理者 | 管理者 | オペレータ | リストアオペレータ   レポーター        |                                                      |
|-------------------------|-----------|-----|-------|--------------------------|------------------------------------------------------|
| ユーザー管理                  | Υ         | N   | N     | N                        | N                                                    |
| OpsCenter 管<br>理        | Y         | Y   | N     | N                        | N                                                    |
| NetBackup 操<br>作        | Υ         | Υ   | Y     | 部分的(リストアジョブ<br>の操作のみを実行) | N                                                    |
| バックアップと<br>リカバリ         | Y         | Y   | Y     | Y                        | N                                                    |
| ビュー管理                   | Y         | Y   | N     | N                        | N                                                    |
| すべての<br>ビューの読み<br>込み    | Y         | Y   | P     | P                        | P                                                    |
| レポートの実<br>行             | Y         | 除く) | を除く)  | $\langle \rangle$        | Y (保留レポートを   Y (保留レポート   Y (保留レポートを除   Y (保留レポートを除く) |
| カスタムレポー<br>$\mathbb{R}$ | Y         | Y   | Y     | Y                        | Y                                                    |

表 5-16 ユーザーのロール
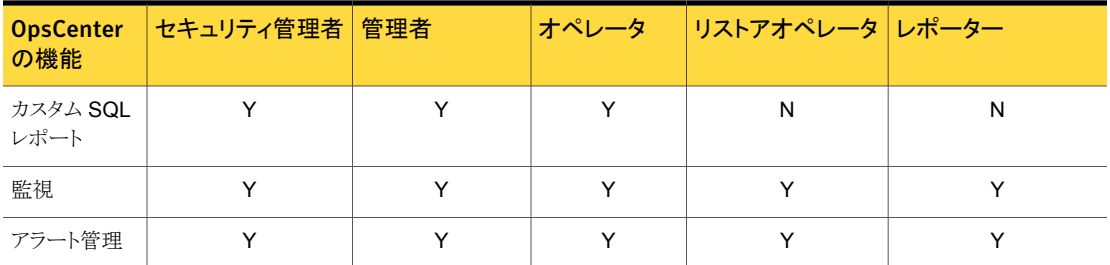

「Y」は「はい」を表し、このロールのユーザーがこの特定の OpsCenter 機能を実行でき ることを意味します。

「N」は「いいえ」を表し、このロールのユーザーがこの特定の OpsCenter 機能を実行で きないことを意味します。

「P」は「権限ベース」を表し、このロールのユーザーが特定の機能を実行するには権限 が必要なことを意味します。

p.279 の「OpsCenter [ユーザーの管理について](#page-278-0)」を参照してください。

#### OpsCenter のユーザーアカウント情報の表示

OpsCenter ユーザーとユーザー情報のリストを表形式で配列して表示できます。ユー ザー属性によって表をソートできます。

OpsCenter 7.6 では、ユーザー名、ユーザーロール、ドメイン名、ドメイン形式に加えて 次の情報を表示できます。

ユーザー (User)

ユーザーの種類: 個々のユーザーまたはグルー プのユーザー

認可済みのドメイングループからのすべてのユー ザーは、AD/LDAP クレデンシャルを使って OpsCenter にログオンできます。認可済みの AD/LDAP ドメイングループへのユーザーの追 加または削除などの変更は、OpsCenter に自 動的に反映されます。

メモ: OpsCenter 7.6 からは、AD/LDAP ドメイ ングループを OpsCenter に追加し、そのグルー プのすべてのユーザーが OpsCenter にアクセ スすることを承認できるようになりました。

ユーザーの状態 (User Status)

ユーザーの状態: 有効または無効

OpsCenter にアクセスするユーザー権限を一時 的に取り消す場合は、ユーザーの状態を「無効」 に設定します。ユーザーの状態が「無効」になっ ているユーザーは OpsCenter にログオンできま せん。ただし、レポートやスケジュールなどのユー ザー固有のデータは保持されます。

#### OpsCenter のユーザーアカウント情報を表示する方法

- 1 管理者権限で OpsCenter コンソールにログオンします。
- **2 Symantec NetBackup OpsCenter コンソールで、「設定 (Settings)]>[ユーザー** (Users)] をクリックします。
- **3** ユーザーのリストを表示するには、[ユーザー(Users)] をクリックします。

### OpsCenter への新しいユーザーの追加

各種ドメインから検出された既存のユーザーを OpsCenter に追加するか、プライベート の「OpsCenterUsers」ドメインにユーザーを作成することができます。

OpsCenter 7.6 からは、AD/LDAP ドメイングループを OpsCenter に追加し、そのグルー プのすべてのユーザーが OpsCenter にアクセスすることを承認できるようになりました。

OpsCenter で追加する個々のユーザーまたはドメインユーザーグループは、 [設定 (Settings)]>[ユーザー ( Users)]>[ユーザー (Users)] タブに表示されます。

認可済みのドメイングループからのすべてのユーザーは、AD/LDAP クレデンシャルを 使って OpsCenter にログオンできます。認可済みの AD/LDAP ドメイングループへの ユーザーの追加または削除などの変更は、OpsCenter に自動的に反映されます。

メモ:セキュリティ管理者のみ、OpsCenter コンソールを使用してユーザープロファイルを 追加または修正できます。

#### OpsCenter に新しいユーザーを追加する方法

- 1 セキュリティ管理者として OpsCenter コンソールにログオンします。
- 2 OpsCenter コンソールで、[設定 (Settings)]>[ユーザー (Users)] をクリックしま す。
- **3** [ユーザー (Users)] タブで、[追加 (Add)] をクリックします。

4 ユーザーの作成形式 ([新しいユーザー (New User)] 、 [既存のドメインユーザー (Existing Domain User)] 、 [既存のドメイングループ (Existing Domain Group)]) を選択します。

OpsCenter 7.6で、既存のドメイングループの作成形式を選択することにより、 AD/LDAP ドメイングループを OpsCenter に追加できます。ドメインユーザーグルー プが OpsCenter へのアクセスを承認されると、そのグループのすべてのユーザー は AD/LDAP クレデンシャルを使って OpsCenter にログオンできるようになります。

「新しいユーザー (New User)] オプションを選択した場合は、パスワードを指定し、 確認のためにそれを再入力します。

「既存のドメインユーザー (Existing Domain User)] オプションを選択した場合は、 そのユーザーが所属するドメインを選択する必要があります。

[既存のドメイングループ (Existing Domain Group)] オプションを選択した場合は、 追加して承認する AD/LDAP グループ名を提供する必要があります。

5 ユーザーについて次の一般的な個人情報を入力します。この情報は、選択したユー ザー作成形式に応じて変化します。

ユーザー名、ユーザーのロール、ドメイン名、電子メール ID、名、姓、部署、コストセ ンター、会社の電話番号、携帯電話番号、連絡先の詳細。

p.284 の「OpsCenter [におけるユーザーのアクセス権と](#page-283-0)UI 機能」を参照してくださ い。

[ユーザーロール (User Role)] として、 [オペレータ (Operator)] 、 [レポーター (Reporter)] 、または [リストアオペレータ (Restore Operator)] を選択した場合、 「許可されたビュー (Granted Views) リストボックスを表示できます。特定のユーザー に特定のビューへのアクセスを許可するには、[許可されたビュー (Granted Views)] リストボックスから 1 つ以上のビューを選択します。

6 ユーザーまたはユーザーグループの状態 (有効または無効)を選択します。

このフィールドは OpsCenter 7.6 で追加されました。

OpsCenter にアクセスするユーザー権限を一時的に取り消す場合は、ユーザーの 状態を「無効」に設定します。ユーザーの状態が「無効」になっているユーザーは OpsCenter にログオンできません。ただし、レポートやスケジュールなどのユーザー 固有のデータは保持されます。

7 [保存 (Save)] をクリックします。

#### OpsCenter のユーザー情報の編集

セキュリティ管理者のみが既存のユーザーを編集できます。

#### OpsCenter の既存のユーザーを編集する方法

- 1 セキュリティ管理者として OpsCenter コンソールにログオンします。
- 2 OpsCenter コンソールで、「設定 (Settings)]>[ユーザー (Users)]をクリックします。
- 3 [ユーザー (Users)]タブで、編集するユーザーの前のチェックボックスをクリックしま す。
- 4 [編集 (Edit)]をクリックします。
- 5 ユーザー情報を変更します。

ユーザーのドメインは修正できません。

このページを使っている OpsCenter ユーザーのパスワードをリセットすることもでき ます。

ユーザーにアクセスさせたいビューを修正できます。オペレータ、リストアのオペレー タ、レポーターなどのユーザーの役割のビューを修正できます。ユーザーに特定の ビューへのアクセスを許可するには、[許可されたビュー (Granted Views)]のリスト から1つ以上のビューを選択します。

p.292 の 「OpsCenter [のユーザーパスワードのリセット」](#page-291-0) を参照してください。

<span id="page-291-0"></span>6 [保存 (Save)]をクリックします。

#### OpsCenter のユーザーパスワードのリセット

OpsCenter のセキュリティ管理者は、ユーザー情報を修正する間に、OpsCenterUsers (vx) ドメインのユーザーのパスワードをリセットできます。NT または LDAP ドメインユー ザーは彼らのパスワードをリセットするためにシステム管理者に連絡する必要があります。

セキュリティの理由から、OpsCenter ユーザーは OpsCenter セキュリティ管理者によっ てパスワードをリセットされた後に再度パスワードを変更する必要があります。OpsCenter はパスワードがリセットされた後ログインしようとしたときに[パスワードの変更 (Change Password)]ページを表示します。

#### OpsCenterUsers (vx) ドメインユーザーパスワードをリセットするには

- 1 セキュリティ管理者として OpsCenter コンソールにログオンします。
- 2 OpsCenter コンソールで、「設定 (Settings)]>[ユーザー (Users)]をクリックします。
- 3 [ユーザー (Users)]タブで、パスワードをリセットするユーザーの前のチェックボック スをクリックします。
- 4 [編集 (Edit)]をクリックします。
- 5 「ユーザーの編集 (Edit User)]ページで、「パスワードのリセット (Reset Password)] をクリックします。

6 [パスワードのリセット (Reset Password)]ページで、選択したユーザーの新しいパ スワードを入力し、パスワードを確認します。

メモ:パスワードルールまたはガイドラインに従って新しいパスワードを設定する必要 があります。パスワードは少なくとも 8 文字の長さである必要があり、少なくとも 1 つ の大文字、1 つの小文字、1 つの数字を含む必要があります。新しいパスワードは 現在のパスワードと異なる必要があります。

パスワードルールは「パスワードのリセット (Reset Password)]ページでも提供され ます。

7 [OK]をクリックします。

p.279 の 「OpsCenter [ユーザーの管理について](#page-278-0) 」 を参照してください。

#### OpsCenter Security Admin のパスワードのリセット

このセクションでは、OpsCenter のセキュリティ管理者 (Security Admin) のパスワードを リセットする手順について説明します。 セキュリティの理由から、Security Admin のパス ワードリセット機能は OpsCenter GUI では提供されていません。 Security Admin は、 OpsCenter 認証サービス (OpsCenter AT) を使用して、自分のパスワードを手動でリ セットできます。

セキュリティの理由から、OpsCenter のセキュリティ管理者はリセットされた後に再度パス ワードを変更する必要があります。 OpsCenter はパスワードがリセットされた後ログインし ようとしたときに[パスワードの変更 (Change Password)]ページを表示します。

メモ: OpsCenter ユーザーがパスワードを忘れた場合には、OpsCenter のセキュリティ 管理者は OpsCenter GUI の[パスワードのリセット (Reset Password)]ページを使用し てそれをリセットできます。 [パスワードのリセット (Reset Password)]ページへの移動: [設定 (Settings)]>[ユーザー (Users)]>[ユーザーの編集 (Edit User)]>[パスワードの リセット (Reset Password)]

p.292 の「OpsCenter [のユーザーパスワードのリセット」](#page-291-0)を参照してください。

#### Windows でセキュリティ管理者のパスワードをリセットする方法

- 1 管理者のクレデンシャルで OpsCenter サーバーホストにログオンします。
- 2 コマンドプロンプトで次のコマンドを実行します。 *OpsCenterIntallPath*¥server¥bin¥setEnv.bat

3 環境変数が設定されたら、次の手順でパスワードリセットコマンドを実行します。

*OpsCenterIntallPath*¥server¥authbroker¥bin¥vssat resetpasswd --pdrtype <root|ab|cluster> --domain *domain name* --prplname *principal name*

例: C:¥ProgramFiles¥OpsCenter¥server¥authbroker¥bin¥vssat resetpasswd --pdrtype ab --domain OpsCenterUsers --prplname admin

- 4 メッセージを表示された場合、新しいパスワードを入力します。
- 5 パスワードを再入力します。

#### UNIX でセキュリティ管理者のパスワードをリセットする方法

- 1 管理者のクレデンシャルで OpsCenter サーバーホストにログオンします。
- 2 コマンドプロンプトで、次のコマンドを実行します。 /*OpsCenterIntallPath*/SYMCOpsCenterServer/bin/setEnv.sh
- 3 環境変数が設定されたら、次の手順でパスワードリセットコマンドを実行します。 *OpsCenterIntallPath*/SYMCOpsCenterServer/authbroker/bin/vssat resetpasswd -t <root|ab|cluster> -d <ドメイン名> -p <プリンシパル名> 例: vssat resetpasswd --pdrtype ab --domain OpsCenterUsers --prplname admin
- 4 メッセージを表示された場合、新しいパスワードを入力します。
- 5 パスワードを再入力します。

#### OpsCenter ユーザーの削除

保持する必要がないユーザーアカウントは削除できます。

メモ: デフォルトの OpsCenter ユーザー管理者は削除できません。

警告:誤ってすべての管理者アカウントを削除しないでください。

#### OpsCenter ユーザーを削除する方法

- 1 セキュリティ管理者として OpsCenter コンソールにログオンします。
- 2 OpsCenter コンソールで、「設定 (Settings)]>[ユーザー (Users)]をクリックします。
- 3 [ユーザー (Users)]をクリックします。
- 4 削除するユーザーアカウントの横のボックスにチェックマークを付けます。
- 5 「削除 (Delete)]をクリックします。

### OpsCenter のユーザーグループの表示

この項では、既存のユーザーグループを表示する手順について説明します。

#### ユーザーグループを表示する方法

- 1 セキュリティ管理者として OpsCenter コンソールにログオンします。
- 2 OpsCenter コンソールで、[設定 (Settings)]>[ユーザー (Users)]をクリックします。
- 3 ユーザーグループのリストを表示するには、[ユーザーグループ (User Groups)]を クリックします。

#### [設定 (Settings)]>[ユーザー (Users)]>[ユーザーグループ (User Groups)]のオプション

[設定 (Settings)]>[ユーザー (Users)]>[ユーザーグループ (User Groups)] のオプ ションの説明は表のとおりです。セキュリティ管理者のみがこのビューにアクセスできます。

■

表 5-17 [ユーザーグループ (User Groups)]のオプション

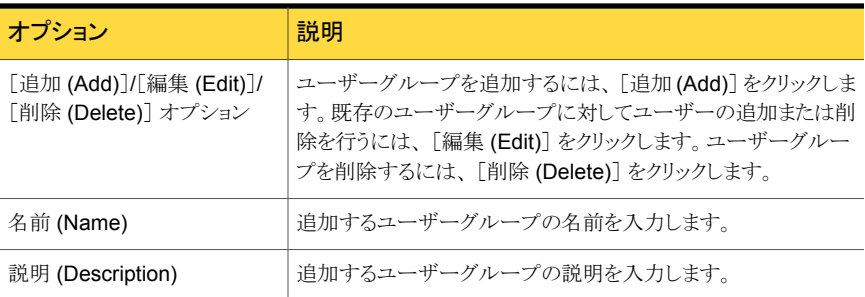

### Veritas Backup Reporter のユーザーグループの作成

複数のユーザーに同じ権限を与えるには、1つのユーザーグループにそれらを追加しま す。必要に応じて、このユーザーグループに Veritas Backup Reporter ビューの読み書 き権限を割り当てられます。ユーザーグループのすべてのユーザーに同じアクセス権が 割り当てられます。

#### Veritas Backup Reporter のユーザーグループを作成する方法

- 1 管理者権限を使用して VBR Management Server ホストにログオンします。
- 2 VBR コンソールで、「設定 (Settings)]>「グローバル設定 (Global Settings)] をク リックします。
- 3 [ユーザー/グループ管理 (Users/Groups Management)] をクリックします。
- 4 [グループ (Groups)]タブをクリックします。
- 5 [グループ (Groups)]タブで [グループを追加 (Add Group)] をクリックします。
- 6 [新規グループの詳細 (New Group Details)]ウィンドウでグループ名を入力し、[保 存 (Save)] をクリックします。[ユーザー (Users)]タブに移動し、ユーザーアカウン トをグループに割り当てられるようになりました。

#### ユーザーグループの編集

既存のユーザーグループを変更できます。

#### Veritas Backup Reporter のユーザーグループを編集する方法

- 1 管理者権限を使用して VBR Management Server ホストにログオンします。
- 2 VBR コンソールで、「設定 (Settings)]>「グローバル設定 (Global Settings)]をク リックします。
- 3 [ユーザー/グループ管理 (Users/Groups Management)]をクリックします。
- 4 [グループ (Groups)]タブをクリックします。
- 5 「グループ (Groups)]タブで、編集するユーザーアカウントの横の「編集 (Edit)]をク リックします。
- 6 [グループ情報 (Group Information)]ウィンドウで、ユーザーグループに必要な変 更を加えます。
- 7 [グループ名の変更 (Rename Group)]をクリックして、変更を保存します。

#### OpsCenter のユーザーグループの削除

不要になったユーザーグループを削除できます。

#### Symantec NetBackup OpsCenter のユーザーグループを削除する方法

- 1 セキュリティ管理者として OpsCenter コンソールにログオンします。
- 2 OpsCenter コンソールで、[設定(Settings)]>[ユーザー(Users)]をクリックします。
- <span id="page-295-0"></span>3 「ユーザーグループ (User Groups)]をクリックします。
- 4 削除するユーザーグループの横のチェックボックスを選択します。
- 5 [削除 (Delete)]をクリックします。

### OpsCenter における受信者の管理について

アラート通知や電子メールレポートの送信先となる受信者を指定できます。

メモ: 電子メールを送信できるようにメールサーバーが構成されていることを確認します。

p.269 の「OpsCenter の SMTP [サーバーの設定の構成」](#page-268-0)を参照してください。

次の項に、電子メールと SNMP トラップの受信者の情報を表示、作成、変更、削除する 手順が示されています。

p.297 の「OpsCenter [における電子メール受信者の表示」](#page-296-0)を参照してください。

p.298 の「OpsCenter における SNMP[トラップの受信者の表示」](#page-297-0)を参照してください。

p.299 の「OpsCenter [の電子メールの受信者の作成」](#page-298-0)を参照してください。

p.300 の「OpsCenter の SNMP[トラップの受信者の作成」](#page-299-0)を参照してください。

p.302 の 「OpsCenter の電子メールまたは SNMP [の受信者情報の変更」](#page-301-0) を参照してく ださい。

<span id="page-296-0"></span>p.303の「OpsCenterの電子メールまたは SNMP[トラップの受信者の削除」](#page-302-0)を参照して ください。

#### OpsCenter における電子メール受信者の表示

この項では、利用可能な電子メール受信者を表示する手順を説明します。

#### 電子メールの受信者を表示する方法

- 1 OpsCenter コンソールにログオンします。
- 2 OpsCenter コンソールで、[設定 (Settings)]>[受信者 (Recipients)]をクリックしま す。

デフォルトでは、[電子メール(Email)]タブが選択されます。すべての電子メール受 信者がこのタブに表示されます。

3 必要に応じて受信者と受信者の詳細を変更します。

<span id="page-296-1"></span>p.297 の 「[設定 (Settings)]>[受信者 [\(Recipients\)](#page-296-1)]>[電子メール (Email)]のオプショ [ン」](#page-296-1) を参照してください。

p.296 の「OpsCenter [における受信者の管理について」](#page-295-0)を参照してください。

#### [設定 (Settings)]>[受信者 (Recipients)]>[電子メール (Email)]のオ プション

[設定 (Settings)]>[受信者 (Recipients)]>[電子メール (Email)]のオプションの説明 は表のとおりです。

| オプション                        | 説明                                                                                                    |
|------------------------------|----------------------------------------------------------------------------------------------------|
| 受信者の名前 (Recipient<br>Name)   | 電子メールの受信者の名前                                                                                                    |
| 電子メールアドレス (Email<br>Address) | 受信者の雷子メールの ID                                                                                                    |
| 有効 (Active)                  | 雷子メール受信者の状態。受信者が有効かどうかを示します。<br> 受信者が有効でない場合は、雷子メールを送信するときに、「雷<br>子メールの受信者を追加する (Add Email Recipients)]ポップ<br>アップ画面で選択できません。 |
| 説明 (Description)             | 雷子メールの受信者についての説明                                                                                                    |

表 5-18 電子メールの受信者のオプション

### OpsCenter における SNMP トラップの受信者の表示

<span id="page-297-0"></span>この項では、利用可能な SNMP トラップ受信者を表示する手順を説明します。

SNMP トラップの受信者を表示する方法

- 1 OpsCenter コンソールにログオンします。
- 2 OpsCenter コンソールで、[設定 (Settings)] > [受信者 (Recipients)] をクリックしま す。
- 3 [SNMP]をクリックします。
- 4 必要に応じて受信者と受信者の詳細を変更します。

### [設定 (Settings)]>[受信者 (Recipients)]>[SNMP トラップの受信者 (SNMP Trap Recipient)]のオプション

[設定 (Settings)]>[受信者 (Recipients)]>[SNMP トラップの受信者 (SNMP Trap Recipient)]のオプションの説明は表のとおりです。

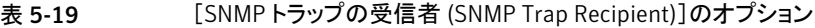

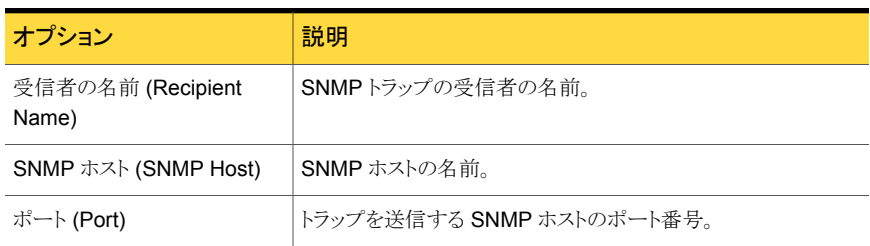

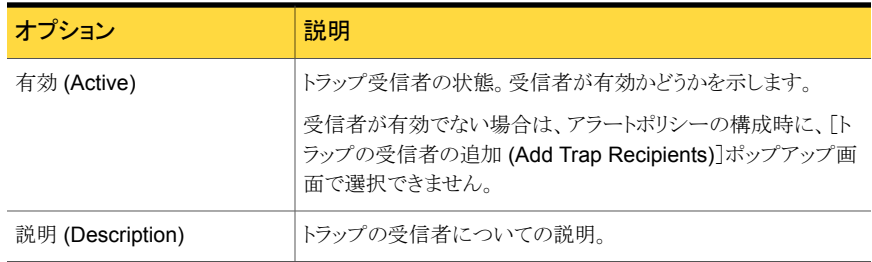

### OpsCenter の電子メールの受信者の作成

<span id="page-298-0"></span>この項では、電子メールの受信者を作成する方法について説明します。

電子メールの受信者を作成する方法

- 1 管理者権限で OpsCenter コンソールにログオンします。
- 2 OpsCenter コンソールで、[設定 (Settings)]>[受信者 (Recipients)]をクリックしま す。
- 3 新しい電子メールの受信者を作成するには、「電子メール (Email)]タブで、「追加 (Add)]をクリックします。
- 4 必要な情報を入力します。

p.299 の 「 [設定 (Settings)]>[受信者 [\(Recipients\)](#page-298-1)]>[電子メール (Email)]>[電 子メール受信者の追加 [\(Add Email Recipients\)](#page-298-1)]のオプション」 を参照してくださ い。

<span id="page-298-1"></span>**5** 「保存 (Save)]をクリックします。

### [設定 (Settings)]>[受信者 (Recipients)]>[電子メール (Email)]>[電 子メール受信者の追加 (Add Email Recipients)]のオプション

[設定 (Settings)]>[受信者 (Recipients)]>[電子メール (Email)]>[電子メール受信者 の追加 (Add Email Recipients)]のオプションの説明は表のとおりです。

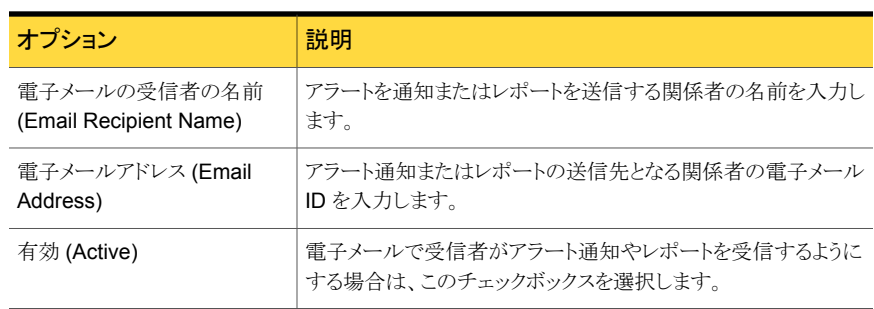

#### 表 5-20 [電子メール受信者の追加 (Add Email Recipients)]のオプション

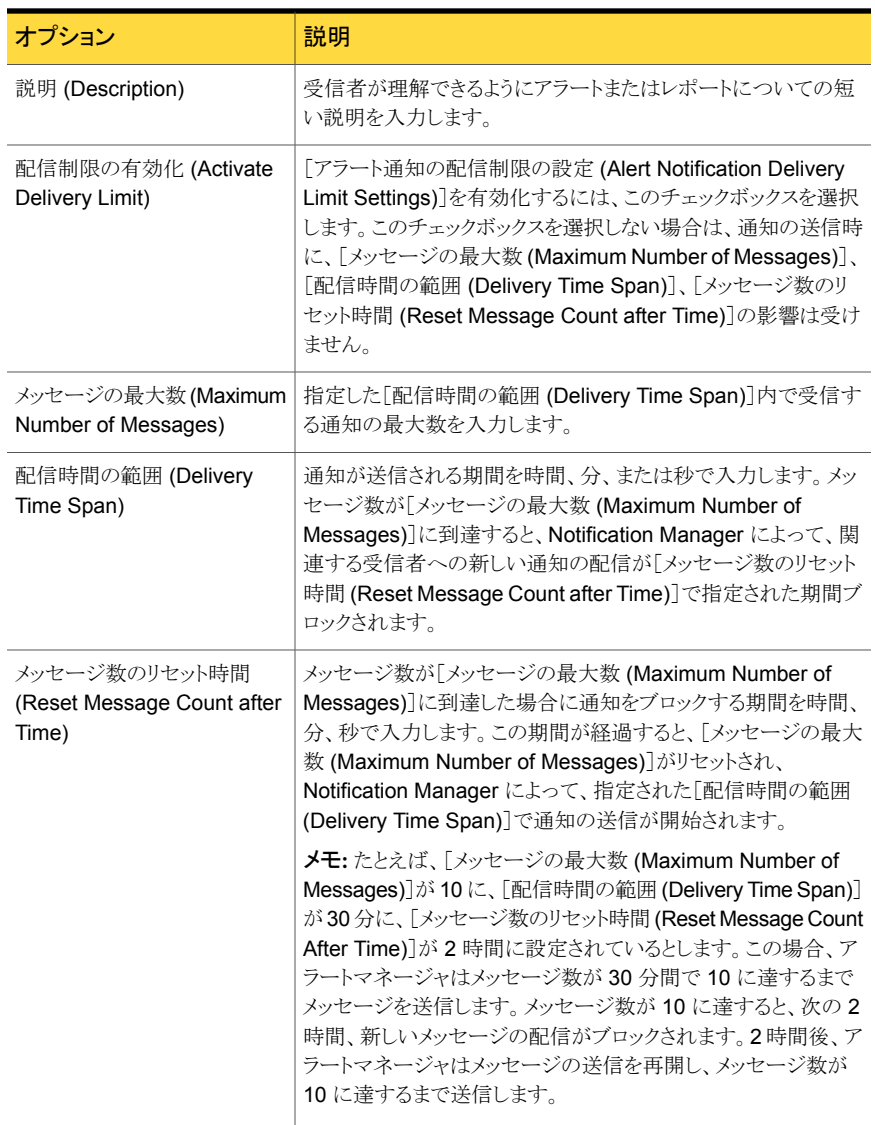

## OpsCenter の SNMP トラップの受信者の作成

<span id="page-299-0"></span>トラップまたは割り込みは、イベントの発生をプログラムに知らせるために送信される信号 です。OpsCenter では、トラップは、条件が満たされたときに指定の SNMP ホストまたは ホストのグループに送信される通知です。

トラップの受信者は、アラートの条件が満たされたときに SNMP トラップの形式で通知を 受信するホストです。たとえば、OpsCenter Agent とサーバー間の通信エラーの結果と してアラートが生成された後、トラップが送信されます。

詳細については、OpsCenter の SNMP の使用に関する項を参照してください。

#### SNMP の受信者を作成する方法

- 1 管理者権限を使用して OpsCenter サーバーホストにログオンします。
- 2 OpsCenter コンソールで、[設定 (Settings)]>[受信者 (Recipients)]をクリックしま す。
- 3 [SNMP]をクリックします。
- 4 [追加 (Add)]をクリックします。
- 5 SNMPの属性ページで、必要な情報を入力します。

p.301 の 「[設定 (Settings)]>[受信者 [\(Recipients\)](#page-300-0)]>[SNMP]>[SNMP トラップ 受信者の追加 [\(Add SNMP trap recipient\)](#page-300-0)]のオプション」を参照してください。

<span id="page-300-0"></span>6 [保存 (Save)]をクリックします。

### [設定 (Settings)]>[受信者 (Recipients)]>[SNMP]>[SNMP トラップ 受信者の追加 (Add SNMP trap recipient)]のオプション

[設定 (Settings)]>[受信者 (Recipients)]>[SNMP]>[SNMP トラップ受信者の追加 (Add SNMP trap recipient)]のオプションの説明は表のとおりです。

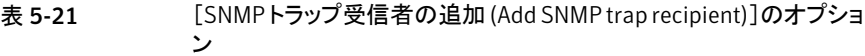

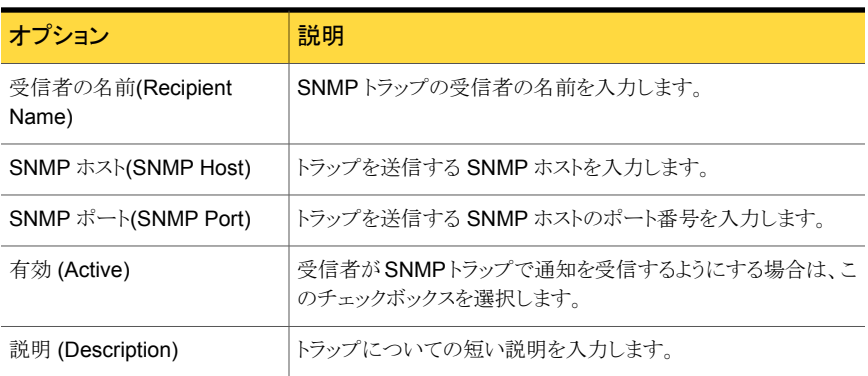

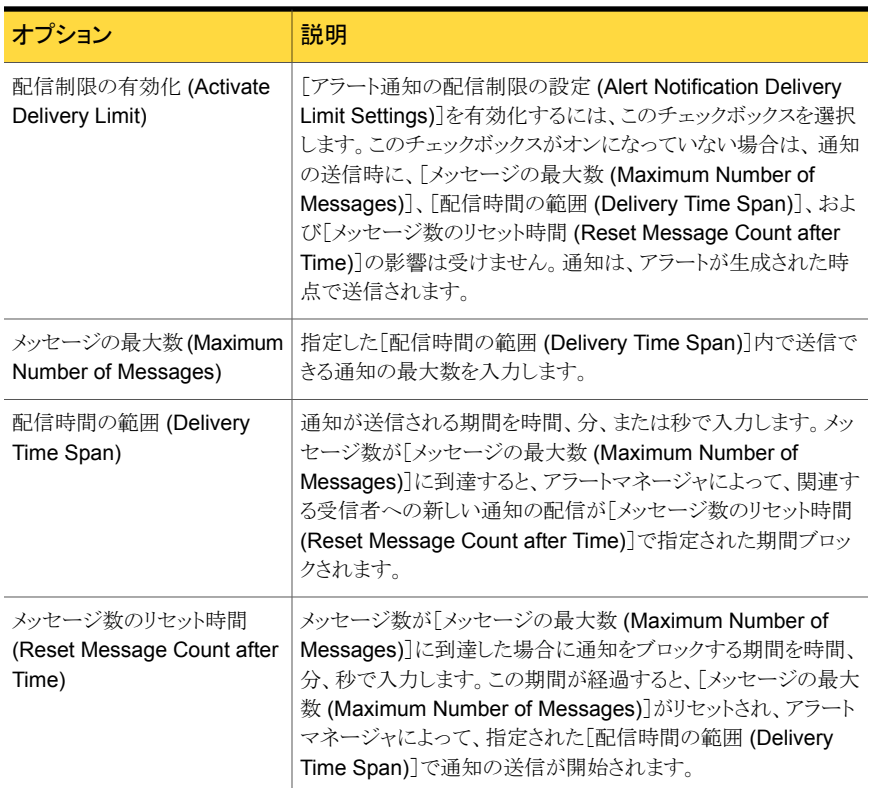

### OpsCenter の電子メールまたは SNMP の受信者情報の変更

<span id="page-301-0"></span>電子メールまたはトラップの受信者の情報を変更できるのは、OpsCenter 管理者だけで す。

- p.299 の「OpsCenter [の電子メールの受信者の作成」](#page-298-0)を参照してください。
- p.300 の「OpsCenter の SNMP[トラップの受信者の作成」](#page-299-0)を参照してください。

電子メールまたは SNMP トラップの受信者情報を変更する方法

- 1 OpsCenter コンソールで、[設定 (Settings)]>[受信者 (Recipients)]をクリックしま す。
- 2 「電子メール」タブまたは「SNMP」タブで、編集する電子メールまたはトラップの受信 者を選択します。
- **3** [編集 (Edit)]をクリックします。
- 4 電子メールまたはトラップ受信者の変更ページで、「電子メールの受信者 (Email Recipient)]属性または[SNMP トラップの受信者 (SNMP Trap Recipient)]属性 と、[アラート通知の配信制限の設定 (Alert Notification Delivery Limit Settings)] を変更します。
- <span id="page-302-0"></span>**5** [保存 (Save)]をクリックします。

### OpsCenter の電子メールまたは SNMP トラップの受信者の削除

電子メールまたはトラップの受信者の情報を削除できるのは、OpsCenter 管理者だけで す。

p.299 の「OpsCenter [の電子メールの受信者の作成」](#page-298-0)を参照してください。

電子メールまたは SNMP トラップの受信者を削除する方法

- 1 OpsCenter コンソールで、[設定 (Settings)]>[受信者 (Recipients)]をクリックしま す。
- 2 「電子メール」タブまたは「SNMP」タブで、削除する電子メールまたはトラップの受信 者を表から選択します。
- 3 [削除 (Delete)]をクリックします。
- 4 [保存 (Save)]をクリックします。

### OpsCenter Analytics のコスト分析とチャージバックの管 理について

この機能は Symantec NetBackup OpsCenter Analytics ユーザーのみがアクセス可能 です。

OpsCenter Analytics では、コストレポートに表示する通貨を選択できます。OpsCenter 管理者権限がある場合には、複数のグローバル通貨を設定して、いずれかをデフォルト の通貨として設定できます。コストレポートで使用するコスト変数、コスト式、コストの推定 を設定できます。

Symantec NetBackup OpsCenter Analytics がない場合は、[設定(Settings)]>[チャー ジバック(Chargeback)]機能にアクセスできません。ライセンスがない OpsCenter バー ジョンの場合、この機能は無効になります。

次の項に、コスト分析とチャージバックを管理する手順が示されています。

p.304 の「OpsCenter [コストレポートのデフォルトの通貨の設定」](#page-303-0)を参照してください。

p.305 の「OpsCenter [のグローバル通貨リストの編集」](#page-304-0)を参照してください。

p.306 の 「[設定 (Settings)]>[チャージバック [\(Chargeback\)](#page-305-0)]>[コスト変数 (Cost Variable)[\]のオプション」](#page-305-0) を参照してください。

<span id="page-303-0"></span>p.310 の 「[設定 (Settings)]>[チャージバック [\(Chargeback\)](#page-309-0)]>[コスト式 (Cost Formulae)[\]のオプション」](#page-309-0) を参照してください。

### OpsCenter コストレポートのデフォルトの通貨の設定

この項では、OpsCenter のコストレポートに表示するデフォルト通貨を設定する手順につ いて説明します。

メモ:デフォルトの通貨を設定することで、コストレポートの値を選択した通貨で表示する ことができます。ただし、OpsCenter では通貨の換算はサポートされていません。

#### コストレポートのデフォルトの通貨を設定する方法

- 1 管理者権限で OpsCenter コンソールにログオンします。
- 2 OpsCenter コンソールで、「設定 (Settings)]>「チャージバック (Chargeback)]をク リックします。

Symantec NetBackup OpsCenter Analytics がない場合は、[設定(Settings)]> [チャージバック(Chargeback)]機能にアクセスできません。ライセンスがない OpsCenter バージョンの場合、この機能は無効になります。

3 「通貨の設定 (Currency Settings)]タブの「デフォルトの通貨 (Default Currency)] ドロップダウンリストで、管理者が設定したすべてのグローバル通貨を選択できます。 ドロップダウンメニューから通貨を選択します。

p.305 の「OpsCenter [のグローバル通貨リストの編集」](#page-304-0)を参照してください。

- 4 [通貨の表示モード (Currency Display Mode)]([通貨コード (Currency Code)]ま たは[通貨記号 (Currency Symbol)]) を選択します。たとえば米国ドルの場合は、 通貨コード USD または通貨記号 \$ を選択できます。これはチャージバックレポート に表示されます。
- 5 コストレポートにデフォルトの通貨を表示するには、「コストレポートでの通貨オプショ ンの表示 (Display Currency Option in Cost Reports)]チェックボックスを選択しま す。
- **6 「保存 (Save)**]をクリックします。

### [設定 (Settings)]>[チャージバック (Chargeback)]>[通貨の設定 (Currency Settings)]のオプション

[設定 (Settings)]>[チャージバック (Chargeback)]>[通貨の設定 (Currency Settings)] のオプションの説明は表のとおりです。

| オプション                               | 説明                                                                                                    |
|-------------------------------------|----------------------------------------------------------------------------------------------------|
| デフォルトの通貨 (Default                   | ドロップダウンメニューから通貨を選択します。管理者によって設                                                                                                    |
| Currency)                           | 定されたすべてのグローバル通貨を選択できます。                                                                                                    |
| 通貨リストの編集 (Edit                      | 選択可能な通貨のリストを変更するには、このオプションをクリッ                                                                                                    |
| Currency List)                      | クします。                                                                                                    |
| 通貨の表示モード (Currency<br>Display Mode) | 通貨の表示モード(「通貨コード(Currency Code)]または「通貨<br>記号 (Currency Symbol)]) を選択します。たとえば米国ドルの<br>場合は、通貨コード USD または通貨記号 \$を選択できます。こ<br>れはチャージバックレポートに表示されます。 |
| コストレポートでの通貨オプショ                     | コストレポートにデフォルトの通貨を表示するには、「コストレポー                                                                                                    |
| ンの表示 (Display Currency              | トでの通貨オプションの表示 (Display Currency Option in Cost                                                                                                 |
| Option in Cost Reports)             | Reports) チェックボックスを選択します。                                                                                                    |

表 5-22 [通貨の設定 (Currency Settings)]のオプション

### OpsCenter のグローバル通貨リストの編集

<span id="page-304-0"></span>この項では、グローバル通貨リストを編集するための手順を示します。このリストは、 OpsCenter コストレポートに表示するデフォルト通貨を選択するときに利用できます。

#### グローバル通貨リストを編集する方法

- 1 管理者権限で OpsCenter コンソールにログオンします。
- 2 OpsCenter コンソールで、[設定 (Settings)]>[チャージバック (Chargeback)]をク リックします。

Symantec OpsCenter Analytics のライセンスキーを入力していない場合は、[設 定 (Settings)]>[チャージバック (Chargeback)]機能にアクセスできません。ライセ ンスがない OpsCenter バージョンの場合、この機能は無効になります。

- 3 [通貨の設定 (Currency Settings)]タブで、[通貨リストの編集 (Edit Currency List)] をクリックします。
- 4 [通貨の設定 (Currency Settings)]>[デフォルトの通貨 (Default Currency)]ドロッ プダウンリストで選択できるように、[通貨リストの編集 (Edit Currency List)]ポップ アップ画面の[グローバル通貨 (Global Currency)]リストから通貨を選択します。

p.304 の 「OpsCenter [コストレポートのデフォルトの通貨の設定」](#page-303-0) を参照してくださ い。

5 [追加 (Add)]をクリックして、選択した通貨を[ユーザー通貨 (User Currency)]リス トに追加します。

[ユーザー通貨 (User Currency)]リストを変更するために、[追加 (Add)]、[削除 (Remove)]、[すべて追加 (Add All)]、[すべて削除 (Remove All)]オプションを使 用できます。

**6 「OK**]をクリックします。

### [設定 (Settings)]>[チャージバック (Chargeback)]>[通貨の設定 (Currency Settings)]>[通貨リストの編集 (Edit Currency List)]のオプ ション

[設定 (Settings)]>[チャージバック (Chargeback)]>[通貨の設定 (Currency Settings)] >[通貨リストの編集 (Edit Currency List)]のオプションの説明は表のとおりです。

<span id="page-305-0"></span>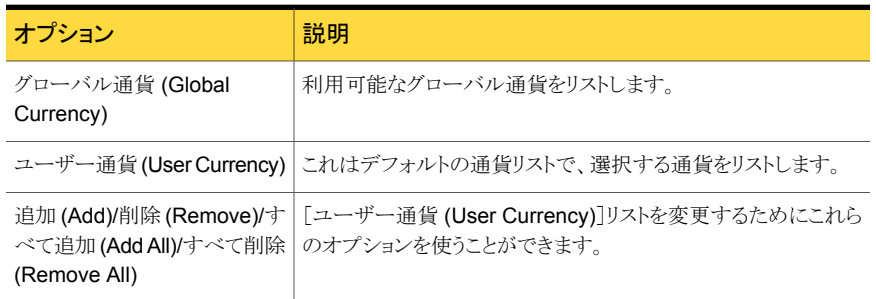

#### 表 5-23 [通貨リストの編集 (Edit Currency List)]のオプション

### [設定 (Settings)]>[チャージバック (Chargeback)]>[コスト変数 (Cost Variable)]のオプション

各種のサービスのコストを判断するために、各種のパラメータに基づいてコストの変数を 作成できます。

[設定 (Settings)]>[チャージバック (Chargeback)]>[コスト変数 (Cost Variable)]のオ プションの説明は表のとおりです。

表 5-24 [コスト変数 (Cost Variable)]のオプション

| オプション          | 説明                        |
|----------------|---------------------------|
| 名前 (Name)      | 追加するコスト変数の名前を表示します。       |
| メトリック (Metric) | コスト変数に対して選択するメトリックを表示します。 |

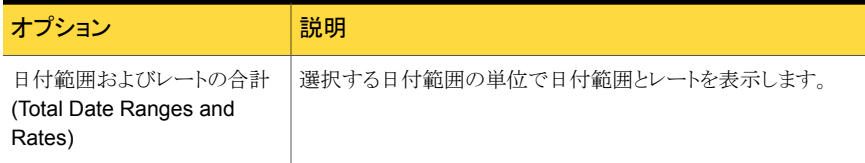

[追加 (Add)]オプションをクリックすると、次の設定があるページが表示されます。

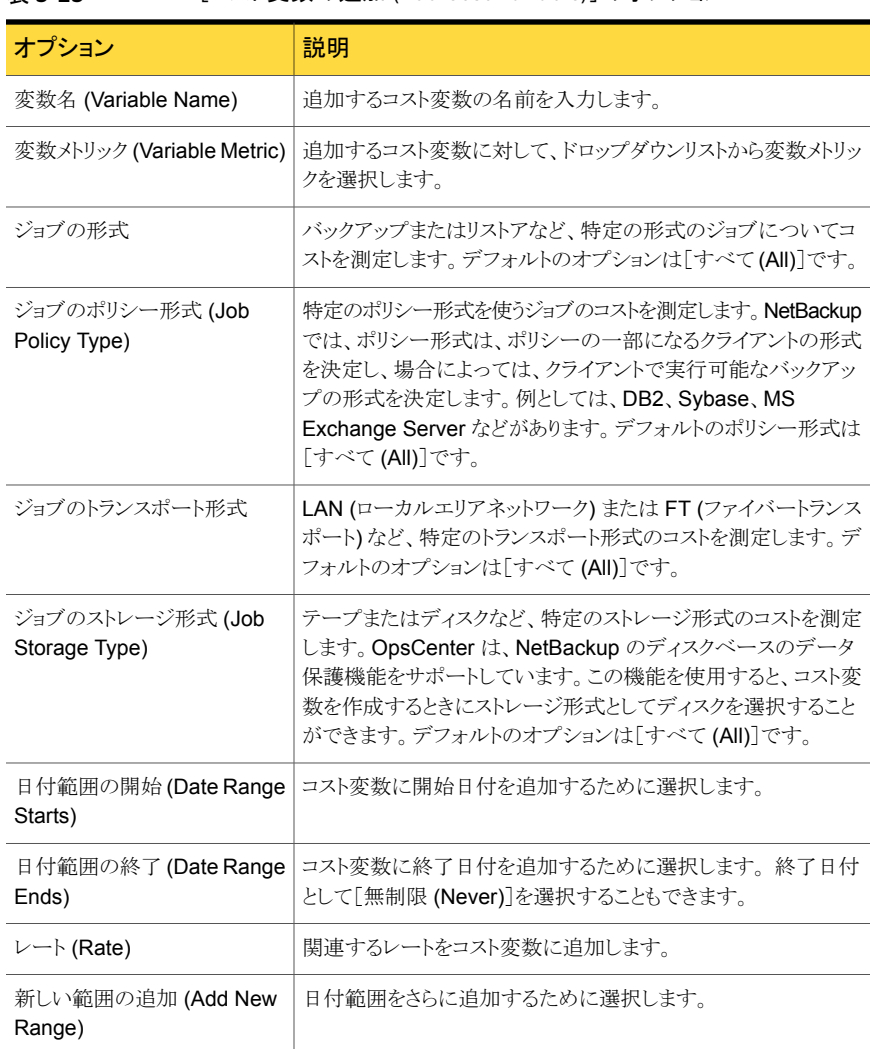

#### 表 5-25 [コスト変数の追加 (Add Cost Variable)]のオプション

#### OpsCenter におけるコスト変数の作成

<span id="page-307-0"></span>OpsCenter Analytics のコストレポートは、各種サービスのコストを定義するユーザー定 義の変数に基づいています。

一般的に各サービスは、たとえばバックアップジョブ当たり \$1.00 など、サービスのコスト を反映する 1 つの変数で表されます。 ただし、同じサービスに 2 つの変数を作成する 方法 (後で 1 つのコスト式を含めることができる) または両方のレートを 1 つの変数に組 み込む方法の2つのいずれかの方法によってレートの変更が可能です。たとえば、1つ の変数に対して、2004 年 12 月 31 日までのバックアップジョブ当たり \$1.00 のレートと、 2005 年 1 月 1 日からのバックアップジョブ当たり \$1.25 のレートを組み込むことができ ます。

メモ: 重複排除による削減レポートを生成するには、[保護されたジョブのサイズ (GB)(Protected Job Size (GB))]メトリックを使用してコスト変数を作成する必要がありま す。

OpsCenter を設定してコストレポートを実行するには、各種のサービスのコストを定義す る変数を作成する必要があります。

#### コスト変数を作成する方法

- 1 管理者権限で OpsCenter コンソールにログオンします。
- 2 OpsCenter コンソールで、「設定 (Settings)]>「チャージバック(Chargeback)]をク リックします。

[コスト変数 (Cost Variable)]をクリックします。

- 3 [コスト変数 (Cost Variable)]タブで、[追加 (Add)]をクリックします。
- 4 変数名を入力します。
- 5 ドロップダウンリストから次の変数メトリックを選択します。
	- 日単位の占有率 (Daily Occupancy)
	- ジョブ数
	- ジョブのサイズ (Job Size)
	- 保護されたジョブのサイズ (Protected Job Size)
	- Storage Size

6 必要に応じて、追加のパラメータを選択して、選択したメトリックを調整することがで きます。 [ジョブ数 (Job Count)]、[ジョブサイズ (Job Size)]および[保護されたジョ ブのサイズ (Protected Job Size)]に対して、[ジョブの形式 (Job Type)]、[ジョブ のポリシー形式 (Job Policy Type)]、[ジョブのトランスポート形式 (Job Transport Type)]、および[ジョブのストレージ形式 (Job Storage Type)]を選択します。

メモ: これらのフィールドは[日単位の占有率 (Daily Occupancy)]および[Storage Size]変数メトリックには適用できません。ストレージサイズでは、[クラウドプロバイダ (Cloud Provider)]フィールドを利用可能です。

p.306 の 「[設定 (Settings)]>[チャージバック [\(Chargeback\)](#page-305-0)]>[コスト変数 (Cost Variable)[\]のオプション」](#page-305-0) を参照してください。

7 月、日、年および時間用のドロップダウンリストを使って 1つ以上の日付範囲を追加 します。 [レート (Rate)]フィールドにサービス単位 (バックアップジョブやバックアッ プサイズ (GB) など) あたりのコストを入力して、関連するレートを追加します。

少なくとも 1 つの日付範囲を追加します。

8 必要に応じてさらに日付範囲を追加するには、[新しい範囲の追加(Add New Range)]をクリックします。

これは、サービスコストの変更履歴または将来の変更を表すために複数の日付範囲 を定義する場合に役立ちます。後で変数を変更して、コストが変更される日付範囲 を追加または削除することもできます。

9 [OK]をクリックします。

作成した変数を使用して、コストレポートの基本を形成する式を作成することができ ます。

p.310 の 「OpsCenter [におけるコスト式の作成」](#page-309-1) を参照してください。

#### OpsCenter におけるコスト変数の変更

依存するレポートを再作成することなく、コスト変数と式を更新できます。たとえば、企業 の状況の変化に応じて、変数の名前、日付範囲、レートを変更できます。

#### コスト変数を変更する方法

- 1 管理者権限で OpsCenter コンソールにログオンします。
- 2 OpsCenter コンソールで、[設定 (Settings)]>[チャージバック (Chargeback)]をク リックします。

「コスト変数 (Cost Variables)]をクリックします。

- 3 変更する変数名の前のチェックボックスを選択します。
- 4 [編集 (Edit)]をクリックします。
- 5 コスト変数の詳細を変更します。
- 6 [OK]をクリックします。

### OpsCenter におけるコスト変数の削除

不要になった変数を削除できます。コスト変数を削除するとその変数はデータベースか ら完全に削除されるため、その変数を使う式を更新する必要があります。削除された変数 を元に戻すには、変数を手動で再作成する必要があります。

#### コスト変数を削除する方法

- 1 管理者権限で OpsCenter コンソールにログオンします。
- 2 OpsCenter コンソールで、[設定 (Settings)]>[チャージバック (Chargeback)]をク リックします。
- 3 「コスト変数 (Cost Variables)]をクリックします。
- <span id="page-309-0"></span>4 削除するコスト変数の前のチェックボックスを選択します。
- **5** [削除 (Delete)]をクリックします。

### [設定 (Settings)]>[チャージバック (Chargeback)]>[コスト式 (Cost Formulae)]のオプション

コスト変数に基づいて、コストレポートの生成に使用するコスト式を作成できます。

[設定 (Settings)]>[チャージバック (Chargeback)]>[コスト式 (Cost Formulae)]のオ プションの説明は表のとおりです。

#### 表 5-26 [コスト式 (Cost Formulae)]のオプション

<span id="page-309-1"></span>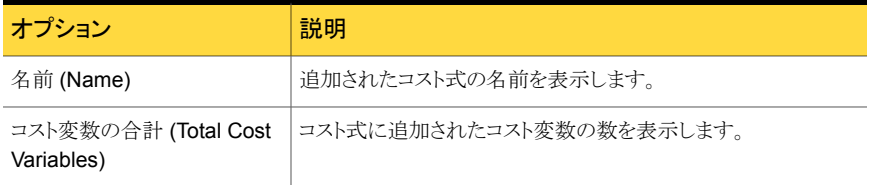

### OpsCenter におけるコスト式の作成

コスト変数を作成した後、各種サービスのコストを定義する式を作成し、コストレポートを 実行します。

#### コスト式を作成する方法

- 1 管理者権限で OpsCenter コンソールにログオンします。
- 2 OpsCenter コンソールで、「設定 (Settings)]>「チャージバック(Chargeback)]をク リックします。

「コスト式 (Cost Formulae)]をクリックします。

- 3 [コスト式 (Cost Formulae)]タブで、[追加 (Add)]をクリックします。
- 4 式の名前を入力します。
- 5 ドロップダウンメニューからコスト変数を選択します。

少なくとも 1 つのコスト変数を選択する必要があります。

6 必要に応じて複数の変数を含む式を定義するには、[新しいコスト変数を追加 (Add new cost variable.)]をクリックします。ドロップダウンメニューから異なる変数を選択 します。

後で式を変更して、変数を追加または削除することもできます。

7 [OK]をクリックします。

これで、式を使用してコストレポートを作成できます。これらのレポートは、サービス のコストを評価し、それらのサービスの実行に対する料金を決定するのに役立ちま す。

#### OpsCenter におけるコスト式の変更

作成したコスト式の名前と変数を変更できます。

チャージバック式は、それらに依存するレポートを再作成することなく更新できます。たと えば、リカバリ操作に対して請求される 1 時間当たりのレートの変更を反映させるには、 RecoveryRate という式を更新できます。

#### コスト式を変更する方法

- 1 管理者権限で OpsCenter コンソールにログオンします。
- 2 OpsCenter コンソールで、[設定 (Settings)]>[チャージバック (Chargeback)]をク リックします。

[コスト式 (Cost Formulae)]をクリックします。

- 3 「コスト式 (Cost Formulae)]タブで、変更するコスト式を選択します。
- 4 [編集 (Edit)]をクリックします。
- 5 コスト式の詳細を変更します。
- 6 [OK]をクリックします。

### OpsCenter におけるコスト式の削除

不要になった式を削除することもできます。コスト式を削除すると、その式はデータベース から完全に削除されます。

#### コスト式を削除する方法

- 1 管理者権限で OpsCenter コンソールにログオンします。
- 2 OpsCenter コンソールで、[設定 (Settings)]>[チャージバック (Chargeback)]をク リックします。

「コスト式 (Cost Formulae)]をクリックします。

- 3 [コスト式 (Cost Formulae)]タブで、削除するコスト式を選択します。
- 4 [削除 (Delete)]をクリックします。
- 5 確認のダイアログボックスで、「OK<sup>1</sup>をクリックします。

### OpsCenter の式モデル化ツールによるチャージバックコストの推定

式モデル化ツールでは、提供する IT サービスの基準となるレートを簡単に推定すること ができます。履歴データを使うことで、特定の種類のサービスを提供する場合の組織のコ ストを推定できます。

たとえば、企業全体に対するバックアップサービスを提供するために、次の年にかけて \$500,000 の経費が予想されるとします。\$500,000 と合わせて[日単位の占有率 (Daily Occupancy)]メトリックをツールに挿入することで、前年に実行したバックアップ処理に基 づいてキロバイト当たりの推定が得られます。

p.308 の「OpsCenter [におけるコスト変数の作成」](#page-307-0)を参照してください。

p.310 の「OpsCenter [におけるコスト式の作成」](#page-309-1)を参照してください。

#### 式モデル化ツールを使用して基準となる (チャージバック) コストを推定する方法

- 1 管理者権限で OpsCenter コンソールにログオンします。
- 2 OpsCenter コンソールで、「設定 (Settings)]>「チャージバック(Chargeback)]をク リックします。

「コストの推定 (Cost Estimation)]をクリックします。

- 3 「レポートのグループ分け (Report Grouping)]パラメータを選択してモデルの範囲 を定義します。
- 4 レートの推定を行うメトリックを指定するには、[メトリックの選択 (Metric Selection)] パラメータを使用します。

p.313 の 「[設定 (Settings)]>[\[チャージバック](#page-312-0) (Chargeback)]>[コストの推定 (Cost Estimation)[\]のオプション」](#page-312-0)を参照してください。

- 5 データのモデル化を行う時間間隔を定義するために、次の[時間枠(Time Frame)] パラメータを使用します。
- <span id="page-312-0"></span>6 異なる値をモデルに入力したり、新しいモデルを実行するには、[モデルの実行 (Run Model)]をクリックします。

### [設定 (Settings)]>[チャージバック (Chargeback)]>[コストの推定 (Cost Estimation)]のオプション

[設定 (Settings)]>[チャージバック (Chargeback)]>[コストの推定 (Cost Estimation)] のオプションの説明は表のとおりです。

| オプション                            | 説明                                                         |
|----------------------------------|------------------------------------------------------------|
| レポートのグループ分け<br>(Report Grouping) | [レポートのグループ分け (Report Grouping)]パラメータを選択<br>してモデルの範囲を定義します。 |
|                                  | 例: [All Master Servers]または[ユーザー (USER)]                    |
| メトリック (Metric)                   | メトリック、またはサービスのカテゴリを選択します。                                  |
|                                  | 例:[日単位の占有率 (Daily Occupancy)]                              |
| 金額 $(\$)(Amount(\$))$            | 特定の時間枠でそのカテゴリ内のサービスに対する料金として請<br>求する金額の合計をドルで指定します。        |
|                                  | 例:\$50000、\$10000、\$10000.00                               |

表 5-27 [コストの推定 (Cost Estimation)]のオプション

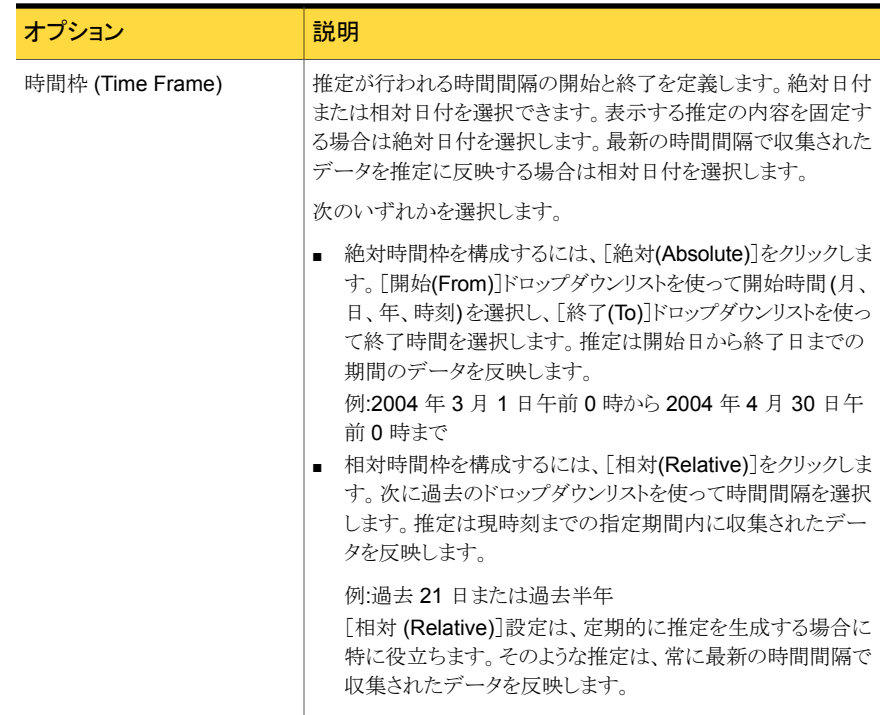

# データ収集について

この章では以下の項目について説明しています。

- OpsCenter [でのデータ収集について](#page-314-0)
- [OpsCenter Agent](#page-323-0) の管理について
- OpsCenter [のデータコレクタの管理について](#page-327-0)
- NetBackup [のデータ収集の構成について](#page-331-0)
- <span id="page-314-0"></span>■ Backup Exec [データコレクタの構成](#page-360-0)
- PureDisk [からのデータ収集](#page-361-0)

## OpsCenter でのデータ収集について

OpsCenter は、バックアップ製品から収集されるデータについて広範なレポートを提供 します。OpsCenter Agent は、ポイント製品からデータを収集してOpsCenter サーバー に戻す、製品固有のデータコレクタから構成されています。

6

メモ: 1 つのホストには 1 つの OpsCenter Agent のみインストールできます。

OpsCenter Agent は、次のバックアップ製品からデータを収集できるデータコレクタから 構成されています。

■ Symantec Backup Exec (Windows の場合のみ)

```
メモ: Backup Exec サーバーホストからデータを収集するには、Windows ホストに
OpsCenter Agent をインストールする必要があります。
```
Symantec NetBackup PureDisk

p.332 の「NetBackup [のデータ収集の構成について」](#page-331-0)を参照してください。

p.316 の「[OpsCenter Agent](#page-315-0) について」を参照してください。

<span id="page-315-0"></span>p.316 の「OpsCenter [データコレクタの種類」](#page-315-1)を参照してください。

#### OpsCenter Agent について

OpsCenter Agent は、シマンテック社およびサードパーティ製のさまざまなバックアップ 製品とアーカイブ製品からデータを収集します。これらの製品は、OpsCenter Agent ホ ストまたはリモートホストに存在します。

OpsCenter Agent のインストールおよび配置シナリオの詳細については、Symantec OpsCenter のインストールに関する章を参照してください。

メモ:OpsCenter サーバーのインストール時には、PureDisk データのみを収集するため に使用できる OpsCenter Integrated Agent もインストールされ、構成されます。PureDisk データを収集するために、手動で OpsCenter Agent をインストールしたり構成する必要 はありません。

Integrated Agent は削除できません。

PureDisk データは、OpsCenter Integrated Agent を介してのみ収集できます。

#### OpsCenter Agent ログについて

OpsCenter Agent ログは次の場所に保存されます。

*InstallPath*¥Symantec¥OpsCenter¥Agent¥logs

*InstallPath* は、OpsCenter Agent がインストールされている場所です。

デフォルトでは、*InstallPath* は C:¥Program Files です。

OpsCenter Agent のログファイルの命名規則は次のとおりです。

<span id="page-315-1"></span>5\*-146-\*.log

OpsCenter Agent のログファイル名の例は次のとおりです。

58330-146-2567491850-091129-0000000000.log

#### OpsCenter データコレクタの種類

OpsCenter データコレクタは、バックアップ製品のホストからデータを収集します。各デー タコレクタは 1 つの製品のホストからデータを収集します。1 つの OpsCenter Agent ホ ストで複数のデータコレクタを構成できます。

Backup Exec などの各種の製品と通信するデータコレクタを作成できます。これらのデー タコレクタは、構成で指定された特定のデータ形式を収集します。その製品のすべてま

たは一部のデータ形式を収集するように指定できます。たとえば Backup Exec データコ レクタは、テープドライブの情報、メディア、ポリシーとスケジュール、ジョブ、またはイメー ジを収集できます。

メモ: エラーログと、スキップされたファイルはジョブデータの一部として収集されます。

データコレクタは有効と無効を切り替えることができます。

<span id="page-316-0"></span>表 [6-1](#page-316-0) に、OpsCenter で構成できるデータコレクタを示します。

表 6-1 データコレクタの種類

| データコレクタの種類                                           | 説明                                                                                                    |
|------------------------------------------------------|----------------------------------------------------------------------------------------------------|
| <b>Symantec Backup Exec デー</b><br>タコレクタ (Windows のみ) | Backup Exec からデータを収集するには、このデータコレクタを<br>作成します。                                                                                                    |
|                                                      | p.361の「Backup Exec データコレクタの構成」を参照してくだ<br>さい。                                                                                                    |
| NetBackup PureDisk データコ<br>レクタ                       | NetBackup PureDisk からデータを収集するには、このデータコ<br>レクタを作成します。                                                                                                    |
|                                                      | p.362 の「PureDisk からのデータ収集」を参照してください。                                                                                                    |
|                                                      | メモ: OpsCenter サーバーと共にインストールされる OpsCenter<br>Integrated Agent によってのみ PureDisk データを収集できま<br>す。PureDisk データを収集するには、Integrated Agent のデー<br>タコレクタを作成する必要があります。 |

表 [6-2](#page-317-0) は、OpsCenter がさまざまなバージョンの NetBackup (NetBackup アプライアン スを含む) から収集するデータの種類を示しています。

| データ形<br>式                                               | 7.5 <sub>b</sub><br>よび<br>7.6 | 7.1.x                                    | 7.0.1 | 7.0 | 6.5.x      | 6.0        | <b>NetBackup</b><br>アプライア<br>ンス                                                                                |
|---------------------------------------------------------|-------------------------------|------------------------------------------|-------|-----|------------|------------|----------------------------------------------------------------------------------------------------|
|                                                         |                               |                                          |       |     |            |            | (アプライア<br>2.0<br>2.0.1, 2.0.2<br>マスター<br>サーバーま<br>たは<br>NetBackup<br>$7.1.0.3 \, \textdegree$<br>ターサー<br>バー以降) |
| アプライア<br>ンスハード<br>ウェア                                   | Y                             | 7.1.0.3 以<br>降のバー<br>ジョンでの<br>み収集され<br>る | なし    | なし  | なし         | なし         | Y                                                                                                    |
| 監査                                                      | Y                             | Y                                        | なし    | なし  | なし         | なし         | Y                                                                                                    |
| Bmr, $\lambda$<br>キップされ<br>たファイ<br>ル、ジョブ<br>のスルー<br>プット | Y                             | Y                                        | Y     | Υ   | なし         | なし         | Y                                                                                                    |
| カタログ                                                    | なし                            | なし                                       | なし    | なし  | Y          | Y          | なし                                                                                                    |
| クライアント                                                  | Y                             | Y                                        | Y     | Y   | Y          | なし         | Y                                                                                                    |
| ディスク                                                    | Y                             | Y                                        | Y     | Y   | Y          | なし         | Y                                                                                                    |
| エラーログ                                                   | Υ                             | Υ                                        | Y     | Υ   | エージェ<br>ント | エージェ<br>ント | Υ                                                                                                    |
| FT.                                                     | Υ                             | Y                                        | Y     | Υ   | Y          | なし         | Υ                                                                                                    |
| 保留                                                      | Y                             | なし                                       | なし    | なし  | なし         | なし         | Y                                                                                                    |
| ホストプロ<br>パティ                                            | Y                             | Y                                        | なし    | なし  | なし         | なし         | Υ                                                                                                    |
| イメージ数                                                   | Y                             | Y                                        | Y     | Y   | エージェ<br>ント | エージェ<br>ント | Y                                                                                                    |

<span id="page-317-0"></span>表 6-2 さまざまなバージョンの NetBackup で収集されるデータの種類

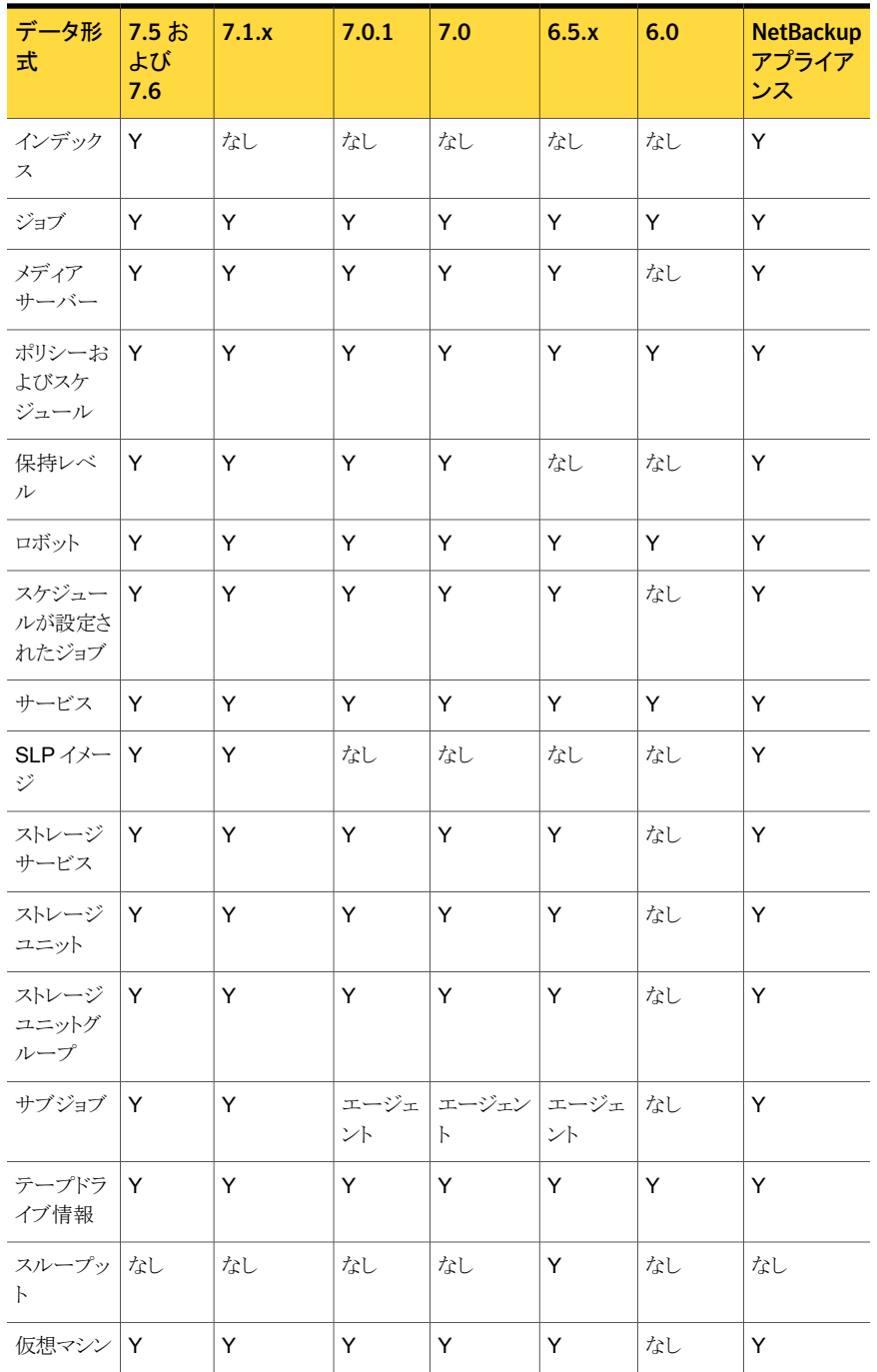

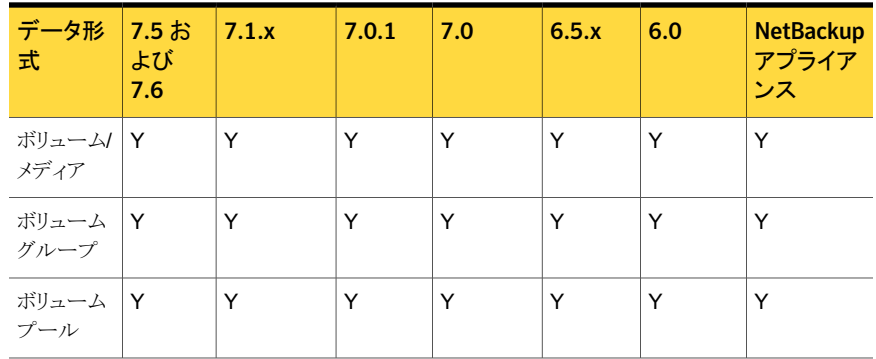

<span id="page-319-0"></span>表 [6-3](#page-319-0) は、OpsCenter 7.6 が各種の Symantec バックアップ製品 (NetBackup 以外) から収集するデータの種類をリストしています。

#### 表 6-3 他のバックアップ製品から収集されるデータの種類

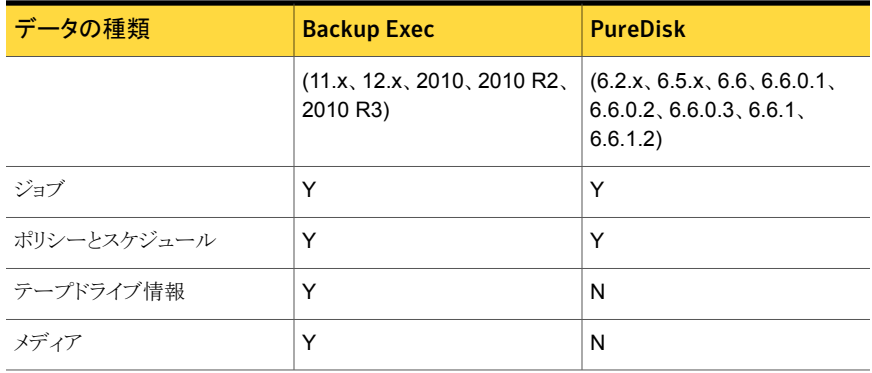

メモ: OpsCenter 7.6 からはEnterprise Vault、IBM Tivoli Storage Manager、EMC Networker がサポートされません。

p.323 の 「OpsCenter 7.6 での EV、TSM および EMC [のためのサポート終了について」](#page-322-0) を参照してください。

### Symantec OpsCenter でサポートされるバックアップ製品 7.6

このセクションでは、OpsCenter 7.6 がサポートするバックアップ製品を示します。ライセ ンスを受けているバージョンの OpsCenter では、これらすべての製品から収集したデー タを使用して詳細なレポートを実行できます。

メモ: OpsCenter 7.6 からはEnterprise Vault、IBM Tivoli Storage Manager、EMC Networker がサポートされません。

p.323 の 「OpsCenter 7.6 での EV、TSM および EMC [のためのサポート終了について」](#page-322-0) を参照してください。

<span id="page-320-0"></span>表 [6-4](#page-320-0) に、OpsCenter がサポートするバックアップ製品を示します。

| バックアップ製品                                  | バージョン                                                                                                    | サポートレベル                                                                                                    |
|-------------------------------------------|----------------------------------------------------------------------------------------------------|----------------------------------------------------------------------------------------------------|
| Symantec NetBackup                        | 6.0 MP7 以上のバージョン、<br>6.5.x以上のバージョン、7.0<br>以上のバージョン、7.5以上<br>のバージョン、7.6                                                            | リモートエージェントによってサポートさ<br>れるすべての NetBackup プラット<br>フォーム<br>Windows 2003 (SP2 および R2)、<br>Windows 2008 (SP2 および R2)、<br>Solaris 9, Solaris 10, Solaris 11 の<br>ネーティブエージェント                                                                                     |
| Symantec NetBackup $\mathcal F$<br>プライアンス | アプライアンス 2.0 マスター<br>サーバー<br>アプライアンス 2.0 マスター<br>サーバーまたは通常の<br>NetBackup 7.5 マスター<br>サーバーに接続されたアプ<br>ライアンス 1.2 および 2.0メ<br>ディアサーバー | データ収集は NBSL によって自動的<br>に発生します                                                                                                    |
| Symantec NetBackup<br>PureDisk            | 6.2, 6.2.2, 6.5, 6.5.1, 6.6<br>6.6.0.1, 6.6.0.2, 6.6.0.3<br>6.6.1, 6.6.1.2, 6.6.3a                                                | OpsCenter Integrated Agent によっ<br>てサポートされる PureDisk プラット<br>フォーム(PDOS)。PureDiskからデー<br>タを収集する場合は、個別のエージェ<br>ントは必要ありません。データの収集<br>に、OpsCenter Server の組み込み<br>エージェントを使うことができます。デー<br>タコレクタを作成または構成するには、<br>Integrated Agent としてインストールさ<br>れているエージェントを選択します。 |
| Symantec Backup Exec                      | 11d, 12.0, 12.5, 2010,<br>2010 R2, 2010 R3<br>メモ: OpsCenter は<br>NetWare で実行される<br>Symantec Backup Exec を<br>サポートしていません。          | リモートエージェントによってサポートさ<br>れるすべての Symantec Backup Exec<br>プラットフォーム。<br>Windows 2003 (SP2 および R2)、<br>2008 (SP2 および R2) 上のバックアッ<br>プサーバーのネーティブエージェント                                                                                                    |

表 6-4 Symantec OpsCenter 7.6 でサポートされるバックアップ製品

メモ: OpsCenter サーバーの時間とバックアップ製品のホストが配備されるタイムゾーン に基づいて同期していること確認してください。バックアップ製品のホストは、OpsCenter に接続されているサポート対象の製品のホストを意味します。バックアップ製品のホストの 例は PureDisk ホスト、Backup Exec ホスト、NetBackup マスターサーバーなどです。

OpsCenter サーバーと製品のホストが同じタイムゾーン (CST など) にある場合、 OpsCenter サーバーと製品のホストの両方が同じ時間を示す必要があります。たとえば OpsCenter サーバーと製品のホストが CST タイムゾーンにあり、午後 8 時 0 分と午後 10 時 0 分のように異なる時間を示す場合、OpsCenter はレポートに正確なデータを表 示しないことがあります。また OpsCenter コンソールの [監視 (Monitor)] タブと [管理 (Manage)] タブを表示しないこともあります。

OpsCenter サーバーと製品のホストが CST や PST のような異なるタイムゾーンにある 場合は、CST 時間と PST 時間の両方が同じグリニッジ標準時の時間に変換されること を確認してください。たとえば OpsCenter サーバーと管理対象ホストがそれぞれ CST の午後 8 時 0 分と PST の午後 9 時 0 分を示す場合、午後 8 時 0 分 (CST) と午後 9 時 0 分 (PST) は同じグリニッジ標準時の時間に変換される必要があります。

### 今後の OpsCenter リリースにおける特定の製品または製品バージョン のサポート終了について

OpsCenter (7.6 以降) の今後のリリースでは、次のバックアップ製品または製品のバー ジョンをサポートしません。

OpsCenter が 7.6 よりも後では 詳細 サポートしない製品または製品

バージョン

Backup Exec

OpsCenter 7.6 は Backup Exec をサポートする最新バー ジョンです。今後の OpsCenter リリースでは、どのバージョ ンの Backup Exec サーバーからもデータを収集したり、 Backup Exec データに基づいてレポートを生成したりでき なくなります。

メモ: OpsCenter 7.6 は Backup Exec 2012 をサポートし ません。

OpsCenter 7.6 がサポートする Backup Exec バージョンの リストについては、シマンテック社のサポート Web サイトにあ る互換性の表を参照してください。この文書は次の URL に あります。

<http://www.symantec.com/docs/TECH76648>

OpsCenter が 7.6 よりも後では 詳細 サポートしない製品または製品 バージョン

<span id="page-322-0"></span>NetBackup 6.x

OpsCenter 7.6 は NetBackup 6.x をサポートする最新バー ジョンです。今後の OpsCenter リリースでは、NetBackup 6.x マスターサーバーのレポートを監視、管理、生成できな くなります。

### OpsCenter 7.6 での EV、TSM および EMC のためのサポート終了に ついて

OpsCenter 7.6 から、次の製品はサポートされません。

- Enterprise Vault (EV)
- IBM Tivoli Storage Manager (TSM)
- EMC Networker (EMC)

OpsCenter 7.6 では、EV、TSM、または EMC サーバーからのデータを収集できませ ん。 したがって、これらの製品のためのレポートを生成できません。 OpsCenter 7.6 アプ リケーションにアップグレード (または手動でデータベースをアップグレード) した場合に は EV、TSM、EMC 固有のデータが以前のバージョンから保持されます。OpsCenter Web GUI のカスタム SQL オプションを使ってこのデータを取り込むことができます。カス タム SQL オプションを使用するためには、[レポート (Reports)]>[レポートの新規作成 (Create New Report)]>[SQL クエリーの実行 (Run SQL Query)]にナビゲートしてくだ さい。

ただし、OpsCenter の Web GUI と OpsCenter View Builder GUI では EV、TSM、 EMC Networker に固有のデータは表示できません。

以前の OpsCenter バージョンで EV、TSM、EMC Networker を構成し、OpsCenter 7.6 アプリケーションにアップグレード (または手動でデータベースをアップグレード) した 場合には OpsCenter Web GUI で次の情報を表示できません。

- [設定 (Settings)]>[構成 (Configuration)]>[ライセンス (License)]ページの EV、 TSM、EMC Networker に固有のライセンスを参照できません。
- [設定 (Setting)] > [構成 (Configuration)] > [ライセンス (License)]ページで EV、 TSM、EMC Networker 製品ホストを表示できません。
- 「設定 (Settings)] > [構成 (Configuration)] > [エージェント (Agent)] > [データコ レクタの作成 (Create Data Collector)]ページの[製品の選択 (Select Product)]ド ロップダウンリストで EV、TSM、EMC Networker を表示できません。
- [レポート (Reports)] > [レポートテンプレート (Report Templates)]ページの 「Enterprise Vault Archiving」フォルダを表示できません。任意のアーカイブまたは Enterprise Vault 指定のレポートを生成または表示できません。

カスタムレポート ([レポート (Report)] > [Report Templates (レポートテンプレート)] > [カスタムレポートの作成 (Create a custom report)]) の作成中に、サブカテゴリの ドロップダウンリストで「アーカイブ」オプションが利用できません。[保存されたレポー ト (Saved reports)]またはダッシュボードでも EV、Exchange、Vault のビューに基 づいたカスタムレポートを表示できません。

- OpsCenter View Builder を使って作成した次のビュー形式のビューが「設定 (Settings)] > [ビュー (Views)]ページに表示されません。Enterprise Vault サー バー、Vault、Exchange。
- 「設定 (Settings)] > 「構成 (Configuration)] > 「ホストエイリアス (Host Alias)]で、 EMC、EV、TSM ホストが[Select Host]ドロップダウンリストでリストされません。 [設定 (Settings)] > [構成 (Configuration)] > [オブジェクトの結合 (Object Merger)] で、EMC、EV、TSM 形式のホストがリストされません。
- 「設定 (Setting)] > 「構成 (Configuration)] > 「オブジェクト形式 (Object Type)] ペー ジで次のオブジェクト形式が表示されません。Enterprise Vault サーバー、Vault、 Exchange。
- <span id="page-323-0"></span>■ [設定 (Settings)] > [構成 (Configuration)] > [エージェント (Agent)]ページで、次 の Enterprise Vault 固有の列が表示されません。アーカイブ、アーカイブポリシー、 Vault ストア、ターゲット。

### OpsCenter Agent の管理について

次の項に、OpsCenter Agent の構成の表示、変更、作成、削除に関する詳しい情報が あります。

- p.32 の「OpsCenter [エージェントについて」](#page-31-0)を参照してください。
- p.326 の 「[OpsCenter Agent](#page-325-0) の状態の表示」 を参照してください。
- p.326 の 「[OpsCenter Agent](#page-325-1) の構成」 を参照してください。
- p.327 の「[OpsCenter Agent](#page-326-0) の変更」を参照してください。
- p.328 の「[OpsCenter Agent](#page-327-1) の削除」を参照してください。

### [設定 (Settings)]>[構成 (Configuration)]>[エージェント (Agent)]の オプション

[設定 (Settings)]>[構成 (Configuration)]>[エージェント (Agent)]のオプションの説明 は表のとおりです。
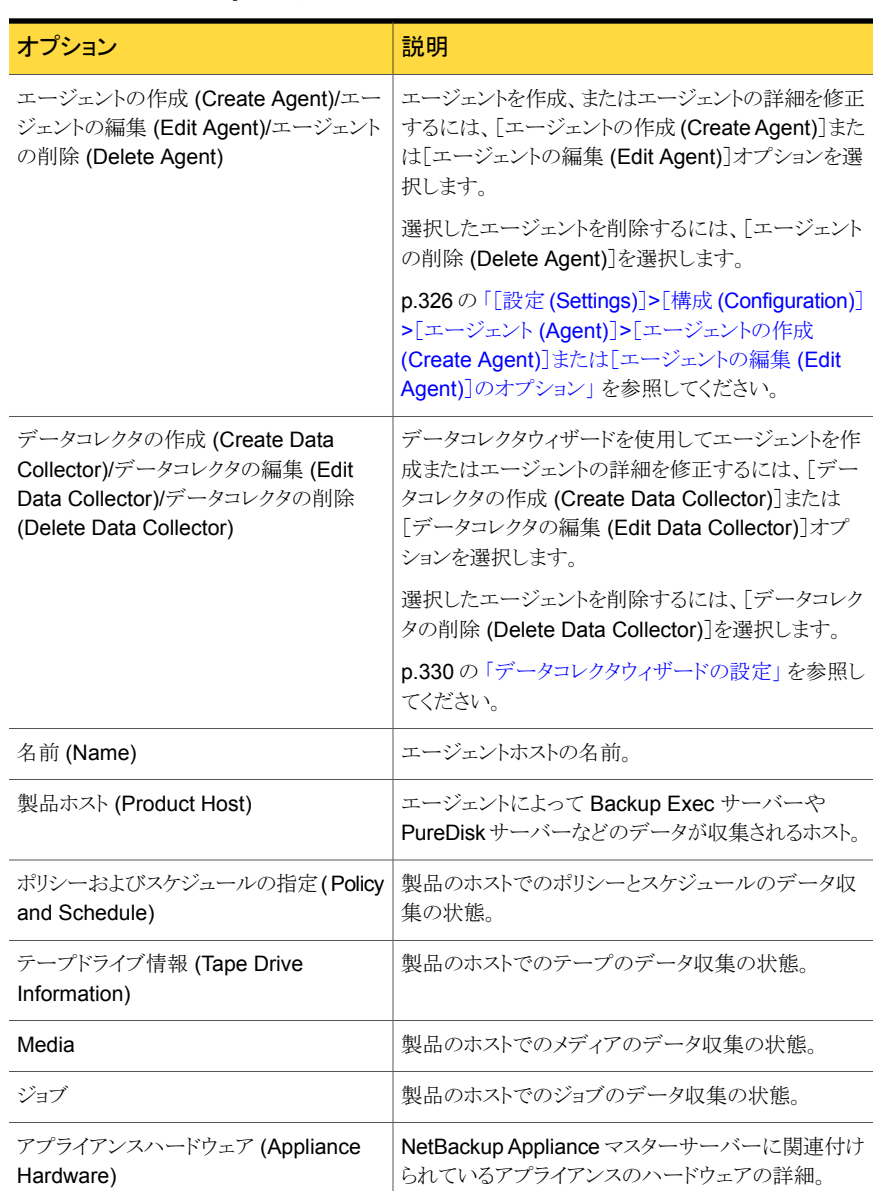

### 表 6-5 [設定 (Settings)]>[構成 (Configuration)]>[エージェント (Agent)] のオプション

# OpsCenter Agent の状態の表示

<span id="page-325-2"></span>この項では、OpsCenter で構成した OpsCenter Agent の一般的な詳細と状態を表示 する手順について説明します。

#### エージェントの状態を表示する方法

- 1 OpsCenter コンソールで、[設定 (Settings)]>[構成 (Configuration)]>[エージェ ント (Agent)]をクリックします。
- 2 エージェントのリストでエージェントを選択すると、ページの下部に状態が表示され ます。

デフォルトでは、[全般 (General)]タブが選択されます。このタブには、エージェン トを作成したときに指定したパラメータが表示されます。

p.324 の 「[設定 (Settings)]>[構成 [\(Configuration\)](#page-323-0)]>[エージェント (Agent)]のオ [プション」](#page-323-0) を参照してください。

p.326 の「[OpsCenter Agent](#page-325-1) の構成」を参照してください。

<span id="page-325-1"></span>3 「データコレクタの状態ごとのエージェントの概略 (Agent Summary by Data Collector Status)]、[データ形式の状態ごとのエージェントの概略 (Agent Summary by Data Type Status)]、または[データコレクタの数ごとのエージェントの概略 (Agent Summary by Data Collector Count)]タブをクリックして、関連する詳細を表示しま す。

## OpsCenter Agent の構成

この項では、OpsCenter Agent を構成する手順について説明します。

OpsCenter Agent を構成する方法

- 1 OpsCenter コンソールで、[設定 (Settings)]>[構成 (Configuration)]>[エージェ ント (Agent)]をクリックします。
- <span id="page-325-0"></span>2 「エージェントの作成 (Create Agent)]をクリックし、フィールドに入力します。

p.326 の 「[設定 (Settings)]>[構成 [\(Configuration\)](#page-325-0)]>[エージェント (Agent)]> [エージェントの作成 (Create Agent)[\]または\[エージェントの編集](#page-325-0) (Edit Agent)]の [オプション」](#page-325-0) を参照してください。

**3** [保存 (Save)]をクリックします。

## [設定 (Settings)]>[構成 (Configuration)]>[エージェント (Agent)]> [エージェントの作成 (Create Agent)]または[エージェントの編集 (Edit Agent)]のオプション

エージェントを作成するには、[エージェントの作成 (Create Agent)]ペインのオプション を次のように設定する必要があります。

表 6-6 [設定 (Settings)]>[構成 (Configuration)]>[エージェント (Agent)]> [エージェントの作成 (Create Agent)]または[エージェントの編集 (Edit Agent)]のオプション

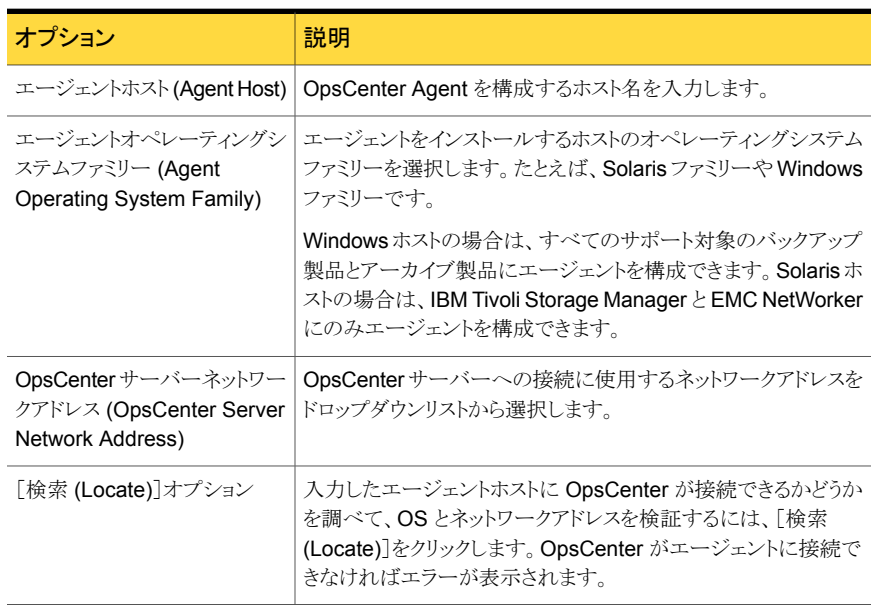

メモ: OpsCenter Agent が OpsCenter Server 上の PBX に接続するために必要なポー ト番号を変更することは、OpsCenter 7.5 ではサポートされていません。新しい OpsCenter Agent を追加または編集する場合、PBX のポート値はデフォルトで 1556 と解釈されま す。1556 以外の PBX ポートを構成して OpsCenter 7.5 にアップグレードした場合、 OpsCenter 7.5 でエージェントを編集して保存すると、PBX のポート値は 1556 に変更 されます。

## OpsCenter Agent の変更

この項では、OpsCenter Agent の情報を変更する手順について説明します。

#### OpsCenter Agent を変更する方法

- 1 OpsCenter コンソールで、[設定 (Settings)]>[構成 (Configuration)]>[エージェ ント (Agent)]をクリックします。
- 2 エージェントのリストから、変更するエージェントの前のチェックボックスをチェックしま す。
- 3 [エージェントの編集 (Edit Agent)]をクリックします。
- 4 [エージェントの編集 (Edit Agent)]ページで、OpsCenter サーバーネットワークア ドレスを変更します。
- **5** [保存 (Save)]をクリックします。

### OpsCenter Agent の削除

この項では、OpsCenter Agent を削除する手順について説明します。

#### OpsCenter Agent を削除する方法

- 1 OpsCenter コンソールで、[設定 (Settings)]>[構成 (Configuration)]>[エージェ ント (Agent)]をクリックします。
- 2 エージェントのリストから、削除するエージェントの前のチェックボックスをチェックしま す。
- 3 「削除 (Delete)]をクリックします。

# OpsCenter のデータコレクタの管理について

次の項に、データコレクタの表示、構成、変更、削除に関する詳しい情報があります。

- p.328 の「OpsCenter [のデータコレクタの状態の表示」](#page-327-0)を参照してください。
- <span id="page-327-0"></span>p.329 の「OpsCenter [のデータコレクタの構成」](#page-328-0)を参照してください。
- p.332 の「OpsCenter [のデータコレクタの構成の変更」](#page-331-0)を参照してください。
- p.332 の「OpsCenter [のデータコレクタの削除」](#page-331-1)を参照してください。

### OpsCenter のデータコレクタの状態の表示

この項は、エージェント用に構成したデータコレクタの一般的な詳細と状態を表示するた めに使用します。

### データコレクタの状態を表示する方法

- 1 OpsCenter コンソールで、[設定 (Settings)]>[構成 (Configuration)]>[エージェ ント (Agent)]をクリックします。
- 2 [エージェント (Agent)]リストでエージェントを展開して、そのエージェント用に構成 されたデータコレクタを表示します。

3 データコレクタを選択すると、ページの下部に詳細と状態が表示されます。

デフォルトでは、「全般(General)]タブが選択され、データコレクタの作成時に指定 した次のデータコレクタの詳細が表示されます。

p.329 の「OpsCenter [のデータコレクタの構成」](#page-328-0)を参照してください。

このデータコレクタが構成されている製品の種類の名前が表示されます。 製品

たとえば、Symantec Backup Exec です。 (Product)

製品ホスト データコレクタがデータを収集するターゲットホストの名前が表示されます。 (Product

Host)

データコレクタについて設定した状態 ([有効 (Enabled)]または[無効 (Disabled)]) が表示されます。 状態 (Status)

> データコレクタの状態が[無効 (Disabled)]である場合、ターゲットホストから データは収集されません。

<span id="page-328-0"></span>4 「データ収集状態 (Data Collection Status)]タブを選択します。

このタブに表示されるパラメータについて詳しくは次を参照してください。

p.343 の [「マスターサーバーのデータ収集の状態」](#page-342-0) を参照してください。

### OpsCenter のデータコレクタの構成

OpsCenter は、バックアップ製品から受け取るデータについて広範なレポートを提供す るように設計されています。OpsCenter は、サーバー、エージェント、OpsCenter View Builder、コンソールで構成されています。OpsCenter Agent には、製品からデータを収 集して OpsCenter サーバーに戻す、製品固有のデータコレクタが含まれます。このバッ クアップデータについて、各種のビジネスレポートを生成できます。

OpsCenter Agent をインストールして構成した後、データコレクタを構成します。

p.326 の 「[OpsCenter Agent](#page-325-1) の構成」 を参照してください。

#### データコレクタを構成する方法

- 1 OpsCenter コンソールで、[設定 (Settings)]>[構成 (Configuration)]>[エージェ ント (Agent)]をクリックします。
- 2 [エージェント (Agent)]リストで、データコレクタを構成するエージェントの前にある チェックボックスをオンにします。
- 3 [データコレクタの作成 (Create Data Collector)]をクリックします。
- **4** 「データコレクタの作成: 製品の選択 (Create Data Collector: Product Selection)] ページのフィールドに入力します。

5 [次へ (Next)]をクリックします。

[データコレクタの作成: 詳細 (Create Data Collector: )]ページには、[ターゲット の詳細 (Target Details)]、[構成の設定 (Configuration Settings)]、[データ収集 の設定 (Data Collection Settings)]の詳細が表示されます。

6 デフォルトのターゲットの詳細を確認または変更します。

p.330 の[「データコレクタウィザードの設定」](#page-329-0)を参照してください。

7 データコレクタの構成の設定を入力します。これらの設定は構成しているデータコレ クタの種類によって変わります。製品固有の構成の設定については、それぞれの データコレクタの設定を参照してください。

p.361 の「Backup Exec [データコレクタの構成」](#page-360-0)を参照してください。

- <span id="page-329-0"></span>8 [データ収集の設定 (Data Collection Settings)]を入力します。
- **9** [保存 (Save)]をクリックします。

# データコレクタウィザードの設定

次のように、[製品の選択 (Product Selection)]フィールドに入力します。

| 設定                              | 説明                                                                                                    |
|---------------------------------|----------------------------------------------------------------------------------------------------|
| 製品の選択 (Select Product)          | データを収集する製品の名前を選択します。たとえば、Symantec<br>Backup Exec です。                                                                 |
|                                 | [製品の選択 (Select Product)]ドロップダウンリストで利用可能<br>なオプションは、それぞれのエージェントを作成している間に選<br>択したエージェントオペレーティングシステムファミリーによって異<br>なります。 |
|                                 | Backup Exec の場合、Windows のオペレーティングシステムだ<br>けサポートするので、Windowsオプションだけが利用可能です。                                           |
| ターゲットホスト名 (Target Host<br>Name) | バックアップデータの収集元になる製品ホストの名前を入力しま<br>す。                                                                                  |

表 6-7 [製品の選択 (Product Selection)]の設定

次のように、[データコレクタ: 詳細 (Data Collector: Details)]フィールドに入力します。

#### 表 6-8 [データコレクタ: 詳細 (Data Collector: Details)]設定

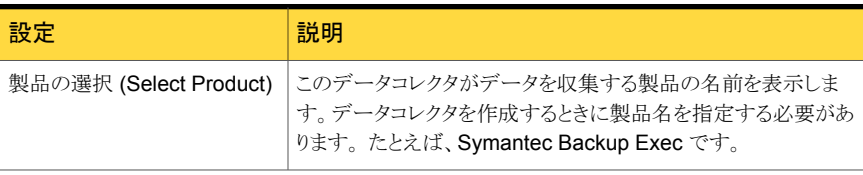

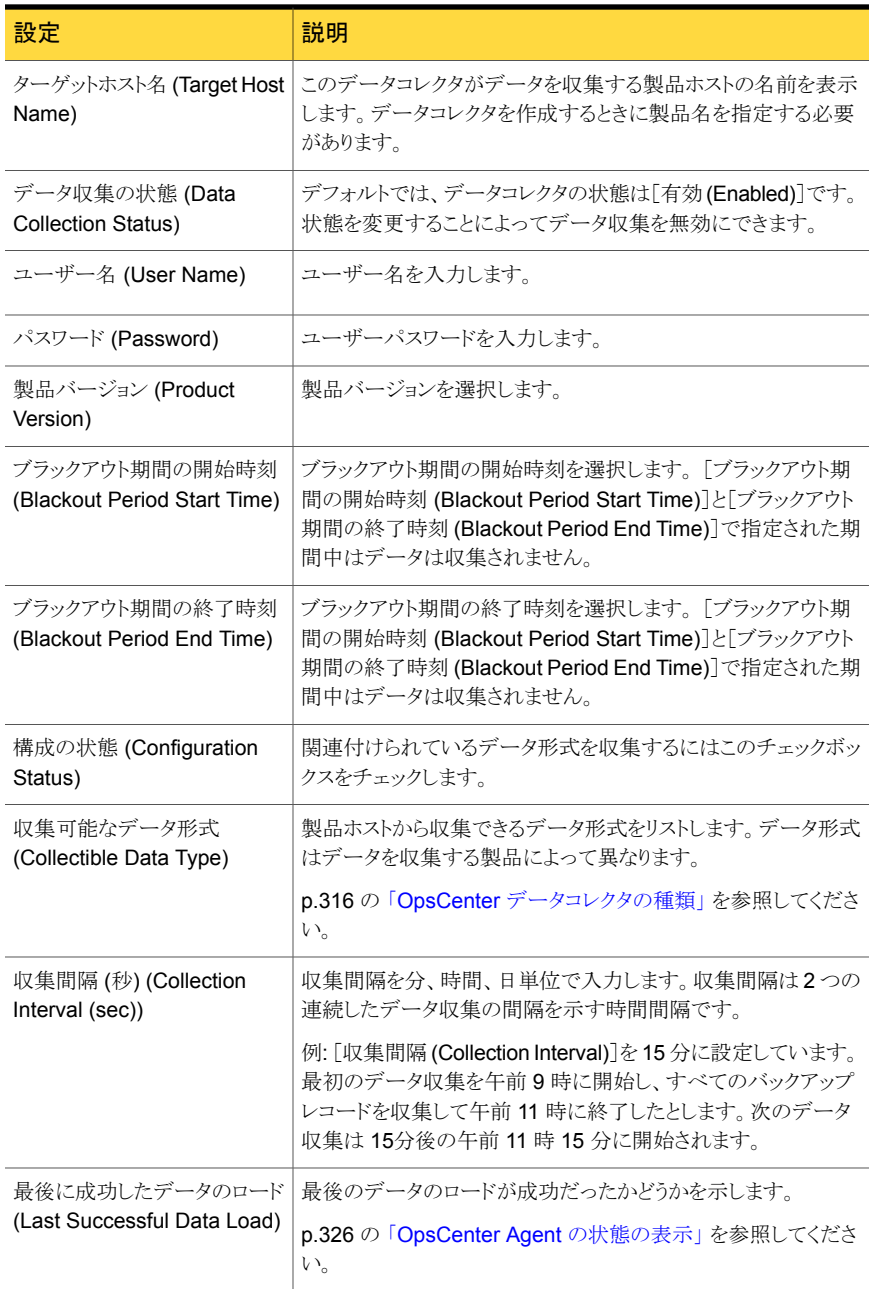

### OpsCenter のデータコレクタの構成の変更

<span id="page-331-0"></span>この項では、データコレクタの構成を変更する手順について説明します。

#### データコレクタの構成を変更する方法

- 1 OpsCenter コンソールにログオンします。
- 2 OpsCenter コンソールで、[設定 (Settings)]>[構成 (Configuration)]>[エージェ ント (Agent)]をクリックします。
- 3 「エージェント (Agent)]リストでエージェントを展開して、そのエージェント用に構成 されたデータコレクタを表示します。
- 4 変更したいデータコレクタの前のチェックボックスをチェックします。
- 5 [データコレクタの編集 (Edit Data Collector)]をクリックします。
- 6 [データコレクタの編集: 詳細 (Edit Data Collector: Details)]ページで、ターゲット の詳細を変更します。
- 7 データ収集または構成の設定を変更します。これらの設定はこのデータコレクタが データを収集する製品によって変わります。
- 8 ブラックアウト期間の設定を変更します。
- <span id="page-331-1"></span>9 収集間隔を変更します。
- 10 [保存 (Save)]をクリックします。

### OpsCenter のデータコレクタの削除

この項では、エージェントからデータコレクタの構成を削除する手順を提供します。

#### データコレクタの構成を削除する方法

- 1 OpsCenter サーバーにログオンします。
- 2 OpsCenter コンソールで、[設定 (Settings)]>[構成 (Configuration)]>[エージェ ント (Agent)]をクリックします。
- 3 [エージェント (Agent)]リストでエージェントを展開して、そのエージェント用に構成 されたデータコレクタを表示します。
- 4 削除したいデータコレクタの前のチェックボックスをチェックします。
- 5 [データコレクタの削除 (Delete Data Collector)]をクリックします。

# NetBackup のデータ収集の構成について

この項では OpsCenter が NetBackup からデータをどのように収集するかを説明します。 またマスターサーバーのデータ収集をどのように追加、編集、削除、制御できるかを説明 します。

次のセクションは NetBackup のデータ収集について詳しく説明しています。

- p.334 の「NetBackup [のデータ収集ビュー」](#page-333-0)を参照してください。
- p.335 の 「OpsCenter が NetBackup [からデータを収集する方法」](#page-334-0)を参照してくださ い。
- p.337 の [「分割ジョブオプションについて」](#page-336-0) を参照してください。
- p.343の[「マスターサーバーの詳細とデータ収集の状態の表示」](#page-342-1)を参照してください。
- p.347の 「OpsCenter [でのマスターサーバーまたはアプライアンスの追加」](#page-346-0)を参照し てください。
- p.359の「OpsCenter [でのマスターサーバーまたはアプライアンスマスターサーバー](#page-358-0) [の編集」](#page-358-0)を参照してください。
- p.359の「OpsCenter [でのマスターサーバーまたはアプライアンスマスターサーバー](#page-358-1) [の削除」](#page-358-1)を参照してください。
- p.360の 「OpsCenter [におけるマスターサーバーのデータ収集の制御」](#page-359-0)を参照して ください。

# [設定 (Settings)]>[構成 (Configuration)]>[NetBackup]のオプション

[設定 (Settings)]>[構成 (Configuration)]>[NetBackup]のオプションの説明は表のと おりです。

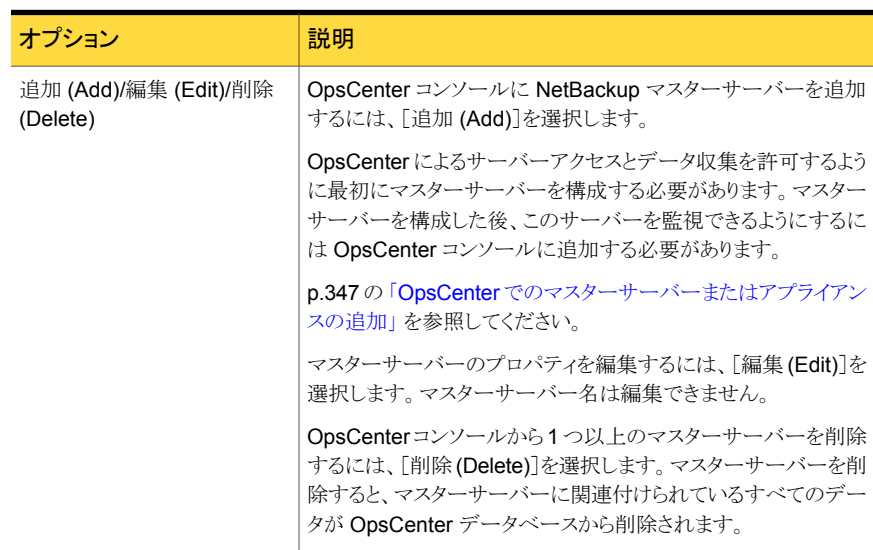

表 6-9 NetBackup のオプション製品

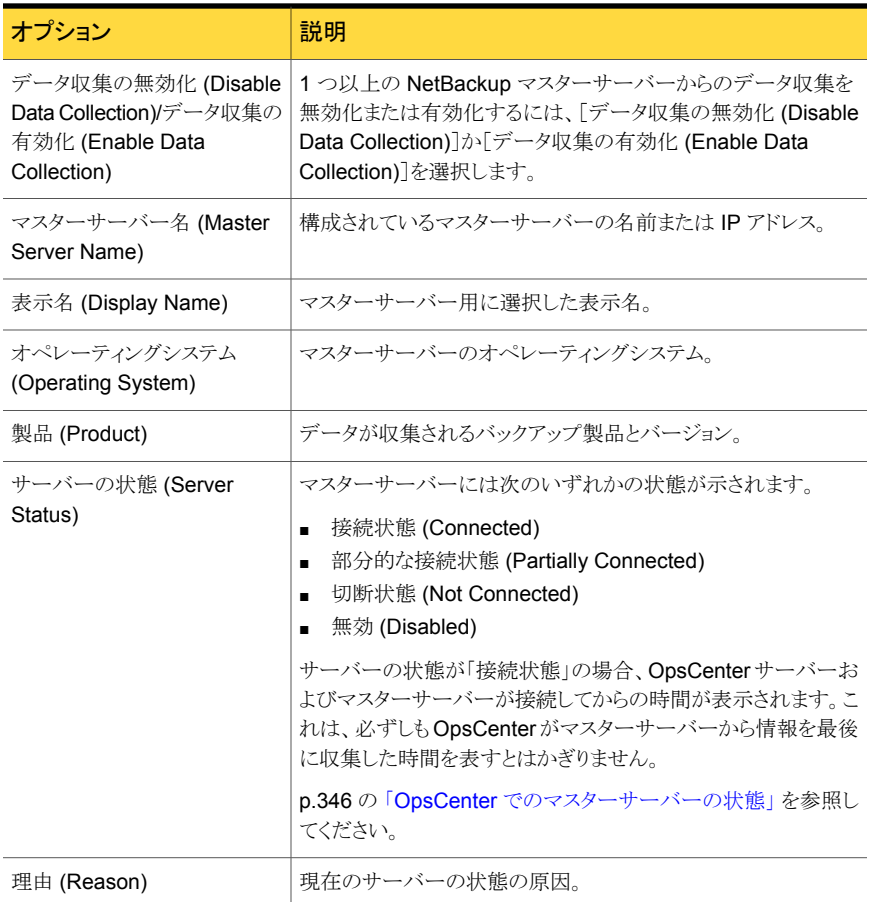

# NetBackup のデータ収集ビュー

<span id="page-333-0"></span>このビューは OpsCenter コンソールから[設定 (Settings)]>[構成 (Configuration)]> [NetBackup]を選択すると表示されます。このビューには、マスターサーバーの詳細が 表示されます。

このビューで表示される表には、次の列が示されます。

マスターサーバー名 構成されているマスターサーバーの名前または IP アドレス。 (Master Server Name) 表示名 (Display Name) マスターサーバー用に選択した表示名。 オペレーティングシステム マスターサーバーのオペレーティングシステム。

(Operating System)

製品 (Product) アータが収集されるバックアップ製品とバージョン。

マスターサーバーには次のいずれかの状態が示されます。 サーバーの状態 (Server

- 接続状態 (Connected)
- 部分的な接続状態 (Partially Connected)
- 切断状態 (Not Connected)
- 無効 (Disabled)

サーバーの状態が「接続状態」の場合、OpsCenter サーバーおよび マスターサーバーが接続してからの時間が表示されます。これは、必 ずしも OpsCenter がマスターサーバーから情報を最後に収集した時 間を表すとはかぎりません。

p.346の「OpsCenter [でのマスターサーバーの状態」](#page-345-0)を参照してくだ さい。

Status)

<span id="page-334-0"></span>理由 (Reason) 現在の状態の原因。

### OpsCenter が NetBackup からデータを収集する方法

OpsCenter は NetBackup のマスターサーバーとメディアサーバー、クライアント、ポリ シーの監視、管理、レポートに使われます。監視、管理、レポート機能を実行するために、 OpsCenter は NetBackup マスターサーバーからデータを収集します。OpsCenter で 使用される NetBackup のデータ収集および管理ロジックは、NetBackup マスターサー バーに組み込まれています。このロジックは、NetBackup Service Layer (NBSL) の中 に含まれています。NetBackup リリース 6.0 以上では、NetBackup Service Layer (NBSL) コンポーネントが NetBackup の一部としてマスターサーバーおよびメディアサー バーにインストールされます。

メモ: OpsCenter はデータ収集にマスターサーバーでのみ NBSL を使います。NBSL はメディアサーバーの中にも存在しますが、OpsCenter からは使用されません。OpsCenter コンソールにはマスターサーバーのみ追加してください。OpsCenter コンソールにメディ アサーバーを追加しないでください。

NBSL は、NetBackup の主要なデータ、オブジェクトおよび変更イベントへ、1 か所から アクセスできるようにします。NetBackup UI でも NBSL が使用されます。NBSL はサー ビスまたはデーモンとして実行され、ローカルな構成情報を所有していますが、ローカル なデータベースは所有していません。

OpsCenter は NetBackup のすべての監視、管理、制御機能に NBSL を使います。管 理対象の NetBackup サーバーで実行されている NBSL サービスが停止すると、 OpsCenter は影響を受けます。

NBSL が停止した場合、NetBackup 構成に対して行われた変更を OpsCenter で取得 できなくなる場合があります。NBSL を再起動すると、OpsCenter によって最新の状態が 適切に再取得されます。

p.343 の [「マスターサーバーのデータ収集の状態」](#page-342-0) を参照してください。

メモ: NetBackup マスターサーバーは、OpsCenter エージェントに対してキャパシティラ イセンスおよび従来ライセンスデータを収集することを要求します。7.0.x マスターサー バーの場合は、分割ジョブのデータ、キャパシティライセンスデータ、従来ライセンスデー タを収集するときにのみエージェントをインストールする必要があります。6.5.x マスター サーバーの場合は、特定のデータ (イメージ、エラーログ、分割ジョブ、キャパシティライ センス、従来ライセンスのデータ) を収集するときにのみエージェントをインストールする 必要があります。6.0 MP7 マスターサーバーの場合、スケジュールされたジョブと分割ジョ ブのデータは収集できません。そのため、6.0 MP7 マスターサーバーの場合は、イメー ジ、エラーログ、キャパシティライセンス、従来ライセンスのデータを収集するときにのみ エージェントをインストールする必要があります。

OpsCenter サーバーソフトウェアでは、次の方法を使用して NBSL からデータを収集し ます。

- 初回のデータロード
- 変更通知の待機

OpsCenter サーバーソフトウェアが起動されたときや、マスターサーバーのデータ収集 が有効にされたとき、またはマスターサーバーが OpsCenter に追加されたときに、 OpsCenter サーバーは、NBSL を使って NetBackup マスターサーバーから OpsCenter データベースへすべての利用可能なデータの収集を開始します。初回のデータロードは 各データタイプに対して連続的に行われます。初回のデータロードが完了するとすぐに、 OpsCenter サーバーソフトウェアは、NetBackup データの変更に関する NBSL からの 通知を待機して、OpsCenter データベースを更新します。

メモ: 久しぶりにマスターサーバーを追加したり、OpsCenter サーバーソフトウェアを起動 する、または久しぶりにマスターサーバーのデータ収集を有効にするとします。このような 場合は、OpsCenter サーバーが NetBackup マスターサーバーからすべてのデータ (メ ディア、ジョブ、イメージ、ドライブなど) を収集して、OpsCenter データベースに挿入す るため時間がかかることがあります。

OpsCenter コンソールですでに追加されているマスターサーバーの NetBackup をアン インストールし、次に再インストールするとします。この場合、NetBackup をアンインストー ルする前に、データ収集を無効にする ([設定 (Settings)] > [構成 (Configuration)] > [NetBackup]) 必要があります。NetBackup のインストールが完了したら、マスターサー バーを有効にする必要があります。マスターサーバーを有効にすると、既存のマスター

サーバーは機能が解除されたとマークされ、新たにインストールされた NetBackup で新 しいマスターサーバーが作成されます。

p.358 の 「OpsCenter [コンソールでのマスターサーバーまたはアプライアンスマスター](#page-357-0) [サーバーの追加」](#page-357-0)を参照してください。

メモ: NetBackup マスターサーバーをインストールした後、NetBackup の「ホストプロパ ティ (Host Properties)]に OpsCenter のサーバー名を入力する必要があります。

p.350 の 「OpsCenter [によるサーバーアクセスおよびデータ収集のためのマスターサー](#page-349-0) [バーまたはアプライアンスマスターサーバーの構成」](#page-349-0) を参照してください。

<span id="page-336-0"></span>Symantec Private Branch Exchange (PBX) は通信に使われ、入出力のために OpsCenter サーバーと NetBackup マスターサーバーでポートが開いている必要があり ます。デフォルトで使用される PBX ポート番号は 1556 です。OpsCenter 7.6 では PBX ポートを設定できません。

### 分割ジョブオプションについて

この項では、マスターサーバーの追加時に Symantec NetBackup OpsCenter Analytics で設定できる NetBackup 固有の分割ジョブオプションについて説明します。分割ジョブ 機能は以前、Veritas Backup Reporter (VBR) で利用可能でした。分割ジョブオプショ ンを使うと、(NetBackup ジョブに関連する) 各バックアップ対象のサイズやバックアップ ファイル数など、詳しいファイルレベルの情報が Symantec NetBackup OpsCenter Analytics のカスタムレポートの一部として収集され、表示されます。分割ジョブ機能は、 NetBackup ポリシーに複数のバックアップ対象リストがある場合に最も有効です。

マスターサーバーの分割ジョブオプションの有効と無効を切り替えることができます。分 割ジョブオプションが有効な場合、OpsCenter はファイルシステムレベルで、より高レベ ルのジョブ詳細を収集します。他のジョブ属性に加えて、OpsCenter は、サイズ、ファイ ル数、ディレクトリ名などのジョブ属性をマスターサーバーから収集します。たとえば、分 割ジョブオプションが有効な場合、ファイルシステムごとにどの位のデータがバックアップ 済みかを確認できます。

7.1 より前のバージョンのマスターサーバーの場合、分割ジョブ機能を有効にしたり、無 効にしたりできます。[設定 (Settings)] > [構成 (Configuration)] > [NetBackup]でマ スターサーバーを追加すると、分割ジョブオプションを有効にしたり、無効にしたりできま す。7.1 より前のバージョンのマスターサーバーの分割ジョブ機能を有効にするには、 [データ収集の詳細プロパティ(Advanced Data Collection Properties)]セクションから [分割ジョブデータ収集を有効にする (Enable Breakup Job data collection)]オプショ ンを選択します。

7.1 より前のバージョンのマスターサーバーの分割ジョブ機能の有効と無効を切り替える 方法についての詳細情報を利用できます。

p.353 の 「[設定 (Settings)]>[構成 [\(Configuration\)](#page-352-0)]>[NetBackup]>[マスターサー バーの追加 [\(Add Master Server\)](#page-352-0)]のオプション」を参照してください。

7.1 以降のマスターサーバーの場合、分割ジョブ機能はデフォルトでは無効になってい ます。7.1 以降のマスターサーバーの分割ジョブ機能を有効にするには、scl.conf ファ イルを構成する必要があります。

7.1 マスターサーバーの分割ジョブ機能を有効にする方法についての詳細情報を利用 できます。

p.339 の「[マスターサーバーの分割ジョブオプションの構成」](#page-338-0)を参照してください。

メモ: 分割ジョブオプションを有効にすると、マスターサーバーの負荷、エージェントの負 荷 (7.1 より前のマスターサーバーに該当)、および OpsCenter にデータを収集してロー ドするための時間が増加します。

分割ジョブ情報の収集対象のジョブを構成することもできます。このジョブ選択は、ジョブ がバックアップする最大ファイル数に基づきます。デフォルトでは、分割ジョブ情報はファ イル数が 1000000 より大きいジョブに関しては収集されません。これはすべてのマスター サーバーバージョンに適用されます。

p.339 の 「 マスターサーバーの分割ジョブオプションの構成 | を参照してください。

分割ジョブ機能に関して次の注意事項を確認してください。

- 分割ジョブ機能は NetBackup に固有であり、他のどの製品にも適用されません。
- 分割ジョブ機能は 6.5 以降のバージョンの NetBackup マスターサーバーをサポー トします。これには NetBackup 6.5、6.5.\*、7.0、7.0.1、7.1.x、7.5.x、7.6 のマスター サーバーが含まれます。

NetBackup 6.0 MPx マスターサーバー (6.0 MP7、6.0 MP5 など) の場合、分割ジョ ブ機能がサポートされないことに注意してください。

- 分割ジョブデータ収集は Symantec NetBackup OpsCenter Analytics 7.1 にアップ グレードした後に収集されるジョブに対して実行されます。分割ジョブデータは OpsCenter データベースにすでに存在するジョブに対しては収集されません。
- 分割ジョブのデータ収集はイメージ ID を使って行われます。 分割ジョブデータを収 集する場合にはマスターサーバーのイメージデータ収集を有効にすることを推奨しま す。7.1 以降のマスターサーバーの場合、イメージデータ収集は NBSL によって自 動的に実行されます。

7.1 より前の NetBackup マスターサーバーの場合は、マスターサーバーの追加時に イメージデータ収集を有効にできます。

p.358 の「OpsCenter [コンソールでのマスターサーバーまたはアプライアンスマスター](#page-357-0) [サーバーの追加」](#page-357-0)を参照してください。

■ 分割ジョブオプションはジョブの状態が[完了 (Done)]のバックアップジョブに対して のみ有効です。

- NetBackup 7.1 以降のマスターサーバーの場合、分割ジョブデータは NBSL によっ てマスターサーバーから直接収集されます。 7.1 より前の NetBackup マスターサーバーの場合、OpsCenter Agent は NetBackup マスターサーバーから分割ジョブデータを収集します。そのため、バージョンが 7.1 より前 (7.0、7.0.1 など) のマスターサーバーの分割ジョブデータを収集する場合に は、OpsCenter Agent をインストールする必要があります。OpsCenter Agent は bplist コマンドを使って、NetBackup マスターサーバーからデータを収集します。 OpsCenter Agent の配備について詳細情報が利用可能です。 p.93 の「OpsCenter [エージェントの配置の計画について」](#page-92-0)を参照してください。
- 分割ジョブのデータは 15 分ごとに NetBackup から収集されます。
- 分割ジョブ機能は Symantec NetBackup OpsCenter Analytics のみに適用されま す。分割ジョブ機能は Symantec NetBackup OpsCenter (フリーバージョン) では使 用できません。
- OpsCenter を使っている場合に、ライセンスを受けているバージョン (OpsCenter Analytics) の適切なライセンスキーを適用しても、分割ジョブが表示されないことがあ ります。分割ジョブを表示するには、[設定 (Settings)] > [構成 (Configuration)]で マスターサーバーのデータ収集を無効にしてから有効にする必要があります。 p.360の「OpsCenter [におけるマスターサーバーのデータ収集の制御」](#page-359-0)を参照して ください。
- <span id="page-338-0"></span>■ VBR から Symantec NetBackup OpsCenter Analytics 7.1 にアップグレードする場 合、VBR の分割ジョブ情報は OpsCenter データベースに移行されます。

### マスターサーバーの分割ジョブオプションの構成

マスターサーバーの分割ジョブオプションは、scl.conf ファイルで構成できます。scl.conf ファイルを構成して 7.1 以降のマスターサーバーの分割ジョブオプション (デフォルトで は無効) を有効にできます。scl.conf を使った分割ジョブオプションの有効と無効の切 り替えは、7.1 以降のマスターサーバーのみに適用されることに注意してください。

メモ:分割ジョブオプションを有効にすると、マスターサーバーの負荷、および OpsCenter にデータを収集してロードするための時間が増加します。

分割ジョブ情報の収集対象のジョブを構成することもできます。このジョブ選択は、ジョブ がバックアップする最大ファイル数に基づきます。デフォルトでは、分割ジョブ情報はファ イル数が 1000000 より大きいジョブに関しては収集されません。これはすべてのマスター サーバーバージョンに適用されます。

#### 7.1 以降のマスターサーバーの分割ジョブオプションを有効にする方法

1 OpsCenter サーバーのホストにログオンします。Windows と UNIX 上のすべての OpsCenter Server Service を停止します。

Windows INSTALL\_PATH¥OpsCenter¥server¥bin¥opsadmin.bat stop

UNIX <INSTALL\_PATH>/SYMCOpsCenterServer/bin/opsadmin.sh stop

2 Windows と UNIX の次のディレクトリの scl.conf ファイルを開きます。

Windows INSTALL\_PATH¥OpsCenter¥Server¥config¥scl.conf

UNIX <INSTALL\_PATH>/SYMCOpsCenterServer/config

3 分割ジョブオプションはデフォルトでは無効になっています。7.1以降のマスターサー バーの分割ジョブオプションを有効にするには、次のテキストを scl.conf ファイル に追加します。

nbu.scl.collector.enableBreakupJobDataCollection=*true*

メモ: 7.1 以降のマスターサーバーの分割ジョブオプションを無効にするには、次の テキストを scl.conf ファイルに追加します。

nbu.scl.collector.enableBreakupJobDataCollection=*false*

- 4 scl.conf ファイルを保存します。
- 5 Windows と UNIX 上のすべての OpsCenter Server Service を再起動します。

Windows INSTALL\_PATH¥OpsCenter¥server¥bin¥opsadmin.bat start

UNIX <INSTALL\_PATH>/SYMCOpsCenterServer/bin/opsadmin.sh start

#### 分割ジョブのデータ収集のジョブの最大ファイルサイズを指定する方法

1 OpsCenter サーバーホストに移動します。Windows と UNIX 上のすべての OpsCenter Server Service を停止します。

Windows INSTALL\_PATH¥OpsCenter¥server¥bin¥opsadmin.bat stop

UNIX <INSTALL\_PATH>/SYMCOpsCenterServer/bin/opsadmin.sh stop

2 Windows と UNIX の次のディレクトリの scl.conf ファイルを開きます。

Windows INSTALL\_PATH¥OpsCenter¥Server¥config¥scl.conf

UNIX <INSTALL\_PATH>/SYMCOpsCenterServer/config

3 デフォルトでは、ジョブが 1000000 を超える数のファイルをバックアップする場合、 分割ジョブ情報は収集されません。ただし、1 つのジョブでバックアップできる最大 ファイル数を基準にしてジョブを構成すれば、分割ジョブ情報を収集することができ ます。これはすべてのマスターサーバーのバージョンに適用されます。

たとえば 20,000 を超えるファイルをバックアップするジョブに対しては分割ジョブ情 報を収集しないとした場合は、次の 1 行を scl.conf ファイルに追加します。

nbu.scl.collector.breakupJobMaxFileCountPerJob=20000

この手順を実行すると、ファイル数が20000を超えるジョブに関しては分割ジョブ情 報が収集されません。これはすべてのマスターサーバーに適用されます。

- 4 scl.conf ファイルを保存します。
- 5 Windows と UNIX 上のすべての OpsCenter Server Service を再起動します。

Windows INSTALL\_PATH¥OpsCenter¥server¥bin¥opsadmin.bat start

UNIX <INSTALL\_PATH>/SYMCOpsCenterServer/bin/opsadmin.sh start

### 分割ジョブのデータ収集の状態の表示

特定のマスターサーバーの分割ジョブデータのデータ収集の状態を表示することもでき ます。

#### マスターサーバーの分割ジョブのデータ収集の状態を表示する方法

- 1 OpsCenter コンソールの [設定 (Settings)]>[構成 (Configuration)]>[NetBackup] ビューに移動します。
- 2 「マスターサーバー名 (Master Server Name)] 列でマスターサーバーをクリックし、 次に「データ収集の状態 (Data Collection Status)] タブをクリックします。
- 3 分割ジョブのデータ収集の状態を確認するには、[サブジョブ (SubJobs)] データ 形式の状態を調べます。

### カスタムレポートでの分割ジョブデータの表示について

分割ジョブオプションは、NetBackup によってバックアップされるファイルについて詳細 レベルのレポートを提供します。Symantec NetBackup OpsCenter Analytics でカスタ ムレポートを作成することによって分割ジョブデータを参照できます。

Symantec NetBackup OpsCenter Analytics で分割ジョブデータを表示するには、 OpsCenter で分割ジョブオプションが有効であることを確認し、次に、カテゴリ[バックアッ プ/リカバリ (Backup/Recovery)]とサブカテゴリ[ジョブ/イメージ/メディア/ディスク (Job/Image/Media/Disk)]がある表形式のカスタムレポートを作成します。

カスタムレポートには次の追加の列が示されます。

- バックアップサブジョブファイル数 (Backup Sub Job File Count)
- バックアップサブジョブサイズ (Backup Sub Job Size)

この例では、NetBackup の実際のジョブディレクトリに加えて、Other という名前のジョブ ディレクトリがいくつかあります。Other ジョブディレクトリは、プライマリジョブから取得する 合計バックアップサイズが、ファイルリスト内の個々のファイルのサイズの合計と異なる場 合に存在します。合計バックアップサイズの一貫性を保持するため、Other という名前の 新しいジョブディレクトリが相違を埋め合わせるために示されます。そのため、NetBackup からの実際のリスト以外に、「Other」という名前の追加のファイルシステムオブジェクトが OpsCenter にいくつか表示されます。

### 分割ジョブの注意事項について

分割ジョブ機能に関して次の注意事項を確認してください。

- VBR とは異なり、OpsCenter は分割ジョブをパージするオプションを提供しません。 OpsCenter では、分割ジョブはジョブと密接に結合されており、ジョブと共にパージさ れます。
- OpsCenter カスタムレポートの特定のジョブ ID に対し、分割ジョブデータ([バック アップサブジョブファイル数 (Backup Sub Job File Count)]、[バックアップサブジョ ブサイズ (Backup Sub Job Size)]など) は、50 のジョブディレクトリでのみ利用でき ます。NetBackup ポリシーまたはジョブに 50 を超えるバックアップ対象がある場合、

NetBackup では 50 のバックアップ対象のみの分割ジョブデータが利用可能です。 NetBackup GUI は以降の (50 を超えた) バックアップ対象のデータを切り捨てます。 VBR を使うと、ジョブまたはポリシーのすべてのジョブディレクトリの分割ジョブ情報を 表示できます。この情報は、NBSL ではなく CLI によってデータが収集されるときに 表示されます。

<span id="page-342-1"></span>■ OpsCenter Analytics は、特定のジョブディレクトリの重複排除やスナップ複製デー タをカスタムレポートに示しません。OpsCenter Analytics は、重複排除やスナップ複 製データを示しません。これは、バックアップ対象の重複排除やスナップ複製データ が NetBackup で利用可能ではないからです。

### マスターサーバーの詳細とデータ収集の状態の表示

マスターサーバーの詳細を表示するには次の手順を使います。マスターサーバーの詳 細は、 [設定(Settings)]>[構成(Configuration)]>[NetBackup] ビューの下部の次の タブの下に表示されます。

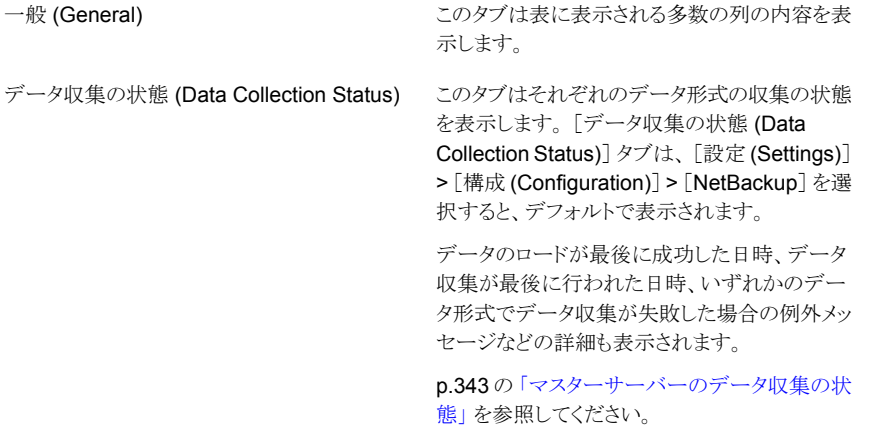

#### マスターサーバーの詳細とマスターサーバーのデータ収集の状態を表示する方法

- 1 OpsCenter コンソールで、[設定 (Settings)]>[構成 (Configurations)]> [NetBackup] を選択します。
- <span id="page-342-0"></span>2 「マスターサーバー名 (Master Server Name)] 列からマスターサーバー (リンク)の 名前をクリックします。

マスターサーバーの詳細はこのビューの下部に表示されます。

## マスターサーバーのデータ収集の状態

この項では、OpsCenter によって収集される NetBackup のデータ形式と、管理対象サー バーの様々な状態について説明します。

表 [6-10](#page-343-0) に、[データ収集の状態 (Data Collection Status)]タブの内容の説明を示しま す。

<span id="page-343-0"></span>表 6-10 [データ収集の状態 (Data Collection Status)]ビュー

| 列                                                 | 説明                                            |
|---------------------------------------------------|-----------------------------------------------|
| データ形式 (Data Type)                                 | NetBackup から収集されるデータの形式。                      |
|                                                   | p.344 の「NetBackup のデータ形式と収集の状態」を参照してくださ<br>い。 |
| 最後に成功したデータの<br>ロード (Last Successful<br>Data Load) | この列は特定のデータ形式で最後にデータのロードが成功した日時を<br>示します。      |
| 最後の実行時間 (Last<br>Run Time)                        | この列はデータ収集が試みられた日時を示します。                       |
| 収集状態 (Collection<br>Status)                       | この列には、OpsCenter が要求した各データのロード状態が表示され<br>ます。   |
| 最後の例外メッセージ<br>(Last Exception<br>Message)         | この列はデータ形式のデータ収集が失敗した場合に最後の例外メッ<br>セージを示します。   |

### NetBackup のデータ形式と収集の状態

<span id="page-343-1"></span>OpsCenter は NBSL を使用して、多くの NetBackup のデータ形式のデータ (アプライ アンスハードウェア、ジョブ、ポリシー、メディアサーバー、サービス、ストレージユニットな ど) を収集します。

NetBackup のほとんどの操作と変更では、NBSL によって OpsCenter に通知が送信さ れます。ジョブ、ポリシー、サービスおよびデバイスなどを変更した場合、通知には変更 済みのデータも含まれます。このデータは OpsCenter データベースに格納されます。

次はさまざまなデータ形式の収集の状態とその説明です。

| 収集状態                        | 説明                                                                                                    |
|-----------------------------|----------------------------------------------------------------------------------------------------|
| 適用されません (Not<br>Applicable) | この状態は、マスターサーバーのバージョンが特定のデータ形<br>式をサポートしていない場合に発生することがあります。たとえ<br>ば、NetBackup 6.0 がディスク、FTデータ形式をサポートしてい<br>ない場合などです。                                                  |
|                             | この状態は、マスターサーバーのバージョンが7.1より前で、次<br>のデータ形式のデータ収集を構成していない場合にも発生しま<br>す。                                                                                                 |
|                             | エラーログ<br>$\blacksquare$                                                                                                    |
|                             | ■ イメージ<br>■ 分割ジョブ                                                                                                    |
|                             | [データ収集の詳細プロパティ(Advanced Data Collection<br>Properties)]セクションでマスターサーバーを追加または編集す<br>るときに、これらのデータ形式のデータ収集を有効にできます。                                                      |
|                             | p.358の「OpsCenterコンソールでのマスターサーバーまたはア<br>プライアンスマスターサーバーの追加」を参照してください。                                                                                                  |
|                             | p.359の「OpsCenterでのマスターサーバーまたはアプライアン<br>スマスターサーバーの編集」を参照してください。                                                                                                    |
|                             | p.346 の「OpsCenter でのマスターサーバーの状態」を参照し<br>てください。                                                                                                    |
| 未開始 (Not Started)           | 特定のデータ形式のデータ収集が開始されていません。この状<br>態は最初にマスターサーバーを追加するか、OpsCenter サー<br>バーを起動するときに表示されることがあります。                                                                          |
| キューへ投入済み (Queued)           | 特定のデータ形式のデータ収集はキューに投入されています。                                                                                                    |
| 実行中 (Running)               | 特定のデータ形式のデータ収集を実行中です。                                                                                                    |
| 完了 (Completed)              | 特定のデータ形式のデータ収集が完了しました。                                                                                                    |
| 失敗 (Failed)                 | 特定のデータ形式のデータ収集が失敗しました。データ収集が<br>失敗したときは、[最後の例外メッセージ (Last Exception<br>Message)]列で例外メッセージを参照できます。                                                                    |
|                             | メモ:データ収集が失敗し、しばらくしてから開始される可能性が<br>あります。これは正常な動作です。特定のデータ形式のデータ収<br>集が失敗した場合、データ収集は10分以内に自動的に再開さ<br>れます。あるデータ形式の収集に失敗した場合でも、失敗した<br>データ形式の機能以外は、すべての機能を正常に使用できま<br>す。 |

表 6-11 収集状態

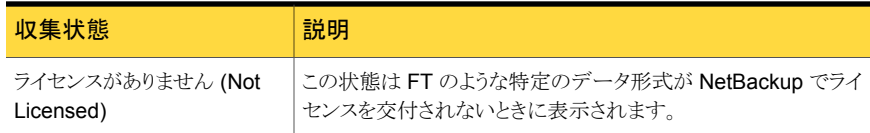

<span id="page-345-0"></span>p.343 の[「マスターサーバーのデータ収集の状態」](#page-342-0)を参照してください。

## OpsCenter でのマスターサーバーの状態

この項では、マスターサーバーのさまざまな状態とその意味を示します。

マスターサーバーの状態は次のいずれかです。

表 6-12 マスターサーバーの状態

| マスターサーバーの状態                       | 説明                                                                                                    |
|-----------------------------------|----------------------------------------------------------------------------------------------------|
| 接続状態 (Connected)                  | マスターサーバーは、すべてのデータ形式のデータ収集の状態<br>が[失敗 (Failed)]ではない場合に[接続状態 (Connected)]と<br>なります。これは、すべてのデータ形式の収集の状態が[失敗<br>(Failed)]以外の状態である必要があることを意味します。                                                                                       |
| 部分的な接続状態 (Partially<br>Connected) | 一部のデータ形式のデータ収集に失敗したが、他のデータ形式<br>のデータ収集が実行された、または実行中の場合、マスターサー<br>バーは「部分的な接続状態(Partially Connected)]になります。<br>たとえば、カタログのデータ形式のデータ収集が「完了<br>(Completed)]になっても、クライアント、デバイス、ディスク等の<br>データ収集が失敗している場合です。                               |
|                                   | マスターサーバーは、一時的に[部分的な接続状態 (Partially<br>Connected) と表示されることがあります。これはデータ収集に<br>失敗し、しばらくしてから開始されるためです。これは正常な動作<br>です。特定のデータ形式のデータ収集が失敗した場合、データ<br>収集は 10 分以内に自動的に再開されます。あるデータ形式の<br>収集に失敗した場合でも、失敗したデータ形式の機能以外は、<br>すべての機能を正常に使用できます。 |
| 切断状態 (Not Connected)              | マスターサーバーはすべてのデータ形式のデータ収集が失敗<br>するとき[切断状態 (Not Connected)]と表示されます。これは<br>OpsCenterが NetBackup に接続してデータを収集できないネッ<br>トワーク上の問題がある場合であることがあります。                                                                                        |
|                                   | <b>メモ:</b> データ収集が失敗し、しばらくしてから開始される可能性が<br>あります。これは正常な動作です。特定のデータ形式のデータ収<br>集が失敗した場合、データ収集は10分以内に自動的に再開さ<br>れます。あるデータ形式の収集に失敗した場合でも、失敗した<br>データ形式の機能以外は、すべての機能を正常に使用できま<br>す。                                                      |

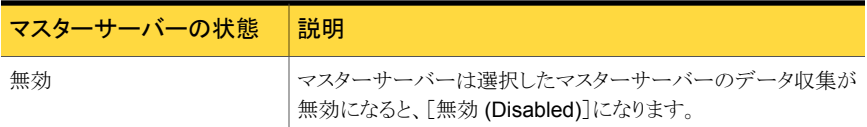

# OpsCenter でのマスターサーバーまたはアプライアンスの追加

<span id="page-346-0"></span>OpsCenter が管理対象の NetBackup サーバーと通信を行い、データを収集できるよう にするには、セキュリティ設定を行う必要があります。OpsCenterは、NetBackupアクセ ス制御 (NBAC) が構成されているマスターサーバーと NBAC が構成されていないマス ターサーバーを監視できます。

メモ:いずれの NetBackup マスターサーバーまたはアプライアンスマスターサーバーも、 1つの OpsCenter サーバーのみによって監視されるようにすることをお勧めします。

マスターサーバーまたはアプライアンスマスターサーバーを追加するには、次の手順を 使います。OpsCenter によるサーバーアクセスとデータ収集を許可するように最初にマ スターサーバーを構成する必要があります。マスターサーバーを構成した後、このサー バーを監視できるようにするには OpsCenter コンソールに追加する必要があります。

メモ:OpsCenter コンソールにアプライアンスメディアサーバーを追加することはできませ ん。アプライアンスメディアサーバーを監視するためには、そのサーバーが接続されたマ スターアプライアンスサーバーまたは通常のマスターサーバーを追加できます。

#### マスターサーバーまたはアプライアンスマスターサーバーを追加する方法

1 OpsCenter によるサーバーアクセスとデータ収集を実行できるように、管理対象の マスターサーバーまたはアプライアンスマスターサーバーを構成します。

p.350 の 「OpsCenter [によるサーバーアクセスおよびデータ収集のためのマスター](#page-349-0) [サーバーまたはアプライアンスマスターサーバーの構成」](#page-349-0) を参照してください。

2 マスターサーバーまたはアプライアンスマスターサーバーを構成した後は、マスター サーバーまたはアプライアンスマスターサーバーを OpsCenter コンソールに追加 し、監視できるようにする必要があります。

p.358 の 「OpsCenter [コンソールでのマスターサーバーまたはアプライアンスマス](#page-357-0) [ターサーバーの追加」](#page-357-0) を参照してください。

メモ: OpsCenter に NetBackup 7.0 以降のマスターサーバーを追加するために代替の 手順を使うことができます。この手順は NBAC と非 NBAC サーバーの両方に使うことが できます。

p.348 の「NetBackup 7.0 [以降のマスターサーバーの追加」](#page-347-0)を参照してください。

### NetBackup 7.0 以降のマスターサーバーの追加

<span id="page-347-0"></span>OpsCenter コンソールに NetBackup 7.0.x、7.1.x、7.5.x、7.6 マスターサーバーまたは NetBackup 52xx アプライアンス 2.0 マスターサーバーを追加するには、次の手順を実 行します。この手順は NBAC と非 NBAC サーバーの両方に使うことができます。

クラスタ化された NetBackup 設定の場合は、クラスタの各ノードに対してこの手順を実行 します。

NetBackup 7.0 以降のマスターサーバーまたはアプライアンスマスターサーバーを Windows と UNIX の OpsCenter コンソールに追加する方法

- 1 Administrator または root (それぞれ Windows および UNIX の場合)として、 管理対象マスターサーバーまたは NetBackup 52xx アプライアンス 2.0 マスター サーバーにログオンします。
- 2 次の NetBackup インストールディレクトリを参照します。

Windows の場 *INSTALL\_PATH*/bin/admincmd 合

UNIX の場合 *INSTALL\_PATH*/bin/admincmd

3 マスターサーバーまたはアプライアンスマスターサーバーで、次のコマンドを実行し ます。

nbregopsc -add *<Name of the OpsCenter Server>*

操作性向上の一環として、NetBackup 7.0 以降のバージョンに nbregopsc という コマンドが追加されました。さらに、OPS CENTER\_SERVER\_NAME という新しいエントリ が bp.conf ファイルに追加されました。nbregopsc コマンドは、現在のマスターサー バーに OpsCenter を登録し、このマスターサーバーを OpsCenter に追加します。 また、このコマンドは、NetBackup マスターサーバーの認証ブローカーから OpsCenter サーバーの認証ブローカーへの信頼関係を確立します。

4 NBAC が構成されていないマスターサーバーの場合は、この手順を無視します。

OpsCenter 7.6 の場合、NBAC が有効なマスターサーバーに対し、このステップは 省略可能です。

ただし、以前のバージョンの OpsCenter を使用していて、マスターサーバーの NBAC が有効な場合は、OpsCenter サーバーの認証ブローカーから NetBackup マスターサーバーの認証ブローカー (AB) への信頼関係を確立する必要がありま す。OpsCenter と NetBackup サーバーの間に信頼関係が設定されていない場合、 OpsCenter は NetBackup サーバーを監視できません。

信頼関係を確立するには、OpsCenter サーバーホストで管理者 または root とし てログオンし、次の OpsCenter のインストールディレクトリに移動します。

Windows の場合 *INSTALL\_PATH*¥server¥authbroker¥bin

UNIX の場合 *INSTALL\_PATH*/SYMC/Opscenter/Server/authbroker/bin

OpsCenter サーバーホストで、特定のマスターサーバーのバージョンに応じて次の コマンドを実行します。

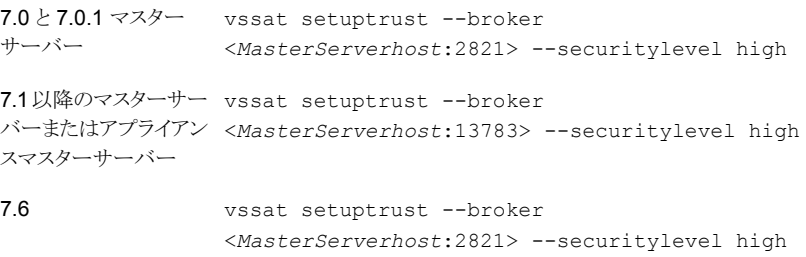

OpsCenter 7.6 のセットアップの場合、この手順は省略可能です。

*<MasterServerhost>* がマスターサーバーの名前であることに注意してください。

5 すべての NetBackup サービス (プロセス) を再起動します。

アプライアンス 2.0 マスターサーバーを追加する場合は、OpsCenter がアプライア ンスマスターサーバーに接続できるかどうかを確認します。OpsCenter がアプライア ンスマスターサーバーに接続できないときのみ、すべてのアプライアンスサービスま たは処理を再起動します。

メモ:nbregopscコマンドの実行に失敗した場合は、手動でOpsCenterコンソール にマスターサーバーまたはアプライアンスマスターサーバーを追加する必要があり ます。

p.358 の「OpsCenter [コンソールでのマスターサーバーまたはアプライアンスマス](#page-357-0) [ターサーバーの追加」](#page-357-0) を参照してください。

<span id="page-349-0"></span>6 この手順を実行すると、マスターサーバーは OpsCenter コンソールに自動的に追 加されます。

### OpsCenter によるサーバーアクセスおよびデータ収集のためのマスター サーバーまたはアプライアンスマスターサーバーの構成

Windows および Unix 上で OpsCenter によってデータ収集できるようにマスターサー バーまたはアプライアンスマスターサーバーを構成するには、次の手順を実行します。こ の手順は NBAC マスターサーバーと非 NBAC マスターサーバーに適用できます。

クラスタ化された NetBackup 設定の場合は、クラスタの各ノードに対してこの手順を実行 します。

メモ: この手順はバージョン 7.0.x、7.1.x、7.5 を含むすべてのマスターサーバーに適用 されます。ただし、次の手順は NetBackup 7.0 以降のサーバーに使用することを推奨し ます。

p.358 の 「OpsCenter [コンソールでのマスターサーバーまたはアプライアンスマスター](#page-357-0) [サーバーの追加」](#page-357-0)を参照してください。

OpsCenter によるデータ収集のためにアプライアンスマスターサーバーを構成するに は、別の手順を実行できます。アプライアンスコンソールに admin としてログオンし、[管 理 (Manage)]>[アプライアンス (Appliance)]>[他のサーバーの追加 (Add Additional Server)]に移動します。[追加 (Add)]をクリックし、[サーバー名 (Server Name)]フィー ルドに OpsCenter サーバーのホスト名を入力します。これにより、OpsCenter コンソー ルにこのアプライアンスマスターサーバーを追加できるようになります (すでに追加してい ない場合)。

p.358 の 「OpsCenter [コンソールでのマスターサーバーまたはアプライアンスマスター](#page-357-0) [サーバーの追加」](#page-357-0)を参照してください。

Windows および UNIX 上でのサーバーアクセスとデータ収集に対してマスターサーバー またはアプライアンスマスターサーバーを構成する方法

- 1 管理対象のマスターサーバーまたはアプライアンスマスターサーバーに、管理者 (Windows の場合) または root (UNIX の場合) としてログオンします。
- 2 NetBackup 管理コンソールを起動します。
- 3 [NetBackup の管理 (NetBackup Management)]>[ホストプロパティ (Host Properties)]>[マスターサーバー (Master Servers)]を展開します。
- 4 マスターサーバー名をダブルクリックして、そのプロパティを表示します。[マスター サーバープロパティ (Master Server Properties)]ダイアログボックスが表示されま す。
- 5 NetBackup 7.6 サーバーの場合は、「マスターサーバープロパティ(Master Server Properties)]ダイアログボックスの[サーバー (Servers)]タブを選択し、[OpsCenter サーバー (OpsCenter servers)]タブを選択します。[OpCenter サーバー (OpCenter servers)]タブには、現在選択されている NetBackup マスターサーバーにアクセス できるすべての OpsCenter サーバーが表示されます。

7.6 より古い NetBackup サーバーの場合は、[マスターサーバープロパティ (Master Server Properties)]ダイアログボックスの[サーバー (Servers)]タブを選択してサー バーリストを表示します。

- 6 サーバーリストに OpsCenter サーバーを追加するには、[追加 (Add)]をクリックし ます。「新しいサーバーエントリの追加 (Add a New Server Entry)]ダイアログボッ クスが表示されます。
- 7 フィールドに OpsCenter サーバー名を入力して[追加 (Add)]をクリックし、サーバー をリストに追加します。

追加する OpsCenter サーバー名が NetBackup サーバーから到達可能であること を確認します。

- 8 「閉じる (Close)]をクリックします。
- 9 [マスターサーバープロパティ (Master Server Properties)]ダイアログボックスで [OK]をクリックします。

10 NBAC が構成されていないマスターサーバーの場合は、この手順を無視します。

ただし、NBAC が有効なマスターサーバーの場合は、OpsCenter サーバーの認証 ブローカーと各管理対象の NetBackup サーバーの認証ブローカー (AB) との間に 双方向の信頼関係を確立する必要があります。OpsCenter と NetBackup サーバー (NBAC が有効) の間に信頼関係が設定されていない場合、OpsCenter は NetBackup サーバーを監視できません。

これらの信頼関係を設定するには、Symantec Product Authentication Service で vssat コマンドを使用します。Windows の %Program Files%¥Veritas¥Security¥Authentication¥bin、または UNIX の *INSTALL\_PATH*/VRTSat/bin ディレクトリからコマンドを実行します。

NetBackup マスターサーバーまたはアプライアンスマスターサーバーのホストで、 次のコマンドを実行します。

vssat setuptrust --broker OpsCenter hostname:1556:OPSCENTER\_PBXSSLServiceID --securitylevel high

*<OpsCenterABhost>* は、OpsCenter サーバーがインストールされているホストと 同じです。ただし、OpsCenter がクラスタモードでインストールされている場合、 *<OpscenterAB>* は OpsCenter のインストール時にリモート認証ブローカーホスト として指定されたホスト名です。

同様に、OpsCenter サーバーホストで管理者または root としてログオンし、特定の マスターサーバーのバージョンに応じて次のコマンドを実行します。

NetBackup 7.6 マスターサーバーの場合、この手順は省略可能です。

7.0と7.0.1 マスター vssat setuptrust --broker <*MasterServerhost*:2821> --securitylevel high サーバー

7.1以降のマスターサー vssat setuptrust --broker <*MasterServerhost*:13783> --securitylevel high バー

*<MasterServerhost>* はマスターサーバーの名前です。

- 11 すべての NetBackup サービスを再起動します。
- 12 このマスターサーバーを OpsCenter コンソールに追加して、監視できるようにしま す。

p.358 の 「OpsCenter [コンソールでのマスターサーバーまたはアプライアンスマス](#page-357-0) [ターサーバーの追加」](#page-357-0) を参照してください。

## [設定 (Settings)]>[構成 (Configuration)]>[NetBackup]>[マスター サーバーの追加 (Add Master Server)]のオプション

<span id="page-352-0"></span>[全般プロパティ (General Properties)]と[詳細プロパティ (Advanced Properties)]の セクションで、マスターサーバーの詳細を入力します。

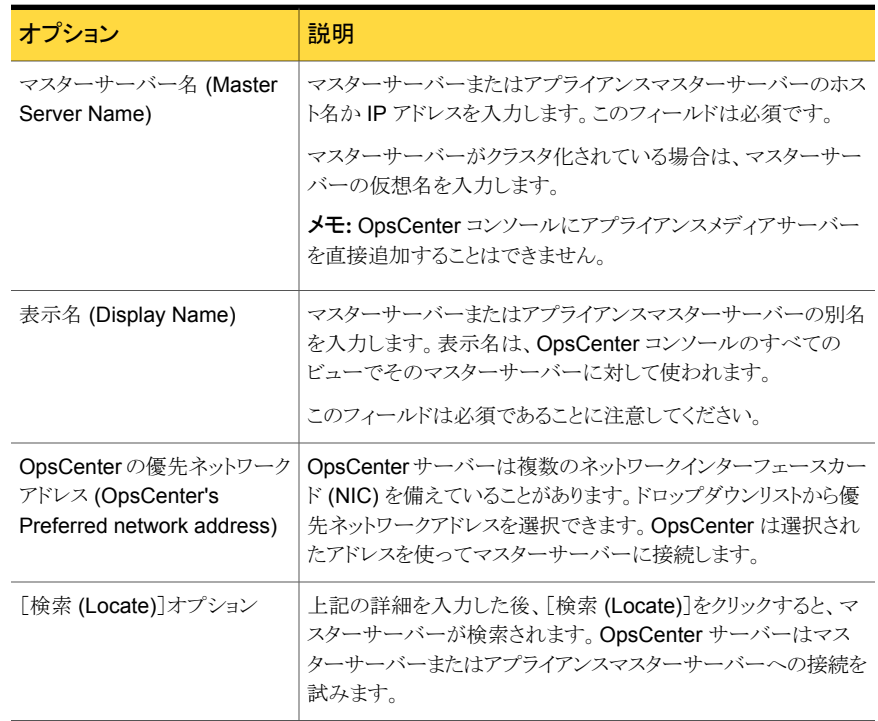

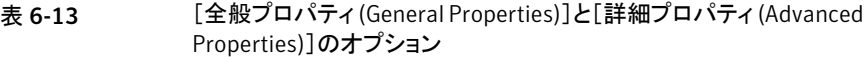

メモ: OpsCenter 7.5 では、NetBackup マスターサーバーが OpsCenter サーバーの PBX への接続に必要とする PBX ポートの変更はできせん。新しいマスターサーバーや アプライアンスマスターサーバーを追加または編集すると、PBX のポート値はデフォルト で 1556 に設定されます。1556 以外の PBX ポートを設定し、OpsCenter 7.5 にアップ グレードした場合、OpsCenter 7.5 でマスターサーバーを編集し、保存すると、PBX ポー ト値が 1556 に変更されます。

マスターサーバーまたはアプライアンスマスターサーバーバージョンから次のデータを収 集するために、エージェントを構成できます。

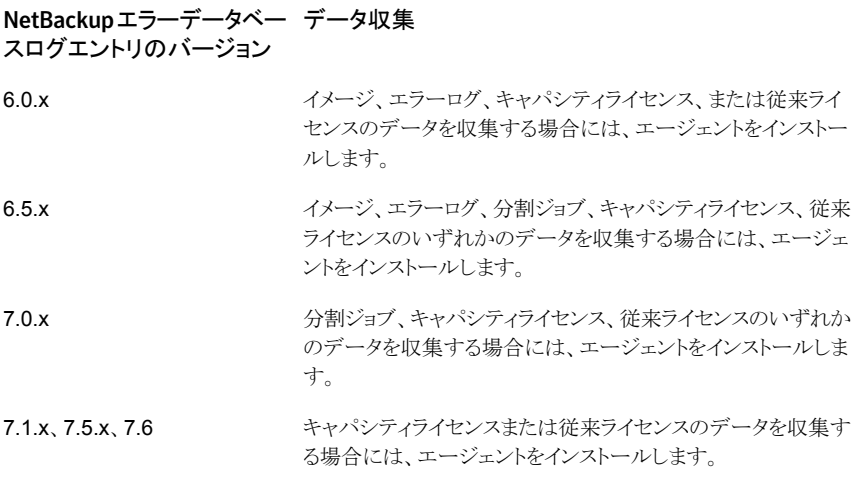

メモ:イメージ、エラーログ、キャパシティライセンス、従来ライセンス、分割ジョブのデータ は OpsCenter レポートで使用されます。

OpsCenter 7.5 以降では NBSL を使って、NetBackup 6.5.x 以降のマスターサーバー からスケジュール設定済みジョブのデータを自動的に収集します。NetBackup 6.5.x マ スターサーバーからスケジュールされたジョブのデータを収集するために、エージェント をインストールする必要はありません。

[データ収集の詳細プロパティ(Advanced Data Collection Properties)]セクションの下 で次の詳細を入力します。

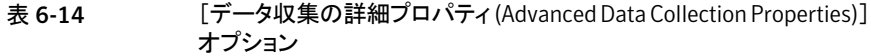

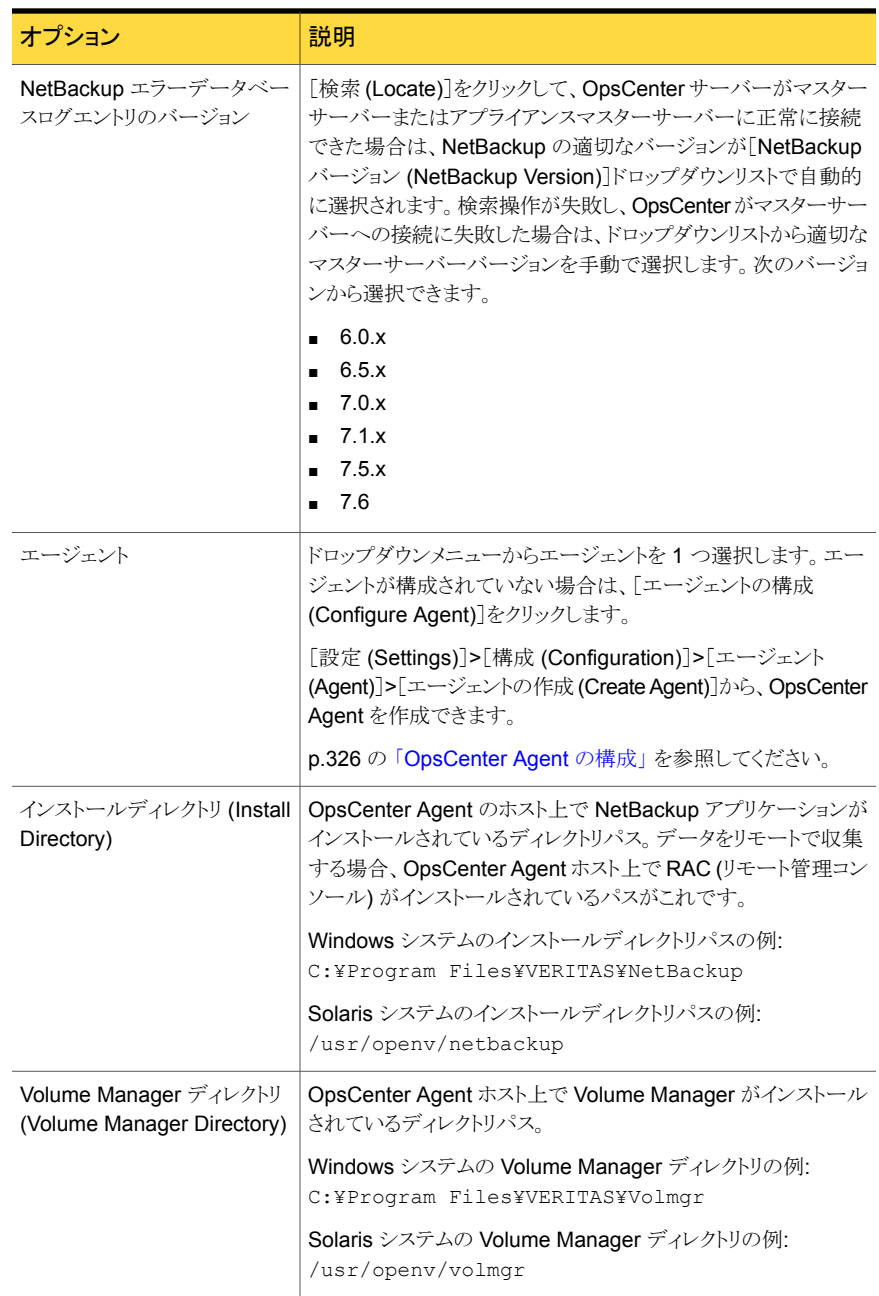

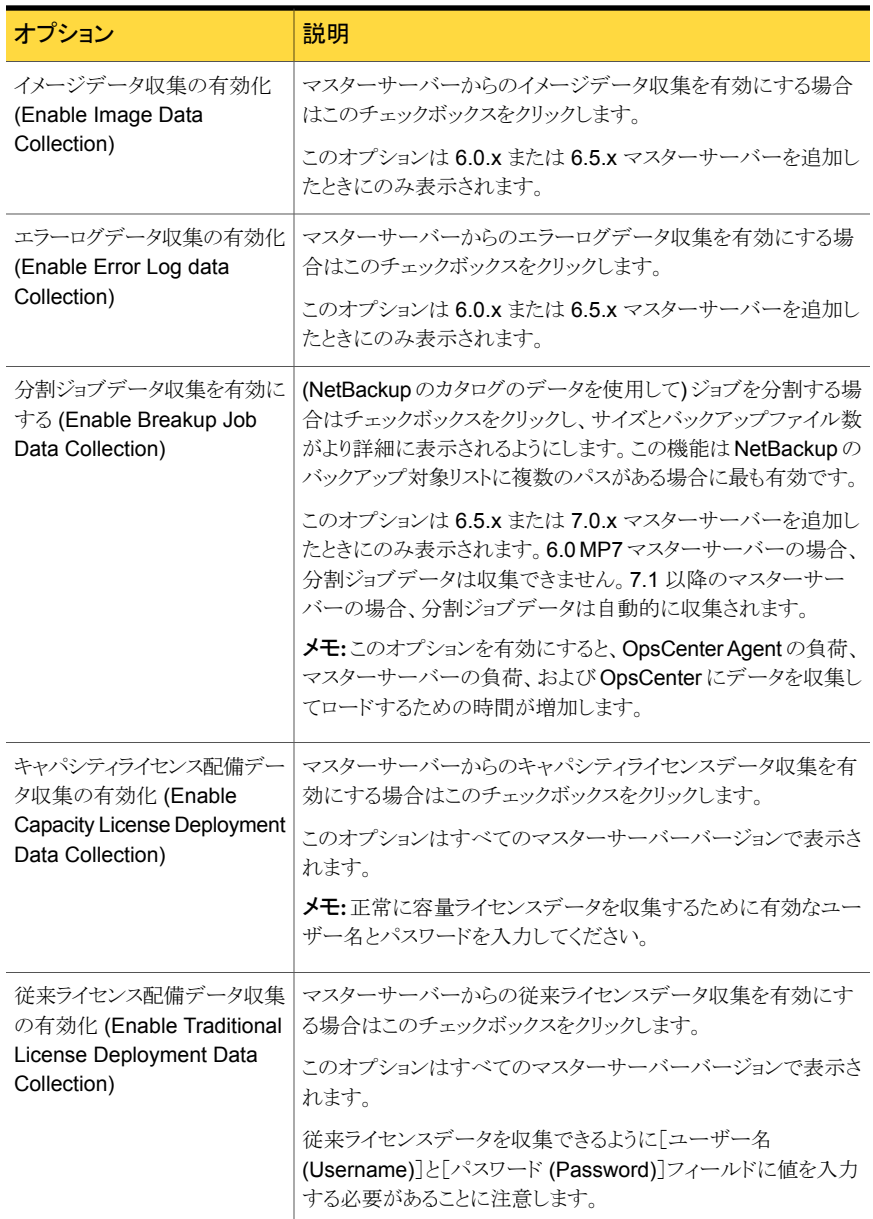

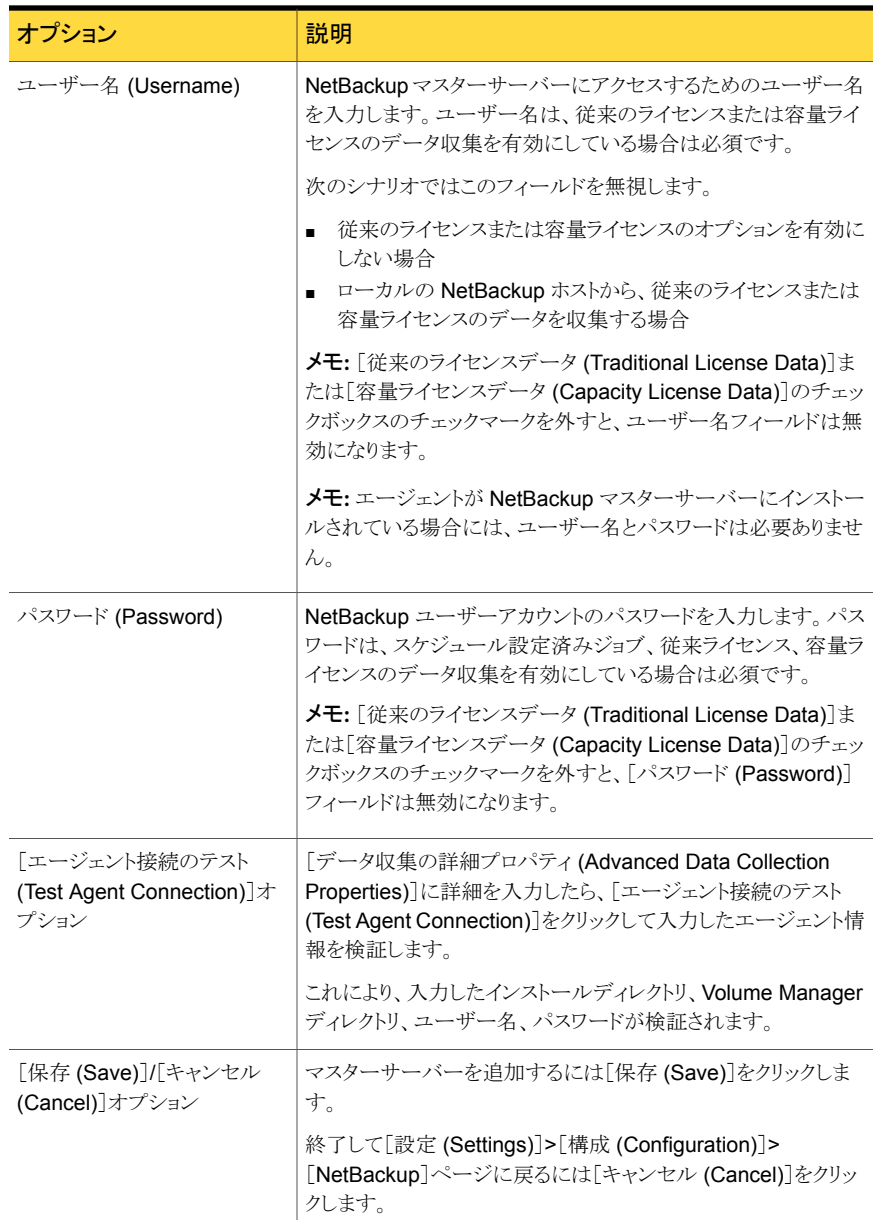

### OpsCenter コンソールでのマスターサーバーまたはアプライアンスマス ターサーバーの追加

<span id="page-357-0"></span>OpsCenter コンソールにマスターサーバーまたはアプライアンスマスターサーバーを追 加し、そのサーバーを監視できるようにする必要があります。マスターサーバーまたはア プライアンスマスターサーバーを追加するには、次の手順を実行します。

マスターサーバーまたはアプライアンスマスターサーバーを追加する方法

- 1 OpsCenter コンソールで、[設定 (Settings)]>[構成 (Configurations)]> [NetBackup]を選択します。
- 2 [追加 (Add)]をクリックします。
- 3 「NetBackup マスターサーバーの詳細 (NetBackup Master Server Details)]セク ション、および「データ収集パラメータ (Data Collection Parameters)]セクションで マスターサーバーの詳細情報を入力します。

p.353 の 「[設定 (Settings)]>[構成 [\(Configuration\)](#page-352-0)]>[NetBackup]>[マスター サーバーの追加 [\(Add Master Server\)](#page-352-0)]のオプション」を参照してください。

4 [データ収集パラメータ (Data Collection Parameters)]セクションでは、エージェン トを使用することによってその他のデータの種類のデータ収集を有効にできます。 7.1 より前のバージョンのマスターサーバーの場合は、マスターサーバーのバージョ ンに応じて、イメージ、エラーログ、分割ジョブ、キャパシティライセンス、従来ライセ ンスのデータを収集するためにエージェントをインストールする必要があります。 NetBackup 7.0.x マスターサーバーの場合、分割ジョブ、キャパシティライセンス、 従来ライセンスのデータを収集するには、OpsCenter エージェントが必要です。 NetBackup 7.1.x、7.5.x または 7.6 の場合、キャパシティライセンスと従来ライセン スのデータを収集するには、OpsCenter エージェントが必要です。

イメージ、エラーログ、スケジュールされたジョブ、分割ジョブ、キャパシティライセン ス、従来ライセンスなどのデータが、OpsCenter のレポートで使われます。

[データ収集パラメータ (Data Collection Parameters)]セクションで詳細を入力し ます。

p.353 の 「[設定 (Settings)]>[構成 [\(Configuration\)](#page-352-0)]>[NetBackup]>[マスター サーバーの追加 [\(Add Master Server\)](#page-352-0)]のオプション」を参照してください。

5 入力したエージェント情報を検証するために「エージェント接続のテスト(Test Agent Connection)]をクリックします。これにより、入力したインストールディレクトリ、Volume Manager ディレクトリ、ユーザー名、パスワードが検証されます。

6 マスターサーバーを追加するには[保存 (Save)]をクリックします。

または、[キャンセル (Cancel)]をクリックして終了します。

<span id="page-358-0"></span>7 アプライアンス 2.0 マスターサーバーを追加する場合は、OpsCenter がアプライア ンスマスターサーバーに接続できないときのみ、すべてのアプライアンスサービスま たは処理を再起動します。サービスを再起動する方法の詳細は、アプライアンスの マニュアルを参照してください。

### OpsCenter でのマスターサーバーまたはアプライアンスマスターサー バーの編集

NetBackup マスターサーバーまたはアプライアンスマスターサーバーの構成情報を変 更するには、次の手順を実行します。

マスターサーバーまたはアプライアンスマスターサーバーを編集する方法

- 1 OpsCenter コンソールで、[設定 (Settings)]>[構成 (Configurations)]> [NetBackup]を選択します。
- 2 「マスターサーバー名 (Master Server Name)]列からマスターサーバーまたはアプ ライアンスマスターサーバーを選択するには、チェックボックスを使います。
- **3** [編集 (Edit)]をクリックします。
- 4 [マスターサーバーの編集 (Edit Master Server)]ページに表示される情報を編集 します。「NetBackup マスターサーバーの詳細 (NetBackup Master Server Details)] および[データ収集パラメータ (Data Collection Parameters)]セクションに表示さ れているデータを変更できます。

これらのセクションのフィールドの説明は、次を参照してください。

p.358 の 「OpsCenter [コンソールでのマスターサーバーまたはアプライアンスマス](#page-357-0) [ターサーバーの追加」](#page-357-0) を参照してください。

<span id="page-358-1"></span>マスターサーバーのマスターサーバー名を編集できないことに注意します。[マス ターサーバー名 (Master Server Name)]フィールドは[NetBackup マスターサー バーの詳細 (NetBackup Master Server Details)]セクションにあります。

5 「保存 (Save)]をクリックします。

### OpsCenter でのマスターサーバーまたはアプライアンスマスターサー バーの削除

次の手順を使って1つ以上のマスターサーバーまたはアプライアンスマスターサーバー を削除できます。マスターサーバーを削除すると、そのマスターサーバーに関連付けら れているすべてのデータが削除されることに注意してください。

メモ: マスターサーバーの削除には時間がかかる場合があります。

#### マスターサーバーを削除する方法

- 1 OpsCenter コンソールで、[設定 (Settings)]>[構成 (Configurations)]> [NetBackup]を選択します。
- 2 チェックボックスを使用して、[マスターサーバー名 (Master Server Name)]列から 1 つ以上のマスターサーバーを選択します。
- 3 「削除 (Delete)]をクリックします。
- 4 次の警告メッセージが表示されます。

Deletion of the selected master server(s) will delete all related data. Do you want to proceed?

<span id="page-359-0"></span>[OK]をクリックします。

# OpsCenter におけるマスターサーバーのデータ収集の制御

必要に応じて、特定の管理対象の NetBackup マスターサーバーまたはアプライアンス マスターサーバーの OpsCenter データ収集を有効または無効にすることができます。

メモ:データ収集を無効にすると、OpsCenter 内でデータ損失として表示される場合があ ります。たとえば OpsCenter のデータ収集を再び有効にするまで、ドライブが同じ状態 のままであることがあります。

#### マスターサーバーのデータ収集を無効にする方法

- 1 OpsCenter コンソールで、[設定 (Settings)]>[構成 (Configurations)]> [NetBackup]を選択します。
- 2 チェックボックスを使用して、[マスターサーバー名 (Master Server Name)]列から 1 つ以上のマスターサーバーを選択します。
- 3 「データ収集の無効化 (Disable Data Collection)]をクリックします。

#### マスターサーバーのデータ収集を有効にする方法

- 1 OpsCenter コンソールで、[設定 (Settings)]>[構成 (Configurations)]> [NetBackup]を選択します。
- 2 チェックボックスを使用して、[マスターサーバー名 (Master Server Name)]列から 1 つ以上のマスターサーバーを選択します。
- 3 [データ収集の有効化 (Enable Data Collection)]をクリックします。
# Backup Exec データコレクタの構成

この項では Backup Exec からのデータ収集について説明します。

注意: Backup Exec データコレクタがデータを正しく収集するには、次のコンポーネント が OpsCenter Agent ホストにインストールされている必要があります。

vcredist x86.exe である Microsoft Visual C++ 2005 SP1 再頒布可能パッケージ (x86)

VC 再頒布可能パッケージは次の場所で入手できます。

[http://www.microsoft.com/downloads/details.aspx?familyid=200B2FD9-AE1A-4A14-984D-](http://www.microsoft.com/downloads/details.aspx?familyid=200B2FD9-AE1A-4A14-984D-389C36F85647&displaylang=en)[389C36F85647&displaylang=en](http://www.microsoft.com/downloads/details.aspx?familyid=200B2FD9-AE1A-4A14-984D-389C36F85647&displaylang=en)

エージェントホストにこのコンポーネントをインストールしたら、次の項で説明されているよ うに Backup Exec データコレクタを構成します。

### Backup Exec データコレクタを構成する方法

- 1 [設定 (Settings)]>[構成 (Configuration)]>[エージェント (Agent)]をクリックしま す。
- 2 「エージェント (Agent)]リストで、データコレクタを構成するエージェントの前にある チェックボックスをオンにします。
- 3 [データコレクタの作成 (Create Data Collector)]をクリックします。
- **4** 「データコレクタの作成: 製品の選択 (Create Data Collector: Product Selection)] ページで、[製品の選択 (Select Product)]ドロップダウンメニューから[Symantec Backup Exec]を選択します。
- 5 [ターゲットホスト名 (Target Host Name)]テキストボックスに、データを収集する Backup Exec サーバーのホスト名を入力します。
- 6 [Next]をクリックします。
- 7 [データコレクタの作成: 詳細 (Create Data Collector: Details)]ページで、次の Backup Exec データコレクタの構成の設定を指定します。

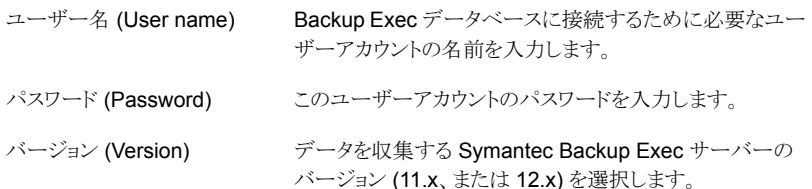

8 ブラックアウト期間の詳細、収集するデータ形式、収集間隔を選択します。

収集間隔およびその他のデータコレクタ設定について詳しくは、次の項を参照して ください。

p.329 の 「 OpsCenter [のデータコレクタの構成」](#page-328-0) を参照してください。

9 [保存 (Save)]をクリックします。

# PureDisk からのデータ収集

OpsCenter は Symantec NetBackup PureDisk からのデータ収集をサポートします。 収集されたデータは OpsCenter データベースに保存され、これに基づいてレポートを生 成できます。 OpsCenter は PureDisk Storage Pool Authority (PureDisk SPA) からポ リシーとスケジュールおよびジョブのデータ形式を収集できます。

PureDisk について詳しくは、Symantec NetBackup PureDisk のマニュアルを参照して ください。

PureDisk SPA とそのコンポーネントは PureDisk オペレーティングシステム (PDOS) で 動作します。NetBackup PureDisk の単一インスタンス記憶域 (SIS) や重複排除の技術 は、ストレージおよびバックアップ業界で他に類を見ません。PureDisk は、ファイルと同 一データを含むデータセグメントを識別して、それらをファイルの単一インスタンスとして 扱い、一度だけバックアップします。これはストレージ領域を節約することを可能にします。 名前や変更の日付のような同一ファイルの属性は異なる場合があります。

ファイルをバックアップしている間、PureDisk は、リモートホストを含め、ファイルの複数の インスタンスがネットワーク全体のホストにあるかどうか判断します。重複排除の技術の使 用によって、PureDisk はファイルの 1 つのインスタンスのみ保存します。

表 [6-15](#page-362-0) に、PureDisk からデータを収集するために実行する必要がある手順を示しま す。

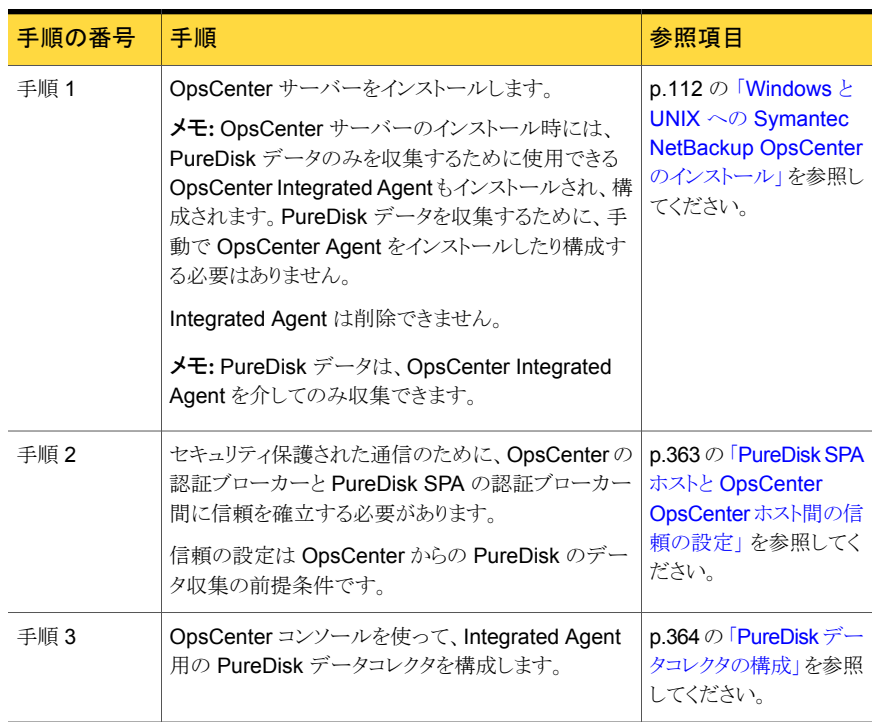

### <span id="page-362-0"></span>表 6-15 PureDisk からデータを収集する手順

<span id="page-362-1"></span>p.363 の「PureDisk SPA ホストと [OpsCenter OpsCenter](#page-362-1) ホスト間の信頼の設定」を参 照してください。

p.364 の「PureDisk [データコレクタの構成」](#page-363-0)を参照してください。

## PureDisk SPA ホストと OpsCenter OpsCenter ホスト間の信頼の設定

PureDisk SPA ホストと OpsCenter ホスト間に信頼を設定する必要があります。信頼の 確立は OpsCenter からの PureDisk のデータ収集の前提条件です。

メモ: OpsCenter ホストは OpsCenter サーバーがインストールされているホストです。た だし、OpsCenter がクラスタモードでインストールされている場合、OpsCenter ホストは OpsCenter のインストール時にリモート認証ブローカーホストとして指定されたホスト名で す。

OpsCenter ホスト名は次のファイルの vxss.hostname パラメータに保存されます。

Windows の場合: *INSTALL\_PATH*¥server¥config¥security.conf

UNIX の場合: *INSTALL\_PATH*/SYMCOpsCenterServer/config/security.conf

この項では、PureDisk SPA ホストと OpsCenter 認証ブローカーホストの間に信頼を設 定するために、PureDisk SPA ホストで実行する必要がある手動の手順について説明し ます。

#### PureDisk SPA ホストと OpsCenter ホスト間に信頼を設定する方法

1 PureDisk SPA ホストで、root としてログオンし、次のコマンドを実行します。

su www-data

2 「www-data」ユーザーとして、次のコマンドを実行します。

```
INSTALL_PATH/VRTSat/bin/vssat setuptrust --broker
OpsCenterhost:3652 --securitylevel low
```
PureDisk SPA ホストと OpsCenter ホスト間に正常に信頼が設定されると、次のメッ セージが表示されます。

setuptrust

----------------------

----------------------

Setup Trust With Broker: OpsCenterhost

<span id="page-363-0"></span>OpsCenter サーバーホストと PureDisk SPA ホスト間の信頼を設定した後、OpsCenter GUI にログオンし、PureDisk データコレクタを設定し、PureDisk データの収集を開始し ます。

p.364 の 「PureDisk [データコレクタの構成」](#page-363-0) を参照してください。

### PureDisk データコレクタの構成

この項では、OpsCenter GUI で NetBackup PureDisk データコレクタを構成する手順 を示します。

### NetBackup PureDisk データコレクタを構成する方法

- 1 [設定 (Settings)]>[構成 (Configuration)]>[エージェント (Agent)]をクリックしま す。
- 2 「エージェント (Agent)]リストで、Integrated Agent の前のチェックボックスをオンに します。

OpsCenter サーバーのインストール時には、PureDisk データのみを収集するため に使用できる OpsCenter Integrated Agent もインストールされ、構成されます。 PureDisk データを収集するために、手動で OpsCenter Agent をインストールした り構成する必要はありません。

PureDisk データは、OpsCenter Integrated Agent を介してのみ収集できます。

- 3 [データコレクタの作成 (Create Data Collector)]をクリックします。
- **4** [データコレクタの作成: 製品の選択 (Create Data Collector: Product Selection)] ページで、[製品の選択 (Select Product)]ドロップダウンメニューから[Symantec NetBackup PureDisk]を選択します。
- 5 「ターゲットホスト名 (Target Host Name)]テキストボックスに、データを収集する PureDisk SPA サーバーホスト名を入力します。
- 6 [Next]をクリックします。
- 7 [データコレクタの作成: 詳細 (Create Data Collector: Details)]ページで、次の PureDisk の構成の設定を指定します。

ドロップダウンメニューから Symantec NetBackup PureDisk のバージョン (6.2、6.2.1、6.2.2、6.5、6.5.0.1、6.5.1、6.6、 6.6.0.1、6.6.0.2、6.6.0.3) を選択します。 製品バージョン (Product Version)

収集間隔およびその他のデータコレクタ設定について詳しくは、次の項を参照して ください。

p.329 の「OpsCenter [のデータコレクタの構成」](#page-328-0)を参照してください。

8 [保存 (Save)]をクリックします。

OpsCenter 認証ブローカーホストと PureDisk SPA ホスト間の信頼の設定は、 PureDisk データコレクタが構成された後、自動的に行われますこれが正常に行わ れなかった場合は、手動で実行する必要があります。

『Symantec NetBackup OpsCenter 管理者ガイド Windows および Unix』の OpsCenter AB ホストと PureDisk SPA ホスト間の信頼の設定に関する記述を参照 してください。

# OpsCenter ビューの管理

この章では以下の項目について説明しています。

- OpsCenter [のビューについて](#page-365-0)
- OpsCenter [ビューの管理について](#page-373-0)
- OpsCenter [でのノードとオブジェクトの管理について](#page-377-0)
- OpsCenter [でのビューへのノードの追加](#page-378-0)
- OpsCenter [でのノードの詳細の変更](#page-378-1)
- OpsCenter [でのノードの削除](#page-379-0)
- OpsCenter [でのビューノードへのオブジェクトの追加](#page-379-1)
- <span id="page-365-0"></span>OpsCenter [でのビューノードからのオブジェクトの削除](#page-380-0)
- OpsCenter [のビューフィルタ](#page-381-0)

# OpsCenter のビューについて

Symantec NetBackup OpsCenter のビューは階層的な方法で編成される IT 資産 (マ スターサーバーかクライアント) の論理グループです。セキュリティ管理者または管理者 は、OpsCenter コンソールまたは OpsCenter View Builder (旧称 Java View Builder) からのビューを作成し、OpsCenter コンソールで使用できるように設定できます。

7

図 [7-1](#page-366-0) に、OpsCenter コンソールの[ビュー (Views)]タブに表示される詳細を示します。

<span id="page-366-0"></span>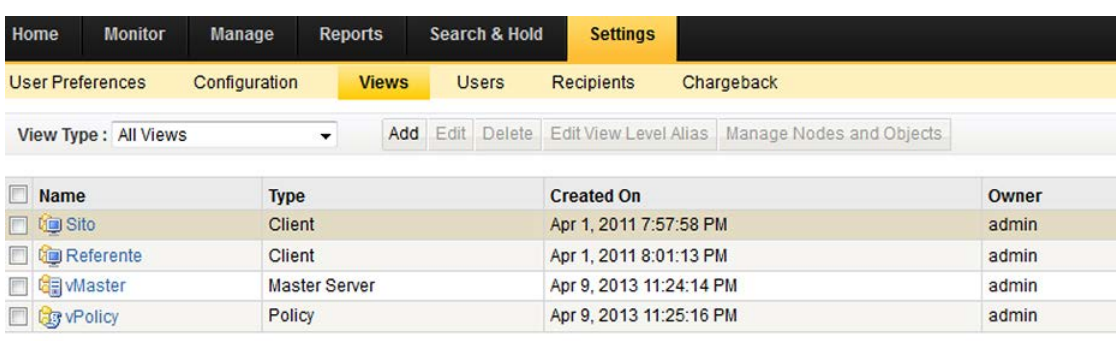

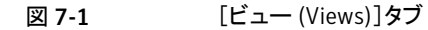

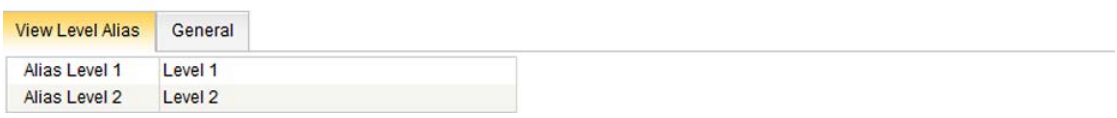

メモ: ビューを作成または修正できるのは、セキュリティ管理者または管理者のみです。 p.284 の 「OpsCenter [におけるユーザーのアクセス権と](#page-283-0) UI 機能」 を参照してください。

OpsCenter のビューでは、組織全体に分散された IT 資産を場所、事業単位、アプリケー ションに応じて配置できます。ビューによってフィルタ処理された各種の OpsCenter レ ポートを生成できます。これらのレポートを使うと、業務上重要なデータを保存しているホ ストで場所または部門を識別できます。

OpsCenter サーバーと OpsCenter Agent をインストールして実行した後、OpsCenter によって IT 資産が検出され、データベースに保存されます。ビューが作成されると、 OpsCenter View Builder はこれらの IT 資産を使用できるようにします。

メモ: OpsCenter View Builder を実行するには、ホストに Java Runtime Environment (JRE) をインストールしておく必要があります。

<span id="page-366-1"></span>ビューの階層では、最上位レベルと最下位レベルの間に多数のユーザー定義レベルを 作成できます。OpsCenter のビューは同質のビューです。同じツリーにホストとファイル システムを含めることはできません。

# [設定 (Settings)]>[ビュー (Views)]オプション

OpsCenter では、[設定 (Settings)] > [ビュー (Views)]ペインに ([ファイルシステム (File System)]など) OpsCenter View Builder によりサポートされるすべてのビュー形 式が表示されます。ただし、[ファイルシステム (File System)]のようなビュー形式では、 OpsCenter GUI からノードやオブジェクトの追加、編集、削除、管理のような操作を実行 することはできません。これらのビュー形式の追加、編集、削除、管理には OpsCenter View Builder を使います。

OpsCenter GUI を使って管理できるビュー形式は、[マスターサーバー (Master Server)]、[クライアント (Client)]、[ポリシー (Policy)]のみです。

「ビュー (Views)]タブオプションの説明は表のとおりです。

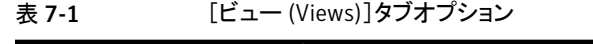

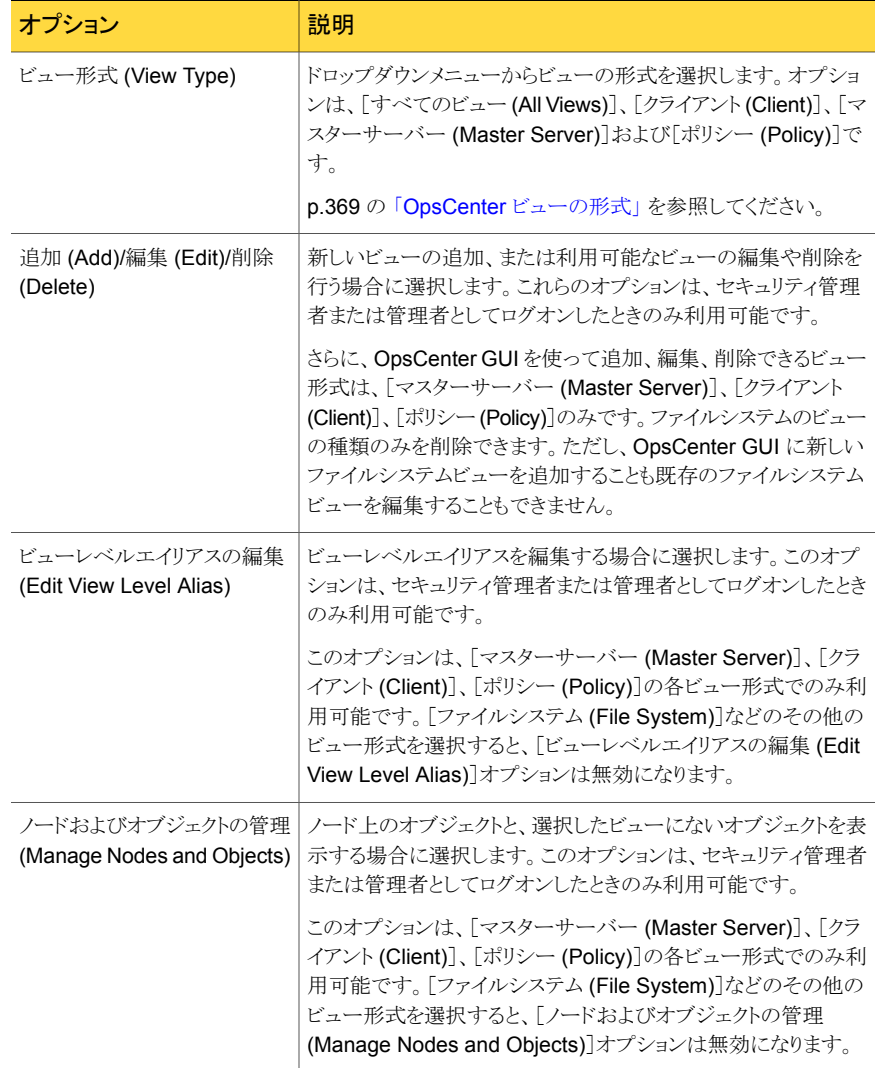

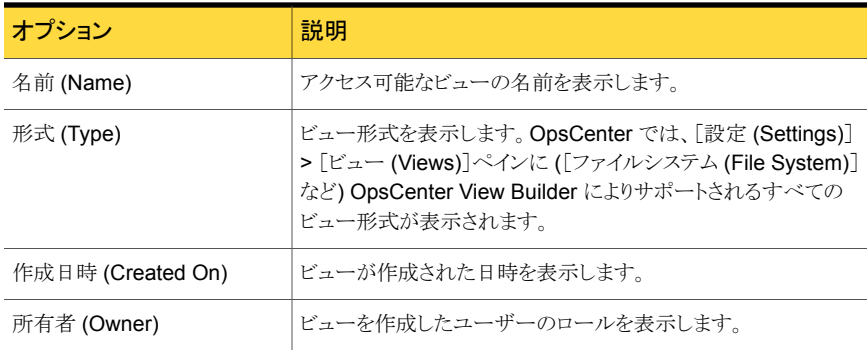

[設定 (Settings)]>[ビュー (Views)]ページの[詳細 (Details)]ペインには2つのタブ が表示されます。

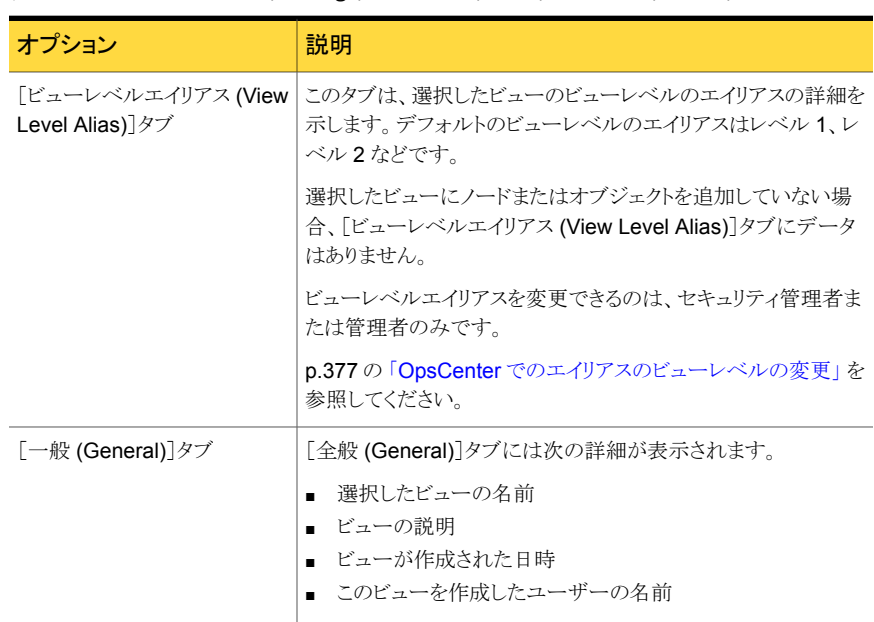

表 7-2 [設定 (Settings)]>[ビュー (Views)]の[詳細 (Details)]ペインのタブ

<span id="page-368-0"></span>p.366 の「OpsCenter [のビューについて」](#page-365-0)を参照してください。

# OpsCenter ビューの形式

OpsCenter では、各ビューがビュー形式に関連付けられています。ビューの形式に応じ て、オブジェクトをビューに割り当てることができるようになっています。

OpsCenter コンソールから次の形式のビューを作成できます。

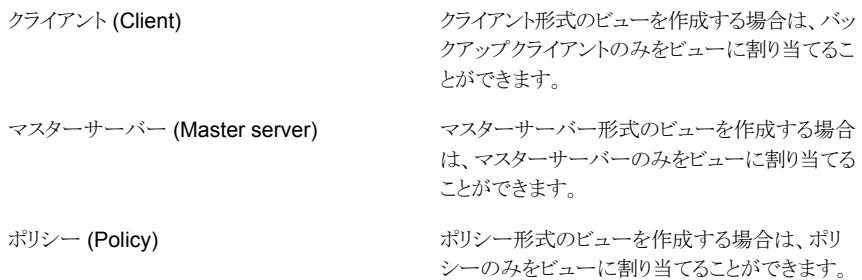

メモ: 他のビュー形式を作成するには、OpsCenter View Builder を使います。

### 特定のビュー形式の UI アクセス

特定のビューを選択すると、一部のタブまたはサブタブのデータが表示されない場合が あります。これは、それらのタブのデータが特定のビュー形式に該当しないためです。た とえば、[クライアント (Clients)]ビューには、クライアントオブジェクトのみに関連している データが表示され、メディアまたはサービスのような無関係なデータは表示されません。

このような場合、次のエラーメッセージが表示されます。

選択したビューに日付は適用されません。適用可能なビュー形式の詳細について特定のビュー形 式の UI アクセスをクリックします。(Data is not applicable for the view that you have selected. Click UI access for specific view types for details about the applicable view types.)

<span id="page-369-0"></span>表 [7-3](#page-369-0) では、マスターサーバー、ポリシー、クライアントなどの特定のビュー形式のビュー を選択したときに、特定のタブまたはサブタブのデータが該当するかどうかをリストします。

| タブ           | サブタブ               | <mark>マスターサー</mark><br>バービュー | ポリシービュー  クライアント<br> ビュー |          |
|--------------|--------------------|------------------------------|-------------------------|----------|
| 監視 (Monitor) |                    |                              |                         |          |
|              | 概要 (Overview)      | はい (Yes)                     | はい                      | はい (Yes) |
|              | ジョブ (Jobs)         | はい (Yes)                     | はい                      | はい (Yes) |
|              | サービス<br>(Services) | はい (Yes)                     | いいえ                     | いいえ (No) |
|              | ポリシー<br>(Policies) | はい (Yes)                     | はい                      | はい (Yes) |

表 7-3 特定のビュー形式のタブアクセス

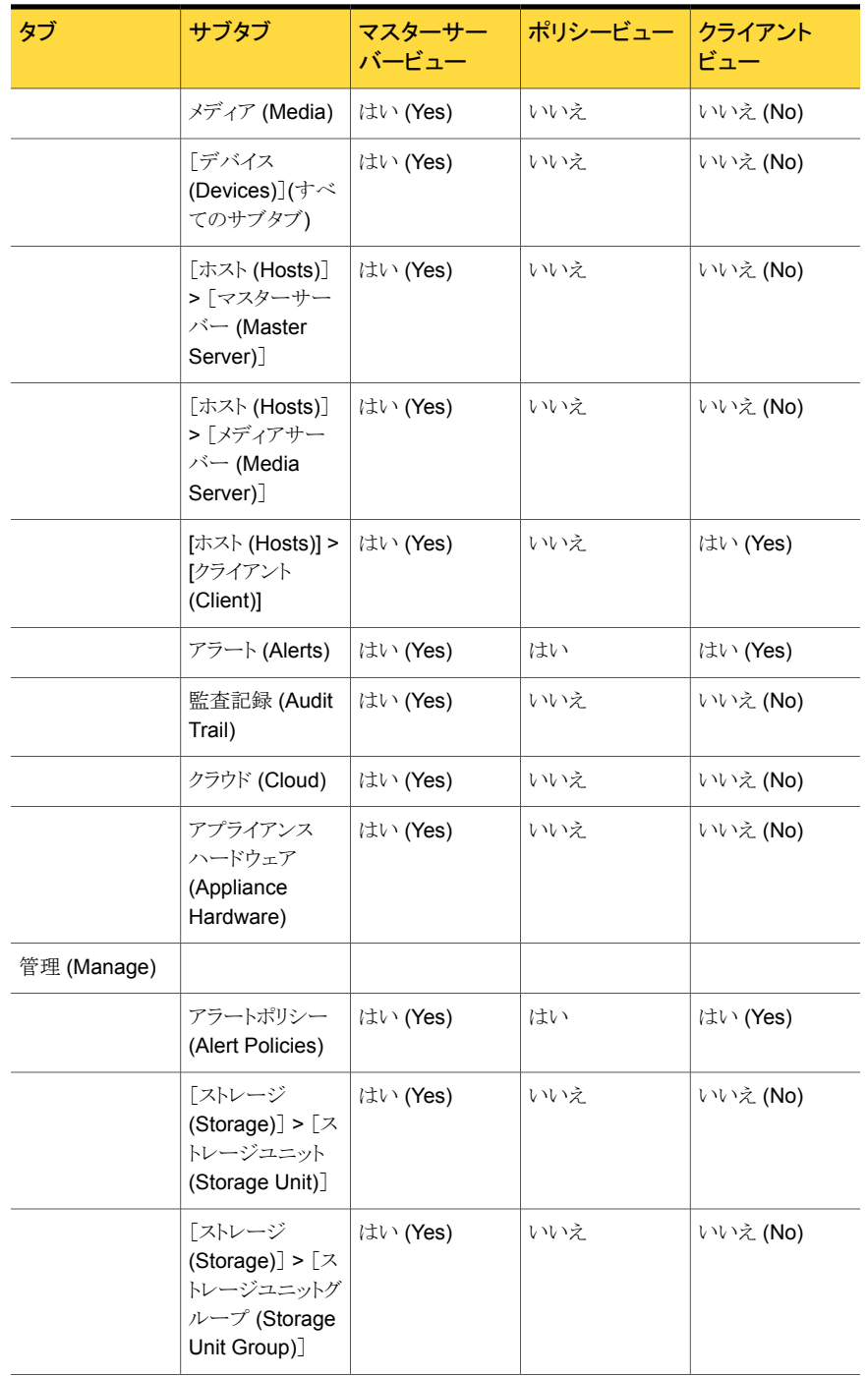

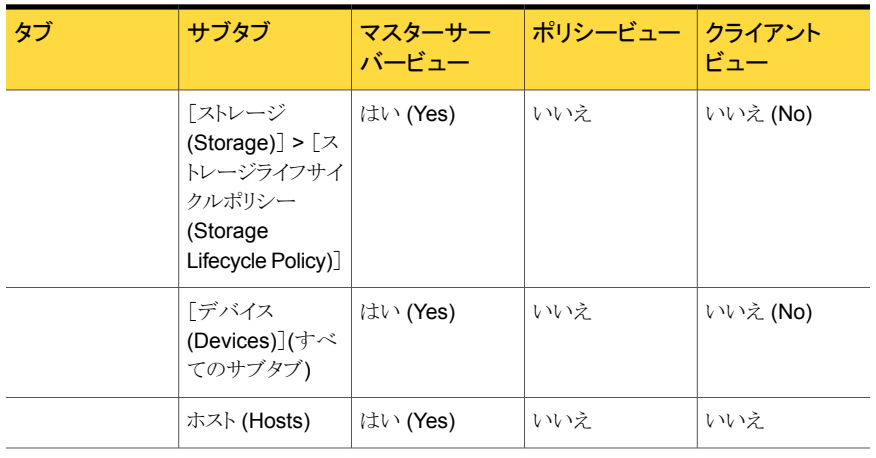

メモ: [管理 (Manage)] > [リストア (Restore)]タブと[管理 (Manage)] > [NetBackup ライセンス (NetBackup Licensing)]タブはビューの選択に依存しません。これらのタブ の内容はすべてのビューに表示されます。

# ビューのアクセス権について

OpsCenter のビューを作成するときに、セキュリティ管理者はそのビューのアクセス権を 指定できます。

メモ: 管理者は OpsCenter View Builder からビューのアクセス権を指定できます。

<span id="page-371-0"></span>p.375 の「OpsCenter [ビューの作成」](#page-374-0)を参照してください。

表 [7-4](#page-371-0) は、特定の OpsCenter または OpsCenter View Builder の役割のデフォルトの アクセスレベルを示しています。

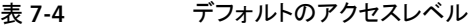

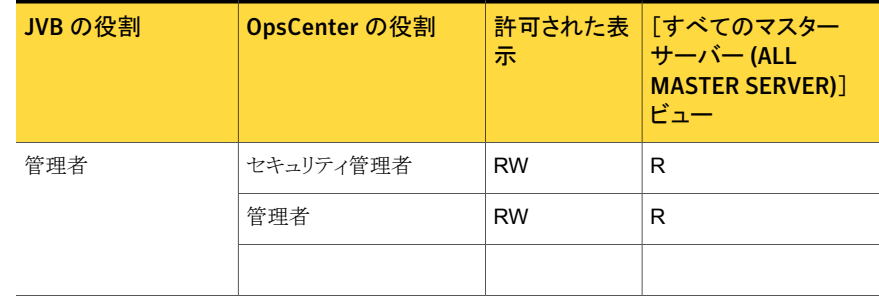

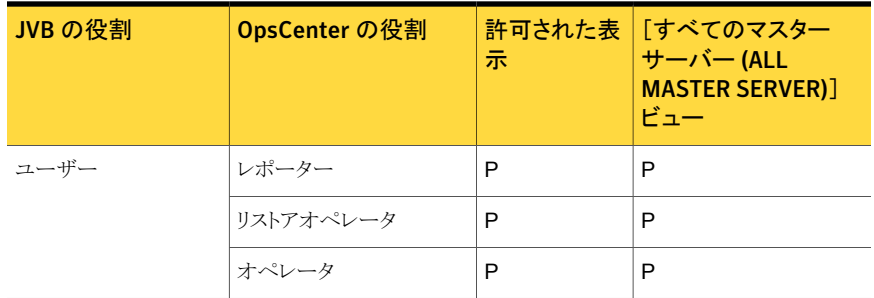

この表では、RW は[読み込み (Read)]および[書き込み (Write)]の権限、R は読み込 みの権限を意味し、P は必要な権限を意味します。アナリストのユーザーの役割は利用 できなくなりました。

オペレータ、[レポーター (Reporter)]、[リストアオペレータ (Restore Operator)]はビュー を作成または修正できません。ビューにアクセスするための権限も必要です。

以前にあったパブリックビューとプライベートビューの概念は、OpsCenter 7.5 では削除 されました。オペレータや[レポーター (Reporter)]には、以前のすべてのパブリックビュー に対する読み取りアクセス権のみが付与されます。 アナリストはレポーターとして OpsCenter 7.5 にアップグレードされます。

次の表は、アップグレードした後、ユーザーがパブリックビューまたはプライベートビュー に対して利用可能な権限を示したものです。

| 役割        | パブリックビュー  |               | プライベートビュー |           |
|-----------|-----------|---------------|-----------|-----------|
|           | 既存        | アップグ<br> レード後 | 既存        | アップグレード後  |
| セキュリティ管理者 | <b>RW</b> | <b>RW</b>     | <b>RW</b> | <b>RW</b> |
| 管理者       | <b>RW</b> | <b>RW</b>     | <b>RW</b> | <b>RW</b> |
| オペレータ     | <b>RW</b> | R             | <b>RW</b> | R         |
| レポーター     | <b>RW</b> | R             | <b>RW</b> | R         |

表 7-5 アップグレードの後で利用可能な権限

# OpsCenter ビューのレベルについて

新しく作成されたビューには 1 つのレベルのみがあります。さまざまなレベルで複数の ノードをビューに追加できます。これらのビューのレベルのそれぞれにエイリアスを追加 できます。

ビューを修正できるのは、セキュリティ管理者または管理者のみです。

p.377 の「OpsCenter [でのエイリアスのビューレベルの変更」](#page-376-0)を参照してください。

<span id="page-373-2"></span>マスターサーバーのホスト、クライアント、ポリシーは常にビューの最下位レベルにありま す。最上位レベルと最下位レベルの間で、ビューオブジェクトを論理グループに編成す るために複数の中間レベルを作成して、ビューに階層構造を作成できます。

## ノードとオブジェクトについて

OpsCenter のビューはノードとビューオブジェクトで構成されます。ノードはビューの階層 構造を作成するために追加する論理的なエンティティです。最初のレベル (ビューの名 前自体) と最後のレベル (実際のビューオブジェクト) の間に、複数のノードを追加できま す。

<span id="page-373-1"></span>図 [7-2](#page-373-1) に、複数のノードとオブジェクトで構成されているビューの例を示します。

図 7-2 ビューのノードとオブジェクト

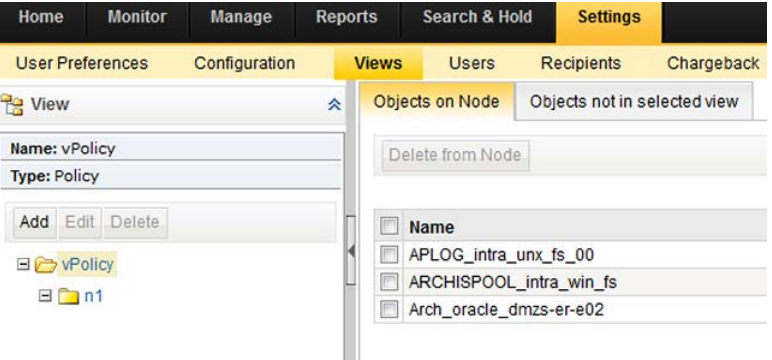

# OpsCenter ビューの管理について

<span id="page-373-0"></span>次の項に、OpsCenter のビューを追加、編集、削除する手順が示されています。

p.375 の「OpsCenter [のビューと詳細の表示」](#page-374-1)を参照してください。

- p.375 の「OpsCenter [ビューの作成」](#page-374-0)を参照してください。
- p.376 の「OpsCenter [ビューの変更」](#page-375-0)を参照してください。
- p.377 の「OpsCenter [ビューの削除」](#page-376-1)を参照してください。
- p.377 の「OpsCenter [でのエイリアスのビューレベルの変更」](#page-376-0)を参照してください。

# [設定 (Settings)]>[ビュー (Views)]>[ノードおよびオブジェクトの管理 (Manage Nodes and Objects)]オプション

[設定 (Settings)]>[ビュー (Views)]>[ノードおよびオブジェクトの管理 (Manage Nodes and Objects)]オプションの説明を表に示します。

表 7-6 [設定 (Settings)]>[ビュー (Views)]>[ノードおよびオブジェクトの管 理 (Manage Nodes and Objects)]オプション

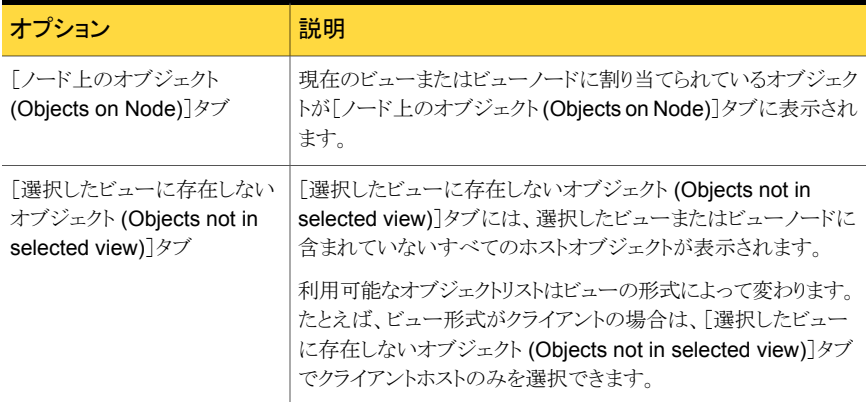

# OpsCenter のビューと詳細の表示

<span id="page-374-1"></span>この項では、OpsCenter のビューを表示するための手順について説明します。

p.366 の 「OpsCenter [のビューについて」](#page-365-0) を参照してください。

### OpsCenter のビューを表示するには

1 OpsCenter コンソールで、[設定 (Settings)]>[ビュー (Views)]をクリックします。ア クセスが許可されているビューのリストが表示されます。

p.376 の「OpsCenter [ビューの変更」](#page-375-0)を参照してください。

p.375 の「OpsCenter [ビューの作成」](#page-374-0)を参照してください。

<span id="page-374-0"></span>2 ビューの詳細を調べるには、ビューのリストからビューを選択します。「ビューレベル エイリアス (View Level Alias)]と[全般 (General)]の詳細はページの下部に表示 されます。

p.367 の「[設定 (Settings)]>[ビュー (Views)[\]オプション」](#page-366-1) を参照してください。

# OpsCenter ビューの作成

この項では、OpsCenter を使ってビューを作成するための手順について説明します。 ビューを作成できるのは、セキュリティ管理者または管理者のみです。

シマンテック社は、ビューの作成時、マスターサーバー、ポリシー、クライアントなどのデー タコレクタによって作成されるオブジェクトを最下位レベルのビューにすることを推奨しま す。たとえば、Geography という名前のビューを作成する場合、最下位レベルは adrian.vxa.symantec.com や serena.vxa.symantec.com などのオブジェクトになり、 Region、Continent などのその他の仮定上のオブジェクトにすることはできません。

例:

Geography

```
| - US
```
|- - Colorado

|- - - adrenalize.vxindia.veritas.com

この例では、USと Coloradoは(データコレクタに関連付けられていない)仮定上のノー ドであり、最下位レベルのビューはデータコレクタによって作成されるオブジェクトである adrenalize.vxindia.veritas.com です。このようなビューを作成できます。

最下位レベルのビューが Denver のような仮定上のオブジェクトである、次のようなビュー を作成しないでください。

Geography

 $| - US|$ 

|- - Colorado

|- - - adrenalize.vxindia.veritas.com

 $| - - - -$  Denver

OpsCenter ビューを作成する方法

- 1 セキュリティ管理者または管理者として OpsCenter コンソールにログオンします。
- 2 OpsCenter コンソールで、[設定 (Settings)]>[ビュー (Views)]をクリックします。
- <span id="page-375-0"></span>**3** [追加 (Add)]をクリックします。
- 4 [ビューの追加 (Add View)]ダイアログボックスで、ビューの詳細を指定します。
- 5 [OK]をクリックします。

### OpsCenter ビューの変更

この項では、ビューの詳細を変更するための手順について説明します。ビューを修正で きるのは、セキュリティ管理者または管理者のみです。

メモ: [すべてのマスターサーバー (ALL MASTER SERVERS)]ビューは修正できませ  $h<sub>o</sub>$ 

#### OpsCenter ビューを変更する方法

- 1 セキュリティ管理者または管理者として OpsCenter コンソールにログオンします。
- 2 OpsCenter コンソールで、[設定 (Settings)]>[ビュー (Views)]をクリックします。
- 3 ビューのリストから、変更するビューを選択します。
- 4 [編集 (Edit)]をクリックします。
- <span id="page-376-1"></span>5 [ビューの編集 (Edit View)]ダイアログボックスで、ビューの詳細を変更できます。
- 6 [OK]をクリックします。

### OpsCenter ビューの削除

この項では、ビューを削除するための手順について説明します。ビューを修正できるの は、セキュリティ管理者または管理者のみです。

OpsCenter GUI を使ってマスターサーバー、クライアント、ポリシーのビュー形式のみを 削除できます。

メモ:ビューは、削除したら、リカバリすることはできません。ビューを削除すると、そのノー ドはすべて削除され、オブジェクトは未割り当てのツリーに移動されます。

メモ: [すべてのマスターサーバー (ALL MASTER SERVERS)]ビューは削除できませ  $h_{\circ}$ 

#### OpsCenter ビューを削除する方法

- 1 セキュリティ管理者または管理者として OpsCenter コンソールにログオンします。
- <span id="page-376-0"></span>2 OpsCenter コンソールで、[設定 (Settings)]>[ビュー (Views)]をクリックします。
- 3 ビューのリストから、削除するビューを選択します。
- 4 [削除 (Delete)]をクリックします。

### OpsCenter でのエイリアスのビューレベルの変更

この項では、ビューレベルのエイリアスを変更する手順について説明します。ビューを修 正できるのは、セキュリティ管理者または管理者のみです。

OpsCenter GUI を使ってマスターサーバー、クライアント、ポリシーのビュー形式のみを 修正できます。

p.379 の 「OpsCenter [でのビューへのノードの追加」](#page-378-0) を参照してください。

p.378 の「OpsCenter [でのノードとオブジェクトの管理について」](#page-377-0)を参照してください。

OpsCenter でエイリアスのビューレベルを変更する方法

- 1 セキュリティ管理者または管理者として OpsCenter コンソールにログオンします。
- 2 OpsCenter コンソールで、[設定 (Settings)]>[ビュー (Views)]をクリックします。
- 3 ビューのリストから、ビューレベルのエイリアスを変更するビューを選択します。
- 4 [ビューレベルエイリアスの編集 (Edit Alias View Levels)]をクリックします。
- 5 [ビューレベルエイリアスの編集 (Alias View Levels)]ダイアログボックスに、利用可 能なすべてのビューレベルに対してエイリアスを入力するテキストボックスが表示さ れます。たとえば、選択したビューにレベルが 1 つしかない場合、[ビューレベルエ イリアスの編集 (Alias View Levels)]ダイアログボックスは次のように表示されます。

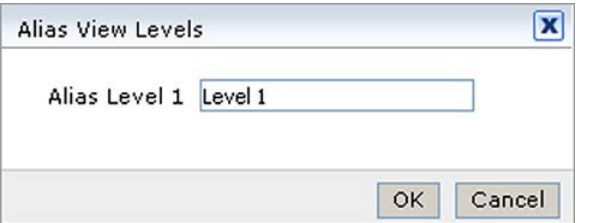

- <span id="page-377-0"></span>6 利用可能なレベルの名前を変更します。たとえば、選択したビューに3つのレベル がある場合、レベルの名前を次のように変更できます。エイリアスレベル 1 を Geography に、エイリアスレベル 2 を Country に、エイリアスレベル 3 を Region に名前変更できます。
- 7 [OK]をクリックします。

# OpsCenter でのノードとオブジェクトの管理について

次の項に、ビューに関連するノードとオブジェクトを作成、変更、削除する手順が示され ています。

OpsCenter GUI を使ってマスターサーバー、クライアント、ポリシーのビュー形式のみを 管理できます。

メモ: [すべてのマスターサーバー (ALL MASTER SERVERS)]ビューは修正できませ  $h<sub>o</sub>$ 

p.379 の 「OpsCenter [でのビューへのノードの追加」](#page-378-0)を参照してください。

- p.379 の 「OpsCenter [でのノードの詳細の変更」](#page-378-1) を参照してください。
- p.380 の「OpsCenter [でのノードの削除」](#page-379-0)を参照してください。
- p.380 の「OpsCenter [でのビューノードへのオブジェクトの追加」](#page-379-1)を参照してください。
- p.381 の 「OpsCenter [でのビューノードからのオブジェクトの削除」](#page-380-0)を参照してください。
- <span id="page-378-0"></span>p.382 の「OpsCenter [のビューフィルタ」](#page-381-0)を参照してください。

# OpsCenter でのビューへのノードの追加

この項では、ビューにノードを追加するための手順について説明します。ビューを修正で きるのは、セキュリティ管理者または管理者のみです。

p.374 の[「ノードとオブジェクトについて」](#page-373-2) を参照してください。

### ビューにノードを追加する方法

- 1 セキュリティ管理者または管理者として OpsCenter コンソールにログオンします。
- 2 OpsCenter コンソールで、[設定 (Settings)]>[ビュー (Views)]をクリックします。
- 3 ビューのリストから、ノードとオブジェクトを追加するビューを選択します。
- 4 [ノードおよびオブジェクトの管理 (Manage Nodes and Objects)]をクリックします。
- 5 ビューツリーで、ノードを追加するビューを選択します。
- <span id="page-378-1"></span>6 [追加 (Add)]をクリックします。
- 7 [追加 (Add)]ダイアログボックスで、ノード名を入力します。
- 8 [OK]をクリックします。

# OpsCenter でのノードの詳細の変更

この項では、ビューノードの情報を変更するための手順について説明します。ビューを修 正できるのは、セキュリティ管理者または管理者のみです。

p.379 の「OpsCenter [でのビューへのノードの追加」](#page-378-0)を参照してください。

### ノードの情報を変更する方法

- 1 セキュリティ管理者または管理者として OpsCenter コンソールにログオンします。
- 2 OpsCenter コンソールで、[設定 (Settings)]>[ビュー (Views)]をクリックします。
- 3 ビューのリストから、関連するノードの情報を変更するビューを選択します。
- 4 [ノードおよびオブジェクトの管理 (Manage Nodes and Objects)]をクリックします。
- 5 ビューツリーで、ビューを展開して関連するノードを表示します。
- 6 変更するノードを選択します。
- 7 [編集 (Edit)]をクリックします。
- 8 [編集 (Edit)]ダイアログボックスで、ノードの名前を変更します。
- <span id="page-379-0"></span>9 [OK]をクリックします。

# OpsCenter でのノードの削除

この項では、ビューからノードを削除するための手順について説明します。ビューを修正 できるのは、セキュリティ管理者または管理者のみです。

p.379 の「OpsCenter [でのビューへのノードの追加」](#page-378-0)を参照してください。

#### ノードを削除する方法

- 1 セキュリティ管理者または管理者として OpsCenter コンソールにログオンします。
- 2 OpsCenter コンソールで、「設定 (Settings)]>「ビュー (Views)]をクリックします。
- 3 ビューのリストから、ノードを削除するビューを選択します。
- 4 [ノードおよびオブジェクトの管理 (Manage Nodes and Objects)]をクリックします。
- 5 ビューツリーで、ビューを展開して関連するノードを表示します。
- 6 削除するノードを選択します。
- <span id="page-379-1"></span>7 [削除 (Delete)]をクリックします。
- 8 確認のダイアログボックスで、[OK]をクリックします。

# OpsCenter でのビューノードへのオブジェクトの追加

この項では、ビュー内にあるビューまたはノードにオブジェクトを追加するための手順に ついて説明します。ビューを修正できるのは、セキュリティ管理者または管理者のみです。

### ビューノードにオブジェクトを追加する方法

- 1 セキュリティ管理者または管理者として OpsCenter コンソールにログオンします。
- 2 OpsCenter コンソールで、[設定 (Settings)]>[ビュー (Views)]をクリックします。
- 3 ビューのリストから、オブジェクトを追加するビューを選択します。
- 4 [ノードおよびオブジェクトの管理 (Manage Nodes and Objects)]をクリックします。
- 5 ビューのツリーで、オブジェクトを追加するビュー名またはビューノードを選択します。

6 右側のペインで、[選択したビューに存在しないオブジェクト (Objects not in selected view)]タブを選択します。利用可能なオブジェクトリストはビューの形式によって変 わります。

たとえば、ビュー形式がクライアントの場合は、[選択したビューに存在しないオブ ジェクト (Objects not in selected view)]タブでクライアントホストのみを選択できま す。

[選択したビューに存在しないオブジェクト (Objects not in selected view)]タブに は、選択したビューまたはビューノードに含まれていないすべてのホストオブジェクト が表示されます。

デフォルトのフィルタを利用して、選択したビューにないオブジェクトをフィルタリング できます。または、新しいフィルタを作成して適用し、必要なオブジェクトをタブに表 示できます。

p.382 の 「OpsCenter [のビューフィルタ」](#page-381-0) を参照してください。

- 7 選択したビューまたはビューノードに追加するビューオブジェクトの前のチェックボッ クスにチェックマークを付けます。
- <span id="page-380-0"></span>8 [ノードに追加する (Add to Node)]をクリックします。

追加されたビューオブジェクトは「選択したビューに存在しないオブジェクト (Objects not in selected view)]タブから削除され、[ノード上のオブジェクト (Objects on Node)]タブに表示されます。

# OpsCenter でのビューノードからのオブジェクトの削除

この項では、ビューまたはビューノードからオブジェクトを削除するための手順について 説明します。ビューを修正できるのは、セキュリティ管理者または管理者のみです。

#### ビューノードからオブジェクトを削除する方法

- 1 セキュリティ管理者または管理者として OpsCenter コンソールにログオンします。
- 2 OpsCenter コンソールで、[設定 (Settings)]>[ビュー (Views)]をクリックします。
- 3 ビューのリストから、オブジェクトを削除するビューを選択します。
- 4 [ノードおよびオブジェクトの管理 (Manage Nodes and Objects)]をクリックします。
- 5 ビューのツリーで、オブジェクトを削除するビュー名またはビューノードを選択します。 このビューまたはビューノードに割り当てられているオブジェクトが[ノード上のオブ ジェクト (Objects on Node)]タブに表示されます。
- 6 削除するビューオブジェクトの前のチェックボックスにチェックマークを付けます。
- 7 [ノードから削除する (Delete from Node)]をクリックします。
- 8 確認のダイアログボックスで、[OK]をクリックします。

# OpsCenter のビューフィルタ

<span id="page-381-0"></span>OpsCenter はデフォルトのフィルタセットを備えています。このフィルタを使用して、ビュー に追加する必要があるビューオブジェクトをフィルタ処理できます。また、独自のフィルタ を作成して適用し、必要なビューオブジェクトのリストを表示できます。

デフォルトのフィルタセットはビューの形式によって変わります。

<span id="page-381-1"></span>表 [7-7](#page-381-1) に、各種のビューの形式で利用可能なデフォルトのフィルタを示します。

| ビューの形式                      | デフォルトのフィルタ                                                                                                    |
|-----------------------------|----------------------------------------------------------------------------------------------------|
| クライアント (Client)             | [すべてのクライアント(All Clients)]、[Windows クライアント(Windows<br>Clients)]、[Solaris クライアント (Solaris Clients)]、[Linux クライアン<br>ト (Linux Clients)]、「その他のクライアント (Other Clients)]                                                                                                    |
| マスターサーバー<br>(Master Server) | 「すべてのサーバー (All Servers)]、「接続されているサーバー<br>(Connected Servers)]、「部分的に接続されているサーバー(Partially<br>Connected Servers)]、[接続されていないサーバー(Not Connected<br>Servers)]、[Windows サーバー (Windows Servers)]、[Solaris サー<br>バー (Solaris Servers)]、[Linux サーバー (Linux Servers)]、 [その<br>他のサーバー (Other Servers)] |
| ボリシー (Policy)               | [すべてのポリシー (All Policies)]、[有効なポリシー (Active<br>Policies)]、[無効なポリシー (Inactive Policies)]、[Windows ポリシー<br>(Windows Policies)]、[カタログポリシー (Catalog Policies)]、[標準<br>ポリシー (Standard Policies)]、[その他のポリシー (Other Policies)]                                                                      |

表 7-7 デフォルトのフィルタ

<span id="page-381-2"></span>ビューオブジェクトフィルタの作成、変更、削除に関する情報は、次の項を参照してくださ い。

# OpsCenter でのビューオブジェクトフィルタの作成

このトピックでは、ユーザー定義のビューオブジェクトフィルタを作成する手順について説 明します。

p.382 の「OpsCenter [のビューフィルタ」](#page-381-0)を参照してください。

### ビューオブジェクトフィルタを作成する方法

- 1 セキュリティ管理者または管理者として OpsCenter コンソールにログオンします。
- 2 OpsCenter コンソールで、[設定 (Settings)]>[ビュー (Views)]をクリックします。
- 3 ビューのリストから、オブジェクトを割り当てるビューを選択します。
- 4 [ノードおよびオブジェクトの管理 (Manage Nodes and Objects)]をクリックします。
- 5 ビューツリーで、ビューオブジェクトを割り当てるビュー名またはビューノードを選択 します。
- 6 右側のペインで、[選択したビューに存在しないオブジェクト(Objects not in selected view)]タブを選択します。表示されるオブジェクトのリストは、ビューの形式によって 異なります。

たとえば、ビュー形式がクライアントの場合は、[選択したビューに存在しないオブ ジェクト (Objects not in selected view)]タブでクライアントホストのみを選択できま す。

- 7 [フィルタの作成 (Create Filter)]アイコンをクリックします。
- 8 [フィルタの追加 (Add Filter)]ダイアログボックスで、フィルタの詳細を指定します。
- 9 [OK]をクリックします。

これで、ユーザー定義フィルタが「選択したビューに存在しないオブジェクト (Objects not in selected view)]タブの[フィルタ (Filter)]ドロップダウンメニューに追加されま す。このフィルタは、変更または削除できます。

<span id="page-382-0"></span>p.383の「OpsCenter [でのビューオブジェクトフィルタの変更」](#page-382-0)を参照してください。

p.384の「OpsCenter [でのビューオブジェクトフィルタの削除」](#page-383-0)を参照してください。

### OpsCenter でのビューオブジェクトフィルタの変更

ユーザー定義のビューオブジェクトフィルタの定義を変更できます。デフォルトのフィルタ は変更できません。

ビューオブジェクトフィルタを修正できるのは、セキュリティ管理者または管理者のみで す。

p.382 の「OpsCenter [でのビューオブジェクトフィルタの作成」](#page-381-2)を参照してください。

### ビューオブジェクトフィルタを変更する方法

- 1 セキュリティ管理者または管理者として OpsCenter コンソールにログオンします。
- 2 OpsCenter コンソールで、[設定 (Settings)]>[ビュー (Views)]をクリックします。
- 3 ビューのリストから、オブジェクトを割り当てるビューを選択します。
- 4 [ノードおよびオブジェクトの管理 (Manage Nodes and Objects)]をクリックします。
- 5 ビューツリーで、ビューオブジェクトを割り当てるビュー名またはビューノードを選択 します。
- 6 右側のペインで、[未割り当てのオブジェクト (Unassigned Objects)]タブを選択し ます。表示されるオブジェクトのリストは、ビューの形式によって異なります。

たとえば、ビューの形式がクライアントの場合は、[未割り当てのオブジェクト (Unassigned Objects)]タブでクライアントホストのみを選択できます。

- 7 [フィルタ (Filter)]ドロップダウンリストから、変更するユーザー定義のフィルタを選択 します。
- 8 [フィルタの編集 (Edit filter)]アイコンを選択します。 デフォルトのフィルタを選択すると、[フィルタの編集 (Edit filter)]アイコンは無効に なります。
- 9 ダイアログボックスで、フィルタの名前か定義を修正します。
- <span id="page-383-0"></span>10 [OK]をクリックします。

# OpsCenter でのビューオブジェクトフィルタの削除

ユーザー定義のビューオブジェクトフィルタを削除できます。デフォルトのフィルタは削除 できません。

ユーザー定義のビューオブジェクトフィルタを削除できるのは、セキュリティ管理者または 管理者のみです。

p.382 の「OpsCenter [でのビューオブジェクトフィルタの作成」](#page-381-2)を参照してください。

### ビューオブジェクトフィルタを削除する方法

- 1 セキュリティ管理者または管理者として OpsCenter コンソールにログオンします。
- 2 OpsCenter コンソールで、[設定 (Settings)]>[ビュー (Views)]をクリックします。
- 3 ビューのリストから、オブジェクトを割り当てるビューを選択します。
- 4 [ノードおよびオブジェクトの管理 (Manage Nodes and Objects)]をクリックします。
- 5 ビューツリーで、ビューオブジェクトを割り当てるビュー名またはビューノードを選択 します。
- 6 右側のペインで、[未割り当てのオブジェクト (Unassigned Objects)]タブを選択し ます。表示されるオブジェクトのリストは、ビューの形式によって異なります。
- 7 [フィルタ (Filter)]ドロップダウンリストから、削除するユーザー定義のフィルタを選択 します。

デフォルトのフィルタを選択すると、[フィルタの削除 (Delete filter)]アイコンは無効 になります。

# Symantec OpsCenter を使 用した NetBackup の監視

この章では以下の項目について説明しています。

- [監視 (Monitor)[\]ビューについて](#page-386-0)
- [監視 (Monitor)[\]ビューの範囲の制御](#page-386-1)
- [概要 (Overview)]タブによる NetBackup [の監視について](#page-388-0)
- NetBackup [ジョブの監視について](#page-395-0)
- [監視 (Monitor)]>[サービス [\(Services\)](#page-415-0)]ビュー
- [一覧表示 (List View)]による NetBackup [メディアの監視について](#page-432-0)
- NetBackup [メディアの詳細の表示](#page-432-1)
- [メディアに関連付けられているマスターサーバーの詳細の表示](#page-432-2)
- NetBackup [メディア形式のフィルタリング](#page-433-0)
- [メディアの制御](#page-434-0)
- [監視 (Monitor)]>[メディア (Media)]の[概略表示 [\(Summary View\)](#page-434-1)]オプション

8

- 「ボリュームプールごとの階層表示 [\(Hierarchical View by Volume Pool\)](#page-435-0)]によるメ [ディアの監視](#page-435-0)
- [ボリュームプールの詳細の表示](#page-436-0)
- [メディアの詳細の表示](#page-436-1)
- [メディアの制御](#page-437-0)
- [ボリュームグループごとの階層表示 [\(Hierarchical View by Volume Group\)](#page-437-1)]による [メディアの監視](#page-437-1)
- [ボリュームグループの詳細の表示](#page-438-0)
- [メディアの詳細の表示](#page-438-1)
- OpsCenter [でのメディアの制御](#page-439-0)
- NetBackup [デバイスの監視](#page-440-0)
- [監視 (Monitor)]>[デバイス (Devices)]>[ドライブ (Drives)[\]の\[一覧表示](#page-440-1) (List View)[\]オプション](#page-440-1)
- [一覧表示 (List View)[\]によるドライブの監視について](#page-442-0)
- [単一のドライブの詳細の表示](#page-443-0)
- [ドライブと関連付けられているマスターサーバーの詳細の表示](#page-443-1)
- NetBackup [ドライブのカテゴリによるフィルタリング](#page-443-2)
- [ドライブの制御](#page-444-0)
- [監視 (Monitor)]>[デバイス (Devices)]>[ドライブ (Drives)[\]の\[概略表示](#page-445-0) (Summary [View\)](#page-445-0)]
- 「状態ごとのドライブの概略 [\(Drive Summary by Status\)](#page-445-1)]の表示
- 「監視 (Monitor)]>「デバイス (Devices)]>「ディスクプール (Disk Pools)]オプション
- [単一のディスクプールの詳細の表示](#page-448-0)
- NetBackup [ホストの監視について](#page-448-1)
- 「監視 (Monitor)]>「ホスト (Hosts)]>「マスターサーバー [\(Master Servers\)](#page-449-0)]ビュー
- NetBackup [マスターサーバーの形式と状態によるフィルタ処理](#page-450-0)
- 「監視 (Monitor)]>[ホスト (Hosts)]>[メディアサーバー [\(Media Servers\)](#page-451-0)]ビュー
- [メディアサーバーに関連付けられているマスターサーバーの詳細の表示](#page-451-1)
- 「監視 (Monitor)]>「ホスト (Hosts)]>「クライアント (Clients)]ビュー
- [単一のマスターサーバーの詳細を表示](#page-452-1)
- NetBackup [アラートの監視について](#page-453-0)
- [監視 (Monitor)]>[アラート (Alerts[\]の\[一覧表示](#page-453-1) (List View)]
- [一覧表示 (List View)]による NetBackup [アラートの監視について](#page-455-0)
- [単一のアラートの詳細の表示](#page-455-1)
- [アラートと関連付けられているアラートポリシーの詳細の表示](#page-456-0)
- [アラートの種類によるフィルタリング](#page-456-1)
- [アラートへの応答](#page-457-0)
- [概略表示 [\(Summary View\)](#page-460-0)]による NetBackup アラートの監視
- [重大度別のアラートの表示](#page-461-0)
- NetBackup [マスターサーバーによるアラート表示](#page-462-0)
- [監査記録の監視について](#page-462-1)
- 「監視 (Monitor)] > 「アプライアンスハードウェア (Appliance Hardware)] > 「マス ターサーバー [\(Master Server\)](#page-465-0)]
- [監視 (Monitor)] > [\[アプライアンスハードウェア](#page-468-0) (Appliance Hardware)] > [メディ アサーバー [\(Media Server\)](#page-468-0)]
- [監視 (Monitor)[\]、\[アプライアンスハードウェア](#page-472-0) (Appliance Hardware)]、 [[NetBackup](#page-472-0)]
- [監視 (Monitor)[\]、\[アプライアンスハードウェア](#page-475-0) (Appliance Hardware)]、[重複排 除 [\(Deduplication\)](#page-475-0)]
- <span id="page-386-0"></span>■ [アプライアンスハードウェアの詳細](#page-478-0)
- [監視 (Monitor)]>[クラウド (Cloud)[\]オプション](#page-479-0)

# [監視 (Monitor)]ビューについて

[監視 (Monitor)]タブおよび関連するサブタブから、ジョブ、サービス、ポリシー、メディ ア、デバイス、ホスト、アラート、監査記録、クラウド、アプライアンスハードウェアなどの NetBackup 環境についての詳細情報を表示できます。

<span id="page-386-1"></span>OpsCenter や OpsCenter Analytics は NetBackup または NetBackup アプライアンス のみを監視し、管理することに注意してください。Symantec NetBackup PureDisk や Backup Exec などの他の製品を監視したり、管理することはできません。

# [監視 (Monitor)]ビューの範囲の制御

[監視 (Monitor)] ビューで示されている内容は現在の [ビュー (View)] ペインの選択に 基づいています。

「ビュー (View)] ペインから次のデフォルトオプションを選択できます。

現在の環境のすべての NetBackup サーバー に関する情報を表示するには、 [すべてのマス ターサーバー (ALL MASTER SERVERS)] を すべてのマスターサーバー (ALL MASTER SERVERS)

デフォルトのビュー、つまり [すべてのマスターサーバー (ALL MASTER SERVERS)] を使用するだけでなく、「設定 (Settings)]>[ビュー (Views)] を使用して、または OpsCenter View Builder を使用して、独自のビューを作成することもできます。たとえ ば、「地域」といった名前のビューを作成して、ヨーロッパなどの特定の地域のマスター サーバーに関する詳細を表示できます。

選択します。

[設定 (Settings)]>[ビュー (Views)] の制御を使用してビューを作成する方法の詳細を 参照できます。

p.366 の「OpsCenter [のビューについて」](#page-365-0)を参照してください。

オンラインの『Symantec OpsCenter Java View Builder ヘルプ』を参照して、OpsCenter View Builder を使用してビューを作成する方法を確認してください。

すべてのマスターサーバーまたは特定のマスターサーバーの詳細を表示するには、次 の手順を実行します。

#### すべてのマスターサーバーの詳細を表示する方法

◆ OpsCenter コンソールで、 [ビュー (View)] ペインのドロップダウンメニューから [す べてのマスターサーバー (ALL MASTER SERVERS)] を選択します。

特定のマスターサーバーの詳細を表示する方法

- 1 OpsCenter コンソールで、 [ビュー (View)] ペインのドロップダウンメニューから [す べてのマスターサーバー (ALL MASTER SERVERS)] を選択します。
- 2 [すべてのマスターサーバー (ALL MASTER SERVERS)] の隣でチェックボックス のチェックマークを外し、マスターサーバーのリストから特定のマスターサーバーを 選択します。他のマスターサーバーにチェックマークが付いていないことを確認しま す。
- <span id="page-387-0"></span>3 [選択の適用 (Apply Selection)] をクリックします。

p.388 の [「時間枠の選択について」](#page-387-0) を参照してください。

### 時間枠の選択について

一部の[監視 (Monitor)]ビューの過去 24 時間、48 時間、72 時間のデータを表示する こともできます。特定の[監視 (Monitor)]ビューの絶対的または相対的な時間枠を構成 することもできます。

過去 24 時間、48 時間、72 時間のデータをそれぞれ表示するには、[過去 24 時間 (Last 24 Hours)]、[過去 48 時間 (Last 48 Hours)]、または[過去 72 時間 (Last 72 Hours)]をクリックします。これらのオプションは特定の[監視 (Monitor)]ビューの右上の

角にあります。デフォルトでは過去 24 時間のデータがこれらのビューで示されていること に注意してください。

次の[監視 (Monitor)]ビューの時間枠の選択を制御できます。

■ [監視 (Monitor)]>[概要 (Overview)]([状態ごとのジョブの概略 (Job Summarv bv State)]、[終了状態ごとのジョブの概略 (Job Summary by Exit Status)]、[失敗し たジョブ別の上位 7 ポリシー(Top 7 Policies by Failed Jobs)]、[ジョブエラーログの 概略上位 7 位 (Top 7 Job Error Log Summary)]、[重大度別のアラートの概略 (Alert Summary by Severity)]の各セクション)

メモ: [状態ごとのメディアの概略 (Media Summary by Status)]、[状態ごとのドライ ブの概略 (Drive Summary by Status)]、[サービスの概略 (Services Summary)]、 「マスターサーバーの概略 (Master Server Summary)]セクションの時間枠を制御 することはできません。これらのセクションは OpsCenter データベースのすべての データを示します。

- [監視 (Monitor)]>[ジョブ (Jobs)]
- [監視 (Monitor)]>[アラート (Alerts)]
- [監視 (Monitor)]>[ポリシー (Policies)]([概略表示 (Summary View)])

さらに、[カスタマイズ (Customize)]をクリックして、絶対的または相対的な時間枠を指定 することで時間枠の選択をカスタマイズすることもできます。 [カスタマイズ (Customize)] オプションを使うと、任意の時間枠のデータを表示できます。[カスタマイズ (Customize)] オプションは特定の[監視 (Monitor)]ビューの右上の角にあります。

次の[監視 (Monitor)]ビューの絶対的または相対的な時間枠を構成できます。

- [監視 (Monitor)]>[ジョブ (Jobs)]([一覧表示 (List View)]、[概略表示 (Summary View)]、[階層表示 (Hierarchical View)])
- <span id="page-388-0"></span>■ [監視 (Monitor)]>[アラート(Alerts)]([一覧表示 (List View)]と[概略表示 (Summary View)])

また、次のカスタム時間枠を設定できます: [監視 (Monitor)] > [監査記録 (Audit Trails)] p.387 の「[監視 (Monitor)[\]ビューの範囲の制御」](#page-386-1)を参照してください。

# [概要 (Overview)]タブによる NetBackup の監視につい て

このビューは、[監視 (Monitor)]>[概要 (Overview)]を選択すると表示されます (デフォ ルトのビュー)。このビューは NetBackup の環境の概要を示します。このビューは

NetBackup の環境についての特定の情報を表示するさまざまなセクションを含んでいま す。

このビューでは、NetBackup 環境についてのさまざまな詳細情報にドリルダウンおよび アクセスするためのリンクを使用できます。ほとんどの監視カテゴリでは、円グラフが表示 されます。また、円グラフ内の各セグメントは、監視カテゴリの詳細情報にリンクされてい ます。

次のセクションは「概要 (Overview)]サブタブを詳しく説明しています。

- p.390 の 「[状態ごとのジョブの概略 [\(Job Summary by State\)](#page-389-0)]の表示」 を参照して ください。
- p.391 の「[状態ごとのメディアの概略 [\(Media Summary by Status\)](#page-390-0)]の表示」 を参照 してください。
- p.392 の「「ジョブエラーログの概略上位 7 位 [\(Top 7 Job Error Log Summary\)](#page-391-0)]に [ついて」](#page-391-0) を参照してください。
- p.392 の「「サービスの概略 [\(Services Summary\)](#page-391-1)]の表示」 を参照してください。
- p.393の「「マスターサーバーの概略 (Master Server Summary)]の表示」を参照し てください。
- p.394 の 「[ジョブ状態ごとのジョブの概略 [\(Job Summary by Job Status\)](#page-393-0)]の表示」 を参照してください。
- p.395の「[状態ごとのドライブの概略 [\(Drive Summary by Status\)](#page-394-0)]の表示」 を参照 してください。
- <span id="page-389-0"></span>■ p.395の「「失敗したジョブごとのポリシー上位 7位 (Top 7 Policies by Failed Jobs)]」 を参照してください。
- p.396 の 「[重大度ごとのアラートの概略 [\(Alert Summary by Severity\)](#page-395-1)]の表示」 を 参照してください。

## [状態ごとのジョブの概略 (Job Summary by State)]の表示

[状態ごとのジョブの概略 (Job Summary by State)]セクションは[ビュー (View)]ペイン での現在の選択と時間枠の選択に関して、ジョブの状態によるジョブの全体的な分布を 示します。

この情報は、表だけでなく円グラフでも表示されます。過去 24 時間のデータがデフォル トで表示されます。過去 48 時間または 72 時間のデータを表示することもできます。

p.387 の「「監視 (Monitor)[\]ビューの範囲の制御」](#page-386-1)を参照してください。

さまざまな色の円グラフはジョブの分布を表します。円グラフの各色は選択した時間枠の ジョブの状態によって環境でどのようにジョブが分布するかを表しています。また、このセ クションで色分けの概略を表示して、ジョブのさまざまな状態を表す色を確認することもで きます。円グラフをポイントすると、NetBackup 環境での特定のジョブ状態にあるジョブの

数および割合が示されます。たとえば、円グラフの黄色をポイントすると、環境内の過去 24 時間、22 のジョブ (42% のジョブ) がキューに投入された状態にあることを示します。

このセクションからドリルダウンして、失敗したジョブ、未完了のジョブ、キューに投入され たジョブ、アクティブジョブなどの詳細を参照できます。

ジョブの状態別にジョブの概略を表示する方法

- 1 OpsCenter コンソールで、[監視 (Monitor)]>[概要 (Overview)]を選択します。
- 2 [状態ごとのジョブの概略 (Job Summary by State)]セクションでは、次のいずれか を実行します。
	- 表から特定のジョブ状態のジョブの数 (リンク) をクリックします。たとえば、「完了 (Done)]ジョブに示されている数字をクリックします。 または
	- 特定のジョブ状態に対応する、円グラフの色付きセクションをクリックします。たと えば、キューへ投入済みのジョブの詳細を表示する円グラフの黄色いセクション をクリックします。

## [状態ごとのメディアの概略 (Media Summary by Status)]の表示

<span id="page-390-0"></span>[状態ごとのメディアの概略 (Media Summary by Status)]セクションは[ビュー (View)] ペインでの現在の選択についてメディアの状態ごとにメディアの全体的な分布を示しま す。この情報は、表だけでなく円グラフでも表示されます。

メモ: 時間枠の選択はこのセクションに影響しません。このセクションには、選択した時間 枠に関係なく OpsCenter データベースのすべてのデータが表示されます。

さまざまな色の円グラフはこのセクションのメディアの分布を表します。円グラフの各色は メディアの状態により環境でどのようにメディアが分布しているかを表します。またこのセ クションの色分けの概略を表示してさまざまなメディアの状態を表す色を知ることができま す。円グラフ上にポインタを動かすと、NetBackup 環境で特定のメディア状態にあるメ ディアの数と割合が表示されます。たとえば、円グラフの赤色を指すと環境にある 4つの メディア (2% のメディア) が凍結状態であることを示します。

このセクションからドリルダウンして、凍結状態やアクティブなメディアの詳細などさまざま な状態のメディアの詳細を参照できます。

### メディアの状態ごとにメディアを表示する方法

- 1 OpsCenter コンソールで、[監視 (Monitor)]>[概要 (Overview)]を選択します。
- 2 「状態ごとのメディアの概略 (Media Summary by Status)]セクションでは、次のい ずれかを実行します。
	- 表から特定のメディア状態のメディアの数 (リンク)をクリックします。たとえば、 [凍 結 (Frozen)]に対して表示された数をクリックします。

または

<span id="page-391-0"></span>■ 特定のメディアの状態に対応する円グラフの色分けされたセクションをクリックし ます。たとえば、[凍結されたメディア (Frozen media)]の詳細を表示するには 円グラフの赤いセクションをクリックします。

# [ジョブエラーログの概略上位 7 位 (Top 7 Job Error Log Summary)] について

[ジョブエラーログの概略上位 7 位 (Top 7 Job Error Log Summary)]セクションは環境 で失敗数の多いジョブの原因になった上位 7 つの終了状態コードをリストします。このセ クションで示されている内容は現在の[ビュー (View)]ペインでの選択に基づいていま す。過去 24 時間のデータがデフォルトで表示されます。過去 48 時間または 72 時間の データを表示することもできます。

p.387 の「[監視 (Monitor)[\]ビューの範囲の制御」](#page-386-1)を参照してください。

<span id="page-391-1"></span>このセクションで表示される表には、失敗数の多いジョブの原因になった上位7つの終 了状態コードがリストされます。表には、選択した時間枠での失敗したジョブ数も終了状 態別にリストされます。[失敗したジョブ数(Failed Job Count)]列で示されている失敗し たジョブが降順で表に配列されることに注意してください。このセクションを表示すること によって、環境の失敗数の多いジョブの背後にある理由をすばやく分析できます。

## [サービスの概略 (Services Summary)]の表示

[サービスの概略 (Services Summary)]セクションは現在の[ビュー (View)]ペインでの 選択内容について実行中および停止された NetBackup サービスの合計数を示す高度 なビューが表示されます。

実行中および停止された NetBackup サービスの合計数が表に表示されます。この表の リンクから実行中または停止されたサービスの詳細を参照するためにドリルダウンできま す。

メモ: 時間枠の選択はこのセクションに影響しません。このセクションには、選択した時間 枠に関係なく OpsCenter データベースのすべてのデータが表示されます。

### 実行中または停止されたサービスを表示する方法

- 1 OpsCenter コンソールで、[監視 (Monitor)]>[概要 (Overview)]を選択します。
- 2 「サービスの概略 (Services Summary)]セクションで、表の「サービス数 (Service Count)]列で示されている数字をクリックします。たとえば、実行中のサービスの詳細 を表示するには「実行中のサービス (Running Services)]に示されている数字をク リックします。

## [マスターサーバーの概略(Master Server Summary)]の表示

<span id="page-392-0"></span>「マスターサーバーの概略 (Master Server Summary)]セクションは現在の「ビュー (View)]ペインの選択内容に基づいてマスターサーバーについての特定の情報を提供 します。

メモ: 時間枠の選択はこのセクションに影響しません。このセクションには、選択した時間 枠に関係なく OpsCenter データベースのすべてのデータが表示されます。

次の情報が[マスターサーバーの概略 (Master Server Summary)]セクションで示され ています。

- 環境のマスターサーバー合計数
- OpsCenter コンソールで[接続状態 (Connected)]と表示されるマスターサーバーの 数
- OpsCenter コンソールで[切断状態 (Not Connected)]と表示されるマスターサー バーの数
- OpsCenter コンソールで[部分的な接続状態 (Partially Connected)]と表示される マスターサーバーの数
- OpsCenter コンソールで[無効 (Disabled)]と表示されるマスターサーバーの数

このセクションからドリルダウンして、環境のすべてのマスターサーバーの詳細または[接 続状態 (Connected)]/[切断状態 (Not Connected)]/[部分的な接続状態 (Partially Connected)]/[無効 (Disabled)]と表示されるマスターサーバーの詳細を参照できます。

#### すべてのマスターサーバーを表示する方法

- 1 OpsCenter コンソールで、[監視 (Monitor)]>[概要 (Overview)]を選択します。
- 2 [マスターサーバーの概略 (Master Server Summary)]セクションで、[合計 (Total)] の列に示されている数字をクリックします。

### 接続されているマスターサーバーを表示する方法

- 1 OpsCenter コンソールで、[監視 (Monitor)]>[概要 (Overview)]を選択します。
- 2 [マスターサーバーの概略 (Master Server Summary)]セクションで、[接続状態 (Connected)]の列に示されている数字をクリックします。

#### 接続されていないマスターサーバーの詳細を表示する方法

- 1 OpsCenter コンソールで、[監視 (Monitor)]>[概要 (Overview)]を選択します。
- 2 [マスターサーバーの概略 (Master Server Summary)]セクションで、[切断状態 (Not Connected)]の列に示されている数字をクリックします。

部分的に接続されているマスターサーバーを表示する方法

- 1 OpsCenter コンソールで、[監視 (Monitor)]>[概要 (Overview)]を選択します。
- 2 「マスターサーバーの概略 (Master Server Summary)]セクションで、「部分的な接 続状態 (Partially Connected)]の列に示されている数字をクリックします。

無効なマスターサーバーを表示する方法

- 1 OpsCenter コンソールで、[監視 (Monitor)]>[概要 (Overview)]を選択します。
- <span id="page-393-0"></span>2 「マスターサーバーの概略 (Master Server Summary)]セクションで、「無効 (Disabled)]の列に示されている数字をクリックします。

### [ジョブ状態ごとのジョブの概略 (Job Summary by Job Status)]の表示

「ジョブ状態ごとのジョブの概略 (Job Summary by Job Status)]セクションは現在の [ビュー (View)]ペインでの選択と時間枠の選択に基づいてジョブ状態または終了状態 別にジョブの全体的な分布を示します。

この情報は、表だけでなく円グラフでも表示されます。過去 24 時間のデータがデフォル トで表示されます。過去 48 時間または 72 時間のデータを表示することもできます。

p.387 の「[監視 (Monitor)[\]ビューの範囲の制御」](#page-386-1)を参照してください。

さまざまな色の円グラフは選択した時間枠での終了状態別にジョブの分布を表します。 円グラフの各色は、ジョブがその終了状態別に現在の環境でどのように分布しているか を表します。また、このセクションで色分けの概略を表示して、さまざまな終了状態を表す 色を確認することもできます。 円グラフ上にポインタを置くと、NetBackup 環境で成功し たジョブ、部分的に成功したジョブ、失敗したジョブの合計数と割合が表示されます。 た とえば、円グラフの赤色をポイントすると、過去 24 時間に現在の環境で 72 個のジョブま たは 42% のジョブが失敗したことが示されます。この情報は表形式でも表示されます。 さらに、表はまた選択したビューと時間枠でバックアップされたデータの量も示します。

このセクションからドリルダウンして、失敗したジョブ、成功したジョブ、部分的に成功した ジョブの詳細を参照できます。

#### ジョブ状態別にジョブを表示する方法

- 1 OpsCenter コンソールで、「監視 (Monitor)]>「ジョブ (Jobs)]を選択します。
- 2 [ジョブ状態ごとのジョブの概略 (Job Summary by Job Status)]セクションで、次の いずれかを実行します。
	- 表内の特定の終了状態に対応するジョブの数 (リンク) をクリックします。 または
	- 特定の終了状態に対応する円グラフの色付きのセクションをクリックします。 たと えば、失敗したジョブの詳細を表示する円グラフの赤いセクションをクリックしま す。

## [状態ごとのドライブの概略 (Drive Summary by Status)]の表示

<span id="page-394-0"></span>[状態ごとのドライブの概略 (Drive Summary by Status)]セクションは現在の[ビュー (View)]ペインでの選択内容についてドライブの状態別にドライブの全体的な分布を示 します。この情報は、表だけでなく円グラフでも表示されます。

メモ:7.0.1 以降のマスターサーバーの場合、[状態ごとのドライブの概略 (Drive Summary by Status)]セクションは無効またはアクセスできないドライブを示しません。

メモ: 時間枠の選択はこのセクションに影響しません。このセクションには、選択した時間 枠に関係なく OpsCenter データベースのすべてのデータが表示されます。

異なる色の円グラフは選択した時間枠でのドライブの状態別にドライブの分布を表しま す。円グラフの各色は、ドライブの状態別にドライブが現在の環境でどのように分布して いるかを表します。また、このセクションで色分けの概略を表示して、さまざまな終了状態 を表す色を確認することもできます。円グラフ上にポインタを置くと、NetBackup 環境で 起動状態または停止状態にあるドライブの数と割合が示されます。たとえば、円グラフの 緑色をポイントすると、5 つのドライブまたは 100% のドライブが現在の環境で動作して いることが示されます。

このセクションからドリルダウンして、起動状態、停止状態、混在しているドライブを含むす べてのドライブの詳細を参照できます。

### ドライブ状態別にドライブを表示する方法

- 1 OpsCenter コンソールで、[監視 (Monitor)]>[概要 (Overview)]を選択します。
- <span id="page-394-1"></span>2 [状態ごとのドライブの概略 (Drive Summary by Status)]セクションで、次のいずれ かを実行します。
	- 表内の特定のドライブ状熊のドライブ番号(リンク)をクリックします。たとえば、起 動中のドライブの番号をクリックします。 または
	- 特定のドライブ状態に対応する円グラフの色付きセクションをクリックします。たと えば、起動状態にあるドライブの詳細を表示するには円グラフの緑色のセクショ ンをクリックします。

## [失敗したジョブごとのポリシー上位 7 位 (Top 7 Policies by Failed Jobs)]

[失敗したジョブごとのポリシー上位 7位 (Top 7 Policies by Failed Jobs)]セクションに ついては、次のトピックを参照してください。

p.428 の [「\[失敗したジョブごとのポリシー上位](#page-427-0) 7 位 (Top 7 Policies by Failed Jobs)]に [ついて」](#page-427-0) を参照してください。

# [重大度ごとのアラートの概略 (Alert Summary by Severity)]の表示

<span id="page-395-1"></span>[重大度ごとのアラートの概略 (Alert Summary by Severity)]セクションは現在の[ビュー (View)]ペインでの選択と時間枠の選択について重大度別にアラートの全体的な分布を 示します。

この情報は、表だけでなく円グラフでも表示されます。過去 24 時間のデータがデフォル トで表示されます。過去 48 時間または 72 時間のデータを表示することもできます。

p.387 の「[監視 (Monitor)[\]ビューの範囲の制御」](#page-386-1)を参照してください。

さまざまな色の円グラフは、このセクションでの重大度別のアラート分布を表します。円グ ラフの各色は、アラートが現在の環境でそのアラートの重大度別にどのように分布してい るかを表します。また、このセクションで色分けの概略を表示して、さまざまな重大度を表 す色を確認することもできます。

円グラフ上にポインタを動かすと、NetBackup 環境での特定の重大度のアラートの数お よび割合が示されます。 たとえば、円グラフの緑色をポイントすると、過去 24 時間に現 在の環境で発生した 200 個のアラートまたは 17% のアラートが重要なアラートであるこ とが示されます。

このセクションをドリルダウンして、アラートカテゴリの詳細を確認できます。

### 重大度別にアラートを表示する方法

- 1 OpsCenter コンソールで、「監視 (Monitor)]>「概要 (Overview)]を選択します。
- <span id="page-395-0"></span>2 [重大度ごとのアラートの概略 (Alert Summary by Severity)]セクションで、次のい ずれかを実行します。
	- 表内の特定のアラート重大度のアラートの数(リンク)をクリックします。 たとえば、 重要アラートに示されている数をクリックします。 または
	- 特定のアラート重大度に対応する円グラフの色付きのセクションをクリックします。 たとえば、重要なアラートの詳細を表示する円グラフの赤のセクションをクリックし ます。

# NetBackup ジョブの監視について

[監視 (Monitor)]>[ジョブ (Jobs)]ビューは NetBackup ジョブの詳細を示します。 NetBackup ジョブの情報を参照するために次のビューを使うことができます。
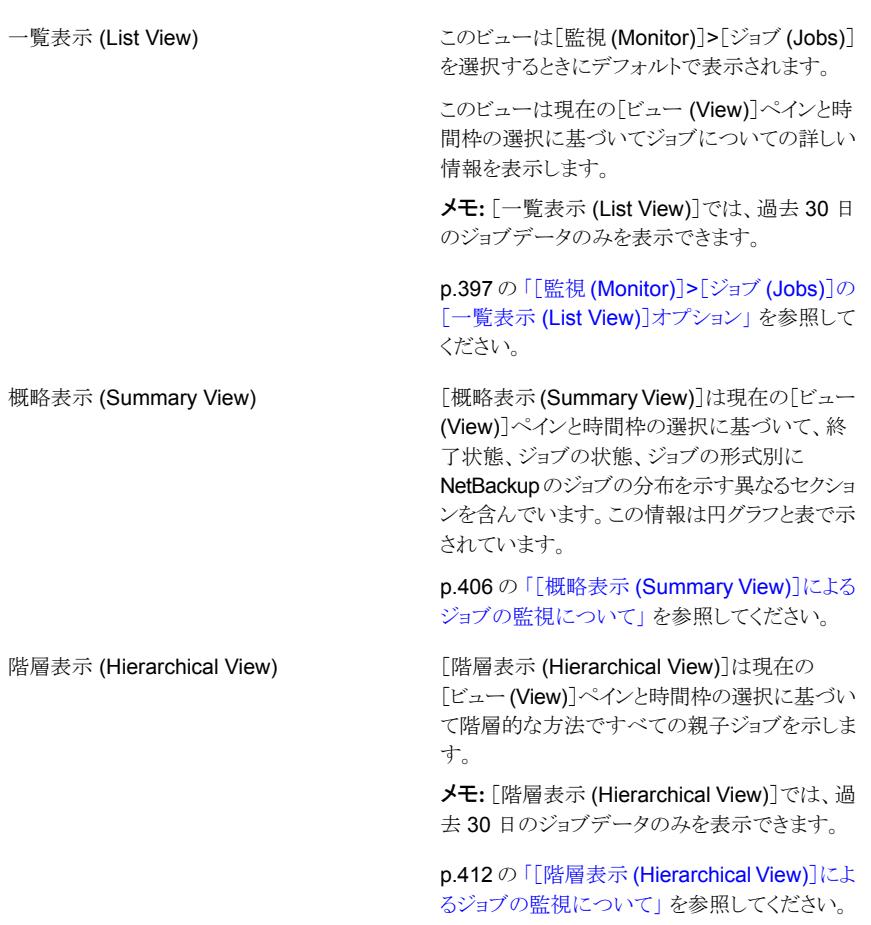

<span id="page-396-0"></span>メモ: ドロップダウンメニューからこれらのビューを選択できます。ドロップダウンメニュー は、ページの右上にあります。

# [監視 (Monitor)]>[ジョブ (Jobs)]の[一覧表示 (List View)]オプション

このビューは、[監視 (Monitor)]>[ジョブ (Jobs)]を選択すると表示されます。[一覧表示 (List View)]はデフォルトで表示されます。このビューは現在の[ビュー (View)]ペインと 時間枠の選択に基づいてジョブについての詳しい情報を表示します。過去 24 時間の データがデフォルトで表示されます。過去48時間または72時間のデータを表示するこ ともできます。

p.387 の「[監視 (Monitor)[\]ビューの範囲の制御」](#page-386-0)を参照してください。

このビューで表示される表には、デフォルトで次の列が示されます。

| オプション                       | 説明                                                                                                    |
|-----------------------------|----------------------------------------------------------------------------------------------------|
| ジョブ ID (Job ID)             | この列はジョブと関連付けられている一意の ID (リンク) を示しま<br>す。                                                                                                    |
| マスターサーバー (Master<br>Server) | この列はジョブと関連付けられているマスターサーバーの名前<br>(リンク)を示します。マスターサーバーの詳細を表示するにはリ<br>ンクをクリックします。                                                                                                    |
| 型 (Type)                    | この列はジョブがDBバックアップかまたはイメージのクリーンアッ<br>プジョブかのようなジョブの形式を示します。                                                                                                    |
| 状態 (State)                  | この列は現在のNetBackupジョブの状態を[キューへ投入済み<br>(Queued)]、[再試行を待機中 (Waiting for Retry)]、[完了<br>(Done)]などのように示します。                                                                                                    |
| 状態 (Status)                 | ジョブの終了状態。リンクは状態の説明と、トラブルシューティン<br>グの詳細(失敗した場合)を提供します。                                                                                                    |
| ポリシー (Policy)               | この列はジョブと関連付けられているポリシーの名前をリストしま<br>す。                                                                                                    |
| クライアント (Client)             | この列はジョブが実行されているクライアントの名前をリストしま<br>す。                                                                                                    |
| 開始日時 (Start Time)           | この列はジョブが開始した日付、時間、年をリストします。                                                                                                    |
| 経過時間 (Elapsed Time)         | この列はジョブにかかっている時間をリストします。「経過時間<br>(Elapsed Time)]は[終了日時 (End Time)]と[開始日時 (Start<br>Time)]の値の差です。実行中のジョブの場合、[経過時間<br>(Elapsed Time)]は現在時間と[開始日時 (Start Time)]の違い<br>です。<br>メモ:[経過時間 (Elapsed Time)]列の内容は、(列名をクリック<br>したときに)昇順または降順でソートすることはできません。 |
| 終了日時 (End Time)             | この列はジョブが終了した日付、時間、年をリストします。                                                                                                    |
| ジョブのサイズ (Job Size)          | この列にはジョブのサイズがリストされます。                                                                                                    |
| ファイル (Files)                | この列はこのジョブによってバックアップされたファイルの数をリス<br>トします。                                                                                                    |
| % 完了 (% Complete)           | この列は完了したジョブの割合をリストします。                                                                                                    |

表 8-1 [監視 (Monitor)]>[ジョブ (Jobs)]の[一覧表示 (List View)]オプショ ン

デフォルトでは、すべての列が表に表示されているわけではありません。[表設定 (Table Settings)]アイコンをクリックすることによってビューにさらに多くの列を追加できます。[表 設定 (Table Settings)]アイコンは表の右上の角にあります。

次の列はデフォルトでは表に表示されていません。

- スケジュール (Schedule)
- ソースメディアサーバー (Source Media Server)
- 宛先メディアサーバー (Destination Media Server)
- 宛先ストレージユニット (Destination Storage Unit)
- 試行 (Attempt)
- 操作 (Operation)
- データ削減による節約ジョブのサイズ (Data Reduction Savings Job Size)
- PID
- 所有者 (Owner)
- 親ジョブ ID (Parent)
- KB/ $\mathcal{D}$  (KB per sec)
- セッション ID (Session ID)
- データ移動 (Data Movement)
- Submittal Type (OpsCenter 7.6 より前は、この列の名前は「バックアップの種類」で した)
- スケジュール形式 (Schedule Type)
- ポリシー形式 (Policy Type)
- 圧縮 (Compression)
- 現在のファイル (Current File)
- ロボット (Robot)
- Vault
- 取り出すメディア (Media to Eject)
- コピー (Copy)
- プロファイル (Profile)
- 動作開始 (Active Start)
- 調整の状態 (Reconciliation Status)
- 調整の理由 (Reconciliation Reason)
- データ削減による節約ジョブのサイズ (Data Reduction Savings (%))
- 優先度 (Priority)
- 状態の詳細 (State Details)

これらのフィールドの詳細な説明については、NetBackup 管理コンソールのオンライン ヘルプを参照してください。

表をカスタマイズして特定の列を表示する方法について詳しくは、次を参照してください。

p.72 の [「表の使用について」](#page-71-0)を参照してください。

ジョブと関連付けられているすべての詳細が、[詳細 (Details)]ペインに表示されます。 [詳細 (Details)]ペインは、[監視 (Monitor)]>[ジョブ (Jobs)]ビューの下部にあります。

[詳細 (Details)]ペインには、次のタブがあります。

表 8-2 [監視 (Monitor)]>[ジョブ (Jobs)]の[詳細 (Details)]ペインのタブ

| タブ                  | 説明                                                                                                    |
|---------------------|----------------------------------------------------------------------------------------------------|
| 全般 (General)        | [詳細 (Details)]ペインの[全般 (General)]タブ<br>に、そのジョブで使用可能なすべての情報が表<br>示されます。この表から表示できるすべての利<br>用可能な列の内容も含まれています。 |
| 試行 (Attempts)       | [試行 (Attempts)]タブには、ジョブを完了する<br>ために試行された動作の詳細が示されます。                                                      |
| ファイルリスト (File list) | [ファイルリスト(File list)]タブには、ジョブとその<br>場所ごとにバックアップされたファイルが表示さ<br>れます。                                         |

### [一覧表示 (List View)]によるジョブの監視について

<span id="page-399-0"></span>次のトピックは [一覧表示 (List View)] によるジョブの監視についての詳細情報を提供 します。

### 単一の NetBackup ジョブの詳細の表示

ジョブと関連付けられているすべての詳細が、[詳細 (Details)]ペインに表示されます。 [詳細 (Details)]ペインは、 [監視 (Monitor)]>[ジョブ (Jobs)] ビューの下部にあります。 [詳細 (Details)]ペインには、次のタブがあります。

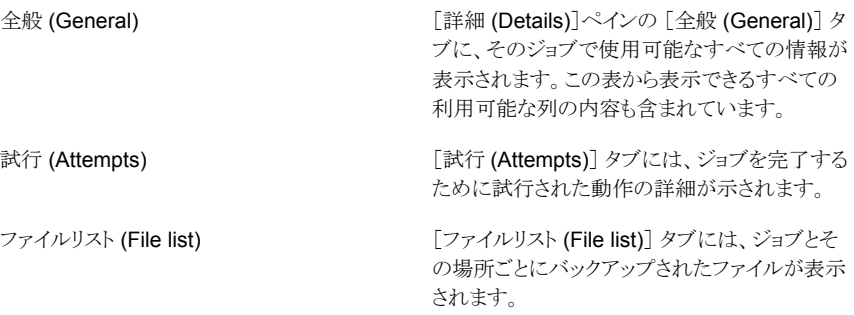

#### 単一の NetBackup ジョブの詳細を表示する方法

- 1 OpsCenter コンソールで、[監視 (Monitor)]>[ジョブ (Jobs)] を選択します。
- 2 ジョブの詳細は、「一覧表示 (List View)] または「階層表示 (Hierarchical View)] から表示できます。ドロップダウンメニューから [一覧表示 (List View)] または [階 層表示 (Hierarchical View)] を選択します。ドロップダウンメニューは、ビューの右 上にあります。
- <span id="page-400-0"></span>3 表の [ジョブ ID (Job ID)] 列内の、ジョブの ID (リンク) をクリックします。
- 4 「詳細 (Details)]ペインにジョブの詳細が表示されます。

#### ジョブと関連付けられているマスターサーバーの詳細の表示

ジョブと関連付けられているマスターサーバーの詳細を表示するには、次の手順を実行 します。

#### ジョブに関連付けられたマスターサーバーの詳細を表示する方法

- 1 OpsCenter コンソールで、[監視 (Monitor)]>[ジョブ (Jobs)]を選択します。
- 2 これらの詳細は[一覧表示 (List View)]または[階層表示 (Hierarchical View)]か ら表示できます。ドロップダウンメニューから[一覧表示 (List View)]または[階層表 示 (Hierarchical View)]を選択します。ドロップダウンメニューは、ビューの右上に あります。
- <span id="page-400-1"></span>3 表の「マスターサーバー (Master Server)]列内の、ジョブに関連付けられたサー バー名 (リンク) をクリックします。[監視 (Monitor)]>[ホスト (Hosts)]ページが表示 されます。マスターサーバーの詳細は、このページに表示されます。

### ジョブのポリシー情報の表示

ジョブと関連付けられているポリシーの詳細を表示するには、次の手順を実行します。

#### ジョブのポリシー情報を表示する方法

- 1 OpsCenter コンソールで、[監視 (Monitor)]>[ジョブ (Jobs)] を選択します。
- 2 ドロップダウンメニューから [一覧表示 (List View)] または [階層表示 (Hierarchical View)] を選択します。ドロップダウンメニューは、ビューの右上にあります。
- 3 表の [ポリシー (Policy)] 列内の、ジョブのポリシー名 (リンク) をクリックします。
- <span id="page-401-0"></span>4 別のページが表示され、4 つのタブにポリシー情報が示されます。

p.424 の 「[監視 (Monitor)]>[ポリシー [\(Policies\)](#page-423-0)]ページ」 を参照してください。

# NetBackup ジョブの形式と状態によるフィルタリング

フィルタリングには、任意の組み込みジョブフィルタを使用できます。これらのフィルタは、 この表の上部に表示されるドロップダウンリストから使用できます。

多くのジョブフィルタが存在します。このセクションは、組み込みジョブフィルタのいくつか を次に示します。

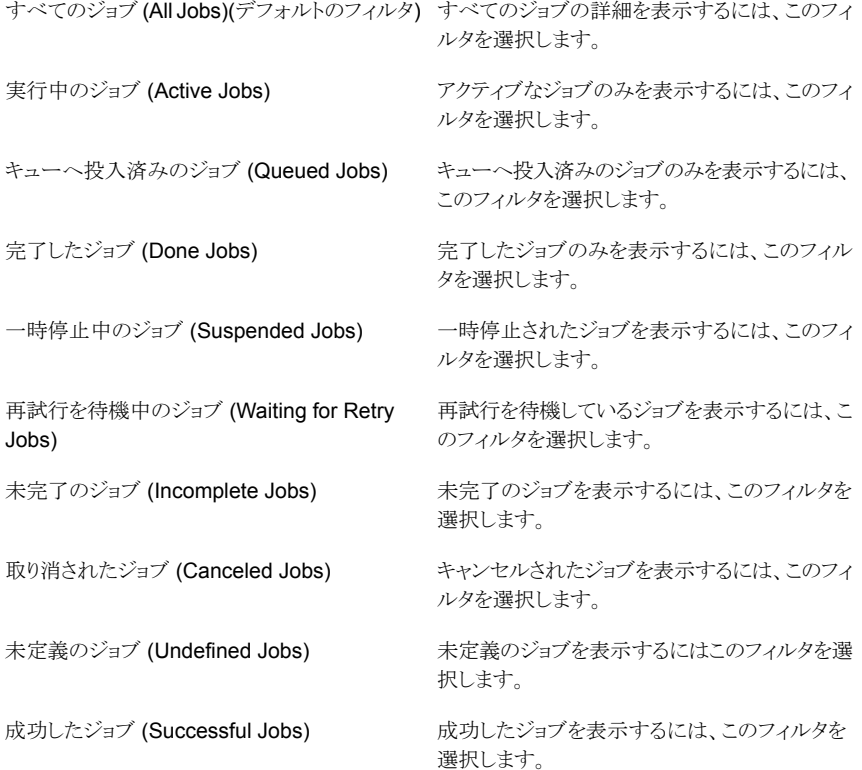

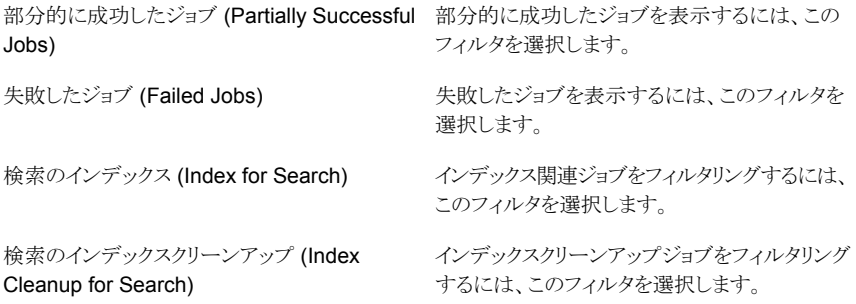

組み込みのフィルタを使用できるだけでなく、ユーザー独自のカスタムフィルタを作成す ることもできます。

p.75 の [「カスタム表示フィルタの作成、適用、編集、削除」](#page-74-0) を参照してください。

#### ジョブの状態別に詳細をフィルタリングする方法

- 1 [監視 (Monitor)]>[ジョブ (Jobs)]を選択します。
- 2 ドロップダウンメニューから[一覧表示 (List View)]または[階層表示 (Hierarchical View)]を選択します。ドロップダウンメニューは、ビューの右上にあります。
- <span id="page-402-0"></span>3 ドロップダウンメニューからフィルタを選択します。ドロップダウンメニューは表の上部 にあることに注意してください。

#### NetBackup ジョブの制御

ジョブを取り消すか、一時停止するか、再開するか、または再起動するには、次の手順を 実行します。これらのタスクを実行する前に、Web ブラウザを手動で更新して、すべての ジョブの更新されたビューを取得してください。

メモ:これらのタスクは、アナリストまたはレポーターの役割でログオンした場合は表示され ません。

#### ジョブを制御する方法

- 1 OpsCenter コンソールで、[監視 (Monitor)]>[ジョブ (Jobs)] を選択します。
- 2 ドロップダウンメニューから [一覧表示 (List View)] または [階層表示 (Hierarchical View)] を選択します。ドロップダウンメニューは、ビューの右上にあります。
- 3 表からジョブを選択します。1つ以上のジョブを選択できます。
- 4 [キャンセル (Cancel)] 、 [再起動 (Restart)] 、 [再開 (Resume)] 、 [一時停止 (Suspend)] をクリックします。これらのオプションは表の上部にあります。

<span id="page-403-1"></span>OpsCenter コンソールでは、タスクの実行後に更新済みの状態が示されるまでに時 間がかかることがあります。

### NetBackup ジョブの調整

「調整 (Reconcile)] オプションを使用して、ユーザーによるジョブの終了やホストに到達 できないなどの理由で失敗したジョブが課金されないようにすることができます。 [調整 (Reconcile)] オプションを使用し、理由を選択することで、ユーザー側の特定の問題が 原因で失敗したこれらのジョブに関しては課金が行われないことをサービスプロバイダに 知らせることができます。

メモ: [調整 (Reconcile)] オプションは、ライセンスを所有しないバージョン (Symantec OpsCenter) では無効になっています。

このタスクを実行する前に、Web ブラウザを手動で更新して、すべてのジョブの更新され たビューを取得します。

#### NetBackup ジョブを調整する方法

- 1 OpsCenter コンソールで、 [監視 (Monitor)]>[ジョブ (Jobs)] を選択します。
- 2 ドロップダウンメニューから [一覧表示 (List View)] または [階層表示 (Hierarchical View)] を選択します。ドロップダウンメニューは、ビューの右上にあります。
- 3 表からジョブを選択します。1つ以上のジョブを選択できます。
- 4 「詳細 (More)] ドロップダウンメニューで、 「調整 (Reconcile)] を選択します。
- <span id="page-403-0"></span>5 「ジョブの調整 (Reconcile Jobs)] ダイアログボックスで、ジョブを調整する理由をド ロップダウンメニューから選択します。

ドロップダウンメニューから [調整解除 (Un-Reconcile)] を選択して、調整を取り消 すことができることに注意してください。

6 [OK] をクリックします。

#### ジョブの優先度の変更

ジョブに関連付けられている優先度を変更できます。

ジョブの優先度を変更する前に、次の点を確認してください。

■ 有効、またはキューへ投入済みの状態のジョブのみ、優先度を変更できます。

■ NetBackup 6.5.2 以上のバージョンが実行されているマスターサーバーのジョブの み、優先度を変更できます。

#### ジョブの優先度を変更する方法

- 1 OpsCenter コンソールで、[監視 (Monitor)]>[ジョブ (Jobs)] を選択します。
- 2 ドロップダウンメニューから [一覧表示 (List View)] または [階層表示 (Hierarchical View)] を選択します。ドロップダウンメニューは、ビューの右上にあります。
- 3 実行中のジョブまたはキューへ投入済みのジョブを表から選択します。
- 4 「詳細 (More)]ドロップダウンメニューで、「ジョブの優先度の変更 (Change Job Priority)] を選択します。
- 5 [優先度の変更 (Change Priority)] ダイアログボックスで、ジョブの優先度を特定の 値に設定します。また、ジョブの優先度を引き上げることまたは引き下げることもでき ます。
- 6 [OK] をクリックします。
- 7 [完了 (Finish)] をクリックします。

OpsCenter コンソールでは、このタスクの実行後に更新済みの状態が示されるまで に時間がかかることがあります。

### [ジョブの優先度の変更 (Change Job Priority)]ダイアログボックスのオ プション

表では、[ジョブの優先度の変更 (Change Job Priority)]ダイアログボックスのオプション について説明します。

表 8-3 [ジョブの優先度の変更 (Change Job Priority)]ダイアログボックスの オプション

| オプション                                              | 説明                                        |
|----------------------------------------------------|-------------------------------------------|
| ジョブの優先度の設定(Setthe<br>job priority to)              | ジョブの優先度を設定する値を入力します。                      |
| ジョブの優先度の引き上げ<br>(Increment the job priority by)    | ジョブの優先度を引き上げる場合に、ドロップダウンリストから値<br>を選択します。 |
| ジョブの優先度の引き下げ<br>(Decrement the job priority<br>by) | ジョブの優先度を引き下げる場合に、ドロップダウンリストから値<br>を選択します。 |

p.404 の[「ジョブの優先度の変更」](#page-403-0)を参照してください。

# NetBackup ジョブのログのエクスポート

<span id="page-405-1"></span>ジョブに関連付けられたログファイルをエクスポートできます。エクスポートしたログファイ ルは、Excel 形式で表示または保存できます。

メモ:アナリストかレポートの役割でログオンした場合 [ジョブのログのエクスポート(Export Job Logs)] オプションは表示されません。

メモ: ジョブの形式によっては、ログを利用できない場合があります。ログファイルをエクス ポートする前に、NetBackup マスターサーバーが[接続状態 (Connected)]の状態であ り、選択したジョブのログが有効であることを確認してください。

ジョブの NetBackup ログファイルをエクスポートする方法

- 1 OpsCenter コンソールで、[監視 (Monitor)]>[ジョブ (Jobs)] を選択します。
- 2 ドロップダウンメニューから [一覧表示 (List View)] または [階層表示 (Hierarchical View)] を選択します。ドロップダウンメニューは、ビューの右上にあります。
- 3 表からジョブを選択します。

ジョブのログは 1 回に 1 つのみエクスポートできます。

- <span id="page-405-0"></span>4 [詳細 (More)] ドロップダウンリストから、 [ジョブのログのエクスポート (Export Job Logs)] を選択します。
- 5 ダイアログボックスで、 [開く (Open)] または [保存 (Save)] をクリックして、ログファ イルを Excel 形式で表示または保存します。

### [概略表示 (Summary View)]によるジョブの監視について

このビューは[監視 (Monitor)]>[ジョブ (Jobs)]を選択し、ドロップダウンリストから[概略 表示 (Summary View)]を選択すると表示されます。ドロップダウンメニューは、ページの 右上にあります。

[概略表示 (Summary View)]で示されている内容は現在の[ビュー (View)]ペインと時 間枠の選択に基づいています。過去 24 時間のデータがデフォルトで表示されます。過 去 48 時間または 72 時間のデータを表示することもできます。

p.387 の「[監視 (Monitor)[\]ビューの範囲の制御」](#page-386-0)を参照してください。

[概略表示 (Summary View)]は NetBackup ジョブについての特定の情報を表示する さまざまなセクションを含んでいます。これらのセクションは表または円グラフで NetBackup ジョブの情報を示します。表と円グラフには、フィルタ処理された詳細ビューへのリンクが 含まれています。ドリルダウンし、NetBackup のジョブについての詳しい情報にアクセス するためにこれらのリンクを使うことができます。

メモ: [ビューペインで複数の選択を許可する (Allow Multiple Selection In View Pane)] オプションのチェックマークをはずすと、[監視 (Monitor)]>[ジョブ (Jobs)]の[概略表示 (Summary View)]にアクセスするときに[グループコンポーネントの概略 (Group Component Summary)]表が表示されます。[グループコンポーネントの概略 (Group Component Summary)]表は[表示 (View)]ペインで選択したビューまたはノード (グ ループ)の直接的な NetBackup 構成要素についての情報を表示したものです。「設定 (Settings)]>[ユーザー設定 (User Preferences)]>[全般 (General)]から、[ビューペイ ンで複数の選択を許可する (Allow Multiple Selection In View Pane)]オプションのチェッ クマークを外すことができます。

次の項では、このビューについて詳しく説明します。

- p.407 の「[ジョブ状態ごとのジョブの概略 [\(Job Summary by Job Status\)](#page-406-0)]の表示」 を参照してください。
- p.408の「[状態ごとのジョブの概略 [\(Job Summary by State\)](#page-407-0)]の表示」 を参照して ください。
- p.409の「「形式ごとのジョブの概略 [\(Job Summary by Type\)](#page-408-0)]の表示」を参照してく ださい。
- <span id="page-406-0"></span>■ p.410の「[グループコンポーネントの概略 [\(Group Component Summary\)](#page-409-0)]表につ [いて」](#page-409-0)を参照してください。

### [ジョブ状態ごとのジョブの概略 (Job Summary by Job Status)]の表示

[ジョブ状態ごとのジョブの概略 (Job Summary by Exit Status)]セクションはジョブ状態 別にジョブの全体的な分布を示します。

このビューに表示されるデータは、現在の[ビュー(View)]ペインおよび時間枠の選択内 容に基づきます。この情報は、表だけでなく円グラフでも表示されます。過去 24 時間の データがデフォルトで表示されます。過去 48 時間または 72 時間のデータを表示するこ ともできます。

p.387 の「「監視 (Monitor)[\]ビューの範囲の制御」](#page-386-0)を参照してください。

さまざまな色の円グラフはこのセクションにある終了状態別のジョブの分布を表します。円 グラフの各色は、ジョブがその終了状態別に現在の環境でどのように分布しているかを 表します。また、このセクションで色分けの概略を表示して、さまざまな終了状態を表す色 を確認することもできます。 円グラフ上にポインタを動かすと NetBackup 環境で特定の 終了状態にあるジョブの数と割合が示されます。 たとえば、円グラフの赤色をカーソルで ポイントすると、過去 24 時間に現在の環境で 72 個のジョブまたは 42% のジョブが失敗 したことが示されます。

このセクションからドリルダウンして、成功したジョブ、部分的に成功したジョブ、および失 敗したジョブの詳細を参照できます。

ジョブ状態別にジョブを表示する方法

- 1 OpsCenter コンソールで、[監視 (Monitor)]>[ジョブ (Jobs)]を選択します。
- 2 ドロップダウンメニューから「概略表示 (Summary View)]を選択します。ドロップダ ウンメニューは、ページの右上にあることに注意してください。
- 3 [ジョブ状態ごとのジョブの概略 (Job Summary by Job Status)]セクションで、次の いずれかを実行します。
	- 表内の特定の終了状態に対応するジョブの数 (リンク) をクリックします。 または
	- 特定の終了状態に対応する円グラフの色付きのセクションをクリックします。 たと えば、失敗したジョブの詳細を表示する円グラフの赤いセクションをクリックしま す。

### [状態ごとのジョブの概略 (Job Summary by State)]の表示

<span id="page-407-0"></span>[状態ごとのジョブの概略 (Job Summary by State)]セクションは現在の[ビュー (View)] ペインと時間枠の選択に基づいて NetBackup ジョブの状態別にジョブの全体的な分布 を示します。この情報は、表だけでなく円グラフでも表示されます。過去 24 時間のデー タがデフォルトで表示されます。過去 48 時間または 72 時間のデータを表示することも できます。

p.387 の「[監視 (Monitor)[\]ビューの範囲の制御」](#page-386-0)を参照してください。

さまざまな色の円グラフはジョブの状態別にジョブの分布を表します。円グラフの各色は ジョブの状態により環境でどのようにジョブが分布しているかを表します。また、このセク ションで色分けの概略を表示して、ジョブのさまざまな状態を表す色を確認することもでき ます。円グラフ上にカーソルを移動すると、NetBackup 環境での特定のジョブ状態にあ るジョブの数および割合が示されます。たとえば、円グラフの黄色をポイントすると、環境 内の過去 24 時間、22 のジョブ (42% のジョブ) がキューに投入された状態にあることを 示します。

このセクションからドリルダウンして、失敗したジョブ、再試行を待機中のジョブ、キューに 投入されたジョブ、実行中のジョブなどの詳細を参照できます。

#### ジョブの状態別にジョブを表示する方法

- 1 OpsCenter コンソールで、「監視 (Monitor)]>「ジョブ (Jobs)]を選択します。
- 2 ドロップダウンメニューから[概略表示 (Summary View)]を選択します。ドロップダ ウンメニューは、ページの右上にあることに注意してください。
- 3 [状態ごとのジョブの概略 (Job Summary by State)]セクションでは、次のいずれか を実行します。
	- 表から特定のジョブ状態のジョブの数 (リンク) をクリックします。 たとえば、 「完了 (Done)]ジョブに示されている数字をクリックします。

または

<span id="page-408-0"></span>■ 特定のジョブ状態に対応する、円グラフの色付きセクションをクリックします。たと えば、キューへ投入済みのジョブの詳細を表示する円グラフの黄色いセクション をクリックします。

### [形式ごとのジョブの概略 (Job Summary by Type)]の表示

[形式ごとのジョブの概略 (Job Summary by Type)]セクションは現在の[ビュー (View)] ペインと時間枠の選択に基づいてジョブの形式別にジョブの全体的な分布を示します。 この情報は、表だけでなく円グラフでも表示されます。過去 24 時間のデータがデフォル トで表示されます。過去 48 時間または 72 時間のデータを表示することもできます。

p.387 の「[監視 (Monitor)[\]ビューの範囲の制御」](#page-386-0)を参照してください。

さまざまな色の円グラフはこのセクションにあるジョブの形式別のジョブの分布を表します。 円グラフの各色はジョブの形式により環境でどのようにジョブが分布しているかを表しま す。またこのセクションの色分けの概略を表示して異なるジョブの形式を表す色を知るこ とができます。円グラフ上にカーソルを移動すると NetBackup 環境で特定のジョブの形 式のジョブの数と割合が示されます。たとえば、円グラフの赤色を指すと、過去 24 時間 に環境の 22 のジョブ (42% のジョブ) が[バックアップ (DBBackup)]ジョブであることを 示します。

このセクションからドリルダウンして、[バックアップ (DBBackup)]、イメージのクリーンアッ プなど異なるジョブの詳細を参照できます。

#### ジョブ形式ごとにジョブを表示する方法

- 1 OpsCenter コンソールで、「監視 (Monitor)]>「ジョブ (Jobs)]を選択します。
- 2 ドロップダウンメニューから[概略表示 (Summary View)]を選択します。ドロップダ ウンメニューは、ページの右上にあることに注意してください。
- 3 [形式ごとのジョブの概略 (Job Summary by Type)]セクションで、次のいずれかを 実行します。
	- 表から特定のジョブの形式に対応するジョブの数 (リンク) をクリックします。たと えば、「バックアップ (DBBackup)]ジョブに示されている数字をクリックします。 または
	- 特定のジョブの形式に対応する円グラフの色付きセクションをクリックします。た とえば、[バックアップ (DBBackup)]の詳細を表示するには円グラフの赤いセク ションをクリックします。

### [グループコンポーネントの概略 (Group Component Summary)]表に ついて

<span id="page-409-0"></span>OpsCenter コンソールの[設定 (Settings)]>[ユーザー設定 (User Preferences)]>[全 般 (General)]ビューの下にある[ビューペインで複数の選択を許可する (Allow Multiple Selection In View Pane)]オプションのチェックマークをはずすと、[監視 (Monitor)]> [ジョブ (Jobs)]の[概略表示 (Summary View)]に[グループコンポーネントの概略 (Group Component Summary)]表を表示できます。[グループコンポーネントの概略 (Group Component Summary)]表は[監視 (Monitor)]>[ジョブ (Jobs)]の[概略表示 (Summary View)]に表示されます。[グループコンポーネントの概略 (Group Component Summary)]表は以前は NOM でも表示されました。

[グループコンポーネントの概略 (Group Component Summary)]表にデータを表示す るには、[ビュー (View)]ペインからグループ (ビューかノード) を選択してください。[ビュー (View)]ペインの特定のビューオブジェクト (マスターサーバー) を選択した場合、[グルー プコンポーネントの概略 (Group Component Summary)]表にデータは表示されませ  $h_n$ 

ノードとビューオブジェクトについての詳細情報が利用可能です。

p.374 の[「ノードとオブジェクトについて」](#page-373-0) を参照してください。

「グループコンポーネントの概略 (Group Component Summary)]表は「ビュー (View)] ペインで選択したビューまたはノード (グループ) の直接的な NetBackup 構成要素につ いてのジョブ概略情報を表示したものです。たとえば[ALL MASTER SERVERS]ビュー を選択すると、「グループコンポーネントの概略 (Group Component Summary)]表は各 マスターサーバーのジョブ概略を表示します。複数のノードを含んでいるビューを選択す ると、ノード (各ノードのビューオブジェクトではない) のジョブ概略が表示されます。

メモ: OpsCenter または OpsCenter Analytics は NetBackup のみを監視します。その ため、他のサーバー (BE や PD など) は[グループコンポーネントの概略 (Group Component Summary)]表に表示されません。

「グループコンポーネントの概略 (Group Component Summary)]表に表示される情報 は現在の「ビュー(View)]ペインと時間枠の選択に基づいています。過去24時間のデー タがデフォルトで表示されます。過去 48 時間または 72 時間のデータを表示することも できます。

p.387 の「[監視 (Monitor)[\]ビューの範囲の制御」](#page-386-0)を参照してください。

表 [8-4](#page-410-0) は「グループコンポーネントの概略 (Group Component Summary)]表に表示さ れる情報を説明しています。

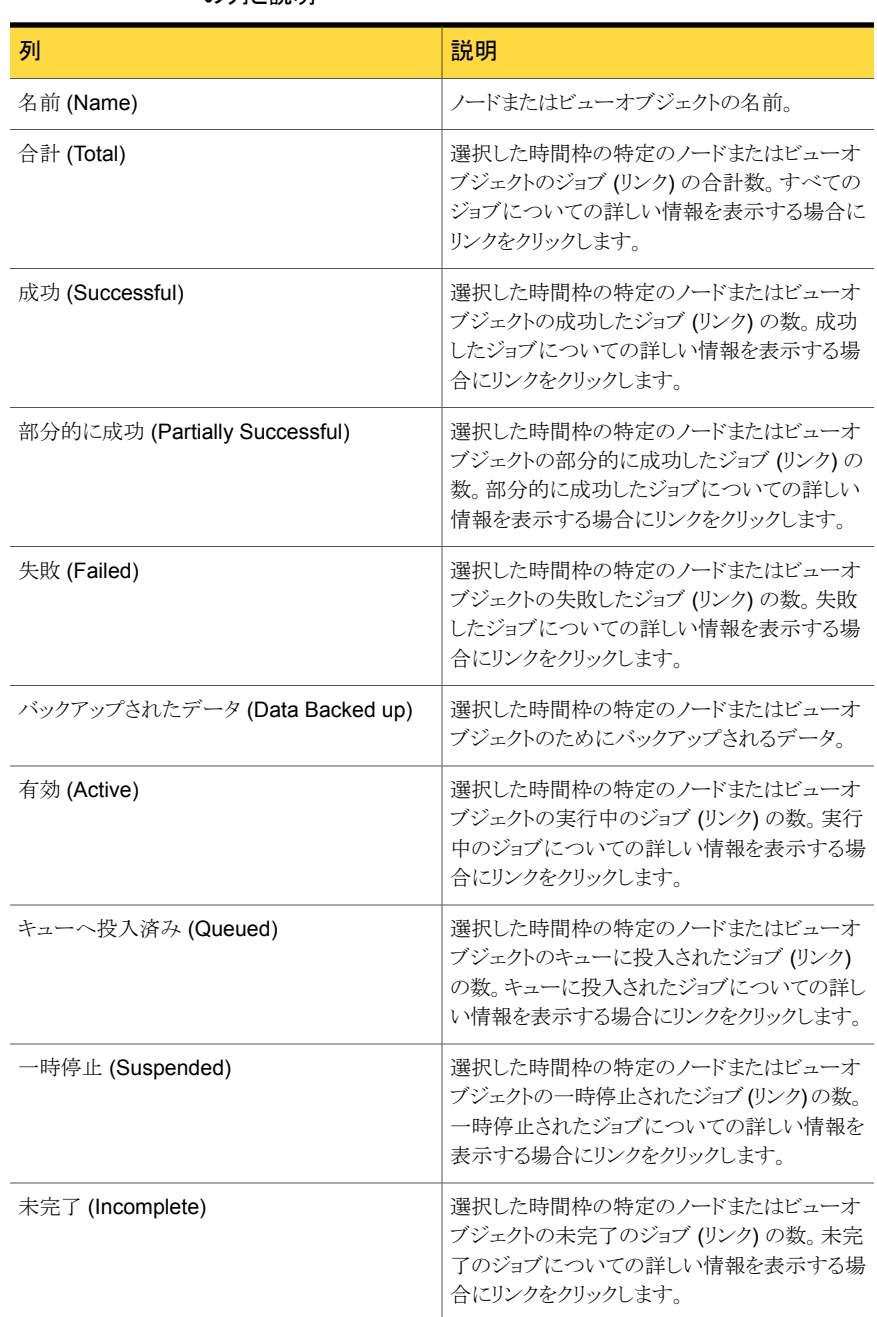

#### <span id="page-410-0"></span>表 8-4 [グループコンポーネントの概略 (Group Component Summary)]表 の列と説明

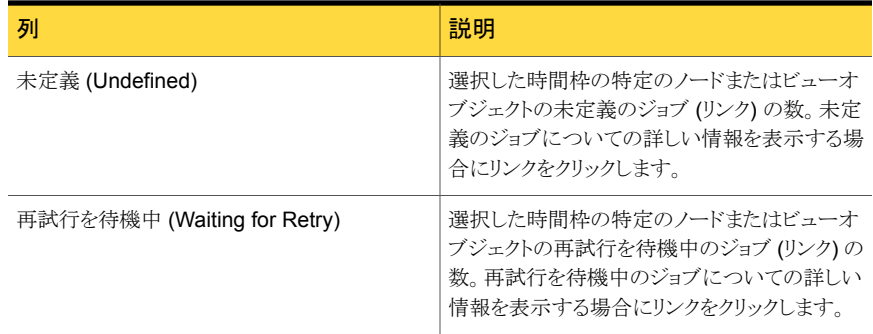

# [階層表示 (Hierarchical View)]によるジョブの監視について

<span id="page-411-0"></span>このビューは[監視(Monitor)]>[ジョブ(Jobs)]を選択し、ドロップダウンリストから[階層 表示 (Hierarchical View)]を選択すると表示されます。このビューに表示されるデータ は、現在の[ビュー (View)]ペインおよび時間枠の選択内容に基づきます。過去 24 時 間のデータがデフォルトで表示されます。過去 48 時間または 72 時間のデータを表示 することもできます。

メモ: [階層表示 (Hierarchical View)]では、過去 30 日のジョブデータのみを表示でき ます。

p.387 の「[監視 (Monitor)[\]ビューの範囲の制御」](#page-386-0)を参照してください。

[階層表示 (Hierarchical View)]では、すべての関連するジョブをグループ化し、階層的 な方法ですべての親子ジョブを参照できます。表示される詳細は最上位のみで、この ビューでは親であり、エラーがある場合には、子ジョブの詳細に展開してドリルダウンでき る機能を備えています。

「階層表示(Hierarchical View)]はすべてのジョブの詳細を示し、また該当する場合ジョ ブ間の親子関係を強調表示します。すべての親ジョブには、ジョブ ID の前にプラス記号 (+) があります。プラス記号 (+) をクリックすると、すべての子ジョブを参照できます。子ジョ ブは[ジョブ ID (Job ID)]列に右側に字下げして表示されます。一部の子ジョブが親ジョ ブである場合、プラス記号 (+) は子ジョブのジョブ ID の前にも表示されます。ただし、ジョ ブが他のどのジョブとも関係を持たない (親ジョブでも子ジョブでもない)場合、[ジョブ ID (Job ID)]列のジョブ ID によってのみ表されます。このようなジョブのジョブ ID の前には プラス記号 (+) はなく、右側に字下げして表示されることもありません。

[階層表示 (Hierarchical View)]で示されている関連ジョブについて、次のことに注意し てください。

■ フィルタは親ジョブにのみ適用されます。フィルタは子ジョブには適用されません。た とえば、[部分的に成功したジョブ (Partially Successful Jobs)]フィルタを適用した

場合、子ジョブは全然考慮されません。部分的に成功したステータスの親ジョブか無 関係なジョブ (他のどのジョブとも関係がないジョブ) のみが考慮されます。

- [階層表示 (Hierarchical View)]のソート機能は親ジョブと子ジョブの両方に適用さ れます。親ジョブを展開すると、現在選択されているソート順序は子ジョブに適用され ます。
- 親ジョブに適用されるすべてのタスクは子ジョブにも適用可能です。

[階層表示 (Heirarchical View)]から次のタスクを実行できます。

表 8-5 [階層表示 (Heirarchical View)] から実行できるタスク

| 作業                              | 参照項目                                                         |
|---------------------------------|--------------------------------------------------------------|
| 単一のマスターサーバーの詳細を表示               | p.400の「単一の NetBackup ジョブの詳細の表<br>示」を参照してください。                |
| ジョブに関連付けられているマスターサーバー<br>の詳細を表示 | p.401 の 「ジョブと関連付けられているマスター<br>サーバーの詳細の表示」を参照してください。          |
| ジョブのポリシー情報の表示                   | p.401の「ジョブのポリシー情報の表示」を参照<br>してください。                          |
| NetBackup ジョブの状態によるフィルタ処理       | <b>p.402 の 「NetBackup</b> ジョブの形式と状態による<br>フィルタリング」を参照してください。 |
| NetBackup ジョブの制御                | p.403の「NetBackupジョブの制御」を参照して<br>ください。                        |
| NetBackup ジョブの調整                | p.404の「NetBackupジョブの調整」を参照して<br>ください。                        |
| ジョブ優先度の変更                       | p.404 の 「ジョブの優先度の変更」を参照してく<br>ださい。                           |
| ジョブのログのエクスポート                   | p.406 の「NetBackup ジョブのログのエクスポー<br>ト」を参照してください。               |

### 単一の NetBackup ジョブの詳細の表示

ジョブと関連付けられているすべての詳細が、[詳細 (Details)]ペインに表示されます。 [詳細 (Details)]ペインは、[監視 (Monitor)]>[ジョブ (Jobs)]ビューの下部にあります。 [詳細 (Details)]ペインには、次のタブがあります。

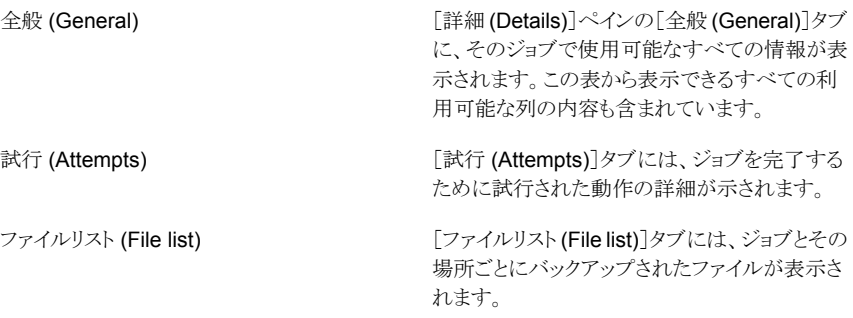

#### 単一の NetBackup ジョブの詳細を表示する方法

- 1 OpsCenter コンソールで、[監視 (Monitor)]>[ジョブ (Jobs)]を選択します。
- 2 ドロップダウンメニューから「階層表示 (Hierarchical View)]を選択します。ドロップ ダウンメニューは、ビューの右上にあります。
- 3 表の[ジョブ ID (Job ID)]列内の、ジョブの ID (リンク) をクリックします。
- 4 [詳細 (Details)]ペインにジョブの詳細が表示されます。

### ジョブと関連付けられているマスターサーバーの詳細の表示

ジョブと関連付けられているマスターサーバーの詳細を表示するには、次の手順を実行 します。

ジョブに関連付けられたマスターサーバーの詳細を表示する方法

- 1 OpsCenter コンソールで、[監視 (Monitor)]>[ジョブ (Jobs)]を選択します。
- 2 ドロップダウンメニューから[階層表示 (Hierarchical View)]を選択します。ドロップ ダウンメニューは、ビューの右上にあります。
- 3 表の「マスターサーバー (Master Server)]列内の、ジョブに関連付けられたサー バー名 (リンク) をクリックします。 [監視 (Monitor)]> 「ホスト (Hosts)]ページが表示 されます。マスターサーバーの詳細は、このページに表示されます。

# ジョブのポリシー情報の表示

ジョブと関連付けられているポリシーの詳細を表示するには、次の手順を実行します。

メモ: [一覧表示 (List View)]から、ポリシー情報を表示することもできます。

ジョブのポリシー情報を表示する方法

- 1 OpsCenter コンソールで、[監視 (Monitor)]>[ジョブ (Jobs)]を選択します。
- 2 ドロップダウンメニューから「階層表示 (Hierarchical View)]を選択します。ドロップ ダウンメニューは、ビューの右上にあります。
- 3 表の[ポリシー (Policy)]列内の、ジョブのポリシー名 (リンク) をクリックします。
- 4 別のページが表示され、4 つのタブにポリシー情報が示されます。 p.424 の 「[監視 (Monitor)]>[ポリシー [\(Policies\)](#page-423-0)]ページ」 を参照してください。

### NetBackup ジョブの状態によるフィルタリング

フィルタリングには、次の任意の組み込みジョブフィルタを使用できます。これらのフィル タは、この表の上部に表示されるドロップダウンリストから使用できます。

組み込みのジョブフィルタのいくつかを次に示します。

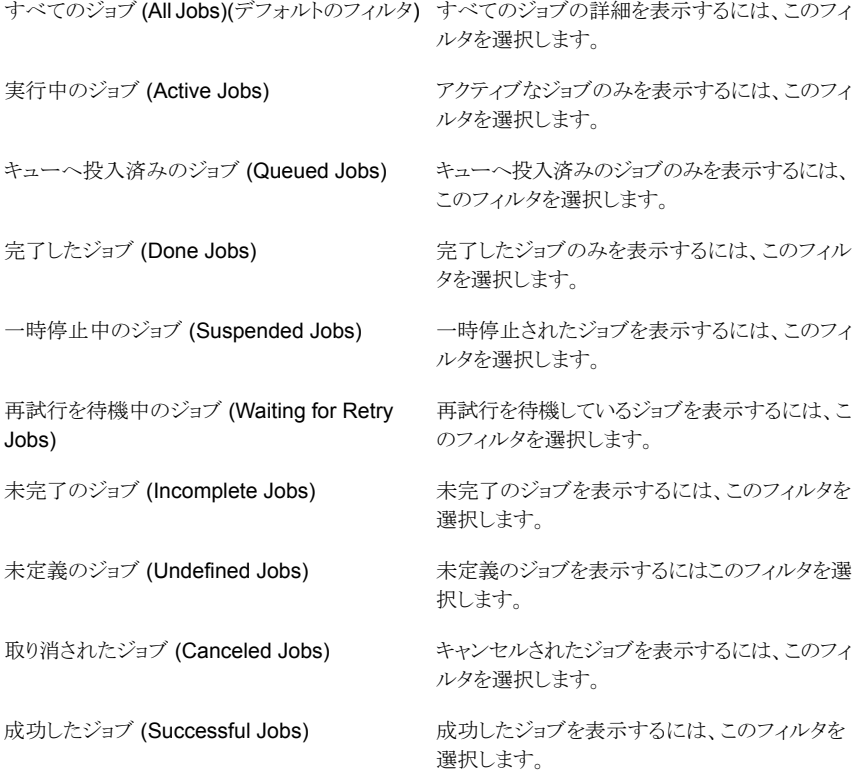

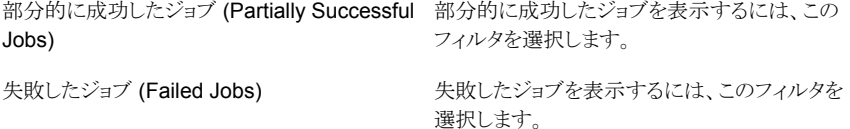

組み込みのフィルタを使用できるだけでなく、ユーザー独自のカスタムフィルタを作成す ることもできます。

p.75 の [「カスタム表示フィルタの作成、適用、編集、削除」](#page-74-0) を参照してください。

#### ジョブの状態別に詳細をフィルタリングする方法

- 1 OpsCenter コンソールで、[監視 (Monitor)]>[ジョブ (Jobs)]を選択します。
- 2 ドロップダウンメニューから「階層表示 (Hierarchical View)]を選択します。ドロップ ダウンメニューは、ビューの右上にあります。
- 3 ドロップダウンメニューからフィルタを選択します。ドロップダウンメニューは表の上部 にあることに注意してください。

# [監視 (Monitor)]>[サービス (Services)]ビュー

このビューは、[監視 (Monitor)]>[サービス (Services)]を選択すると表示されます。こ のビューには、サービスの詳細情報が表示されます。

このビューで示されるデータは、現在の[ビュー (View)]ペインでの選択内容に基づきま す。

p.387 の「[監視 (Monitor)[\]ビューの範囲の制御」](#page-386-0)を参照してください。

このビューで表示される表には、次の列があります。

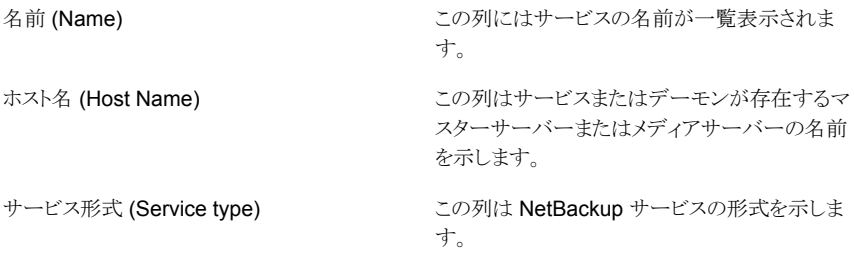

例: Vault Manager、Device Manager、Service Layer

サービスまたはデーモンの動作状態。[停止状 態 (Stopped)]、[実行中 (Running)]、[その他 (Other)]のいずれかになります。 [その他 (Other)]は、インストールされていない、 ライセンスがない、起動の保留、停止の保留、再 起動の保留、失敗または不明の状態です。 メモ: 一部のサービスの状態は OpsCenter コン 状態 (Status)

ソールの[監視 (Monitor)]>[サービス (Services)]ページで[停止状態 (Stopped)]と して示されることがあります。これらのサービスの ライセンスが、特定のメディアまたはマスターサー バー用にインストールされていないかまたは構 成されていません。

このビューで次のタスクを実行できます。

<span id="page-416-0"></span>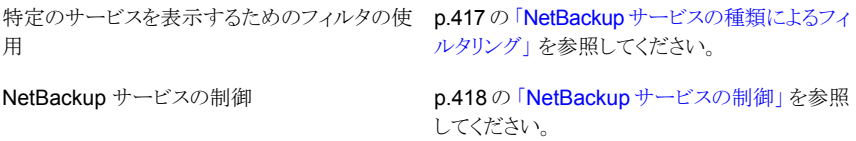

# NetBackup サービスの種類によるフィルタリング

フィルタリングには、4つの組み込みフィルタのいずれかを使用できます。これらのフィル タは、この表の上部に表示されるドロップダウンリストから使用できます。

組み込みのフィルタは、次のとおりです。

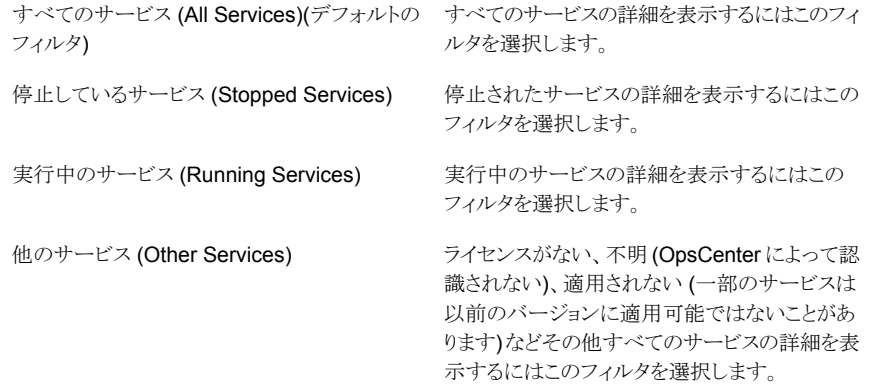

組み込みのフィルタを使用できるだけでなく、ユーザー独自のカスタムフィルタを作成す ることもできます。

p.75 の [「カスタム表示フィルタの作成、適用、編集、削除」](#page-74-0) を参照してください。

サービスの種類別に詳細を表示するには次の手順を使います。

#### サービスの種類でフィルタ処理するには

- 1 OpsCenter コンソールで、[監視 (Monitor)]>[サービス (Services)]を選択します。
- <span id="page-417-0"></span>2 ドロップダウンメニューからフィルタを選択します。ドロップダウンメニューは表の上部 にあることに注意してください。

#### NetBackup サービスの制御

環境によっては、複数の OpsCenter ユーザーの間で問題が発生する場合があります。 たとえば、ある OpsCenter ユーザーがサービスを停止する一方で、同じサービスを別の ユーザーが起動しようとする場合があります。

メモ: NetBackup Service Layer (nbsl) は OpsCenter から制御できません。

#### サービスを制御する方法

- 1 すべてのサービスの更新済みの状態を入手するために Web ブラウザを更新しま す。
- 2 OpsCenter コンソールで、[監視 (Monitor)]>[サービス (Services)]を選択します。
- 3 表からサービスを選択します。1つ以上のサービスを選択できます。
- 4 [起動 (Start)]、[停止 (Stop)]、または[再起動 (Restart)]をクリックします。これら のタスクは表の上部にあることに注意してください。

メモ: これらのタスクは、アナリストまたはレポーターの役割でログオンした場合は表 示されません。

OpsCenter コンソールでは、タスクの実行後に更新済みの状態が示されるまでに時 間がかかることがあります。選択した処理が完了するまで、[状態 (Status)]列には、 [停止 (Stop)]、[実行中 (Running)]または[再起動を保留 (Restart Pending)]と 表示されます。

別のサービスに依存するサービスを起動または停止する場合、NetBackup では、 依存しているサービスも起動または停止されます。

# NetBackup ポリシーの監視について

[監視(Monitor)]>[ポリシー (Policies)]ビューは NetBackup ポリシーの詳細を示しま す。NetBackup ポリシーの情報を参照するために次のビューを使うことができます。

[一覧表示 (List View)]は[監視(Monitor)]> 「ポリシー (Policies)]を選択するとデフォルトで 表示されます。このビューは現在の[ビュー (View)]ペインの選択に基づいて NetBackup ポリシーについての詳しい情報を示します。 p.420 の 「[監視 [\(Monitor\)](#page-419-0)]>[ポリシー (Policies)[\]の\[一覧表示](#page-419-0) (List View)]」 を参照 してください。 一覧表示 (List View) [概略表示 (Summary View)]は現在の[ビュー (View)]ペインおよび時間枠の選択に基づいて NetBackup ポリシーについての特定の情報を 表示するさまざまなセクションを含んでいます。 これらのセクションでは、特定のポリシー情報が 概略表示 (Summary View)

> p.427 の 「[監視 [\(Monitor\)](#page-426-0)]>[ポリシー (Policies)]の[概略表示 [\(Summary View\)](#page-426-0)]」 を 参照してください。

表および円グラフとして表示されます。

メモ: ドロップダウンメニューからこれらのビューを選択できます。ドロップダウンメニュー は、ページの右上にあります。

p.422 の「[一覧表示 (List View)]による NetBackup [ポリシーの監視について」](#page-421-0)を参照 してください。

p.423 の「NetBackup [ポリシー形式によるフィルタリング」](#page-422-0)を参照してください。

- p.424 の「単一の NetBackup [ポリシーの詳細の表示」](#page-423-1)を参照してください。
- p.424 の「単一の NetBackup [ポリシーの詳細の表示」](#page-423-1)を参照してください。
- p.424 の「単一の NetBackup [ポリシーの詳細の表示」](#page-423-1)を参照してください。
- p.424 の「単一の NetBackup [ポリシーの詳細の表示」](#page-423-1)を参照してください。
- p.424 の「単一の NetBackup [ポリシーの詳細の表示」](#page-423-1)を参照してください。
- p.424 の「単一の NetBackup [ポリシーの詳細の表示」](#page-423-1)を参照してください。

# [監視 (Monitor)]>[ポリシー (Policies)]の[一覧表示 (List View)]

<span id="page-419-0"></span>このビューは、[監視 (Monitor)]>[ポリシー (Policies)]を選択すると表示されます。この ビューには、ポリシーに関する詳細情報が含まれています。このビューで示されるデータ は、現在の[ビュー (View)]ペインでの選択内容に基づきます。

p.387 の「「監視 (Monitor)[\]ビューの範囲の制御」](#page-386-0)を参照してください。

このビューで表示される表には、次の列があります。

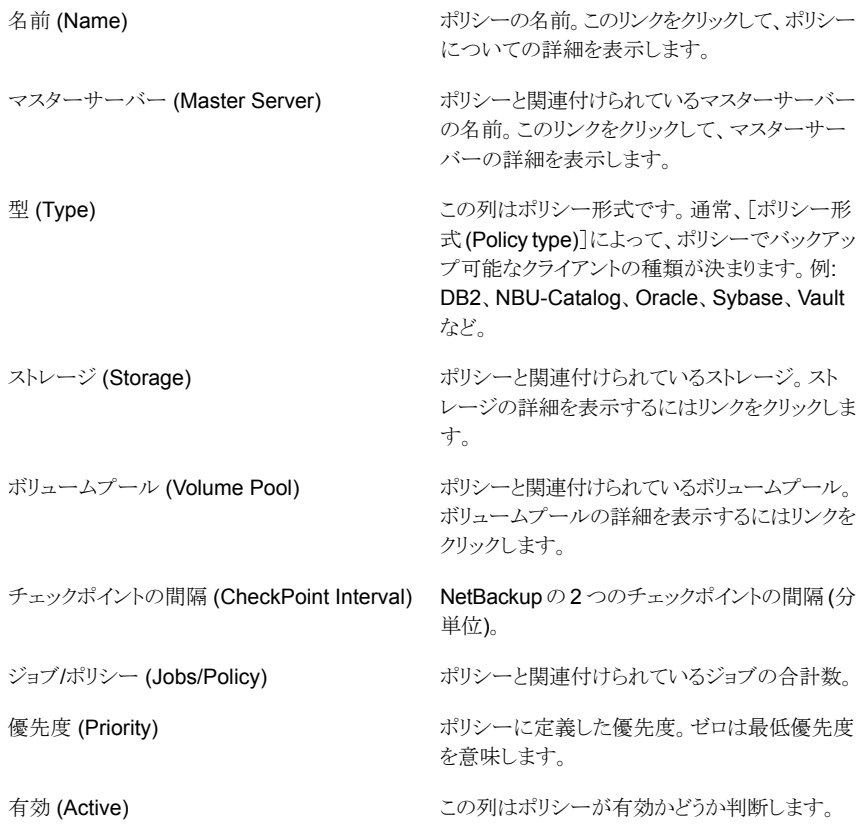

このビューの利用可能な列には、最初は表示されていない列があります。次の列は表示 されませんが、[表設定 (Table Settings)]アイコンをクリックすることによってビューに追 加できます。

- データの分類 (Data Classification)
- 有効日時 (Effective Date)
- 圧縮 (Compression)
- 暗号化 (Encryption)
- ブロックレベル増分 (Block Level Increments)
- 複数のデータストリームの許可する (Allow Multiple Data Streams)
- オフホスト (Offhost)
- NFS をたどる (Follow NFS)
- クロスマウントポイント (Cross Mount Points)
- raw から個々のファイルをリストア (Individual File Restore From Raw)
- True Image Recovery
- ディザスタリカバリ情報の収集 (Collect Disaster Recovery Information)
- Bare Metal Restore 情報の収集 (Collect Bare Metal Restore Information)
- スナップショットバックアップ (Snapshot Backups)
- 代替クライアント (Alternate Client)
- データムーバー (Data Mover)
- 仮想マシンのプロキシ (Virtual Machine Proxy)
- スナップショット方式 (Snapshot Method)
- キーワード句 (Keyword phrase)
- ポリシーのドメイン名 (Policy Domain Name)
- アプリケーション検出 (Application Discovery)
- インデックス (Indexing)
- インデックスサーバー名 (Index Server Name)
- アクセラレータを使用する (Use Accelerator)

メモ: 列[インデックス (Indexing)]は、NetBackup Search のポリシーに対してインデック スが有効になっているどうかを示します。「インデックスサーバー名 (Index Server Name)] は、NetBackup Search のこのポリシーによってバックアップをインデックス付けするマシ ンを指定します。

これらのフィールドの詳細な説明については、NetBackup 管理コンソールのオンライン ヘルプを参照してください。

表をカスタマイズして特定の列を表示する方法について詳しくは、次を参照してください。 p.72 の [「表の使用について」](#page-71-0) を参照してください。

ポリシーと関連付けられているすべての詳細は[詳細 (Details)]ペインから表示できま す。[詳細 (Details)]ペインは、[監視 (Monitor)]>[ジョブ (Jobs)]ビューの下部にありま す。

[詳細 (Details)]ペインには、次のタブがあります。

表 8-6 [監視 (Monitor)]>[ポリシー (Policies)]の[詳細 (Details)]ペインの タブ

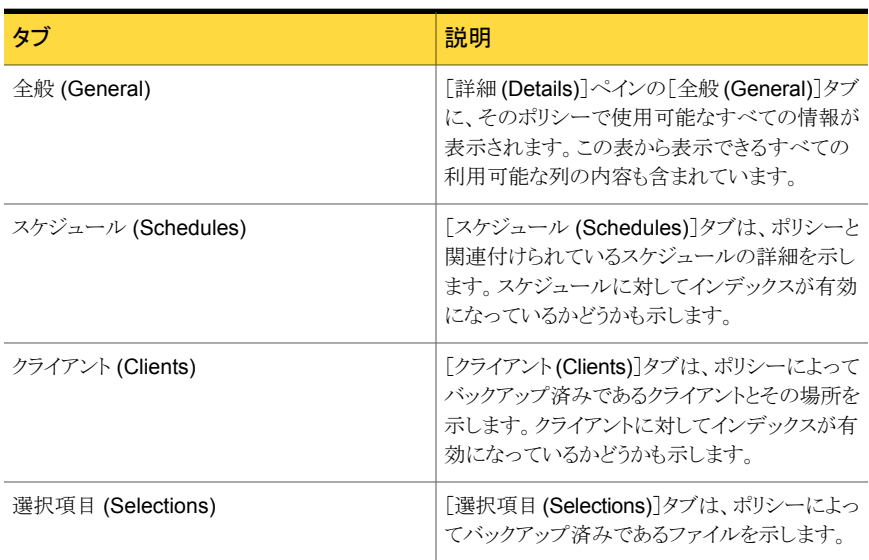

# [一覧表示 (List View)]による NetBackup ポリシーの監視について

<span id="page-421-0"></span>このビューで次のタスクを実行できます。

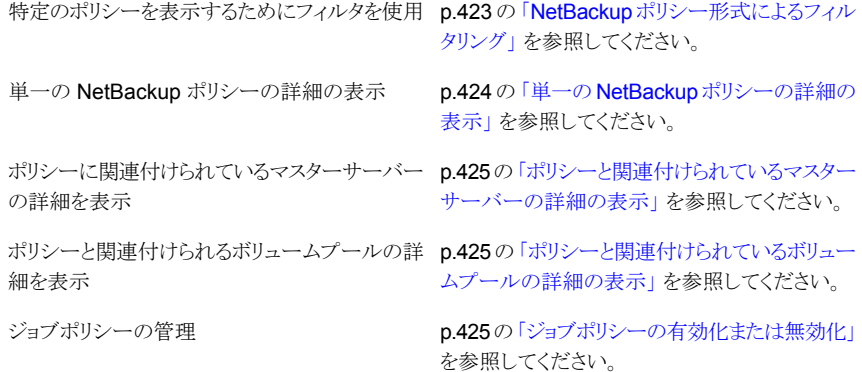

手動バックアップの開始

p.426 の [「手動バックアップの開始」](#page-425-0) を参照して ください。

ジョブポリシーの履歴を表示

p.426 の [「単一のジョブポリシーの履歴の表示」](#page-425-1) を参照してください。

<span id="page-422-0"></span>p.427の「[監視 (Monitor)]>[ポリシー (Policies)]の[概略表示 [\(Summary View\)](#page-426-0)]」を 参照してください。

# NetBackup ポリシー形式によるフィルタリング

フィルタリングには、7つの組み込みフィルタのいずれかを使用できます。これらのフィル タは、この表の上部に表示されるドロップダウンリストから使用できます。

組み込みのフィルタは、次のとおりです。

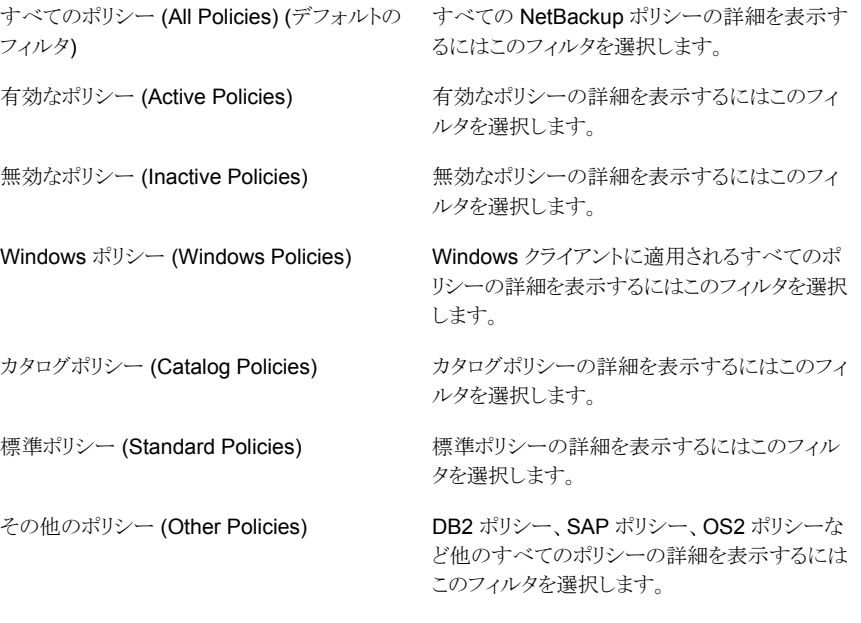

組み込みのフィルタを使用できるだけでなく、ユーザー独自のカスタムフィルタを作成す ることもできます。

p.75 の[「カスタム表示フィルタの作成、適用、編集、削除」](#page-74-0)を参照してください。 ポリシー形式別に詳細を表示するには次の手順を使います。

ポリシー形式別に詳細をフィルタリングする方法

- 1 OpsCenter コンソールで、[監視 (Monitor)]>[ポリシー (Policies)]を選択します。
- <span id="page-423-0"></span>2 ドロップダウンメニューからフィルタを選択します。ドロップダウンメニューは表の上部 にあることに注意してください。

# [監視 (Monitor)]>[ポリシー (Policies)]ページ

[監視 (Monitor)]>[ポリシー (Policies)]ページの[詳細 (Details)]ペインには 4 つのタ ブがあります。

| タブ                     | 説明                                                                                             |
|------------------------|------------------------------------------------------------------------------------------------|
| 全般 (General)           | [詳細(Details)]ペインの[全般(General)]タブに、そのポリシー<br>で使用可能なすべての情報が表示されます。また表から表示で<br>きるすべての列の内容を含んでいます。 |
|                        | またマスターサーバーの名前 (リンク) をクリックすると、マスター<br>サーバーの詳細を取得できます。                                           |
| スケジュール (Schedules)     | 「スケジュール (Schedules)]タブはポリシーと関連付けられてい<br>るスケジュールの詳細を表示します。                                      |
| クライアントクライアント (Clients) | [クライアント (Clients)]タブはポリシーによってバックアップされ<br>るクライアントの詳細を示します。                                      |
| 選択項目 (Selections)      | [選択項目 (Selections)]タブはポリシーによってバックアップ済<br>みであるファイルとその場所を示します。                                   |

表 8-7 [監視 (Monitor)]>[ポリシー (Policies)]ページのタブ

# 単一の NetBackup ポリシーの詳細の表示

<span id="page-423-1"></span>ポリシーと関連付けられているすべての詳細は[詳細 (Details)]ペインから表示できま す。[詳細 (Details)]ペインは、[監視 (Monitor)]>[ジョブ (Jobs)]ビューの下部にありま す。

[詳細 (Details)]ペインには 4 つのタブがあります。

p.424 の 「[監視 (Monitor)]>[ポリシー [\(Policies\)](#page-423-0)]ページ」 を参照してください。

#### 単一の NetBackup ポリシーの詳細を表示する方法

- 1 OpsCenter コンソールで、[監視 (Monitor)]>[ポリシー (Policies)]を選択します。
- 2 表の「名前 (Name)]列内のポリシーの名前 (リンク) をクリックします。
- 3 [詳細 (Details)]ペインにポリシーの詳細が表示されます。

### ポリシーと関連付けられているマスターサーバーの詳細の表示

<span id="page-424-0"></span>ポリシーに関連付けられているマスターサーバーの詳細を表示するには次の手順を使い ます。

ポリシーに関連付けられたマスターサーバーの詳細を表示する方法

- 1 OpsCenter コンソールで、[監視 (Monitor)]>[ポリシー (Policies)]を選択します。
- <span id="page-424-1"></span>2 表の[マスターサーバー (Master Server)]列内の、ポリシーに関連付けられたサー バー名 (リンク) をクリックします。[監視 (Monitor)]>[ホスト (Hosts)]ページが表示 されます。マスターサーバーの詳細は、このページに表示されます。

# ポリシーと関連付けられているボリュームプールの詳細の表示

ポリシーと関連付けられているボリュームプールの詳細を表示するには次の手順を使い ます。

ポリシーと関連付けられるボリュームプールの詳細を表示する方法

- 1 OpsCenter コンソールで、[監視 (Monitor)]>[ポリシー (Policies)]を選択します。
- <span id="page-424-2"></span>2 表の「ボリュームプール (Volume Pool)]列内の、ポリシーに関連付けられたボリュー ムプール名 (リンク) をクリックします。ボリュームプールの詳細は別のページに表示 されます。

#### ジョブポリシーの有効化または無効化

ポリシーを有効または無効にするには次の手順を使います。これらのタスクを実行する前 に、Web ブラウザを手動で更新して、すべてのポリシーの更新されたビューを取得してく ださい。

メモ:これらのタスクは、アナリストまたはレポーターの役割でログオンした場合は表示され ません。

ポリシーを有効または無効にする方法

- 1 OpsCenter コンソールで、[監視 (Monitor)]>[ポリシー (Policies)]を選択します。
- 2 表からジョブポリシーを選択します。
- 3 [有効化 (Activate)]または[無効化 (Deactivate)]をクリックします。これらのオプショ ンは表の上部にあることに注意してください。

OpsCenter コンソールでは、タスクの実行後に更新済みの状態が示されるまでに時 間がかかることがあります。

### 手動バックアップの開始

<span id="page-425-0"></span>手動バックアップを開始するには次の手順を使います。このタスクを実行する前に、Web ブラウザを手動で更新して、すべてのポリシーの更新されたビューを取得してください。

OpsCenter コンソールでは、このタスクの実行後に更新済みの状態が示されるまでに時 間がかかることがあります。

メモ: このタスクは、アナリストまたはレポーターの役割でログオンした場合は表示されませ  $\lambda$ 

#### 手動バックアップを開始する方法

- 1 OpsCenter コンソールで、[監視 (Monitor)]>[ポリシー (Policies)]を選択します。
- 2 表からポリシーを選択します。1 つのポリシーのみ選択でき、それは有効なポリシー である必要があります。
- 3 「手動バックアップ (Manual Backup)]をクリックします。このオプションは表の最上 部にあることに注意してください。
- 4 バックアップのドロップダウンメニューから、スケジュールまたはクライアントのいずれ か (あるいはその両方) を選択します。

スケジュールを選択しない場合、NetBackup では保持レベルが最も高いスケジュー ルが使用されます。

<span id="page-425-1"></span>クライアントを選択しない場合、すべてのスケジュール済みのクライアントがバックアッ プされます。

### 単一のジョブポリシーの履歴の表示

ポリシーの履歴を表示するには次の手順を使います。

メモ: このタスクは、アナリストまたはレポーターの役割でログオンした場合は表示されませ ん。

#### ポリシーの履歴を表示する方法

- 1 OpsCenter コンソールで、[監視 (Monitor)]>[ポリシー (Policies)]を選択します。
- 2 表からジョブポリシーを選択します。
- 3 [履歴の表示 (View History)]を選択します。このオプションは表の最上部にあるこ とに注意してください。
- 4 [ポリシーの比較 (Compare Policies)]タブはポリシーのバージョンを表示します。 バージョンを比較するには、[ポリシーバージョン (Policy Versions)]列から 2 つの バージョンを選択する必要があります。変更は赤色で強調表示されます。

バージョン間の相違のみ表示するには、[差異を表示 (View Differences)]タブをク リックします。

<span id="page-426-0"></span>異なるポリシーバージョンについてインデックスの値とインデックスサーバーの属性 を比較することもできます。

# [監視 (Monitor)]>[ポリシー (Policies)]の[概略表示 (Summary View)]

このビューは[監視 (Monitor)]>[ポリシー (Policies)]を選択し、ドロップダウンリストから [概略表示(Summary View)]を選択すると表示されます。ドロップダウンメニューは、ペー ジの右上にあります。このビューには、ポリシーに関する詳細情報が含まれています。

[概略表示 (Summary View)]で示されている内容は現在の[ビュー (View)]ペインと時 間枠の選択に基づいています。過去 24 時間のデータがデフォルトで表示されます。過 去 48 時間または 72 時間のデータを表示することもできます。

p.387 の「「監視 (Monitor)[\]ビューの範囲の制御」](#page-386-0)を参照してください。

[概略表示 (Summary View)]は NetBackup ポリシーについての特定の情報を表示す るさまざまなセクションを含んでいます。これらのセクションでは、特定のポリシーの情報 を表形式で示します。

次の項では、このビューについて詳しく説明します。

- p.427の[「\[バックアップされたデータごとのポリシー上位](#page-426-1)5位(Top 5 Policies by Data [Backed up\)](#page-426-1)]について」を参照してください。
- <span id="page-426-1"></span>■ p.428の[「\[失敗したジョブごとのポリシー上位](#page-427-0)7位 (Top 7 Policies by Failed Jobs)] [について」](#page-427-0)を参照してください。
- p.428の「「ジョブの数ごとのポリシー上位 7 位 [\(Top 7 Policies by No. of Jobs\)](#page-427-1)]に [ついて」](#page-427-1) を参照してください。

# [バックアップされたデータごとのポリシー上位 5 位(Top 5 Policies by Data Backed up)]について

「バックアップされたデータごとのポリシー上位 5位 (Top 5 Policies by Data Backed up)]セクションは現在の[ビュー (View)]ペインおよび時間枠の選択についてバックアッ プデータの多い上位 5 つのポリシー をリストします。過去 24 時間のデータがデフォルト で表示されます。過去48 時間または 72 時間のデータを表示することもできます。

p.387 の「[監視 (Monitor)[\]ビューの範囲の制御」](#page-386-0)を参照してください。

セクションで示されている表はバックアップデータの多い上位 5 つのポリシーをリストした ものです。また表は各ポリシーのバックアップ済みデータも示しています。バックアップ済 みデータ ([ボリューム (GB) (Volume (GB))]列に表示) は表に降順で配列されることに 注意してください。このセクションから、バックアップデータの多いポリシーをすばやく表示 できます。

p.428 の [「\[失敗したジョブごとのポリシー上位](#page-427-0) 7 位 (Top 7 Policies by Failed Jobs)]に [ついて」](#page-427-0) を参照してください。

<span id="page-427-0"></span>p.428 の 「[ジョブの数ごとのポリシー上位 7 位 [\(Top 7 Policies by No. of Jobs\)](#page-427-1)]につい [て」](#page-427-1)を参照してください。

### [失敗したジョブごとのポリシー上位 7 位 (Top 7 Policies by Failed Jobs)]について

[失敗したジョブごとのポリシー上位 7 位 (Top 7 Policies by Failed Jobs)]セクションは 現在の「ビュー(View)]ペインの選択および時間枠の選択について失敗数の多いジョブ が関連付けられている上位 7 つのポリシーをリストします。過去 24 時間のデータがデ フォルトで表示されます。過去 48 時間または 72 時間のデータを表示することもできま す。

p.387 の「[監視 (Monitor)[\]ビューの範囲の制御」](#page-386-0)を参照してください。

このセクションで示される表には、失敗数の多いジョブが関連付けられている上位 7 つの ポリシーが示されます。表はまた各ポリシーについて失敗したジョブの総数を示します。 失敗したジョブ ([失敗したジョブの合計数 (Total Number of Failed Jobs)]列で示され ている) が表に降順で配列されることに注意してください。失敗数の多いジョブが関連付 けられているポリシーをこのセクションからすばやく表示できます。

メモ: このセクションはまた[監視 (Monitor)]>[概要 (Overview)]から表示できます。

<span id="page-427-1"></span>p.427 の[「\[バックアップされたデータごとのポリシー上位](#page-426-1) 5位(Top 5 Policies by Data [Backed up\)](#page-426-1)]について」を参照してください。

p.428 の 「[ジョブの数ごとのポリシー上位 7 位 [\(Top 7 Policies by No. of Jobs\)](#page-427-1)]につい [て」](#page-427-1)を参照してください。

### [ジョブの数ごとのポリシー上位 7 位 (Top 7 Policies by No. of Jobs)] について

「ジョブの数ごとのポリシー上位 7 位 (Top 7 Policies by No. of Jobs)]セクションはジョ ブ数が最大の 7 つのポリシーをリストします。このデータは現在の[ビュー (View)]ペイン と時間枠の選択に基づいています。過去 24 時間のデータがデフォルトで表示されます。 過去 48 時間または 72 時間のデータを表示することもできます。

p.387 の「[監視 (Monitor)[\]ビューの範囲の制御」](#page-386-0)を参照してください。

セクションで示されている表はジョブ数の多いポリシーをリストしたものです。表はまた各 ポリシーについてジョブの総数を示します。各ポリシーのジョブの総数 ([ジョブの合計数 (Total Number of Jobs)]列で示されている) が表に降順で配列されることに注意してく ださい。関連付けられたジョブ数が最大のポリシーをこのセクションからすばやく表示でき ます。

p.427 の [「\[バックアップされたデータごとのポリシー上位](#page-426-1) 5 位(Top 5 Policies by Data [Backed up\)](#page-426-1)]について」を参照してください。

p.428 の [「\[失敗したジョブごとのポリシー上位](#page-427-0) 7 位 (Top 7 Policies by Failed Jobs)]に [ついて」](#page-427-0) を参照してください。

#### NetBackup メディアの監視について

[監視 (Monitor)]>[メディア (Media)]ビューは NetBackup メディアの詳細を示します。 NetBackup メディアの詳細を参照するために次のビューを使うことができます。

一覧表示 (List View)

概略表示 (Summary View)

[一覧表示 (List View)]は[監視 (Monitor)]>[メ ディア (Media)]を選択するとデフォルトで表示 されます。

このビューは現在の[ビュー (View)]ペインの選 択について NetBackup メディアの詳細情報を 示します。

p.430 の 「[監視 [\(Monitor\)](#page-429-0)]>[メディア (Media)] の「一覧表示 (List View)」オプション | を参照し てください。

「概略表示(Summary View)]は現在の「ビュー (View)]ペインの選択について各マスターサー バーで利用可能なボリュームプールを表示しま す。ここには、マスターサーバーに関連するメディ アの詳細 (凍結されたメディア数、一時停止状態 のメディア数など)も表示されます。

> p.435 の 「[監視 [\(Monitor\)](#page-434-0)]>[メディア (Media)] の[概略表示 [\(Summary View\)](#page-434-0)]オプション」を 参照してください。

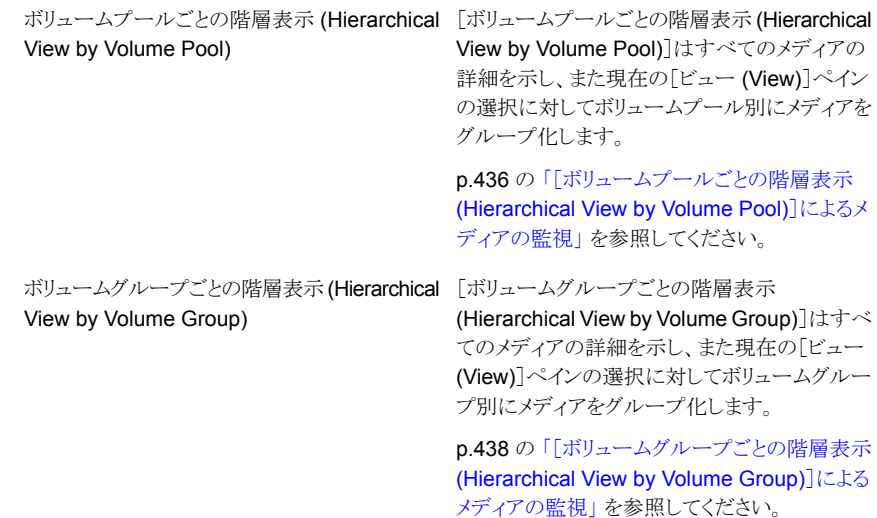

<span id="page-429-0"></span>メモ: ドロップダウンメニューからこれらのビューを選択できます。ドロップダウンメニュー は、ページの右上にあります。

### [監視 (Monitor)]>[メディア (Media)]の[一覧表示 (List View)]オプショ ン

このビューは、[監視 (Monitor)]>[メディア (Media)]を選択すると表示されます。この ビューには、メディアの詳細情報が含まれます。

このデータは現在の[ビュー(View)]ペインの選択に基づいています。

p.387 の「[監視 (Monitor)[\]ビューの範囲の制御」](#page-386-0)を参照してください。

このビューで表示される表には、次の列があります。

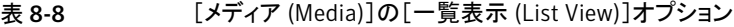

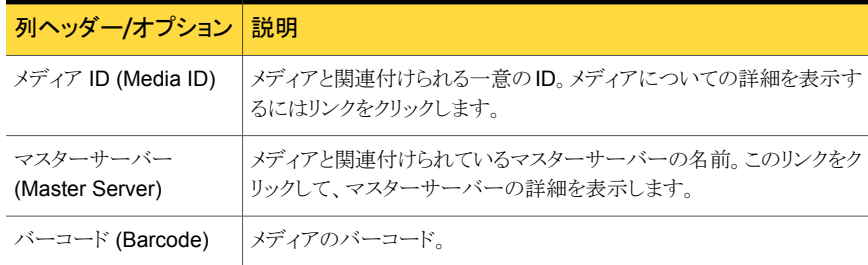

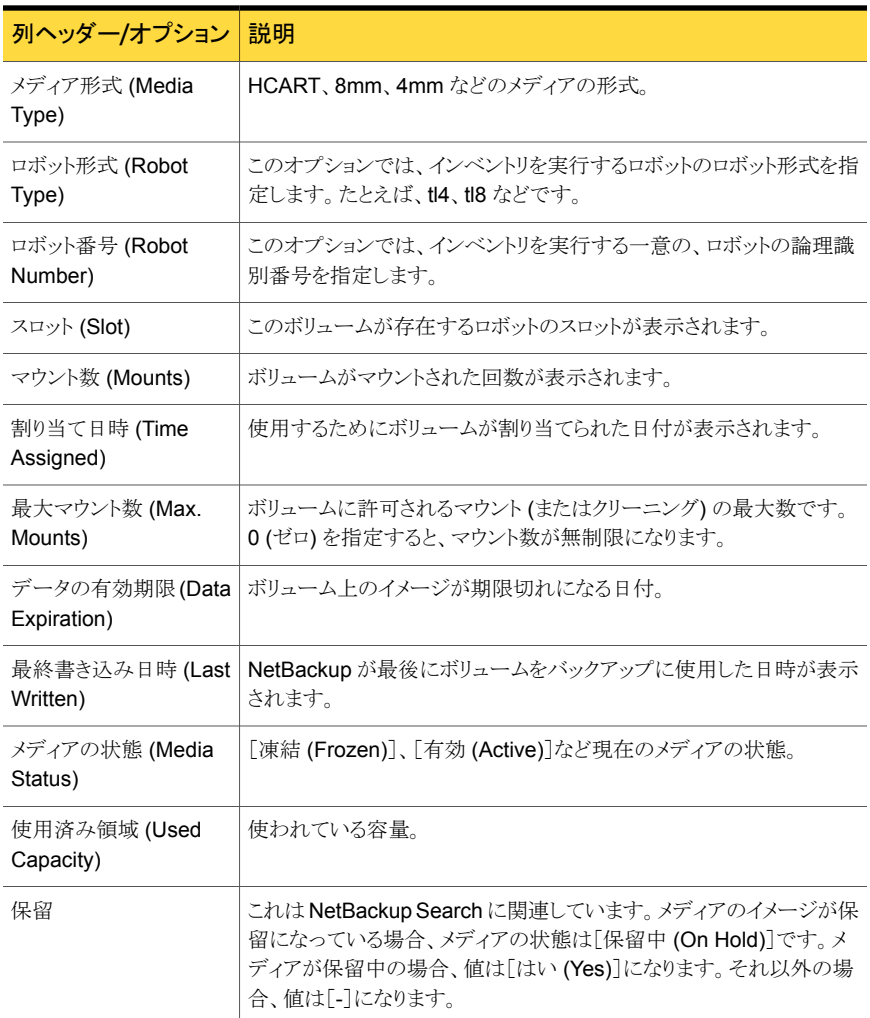

このビューの利用可能な列には、最初は表示されていない列があります。次の列は表示 されませんが、[表設定 (Table Settings)]アイコンをクリックすることによってビューに追 加できます。

- 最終書き込みホスト (Last Write Host)
- 側面 (Side)
- パートナー (Partner)
- 最初のマウント日時 (First Mount)
- 最終マウント日時 (Last Mount)
- 有効クリーニング数 (Cleanings Remaining)
- 作成日時 (Created)
- 説明 (Description)
- Vault 名 (Vault Name)
- Vault 処理日付 (Date Vaulted)
- 返却日 (Return Date)
- Vault スロット (Vault Slot)
- セッション ID (Session ID)
- Vault コンテナ ID (Vault Container ID)
- 最終読み込み日時 (Last Read)
- イメージ数 (Images)
- 有効なイメージ数 (Valid Images)
- リストア数 (Number of Restores)
- 競合 (Confiicts)
- 元のホスト (Origin Host)
- メディア所有者 (Media Owner)
- クリーニングメディア (Cleaning Media)
- インポート済み (Imported)
- 多重化済み (Multiplexed)
- 複数の保持設定 (Multiretention)
- 最終リストア (Last Restore)
- ボリュームの有効期限 (Volume Expiration)
- 保持レベル (retention level)

これらのフィールドの詳細な説明については、NetBackup 管理コンソールのオンライン ヘルプを参照してください。

表をカスタマイズして特定の列を表示する方法について詳しくは、次を参照してください。

```
「表の使用について」 を参照してください。
```
## [一覧表示 (List View)]による NetBackup メディアの監 視について

このビューで次のタスクを実行できます。

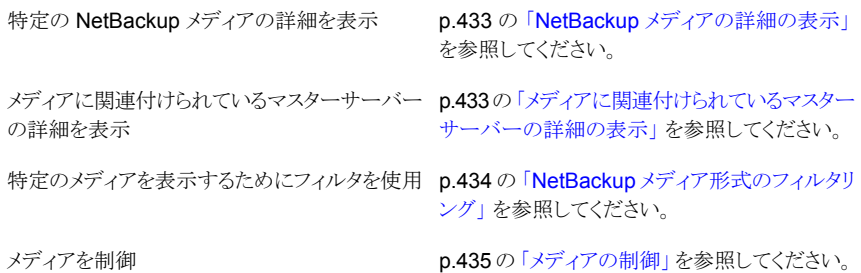

## NetBackup メディアの詳細の表示

<span id="page-432-0"></span>メディアと関連付けられているすべての詳細は[詳細 (Details)]ペインから表示できます。 [詳細 (Details)]ペインはビューの下部にあります。

#### 特定のメディアの詳細を表示する方法

- 1 OpsCenter コンソールで、[監視 (Monitor)]>[メディア (Media)]を選択します。
- <span id="page-432-1"></span>2 [メディア ID(Media ID)]列からリンクをクリックします。[詳細 (Details)]ペインからメ ディアのプロパティを表示します。[詳細(Details)]ペインから、マスターサーバーの リンクをクリックして、メディアと関連付けられているマスターサーバーについての詳 細を参照できます。

## メディアに関連付けられているマスターサーバーの詳細 の表示

メディアに関連付けられているマスターサーバーの詳細を表示するには次の手順を使い ます。

#### メディアに関連付けられているマスターサーバーの詳細を表示する方法

- 1 OpsCenter コンソールで、[監視 (Monitor)]>[メディア (Media)]を選択します。
- 2 表の[マスターサーバー (Master Server)]列内の、メディアに関連付けられたサー バー名 (リンク) をクリックします。マスターサーバーの詳細は、別のページに表示さ れます。

## NetBackup メディア形式のフィルタリング

<span id="page-433-0"></span>このビューに対してソートおよびフィルタリングを実行して、必要な特定の種類のメディア に焦点を絞り込むことができます。たとえば、空き領域のないメディアのみを表示するフィ ルタを作成し、適用することができます。任意の組み込みフィルタを使用してフィルタ処 理できます。これらのフィルタは、この表の上部に表示されるドロップダウンリストから使用 できます。

組み込みのフィルタは、次のとおりです。

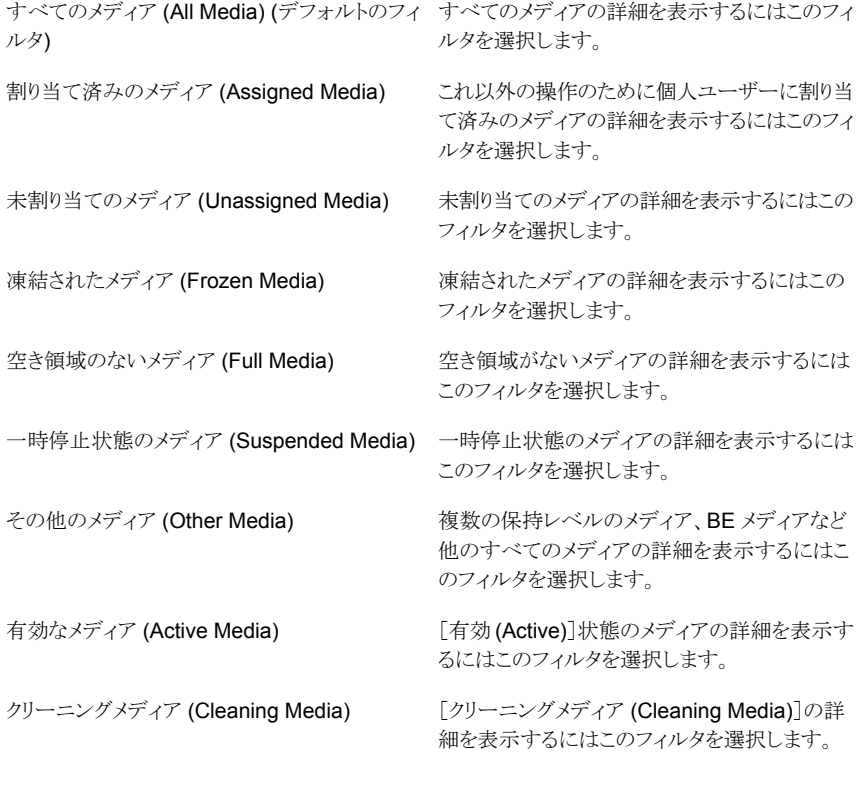

組み込みのフィルタだけでなく、ユーザー独自のカスタムフィルタを作成することもできま す。

p.75 の[「カスタム表示フィルタの作成、適用、編集、削除」](#page-74-0)を参照してください。

メディアの種類別に詳細を表示するには次の手順を使います。

メディアの種類別に詳細をフィルタリングする方法

- 1 OpsCenter コンソールで、[監視 (Monitor)]>[メディア (Media)]を選択します。
- <span id="page-434-0"></span>2 ドロップダウンメニューからフィルタを選択します。ドロップダウンメニューは表の上部 にあることに注意してください。

## メディアの制御

特定のメディアを凍結、解凍、一時停止、または一時停止解除するには、次の手順を実 行します。これらのタスクを実行するには、メディアが NetBackup に割り当てられている 必要があります。[割り当て日時 (Time Assigned)]列に日付が表示されている場合、そ のメディアは割り当て済みです。

メモ:これらのタスクは、アナリストまたはレポーターの役割でログオンした場合は表示され ません。

#### メディアタスクを実行する方法

- 1 OpsCenter コンソールで、「監視 (Monitor)]>「メディア (Media)]を選択します。
- 2 表からメディア ID を選択します (チェックボックスを使用)。
- 3 [凍結 (Freeze)]、[解凍 (Unfreeze)]、[一時停止 (Suspend)]、または[一時停止 の解除 (Unsuspend)]をクリックします。これらのオプションは表の上部にあることに 注意してください。

OpsCenter コンソールでは、タスクの実行後に更新済みの状態が示されるまでに時 間がかかることがあります。

## [監視 (Monitor)]>[メディア (Media)]の[概略表示 (Summary View)]オプション

この表示は「監視 (Monitor)]>「メディア (Media)]を選択し、ドロップダウンリストから「概 略表示 (Summary View)]を選択すると表示されます。ドロップダウンメニューは、ページ の右上にあります。

このビューで示されるデータは、現在の[ビュー (View)]ペインでの選択内容に基づきま す。

p.387 の「[監視 (Monitor)[\]ビューの範囲の制御」](#page-386-0)を参照してください。

この表示に表示される表には各マスターサーバーに利用可能なボリュームプールが表示 されます。ここには、マスターサーバーに関連するメディアの詳細 (凍結されたメディア 数、一時停止状態のメディア数など) も表示されます。

表には次の列が示されます。

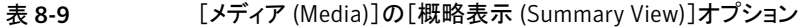

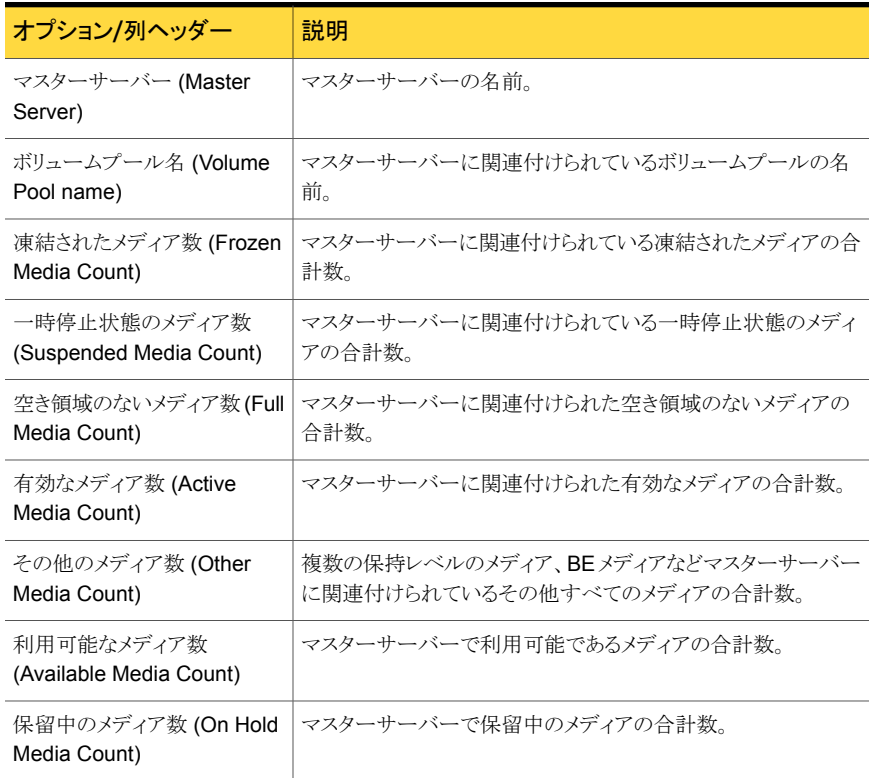

# [ボリュームプールごとの階層表示 (Hierarchical View by Volume Pool)]によるメディアの監視

このビューは、[監視 (Monitor)]>[メディア (Media)]を選択し、ドロップダウンリストから [ボリュームプールごとの階層表示 (Hierarchical View by Volume Pool)]を選択すると 表示されます。ドロップダウンメニューは、ページの右上にあります。

このビューで示されるデータは、現在の[ビュー (View)]ペインでの選択内容に基づきま す。

p.387 の「[監視 (Monitor)[\]ビューの範囲の制御」](#page-386-0)を参照してください。

[ボリュームプールごとの階層表示 (Hierarchical View by Volume Pool)]はすべてのメ ディアの詳細を示し、またボリュームプールによってメディアをグループ化します。[メディ ア ID (Media ID)]列で示されている各ボリュームプールは前にプラス記号 (+) がありま

す。ボリュームプールを展開して、このボリュームプールの一部であるすべてのメディアを 参照することができます。メディアは、[メディア ID (Media ID)]列に右側に字下げして表 示されます。

このビューのソート機能はボリュームプールにあるメディアにのみ適用されます。ボリュー ムプールを展開するとき、現在選択されているソート順序がプールにあるメディアに適用 されます。

次のタスクはこのビューから実行できます。

p.437 の[「ボリュームプールの詳細の表示」](#page-436-0)を参 照してください。 ボリュームプールの詳細の表示

特定のボリュームプールの一部であるメディアの p.437 の [「メディアの詳細の表示」](#page-436-1) を参照してく ださい。 詳細の表示

<span id="page-436-0"></span>

メディアを制御 <br>
p.438 の [「メディアの制御」](#page-437-0) を参照してください。

## ボリュームプールの詳細の表示

ボリュームプールの詳細を表示するには次の手順を使います。

ボリュームプールの詳細を表示する方法

- 1 OpsCenter コンソールで、「監視 (Monitor)]>「メディア (Media)]を選択します。
- 2 ドロップダウンメニューから「ボリュームプールごとの階層表示(Hierarchical View by Volume Pool)]を選択します。ドロップダウンメニューは、ページの右上にありま す。
- <span id="page-436-1"></span>3 [メディア ID(Media ID)]列からボリュームプール (リンク) をクリックします。ボリュー ムプールの左側にプラス記号 (+) があることに注意してください。ボリュームプール の詳細はこのビューの下部にある[全般(General)]タブで示されています。

### メディアの詳細の表示

特定のボリュームプールの一部であるメディアの詳細を表示するには次の手順を使いま す。

#### メディアの詳細を表示する方法

- 1 OpsCenter コンソールで、「監視 (Monitor)]>「メディア (Media)]を選択します。
- 2 ドロップダウンメニューから[ボリュームプールごとの階層表示 (Hierarchical View by Volume Pool)]を選択します。ドロップダウンメニューは、ページの右上にありま す。
- 3 [メディア ID (Media ID)]列でボリュームプールを展開します。この列には、ボリュー ムプールの一部であるメディアが表示されます。メディアが右側に字下げして表示さ れることに注意してください。
- <span id="page-437-0"></span>4 メディア ID (リンク) をクリックします。メディアの詳細が、ビューの下部にある[全般 (General)]タブに表示されます。

## メディアの制御

特定のメディアを凍結、解凍、一時停止、または一時停止解除するには、次の手順を実 行します。これらのタスクを実行するには、メディアが NetBackup に割り当てられている 必要があります。「割り当て日時 (Time Assigned)]列に日付が表示されている場合、そ のメディアは割り当て済みです。

メモ:これらのタスクは、アナリストまたはレポーターの役割でログオンした場合は表示され ません。

#### メディアタスクを実行する方法

- 1 OpsCenter コンソールで、[監視 (Monitor)]>[メディア (Media)]を選択します。
- 2 ドロップダウンメニューから「ボリュームプールごとの階層表示 (Hierarchical View by Volume Pool)]を選択します。ドロップダウンメニューは、ページの右上にありま す。
- 3 [メディア ID (Media ID)]列でボリュームプールを展開します。このビューには、ボ リュームプールの一部であるメディアが表示されます。メディアが右側に字下げして 表示されることに注意してください。
- 4 メディア ID を選択します (チェックボックスを使用)。
- 5 [凍結 (Freeze)]、[解凍 (Unfreeze)]、[一時停止 (Suspend)]、または[一時停止 の解除 (Unsuspend)]をクリックします。これらのタスクは表の上部にあることに注意 してください。

OpsCenter コンソールでは、タスクの実行後に更新済みの状態が示されるまでに時 間がかかることがあります。

# [ボリュームグループごとの階層表示 (Hierarchical View by Volume Group)]によるメディアの監視

このビューは、[監視 (Monitor)]>[メディア (Media)]を選択し、ドロップダウンリストから [ボリュームグループごとの階層表示 (Hierarchical View by Volume Group)]を選択す ると表示されます。ドロップダウンメニューは、ページの右上にあります。

このビューで示されるデータは、現在の[ビュー (View)]ペインでの選択内容に基づきま す。

p.387 の「[監視 (Monitor)[\]ビューの範囲の制御」](#page-386-0)を参照してください。

[ボリュームグループごとの階層表示 (Hierarchical View by Volume Group)]はすべて のメディアの詳細を示し、またボリュームグループによってメディアをグループ化します。 [メディア ID (Media ID)]列で示されている各ボリュームグループは前にプラス記号 (+) があります。ボリュームグループを展開して、このボリュームグループの一部であるすべて のメディアを参照することができます。メディアは、[メディア ID (Media ID)]列に右側に 字下げして表示されます。

このビューのソート機能はボリュームグループにあるメディアに適用されます。ボリューム グループを展開するとき、現在選択されているソート順序がグループにあるメディアに適 用されます。

このビューで次のタスクを実行できます。

<span id="page-438-0"></span>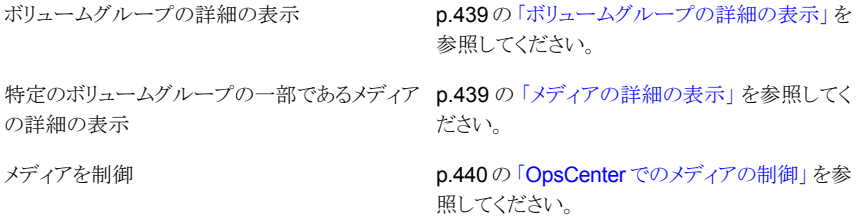

### ボリュームグループの詳細の表示

特定のボリュームグループの詳細を表示するには次の手順を使います。

ボリュームグループの詳細を表示する方法

- 1 OpsCenter コンソールで、「監視 (Monitor)]>「メディア (Media)]を選択します。
- 2 ドロップダウンメニューから[ボリュームグループごとの階層表示 (Hierarchical View by Volume Group)]を選択します。ドロップダウンメニューは、ページの右上にあり ます。
- <span id="page-438-1"></span>3 [メディア ID(Media ID)]列からボリュームグループ (リンク) をクリックします。ボリュー ムグループの左側にプラス記号 (+) があることに注意してください。ボリュームグルー プの詳細はこのビューの下部にある[全般(General)]タブで示されています。

### メディアの詳細の表示

特定のボリュームグループの一部であるメディアの詳細を表示するには次の手順を使い ます。

#### メディアの詳細を表示する方法

- 1 OpsCenter コンソールで、[監視 (Monitor)]>[メディア (Media)]を選択します。
- 2 ドロップダウンメニューから「ボリュームグループごとの階層表示(Hierarchical View by Volume Group)]を選択します。ドロップダウンメニューは、ページの右上にあり ます。
- 3 [メディア ID (Media ID)]列でボリュームグループを展開します。このビューには、ボ リュームグループの一部であるメディアが表示されます。メディアが右側に字下げし て表示されることに注意してください。
- <span id="page-439-0"></span>4 メディア ID (リンク) をクリックします。メディアの詳細が、ビューの下部にある[全般 (General)]タブに表示されます。

## OpsCenter でのメディアの制御

特定のメディアを凍結、解凍、一時停止、または一時停止解除するには、次の手順を実 行します。これらのタスクを実行するには、メディアが NetBackup に割り当てられている 必要があります。[割り当て日時(Time Assigned)]列に日付が表示されている場合、そ のメディアは割り当て済みです。

メモ:これらのタスクは、アナリストまたはレポーターの役割でログオンした場合は表示され ません。

#### メディアタスクを実行する方法

- 1 OpsCenter コンソールで、[監視 (Monitor)]>[メディア (Media)]を選択します。
- 2 ドロップダウンメニューから「ボリュームグループごとの階層表示(Hierarchical View by Volume Group)]を選択します。ドロップダウンメニューは、ページの右上にあり ます。
- 3 [メディア ID (Media ID)]列でボリュームグループを展開します。このビューには、ボ リュームグループの一部であるメディアが表示されます。メディアが右側に字下げし て表示されることに注意してください。
- 4 メディア ID を選択します (チェックボックスを使用)。
- 5 [凍結 (Freeze)]、[解凍 (Unfreeze)]、[一時停止 (Suspend)]、または[一時停止 の解除 (Unsuspend)]をクリックします。これらのオプションは表の上部にあることに 注意してください。

OpsCenter コンソールでは、タスクの実行後に更新済みの状態が示されるまでに時 間がかかることがあります。

## NetBackup デバイスの監視

このビューは、[監視 (Monitor)]>[デバイス (Devices)]を選択すると表示されます。 このビューは次の 2 つのタブを含んでいます。

ドライブ (Drives)

<span id="page-440-0"></span>ディスクプール (Disk Pool)

このタブは[監視 (Monitor)]>[デバイス (Devices)]を選択するときデフォルトで表示され ます。「ドライブ (Drives)]タブの内容はデフォル トで表示されています。

このビューは現在の[ビュー (View)]ペインの選 択に基づいて現在のドライブの状態情報を表示 します。

p.441 の 「[監視 [\(Monitor\)](#page-440-0)]>[デバイス (Devices)]>[ドライブ (Drives)[\]の\[一覧表示](#page-440-0) (List View)[\]オプション」](#page-440-0) を参照してください。

p.446 の 「[監視 [\(Monitor\)](#page-445-0)]>[デバイス (Devices)]>[ドライブ (Drives)[\]の\[概略表示](#page-445-0) [\(Summary View\)](#page-445-0)]」 を参照してください。

このビューは現在の[ビュー (View)]ペインの選 択に基づいて NetBackup で使用するために構 成されるディスクプールについての詳しい情報 を表示します。

p.447 の 「[監視 [\(Monitor\)](#page-446-0)]>[デバイス (Devices)]>[\[ディスクプール](#page-446-0) (Disk Pools)]オ [プション」](#page-446-0) を参照してください。

# [監視 (Monitor)]>[デバイス (Devices)]>[ドライブ (Drives)]の[一覧表示 (List View)]オプション

このビューは、[監視 (Monitor)]>[デバイス (Devices)]>[ドライブ (Drives)]を選択する と表示されます。このビューは現在のドライブの状態情報を示します。このビューで示され るデータは、現在の[ビュー (View)]ペインでの選択内容に基づきます。

p.387 の「[監視 (Monitor)[\]ビューの範囲の制御」](#page-386-0)を参照してください。

このビューで表示される表には、次の情報が示されます。

#### 表 8-10 [ドライブ (Drives)]の[一覧表示 (List View)]オプション

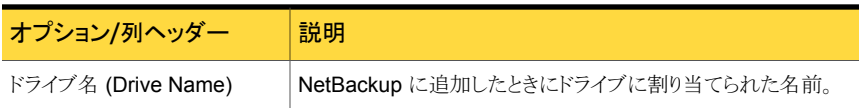

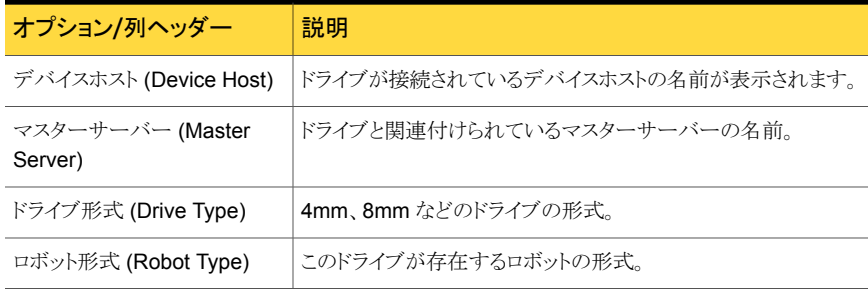

メモ: 7.0.1 以降のマスターサーバーの場合、[一覧表示 (List View)]はアクセスできな いドライブまたは無効であるドライブを示しません。同様にドライブのパスの 1 つがアクセ スできない、または無効な場合、それは[一覧表示 (List View)]に表示される[パス (Paths)]タブに示されません。

[パス (Paths)]タブでは選択したドライブの状態をアップまたはダウンに変更できます。

このビューの利用可能な列には、最初は表示されていない列があります。次の列は表示 されませんが、「表設定 (Table Settings)]アイコンをクリックすることによってビューに追 加できます。

- シリアル番号 (Serial Number)
- クリーニングの間隔 (Cleaning Frequency)
- 共有 (Shared)
- 照会情報 (Inquiry Information)
- ボリュームヘッダーパス (Volume Header Path)
- ACS
- LSM
- パネル (Panel)
- ドライブ (Drive)
- ベンダードライブ識別子 (Vendor Drive Identifier)
- ロボット番号 (Robot Number)
- ロボットドライブ番号 (Robot Drive Number)
- 記録されたメディア ID (Recorded Media ID)
- 割り当て済みのホスト (Assigned Host)
- 制御ホスト名 (Control Host Name)
- 制御モード (Control Mode)
- EVSN
- 制御による起動 (Control Up)
- 最後のクリーニング時間 (Last Clean Time)
- ローカル制御 (Local Control)
- マウント時間 (Mounted Time)
- NDMP
- 占有インデックス (Occupy Index)
- オペレータのコメント (Opr Comment)
- 準備完了 (Ready)
- 要求 ID (Request ID)
- スキャンホスト (Scan Host)
- VM ホスト (VM Host)
- 書き込み可能 (Write Enabled)

これらのフィールドの詳細な説明については、NetBackup 管理コンソールのオンライン ヘルプを参照してください。

表をカスタマイズして特定の列を表示する方法について詳しくは、次を参照してください。 p.72 の [「表の使用について」](#page-71-0) を参照してください。

# [一覧表示 (List View)]によるドライブの監視について

このビューで次のタスクを実行できます。

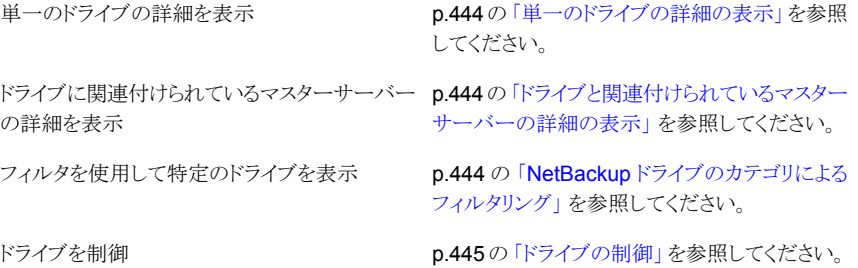

## 単一のドライブの詳細の表示

<span id="page-443-0"></span>ドライブと関連付けられているすべての詳細は「詳細(Details)]ペインから表示できます。 「詳細 (Details)]ペインはビューの下部にあります。

#### 単一のドライブの詳細を表示する方法

- 1 「監視(Monitor)]>[デバイス(Devices)]>[ドライブ(Drives)]を選択します。[一覧 表示 (List View)]はデフォルトで表示されます。
- <span id="page-443-1"></span>2 「ドライブ名 (Drive Name)]列からドリルダウンリンクをクリックします。ドライブの情報 は「詳細(Details)]ペインの「全般(General)]と「パス(Paths)]タブから表示できま す。[全般(General)]タブから、マスターサーバーのリンクをクリックして、ドライブと 関連付けられているマスターサーバーについての詳細を参照できます。

## ドライブと関連付けられているマスターサーバーの詳細 の表示

ドライブに関連付けられているマスターサーバーの詳細を表示するには次の手順を使い ます。

#### ドライブに関連付けられているマスターサーバーの詳細を表示する方法

- <span id="page-443-2"></span>1 [監視(Monitor)]>[デバイス(Devices)]>[ドライブ(Drives)]を選択します。[一覧 表示 (List View)]はデフォルトで表示されます。
- 2 「マスターサーバー(Master Server)]列からドリルダウンリンクをクリックします。マス ターサーバーの情報は別のページで表示できます。

# NetBackup ドライブのカテゴリによるフィルタリング

このビューに対してソートおよびフィルタリングを実行して、必要な特定のカテゴリのドライ ブに焦点を絞り込むことができます。たとえば、起動しているドライブのみを表示するフィ ルタを適用することができます。任意の組み込みフィルタを使用してフィルタ処理できま す。これらのフィルタは、この表の上部に表示されるドロップダウンリストから使用できま す。

次の組み込みフィルタが利用可能です。

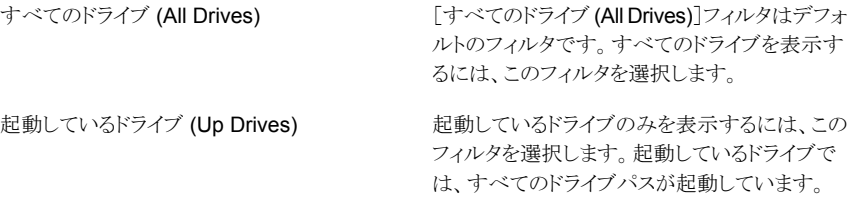

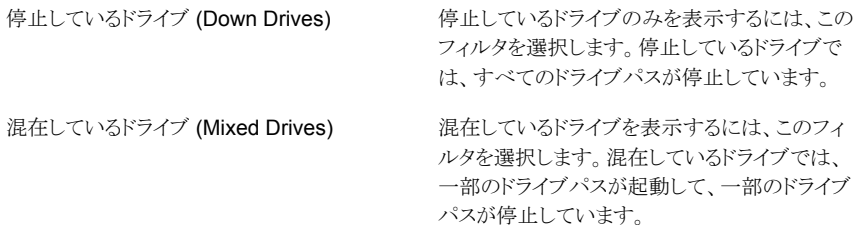

組み込みのフィルタだけでなく、ユーザー独自のカスタムフィルタを作成することもできま す。

p.75 の [「カスタム表示フィルタの作成、適用、編集、削除」](#page-74-0) を参照してください。

次の手順を使用して、ドライブの詳細を状態別に表示します。

ドライブの形式別に詳細をフィルタリングする方法

- 1 OpsCenter コンソールで、[監視 (Monitor)]>[デバイス (Devices)]>[ドライブ (Drives)]を選択します。[一覧表示 (List View)]がドロップダウンメニューで選択さ れていることを確認します。
- <span id="page-444-0"></span>2 ドロップダウンメニューからフィルタを選択します。ドロップダウンメニューは表の上部 にあることに注意してください。

## ドライブの制御

ドライブの状態に関する情報およびドライブの制御方法について詳しくは、『Symantec NetBackup 管理者ガイド Vol. 1』を参照してください。

これらのタスクを実行する前に、Web ブラウザを手動で更新して、すべてのドライブの更 新されたビューを取得してください。更新する際は、そのドライブが他のユーザーのタスク に関わっていないことも確認してください。

メモ:これらのタスクは、アナリストまたはレポーターの役割でログオンした場合は表示され ません。

#### ドライブを制御する方法

- 1 OpsCenter コンソールで、[監視 (Monitor)]>[デバイス (Devices)]>[ドライブ (Drives)]を選択します。[一覧表示 (List View)]はデフォルトで表示されます。
- 2 表の「ドライブ名 (Drive Name)」列からドライブを選択します。
- **3** [起動 (Up)]、[停止 (Down)]、または[リセット (Reset)]をクリックします。これらの オプションがドライブ詳細表の上部にあることに注意してください。

<span id="page-445-0"></span>OpsCenter コンソールでは、タスクの実行後に更新済みの状態が示されるまでに時 間がかかることがあります。

# [監視 (Monitor)]>[デバイス (Devices)]>[ドライブ (Drives)]の[概略表示 (Summary View)]

この表示は[監視(Monitor)]>[デバイス(Devices)]>[ドライブ(Drives)]を選択し、ド ロップダウンリストから[概略表示(Summary View)]を選択すると表示されます。ドロップ ダウンメニューは、ページの右上にあります。

<span id="page-445-1"></span>「概略表示 (Summary View)]は次のセクションを含んでいます。

p.446 の 「[状態ごとのドライブの概略 [\(Drive Summary by Status\)](#page-445-1)]の表示」 を参照して ください。

# [状態ごとのドライブの概略 (Drive Summary by Status)] の表示

[状態ごとのドライブの概略(Drive Summary by Status)]セクションは現在の[ビュー (View)]ペインでの選択内容についてドライブの状態別にドライブの全体的な分布を示 します。この情報は、表だけでなく円グラフでも表示されます。

メモ:7.0.1 以降のマスターサーバーの場合、[状態ごとのドライブの概略 (Drive Summary by Status)]セクションは無効またはアクセスできないドライブを示しません。

円グラフの各色は、ドライブの状態別にドライブが現在の環境でどのように分布している かを表します。また、このセクションで色分けの概略を表示して、さまざまな終了状態を表 す色を確認することもできます。円グラフ上にマウスを動かすと、NetBackup 環境で起 動状態または停止状態にあるドライブの数と割合が示されます。たとえば、円グラフの緑 色をポイントすると、5つのドライブまたは 100% のドライブが現在の環境で動作している ことが示されます。

メモ: [状態ごとのドライブの概略 (Drive Summary by Status)]セクションは[監視 (Monitor)]>[概要 (Overview)]からも表示できます。

このセクションからドリルダウンして、起動状態または停止状態のドライブの詳細を参照で きます。

ドライブ状態別にドライブを表示する方法

- 1 OpsCenter コンソールで、[監視 (Monitor)]>[デバイス (Devices)]>[ドライブ (Drives)]を選択します。
- 2 ドロップダウンメニューから「概略表示 (Summary View)]を選択します。ドロップダ ウンメニューは、ページの右上にあります。
- <span id="page-446-0"></span>3 [状態ごとのドライブの概略(Drive Summary by Status)]セクションで、次のいずれ かを実行します。
	- 表内の特定のドライブ状態のドライブ番号(リンク)をクリックします。たとえば、起 動中のドライブの番号をクリックします。 または
	- 特定のドライブ状態に対応する円グラフの色付きセクションをクリックします。 た とえば、起動状態にあるドライブの詳細を表示するには円グラフの緑色のセクショ ンをクリックします。

## [監視 (Monitor)]>[デバイス (Devices)]>[ディスクプー ル (Disk Pools)]オプション

このビューは、[監視 (Monitor)]>[デバイス (Devices)]>[ディスクプール (Disk Pools)] を選択すると表示されます。このビューは NetBackup で使用するために構成されるディ スクプールについての詳しい情報を表示します。このビューで示されるデータは、現在の [ビュー (View)]ペインでの選択内容に基づきます。

p.387 の「[監視 (Monitor)[\]ビューの範囲の制御」](#page-386-0)を参照してください。

このビューで表示される表には、次の情報が示されます。

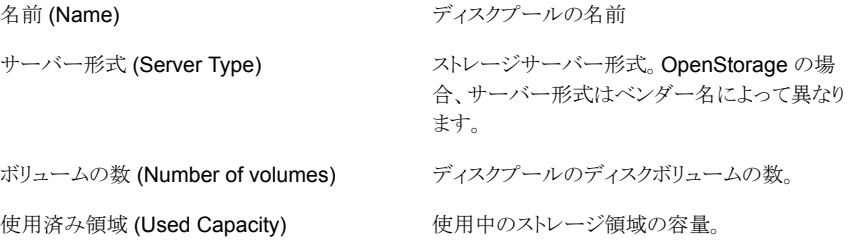

#### 第 8 章 Symantec OpsCenter を使用した NetBackup の監視 | 448 [監視 (Monitor)]>[デバイス (Devices)]>[ディスクプール (Disk Pools)]オプション

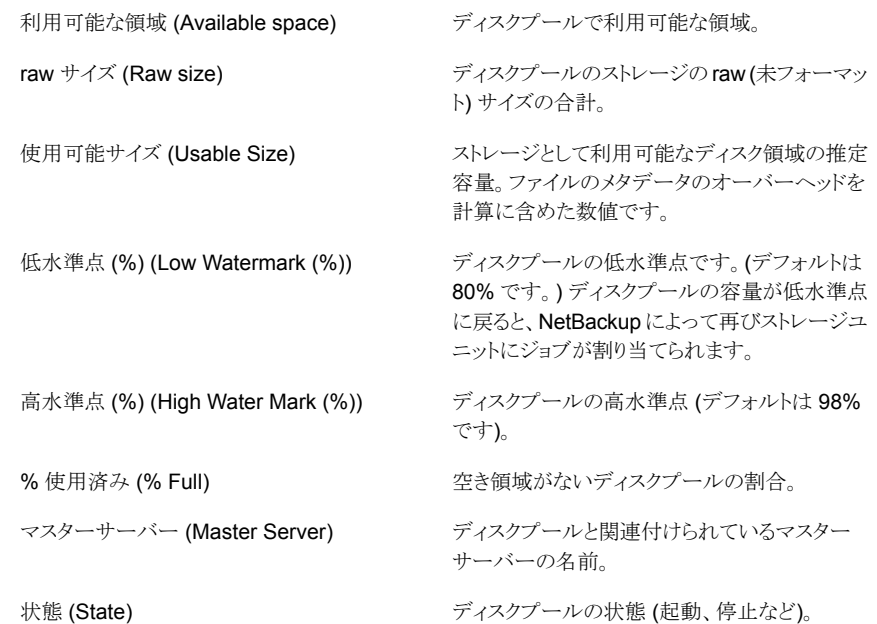

このビューの利用可能な列には、最初は表示されていない列があります。次の列は表示 されませんが、[表設定 (Table Settings)]アイコンをクリックすることによってビューに追 加できます。

- インポート済み (Imported)
- スナップショット用に構成 (Configured for Snapshots)
- プライマリコピー (Primary)
- レプリケーション (Replication)

これらのフィールドの詳細な説明については、NetBackup 管理コンソールのオンライン ヘルプを参照してください。

表をカスタマイズして特定の列を表示する方法について詳しくは、次を参照してください。 p.72 の [「表の使用について」](#page-71-0) を参照してください。

このビューで次のタスクを実行できます。

p.449 の [「単一のディスクプールの詳細の表示」](#page-448-0) を参照してください。 単一のディスクプールの詳細の表示

### 単一のディスクプールの詳細の表示

<span id="page-448-0"></span>ディスクプールと関連付けられているすべての詳細は「詳細(Details)]ペインから表示で きます。[詳細 (Details)]ペインはビューの下部にあります。

単一のディスクプールの詳細を表示する方法

- 1 OpsCenter コンソールで[監視(Monitor)]>[デバイス(Devices)]>[ディスクプー ル(Disk Pool)]を選択します。
- 2 「名前(Name)]列からドリルダウンリンクをクリックします。ディスクプールの情報は [詳細 (Details)]ペインの「全般 (General)]と「ディスクボリューム (Disk Volume)] タブから表示できます。[全般 (General)]タブから、マスターサーバーのリンクをク リックして、ディスクプールと関連付けられているマスターサーバーについての詳細 を参照できます。

### NetBackup ホストの監視について

このビューは、[監視 (Monitor)]>[ホスト (Hosts)]を選択すると表示されます。

この表示は次のサブタブを含んでいます。

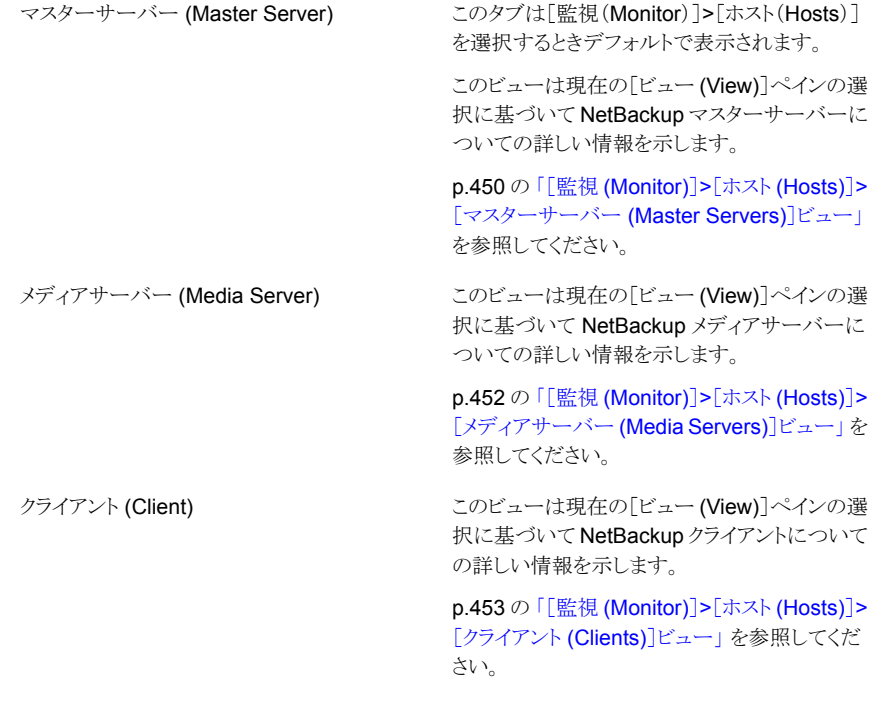

## [監視 (Monitor)]>[ホスト (Hosts)]>[マスターサーバー (Master Servers)]ビュー

<span id="page-449-0"></span>このビューには、マスターサーバーの詳細が表示されます。このビューで示されるデータ は、現在の[ビュー (View)]ペインでの選択内容に基づきます。

p.387 の「[監視 (Monitor)[\]ビューの範囲の制御」](#page-386-0)を参照してください。

このビューで表示される表には、次の列が示されます。

#### 表 8-11 [マスターサーバー (Master Servers)]ビューのオプション

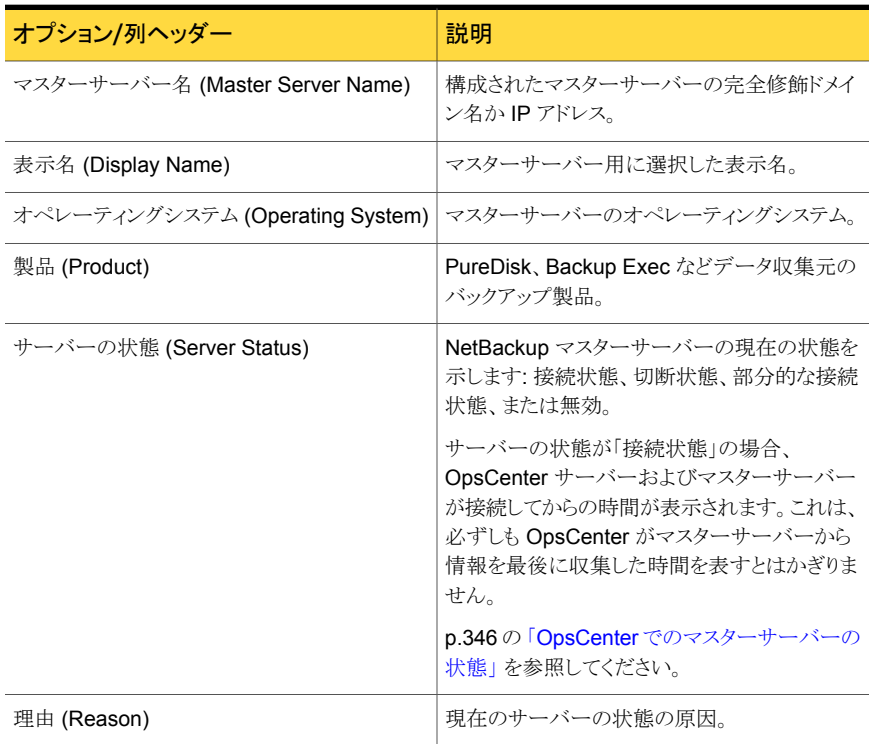

このビューで次のタスクを実行できます。

特定のマスターサービスを表示するためのフィ p.451 の 「NetBackup [マスターサーバーの形式](#page-450-0) [と状態によるフィルタ処理」](#page-450-0)を参照してください。 ルタの使用

### NetBackup マスターサーバーの形式と状態によるフィル タ処理

<span id="page-450-0"></span>このビューに対してソートおよびフィルタリングを実行して、必要な特定の種類のマスター サーバーに焦点を絞り込むことができます。たとえば、Windows サーバーのみを表示す るフィルタを適用することができます。これらのフィルタは、この表の上部に表示されるド ロップダウンリストから使用できます。

組み込みのフィルタは、次のとおりです。

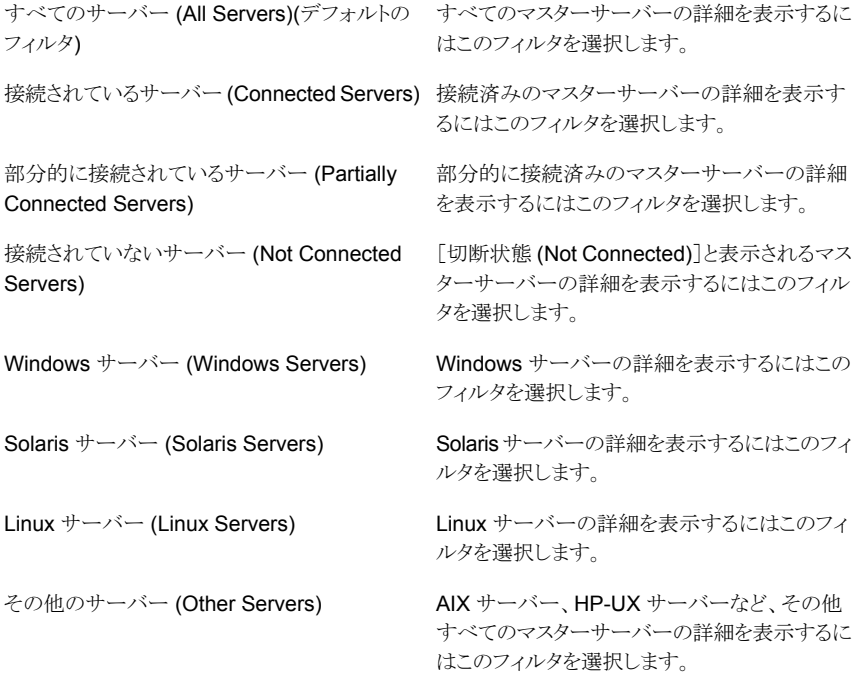

組み込みのフィルタだけでなく、ユーザー独自のカスタムフィルタを作成することもできま す。

p.75 の [「カスタム表示フィルタの作成、適用、編集、削除」](#page-74-0) を参照してください。

マスターサーバーの種類別や状態別に詳細を表示するには次の手順で操作します。

マスターサーバーの種類別または状態別に詳細をフィルタリングする方法

- 1 OpsCenter コンソールで、[監視(Monitor)]>[ホスト(Hosts)]>[マスターサーバー (Master Server)]を選択します。
- <span id="page-451-0"></span>2 ドロップダウンメニューからフィルタを選択します。ドロップダウンメニューは表の上部 にあることに注意してください。

## [監視 (Monitor)]>[ホスト (Hosts)]>[メディアサーバー (Media Servers)]ビュー

このビューはメディアサーバーの詳細を示します。このビューで示されるデータは、現在 の[ビュー (View)]ペインでの選択内容に基づきます。

p.387 の「[監視 (Monitor)[\]ビューの範囲の制御」](#page-386-0)を参照してください。

このビューで表示される表には、次の列が示されます。

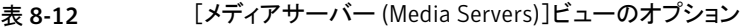

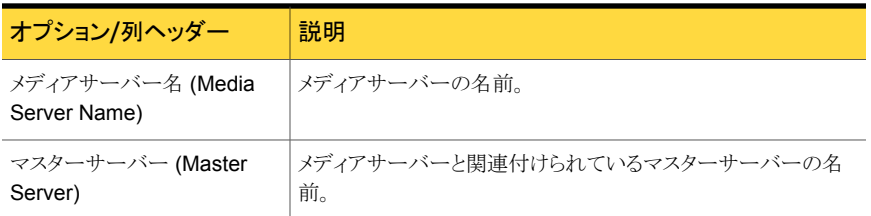

このビューで次のタスクを実行できます。

<span id="page-451-1"></span>メディアサーバーに関連付けられているマスター p.452の[「メディアサーバーに関連付けられてい](#page-451-1) [るマスターサーバーの詳細の表示」](#page-451-1) を参照して ください。 サーバーの詳細の表示

## メディアサーバーに関連付けられているマスターサー バーの詳細の表示

メディアサーバーに関連付けられているマスターサーバーの詳細を表示するには次の手 順を使います。

メディアサーバーに関連付けられているマスターサーバーの詳細を表示する方法

- 1 OpsCenter コンソールで、[監視(Monitor)]>[ホスト(Hosts)]>[メディアサーバー (Media Servers)]を選択します。
- 2 [マスターサーバー(Master Server)]列からドリルダウンリンクをクリックします。

## [監視 (Monitor)]>[ホスト (Hosts)]>[クライアント (Clients)]ビュー

<span id="page-452-0"></span>このビューは NetBackup クライアントの詳細を示します。このビューで示されるデータは、 現在の[ビュー(View)]ペインでの選択内容に基づきます。

p.387 の「[監視 (Monitor)[\]ビューの範囲の制御」](#page-386-0)を参照してください。

このビューで表示される表には、次の列が示されます。

| オプション/列ヘッダー                         | 説明                                  |
|-------------------------------------|-------------------------------------|
| クライアント名 (Client Name)               | バックアップされるクライアントの名前。                 |
| マスターサーバー (Master<br>Server)         | クライアントと関連付けられているマスターサーバーの名前。        |
| $OS \# \vec{\mathcal{K}}$ (OS Type) | Linux、HP-UXなどのクライアント上のオペレーティングシステム。 |
| ハードウェア (Hardware)                   | PC などのクライアントコンピュータのハードウェア。          |
| オフラインです (Is Offline)                | クライアントがオフラインであれば[はい (Yes)]と表示されます。  |
| オフラインの終了期限 (Offline<br>Until)       | クライアントがオフラインである最終日付。                |

表 8-13 [クライアント (Clients)]ビューのオプション

「クライアントの検索 (Search Client)]をクリックして、特定のクライアントをこのページで 検索できます。絶対ホスト名か部分文字列を使用してクライアントを検索できます。

<span id="page-452-1"></span>このビューで次のタスクを実行できます。

p.453 の [「単一のマスターサーバーの詳細を表](#page-452-1) [示」](#page-452-1) を参照してください。 単一のマスターサーバーの詳細を表示

### 単一のマスターサーバーの詳細を表示

クライアントと関連付けられているマスターサーバーのすべての詳細は「全般(General)] タブから表示できます。

単一のマスターサーバーの詳細を表示する方法

- 1 OpsCenter コンソールで、「監視(Monitor)]>「ホスト(Hosts)]>「クライアント(Client)] を選択します。
- 2 「マスターサーバー(Master Server)]列のドリルダウンリンクをクリックします。

### NetBackup アラートの監視について

[監視 (Monitor)]>[アラート (Alerts)]ビューは NetBackup アラートの詳細を示します。 このビューに表示されるデータは、現在の「ビュー (View)]ペインおよび時間枠の選択内 容に基づきます。過去 24 時間のデータがデフォルトで表示されます。過去 48 時間また は 72 時間のデータを表示することもできます。

p.387 の 「[監視 (Monitor)[\]ビューの範囲の制御」](#page-386-0) を参照してください。

メモ: OpsCenter コンソールには、有効なアラート (消去済みでないアラート) がデフォル トで表示されます。

NetBackup アラートの情報を参照するために次のビューを使うことができます。

一覧表示 (List View)

[一覧表示 (List View)]は[監視 (Monitor)]>[ア ラート (Alerts)]を選択するとデフォルトで表示さ れます。[一覧表示 (List View)]はデフォルトで 有効なアラートを表示します。またこのビューを 使用すると NetBackup のすべてのアラートにつ いての詳しい情報を表示し、またアラートのフィ ルタ処理、アラートへの応答ができます。

p.454 の 「[監視 [\(Monitor\)](#page-453-0)]>[アラート (Alerts] の「一覧表示(List View)」」を参照してください。

<span id="page-453-0"></span>[概略表示(Summary View)]は有効なアラート (消去されなかったアラート) のみを表示します。 [概略表示(Summary View)]は有効なアラート がアラートの重大度により環境でどのように分布 しているか表します。この情報は、表だけでなく 円グラフでも表示されます。 p.461 の 「[概略表示 [\(Summary View\)](#page-460-0)]による 概略表示 (Summary View)

NetBackup [アラートの監視」](#page-460-0)を参照してくださ い。

## [監視 (Monitor)]>[アラート (Alerts]の[一覧表示 (List View)]

[一覧表示 (List View)]は、[監視 (Monitor)]>[アラート (Alerts)]を選択すると表示され ます。このビューには、アラートの詳細情報が表示されます。このビューではアラートを表 示してフィルタ処理し、アラートへのユーザーの応答をトラッキングするためのツールが利 用できます。このビューに表示されるデータは、現在の[ビュー (View)]ペインおよび時

間枠の選択内容に基づきます。過去 24 時間のデータがデフォルトで表示されます。過 去 48 時間または 72 時間のデータを表示することもできます。

p.387 の「[監視 (Monitor)[\]ビューの範囲の制御」](#page-386-0)を参照してください。

メモ: [一覧表示 (List View)]には、有効なアラート (消去済みでないアラート) がデフォ ルトで表示されます。

[監視 (Monitor)]>[アラート (Alerts)]の下の[ビュー (View)]ドロップダウンリストに[Ignore View filter]というオプションが追加されました。[監視 (Monitor)]>[アラート (Alerts)]一 覧表示をクリックすると、デフォルトで[Ignore View filter]が選択されます。[ビュー(View)] ペインで[Ignore View filter]を選択すると、アラートポリシーが基づくビューに関係なく [監視 (Monitor)]>アラート (Alerts)]ビューに過去 24 時間のすべての有効なアラートが 表示されます。たとえば、[Ignore View filter]を選択すると、削除されたビューに基づく アラート、または現在アクセス権がないビューに基づくアラートが表示されます。また、下 部左の[アラートの概略 (Alert Summary)]ペインに表示されるアラートカウントも[Ignore View filter]に基づいています。つまり、[アラートの概略 (Alert Summary)]ペインには、 アラートポリシーが基づくビューに関係なくすべてのアラートが常に表示されます。

このビューで表示される表には、次の情報が示されます。

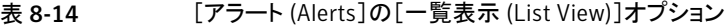

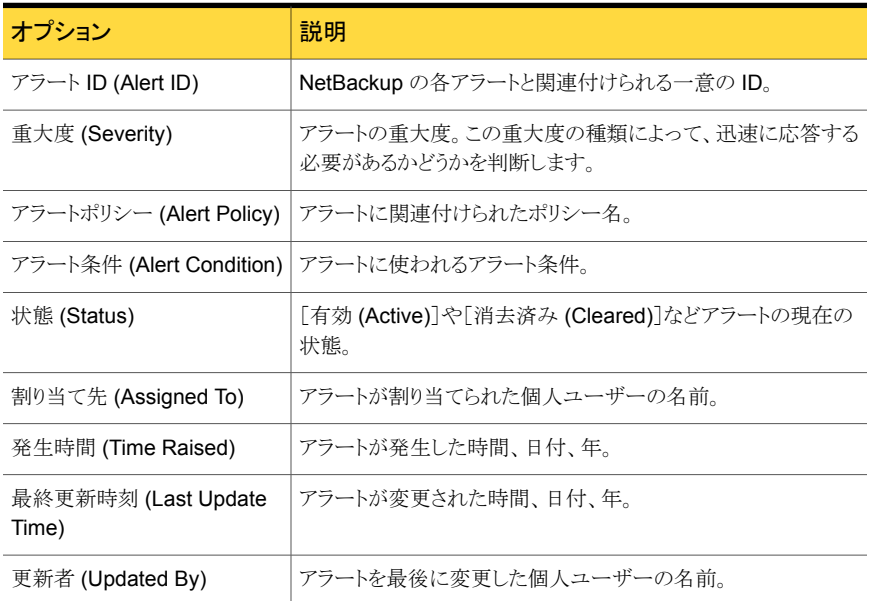

このビューの利用可能な列には、最初は表示されていない列があります。[割り当て状態 (Assignment State)]列は表示されませんが、[表設定 (Table Settings)]アイコンをク リックすることによってビューに追加できます。

表をカスタマイズして特定の列を表示する方法について詳しくは、次を参照してください。 p.72 の [「表の使用について」](#page-71-0)を参照してください。

## [一覧表示 (List View)]による NetBackup アラートの監 視について

次のタスクはこのビューから実行できます。

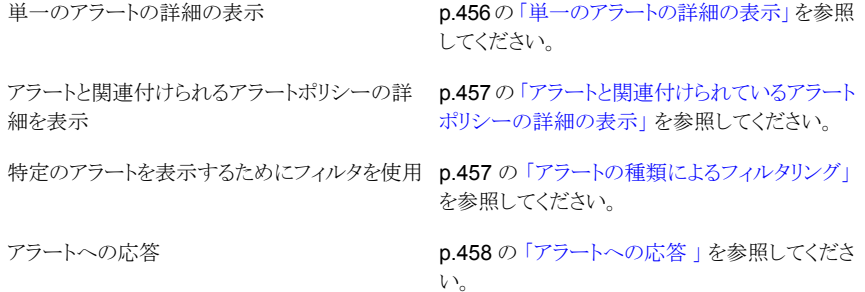

### 単一のアラートの詳細の表示

<span id="page-455-0"></span>アラートと関連付けられているすべての詳細は[詳細 (Details)]ペインから表示できます。 [詳細 (Details)]ペインはビューの下部にあります。

- 単一のアラートの詳細を表示する方法
- 1 OpsCenter コンソールで、[監視 (Monitor)]>[アラート (Alerts)]を選択します。
- 2 [アラート ID(Alert ID)]列からドリルダウンリンクをクリックします。アラートの詳細は [詳細(Details)]ペインの「全般(General)]タブと「コメント(Comments)]タブの下 に表示されます。表で示されている情報に加えて、[全般(General)]タブはまたマ スターサーバー、ポリシー名、ジョブ ID、終了状態情報を示します。[コメント (Comments)]タブはアラートに関するコメント (もしあれば)、コメントが出された時間、 最後にアラートを更新した個人ユーザーを表示します。

p.457 の [「アラートと関連付けられているアラートポリシーの詳細の表示」](#page-456-0) を参照してくだ さい。

p.457 の [「アラートの種類によるフィルタリング」](#page-456-1) を参照してください。

p.458 の [「アラートへの応答](#page-457-0) 」 を参照してください。

## アラートと関連付けられているアラートポリシーの詳細の 表示

<span id="page-456-0"></span>アラートと関連付けられているアラートポリシーの詳細を表示するには次の手順を使いま す。

アラートと関連付けられているアラートポリシーの詳細を表示する方法

- 1 OpsCenter コンソールで、「監視 (Monitor)]>「アラート (Alerts)]を選択します。
- 2 [アラートポリシー (Alert Policy)]列からドリルダウンリンクをクリックします。

p.456 の [「単一のアラートの詳細の表示」](#page-455-0) を参照してください。

<span id="page-456-1"></span>p.457 の [「アラートの種類によるフィルタリング」](#page-456-1) を参照してください。

p.458 の [「アラートへの応答](#page-457-0) 」 を参照してください。

### アラートの種類によるフィルタリング

「監視 (Monitor)]>「アラート(Alerts)]ビューには多数のアラートが含まれる可能性があ るため、フィルタを利用できるようになっています。このフィルタを使用して、表示されるア ラートの種類を制限できます。

必要な特定のアラートのみに集中できるように、さまざまな重大度または状態の設定に基 づいてフィルタリングを行うことができます。たとえば、確認済みのアラートのみを表示す るフィルタを作成し、適用することができます。

フィルタリングには、次の組み込みアラートフィルタを使用できます。これらのフィルタは、 アラートの詳細表の上部に表示されるドロップダウンメニューから使用できます。

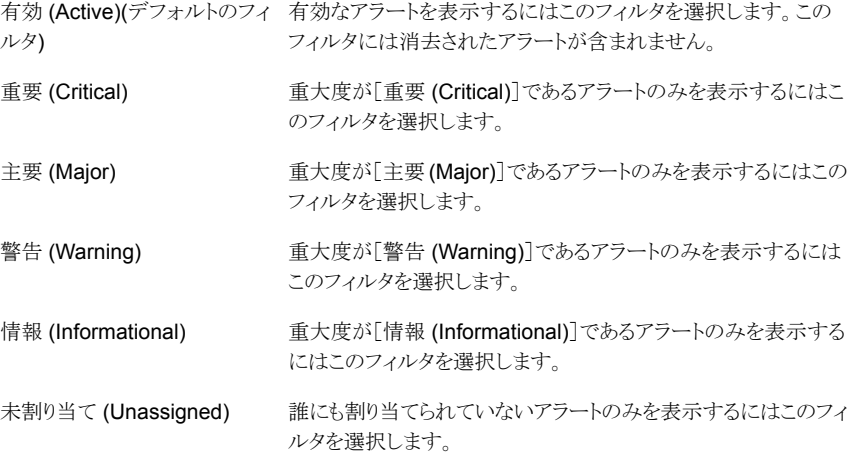

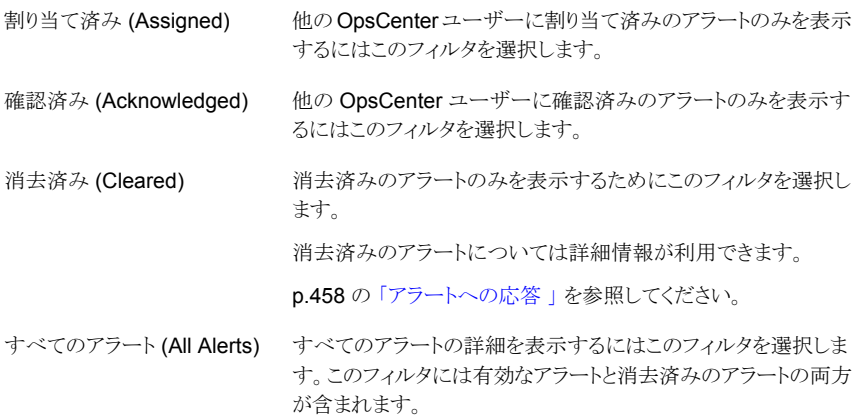

組み込みのフィルタだけでなく、ユーザー独自のカスタムフィルタを作成することもできま す。

p.75 の [「カスタム表示フィルタの作成、適用、編集、削除」](#page-74-0) を参照してください。

アラートの種類別に詳細を表示するには次の手順を使います。

アラートの種類別に詳細をフィルタリングする方法

- 1 OpsCenter コンソールで、[監視 (Monitor)]>[アラート (Alerts)]を選択します。
- 2 「フィルタ(Filter)]ドロップダウンリストを使ってフィルタを選択します。たとえば、有効 なアラートと消去済みのアラートの両方の詳細を表示するには[すべてのアラート (All Alerts)]を選択します。

p.456 の [「単一のアラートの詳細の表示」](#page-455-0) を参照してください。

<span id="page-457-0"></span>p.457 の [「アラートと関連付けられているアラートポリシーの詳細の表示」](#page-456-0) を参照してくだ さい。

p.458 の [「アラートへの応答](#page-457-0) 」 を参照してください。

### アラートへの応答

[監視 (Monitor)]>[アラート (Alerts)]ビューでは、さらに詳しく確認するために、コメント を追加するか、個々のユーザーにアラートを割り当てて、OpsCenter アラートを管理でき ます。アラートは消去または通知することもできます。 OpsCenter により複数のユーザー がアラートを処理したり、アラートに対して処置を行うことが可能になります。

アラートを確認した場合は、アラートが表示される他のユーザーに対して、アラート動作の 発生を通知します。アラートを消去すると、それ以降はそのアラートに対する操作 (割り当 て、通知など) を実行できなくなります。消去済みアラートはデフォルトではアラートビュー に表示されません。

メモ:環境によっては、複数の OpsCenter ユーザーの間で問題が発生する場合がありま す。たとえば、ある OpsCenter ユーザーがアラートにコメントを入力する一方で、同じア ラートを別の OpsCenter ユーザーが消去しようとする場合があります。

OpsCenter コンソールには、有効なアラート (消去済みでないアラート) がデフォルトで 表示されます。一部のアラート (たとえば、[停止しているドライブ (Drive is Down)])は、 条件が解決されたときに自動的に消去されます。

[監視 (Monitor)]>[アラート (Alerts)]ビュー ([一覧表示 (List View)]) から[消去済み (Cleared)]または[すべてのアラート (All Alerts)]フィルタを使って消去済みのアラートを 表示できます。

p.457 の [「アラートの種類によるフィルタリング」](#page-456-1) を参照してください。

次のアラートは条件が解決されると自動的に消去されます。

- 停止しているドライブ (Drive is Down)
- メディアサーバーとの接続の中断 (Lost Contact with Media Server)
- 停止状態のサービス (Service Stopped)
- エージェントとサーバー間の通信の切断 (Agent Server Communication Break)
- マスターサーバーへのアクセス不可 (Master Server Unreachable)
- 凍結されたメディア (Frozen Media)
- 一時停止状態のメディア (Suspended Media)
- ディスクプールの空き領域なし (Disk Pool Full)
- ディスクボリュームの停止 (Disk Volume Down)
- 高率の停止したドライブ (High Down Drives)
- 高率の凍結されたメディア (High Frozen Media)
- 高率の一時停止状態のメディア (High Suspended Media)
- 低率の利用可能なメディア (Low Available Media)
- クリーニングテープなし (No Cleaning Tape)
- ディスクボリュームの領域不足 (Low Disk Volume Capacity)
- 低率のカタログ領域 (Catalog Space low)
- バックアップされなかったカタログ (Catalog not Backed up)
- 無効になっているカタログバックアップ (Catalog Backup Disabled)
- 未完了のジョブ (Incomplete Job)
- リストアに必要なメディア (Media Required for Restore)
- 残りのクリーニング回数ゼロ (Zero Cleaning Left)
- アプライアンスハードウェアの障害 (Appliance Hardware Failure)

メモ: また指定する保持期間に基づいて OpsCenter コンソールの[設定 (Settings)]> [構成 (Configuration)]>[データのパージ (Data Purge)]から NetBackup アラートデー タをパージできます。どのパージされたデータも完全に削除されます。このオプションは、 OpsCenter データベース内のアラート数が増加し、OpsCenter のパフォーマンスが低 下した場合に役立ちます。

p.266 の「OpsCenter [サーバーのデータパージ期間の構成」](#page-265-0)を参照してください。

#### アラートを通知する方法

- 1 OpsCenter コンソールで、[監視 (Monitor)]>[アラート(Alerts)]を選択します。
- 2 表からアラートを選択します。
- 3 「確認 (Acknowledge)]をクリックします。

#### アラートのコメントを追加する方法

- 1 OpsCenter コンソールで、[監視 (Monitor)]>[アラート (Alerts)]を選択します。
- 2 表からアラートを選択します。
- 3 [コメントの追加 (Add Comment)]をクリックします。自分自身または他のユーザー のためのメモとしてコメントを追加できます。

#### アラートを消去する方法

- 1 OpsCenter コンソールで、[監視 (Monitor)]>[アラート (Alerts)]を選択します。
- 2 表からアラートを選択します。
- 3 「詳細 (More)]をクリックし、次にドロップダウンリストから[消去 (Clear)]を選択しま す。

#### 個々のユーザーにアラートを割り当てる方法

- 1 OpsCenter コンソールで、[監視 (Monitor)]>[アラート(Alerts)]を選択します。
- 2 表からアラートを選択します。
- 3 [割り当て (Assign)]をクリックします。 操作の実行または情報の提供のためにアラートをユーザーに割り当てることができ ます。
- 4 アラートを割り当てるユーザーを選択します。
- 5 [OK]をクリックします。

アラートに関連付けられたポリシーを変更する方法

- 1 OpsCenter コンソールで、[監視 (Monitor)]>[アラート (Alerts)]を選択します。
- 2 表からアラートを選択します。

ポリシーを作成する際にもアラートポリシーウィザードを使用します。

3 「詳細 (More)]をクリックし、次にドロップダウンリストから「ポリシーの編集 (Edit Policy)]を選択します。

p.505 の「「監視 (Monitor)[\]ビューでのアラートカウントの理解について」](#page-504-0)を参照してくだ さい。

p.456 の [「単一のアラートの詳細の表示」](#page-455-0) を参照してください。

<span id="page-460-0"></span>p.457 の [「アラートと関連付けられているアラートポリシーの詳細の表示」](#page-456-0) を参照してくだ さい。

p.457 の [「アラートの種類によるフィルタリング」](#page-456-1) を参照してください。

### [概略表示 (Summary View)]による NetBackup アラー トの監視

「概略表示 (Summary View)]は重大度別にアラートの全体的な概略を示します。現在 の[ビュー (View)]ペインと時間枠の選択内容に対して重大度別にアラートの全体的な 分布を示す[重大度ごとのアラートの概略 (Alert Summary by Severity)]セクションが含 まれます。この情報は、表だけでなく円グラフでも表示されます。過去 24 時間のデータ がデフォルトで表示されます。過去 48 時間または 72 時間のデータを表示することもで きます。

p.387 の「[監視 (Monitor)[\]ビューの範囲の制御」](#page-386-0)を参照してください。

さまざまな色の円グラフは、このセクションでの重大度別のアラート分布を表します。円グ ラフの各色は、アラートが現在の環境でそのアラートの重大度別にどのように分布してい るかを表します。また、このセクションで色分けの概略を表示して、さまざまな重大度を表 す色を確認することもできます。

メモ: [概略表示 (Summary View)]は有効なアラート (消去されなかったアラート) のみ を表示します。

円グラフ上にマウスを動かすと、NetBackup 環境での特定の重大度のアラートの数およ び割合が表示されます。 たとえば、円グラフの緑色をポイントすると、過去 24 時間に現 在の環境で発生した 200 個のアラートまたは 17% のアラートが重要なアラートであるこ とが示されます。

「監視(Monitor)]>「アラート(Alerts)]の下の「ビュー(View)]ドロップダウンリストに「Ignore View filter]というオプションが追加されました。[ビュー (View)]ペインで[Ignore View

filter]を選択すると、アラートポリシーが基づくビューに関係なく[監視 (Monitor)]>アラー ト (Alerts)]ビューに過去 24 時間のすべての有効なアラートが表示されます。たとえば、 [Ignore View filter]を選択すると、削除されたビューに基づくアラート、または現在アク セス権がないビューに基づくアラートが表示されます。[ビュー (View)]ドロップダウンリス トでビューを選択すると ([Ignore View filter]を含む)、デフォルトで過去 24 時間のデー タが表示されます。

下部左の[アラートの概略 (Alert Summary)]ペインには、OpsCenter データベースに 存在するすべてのアラートが表示されます。つまり、[アラートの概略 (Alert Summary)] ペインには、アラートポリシーが基づくビューに関係なくすべてのアラートが表示されま す。

メモ: [重大度ごとのアラートの概略 (Alert Summary by Severity)]セクションは[監視 (Monitor)]>[概要 (Overview)]からも表示できます。

このセクションをドリルダウンして、アラートカテゴリの詳細を確認できます。

p.462 の[「重大度別のアラートの表示」](#page-461-0)を参照してください。

<span id="page-461-0"></span>p.463 の「NetBackup [マスターサーバーによるアラート表示」](#page-462-0)を参照してください。

p.505 の 「[監視 (Monitor)[\]ビューでのアラートカウントの理解について」](#page-504-0) を参照してくだ さい。

### 重大度別のアラートの表示

ドリルダウンして、アラートカテゴリの詳細を確認できます。

重大度別にアラートを表示する方法

- 1 OpsCenter コンソールで、「監視 (Monitor)]>「アラート (Alerts)]を選択します。
- 2 ドロップダウンメニューから[概略表示 (Summary View)]を選択します。ドロップダ ウンメニューは、ページの右上にあります。
- 3 「重大度ごとのアラートの概略 (Alert Summary by Severity)]セクションで、次のい ずれかを実行します。
	- 表内の特定のアラート重大度のアラートの数(リンク)をクリックします。たとえば、 重要アラートに示されている数をクリックします。 または
	- 特定のアラート重大度に対応する円グラフの色付きのセクションをクリックします。 たとえば、重要なアラートの詳細を表示する円グラフの赤のセクションをクリックし ます。

p.461 の「「概略表示 [\(Summary View\)](#page-460-0)]による NetBackup アラートの監視」を参照して ください。

# NetBackup マスターサーバーによるアラート表示

<span id="page-462-0"></span>NetBackup マスターサーバーによってグループ化されたすべてのアラートを表示できま す。新しいグループコンポーネントの概略テーブルにはマスターサーバーによってグルー プ化された OpsCenter アラートが表示されます。

グループコンポーネントの概略テーブルを表示する方法

- 1 OpsCenter GUI にログオンします。
- 2 グループコンポーネントの概略テーブルを表示するために前提条件として次のステッ プを実行します。

[設定 (Settings)]>[ユーザー設定 (User Preferences)]>[概要 (General)]タブ に移動し、[ビューペインで複数の選択を許可する (Allow Multiple Selection In View Pane)]チェックボックスの選択を解除します。

- **3** [監視 (Monitor)] > [アラート (Alerts)]をクリックします。
- 4 ドロップダウンリストから[概略表示 (Summary View)]を選択します。
- 5 ALL MASTER SERVERS または表示したいアラート概略のマスターサーバーを 選択します。 グループコンポーネント概略テーブルが表示されます。

メモ: 「Ignore View filter」を選択した場合には[グループコンポーネントの概略 (Group Component Summary)]テーブルは表示されません。

グループコンポーネントの概略テーブルからサーバー名リンクをクリックして詳細、ア ラート ID 、アラートポリシー、ノード等を表示します。

### 監査記録の監視について

OpsCenter の機能を使って監査記録を管理および監視することができます。

#### [監査記録 (Audit Trails)]レポートに関する追加情報

p.464 の [「監査記録レポート」](#page-463-0) を参照してください。

- p.464 の[「監査記録の追跡対象」](#page-463-1)を参照してください。
- p.465 の[「監査記録用の](#page-464-0) OpsCenter 機能について」を参照してください。

p.465の[「カスタムフィルタを作成して監査記録データを表示する方法」](#page-464-1)を参照してくださ い。

p.466 の [「監査記録の設定の管理について」](#page-465-0) を参照してください。

#### 監査記録の追跡対象

<span id="page-463-1"></span>監査記録はユーザーが開始したすべてのアクティビティの記録です。監査記録は NetBackup 環境で行われた変更で構成されます。たとえば、ポリシーの作成、ポリシー の無効化、ポリシーの修正などの変更です。OpsCenter の持つ監査記録機能を使用す れば、NetBackup の監査記録をログとして保存できます。

メモ: OpsCenter は、バージョン 7.1 以降の NetBackup マスターサーバーに対する監 査記録を監視、報告、管理します。

監査の設定を制御して、監査記録レポートを生成できます。OpsCenter では、監査ログ の保持期間だけでなく、監査記録のログを出力するかしないかも設定できます。

監査記録は列の形式で次の情報を表示します。

#### 列ヘッダー 説明

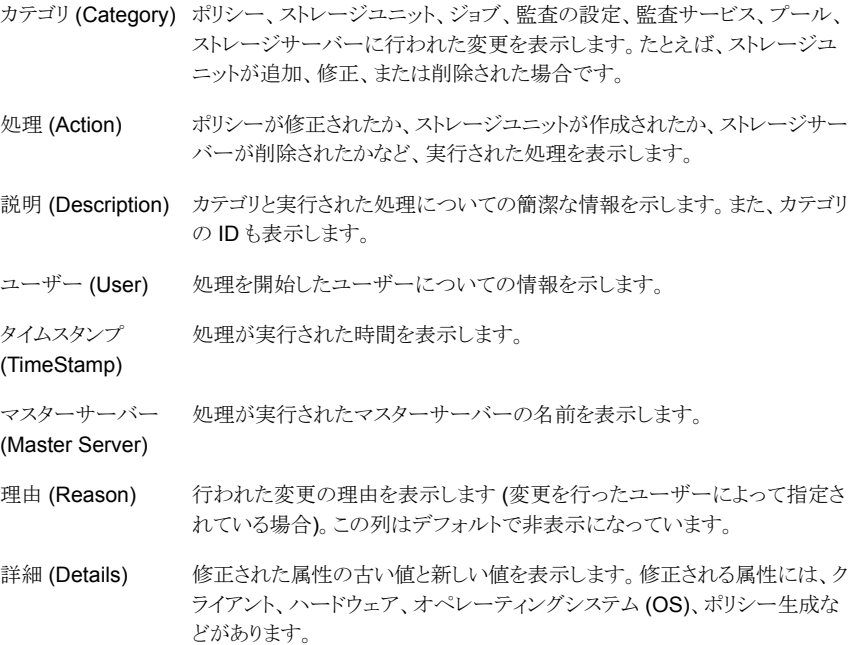

#### 監査記録レポート

<span id="page-463-0"></span>監査記録レポートはレポートツリーに追加される高レベルの概略レポートです。 このレ ポートは NetBackup 環境で行われた変更の数を表示します。 レポートはグラフ形式で 表示されます。 レポートは、分布グラフまたは履歴グラフの形式で表示できます。

グラフは各カテゴリの監査記録の件数を表示します。 カテゴリには、ポリシー、監査の設 定、ジョブ、監査サービス、ストレージユニット、プール、ストレージサーバーなどがありま す。 グラフの色付きの各セクションの上にマウスを置くと、各カテゴリの件数と割合の変更 を確認できます。 グラフの任意の色付きセクションをクリックすることによってレポートをド リルダウンできます。選択したカテゴリの各処理の変更件数を表示できます。たとえば、 [ポリシー (Policy)]セクションをクリックすると、グラフには、作成したポリシー、修正したポ リシー、削除したポリシーの合計監査件数が表示されます。

監査記録レポートを表示するには、[レポート(Reports)] > [レポートテンプレート(Report templates)] > [監査レポート (Audit Reports)] > [監査記録レポート (Audit Trails Report)]の順に選択します。

<span id="page-464-0"></span>監査記録レポートの詳細を表形式で表示するには、「表としてグラフを表示(Show Chart as Table)]リンクをクリックします。表には監査のカテゴリ、合計監査件数、割合について の情報が表示されます。グラフをドリルダウンすると、表には監査の処理についての情報 も表示されます。

### 監査記録用の OpsCenter 機能について

OpsCenter は、監査ログを設定したり、監査レポートを生成するのに役立ちます。 OpsCenter を使用することにより、次のことを行えます。

- NetBackup マスターサーバーの監査設定の管理。
- 監査記録の監視。
- 監査サービスが停止した場合のアラートの生成。
- OpsCenter の監査記録の保持期間の設定。

<span id="page-464-1"></span>OpsCenter の各種機能を使って、監査レポートを生成します。監査の設定の有効と無効 を切り替えたり、ログの保持期間を設定したりすることができます。NetBackup Audit Manager サービスのオン/オフを切り替えたときにアラートが生成されるように OpsCenter を設定できます。また、監査ログの保持期間を設定できます。

### カスタムフィルタを作成して監査記録データを表示する方法

OpsCenter は監査記録の監視に役立ちます。監視するには、[監視 (Monitor)]>[監査 記録 (Audit Trail)]を選択します。カテゴリと処理に基づく事前定義済みのフィルタを使っ て監査記録の内容を表示できます。また、カスタムフィルタを作成することもできます。

事前定義済みのフィルタとカスタムフィルタについての情報を表示できます。

p.75 の [「カスタム表示フィルタの作成、適用、編集、削除」](#page-74-0) を参照してください。

#### カスタムフィルタを作成して監査記録データを表示する方法

- 1 [フィルタの作成 (Create Filter)]アイコンを選択します。[監査フィルタの編集 (Edit Audit filter)]ダイアログボックスが表示されます。
- 2 「名前 (Name)]フィールドにフィルタの名前を入力します。
- 3 ドロップダウンリストからフィルタリングする列名を選択します。利用可能なオプション は、[カテゴリ (Category)]、[処理 (Actions)]、[ユーザー名 (User Name)]、[ドメ イン名 (Domain Name)]、[ドメイン形式 (Domain Type)]、[タイムスタンプ (Time Stamp)]、[オブジェクト名 (Object Name)]、および[マスターサーバー (Master Server)]です。[オブジェクト名 (Object Name)]は、説明の欄のエンティティ名に 基づいてフィルタリングされます。

[演算子 (Operator)]ドロップダウンリストから、演算子 = を選択します。特定の値を 指定しない場合は、!= を使用します。

「値 (Value)]テキストボックスで、値を入力するか選択します。列として「タイムスタン プ (Time Stamp)]を選択すると、値に対してカレンダーの形のアイコンが表示され ます。カレンダーアイコンをクリックして目的の日付を選択し、「OK]をクリックします。

- 4 フィルタの問い合わせを作成するには、ドロップダウンリストから[AND (And)]または [OR (Or)]を選択します。
- 5 問い合わせにさらに列を追加するには、[追加 (Add)]をクリックし、目的の列名を選 択します。作成された列を削除するには、[削除 (Remove)]を選択します。
- 6 フィルタへの目的の列の追加が完了したら[OK]をクリックします。新しいビューフィ ルタが、フィルタのドロップダウンリストに表示されます。

<span id="page-465-0"></span>フィルタの適用、フィルタの編集、フィルタの削除についてより多くの情報を表示で きます。

p.382 の「OpsCenter [のビューフィルタ」](#page-381-0)を参照してください。

### 監査記録の設定の管理について

OpsCenter によって、選択したマスターサーバーの監査を有効にするように設定を管理 できます。監査の設定を構成するには、管理者権限を持たなければなりません。

p.572 の [「監査記録の設定の管理」](#page-571-0) を参照してください。

## [監視 (Monitor)] > [アプライアンスハードウェア (Appliance Hardware)] > [マスターサーバー (Master Server)]

このビューでは、Symantec NetBackup OpsCenter Analytics コンソールに追加された アプライアンスマスターサーバーのハードウェアの概略を監視できます。ビューでは、ハー ドウェアの状態が迅速にわかります。OpsCenter コンソールに追加されたアプライアンス マスターサーバーのハードウェア障害を監視できます。

OpsCenter はアプライアンス 2.0 マスターサーバーを監視できます。

アプライアンスマスターサーバーを追加することは、OpsCenter に通常のマスターサー バーを追加することに類似しています。OpsCenter コンソールにアプライアンスマスター サーバーを追加する方法についてのより多くの情報が利用可能です。

p.347 の 「OpsCenter [でのマスターサーバーまたはアプライアンスの追加」](#page-346-0)を参照してく ださい。

このビューでは、NetBackup アプライアンスマスターサーバーのハードウェアの各部分 について監視された情報が提供されます。表には次の詳細が表示されます。

この列には、OpsCenter コンソールに追加されたアプライアンスマスター サーバー (リンク) の名前の一覧が表示されます。 アプライアンス概略を表示するにはリンクをクリックします。監視されるハード ウェアの詳細についてのより多くの情報が利用可能です。 名前 (Name)

p.479 の [「アプライアンスハードウェアの詳細」](#page-478-0) を参照してください。

この列には、最新のデータ収集が行われた日時の一覧が表示されます。 データ収集は NBSL によって 15 分ごとに行われます。 データ収集 (Data Collection)

アイコンで、CPU の状態が迅速にわかります。可能な値は次のとおりです。 CPU

- 緑/OK
- 黄/状態不明
- 赤/エラー

表示されるアイコンは、CPU の存在およびアプライアンス CPU チップへの 電圧の監視に基づいています。次の条件のうちのいずれかが発生すると CPU エラーが報告されます。

- 電圧なし
- 電圧が 0.99 ボルトより低下
- 電圧が 1.25 ボルトより上昇

アイコンで、ディスクの状態が迅速にわかります。可能な値は次のとおりで す。 ディスク (Disk)

- 緑/OK
- 黄/状態不明
- 赤/エラー

表示されるアイコンは、ブートドライブとストレージドライブの監視に基づいて います。内部エラー状態が起きればディスクエラーが報告されます。

アイコンで、RAID の状態が迅速にわかります。可能な値は次のとおりです。 RAID

- 緑/OK
- 黄/状態不明
- 赤/エラー

表示されるアイコンは RAID の状態の監視に基づいています。状態が最適 から変わればエラーが報告されます。

- アイコンで、ファンの状態が迅速にわかります。可能な値は次のとおりです。 ファン (Fan)
	- 緑/OK
	- 黄/状態不明
	- 赤/エラー

表示されるアイコンはファン速度の監視に基づき、次の条件が起きるとファ ンエラーが報告されます。

- ファン速度が 1974 rpm より低下
- ファン速度が 8977 rpm より上昇
- ファンにエラーがあれば、[重要 (Critical)]の警告が表示されます。
- ファンがインストールされていない場合は、「インストールされていません (Not Installed)]の警告が表示されます。

アイコンで、電源の状態が迅速にわかります。可能な値は次のとおりです。 電源 (Power

■ 緑/OK

Supply)

- 黄/状態不明
- 赤/エラー

表示されるアイコンは電源の電圧の監視に基づき、次の条件が起きるとエ ラーが報告されます。

- 消費電力が 0 ワット
- 消費電力が 700 ワットを超過

次の状態の警告も提供されます。

- 「使用不可 (Not Available)] 雷源モジュールがインストールされてい て、電源が供給されていない場合に発生します。コンセントに接続され ていないため、または他の理由により起きることがあります。
- [インストールされていません (Not Installed)] 電源モジュールが外さ れている場合に発生します。
- 「重要 (Critical)] 電源モジュールが警告状態で動作している場合に 発生します。
温度 (Temperature) アイコンで、温度が迅速にわかります。可能な値は次のとおりです。

- 緑/OK
- 黄/状態不明
- 赤/エラー

表示されるアイコンはアプライアンスのさまざまな部分の温度の監視に基づ き、次の制限を超えるとエラーが報告されます。

- 吸気口の温度 0 ℃より低下または 60 ℃より上昇
- 排気口の温度 0 ℃より低下または 60 ℃より上昇
- バックプレーンの温度 0 ℃より低下または 60 ℃より上昇
- アイコンで、ファイバーチャネル HBA が迅速にわかります。可能な値は次 のとおりです。 FC HBA
	- 緑/OK
	- 黄/状態不明
	- 赤/エラー

表示されるアイコンは状態の監視に基づき、状態がオンラインから変化する とエラーが報告されます。

<span id="page-468-0"></span>アイコンはアプライアンスコンソールへのリンクです。アイコンをクリックすると アプライアンスコンソールにアクセスします。 管理 (Manage)

p.469 の 「[監視 (Monitor)] > [\[アプライアンスハードウェア](#page-468-0) (Appliance Hardware)] > [\[メディアサーバー](#page-468-0) (Media Server)]」を参照してください。

# [監視 (Monitor)] > [アプライアンスハードウェア (Appliance Hardware)] > [メディアサーバー (Media Server)]

このビューでは、Symantec NetBackup OpsCenter Analytics コンソールから監視され たアプライアンスメディアサーバーのハードウェアの概略を監視できます。ビューでは、 ハードウェアの状態が迅速にわかります。

アプライアンス 2.0 のマスターサーバーまたは標準 NetBackup 7.5 マスターサーバー に接続されたアプライアンス 1.2 および 2.0 のメディアサーバーだけを、OpsCenter か ら監視できます。アプライアンスメディアサーバーからのデータ収集は、NBSL によって

15 分ごとに行われます。OpsCenter コンソールから監視されたアプライアンスメディア サーバーのハードウェア障害を監視できます。

OpsCenter コンソールにアプライアンスメディアサーバーを直接追加できないことに注意 してください。アプライアンスメディアサーバーが接続されたアプライアンスマスターサー バーまたは標準マスターサーバーは追加できます。

p.347の「OpsCenter [でのマスターサーバーまたはアプライアンスの追加」](#page-346-0)を参照してく ださい。

このビューでは、NetBackupメディアアプライアンスのハードウェアの各部分について監 視された情報が提供されます。表には次の詳細が表示されます。

この列には、OpsCenter コンソールから監視されるアプライアンスメディア サーバー (リンク) の名前がリストされます。 アプライアンス概略を表示するにはリンクをクリックします。監視されるハード ウェアの詳細についてのより多くの情報が利用可能です。 名前 (Name)

p.479 の [「アプライアンスハードウェアの詳細」](#page-478-0) を参照してください。

この列には、アプライアンスメディアサーバーが接続されているアプライアン スマスターサーバーまたは標準 NetBackup マスターサーバーがリストされ ます。 マスターサーバー (Master Server)

データ収集 (Data この列には、最新のデータ収集が行われた日時の一覧が表示されます。 データ収集は NBSL によって 15 分ごとに行われます。 Collection)

アイコンで、CPU の状態が迅速にわかります。次の値があります。 CPU

- 緑 = OK
- 黄 = 警告
- 赤 = エラー

表示されるアイコンは、CPU の存在およびアプライアンス CPU チップへの 電圧の監視に基づいています。次の条件のうちのいずれかが発生すると CPU エラーが報告されます。

- 電圧なし
- 電圧が 0.99 ボルトより低下
- 電圧が 1.25 ボルトより上昇

アイコンで、ディスクの状態が迅速にわかります。次の値があります。 ディスク (Disk)

- 緑 = OK
- 黄 = 警告
- 赤 = エラー

表示されるアイコンは、ブートドライブとストレージドライブの監視に基づいて います。内部エラー状態が起きればディスクエラーが報告されます。

アイコンで、RAID の状態が迅速にわかります。次の値があります。 RAID

- 緑 =  $OK$
- 黄 = 警告
- 赤 = エラー

表示されるアイコンは RAID の状態の監視に基づいています。状態が最適 から変わればエラーが報告されます。

アイコンで、ファンの状態が迅速にわかります。次の値があります。 ファン (Fan)

- 緑 = OK
- 黄 = 警告
- 赤 = エラー

表示されるアイコンはファン速度の監視に基づき、次の条件が起きるとファ ンエラーが報告されます。

- ファン速度が 1974 rpm より低下
- ファン速度が 8977 rpm より上昇
- ファンにエラーがあれば、「重要 (Critical)]の警告が表示されます。
- ファンがインストールされていない場合は、「インストールされていません (Not Installed)]の警告が表示されます。

電源 (Power Supply)

アイコンで、電源の状態が迅速にわかります。次の値があります。

- 緑 =  $OK$
- 黄 = 警告
- 赤 = エラー

表示されるアイコンは電源の電圧の監視に基づき、次の条件が起きるとエ ラーが報告されます。

- 消費電力が 0 ワット
- 消費電力が 700 ワットを超過

次の状態の警告も提供されます。

- 「使用不可 (Not Available)] 雷源モジュールがインストールされてい て、電源が供給されていない場合に発生します。コンセントに接続され ていないため、または他の理由により起きることがあります。
- 「インストールされていません (Not Installed)] 電源モジュールが外さ れている場合に発生します。
- [重要 (Critical)] 電源モジュールが警告状態で動作している場合に 発生します。

温度 (Temperature) アイコンで、温度が迅速にわかります。次の値があります。

- 緑 = OK
- 黄 = 警告
- 赤 = エラー

表示されるアイコンはアプライアンスのさまざまな部分の温度の監視に基づ き、次の制限を超えるとエラーが報告されます。

■ 吸気口の温度

0 ℃より低下または 60 ℃より上昇

- 排気口の温度
	- 0 ℃より低下または 60 ℃より上昇
- バックプレーンの温度 0 ℃より低下または 60 ℃より上昇

アイコンで、ファイバーチャネル HBA が迅速にわかります。次の値がありま す。 FC HBA

- 緑 =  $OK$
- 黄 = 警告
- 赤 = エラー

表示されるアイコンは状態の監視に基づき、状態がオンラインから変化する とエラーが報告されます。

アイコンはアプライアンスコンソールへのリンクです。アイコンをクリックすると アプライアンスコンソールにアクセスします。 管理 (Manage)

p.466 の 「[監視 (Monitor)] > [\[アプライアンスハードウェア](#page-465-0) (Appliance Hardware)] > 「マスターサーバー (Master Server)] | を参照してください。

# [監視 (Monitor)]、[アプライアンスハードウェア (Appliance Hardware)]、[NetBackup]

このビューは、NetBackup アプライアンス、Symantec NetBackup OpsCenter Analytics コンソールに追加されるマスターおよびメディアサーバーの概略を示します。ビューを見 ると、ハードウェアの状態が視覚的にわかります。OpsCenter コンソールに追加されたア プライアンス (マスターおよびメディア) サーバーのハードウェア障害を監視できます。

p.479 の [「アプライアンスハードウェアの詳細」](#page-478-0) を参照してください。

OpsCenter では、アプライアンス 2.0 マスターサーバーを監視できます。

NetBackup アプライアンス 2.0 マスターサーバーまたは標準 NetBackup に接続された アプライアンス 1.2 および 2.0 のメディアサーバーだけを OpsCenter により監視できま す。アプライアンスメディアサーバーからのデータ収集は、NBSL によって 15 分ごとに行 われます。OpsCenter コンソールから監視されたアプライアンスメディアサーバーのハー ドウェア障害を監視できます。

NetBackup アプライアンスマスターサーバーの追加は、OpsCenter に通常のマスター サーバーを追加することに似ています。OpsCenter コンソールにアプライアンスマスター サーバーを追加する方法についてのより多くの情報が利用可能です。

p.347 の 「OpsCenter [でのマスターサーバーまたはアプライアンスの追加」](#page-346-0) を参照してく ださい。

メモ: OpsCenter コンソールに NetBackup アプライアンスメディアサーバーを直接追加 できないことに注意してください。メディアサーバーが接続されたアプライアンスマスター サーバーまたは標準マスターサーバーを追加できます。

このビューでは、NetBackup アプライアンスにおけるハードウェアの各部分について監 視された情報が提供されます。表には次の詳細が表示されます。

OpsCenter によって監視される NetBackup アプライアンスのホスト (マス ターまたはメディアサーバー) 名。 ホスト名 (Host Name)

マスターサーバー このアプライアンスと関連付けられている NetBackup マスターサーバー名。 (Master Server) ホストの種類 (Host – NetBackup アプライアンスのホスト種類: マスターサーバーまたはメディア サーバーのアプライアンス。 type) データ収集 (Data この列には、最新のデータ収集が行われた日時の一覧が表示されます。 データ収集は NBSL によって 15 分ごとに行われます。 Collection) アイコンで、CPU の状態が迅速にわかります。可能な値は次のとおりです。 ■ 緑/OK ■ 黄/状態不明 ■ 赤/エラー 表示されるアイコンは、CPU の存在およびアプライアンス CPU チップへの 電圧の監視に基づいています。次の条件のうちのいずれかが発生すると CPU エラーが報告されます。 ■ 電圧なし ■ 電圧が 0.99 ボルトより低下 ■ 電圧が 1.25 ボルトより上昇 **CPU** アイコンで、ディスクの状態が迅速にわかります。可能な値は次のとおりで す。 ■ 緑/OK ■ 黄/状態不明 ■ 赤/エラー 表示されるアイコンは、ブートドライブとストレージドライブの監視に基づいて います。内部エラー状態が起きればディスクエラーが報告されます。 ディスク (Disk)

アイコンで、RAID の状態が迅速にわかります。可能な値は次のとおりです。 RAID

- 緑/OK
- 黄/状態不明
- 赤/エラー

表示されるアイコンは RAID の状態の監視に基づいています。状態が最適 から変わればエラーが報告されます。

アイコンで、ファンの状態が迅速にわかります。可能な値は次のとおりです。 ファン (Fan)

- 緑/OK
- 黄/状態不明
- 赤/エラー

表示されるアイコンはファン速度の監視に基づき、次の条件が起きるとファ ンエラーが報告されます。

- ファン速度が 1974 rpm より低下
- ファン速度が 8977 rpm より上昇
- ファンにエラーがあれば、「重要 (Critical)] の警告が表示されます。
- ファンがインストールされていない場合は、[インストールされていませ ん (Not Installed)] の警告が表示されます。

アイコンで、電源の状態が迅速にわかります。可能な値は次のとおりです。 電源 (Power

■ 緑/OK

Supply)

- 黄/状態不明
- 赤/エラー

表示されるアイコンは電源の電圧の監視に基づき、次の条件が起きるとエ ラーが報告されます。

- 消費電力が 0 ワット
- 消費電力が 700 ワットを超過

次の状態の警告も提供されます。

- 「使用不可 (Not Available)] 電源モジュールがインストールされてい て、電源が供給されていない場合に発生します。コンセントに接続され ていないため、または他の理由により起きることがあります。
- 「インストールされていません (Not Installed)] 雷源モジュールが外さ れている場合に発生します。
- 「重要 (Critical)] 電源モジュールが警告状態で動作している場合に 発生します。

温度 (Temperature) アイコンで、温度が迅速にわかります。可能な値は次のとおりです。

- 緑/OK
- 黄/状態不明
- 赤/エラー

表示されるアイコンはアプライアンスのさまざまな部分の温度の監視に基づ き、次の制限を超えるとエラーが報告されます。

- 吸気口の温度 0 ℃より低下または 60 ℃より上昇
- 排気口の温度 0 ℃より低下または 60 ℃より上昇
- バックプレーンの温度 0 ℃より低下または 60 ℃より上昇
- アイコンで、ファイバーチャネル HBA が迅速にわかります。可能な値は次 のとおりです。 FC HBA
	- 緑/OK
	- 黄/状態不明
	- 赤/エラー

表示されるアイコンは状態の監視に基づき、状態がオンラインから変化する とエラーが報告されます。

アイコンはアプライアンスコンソールへのリンクです。アイコンをクリックすると アプライアンスコンソールにアクセスします。 管理 (Manage)

# [監視 (Monitor)]、[アプライアンスハードウェア (Appliance Hardware)]、[重複排除 (Deduplication)]

OpsCenter 7.6 は複数の重複排除のアプライアンスハードウェアの情報を集中的に監 視できます。OpsCenter 7.6 を使うと、スタンドアロンの Storage Pool Authority (SPA)、 コンテンツのルーター (CR)、または NetBackup ドメインにおける PureDisk の重複排除 オプション (PDDO) のストレージサーバーとして配備される重複排除アプライアンスを監 視できます。OpsCenter 7.6 にそれを監視するために重複排除アプライアンスのマスター サーバーを追加できます。また NetBackup と重複排除のアプライアンス両方にハード ウェアの警告を設定し、OpsCenter 7.6 を使用して重複排除のレポートを表示できます。

このタブでは、Symantec NetBackup OpsCenter Analytics コンソールに追加された重 複排除アプライアンスに関する概略を提供します。ビューを見ると、ハードウェアの状態 が視覚的にわかります。OpsCenter コンソールに追加されたアプライアンスマスターサー バーのハードウェア障害を監視できます。

p.479 の [「アプライアンスハードウェアの詳細」](#page-478-0) を参照してください。

このビューでは、重複排除アプライアンスハードウェアの各部分について監視された情報 が提供されます。表には次の詳細が表示されます。

- ホスト名 (Host OpsCenter によって監視される重複排除アプライアンスのホスト名。 Name)
- ホストの種類(Host 重複排除アプライアンスのホスト種類: SPA または CR。 type)
- データ収集 (Data この列には、最新のデータ収集が行われた日時の一覧が表示されます。 データ収集は 15 分ごとに行われます。 Collection)

アイコンで、CPU の状態が迅速にわかります。可能な値は次のとおりです。 CPU

- 緑/OK
- 黄/状態不明
- 赤/エラー

表示されるアイコンは、CPU の存在およびアプライアンス CPU チップへの 電圧の監視に基づいています。次の条件のうちのいずれかが発生すると CPU エラーが報告されます。

- 電圧なし
- 電圧が 0.99 ボルトより低下
- 電圧が 1.25 ボルトより上昇

アイコンで、ディスクの状態が迅速にわかります。可能な値は次のとおりで す。 ディスク (Disk)

- 緑/OK
- 黄/状態不明
- 赤/エラー

表示されるアイコンは、ブートドライブとストレージドライブの監視に基づいて います。内部エラー状態が起きればディスクエラーが報告されます。

RAID

アイコンで、RAID の状態が迅速にわかります。可能な値は次のとおりです。

- 緑/OK
- 黄/状態不明
- 赤/エラー

表示されるアイコンは RAID の状態の監視に基づいています。状態が最適 から変わればエラーが報告されます。

アイコンで、ファンの状態が迅速にわかります。可能な値は次のとおりです。 ファン (Fan)

- 緑/OK
- 黄/状態不明
- 赤/エラー

表示されるアイコンはファン速度の監視に基づき、次の条件が起きるとファ ンエラーが報告されます。

- ファン速度が 1974 rpm より低下
- ファン速度が 8977 rpm より上昇
- ファンにエラーがあれば、「重要 (Critical)] の警告が表示されます。
- ファンがインストールされていない場合は、[インストールされていませ ん (Not Installed)] の警告が表示されます。

アイコンで、電源の状態が迅速にわかります。可能な値は次のとおりです。 電源 (Power

■ 緑/OK

Supply)

- 黄/状態不明
- 赤/エラー

表示されるアイコンは電源の電圧の監視に基づき、次の条件が起きるとエ ラーが報告されます。

- 消費電力が 0 ワット
- 消費電力が 700 ワットを超過

次の状態の警告も提供されます。

- 「使用不可 (Not Available)] 電源モジュールがインストールされてい て、電源が供給されていない場合に発生します。コンセントに接続され ていないため、または他の理由により起きることがあります。
- 「インストールされていません (Not Installed)] 雷源モジュールが外さ れている場合に発生します。
- 「重要 (Critical)] 電源モジュールが警告状態で動作している場合に 発生します。

温度 (Temperature) アイコンで、温度が迅速にわかります。可能な値は次のとおりです。

- 緑/OK
- 黄/状態不明
- 赤/エラー

表示されるアイコンはアプライアンスのさまざまな部分の温度の監視に基づ き、次の制限を超えるとエラーが報告されます。

- 吸気口の温度 0 ℃より低下または 60 ℃より上昇
- 排気口の温度 0 ℃より低下または 60 ℃より上昇
- バックプレーンの温度 0 ℃より低下または 60 ℃より上昇
- アイコンで、ファイバーチャネル HBA が迅速にわかります。可能な値は次 のとおりです。 FC HBA
	- 緑/OK
	- 黄/状態不明
	- 赤/エラー

表示されるアイコンは状態の監視に基づき、状態がオンラインから変化する とエラーが報告されます。

<span id="page-478-0"></span>アイコンはアプライアンスコンソールへのリンクです。アイコンをクリックすると アプライアンスコンソールにアクセスします。 管理 (Manage)

# アプライアンスハードウェアの詳細

次の表では監視されるハードウェアについて説明します。

#### 表 8-15 監視されるアプライアンスハードウェア

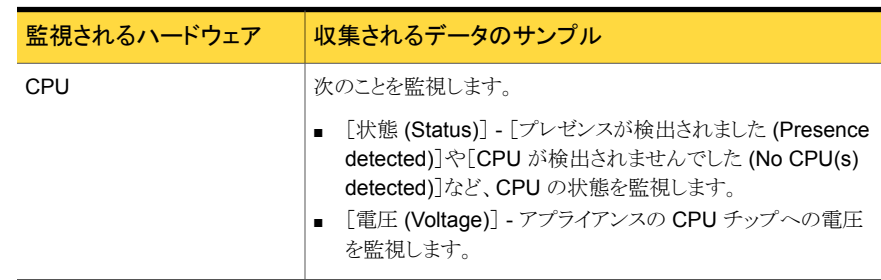

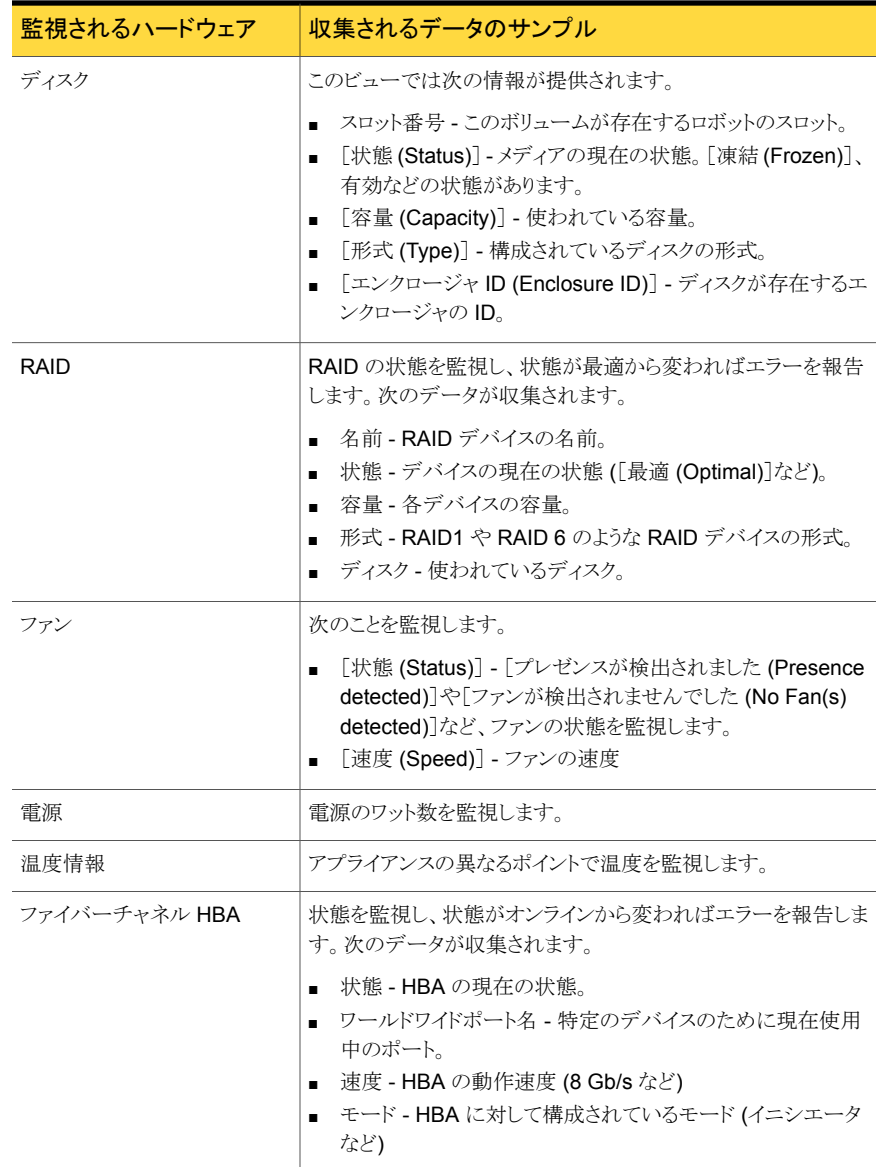

# [監視 (Monitor)]>[クラウド (Cloud)]オプション

このページのデータはマスターサーバー形式のビューを選択した場合にのみ適用されま す。クラウドデータを表示する[ビュー (View)]ペインからマスターサーバーを選択します。

マスターサーバーを展開すると、その下にあるクラウド用に構成されたメディアサーバー の一覧が表示されます。

クラウドデータは 15 分ごとにマスターサーバーから NBSL によって収集されます。

クラウド用に構成されている NetBackup 7.5 マスターサーバーまたはメディアサーバー のみが、OpsCenter によって監察されます。

[内容 (Content)]ペインで関連データを表示するメディアサーバーの一部またはすべて を選択します。

[クラウドストレージプロバイダの概要 (Cloud Storage Providers Overview)]セクション には、選択したメディアサーバーで構成されているプロバイダの一覧が表示されます。 次のクラウドプロバイダがサポートされます。

- Nirvanix
- AT&T
- Amazon
- Rackspace

[クラウドストレージプロバイダの概要 (Cloud Storage Providers Overview)]セクション には、その月にバックアップおよびリストアされたデータが GB 単位で表示されます。 OpsCenter をインストールしたばかりの場合は、OpsCenter にマスターサーバーを追加 した後に収集される現在の測定データが表示されます。データは、OpsCenter にマス ターサーバーが追加された日から収集されます。

各クラウドプロバイダの下部のリンクには、特定のクラウドプロバイダが構成されているメ ディアサーバーの数の一覧が表示されます。リンクをクリックすると、特定のクラウドプロバ イダが構成されているメディアサーバーの名前が表示されます。

[クラウド接続の概要 (Cloud Connect Overview)]セクションには、クラウドに書き込まれ ているすべてのデータおよびクラウドから読み込まれているデータが表示されます。[クラ ウド接続の概要 (Cloud Connect Overview)]セクションのデフォルトの時間枠は、「過去 24 時間 (Last 24 Hours)] 時間です。[過去 48 時間 ( 48 Hours)]または[過去 72 時 間 (Last 72 Hours)]をクリックすることで、過去 48 時間または 72 時間のデータを表示 することもできます。

[ライブメーター: クラウドに書き込まれたデータ (Live Metering: Data written to cloud)] グラフには、測定時間に書き込まれたデータの量が表示されます。同様に、[ライブメー ター:クラウドから読み取られたデータ (Live Metering: Data read from cloud)]グラフに は、測定時間にクラウドから読み取られたデータの量が表示されます。

[転送されたデータの概略 (Summary of data transferred)]表には、選択されている時 間枠内に各メディアサーバーでダウンロードおよびアップロードされたデータの概略が表 示されます。[プロバイダごとの転送データ (Data transferred per provider)]表には、選 択されている時間枠内に各クラウドプロバイダにアップロードされたデータが表示されま す。

[バックアップジョブの概略 (Backup Job Summary)]には、選択されている時間枠での バックアップジョブの概略が円グラフの形式で表示されます。このグラフではクラウドのバッ クアップジョブのみが考慮されます。成功、部分的に成功、失敗のいずれかのクラウドバッ クアップジョブの数を示します。進行を監視するには、[監視 (Monitor)] >[ジョブ (Jobs)] からリンク (数値) をクリックします。

# 9

# Symantec OpsCenter を使 用した NetBackup の管理

この章では以下の項目について説明しています。

- [管理 (Manage)[\]ビューについて](#page-482-0)
- [管理 (Manage)[\]ビューの範囲の制御](#page-483-0)
- [アラートポリシーの管理について](#page-484-0)
- NetBackup [ストレージの管理について](#page-507-0)
- NetBackup [デバイスの管理について](#page-513-0)
- [リストア操作とガイド付きリカバリ操作について](#page-525-0)
- <span id="page-482-0"></span>NetBackup [ホストの管理について](#page-571-0)
- NetBackup [配置分析の管理について](#page-571-1)

# [管理 (Manage)]ビューについて

NetBackup アプライアンスでは、NetBackup 管理コンソールを使用して、クライアントの 管理、ポリシーの作成、バックアップの実行、その他の管理機能を実行できます。 NetBackup 管理コンソールからのこれらの機能を実行する方法については、NetBackup のコアマニュアルセットを参照してください。このマニュアルセットの最新版は、シマンテッ ク社のサポート Web サイトからダウンロードできます。NetBackup 管理コンソールの使 用方法については、シマンテック社のサポート Web サイトの『Symantec NetBackup 管 理者ガイド Vol. 1』を参照してください。

[管理 (Manage)]タブと関連するサブタブから、OpsCenter アラートポリシー、ストレージ とデバイスを含む NetBackup 環境を表示および管理できます。

OpsCenter や OpsCenter Analytics は NetBackup または NetBackup アプライアンス のみを監視し、管理することに注意してください。Symantec NetBackup PureDisk や Backup Exec などの他の製品を監視したり、管理することはできません。

OpsCenter サーバーは、NetBackup マスターサーバーからデータを収集し、収集した データをデータベースに格納し、格納したデータを必要に応じて表示します。NetBackup によってほとんどのデータが送信され、変更直後に表示に反映されます。(ネットワーク、 システム遅延、またはブラウザの更新の設定が、表示速度に影響する場合があります)。 このデータは主に通知を使用して収集されます。NetBackupのほとんどの操作と変更で は、NBSL によって OpsCenter に通知が送信されます。

<span id="page-483-0"></span>p.335 の「OpsCenter が NetBackup [からデータを収集する方法」](#page-334-0)を参照してください。

# [管理 (Manage)]ビューの範囲の制御

[管理 (Manage)]ビューで示されている内容は現在の[ビュー(View)]ペインの選択に 基づいています。

「ビュー (View)]ペインから次のデフォルトオプションを選択できます。

現在の環境のすべての NetBackup サーバー に関する情報を表示するには、[すべてのマス ターサーバー (ALL MASTER SERVERS)]を すべてのマスターサーバー (ALL MASTER SERVERS)

デフォルトのビュー、つまり[すべてのマスターサーバー (ALL MASTER SERVERS)]を 使用するだけでなく、[設定 (Settings)]>[ビュー (Views)]を使用して、または OpsCenter View Builder を使用して、独自のビューを作成することもできます。たとえば、「地域」と いった名前のビューを作成して、ヨーロッパなどの特定の地域のマスターサーバーに関 する詳細を表示できます。

選択します。

「設定(Settings)]>「ビュー(Views)]からビューを作成する方法の詳細を参照できます。

p.366 の「OpsCenter [のビューについて」](#page-365-0)を参照してください。

オンラインの『Symantec NetBackup OpsCenter Analytics View Builder ヘルプ』を参 照して、OpsCenter View Builder を使用してビューを作成する方法を確認してください。

すべてのマスターサーバーまたは特定のマスターサーバーの詳細を表示するには、次 の手順を実行します。

すべてのマスターサーバーの詳細を表示する方法

◆ OpsCenter コンソールで、[ビュー (View)]ペインのドロップダウンメニューから「す べてのマスターサーバー (ALL MASTER SERVERS)]を選択します。

特定のマスターサーバーの詳細を表示する方法

- 1 OpsCenter コンソールで、[ビュー (View)]ペインのドロップダウンメニューから[す べてのマスターサーバー (ALL MASTER SERVERS)]を選択します。
- 2 [すべてのマスターサーバー (ALL MASTER SERVERS)]の隣にあるチェックボッ クスのチェックマークを外し、マスターサーバーのリストから特定のマスターサーバー を選択します。他のマスターサーバーにチェックマークが付いていないことを確認し ます。
- <span id="page-484-0"></span>3 [選択の適用 (Apply Selection)]をクリックします。

# アラートポリシーの管理について

<span id="page-484-1"></span>表 [9-1](#page-484-1) はアラートポリシーを管理する方法を説明するトピックをリストします。

| トビック                                        | 説明                                                                                         |
|---------------------------------------------|--------------------------------------------------------------------------------------------|
| p.485の「OpsCenterアラートポリシーについて」<br>を参照してください。 | アラートポリシーの概念を説明します。                                                                         |
| p.487の「単一のアラートボリシーの詳細の表示」                   | アラートボリシーの詳細を表示する方法につい                                                                      |
| を参照してください。                                  | て説明します。                                                                                    |
| p.487 の 「アラートポリシーの種類によるフィルタ                 | 必要なアラートポリシーをフィルタ処理し表示す                                                                     |
| リング」を参照してください。                              | る方法を説明します。                                                                                 |
| p.488の「アラートポリシーの作成(または変更)                   | アラートポリシーウィザードを使ってアラートポリ                                                                    |
| について」を参照してください。                             | シーを作成する方法を説明します。                                                                           |
| p.506の   アラートポリシーの管理   を参照してく<br>ださい。       | 単一のアラートボリシーを管理するために利用<br>可能なタスクを説明します。 管理にはアラートポ<br>リシーの編集、コピー、削除、有効化、無効化な<br>どのタスクが含まれます。 |
| p.507 の   アラートポリシーに関連付けられたア                 | アラートポリシーと関連付けられるアラートを表示                                                                    |
| ラートの表示」を参照してください。                           | する方法を説明します。                                                                                |

表 9-1 トピックの内容と説明

# OpsCenter アラートポリシーについて

<span id="page-484-2"></span>OpsCenter には、アラートポリシーを作成および管理し、ポリシーによって生成されたア ラートに対処するためのツールが用意されています。アラートポリシーは、NetBackup シ ステムに対して常時監視を行うことで、NetBackup 環境の管理に役立ちます。使用して いる環境で特定のイベントまたは条件が発生したときに、OpsCenter はアラートの生成ま たは電子メールおよびトラップ通知の送信 (あるいはその両方) を行うことで、NetBackup サーバーネットワークを管理するために役立ちます。

NetBackup システムイベントが (アラートポリシーに基づいて) アラートを発生させると、 次の処理が行われます。

- OpsCenter によって、ポリシーで構成されている受信者に電子メールまたは SNMP 通知が送信される。
- OpsCenter コンソールに、これらのアラートのトラッキングと管理に役立つビューが表 示される。

アラートに対応する電子メールまたは SNMP 通知を指定することで、管理者は他の有益 な作業に集中することができます。管理者は、端末を継続的に監視する必要がなくなりま す。

アラートポリシーは、情報、警告、主要または重要として定義されます。

環境によっては、複数の OpsCenter ユーザーの間で問題が発生する場合があります。 たとえば、ある OpsCenter ユーザーがポリシーを変更する一方で、同じポリシーを別の ユーザーが削除しようとする場合があります。

# [管理 (Manage)]>[アラートポリシー (Alert Policies)]ビュー

このビューは、[管理 (Manage)]>[アラートポリシー (Alert Policies)]を選択すると表示 されます。

このビューは現在の[ビュー (View)]ペインの選択内容に対する OpsCenter アラートポ リシーの詳しい情報を表示します。

p.484 の「[管理 (Manage)[\]ビューの範囲の制御」](#page-483-0)を参照してください。

[管理 (Manage)] > [アラートポリシー (Alert Policies)]の[ビュー (View)]ドロップダウ ンリストに[Ignore View filter]というオプションが追加されました。[Ignore View filter]は、 [管理 (Manage)] > [アラートポリシー (Alert Policies)]をクリックするとデフォルトで選択 されます。ビューペインから[Ignore View filter]を選択すると、アラートポリシーが基づい ているビューに関係なくすべてのアラートポリシーが[管理 (Manage)] > [アラートポリ シー (Alert Policies)]ペインに表示されます。たとえば、[Ignore View filter]を選択する と、削除されたビューに基づくアラートポリシーや、現在アクセス権を持っていないビュー に基づくアラートポリシーが表示されます。

このビューで表示される表には、デフォルトで次の列が示されます。

#### 表 9-2 [管理 (Manage)]>[アラートポリシー (Alert Policies)]の列ヘッダー

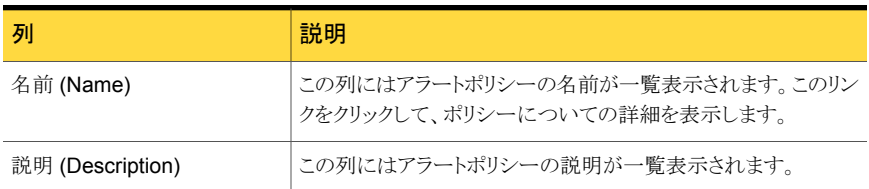

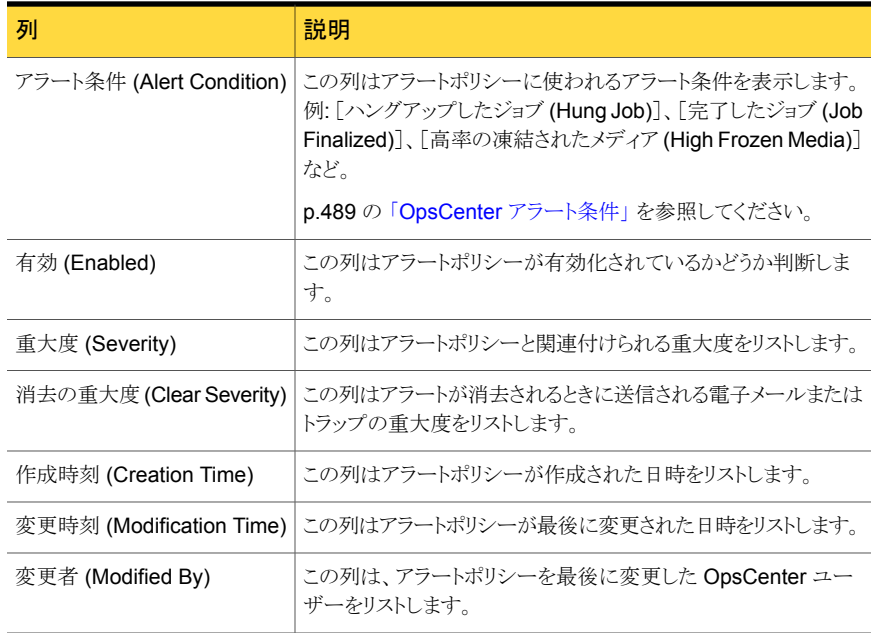

# 単一のアラートポリシーの詳細の表示

<span id="page-486-0"></span>アラートポリシーと関連付けられるすべての詳細は[管理 (Manage)]>[アラートポリシー (Alert Policies)]ビューの下部の[全般 (General)]タブから表示できます。[全般 (General)]タブは表で示されているすべての詳細を表示します。

- 単一のアラートポリシーの詳細を表示する方法
- <span id="page-486-1"></span>1 OpsCenter コンソールで、[管理 (Manage)]>[アラートポリシー (Alert Policies)] を選択します。
- 2 [名前 (Name)]列のドリルダウンリンクをクリックします。アラートポリシーの詳細はこ のビューの下部の[全般 (General)]タブに示されています。

# アラートポリシーの種類によるフィルタリング

表示されるアラートポリシーの種類を制限するために、[管理 (Manage)]>[アラートポリ シー (Alert Policies)]ビューでフィルタを利用できます。

フィルタリングには、次の 3 つの組み込みフィルタを使用できます。これらのフィルタは、 この表の上部に表示されるドロップダウンリストから使用できます。

すべてのアラー すべてのアラートポリシーを表示するにはこのフィルタを選択します。 トポリシー (All Alert Policies)

有効なアラート 有効なアラートポリシーを表示するためにこのフィルタを選択します。 ポリシー (Enabled Alert Policies)

無効なアラート 無効なアラートポリシーを表示するためにこのフィルタを選択します。 ポリシー

(Disabled Alert Policies)

また必要とする特定のアラートポリシーのみに焦点を合わせることができる独自のフィル タを作成できます。

p.75 の [「カスタム表示フィルタの作成、適用、編集、削除」](#page-74-0)を参照してください。

#### アラートポリシーの種類によりフィルタリングする方法

- 1 OpsCenter コンソールで、[管理 (Manage)]>[アラートポリシー (Alert Policies)] を選択します。
- <span id="page-487-0"></span>2 ドロップダウンメニューからフィルタを選択します。ドロップダウンメニューは表の上部 にあることに注意してください。

## アラートポリシーの作成 (または変更) について

NetBackup で発生した問題を検出してトラブルシューティングするために、アラートポリ シーを作成できます。企業内の主要なイベントへの応答を自動化するポリシーを作成で きます。たとえば、特定のマスターサーバーでジョブが失敗したときにアラートを実行する ようにポリシーを作成できます。凍結されたメディアについて監視していて、凍結されたメ ディアの数がしきい値を超えた場合に、オペレータ宛てに電子メールを送信できます。こ れによって修正処置を実行できます。

OpsCenter では、通知と待機時間 (最長 15 分) に基づいて、定期的に NetBackup か らデータが取得されます。このとき、NetBackup アクティビティモニターと OpsCenter コ ンソールで時間の遅延が発生している場合は、多くのジョブの中間状態が失われる可能 性があります。

次の項はアラートについての詳細情報を提供します。

p.489 の 「OpsCenter [アラート条件」](#page-488-0) を参照してください。

p.496 の「[ジョブポリシーの変更 (Job Policy Change)[\]条件に関する追加情報」](#page-495-0)を参 照してください。

p.498 の[「アラートポリシーの追加」](#page-497-0) を参照してください。

p.505 の「「監視 (Monitor)[\]ビューでのアラートカウントの理解について」](#page-504-0)を参照してくだ さい。

### <span id="page-488-0"></span>OpsCenter アラート条件

OpsCenter には一組の事前定義済みアラート条件が付属しています。これらのアラート 条件に基づいてアラートポリシーを作成し NetBackup 環境で不具合が発生したときに 検出して NetBackup をトラブルシューティングすることができます。アラートは、問題の 発生前に、問題を予測して処理するのに役立ちます。これらのアラートは OpsCenter に ログオンすることによって、また電子メールや SNMPトラップによって受信できます。ア ラートポリシーの作成時に電子メールと SNMP の受信者を指定できます。

アラート条件は、次のカテゴリに分類されます。

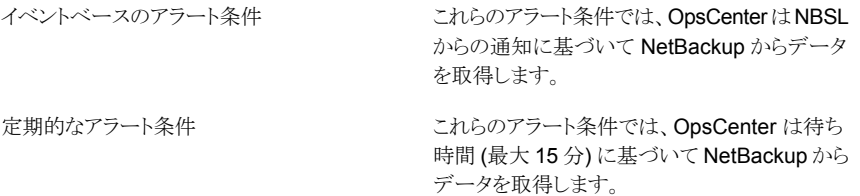

表 [9-3](#page-489-0) にはアラート条件、アラートカテゴリ、説明が記載されています。

| の種類 | アラート   アラート条件                            | アラートカテ 説明<br>ゴリ |                                              |
|-----|------------------------------------------|-----------------|----------------------------------------------|
| ジョブ | 高率ジョブの失敗<br>率 (High Job<br>Failure Rate) | ス               | イベントベー  アラートはジョブの失敗率が指定の率を超過する<br>ときに生成されます。 |
|     | ハングアップした<br>ジョブ (Hung Job)               | 定期的             |                                              |

<span id="page-489-0"></span>表 9-3 OpsCenter でのアラート条件

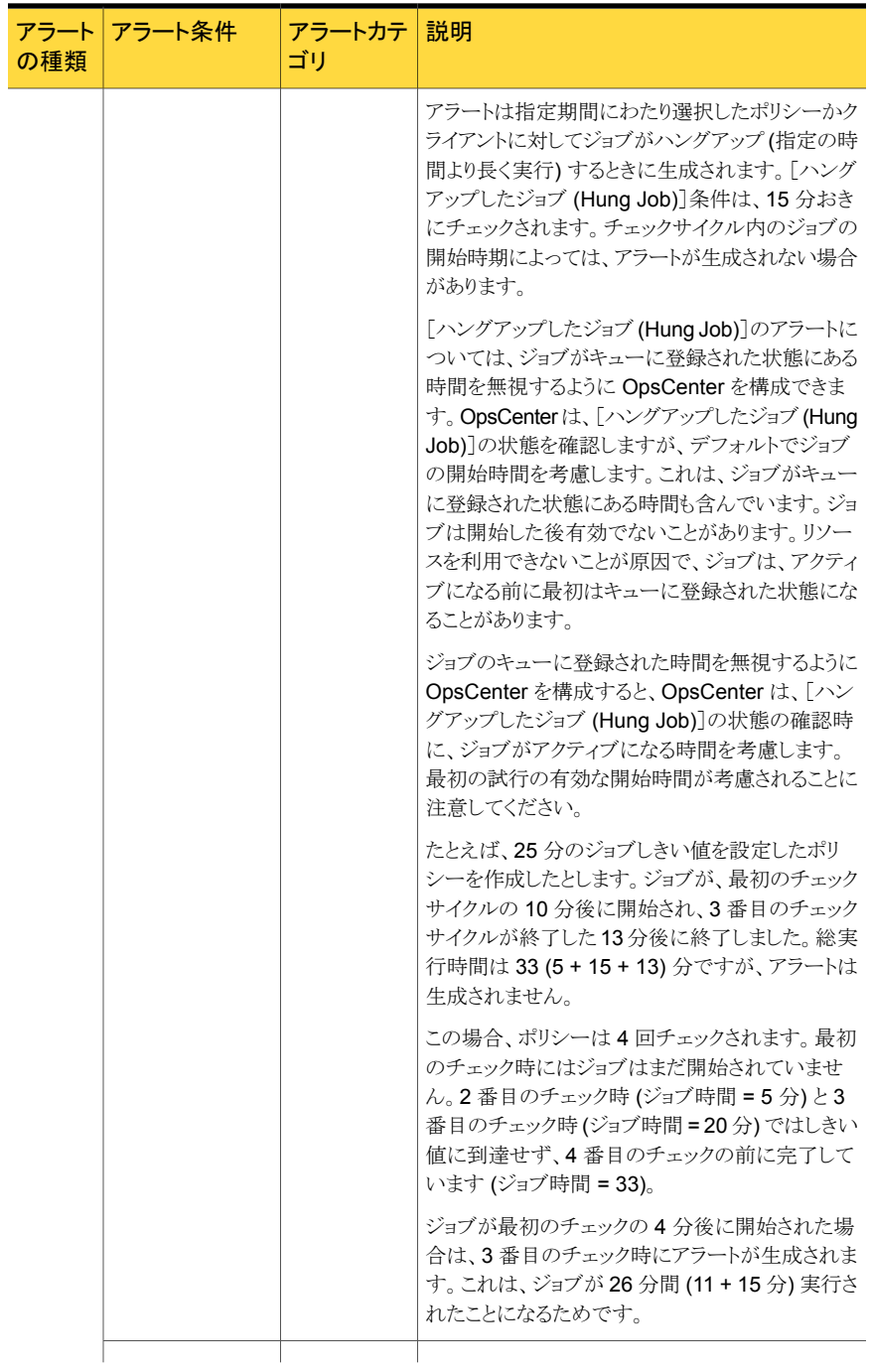

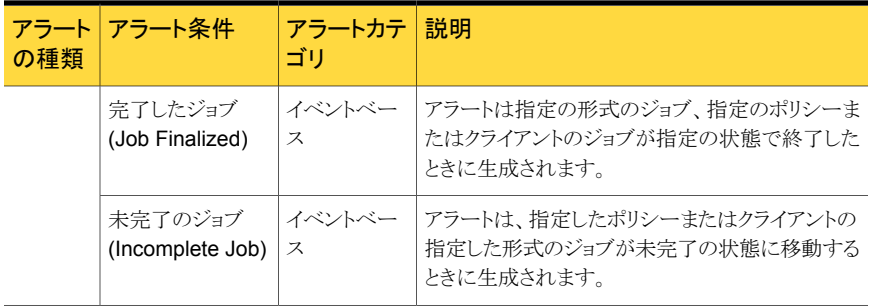

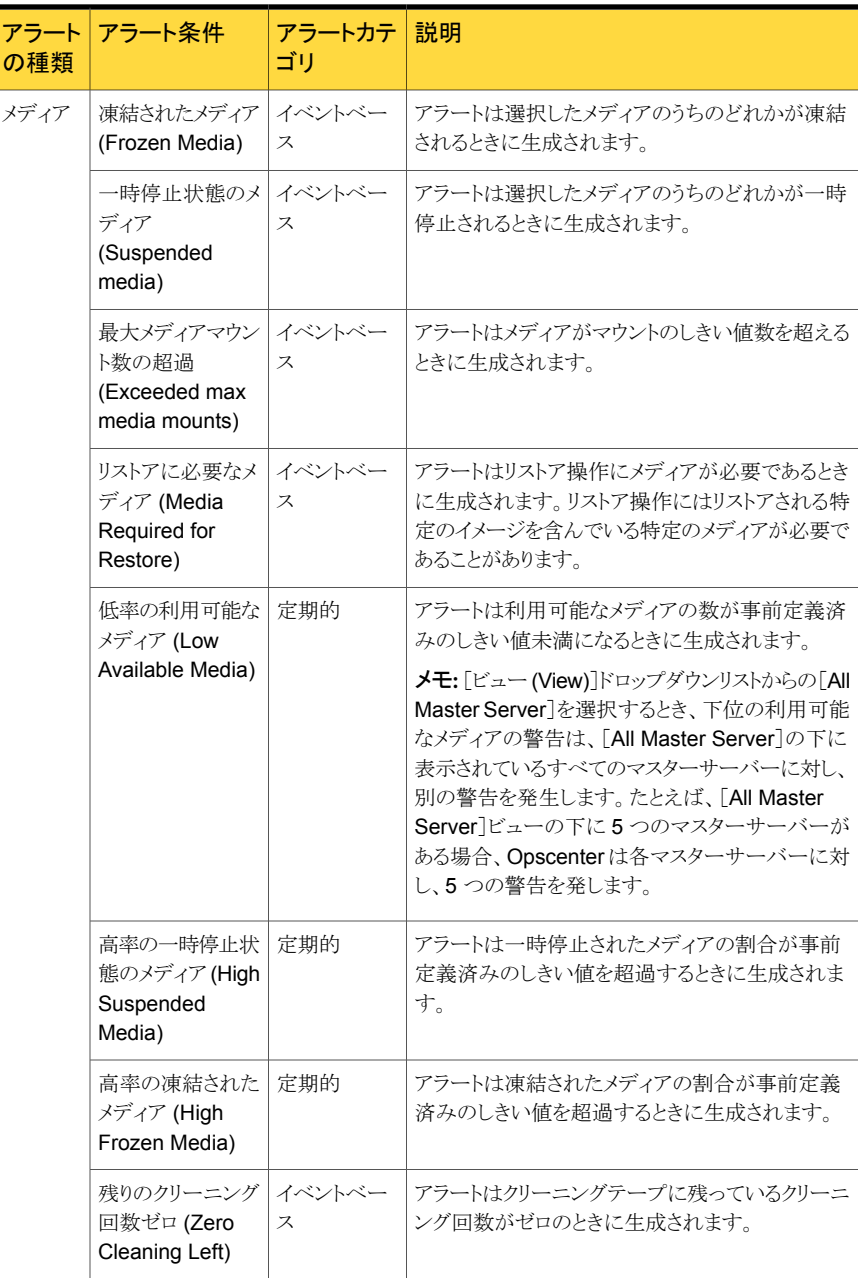

ľ

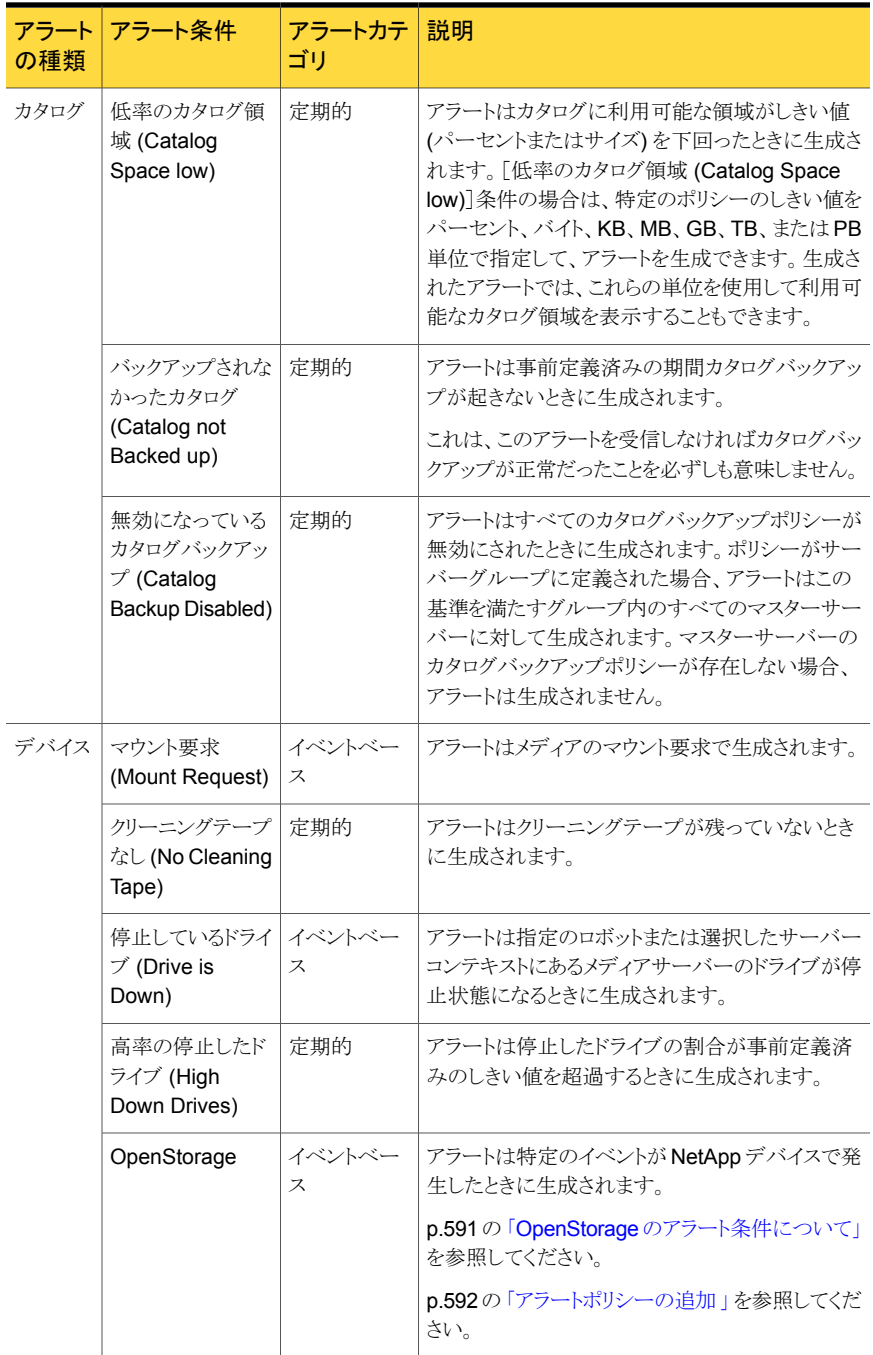

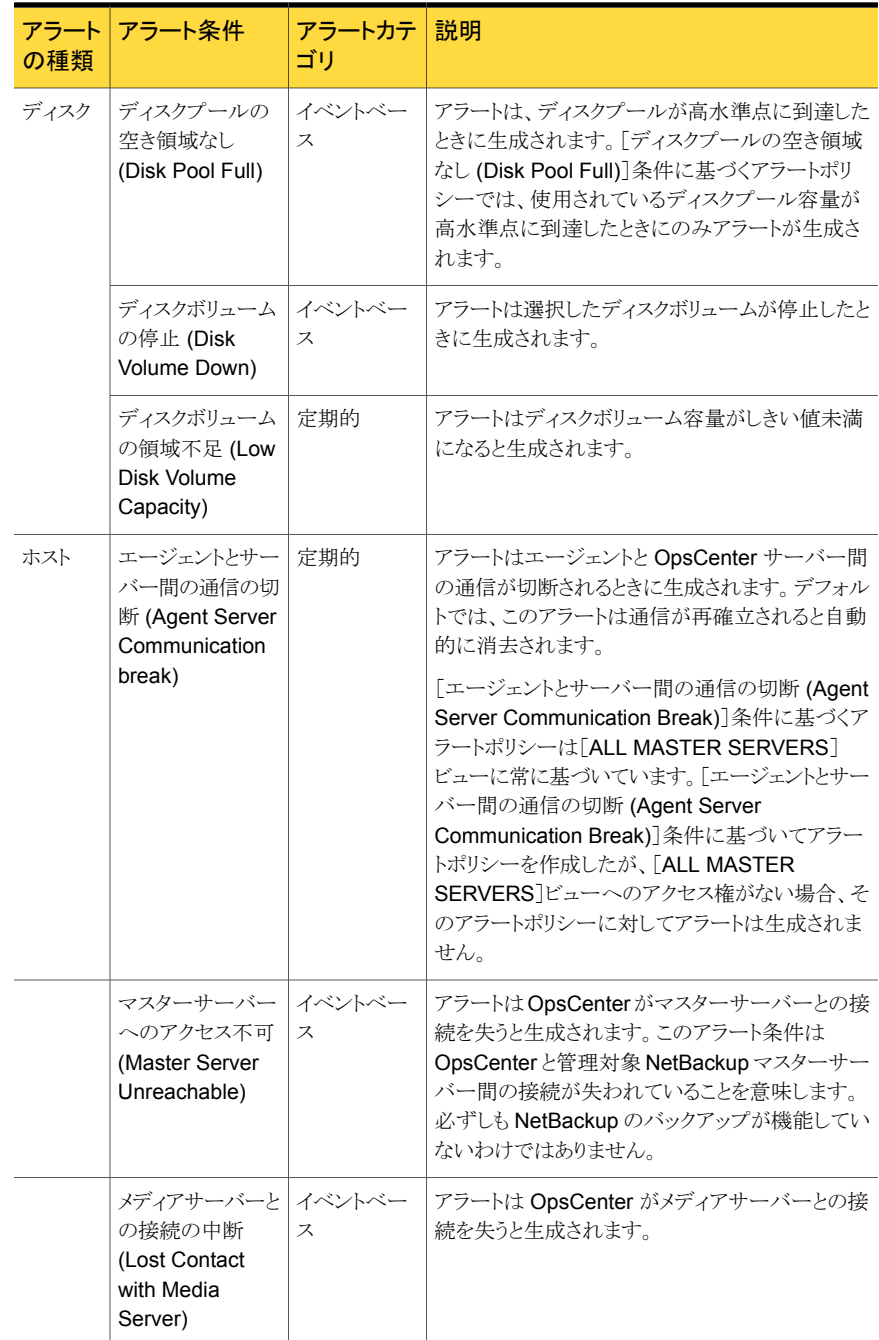

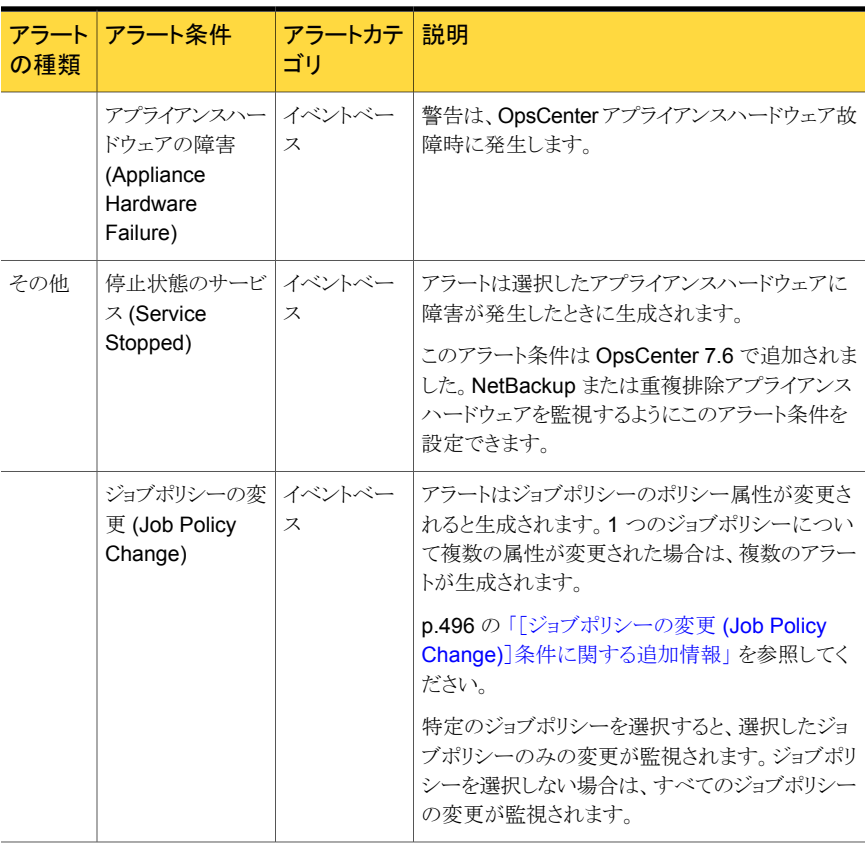

#### <span id="page-495-0"></span>[ジョブポリシーの変更 (Job Policy Change)]条件に関する追加情報

[ジョブポリシー(Job Policy)]アラート条件の次のテキストを見直します。

ジョブポリシーでは、次のポリシー属性のみが監視されます。

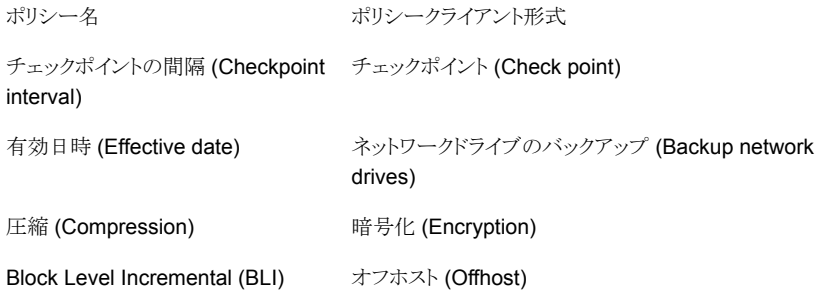

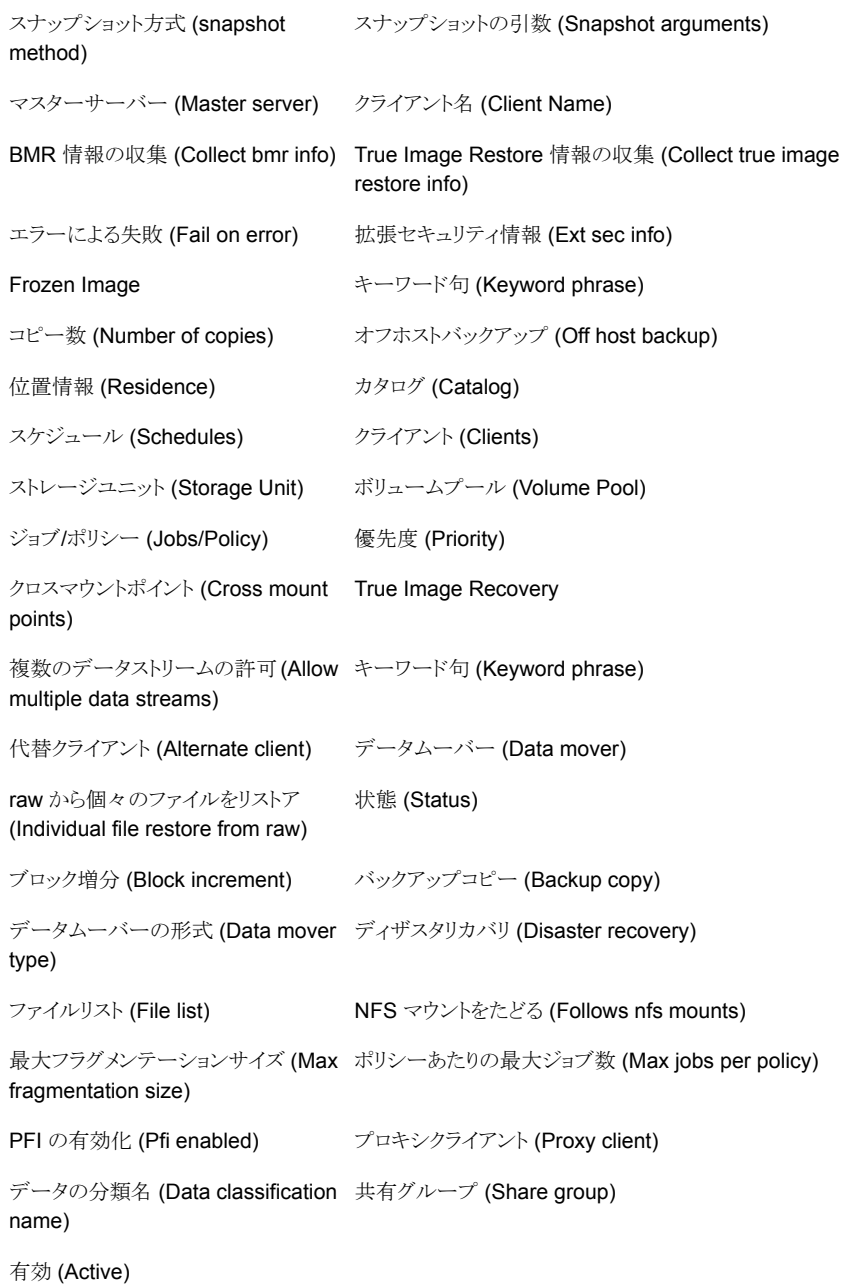

#### <span id="page-497-0"></span>アラートポリシーの追加

アラートポリシーを定義するにはアラートポリシーウィザードの画面に従います。入力が必 要な情報や表示される画面の数は、選択したアラート条件によって異なります。一部のア ラート条件では、オプション画面をスキップできます。

メモ: アラートポリシーウィザードはまたアラートポリシーを編集するときに使われます。

#### アラートポリシーを追加する方法

- 1 OpsCenter コンソールで、「管理 (Manage)]>[アラートポリシー (Alert Policies)] を選択します。
- 2 [追加 (Add)] をクリックします。アラートポリシーウィザードが表示されます。

p.499 の [「アラートポリシーウィザード」](#page-498-0) を参照してください。

3 [全般 (General)] パネルの [名前 (Name)]、 [説明 (Description)]、 [アラート 条件 (Alert Condition)] を入力します。

p.489 の 「OpsCenter [アラート条件」](#page-488-0) を参照してください。

続行するには、 [次へ (Next)] をクリックします。 [キャンセル (Cancel)] をクリック すると、任意の段階でウィザードを終了できます。

4 「アラート条件のプロパティ(Alert Condition Properties)] パネルで、選択したア ラート条件に属性を指定します。属性は各々のアラート条件で異なります。[完了し たジョブ (Job Finalized)]条件などの多くのアラート条件では、しきい値属性および その他の必須またはオプション属性を入力する必要がある場合があります。これらの 属性によって、アラートを定義および制限します。

「次へ (Next)] をクリックします。

5 [スコープ (Scope)] パネルで、アラート条件を検証する必要があるビューをドロップ ダウンメニューから選択します。

ビューと、マスターサーバーのグループや特定のオブジェクトを含んでいるノードを 選択できます。また特定のビューまたはノードの特定のオブジェクトのみを選択して アラート条件を確認できます。マスターサーバーなどの特定のオブジェクトを選択す るには、最初にマスターサーバーを含んでいるノードかビューを選択解除し、次にマ スターサーバーを選択します。またビューを選択し特定のマスターサーバーを選択 解除することによってビューから特定のマスターサーバーを選択解除できます。

p.499 の [「アラートポリシーウィザード」](#page-498-0) を参照してください。

このページからビューのオブジェクトまたはノードを少なくとも 1 つ選択する必要が あります。続行するには、 [次へ (Next)] をクリックします。

6 必要に応じて、 [処理 (Actions)] パネルの [電子メールの受信者 (Email Recipients)] と [トラップの受信者 (Trap Recipients)] セクションで、アラート通知 を受信する電子メールか SNMP の受信者 (または両方) を選択できます。

p.504 の [「電子メールの受信者の追加」](#page-503-0) を参照してください。

p.505 の 「SNMP[トラップ受信者の追加」](#page-504-1) を参照してください。

アラートポリシーを作成しても、受信者を定義しなければ、アラートはまだ [監視 (Monitor)]>[アラート (Alerts)] ビューに表示されることに注意してください。

- 7 必要に応じて、 [処理 (Actions)] パネルの [重大度 (Severity)] セクションで、次 の操作を実行します。
	- 「アラートの重大度 (Alert severity)] ドロップダウンリストから重大度レベルを選 択します。(このアラートが発生すると、アラートは [監視 (Monitor)]>[アラート (Alerts)] ビューに表示されます。)
	- [消去済みのアラートに送信された電子メール/トラップの重大度 (Severity of email/trap sent for cleared alert)]ドロップダウンリストから適切な重大度レベ ルを選択します。 [消去済みのアラートに送信された電子メール/トラップの重大 度 (Severity of email/trap sent for cleared alert)] オプションを使うと、アラー トが消去されるときに送信される電子メールまたはトラップの重大度を構成できま す。デフォルトの重大度レベルは[情報 (Informational)]です。
	- [ポリシーの有効化 (Activate the policy)] オプションにはデフォルトでチェック マークが付いています。 デフォルトでは、ポリシーは作成した時点で有効になり ます。ポリシーを無効にする場合は、[条件を有効にする(Activate Condition)] オプションを選択解除します。 OpsCenter コンソールからいつでもポリシーを有効または無効にすることができ ます。 p.506 の [「アラートポリシーの管理」](#page-505-0) を参照してください。

<span id="page-498-0"></span>8 アラートポリシーを保存するには [保存 (Save)] をクリックします。

9 ポリシーが正常に作成されたら [完了(Finish)] をクリックします。

#### アラートポリシーウィザード

アラートポリシーウィザードは 4 つのパネルから成っています。

#### 表 9-4 アラートポリシーウィザードの[全般 (General)]パネル

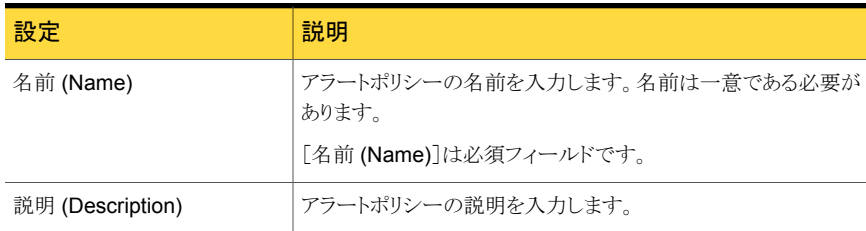

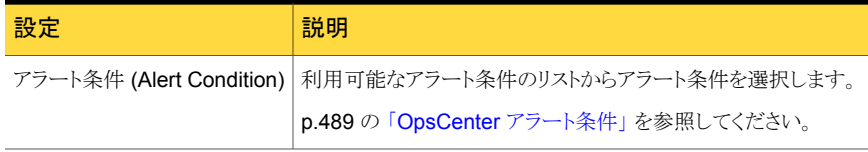

#### 表 9-5 アラートポリシーウィザードの[アラート条件のプロパティ (Alert Condition Properties)]パネル

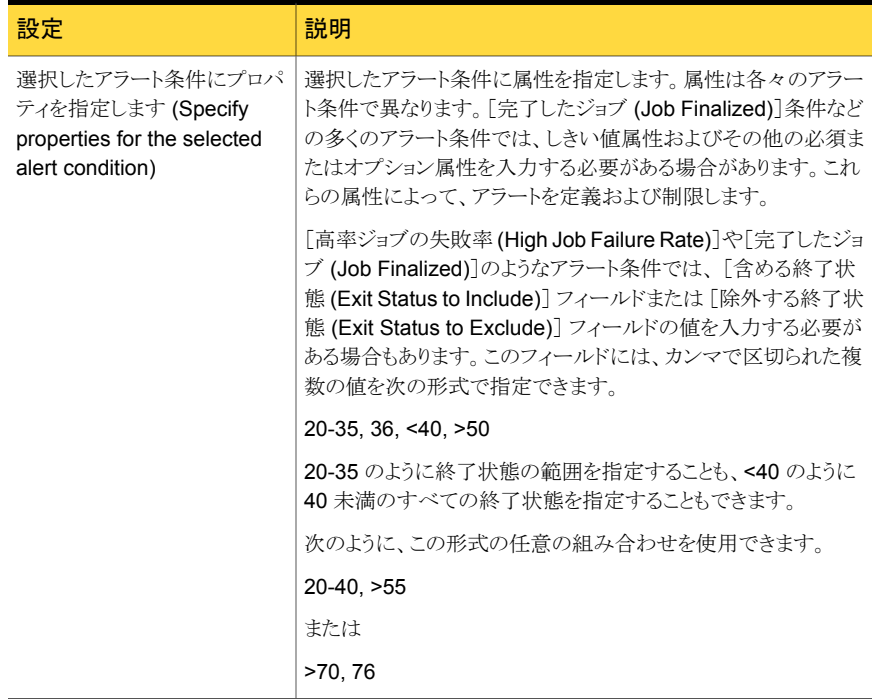

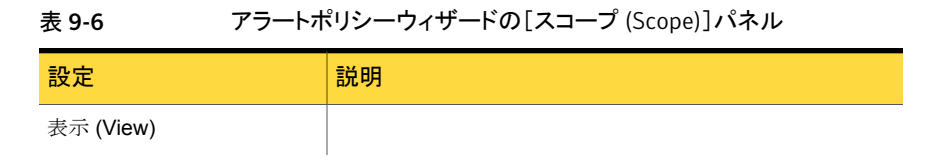

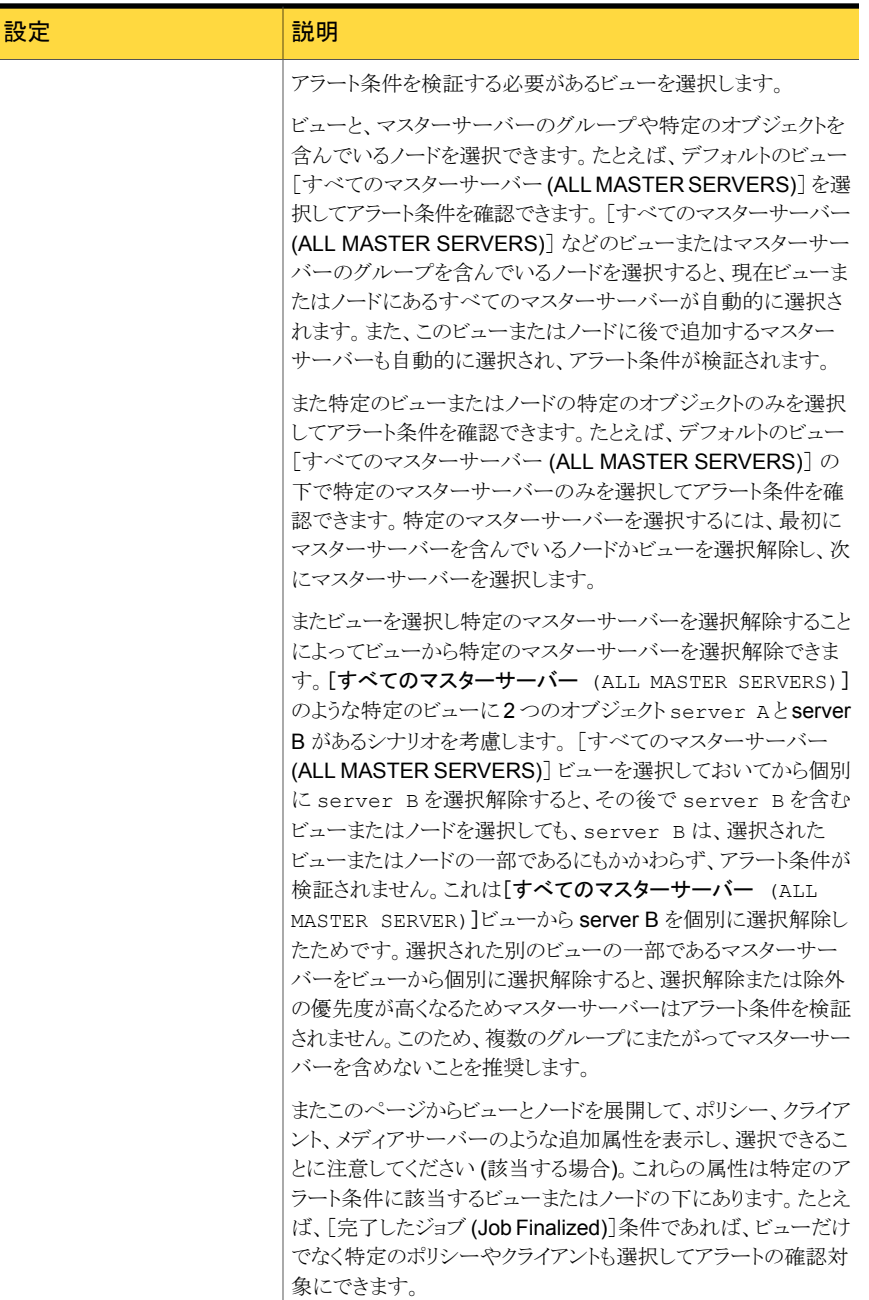

次のアラート条件では、ポリシー名、クライアント名、メディアサー バー名、ロボット番号、ドライブ ID などの適用可能な属性を表示

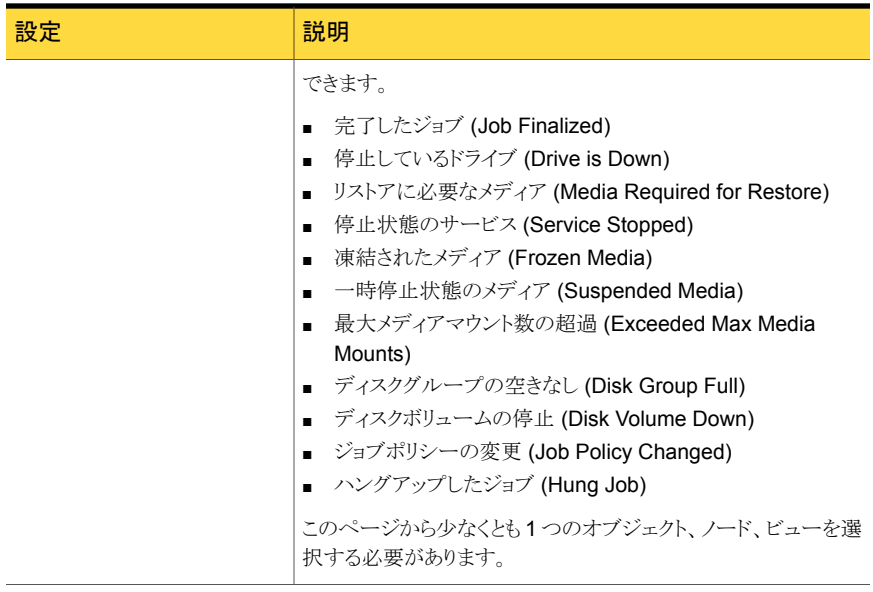

Í

#### 表 9-7 アラートポリシーウィザードの[処理 (Actions)]パネル

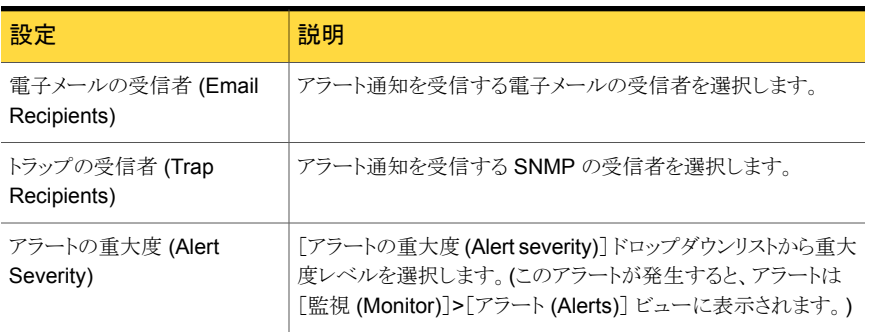

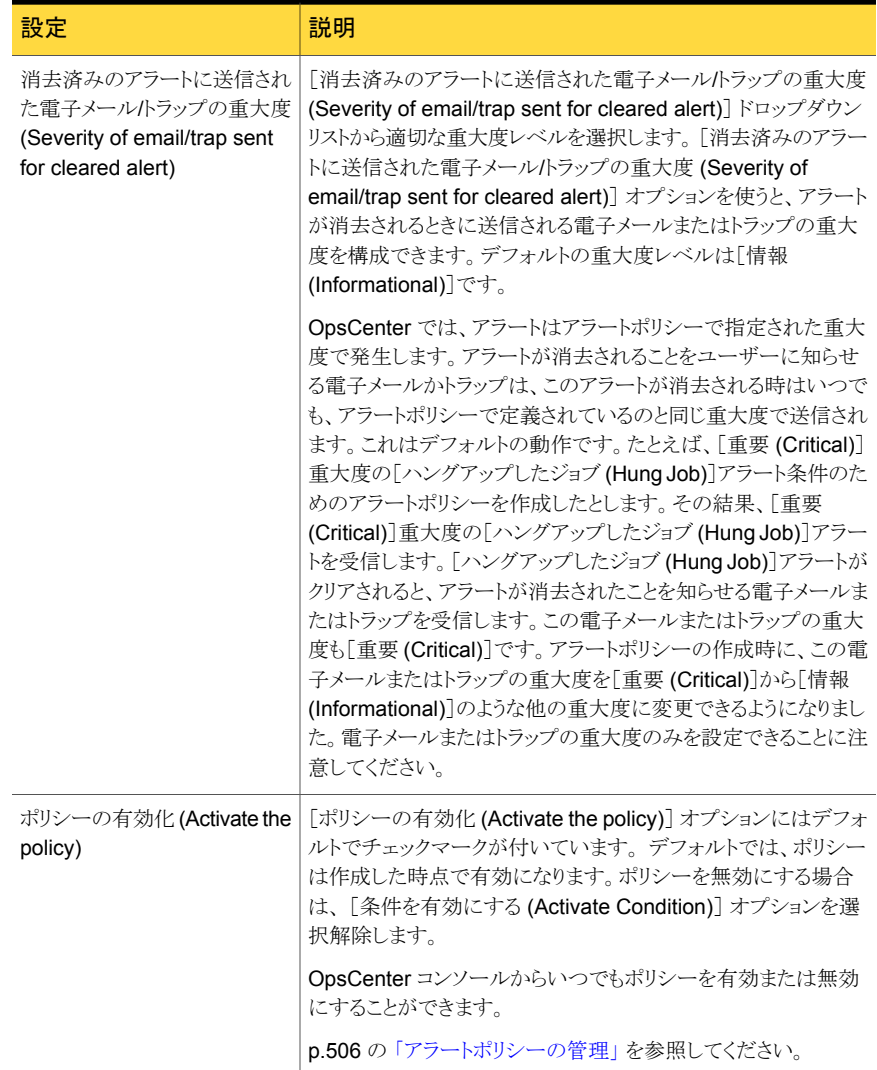

<span id="page-503-0"></span>p.498 の[「アラートポリシーの追加」](#page-497-0) を参照してください。

#### 電子メールの受信者の追加

アラートポリシーに電子メールの受信者を追加するには、この手順に従います。
#### 電子メールの受信者を追加する方法

- 1 アラートポリシーウィザードを使ってアラートポリシーを作成しているときに、「処理 (Actions)]画面に移動します。
- 2 「処理 (Actions)]画面の「電子メールの受信者 (Email Recipients)]セクションで、 「宛先 (To)]、 [Cc]、または [Bcc]をクリックします。
- 3 [電子メール受信者の追加 (Add Email Recipients)]ダイアログボックスで、[受信 者の名前 (Recipient Name)]列から特定の受信者を選択し、要件に基づいて「宛 先 (To)]、[Cc]、または[Bcc]をクリックします。
- 4 [OK]をクリックします。

#### SNMP トラップ受信者の追加

アラートポリシーに SNMP トラップの受信者を追加するには、この手順に従います。

#### SNMP トラップ受信者を追加する方法

- 1 アラートポリシーウィザードを使ってアラートポリシーを作成しているときに、「処理 (Actions)]画面に移動します。
- 2 [処理 (Actions)]画面の[トラップの受信者 (Trap Recipients)]セクションで、[宛先 (To)]をクリックします。
- 3 「トラップの受信者の追加 (Add Trap Recipients)]ダイアログボックスで、「受信者の 名前 (Recipient Name)]列から特定の受信者を選択し、[宛先 (To)]をクリックしま す。
- 4 [OK]をクリックします。

#### [トラップの受信者の追加 (Add Trap Recipients)]ダイアログボックス

「トラップの受信者の追加 (Add Trap Recipients)]ダイアログボックスで、「受信者の名前 (Recipient Name)]列から特定の受信者を選択し、[宛先 (To)]をクリックします。

### [監視 (Monitor)]ビューでのアラートカウントの理解について

アラートは、対応するアラートポリシーが作成されたオブジェクト (マスターサーバー) にの み適用されます。そのポリシーに対してアラートが生成されると、選択されたオブジェクト でアラートが生成されます。たとえば、[凍結されたメディア (Frozen Media)]アラートは 選択したマスターサーバー (オブジェクト) で選択したメディアのうちのどれかが凍結され たときに起きます。2 つのマスターサーバーを含んでいる選択したビューのアラートポリ シーを作成するケースを考慮します。ポリシーを作成するために、[凍結されたメディア (Frozen Media)]の形式のアラート条件を選択します。このマスターサーバーはビューに あるので、[ビュー (View)]ペインから特定のサーバーと特定のビューを選択するとアラー トが表示されます。

ただし、アラートの種類によっては、[高率ジョブの失敗率 (High Job Failure Rate)]のよ うに、グループをまたがって適用されるものもあります。この場合、選択したグループ内の

すべてのマスターサーバーのジョブが、ジョブの失敗率の計算に使用されます。アラート はグループ内の単一のマスターサーバーには適用されず、アラートポリシーが作成され たサーバーグループに適用されます。これは選択したグループのサーバーに対するジョ ブの失敗率がユーザー定義のしきい値より高い場合、グループには 1個のアラートのみ が発生することを意味します。アラートはグループの一部である任意のマスターサーバー には生成されません。したがって、アラートポリシーが作成されたサーバーグループ (ま たはそのグループの親グループ) を選択した場合にのみ、アラートが表示されます。

単一の管理対象サーバーに対してこの種類のアラートポリシーを作成した場合、そのサー バーが選択されたオブジェクトになるため、アラートはそのサーバーで生成されます。ま たアラートはマスターサーバーを含んでいるすべてのビューまたはノードが選択されると 表示できます。

次の OpsCenter アラートポリシー条件は複数のグループにまたがって適用されます。

- 高率の停止したドライブ (High Down Drives)
- 高率の凍結されたメディア (High Frozen Media)
- 高率ジョブの失敗率 (High Job Failure Rate)
- 高率の一時停止状態のメディア (High Suspended Media)
- ディスクボリュームの領域不足 (Low Disk Volume Capacity)
- 低率の利用可能なメディア (Low Available Media)

### アラートポリシーの管理

アラートポリシーの編集、削除、コピー、有効化、無効化に次の手順を使います。別の管 理対象マスターサーバー上にあるアラートポリシーをコピーして使用することができます。 アラートポリシーのコピーは、アラートポリシーの詳細表で実行できます。ここでアラートポ リシーを変更することもできます。

#### アラートポリシーを編集する方法

- 1 OpsCenter コンソールで、[管理 (Manage)]>[アラートポリシー (Alert Policies)] を選択します。
- 2 表の[名前 (Name)]列から、アラートポリシーを選択します。
- **3** [編集 (Edit)]をクリックします。

アラートポリシーウィザードはポリシーを作成または編集するために使われます。ア ラートポリシーを編集するとき、デフォルトではポリシーに固有のアラート条件がア ラートポリシーウィザードで選択されています。アラートポリシーを編集している間、 異なるアラート条件は選択できません。

p.498 の [「アラートポリシーの追加」](#page-497-0) を参照してください。

#### アラートポリシーを削除する方法

- 1 OpsCenter コンソールで、[管理 (Manage)]>[アラートポリシー (Alert Policies)] を選択します。
- 2 表の「名前 (Name)]列から、アラートポリシーを選択します。
- 3 [削除 (Delete)]をクリックします。

#### アラートポリシーをコピーする方法

- 1 OpsCenter コンソールで、「管理 (Manage) フラートポリシー (Alert Policies)] を選択します。
- 2 表の[名前 (Name)]列から、アラートポリシーを選択します。
- 3 [詳細 (More)]をクリックし、次にドロップダウンリストから[コピー (Copy)]をクリックし ます。
- 4 [アラートポリシーのコピー (Copy Alert Policy)]ダイアログボックスで、アラートポリ シーの新しい名前を入力します。
- 5 [OK]をクリックします。

アラートポリシーのコピーは、アラートポリシーの詳細表で実行できます。ここでアラー トポリシーを変更することもできます。

#### アラートポリシーの有効と無効を切り替える方法

- 1 OpsCenter コンソールで、[管理 (Manage)]>[アラートポリシー (Alert Policies)] を選択します。
- 2 表の[名前 (Name)]列から、アラートポリシーを選択します。
- 3 「詳細 (More)]をクリックし、次にドロップダウンリストから「有効化 (Enable)]または 「無効化 (Disable)]をクリックします。

# アラートポリシーに関連付けられたアラートの表示

アラートポリシーと関連付けられるアラートを表示するために次の手順を使います。

#### アラートポリシーに関連付けられたアラートを表示する方法

- 1 OpsCenter コンソールで、[管理 (Manage)]>[アラートポリシー (Alert Policies)] を選択します。
- 2 表の「名前 (Name)]列から、アラートポリシーを選択します。
- 3 [詳細 (More)]をクリックし、次にドロップダウンリストから[アラートの表示 (View Alerts)]を選択します。

# NetBackup ストレージの管理について

このビューは、[管理 (Manage)]>[ストレージ (Storage)]を選択すると表示されます。こ のビューには、[ストレージユニット (Storage Unit)]、[ストレージユニットグループ (Storage Unit Group)]、[ストレージライフサイクルポリシー (Storage Lifecycle Policy)]のサブタ ブが表示されます。これらのサブタブを使って現在の[ビュー (View)]ペインの選択につ いて NetBackup ストレージの詳しい情報を表示できます。

p.484 の「[管理 (Manage)[\]ビューの範囲の制御」](#page-483-0)を参照してください。

<span id="page-507-0"></span>表 [9-8](#page-507-0) は NetBackup ストレージを管理する方法に関するトピックを示します。

#### 表 9-8 トピックの内容および説明

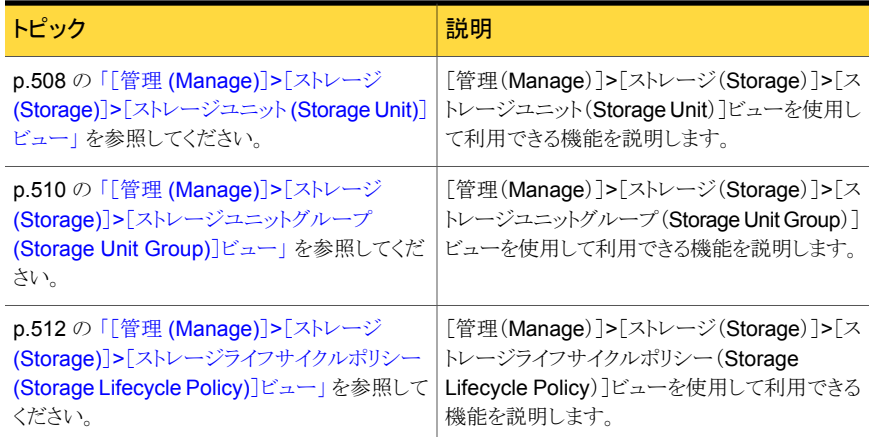

# [管理 (Manage)]>[ストレージ (Storage)]>[ストレージユニット (Storage Unit)]ビュー

<span id="page-507-1"></span>このビューは、[管理 (Manage)]>[ストレージ (Storage)]>[ストレージユニット (Storage Unit)]を選択すると表示されます。このビューは現在の[ビュー (View)]ペインでの選択 についてストレージユニットの詳細を示します。表の各行に、[ビュー (View)]ペインでの 現在の選択に対応する各ストレージユニットが表示されます。

p.484 の「「管理 (Manage)[\]ビューの範囲の制御」](#page-483-0)を参照してください。

このビューで表示される表には、デフォルトで次の列が示されます。

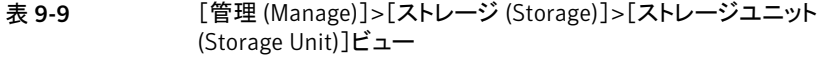

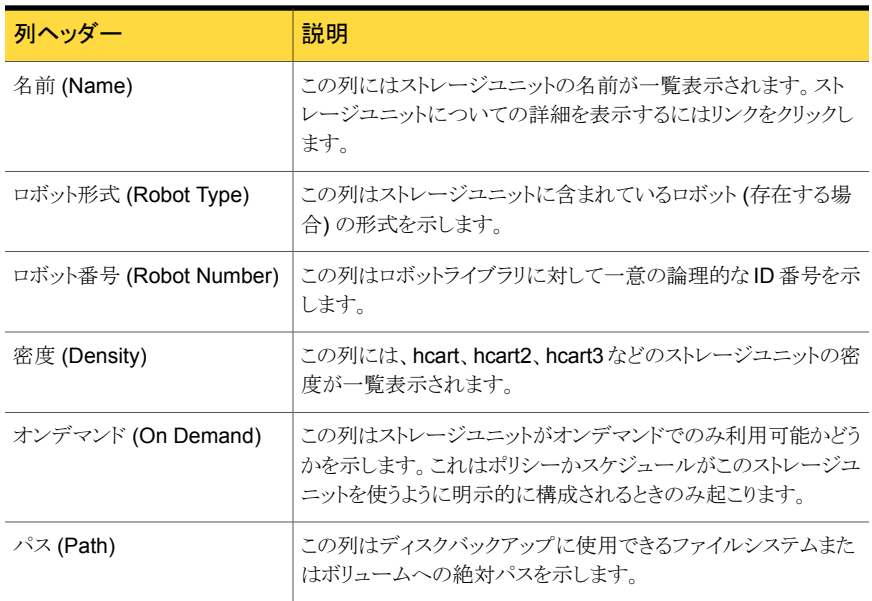

このビューの利用可能な列には、最初は表示されていない列があります。次の列は表示 されませんが、[表設定 (Table Settings)]アイコンをクリックすることによってビューに追 加できます。

- ストレージユニット形式 (Storage Unit Type)
- 容量 (Capacity)
- 空き領域 (Free space)
- 高水準点 (High Water Mark)
- 最大並列実行ジョブ数 (Max. Concurrent Jobs)
- ステージング (Staging)
- 低水準点 (Low Water Mark)
- ルートに存在可能 (Can Exist On Root)
- NDMP ホスト (NDMP Host)
- ブロック共有の有効化 (Enable Block Sharing)
- 転送スロットル (Transfer Throttle)
- マスターサーバー (Master Server)
- 最後の確認時間 (Last Seen Time)
- ホスト (Host)
- フラグメントサイズ (Fragment Size)
- 多重化 (Multiplexing)
- ディスク形式 (Disk Type)
- 最後に選択された時間 (Time Last Selected)
- ディスクプール (Disk Pool)
- ホストリスト (Host List)
- スナップショット用に構成 (Configured for Snapshots)
- プライマリ (Primary)
- レプリケーション (Replication)

これらのフィールドの詳細な説明については、NetBackup 管理コンソールのオンライン ヘルプを参照してください。

表をカスタマイズして特定の列を表示する方法について詳しくは、次を参照してください。

p.72 の [「表の使用について」](#page-71-0)を参照してください。

次のタスクはこのビューから実行できます。

<span id="page-509-1"></span>p.510 の [「単一のストレージユニットの詳細の表](#page-509-1) [示」](#page-509-1) を参照してください。 単一のストレージユニットの詳細を表示

### 単一のストレージユニットの詳細の表示

単一のストレージユニットの詳細を表示するには次の手順を使います。

- 単一のストレージユニットの詳細を表示する方法
- 1 OpsCenter コンソールで、[管理 (Manage)]>[ストレージ (Storage)]>[ストレージ ユニット (Storage Unit)]を選択します。
- <span id="page-509-0"></span>2 表の[名前 (Name)]列のストレージユニット名 (ドリルダウンリンク) をクリックします。

ストレージユニットの詳細は[全般(General)]タブの下にあるこのビューの下部に示 されています。このタブは表の利用可能な多数の列を表示します。

# [管理 (Manage)]>[ストレージ (Storage)]>[ストレージユニットグルー プ (Storage Unit Group)]ビュー

このビューは、[管理 (Manage)]>[ストレージ (Storage)]>[ストレージユニットグループ (Storage Unit Group)]を選択すると表示されます。このビューは現在の[ビュー (View)] ペインでの選択についてストレージユニットグループの詳細を示します。この表には、 [ビュー (View)]ペインでの現在の選択に対応するストレージユニットグループごとに 1 つの行が含まれます。

p.484 の「[管理 (Manage)[\]ビューの範囲の制御」](#page-483-0)を参照してください。

このビューで表示される表には、デフォルトで次の列が示されます。

#### 表 9-10 [管理 (Manage)]>[ストレージ (Storage)]>[ストレージユニットグルー プ (Storage Unit Group)]ビュー

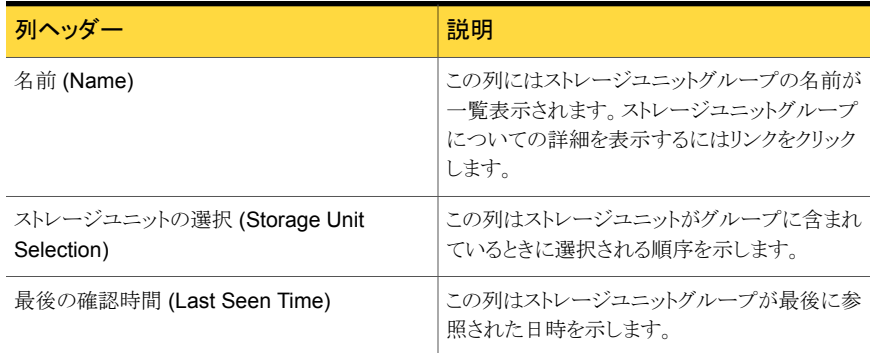

このビューの利用可能な列には、最初は表示されていない列があります。次の列は表示 されませんが、[表設定 (Table Settings)]アイコンをクリックすることによってビューに追 加できます。

- スナップショット用に構成 (Configured for Snapshots)
- プライマリコピー (Primary)

全般 (General)

■ レプリケーション (Replication)

<span id="page-510-0"></span>次のタスクはこのビューから実行できます。

単一のストレージユニットグループの詳細を表示 p.511 の [「単一のストレージユニットグループの](#page-510-0) [詳細の表示」](#page-510-0)を参照してください。

### 単一のストレージユニットグループの詳細の表示

ストレージユニットグループの詳細を表示するには次の手順を使います。

ストレージユニットグループの詳細は次のタブの下にあるこのビューの下部に示されてい ます。

> このタブには、この表にも表示されるストレージ ユニットグループの詳細が表示されます。

ストレージユニット (Storage unit)

このタブはストレージユニットグループの一部で あるストレージユニットの詳細を示します。

#### 単一のストレージユニットグループの詳細を表示する方法

- 1 OpsCenter コンソールで、[管理 (Manage)]>[ストレージ (Storage)]>[ストレージ ユニットグループ (Storage Unit Group)]を選択します。
- <span id="page-511-0"></span>2 表の「名前 (Name)]列内のストレージユニットグループ名 (ドリルダウンリンク) をク リックします。

# [管理 (Manage)]>[ストレージ (Storage)]>[ストレージライフサイクル ポリシー (Storage Lifecycle Policy)]ビュー

このビューは、[管理 (Manage)]>[ストレージ (Storage)]>[ストレージライフサイクルポリ シー (Storage Lifecycle Policy)]を選択すると表示されます。このビューは現在の[ビュー (View)]ペインでの選択についてストレージライフサイクルポリシーの詳細を示します。ス トレージライフサイクルは、1 つ以上のストレージユニットで構成されています。この表に は、[ビュー (View)]ペインでの現在の選択に対応するストレージライフサイクルポリシー ごとに 1 つの行が含まれます。

p.484 の「[管理 (Manage)[\]ビューの範囲の制御」](#page-483-0)を参照してください。

このビューで表示される表には、デフォルトで次の列が示されます。

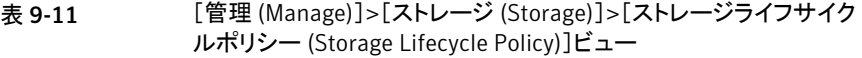

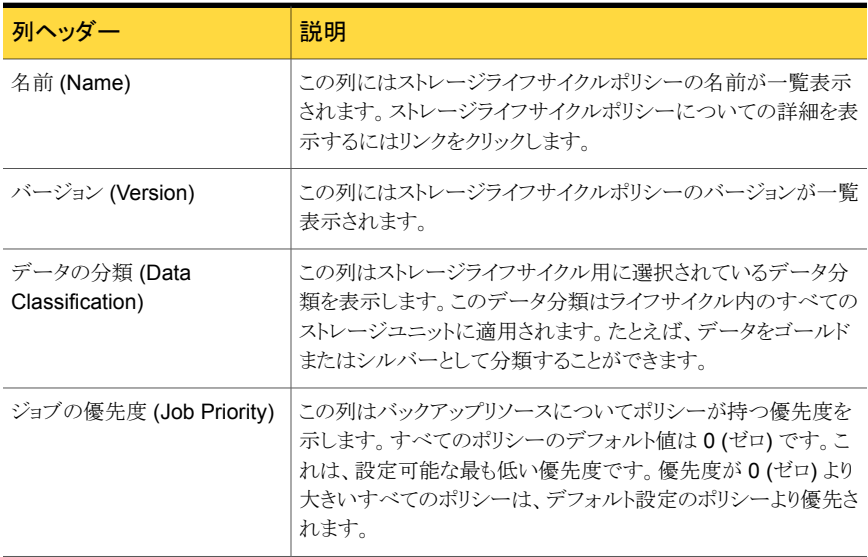

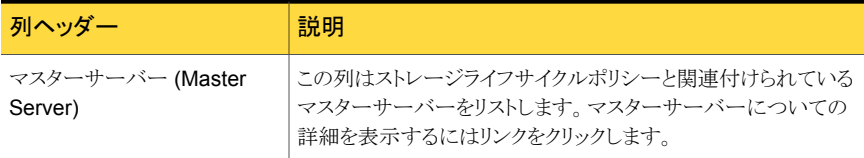

次のタスクはこのビューから実行できます。

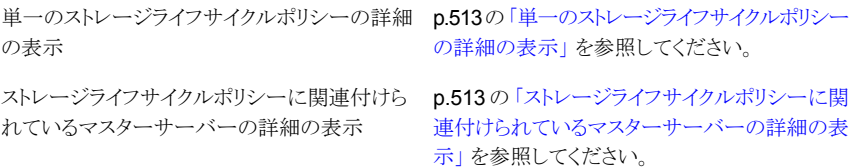

### <span id="page-512-0"></span>単一のストレージライフサイクルポリシーの詳細の表示

単一のストレージライフサイクルポリシーの詳細を表示するには次の手順を使います。詳 細は次のタブの下にあるこのビューの下部に示されています。

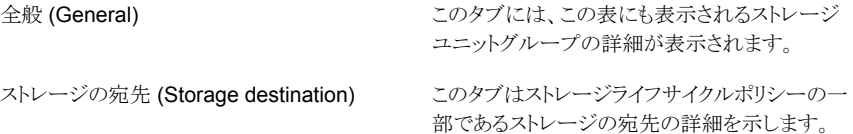

#### ストレージライフサイクルポリシーの詳細を表示する方法

- <span id="page-512-1"></span>1 OpsCenter コンソールで、[管理 (Manage)]>[ストレージ (Storage)]>[ストレージ ライフサイクルポリシー (Storage Lifecycle Policy)]を選択します。
- 2 表の[名前 (Name)]列内のストレージライフサイクルポリシー名 (ドリルダウンリンク) をクリックします。

### ストレージライフサイクルポリシーに関連付けられているマスター サーバーの詳細の表示

ストレージライフサイクルポリシーに関連付けられているマスターサーバーの詳細を表示 するには次の手順を使います。詳細は別のページに表示されます。

ストレージライフサイクルポリシーに関連付けられているマスターサーバーの詳細を表 示する方法

- 1 OpsCenter コンソールで、[管理 (Manage)]>[ストレージ (Storage)]>[ストレージ ライフサイクルポリシー (Storage Lifecycle Policy)]を選択します。
- 2 表の「マスターサーバー (Master Server)]列内の、マスターサーバーの名前(ドリ ルダウンリンク) をクリックします。

# NetBackup デバイスの管理について

環境によっては、デバイスを管理している複数の OpsCenter ユーザーの間で問題が発 生する場合があります。たとえば、あるユーザーがドライブを停止する一方で、同じドライ ブを別のユーザーが起動しようとする場合があります。

<span id="page-513-0"></span>表 [9-12](#page-513-0) は NetBackup デバイスを管理する方法に関するトピックを示します。

| トピック                                 | 説明                                 |
|--------------------------------------|------------------------------------|
| p.514 の「[管理 (Manage)]>[デバイス          | [管理 (Manage)]>[デバイス (Devices)]>[ドラ |
| (Devices)]>[ドライブ (Drive)]ビュー」を参照し    | イブ (Drive)]ビューを使用して利用できる機能         |
| てください。                               | を説明します。                            |
| p.518 の「[管理 (Manage)]>[デバイス          | [管理 (Manage)]>[デバイス (Devices)]>[ロ  |
| (Devices)]>[ロボット (Robot)]ビュー」を参照     | ボット (Robot)]ビューを使用して利用できる機         |
| してください。                              | 能を説明します。                           |
| p.520 の「[管理 (Manage)]>[デバイス          | [管理 (Manage)]>[デバイス (Devices)]>[ディ |
| (Devices)]>[ディスクプール (Disk Pool)]     | スクプール (Disk Pool)]ビューを使用して利用       |
| ビュー   を参照してください。                     | できる機能を説明します。                       |
| p.523 の 「[管理 (Manage)]>[デバイス         | [管理(Manage)]>[デバイス(Devices)]>[SAN  |
| (Devices)]>[SAN クライアント (SAN Client)] | クライアント (SAN Client)]ビューを使用して利      |
| ビュー   を参照してください。                     | 用できる機能を説明します。                      |
| p.525 の 「[管理 (Manage)]>[デバイス         | [管理 (Manage)]>[デバイス (Devices)]>[FT |
| (Devices)]>[FTサーバー (FT Server)]ビュー」  | サーバー (FT Server)]ビューを使用して利用で       |
| を参照してください。                           | きる機能を説明します。                        |

表 9-12 トピックの内容および説明

# [管理 (Manage)]>[デバイス (Devices)]>[ドライブ (Drive)]ビュー

<span id="page-513-1"></span>このビューは、[管理 (Manage)]>[デバイス (Devices)]>[ドライブ (Drive)]を選択する と表示されます。このビューは現在の[ビュー (View)]ペインの選択について NetBackup で使用するために構成されるドライブの詳細を示します。このビューはすべてのドライブ についての情報を示し、無効なドライブやアクセスできないドライブも含んでいます。

p.484 の「[管理 (Manage)[\]ビューの範囲の制御」](#page-483-0)を参照してください。

このビューで表示される表には、デフォルトで次の列が示されます。

表 9-13 [管理 (Manage)]>[デバイス (Devices)]>[ドライブ (Drive)]ビュー

| 列ヘッダー                       | 説明                                                                                                    |
|-----------------------------|----------------------------------------------------------------------------------------------------|
| ドライブ名 (Drive Name)          | この列はドライブの構成名をリストします。ドライブについての詳<br>細を表示するにはリンクをクリックします。                                                                                                    |
| デバイスホスト (Device Host)       | この列にドライブが接続されているデバイスホスト (メディアサー<br>バー)の名前が表示されます。複数のドライブパスが構成されて<br>いる場合、[複数(Multiple)]と表示されます。ドライブが共有ドラ<br>イブ (SSO)として構成されている場合、[複数(Multiple)]と表示<br>されます。 |
| マスターサーバー (Master<br>Server) | この列にドライブが関連付けられているマスターサーバーの名前<br>が表示されます。                                                                                                    |
| ドライブ形式 (Drive Type)         | この列はドライブの種類を示します。                                                                                                    |
|                             | 例: hcart2、hcart3、4MM。                                                                                                    |
| ロボット形式 (Robot Type)         | この列はこのドライブを含んでいるロボットの形式を示します。                                                                                                    |
|                             | 例: TL4、TLD。                                                                                                    |
| 有効 (Enabled)                | パスが有効である場合、この列には[はい (Yes)]が表示されま<br>す。パスが有効でない場合、この列には[いいえ (No)]が表示さ<br>れます。複数のドライブパスが構成されている場合、「複数<br>(Multiple)]と表示されます。                                  |

このビューの利用可能な列には、最初は表示されていない列があります。次の列は表示 されませんが、[表設定 (Table Settings)]アイコンをクリックすることによってビューに追 加できます。

- シリアル番号 (Serial Number)
- クリーニングの間隔 (Cleaning Frequency)
- 共有 (Shared)
- 照会情報 (Inquiry Information)
- ボリュームヘッダーパス (Volume Header Path)
- ACS
- LSM
- パネル (Panel)
- ドライブ (Drive)
- ベンダードライブ識別子 (Vendor Drive Identifier)
- ロボット番号 (Robot Number)
- ロボットドライブ番号 (Robot Drive Number)
- 記録されたメディア ID (Recorded Media ID)
- 割り当て済みのホスト (Assigned Host)
- 制御ホスト名 (Control Host Name)
- EVSN
- 最後のクリーニング時間 (Last Clean Time)
- ローカル制御 (Local Control)
- マウント時間 (Mounted Time)
- NDMP
- 占有インデックス (Occupy Index)
- オペレータのコメント (Opr Comment)
- 準備完了 (Ready)
- 要求 ID (Request ID)
- スキャンホスト (Scan Host)
- VM ホスト (VM Host)
- 書き込み可能 (Write Enabled)

これらのフィールドの詳細な説明については、NetBackup 管理コンソールのオンライン ヘルプを参照してください。

表をカスタマイズして特定の列を表示する方法について詳しくは、次を参照してください。

p.72 の [「表の使用について」](#page-71-0) を参照してください。

次のタスクはこのビューから実行できます。

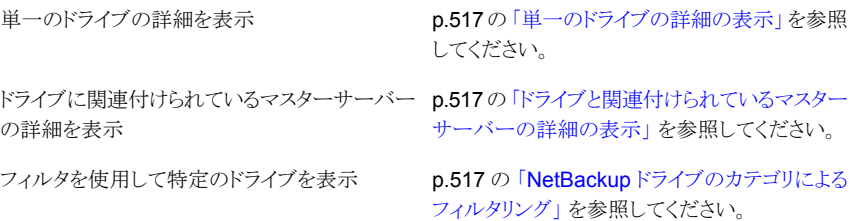

### <span id="page-516-0"></span>単一のドライブの詳細の表示

単一ドライブの詳細を表示するには次の手順を使います。

- 単一のドライブの詳細を表示する方法
- 1 OpsCenter コンソールで、[管理 (Manage)]>[デバイス (Devices)]>[ドライブ (Drive)]を選択します。
- 2 表の[ドライブ名 (Drive Name)]列からドライブ (ドリルダウンリンク) の名前をクリック します。

<span id="page-516-1"></span>ドライブの詳しいプロパティと状態は[全般(General)]タブの下のビューの下部で示 されています。[パス (Paths)]タブはドライブに構成されたパスを示します。

### ドライブと関連付けられているマスターサーバーの詳細の表示

ドライブに関連付けられているマスターサーバーの詳細を表示するには次の手順を使い ます。

#### マスターサーバーの詳細を表示する方法

- 1 OpsCenter コンソールで、[管理 (Manage)]>[デバイス (Devices)]>[ドライブ (Drive)]を選択します。
- <span id="page-516-2"></span>2 表の「マスターサーバー (Master Server)]列からドライブ (ドリルダウンリンク) の名 前をクリックします。

特定のマスターサーバーの詳細は、別のページに表示されます。

### NetBackup ドライブのカテゴリによるフィルタリング

このビューに対してソートおよびフィルタリングを実行して、必要な特定の種類のドライブ に焦点を絞り込むことができます。たとえば、起動しているドライブのみを表示するフィル タを適用することができます。任意の組み込みフィルタを使用してフィルタ処理できます。 これらのフィルタは、この表の上部に表示されるドロップダウンリストから使用できます。

次の組み込みフィルタが利用可能です。

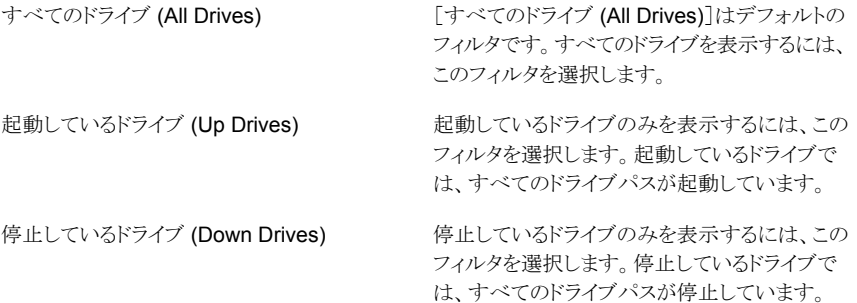

混在しているドライブ (Mixed Drives)

混在しているドライブを表示するには、このフィ ルタを選択します。混在しているドライブでは、 一部のドライブパスが起動して、一部のドライブ パスが停止しています。

組み込みのフィルタを使用できるだけでなく、ユーザー独自のカスタムフィルタを作成す ることもできます。

p.75 の[「カスタム表示フィルタの作成、適用、編集、削除」](#page-74-0)を参照してください。

#### ドライブの形式別に詳細をフィルタリングする方法

- 1 OpsCenter コンソールで、「管理 (Manage)]>「デバイス (Devices)]>「ドライブ (Drive)]を選択します。
- <span id="page-517-0"></span>2 ドロップダウンメニューからフィルタを選択します。ドロップダウンメニューは表の上部 にあることに注意してください。

# [管理 (Manage)]>[デバイス (Devices)]>[ロボット (Robot)]ビュー

このビューは、[管理 (Manage)]>[デバイス (Devices)]>[ロボット (Robot)]を選択する と表示されます。このビューは現在の[ビュー (View)]ペインの選択について NetBackup で使用するために構成されるロボットの詳細を示します。

p.484 の「[管理 (Manage)[\]ビューの範囲の制御」](#page-483-0)を参照してください。

このビューで表示される表には、デフォルトで次の列が示されます。

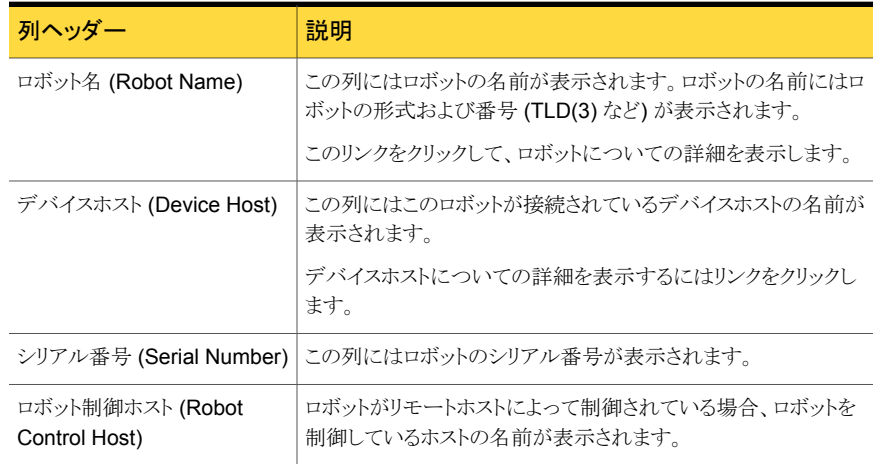

#### 表 9-14 [管理 (Manage)]>[デバイス (Devices)]>[ロボット (Robot)]ビュー

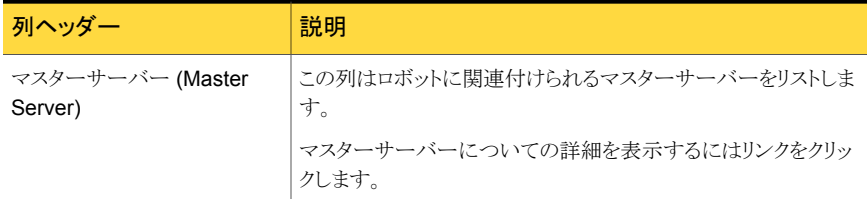

このビューの利用可能な列には、最初は表示されていない列があります。次の列は表示 されませんが、[表設定 (Table Settings)]アイコンをクリックすることによってビューに追 加できます。

- ロボット形式 (Robot Type)
- ロボット番号 (Robot Number)
- 照会情報 (Inquiry Information)
- 最後の確認時間 (Last Seen Time)
- 最大ドライブ (Max Drive)
- 最大スロット (Max Slot)
- リモート ID (Remote ID)
- VM ホスト (VM Host)

これらのフィールドの詳細な説明については、NetBackup 管理コンソールのオンライン ヘルプを参照してください。

表をカスタマイズして特定の列を表示する方法について詳しくは、次を参照してください。

p.72 の [「表の使用について」](#page-71-0) を参照してください。

次のタスクはこのビューから実行できます。

<span id="page-518-0"></span>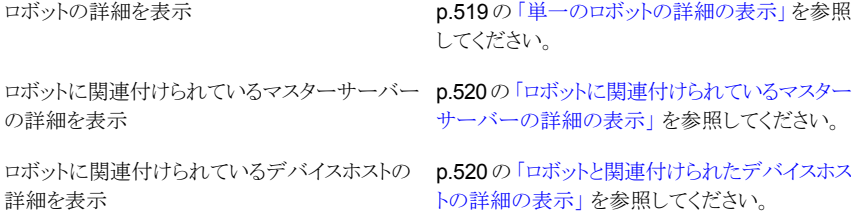

### 単一のロボットの詳細の表示

単一のロボットの詳細を表示するには次の手順を使います。

#### 単一のロボットの詳細を表示する方法

- 1 OpsCenter コンソールで、[管理 (Manage)]>[デバイス (Devices)]>[ロボット (Robot)]を選択します。
- 2 表の「ロボット名 (Robot Name)]列からロボット (ドリルダウンリンク) の名前をクリック します。

<span id="page-519-1"></span>ロボットの詳しいプロパティは[全般(General)]タブの下のビューの下部で示されて います。[パス (Paths)]タブはロボットに構成されたパスを示します。

### ロボットに関連付けられているマスターサーバーの詳細の表示

ロボットに関連付けられているマスターサーバーの詳細を表示するには次の手順を使い ます。

ロボットに関連付けられているマスターサーバーの詳細を表示する方法

- 1 OpsCenter コンソールで、「管理 (Manage)]>「デバイス (Devices)]>「ロボット (Robot)]を選択します。
- <span id="page-519-2"></span>2 表の「マスターサーバー (Master Server)]列内の、マスターサーバーの名前(ドリ ルダウンリンク) をクリックします。

マスターサーバーの詳細プロパティは、別のページに表示されます。

### ロボットと関連付けられたデバイスホストの詳細の表示

ロボットに関連付けられているデバイスホストの詳細を表示するには次の手順を使いま す。

ロボットに関連付けられているデバイスホストの詳細を表示する方法

- 1 OpsCenter コンソールで、[管理 (Manage)]>[デバイス (Devices)]>「ロボット (Robot)]を選択します。
- <span id="page-519-0"></span>2 表の「デバイスホスト (Device Host)]列内の、マスターサーバーの名前(ドリルダウ ンリンク) をクリックします。

デバイスホストの詳細プロパティは、別のページに表示されます。

### [管理 (Manage)]>[デバイス (Devices)]>[ディスクプール (Disk Pool)] ビュー

このビューは、[管理 (Manage)]>[デバイス (Devices)]>[ディスクプール (Disk Pool)] を選択すると表示されます。このビューは現在の[ビュー (View)]ペインの選択で NetBackup で使用するために構成されるディスクプールの詳細を示します。

p.484 の「[管理 (Manage)[\]ビューの範囲の制御」](#page-483-0)を参照してください。

このビューで表示される表には、デフォルトで次の列が示されます。

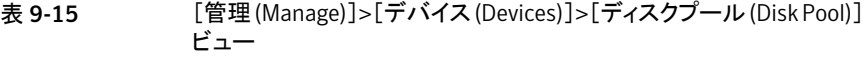

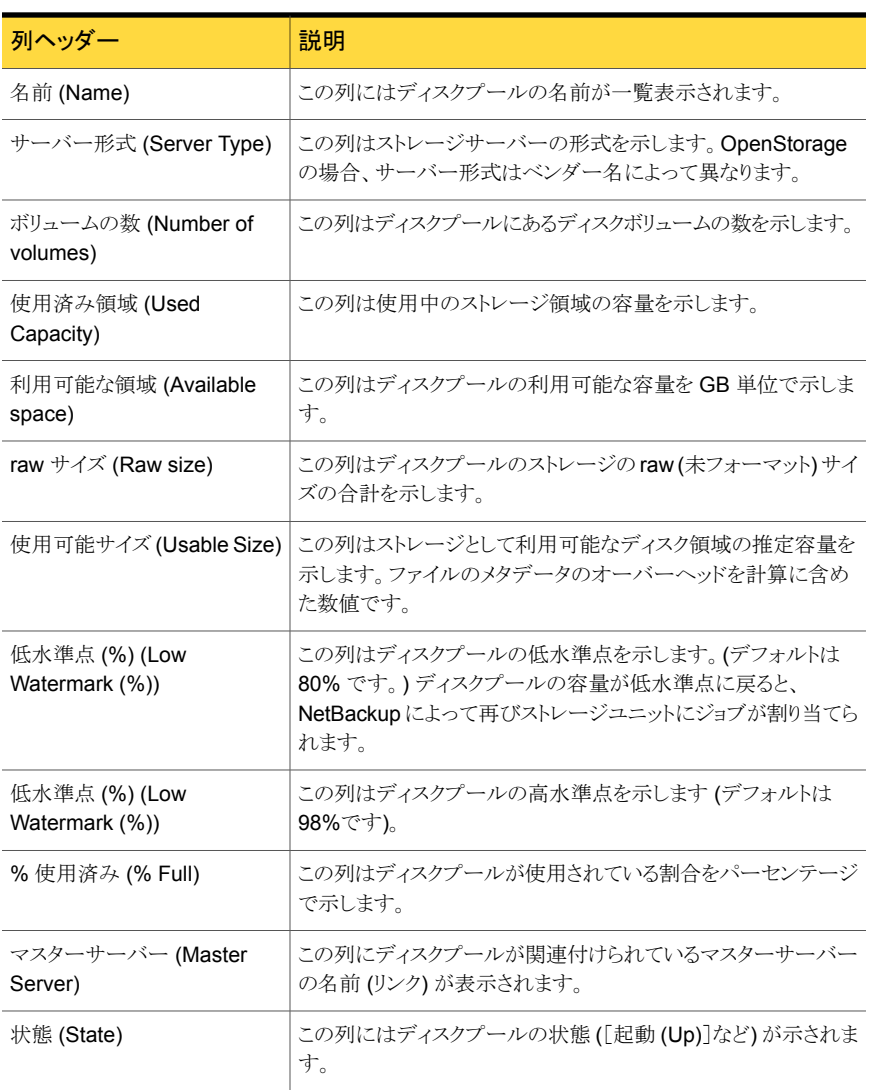

このビューの利用可能な列には、最初は表示されていない列があります。次の列は表示 されませんが、[表設定 (Table Settings)]アイコンをクリックすることによってビューに追 加できます。

- インポート済み (Imported)
- スナップショット用に構成 (Configured for Snapshots)
- プライマリコピー (Primary)
- レプリケーション (Replication)

これらのフィールドの詳細な説明については、NetBackup 管理コンソールのオンライン ヘルプを参照してください。

表をカスタマイズして特定の列を表示する方法について詳しくは、次を参照してください。 p.72 の [「表の使用について」](#page-71-0) を参照してください。

次のタスクはこのビューから実行できます。

p.522の[「ディスクプールの詳細の表示」](#page-521-0)を参照 してください。 ディスクプールの詳細の表示 p.523 の [「ディスクプールと関連付けられている](#page-522-1) [マスターサーバーの詳細の表示」](#page-522-1)を参照してく マスターサーバーの詳細を表示

ださい。

### <span id="page-521-0"></span>ディスクプールの詳細の表示

ディスクプールの詳細を表示するには次の手順を使います。ディスクプールの詳細は次 のタブの下の[管理 (Manage)]>[デバイス (Devices)]>[ディスクプール (Disk Pool)] ビューの下部に示されます。

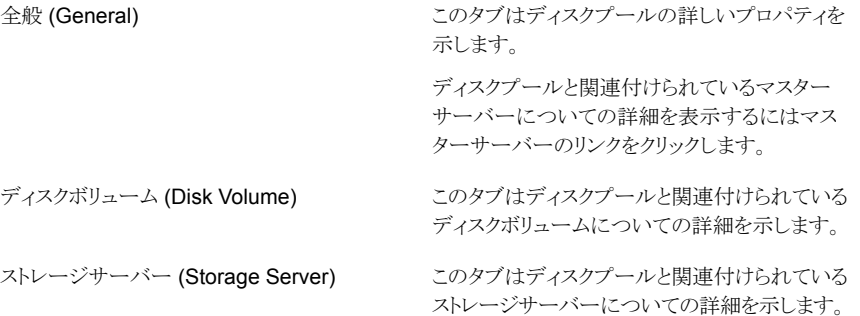

#### ディスクプールの詳細を表示する方法

- 1 OpsCenter コンソールで[管理 (Manage)]>[デバイス (Devices)]>[ディスクプー ル (Disk Pool)]を選択します。
- 2 表の「名前 (Name)]列からディスクプール (ドリルダウンリンク) の名前をクリックしま す。

詳細はこのビューの下部に表示されます。

### <span id="page-522-1"></span>ディスクプールと関連付けられているマスターサーバーの詳細の 表示

SAN クライアントに関連付けられているマスターサーバーの詳細を表示するには次の手 順を使います。

ディスクプールと関連付けられているマスターサーバーの詳細を表示する方法

- 1 OpsCenter コンソールで[管理 (Manage)]>[デバイス (Devices)]>[ディスクプー ル (Disk Pool)]を選択します。
- <span id="page-522-0"></span>2 表の「マスターサーバー (Master Server)]列内の、マスターサーバーの名前(ドリ ルダウンリンク) をクリックします。

マスターサーバーの詳細プロパティは、別のページに表示されます。

# [管理 (Manage)]>[デバイス (Devices)]>[SAN クライアント (SAN Client)]ビュー

このビューは、[管理 (Manage)]>[デバイス (Devices)]>[SAN クライアント (SAN Client)] を選択すると表示されます。このビューは現在の[ビュー (View)]ペインの選択で NetBackup で使用するために構成される SAN クライアントの詳細を示します。

p.484 の「[管理 (Manage)[\]ビューの範囲の制御」](#page-483-0)を参照してください。

このビューで表示される表には、デフォルトで次の列が示されます。

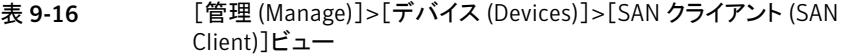

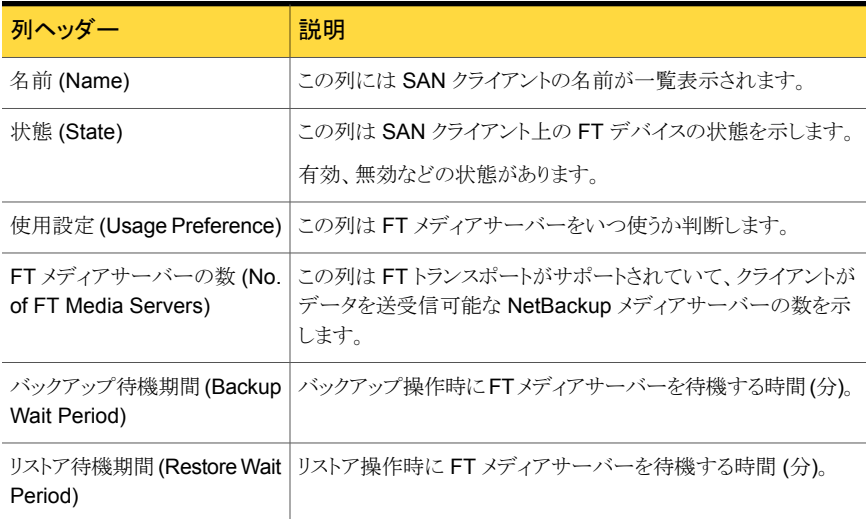

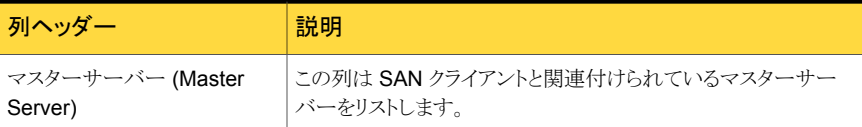

[バージョン (Version)]列は表示されませんが、[表設定 (Table Settings)]アイコンをク リックすることによってビューに追加できます。

次のタスクはこのビューから実行できます。

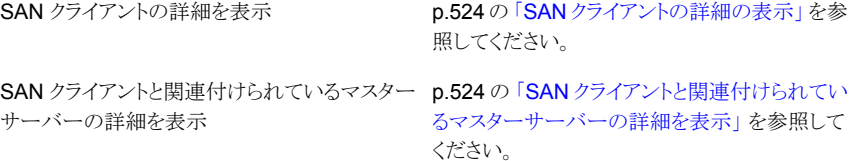

### <span id="page-523-0"></span>SAN クライアントの詳細の表示

SAN クライアントの詳細を表示するには次の手順を使います。SAN クライアントの詳細 は次のタブの下の[管理 (Manage)]>[デバイス(Devices)]>[SAN クライアント (SAN Client)]ビューの下部に示されます。

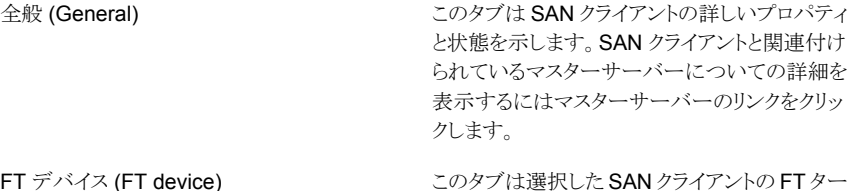

ゲットデバイスの情報を示します。 FT デバイス (FT device)

### SAN クライアントの詳細を表示する方法

- 1 OpsCenter コンソールで、[管理 (Manage)]>[デバイス (Devices)]>[SAN クライ アント (SAN Client)]を選択します。
- <span id="page-523-1"></span>2 表の[名前(Name)]列から SAN クライアント (ドリルダウンリンク) の名前をクリックし ます。

詳細はこのビューの下部に表示されます。

### SAN クライアントと関連付けられているマスターサーバーの詳細 を表示

SAN クライアントに関連付けられているマスターサーバーの詳細を表示するには次の手 順を使います。

#### SAN クライアントと関連付けられているマスターサーバーの詳細を表示する方法

- 1 OpsCenter コンソールで、[管理 (Manage)]>[デバイス (Devices)]>[SAN クライ アント (SAN Client)]を選択します。
- <span id="page-524-0"></span>2 表の「マスターサーバー (Master Server)]列内の、マスターサーバーの名前(ドリ ルダウンリンク) をクリックします。

マスターサーバーの詳細プロパティは、別のページに表示されます。

# [管理 (Manage)]>[デバイス (Devices)]>[FT サーバー (FT Server)] ビュー

このビューは、[管理 (Manage)]>[デバイス (Devices)]>[FT サーバー (FT Server)] を選択すると表示されます。このビューは現在の[ビュー (View)]ペインの選択について NetBackup で使用するために構成される FT (ファイバートランスポート) メディアサー バーの詳細を示します。

p.484 の「[管理 (Manage)[\]ビューの範囲の制御」](#page-483-0)を参照してください。

このビューで表示される表には、デフォルトで次の列が示されます。

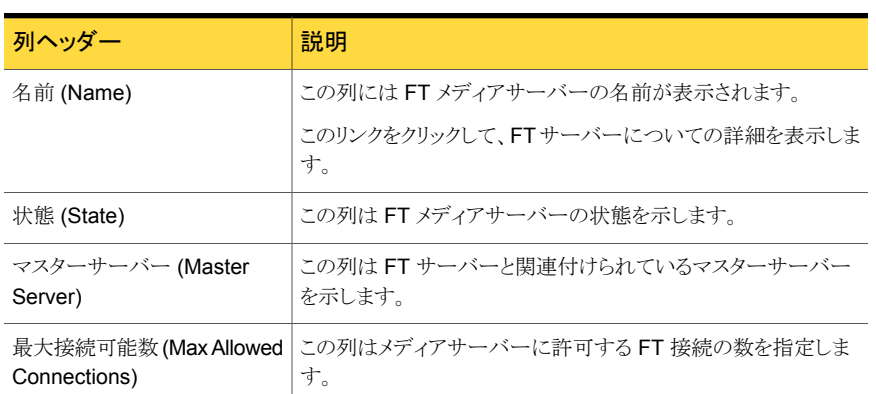

表 9-17 [管理 (Manage)]>[デバイス (Devices)]>[FT サーバー (FT Server)] ビュー

次のタスクはこのビューから実行できます。

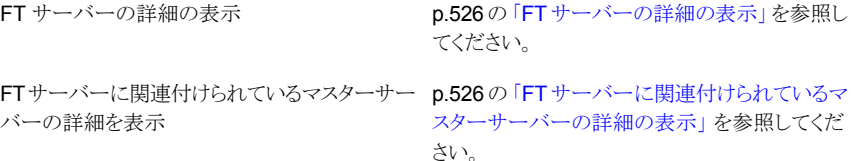

### <span id="page-525-0"></span>FT サーバーの詳細の表示

FT サーバーの詳細を表示するには次の手順を使います。FT サーバーの詳細は次のタ ブの下の[管理(Manage)]>[デバイス(Devices)]>[FT サーバー(FT Server)]ビュー の下部に示されます。

このタブは FT サーバーの詳しいプロパティと状 態を示します。 全般 (General) このタブは選択した FT サーバーの FT ターゲッ トデバイスの情報を示します。 FT デバイス (FT device)

#### FT サーバーの詳細を表示する方法

- 1 OpsCenter コンソールで、[管理 (Manage)]>[デバイス (Devices)]>[FT サーバー (FT Server)]を選択します。
- <span id="page-525-1"></span>2 表の「名前(Name)]列からファイバートランスポートサーバー(ドリルダウンリンク)の 名前をクリックします。

詳細はこのビューの下部に表示されます。

### FT サーバーに関連付けられているマスターサーバーの詳細の表 示

FT サーバーに関連付けられているマスターサーバーの詳細を表示するには次の手順 を使います。

FT サーバーに関連付けられているマスターサーバーの詳細を表示する方法

- 1 OpsCenter コンソールで、[管理 (Manage)]>[デバイス (Devices)]>[FT サーバー (FT Server)]を選択します。
- 2 表の「マスターサーバー (Master Server)]列内の、マスターサーバーの名前(ドリ ルダウンリンク) をクリックします。

マスターサーバーの詳細プロパティは、別のページに表示されます。

# リストア操作とガイド付きリカバリ操作について

リストア操作やガイド付きリカバリ操作を実行するには[管理 (Manage)] > [リストア (Restore)]タブを使います。[リストア (Restore)]サブタブは、[レポーター (Reporter)] としてログオンすると表示されません。

[ファイルとディレクトリをリストアする (Restore Files and Directories)]リンクは、クライア ントビューまたはマスターサーバービューにアクセスする権限があり、クライアントまたはマ スターサーバーが OpsCenter コンソールに接続されている場合のみ有効になります。

[Oracle データベースのクローン (Clone Oracle Database)]リンクは、マスターサーバー ビューにアクセスすることが許可されている場合とマスターサーバーが OpsCenter コン ソールに接続されている場合のみ有効になります。

# OpsCenter からのリストア操作について

OpsCenter コンソールから複数のソースクライアントのバックアップ済みファイルまたは ディレクトリを簡単に検索し、リストアできるようになりました。OpsCenter コンソールでは、 複数のソースクライアントを対象にバックアップ済みファイルまたはディレクトリを統合され た方法で検索し、表示することができます。

OpsCenter からのファイルとディレクトリをリストアする前に、次の注意事項を確認してく ださい。

- リストアするディレクトリとファイルのバックアップが作成されている必要があります。
- 7.5 より前の NetBackup マスターサーバーのファイルとディレクトリは検索できませ  $\lambda$

NetBackup 7.6 マスターサーバーに接続された NetBackup クライアントは、7.6 ま たはサポートされているそれより低いバージョンでかまいません。 以前の NetBackup バージョンを使ってファイルとディレクトリをバックアップした可能 性もあることに注意してください。以前の NetBackup バージョンから NetBackup 7.6 にアップグレードする場合、以前のバージョンを使って作成したバックアップは OpsCenter 7.6 を使って検索し、リストアすることができます。

- マスターサーバーに関連付けられたクライアントのファイルとディレクトリを検索するた めには、NetBackup マスターサーバーを OpsCenter コンソールに追加する必要が あります。
- 検索とリストアを実行できるクライアントの制御にはビューベースのアクセスが使用され ます。アクセスできるビューのみが表示されます。
- ユーザーあたり一度に1つのユーザーセッションのみが許可されます。
- OpsCenter は通常のリストアのみをサポートします。 アーカイブ、raw パーティショ ン、True Image、仮想マシンなど、その他のリストア形式はサポートしません。
- VMWare クライアントまたは Hyper-V クライアントでは、クライアント名がホスト名と同 じであるときにのみ検索とリストアの操作を実行できます。 クライアント名が表示名、UUID、DNS 名と同じである場合は、検索機能のみ利用可 能です。この場合はリストア操作を実行できません。次の表に、クライアント名がホスト 名、表示名、UUID、DNS 名などであるときの検索とリストアの機能の利用可能性に 関する詳細を示します。

### クライアント名の形式 検索 リストア

ホスト名 さい はい はい はい

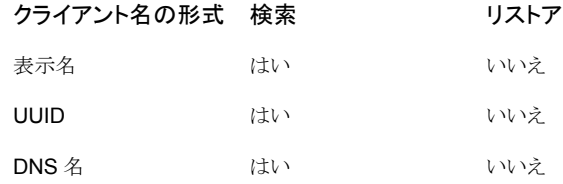

# 時間枠の選択について

特定の時間枠内にバックアップされたファイルとディレクトリを検索できます。

利用可能なオプションは次のとおりです。

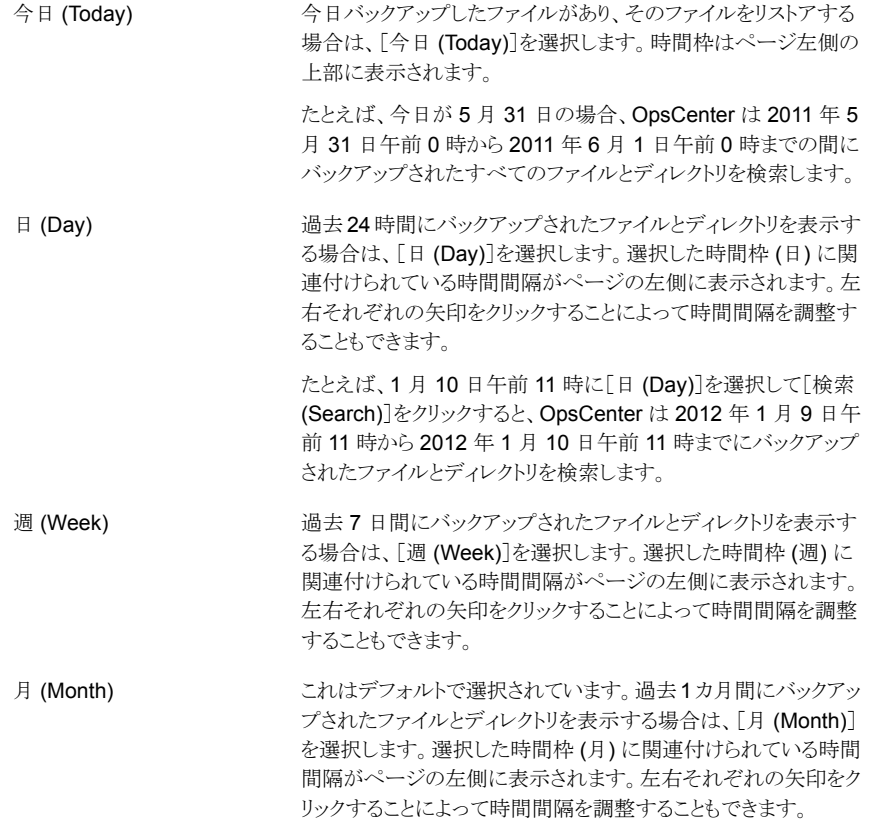

- 過去 90 日間にバックアップされたファイルとディレクトリを表示す る場合は、[90 日間 (90 Days)]を選択します。選択した時間枠 (90 日) に関連付けられている時間間隔がページの左側に表示 されます。左右それぞれの矢印をクリックすることによって時間間 隔を調整することもできます。 90 日間 (90 Days) 現在の日付より1年前にバックアップされたファイルとディレクト リを表示する場合は、[年 (Year)]を選択してください。選択した 時間枠 (年) に関連付けられている時間間隔がページの左側に 表示されます。左右それぞれの矢印をクリックすることによって時 年 (Year)
- 「カスタマイズ (Customize)]をクリックして、絶対的または相対的 な時間枠を指定することで時間枠の選択をカスタマイズすること もできます。「カスタマイズ (Customize)]オプションの使用によっ て、この3週のバックアップ済みデータを表示するなど任意の時 間枠のデータを表示できます。選択した時間枠に関連付けられ ている時間間隔 (週) がページの左側に表示されます。 カスタマイズ (Customize)

間間隔を調整することもできます。

# [リストアオペレータ (Restore Operator)]について

[管理 (Manage)]>[リストア (Restore)]ビューへのアクセスを制御するために、[リストア オペレータ (Restore Operator)]という名前の新しいユーザー役割が追加されました。以 下の役割で OpsCenter にログオンしたときにのみ、[管理 (Manage)]>[リストア (Restore)]を表示できます。

- セキュリティ管理者
- 管理者
- リストアオペレータ
- オペレータ

[リストア (Restore)]サブタブは、[レポーター (Reporter)]としてログオンすると表示され ません。[監視 (Monitor)]>[ジョブ (Jobs)]ビューでリストアジョブの操作を選択および実 行できるのは、[リストアオペレータ (Restore Operator)]のみです。[リストアオペレータ (Restore Operator)]は、他のジョブ (バックアップジョブなど) を選択することも、取り消 し、再起動、再開のような操作を実行することもできません。

p.284 の「OpsCenter [におけるユーザーのアクセス権と](#page-283-0) UI 機能」 を参照してください。

メモ: さらに、検索してリストアできるクライアントを制御するために、ビューベースのアクセ スが使われます。アクセスできるビューのみが表示されます。

### [ファイルとディレクトリのリストア (Files and Directories Restore)] ウィザード

[ファイルとディレクトリのリストア (Files and Directories Restore)]ウィザードは 3 つのパ ネルで構成されています。

表 9-18 [ファイルとディレクトリのリストア (Files and Directories Restore)]ウィ ザード

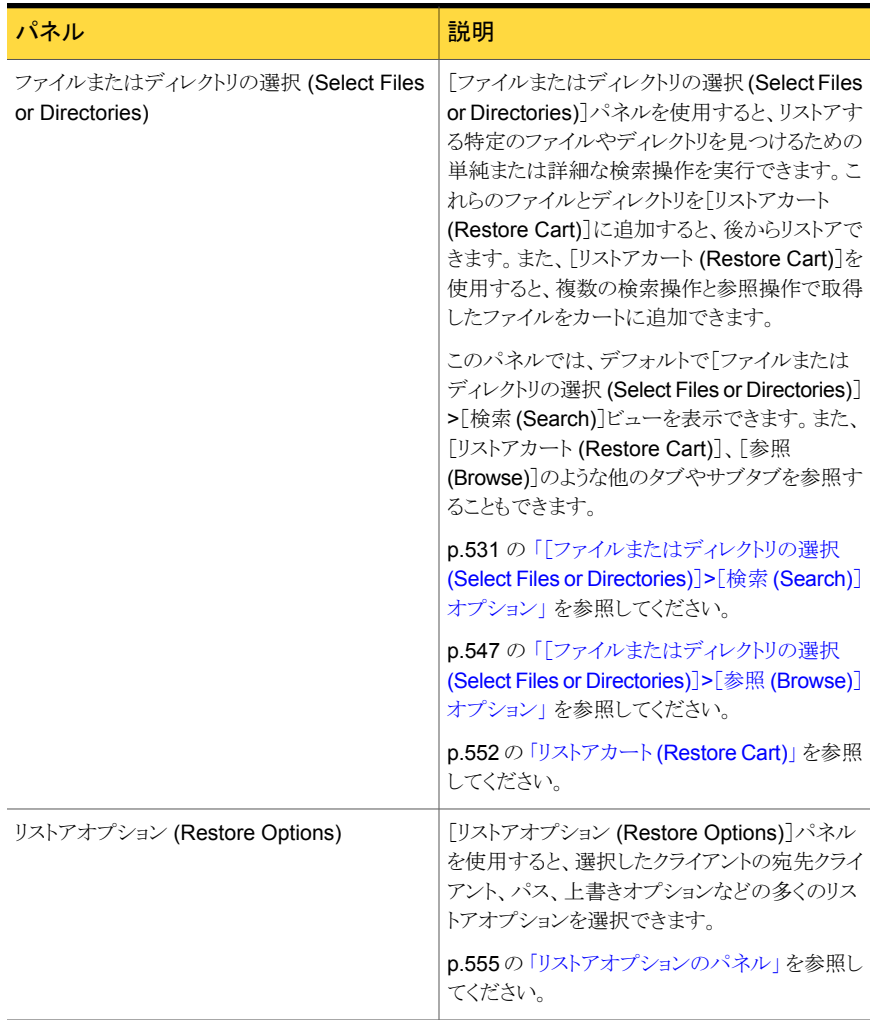

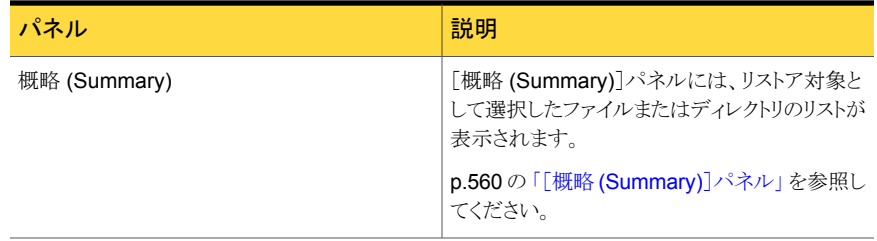

### [ファイルまたはディレクトリの選択 (Select Files or Directories)]パネル

<span id="page-530-0"></span>ファイルやディレクトリの検索、クライアントの参照、リストアカートの使用には、[ファイルま たはディレクトリの選択 (Select Files or Directories)]パネルを使用します。

### [ファイルまたはディレクトリの選択 (Select Files or Directories)]>[検索 (Search)]オプション

このビューは、[管理 (Manage)] >[リストア (Restore)]を選択し、次に[ファイルとディレ クトリをリストアする (Restore Files and Directories)]リンクをクリックすると、デフォルトで 表示されます。[ファイルまたはディレクトリの選択 (Select Files or Directories)]>[検索 (Search)]ビューを使うと、選択した時間枠と検索オプションに基づいて単純または詳細 な検索操作を実行できます。特定の時間枠を選択すると、選択した時間枠内に実行され たバックアップのみが検索されます。デフォルトでは、直前の 1 カ月間にバックアップさ れたファイルまたはディレクトリが検索されます。

[ファイルまたはディレクトリの選択 (Select Files or Directories)] >[検索 (Search)]を 選択すると、以下の検索オプションが表示されます。

ファイル名またはディレクトリ名 (File or directory name)

検索するファイルまたはディレクトリの名前を入力します。これは 必須フィールドです。

UNIX クライアントでは、/ で始まる検索パターンを使って、一致 がルートディレクトリで開始する必要があることを示すこともできま す。

UNIX クライアントでは /、Windows クライアントでは ¥ で終わる パターンを使って、ディレクトリの一致のみを返すように示すこと もできます。

次の方式によって検索できます。

■ フルパス名を入力します。

OpsCenter により、選択したクライアント、時間枠、入力した 詳細検索基準に従って特定のパスとファイルが検索されま す。UNIX の場合はパス区切り文字にスラッシュ(/) を使い、 Windows の場合はパス区切り文字に円記号 (¥) を使いま す。

- 特定のファイルまたはディレクトリの名前を入力します。 OpsCenter により、選択したクライアント、時間枠、入力した 詳細検索基準に従って特定のパスまたはディレクトリ(フォル ダ) が検索されます。
- エントリにワイルドカード \* または?を追加します。 正確なディレクトリ (フォルダ) またはファイル名がわからない 場合、これらのワイルドカードの 1 つを文字列に追加します。 これは Windows と UNIX の両方のクライアントで有効です。 例:
	- \*.docと入力すると、その接尾辞で終了するファイルが表 示されます。
	- ca? と入力すると、ca の後に 1 文字が続き、.doc の拡張 子が付けられているすべてのファイルが表示されます。
	- etc/hos\* と入力すると、etc ディレクトリの直下にある hos\* という名前のファイルが表示されます。 C:¥backup\* と入力すると、C: の直下にある backup\* と いう名前のファイルが表示されます。
	- /etc/hos\* と入力すると、etc ディレクトリの直下にある hos\* という名前のファイルが表示されます。 etc ディレ クトリは最初のレベルのディレクトリである必要があります。 trace¥backup\* と入力すると、trace という名前のディレ クトリの直下にあるファイルが表示されます。
	- etc//hos\* と入力すると、etc の直下または etc の任意の サブディレクトリにある hos\* という名前のファイルが表示 されます。

C:¥¥backup\* と入力すると、C: の直下または C: の任意 のサブディレクトリにある backup\* という名前のファイルが 表示されます。

メモ: テキストボックスに \* のみを入力して検索することはできま せん。これはサポートされていません。

さらに、UNIX の /path/\* や Windows の path¥\* のようなパ ターンを使って検索することもできません。関連の結果を見つけ るには、path\* または path を使って検索できます。

#### クライアント内を検索する (Search within Clients)

このフィールドには、バックアップ情報を検索するクライアントのセットを指定できます。1 つ以上の ビューまたはマスターサーバーに同時に関連付けられている複数のクライアントを検索できます。

1 つのマスターサーバーに関連付けられている 1 つ以上のクライアントを選択します。クライアント 名、関連付けられているマスターサーバー、クライアントを削除するためのリンクなどの詳細を示す 表が表示されます。別のビューまたはマスターサーバーに関連付けられているクライアントを追加 するには、ビューとマスターサーバーを選択してから、クライアントを入力するか、または参照してく ださい。

表示

「ビュー (View)」ドロップダウンリストからビューを選択します。

[ビュー (View)]ドロップダウンリストには以下のビューのみが表 示されます。

- アクセスできるビュー
- クライアント形式またはマスターサーバー形式のビュー

マスターサーバー形式のビューを選択すると、ビューに追加され たすべての NetBackup 7.5 マスターサーバーが[マスターサー バー (Master Server)]ドロップダウンリストに表示されます。クラ イアント形式のビューを選択すると、[マスターサーバー (Master Server)]ドロップダウンリストが無効になります。

「マスターサーバー (Master Server)]ドロップダウンリストからマ スターサーバーを選択します。選択したビューの一部であるすべ ての NetBackup 7.5 マスターサーバーが表示されます。 マスターサーバー

> メモ: [マスターサーバー (Master Server)]ドロップダウンリスト には、NetBackup 7.5 マスターサーバーのみが表示されます。 選択したビューに7.5 未満のマスターサーバーがあっても、それ らのマスターサーバーは[マスターサーバー (Master Server)]ド ロップダウンリストには表示されません。

> [マスターサーバー (Master Server)]ドロップダウンリストは、次 のシナリオでは無効になります。

- [ビュー (View)]ドロップダウンリストからクライアント形式の ビューを選択した場合
- クライアント形式のビューのみにアクセスできる場合

クライアントのバックアップ済みのファイルとディレクトリ (フォルダ) をリストアするには、最初に、クライアントに関連付けられているマ スターサーバーが OpsCenter コンソールに追加されていること を確認します。

バックアップ情報を検索するクライアントを指定します。クライアン ト名を覚えている場合は、[クライアント (Client)]テキストボックス にクライアント名を入力します。*a1* のようなクライアント名を入力 すると、入力するにつれて、それらの文字で始まる保護クライアン トが自動的にドロップダウンリストの下に表示されます (オートコン プリートフィールド)。クライアント名が表示されたら、それを選択し ます。 クライアント

> 検索するクライアントを選択すると、その下に、検索対象として選 択したクライアント名、関連付けられているマスターサーバー、ク ライアントを削除するためのリンクなどの詳細を示す表が表示さ れます。特定のクライアントを削除する場合は、「削除(Remove)] をクリックします。

> メモ: クライアント名を入力するか、またはクライアントを参照する と、ファイルとディレクトリがバックアップされているクライアント (ま たは保護クライアント) のみが表示されます。バックアップがない クライアントは表示されません。

> メモ: さらに、ユーザーがビューからのアクセスを認可されたクラ イアントのみが表示されます。

> クライアント名を覚えていない場合、または単にクライアントから参 照する場合は、「参照してクライアントを選択します (Browse and select client)]リンクをクリックし、マスターサーバーまたはクライ アント形式のビューに関連付けられている保護クライアントのリス トを選択します。

> p.539 の [「\[クライアントの参照](#page-538-0) (Browse Client)]ダイアログボック [ス」](#page-538-0)を参照してください。

> メモ: 検索結果が表示されるまでの時間は、選択したクライアント の数に応じて長くなることがあります。

詳細検索 (Advanced Search)

また、単純な検索パラメータに加えて拡張パラメータに基づいて 検索することもできます。ポリシー形式、バックアップ形式、ファイ ルサイズ、ポリシー名のような追加のパラメータを使って検索する 場合は、[詳細検索 (Advanced Search)]をクリックします。これ らはオプションのパラメータです。

詳細検索操作の以下のオプションが表示されます。

- ポリシー名 ポリシー名を入力すると、そのポリシーに関連付けられている バックアップが表示されます。
- ポリシー形式 (Policy type) ポリシー形式を選択すると、選択したポリシー形式に関連付 けられているバックアップを表示できます。ファイルとディレク トリのリストアの場合は、[FlashBackup]、[FlashBackup - Windows]、[MS-Windows]、[NDMP]、[標準 (Standard)]、[Hyper-V]、[VMware]などのポリシー形式が サポートされます。 ドロップダウンリストから選択できるポリシー形式は 1 つのみ です。
- ポリシーに関連付けられたキーワード (Policy associated keywords)

ポリシーに関連付けられているキーワードを指定すると、特定 のキーワードに関連付けられているバックアップを表示できま す。

- バックアップ形式 (Backup type) バックアップ形式を選択すると、選択したバックアップ形式に 関連付けられているバックアップを表示できます。複数のバッ クアップ形式を選択できます。
- ファイル拡張子の選択 (Select File Extensions) 「ファイル拡張子の選択 (Select file extensions)]ドロップダ ウンリストから、表示する 1つ以上のファイル拡張子を選択で きます。以下のファイル拡張子がリストされます。
	- txt
	- doc
	- docx
	- pdf
	- xls
	- xlsx
	- ppt
	- pptx

ファイル拡張子がリストされない場合は、[拡張子の指定 (Specify extension)]オプションの下に入力できます。 ファイル拡張子を選択するか、または指定したら、[追加 (Add)]をクリックします。選択したファイル拡張子は、右側の

リストボックスに表示されます。

- 大文字と小文字を区別した検索 (Case-insensitive search) デフォルトではこのオプションにはチェックマークが付いてい ます。検索を大文字と小文字を区別ありに変更するには、[大 文字と小文字を区別した検索 (case-insensitive search)]オ プションのチェックマークをはずします。 大文字と小文字の区別ありの検索は、ファイルまたはディレク トリの名前とファイル拡張子のみに適用されます。
- ファイルまたはディレクトリの変更時間 (File/Directory modification time)

このオプションを使うと、ファイルまたはディレクトリの最後の修 正時間に基づいて検索できます。デフォルトでは[任意 (Any)] が選択されます。

他のオプションに加えて、[日付と時刻の範囲を指定する (Specify date and time range)]を選択して絶対時間枠を指 定し、時間枠の[開始 (From)]と[終了 (To)]を選択すること もできます。

メモ:単純な検索基準に基づいてファイルまたはディレクトリを検索することを可能にする nbfindfile という名前のコマンドが追加されました。このコマンドは NetBackup マス ターサーバーから実行できます (OpsCenter サーバーからは実行できません)。

<span id="page-538-0"></span>p.729 の [nbfindfile](#page-728-0) を参照してください。

### [クライアントの参照 (Browse Client)]ダイアログボックス

ビューを参照でき、マスターサーバーまたはビューに関連付けられているクライアントを選 択できます。このオプションは、クライアント名を覚えていない場合、またはマスターサー バーやビューに関連付けられているクライアントから参照する場合に役立ちます。

[ファイルまたはディレクトリの選択 (Select Files or Directories)]>[検索 (Search)]ビュー から[参照してクライアントを選択します (Browse and select client)]リンクをクリックする と、[クライアントの参照 (Browse Clients)]ダイアログボックスが表示されます。

このダイアログボックスには以下のオプションが表示されます。

「ビュー(View)」ドロップダウンリストから選択した ビューが表示されます。 マスターサーバー形式のビューを選択すると、 選択したビュー (Selected View)

ビューに追加されたすべての NetBackup 7.5 マスターサーバーが[名前 (Name)]列に表示さ れます。クライアント形式のビューを選択すると、 「名前 (Name)]列の選択したビューの下にクラ イアントが表示されます。

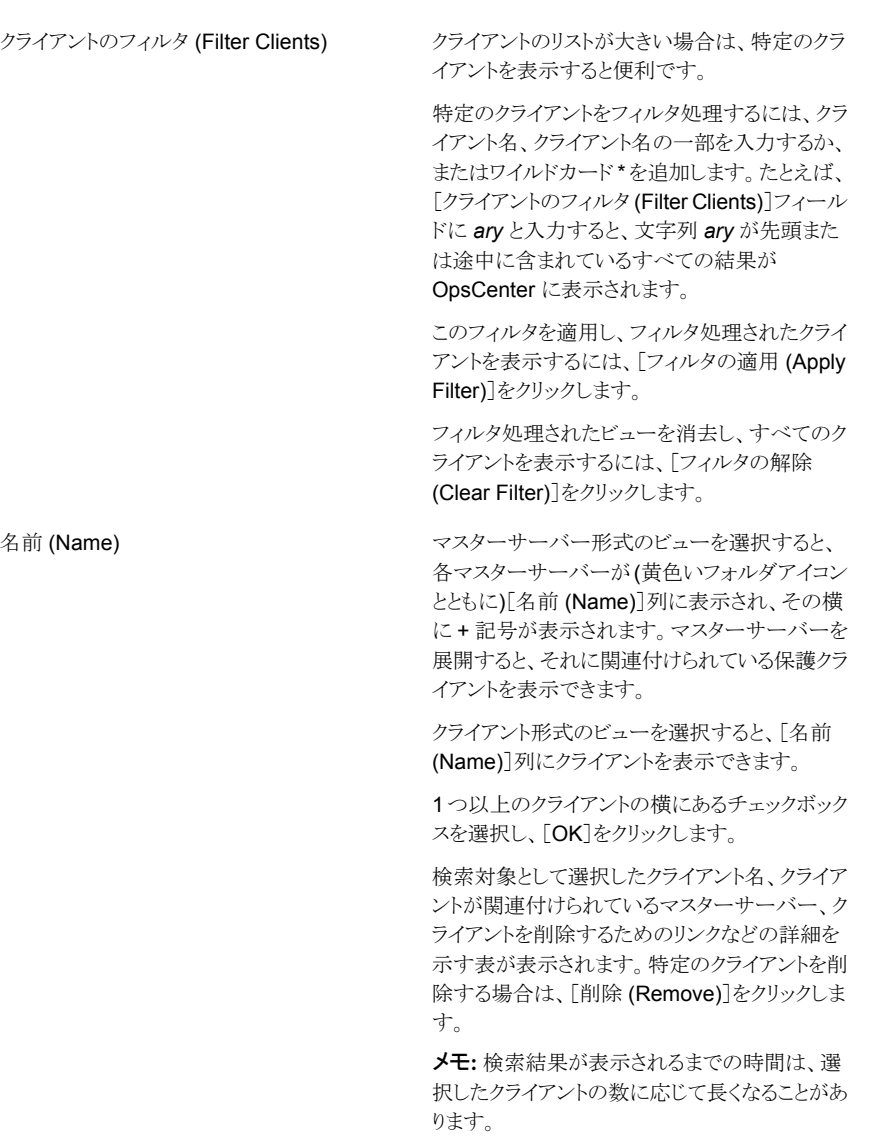

### 単純または詳細検索の実行

特定のファイルまたはディレクトリをリストアするためには、最初にファイルまたはディレクト リの場所を知ることが必要な場合があります。その場合は、単純な検索または詳細検索 を実行できます。単純な検索を実行するためには、時間枠を選択し、ファイル名または ディレクトリ名 (完全名、部分名、またはワイルドカード) を入力するか、クライアント名とと もにパスを入力します。デフォルトでは、過去 1 カ月が時間枠として選択されています。
これは過去 1 カ月間にバックアップされたファイルまたはディレクトリがデフォルトで検索 されることを意味します。

詳細検索を実行するときは、単純な検索パラメータに加えてポリシー名、ポリシー形式、 バックアップ形式など、任意の追加パラメータを指定できます。

リストアするファイルとディレクトリを検索するには次の手順を使います。

リストアするファイルとディレクトリを検索して選択するには

- 1 OpsCenter コンソールで、[管理 (Manage)]>[リストア (Restore)]をクリックします。
- 2 [ファイルとディレクトリ (Files and Directories)]の[ファイルとディレクトリをリストアす る (Restore Files and Directories)]をクリックします。
- **3** 「ファイルまたはディレクトリの選択 (Select files or directories)] > [検索 (Search)] タブの内容はデフォルトで表示されています。 このビューから、リストアするディレク トリとファイルを検索して選択できます。単純な検索または詳細検索を実行できます。

ファイルを検索して選択する代わりに、リストアするバックアップ済みファイルとディレ クトリをクライアント上で参照して選択できます。

p.551 の [「クライアント上のファイルとディレクトリの参照」](#page-550-0) を参照してください。

4 検索対象の時間枠を選択します。選択されるデフォルトの時間枠は[月 (Month)]で す。

p.528 の [「時間枠の選択について」](#page-527-0)を参照してください。

5 「名前、パス、ワイルドカードなどに基づいてファイルとディレクトリを検索する(Search files and directories based on name, path, wildcards etc.)]セクションでは、次の パラメータを入力します。単純な検索操作を実行するには、[名前、パス、ワイルド カードなどに基づいてファイルとディレクトリを検索する (Search files and directories based on name, path, wildcards etc.)]セクションにすべての詳細を入力します。

p.531 の [「\[ファイルまたはディレクトリの選択](#page-530-0) (Select Files or Directories)]>[検索 (Search)[\]オプション」](#page-530-0) を参照してください。

1つ以上のビューまたはマスターサーバーから複数のクライアントを選択して所定の 時間で検索できます。複数のビューまたはマスターサーバーからクライアントを検索 するには、各ビューまたはマスターサーバーの詳細を[クライアント内を検索する (Search within Clients)]セクションに入力する必要があります。たとえば、2 つのマ スターサーバーからクライアントを検索するには、最初のマスターサーバーを選択 し、次に最初のマスターサーバーのクライアントを選択します。同様に、2つ目のマ スターサーバーの「クライアント内を検索する (Search within Clients)]セクションに 入力します。同じ手順を使って異なる複数のビューからクライアントを追加できます。

検索対象として選択したクライアントはこのセクションの表に表示されます。表には次 の詳細が表示されます。

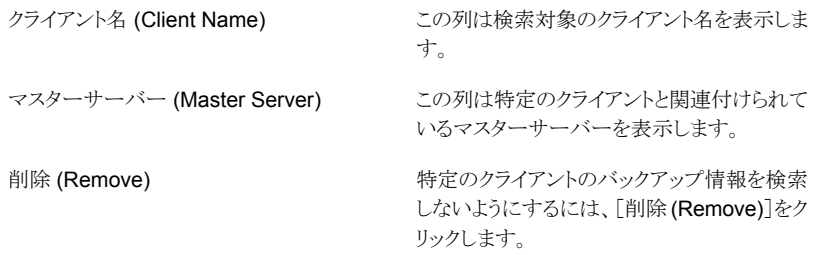

6 詳細検索を実行するには、単純な検索の条件に加えて詳細検索の条件を指定でき ます。詳細検索の条件は省略可能です。

p.531 の [「\[ファイルまたはディレクトリの選択](#page-530-0) (Select Files or Directories)]>[検索 (Search)[\]オプション」](#page-530-0) を参照してください。

7 [検索 (Search)]をクリックします。

OpsCenter に検索結果が表示されるまで時間がかかることがあります。検索結果が 表示されるまでの時間は選択したクライアントの数とともに増えることがあります。

OpsCenter では表のペインの下部に検索結果が強調表示されます。最新の 500 件の結果を表に表示できます。

表にはデフォルトで次の列が表示されます。

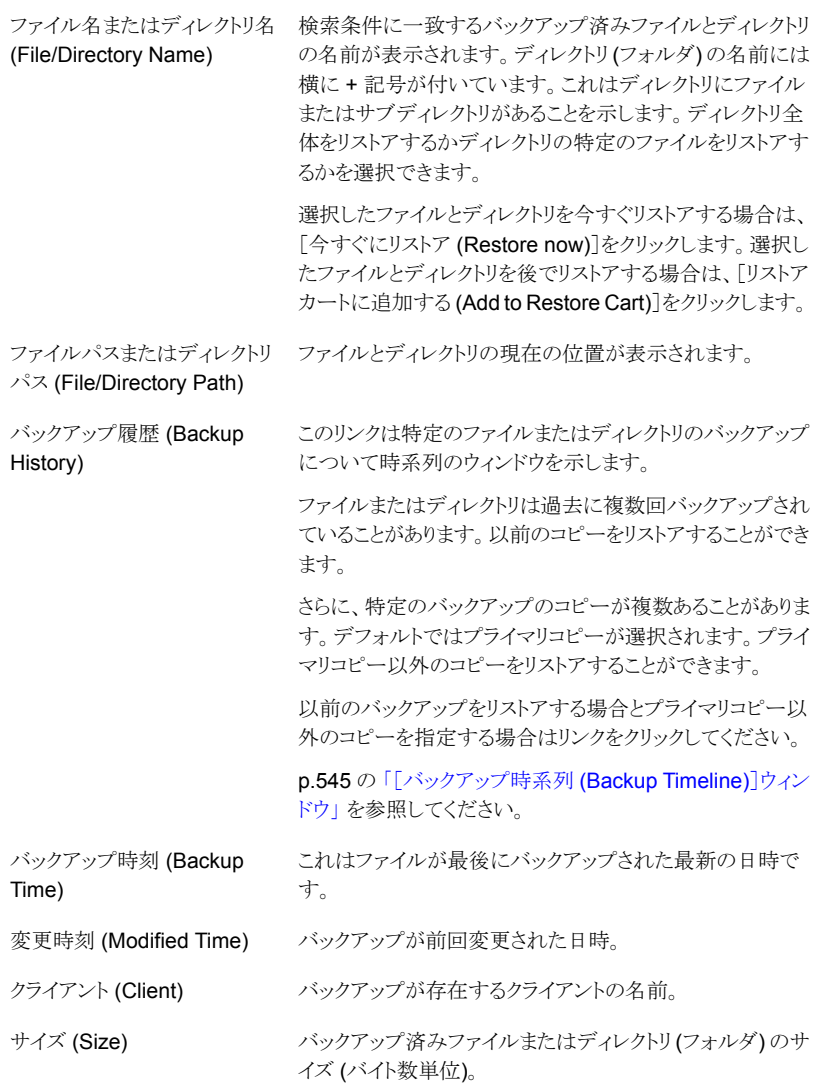

表に追加できる列は次のとおりです。

- マスターサーバー (Master Server)
- 最終アクセス時刻 (Last Accessed Time)
- バックアップ識別子 (Backup ID)

検索結果表の上部にあるフィルタボタンを使用すると、検索結果をフィルタリングし て条件に一致する検索結果のみを表示できます。結果は OpsCenter データベー スから取得された直前の検索結果のフィルタ処理されたサブセットです。

p.75 の [「カスタム表示フィルタの作成、適用、編集、削除」](#page-74-0) を参照してください。

検索結果にフィルタを適用する場合は、検索結果表の上部に次のメッセージが表 示されます。

検索が正常に完了しました。フィルタが現在適用されています。フィルタを削除する にはここをクリックしてください。*(Search has been completed successfully. Filter is currently applied. Click here to remove filter.)*

リンクをクリックしてフィルタを消去し、すべての検索結果を表示することができます。

また、検索結果表はカスタマイズできます。ソート順序、ページサイズ、表示される 列、列の表示順序など、標準的な表のカスタマイズを実行できます。表のカスタマイ ズのページにアクセスするには、検索結果の上部にある[表設定の変更 (Change Table Settings)]アイコンをクリックします。

p.72 の [「表の使用について」](#page-71-0) を参照してください。

8 1つ以上のファイルまたはディレクトリを選択します。ファイルまたはディレクトリを今 すぐリストアする場合は、[今すぐにリストア (Restore now)]をクリックします。

選択したファイルとディレクトリをリストアカートに追加し、後でリストアする場合は、[リ ストアカートに追加する (Add to Restore Cart)]をクリックします。

p.552 の「リストアカート [\(Restore Cart\)](#page-551-0)」を参照してください。

リストア操作に必要なメディアを表示し、必要なメディアの可用性を判断するには、 「メディアのプレビュー (Preview Media)]をクリックします。これはリストアに必要な テープがライブラリにあるかどうかを確認するのに役立ちます。このオプションはテー プバックアップのみに適用されます。選択したバックアップがディスクにある場合、こ のオプションは適用されません。

[メディアのプレビュー (Preview Media)]ダイアログボックスには、メディア ID、ボ リュームグループ、メディアがライブラリにあるかどうかといった詳細が表示されます。

9 [リストアオプション (Restore Options)]パネルで、個々のクライアントのリストアオプ ションを選択します。

p.555 の[「リストアオプションのパネル」](#page-554-0)を参照してください。

「次へ (Next)]をクリックします。

10 [概略 (Summary)]パネルで、[リストア (Restore)]をクリックしてすべてのファイル またはディレクトリをリストアします。

p.560 の「[概略 [\(Summary\)](#page-559-0)]パネル」を参照してください。

## <span id="page-544-0"></span>[バックアップ時系列 (Backup Timeline)]ウィンドウ

これは、特定のファイルまたはディレクトリのバックアップの時系列ビューです。デフォルト では、OpsCenter コンソールに表示される検索結果と参照結果に、特定のファイルまた はディレクトリで実行された最新のバックアップであるプライマリバックアップコピーが表示 されます。[バックアップ時系列 (Backup Timeline)]ウィンドウを使用すると、選択した時 間枠内の特定のファイルまたはディレクトリの以前のバックアップを選択でき、プライマリコ ピー以外のコピーを選択することもできます。

[バックアップ時系列 (Backup Timeline)]ウィンドウの先頭に、バックアップ詳細が表示 されるファイルまたはディレクトリの名前と場所が示されます。ファイルまたはディレクトリが 含まれているクライアントの名前も示されます。

X 軸は時間を表わし、Y 軸は特定のファイルまたはディレクトリが存在するディスクプー ル、ボリュームグループなどのデバイスまたはソースを表します。表の各行は単一のディ スクプール、ベーシックディスク、または単一のボリュームグループ上のバックアップを表 します。

先頭の時系列には、ファイルまたはディレクトリの各バックアップのアイコンが表示されま す。各アイコンは、それぞれ異なるバックアップまたはスナップショットを表します。

スナップショット、ディスク、テープバックアップのアイコンはそれぞれ異なります。また、単 一の時系列単位中に単一または複数のバックアップが実行された場合も、それぞれが異 なるアイコンで表されます。たとえば、ファイルが 1 時間に 2 度バックアップされた場合 は、複数のバックアップを表す、それぞれ異なるアイコンが表示されます。

「バックアップ時系列 (Backup Timeline)]ウィンドウを開くと、選択したタイムラインの最 新のバックアップ (アイコン) がすでに選択されています。以前のバックアップを選択する 場合は、別のアイコンを選択します。

時系列には複数のバックアップが表示されることがあります。制御ファイルのすべてのイ ンスタンスを表示するには、時系列表示の範囲を拡大しなければならない場合がありま す。時系列は、日、週、または月単位で表示できます。

以下のオプションが表示されます。

月間)。左右それぞれの矢印をクリックすることに よって時間間隔を調整することもできます。

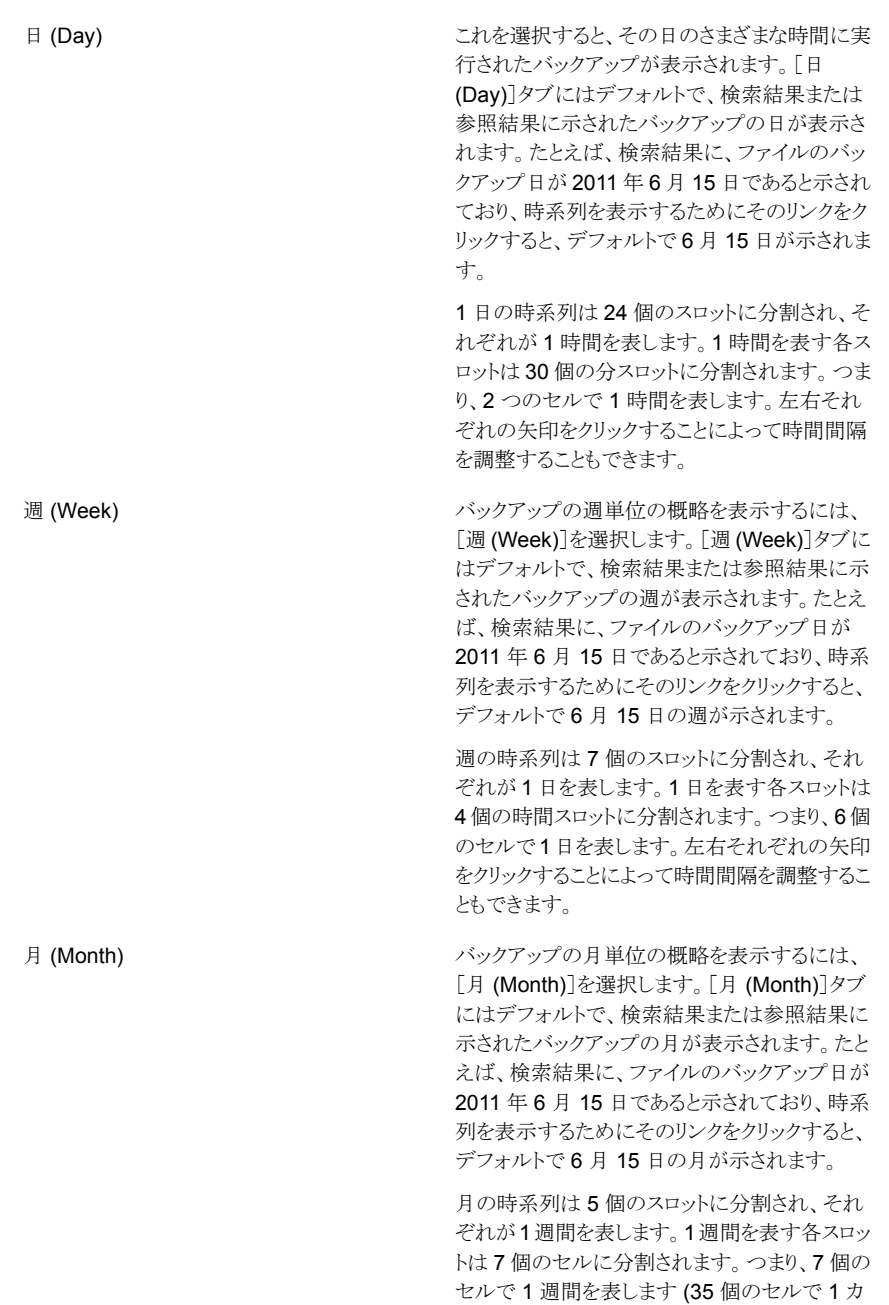

ウィンドウの中央にある[バックアップ (Backup)]表には、時系列ビューから選択したアイ コン (バックアップ) についての情報が示されます。[バックアップ (Backup)]表に特定の バックアップの詳細を表示するには、アイコンをクリックします。[バックアップ (Backup)] 表に、バックアップに関連付けられている各バックアップイメージの詳細がリストされます。 バックアップ時間、ポリシー名、ポリシー形式、バックアップ形式のような複数の詳細が示 されます。[バックアップ (Backup)]表からリストアする特定のバックアップイメージを選択 したら、バックアップイメージに関連付けられているコピーが、下部の別の表に表示されま す。下部の[選択したバックアップのコピー (Copies of Selected Backup)]には、選択し たバックアップイメージに関連付けられているコピーについての情報が示されます。デフォ ルトでは、プライマリコピーが選択されます。リストア対象として別のコピーを選択し、[リス トアカートに追加する (Add to Restore Cart)]をクリックすると、これをリストアカートに追 加できます。

メモ: 複数のディスク、テープ、またはスナップショットバックアップには、多くのバックアッ プイメージが含まれている可能性があります。

### [ファイルまたはディレクトリの選択 (Select Files or Directories)]>[参照 (Browse)]オプション

このビューは、[ファイルまたはディレクトリの選択 (Select Files or Directories)] >[参照 (Browse)]を選択すると表示されます。[ファイルまたはディレクトリの選択 (Select Files or Directories)] >[参照 (Browse)]ビューを使用すると、クライアントを選択してから、リ ストア対象のクライアントのバックアップ済みファイルとディレクトリを参照し、選択できま す。一度に参照できるのは、1 つのクライアントのみの内容です。

最初に[クライアントの選択 (Select Client)]セクションからクライアントを選択する必要が あります。[クライアントの選択 (Select Client)]セクションには以下のオプションが表示さ れます。

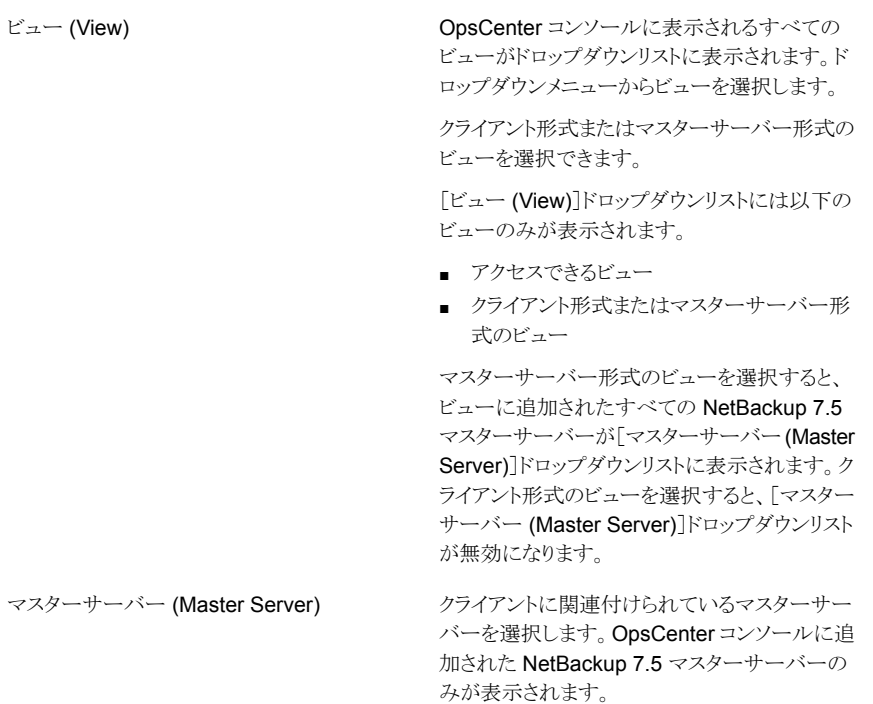

[マスターサーバー (Master Server)]ドロップダ ウンリストは、次のシナリオでは無効になります。

- [ビュー (View)]ドロップダウンリストからクラ イアント形式のビューを選択した場合
- クライアント形式のビューのみにアクセスでき る場合

クライアント (Client)

バックアップがある保護クライアントまたはクライ アントのみが表示されます。保護ファイルとディ レクトリが含まれているクライアントを選択します。

バックアップ情報を参照するクライアントを指定 します。クライアント名を覚えている場合は、[ク ライアント (Client)]テキストボックスにクライアン ト名を入力します。*a1*のようなクライアント名を入 力すると、入力するにつれて、それらの文字で 始まる保護クライアントが自動的にドロップダウン リストの下に表示されます (オートコンプリート フィールド)。クライアント名が表示されたら、それ を選択します。

メモ: クライアント名を入力するか、またはクライ アントを参照すると、ファイルとディレクトリがバッ クアップされているクライアント (または保護クラ イアント) のみが表示されます。バックアップがな いクライアントは表示されません。

メモ:さらに、ユーザーがビューからのアクセスを 認可されたクライアントのみが表示されます。

クライアント名を覚えていない場合、または単に クライアントから参照する場合は、[参照してクラ イアントを選択します (Browse and select client)]リンクをクリックし、マスターサーバーまた はクライアント形式のビューに関連付けられてい る保護クライアントのリストを選択します。

p.539 の [「\[クライアントの参照](#page-538-0) (Browse Client)] [ダイアログボックス」](#page-538-0) を参照してください。

クライアントを選択したら、2 ペインビューを表示できます。2 ペインビューでは、左ペイン にバックアップ済みのクライアントディレクトリが表示され、右ペインに選択したディレクトリ の内容が表示されます (Windows エクスプローラと同様)。表示されるバックアップ済み ファイルとディレクトリは、選択する時間枠に基づきます。デフォルトでは、指定した時間 枠の最新のバックアップが一番上に表示されます。これは Java GUI や BAR GUI 参照 機能にも似ています。このビューから、リストア対象のファイルまたはディレクトリを 1 つ以 上選択できます。

[ファイルまたはディレクトリの選択 (Select Files or Directories)] >[参照 (Browse)]を 選択すると、以下のプロパティが表示されます。

#### 第9章 Symantec OpsCenter を使用した NetBackup の管理 | 550 リストア操作とガイド付きリカバリ操作について

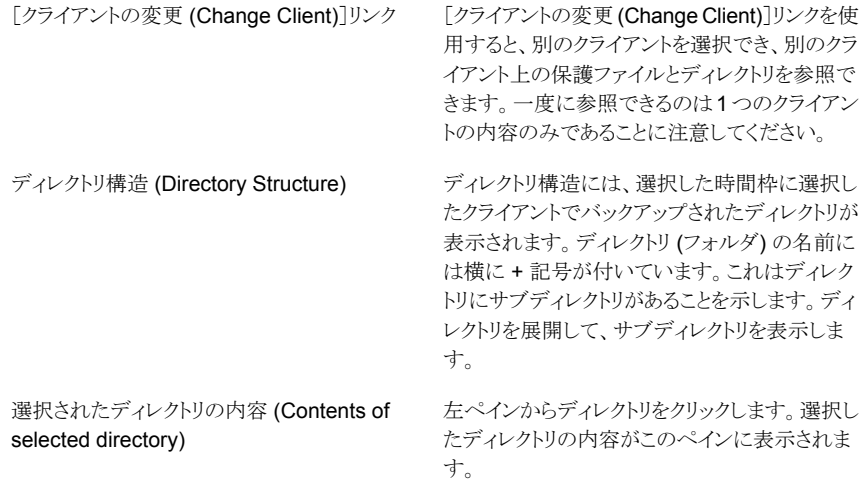

選択したディレクトリの内容を示す右ペインには、以下の詳細が表示されます。

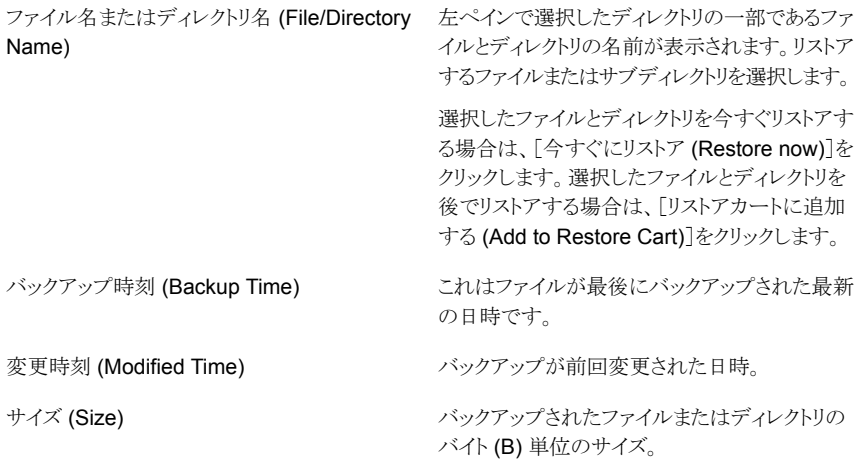

バックアップ履歴 (Backup History)

このリンクは特定のファイルまたはディレクトリの バックアップについて時系列のウィンドウを示し ます。

ファイルまたはディレクトリは過去に複数回バック アップされていることがあります。以前のコピーを リストアすることができます。

さらに、特定のバックアップのコピーが複数ある ことがあります。デフォルトではプライマリコピー が選択されます。プライマリコピー以外のコピー をリストアすることができます。

以前のバックアップをリストアする場合とプライマ リコピー以外のコピーを指定する場合はリンクを クリックしてください。

p.545 の [「\[バックアップ時系列](#page-544-0) (Backup Timeline)[\]ウィンドウ」](#page-544-0) を参照してください。

<span id="page-550-0"></span>リストア操作に必要なメディアを表示し、必要なメディアの可用性を判断するには、[メディ アのプレビュー (Preview Media)]をクリックします。これはリストアに必要なテープがライ ブラリにあるかどうかを確認するのに役立ちます。選択したバックアップがすべてディスク にある場合、このオプションは適用されません。[メディアのプレビュー (Preview Media)] ダイアログボックスには、メディア ID やボリュームグループ、メディアがライブラリにあるか どうかなどの詳細が表示されます。

## クライアント上のファイルとディレクトリの参照

クライアント上の保護されたファイルとディレクトリも参照できます。このビューでは、参照 するクライアントを選択し、バックアップの選択の時間枠を指定できます。一度に 1 つの クライアントのみを選択できます。ペインが 2 つある参照ビューでは左のペインにバック アップ済みのクライアントのディレクトリが表示され、右のペインに選択したディレクトリの 内容が表示されます。デフォルトでは指定した日付範囲の最新のバックアップが表示さ れます。

リストア対象のファイルとディレクトリを参照するには次の手順を使います。

#### リストア対象のファイルとディレクトリを参照するには

- 1 OpsCenter コンソールで、「管理 (Manage)]>「リストア (Restore)]をクリックします。
- 2 [ファイルとディレクトリ (Files and Directories)]の[ファイルとディレクトリをリストアす る (Restore Files and Directories)]をクリックします。
- **3** 「ファイルまたはディレクトリの選択 (Select files or directories)] >[参照 (Browse)] を選択します。

4 検索対象の時間枠を選択します。選択されるデフォルトの時間枠は[月 (Month)]で す。

p.528 の [「時間枠の選択について」](#page-527-0)を参照してください。

- 5 「ビュー (Views)]ドロップダウンメニューからビューを選択します。
- 6 [マスターサーバーの選択 (Select Master Server)]ドロップダウンメニューからマス ターサーバーを選択します。
- 7 [クライアント (Client)]フィールドにクライアント名を入力します。クライアント名の入 力を開始すると、入力した文字から始まるクライアント名のリストが表示されます。こ のリストからクライアントを選択し、次に[クライアントの選択 (Select Client)]をクリッ クします。

「クライアントを参照して選択 (Browse and select clients)]をクリックし、クライアント を参照して選択することもできます。一度に 1 つのクライアントのみを参照して選択 できます。

選択したクライアントのディレクトリ郡造とディレクトリの内容が2つのペインに表示さ れます。このビューから、リストアする特定のファイルとディレクトリを参照して選択で きます。

8 [今すぐにリストア (Restore now)]をクリックしてリストア処理を開始します。

選択したファイルとディレクトリをリストアカートに追加し、後でリストアする場合は、[リ ストアカートに追加する (Add to Restore Cart)]をクリックします。

p.552 の「リストアカート [\(Restore Cart\)](#page-551-0)」を参照してください。

リストア操作に必要なメディアを表示し、必要なメディアの可用性を判断するには、 「メディアのプレビュー (Preview Media)]をクリックします。選択したバックアップが すべてディスクにある場合、このオプションは適用されません。[メディアのプレビュー (Preview Media)]ダイアログボックスには、メディア ID やボリュームグループ、メディ アがライブラリにあるかどうかなどの詳細が表示されます。

9 「リストアオプション (Restore Options)]パネルで、個々のクライアントのリストアオプ ションを選択します。

p.555 の[「リストアオプションのパネル」](#page-554-0)を参照してください。

[次へ (Next)]をクリックします。

<span id="page-551-0"></span>10 「概略 (Summary)]パネルで、「リストア (Restore)]をクリックしてすべてのファイル またはディレクトリをリストアします。

p.560 の「[概略 [\(Summary\)](#page-559-0)]パネル」を参照してください。

## リストアカート (Restore Cart)

[検索 (Search)]サブタブと[参照 (Browse)]サブタブに表示されるファイルは、[リストア カート (Restore Cart)]に追加できます。[リストアカート (Restore Cart)]を使用すると、 複数の検索操作と参照操作で選択したファイルを表示でき、後からそれらをリストアでき

ます。1 つの実行操作で、選択したすべてのファイルまたはディレクトリをリストアするよう に選択できます。[リストアカート(Restore Cart)]の選択は、OpsCenter セッションが変 わってもユーザーごとに維持されます。[リストアカート (Restore Cart)]に属するファイル がリストアのために送信されると、特定のユーザーのカートから自動的に削除されます。

リストア操作に必要なメディアを表示し、必要なメディアの可用性を判断するには、[メディ アのプレビュー (Preview Media)]をクリックします。これはリストアに必要なテープがライ ブラリにあるかどうかを確認するのに役立ちます。このオプションはテープバックアップに のみ適用されます。選択したバックアップがディスク上にある場合、このオプションを適用 することはできません。[メディアのプレビュー (Preview Media)]ダイアログボックスには、 メディア ID やボリュームグループ、メディアがライブラリにあるかどうかなどの詳細が表示 されます。

<span id="page-552-0"></span>また、「リストアカート (Restore Cart)]からの電子メール送信、エクスポート、リストアも可 能です。

p.553 の[「リストアのカートでの操作の実行」](#page-552-0)を参照してください。

### リストアのカートでの操作の実行

リストアカートでファイルとディレクトリに対して複数の操作を実行できます。リストアカート の内容を電子メールで送信またはエクスポートできます。また、リストアカートからファイル をリストア、削除することもできます。

特定のリストアカート操作を実行するには、次の手順を実行します。

#### リストアカートをエクスポートするには

- 1 OpsCenter コンソールで、[管理 (Manage)]>[リストア (Restore)]をクリックします。
- 2 [ファイルとディレクトリ (Files and Directories)]の[ファイルとディレクトリをリストアす る (Restore Files and Directories)]をクリックします。
- 3 「リストアカート (Restore Cart)]をクリックします。
- 4 「リストアカート (Restore Cart)]表の右上にある「レポートのエクスポート (Export Report)]アイコン (緑色) をクリックします。
- 5 リストアカートの内容をエクスポートするときのファイル形式 (PDF、CSV、TSV、HTML など) を選択し、[OK]をクリックします。
- 6 [開く (Open)]または[保存 (Save)]をクリックして、システムでファイルを開くか、ま たは保存します。

#### リストアカートを電子メールで送信するには

- 1 OpsCenter コンソールで、[管理 (Manage)]>[リストア (Restore)]をクリックします。
- 2 [ファイルとディレクトリ (Files and Directories)]の[ファイルとディレクトリをリストアす る (Restore Files and Directories)]をクリックします。
- 3 [リストアカート (Restore Cart)]をクリックします。
- 4 右側の[内容 (Content)]ペインで、[レポートを電子メールで送信 (Email Report)] アイコンをクリックします。[レポートを電子メールで送信 (Email Report)]ポップアッ プ画面が開きます。
- 5 [レポートを電子メールで送信 (Email Report)]ポップアップ画面で、PDF、CSV、 TSV、HTML などのファイル形式を選択します。
- 6 電子メールを送信する電子メール ID を[宛先 (To)]、[CC]および[Bcc]のテキスト ボックスに入力します。または、既存の電子メールの受信者を追加することもできま す。
- 7 電子メールの件名を入力します。
- 8 電子メールで送信するレポートデータに関する簡潔な説明をメッセージとして入力 します。
- 9 [OK]をクリックします。

#### リストアカートからファイルまたはディレクトリをリストアするには

- 1 OpsCenter コンソールで、[管理 (Manage)]>[リストア (Restore)]をクリックします。
- 2 [ファイルとディレクトリ (Files and Directories)]の[ファイルとディレクトリをリストアす る (Restore Files and Directories)]をクリックします。
- 3 [リストアカート (Restore Cart)]をクリックします。
- 4 リストアするファイルまたはディレクトリを 1 つ以上選択します。
- 5 [今すぐにリストア (Restore Now)]をクリックします。[今すぐにリストア (Restore Now)]をクリックすると、選択したファイルまたはディレクトリがリストアカートから自動 的に削除されます。
- 6 [リストアオプション (Restore Options)]パネルで、個々のクライアントのリストアオプ ションを選択します。

p.555 の [「リストアオプションのパネル」](#page-554-0) を参照してください。

「次へ (Next)]をクリックします。

7 [概略 (Summary)]パネルで、[リストア (Restore)]をクリックしてすべてのファイル またはディレクトリをリストアします。

**p.560 の「「概略 (Summarv)**]パネル」を参照してください。

#### リストアカートからファイルまたはディレクトリを削除するには

- 1 OpsCenter コンソールで、[管理 (Manage)]>[リストア (Restore)]をクリックします。
- 2 [ファイルとディレクトリ (Files and Directories)]の[ファイルとディレクトリをリストアす る (Restore Files and Directories)]をクリックします。
- 3 「リストアカート (Restore Cart)]をクリックします。
- 4 リストアカートから削除するファイルまたはディレクトリを1つ以上選択します。
- <span id="page-554-0"></span>5 [カートから削除 (Remove from cart)]をクリックします。

## リストアオプションのパネル

選択したファイルとディレクトリに対して、宛先クライアントやパス、上書きオプションなどの リストアオプションを指定できます。このパネルでは、リストアするファイルまたはディレクト リを選択した各ソースクライアントに対してリストアオプションを指定できます。

左側で個々のクライアントを選択し、各クライアントのリストアオプションを指定します。

クライアントに次のリストアオプションを指定できます。

宛先 (選択したファイル/フォルダのリストア先) の指定 (Specify destination (where to restore selected files/directories))

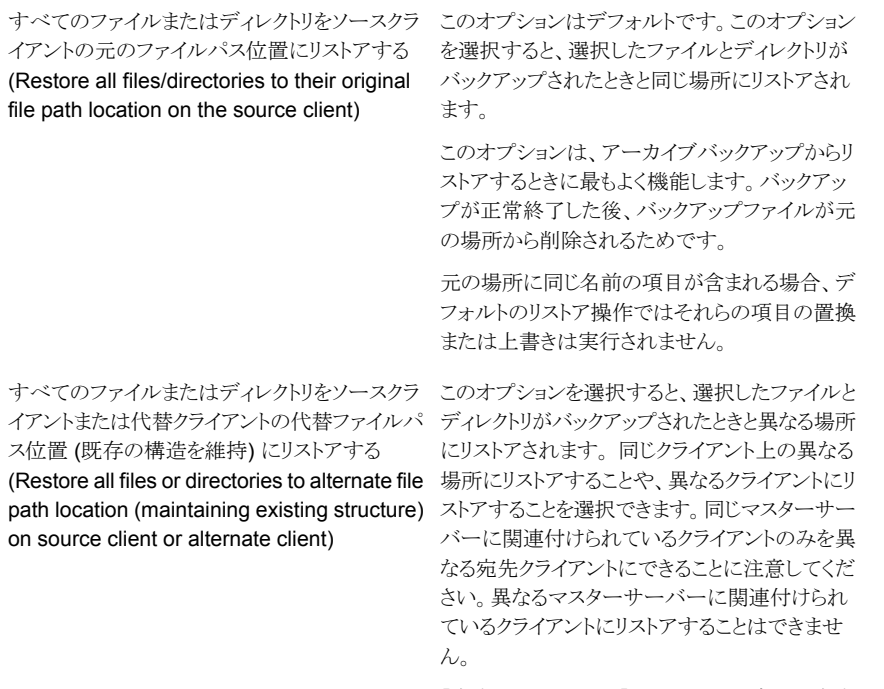

[宛先 (Destination)]フィールドに、新しい宛先 のパスを入力します。 [参照 (Browse)]をクリッ クして宛先クライアントを指定することもできます。

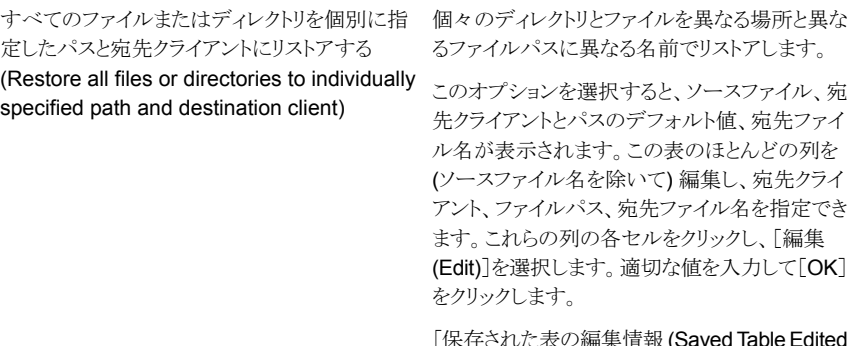

|保存された表の編集情報 **(Saved Iab** Info)]アイコンをクリックして表の編集内容を保存 します。このアイコンは表の右上の角にあります。

メモ: 同じマスターサーバーに関連付けられて いるクライアントのみを宛先クライアントにするこ とができます。異なるマスターサーバーに関連付 けられているクライアントにリストアすることはでき ません。

制御オプションを上書きしてアクセスする (Overwrite and access control options)

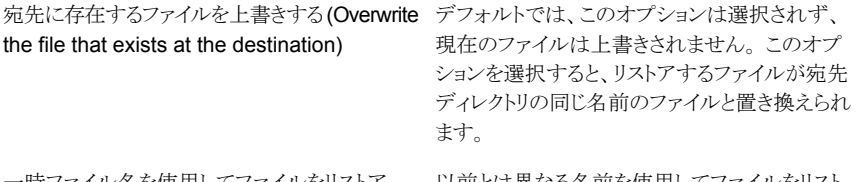

一時ファイル名使用してアイルをリストア 以前とは異なる名前を使用してファイルをリスト (Restore the file using a temporary file name) アします。 (Windows クライアントのみ)

ファイルをリストアしない (Do not restore the file デフォルトでは、リストア操作によって宛先フォル at all)

ダの同じ名前のファイルが上書きされるのを防ぐ ためにこのオプションは選択されています。

たとえば、宛先選択が[すべてのファイルまたは ディレクトリをソースクライアントの元のファイルパ ス位置にリストアする (Restore all files/directories to their original file path location on the source client)]に設定されてい る場合、同じ名前のマーク付きファイルはリストア されません。 このオプションを選択解除し、宛先 選択が「元の位置にすべてをリストア (Restore everything to its original location)]に設定され ている場合、宛先フォルダ内の同じ名前のファ イルは上書きされます。

現在のファイルの上書きを回避するには、次の いずれかを実行する必要があります。

- 「異なるファイル名でファイルをリストアする (Restore the file with different file name)] を選択する
- 異なるリストアの宛先を選択します。

アクセス制御なしでリストアする (Windows クラーデフォルトでは、ファイルはバックアップのときに イアントのみ) (Restore without access control 存在したものと同じアクセス制御属性でリストアさ れます。 (Windows clients only))

Windows システムでは、バックアップ以降にファ イルのアクセス制御属性が変わった場合、以下 の点に注意してください。

- バックアップ後にファイルへのアクセス権を 付与されたユーザーは、リストア後は、その ファイルにアクセスできません。
- バックアップファイルに従来のアクセス権が あるユーザーには、リストア後もそのファイル へのアクセス権が残ります。

このオプションを選択すると、元のアクセス制御 属性なしでファイルをリストアできます。

このオプションは、次の条件を満たす場合のみ 使用できます。

- システム管理者としてログオンしている。
- クライアントコンピュータのオペレーティング システムが Windows Server 2003/XP、 Windows Server 2008/Vista、または Windows Server 2008 R2/Windows 7 で ある。
- クライアントソフトウェアを実行しているコン ピュータに、NetBackup サーバーソフトウェ アがインストールされている。
- NetBackup マスターサーバー、メディアサー バーおよびクライアントのすべてが同じリリー スである (ソフトウェアバージョン)。

その他のオプション

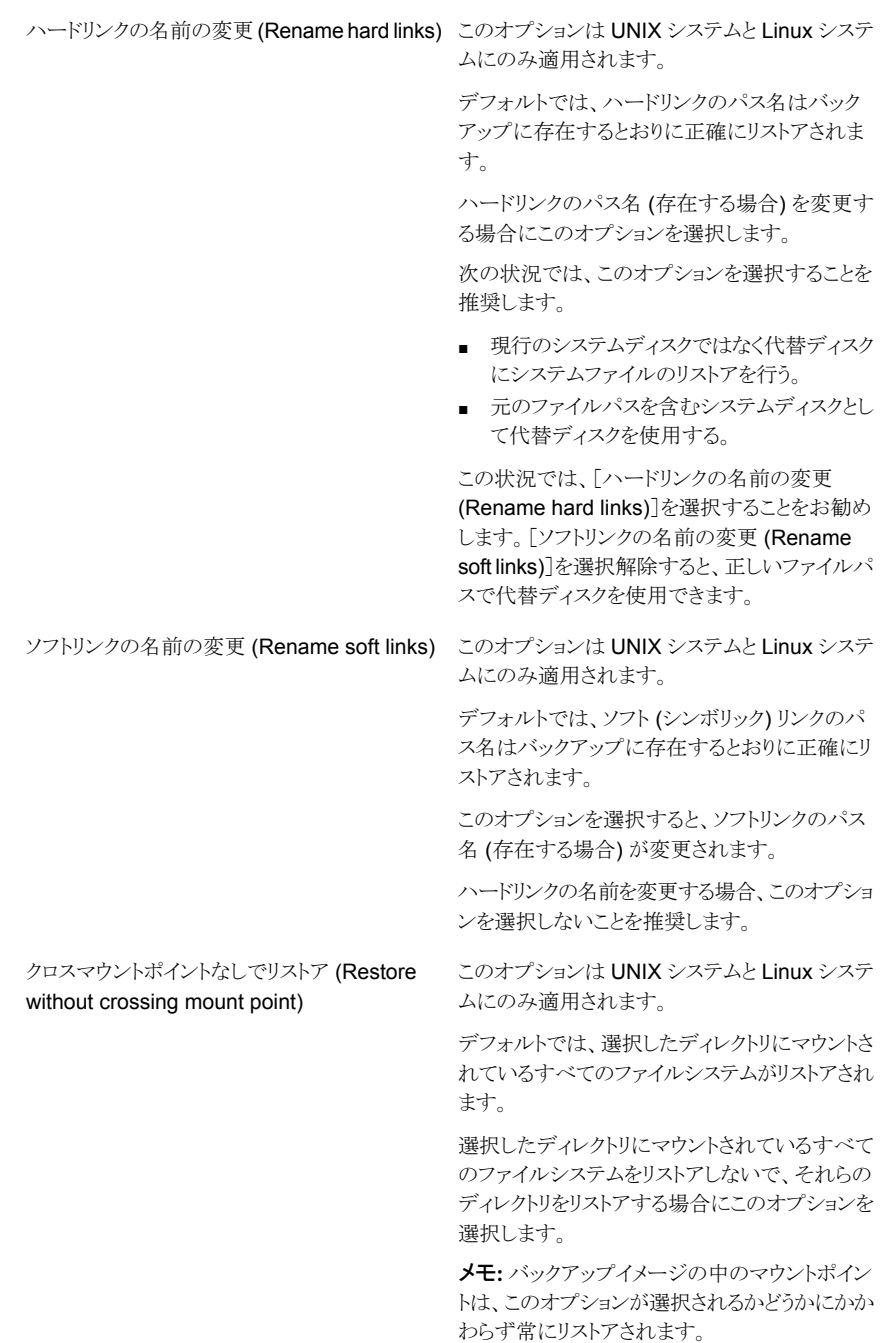

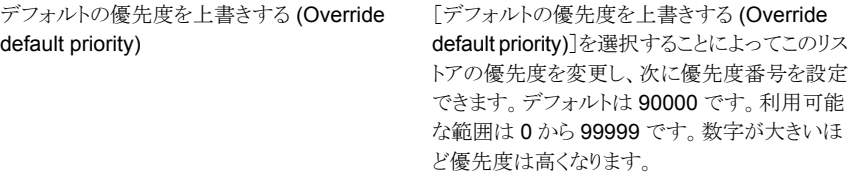

## <span id="page-559-0"></span>[概略 (Summary)]パネル

[概略(Summary)]パネルには、リストア対象として選択したファイルとディレクトリのリスト が表示されます。また、これらのファイルとディレクトリの現在の位置や、リストアされる位 置などの詳細も表示されます。

「概略 (Summary)]ページには、以下の列が含まれた表が表示されます。

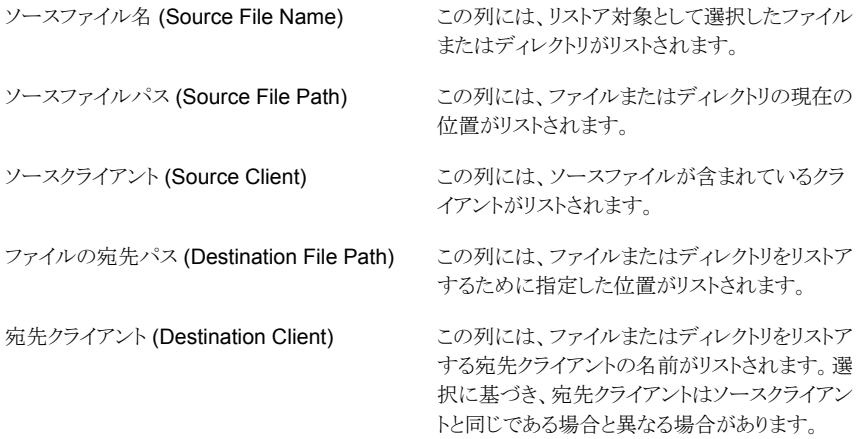

リストア操作に必要なメディアを表示し、必要なメディアの可用性を判断するには、[メディ アのプレビュー (Preview Media)]をクリックします。これはリストアに必要なテープがライ ブラリにあるかどうかを確認するのに役立ちます。このオプションはテープバックアップに のみ適用されます。選択したバックアップがディスク上にある場合、このオプションを適用 することはできません。[メディアのプレビュー (Preview Media)]ダイアログボックスには、 メディア ID やボリュームグループ、メディアがライブラリにあるかどうかなどの詳細が表示 されます。

## [概略 (Summary)]パネルからのファイルまたはディレクトリの削除

[概略 (Summary)]パネルからファイルまたはディレクトリを削除できます。リストアしない ファイルまたはディレクトリを削除するには、次の手順を実行します。

### ファイルまたはディレクトリを[概略 (Summary)]パネルから削除するには

- 1 [概略 (Summary)]パネルで、削除するファイルまたはディレクトリを 1 つ以上選択 します。
- <span id="page-560-0"></span>2 「ファイルまたはディレクトリの削除 (Remove files or directories)]をクリックします。

## [ファイルまたはディレクトリのリストア開始状態 (File or Directory Restore Launch Status)]ダイアログボックスのオプション

「ファイルまたはディレクトリのリストア開始状態 (File or Directory Restore Launch Status)] ダイアログボックスには、以下のオプションが表示されます。

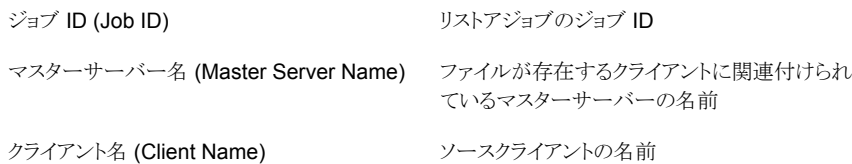

## [概略 (Summary)]パネルからのファイルまたはディレクトリのリストア

ファイルまたはディレクトリをリストアするには、次の手順を実行します。

### [概略 (Summary)]パネルからファイルまたはディレクトリをリストアするには

1 「概略 (Summarv)]パネルには、リストアするために選択したファイルまたはディレク トリが表示されます。

表示されているすべてのファイルとディレクトリをリストアするには、「リストア(Restore)] をクリックします。

メモ: 表示されているすべてのファイルとディレクトリではなく、特定のファイルとディ レクトリのみリストアする場合は、[ファイルまたはディレクトリの削除 (Remove files or directories)]をクリックして、リストアしないファイルまたはディレクトリを削除します。

2 対応するリストアジョブがトリガされます。「ファイル/ディレクトリのリストア実行状態 (File/Directory Restore Launch Status)]ダイアログが表示されます。このダイアロ グボックスには、トリガされたジョブの基本的なジョブ詳細が表示されます。また、こ れらのジョブにアクセスするためのリンクも表示されます。リンクをクリックして、[監視 (Monitor)] > [ジョブ (Jobs)]ビューに移動し、特定のジョブ ID を見つけます。

p.561の[「\[ファイルまたはディレクトリのリストア開始状態](#page-560-0) (File or Directory Restore Launch Status)[\]ダイアログボックスのオプション」](#page-560-0)を参照してください。

# OpsCenter ガイド付きリカバリについて

Oracle のクローン操作で OpsCenter の Web ベースのユーザーインターフェースを使 用すると、次のような利点があります。

- 処理がより自動化されているため、操作がさらに簡単になります。
- OpsCenter はデータベースなどの情報を取得し、ファイルを管理することで、Oracle クローンの設定時間を短縮します。
- 検証プロセスによって、クローン操作が正常に完了する率が高まります。
- クローン操作を実行するために、元のデータベースにアクセスする必要はありません。

# ガイド付きリカバリのクローン操作のための設定

Oracle はメタデータカタログを使用しているため、OpsCenter にデータベース情報が表 示されるようになっています。メタデータカタログは、クローンを作成する Oracle データ ベースからのバックアップ中に実行される必要があります。収集されたメタデータは OpsCenter インターフェース内に表示され、クローン操作を導き、クライアントホストでの メタデータ収集を有効にします。

ガイド付きリカバリのクローン操作を行うには、以下の項目を実行します。

■ UNIX システムと Linux システムの場合、クライアントの bp.conf 内の Oracle メタ データパラメータが、次のようにバックアップ時間に設定されていることを確認します。

ORACLE\_METADATA=YES

または、SEND コマンドを使ってメタデータパラメータを設定します。

SEND ORACLE\_METADATA=YES

■ Windows システムの場合、最初に次のテキストをテキストファイル (たとえば、 new\_config.txt) に配置します。

ORACLE\_METADATA=YES

次に、マスターサーバーまたはメディアサーバー上で次の bpsetconfig コマンドを 使い、この新しく作成した設定ファイルをクライアントホストに送ります。

# bpsetconfig -h myoracleclient *new\_config.txt*

bpsetconfig は *install\_path*¥NetBackup¥bin¥admincmd ディレクトリにありま す。

■ クローン操作では処理中に新しいファイルパスが作成されないため、クローン操作を 実行する前に、すべての宛先ファイルパスを設定してください。ユーザーがこれらの パスへの書き込み権限を持っていることを確認します。

## ガイド付きリカバリのクローン操作前のチェック

クローン処理を始める前に以下の項目を確認します。

- ソースシステムと宛先システム、およびソースデータベースと宛先データベースの互 換性があることを確認します。たとえば Solaris 9 と Solaris 10、Oracle 11 と Oracle 11 などです。
- クローン操作では、オフラインの表領域または raw 表領域はサポートされていませ  $h_{\rm o}$
- クローン操作では、Oracle Automatic Storage Management (ASM) はサポートさ れていません。
- クローンで異なるユーザーまたは異なるグループを使うには、バックアップ時のバック アップイメージの権限を変更する必要があります。ソースデータベースのバックアップ 中に、送信コマンドに「BKUP\_IMAGE\_PERM=ANY」を追加します。
- 宛先クライアントがソースクライアントと異なっていたら、代替のリストア手順を実行しま す。
- Windows システムでは、NetBackup Client Service を Oracle ユーザーとして実行 する場合、そのユーザーにはプロセスレベルトークンを置換する権限が付与されてい る必要があります。
- Windows の Oracle 9 では、Oracle ユーザーアカウントで Oracle サービスを実行 します。デフォルトでは、ローカルシステムで動作します。Oracle 10g 以降のシステ ムでは、ローカルシステムで実行することができます。
- Windows システムでは、同じシステムにクローンを作成する場合、ソースデータベー スを停止し、正常に操作を完了します。そうしないと、データベースを排他モードでマ ウントできないことを示すエラーが表示されます。
- UNIX および Linux システムでは、クローンユーザーが既存の Oracle ホームを共有 している場合、そのユーザーは DBS などのディレクトリに対する書き込み権限を持っ ている必要があります。
- UNIXとLinux システムで、同じシステムにクローンを作成し、同じユーザーを使用す るか、ソースデータベースとして同じホームを使用する場合は、クローン操作を実行 する前にソースデータベースを停止します。

# ガイド付きリカバリのクローン操作の実行

クローン操作を実行するには、OpsCenter にログオンする必要があります。OpsCenter は、すべてのガイド付きリカバリ操作を実行するために使う Web GUI です。

#### OpsCenter で Oracle データベースのクローン操作を実行する方法

- 1 OpsCenterにログオンすると、最初に「監視の概要 (Monitor Overview)]画面が表 示されます。画面の上部にある[管理 (Manage)]>[リストア (Restore)]をクリックし ます。
- 2 「何をリストアしますか? (What do you want to restore?)]画面で「Oracle データ ベースのクローン (Clone Oracle Database)]をクリックします。
- 3 小さい「マスターサーバーの選択 (Select a Master Server)]ダイアログボックスで、 使うマスターサーバーをドロップダウンメニューから選択して、[OK]をクリックします。

p.565の[「\[マスターサーバーの選択](#page-564-0) (Select a Master Server)]ダイアログ」を参照 してください。

4 [ソースデータベースの選択 (Select Source Database)]画面では、データベース 名、ホスト名、データベースのバージョン、プラットフォーム、日付によって、データ ベースのリストをフィルタ処理できます。デフォルトの条件では、デフォルトの日付範 囲にバックアップされるすべてのデータベースが表示されます。[データベースの表 示 (Show Databases)]をクリックします。

この画面に詳細情報が表示されます。

p.565の[「\[ソースデータベースの選択](#page-564-1) (Select Source Database)]パネル」を参照 してください。

- 5 同じ画面のフィルタ処理された部分にデータベースが表示されます。データベース エントリの左にある「オプション (option)]をクリックし、クローン操作を実行するデー タベースを選択します。次に[次へ (Next)]>をクリックします。
- 6 [制御ファイルバックアップの選択 (Select Control File Backup)]画面に、制御ファ イルバックアップが時系列で表示されます。時系列表示で、目的の制御ファイルバッ クアップのアイコンを選択します。アイコンの上にカーソルを置くと、制御ファイルの 詳細が表示されます。アイコンが複数のバックアップに対応している場合、アイコン の上にカーソルを置くと、該当する期間におけるすべてのバージョンのバックアップ が表示されます。

追加情報を参照して、正しい制御ファイルを選択したことを確認できます。画面左下 に 3 つのリンクが表示されています。これらのリンクについて詳しくは、次を参照して ください。

p.566の「「制御ファイルバックアップの選択 (Select Control File Backup)]パネル」 を参照してください。

選択したデータベースのクローン用に、リストアする制御ファイルバックアップのアイ コンをクリックします。デフォルトは、最近選択したバックアップです。次に[次へ (Next)]>をクリックします。

7 [宛先ホストとログイン (Destination Host and Login)]画面には、作成されるクロー ンの宛先のパラメータが表示されます。テキストボックスに宛先ホスト名を入力する

か、[参照 (Browse)]をクリックして、利用可能なホストのリストから選択します。宛先 ホストについては、次の前提条件に注意してください。

- ソースと宛先は、プラットフォームの種類が同じである必要があります。
- NetBackup クライアントがインストールされている必要があります。
- Oracle の互換性のあるバージョンがインストールされている必要があります。

p.567 の [「宛先ホストとログインパネル」](#page-566-0) を参照してください。

オペレーティングシステムの認証のために、ユーザー名、パスワード (Windows)、ド メイン (Windows) を入力します。次に[次へ (Next)]>をクリックします。

8 「宛先パラメータの定義 (Define Destination Parameters)]画面が表示されます。 この画面の 5 つのタブは、データベースの属性、制御ファイルの宛先パス、データ ファイル、REDO ログ、リストアオプションを変更するために使われます。宛先パラ メータを変更したら、[次へ> (Next>)]をクリックします。

p.567の「[宛先パラメータ(Destination Parameters)]パネル」を参照してください。

9 [選択の概略 (Selection Summary)]画面では、以前の画面で入力した情報をス キャンすることができます。リカバリセットと宛先データベースの属性へのリンクによっ て、変更を表示して確認することができます。概略情報で問題がなければ、[次へ> (Next>)]をクリックします。

p.568 の「[選択の概略 [\(Selection Summary\)](#page-567-0)]パネル」を参照してください。

10 [クローン前チェック (Pre-clone Check)]画面では、データベース属性とファイルパ スを検証することができます。検証するには、下線の付いた[ここ (Here)]をクリックし ます。ディレクトリパスがない場合は、検証チェックによってエラーのフラグが設定さ れます。ファイルがすでに存在する場合にも、クローン操作によってファイルが上書 きされないように、検証チェックによってエラーのフラグが設定されます。

<span id="page-564-0"></span>p.568 の「[クローン前チェック [\(Pre-clone Check\)](#page-567-1)]パネル」を参照してください。

クローン操作を開始する準備ができたら、[クローンプロセスの起動(Launch Cloning Process)]をクリックします。NetBackup アクティビティモニターに類似した表示が表 示されます。

## <span id="page-564-1"></span>[マスターサーバーの選択 (Select a Master Server)]ダイアログ

プルダウンメニューから、クローン操作で使われるバックアップ情報を収集した NetBackup マスターサーバーを選択します。

# [ソースデータベースの選択 (Select Source Database)]パネル

[ソースデータベースの選択 (Select Source Database)]画面が最初に表示されたとき には、画面の最下部に、デフォルトの日付範囲でマスターサーバーが認識しているすべ てのデータベースの最新のバックアップのリストが表示されます。

画面の上部には、データベースのリストをフィルタ処理するためのパラメータが表示され ます。リストが長い場合は、データベース名、ホスト名、データベースのバージョン、日付 範囲によって、表示されるデータベースをフィルタ処理できます。複数のフィルタパラメー タを同時に使うことができます。

たとえば、2011 年 11 月 5 日と 2011 年 11 月 12 日の間にバックアップされた Solaris データベースだけを表示するには、[プラットフォーム (Platform)]プルダウンメニューか ら Solaris を選択します。カレンダーアイコンから日付を選択します。[データベースの表 示 (Show Databases)]をクリックすると、新しくフィルタ処理されたデータベースのリスト が表示されます。

## <span id="page-565-0"></span>[制御ファイルバックアップの選択 (Select Control File Backup)] パネル

ガイド付きリカバリの[制御ファイルバックアップの選択 (Select Control File Backup)]画 面は、選択したデータベースのバックアップされたすべての制御ファイルを時系列で表 示します。この時系列表示には、バックアップされたデータベースに関連付けられている 各制御ファイルを示すアイコンが表示されます。最初にこの画面を表示したときには、最 新のバックアップ制御ファイルが選択されています。

時系列表示のアイコン上にカーソルを置き、バックアップ名、メディア形式、バックアップ サイズなど、そのファイルについての情報を示すポップアップを表示します。

時系列表示には複数の制御ファイルが表示されることがあります。制御ファイルのすべて のインスタンスを表示するには、時系列表示の範囲を拡大する必要がある場合がありま す。時系列表示は、日、週、月、または年単位で表示できます。1 つの時系列単位の中 で複数の制御ファイルがバックアップされていた場合 (たとえばデータベースが 1 時間に 2回バックアップされる場合)は、複数の制御ファイルを表す異なるアイコンが表示されま す。これらのファイルから選択するには、アイコン上にカーソルを置きます。各制御ファイ ルが表形式でポップアップ表示されます。バックアップ名とメディア形式など、複数の項 目が表示されます。目的の制御ファイルの横にあるオプションをクリックします。

また、画面の左下にあるリンクの 1 つをクリックして、適切な制御ファイルを選択したことを 確認することもできます。

- [データベーススキーマの表示 (View Database Schema)]を選択すると、選択した 制御ファイルのスキーマが表示されます。各データファイルの名前、表領域の名前お よびサイズの表示によって、データベースがどのように配置されているかを示します。
- 「データファイルリカバリセットの表示 (View Datafiles Recovery Set)]に、リストア処 理に使用するデータファイルのバックアップが表示されます。各データファイルにつ いて表示されるバックアップ情報とイメージ情報も表示されます。データファイルリカ バリセットは、増分方式の一部としてバックアップされたファイルについてのみ生成さ れます。完全バックアップの一部としてバックアップされたファイルはこのリストには表 示されませんが、クローンは正常に完了します。

イメージがメディアをまたぐ場合は、リストには最初のメディアだけが表示されます。

■ [アーカイブログリカバリセットの表示 (View Archived Log Recovery Set)]には、そ の制御ファイルの最新の状態までデータベースをリカバリするために使用されるアー カイブログのバックアップが表示されます。このリカバリセットは、増分方式の一部とし てバックアップされたファイルについてのみ生成されます。完全バックアップの一部と してバックアップされたファイルはこのリストには表示されませんが、クローンは正常に 完了します。

## <span id="page-566-0"></span>宛先ホストとログインパネル

[宛先パラメータの選択 (Select Destination Parameters)]画面では、宛先ホストと Oracle ログオン情報を入力することができます。Windows の場合は、ドメイン名、ユーザー名、 パスワードを入力します。UNIX と Linux の場合は、ユーザー名のみ入力します。

宛先ホストの選択には、次のルールが適用されます。

- 宛先はクローンのソースと同じ種類のプラットフォームである必要があります。
- <span id="page-566-1"></span>■ NetBackup クライアントがインストールされている必要があります。
- Oracle の互換性のあるバージョンがインストールされている必要があります。

## [宛先パラメータ (Destination Parameters)]パネル

ガイド付きリカバリでは、ソースデータベースの多くの値を宛先データベースのデフォルト 値として使います。宛先データベースに適さない場合は、これらの値を変更できます。

メモ: この画面で入力する Windows の情報は大文字と小文字が区別されます。必ず、 Windows の情報を適切に入力してください。

[宛先パラメータ(Destination Parameters)]画面には次のタブが表示されます。

- [データベース属性 (Database Attributes)]。このペインは、最初に[データベース 属性 (Database Attributes)]画面を表示したときに表示されます。各属性名はソー スと宛先で同じです。インスタンス名、データベース名、データベースのホームの宛先 属性を変更できます。データベース名では大文字と小文字が区別されませんが、イ ンスタンス名では大文字と小文字が区別されることに注意してください。 一時表領域かデータファイルを使い、同じ場所にデータファイルを書き戻す場合は、 パスを修正しないでください。修正する必要がある場合は、パスがソースパスと同じ (大文字、小文字、大文字と小文字の混在) であることを確認してください。そうしない と、クローンは一時ファイルがすでに存在することを示すエラーとともに失敗します。こ の制限事項は UNIX と Linux システムに影響しません。
- [制御ファイルパス (Control File Paths)]。このペインには、各制御ファイルのソース パスと宛先パスが表示されます。制御ファイルの宛先パスを変更するには、関連する テキストウィンドウをクリックして新しいパスを入力します。[参照 (Browse)]をクリックし

て目的のパスに移動することもできます。パスを変更すると、テキストウィンドウにハイ ライトバーが表示され、このパスが変更されたことが視覚的に示されます。

- [データファイルパス (Data File Paths)]。このペインでは、1つ以上のデータファイ ルの宛先パスを変更できます。テキストウィンドウにパスを入力して、適用先のデータ ファイルを選択し、[適用 (Apply)]オプションをクリックします。
- 「REDO ログパス (Redo Log Paths)]。このペインには、すべての REDO ログのソー スパスと宛先パスが表示されます。新しい宛先パスを入力するか、「参照(Browse)] をクリックして目的のパスに移動します。パスを変更すると、テキストウィンドウにハイラ イトバーが表示され、このパスが変更されたことが視覚的に示されます。
- [リストアオプション (Restore Options)]。このペインにはリストアオプションが表示さ れます。このペインに表示されるオプションは、[リストアおよびリカバリの並列ストリー ム数(Number of parallel streams for restore and recover)]です。

<span id="page-567-0"></span>この画面での変更が終了したら、[次へ(Next)]をクリックします。前の画面のすべての情 報が、クローン操作の準備のために保存されます。この画面で行われたすべての変更は 一時的なものであり、クローンセッションについてのみ有効です。

## [選択の概略 (Selection Summary)]パネル

この画面には次の情報が表示されます。

- 選択したマスターサーバーとソースデータベースの属性。
- 選択した制御ファイルのバックアップ日時、およびバックアップメディアの形式。
- <span id="page-567-1"></span>■ データベースリカバリセットとアーカイブログのリカバリセット。
- 前の画面で選択した宛先データベースの属性と、クローン操作で使用されるデータ ベース初期化パラメータ。

## 「クローン前チェック (Pre-clone Check)]パネル

ガイド付きリカバリの[クローン前チェック (Pre-clone Check)]画面では、データベース属 性とファイルパスを検証することができます。検証するには、下線の付いた[ここ(Here)] をクリックします。ファイルパスがない場合は、検証チェックによってエラーのフラグが設定 されます。ファイルがすでに存在する場合にも、クローン操作によってファイルが上書きさ れないように、検証チェックによってエラーのフラグが設定されます。

電子メールアドレスを指定することで、クローン処理が完了したときに、クローン操作の状 態とその他の関連情報を示す電子メールが送信されるように設定することもできます。

# [ジョブの詳細 (Job Details)]パネル

「ジョブの詳細(Job Details)]画面には NetBackup アクティビティモニターが反映されま す。アクティビティモニターには詳細な情報が表示されます。

詳しくは、次を参照してください。『[NetBackup](http://www.symantec.com/docs/DOC5332) 管理者ガイド Vol. 1』。

## ガイド付きリカバリクローン後操作

クローン操作の完了後に次を実行します。

- UNIX および Linux システムで、適切なインスタンス情報で oratab ファイルを更新 します。
- UNIX および Linux システムでクローン操作が失敗したら、次のクリーンアップを行い ます。
	- データベースがアクティブな場合は、データベースを停止します。
	- < SORACLE\_HOME>/DBS ディレクトリから、使用されている SID に関連する init<SID>.ora、spfile<SID>.ora、およびその他のファイルを削除します。
	- すべてのデータファイルを削除します。
- Windows システムでクローン操作が失敗した場合は、dbca ユーティリティを使用し てデータベースを削除します。dbca はディレクトリを削除することがあるため、操作を 再試行する前に確認してください。
- クローンの Oracle データベースが読み取り専用の表領域かデータファイルを含んで いる場合、RMAN がバックアップする前にそれらを読み取り/書き込み可能にする必 要があります。そうしない場合、RMAN はそれらをリストアできません。バックアップ (ク ローン操作) の後で、その項目を読み取り専用に戻すことができます。 処理手順の順序の例を次に示します。
	- 読み取り専用の表領域 TABLE1 を含む Oracle データベース A をバックアップ します。
	- データベース A のクローンをデータベース B に作成します。
	- Oracle の alter tablespace コマンドを使って表領域 TABLE1 を読み取り/書 き込み可能にします。 必要に応じて、読み取り専用に戻すこともできます。
	- データベース B をバックアップします。
	- RMAN を使用してデータベース B をリストアします。

# ガイド付きリカバリのトラブルシューティング

ガイド付きリカバリ操作は、NetBackup for Oracle の通常の操作に追加された操作です。

UNIX システムと Linux システムでは、VERBOSE=5 ですべてのレガシーログを収集し ます。Windows システムでは、General=2、Verbose=5、Database=5 で収集します。 すべての統合ログは DebugLevel=6 および DiagnosticlLevel=6 で収集します。

NetBackup for Oracle の操作を解決するために使うトラブルシューティング方法とその 情報に加えて、ガイド付きリカバリに失敗したときのトラブルシューティングに必要な専用 の情報もあります。

NetBackup のデバッグログおよびレポートについて詳しくは、次を参照してください。 『[NetBackup](http://www.symantec.com/docs/DOC5332) 管理者ガイド Vol. 1』。

バックアップ時のメタデータ収集操作のためのトラブルシューティングファイル

ガイド付きリカバリのメタデータ収集操作のトラブルシューティングでは次のログファイル の情報が役立ちます。

Oracle クライアントホストから:

- netbackup/logs/bphdb レガシーログ
- netbackup/logs/dbclient レガシーログ (ディレクトリは Oracle ユーザーによって書き 込み可能である必要があります)
- ncf 統合ログ、OID 309、New Client Framework
- ncforautil 統合ログ、OID 360、New Client Framework Oracle ユーティリティ
- ncforaclepi、OID 348、New Client Framework Oracle プラグイン

NetBackup メディアサーバーから: netbackup/logs/bpbrm レガシーログ NetBackup マスターサーバーから:

- netbackup/logs/bprd レガシーログ
- nbars 統合ログ、OID 362、NetBackup Agent Request Service
- dars 統合ログ、OID 363、Database Agent Request Service

NetBackup のデバッグログおよびレポートについて詳しくは、次を参照してください。 『[NetBackup](http://www.symantec.com/docs/DOC5332) 管理者ガイド Vol. 1』。

## ガイド付きリカバリの検証操作のためのトラブルシューティングファイル

ガイド付きリカバリの検証操作のトラブルシューティングでは次のログファイルの情報が役 立ちます。

Oracle クライアントホストから:

- netbackup/logs/vnetd レガシーログ
- ncf 統合ログ、OID 309、 New Client Framework
- ncfnbcs 統合ログ、OID 366、New Client Framework NetBackup Client Services NetBackup マスターサーバーから:
- netbackup/logs/vnetd レガシーログ
- nbars 統合ログ、OID 362、NetBackup Agent Request Service

■ dars 統合ログ、OID 363、Database Agent Request Service

Symantec OpsCenter Server から:

- <SYMCOpsCenterServer>/config/log.conf ファイル
- opscenterserver 統合ログ、OID 148 (デフォルトの場所は <SYMCOpsCenterServer>/logs)
- opscentergui 統合ログ、OID 147 (デフォルトの場所は <SYMCOpsCenterGUI>/logs)

```
NetBackup のデバッグログおよびレポートについて詳しくは、次を参照してください。
『NetBackup 管理者ガイド Vol. 1』。
```
## ガイド付きリカバリのクローン操作のためのトラブルシューティングファイル

ガイド付きリカバリのクローン操作のトラブルシューティングでは次のログファイルの情報 が役立ちます。

Oracle クライアントホストから:

- netbackup/logs/bphdb レガシーログ (obk\_stdout ログおよび obk\_stderr ログを含 む)
- netbackup/logs/bpdbsbora レガシーログ
- netbackup/logs/dbclient レガシーログ (ディレクトリは Oracle ユーザーによって書き 込み可能である必要があります)
- netbackup/logs/user\_ops の tar ファイル (UNIX/Linux)
- A NetBackup¥Logs¥user\_ops の圧縮ファイル (Windows)

NetBackup マスターサーバーから:

- netbackup/logs/vnetd レガシーログ
- netbackup/logs/bprd レガシーログ
- nbars 統合ログ、OID 362、NetBackup Agent Request Service
- dars 統合ログ、OID 363、Database Agent Request Service

Symantec OpsCenter Server から:

- <SYMCOpsCenterServer>/config/log.conf ファイル
- opscenterserver 統合ログ、OID 148 (デフォルトの場所は <SYMCOpsCenterServer>/logs)
- opscentergui 統合ログ、OID 147 (デフォルトの場所は <SYMCOpsCenterGUI>/logs)

# NetBackup ホストの管理について

このビューは、[管理 (Manage)]>[ホスト (Hosts)]を選択すると表示されます。このビュー は、現在選択しているマスターサーバーの OpsCenter 監査レポートの詳細情報を表示 します。

# 監査記録の設定の管理

OpsCenter によって、選択したマスターサーバーの監査を有効にするように設定を管理 できます。監査の設定を構成するには、管理者権限を持たなければなりません。

#### 監査記録のログを有効にする方法

- 1 管理者権限を使用して OpsCenter サーバーホストにログオンします。
- 2 「管理 (Manage)]、「ホスト (Hosts)]の順にクリックします。
- 3 「マスターサーバー (Master Server)]タブから、目的のマスターサーバーを選択し、 [監査設定の編集 (Edit Audit Settings)]をクリックします。

監査ログの処理を有効にするには、[NetBackup 環境で監査記録ログを有効にす る (Enable audit trail logging with NetBackup Environment)]チェックボックスに チェックマークを付けます。

メモ: NetBackup で監査ログが開始されると、[NetBackup 環境で監査記録ログを 有効にする (Enable audit trail logging with NetBackup Environment)]チェック ボックスがチェックされた状態で表示されます。このチェックボックスのチェックを外す と、監査ログを無効にできます。

- 4 「保持期間 (Retention period)]の下で「すべての監査記録ログを常に保持する (Always retain all audit trail logs)]オプションを選択すると、ログは永久に保存され ます。ログを特定の期間保持するには、[監査ログを保持する日数 (Retain audit logs for days)]テキストボックスに値を入力します。デフォルトでは、保持期間は 90 日に設定されます。
- 5 [保存 (Save)]をクリックして、設定を保存します。

# NetBackup 配置分析の管理について

このビューは、[管理 (Manage)] > [NetBackup のライセンス (NetBackup Licensing)] の順に選択すると表示されます。このビューでは、すべてのマスターサーバーまたは選 択したマスターサーバーの OpsCenter 従来ライセンスおよびキャパシティライセンスレ ポートを実行できます。

管理者またはセキュリティ管理者のみが、[管理 (Manage)] > [NetBackup のライセン ス (NetBackup Licensing)]にアクセスできます。[NetBackup のライセンス (NetBackup Licensing)]サブタブは他のすべてのユーザーロールに表示されません。

# 従来ライセンスレポートについて

従来ライセンスレポートは、従来の NetBackup ライセンスモデルを使う場合に役立ちま す。従来の NetBackup ライセンスモデルは、使用中の NetBackup クライアント、サー バー、オプションの数に基づきます。NetBackup を実行する NetBackup クライアント、 サーバー、オプションの数に基づき、このモデルに従ってライセンスを購入します。追加 の NetBackup クライアントまたはサーバーを配置するか、NetBackup に追加のテープ ドライブまたはストレージを接続するときに、適切な NetBackup 製品の追加コピーのライ センスを受ける必要があります。

NetBackup サーバー、クライアント、エージェントの提供製品は、ハードウェア階層に基 づいて課金されます。テープオプションには、ドライブごとに課金されます。AdvancedDisk 部分には、テラバイトごとに課金されます。

従来ライセンスレポートは、Excel シートの形式で生成されます。基本的には、OpsCenter はマスターサーバーで nbdeployutil 実行可能ファイルを呼び出して、必要なデータを 収集します。OpsCenter は、nbdeployutil 実行可能ファイル (OpsCenter とバンドル されている) を呼び出して、収集されたデータを分析します。

nbdeployutil の詳細情報は、『NetBackup 管理者ガイド Vol. 2』に記載されています。

従来ライセンスレポートでは、NetBackup コンポーネントの使用率に関する詳細情報が 提供されます。レポートには、すべての NetBackup コンポーネントと、各コンポーネント の関連付けられた階層がリストされます。また、従来ライセンスレポートでは、各マスター サーバー、クライアント、テープ、容量などに関する詳細情報も提供されます。

従来ライセンスレポートは、以下の 7 つのタブが含まれた Microsoft Excel スプレッドシー トです。

■ 概略 (Summary)

このタブには、マスターサーバー、メディアサーバー、クライアントに関する最終的な 詳細情報が表示されます。このタブには、レポートを生成するためのソースデータの 一覧が表示されます。メディアサーバーの数とクライアントの数に加えて、容量の情報 も提供されます。

■ ホスト (Hosts)

このタブには、ホスト名のリストに加えて、関連付けられたコンピュータの情報も提供さ れます。関連付けられた情報には、プラットフォーム、コンピュータの種類、インストー ルされたデータベースソフトウェア、SAN メディアサーバー、NDMP などがあります。

■ NDMP

このタブには、ユーティリティで判別されたコンピュータが NDMP サーバーであること が示され、クライアントの対応する階層番号が示されます。レポートを調整するときに は、このタブに表示されたクライアントに対応する必要があります。

- 仮想サーバー (Virtual Servers) このタブには、環境で検出された仮想サーバーまたは仮想ホストの数が示されます。
- ドライブ (Drives)

このタブには、ドライブの種類に加えて、ドライブが存在するホストまたはライブラリの 詳細情報が表示されます。このタブには、各ドライブと関連付けられているホスト名に 加えて、仮想テープライブラリ、共有ドライブ、Vault 処理されたドライブについての情 報も表示されます。

■ 結果を解釈しています (Interpreting the results)

このタブには、レポートの情報を実際の環境に合わせて調整する方法の概要が示さ れます。

■ 免責 (Disclaimer)

このタブには、レポートでのデータの計算と適切な使用の限度を説明するテキストが 表示されます。たとえば、コンプライアンスを監査するために図表を使ってはならない ことを示すテキストが表示されます。

レポート情報の多くは、[概略(Summary)]タブの最終的な値に影響しません。この情報 は、ご使用の環境をさらに理解するために役立ちます。

従来ライセンスレポートの詳細情報は、『NetBackup 管理者ガイド Vol. 2』に記載されて います。

# 従来ライセンスレポートの前提条件とデータ収集

従来ライセンスレポートを実行する前に、以下の前提条件を確認してください。

- このレポートは、NetBackup 6.5.6 以上のマスターサーバーでのみ使用可能です。 従来ライセンスレポートを実行する OpsCenter コンソールにマスターサーバーを追 加する必要があります。
- 7.5 未満のマスターサーバーには nbdeployutil をインストールする必要がありま す。このユーティリティは、NetBackup 7.5 マスターサーバーをインストールすると自 動的にインストールされます。そのため、7.5 マスターサーバーにはこのユーティリティ をインストールする必要がありません。

このユーティリティは、緊急エンジニアリングバイナリ (EEB) として発行されます。7.5 より前のすべてのマスターサーバーでインストールする必要があります。

<http://www.symantec.com/docs/TECH148678>

EEB のインストールに関する詳細情報を入手できます。

<http://www.symantec.com/business/support/index?page=content&id=TECH64620>

メモ: nbdeployutil ユーティリティは、以前に 7.1.x マスターサーバーとともに出荷 されました。ただし、NetBackup 7.1.x とともに出荷されたユーティリティは従来ライセ ンスレポートをサポートしません。

ユーティリティの詳細情報は、『NetBackup 管理者ガイド Vol. 2』に記載されていま す。

■ マスターサーバーから従来ライセンスデータを収集するように OpsCenter Agent を 構成する必要があります。 図 [9-1](#page-575-0) には、従来ライセンスレポートのデータ収集方法を示す例のシナリオをリストし ます。

p.93 の「OpsCenter [エージェントの配置の計画について」](#page-92-0)を参照してください。

- マスターサーバーの従来ライセンス配備データ収集を有効にする必要があります。さ らに、リモートNetBackup マスターサーバーにアクセスするためにユーザー名とパス ワードを入力する必要があります (マスターサーバーは、OpsCenter サーバーにイン ストールされていない場合はリモートです)。これには、マスターサーバーを追加また は編集しているときに、[設定 (Settings)] >[構成 (Configuration)] >NetBackup を クリックしてから、[データ収集の詳細プロパティ (Advanced Properties)]セクション を構成します。
- 管理者またはセキュリティ管理者のみが[管理 (Manage)] > [NetBackup のライセ ンス (NetBackup Licensing)]サブタブにアクセスして、このレポートを実行できます。
- 任意の時点で、シングルユーザーのみが従来ライセンスレポートを生成できます。 従来ライセンスレポートが正常に生成されたら、最新のレポートが上書きされます。

<span id="page-575-0"></span>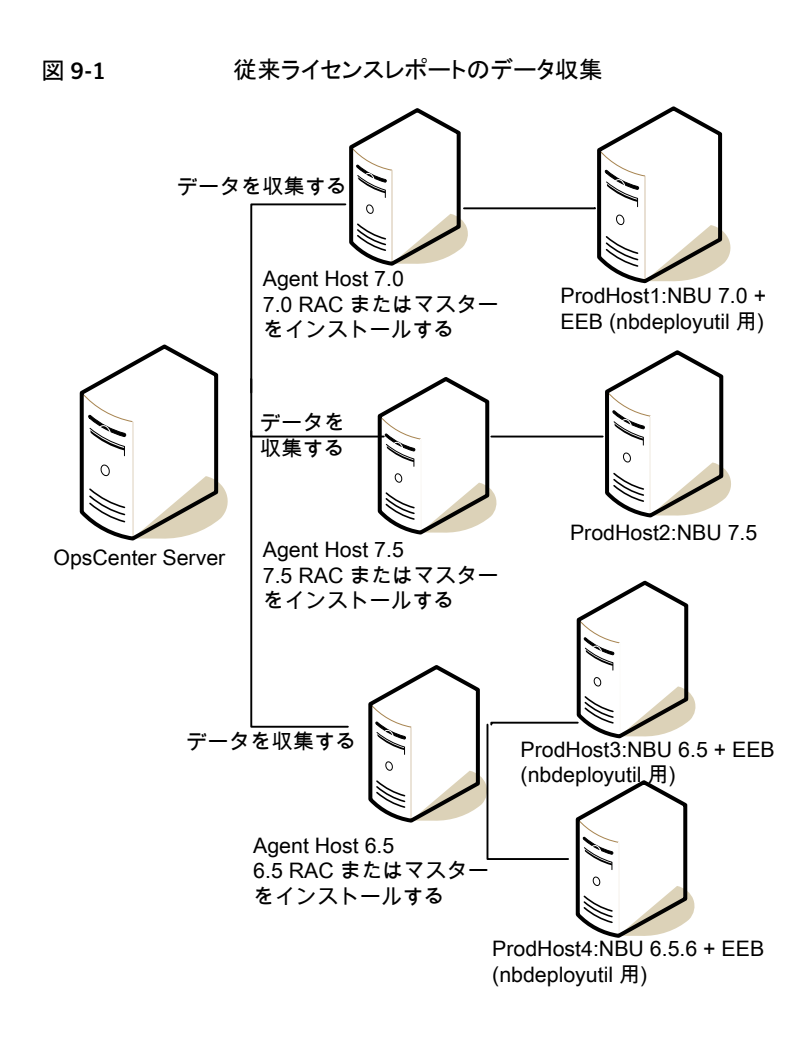

# [従来ライセンス (Traditional Licensing)]ページ

[従来ライセンス(Traditional Licensing)]ページには、正常に作成された最新の従来ラ イセンスレポートが表示され (ただし可能な場合のみ)、従来ライセンスレポートを新規作 成することもできます。

# [従来ライセンスレポートの作成 (Create Traditional Licensing Report)] ウィザード

[従来ライセンスレポートの作成 (Create Traditional Licensing Report)]ウィザードは以 下のパネルで構成されています。
- データ収集
- レポートのエクスポート/電子メール送信オプション (Export or Email Report Options)

[データ収集 (Data Collection)]パネルには以下のオプションが表示されます。

構成済みのすべてのマスターサーバーのデー このオプションは、OpsCenter コンソールで構 タを収集してレポートを実行する (Collect data) 成されたすべてのマスターサーバーの従来ライ and run report for all configured master servers)

センスレポートを実行する場合に選択します。

このオプションを選択すると、パネルに構成済み マスターサーバーの数が表示されます。これは、 OpsCenter コンソールに現在追加されているマ スターサーバーの数です。

また、このパネルには、表に示された前提条件 の状態が[未完了 (Incomplete)]である (または 正常でない) マスターサーバーの数と詳細も表 示されます。この表には、前提条件検査を渡さ なかったマスターサーバーのみが表示されます。

問題を認識し、トラブルシューティングするには、 [前提条件の状態 (Prerequisite Status)]列に あるリンクをクリックします。[前提条件の状態 (Prerequisite Status)]が[未完了 (Incomplete)] であるマスターサーバーは従来ライセンスレポー トに含まれないことに注意してください。

特定のマスターサーバーのデータを収集してレ このオプションは、特定のマスターサーバーのみ ポートを実行する (Collect data and run report の従来ライセンスレポートを実行する場合に選 for specific master servers)

択します。

このオプションを選択すると、使用可能なマス ターサーバーが表示される表をデフォルトで表 示できます。使用可能なマスターサーバーのリ ストから、従来ライセンスレポートを実行するマス ターサーバーを選択できます。マスターサーバー を 1 つ以上選択する必要があります。

使用可能なマスターサーバーのリストからマス ターサーバーを選択したら、[選択されたマスター サーバー (Selected Master Servers)]タブをク リックして、選択したマスターサーバーの詳細を 表示します。

[データ収集 (Data Collection)]パネルの中央の表には、以下の列があります。

この列には、レポートが生成されるマスターサーバーの名前 が表示されます。 [構成済みのすべてのマスターサーバーのデータを収集して レポートを実行する (Collect data and run report for all configured master servers)]を選択すると、この列には、前 提条件の状態が不完全であるマスターサーバーのみが表示 されます。 マスターサーバー (Master Server): この列には、特定のマスターサーバーの従来ライセンスデー タの収集状態が表示されます。 ライセンスデータ収集の状態 (Licensing Data Collection Status) この列には、前回のライセンスデータが収集された日時が表 示されます。この列は、データ収集が失敗すると空白になりま す。 前回のライセンスデータ収集日 (Last Licensing Data Collection Date) この列には、データ収集の失敗の理由が表示されます。例: OpsCenter Agent は接続されていません。 例外 (Exceptions) この列には、前提条件の 1 つ以上が満たされていないとき に、Incomplete というリンクが表示されます。マスターサー バーごとに完了する必要がある前提条件についての詳細を 確認するには、このリンクをクリックします。前提条件検査が正 常に行われると、この列に緑色のチェックマークが表示されま す。 マスターサーバーごとに以下の前提条件が調べられます。 ■ データ収集のために構成されたエージェントであるかどう か ■ 「従来ライセンス配備データ収集の有効化 (Enable Traditional License Deployment Data Collection)]オプ ションにチェックマークが付けられているかどうか ■ マスターサーバーにアクセスするためにユーザー名また はパスワードを入力したかどうか 上記にリストされている前提条件のほかにも、満たす必要の ある前提条件があります。すべての前提条件の詳細情報を入 手できます。 p.574 の [「従来ライセンスレポートの前提条件とデータ収集」](#page-573-0) を参照してください。 前提条件の状態 (Prerequisites Status)

[レポートのエクスポート/電子メール送信オプション (Export or Email Report Options)] パネルでは、電子メールの受信者を指定する必要があり、オプションでレポートをエクス ポートするように選択できます。レポートを今後参照できるように、レポートを電子メールで 送信する必要があります。

[レポートのエクスポート/電子メール送信オプション (Export or Email Report Options)] パネルには、以下のオプションが表示されます。

これらのフィールドには、受信者の電子メールアドレスを入力します。受信者は、 [CC]、[BCC] レポート生成が完了したときに電子メールを受信します。  $[$ 宛先  $(T_0)$ ]、 フィールド

件名 (Subject) このフィールドには、デフォルトテキストの[従来ライセンスレポート (Traditional Licensing Report)]が表示されます。必要に応じて件名を変更できます。

メッセージ このフィールドにはメッセージを入力します。

(Message)

レポートのエクス このオプションは、Windows の場合は

ポート (Export *INSTALL\_PATH*¥server¥export¥NDAReportExport ディレクトリ、UNIX の場 合は *INSTALL\_PATH*/SYMCOpsCenterServer/export/NDAReportExport ディレクトリにレポートをエクスポートする場合に選択します。 report)

> [設定 (Settings)] >[構成 (Configuration)] >[レポートのエクスポート先 (Report Export Location)]で、エクスポート先を変更できます。

#### 従来ライセンスレポートの生成

従来ライセンスレポートは、Excel シートの形式で生成されます。このレポートは XLS 形 式で必要な電子メールアドレスに送信したり、必要な場所にエクスポートしたりできます。

#### [従来ライセンス (Traditional Licensing)]レポートを生成するには

1 従来ライセンスレポートを実行する前に、次のトピックの前提条件を確認してくださ い。

p.574 の [「従来ライセンスレポートの前提条件とデータ収集」](#page-573-0) を参照してください。

2 従来ライセンスレポートを生成するには、[従来ライセンス配備データ収集 (Traditional License Deployment Data Collection)]を有効にして、OpsCenter Agent を構成 する必要があります。さらに、マスターサーバーを OpsCenter Agent からリモートで インストールする場合は、マスターサーバーにアクセスするためのユーザー名とパス ワードも指定する必要があります。

OpsCenter コンソールにログオンし、[設定 (Settings)] >[構成 (Configuration)] >[NetBackup]を選択します。

3 目的のマスターサーバーを選択し、[編集 (Edit)]をクリックします。[マスターサー バーの編集 (Edit Master Server)]ページが表示されます。

4 エージェントを構成するには、[エージェントの構成 (Configure agent)]リンクを選 択します。

「従来ライセンス配備データ収集の有効化 (Enable Traditional License Deployment Data Collection)]チェックボックスを選択します。マスターサーバーのユーザー名と パスワードを入力します (ただし、マスターサーバーが OpsCenter Agent と別にイ ンストールされた場合のみ)。

- 5 OpsCenter コンソールで、[管理 (Manage)] > [NetBackup のライセンス (NetBackup Licensing)]の順に選択します。
- 6 [従来ライセンス (Traditional Licensing)]ページには、以前に作成されたレポート、 ログファイル、データ収集に関する詳細情報が表示されます。[ダウンロード (Download)]をクリックすると、以前に生成されたレポートを表示できます。従来ライ センスレポートが生成されるときに、計算ログファイルも作成されます。[ログの表示 (View Log)]リンクをクリックすると、計算ログファイルを表示できます。
- 7 新しいレポートを生成するには、[新しいレポート (New Report)]をクリックします。 [従来ライセンスレポートの作成 (Create Traditional Licensing Report)]ウィザード が表示されます。
- 8 すべてのマスターサーバーのレポートを生成するには、「構成済みのすべてのマス ターサーバーのデータを収集してレポートを実行する (Collect data and run report for all configured master servers)]を選択します。

特定のマスターサーバーのレポートを生成するには、[特定のマスターサーバーの データを収集してレポートを実行する (Collect data and run report for specific master servers)]を選択します。[使用可能なマスターサーバー (Available Master Servers)]タブから必要なマスターサーバーを選択します。選択したマスターサー バーは、[選択されたマスターサーバー (Selected Master Servers)]タブに表示さ れます。

- 9 「Next]をクリックします。
- 10 [レポートオプション (Report Options)]パネルで、[宛先 (To)]フィールドと[CC] フィールドに受信者の電子メールアドレスを入力します。「件名 (Subject)]フィール ドには、デフォルトテキストの「従来ライセンスレポート (Traditional Licensing Report)] が表示されます。必要に応じてこの件名を変更できます。
- 11 [メッセージ (Message)]フィールドにメッセージを入力します。

12 目的の場所にレポートをエクスポートするには、[レポートのエクスポート (XLS 形式) (Export report (XLS format))]チェックボックスにチェックマークを付けます。[設定 (Settings)]>[構成 (Configuration)]>[レポートのエクスポート先 (Report Export Location)]で、エクスポート場所のパスを変更できます。

p.276の「OpsCenter[におけるレポートのエクスポート場所の設定」](#page-275-0)を参照してくだ さい。

13 [完了 (Finish)]をクリックして、レポートの作成を開始します。レポートの作成が進行 中であることを示すメッセージがフラッシュ表示されます。

レポート生成が完了したら、.xls ファイルを開くか、またはファイルを保存して後で表 示できます。

メモ: レポート生成の進行中にレポートを再実行することはできません。エラーがレ ポートに表示されるためです。レポートが生成されるまで待機することをお勧めしま す。

#### 従来ライセンスレポートとログファイルの場所

従来ライセンスレポートは以下の場所にあります。

- 最終レポートは、Windows の場合は INSTALL\_PATH¥server¥fsdb¥nda¥report、 UNIX の場合は INSTALL\_PATH/SYMCOpsCenterServer/fsdb/nda/report にあり ます。
- 正常に作成された最新のバックアップ済みレポートは、Windows の場合は INSTALL\_PATH¥server¥fsdb¥nda¥backup、UNIX の場合は INSTALL\_PATH/SYMCOpsCenterServer/fsdb/nda/backup にあります。

以下のログファイルは、従来ライセンスレポートを実行するときに生成されます。

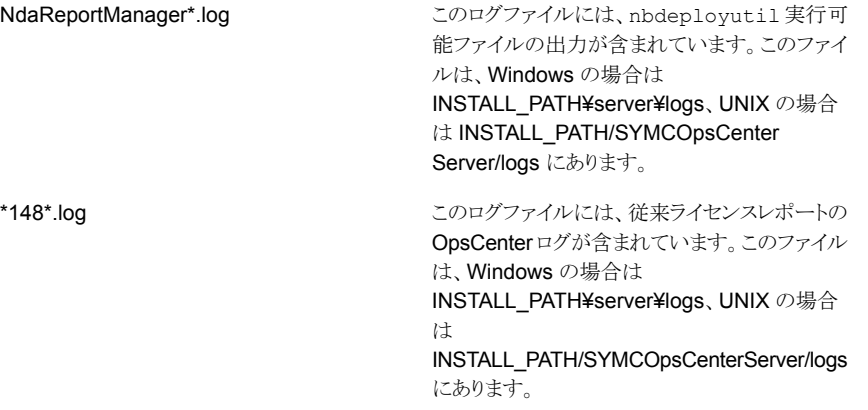

計算ログファイル (log\_timestamp.log)

計算ログファイルを使って従来ライセンスレポー トのデータを検証できます。計算ログファイルに は、最終レポートの真正性を調べるために使うこ とができるレポート生成のログが含まれています。

このファイルは、Windows の場合は INSTALL\_PATH¥server¥fsdb/nda/logs、UNIX の場合は

INSTALL\_PATH/SYMCOpsCenterServer/ fsdb/nda/logs にあります。

## 従来のライセンスレポートについて可能性のある問題

従来のライセンスレポートでは、ユーザーがマスターサーバーを有効にし、適切なレポー トを生成するようにエージェントを構成する必要があります。マスターサーバーが有効に なっていないか、またはエージェントが構成されていないと、レポートは生成されず、エ ラーが表示されます。レポートが生成されない場合のエラーのもう 1 つの原因は、ネット ワークの接続の問題です。ネットワークに接続されているか確認してください。

従来のライセンスレポートを実行する前に、常に前提条件のリストを見直してください。

<span id="page-581-0"></span>p.574 の [「従来ライセンスレポートの前提条件とデータ収集」](#page-573-0) を参照してください。

表 [9-19](#page-581-0) に、従来のライセンスレポートの潜在的な問題とその解決方法を示します。

#### 表 9-19 び来のライセンスレポートの問題、原因および解決方法

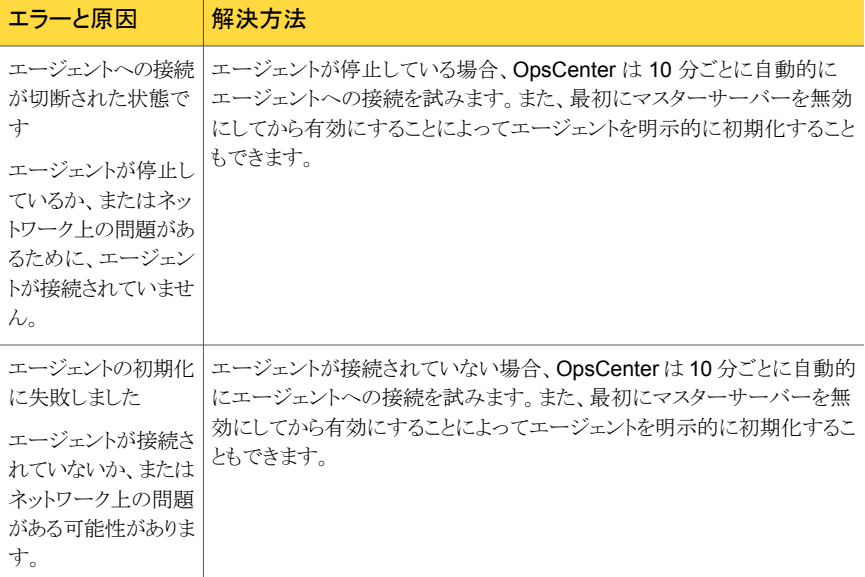

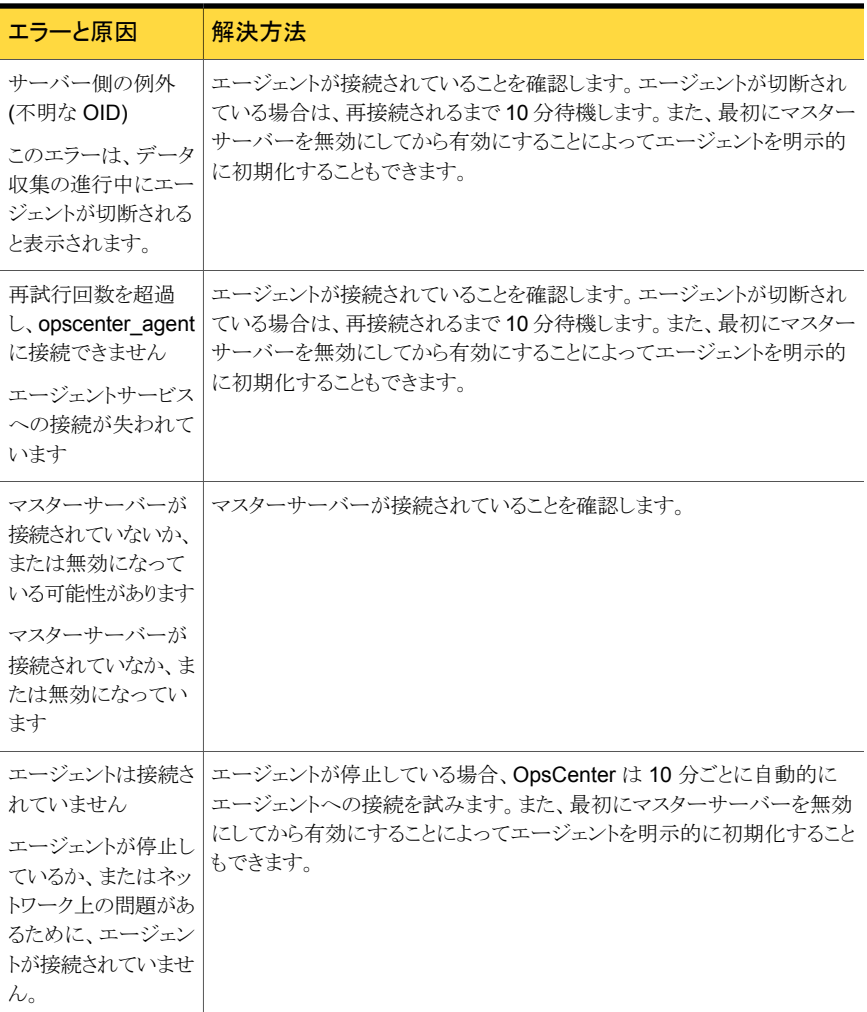

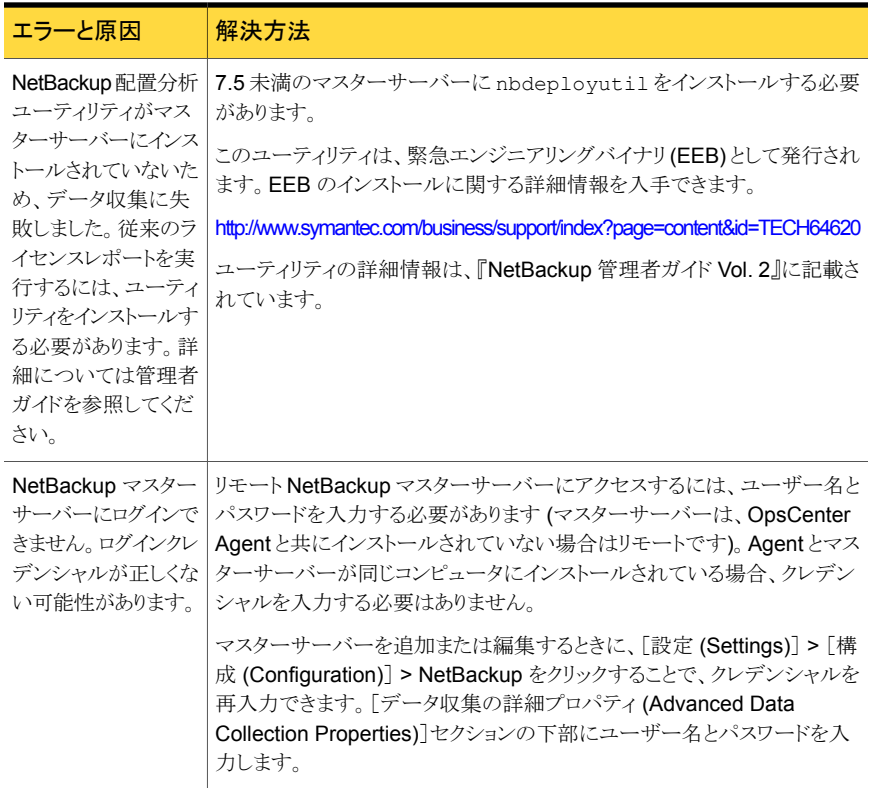

## キャパシティライセンスレポート

キャパシティライセンスレポートは、保護されているデータ量の概略を提供します。レポー トはオプション (Enterprise Disk、PureDisk およびリアルタイム) によって分類されます。

このレポートによって各クライアントの容量合計が示されるため、各クライアントの容量合 計を簡単に検証できるようになります。レポートはポリシーの数に基づいた合計、および 各容量階層の小計を表示します。ログファイルも作成され、合計の計算方法に関する情 報が示されます。

レポートは Excel シートの形式で生成されます。レポートは各クライアントのバックアップ 済み容量合計についての情報を含んでいます。レポートは、クライアントごとのポリシーの 数、ポリシーの名前、バックアップ済み合計 KB などの詳細を表示します。レポートは次 の場所に格納される TB についての情報も提供します。

- BasicDisk
- 物理テープ
- OpenStorage
- 仮想テープライブラリ
- Flexible Disk
- Enterprise Disk の小計
- NDMP
- NASSnapVault
- PureDisk
- リアルタイム

キャパシティライセンスレポートの詳細を使って、バックアップされた実際のデータ量をラ イセンス量と比較できます。これにより、バックアップされたデータが、許可されているライ センス量の範囲内であることを確認できます。レポートは、Enterprise Disk、PureDisk お よびリアルタイムの容量合計に関してデータ量およびライセンス量を表示します。

<span id="page-584-0"></span>p.585 の [「キャパシティライセンスレポートのデータコンパイル」](#page-584-0) を参照してください。

p.588 の[「キャパシティライセンスレポートの潜在的な問題」](#page-587-0) を参照してください。

#### キャパシティライセンスレポートのデータコンパイル

キャパシティライセンスは、NetBackup が保護するデータの合計 TB を決定する方法で す。データは、クライアント上またはソフトウェアがインストールされているデバイス上にあ ります。データは、バックアップ機能を提供するために使われるソフトウェア上にもありま す。

#### キャパシティライセンスの決定について

bpimagelist コマンドは、過去 30 日に行われたすべてのバックアップに対しイメージや フラグメントに関する情報を取得する際に使用します。NetBackup 配置アナライザは、 NetBackup が保護するデータ量を決定するために NetBackup カタログのイメージの ヘッダーを調べます。

データは TB で測定されます。最終的な合計は、アナライザが調べる、クライアントとポリ シーの各組み合わせの合計 (TB) です。配置アナライザは、保護する必要がある合計 データを計算します。アナライザは、過去 30 日の最新の完全バックアップのサイズを使 います。

1 日は午前 0 時から午後 12 時までの 24 時間と定義されます。アナライザは、その期間 に開始されたすべてのバックアップを合計します。一部のポリシー形式の場合、アナライ ザは、保護データの合計量が最大である日を、クライアントとポリシーの保護下にあるア クティブデータの概算サイズであると見なします。

## キャパシティライセンスレポートの生成

<span id="page-585-0"></span>キャパシティライセンスレポートは Excel シートの形式で生成されます。このレポートは XLS 形式で必要な電子メールアドレスに送信したり、必要な場所にエクスポートしたりで きます。

#### キャパシティライセンスでレポートを生成する方法

- 1 キャパシティライセンスレポートを生成するには、ライセンス配備データ収集を有効 化し、エージェントを構成する必要があります。[設定 (Settings)]タブを使って、そ れらを有効にします。[設定 (Settings)]>[構成 (Configuration)]>[NetBackup]を 選択します。
- 2 目的のマスターサーバーを選択し、[編集 (Edit)]をクリックします。[マスターサー バーの編集 (Edit Master Server)]ページが表示されます。
- 3 エージェントを構成するには、「エージェントの構成 (Configure agent)]リンクを選 択します。 [キャパシティライセンス配備データ収集の有効化 (Enable Capacity License Deployment Data Collection)]チェックボックスにチェックマークを付けま す。NetBackup マスターサーバーのユーザー名とパスワードを入力します。
- 4 OpsCenter コンソールで、[管理 (Manage)] > [NetBackup のライセンス (NetBackup Licensing)]の順に選択します。[キャパシティライセンス (Capacity Licensing)]ページが表示されます。
- 5 [キャパシティライセンス (Capacity Licensing)]ページには、以前に作成されたレ ポート、ログファイル、およびデータ収集に関する詳細情報が表示されます。「最後 の正常に完了したレポート日 (Last Successful Report Date)]ヘッダーの下に表 示されるリンクから、以前に生成されたレポートを表示することができます。ログファイ ルは、キャパシティライセンスレポートが生成されるときに生成されます。[ログの表示 (View Log)]リンクを使用してログファイルを表示できます。

p.587 の [「\[キャパシティライセンス](#page-586-0) (Capacity Licensing)]ページについて」 を参照 してください。

- 6 新しいレポートを生成するには、[新しいレポート (New Report)]をクリックします。 [キャパシティライセンスレポートの作成 (Create Capacity Licensing Report)]ペー ジが表示されます。
- 7 すべてのマスターサーバーのレポートを生成するには、[すべてのマスターサーバー 上でデータを収集してレポートを実行する (Collect data and run report on all Master Servers)]オプションを選択します。

目的のマスターサーバーのみのレポートを生成するには、[特定のマスターサーバー 上でデータを収集してレポートを実行する (Collect data and run report on specific Master Servers)]オプションを選択します。 リストから必須マスターサーバーを選択 します。

8 「Next]をクリックします。「レポートオプション (Report Options)]ページが表示され ます。

- 9 [宛先 (To)]と[CC]フィールドに受信者の電子メールアドレスを入力します。[件名 (Subject)]フィールドにデフォルトのテキスト[キャパシティライセンスレポート (Capacity Licensing Report)]が表示されます。必要に応じてこの件名を変更できます。
- 10 [メッセージ (Message)]フィールドにメッセージを入力します。
- 11 目的の場所にレポートをエクスポートするには、[レポートのエクスポート (XLS 形式) (Export report (XLS format))]チェックボックスにチェックマークを付けます。[設定 (Settings)]>[構成 (Configuration)]>[レポートのエクスポート先 (Report Export Location)]タブで、エクスポート場所のパスを変更できます。

p.276の「OpsCenter [におけるレポートのエクスポート場所の設定」](#page-275-0)を参照してくだ さい。

12 データ収集を開始するには、[レポートの実行 (Run Report)]を選択します。レポー ト生成が開始されたことを示すメッセージが表示されます。

レポート生成が完了したら、.xls ファイルを開くか、またはファイルを保存して後で表 示できます。

メモ: レポート生成の進行中にレポートを再実行することはできません。エラーがレ ポートに表示されるためです。レポートが生成されるまで待機することをお勧めしま す。

<span id="page-586-0"></span>p.585 の [「キャパシティライセンスレポートのデータコンパイル」](#page-584-0) を参照してください。

p.587の[「\[キャパシティライセンス](#page-586-0)(Capacity Licensing)]ページについて」を参照してく ださい。

#### [キャパシティライセンス (Capacity Licensing)]ページについて

[キャパシティライセンス (Capacity Licensing)]ページは、キャパシティライセンスレポー トおよびデータ収集の状態についての情報を含んでいます。レポートセクションには、レ ポートについての詳細が表形式で含まれています。ヘッダーは次のとおりです。

- 最後の正常に完了したレポート日 (Last Successful Report Date): 以前に生成され たレポートへのリンクを表示します。リンク自体は最後に成功したレポートの日時につ いての情報を含んでいます。
- 状態 (Status): 名前が示しているように、レポートの状態を表示します。レポートが生 成されなかった場合、状態は[失敗 (Failed)]と示されます。
- 例外 (Exceptions):レポート生成の失敗の理由を表示します。例外の詳細メッセージ の例として、「Data collection failed for selected master servers」などがあります。 レポート生成に成功すると、この列は空白になります。
- 最後の正常に完了したレポートログ (Last Successful Report Log): レポートの生成 時に生成されたログファイルへのリンクを表示します。このログファイルは、キャパシ

ティライセンスレポートの分析に非常に有用です。レポート生成に失敗すると、この列 は空白になります。

[キャパシティライセンス (Capacity Licensing)]ページには、さらにデータ収集について の詳細が表形式で表示されます。ヘッダーは次のとおりです。

- マスターサーバー (Master Server): レポートが生成されるマスターサーバーのリスト を表示します。[特定のマスターサーバーについてデータを収集してレポートを実行 する (Collect data and run report on specific Master Servers)]オプションを選択 すると、この列には、選択したマスターサーバーのみが表示されます。
- データ収集の状態 (Data Collection Status): データ収集の状態を表示します。
- 最後のライセンスデータ収集日 (Last Licensing Data Collection Date): 前回のライ センスデータが収集された日時を表示します。この列は、データ収集が失敗すると空 白になります。
- 例外 (Exceptions): データ収集の失敗の理由を表示します。たとえば、[OpsCenter Agent is not connected]と表示されます。
- 前提条件の状態 (Prerequisites Status): 前提条件が完了していない場合にリンクが 表示されます。このリンクをクリックして、完了する必要がある前提条件についての詳 細を確認します。前提条件には、エージェントが構成されていない、データ状態の収 集がマスターサーバーで有効になっていないなどがあります。

#### キャパシティライセンスレポートとログの最終的な場所

レポートとログファイルは次の場所にあります。

- 最終レポートは、SERVER\_INSTALL\_DIR/fsdb/fetb/report にあります。
- ログファイルは、SERVER\_INSTALL\_DIR/fsdb/fetb/log にあります。
- <span id="page-587-0"></span>■ 前回成功したバックアップに関するレポートは、 SERVER\_INSTALL\_DIR/fsdb/fetb/backup にあります。
- 各サーバーに対する bpimagelist の出力は、 SERVER\_INSTALL\_DIR/fsdb/fetb/data にあります。

#### キャパシティライセンスレポートの潜在的な問題

キャパシティライセンスレポートでは、ユーザーがマスターサーバーを有効にし、適切な レポートを生成するようにエージェントを構成する必要があります。マスターサーバーが有 効になっていないか、またはエージェントが構成されていないと、レポートは生成されず、 エラーが表示されます。レポートが生成されない場合のエラーのもう 1 つの原因は、ネッ トワークの接続の問題です。ネットワークに接続されているか確認してください。

表 [9-20](#page-588-0) に、キャパシティライセンスレポートの潜在的な問題とその解決方法を示します。

| エラーと原因                                                                               | 解決方法                                                                                                    |
|--------------------------------------------------------------------------------------|----------------------------------------------------------------------------------------------------|
| エージェントへの接続が切断された状態です<br>エージェントが停止しているか、またはネットワー<br>ク上の問題があるために、エージェントが接続さ<br>れていません。 | エージェントが停止している場合、OpsCenter<br>は10分ごとに自動的にエージェントへの接続<br>を試みます。また、最初にマスターサーバーを<br>無効にしてから有効にすることによってエージェ<br>ントを明示的に初期化することもできます。           |
| エージェントの初期化に失敗しました<br>エージェントが接続されていないか、またはネッ<br>トワーク上の問題がある可能性があります。                  | エージェントが接続されていない場合、<br>OpsCenter は 10 分ごとに自動的にエージェン<br>トへの接続を試みます。また、最初にマスター<br>サーバーを無効にしてから有効にすることによっ<br>てエージェントを明示的に初期化することもでき<br>ます。  |
| サーバー側の例外 (不明な OID)<br>このエラーは、データ収集の進行中にエージェ<br>ントが切断されると表示されます。                      | エージェントが接続されていることを確認します。<br>エージェントが切断されている場合は、再接続さ<br>れるまで10分待機します。また、最初にマスター<br>サーバーを無効にしてから有効にすることによっ<br>てエージェントを明示的に初期化することもでき<br>ます。 |
| 再試行回数を超過し、opscenter agentに接続<br>できません<br>エージェントサービスへの接続が失われていま<br>ォ                  | エージェントが接続されていることを確認します。<br>エージェントが切断されている場合は、再接続さ<br>れるまで10分待機します。また、最初にマスター<br>サーバーを無効にしてから有効にすることによっ<br>てエージェントを明示的に初期化することもでき<br>ます。 |
| マスターサーバーが接続されていないか、また<br>は無効になっている可能性があります                                           | マスターサーバーが接続されていることを確認し<br>ます。                                                                                                    |
| マスターサーバーが接続されていなか、または<br>無効になっています                                                   |                                                                                                    |
| エージェントは接続されていません<br>エージェントが停止しているか、またはネットワー<br>ク上の問題があるために、エージェントが接続さ<br>れていません。     | エージェントが停止している場合、OpsCenter<br>は 10 分ごとに自動的にエージェントへの接続<br>を試みます。また、最初にマスターサーバーを<br>無効にしてから有効にすることによってエージェ<br>ントを明示的に初期化することもできます。         |

<span id="page-588-0"></span>表 9-20 キャパシティライセンスレポートの問題、原因および解決方法

p.586 の [「キャパシティライセンスレポートの生成」](#page-585-0) を参照してください。

# 10

# OpsCenter での Replication Director のサポート

この章では以下の項目について説明しています。

- OpsCenter [からのレプリケーションディレクタの監視について](#page-589-0)
- OpenStorage [のアラート条件について](#page-590-0)
- [イベントが生成される方法](#page-590-1)
- [アラートポリシーの追加](#page-591-0)
- [レプリケーションジョブの監視について](#page-593-0)
- [ディスクプールの監視](#page-593-1)
- <span id="page-589-0"></span>■ [ストレージライフサイクルポリシーのレポート](#page-596-0)
- [ストレージユニット、ストレージユニットグループ、ストレージライフサイクルポリシーの](#page-596-1) [レポート](#page-596-1)

## OpsCenter からのレプリケーションディレクタの監視につ いて

OpsCenter を使うと、NetBackup でレプリケーションディレクタ機能を監視、アラート、レ ポートできます。以下のセクションでは、OpsCenter のレプリケーションディレクタ機能の 変更点について概説します。

## OpenStorage のアラート条件について

<span id="page-590-0"></span>OpenStorage と呼ばれる新しいイベントベースのアラート条件が、OpsCenter のデバイ スアラートカテゴリに追加されました。OpenStorage のようなイベントベースのアラート条 件の場合、OpsCenter は NBSL からの通知に基づいて、NetBackup からデータを取り 込みます。

OpenStorage のアラートは、ストレージサーバー (この場合は NetApp DataFabric Manager サーバー) で特定のイベントが発生すると生成されます。OpenStorage のア ラート条件に基づいてアラートポリシーを構成するとき、OpsCenter で NetApp (NTAP) イベントのアラートを受信できます。

<span id="page-590-2"></span>表 [10-1](#page-590-2) に、OpsCenter でサポートされる NTAP イベントの一覧を示します。

表 10-1 OpsCenter でサポートされる NTAP イベント

| 全般カテゴリ             | イベント形式                                                                                                    |
|--------------------|----------------------------------------------------------------------------------------------------|
| 空間管理プログラムと<br>アラート | しきい値警報または[ボリュームの空き容量がほとんどありません(Volume<br>Almost Full)] (DataFabric マネージャ (DFM) 生成)。特定のボリュームが<br>高水準点を超えると、DFM がこのイベントを生成します。                              |
| 保護されていない<br>データ    | 保護されていないデータは、構成されているが保護されていないボリュー<br>ムがリソースプールにあるときに NetApp NetBackup プラグインによって<br>生成されるカスタムイベントです。イベントの生成は、保護されていない<br>NASファイルサービスデータの自動検出が行われた場合に行われます。 |

NBSL は NetApp のデバイスから OpsCenter へこれらの NTAP イベントを渡します。ア ラートポリシーの構成に応じて、OpsCenter はストレージサーバー、重大度、メッセージ フィルタ値を基にこれらのイベントをフィルタ処理し、アラートを発生させます。発生したア ラートは、電子メールまたは SNMP トラップとして送信するように構成できます。

<span id="page-590-1"></span>OpenStorage のアラートは手動で消去できます。アラートを消去するには、[監視 (Monitor)] >[アラート (一覧表示) (Alerts (List View))]を選択し、アラートを選択してか ら、[詳細 (More)] >[消去 (Clear)]をクリックします。

## イベントが生成される方法

NetBackup でディスクプールを構成すると、NetBackup は NetApp NetBackup プラグ インを使用して DFM サーバーに接続します。このプラグインは、保護されていないボ リュームをスキャンします。保護されていないボリュームの検索にはある程度の時間がか かります。イベントリストの準備中にマスターサーバーがイベントリストを要求すると、トリガ した同じマスターサーバーはその時点ではイベントを受信しません。ただし、イベントリス トが準備された後に DFM サーバーに接続するマスターサーバーは、それらのイベントを 受信します。最初の呼び出しが行われた時刻から 24 時間ごとに、イベントの現在のリス トが、この DFM サーバーに接続されているすべてのマスターサーバーに再送信されま

す。現在、このサイクルは、NetBackup が再起動されないかぎり固定です。デフォルトで 最大 8 つのイベントチャネルがサポートされています。つまり、最大 8 つのマスターサー バーが、DFM からイベントを受信できます。8つを超えるマスターサーバーが DFM サー バーに接続されており、すべてが OpsCenter で監視されている場合、どの 8 つのマス ターサーバーがこれらのイベントを受信するかは予測できません。

イベントチャネルの最大数は、以下の NetBackup プラグインホスト (通常は DFM ホスト と同じ) のファイルで構成します。

#### Windows C:¥Program Files¥netapp¥NBUPlugin¥config¥NBUPlugin.cfg

/usr/NetApp/NBUPlugin/config/NBUPlugin.cfg ([ NBUPlugin:NumEvCh ] Value=8) UNIX

イベントチャネルの最大数の値は 8 に構成することをお勧めします。この値を増やすと、 DFM パフォーマンスに影響する場合があります。

1 つのマスターサーバーが 1 つの DFM サーバーに接続され、OpsCenter で監視され ている場合を考えます。NetBackup は最初に NetApp NetBackup プラグインに接続す ると、イベントサイクルが 24 時間であるとみなし、24 時間のサイクルが完了するまでイベ ントを受信しません。24 時間後、イベントは NBSL によって OpsCenter に送信されま す。そのため[ボリュームの空き容量がほとんどありません (Volume Almost Full)]といっ た状況が発生した場合、そのイベントはこのサイクルが完了した後にのみ表示されます。

<span id="page-591-0"></span>OpsCenter で監視されている複数のマスターサーバーが 1 つの DFM サーバーに接続 されている場合を考えます。この場合、NetApp NetBackup プラグインにより DFM サー バーに接続した最初のマスターサーバーは、最初のサイクルではイベントを受信しませ ん。後から接続したマスターサーバーは、DFM がイベントリストを準備した後に接続した 場合にのみ、イベントを受信します。最初にマスターサーバーが DFM サーバーに接続 してから DFM でイベントの準備ができるまでの間は、イベントは送信されません。この時 間帯にマスターサーバーが接続した場合、マスターサーバーはイベントを受信しません。 どのマスターサーバーがイベントを受信するかは、NetApp NetBackup プラグインに接 続したタイミングに大きく左右されます。ただし 24 時間後には、接続されているマスター サーバーが 8つまでであれば、すべてのマスターサーバーがイベントを受信するはずで す。

## アラートポリシーの追加

OpenStorage アラート条件に基づいてアラートポリシーを作成するには、次の手順を実 行します。

#### アラートポリシーを追加する方法

- 1 OpsCenter のコンソールで、[管理 (Manage)]>[アラートポリシー (Alert Policies)] を選択します。
- 2 「追加 (Add)]をクリックします。アラートポリシーウィザードが表示されます。
- 3 「全般 (General)]パネルの[名前 (Name)]、[説明 (Description)]、[アラート条件 (Alert Condition)]を入力します。アラート条件の対象の OpenStorage を[デバイス (Device)]から選択します。
- 4 [Next]をクリックします。
- 5 [アラート条件のプロパティ (Alert Condition Properties)]パネルで、OpenStorage アラート条件の属性を指定します。これらの属性またはフィルタによって、アラートを 定義および制限します。以下の属性を選択または定義できます。

イベントの重大度 アラート条件を検証する必要があるイベントの重大度を選択します。デ (Event Severity) フォルトでは、イベントの重大度がすべて選択されます。

イベントメッセージ 特定のイベントのアラートを取得するイベントメッセージから受け取るワー に含まれている単 ド数を指定します。

```
語数 (Event
```
message

contains words)

```
イベントベンダー 特定のイベントのアラートを取得するベンダー形式のワード数を指定しま
形式に含まれてい す。
る単語数 (Event
vendor type
contains words)
```
- 6 [Next]をクリックします。
- 7 [スコープ (Scope)]パネルで、OpenStorage アラート条件を検証する必要があるス トレージサーバーを選択します。このページから少なくとも 1 つのオブジェクト、ノー ド、ビューを選択する必要があります。[次へ(Next)]をクリックして続行します。
- 8 [処理 (Actions)]パネルから、電子メールまたは SNMP トラップとしてアラートを送 信できます。また、アラートに重大度を割り当てることもできます。[電子メールの受 信者 (Email Recipients)]セクションと[トラップの受信者 (Trap Recipients)]セクショ ンで、アラート通知を受信する電子メールまたは SNMP の受信者 (またはその両方) を選択します。

アラートポリシーを作成しても、受信者を定義しなければ、アラートはまだ[監視 (Monitor)]>[アラート (Alerts)]ビューに表示されることに注意してください。[重大度 (Severity)]セクションは次のようにします。

- [アラートの重大度 (Alert severity)]ドロップダウンリストから重大度レベルを選 択します。(このアラートが発生すると、アラートは[監視 (Monitor)]>[アラート (Alerts)]ビューに表示されます。)
- [消去済みのアラートに送信された電子メール/トラップの重大度 (Severity of email/trap sent for cleared alert)]ドロップダウンリストから適切な重大度レベル を選択します。[消去済みのアラートに送信された電子メール/トラップの重大度 (Severity of email/trap sent for cleared alert)]オプションを使うと、アラートが 消去されるときに送信される電子メールまたはトラップの重大度を構成できます。 デフォルトの重大度レベルは[情報 (Informational)]です。
- <span id="page-593-0"></span>■ 「ポリシーの有効化 (Activate the policy)]オプションにはデフォルトでチェック マークが付いています。 デフォルトでは、ポリシーは作成した時点で有効になり ます。ポリシーを無効にする場合は、[条件を有効にする (Activate Condition)] オプションを選択解除します。ポリシーは、後から随時 OpsCenter コンソールで 有効にも無効にもすることができます。

## レプリケーションジョブの監視について

[スナップショットレプリケーション (Snapshot Replication)]という名前の新しいフィルタ が、[監視 (Monitor)] >[ジョブ (一覧表示) (Jobs (List View))]に追加されました。 OpsCenter コンソールのレプリケーションジョブを表示するには、[監視 (Monitor)] > [ジョブ (一覧表示または階層表示) (Jobs (List View or Hierarchical View))]を選択し、 [フィルタ (Filter)]ドロップダウンリストから[スナップショットレプリケーション (Snapshot Replication)]フィルタを選択します。

複製の方式は[方式 (Method)]列に示されます。[全般 (General)]タブの[詳細 (Details)] ペインにも、「方式 (Method)]フィールドがあります。

<span id="page-593-1"></span>また、レプリケーションジョブごとに、転送されるデータを表示することもできます。これは、 [監視 (Monitor)] >[ジョブ (Jobs)] ([一覧表示 (List View)]または[階層表示 (Hierarchical View)]) を選択すると、[ジョブのサイズ (Job Size)]列に反映されます。

## ディスクプールの監視

ディスクプールの詳細を表示するには、[監視 (Monitor)]タブを選択し、次に[デバイス (Devices)]サブタブを選択します。

表の上の「ディスクプール (Disk Pools)]タブを選択します。ディスクプールの監視は次 の3つのタブに分かれています。

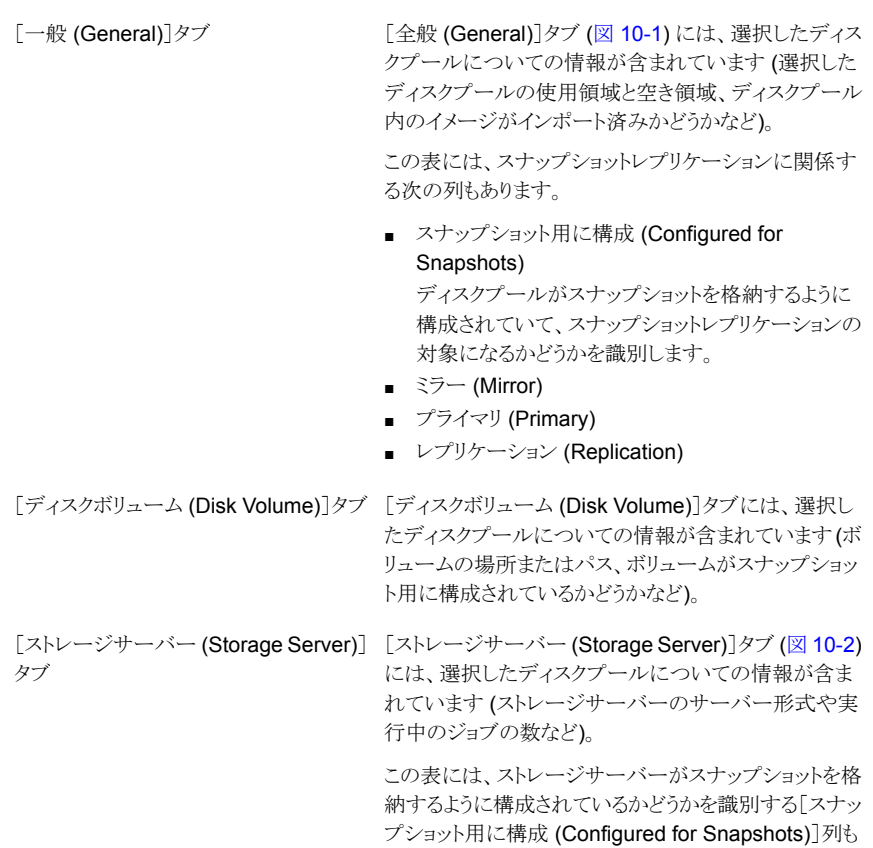

含まれています。

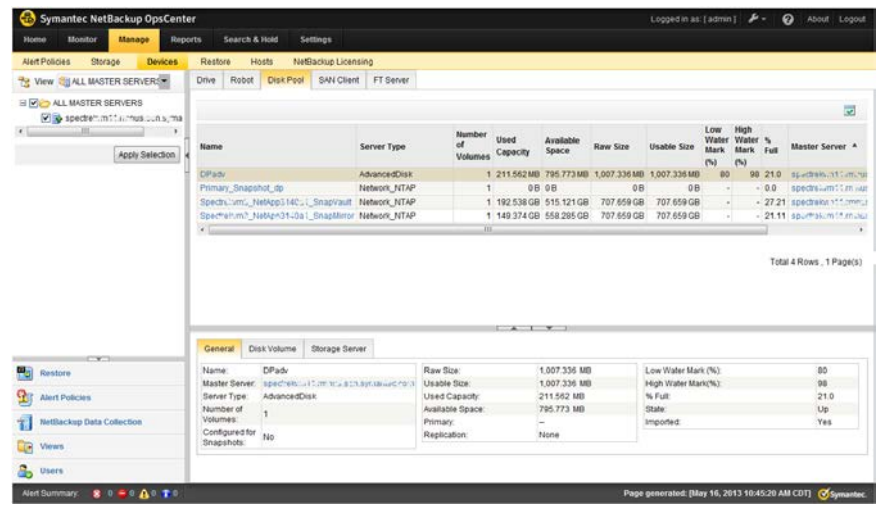

#### <span id="page-595-0"></span>図 10-1 [ディスクプール (Disk Pool)]の[全般 (General)]タブ

<span id="page-595-1"></span>図 **10-2** [ディスクプール (Disk Pool)]の[ストレージサーバー (Storage Server)] タブ

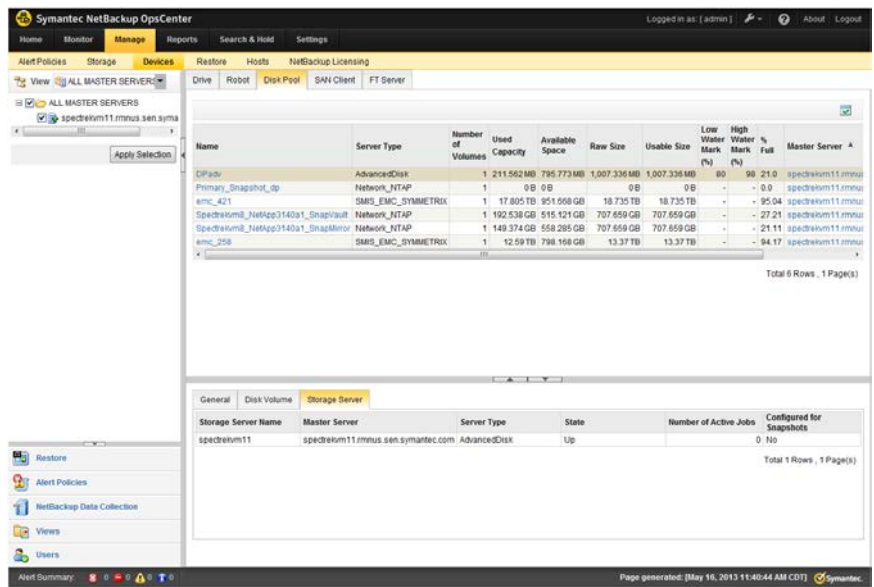

## ストレージライフサイクルポリシーのレポート

<span id="page-596-0"></span>「ストレージライフサイクルポリシー (Storage Lifecycle Policy)]状態レポートは選択した マスターサーバーの SLP の概略を提供します。

レポートの多くの列には、次の追加レポートにリンクするデータが含まれています。

- SLP 別の SLP の状態 (SLP Status by SLP)
- クライアント別の SLP の状態 (SLP Status by Client)
- イメージ別の SLP の状態 (SLP Status by Image)
- イメージコピー別の SLP の状態 (SLP Status by Image Copy)

<span id="page-596-1"></span>[イメージコピー別の SLP の状態 (SLP Status by Image Copy)]レポートは SLP の一 部である任意のスナップショットコピーの詳細を表示します。

## ストレージユニット、ストレージユニットグループ、ストレー ジライフサイクルポリシーのレポート

ストレージユニット、ストレージユニットグループ、ストレージライフサイクルポリシーの詳細 を表示するには、[管理 (Manage)]タブを選択し、次に[ストレージ (Storage)]サブタブ を選択します。

ストレージユニットがスナップショットに対して有効になっているかどうかや、そのストレー ジユニットが属するディスクプールの名前など、ストレージユニットの詳細を表示するに は、表の上の[ストレージユニット (Storage Unit)]タブを選択します。

[ストレージユニット (Storage Unit)]タブ

[全般 (General)]タブ (図 [10-3\)](#page-597-0) には、選択したストレージユニットについ ての情報が含まれています。

この表には、スナップショットレプリケーションに関係する次の列もあります。

- スナップショット用に構成 (Configured for Snapshots) ストレージユニットがスナップショットを格納するように構成されていて、 スナップショットレプリケーションの対象になるかどうかを識別します。
- ミラー
- プライマリ (Primary)
- レプリケーション (Replication)

[ストレージユニットグループ (Storage Unit Group)]タブ

「ストレージユニットグループ (Storage Unit Group)]タブには、選択したス トレージユニットグループについての情報が含まれています。

この表には、ストレージユニットグループがスナップショットを格納できるか どうかを識別する[スナップショット用に構成 (Configured for Snapshots)] 列が含まれています。

[ストレージライフサイクルポリシー (Storage Lifecycle Policy)]タブ

[ストレージライフサイクルポリシー (Storage Lifecycle Policy)]タブには次 の 2 つのサブタブがあります。

- 一般 SLP が多重化を維持するように構成されているかどうかや SLP での データの分類など、SLP の詳細が表示されます。
- 操作 (Operation)

SLP の各操作に割り当てられている操作形式とストレージユニットが表示 されます。

<span id="page-597-0"></span>図 10-3 [ストレージユニット (Storage Unit)]の[全般 (General)]タブ

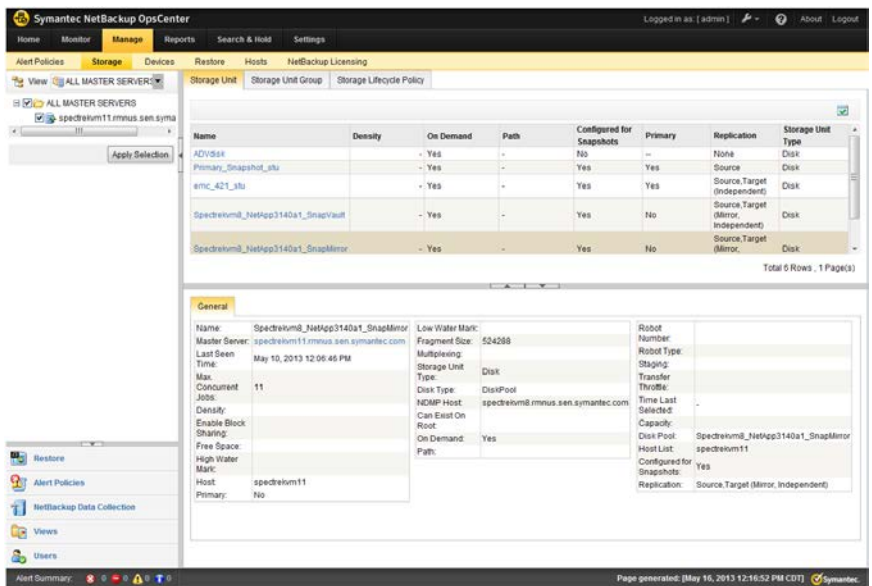

# OpsCenter アラートの詳細 と構成

この章では以下の項目について説明しています。

- SNMP [の使用について](#page-598-0)
- [Microsoft System Center Operations Manager 2007](#page-619-0) を使用した OpsCenter ア [ラートの管理について](#page-619-0)

11

<span id="page-598-0"></span>■ Windows での [HP OpenView Network Node Manager 7.50/7.51](#page-619-1) を使用した OpsCenter [アラートの管理について](#page-619-1)

## SNMP の使用について

この項では、SNMP について、および OpsCenter がどのように SNMP を使うかについ て説明します。

p.600 の 「SNMP [について」](#page-599-0)を参照してください。

- p.600 の 「SNMP [のバージョンについて」](#page-599-1) を参照してください。
- p.601 の 「OpsCenter [でサポートされる](#page-600-0) SNMP のバージョン」を参照してください。

p.601 の 「[Management Information Base \(MIB\)](#page-600-1) と OpsCenter のサポートについて」 を参照してください。

- p.616 の「SNMPトラップの OpsCenter [用コミュニティ名の設定」](#page-615-0)を参照してください。
- p.617 の「SNMPトラップを送信する SNMP [バージョンの構成」](#page-616-0)を参照してください。
- p.618 の[「アラートマネージャ設定のカスタマイズ」](#page-617-0)を参照してください。
- p.619 の 「SNMP および OpsCenter [に関するよくある質問」](#page-618-0) を参照してください。

#### SNMP について

<span id="page-599-0"></span>Simple Network Management Protocol (SNMP) は、ネットワークデバイス間の管理情 報の交換を支援するアプリケーション層プロトコルです。このプロトコルは、Transmission Control Protocol/Internet Protocol (TCP/IP) プロトコル群の一部です。ネットワーク管 理者は、SNMP を使用して、ネットワークパフォーマンスの管理、ネットワーク上の問題の 検出と解決、およびネットワークの拡張計画を実行できます。

SNMP はマネージャモデルとエージェントモデルに基づいています。 このモデルはマ ネージャ、エージェント、管理情報データベース、管理対象オブジェクト、ネットワークプ ロトコルで構成されています。

マネージャは、ネットワーク管理者と管理システム間のインターフェースを提供します。 エージェントは、マネージャと管理対象の物理デバイス間のインターフェースを提供しま す。

<span id="page-599-1"></span>マネージャとエージェントは、Management Information Base (MIB) および比較的少な いコマンドセットを使用して情報を交換します。MIB は、状態や説明といった個々の変数 を枝の葉として表現するツリー構造で構成されています。数値タグにより表現されるオブ ジェクト識別子 (OID) によって、MIB および SNMP メッセージの各変数が一意に識別さ れます。

#### SNMP のバージョンについて

SNMP の多くのバージョンが利用可能です。

SNMP プロトコルには次のバージョンがあります。

■ SNMPv1

SNMPv1 バージョンはこのプロトコルの最初のバージョンで、RFC 1157 によって定 義されています。この文書は、RFC 1067 および RFC 1098 として発行された以前 のバージョンに代わるものです。 セキュリティはコミュニティ文字列に基づきます。

■ SNMPv2

SNMPv1 にいくつかの機能を追加した更新バージョンとして作成されました。SNMPv2 の拡張では、主に、SMI、複数マネージャの管理機能およびプロトコル操作に重点が 置かれています。

SNMPv2c では、SNMPv1 のコミュニティ文字列ベースのセキュリティと SNMPv2 の プロトコル操作を組み合わせて、その他の SNMPv2 セキュリティ機能を取り除いてい ます。

- 原型の SNMPv2 (SNMPv2p)
- コミュニティ文字列ベースの SNMPv2 (SNMPv2c)
- ユーザーベースの SNMPv2 (SNMPv2u)
- SNMPv2 star (SNMPv2\*)

#### ■ SNMPv3

<span id="page-600-0"></span>このバージョンのプロトコルは、ユーザーベースのセキュリティと SNMPv2p のプロト コル操作およびデータ型の組み合わせで、プロキシをサポートします。セキュリティ は、SNMPv2u および SNMPv2\* に基づきます。このプロトコルは、RFC 1905、RFC 1906、RFC 2261、RFC 2262、RFC 2263、RFC 2264、RFC 2265 で定義されて います。

#### OpsCenter でサポートされる SNMP のバージョン

OpsCenter は次の SNMP のバージョンをサポートしています。

- SNMPv1
- <span id="page-600-1"></span>■ SNMPv2c
- SNMPv3

#### Management Information Base (MIB) と OpsCenter のサポートにつ いて

SNMP の各要素は、それぞれ独自の特性を備えた特定のオブジェクトを管理します。各 オブジェクトと特性には、一意のオブジェクト識別子 (OID) が関連付けられています。各 OID は、小数点によって区切られた数字 (1.3.6.1.4.1.2682.1 など) で構成されていま す。

これらの OID はツリーを形成します。MIB は、各 OID を、オブジェクトを表す読みやす いラベルおよびその他のさまざまなパラメータと関連付けます。MIB は、SNMP メッセー ジの生成や解読に使用するデータ辞書として機能します。

<span id="page-600-2"></span>p.601 の 「SNMP[トラップ」](#page-600-2) を参照してください。

p.604 の「OpsCenter [のアラートの説明」](#page-603-0)を参照してください。

#### SNMP トラップ

この項では、Symantec NetBackup OpsCenter から送信される SNMP トラップの内容 を説明します。

各 OpsCenter トラップには、2 個の標準オブジェクト識別子と 12 個の OpsCenter 固有 のオブジェクト識別子が含まれています。オブジェクト識別子 (OID) はオブジェクトを一 意に識別するために使われる数字の文字列です。

次の表は OpsCenter から送信されるトラップの内容を示したものです。OpsCenter に よって送信される各トラップには合計 14 のバインド (または 14 の名前と値のペア) があ ります。各バインドは特定の MIB (Management Information Base) オブジェクトインス タンスを現在の値と関連付けます。

表 [11-1](#page-601-0) に、トラップが SNMP マネージャに渡す名前と値のペアを示します。

| 名前                                                                                                    | 値                                                                                        |
|----------------------------------------------------------------------------------------------------|------------------------------------------------------------------------------------------|
| 1.3.6.1.2.1.1.3.0                                                                                                    | このフィールドは、OpsCenter サーバー<br>のサービスが開始され、OpsCenterトラッ<br>プが送信されるまでの時間です (100 分<br>の 1 秒単位)。 |
|                                                                                                    | 詳細な定義については、Request for<br>Comment (RFC) 1905 および 2576を<br>参照してください。                      |
|                                                                                                    | http://www.ietf.org/rfc/rfc1905.txt                                                      |
|                                                                                                    | http://www.ietf.org/rfc/rfc2576.txt                                                      |
|                                                                                                    | 例:1173792454                                                                             |
| 1.3.6.1.6.3.1.1.4.1.0                                                                                                    | このフィールドはこのトラップの一意の識<br>別子です。                                                             |
|                                                                                                    | 詳細な定義については、RFC 1905 およ<br>び RFC 2576 を参照してください。                                          |
|                                                                                                    | http://www.ietf.org/rfc/rfc1905.txt                                                      |
|                                                                                                    | http://www.ietf.org/rfc/rfc2576.txt                                                      |
|                                                                                                    | 例: 1.3.6.1.4.1.1302.3.12.10.2.0.4                                                        |
| 1.3.6.1.4.1.1302.3.12.10.1.1                                                                                                   | このフィールドはアラートの受信者名で<br>す。                                                                 |
| (iso.org.dod.internet.private.enterprises.<br>products.veritascc.ccTrapDefinitionsBranch.<br>ccTrapVarsBranch.alertRecipients) | 例: Nancy Nieters                                                                         |
| 1.3.6.1.4.1.1302.3.12.10.1.2<br>(iso.org.dod.internet.private.enterprises.                                                     | この値は次の形式でアラート ID、アラー<br>トの状態、アラートの概略を示します。                                               |
| products.veritascc.ccTrapDefinitionsBranch.<br>略<br>ccTrapVarsBranch.alertSummary)                                             | アラートID(アラートの状態)アラートの概                                                                    |
|                                                                                                    | 例:100(アクティブ)終了状態0でジョブ<br>完了                                                              |
| 1.3.6.1.4.1.1302.3.12.10.1.3                                                                                                   | このフィールドはアラートの説明です。                                                                       |
| (iso.org.dod.internet.private.enterprises.                                                                                     | 各アラート条件の例が利用可能です。                                                                        |
| products.veritascc.ccTrapDefinitionsBranch.<br>ccTrapVarsBranch.alertDescription)                                              | p.604の「OpsCenterのアラートの説明」<br>を参照してください。                                                  |

<span id="page-601-0"></span>表 11-1 OpsCenter のトラップバインド

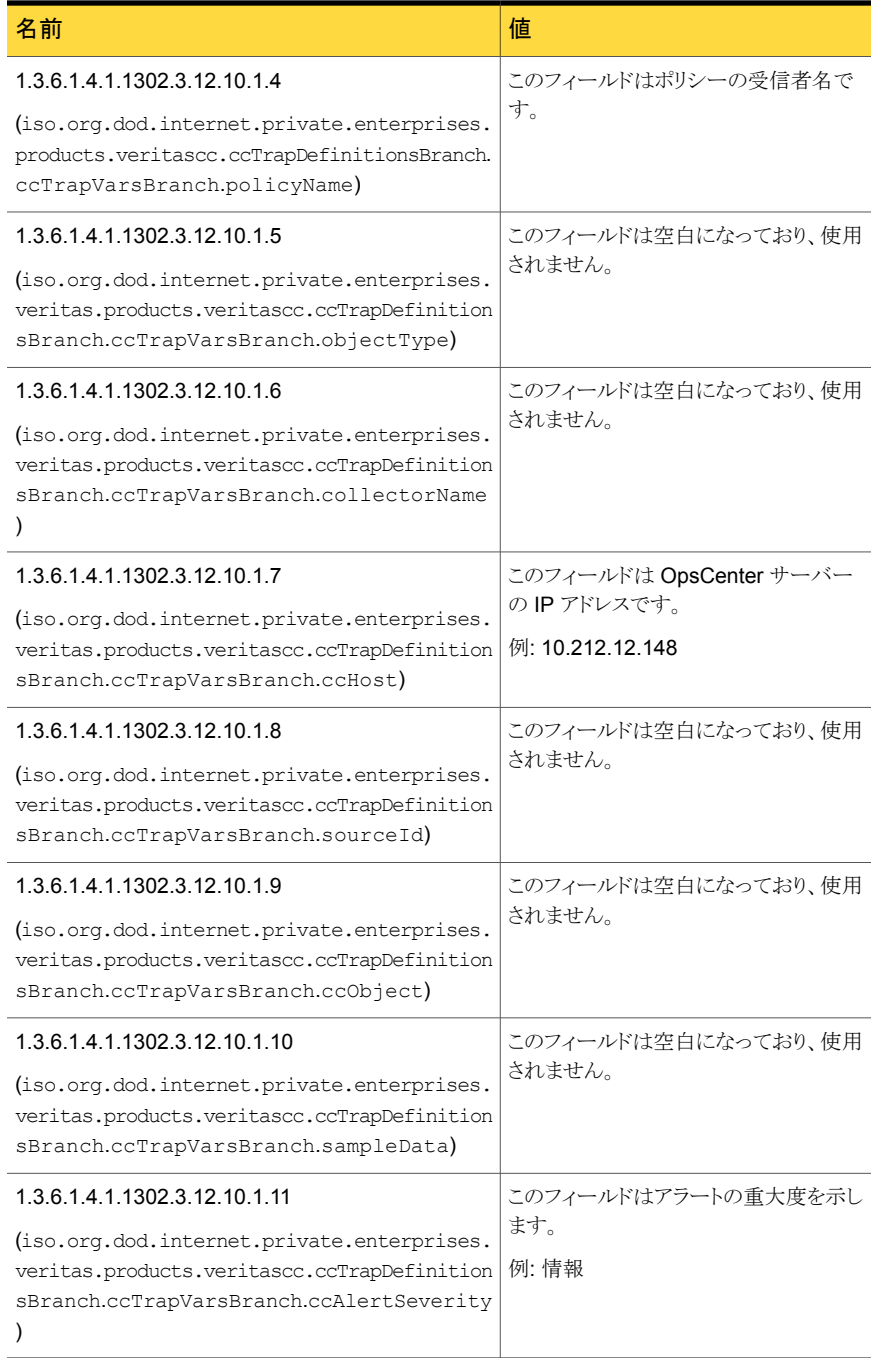

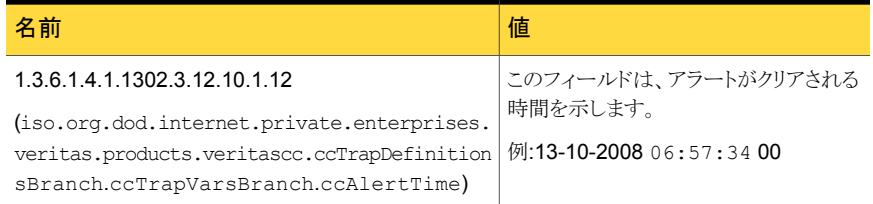

表でリストされている最初の 2 つの OID は標準 SNMP OID です。

1.3.6.1.4.1.1302.3.12.10.1.1 から 1.3.6.1.4.1.1302.3.12.10.1.12 までの他の OID は、 OpsCenter OID です。SNMPv2c のトラップ定義によって、2 つの標準 SNMP OID は 各トラップの一部として存在する必要があります。

<span id="page-603-0"></span>12 の OpsCenter OID はすべて OpsCenter MIB ファイルで定義されます。ただし、2 つの標準 OID は OpsCenter MIB ファイルで定義されません。

## OpsCenter のアラートの説明

このセクションは OID 1.3.6.1.4.1.1302.3.12.10.1.3 として各 OpsCenter アラートに送 信される内容を示します。

#### In

メモ: 1.3.6.1.4.1.1302.3.12.10.1.3 は、

iso.org.dod.internet.private.enterprises.products.veritascc を表します。 ccTrapDefinitionsBranch.ccTrapVarsBranch.alertDescription.

OpsCenter のアラート情報のほとんどは OID 1.3.6.1.4.1.1302.3.12.10.1.3 として送信 されます。

表 [11-2](#page-604-0) は各 OpsCenter アラートが OID 1.3.6.1.4.1.1302.3.12.10.1.3 として送信する 内容を示しています。

| 種類           | アラートの アラート条件                         | 説明 (例)                                                                |
|--------------|--------------------------------------|-----------------------------------------------------------------------|
| ジョブ<br>(Job) | 高率ジョブの失敗率<br>(High Job Failure Rate) | アラートの発生時刻 (Alert Raised on): 2009 年 9 月 5<br>日 5:00 PM                |
|              |                                      | ツリーの種類 (Tree Type): ポリシー (Policy)                                     |
|              |                                      | ノード (Nodes): ルートノード (Root Node)                                       |
|              |                                      | 失敗したジョブの割合 (% Failed Jobs):100.0                                      |
|              |                                      | アラートポリシー (Alert Policy): 高率ジョブの失敗率 (high<br>job failure rate) ポリシービュー |
|              |                                      | OpsCenter $\# - \land \neg$ (OpsCenter Server): ccs-sol-qe-17         |
|              |                                      | 重大度 (Severity): 警告 (Warning)                                          |
|              | ハングアップしたジョブ<br>(Hung Job)            | アラートの発生時刻 (Alert Raised on): 2009 年 9 月 7<br>日 2:21 PM                |
|              |                                      | ジョブ (Job): 25888                                                      |
|              |                                      | ツリーの種類 (Tree Type): ポリシー (Policy)                                     |
|              |                                      | ノード (Nodes): ccs-win-qe-5                                             |
|              |                                      | ジョブポリシー (Job Policy): ccsqasol1                                       |
|              |                                      | クライアント (Client): ccs-win-qe-5                                         |
|              |                                      | アラートポリシー (Alert Policy): ハングアップしたジョブ<br>(Hung Job)                    |
|              |                                      | OpsCenter $\forall$ - $\land$ - (OpsCenter Server): ccs-sol-ge-17     |
|              |                                      | 重大度 (Severity): 警告 (Warning)                                          |
|              | 完了したジョブ (Job<br>Finalized)           |                                                                       |

<span id="page-604-0"></span>表 11-2 OpsCenter でのアラート条件

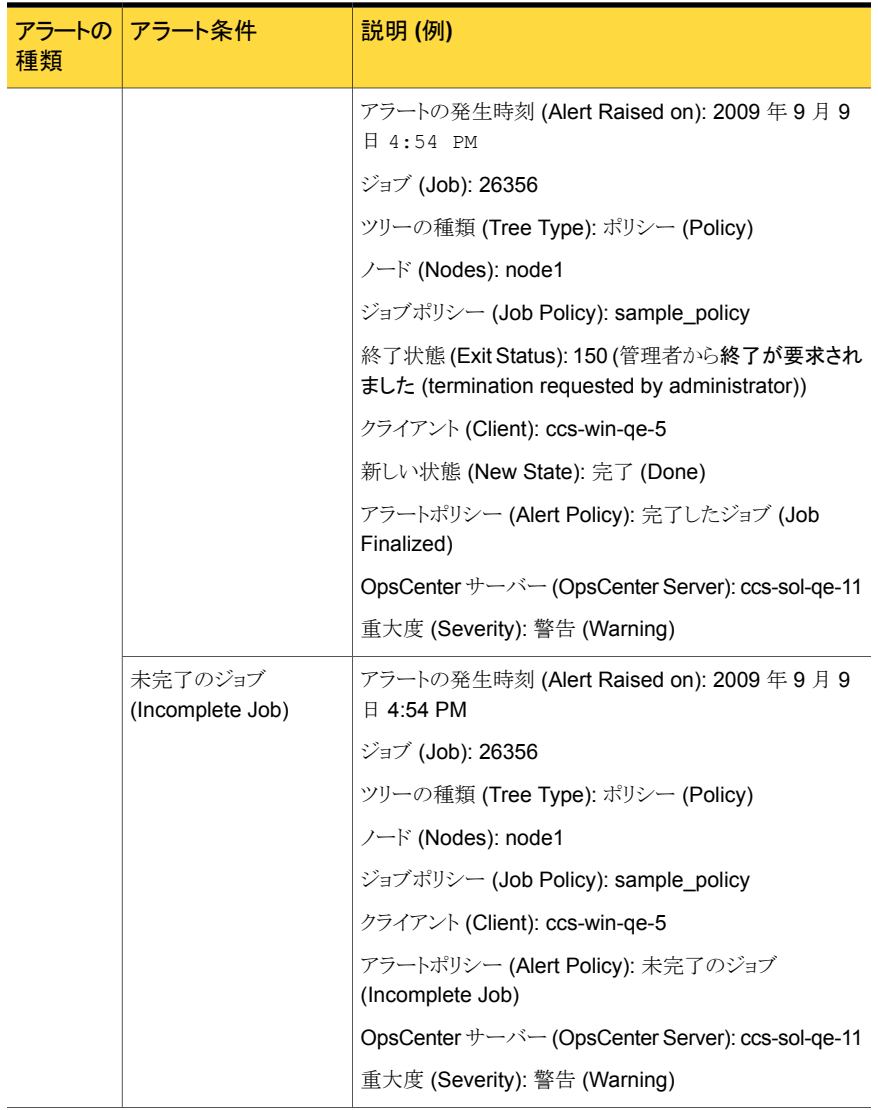

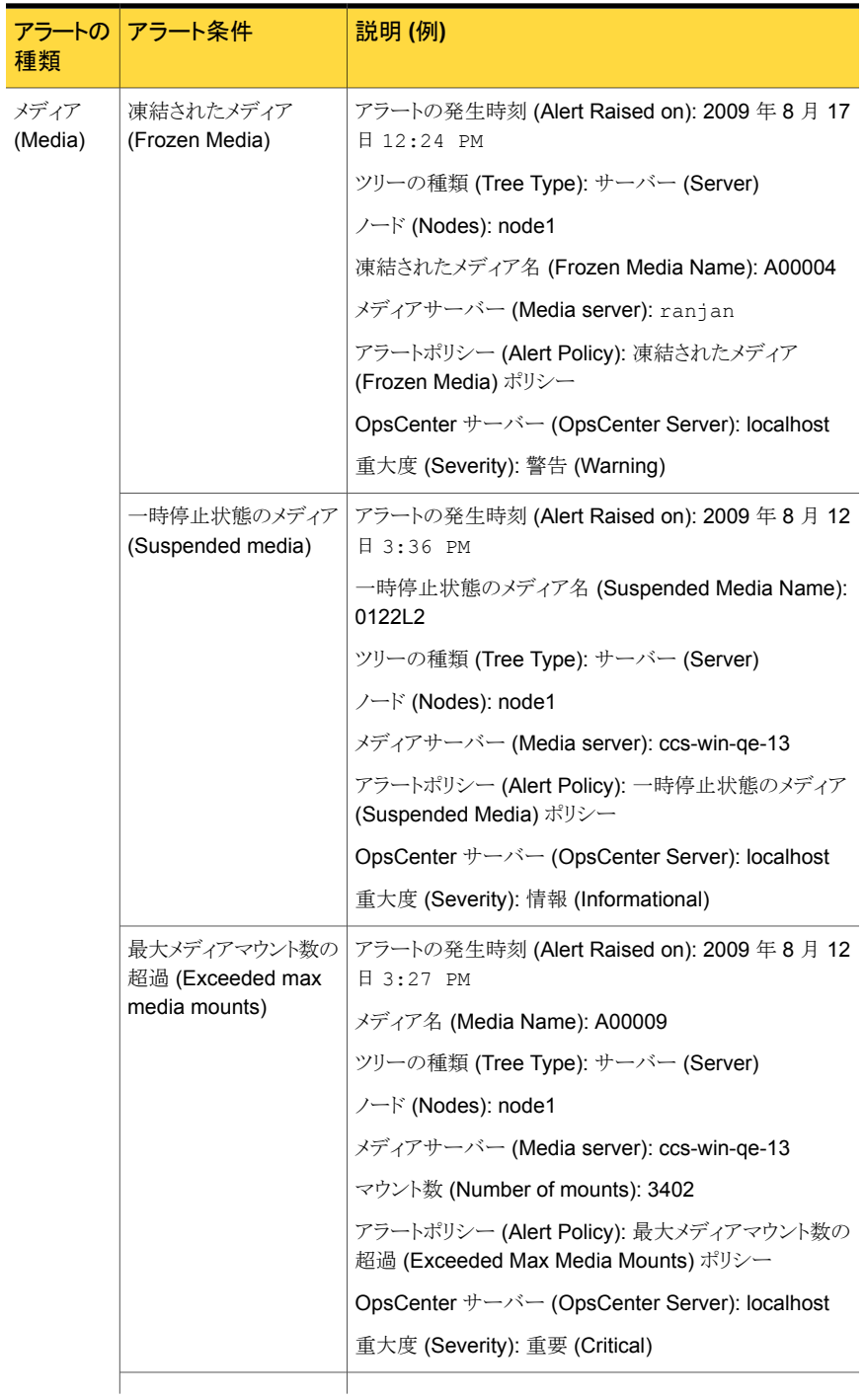

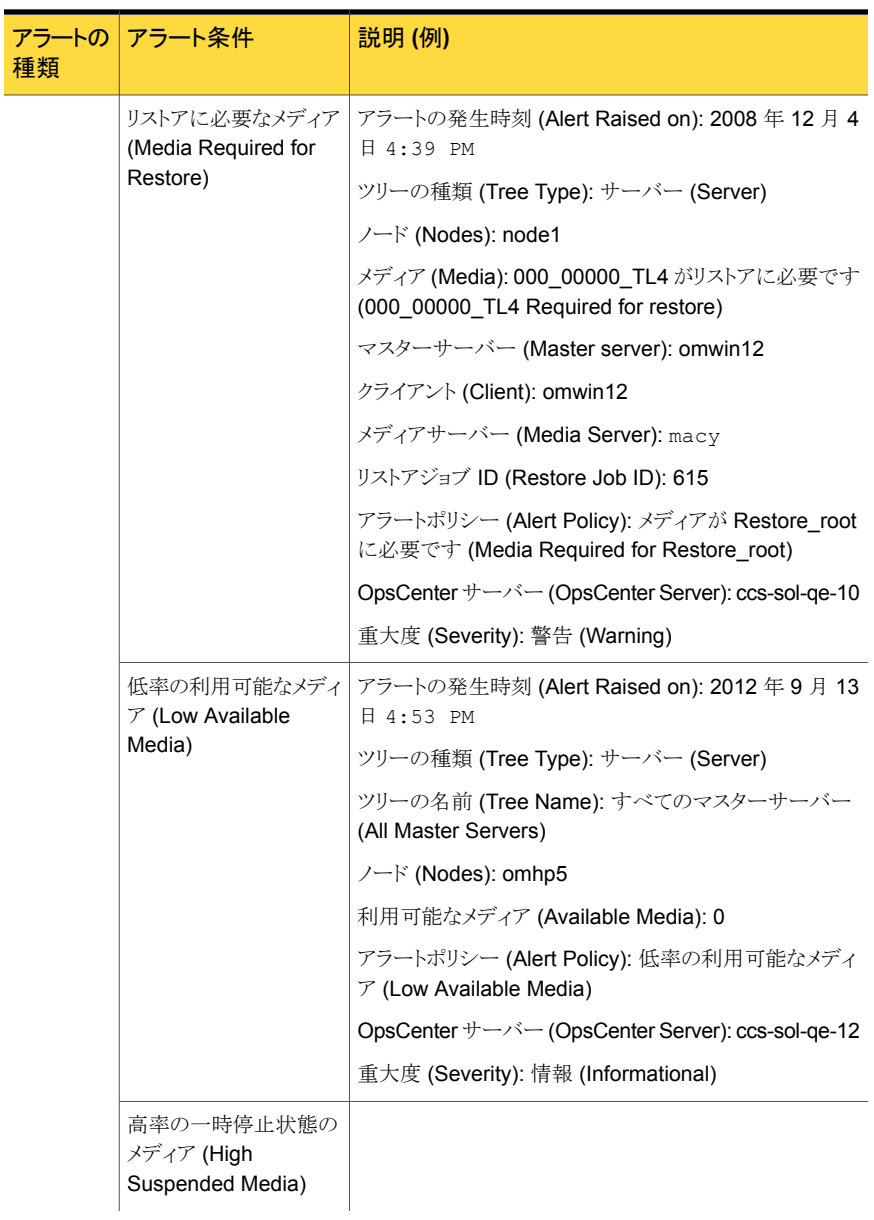

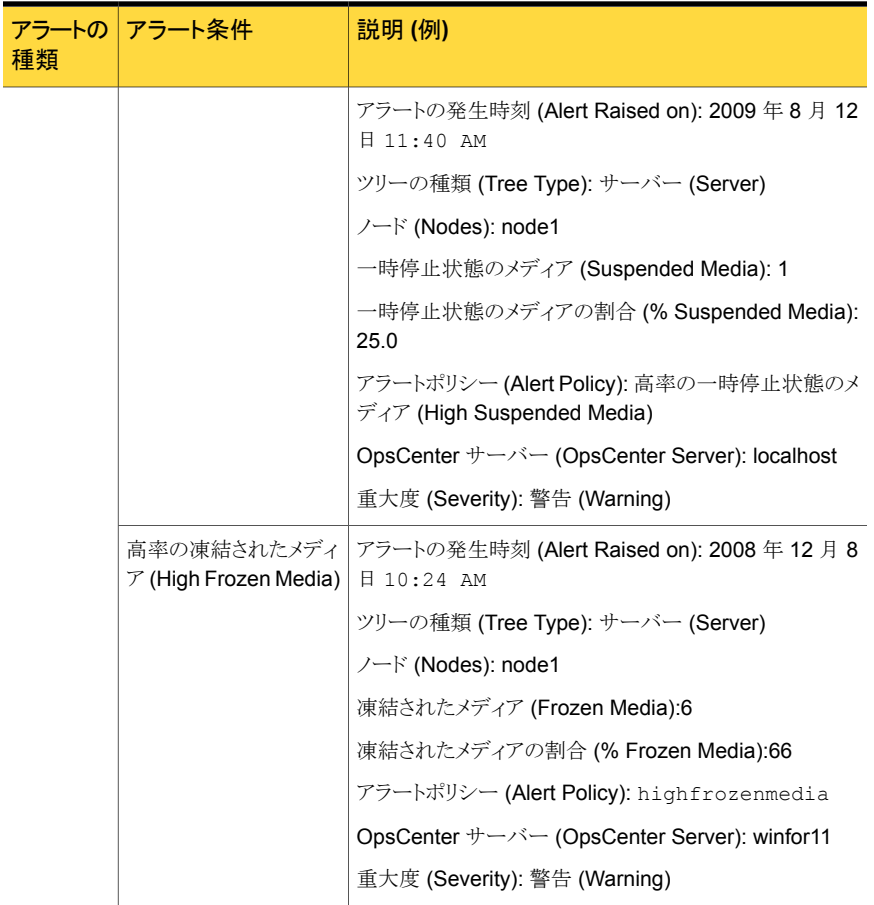

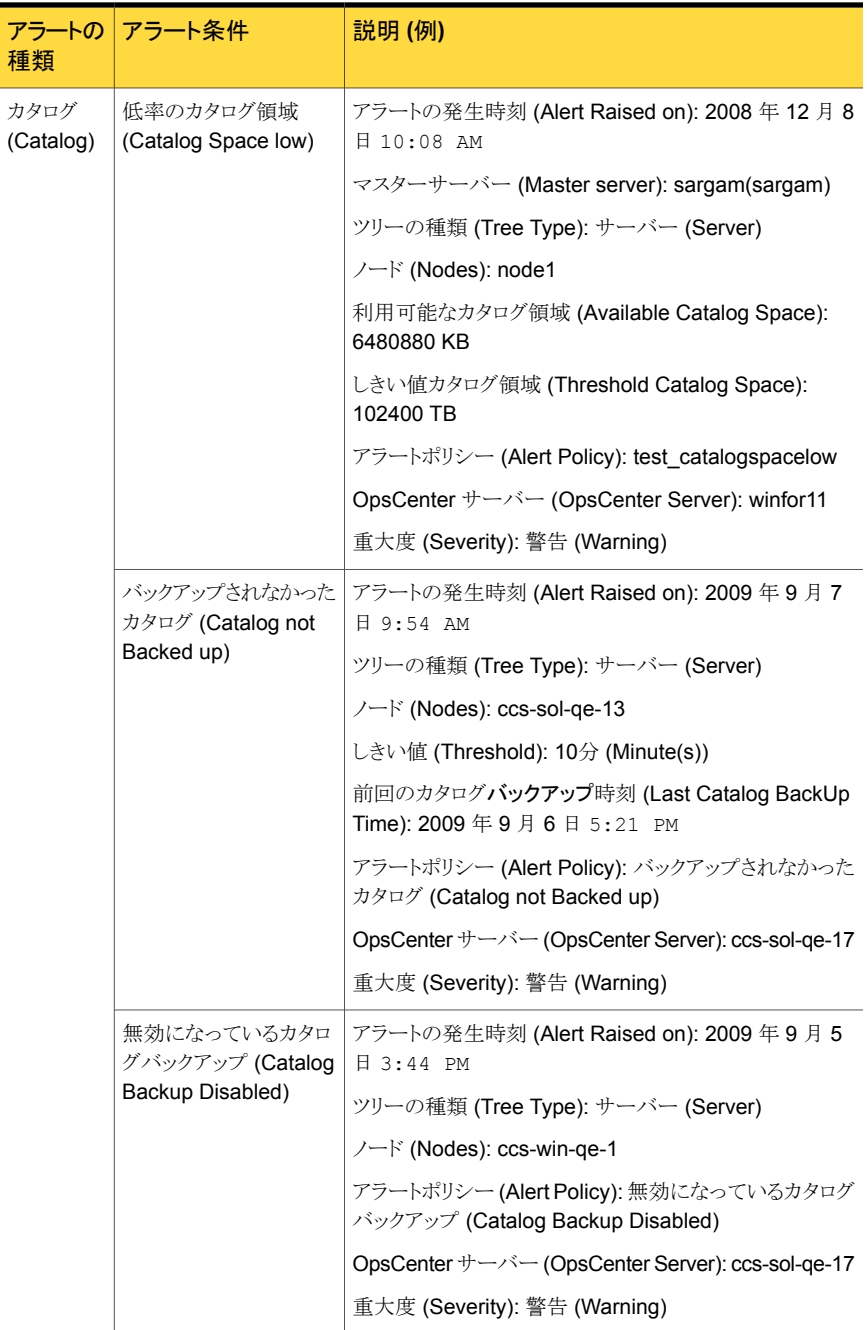

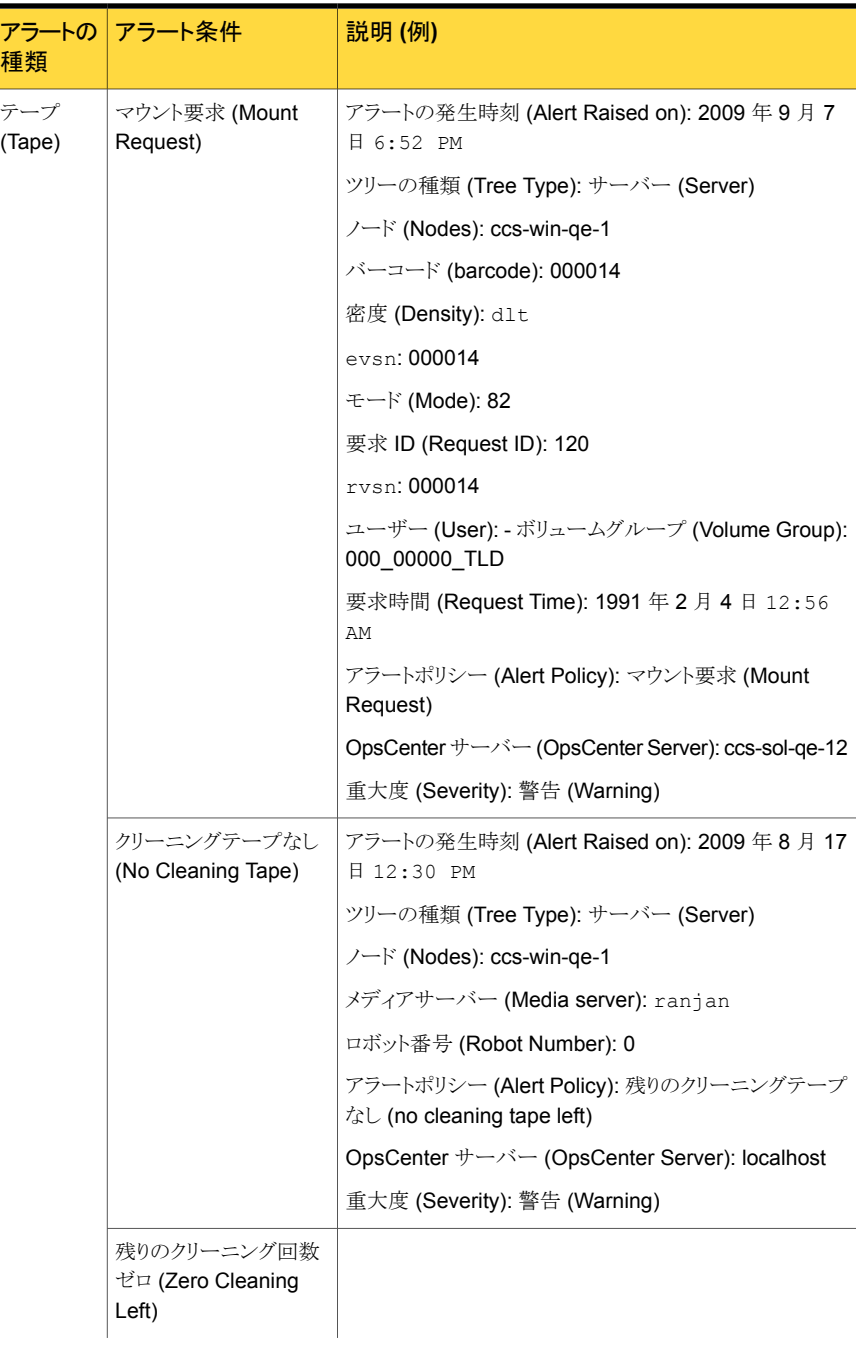

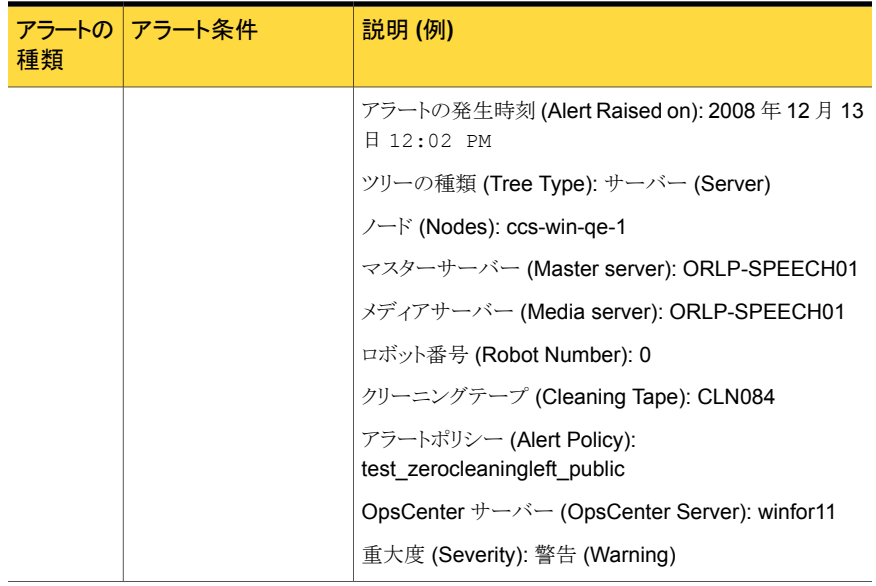
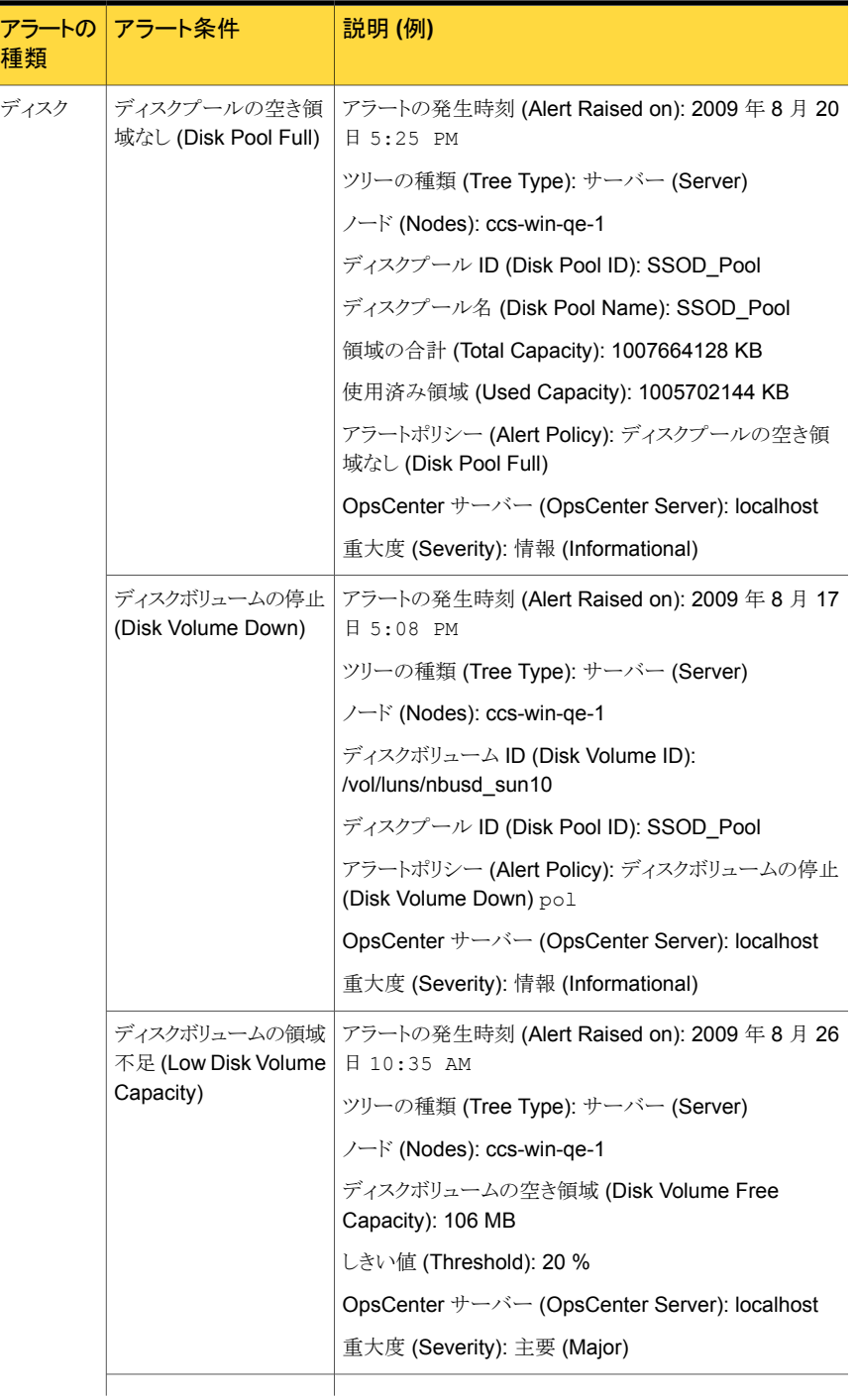

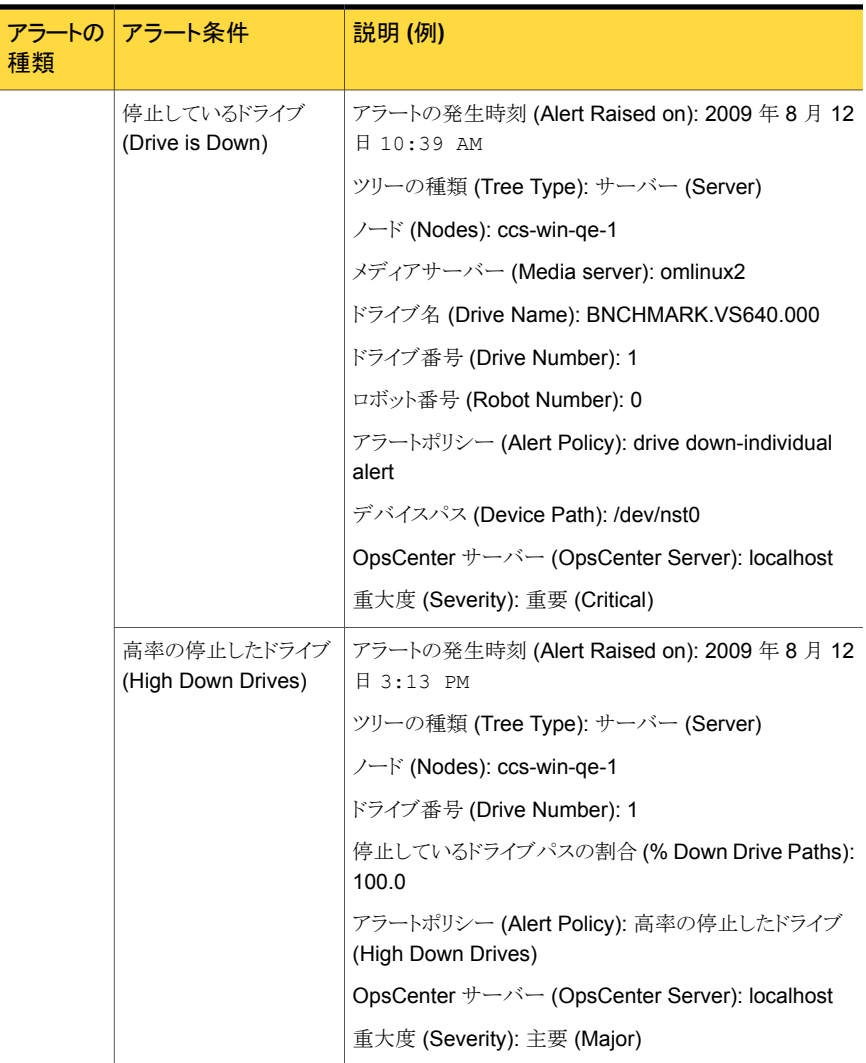

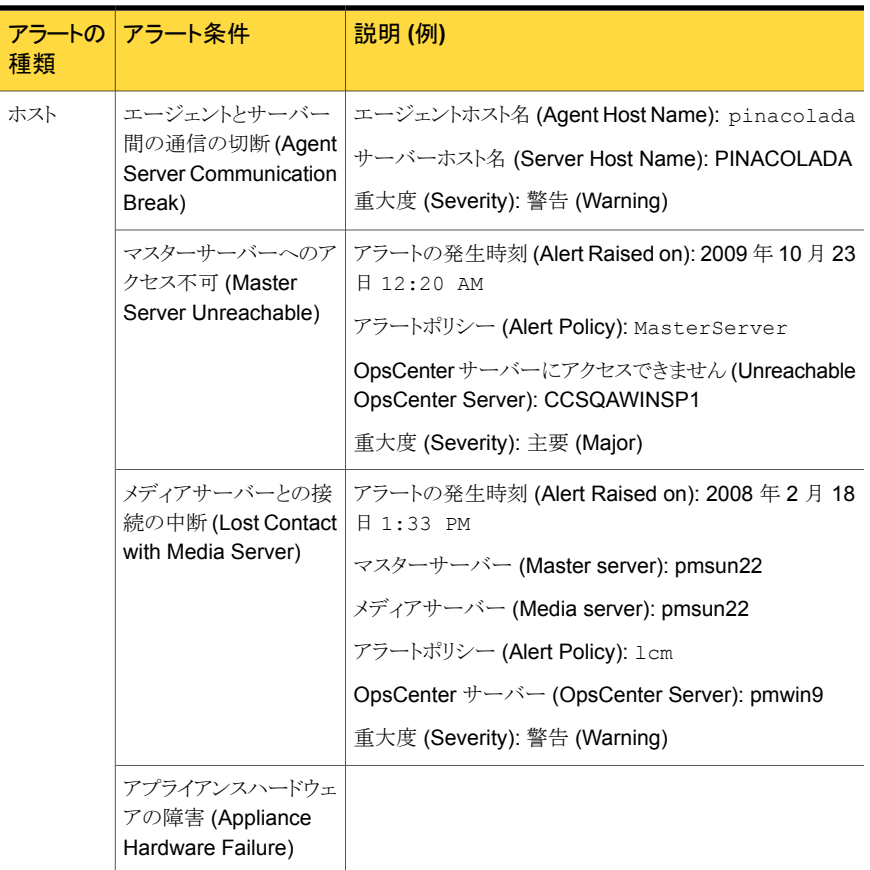

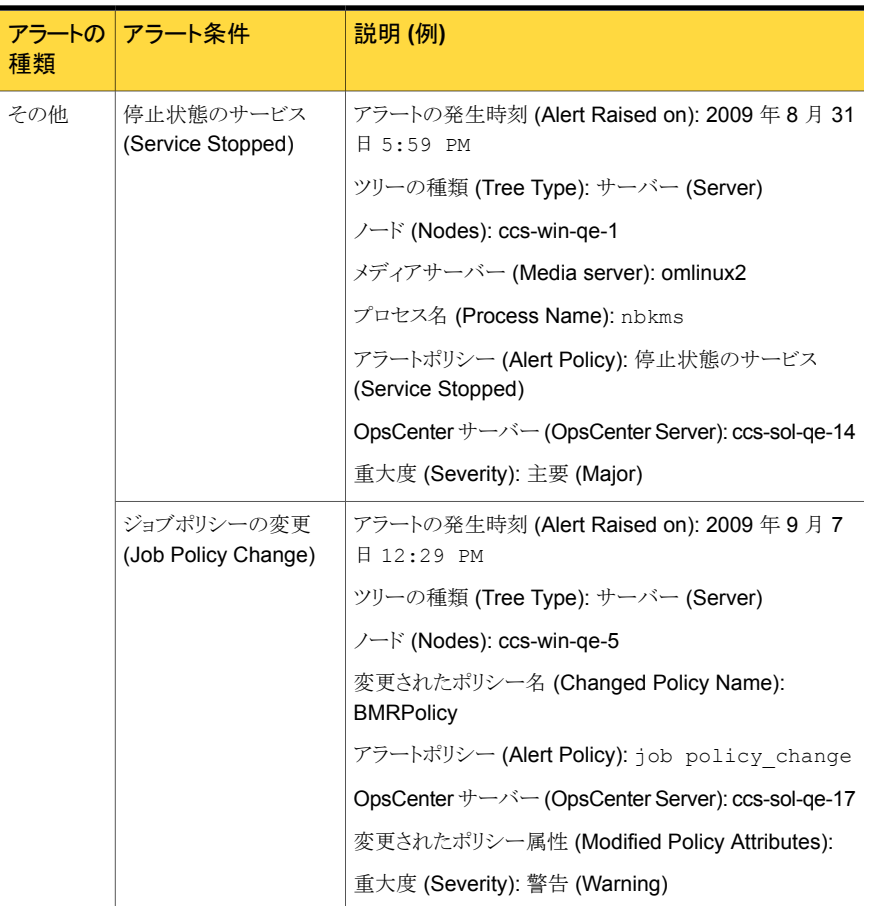

# SNMP トラップの OpsCenter 用コミュニティ名の設定

<span id="page-615-0"></span>OpsCenter トラップでは、SNMP トラップのコミュニティ名はデフォルトでは OpsCenter です。Symantec NetBackup OpsCenter は OpsCenter という名前のパブリックコミュニ ティを使います。パブリックコミュニティとは、SNMPトラップへの読み取り専用アクセスを 意味します。

次の手順を使用して、Windows および UNIX 上で SNMP トラップのコミュニティ名を設 定します。

#### Windows 上で SNMP トラップの OpsCenter 用コミュニティ名を設定する方法

1 OpsCenter のサーバーホストで、すべての OpsCenter のサーバーサービスを停止 します。

INSTALL\_PATH¥OpsCenter¥server¥bin¥opsadmin.bat stop

**2** INSTALL PATH¥OpsCenter¥server¥config ディレクトリに移動し、nm.conf ファ イルを開きます。

ファイルには次のエントリが示されます。

nm.trapCommunity=OpsCenter

nm.trapCommunity の値を OpsCenter から別の名前に変更します。

- 3 変更を行った後、nm.conf ファイルを保存します。
- 4 すべての OpsCenter サービスを再起動します。

INSTALL\_PATH¥OpsCenter¥server¥bin¥opsadmin.bat start

#### UNIX 上で SNMP トラップの OpsCenter 用コミュニティ名を設定する方法

- 1 OpsCenter サーバーホスト上で、すべての OpsCenter サービスを停止します。 <INSTALL\_PATH>/SYMCOpsCenterServer/bin/opsadmin.sh stop
- 2 <INSTALL PATH>/SYMCOpsCenterServer/configディレクトリに移動して、nm.conf ファイルを開きます。

ファイルには次のエントリが示されます。

nm.trapCommunity=OpsCenter

nm.trapCommunity の値を OpsCenter から別の名前に変更します。

- 3 変更を行った後、nm.conf ファイルを保存します。
- 4 すべての OpsCenter サービスを再起動します。

<INSTALL\_PATH>/SYMCOpsCenterServer/bin/opsadmin.sh start

## SNMP トラップを送信する SNMP バージョンの構成

OpsCenter で SNMP トラップが送信されるデフォルトの SNMP バージョンは、SNMPv2c です。ただし、この SNMP バージョンは構成ファイルを修正することによって変更できま す。

次の手順は、Windows と UNIX でデフォルトの SNMP バージョンを構成する方法を示 しています。

#### Windows で SNMP トラップを送信するために SNMP バージョンを構成する方法

- 1 OpsCenter サーバーホスト上で、すべての OpsCenter サービスを停止します。 INSTALL\_PATH¥server¥bin¥opsadmin.bat stop
- 2 INSTALL PATH¥OpsCenter¥server¥config ディレクトリに移動し、nm.conf ファ イルを開きます。

ファイルには次のエントリが示されます。

nm.trapVersion=v2c

nm.trapVersion の値を、v2c から v1 に (SNMPv1 の場合) または v3 に (SNMPv3 の場合) 変更します。

- 3 変更を行った後、nm.conf ファイルを保存します。
- 4 すべての OpsCenter サービスを再起動します。

INSTALL\_PATH¥OpsCenter¥server¥bin¥opsadmin.bat start

#### UNIX で SNMP トラップを送信するために SNMP バージョンを構成する方法

- 1 OpsCenter のサーバーホストで、すべての OpsCenter のサービスを停止します。 <INSTALL\_PATH>/SYMCOpsCenterServer/bin/opsadmin.sh stop
- 2 OpsCenter の構成ディレクトリに移動します。

cd <INSTALL\_PATH>/SYMCOpsCenterServer/config

3 nm.conf ファイルを開きます。ファイルには次のエントリが示されます。

#### nm.trapVersion="v2c"

nm.trapVersion の値を、v2c から v1 に (SNMPv1 の場合) または v3 に (SNMPv3 の場合) 変更します。

- 4 変更を行った後、nm.conf ファイルを保存します。
- 5 すべての OpsCenter サービスを再起動します。

<INSTALL\_PATH>/SYMCOpsCenterServer/bin/opsadmin.sh start

# アラートマネージャ設定のカスタマイズ

NOM 6.5.4 では、am.conf 構成ファイルを使用して一部のアラートマネージャ設定をカ スタマイズできます。

am.conf 構成ファイルは、次のデフォルトの場所にあります。

Windows の場合 <NOM\_INSTALL\_DIR>¥config¥am.conf

Solaris の場合 <NOM\_INSTALL\_DIR>/config/am.conf

アラートマネージャ構成の設定を次に示します。

メモ: デフォルトでは、すべてのアラートマネージャの構成パラメータは「true」に設定され ています。

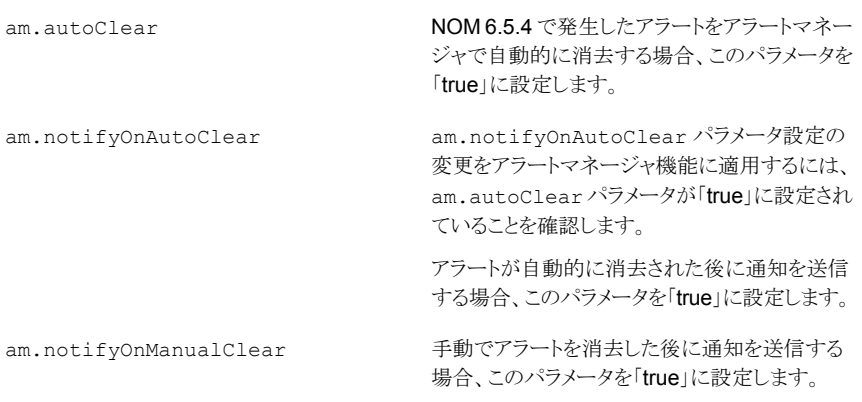

メモ: アラートマネージャの構成パラメータを「true」または「false」以外の値に設定した場 合、NOM は値が「false」であると想定します。

# SNMP および OpsCenter に関するよくある質問

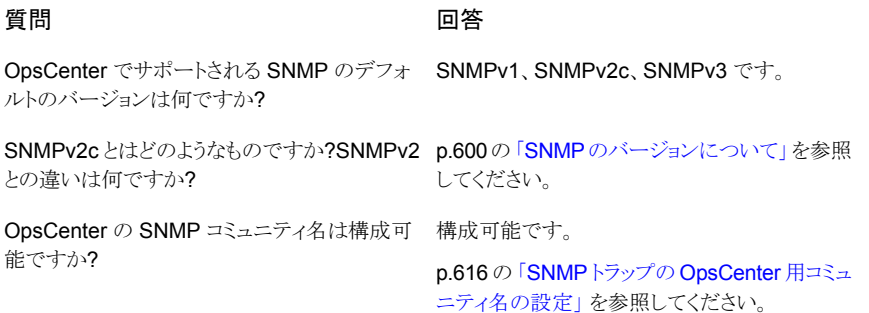

#### うちに 質問 しょうかん しょうかん ログ 回答 しょうかい ログ

OpsCenter コミュニティとパブリックコミュニティ の関係はどのようなものですか?

デフォルトのコミュニティ名「OpsCenter」は単な にパブリックと見なされるのでしょうか?

OpsCenter が使用する「OpsCenter」コミュニ ティはパブリックですが、コミュニティ名は 「OpsCenter」のままです。

るコミュニティの名前ですが、特定の属性のため 通常、パブリックコミュニティの「デフォルトの読み 取りコミュニティ文字列」は「public」です。パブ リックコミュニティとは、SNMP トラップへの読み 取り専用アクセスを意味します。

# Microsoft System Center Operations Manager 2007 を使用した OpsCenter アラートの管理について

Microsoft System Center Operations Manager 2007 (SCOM)、旧称 Microsoft Operations Manager (MOM) は Microsoft 社の次世代のパフォーマンスおよびイベン ト監視製品です。Microsoft System Center Operations Manager Management Pack for NetBackup は Microsoft System Center Operations Manager 2007 (SCOM 2007) を使って NetBackup アラートを監視し、管理することを可能にします。重大な状態につ いて検出し警告することによって、この Management Pack はサービス停止の可能性を 防ぎます。

SCOM Management Pack for NetBackup とマニュアルはシマンテック社のサポート Web サイトでダウンロード可能です。

<http://www.symantec.com/docs/TECH139344>

# Windows での HP OpenView Network Node Manager 7.50/7.51 を使用した OpsCenter アラートの管理につい て

Windows で HP OpenView Network Node Manager 7.50 または 7.51 を使って NetBackup アラートを監視し、管理できます。重大な状態について検出し警告すること によって、HP OpenView Network Node Manager (NNM) はサービス停止の可能性を 防ぎます。

nom\_trapd.conf ファイルをダウンロードし、HP OpenView Network Node Manager 7.50 または 7.51 を使って NetBackup アラートを監視し、管理するために使うことができ ます。nom\_trapd.conf ファイルを使い NNM と OpsCenter を構成することによって、 NNM は OpsCenter で構成された SNMP トラップを受信できます。その結果、NNM は NetBackup アラートの中央管理のために使うことができます。

メモ: この項の HP OpenView Network Node Manager (NNM) という用語は特に HP OpenView Network Node Manager 7.50 または 7.51 を指します。

nom trapd.conf ファイルとマニュアルはサポートサイトでダウンロード可能です。

<http://entsupport.symantec.com/docs/295154>

OpsCenter アラートについて詳細情報を利用できます。

p.489 の「OpsCenter [アラート条件」](#page-488-0)を参照してください。

# 12

# OpsCenter のレポート

この章では以下の項目について説明しています。

- OpsCenter[レポートについて](#page-621-0)
- OpsCenter [のレポートテンプレート](#page-627-0)
- OpsCenter [のレポートの管理について](#page-631-0)
- OpsCenter [のカスタムレポートの作成](#page-640-0)
- SQL [問い合わせを使用した](#page-655-0) OpsCenter レポートの作成
- [マイレポートの管理について](#page-656-0)
- [マイダッシュボードの管理について](#page-660-0)
- OpsCenter [のレポートフォルダの管理について](#page-663-0)
- OpsCenter [のレポートスケジュールの使用](#page-665-0)
- <span id="page-621-0"></span>[レポート (Reports)]>[スケジュール [\(Schedules\)](#page-667-0)]オプション
- OpsCenter [のレポートスケジュールの管理について](#page-668-0)
- OpsCenter [のタイムスケジュールの管理について](#page-674-0)

# OpsCenter レポートについて

Symantec NetBackup OpsCenter は Web ベースのソフトウェアアプリケーションで、こ れを使用すると組織のデータ保護環境での表示が可能になります。OpsCenter を使用 すると、包括的なビジネスレベルのレポートを生成することで、データのバックアップ操作 やアーカイブ操作の有効性をトラッキングできます。

OpsCenter はバックアップとアーカイブのリソースのカスタマイズ可能なマルチレベルの ビューとトラッキングサービスの使用状況と経費に関するカスタマイズ可能なレポートを表 示します。また、コストメトリックやチャージバック方式の定義、またはアラートの処理に使 用できるツールも含まれています。広い範囲の対象者が OpsCenter のレポート機能と管 理機能の恩恵を受けられます。対象者は、IT (情報技術) マネージャ、アプリケーション の所有者、IT 財務チーム、外部コンプライアンスの監査人、法務チーム、基幹業務マネー ジャ、外部顧客、IT アーキテクト、および容量計画チームなどです。

メモ: OpsCenter 7.6 から Enterprise Vault (EV)、IBM Tivoli ストレージマネージャ (TSM)、EMC Networker (EMC) がサポートされません。アーカイブや Enterprise Vault 固有のレポートを表示できなくなります。

詳しくは『OpsCenter 管理者ガイド』の「OpsCenter 7.6 での EV、TSM および EMC の ためのサポート終了について」を参照してください。

# OpsCenter レポートの UI

OpsCenter レポートの UI は次のコンポーネントから成っています。

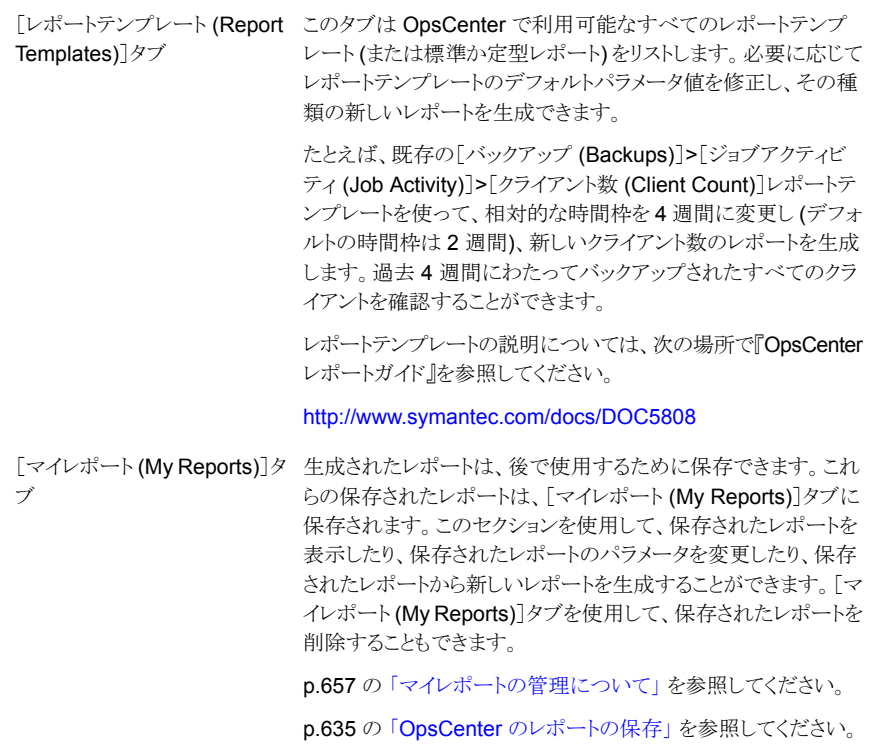

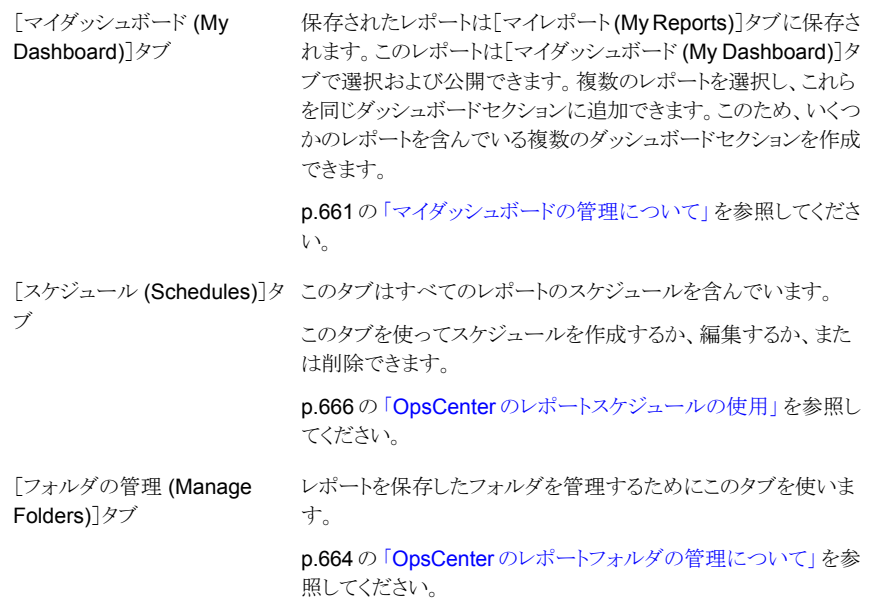

# OpsCenter のレポート作成ウィザード

OpsCenter はレポート作成手順全体を示すウィザードを提供します。

レポートを作成するには、OpsCenter コンソールの[レポート (Reports)]タブで、[新しい レポートの作成 (Create New Report)]をクリックします。次のレポートの作成オプション は[レポート作成オプションの選択 (Select Report Creation Option)]パネルで利用可 能です。

- 既存のレポートテンプレートを使ってレポートを作成する。 p.630の[「レポートテンプレートを使った](#page-629-0) OpsCenter レポートの作成」を参照してくだ さい。
- <span id="page-623-0"></span>■ カスタムレポートを作成する。 p.641 の「OpsCenter [のカスタムレポートの作成」](#page-640-0)を参照してください。
- SQL 問い合わせを使ってレポートを作成する。 p.656の「SQL [問い合わせを使用した](#page-655-0) OpsCenter レポートの作成」を参照してくだ さい。

# [レポート (Reports)]>[レポートテンプレート (Report Templates)]

この項では、OpsCenter で利用可能であるレポートテンプレートの詳細について説明し ます。

OpsCenter は修正し、その種の新しいレポートを生成できるいくつかのレポートテンプ レート (または標準か定型レポート) を提供します。

OpsCenter コンソールでは、[レポート (Reports)]タブをクリックすると、レポートテンプ レートのホームページが表示されます。

[レポート (Reports)] > [レポートテンプレート (Report Templates)]ページから、デフォ ルトパラメータ値を用いるそれぞれのレポートを表示するためにレポートテンプレートクリッ クできます。

各レポートテンプレートの説明については、『OpsCenter レポートガイド』を参照してくだ さい。

#### <http://www.symantec.com/docs/DOC5808>

また、「レポート(Reports)] > 「レポートテンプレート(Report Templates)]ページの次 のオプションをクリックできます。

新しいレポートの作成 標準レポートまたはカスタムレポートを作成するか、SQL 問い合わせを実 (Create New Report) 行するには、[新しいレポートの作成 (Create New Report)]をクリックし ます。

Edit Report (レポート デフォルトのパラメータ値を用いるレポートテンプレートを実行したくない 場合には、直接[レポート (Reports)] > [レポートテンプレート (Report Templates)]ページからレポートテンプレートを編集できます。レポートテ ンプレートを編集するには、最初にレポートテンプレートの左端のチェック ボックスを選択することによってレポートテンプレートを選択します。レポー トを編集し、実行しないで保存するには、[レポートの編集(Edit Report)] をクリックします。 の編集)

図 [12-1](#page-625-0)に、テンプレートを使って生成されるレポートの各種のコンポーネントを示します。

<span id="page-625-0"></span>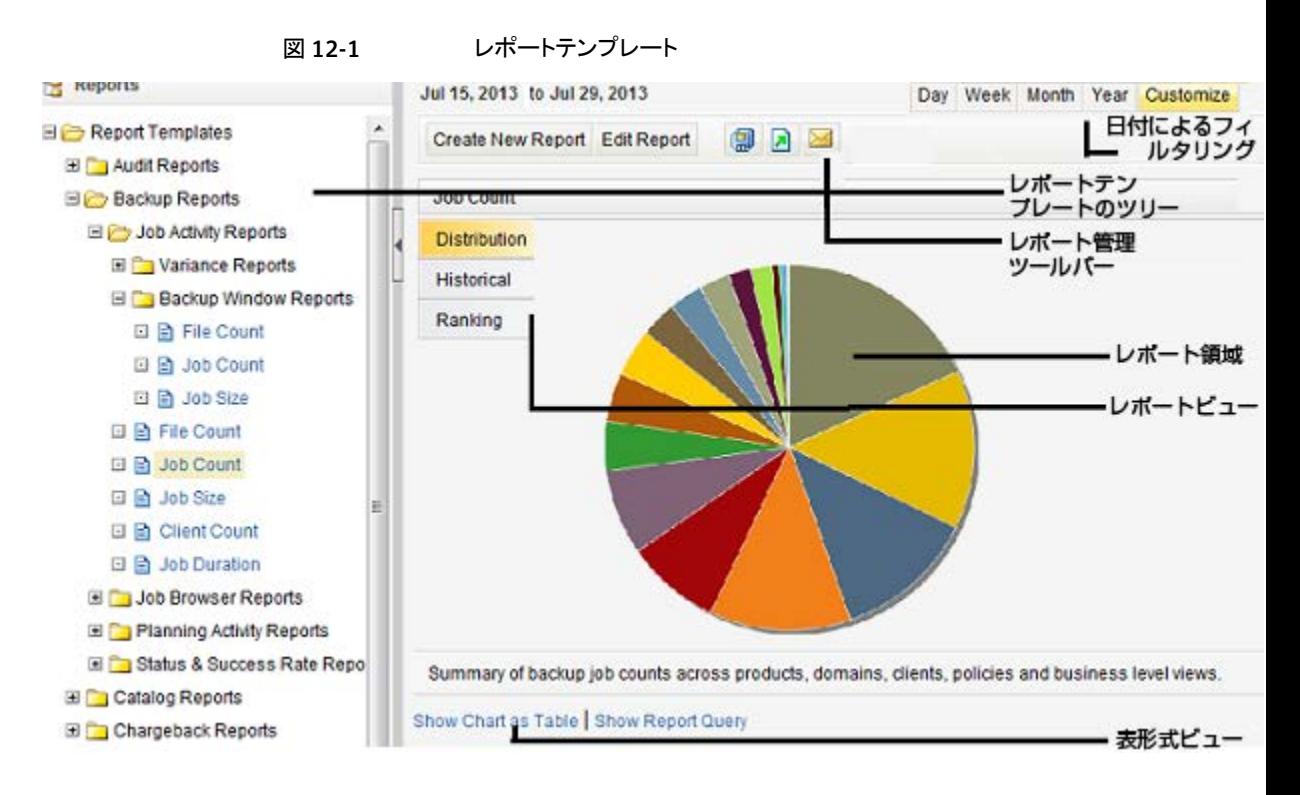

レポートテンプレートのツリー

レポート管理ツールバー

このツリーは OpsCenter で利用可能であるす べてのレポートテンプレートを示します。

レポートテンプレートの説明については、次の場 所で『OpsCenter レポートガイド』を参照してくだ さい。

#### <http://www.symantec.com/docs/DOC5808>

生成されたレポートを保存するか、エクスポート するか、または電子メールで送るためにこのツー ルバーを使います。

特定の期間のデータを表示するためにこれらの 時間フィルタを使います。

レポート領域 ファイン CpsCenter レポートはここに表示されます。

時間フィルタ

レポートビュー

レポートは[分布 (Distribution)]、[履歴 (Historical)]、または[ランキング (Ranking)]と いう異なる形式で表示できます。現在のレポート ビューを変更するためにこれらのオプションを使 います。これらのオプションはグラフベースのレ ポートのためにのみ利用可能です。

## OpsCenter Analytics のカスタムレポートについて

<span id="page-626-1"></span>既存のテンプレートを使ってレポートを生成する以外に、必要に応じてレポートパラメー タを変更することによって OpsCenter のカスタムレポートを作成することもできます。

<span id="page-626-2"></span>p.641 の「OpsCenter [のカスタムレポートの作成」](#page-640-0)を参照してください。

# OpsCenter Analytics のカスタム SQL 問い合わせについて

OpsCenter では、直接 SQL 問い合わせを実行することによってレポートを作成できま す。このレポート作成オプションを使うと、複数のパラメータ選択を行う必要はありません。

OpsCenter 7.6 は SQL クエリーを実行してレポートを生成する前に知っておくと便利な、 OpsCenter データベーススキーマについての詳しい情報を提供します。レポートウィザー ドの SQL の問い合わせページで、すべての関連情報を含む PDF を開く OpsCenter スキーマドキュメントリンクをクリックしてください。

メモ:SQL 問い合わせを実行して表形式のレポートのみを作成できます。また、この機能 を使ってストアドプロシージャを実行できます。

<span id="page-626-0"></span>p.627 の 「OpsCenter [カスタムレポートおよびカスタム](#page-626-0) SQL クエリーのサポートについて」 を参照してください。

p.656の「SQL [問い合わせを使用した](#page-655-0) OpsCenterレポートの作成」を参照してください。

## OpsCenter カスタムレポートおよびカスタム SQL クエリーのサポートに ついて

シマンテック社は製品の品質向上に尽力し、OpsCenter データベースに収集し格納し たデータと OpsCenter データベーススキーマのドキュメントの正確性と有効性をサポー トします。 ただし、実際に作成されたカスタムレポート、特定のレポートに対するカスタム SQL クエリー、またはサードパーティのレポートアプリケーション (たとえば、Microsoft Excel、Access、または Crystal Reports) のテクニカルサポートは提供していません。

p.627 の「OpsCenter Analytics [のカスタムレポートについて」](#page-626-1)を参照してください。

p.627 の 「[OpsCenter Analytics](#page-626-2) のカスタム SQL 問い合わせについて」を参照してくだ さい。

# OpsCenter のレポートテンプレート

<span id="page-627-0"></span>Symantec NetBackup OpsCenter は、パラメータがデフォルト値に設定されている一組 のレポートテンプレート、標準または定型レポートを提供します。必要なデータを表示す るためにデフォルトパラメータを修正してレポートを生成できます。OpsCenter レポート は、データ保護環境での最適な可視化に役立ちます。

p.624 の 「[レポート (Reports)]>[レポートテンプレート [\(Report Templates\)](#page-623-0)]」 を参照し てください。

レポートテンプレートは次のように分類されます。

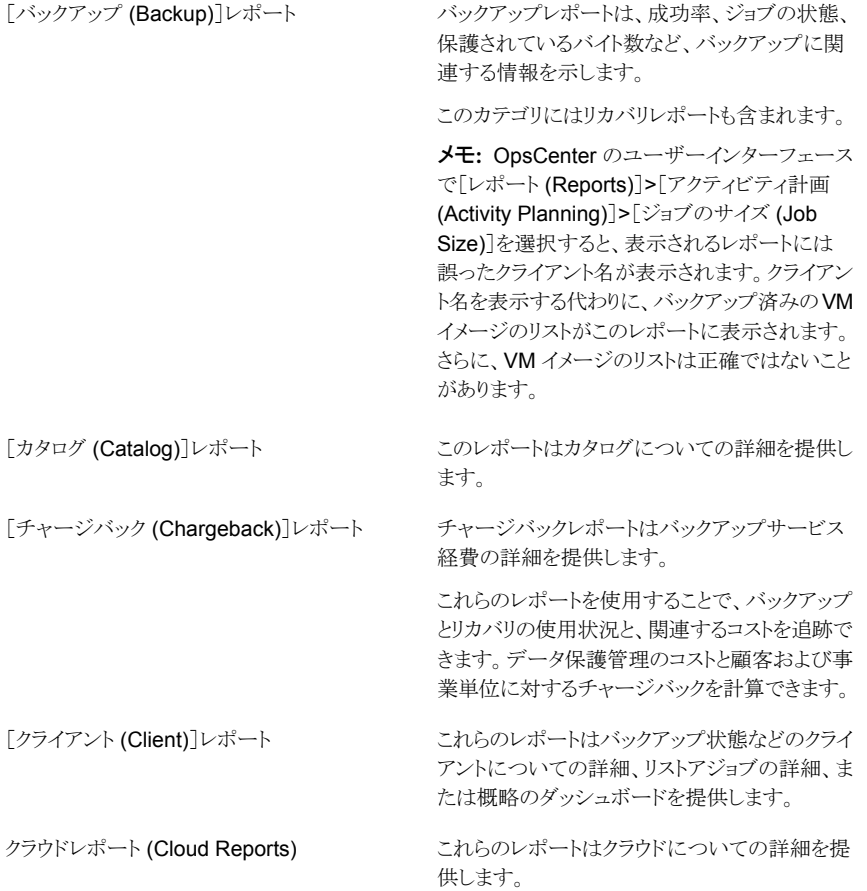

[ディスクデバイスおよびデープデバイスアクティ ディスクベースのデータ保護 (DBDP) レポート ビティ(Disk & Tape Device Activity)]レポート は、ディスクプールの容量とその使用状況、LAN または SAN でのクライアントのパフォーマンス、 NetBackup ストレージライフサイクルのマップを 示します。

保留レポートは NetBackup 検索の一部です。 保留レポートカテゴリは、OpsCenter で有効な NetBackup Search のライセンスキーを追加し た場合にセキュリティ管理者としてログオンした ときにのみ表示されます。 保留レポート (Hold Reports)

このレポートはテープ数または使用状況のような メディアデータを提供します。 [メディア (Media)]レポート

これらのレポートはスループットの詳細を提供し ます。 [パフォーマンス (Performance)]レポート

このレポートは NetBackup のバックアップジョブ ポリシーについてのすべての詳細を示します。 [ポリシー (Policy)]レポート

供します。

このレポートはリストア操作についての詳細を提 [リストア (Restore)]レポート

OpsCenter の SLP レポートは、複製イメージの バックアップから NetBackup の異なるドメインへ のインポートまでを含む SLP 処理のエンドツー エンドビューを示します。SLP レポートは SLP ストレージライフサイクルポリシー (Storage Lifecycle Policy)

の各手順が実行されているかどうかを検証し、考 えられるボトルネックを識別します。

作業負荷アナライザレポートは7日間に渡って 行われるアクティビティについての情報を提供し ます。このアクティビティは、指定した一定期間 作業負荷アナライザ (Workload Analyzer)

に実行するジョブの数と、その期間中に転送さ れるデータの量です。レポートには 7 日間の各 時間に行われたアクティビティに関する 168 の データポイントの分析が含まれています。

## OpsCenter のレポートフィルタについて

自分には関係のない何百ものレコードまたは何千 MB ものデータが存在する可能性が あります。たとえば、正常に実行されたジョブのみを表示するとします。 この特定のデー タを表示するには、「状態」フィルタを使う必要があります。ジョブ数レポートを生成してい る間、フィルタを「成功」に設定することによって、正常に実行されたすべてのジョブを表 示できます。

OpsCenter は必要なデータを表示するために使うことができるいくつかのフィルタを提供 します。各レポートカテゴリには、異なる一組のフィルタがあります。

レポートフィルタの使用に関して次の事項に注意してください。

■ 特定の標準レポートを編集し、「フィルタ(Filters)]セクションから「スナップショットから のバックアップ (Backup from Snapshot)]ジョブ形式を選択した場合、「スナップショッ トからのバックアップ (Backup from Snapshot)]ジョブのデータがあると、正しくない データが表示されます。これはまた、カスタムレポートによってイメージ関連のレポー トを作成し、「スナップショットからのバックアップ (Backup from Snapshot)]ジョブ形 式のフィルタを適用した場合にも起こります。 次の標準レポートは、「フィルタ (Filters)]セクションから「スナップショットからのバック

アップ (Backup from Snapshot)]ジョブ形式を選択すると正しくないデータを表示し ます。

- 「保留レポート (Hold Reports)] > 「イメージ保持の概略 (Image Retention Summary)]
- [バックアップ (Backup)] > [計画アクティビティ (Planning Activity)] > [格納さ れたバックアップイメージ (Stored Backup Images)] > [コピーの重複 (Duplicate copies)]
- 「バックアップ (Backup)] > 「計画アクティビティ (Planning Activity)] > 「格納さ れたバックアップイメージ (Stored Backup Images)] > [メディアに格納された バックアップイメージ (Stored Backup Images on Media)]
- 「バックアップ (Backup)] > 「計画アクティビティ (Planning Activity)] > 「格納さ れたバックアップイメージ (Stored Backup Images)] > [有効なバックアップイ メージ (Valid Backup Images)]
- [バックアップ (Backup)] > [計画アクティビティ (Planning Activity)] > [容量計 画 (Capacity Planning)] > [予測サイズ (Forecasted Size)]
- [バックアップ (Backup)] > [計画アクティビティ (Planning Activity)] > [容量計 画 (Capacity Planning)] > [履歴サイズ (Historical Size)]
- <span id="page-629-0"></span>■ [バックアップメディアのロール (Backup Media Role)]フィルタが[将来期限切れに なるテープ (Tapes Expiring In Future)]および[今すぐ期限切れになるテープ (Tapes Expiring Now)]レポートに適用された場合、OpsCenter ではデータが誤って計算さ れるため、データは戻されません。

# レポートテンプレートを使った OpsCenter レポートの作成

この項では、既存のレポートテンプレートを使ってレポートを作成する手順について説明 します。

既存のレポートテンプレートを使ってレポートを作成する方法

- 1 OpsCenter コンソールで、[レポート (Reports)]をクリックします。
- 2 「レポートテンプレート (Report Templates)]タブで、「新しいレポートの作成 (Create New Report)]をクリックします。

テンプレートのレポートの出力を表示するには、レポートツリーのテンプレートを選択 します。レポートはデフォルトパラメータ値で出力されます。レポートパラメータは修 正できません。

[新しいレポートの作成 (Create New Report)]オプションをクリックすることによっ て、レポート作成手順全体を示すレポート作成ウィザードを起動できます。レポート パラメータを修正し、必要なデータを表示できます。

- 3 レポートウィザードで、デフォルトの選択である「既存のレポートテンプレートを使用 してレポートを作成する (Create a report using an existing report template)]のま まにして、[次へ (Next)]をクリックします。
- 4 [レポートテンプレート (Report Templates)]リストでその中のレポートテンプレート を参照するためにレポートカテゴリを展開します。作成するレポートの基になるレポー トテンプレートを選択します。

「次へ (Next)]をクリックします。

- 5 必要に応じて時間枠およびその他のフィルタを選択し、「次へ(Next)]をクリックしま す。
- 6 表示オプションを変更し、[次へ (Next)]をクリックします。

# レポート形式の使用

OpsCenter の標準レポートでは次の形式を利用できます。

#### レポート形式について

レポート形式について次に説明します。

選択した時間枠内で各ビューレベルオブジェクトのすべてのデータを示 す水平棒グラフを上位から順に表示します。 ランキングレポート 選択した時間枠内で各ビューレベルオブジェクトのすべてのデータを示 す円グラフを表示します。 分布レポート

一定時間にわたるデータの平均上下傾向を示す傾向線が上に重ねら れた積み上げ (セグメント化) 棒グラフを表示します。 履歴レポート

> たとえば、毎日のバックアップジョブの合計サイズを地域別に表示する とします。一部のバックアップレポートは異なる棒グラフ形式を使い、オ ブジェクトまたはイベントの 2 つのクラス間の簡単な比較のために集合 縦棒グラフを表示します。

表形式レポート バックアップデータを表に表示します。

#### グラフ表示レポートでのデータの表示について

グラフ表示レポートは「一目でわかる」便利な形式でデータを示します。ただし、この形式 を使うと精度が失われることがあります。グラフ表示レポートを表示しているとき、ツールの ヒントを使って精密な数値データを確認できます。グラフ表示レポートが基づいている数 値データを表示するには、グラフの領域上にマウスポインタを移動します。

また、レポート下部の「表としてグラフを表示 (Show Chart as Table)]をクリックすると、 データを表形式で表示できます。

バックアップレポートを表示しているとき、下位のレポートを簡単に表示できます。グラフ 表示レポートで、グラフ内の領域をクリックすると、次の下位オブジェクトレベルのデータ を表示するためにレポートが更新されます。

<span id="page-631-0"></span>たとえば、Geography ビューで Canada というラベルが付けられた棒をクリックすると、ト ロントとバンクーバーのデータを示す棒グラフを表示できます。ホストの棒を選択するとホ ストのファイルシステムのデータを表示できます。

# OpsCenter のレポートの管理について

この項では、OpsCenter で生成する標準レポートで実行できる操作に関する情報につ いて説明します。

次の操作を実行できます。

- レポートの保存 p.635 の「OpsCenter [のレポートの保存」](#page-634-0)を参照してください。
- レポートのエクスポート p.635 の「OpsCenter [のレポートのエクスポート」](#page-634-1)を参照してください。
- レポートの電子メール送信 p.638 の「OpsCenter [のレポートの電子メール送信」](#page-637-0)を参照してください。

# [レポートの保存 (Save Report)]と[レポートを電子メールで送信 (Email Report)]ダイアログボックス

<span id="page-632-0"></span>[レポートの保存 (Save Report)]と[レポートを電子メールで送信 (Email Report)]ダイ アログボックスオプションの説明は表のとおりです。

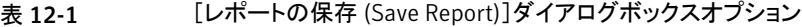

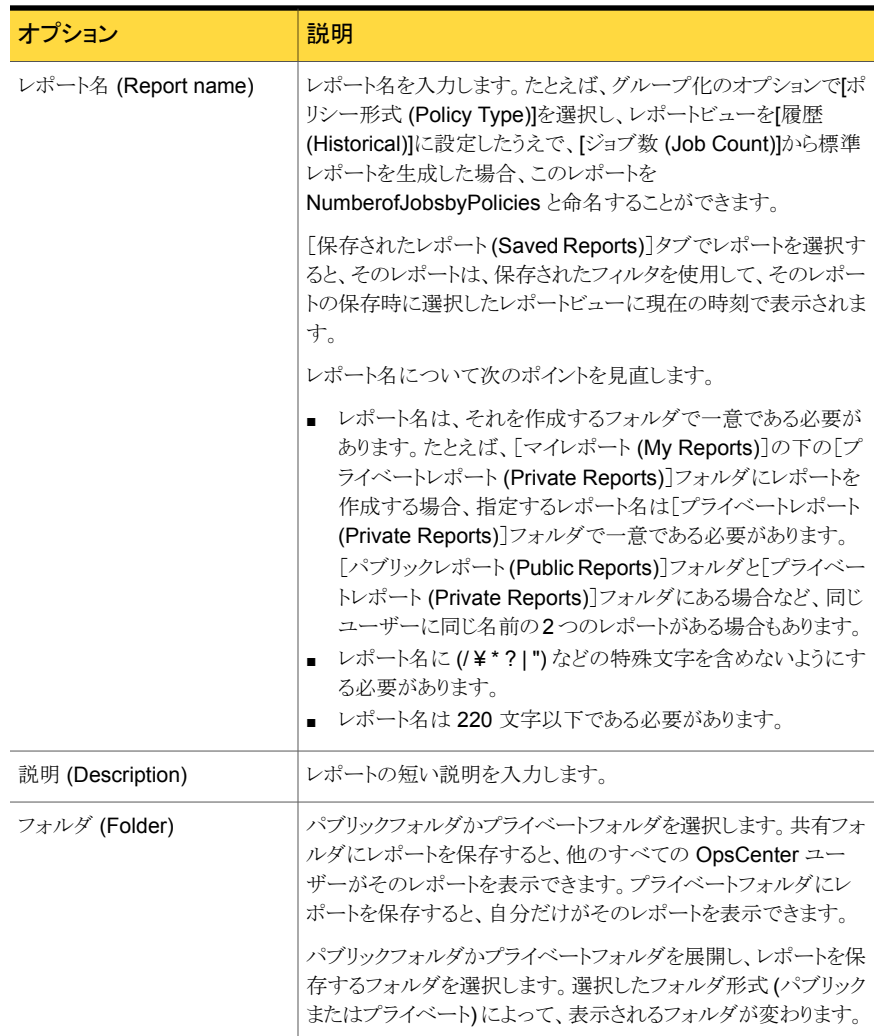

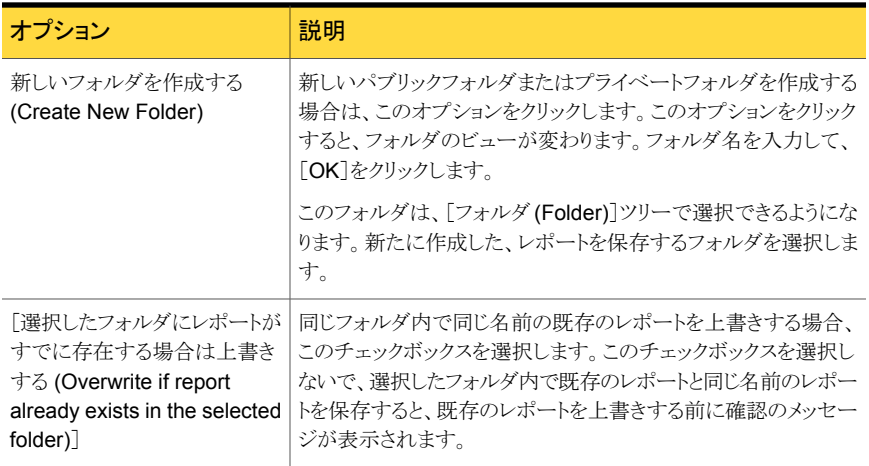

#### 表 12-2 [レポートを電子メールで送信 (Email Report)]ダイアログボックスオ プション

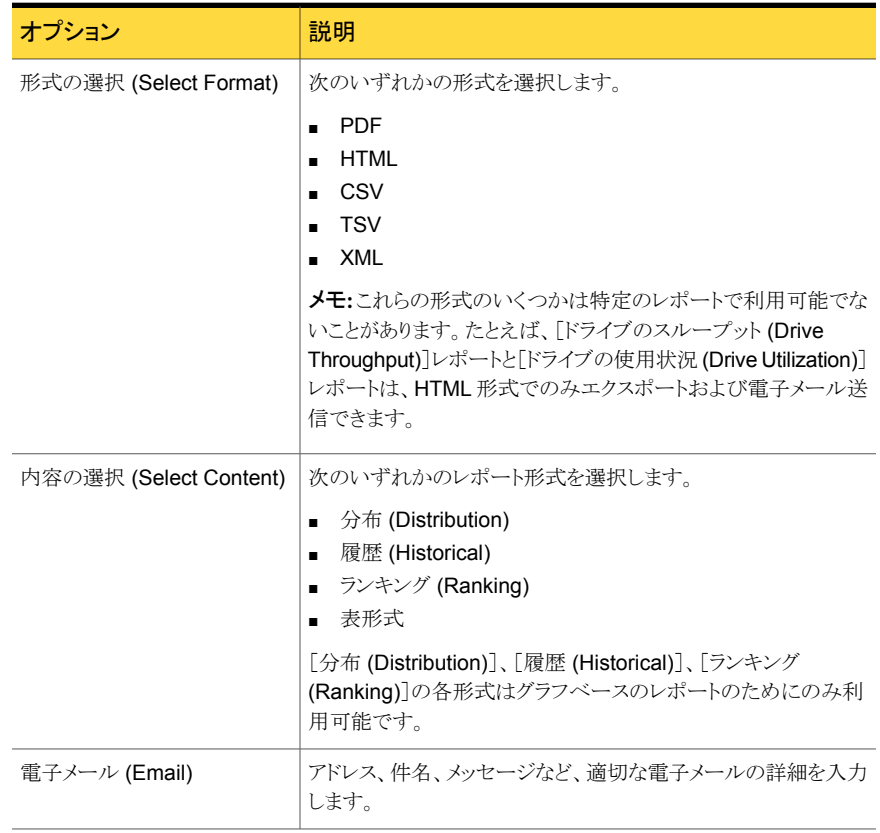

# OpsCenter のレポートの保存

<span id="page-634-0"></span>レポートを保存できます。この操作によって、レポートを作成する際に選択したフィルタを 保存します。現在の選択項目を使ってレポートを再生成するためにこの一組のフィルタを 使うことができます。

これらのレポートは「マイレポート (My Reports)]タブを使って表示できる OpsCenter データベースに保存されます。

(/ ¥ \* ? | ") などの特殊文字を含む名前のレポートは保存できません。

p.657 の [「マイレポートの管理について」](#page-656-0) を参照してください。

#### レポートを保存する方法

- 1 OpsCenter コンソールで、[レポート (Reports)]>[レポートテンプレート (Report Templates)]をクリックします。
- 2 [レポート(Reports)]ツリーから、保存するレポートテンプレートを選択します。
- 3 右側のレポートビュー領域で、[レポートとして保存 (Save As Report)]アイコンをク リックします。「レポートの保存 (Save Report)]ポップアップ画面が開きます。
- 4 [レポートの保存 (Save Report)]画面で、必要な詳細情報を入力します。

p.633の「[レポートの保存(Save Report)[\]と\[レポートを電子メールで送信](#page-632-0)(Email Report)[\]ダイアログボックス」](#page-632-0)を参照してください。

5 [OK]をクリックします。

正常に保存されると、このレポートが選択された状態で[マイレポート(My Reports)] タブが表示されます。

<span id="page-634-1"></span>メモ: (/ ¥ \* ? | ") などの特殊文字を含むレポート名は保存できません。

## OpsCenter のレポートのエクスポート

OpsCenter を使って、レポートデータをファイルに保存するか、またはデータを出力でき ます。

p.636 の「OpsCenter [で利用可能なファイル形式」](#page-635-0)を参照してください。

表計算ワークシートやテキストエディタなどのその他のアプリケーションを使用して、エク スポートされたファイルを開くことができます。

レポートをエクスポートする方法

1 OpsCenter コンソールで、[レポート (Reports)]>[レポートテンプレート (Report Templates)]をクリックします。

[レポート (Reports)] > [マイレポート (My Reports)]から、作成したレポートをエク スポートすることもできます。

- 2 [レポート(Reports)]ツリーから、エクスポートするレポートテンプレートまたはレポー トを選択します。
- 3 右側のレポートビュー領域で、[レポートのエクスポート (Export Report)]アイコンを クリックします。[レポートのエクスポート(Export Report)]ポップアップ画面が開きま す。
- 4 「レポートのエクスポート(Export Report)]ポップアップ画面で、レポートのエクスポー トに使うエクスポートオプションを選択します。ファイル形式 (PDF、HTML、CSV、 TSV、XML など) と、内容またはレポートのビュー ([表形式 (Tabular)]、[分布 (Distribution)]、[履歴 (Historical)]、[ランキング (Ranking)]など) を選択します。

特定のレポートに適用可能な形式とレポートビューのみが表示されることに注意して ください。

p.633の「[レポートの保存(Save Report)[\]と\[レポートを電子メールで送信](#page-632-0)(Email Report)[\]ダイアログボックス」](#page-632-0)を参照してください。

<span id="page-635-0"></span>5 「OK]をクリックします。選択したファイル形式に関するエクスポートオプションが表示 されます。それらのオプションを選択し、レポートをエクスポートします。

#### OpsCenter で利用可能なファイル形式

次のファイル形式の OpsCenter レポートをエクスポートするか、または電子メールで送る ことができます。

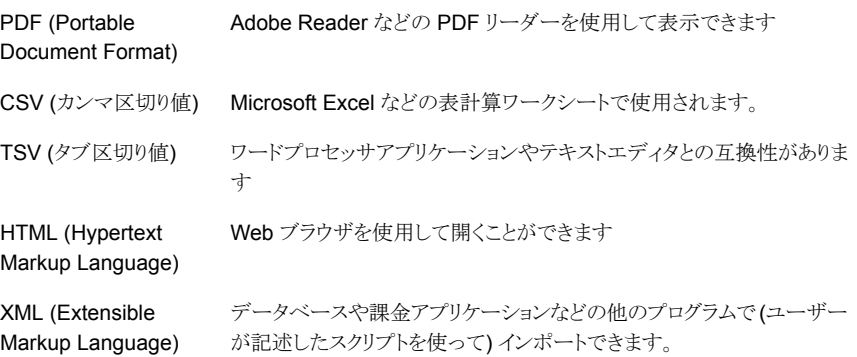

XML 形式は OpsCenter 7.5 で拡張されました。PDF、CSV、TSV、HTML のような他の 形式で存在していたフィールドのいくつかが XML 形式でも表示されるようになりました。

```
古い XML 形式を次に示します。
```
<Report>

```
{Report Name}
```
<Disclaimer> {customer message} </Disclaimer>

<Table>

<Header>

<Row>…</Row>

```
</Header>
```
<Rows>

<Row>…</Row> …

```
</Rows>
```
</Table>

<Table>

```
<Header>
    <Row>…</Row>
</Header>
<Rows>
    <Row>…</Row> …
</Rows>
```
</Table>

```
{footer}
```
</Report>

古い XML 形式では、ビューの情報を含む <Table> タグが各ビュー (分布、時系列など) に 1 つずつあります。

新しい XML 形式を次に示します。

```
<Report>
```

```
<ReportView>
 <Name> {nameValue} </Name>
 <Description> {descriptionForReportView} </Description>
 <TimeDuration> {timeValue} </TimeDuration>
 <ViewName> {viewNameValue} </ViewName>
 <ViewSelections>
   <SelectedItem value="{selectedNodeNameValue1}">
      <ExcludedItem> {excludedNodeName1} </ExcludedItem>
      <ExcludedItem> {excludedNodeName2} </ExcludedItem>
      ...
    </SelectedItem>
```

```
<SelectedItem value="{selectedNodeNameValue2}">
      <ExcludedItem> {excludedNodeName3} </ExcludedItem>
      <ExcludedItem> {excludedNodeName4} </ExcludedItem>
      ...
    </SelectedItem>
  </ViewSelections>
  <Table><Header>
                   <Row>…</Row>
               </Header>
               R_{\text{OW}}s>
                   <Row>…</Row> …
               </Rows>
  \langle/Table>
</ReportView>
<ReportView>
```
</Report>

<span id="page-637-0"></span>新しい形式では、<Table> が、<ReportView> と呼ばれる新しいタグの下に移動されま した。エクスポートまたは電子メールに対して複数のビュー (分布、履歴、ランキング) が 選択された場合、それぞれのビューに相当する<ReportView>タグが各ビューに1つ ずつあります。ReportView タグの中の Name、Description、TimeDuration の各タグは、 各ビューに常にあります。ただし、ViewName、GroupBy、ViewSelections の各タグは、 適当である場合にのみあります。レポートが編集され、ビューの選択が変わると、これらの タグがエクスポートで追加されます。

# OpsCenter のレポートの電子メール送信

OpsCenter を使って、選択した受信者にレポートデータを電子メールで送ることができま す。さまざまなファイル形式でレポートを電子メール送信できます。

p.636 の「OpsCenter [で利用可能なファイル形式」](#page-635-0)を参照してください。

#### レポートを電子メールで送信する方法

1 OpsCenter コンソールで、[レポート (Reports)]>[レポートテンプレート (Report Templates)]をクリックします。

[レポート (Reports)] > [マイレポート (My Reports)]から、作成したレポートをエク スポートすることもできます。

2 [レポート (Reports)]ツリーから、電子メールで送信するレポートテンプレートまたは レポートを選択します。

3 右側のレポートビュー領域で、[レポートを電子メールで送信 (Email Report)]アイ コンをクリックします。[レポートを電子メールで送信 (Email Report)]ポップアップ画 面が開きます。

p.633 の 「[レポートの保存 (Save Report)[\]と\[レポートを電子メールで送信](#page-632-0) (Email Report)[\]ダイアログボックス」](#page-632-0)を参照してください。

4 [レポートを電子メールで送信 (Email Report)]ポップアップ画面で、次の電子メー ルオプションを選択します。ファイル形式 (PDF、HTML、CSV、TSV、XML など) と、内容またはレポートのビュー ([表形式 (Tabular)]、[分布 (Distribution)]、[履 歴 (Historical)]、[ランキング (Ranking)]など) を選択します。

特定のレポートに適用可能な形式とレポートビューのみが表示されることに注意して ください。

5 電子メールを送信する電子メール ID を[宛先 (To)]、[CC]および[Bcc]のテキスト ボックスに入力します。

これらの電子メール ID がまだ存在しない場合は、データベースに自動的に追加さ れます。

または、既存の電子メールの受信者を追加することもできます。

p.640の「OpsCenter[レポートの電子メール送信への電子メール受信者の追加」](#page-639-0)を 参照してください。

- 6 電子メールの件名を入力します。
- 7 電子メールで送信するレポートデータに関する簡潔な説明をメッセージとして入力 します。
- 8 [OK]をクリックします。

## 電子メール送信またはエクスポートする表形式レポートの行数の構成

表形式レポートをエクスポートするか、電子メールで送るか、スケジュールするとき、デフォ ルトでは 4000 行がエクスポートされます。

エクスポートするか、または電子メールで送ることができる表形式レポートの行の最大数 を構成できます。

#### エクスポートする行の最大数を設定する方法

- 1 OpsCenter サーバーにログオンします。
- 2 Windows と UNIX の次のコマンドを使ってすべての OpsCenter サーバーサービ スまたはプロセスを停止します。

Windows INSTALL\_PATH¥OpsCenter¥server¥bin¥opsadmin.bat stop

UNIX <INSTALL\_PATH>/SYMCOpsCenterServer/bin/opsadmin.sh stop

3 次の場所に移動します。

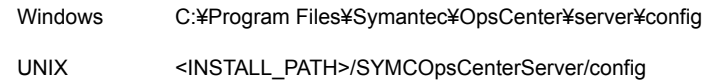

- 4 report.conf ファイルを開きます。
- 5 すべての行をエクスポートするか、または最大値を増減することができます。すべて の行をエクスポートするか、または行数を増やすと、多数の行がある場合にレポート のエクスポートに時間がかかる可能性があることに注意してください。
	- すべての行をエクスポートするには、report.schedule.max.tabular.rows パラメータをコメントアウトするか、またはreport.schedule.max.tabular.rows パラメータに -1 以下の値を指定できます。 report.schedule.max.tabular.rows パラメータをコメントアウトするには、こ のようにパラメータの前に 2 つのスラッシュを追加しま す。//report.schedule.max.tabular.rows=4000 または report.schedule.max.tabular.rows=4000 の値 4000 を -1 に編集します。 report.schedule.max.tabular.rows=-1
	- 行の最大数をたとえば 5000 に変更するには、 report.schedule.max.tabular.rows の値を5000 に設定できます。 report.schedule.max.tabular.rows=5000 を構成します。
- 6 Windows と UNIX の次のコマンドを使ってすべての Symantec OpsCenter サー バーサービスまたはプロセスを開始します。

<span id="page-639-0"></span>Windows INSTALL\_PATH¥OpsCenter¥server¥bin¥opsadmin.bat start UNIX <INSTALL\_PATH>/SYMCOpsCenterServer/bin/opsadmin.sh start

# OpsCenter レポートの電子メール送信への電子メール受信者の追加

この項では、電子メールを送信する電子メールの受信者を追加する方法について説明 します。この手順はすでに電子メールのレポートの手順を開始していることを想定します。 この手順に関する詳細情報が利用可能です。

p.638 の「OpsCenter [のレポートの電子メール送信」](#page-637-0)を参照してください。

#### 電子メールの受信者を追加する方法

1 [電子メール受信者を追加する (Add Email Recipients)]画面で、電子メールを送 信する電子メール受信者の前のチェックボックスを選択します。

p.641 の [「\[電子メール受信者の追加](#page-640-1) (Add Email Recipients)]ダイアログボックス オプション | を参照してください。

選択した受信者を追加する場所に応じて[宛先 (To)]、[Cc]または[Bcc]をクリック します。

<span id="page-640-1"></span>2 [OK]をクリックします。

[電子メール受信者の追加 (Add Email Recipients)]ダイアログボックス オプション

表 12-3 [電子メール受信者の追加 (Add Email Recipients)]ダイアログボッ クスオプション

<span id="page-640-0"></span>

| オプション                                                       | 説明                                                   |
|-------------------------------------------------------------|------------------------------------------------------|
| [受信者の名前 (Recipient<br>Name)]/[電子メールアドレス<br>(Email Address)] | 雷子メールを送信する雷子メール受信者の前のチェックボックス<br>にチェックマークを付けます。      |
| [宛先 (To)]/[Cc]/[Bcc]                                        | 選択した受信者を追加する場所に応じて[宛先(To)]、[Cc]また<br>は「Bcc」をクリックします。 |

# OpsCenter のカスタムレポートの作成

OpsCenter にデフォルトで付属するレポートの使用に加えて、カスタムレポートウィザー ドを使ってインストールに固有のカスタムレポートを作成できます。

カスタムレポートを作成した後、そのレポートを修正、印刷、保存したり、電子メールで送っ たりすることができます。

さまざまなレポートカテゴリがあるため、レポートウィザードにはさまざまなパラメータが表 示されます。パラメータの多くは複数のレポートカテゴリで使われ、形式ごとに異なる組み 合わせで表示されます。

カスタムレポートウィザードで利用可能なパラメータを使ってカスタムレポートを作成でき ます。

p.648 の [「カスタムレポートウィザードのパラメータについて」](#page-647-0) を参照してください。

#### カスタムレポートを作成する方法

- 1 OpsCenter コンソールで、[レポート (Reports)]>[レポートテンプレート (Report Templates)]をクリックします。
- 2 [新しいレポートの作成 (Create New Report)]をクリックします。
- 3 [レポート作成オプションの選択 (Select Report Creation Option)]ページで、[カ スタムレポートを作成する (Create a Custom Report)]をクリックしてカスタムレポー トウィザードを起動します。
- 4 [カテゴリ (Category)]ドロップダウンリストからレポートカテゴリを選択します。

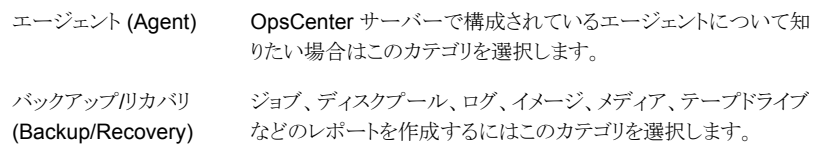

5 [カテゴリ(Category)]ドロップダウンリストでの選択に応じてサブカテゴリが表示され ます。[サブカテゴリ(Subcategory)]ドロップダウンリストから、次のレポートサブカテ ゴリの 1 つを選択します。

主要なカテゴリとして[エージェント (Agent)]を選択すると次のサブカテゴリが表示さ れます。

エージェントの エージェントに固有の情報を表示する場合に選択します。たとえば、 状態 (Agent CpsCenter サーバーで構成されているエージェントとエージェントの状態 を示すレポートを作成できます。 Status)

主要なカテゴリとして「バックアップリカバリ (Backup/Recovery)]を選択すると次の サブカテゴリが表示されます。

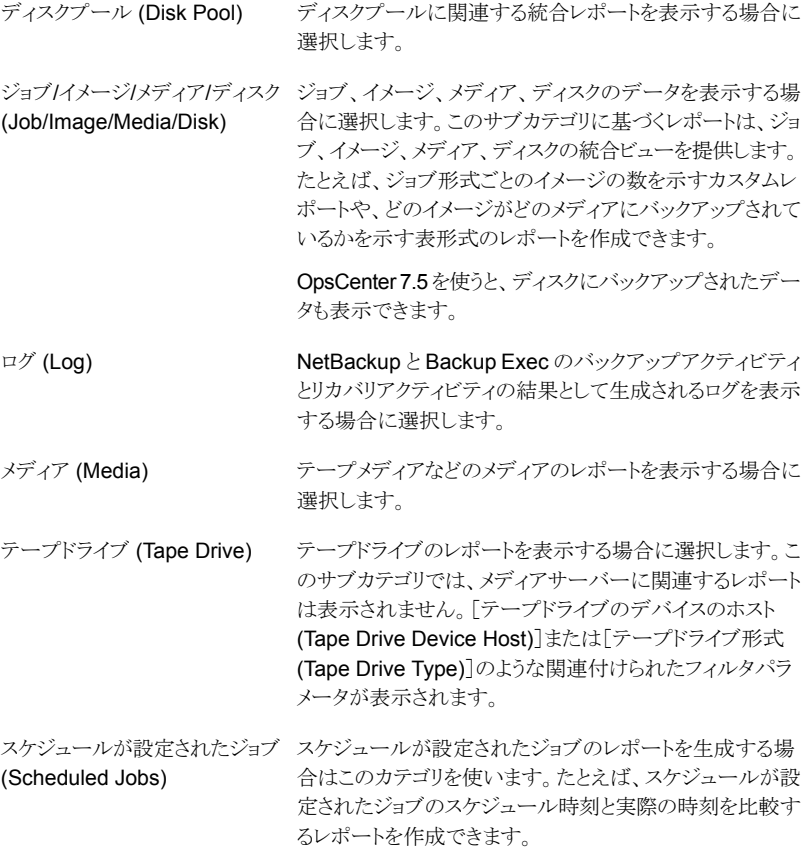

6 [ビュー形式 (View Type)]ドロップダウンリストで次の形式からレポート形式を選択 します。

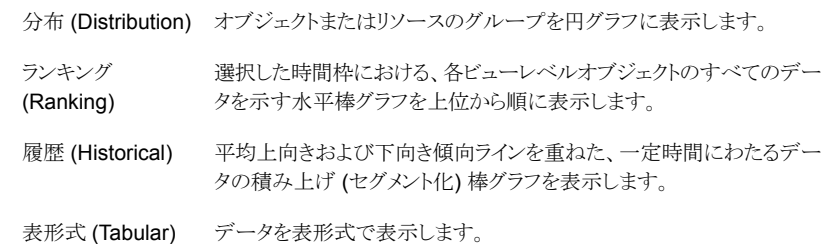

- 7 [次へ (Next)]をクリックします。
- 8 カスタムレポートウィザードの[パラメータの選択 (Select Parameters)]パネルで、1 つ以上のレポートパラメータの値を選択します。表示されるレポートパラメータは、選 択したレポートカテゴリとビュー形式によって決まります。

p.648 の [「時間枠パラメータの構成」](#page-647-1) を参照してください。

p.648 の [「カスタムレポートウィザードのパラメータについて」](#page-647-0) を参照してください。

パラメータを選択すると、[内容 (Content)]ペインが更新されて追加の選択項目が 表示されることがあります。たとえば、ビューフィルタを選択すると、レポートの表示を フィルタ処理するための項目を選択できるようになります。

- **9** [次へ (Next)]をクリックします。
- 10 [表示オプションの変更 (Modify Display Options)]パネルで、履歴レポート、ランキ ングレポート、表形式レポート、分布レポートのために収集する測定値を定義します。 表示される表示オプションは、ビュー形式ごとに異なります。

p.651 の [「表示オプションについて」](#page-650-0) を参照してください。

[次へ (Next)]をクリックします。

11 「レポートデータの表示 (View Report Data)]パネルで、選択内容に基づいて作成 されるレポートを表示できます。

[次へ (Next)]をクリックします。

カスタムレポートウィザードに戻ってレポートに変更を加えるには、[戻る (Back)]を クリックします。

12 レポートを保存します。レポート名、説明 (省略可能)、レポートを保存する場所を入 力します。

[保存 (Save)]をクリックします。

例 1: 特定の要件に基づいてカスタムレポートを作成するとします。たとえば、毎日バック アップされるクライアントの日単位の状態レポートを作成します。

このレポートは、バックアップされているジョブディレクトリ、その状態 (成功、部分的に成 功、失敗)、レベルの形式 (段階的、完全、差分増分)、ジョブファイルの数、データセン ターのジョブサイズに関する詳しい表形式の情報を提供します。レポートの要件に基づ いて利用可能な列を追加することによって、このレポートを拡張できます。

毎日バックアップされるクライアントの日単位の状態レポートを作成する方法については、 手順を参照してください。

#### 毎日バックアップされるクライアントの日単位の状態レポートを作成する方法

- 1 OpsCenter コンソールで、[レポート (Reports)]をクリックします。
- 2 [レポートテンプレート (Report Templates)]タブで、[新しいレポートの作成 (Create New Report)]をクリックします。
- 3 レポートウィザードで、「カスタムレポートを作成する (Create a custom report)]オプ ションを選択し、[次へ (Next)]を選択します。
- 4 [レポートカテゴリ (Report Category)]として[バックアップ/リカバリ (Backup/Recovery)]を選択し、[サブカテゴリ (Subcategory)]として[ジョブ/イメー ジ/メディア/ディスク (Job/Images/Media/Disk)]を選択します。
- 5 [レポートのビュー形式 (Report View type)]として[表形式 (Tabular)]を選択しま す。

「次へ(Next)]をクリックします。

- 6 データを表示する適切な時間枠を選択します。
- 7 [ジョブ (Job)]フィルタを選択します。[列 (Column)]として[バックアップジョブの データ形式 (Backup Job data type)]を選択し、[演算子 (Operator)]として[=]を 選択し、[値 (Value)]として[はい (Yes)]を選択します。[追加 (Add)]をクリックしま す。
- 8 「次へ (Next)]をクリックします。
- 9 [表形式のレポートのプロパティ (Tabular Report Properties)]の下で、[単位時間 (Time Basis)]として[ジョブの終了時刻 (Job End Time)]を選択します。要件に応 じて[表示ユニット (Display Unit)]を変更します。
- 10 表示されるリストから[利用可能な列 (Available columns)]を選択します。
	- バックアップジョブのファイル数
	- バックアップジョブサイズ
	- ジョブディレクトリ
	- ジョブの終了日時
	- ジョブの開始日時
	- ジョブ状態
- ジョブの状態コード
- ジョブの形式
- マスターサーバー
- スケジュール名
- スケジュール/レベルの形式

[追加 (Add)]をクリックします。

11 [次へ (Next)]をクリックして、レポートを実行します。

例 2: 各状態のカテゴリのテープの数とその割合を検査するレポートを作成するとします。

#### 環境でのテープの状態の分布について報告する方法

- 1 OpsCenter コンソールで、[レポート (Reports)]をクリックします。
- 2 [レポートテンプレート (Report Templates)]タブで、[新しいレポートの作成 (Create New Report)]をクリックします。
- 3 レポートウィザードで、[カスタムレポートを作成する(Create a custom report)]オプ ションを選択し、[次へ (Next)]を選択します。
- 4 [レポートカテゴリ (Report Category)]として[バックアップ/リカバリ (Backup/Recovery)]を選択し、[サブカテゴリ (Subcategory)]として[メディア (Media)]を選択します。
- 5 [レポートのビュー形式 (Report View type)]として[分布 (Distribution)]を選択しま す。

[次へ (Next)]をクリックします。

- 6 データを表示する適切な時間枠を選択します。[単位時間なし (No Time Basis)] を選択することもできます。
- 7 必要に応じて、要件に基づいて任意のフィルタを選択します。

[次へ (Next)]をクリックします。

8 [分布グラフのプロパティ(Distribution Chart Properties)]セクションで、次の選択 を行います。

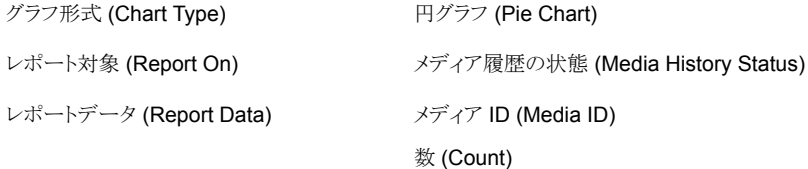

9 [次へ (Next)]をクリックします。

例 3: 次の情報を示すカスタム表形式レポートを作成するとします。

- 特定のマスターサーバーで過去1週間に成功したジョブ
- バックアップにかかった時間
- バックアップの規模

#### マスターサーバーの正常なバックアップジョブの詳細を示すレポートを作成する方法

- 1 OpsCenter コンソールで、[レポート (Reports)]をクリックします。
- 2 [レポートテンプレート (Report Templates)]タブで、[新しいレポートの作成 (Create New Report)]をクリックします。
- 3 レポートウィザードで、[カスタムレポートを作成する(Create a custom report)]オプ ションを選択し、[次へ (Next)]を選択します。
- 4 [レポートカテゴリ (Report Category)]として[バックアップ/リカバリ (Backup/Recovery)]を選択し、[サブカテゴリ (Subcategory)]として[ジョブ/イメー ジ/メディア/ディスク (Job/Image/Media/Disk)]を選択します。
- 5 [レポートのビュー形式 (Report View type)]として[表形式 (Tabular)]を選択しま す。
- 6 [相対時間枠 (Relative Time Frame)]を前の 1 週間に変更します。
- 7 [フィルタ (Filters)]の下で、[ジョブ (Job)]を選択します。[列 (Column)]領域で、 [ジョブの形式 (Job Type)]を選択し、[=]演算子を選択し、[バックアップ (Backup)] の値を選択します。

[追加 (Add)]をクリックします。

8 [列 (Column)]ヘッダーの下で、[ジョブ状態 (Job Status)]を選択し、演算子は「=」 のままにして、値として[成功 (Successful)]を選択します。

[追加 (Add)]をクリックします。

- 9 [次へ (Next)]をクリックします。
- 10 [単位時間 (Time Basis)]として[ジョブの開始時刻 (Job Start Time)]を選択しま す。
- 11 表示単位または時間持続期間を変更できます。たとえば、マスターサーバーのバッ クアップサイズが小さい場合は、表示単位を MB に変更できます。
- 12 [利用可能な列 (Available Columns)]リストから、次を選択します。
	- バックアップジョブサイズ
	- クライアント名
	- ジョブの期間

[追加(Add)]をクリックして、[選択済みの列(Selected Columns)]領域内で移動 します。

- 13 [選択された列 (Selected Column)]領域で、各行に対して次の操作を実行します。
	- 右の[クライアント名 (Client Name)]チェックボックスをクリックし、[上に移動 (Move Up)]をクリックして、これを最初の行にします。
	- 「ジョブの期間 (Job Duration)]行で、「操作 (Operation)]を「合計 (Total)]に変 更します。
	- [ジョブサイズ (Job Size)]行で、[ソート順序 (Sort Order)]を[降順 (Descending)]に変更し、[操作 (Operation)]を[合計 (Total)]に変更します。
- <span id="page-647-0"></span>14 [次へ (Next)]をクリックします。

# カスタムレポートウィザードのパラメータについて

カスタムレポートウィザードはレポート形式によって変わる一連のパラメータを表示します。 次のトピックで利用可能なすべてのパラメータを説明します。

- 時間枠パラメータの定義 p.648 の [「時間枠パラメータの構成」](#page-647-1) を参照してください。
- 表示オプションについて p.651 の [「表示オプションについて」](#page-650-0) を参照してください。
- レポートの条件 p.656 の[「レポートの条件の定義」](#page-655-1) を参照してください。
- <span id="page-647-1"></span>■ フィルタパラメータ p.650 の [「フィルタパラメータの選択と使用」](#page-649-0) を参照してください。

#### 時間枠パラメータの構成

レポートの全体的な時間枠とデータが報告される間隔を定義するのに時間枠パラメータ を使います。

レポートの絶対時間枠または相対時間枠を指定できます。

次の時間枠パラメータを選択できます。

相対時間枠 (Relative ・ドロップダウンリストから[過去 (Previous)]か[今後 (Next)]を選択し (該 当する場合)、期間を定義するために時間数、日数、週数、月数、四半 期数、年数を指定します。レポートは指定期間内に収集されたデータ、 たとえば、過去 3 カ月間のデータを表示します。 Timeframe)

> 「相対時間枠 (Relative Timeframe)]は、定期的にレポートを生成する 場合に特に役立ちます。そのようなレポートは、常に最新の時間間隔で 収集されたデータを示します。
unit>)

これは相対時間枠にのみ適用されます。[*<selected unit>* の先頭から <*selected unit*> の先頭 から開始 (Start from the 開始 (Start from the beginning of *<selected unit>*)]の <selected beginning of <selected unit> は、相対時間枠として選択した単位に応じて、[時間 (Hours)]、 [日 (Days)]、[週 (Weeks)]、[月 (Months)]、[四半期 (Quarters)]、 「年間 (Years)」のいずれかを表します。

> 相対時間枠を指定し、[<selected unit> の先頭から開始 (Start from the beginning of <selected unit>]にチェックマークを付けた場合、相 対時間枠の開始は、週、月、四半期、または年の選択の場合に初日か ら、日の選択の場合に午前 0 時から、時間の選択の場合に、最も早い 整数 (分や秒なし) から計算されます。[相対時間枠 (Relative Time Frame)]に指定された期間全体のデータを表示する場合は、[<unit> の先頭から開始 (Start from the beginning of <unit>)]チェックボック スを選択しないでください。

例:

- 現在の日付は 2010年6月13日です。相対時間枠として「過去 1 カ月間 (Previous 1 Month)]を選択し、[月の先頭から開始 (Start from the beginning of Month)]チェックボックスを選択しない場合、 レポートには 2010 年 5 月 14 日から 2010 年 6 月 13 日までの データが表示されます。ただし[月の先頭から開始 (Start from the beginning of Month)]チェックボックスを選択した場合、レポートに は 2010 年 6 月 1 日から 2010 年 6 月 13 日までのデータが表示 されます。
- 現在の日付と時間は9月13日の午後10時30分です。相対時 間枠として[過去 2 日間 (Previous 2 Days)]を選択し、[指定した 日付の初めから開始 (Start from the beginning of Days)]チェック ボックスを選択しない場合、レポートには 9 月 11 日の午後 10 時 30 分から 9 月 13 日の午後 10 時 30 分までのデータが表示され ます。ただし「指定した日付の初めから開始 (Start from the beginning of Days)]チェックボックスを選択した場合、レポートには 9 月 12 日の午前 0 時から 9 月 13 日の午後 10 時 30 分までの データが表示されます。
- 現在の時刻は午後 4 時 25 分です。相対時間枠として「過去 2 時 間 (Previous 2 Hours)]を選択し、[時間の先頭から開始 (Start from the beginning of Hour)]チェックボックスを選択しない場合、 レポートには午後 2 時 25 分から午後 4 時 25 分までのデータが 表示されます。ただし[時間の先頭から開始 (Start from the beginning of Hours)]チェックボックスを選択した場合、レポートに は午後 3 時から午後 4 時 25 分までのデータが表示されます。

メモ: 相対時間枠を指定し、[<*selected unit*> の先頭から開始 (Start from the beginning of <selected unit>)]にチェックマークを付けた 場合、レポートは、現在の日付で終わる間隔で収集されるデータを 表示するように構成されます。これは事実上、絶対時間枠を指定す ることと同じです。いつ表示してもレポートの内容は固定のままにな ります。

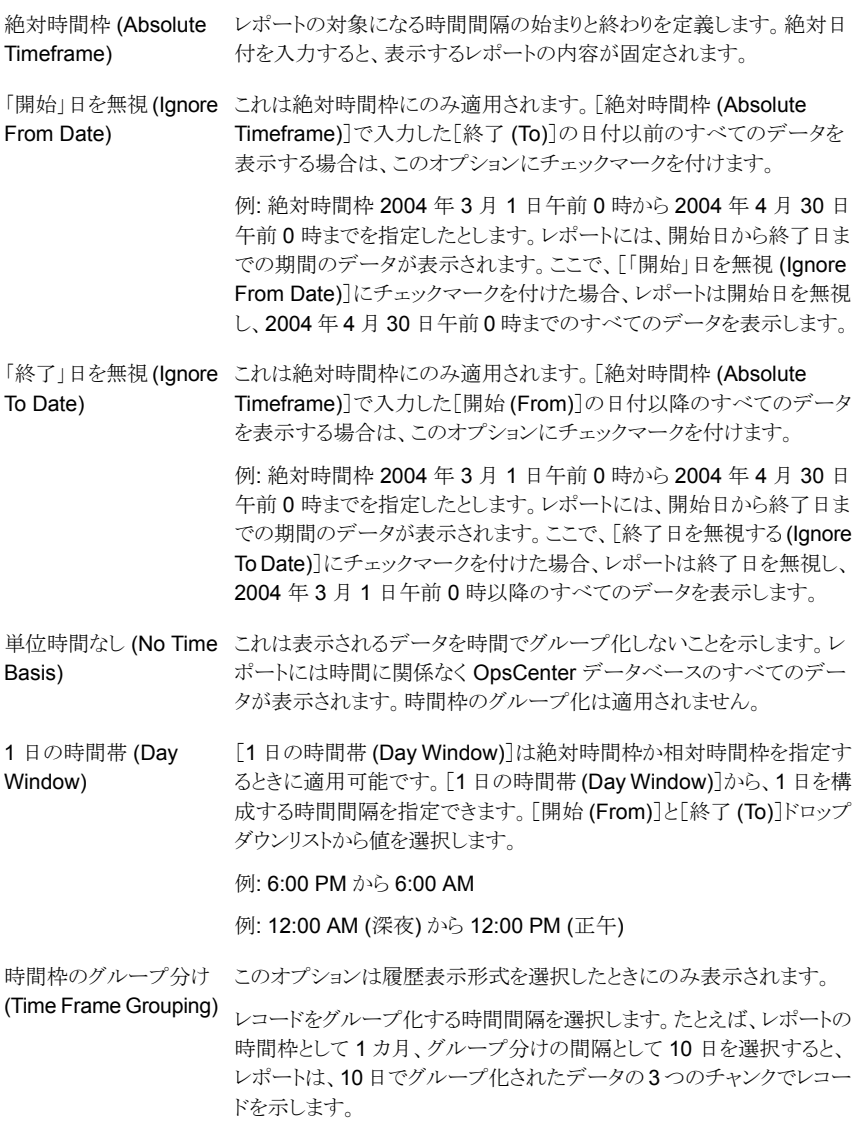

# フィルタパラメータの選択と使用

表示するレポートの追加のフィルタ機能を実現するのにフィルタパラメータを使うことがで きます。たとえば、選択するカテゴリかサブカテゴリに応じて、次に基づいてフィルタ処理 できます。

■ クライアントオペレーティングシステム (Client Operating System)

- クライアントがアクティブである
- ポリシーが有効です (Policy Active): アクティブであるポリシーを表示するには「はい (Yes)]を選択します。アクティブではないポリシーを表示するには[いいえ (No)]を選 択します。
- [インデックスサーバー名 (Index Server Name)]、[メタデータのインデックス作成が 有効です (Metadata Indexing Enabled)]が[ポリシー (Policy)]フィルタに追加され ました。
- 「スケジュールのインデックス作成が有効です (Indexing enabled for schedule)]列 が[スケジュール (Schedule)]フィルタの下に追加されました。
- 「メディアは保留中です (Media is On Hold)]列が「メディア (Media)]フィルタの下に 追加されました。
- [イメージは保留中です (Image is on hold)]と[イメージのコピーは保留中です (Image Copy is on hold)]列が[イメージ (Image)]フィルタの下に追加されました。

### 追加のフィルタ条件を指定する方法

- 1 カスタムレポートウィザードで、レポートカテゴリ、サブカテゴリ、ビュー形式を選択し ます。「次へ (Next)]をクリックします。
- 2 [パラメータの選択 (Select Parameters)]パネルで、それぞれのフィルタが[フィル タ (Filters)]セクションに表示されます。

表示されるフィルタのリストは選択したレポートカテゴリとビュー形式によって決まりま す。

3 使うフィルタをクリックし、表示されるフィールドを使って1つ以上の値を指定します。

### 表示オプションについて

履歴レポート、ランキングレポート、表形式レポート、分布レポートのために収集する測定 値を定義するには、[表示オプションの変更 (Modify Display Options)]パネルを使いま す。表示される表示オプションは、ビュー形式ごとに異なります。

### 履歴ビューの表示オプションについて

履歴レポートの場合は次の表示オプションが利用可能です。次のパラメータが表示され ます。

ドロップダウンリストを使ってレポートの範囲を定義します。このフィール ドはグループ化が必要になるエンティティを示します。たとえば、[レポー ト対象 (Report On)]パラメータで[クライアント (Client)]を選択すると、 Y 軸のレポートデータはクライアント別にグループ化されます。 レポート対象 (Report On)

例:[ジョブ状態 (Job Status)]、[イメージ形式 (Image type)]など。

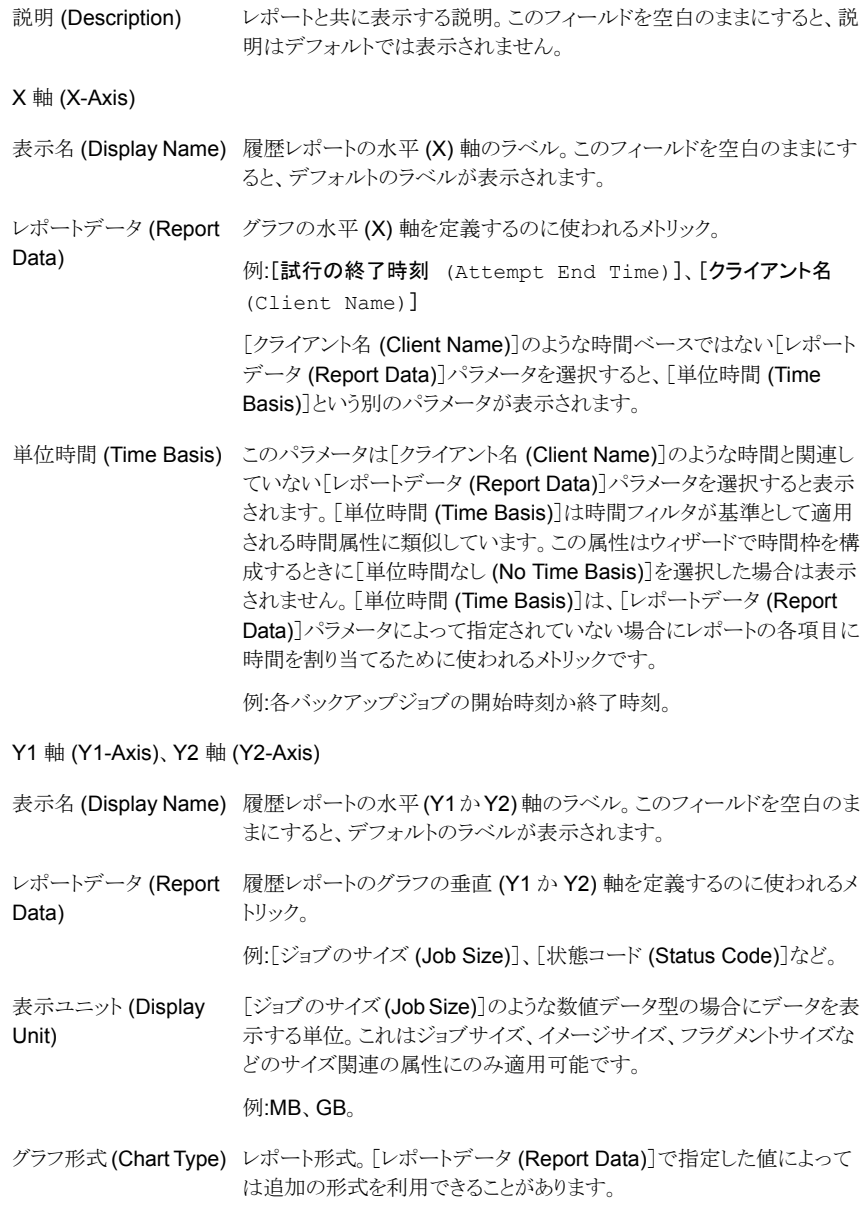

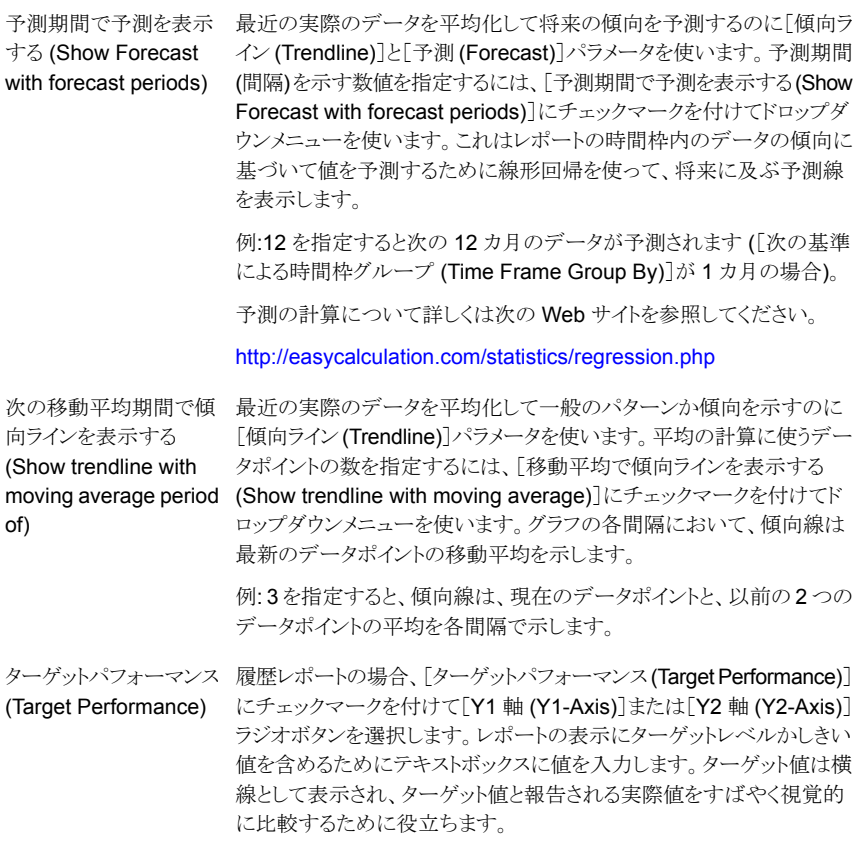

### ランキンググラフの表示オプションについて

ランキングレポートの場合は次の表示オプションが利用可能です。次のパラメータが表示 されます。

グラフ形式 ドロップダウンメニューから[棒グラフ (Bar Chart)]を選択します。 (Chart Type)

レポート対象 [イメージ形式 (Image Type)]のようなレポートで参照するエンティティを選択しま (Report On) す。

表示 参照するランキングの数とその配列方法 (昇順または降順) を選択します。 (Display)

Y 軸の表示名 Y 軸のラベルを入力します。 (Y-Axis Display Name)

```
レポートデータ これは Y 軸にプロットするデータです。
```
### (Report Data)

「レポートデータ (Report Data)]パラメータによって指定されていない場合にレ (Time Basis) ポートの各項目に時間を割り当てるために使われるメトリック。 単位時間

例:各バックアップジョブの開始時刻か終了時刻。

レポートと共に表示する説明。このフィールドを空白のままにすると、説明はデフォ (Description) ルトでは表示されません。 説明

### 分布グラフの表示オプションについて

分布レポートの場合は次の表示オプションが利用可能です。

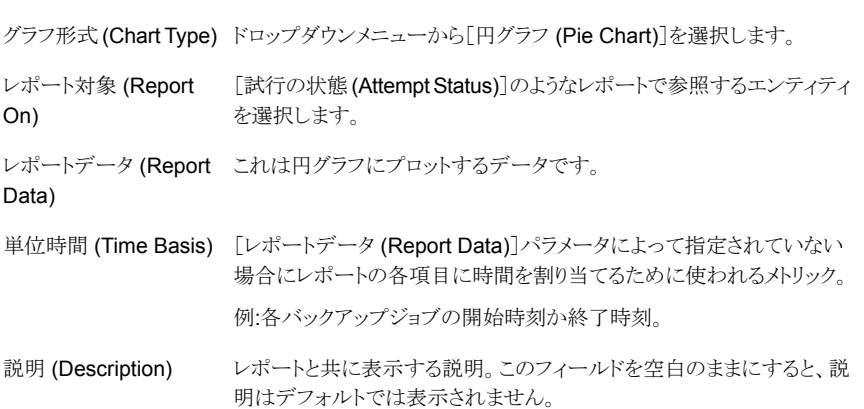

### 表形式の表示オプションについて

表形式レポートの列タイトルを設定するには、[表示オプションの変更 (Modify Display Options)]パネルを使います。

表形式レポートの場合は次の表示オプションが表示されます。

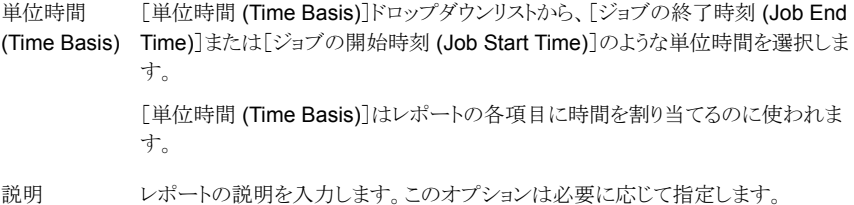

表示ユニット [表示ユニット (Display Unit)]ドロップダウンリストから、次の単位の 1 つを選択し (Display Unit) ます。

- B
- KB
- MB
- GB
- TB

[期間 (Time Duration)]ドロップダウンリストから、次の時間間隔の 1 つを選択し ます。 期間 (Time Duration)

- 秒間 (Seconds)
- 分間 (Minutes)
- 時間 (Hours)
- 日間 (Days)
- 週間 (Weeks)
- 月間 (Months)
- 年間 (Years)

利用可能な列[利用可能な列 (Available Columns)]リストから、表の列 (たとえば、[クライアント 名 (Client Name)]、[状態 (Status)]、[ジョブのグループ ID (Job Group ID)]) の1つ以上の値を選択します。 (Available Columns)

[編集 (Edit)]をクリックします。

[利用可能な列 (Available Columns)]リストから選択された列は[選択済みの列 (Selected Columns)]に追加され、レポートに表示するとおりに再配列できます。

選択済みの列[利用可能な列 (Available Columns)]リストから選択された列は[選択済みの列 (Selected Columns)]に追加され、次のコントロールを使ってレポートに表示する とおりに再配列できます。 (Selected Columns)

- ソート順序 (Sort order)
- 操作 (Operation)
- 上に移動 (Move Up)
- 下に移動 (Move Down)
- 削除 (Remove)

[選択済みの列(Selected Columns)]リストのすべての列がレポートに表示されま す。

1 ページあた [1 ページあたりの行数 (Rows Per Page)]ドロップダウンリストから、1 つのレポー トページに表示するレコードの行数を選択します。 りの行数 (Rows Per Page)

レポート内の このオプションを選択すると、レポートのすべての重複した行が単一の行と置換さ 一意の行を表 れ、独立したレコードのみが表示されます。重複した行は一般に、行に一意の ID がない場合に表示されます 示する (Display unique rows in the report)

### レポートの条件の定義

[表示オプションの変更 (Modify Display Options)]パネルの[条件 (Conditions)]セク ションでは、通知の例外条件を指定します。例外条件は、たとえばバックアップジョブエ ラーの異常に高いパーセントまたはバックアップされるデータの異常に少ない量などの潜 在的な問題を表します。各条件は、成功率や合計バックアップジョブサイズなどの特定の メトリックのしきい値を割り当てることによって定義されます。低いしきい値か高いしきい値、 またはその両方を設定できます。条件は[ジョブのサイズ (Job Size)]のような数値にの み適用可能です ([ジョブの形式 (Job Type)]、[マスターサーバー (Master Server)]の ような値には適用されません)。[数 (Count)]や[個別の数 (Distinct Count)]のような機 能を適用した場合は、[ジョブの形式 (Job Type)]や[マスターサーバー (Master Server)] のような属性の条件を適用できます。

<span id="page-655-0"></span>条件を指定した後、条件に該当する場合に電子メール通知が送信されるかレポートがエ クスポートされるように、またはその両方が実行されるようにレポートスケジュールを作成 できます。条件はレポートがスケジュールされているときにのみ適用されます。

# SQL 問い合わせを使用した OpsCenter レポートの作成

この項では、SQL 問い合わせを使ったレポートを作成するための手順について説明しま す。

Symantec NetBackup OpsCenter Analytics ユーザーのみがカスタム SQL 問い合わ せ機能にアクセスできます。

p.627 の 「[OpsCenter Analytics](#page-626-0) のカスタム SQL 問い合わせについて」を参照してくだ さい。

メモ: OpsCenter 7.6 は SQL クエリーを実行してレポートを生成する前に知っておくと便 利な、OpsCenter データベーススキーマについての詳しい情報を提供します。レポート ウィザードの SQL の問い合わせページで、すべての関連情報を含む PDF を開くには、 [OpsCenter データベーススキーマドキュメントを参照 (Refer to the OpsCenter Database Schema Document)]リンクをクリックしてください。

メモ: OpsCenter のレポーターとリストアオペレータにはカスタム SQL 問い合わせオプ ションへのアクセス権がありません。

SQL 問い合わせを使ってレポートを作成する方法

- 1 OpsCenter コンソールで、[レポート (Reports)]をクリックします。
- 2 「レポートテンプレート (Report Templates)]タブで、「新しいレポートの作成 (Create New Report)]をクリックします。
- 3 レポートウィザードで、「SQLの問い合わせを使用してレポートを作成する (Create a report using SQL Query)]オプションを選択し、[次へ (Next)]をクリックします。
- 4 SQL 問い合わせのページで、必要なデータを表示するために SQL 問い合わせを 入力します。

たとえば、OpsCenter によって監視され、管理されるすべての NetBackup マスター サーバーを表示するには次の SQL 問い合わせを入力します。select \* from domain\_masterserver

5 [次へ (Next)]をクリックします。

データベーステーブル「domain masterserver」に保存されるすべてのマスターサー バーの詳細を表示できます。

メモ: 複数の結果セットがあるストアドプロシージャを実行するとき、GUI には最初の 結果セットの出力のみが表示されます。 他の結果セットの出力は GUI に表示され ません。

Opscenter はほとんどの時間フィールドをグレゴリオ暦で保存することに注意してくださ い。OpsCenter ホストで構成されているタイムゾーンで特定のグレゴリオ暦の日付フィー ルドの値を表示したい場合は、utcbiginttonomtime(*gregorianDatefield*) 関数 (*gregorianDatefield* はグレゴリオ歴の時間の値) を使う必要があります。 utcbiginttonomtime 関数は DST のタイムオフセットを考慮できません。そのため、日 付と時刻の値を表示するときに DST オフセットを無視します。

utcbiginttoutctime() 関数は OpsCenter ホストで構成されているタイムゾーンで時 間を示さないので、使わないでください。

# マイレポートの管理について

生成されたレポートは、後で使用するために保存できます。これらの保存されたレポート は、[マイレポート (My Reports)]タブに保存されます。このセクションを使用して、保存さ れたレポートを表示したり、保存されたレポートのパラメータを変更したり、保存されたレ ポートから新しいレポートを生成することができます。[マイレポート (My Reports)]タブを 使用して、保存されたレポートを削除することもできます。

次の項はレポートの管理についての詳細情報を提供します。

p.658の「[マイレポート(My Reports)[\]タブを使用したレポートの作成」](#page-657-0)を参照してくだ さい。

p.658の「[マイレポート(My Reports)[\]タブを使用した保存済みレポートの削除」](#page-657-1)を参照 してください。

p.659の「「マイレポート(My Reports)」タブを使用した保存済みレポートの表示」を参照 してください。

p.659の「[マイレポート(My Reports)[\]タブを使用した保存済みレポートの編集」](#page-658-1)を参照 してください。

<span id="page-657-0"></span>p.659 の [「保存されたレポートのエクスポート」](#page-658-2) を参照してください。

p.660 の [「保存されたレポートの電子メール送信」](#page-659-0) を参照してください。

# [マイレポート (My Reports)]タブを使用したレポートの作成

この項では、「マイレポート(My Reports)]タブを使ってレポートを作成するための手順に ついて説明します。

### [マイレポート (My Reports)]タブを使用してレポートを作成する方法

- 1 OpsCenter コンソールで、[レポート (Reports)]>[マイレポート (My Reports)]をク リックします。
- 2 [マイレポート (My Reports)]タブで、[新しいレポートの作成 (Create New Report)] をクリックします。

次のいずれかの方法でレポートを作成できます。

p.630の[「レポートテンプレートを使った](#page-629-0) OpsCenter レポートの作成」を参照してく ださい。

<span id="page-657-1"></span>p.641 の「OpsCenter [のカスタムレポートの作成」](#page-640-0)を参照してください。

p.656の「SQL [問い合わせを使用した](#page-655-0)OpsCenterレポートの作成」を参照してくだ さい。

# [マイレポート (My Reports)]タブを使用した保存済みレポートの削除

この項では、保存されたレポートを削除するための手順について説明します。

### 保存されたレポートを削除する方法

- 1 OpsCenter コンソールで、[レポート (Reports)]>[マイレポート (My Reports)]をク リックします。
- 2 [マイレポート (My Reports)]タブの[レポート (Reports)]リストでレポートフォルダを 展開し、保存されているレポートを表示します。
- 3 レポート名の前のチェックボックスを選択します。
- <span id="page-658-0"></span>4 [削除 (Delete)]をクリックします。

# [マイレポート (My Reports)]タブを使用した保存済みレポートの表示

[マイレポート(My Reports)]タブを使って保存されたレポートを表示できます。

### 保存されたレポートを表示する方法

- 1 OpsCenter コンソールで、[レポート (Reports)]>[マイレポート (My Reports)]をク リックします。
- <span id="page-658-1"></span>2 [マイレポート (My Reports)]タブの[レポート (Reports)]リストでレポートフォルダを 展開し、保存されているレポートを表示します。表示する保存されたレポートを選択 します。

### [マイレポート (My Reports)]タブを使用した保存済みレポートの編集

保存されたレポートを編集できます。レポート名または編集されたレポートを保存するフォ ルダなど、レポートの詳細を編集できます。

### 保存されたレポートを編集する方法

- 1 OpsCenter コンソールで、[レポート (Reports)]>[マイレポート (My Reports)]をク リックします。
- 2 [マイレポート (My Reports)]タブの[レポート (Reports)]リストでレポートフォルダを 展開し、保存されているレポートを表示します。編集する保存されたレポートを選択 します。
- 3 右側のレポートビュー領域で、「レポートとして保存 (Save As Report)]アイコンをク リックします。「レポートの保存 (Save Report)]ポップアップ画面が開きます。
- <span id="page-658-2"></span>4 [レポートの保存 (Save Report)]画面で、必要な情報を入力します。

p.633の「[レポートの保存(Save Report)[\]と\[レポートを電子メールで送信](#page-632-0)(Email Report)[\]ダイアログボックス」](#page-632-0) を参照してください。

5 [OK]をクリックします。

# 保存されたレポートのエクスポート

OpsCenter を使って、保存されたレポートデータをファイルに保存するか、またはデータ を出力できます。さまざまなファイル形式でレポートを電子メール送信できます。

p.636 の「OpsCenter [で利用可能なファイル形式」](#page-635-0)を参照してください。

表計算ワークシートやテキストエディタなどのその他のアプリケーションを使用して、エク スポートされたファイルを開くことができます。

### 保存されたレポートをエクスポートする方法

- 1 OpsCenter コンソールで、[レポート (Reports)]>[マイレポート (My Reports)]をク リックします。
- 2 [マイレポート (My Reports)]タブの[レポート (Reports)]リストでレポートフォルダを 展開し、保存されているレポートを表示します。エクスポートする保存されたレポート を選択します。
- 3 右側のレポートビュー領域で、[レポートのエクスポート (Export Report)]アイコンを クリックします。[レポートのエクスポート(Export Report)]ポップアップ画面が開きま す。
- 4 [レポートのエクスポート (Export Report)]ポップアップ画面で、レポートと共にエク スポートするエクスポートオプションを選択します。ファイル形式 (PDF、CSV、XML など)、および内容またはレポートのビュー (分布、履歴、ランキングなど) を選択しま す。
- <span id="page-659-0"></span>5 「OK]をクリックします。選択したファイル形式に関するエクスポートオプションが表示 されます。それらのオプションを選択し、保存されたレポートをエクスポートします。

### 保存されたレポートの電子メール送信

OpsCenter を使って、選択した受信者に保存したレポートデータを電子メールで送るこ とができます。次のファイル形式のレポートを電子メールで送ることができます。

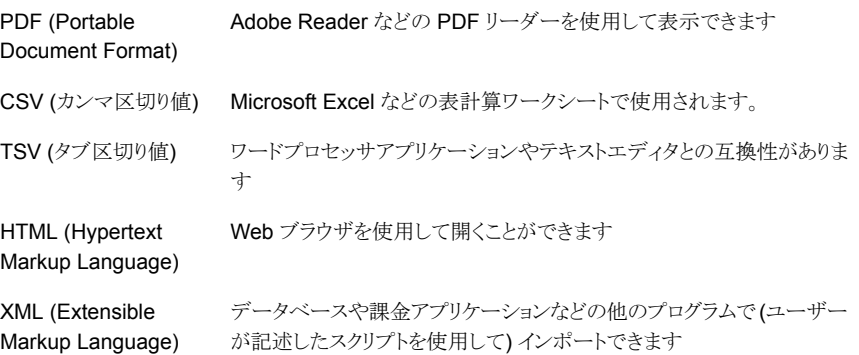

### レポートを電子メールで送信する方法

- 1 OpsCenter コンソールで、「レポート (Reports)]>「保存されたレポート (Saved Reports)]をクリックします。
- 2 [マイレポート (My Reports)]タブの[レポート (Reports)]リストでレポートフォルダを 展開し、保存されているレポートを表示します。電子メールで送信する保存されたレ ポートを選択します。
- 3 右側のレポートビュー領域で、[レポートを電子メールで送信 (Email Report)]アイ コンをクリックします。[レポートを電子メールで送信 (Email Report)]ポップアップ画 面が開きます。
- 4 [レポートを電子メールで送信 (Email Report)]ポップアップ画面で、次の電子メー ルオプションを選択します。ファイル形式 (PDF、CSV、XML など)、および内容また はレポートのビュー (分布、履歴、ランキングなど)。
- 5 電子メールを送信する電子メール ID を[宛先 (To)]、[CC]および[Bcc]のテキスト ボックスに入力します。
- 6 電子メールの件名を入力します。
- 7 電子メールで送信するレポートデータに関する簡潔な説明をメッセージとして入力 します。
- 8 [OK]をクリックします。

# マイダッシュボードの管理について

保存されたレポートは[マイレポート (My Reports)]タブに保存されます。このレポートは [マイダッシュボード (My Dashboard)]タブで選択および公開できます。複数のレポート を選択し、これらを同じダッシュボードセクションに追加できます。このため、いくつかのレ ポートを含んでいる複数のダッシュボードセクションを作成できます。

ダッシュボードには 10 件のレポートのみ追加できます。

- p.662 の [「ダッシュボードへのレポートの追加」](#page-661-0) を参照してください。
- p.662 の [「ダッシュボードセクションの修正」](#page-661-1) を参照してください。
- p.663 の [「ダッシュボードセクションの削除」](#page-662-0) を参照してください。
- p.663 の[「ダッシュボードの電子メール送信セクション」](#page-662-1)を参照してください。

p.664 の [「マイダッシュボードの更新」](#page-663-0) を参照してください。

# [レポート (Reports)]>[マイダッシュボード (My Dashboard)]オプション

「マイダッシュボード(Mv Dashboard)]タブでレポートを選択し公開します。複数のレポー トを選択し、これらを同じダッシュボードセクションに追加できます。このため、いくつかの レポートを含んでいる複数のダッシュボードセクションを作成できます。

ダッシュボードには 10 件のレポートのみ追加できます。

| オプション                             | 説明                                                                                                    |
|-----------------------------------|----------------------------------------------------------------------------------------------------|
| 追加 (Add)/編集 (Edit)/削除<br>(Delete) | このページの複数のダッシュボードとマイレポートの1つ以上の<br>レポートをそれぞれのダッシュボードに追加できます。「追加<br>(Add)]、[編集 (Edit)]、[削除 (Delete)]タスクを使用して、ダッ<br>シュボードを追加、編集または削除します。 |
| 雷子メールダッシュボード<br>(Email Dashboard) | すべてのダッシュボードレポートを雷子メールで送信する場合は<br>このオプションを選択します。                                                                                      |
|                                   | 表示される「電子メールダッシュボード (Email Dashboard)]ダイ<br>アログボックスで、他の電子メールの詳細とともに送信するダッ<br>シュボードレポートの形式を指定できます。「OK]をクリックしま<br>す。                    |
| ダッシュボードの更新 (Refresh<br>Dashboard) | ダッシュボードのレポートを更新するにはこのオプションを選択し<br>ます。                                                                                                |

表 12-4 [レポート (Reports)]>[マイダッシュボード (My Dashboard)]オプショ ン

# ダッシュボードへのレポートの追加

<span id="page-661-0"></span>この項では、ダッシュボードにレポートを追加するための手順を提供します。

ダッシュボードにレポートを追加する方法

- 1 OpsCenter コンソールで、[レポート (Reports)]>[マイダッシュボード (My Dashboard)]をクリックします。
- 2 [追加 (Add)]をクリックします。
- 3 [ダッシュボードセクションの追加 (Add Dashboard Section)]ポップアップ画面で、 セクション名を入力します。
- <span id="page-661-1"></span>4 プライベートレポートまたはパブリックレポートのフォルダを展開して、既存のレポー トを表示します。
- 5 ダッシュボードで公開するレポート名の前のチェックボックスを選択します。
- 6 [OK]をクリックします。

# ダッシュボードセクションの修正

この項では、ダッシュボードセクションを修正するための手順を提供します。

### ダッシュボードを修正する方法

- 1 OpsCenter コンソールで、[レポート (Reports)]>[マイダッシュボード (My Dashboard)]をクリックします。
- 2 「編集 (Edit)]をクリックします。
- 3 「ダッシュボードセクションの編集 (Edit Dashboard Section)]ポップアップ画面で、 ドロップダウンリストから修正するダッシュボードセクションを選択します。
- 4 セクション名を修正します。
- 5 プライベートレポートまたはパブリックレポートのフォルダを展開して、既存のレポー トを表示します。
- 6 このダッシュボードセクションで公開するか、または削除するレポート名の前のチェッ クボックスを選択するか、または選択解除します。
- <span id="page-662-0"></span>7 [OK]をクリックします。

# ダッシュボードセクションの削除

この項では、ダッシュボードセクションを削除するための手順を提供します。

### ダッシュボードセクションを削除する方法

- 1 OpsCenter コンソールで、[レポート (Reports)]>[マイダッシュボード (My Dashboard)]をクリックします。
- 2 [削除 (Delete)]をクリックします。
- <span id="page-662-1"></span>3 「ダッシュボードセクションの削除 (Delete Dashboard Section)]ポップアップ画面 で、ドロップダウンリストから削除するダッシュボードセクションを選択します。
- 4 [OK]をクリックします。

# ダッシュボードの電子メール送信セクション

ダッシュボードを電子メールで送信できます。

### ダッシュボードを電子メールで送信する方法

- 1 OpsCenter コンソールで、[レポート (Reports)]>[マイダッシュボード (My Dashboard)]をクリックします。
- 2 「電子メールダッシュボード (Email Dashboard)]アイコンをクリックします。
- 3 「電子メールダッシュボード (Email Dashboard)]ポップアップ画面で、電子メール を送信する形式を選択します。
- 4 必要に応じて、[宛先 (To)]、[CC]および[Bcc]から電子メールの受信者を選択し ます。

または、データベースに追加する新しい電子メールの受信者を入力します。

- 5 電子メールの件名とメッセージを入力します。
- <span id="page-663-0"></span>6 [OK]をクリックします。

# マイダッシュボードの更新

この項では、マイダッシュボードを更新するための手順について説明します。

マイダッシュボードを更新する方法

- 1 OpsCenter コンソールで、[レポート (Reports)]>[マイダッシュボード (My Dashboard)]をクリックします。
- 2 更新アイコンをクリックします。

# OpsCenter のレポートフォルダの管理について

OpsCenter はレポートを保存したフォルダを管理する方法を提供します。それらはプラ イベートレポートの場合もパブリックレポートの場合もあります。

[レポート(Reports)]セクションの[フォルダの管理 (Manage Folders)]タブを使って、新 しいレポートフォルダを追加するか、既存のフォルダの名前を編集するか、または削除で きます。

また特定のフォルダのレポートを選択し、このタブを使って削除できます。

- p.664 の「OpsCenter [のレポートフォルダの追加」](#page-663-1)を参照してください。
- p.665 の「OpsCenter [のレポートフォルダの編集」](#page-664-0)を参照してください。
- p.665 の 「OpsCenter [のレポートフォルダの削除」](#page-664-1) を参照してください。
- p.666 の「OpsCenter [のフォルダからのレポートの削除」](#page-665-0)を参照してください。

# [レポート (Reports)]>[フォルダの管理 (Manage Folders)]オプション

<span id="page-663-1"></span>[レポート(Reports)]セクションの[フォルダの管理 (Manage Folders)]タブを使って、新 しいレポートフォルダを追加するか、既存のフォルダの名前を編集するか、または削除で きます。

# OpsCenter のレポートフォルダの追加

この項では、レポートフォルダを追加する手順について説明します。

### フォルダを追加する方法

- 1 OpsCenter コンソールで、[レポート(Reports)]>[フォルダの管理 (Manage Folders)]をクリックします。
- 2 「レポート(Reports)]ツリーで、新しいフォルダを作成するプライベートフォルダノー ドまたは共有フォルダノードを選択します。
- **3** [追加 (Add)]をクリックします。
- 4 [新しいフォルダの作成 (Create new folder)]ポップアップウィンドウで、1つのフォ ルダのみ選択したことを確認します。複数のフォルダが選択されている場合、[追加 (Add)]オプションは無効になります。
- 5 フォルダ名を入力します。
- <span id="page-664-0"></span>6 [OK]をクリックします。

このフォルダは、選択したノードに追加されます。

### OpsCenter のレポートフォルダの編集

この項では、レポートフォルダを編集するための手順を提供します。

### フォルダを編集する方法

- 1 OpsCenter コンソールで、[レポート(Reports)]>[フォルダの管理(Manage Folders)]をクリックします。
- 2 [レポート (Reports)]ツリーで、編集するプライベートフォルダまたはパブリックフォ ルダを選択します。
- **3 「編集 (Edit)**]をクリックします。
- 4 [フォルダ名の編集 (Edit folder name)]ポップアップウィンドウで、1 つのフォルダ のみ選択したことを確認します。複数のフォルダが選択されている場合、[編集(Edit)] オプションは無効になります。
- <span id="page-664-1"></span>5 フォルダ名を編集します。
- **6 「OK**]をクリックします。

# OpsCenter のレポートフォルダの削除

この項では、レポートフォルダを削除するための手順について説明します。レポートフォ ルダを削除すれば、そのフォルダに保存されるすべてのレポートは削除されます。

### フォルダを削除する方法

- 1 OpsCenter コンソールで、[レポート(Reports)]>[フォルダの管理 (Manage Folders)]をクリックします。
- 2 「レポート (Reports)]ツリーで、削除するプライベートフォルダまたはパブリックフォ ルダを選択します。
- <span id="page-665-0"></span>3 [削除 (Delete)]をクリックします。

# OpsCenter のフォルダからのレポートの削除

この項では、パブリックまたはプライベートフォルダで保存されるレポートを削除する手順 について説明します。

### レポートをフォルダから削除する方法

- 1 OpsCenter コンソールで、[レポート(Reports)]>[フォルダの管理 (Manage Folders)]をクリックします。
- 2 「レポート(Reports)]ツリーで、レポートを削除するプライベートまたは共有フォルダ を選択します。選択したフォルダに保存されるレポートのリストがページの右側に表 示されます。
- 3 レポートのリストから、削除するレポートを選択します。
- 4 「削除 (Delete)]をクリックします。

# OpsCenter のレポートスケジュールの使用

レポートスケジュールを使って、スケジュールされている時間にレポートを電子メールで送 るか、またはエクスポートできます。各レポートスケジュールは指定のレポートを電子メー ルで送るか、または送信するタイムスケジュールと関連付けられます。

OpsCenter はレポートスケジュールを作成するためのウィザードを提供します。

p.672 の「OpsCenter [のレポートスケジュールの作成」](#page-671-0)を参照してください。

次の表に、特定のスケジュールでレポートを電子メールで送るか、またはエクスポートす るために実行する必要がある手順を示します。

p.675 の 「OpsCenter [のタイムスケジュールの管理について」](#page-674-0)を参照してください。

表 12-5 レポートスケジュールの作成

| 号 | 手順の番 手順と参照項目                    |
|---|---------------------------------|
|   | タイムスケジュールを作成します。                |
|   | p.676 の「タイムスケジュールの作成」を参照してください。 |

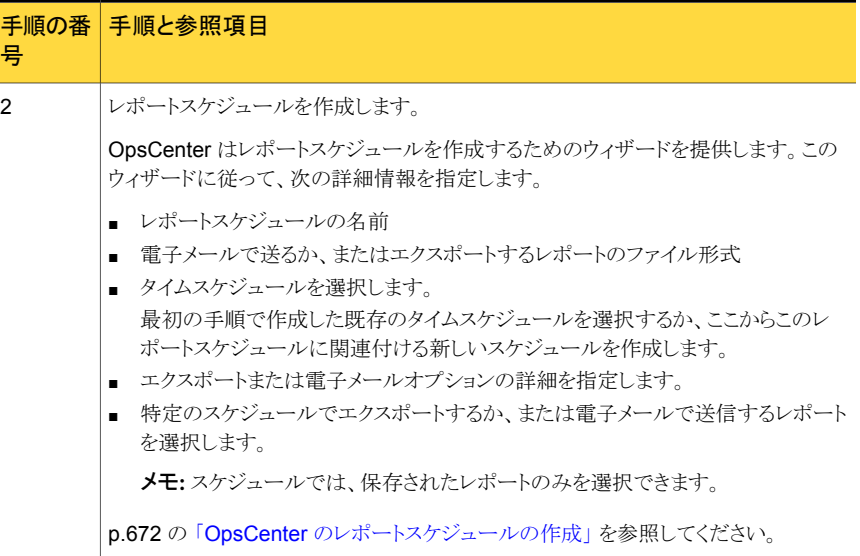

### 表 12-6

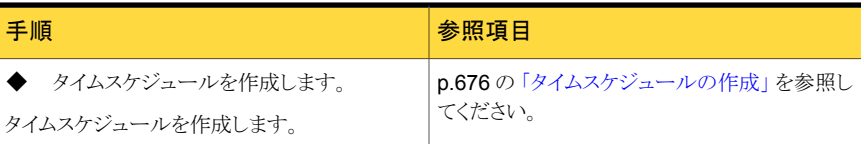

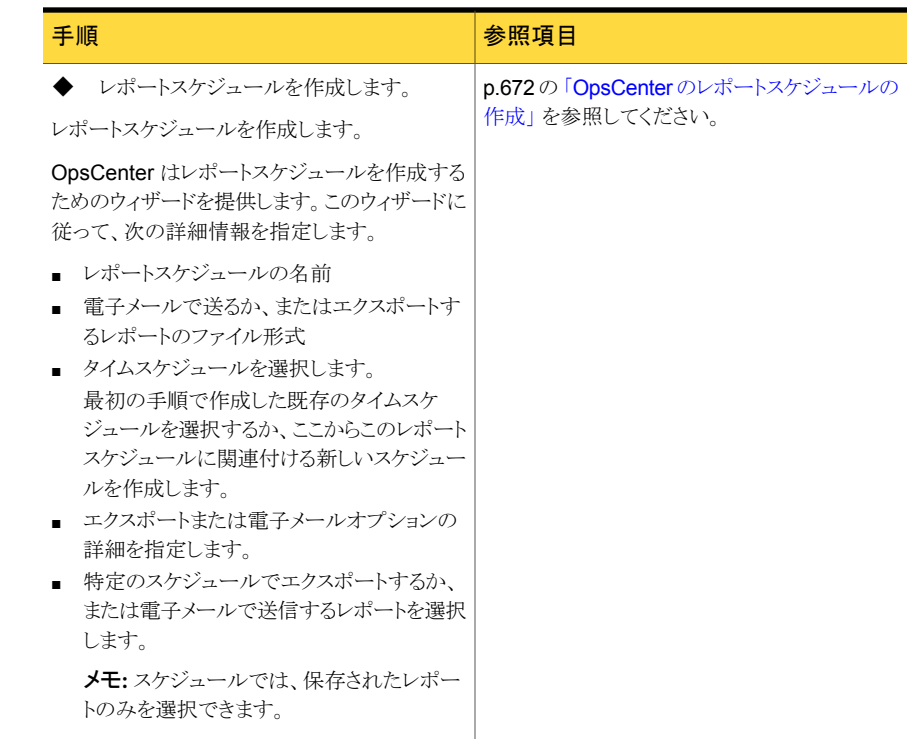

# <span id="page-667-0"></span>[レポート (Reports)]>[スケジュール (Schedules)]オプ ション

レポートスケジュールを使って、スケジュールされている時間にレポートを電子メールで送 るか、またはエクスポートできます。各レポートスケジュールは指定のレポートを電子メー ルで送るか、または送信するタイムスケジュールと関連付けられます。

### 表 12-7 [レポートスケジュール (Report Schedules)]タブオプション

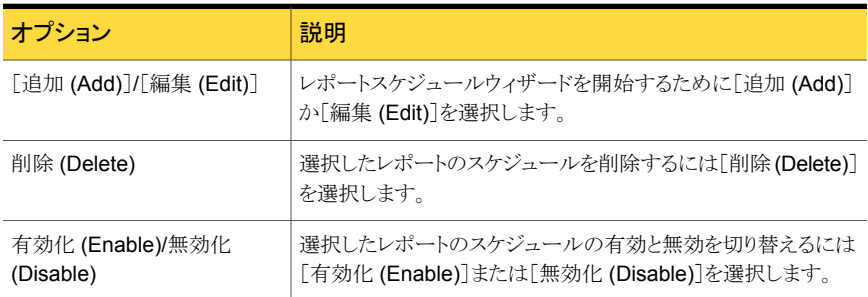

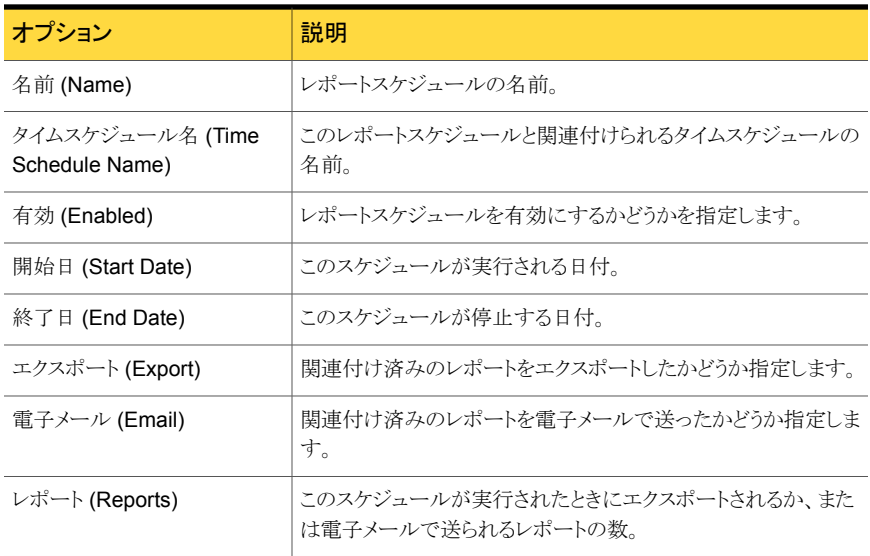

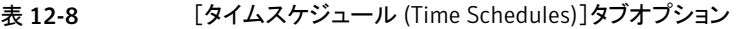

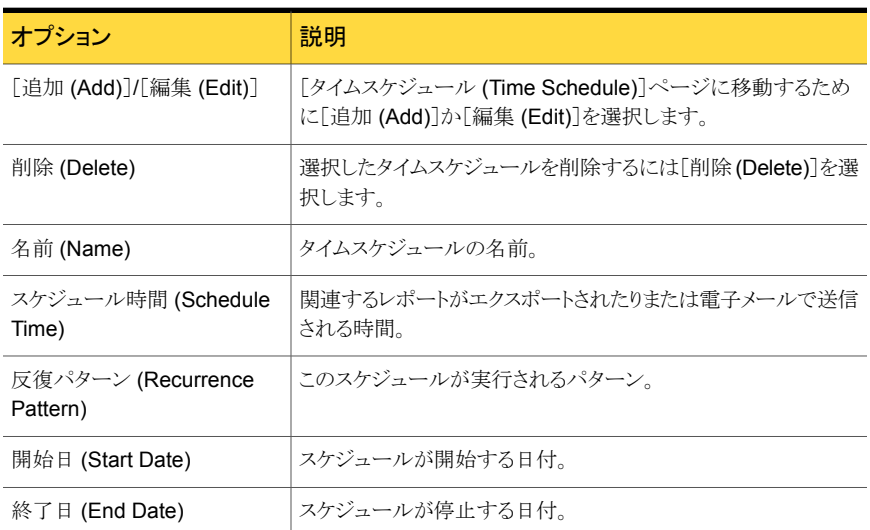

# OpsCenter のレポートスケジュールの管理について

<span id="page-668-0"></span>NetBackup OpsCenter は特定のスケジュールのレポートをエクスポートするか、または 電子メールで送信する方法を提供します。このタスクのために指定のレポートがエクス ポートされるか、または電子メールで送られるタイムスケジュールに関連するレポートスケ ジュールを作成する必要があります。

各レポートスケジュールは単一のタイムスケジュールと関連付けることができます。単一の タイムスケジュールを複数のレポートスケジュールに関連付けることができます。

p.675 の 「OpsCenter [のタイムスケジュールの管理について」](#page-674-0)を参照してください。

次の項では、レポートスケジュールを作成し管理する方法について説明します。

- p.670 の 「OpsCenter [のレポートスケジュールの詳細の表示」](#page-669-0) を参照してください。
- p.672 の「OpsCenter [のレポートスケジュールの作成」](#page-671-0)を参照してください。
- p.673 の「OpsCenter [のレポートスケジュールの編集」](#page-672-0)を参照してください。
- <span id="page-669-0"></span>p.674 の 「OpsCenter [のレポートスケジュールの削除」](#page-673-0)を参照してください。
- p.674 の[「レポートスケジュールの有効化または無効化」](#page-673-1)を参照してください。

# OpsCenter のレポートスケジュールの詳細の表示

この項では、レポートスケジュールのリストの表示に関する情報について説明します。

選択したレポートの条件を適用した場合は、適用可能な条件のリストがウィザードの最後 のページに表示されます。適切な条件を選択できます。選択した条件を満たしていると、 関連する受信者に電子メール通知が送信されます。

### レポートスケジュールの詳細を表示する方法

1 OpsCenter コンソールで、[レポート (Reports)]>[スケジュール (Schedules)]をク リックします。

デフォルトでは、[レポートスケジュール (Report Schedules)]タブが選択されてい ます。

<span id="page-669-1"></span>2 「レポートスケジュール (Report Schedules)]タブでレポートスケジュールの詳細を 表示します。

p.668の「[レポート(Reports)]>[\[スケジュール](#page-667-0)(Schedules)]オプション」を参照し てください。

# レポートスケジュールウィザード

レポートスケジュールウィザードにはスケジュールを作成するのに役立つ5つのパネル があります。

### 表 12-9 [レポートスケジュールの詳細の入力 (Enter Report Schedule Details)]パネルオプション

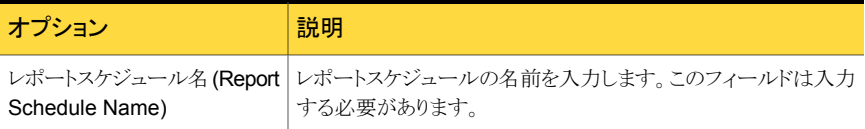

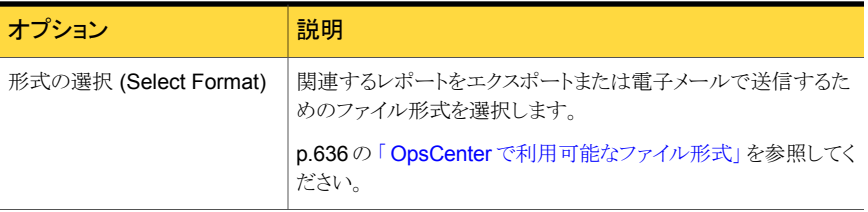

### 表 12-10 <br />
[タイムスケジュールの選択 (Select Time Schedule)]パネルオプショ ン

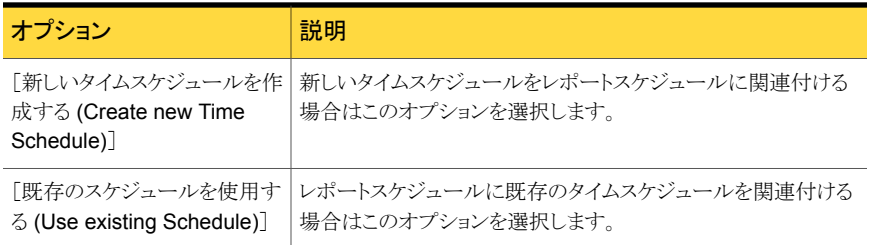

### 表 12-11 [レポートのエクスポート/電子メール送信オプションの選択 (Select Export/Email Report Options)]パネルオプション

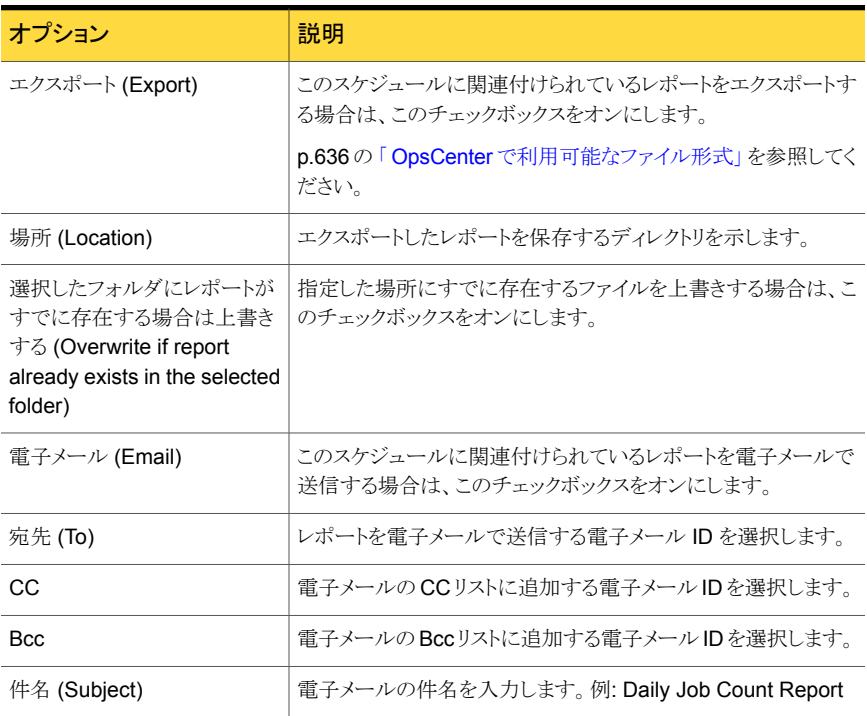

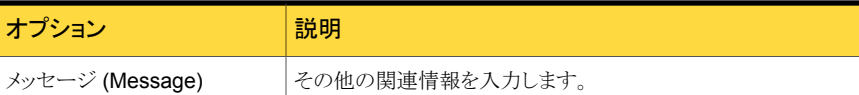

### 表 12-12 [レポートの選択 (Select Reports)] パネルオプション

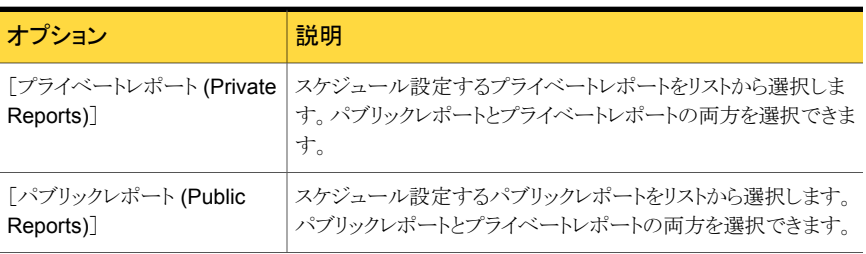

### 表 12-13 [適用するレポート条件の選択 (Select a report condition to be Applied)]パネルオプション

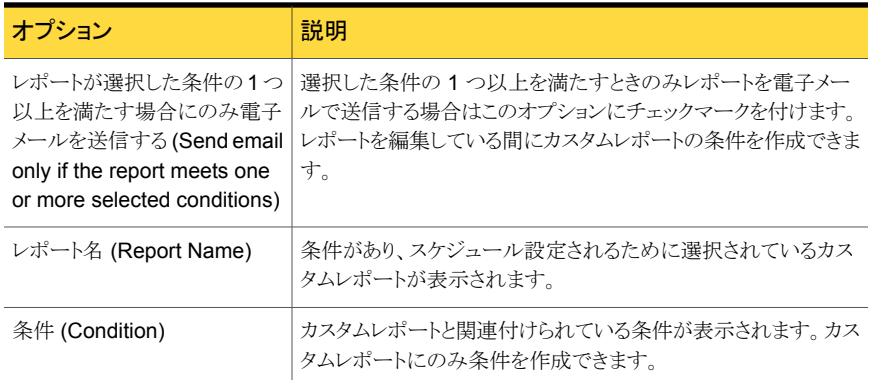

# OpsCenter のレポートスケジュールの作成

<span id="page-671-0"></span>レポートスケジュールを作成する方法

- 1 OpsCenter コンソールで、[レポート (Reports)]>[スケジュール (Schedules)]をク リックします。
- 2 「レポートスケジュール (Report Schedules)]タブで、「追加 (Add)]をクリックします。 OpsCenter では、レポートスケジュールの作成手順を示すレポートスケジュールウィ ザードを使用できます。

[レポートスケジュールの詳細の入力 (Enter Report Schedule Details)]パネルが 表示されます。

レポートスケジュールの詳細を入力します。

p.670 の [「レポートスケジュールウィザード」](#page-669-1) を参照してください。

3 「Next]をクリックします。

[タイムスケジュールの選択 (Select Time Schedule)]パネルが表示されます。

既存の任意のタイムスケジュールでスケジュールを実行する場合は、[既存のスケ ジュールを使用する(Use existing schedule)]オプションを選択します。このレポー トスケジュール用に新しいタイムスケジュールを作成する場合は、[新しいタイムスケ ジュールを作成する (Create new time schedule)]を選択します。

p.676 の [「タイムスケジュールの作成」](#page-675-0) を参照してください。

[新しいタイムスケジュールを作成する (Create new time schedule)]を選択する と、タイムスケジュールウィザードが表示されます。タイムスケジュールの作成後に、 エクスポートと電子メールのレポートオプションを選択できます。

- 4 「Next]をクリックします。
- 5 前の手順で[既存のスケジュールを使用する (Use existing schedule)]オプション を選択している場合は、[レポートのエクスポート/電子メール送信設定の構成 (Configure Export / Email Report Settings)]パネルで次の詳細情報を指定しま す。

[エクスポート(Export)]オプションか[電子メール(Email)]オプションまたはその両 方を選択できます。

p.670 の [「レポートスケジュールウィザード」](#page-669-1) を参照してください。

- 6 [Next]をクリックします。
- 7 [レポートの選択 (Select Reports)]パネルで、このスケジュールでエクスポートする か、または電子メールで送信するパブリックレポートまたはプライベートレポートを選 択します。

これらのレポートは保存する必要があります。

前の選択項目を変更する場合は、[戻る (Back)]をクリックします。

8 [適用するレポート条件の選択 (Select a report condition to be Applied)]パネル で、適用するレポートとレポート条件を選択します。カスタムレポートにレポート条件 を適用できます。

<span id="page-672-0"></span>レポートが選択した条件の 1 つ以上を満たすときのみレポートを電子メールで送信 する場合は、オプション[レポートが選択した条件の 1 つ以上を満たす場合にのみ 電子メールを送信する (Send email only if the report meets one or more of the selected conditions)<sup>]も</sup>選択できます。

**9** [保存 (Save)]をクリックします。

# OpsCenter のレポートスケジュールの編集

この項では、レポートスケジュールの詳細を編集する方法について説明します。

### レポートスケジュールを編集する方法

1 OpsCenter コンソールで、[レポート (Reports)]>[スケジュール (Schedules)]をク リックします。

デフォルトでは、「レポートスケジュール (Report Schedules)]タブが選択されてい ます。

- 2 [レポートスケジュール (Report Schedules)]タブで、編集するレポートスケジュール をリストから選択します。
- **3** [編集 (Edit)]をクリックします。
- <span id="page-673-0"></span>4 ウィザードを使ってレポートスケジュールの詳細を編集します。
- **5 「保存 (Save)**]をクリックします。

# OpsCenter のレポートスケジュールの削除

この項では、レポートスケジュールを削除する方法について説明します。

レポートスケジュールを削除する方法

1 OpsCenter コンソールで、[レポート (Reports)]>[スケジュール (Schedules)]をク リックします。

デフォルトでは、[レポートスケジュール (Report Schedules)]タブが選択されてい ます。

- <span id="page-673-1"></span>2 [レポートスケジュール (Report Schedules)]タブで、削除する 1 つ以上のレポート スケジュールをリストから選択します。
- 3 「削除 (Delete)]をクリックします。

# レポートスケジュールの有効化または無効化

この項では、レポートスケジュールを有効または無効にする方法について説明します。

レポートスケジュールの有効と無効を切り替える方法

1 OpsCenter コンソールで、[レポート (Reports)]>[スケジュール (Schedules)]をク リックします。

デフォルトでは、「レポートスケジュール (Report Schedules)]タブが選択されてい ます。

- 2 [レポートスケジュール (Report Schedules)]タブで、有効または無効にする1つ以 上のレポートスケジュールをリストから選択します。
- 3 [有効化 (Enable)]または[無効化 (Disable)]をクリックします。

# OpsCenter のタイムスケジュールの管理について

<span id="page-674-0"></span>この項では、レポートスケジュールを作成し、管理するための手順について説明します。 各レポートスケジュールは単一のタイムスケジュールのみに関連付けることができます。 単一のタイムスケジュールを複数のレポートスケジュールに関連付けることができます。 p.669 の「OpsCenter [のレポートスケジュールの管理について」](#page-668-0)を参照してください。 次の項はタイムスケジュールの管理についての詳細情報を提供します。 p.676 の [「タイムスケジュールの詳細の表示」](#page-675-1) を参照してください。 p.676 の [「タイムスケジュールの作成」](#page-675-0) を参照してください。 p.676 の[「タイムスケジュールの編集」](#page-675-2)を参照してください。 p.677 の [「タイムスケジュールの削除」](#page-676-0) を参照してください。

# <span id="page-674-1"></span>[レポート (Reports)]>[スケジュール (Schedules)]>[タイムスケジュー ルの作成 (Create Time Schedule)]または[タイムスケジュールの編集 (Edit Time Schedule)]オプション

タイムスケジュールを作成するか、または編集するためにこのページを使用します。

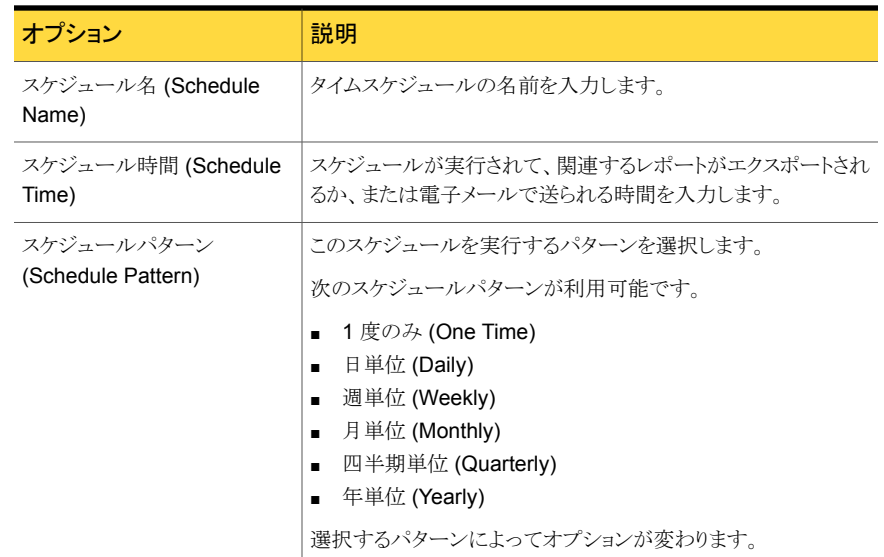

### 表 12-14 [タイムスケジュールの作成 (Create Time Schedule)]または[タイム スケジュールの編集 (Edit Time Schedule)]オプション

# タイムスケジュールの詳細の表示

<span id="page-675-1"></span>この項では、タイムスケジュールの詳細を表示するための手順を提供します。

### タイムスケジュールを表示する方法

- 1 OpsCenter コンソールで、[レポート (Reports)]>[スケジュール (Schedules)]をク リックします。
- 2 [タイムスケジュール (Time Schedules)]をクリックします。

タイムスケジュールの詳細が表示されます。

<span id="page-675-0"></span>p.668の「[レポート(Reports)]>[\[スケジュール](#page-667-0)(Schedules)]オプション」を参照し てください。

# タイムスケジュールの作成

タイムスケジュールを作成するには、次の手順を実行します。

### タイムスケジュールを作成する方法

- 1 OpsCenter コンソールで、[レポート (Reports)]>[スケジュール (Schedules)]をク リックします。
- 2 「タイムスケジュール (Time Schedules)]をクリックします。
- 3 「タイムスケジュール (Time Schedules)]タブで、「作成 (Create)]をクリックします。
- 4 「タイムスケジュールの作成 (Create Time Schedule)]ページで、必要な詳細を指 定します。

p.675 の 「[レポート (Reports)]>[スケジュール (Schedules)]>[\[タイムスケジュール](#page-674-1) の作成 (Create Time Schedule)[\]または\[タイムスケジュールの編集](#page-674-1) (Edit Time Schedule)[\]オプション」](#page-674-1)を参照してください。

<span id="page-675-2"></span>5 [OK]をクリックします。

# タイムスケジュールの編集

タイムスケジュールを編集するには、次の手順を実行します。

### タイムスケジュールを編集する方法

- 1 OpsCenter コンソールで、[レポート (Reports)]>[スケジュール (Schedules)]をク リックします。
- 2 「タイムスケジュール (Time Schedules)]をクリックします。
- 3 [タイムスケジュール (Time Schedules)]タブで、表から、編集するタイムスケジュー ルを選択します。
- 4 [編集 (Edit)]をクリックします。
- 5 タイムスケジュールの詳細を編集します。
- <span id="page-676-0"></span>6 [OK]をクリックします。

### タイムスケジュールの削除

タイムスケジュールを削除するには、次の手順を実行します。

### タイムスケジュールを削除する方法

- 1 OpsCenter コンソールで、[レポート (Reports)]>[スケジュール (Schedules)]をク リックします。
- 2 [タイムスケジュール (Time Schedules)]をクリックします。
- 3 「タイムスケジュール (Time Schedules)]タブで、表から、削除するタイムスケジュー ルを選択します。
- 4 [削除 (Delete)]をクリックします。

# 13

# NetBackup Search の使用

この章では以下の項目について説明しています。

- [NetBackup Search](#page-677-0) について
- [検索と保留 [\(Search & Hold\)](#page-678-0)] > [新規 (New)]ビュー
- [検索と保留 [\(Search & Hold\)](#page-681-0)] > [保存済み (Saved)]ビュー
- 「ファイルとフォルダ [\(Files and Folders\)](#page-682-0)]での「検索と保留 (Search & Hold)] > 「保 存済み (Saved)] > [検索結果 [\(Search Results\)](#page-682-0)]ビュー
- [検索と保留 [\(Search & Hold\)](#page-683-0)] > [保留 (Holds)]ビュー
- <span id="page-677-0"></span>■ [検索と保留 [\(Search & Hold\)](#page-684-0)] > [保留 (Holds)] > [保留の詳細 (Hold Details)] [ビュー](#page-684-0)
- [検索と保留 (Search & Hold) > [保存済み (Saved)] > [\[イメージ検索の検索結果](#page-685-0) 画面 [\(Search Results view for Image Search\)\]](#page-685-0)

# NetBackup Search について

NetBackup Search は、NetBackup のバックアップイメージに関連付けられたファイル システムのメタデータにインデックスを付ける機構を備えています。バックアップイメージ にインデックスを付けることにより、関連情報の検索が、簡単、強力、高速になります。

NetBackup Search は、堅ろうなリーガルホールド機能も提供します。ファイルレベルで カタログ内のメタデータを検索し、リポジトリから任意のファイルやフォルダを見つけること ができます。それから、特定のファイルまたはフォルダ (バックアップイメージ) を選択し、 保留を適用して保持することができます。保留を解除した後にのみ、ファイルやフォルダ を期限切れにすることができます。この機能により、法的なケースに関係するイメージが 誤って削除されないようにしたり、保持レベルに基づいて期限切れにしたりできます。

この機能には次の機能が用意されています。

- 詳細検索機能では、次の機能によって、迅速に関連情報を見つけることができます。
	- 複数のドメイン全体を検索する。
	- 法的トレーサビリティのために検索クエリーを保存して編集する。
- <span id="page-678-0"></span>■ リーガルホールド管理のための堅ろうなソリューション。
	- リーガルホールドにより、既存の保持レベルに関係なくバックアップイメージを保 持することができます。リーガルホールドを使うことで、法的手続きが完了するまで バックアップイメージと関連メディアは期限切れになりません。
	- Symantec NetBackup OpsCenter の保留レポートにより、リーガルホールドの規 模と経過期間、関連の保留期間がわかります。

# [検索と保留 (Search & Hold)] > [新規 (New)]ビュー

このビューは、 [検索と保留 (Search & Hold)] > [新規 (New)] を選択すると表示され ます。

バックアップイメージは、ファイル、フォルダ、およびバックアップの日付範囲に基づいて 検索できます。新しい検索を作成するには、 [新しい検索 (New Search)] ドロップダウ ンリストから、 [ファイルとフォルダ (Files and Folders)] または [イメージ検索 (Image Search)] を選択します。

このビューに表示される条件フィールドを使って、バックアップイメージを検索できます。

| フィールド                                                                              | 説明                                                                                                    |
|------------------------------------------------------------------------------------|----------------------------------------------------------------------------------------------------|
| ユーザーとグループ<br>(Users and Groups)<br>([ファイルとフォルダ<br>(Files and Folders)]<br>の選択項目のみ) | 省略記号をクリックし、検索するファイルを作成したユーザーとグループ<br>を選択します。選択したユーザーが、選択したグループ内で検索されま<br>す。<br>このリストでユーザーとグループを検索するには、 「このリストを検索しま |
|                                                                                    | す (Search this list)] にテキストを入力します。ワイルドカード文字を使う<br>ことができます。たとえば、「Group」で始まるユーザーとグループを含め<br>るには、Group* と入力します。       |
|                                                                                    | 表示されたページのすべてのユーザーとグループを含めるには、左端の<br>列の先頭にあるチェックボックスにチェックマークを付けます。                                                  |
| バックアップ作成日<br>(Backups Taken in)                                                    | ドロップダウンリストから、 バックアップが取得された期間を選択します。 特<br>定の日付範囲を指定するには、「カスタムの日付範囲 (Custom Date<br>Range)] を選択します。                  |

表 13-1 [新しい検索 (New Search)] - [用語の検索 (Search Terms)]のフィー ルドの説明

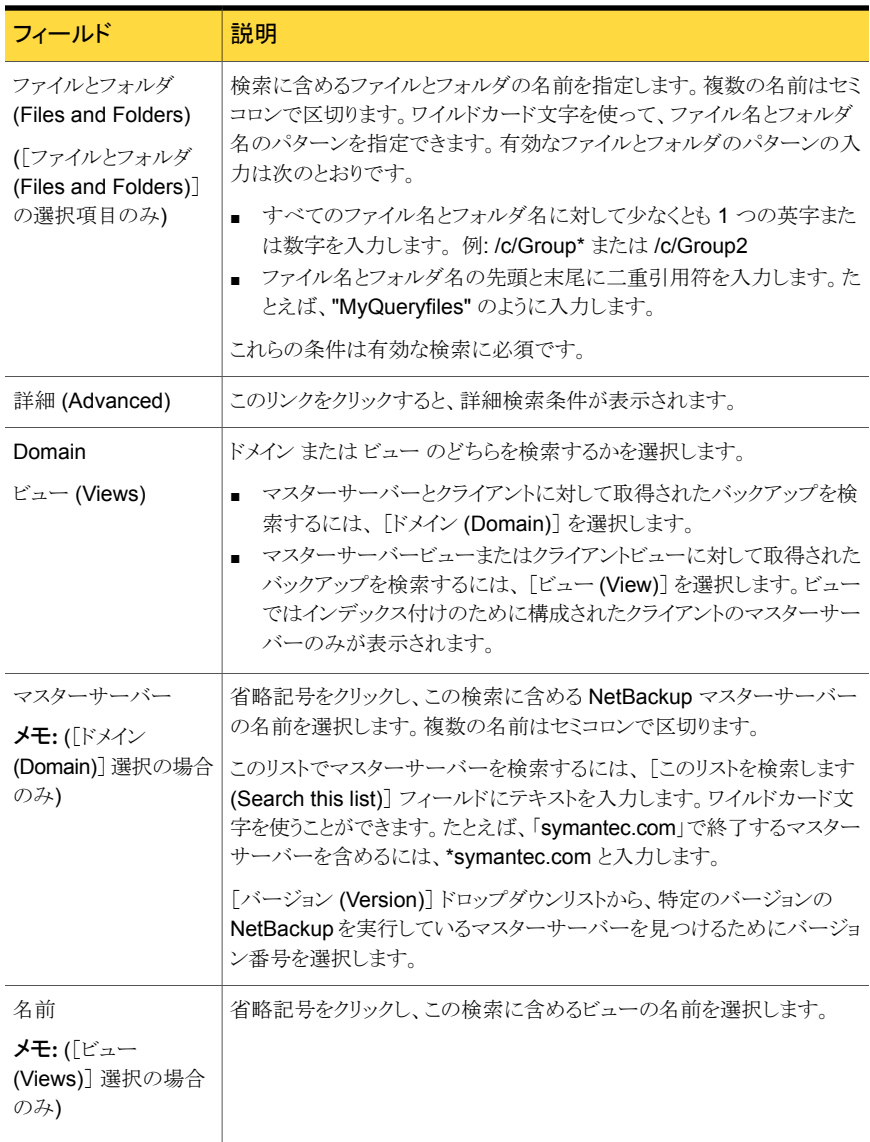

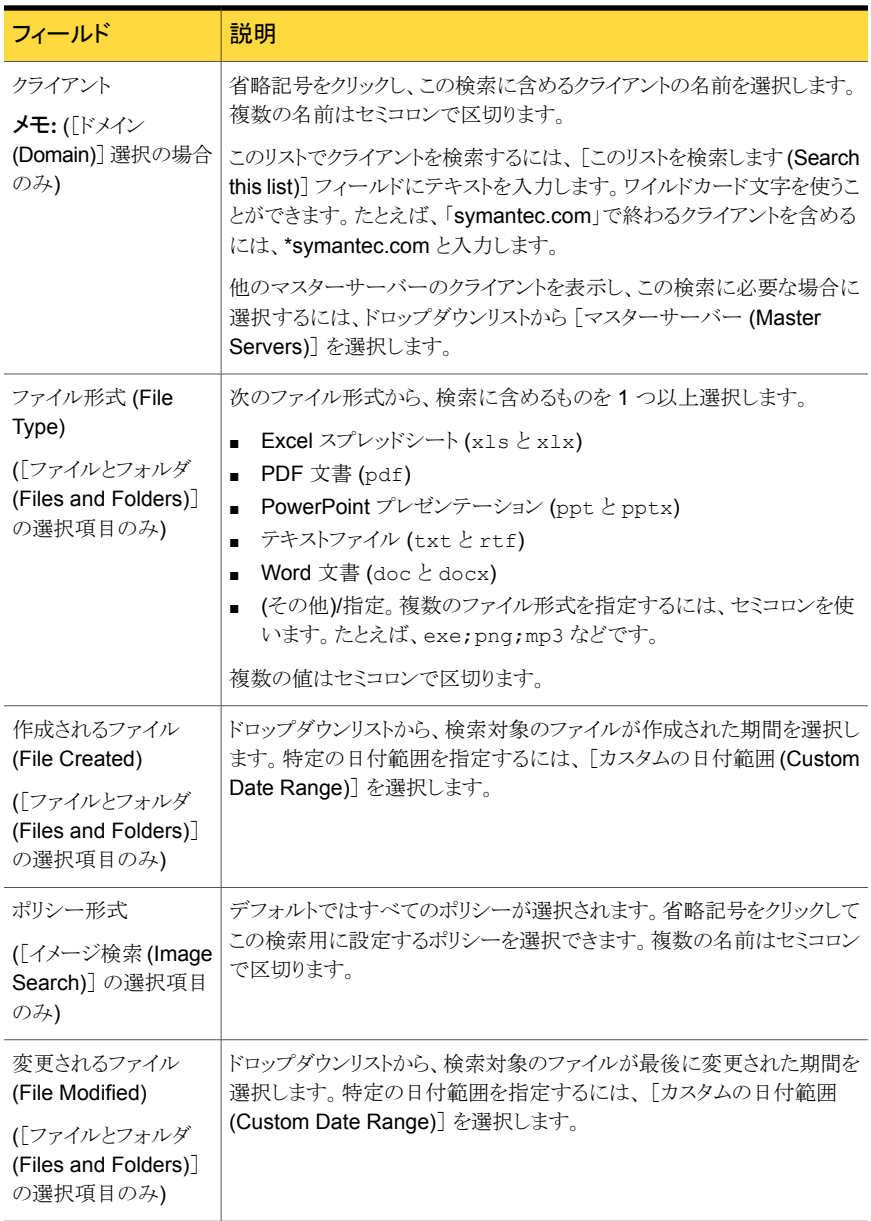

[バックアップ作成日 (Backups Taken in)] 、 [作成されるファイル (File Created)] 、 [変更されるファイル (File Modified)] フィールドの有効な日付オプションは次のとおりで す。

■ 今日 (Today) - これは現在の日付です。

- 昨日 (Yesterday)
- 過去 1 週間 (Last week) 期間は過去 7 日から成っています。例: 現在が水曜日 なら、先週の水曜日から当日 (水曜日) までの範囲が計算されます。
- 過去 1 カ月間 (Last month) 期間は過去 31 日から成っています。例: 現在が 12 月 7 日なら、11 月 7 日から当日 (12 月 7 日) までの範囲が計算されます。
- 過去 90 日間 (Last 90 days) 期間は過去 90 日から成っています。例: 現在が 12 月 8 日なら、9 月 8 日から当日 (12 月 8 日) までの範囲が計算されます。
- 過去 1 年間 (Last year) 期間は過去 1 年から成っています。 例: 現在が 2011 年 12 月 7 日なら、2010 年 12 月 7 日から当日 (2011 年 12 月 7 日) までの範囲が計 算されます。
- <span id="page-681-0"></span>■ カスタムの日付範囲 (Custom date range) - 開始日と終了日のオプションを選択で きます。

# [検索と保留 (Search & Hold)] > [保存済み (Saved)] ビュー

このビューは、 [検索と保留 (Search & Hold)] > [保存済み (Saved)] を選択すると表 示されます。

「検索対象を表示 (Vew Searches For)] ドロップダウンリストから、「ファイルとフォルダ (Files and Folders)] または [イメージ検索 (Image Search)] オプションを選択します。 このビューには、保存されている検索に関する詳細情報が表示されます。

| フィールド                  | 説明                                                                                                    |
|------------------------|----------------------------------------------------------------------------------------------------|
| 名前 (Name)              | 保存されている検索の名前を一覧表示します。検索条件を編集するには<br>名前をクリックします。                                                                                                    |
| 保留 (Hold)              | 保存された検索からバックアップイメージに配置されている保留の名前を<br>一覧表示します。                                                                                                    |
| 最終保存日時 (Last<br>Saved) | 保存された検索に対する最新の変更の日付と時刻を一覧表示します。                                                                                                    |
| 状態 (Status)            | 保存されている検索の状態 (「完了 (Completed)]、「進行中 (In<br>progress)]、[待ち行列へ投入済み (Queued)]、[失敗 (Failed)]、[停<br>止状態 (Stopped)])を一覧表示します。詳しい情報を表示するには状<br>熊をクリックします。 |
| 最終実行日時 (Last<br>Run)   | 保存された検索に対する最新の変更の日付と時刻を一覧表示します。                                                                                                    |

表 13-2 [検索と保留 (Search & Hold)] > [保存済み (Saved)]列ヘッダー

第13章 NetBackup Search の使用 | 683 [ファイルとフォルダ (Files and Folders)]での[検索と保留 (Search & Hold)] > [保存済み (Saved)] > [検索結果 (Search Results)]ビュー

<span id="page-682-0"></span>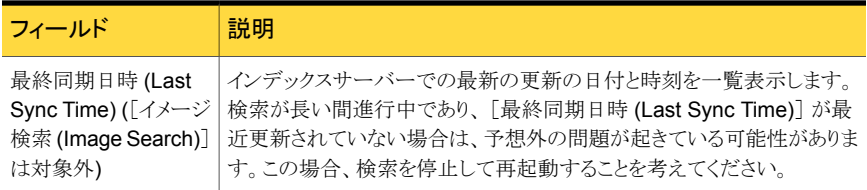

# [ファイルとフォルダ (Files and Folders)]での[検索と保 留 (Search & Hold)] > [保存済み (Saved)] > [検索結 果 (Search Results)]ビュー

このビューは、保存された検索で、[ファイルとフォルダ (Files and Folders)] オプション を選択し、[検索と保留 (Search & Hold)] > [保存済み (Saved)] ビューで状態リンクを 選択すると表示されます。

このビューは保留にできるバックアップイメージについての詳しい情報を表示します。

[ファイルとフォルダ (Files and Folders)] オプションの検索結果でバックアップをフィル タ処理するには、左のパネルでフィルタ条件を有効にします。

保留を配置するには、保留するバックアップを選択し、[保留 (Hold)]または[すべてを保 留 (Hold All)]をクリックします。

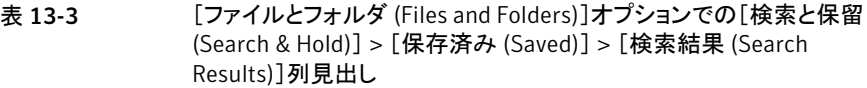

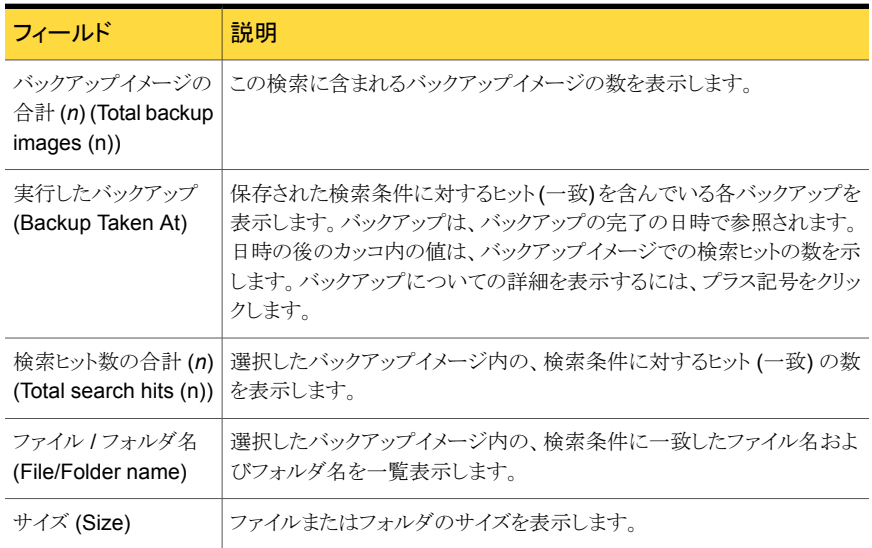

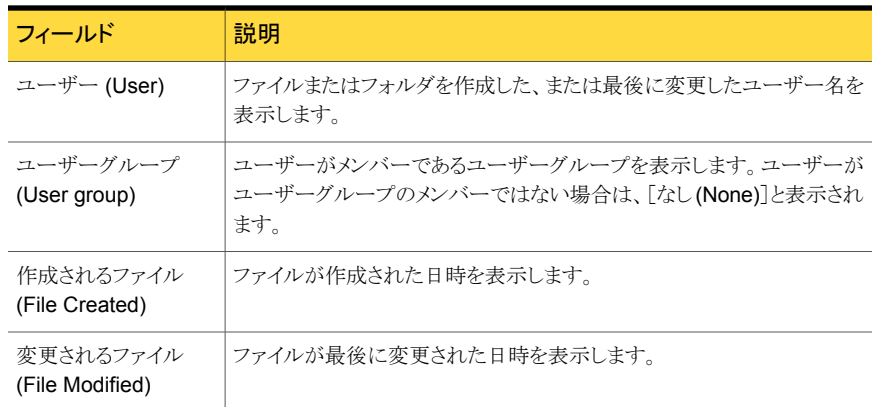

# [検索と保留 (Search & Hold)] > [保留 (Holds)]ビュー

<span id="page-683-0"></span>このビューは、[検索と保留 (Search & Hold)] > [保留 (Holds)]を選択すると表示され ます。

このビューでは、バックアップされたイメージに配置されている保留についての概略情報 が表示されます。次のタブを表示できます。

- 解除 (Release) クリックして選択したイメージに設定されている保留を解除します。
- エクスポート (Export)

保留トレーサビリティレポートを PDF で生成する場合にクリックします。PDFはダウン ロード可能で、次の内容をリストします。

- 保留名
- 保留の説明
- 検索の詳細
- 検索条件
- イメージリスト
- 更新 (Refresh)

保留にしたイメージのリストを更新する場合にクリックします。
| フィールド            | 説明                                                                    |
|------------------|-----------------------------------------------------------------------|
| 名前 (Name)        | 保留または保留グループの名前を一覧表示します。                                               |
|                  | 保留グループのメンバーを表示するには、保留グループ名の前にあるプ<br>ラス記号をクリックします。                     |
|                  | 保留または保留グループについての保存されたコメントを表示するには、<br>保留名または保留グループ名の後にあるプラス記号をクリックします。 |
| Media            | 保留に含まれるメディア形式の数を一覧表示します。                                              |
| バックアップ (Backups) | 保留に含まれるバックアップイメージの数を一覧表示します。                                          |
| サイズ (Size)       | 保留に含まれるイメージの合計サイズを一覧表示します。                                            |
| ファイル (Files)     | 保留に含まれるファイルの数を一覧表示します。                                                |
| 作成者 (Created by) | 保留の作成に責任があるユーザー名を一覧表示します。                                             |
| 配置場所 (Placed on) | 保留が配置された日時を一覧表示します。                                                   |
| 状態 (Status)      | 保留の現在の状態を一覧表示します。保留についての詳細を表示する<br>には、状態をクリックします。                     |

表 13-4 [検索と保留 (Search & Hold)] > [保留 (Holds)]列ヘッダー

# [検索と保留 (Search & Hold)] > [保留 (Holds)] > [保 留の詳細 (Hold Details)]ビュー

このビューは、[検索と保留 (Search & Hold)] > [保留 (Holds)]ビューで保留の状態リ ンクをクリックすると表示されます。

このビューでは、バックアップされたイメージに配置されている保留についての詳細情報 が表示されます。

「この保留を生成した検索結果を表示する (View search results that produced this hold)]をクリックすると、[検索 (Search)] >[保存済み (Saved)] >[検索結果 (Search Results)]ビューが表示されます。保留の詳細に戻るには、ブラウザの「戻る(Back)]ボタ ンを使用します。

表 13-5 [検索と保留 (Search & Hold)] > [保留 (Holds)] > [保留の詳細 (Hold Details)]列ヘッダー

| フィールド                              | 説明                                       |
|------------------------------------|------------------------------------------|
| 合計 (n) (Total backup<br>images (n) | バックアップイメージの この保留に含まれるバックアップイメージの数を表示します。 |

第13章 NetBackup Search の使用 | 686 [検索と保留 (Search & Hold) > [保存済み (Saved)] > [イメージ検索の検索結果画面 (Search Results view for Image Search)]

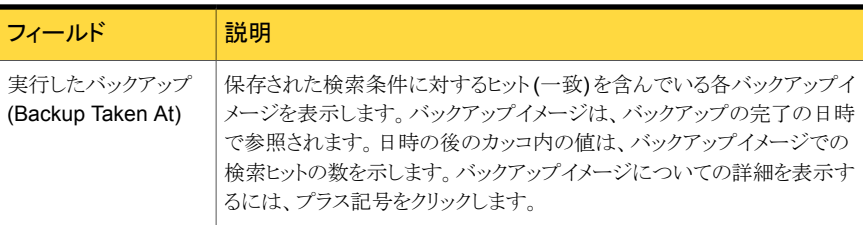

メモ: この表の残りでは検索関連のフィールドの一覧を示します。保留についての検索関連の詳 細は、Symantec NetBackup OpsCenter を使って配置されたリーガルホールドに対してのみ使 用できます。保留がコマンドラインから nbholdutil を使って配置された場合、保存された検索 には関連付けられません。したがって、そのような保留には検索関連の詳細は存在しません。

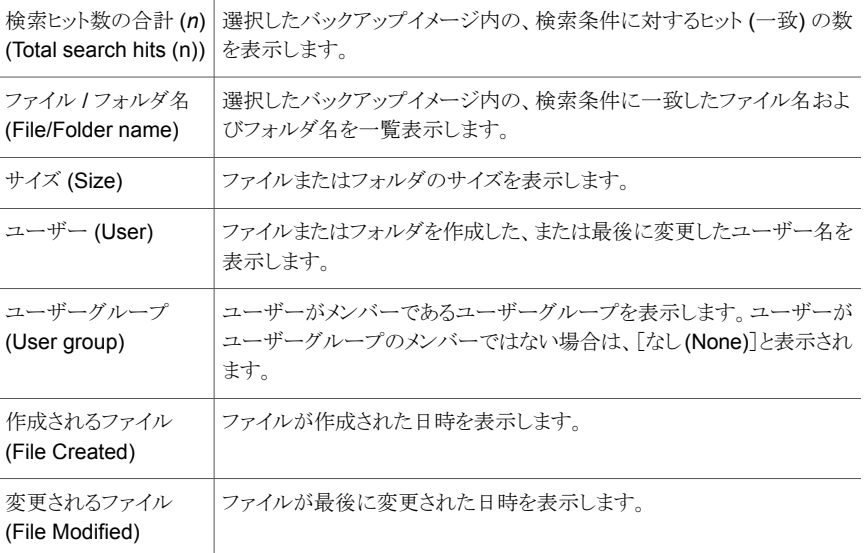

# [検索と保留 (Search & Hold) > [保存済み (Saved)] > [イメージ検索の検索結果画面 (Search Results view for Image Search)]

このビューは、保存済みの検索を実行する為に「イメージ検索(Image Search)] オプショ ンを選択し、「検索と保留 (Search & Hold)] > 「保存済み(Saved)] のビューの中でス テータスリンクを選択したときに表示されます。

このビューは保留にできるバックアップイメージについての詳しい情報を表示します。

[イメージ検索 (Image Search)] の検索結果のバックアップをフィルタリングするには、 マスターサーバーでバックアップされているイメージの数を確認してから、 [エクスポート (Export)] を選択して検索結果の CSV ファイルを生成します。

保留を配置するには、保留するバックアップを選択し、 [保留 (Hold)] または [すべてを 保留 (Hold All)] をクリックします。

表 13-6 [検索と保留 (Search & Hold) > [保存済み (Saved)] > [イメージ検 索結果の列ヘッダー (Search Results column headings for Image Search selection)]

| フィールド                           | 説明                                                |
|---------------------------------|---------------------------------------------------|
| バックアップ作成日<br>(Backups Taken in) | バックアップが実行された [開始 (From)] 日 [終了 (To)] 日を表示し<br>ます。 |
| すべてを保留 (Hold All)               | すべてのバックアップイメージを保留する場合に選択します。                      |
| エクスポート (Export)                 | CSV 形式で検索結果をエクスポートする場合に選択します。                     |
| マスターサーバー<br>(Master Server)     | バックアップが実行されたマスターサーバーの名前を表示します。                    |
| クライアント数 (Client<br>Count)       | マスターサーバーに関連付けられたクライアント数を表示します。                    |
| イメージ数 (Image<br>count)          | 指定の検索で回収されたバックアップイメージ数を表示します。                     |
| ディスクサイズ (Disk<br>Size)          | ストレージユニットのディスクにイメージを格納するのに要するサイズを<br>表示します。       |
| テープサイズ (Tape<br>Size)           | ストレージユニットのテープに格納するイメージに必要なサイズを表示し<br>ます。          |

# A

# PureDisk データ収集の追加 情報

この付録では以下の項目について説明しています。

- [OpsCenter 7.6](#page-687-0) の AT 設定について
- シナリオ 1: [ローカルホストのルートブローカー](#page-688-0)
- <span id="page-687-0"></span>■ シナリオ 2 について: OpsCenter [のローカルルートブローカー](#page-688-1) PureDisk SPA の [サーバーおよびリモートルートブローカー](#page-688-1)
- PureDisk SPA AT ホストと OpsCenter [サーバーホスト間の信頼の設定](#page-689-0)

# OpsCenter 7.6 の AT 設定について

OpsCenter 7.6 以降、ユーザー認証サービス (Symantec Product Authentication Service または AT) は OpsCenter Server に埋め込まれています。各 OpsCenter 7.6 セットアップには、OpsCenter AT と呼ばれる独自の AT 構成が含まれます。

p.32 の「[OpsCenter AT](#page-31-0) について」を参照してください。

OpsCenter サーバー 7.6 には、他の製品で共有できないローカルの AT 設定が搭載さ れています。同様に、PureDisk SPA にも、ローカルまたは統合 AT 設定が搭載されま す。

OpsCenter サーバーからの PureDisk データを収集するには、OpsCenter サーバーホ ストと PureDisk SPA ホストの間で単方向の信頼を確立する必要があります。セキュリティ 保護された通信のために、OpsCenter の認証ブローカーと PureDisk SPA の認証ブ ローカー間に信頼を確立する必要があります。この設定は OpsCenter からの PureDisk のデータ収集の前提条件です。

メモ: PureDisk SPA ホストと OpsCenter AB ホスト間の信頼の設定は手動プロセスで す。

<span id="page-688-0"></span>p.690 の 「PureDisk SPA AT ホストと OpsCenter [サーバーホスト間の信頼の設定」](#page-689-0) を参 照してください。

# シナリオ 1: ローカルホストのルートブローカー

このセクションは、OpsCenter サーバーと PureDisk SPA が独自の組み込み AT ルート ブローカー設定を使うシナリオを示します。

<span id="page-688-2"></span>図 [A-1](#page-688-2) は OpsCenter サーバーと PureDisk SPA がそれぞれのホストで構成される AT ルートブローカーを使用するシナリオを示します。

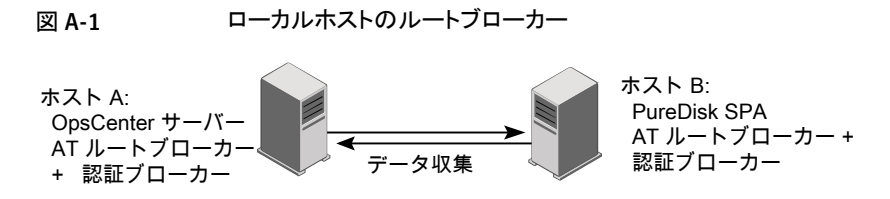

メモ: ホスト A とホスト B 間の 2 つのルートブローカーホスト間の信頼を設定する必要が あります。

<span id="page-688-1"></span>p.690の「PureDisk SPA AT ホストとOpsCenter [サーバーホスト間の信頼の設定」](#page-689-0)を参 照してください。

# シナリオ 2について: OpsCenter のローカルルートブロー カー PureDisk SPA のサーバーおよびリモートルートブ ローカー

このセクションは、OpsCenter サーバーホストがローカルな AT 構成(OpsCenter AT)を 使い、PureDisk SPA ホストがリモート AT ルートブローカーを使用するシナリオを示しま す。

図 [A-2](#page-689-1) は、OpsCenter PureDisk SPA ホストがリモート AT ルートブローカーを使用し、 OpsCenter サーバーホストが OpsCenter AT を使用するシナリオを説明します。

<span id="page-689-1"></span>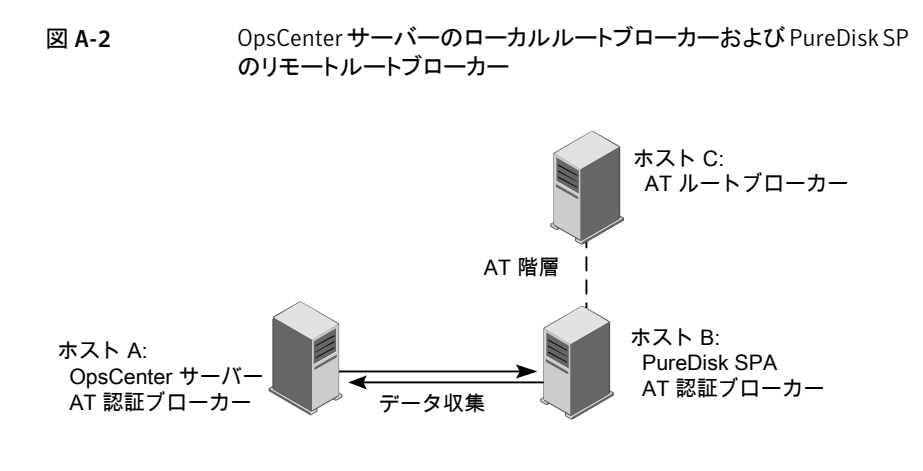

<span id="page-689-0"></span>メモ: 2つのルートブローカーホスト、つまりホスト A およびホスト C の間で信頼を設定す る必要があります。

# PureDisk SPA ATホストと OpsCenterサーバーホスト間 の信頼の設定

このセクションでは OpsCenter サーバーホストと PureDisk SPA AT ホスト間の信頼を設 定するために必要な手順について説明します。

メモ: OpsCenter 7.6 以降、OpsCenter サーバーホストにはローカルの AT 設定 (OpsCenter AT) が搭載されます。

p.32 の「[OpsCenter AT](#page-31-0) について」を参照してください。

### OpsCenter サーバーホストと PureDisk SPA AT ホスト間の信頼を設定する方法

◆ OpsCenter サーバーホストで、OpsCenter サーバーのオペレーティングシステムに 応じて次のコマンドを実行します。

これらはデフォルトのディレクトリパスです。

Windows (64 ビッ C:¥Program Files¥Symantec¥OpsCenter¥server¥authbroker¥bin>vssat.bat setuptrust --broker <PureDiskSPAAThost:port> --securitylevel high ト) /opt/VRTSat/bin/vssat setuptrust --broker UNIX

認証用に登録されているポートは 2821 です。 AT ルートブローカーが別のポート 番号で構成されている場合は、詳細についてセキュリティ管理者に問い合わせてく ださい。

<PureDiskSPAAThost:port> --securitylevel high

OpsCenter サーバーホストと PureDisk SPA ホスト間で正常に信頼を設定すると、 次のメッセージが表示されます。

setuptrust

----------------------

----------------------

Setup Trust With Broker: PureDiskSPAAThost

OpsCenter サーバーホストと PureDisk SPA ホスト間の信頼を設定した後、OpsCenter GUI にログオンし、PureDisk データコレクタを設定し、PureDisk データの収集を開始し ます。

p.364 の「PureDisk [データコレクタの構成」](#page-363-0)を参照してください。

# NetBackup データの属性

<span id="page-691-0"></span>この付録では以下の項目について説明しています。

■ [バックアップデータ属性](#page-691-0)

# バックアップデータ属性

このセクションでは、OpsCenter が NetBackup から収集するデータに関連するすべて の属性をリストします。カスタムレポートの生成時にこれらの属性を選択できます。 次の表では OpsCenter が収集する NetBackup のすべての属性をリストします。

B

- 表 [B-1](#page-692-0)
- 表 [B-2](#page-697-0)
- 表 [B-3](#page-701-0)
- 表 [B-4](#page-703-0)
- 表 [B-5](#page-704-0)
- 表 [B-6](#page-705-0)
- 表 [B-7](#page-706-0)
- 表 [B-8](#page-714-0)
- 表 [B-9](#page-715-0)
- 表 [B-10](#page-716-0)
- 表 [B-11](#page-717-0)
- 表 [B-12](#page-718-0)

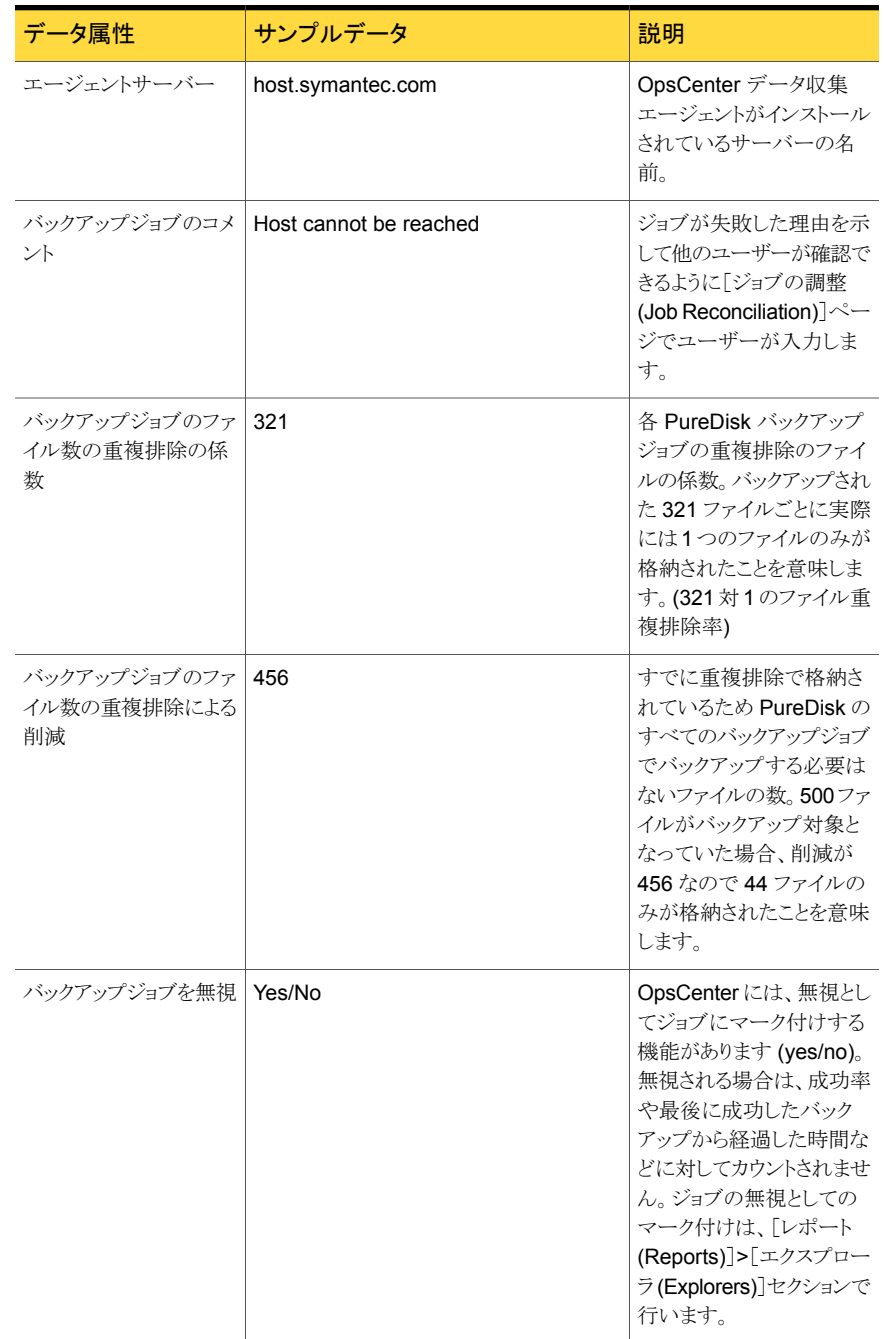

## <span id="page-692-0"></span>表 B-1 バックアップジョブの属性 (Backup Job Attributes)

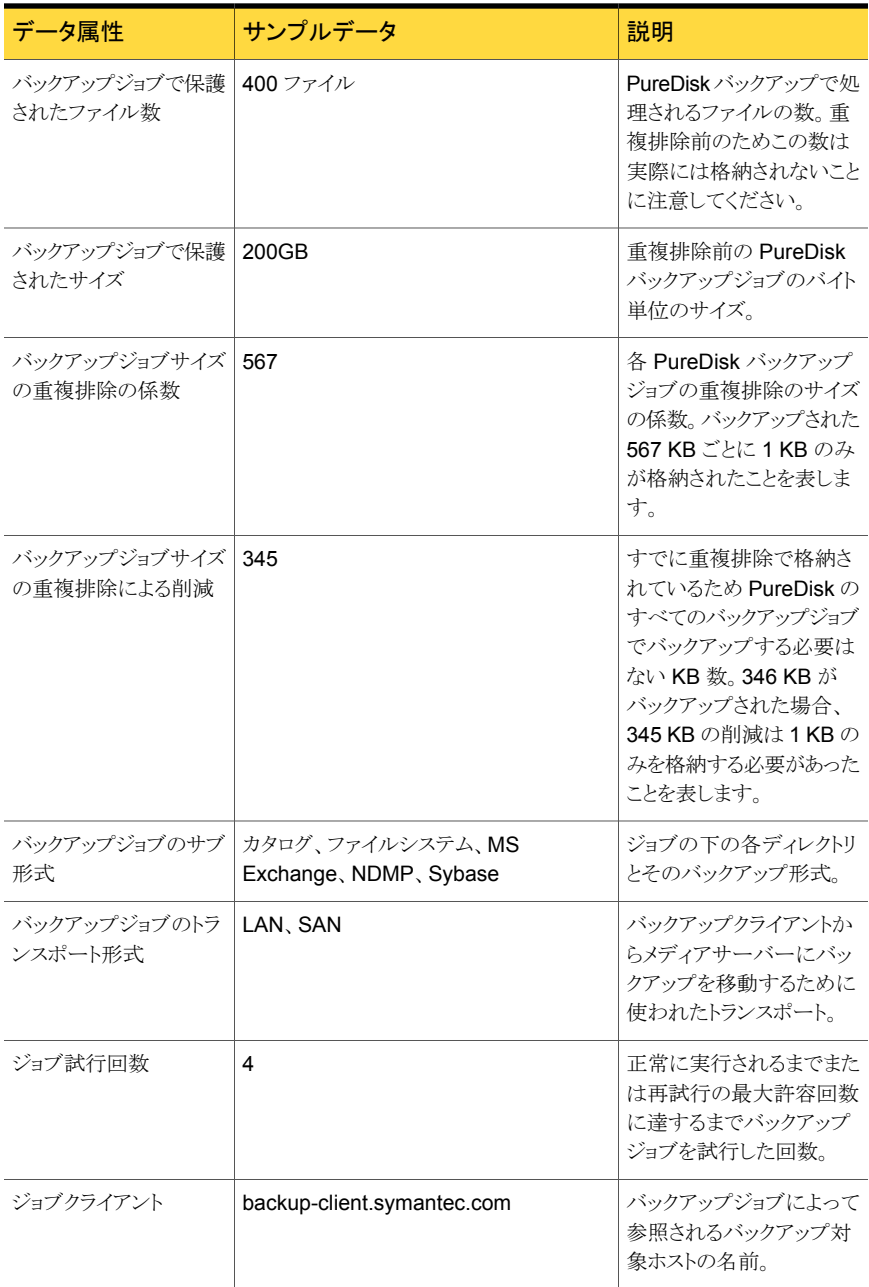

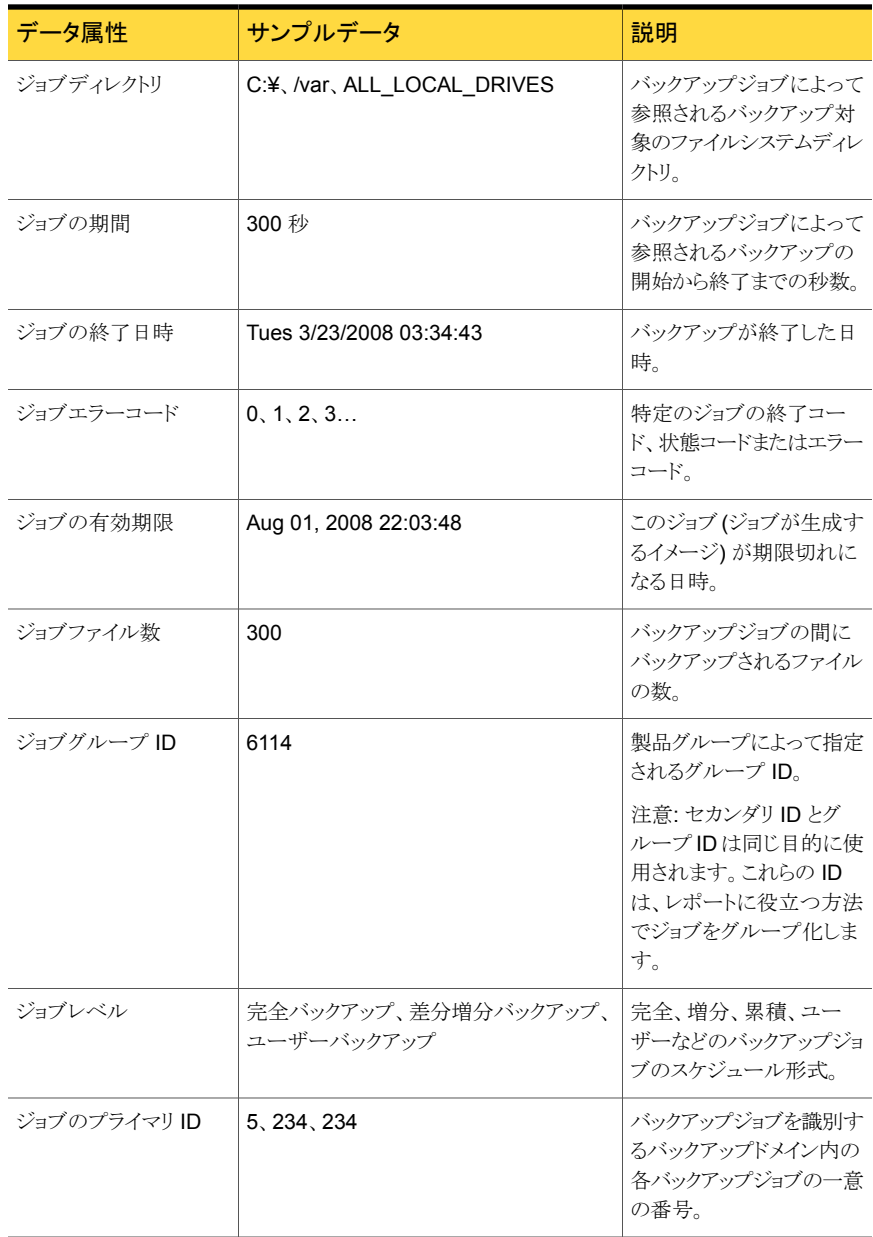

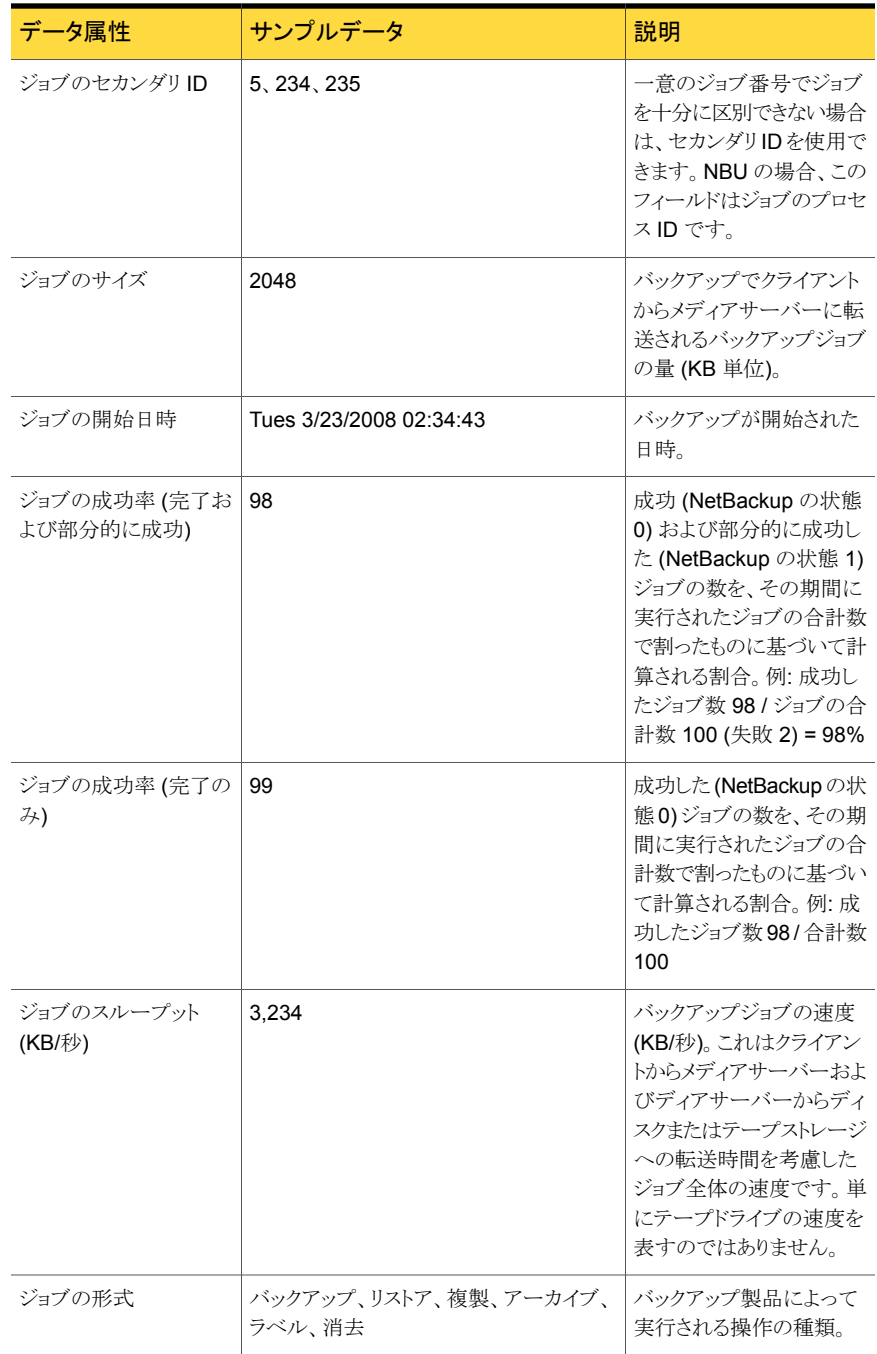

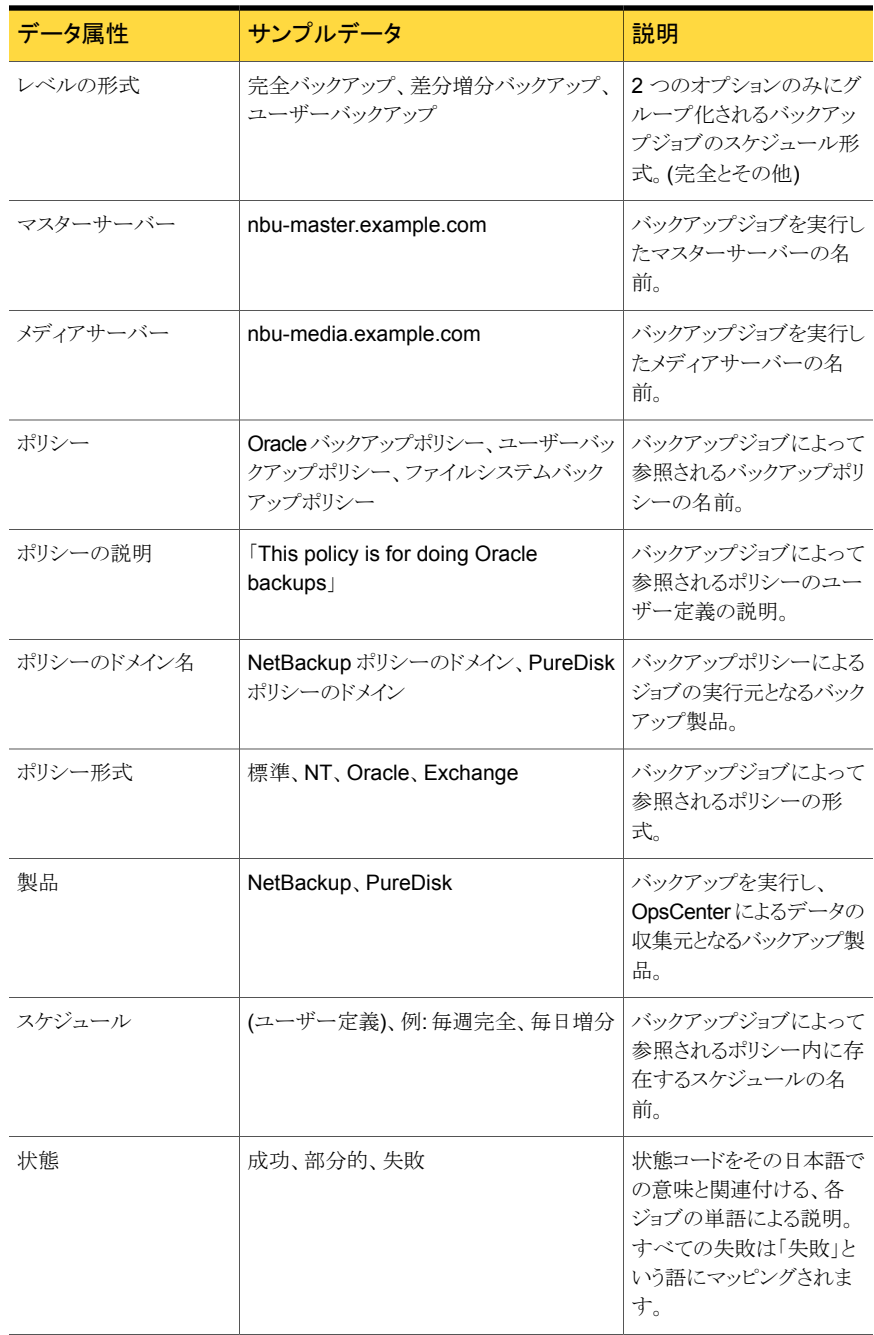

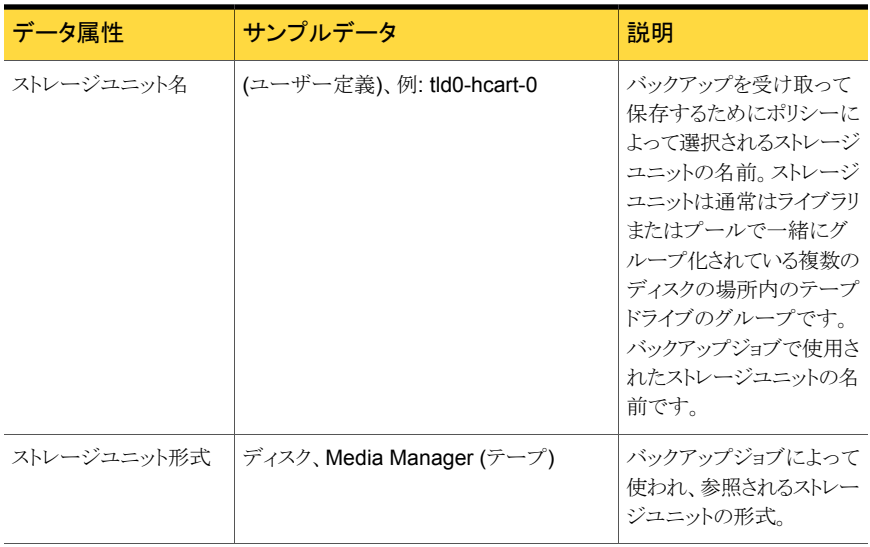

<span id="page-697-0"></span>表 B-2 バックアップイメージの属性 (Backup Image Attributes)

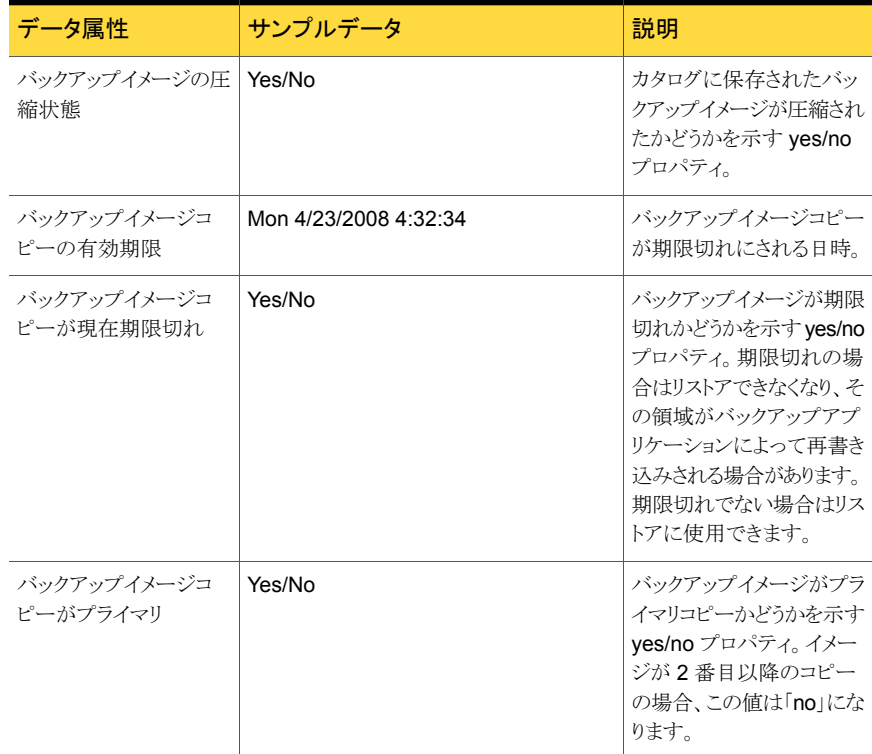

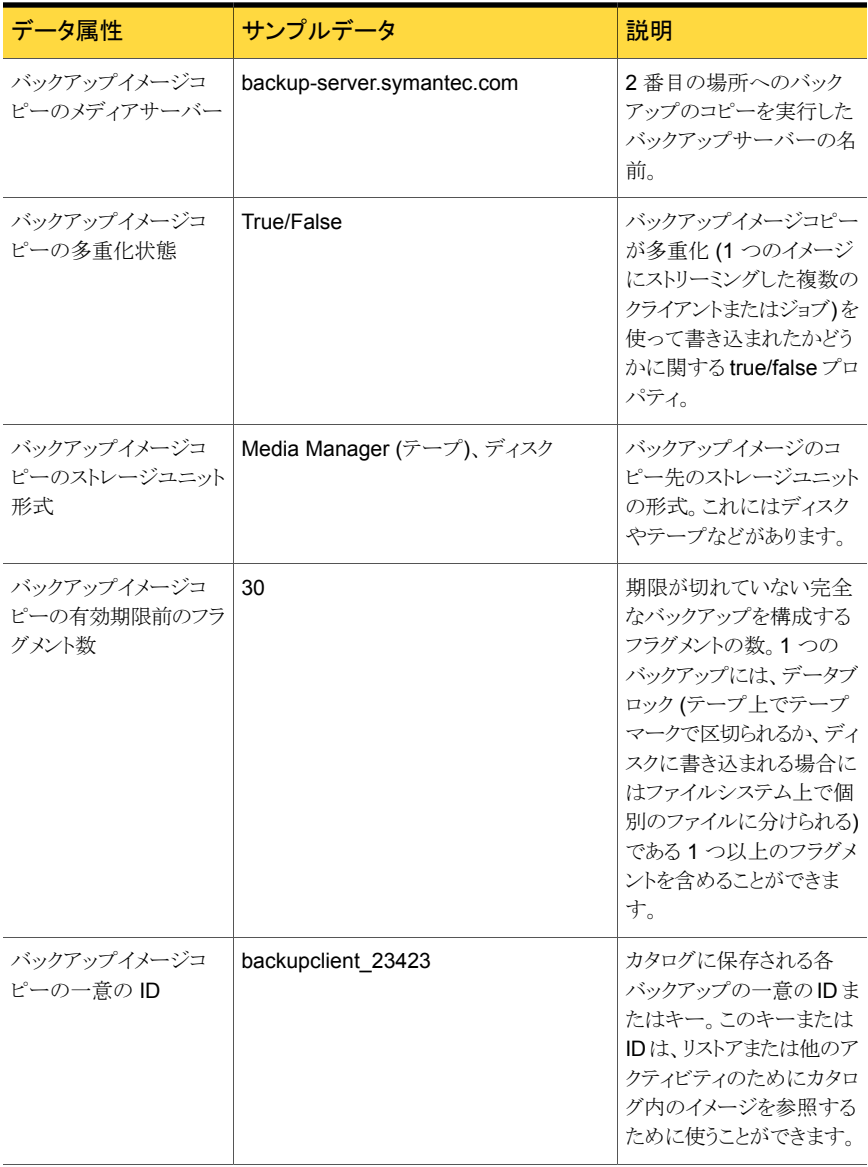

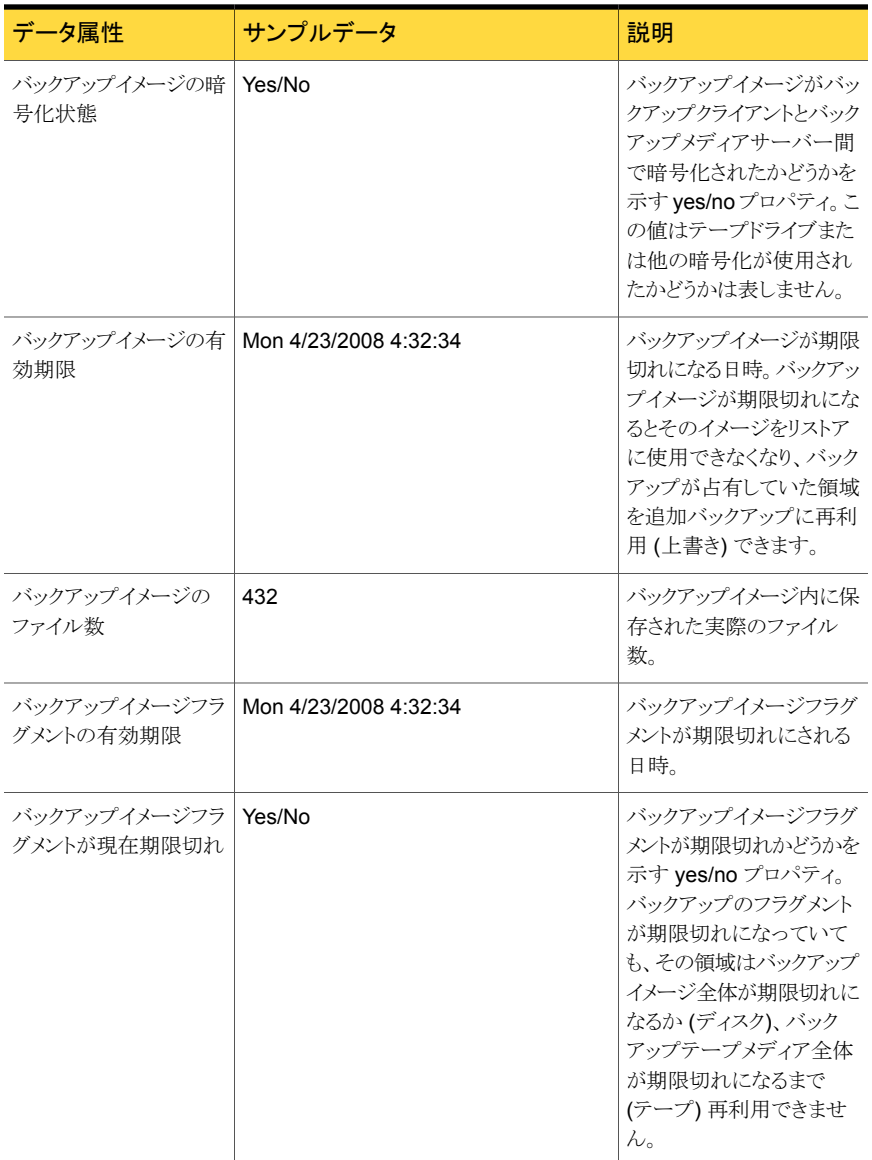

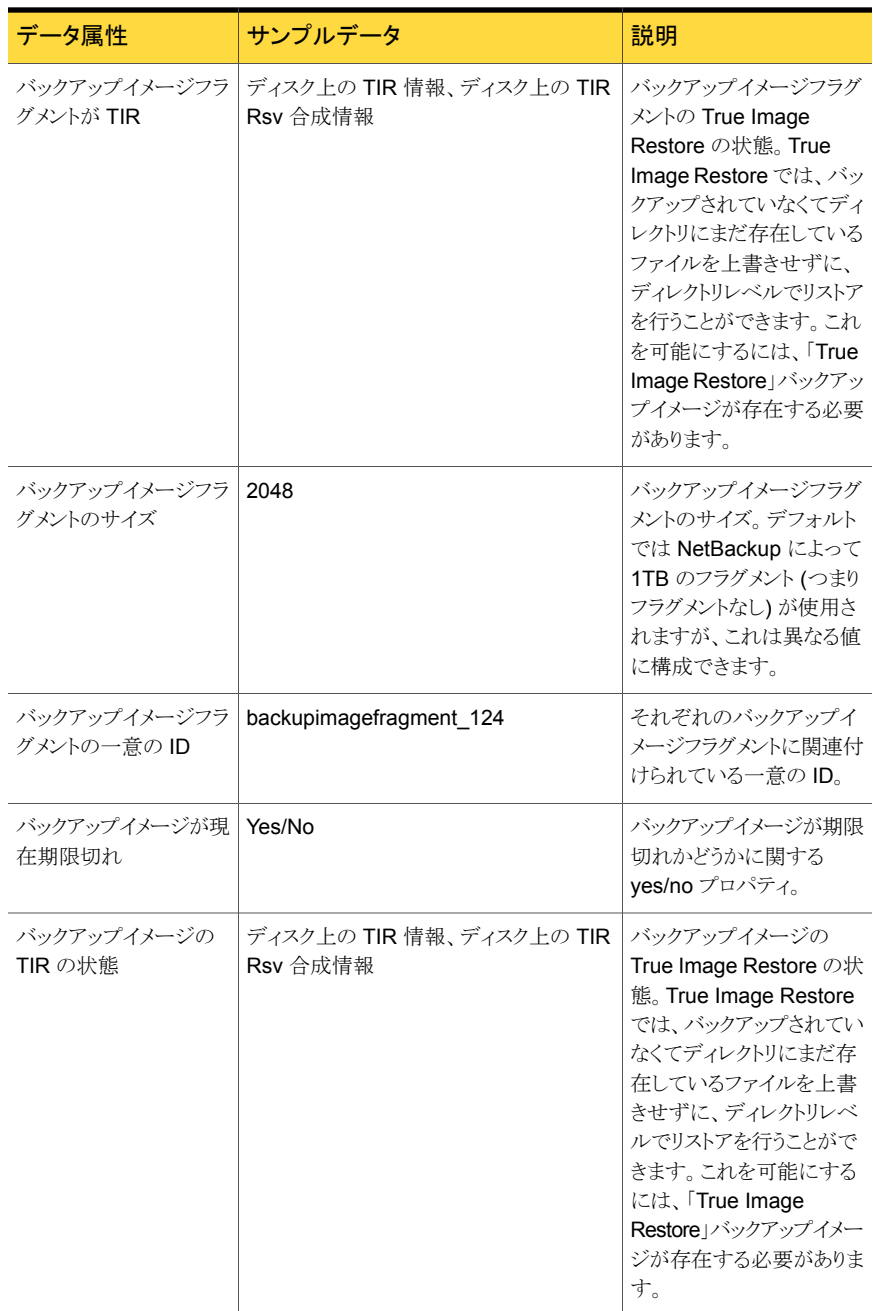

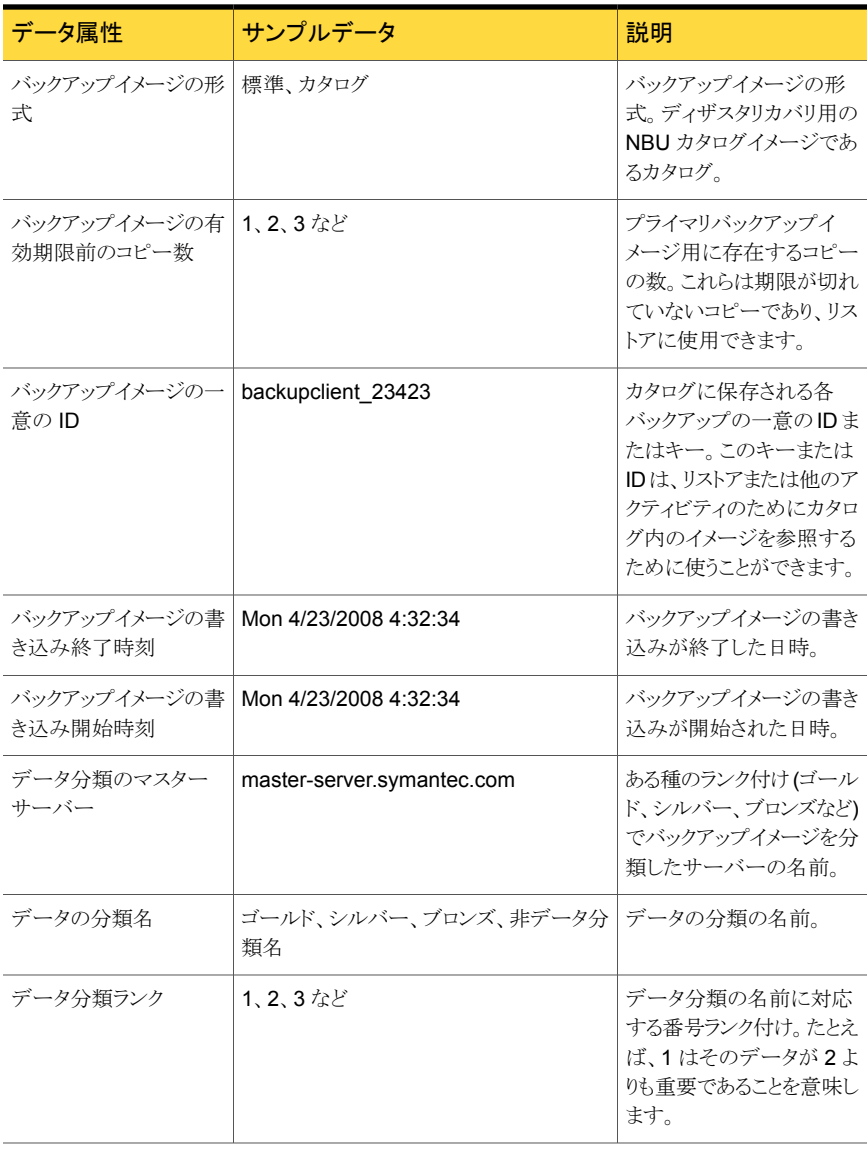

### <span id="page-701-0"></span>表 B-3 バックアップ試行の属性 (Backup Attempt Attributes)

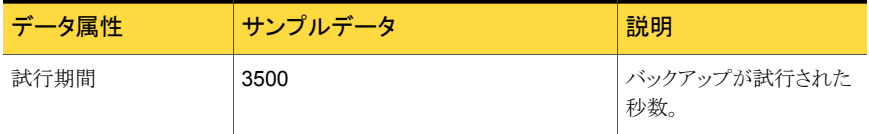

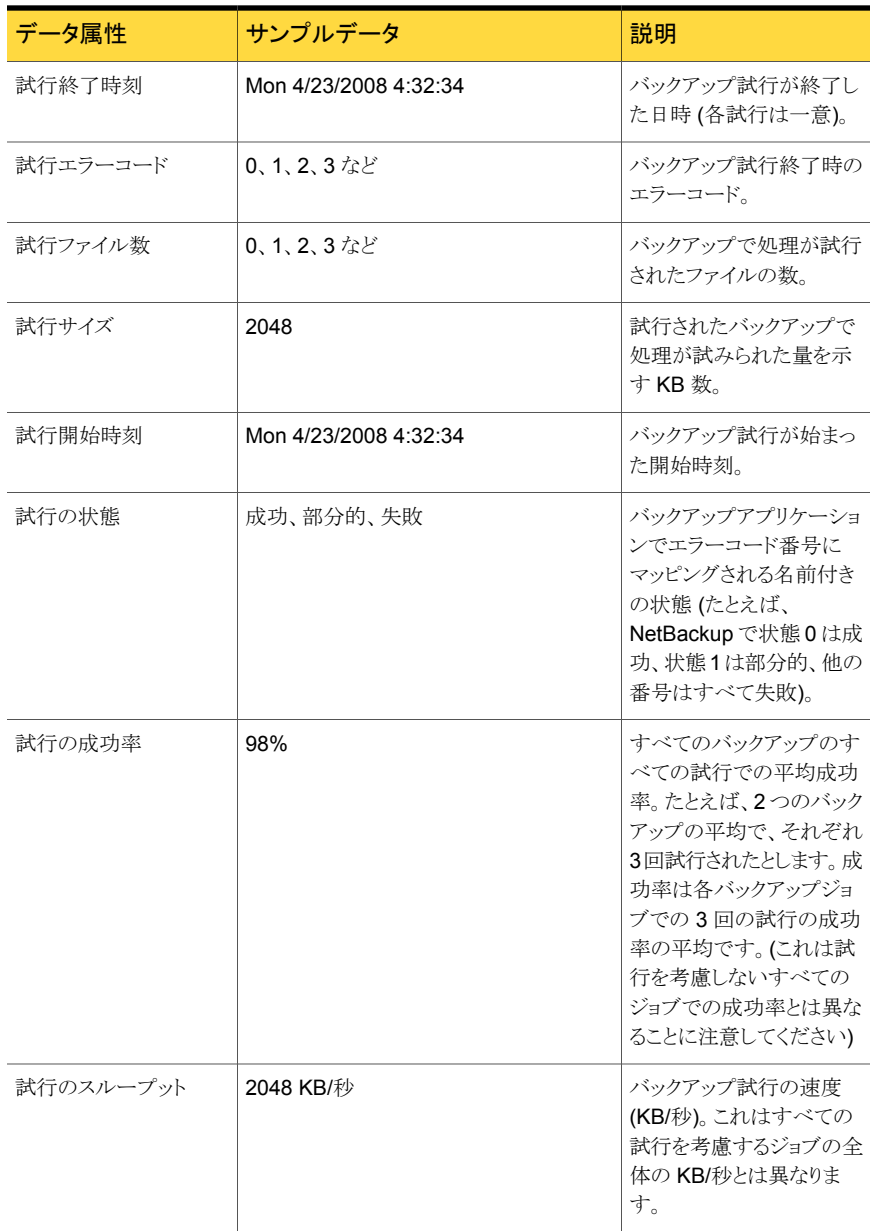

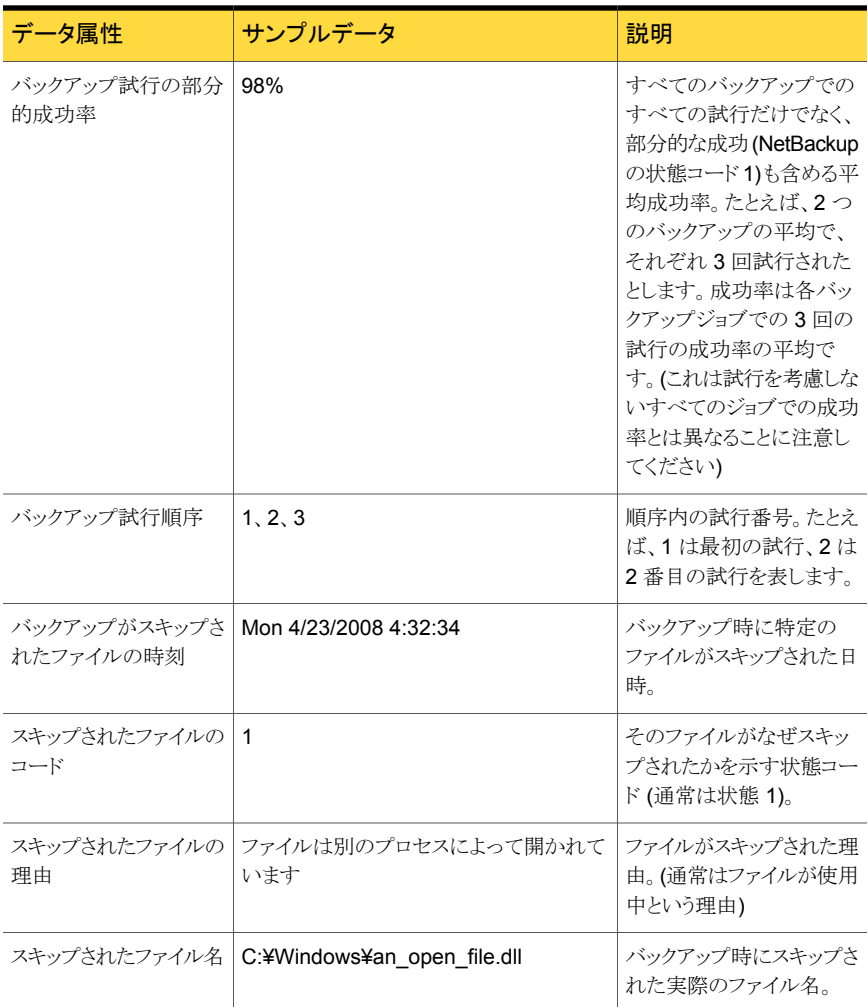

### <span id="page-703-0"></span>表 B-4 バックアップポリシー属性 (Backup Policy Attributes)

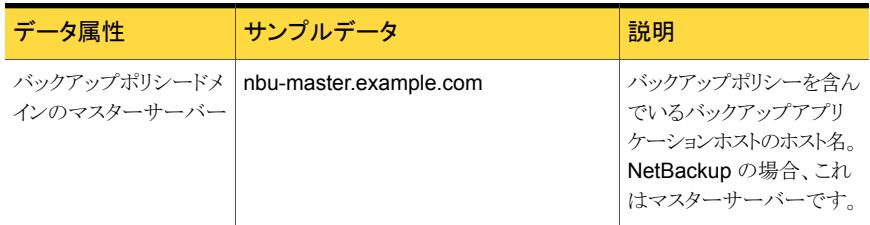

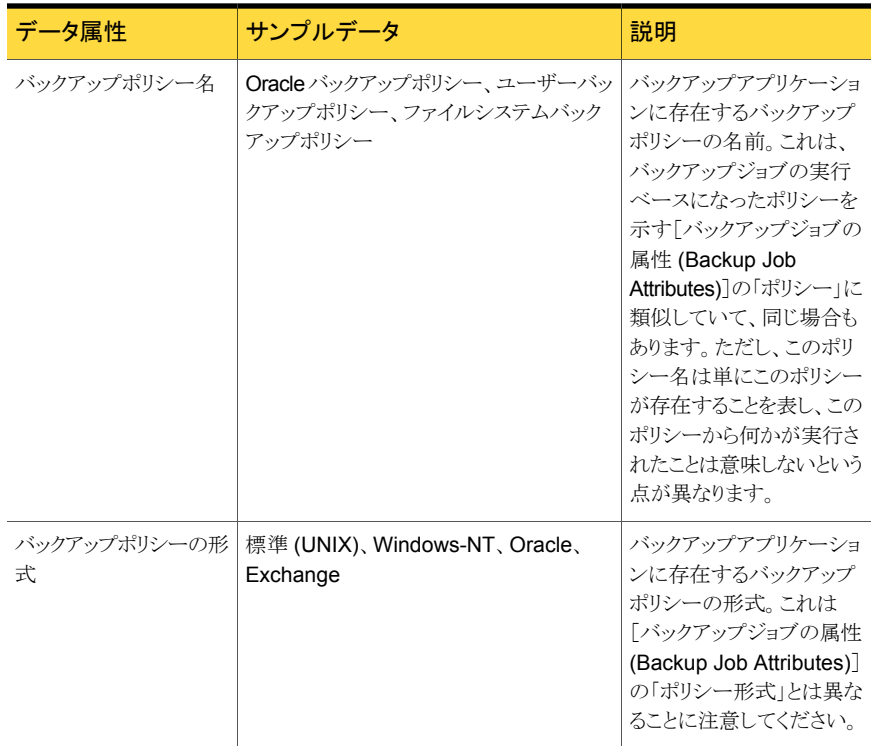

### <span id="page-704-0"></span>表 B-5 ファイルシステム属性 (File System Attributes)

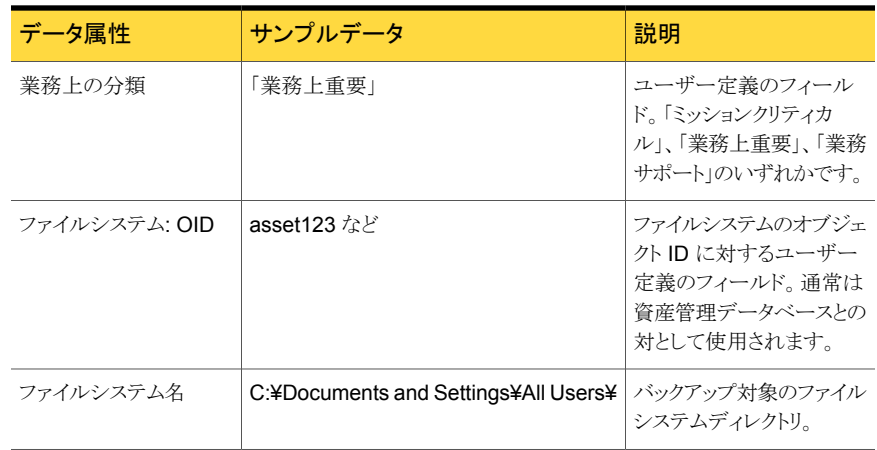

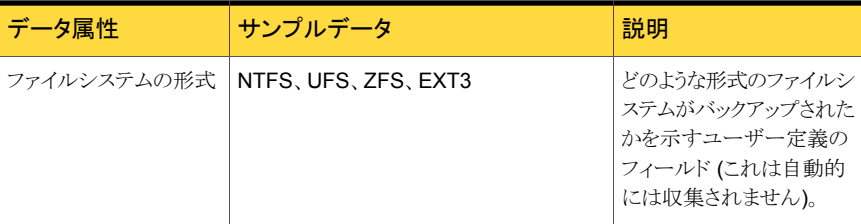

### <span id="page-705-0"></span>表 B-6 ホスト属性 (Host Attributes)

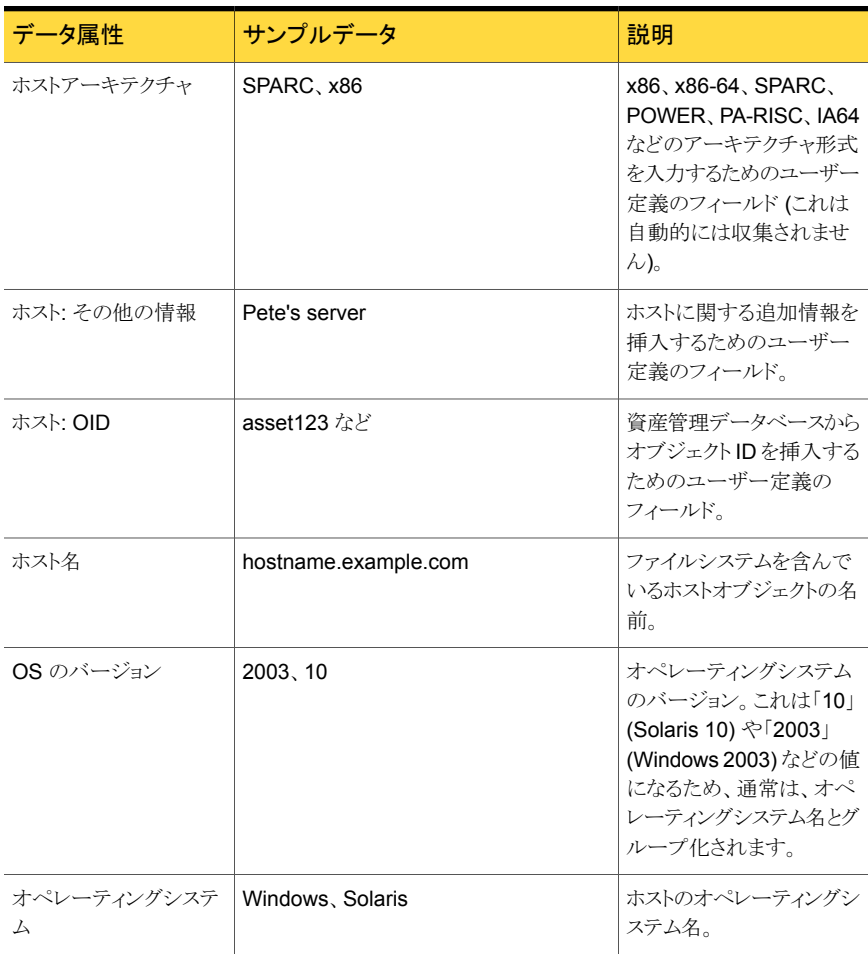

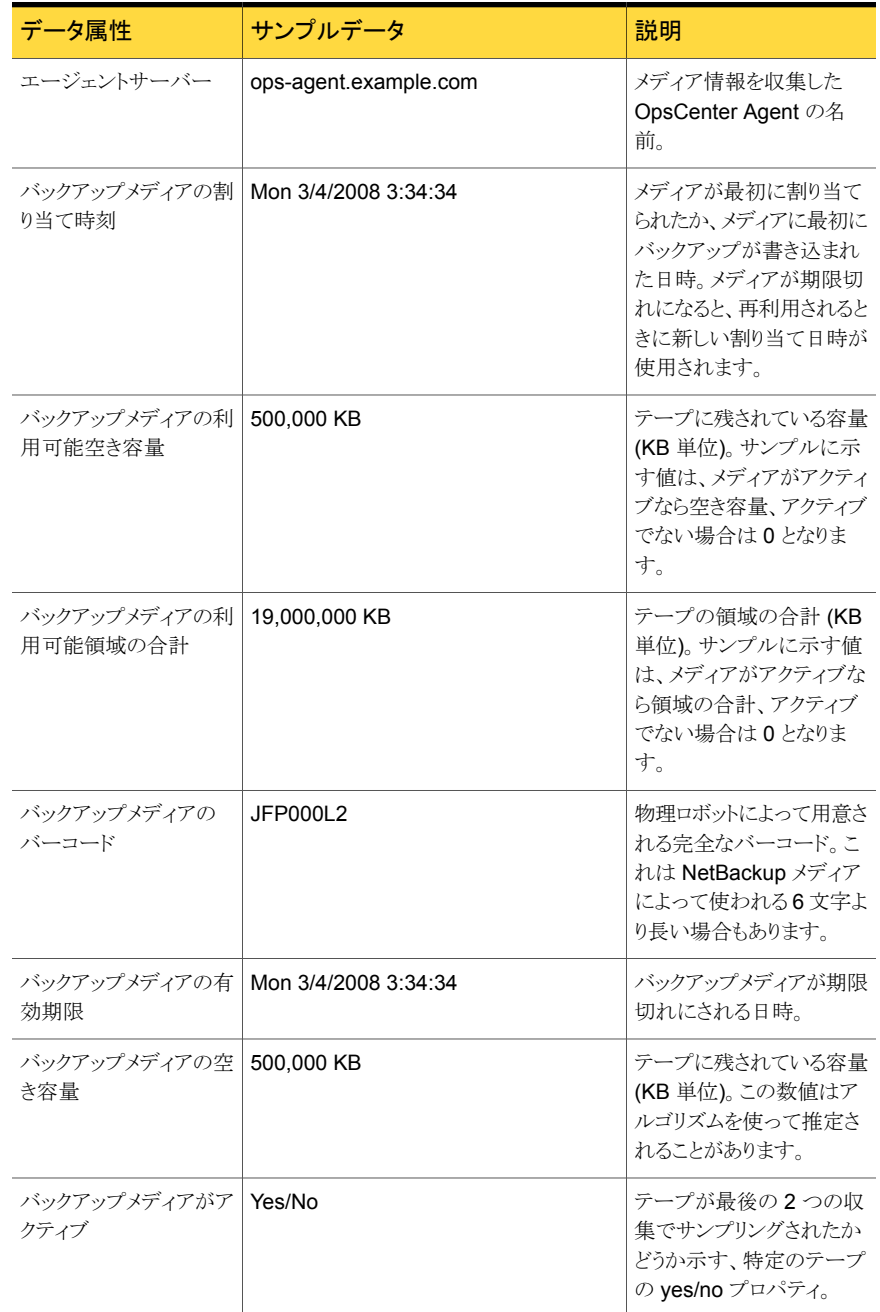

### <span id="page-706-0"></span>表 B-7 イシクアップメディアの属性 (Backup Media Attributes)

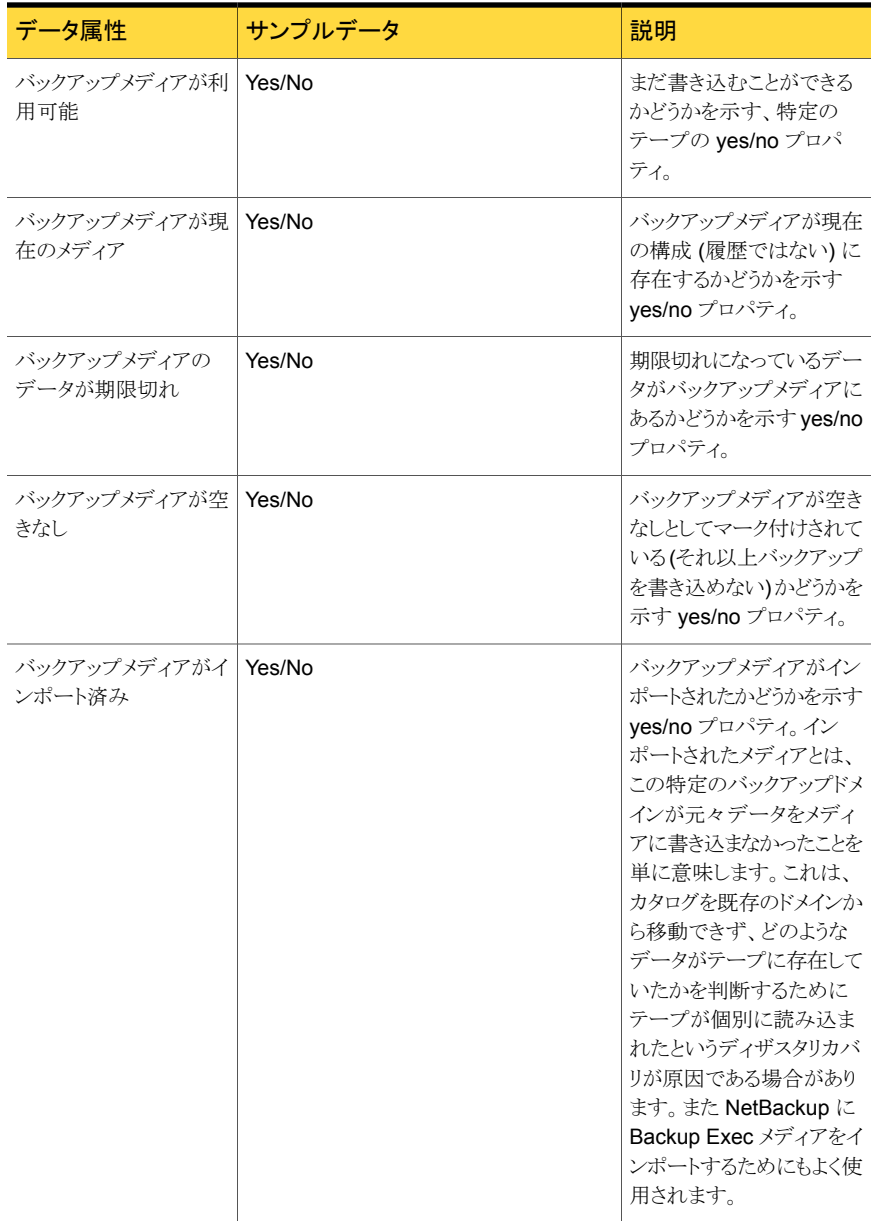

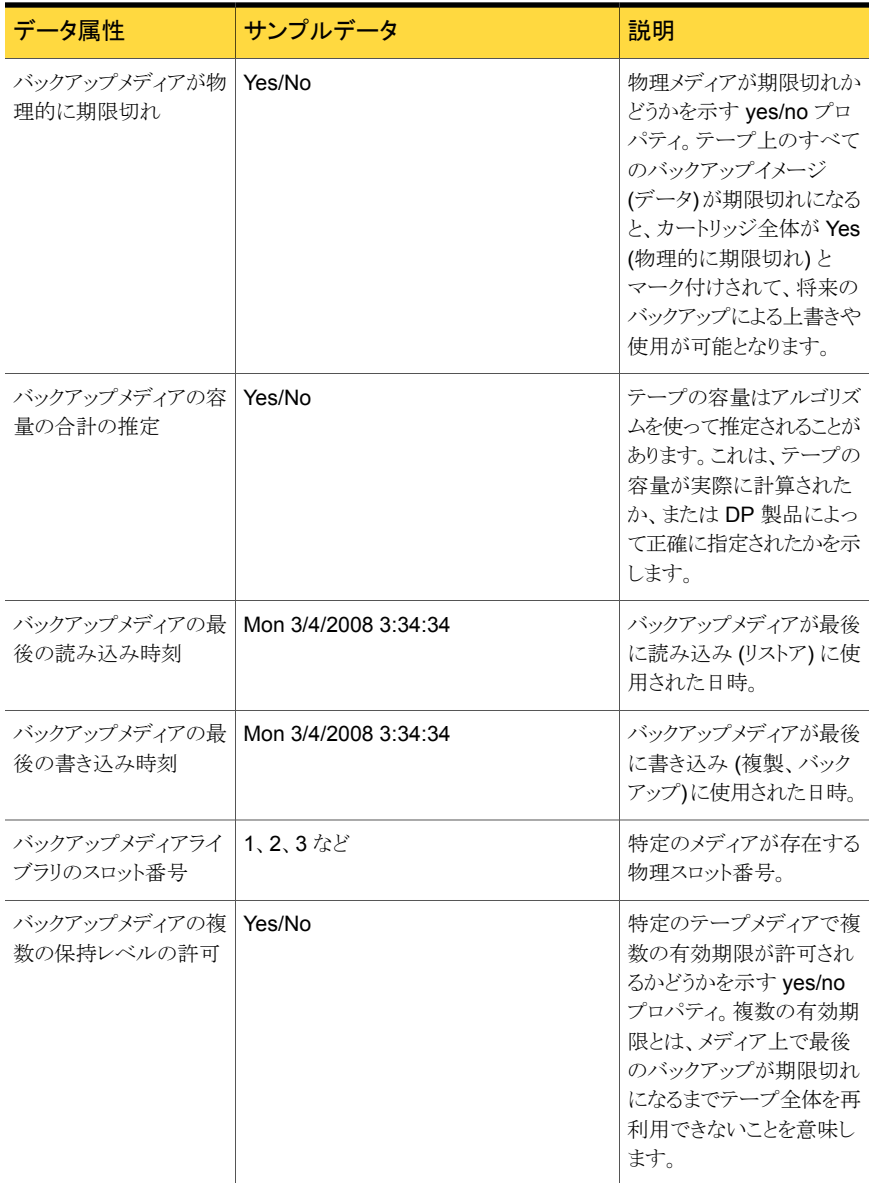

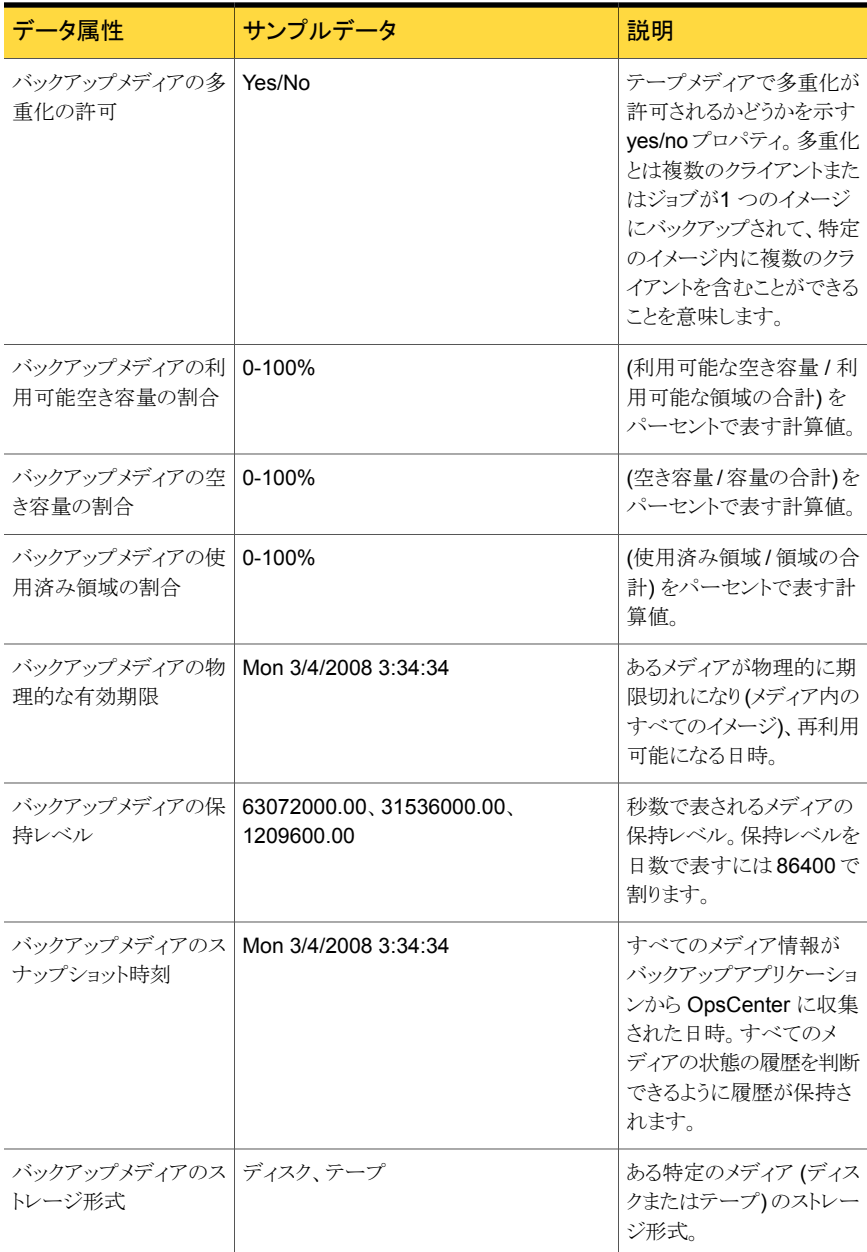

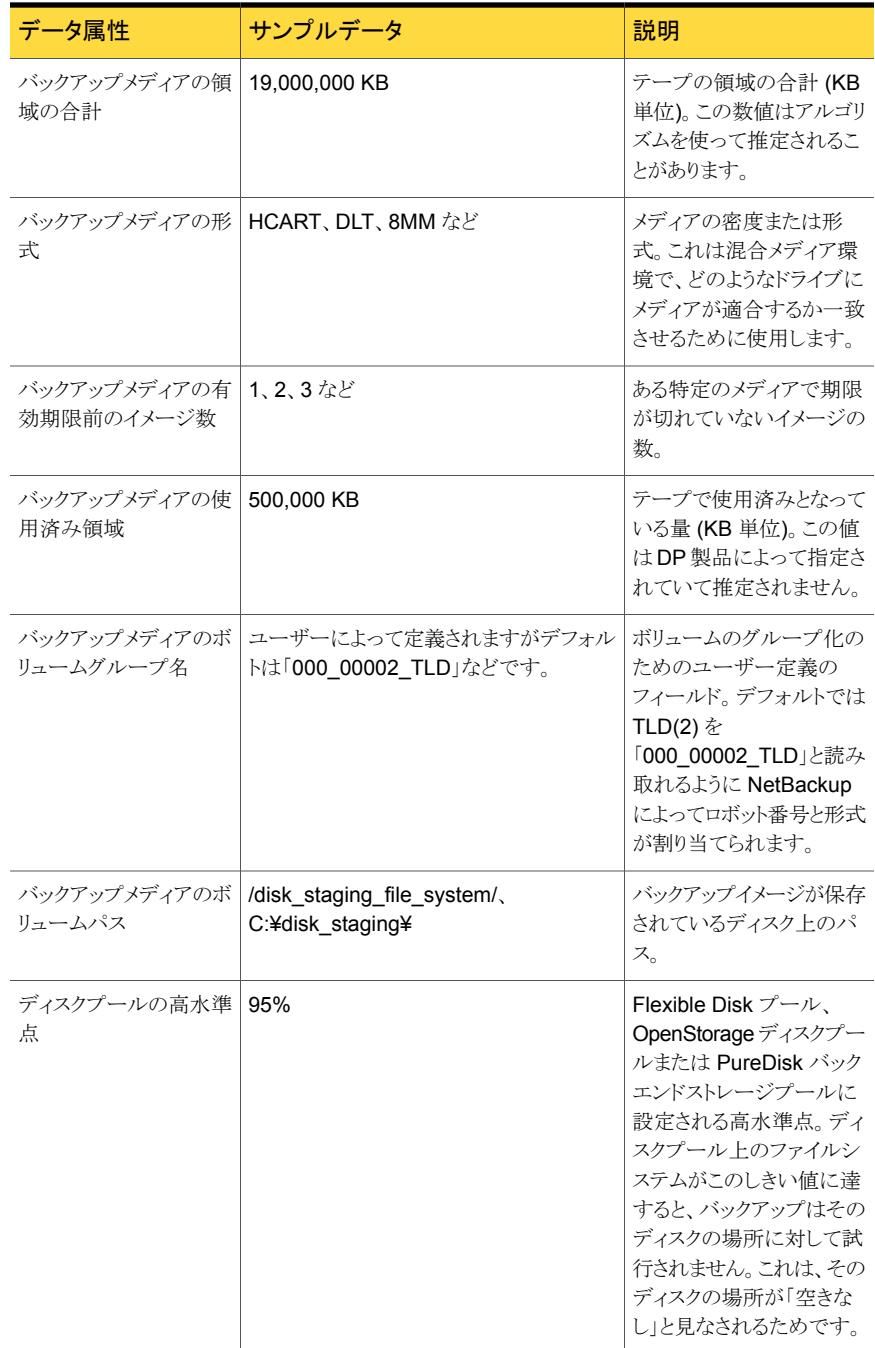

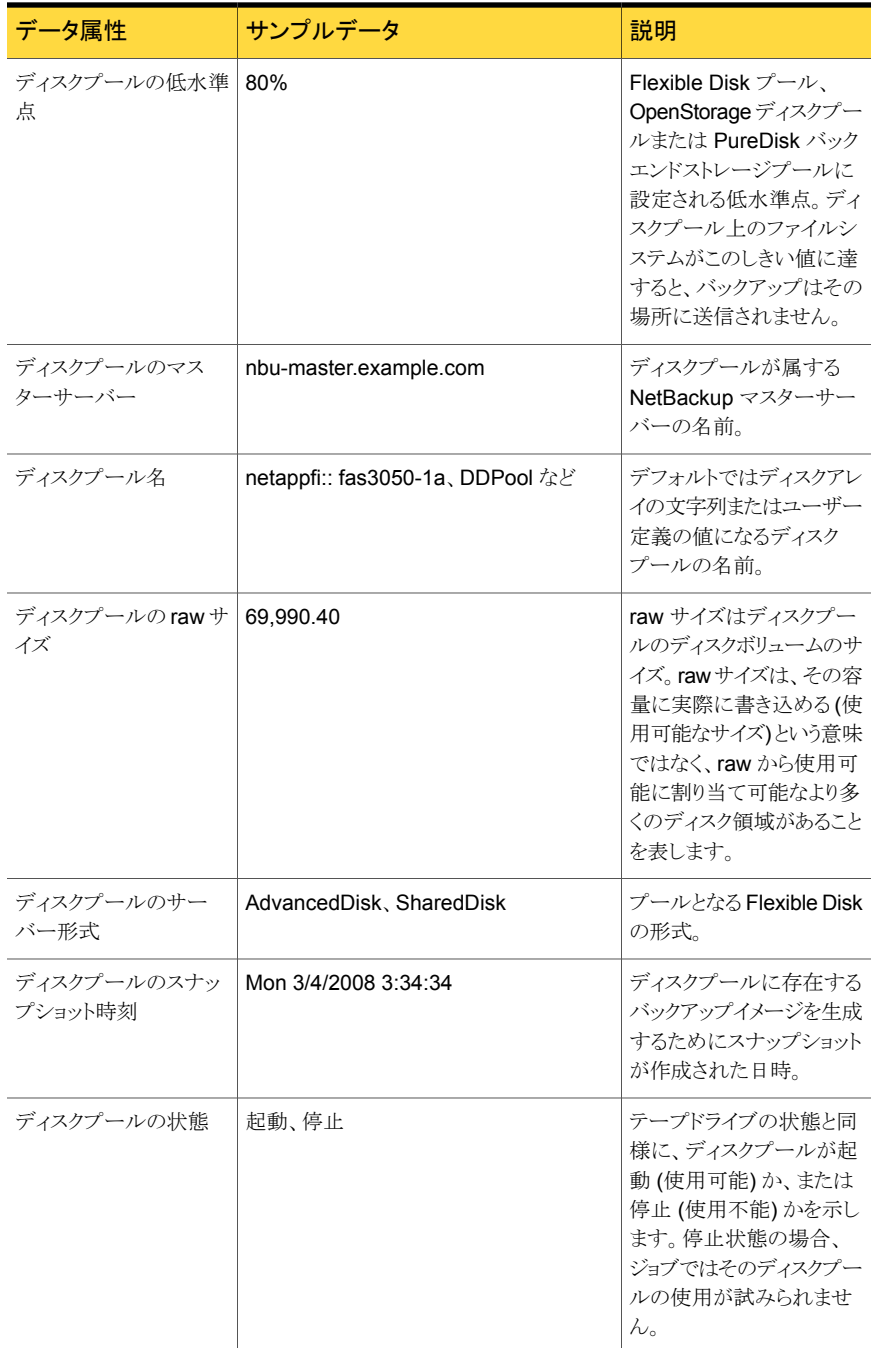

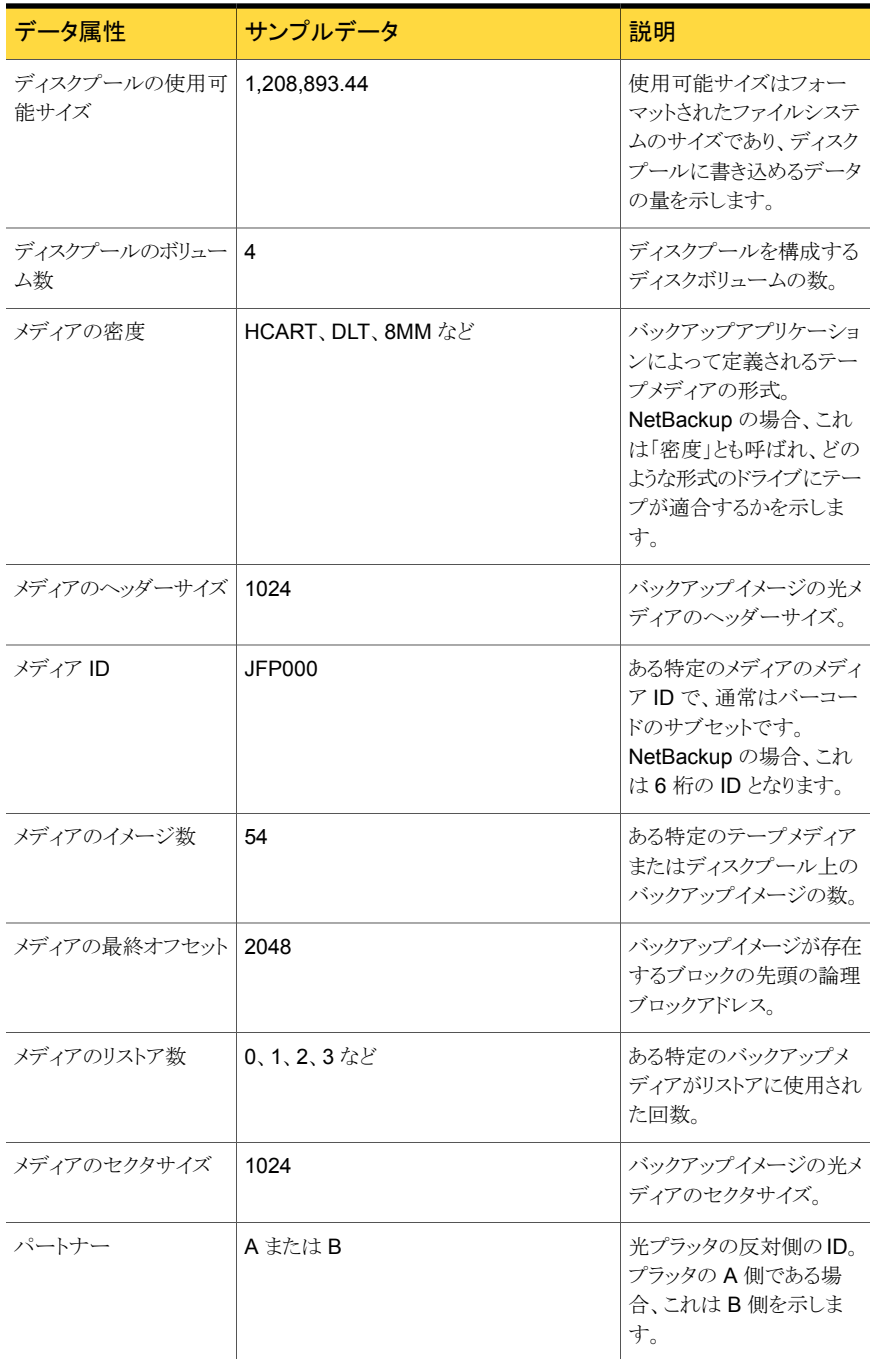

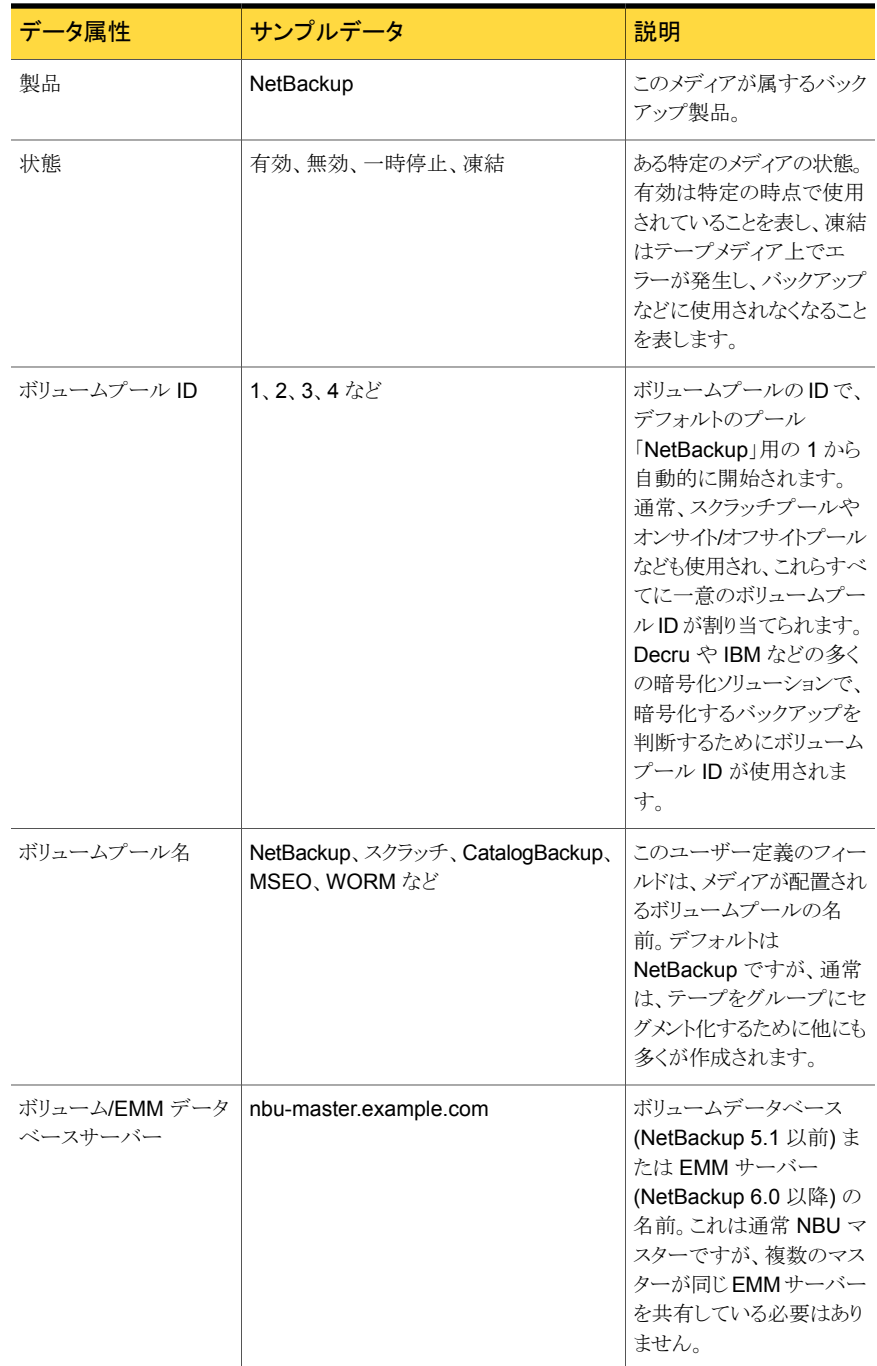

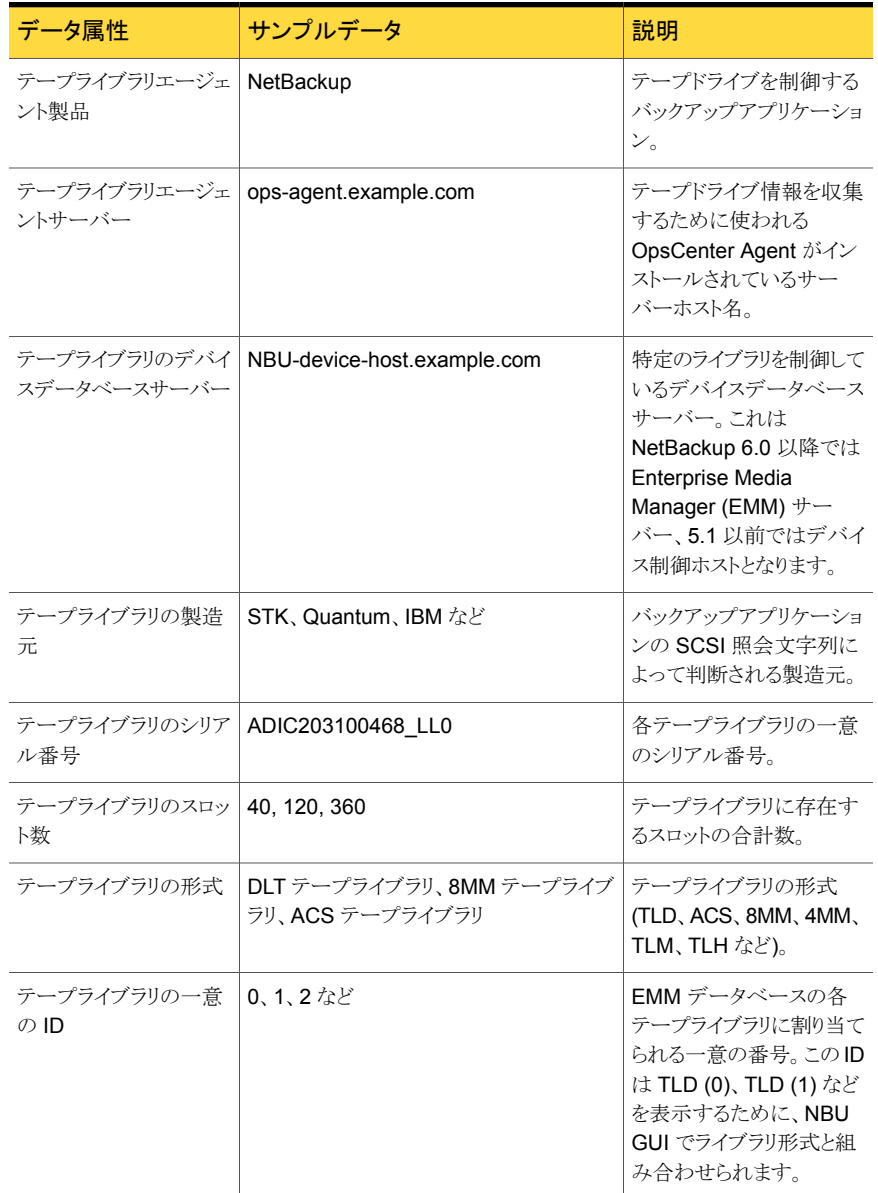

# <span id="page-714-0"></span>表 B-8 テープライブラリ属性 (Tape Library Attributes)

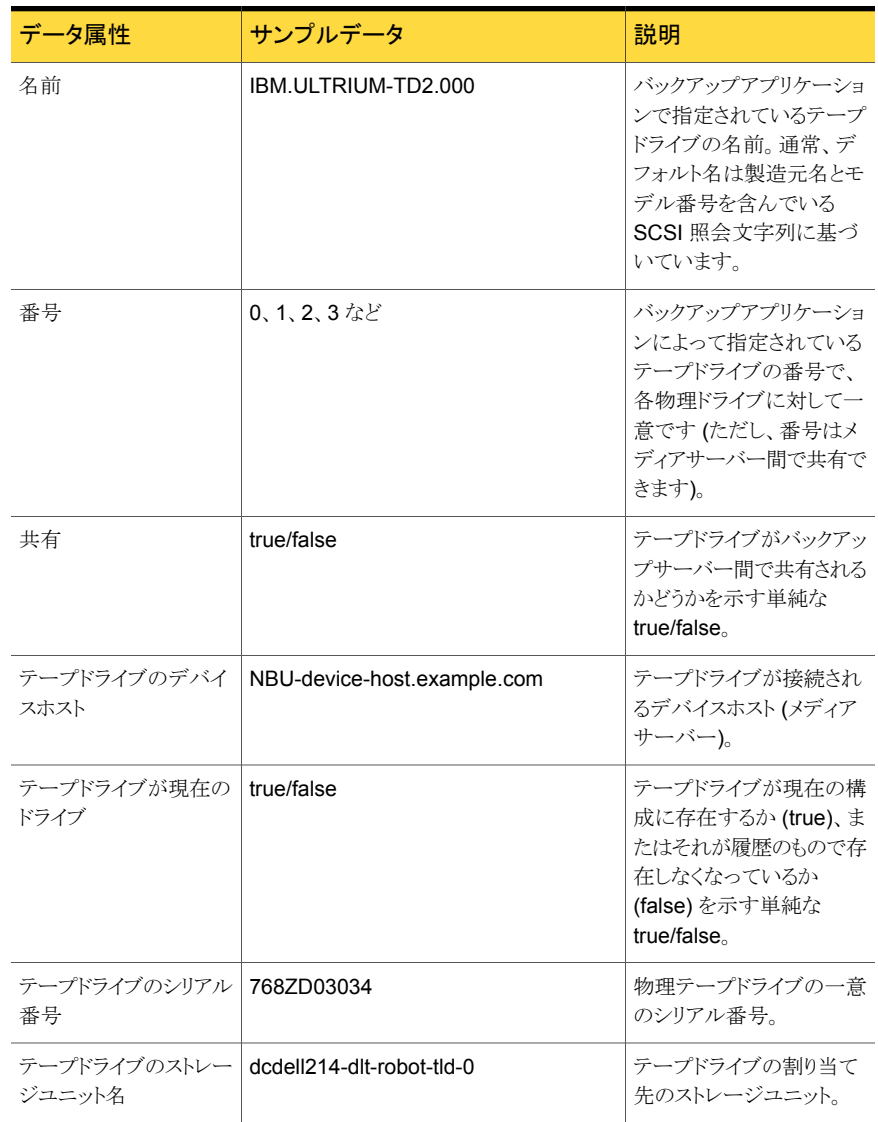

# <span id="page-715-0"></span>表 B-9 テープドライブ属性 (Tape Drive Attributes)

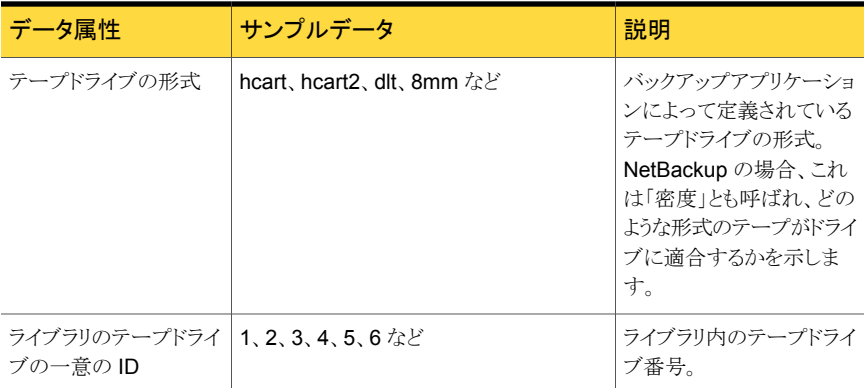

### <span id="page-716-0"></span>表 B-10 テープ使用状況属性 (Tape Usage Attributes)

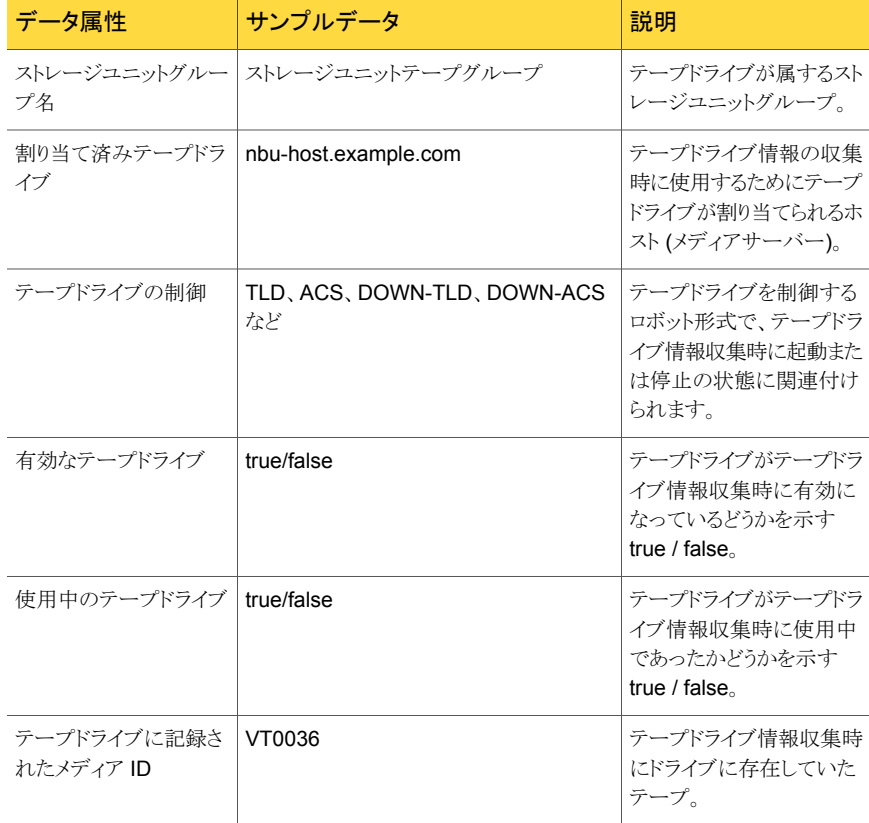

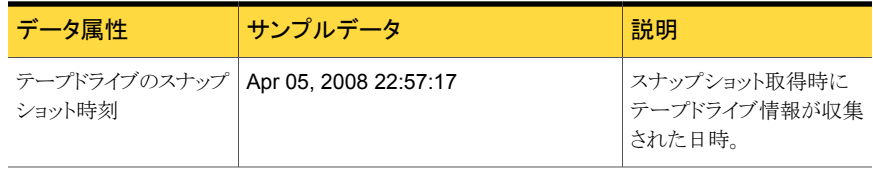

### <span id="page-717-0"></span>表 B-11 バックアップログの属性 (Backup Log Attributes)

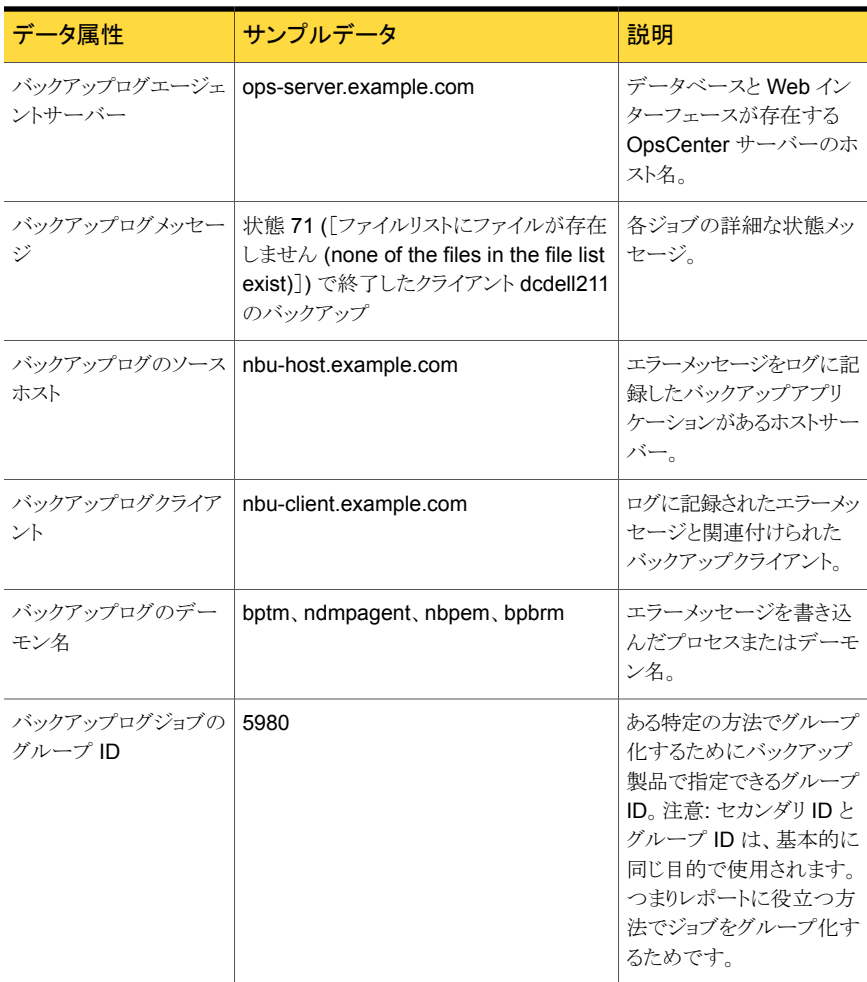

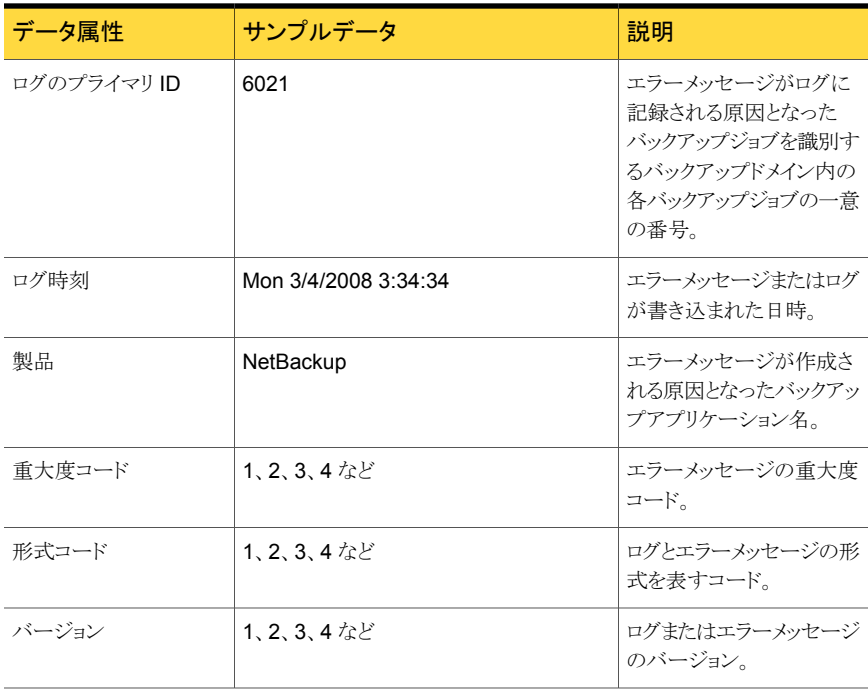

### <span id="page-718-0"></span>表 B-12 エージェントの監視の属性

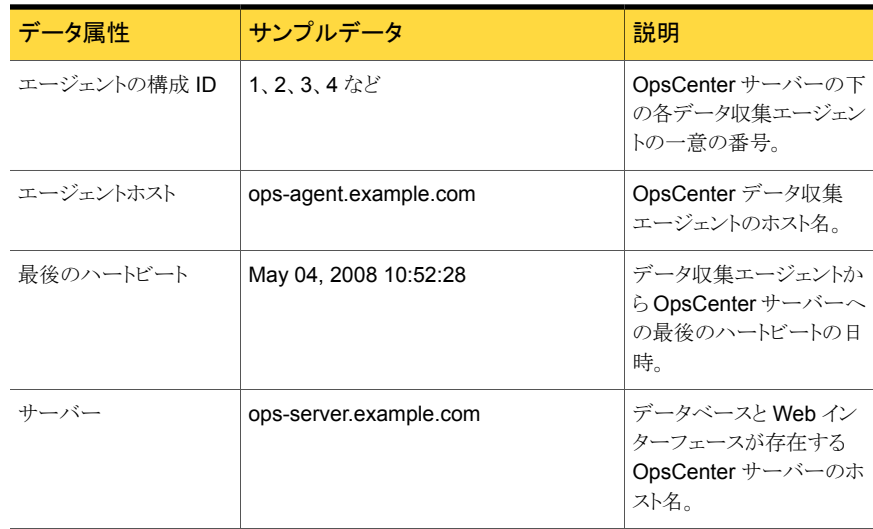

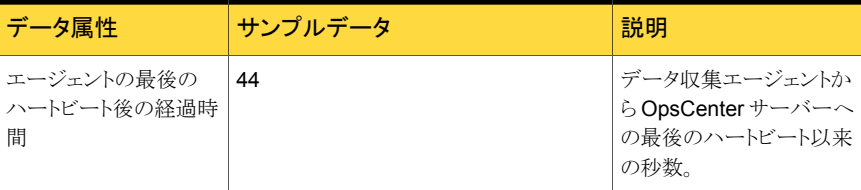
# CLI のマニュアルページ

この付録では以下の項目について説明しています。

C

- [changeDbPassword](#page-722-0)
- [configurePorts](#page-724-0)
- [dbbackup](#page-725-0)
- [dbdefrag](#page-727-0)
- [nbfindfile](#page-728-0)
- [opsadmin](#page-732-0)
- [opsCenterAgentSupport](#page-734-0)
- [opsCenterSupport](#page-735-0)
- [runstoredquery](#page-738-0)
- [startagent](#page-739-0)
- [startdb](#page-740-0)
- [startgui](#page-741-0)
- [startserver](#page-742-0)
- [stopagent](#page-743-0)
- [stopdb](#page-744-0)
- [stopgui](#page-745-0)
- [stopserver](#page-746-0)
- [view\\_exportimport](#page-747-0)

■ [migrateIndexServer](#page-752-0)

## changeDbPassword

<span id="page-722-0"></span>changeDbPassword - このスクリプトは OpsCenter データベースのパスワードを変更し ます。これは DBA ユーザーでのみサポートされ、ゲストおよびサーバーのパスワードで はサポートされません。

#### 概要

changeDbPassword [--restoreDefaultPassword] | [-h|-?|--help]

#### 機能説明

Sybase SA (SQL Anywhere) データベース管理システムは OpsCenter データを保存 するために使われます。データベースにアクセスするにはユーザー名とパスワードが必 要です。次のデータベースユーザーアカウントが OpsCenter に付属します。

データベース管理者アカウント。dba アカウントは、データベース スキーマの更新または新しい製品バージョンへのアップグレード に使用されるデータベース問い合わせで必要になります。 dba

ツールで dbaパスワードを変更すると、サーバーからその後もデータベースにアクセスで きるようにファイルシステムの構成ファイルが更新されます。パスワードは構成ファイルに 保存される前に暗号化されます。ただしサーバーはパスワードを取り込む必要があるの で一方向ハッシュでは保存できません。したがって、誰かがパスワードを入手する可能性 があります。ツールを実行した場合、システム管理者は構成ファイルで権限をチェックし て、管理者のみがファイルを読み込めることを確認してください。

## オプション

--restoreDefaultPassword

DBA パスワードをデフォルトパスワードにリセットします。

--h|-?|--help

CLI の使用方法の説明を表示して終了します。

#### 注意事項

Windows でデータベースパスワードを変更するには、次のコマンドを入力してください。

INSTALL\_PATH¥OpsCenter¥server¥bin¥changeDbPassword.bat

現在のパスワードと新しいパスワードを入力するためのプロンプトが表示されます。 現在 のパスワードと新しいパスワードを入力してください。

UNIX でデータベースパスワードを変更するには、次のコマンドを入力してください。

<INSTALL\_PATH>/SYMCOpsCenterServer/bin/changeDbPassword.sh

現在のパスワードと新しいパスワードを入力するためのプロンプトが表示されます。現在 のパスワードと新しいパスワードを入力してください。

## configurePorts

<span id="page-724-0"></span>configurePorts – このスクリプトは UNIX または Linux システムの Web サーバーポー トを構成するために使われます。

#### 概要

configurePorts.sh [-status]|[-httpPort <httpPort>][-httpsPort <httpsPort>][-shutdownPort <shutdownPort>]

#### 機能説明

configurePorts スクリプトは次の目的のために使われます。

- http、https および Tomcat シャットダウンポートの構成
- 前述のポートの現在の値の問い合わせ

## オプション

-status

http、https および Tomcat シャットダウンポートの現在の値を問い合わせます。 このオプションは他の属性を含めずに使用します。

-httpPort <httpPort>

Tomcat の web.xml で httpPort を新しい値に修正します。

-httpsPort <httpsPort>

Tomcat の web.xml で httpsPort を新しい値に修正します。

- shutdownPort <shutdownPort> Tomcat の web.xml で shutdownPort を新しい値に修正します。

## 注意事項

OpsCenter が使用している HTTP ポートおよび HTTPS ポートを確認するには、 configurePorts ユーティリティを実行します。

Windows では、次のコマンドを実行してください。

INSTALL\_PATH¥OpsCenter¥gui¥bin¥goodies¥configurePorts.cmd -status

UNIX では、次のコマンドを実行してください。

<INSTALL\_PATH>/SYMCOpsCenterGUI/bin/goodies/configurePorts.sh -status

## dbbackup

<span id="page-725-0"></span>dbbackup - このスクリプトは OpsCenter データベースをバックアップします。

#### 概要

dbbackup <*DB\_BACKUP\_DIR*> [-v | -restore]

#### 機能説明

dbbackup は OpsCenter データベースをバックアップするために使われるスクリプトで す。

## オプション

*DB\_BACKUP\_DIR*

(必須) *DB\_BACKUP\_DIR* は OpsCenter データベースのバックアップ先またはリ ストア元のディレクトリです。*DB\_BACKUP\_DIR* は絶対パスである必要があります。

 $-v$ 

バックアップの後でデータベースを検証するオプション。

-restore

*backupDir* から現在のデータベースディレクトリにデータベースをリストアするオプ ション。

#### 注意事項

Windows では、dbbackup.bat バッチファイルを使用してバックアップを実行します。

バックアップスクリプトはバックアップディレクトリにファイル vxpmdb.db および vxpmdb.log を作成します。

メインデータベースの起動時にデータ領域が起動されます。したがって、データ領域ファ イルの開始と停止は必要ありません。

#### 例

次のコマンドは、Windows 上の my\_db\_backups ディレクトリに OpsCenter データベー スをバックアップします。

INSTALL\_PATH¥OpsCenter¥server¥bin¥dbbackup.bat C:¥my\_db\_backups

次のコマンドは、UNIX 上の my\_db\_backups ディレクトリに OpsCenter データベースを バックアップします。

<INSTALL\_PATH>/SYMCOpsCenterServer/bin/dbbackup.sh /my\_db\_backups

## dbdefrag

<span id="page-727-0"></span>dbdefrag - このスクリプトは OpsCenter データベースをデフラグで処理します。

#### 概要

dbdefrag

#### 機能説明

dbdefrag スクリプトは OpsCenter データベースをデフラグで処理するために使われま す。

## オプション

なし

#### 注意事項

OpsCenter データベースをデフラグで処理するには、次のコマンドを実行します。 Windows では、次のコマンドを実行してください。 INSTALL\_PATH¥OpsCenter¥server¥bin¥dbdefrag.bat UNIX では、次のコマンドを実行してください。 <INSTALL\_PATH>/SYMCOpsCenterServer/bin/dbdefrag.sh

#### <span id="page-728-0"></span>nbfindfile

## nbfindfile

nbfindfile – このユーティリティは、単純な検索基準に基づいてファイルまたはフォル ダを検索します。 このユーティリティは OpsCenter サーバーではなくマスターサーバー 上で実行する必要があります。

#### 概要

nbfindfile -c *client\_name*[,...] -p *search\_pattern* [-s *mm/dd/yyyy* [*HH:MM:SS*] | -s\_ut *unix\_time*] [-e *mm/dd/yyyy* [*HH:MM:SS*] | -e\_ut *unix\_time*] [-backupid *backup\_id*] [-policy *policy\_name*] [-keyword "*keyword\_phrase*"] [-extn *file\_extn*[,...]] [-st *sched\_type*] [-pt *policy\_type*] [-kb\_min *min\_size\_kb*] [-kb\_max *max\_size\_kb*] [-mtime\_min *mm/dd/yyyy* [*HH:MM:SS*]] [-mtime\_max *mm/dd/yyyy* [*HH:MM:SS*]] [-atime\_min *mm/dd/yyyy* [*HH:MM:SS*]] [-atime\_max *mm/dd/yyyy* [*HH:MM:SS*]] [-ctime\_min *mm/dd/yyyy* [*HH:MM:SS*]] [-ctime\_max *mm/dd/yyyy* [*HH:MM:SS*]] [-only\_dirs | -only\_files] [-max\_results *number*] [-I] [-l [-ctime | -atime] | -raw] [-help | -h] UNIX と Linux システムでは、このコマンドへのディレクトリパスは /usr/openv/netbackup/bin/admincmd/ です。 Windows システムでは、このコマンドのディレクトリパスは *<install\_path>*¥NetBackup¥bin¥admincmd¥ です。

#### 機能説明

nbfindfile コマンドでは、ワイルドカードとバックアップ日付範囲を含むファイル名やパ スのような単純な検索基準に基づいてファイルまたはフォルダを検索できます。ユーザー はバックアップを検索するクライアントセットを指定できます。このセットは別のマスターサー バーにあってもかまいません。ポリシー形式、スケジュール形式、ポリシー名、ポリシーに よって関連付けられるキーワード、ファイル拡張子、ファイル修正日の範囲、ファイルサイ ズを含む詳細な検索基準を指定できます。

## オプション

-atime

-l オプションと同時に使用すると、-atime は最後の変更時間の代わりに前回のア クセス時刻を表示します。

-atime\_max *mm/dd/yyyy* [*HH:MM:SS*]

戻されるオブジェクトの、前回のアクセス時刻の最大値を指定します。デフォルトは 無制限です。

-atime\_min *mm/dd/yyyy* [*HH:MM:SS*]

戻されるオブジェクトの、前回のアクセス時刻の最小値を指定します。デフォルトは 01/01/1970 00:00:00.

-backupid *backup\_id*

検索する必要があるバックアップイメージのバックアップ ID。

-c *client\_name*[,...]

バックアップを検索する必要がある NetBackup クライアントの名前を指定します。ク ライアント名は、NetBackup の構成に表示される通りに指定する必要があります。複 数のクライアントはカンマ区切りリストとして指定できます。

-ctime

*-l* オプションと同時に使用すると、-ctime は最後のアクセス時間の代わりに最後の 変更時間を表示します。

-ctime\_max *mm/dd/yyyy* [*HH:MM:SS*]

戻されるオブジェクトの、最後のアクセス時間の最大値を指定します。デフォルトは 無制限です。

-ctime\_min *mm/dd/yyyy* [*HH:MM:SS*]

戻されるオブジェクトの、最後のアクセス時間の最小値を指定します。デフォルトは 01/01/1970 00:00:00.

-e *mm/dd/yyyy* [*HH:MM:SS*] | -e\_ut *unix\_time*

検索の終了日を指定します。指定日時またはその前に起きたバックアップが検索さ れます。デフォルトは、現在の日時です。

-extn *file\_extn*[,...]

指定した拡張子が付いたファイルのみ戻します。たとえば、-extn txt,do\*,jp?。

-h | -help

使用量情報を表示します。

 $-$ i

大文字と小文字を区別しない一致を実行します。

-kb\_max *max\_size\_kb*

戻されるファイルの最大サイズを KB (1024 バイト) で指定します。デフォルトは無制 限です。

-kb\_min *min\_size\_kb*

戻されるオブジェクトの、最後の変更時間の最小値を指定します。デフォルトは 01/01/1970 00:00:00.

-keyword "*keyword\_phrase*"

一致するキーワード句が含まれているバックアップイメージのみ検索します。キーワー ド句には、ワイルドカード(\*、?)と角カッコの式を含めることができます。例:[Kk]ey\*、 [a-z]e?、[!K]ey。

 $-1$ 

長いリストの形式で出力を表示します。デフォルト条件はオブジェクトの最後の変更 時間です。

-max\_results *number*

表示する結果の最大数を指定します。デフォルトは無制限です。

-mtime\_max *mm/dd/yyyy* [*HH:MM:SS*]

戻されるオブジェクトの、最後の変更時間の最大値を指定します。デフォルトは無制 限です。

-mtime\_min *mm/dd/yyyy* [*HH:MM:SS*]

戻されるオブジェクトの、最後の変更時間の最小値を指定します。デフォルトは 01/01/1970 00:00:00.

-only dirs | -only files 戻されるオブジェクトの形式を指定します。

-p *search\_pattern*

検索パターンを指定します。このパターンと一致するファイルとディレクトリエントリが 表示されます。

-policy *policy\_name*

指定済みのポリシーを使って作成されるバックアップイメージのみ検索します。

-pt *policy\_type*

指定のポリシー形式のバックアップのみ検索します。*policy\_type* の有効な値は次 のとおりです: Any、Standard、FlashBackup、MS-Windows、NDMP、 FlashBackup-Windows

 $-r$ 

未加工の出力を表示します。

-s *mm/dd/yyyy* [*HH:MM:SS*] | -s\_ut *unix\_time*

検索の開始日を指定します。指定日時またはその後に起きたバックアップが検索さ れます。デフォルトでは終了日の 30 日前です。

-st *sched\_type*

このオプションでは、イメージを選択するためのスケジュール形式を指定します。デ フォルトはすべての形式のスケジュールです。有効な値を次に示します。大文字で も小文字でも指定できます。

■ ANY

- FULL (完全バックアップ)
- INCR (差分増分バックアップ)
- CINC (累積増分バックアップ)
- UBAK (ユーザーバックアップ)
- UARC (ユーザーアーカイブ)
- SCHED (スケジュール)
- USER (ユーザーバックアップとユーザーアーカイブ)
- NOT\_ARCHIVE (ユーザーアーカイブ以外のすべてのバックアップ)

## opsadmin

<span id="page-732-0"></span>opsadmin – このスクリプトは、UNIX または Linux システムで OpsCenter サービスを監 視、起動または停止するために使用します。

#### 概要

opsadmin.sh {start|stop|monitor}

#### 機能説明

opsadmin スクリプトは OpsCenter サービスを監視、起動または停止するために使われ ます。

## オプション

start

すべての OpsCenter サービスを起動します。これらのサービスには OpsCenter データベース、OpsCenter サーバー、Web サーバーサービスが含まれます。

#### stop

すべての OpsCenter サービスを停止します。これらのサービスには OpsCenter データベース、OpsCenter サーバー、Web サーバーサービスが含まれます。

monitor

すべての OpsCenter サービス、AT (Symantec Product Authentication Service) と PBX (Symantec Private Branch Exchange) サービスを監視します。

#### 注意事項

opsadmin

opsadmin.sh は、デフォルトでは <INSTALL\_PATH>/SYMCOpsCenterServer/bin ディ レクトリに存在します。

#### 例

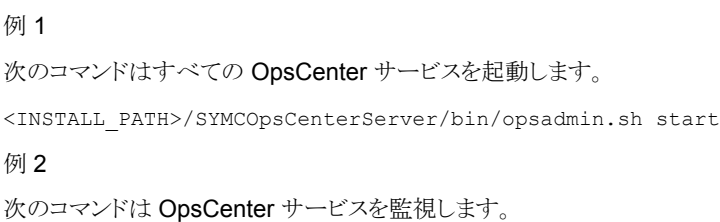

<INSTALL\_PATH>/SYMCOpsCenterServer/bin/opsadmin.sh monitor

## opsCenterAgentSupport

<span id="page-734-0"></span>opsCenterAgentSupport – このスクリプトは OpsCenter Agent の構成ファイルとログ を収集します。

#### 概要

opsCenterAgentSupport

#### 機能説明

opsCenterAgentSupport スクリプトは、OpsCenter Agent の構成ファイルとログをトラ ブルシューティング用に収集します。

#### オプション

なし

#### 注意事項

次のコマンドを実行して、OpsCenter Agent のサポートスクリプトを実行します。 Windows では、次のコマンドを実行してください。 INSTALL\_PATH¥OpsCenter¥Agent¥bin¥opsCenterAgentSupport.bat UNIX では、次のコマンドを実行してください。 <INSTALL\_PATH>/SYMCOpsCenterAgent/bin/opsCenterAgentSupport.sh コマンドプロンプトで次の状態メッセージを表示できます。 Stopping the OpsCenter Agent Service... Support Directory Exists. This will be deleted... Support Directory Deleted... Created Support Directory... Zipping Support Folder... Please collect Support.zip file from C:¥PROGRA~1¥Symantec¥OPSCEN~1¥Agent¥temp¥support.zip Starting the OpsCenter Agent... C:¥Program Files¥Symantec¥OpsCenter¥Agent¥bin>

<span id="page-735-0"></span>opsCenterSupport

# opsCenterSupport

opsCenterSupport – このスクリプトは OpsCenter サーバーの構成ファイルとログをトラ ブルシューティング用に収集します。

#### 概要

opsCenterSupport

#### 機能説明

opsCenterSupportはOpsCenterサーバーの構成ファイルとログをトラブルシューティ ング用に収集するために使用するスクリプトです。

## オプション

なし

#### 注意事項

OpsCenter サーバーの構成情報を収集するために次のコマンドを実行します。 UNIX では、次のコマンドを実行してください。 <INSTALL\_PATH>/SYMCOpsCenterServer/bin/opsCenterSupport.sh Windows では、次のコマンドを実行してください。 INSTALL\_PATH¥OpsCenter¥server¥bin¥opsCenterSupport.bat コマンドプロンプトで次の状態を表示できます。 Support Directory Exists. This will be deleted... Support Directory Deleted... Created Support Directory... SupportDir=E:¥OPSCEN~1¥OPSCEN~1¥server¥temp¥support Collecting Installed Paths Collecting System Properties Collecting Memory & Processor Properties Collecting Disk Allocation for OpsCenter Installed Drive

Collecting Directory Structure for OpsCenter Collecting version file Collecting Version File... Getting Customized Collections... Do you want to Collect Configuration files [y/n]: (y)y Do you want to Collect Application Log files [y/n]: (y)y Do you want to Collect OpsCenter GUI(147) Log files  $[y/n]$ : (y)y Collecting 147 files... Do you want to Collect OpsCenter Server(148) Log files  $[y/n]$ : (y)y Collecting 148 files... Do you want to Collect db Log files [y/n]: (y)y Collecting db logs... Do you want to Collect WebServer Log files [y/n]: (y)y Collecting WebServer logs... Do you want to Collect setEnv file  $[y/n]$ :  $(y)$ y Collecting setenv file... Do you want to Collect Database files  $[y/n]: (y)y$ Collecting vxpmdb file... Collecting vxpmdb.log file... If this is an Upgrade scenario Do you want to Collect Old Database files and logs [y/n]: (y)y 以前のバージョンの OpsCenter が保存されていた、データベースファイルの場所を入力します。 opsCenterSupport ユーティリティはこれらのファイルを次の場所に保存します: OPSCENTER\_INSTALL\_DIR/server/temp/OpsCenterServerSupport/upgrade アップグレードに失敗した場合は、このデータベースバージョンに戻すことができます。 例: C:¥¥Program Files¥Symantec¥OpsCenter\_SavedData¥OpsCenter¥server¥db¥data または

:/var/symantec/OpsCenterServer\_backup/SYMCOpsCenterServer/db/data Collecting old db files

メモ: 指定した場所が無効の場合、ユーティリティには次のメッセージが表示されます:

The opsCenterSupport utility cannot back up the database files of the previous OpsCenter version because the file location that you have provided is not valid

Collecting upgrade logs...

Do you want to collect OpsCenter usage data  $[y/n]: (y)y$ 

メモ: このオプションを選択した場合、ユーティリティは遠隔測定データを収集します。

Starting usage collection...

Do you want to collect OpsCenter startup config files [y/n]: (y)y

Zipping Support Folder...

Please collect Support.zip file from E:¥OPSCEN~1¥OPSCEN~1¥server¥temp¥support.zip

## runstoredquery

<span id="page-738-0"></span>runstoredquery –

#### 概要

runStoredQuery <Report Name> <User Name> <Domain Name> <Domain Type> [<Output Type> pdf | csv]

#### 機能説明

runstoredquery スクリプトは、保存されたカスタム SQL を実行します。OpsCenter 管 理者は目的の形式で出力を生成します。

## オプション

Report Name

レポートの名前 (二重引用符で囲む)。

例: runStoredQuery "My Report" admin OpsCenterUsers vx pdf

User Name

レポートを保存したユーザーの名前。

Domain Name

ユーザーのドメイン名。

Domain Type ユーザーのドメイン形式。

Output Type レポートの出力形式 (pdf か csv)。デフォルトは csv です。

#### 例

runStoredQuery "My Report" admin OpsCenterUsers vx pdf

## startagent

<span id="page-739-0"></span>startagent - このスクリプトは OpsCenter Agent Service を起動します。

#### 概要

startagent

#### 機能説明

startagent スクリプトは OpsCenter Agent Service を起動するために使われます。

## オプション

なし

#### 注意事項

Windows で OpsCenter Agent Service を起動するには、次のコマンドを入力してくだ さい。 INSTALL\_PATH¥OpsCenter¥Agent¥bin¥startagent.bat UNIX で OpsCenter Agent プロセスを起動するには、次のコマンドを入力してください。 <INSTALL\_PATH>/SYMCOpsCenterAgent/bin/startagent

## startdb

<span id="page-740-0"></span>startdb - このスクリプトは OpsCenter データベースを起動します。

#### 概要

startdb

#### 機能説明

startdb スクリプトは OpsCenter データベースを起動するために使われます。

## オプション

なし

#### 注意事項

Windows でデータベースサーバーを起動するには、次のコマンドを入力します。 INSTALL\_PATH¥OpsCenter¥server¥bin¥startdb.bat UNIX でデータベースサーバーを起動するには、次のコマンドを入力します。 <INSTALL\_PATH>/SYMCOpsCenterServer/bin/startdb

<span id="page-741-0"></span>startgui

# startgui

startgui – このスクリプトは OpsCenter Web Server Service を起動するために使わ れます。

#### 概要

startgui.sh

#### 機能説明

startgui スクリプトは OpsCenter Web Server Service を起動するために使われます。

## オプション

なし

## 注意事項

次のコマンドは Windows で OpsCenter Web Server Service を起動します。 INSTALL\_PATH¥OpsCenter¥gui¥bin¥startgui.cmd 次のコマンドは UNIX で OpsCenter Web Server Service を起動します。 <INSTALL\_PATH>/SYMCOpsCenterGUI/bin/startgui.sh

## startserver

<span id="page-742-0"></span>startserver - このスクリプトは OpsCenter サーバーを起動します。

#### 概要

startserver

#### 機能説明

startserver スクリプトは OpsCenter サーバーを起動するために使われます。

## オプション

なし

#### 注意事項

Window では次のコマンドを実行して、OpsCenter サーバーを起動します。 INSTALL\_PATH¥OpsCenter¥server¥bin¥startserver.bat UNIX では次のコマンドを実行して、OpsCenter サーバーを起動します。 <INSTALL\_PATH>/SYMCOpsCenterServer/bin/startserver

## stopagent

<span id="page-743-0"></span>stopagent - このスクリプトは OpsCenter Agent を停止するために使われます。

#### 概要

stopagent

#### 機能説明

stopagent スクリプトは UNIX で OpsCenter Agent を停止するために使われます。

## オプション

なし

#### 注意事項

次のコマンドを実行して、OpsCenter Agent を停止します。

<INSTALL\_PATH>/SYMCOpsCenterAgent/bin/stopagent

## stopdb

<span id="page-744-0"></span>stopdb - このスクリプトは OpsCenter データベースを停止するために使われます。

#### 概要

stopdb

#### 機能説明

stopdb スクリプトは OpsCenter データベースを停止するために使われます。

## オプション

なし

#### 注意事項

Windows では次のコマンドを実行して、OpsCenter データベースを停止します。 INSTALL\_PATH¥OpsCenter¥server¥bin¥stopdb.bat UNIX では次のコマンドを実行して、OpsCenter データベースを停止します。 <INSTALL\_PATH>/SYMCOpsCenterServer/bin/stopdb

# stopgui

<span id="page-745-0"></span>stopgui – OpsCenter Web Server Service を停止するために使われます。

#### 概要

stopgui.sh

#### 機能説明

stopgui スクリプトは OpsCenter Web Server Service を停止するために使われます。

## オプション

なし

#### 注意事項

次のコマンドは Windows で OpsCenter Web Server Service を停止します。 INSTALL\_PATH¥OpsCenter¥gui¥bin¥stopgui.cmd 次のコマンドは UNIX で OpsCenter Web Server プロセスを停止します。 <INSTALL\_PATH>/SYMCOpsCenterGUI/bin/stopgui.sh

#### stopserver

<span id="page-746-0"></span>stopserver – このスクリプトは OpsCenter サーバーを停止します。

#### 概要

stopserver

#### 機能説明

stopserver スクリプトは OpsCenter サーバーを停止するために使われます。

## オプション

なし

#### 注意事項

Windows では次のコマンドを実行して、OpsCenter データベースを停止します。 INSTALL\_PATH¥OpsCenter¥server¥bin¥stopserver.bat UNIX では次のコマンドを実行して、OpsCenter サーバーを停止します。 <INSTALL\_PATH>/SYMCOpsCenterServer/bin/stopserver

<span id="page-747-0"></span>view\_exportimport

## view\_exportimport

view exportimport – view exportimport スクリプトは、CSV、TSV、XML ファイル のインポート、エクスポート、エイリアスの作成、結合に使います。作成するビューを説明 する CSV、TSV、XML ファイルを作成できます。このユーティリティを使用して OpsCenter に CSV、TSV、XML ファイルをインポートできます。

#### 概要

view exportimport {-i|-e|-m|-a} {-f <file name>} {-type <xml|csv|tsv} {-host <host name>} {-port <port number>} {-usr <user name>} {-pass <password>} {-domain <domain>} {-domaintype <type>} [-l <logfile name>] [-v <Level #>]

#### 機能説明

OpsCenter コンソールを使用してビューを作成できますが、作成するビューを説明する CSV、TSV、XML ファイルを作成するほうが早くて便利です。OpsCenter データベース に CSV、TSV、XML ファイルをインポートできます。このスクリプトを使うと、CSV、TSV、 XML ファイルのインポート、エクスポート、エイリアスの作成、結合を行うことができます。

メモ: View Builder GUI を使用して CSV、TSV、XML ファイルのインポート、エクスポー ト、結合、エイリアスの作成を行うこともできます。詳しくは OpsCenter View Builder のへ ルプを参照してください。

CSV、TSV、XML ファイルを作成する方法について詳しくは、付録のCSV、TSV、XML ファイルを使ったビューの作成を参照してください。

## オプション

 $-$ i

XML、CSV、TSV ファイルで定義されているとおり、ビュー構造を OpsCenter デー タベースにインポートします。一度に複数のビューをインポートできます。

 $-\infty$ 

OpsCenter データベースに存在するすべてのビュー構造を XML、CSV、TSV ファ イルのいずれかにエクスポートします。ビジネスニーズに合わせて XML、CSV、TSV ファイルを更新し、OpsCenter データベースにこれらのファイルをインポートできま す。

このオプションは、OpsCenter データベースにあるすべてのビューをエクスポートし ます。

-m

XML、CSV、TSV ファイルに保存されている複数のオブジェクトを同時に結合しま す。結合を行う結合元ホストと結合先ホストは同じ種類 (masterservers/mediaservers/clients) にする必要があります。

結合オブジェクトファイル (XML、CSV、または TSV) は次のオブジェクトの詳細を含 んでいます。

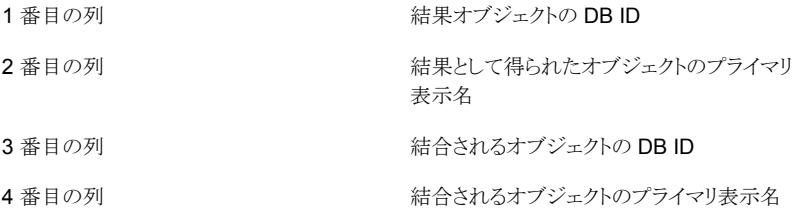

結合するオブジェクトの詳細を含むファイルの一般的な例を次に示します。

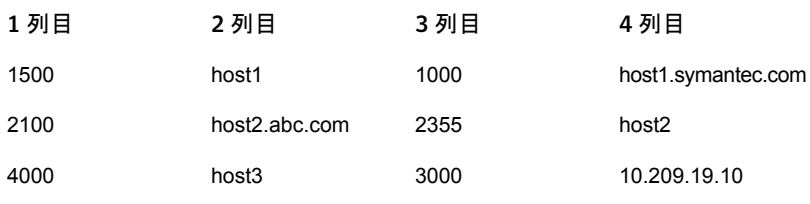

メモ: 正常に 2 個のオブジェクトを結合した後、結合対象オブジェクト (レコードの 2 番目のオブジェクト) は削除され、結果オブジェクトが保持されます。ただし両方の オブジェクト (結合対象オブジェクトと結果オブジェクト) に指定されるすべてのエイ リアスは保持され、結果オブジェクトに割り当てられます。

-a

-a オプションを使用してホストに別名を指定できます。XML、CSV、TSV ファイルに 保存された複数のホストのエイリアスを同時に作成できます。

注意: エイリアス名はホストの DNS 名と互換性がある必要があります。または、 NetBackup や Backup Exec のようなアプリケーションで認識される名前と互換性 がある名前にする必要があります。例: NetBackup で認識されないエイリアスを使う と、エクスプローラは NetBackup ホストからの情報収集を停止します。エクスプロー ラは、そのエイリアス名のホストからのデータを収集するように試みます。

ホストエイリアスファイル (XML、CSV、または TSV) は通常次のような詳細を含んで います。

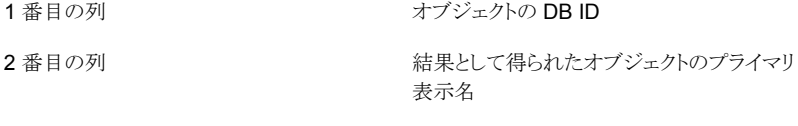

ホスト用に作成されるエイリアス. ホストの複数のエイリアスを作成できます。こ れ以降の列に追加できます。 3 番目の列

作成するホストのエイリアスを含むファイルの一般的な例を示します。

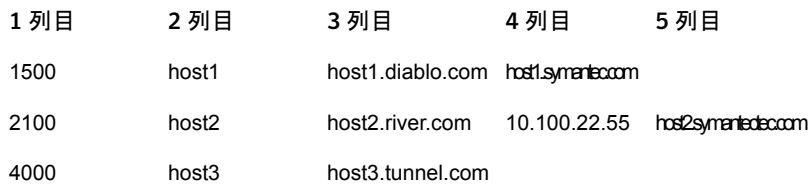

-f <*file name and path*>

インポート、エクスポート、結合、エイリアスの作成に使う XML、CSV、TSV ファイル のパス。ファイル名は大文字と小文字を区別します。

エクスポートでは、OpsCenter データベースから情報をエクスポートします。そのた め、<*file name and path*> に、エクスポートで取得するファイルの名前またはパスを 指定する必要があります。

--type <xml | csv | tsv>

ファイル形式の種類 (デフォルト: xml)

--host <host name>

接続先の OpsCenter サーバーのホスト名 (デフォルト: localhost)

```
--port <port number>
```
OpsCenter サーバーのポート番号 (デフォルト: 1556)

--usr <user name>

OpsCenter サーバーに接続するために使うユーザー名 (デフォルト: admin)

--pass <password>

```
OpsCenter サーバーに接続するために使うパスワード (デフォルト: password)
```
--domain <domain>

ユーザーが属するドメイン (デフォルト: OpsCenterUsers)

```
--domaintype <type>
```
ドメイン形式。例: vx/nt/nis など(デフォルト: vx)

- -l <logfile name> 生成するログファイルの名前を指定する
- -v [Level #]

ログレベル [0: オフ、1: 重大、2: 警告、3: 情報、4: 構成、5: 良好、6: 優、7: 最高、 8: すべて] を指定する

```
--h|-?|--help
```
CLI の使用方法の説明を表示して終了します。

#### 例

#### 例 1

Windows では、次のコマンドを実行して OpsCenter データベースに import-add-object.xml ファイルをインポートします。

INSTALL\_PATH¥OpsCenter¥server¥bin>view\_exportimport.bat -i -f "C:¥Users¥Administrator¥Desktop¥import-add-object.xml" --type xml --host win2k8r2.abc.veritas.com --port 1556 --usr admin --pass password --domain OpsCenterUsers --domaintype vx

UNIX では、次のコマンドを実行して OpsCenter データベースに import-add-object.xml ファイルをインポートします。

<INSTALL\_PATH>/SYMCOpsCenterServer/bin/view\_exportimport.sh -i -f "C:¥Users¥Administrator¥Desktop¥import-add-object.xml" --type xml --host win2k8r2.abc.veritas.com --port 1556 --usr admin --pass password --domain OpsCenterUsers --domaintype vx

#### 例 2

Windows では、次のコマンドを実行してすべての OpsCenter ビューを importviews.xml ファイルで C: にエクスポートします。

INSTALL\_PATH¥OpsCenter¥server¥bin>view\_exportimport.bat -e -f "C:¥importviews.xml" --type xml --host win2k8r2.abc.veritas.com --port 1556 --usr admin --pass password --domain OpsCenterUsers --domaintype vx

UNIX では、次のコマンドを実行してすべての OpsCenter ビューを importviews.xml ファイルで opt ディレクトリにエクスポートします。

/opt/SYMCOpsCenterServer/bin/view\_exportimport.sh -e -f "/opt/importviews.xml" --type xml --host win2k8r2.abc.veritas.com --port 1556 --usr admin --pass password --domain OpsCenterUsers --domaintype vx

<span id="page-752-0"></span>migrateIndexServer

## migrateIndexServer

migrateIndexServer – migrateIndexServer CLI は検索記録から OpsCenter に よって維持されるインデックスサーバーリファレンスを更新するために使用されます。

#### 概要

migrateIndexServer

#### 機能説明

OpsCenter GUI から検索を実行するとき、OpsCenter は検索記録にインデックスサー バーリファレンスを維持します。インデックスサーバーの移行後、既存の検索記録をター ゲットインデックスサーバー名で更新するためには、OpsCenter サーバーホストから migrateIndexServer を実行する必要があります。CLI は更新された検索記録の数を 印刷します。

オプション

migrateIndexServer CLI の使用方法:

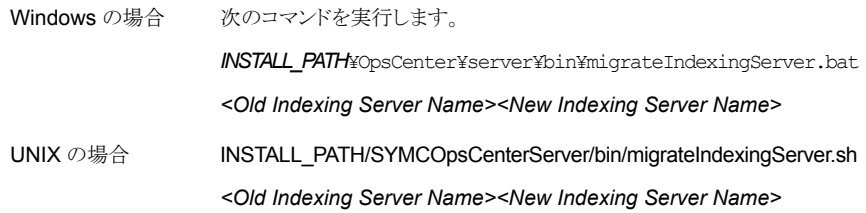

# CSV、TSV、XML ファイルを 使用したビューの作成

この付録では以下の項目について説明しています。

■ ビューを作成するための CSV、TSV、XML [ファイルの使用について](#page-754-0)

D

- CSV [ファイルの作成について](#page-754-1)
- TSV [ファイルの作成について](#page-757-0)
- XML [ファイルの作成について](#page-759-0)
- [XML DTD](#page-760-0) の構造
- DTD [の要素](#page-761-0)
- DTD の [<application>](#page-762-0) 要素
- DTD の [<objects>](#page-762-1) と <object> 要素
- DTD の [<attribute>](#page-763-0) 要素
- DTD の [<view>](#page-764-0) 要素
- DTD の [<node>](#page-764-1) 要素
- DTD の [<aliaslevel>](#page-765-0) 要素
- XML [ファイルの例](#page-765-1)
- 例 1:[オブジェクトの追加](#page-766-0)
- 例 2:[ビューの追加](#page-767-0)
- 例 3:[オブジェクトの更新](#page-768-0)

#### <span id="page-754-0"></span>■ 例 4:[オブジェクトの結合](#page-769-0)

# ビューを作成するための CSV、TSV、XML ファイルの使 用について

ビューの作成には Symantec NetBackup OpsCenter Analytics コンソールを使うことが できます。 しかし、作成するビューを記述した CSV、TSV または XML ファイルを作成す るほうがより速くて便利です。

この付録では CSV、TSV または XML ファイルを使ってビューを作成する方法について 説明します。

view exportimport スクリプトを使って、OpsCenter View Builder GUI から OpsCenter データベースに CSV、TSV、XML ファイルのインポート、エクスポート、結合、エイリアス の作成を行うことができます。

OpsCenter View Builder GUI を使って CSV、TSV、XML ファイルをインポート、エクス ポート、結合、エイリアスする方法については、OpsCenter View Builder ヘルプを参照 してください。

<span id="page-754-1"></span>view exportimport ユーティリティを使用して CSV、TSV または XML ファイルを Symantec NetBackup OpsCenter Analytics にインポート、エクスポート、結合、エイリ アスする方法に関する情報を利用できます。

## CSV ファイルの作成について

ビューを記述する、値がカンマで区切られた (CSV) ファイルを作成してインポートするこ とによって、Symantec NetBackup OpsCenter Analytics でビューを作成できます。テ キストエディタや Microsoft Excel で CSV ファイルを作成し、作成したファイルを *<filename>*.csv として保存できます。CSV ファイルを使ってビューを作成するときに は、汎用形式のオブジェクトのみ作成できることに注意してください。

メモ:CSV ファイルを使ってビュー構造をエクスポートおよびインポートできます。ただし、 CSV ファイルを使って OpsCenter データコレクタで収集した属性はエクスポートまたは インポートできません。

CSV ファイルは通常次の詳細を含んでいます。

ビューの形式 1 番目の列

ビュー形式には、次のいずれか 1 つを指定する必要があります。

- マスターサーバー (Master Server)
- クライアント (Client)
- ポリシー (Policy)
- ファイルシステム (File System)

メモ: OpsCenter 7.6 以降では、Enterprise Vault、IBM TSM、EMC Networker はサポートされません。Enterprise Vault サーバー、Exchange サーバー、Vault の各ビューはサポートされません。

2番目の列 ビューの名前

ビューのレベル (階層)。第 3 列と以降の列は各レベルに付ける名前を含ん でいます。 3 番目の列

> 必要なだけレベルを作成できます。レベルは CSV ファイルの第3列または それ以降の列で指定する必要があります。

ホスト名 メモ: 最終列はホスト名である必要があります。行の最終列がホスト名でない 場合、その特定の行やエントリは無視され、考慮されません。 最後の列

CSV ファイルはカンマで区切られた値を含んでいます。各行は 1 つのホストの階層を定 義します。

次は CSV ファイル形式の例です。この CSV ファイルは 1 つのレベルのビューのみを含 んでいます。

Client, View Application, Oracle, client1 Client, View Application, Oracle, client2 Client, View Application, Sybase, client3

図 [D-1](#page-756-0) に、サンプル CSV ファイルをインポートしたときに作成されるビューを示します。
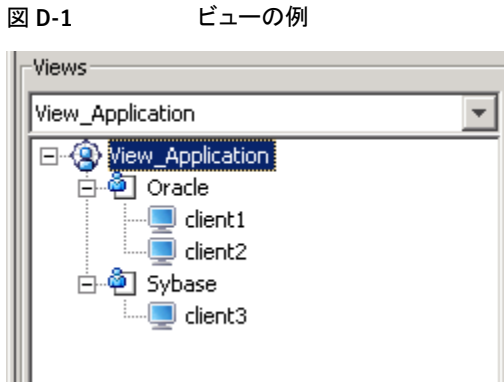

次は、2つのレベルのビューを含んでいる CSV ファイル形式の例です。

Client, View Global, India, Chennai, client1 Client, View\_Global, India, Pune, client2 Client, View Global, UK, London, client3 Client, View Global, US, NYK, client4

<span id="page-756-0"></span>図 [D-2](#page-756-0) に、2 つのレベルのビューを含むサンプル CSV ファイルをインポートしたときに 作成されるマルチレベルビューを示します。

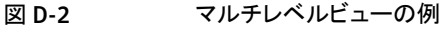

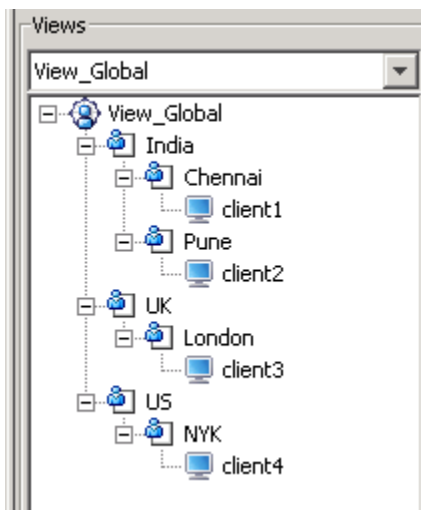

メモ: CSV ファイルを使って OpsCenter Analytics にすでに存在しているビューを作成 すると、そのビューは削除されます。CSV ファイルを使用して既存のビューを修正するこ とはできません。

#### TSV ファイルの作成について

ビューを記述する、値がタブで区切られた (TSV) ファイルを作成してインポートすること によって、Symantec NetBackup OpsCenter Analytics でビューを作成できます。 テキ ストエディタ、Excel などで TSV ファイルを作成し、そのファイルを *filename*.tsv として 保存できます。TSV ファイルを使ってビューを作成するときには、汎用形式のオブジェク トのみ作成できることに注意してください。

メモ:TSV ファイルを使ってビュー構造をエクスポートおよびインポートできます。ただし、 TSV ファイルを使って属性をエクスポートまたはインポートすることはできません。

TSV ファイルは通常次の詳細を含んでいます。

ビューの形式 1 番目の列

ビュー形式には、次のいずれか 1 つを指定する必要があります。

- マスターサーバー (Master Server)
- クライアント (Client)
- ポリシー (Policy)
- ファイルシステム (File System)

メモ: OpsCenter 7.6 以降では、Enterprise Vault、IBM TSM、EMC Networker はサポートされません。Enterprise Vault サーバー、Exchange サーバー、Vault の各ビューはサポートされません。

- 2番目の列 ビューの名前
- ビューのレベル。第 3 列と以降の列は各レベルに付ける名前を含んでいま す。 3 番目の列

必要なだけレベルを作成できます。レベルは TSV ファイルの第 3 列または それ以降の列で指定する必要があります。

ホスト名 最後の列

> メモ: 最終列はホスト名である必要があります。行の最終列がホスト名でない 場合、その特定の行やエントリは無視され、考慮されません。

TSV ファイルはタブで区切られた値を含んでいます。各行は 1 つのホストの階層を定義 します。

次は、1 つのレベルのビューを含んでいる TSV ファイル形式の例です。

```
Client View_Application Oracle client1
Client View_Application Oracle client2
Client View_Application Sybase client3
```
<span id="page-758-0"></span>図 [D-3](#page-758-0) に、サンプル TSV ファイルをインポートしたときに作成されるビューを示します。

#### 図 D-3 ビューの例

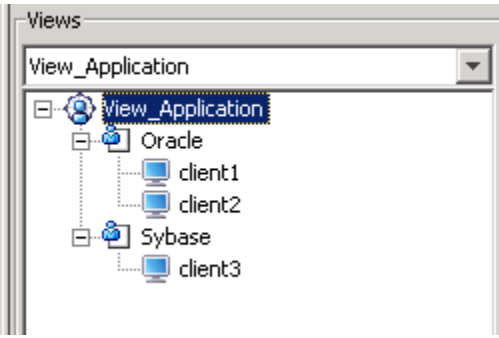

次は、2 つのレベルのビューを含んでいる TSV ファイル形式の例です。

Client View\_Global India Chennai client1 Client View\_Global India Pune client2 Client View\_Global UK London client3 Client View\_Global US NYK client4

図 [D-4](#page-759-0) に、2 つのレベルのビューを含むサンプル TSV ファイルをインポートしたときに 作成されるマルチレベルビューを示します。

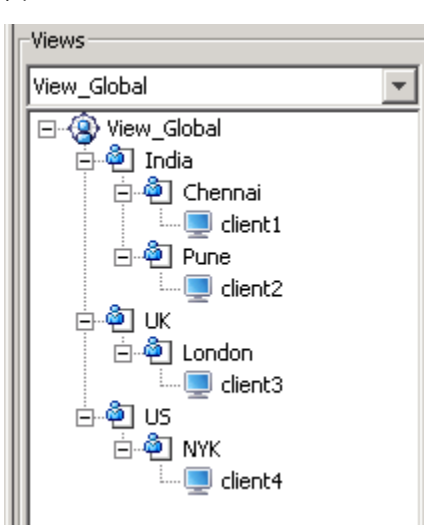

<span id="page-759-0"></span>図 D-4 マルチレベルビューの例

メモ: TSV ファイルを使って OpsCenter Analytics にすでに存在しているビューを作成 すると、そのビューは削除されます。TSV ファイルを使用して既存のビューを修正するこ とはできません。

# XML ファイルの作成について

ビューを記述する XML ファイルを作成してインポートすることによって、Symantec NetBackup OpsCenter Analytics でビューを作成できます。

XML API を使用して、社内またはサードパーティのシステム (Peregrine AssetCenter など) で保持している IT 資産データとそれらの関係をインポートできます。XML のイン ポート機能を使用して、マスターサーバー、クライアント、ポリシー、ファイルシステムの任 意のグループをインポートできます。たとえば、XML インポート機能を使用して、事業単 位で定義されたグループをインポートできます。

メモ: OpsCenter 7.6 以降では、Enterprise Vault、IBM TSM、EMC Networker はサ ポートされません。Enterprise Vault サーバー、Exchange サーバー、Vault の各ビュー は OpsCenter 7.6 ではサポートされません。

メモ:XML ファイルを使ってビュー構造をエクスポートおよびインポートできます。 ただし、 ネットワーク名、OS などデータコレクタによって収集される属性はエクスポートもインポー トもされません。 場所、isTagged などユーザー定義の属性のみを XML ファイルを使っ てエクスポートまたはインポートできます。

ユーザー定義の属性は、OpsCenter GUI ([設定 (Settings)]>[構成 (Configuration)] >[オブジェクト形式 (Object Type)]) から作成できます。

p.277 の 「OpsCenter [におけるオブジェクト形式の管理について」](#page-276-0) を参照してください。

次の例は OpsCenter Analytics の XML インポート機能の実用的な使用を示していま す。

例 1: 表計算ワークシートを使ってホスト A をマーケティングホスト、ホスト B を販売ホスト として定義できます。View Builder GUI または view exportimport ユーティリティを 使って XML をインポートすることにより、表計算ワークシートにデータをインポートしたり、 インポートしたデータを使ってビューを作成したり、事業単位に基づいてサービスをチャー ジバックしたりすることができます。

例 2: 返金用に会社部門別サーバー所有権を示すアカウント表のビューを作成できます。 大規模企業の場合、表のアカウントは簡単に 1000 を超すことがあります。Symantec NetBackup OpsCenter Analytics にこのデータを入力すると、扱いにくく、間違いが起 こりやすくなります。 View Builder GUI または view\_exportimport ユーティリティを使っ て XML をインポートすることにより、ローカルシステムからこのデータをインポートできま す。データを Symantec NetBackup OpsCenter Analytics にインポートしている間、ロー カルシステムのデータの保守を続けることができます。

XML を使ってデータをインポートすることは、他のシステムとの統合を有効にする Symantec NetBackup OpsCenter Analytics のオープンアーキテクチャの最もよい例 です。XML ファイルでビューを作成する方法については、次の項を参照してください。

#### XML DTD の構造

XML DTD は次のように構成されています。

```
<?xml version="1.0"?>
<!-- Note : This DTD is provided for viewing the XML
with tools like Microsoft's Internet Explorer.
if it fails to work, the DTD should be replaced by the DTD
provided with documentation. -->
<!DOCTYPE application [
<!ELEMENT application (objects?,view*,user*,mergeitems*)>
```

```
<!ATTLIST application version CDATA #REQUIRED>
<!ELEMENT objects (object+)>
```
付録 D CSV、TSV、XML ファイルを使用したビューの作成 | 762 DTD の要素

```
<!ELEMENT view (node*,aliaslevels?)>
<!ATTLIST view identifier CDATA #REQUIRED>
<!ATTLIST view type CDATA #REQUIRED>
<!ATTLIST view action (add|delete|update|declare) "declare">
 <!ATTLIST view id ID #IMPLIED>
<!ELEMENT object (attribute*)>
<!ATTLIST object id ID #IMPLIED>
<!ATTLIST object name CDATA #IMPLIED>
<!ATTLIST object action (add|delete|update|declare) "declare">
<!ATTLIST object type CDATA #IMPLIED>
<!ATTLIST object dbid CDATA #IMPLIED>
<!ELEMENT node (object?,node*)>
<!ATTLIST node id ID #IMPLIED>
<!ATTLIST node action (add|delete|declare) "declare">
<!ATTLIST node object IDREF #IMPLIED>
<!ATTLIST node parents IDREFS #IMPLIED>
<!ELEMENT aliaslevels (level*)>
<!ATTLIST aliaslevels action (add|update|delete|declare) "declare">
<!ELEMENT level EMPTY>
<!ATTLIST level number CDATA #REQUIRED>
<!ATTLIST level label CDATA #REQUIRED>
<!ELEMENT mergeitems (mergeitem+)>
<!ELEMENT mergeitem EMPTY>
<!ATTLIST mergeitem toobject IDREF #IMPLIED>
<!ATTLIST mergeitem fromobject IDREF #IMPLIED>
<!ELEMENT attribute (name,value*)>
<!ATTLIST attribute name CDATA #IMPLIED>
<!ATTLIST attribute value CDATA #IMPLIED>
<!ELEMENT name (#PCDATA)>
<!ELEMENT value (#PCDATA)>
\geq
```
#### DTD の要素

XML DTD の要素は次のとおりです。

- p.763 の「DTD の [<application>](#page-762-0) 要素」を参照してください。
- p.763 の「DTD の [<objects>](#page-762-1) と <object> 要素」を参照してください。
- p.764 の「DTD の [<attribute>](#page-763-0) 要素」 を参照してください。
- p.765 の 「DTD の [<view>](#page-764-0) 要素」 を参照してください。
- p.765 の 「DTD の [<node>](#page-764-1) 要素」 を参照してください。

<span id="page-762-0"></span>■ p.766 の「DTD の [<aliaslevel>](#page-765-0) 要素」 を参照してください。

#### DTD の <application> 要素

<span id="page-762-1"></span><application> 要素は他の XML 定義を囲むルート階層タグです。このタグは <objects> タグとゼロ個以上の他のタグ、具体的には <view> と <mergeitems>をこの 順序で含んでいます。

# DTD の <objects> と <object> 要素

<objects> タグは、実行されるオブジェクトの定義を保持し、従っていくつかの <object> タグを含んでいます。各オブジェクトタグは Symantec NetBackup OpsCenter Analytics 構成の単一のアセットを表しています。

各オブジェクトには、XML ファイルでそれを定義するための次のプロパティがあります。

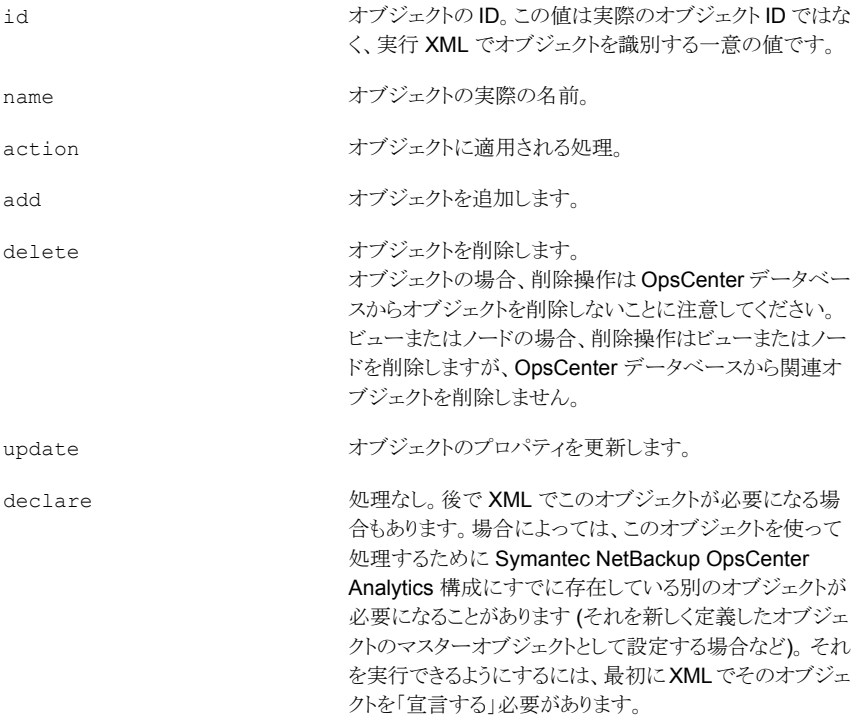

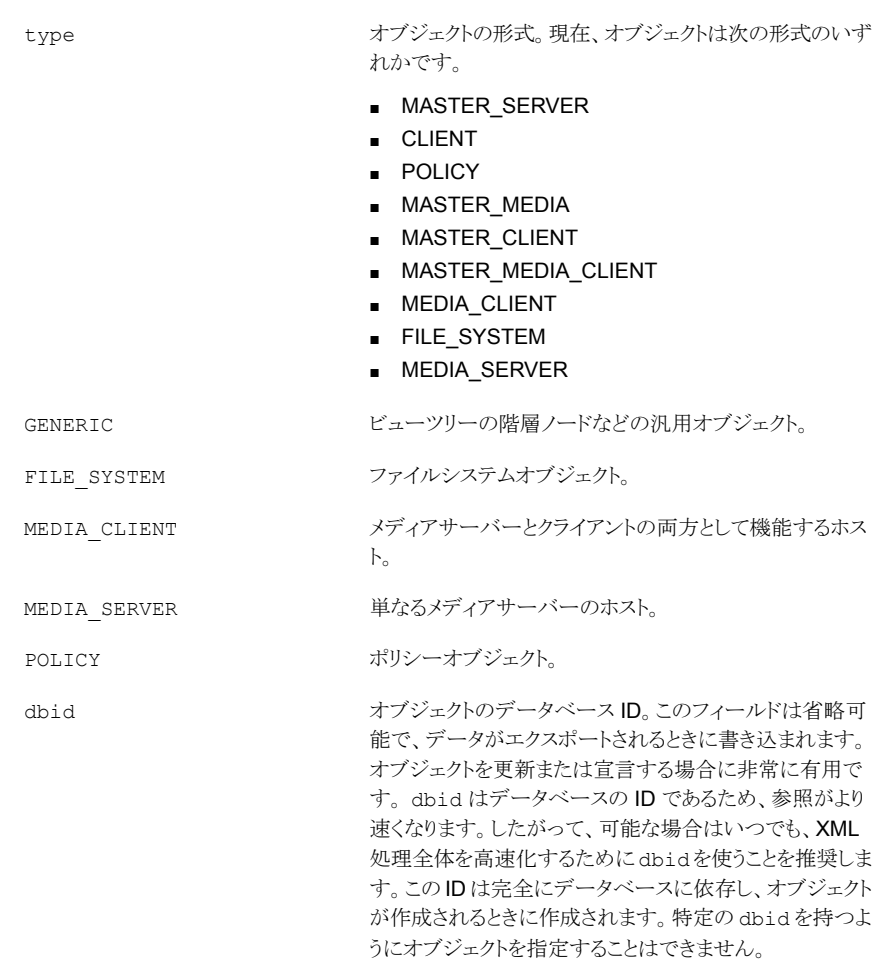

<span id="page-763-0"></span>メモ: OpsCenter 7.6 以降では、Enterprise Vault、IBM TSM、EMC Networker はサ ポートされません。Enterprise Vault サーバー、Exchange サーバー、Vault の各ビュー は OpsCenter 7.6 ではサポートされません。

#### DTD の <attribute> 要素

各オブジェクトには、Symantec NetBackup OpsCenter Analytics 構成でそれを定義す るための 1 組の属性があります。これらの属性は <attribute> タグで定義されます。各 属性タグには1つの<name>タグと複数の<value>タグを含めることができます。<name>

タグは属性の名前を定義し、<value> タグはその値を定義します。次の例のように、属性 タグを定義するいくつかの方法があります。

```
<attribute>
  <name>attrname</name>
  <value>attrvalue 1</value>
</attribute>
```
<span id="page-764-0"></span><attribute name="attrname" value="attrvalue"/>

#### DTD の <view> 要素

<view > タグは Symantec NetBackup OpsCenter Analytics 構成のビューを定義しま す。ビューはオブジェクトの階層的な関連付けです。従って、このタグはツリーのノードを 定義する複数のネストした <node > タグを含んでいます。tree タグは次のプロパティを 含んでいます。

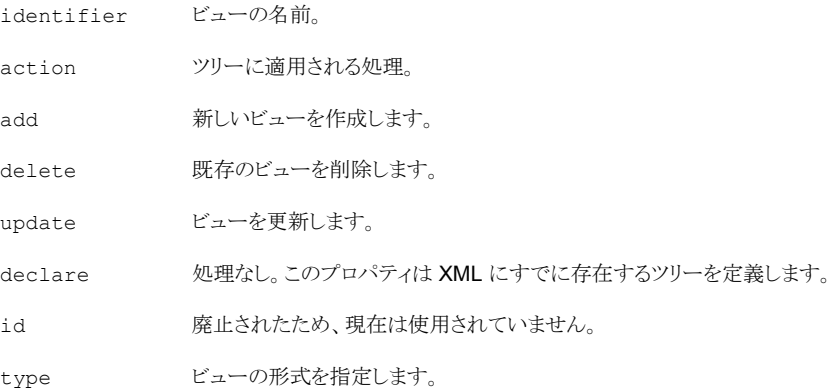

#### DTD の <node> 要素

<span id="page-764-1"></span>ノードは単一のオブジェクトを保持するコンテナとしてとらえることができます。ツリーの複 数のノードに同じオブジェクトを含めることができますが、1 つのノードには 1 つのオブ ジェクトのみ含めることができます。ノードのプロパティは次のとおりです。

id XML のノードの一意の識別子。

ノードが含んでいるオブジェクトの ID。この値は実行 XML ファイルでオブ ジェクトに対して指定される ID で、実際の ID ではありません。ノードに複数 の親がある場合もあります。そのような場合、XML では親ノードIDをスペー スで区切る必要があります。 object

- このノードの親ノードのノード ID。現在のノードは指定された親ノードに子と して追加されます。この値は実行 XML ファイルで親ノードに対して指定さ れる ID で、実際の ID ではありません。 parent
- action ノードに適用される処理。
- add ツリーにノードを追加します。
- delete ノードを削除します。
- <span id="page-765-0"></span>処理なし。後で XML でこのノードが必要になる場合もあります。場合によっ ては、このノードを使って処理するために Symantec NetBackup OpsCenter Analytics 構成にすでに存在している別のノードが必要になることがあります (子ノードを追加する場合など)。XML で他のノードの親としてノードを使うに は、最初に XML でそのノードを「宣言する」必要があります。 declare

#### DTD の <aliaslevel> 要素

Symantec NetBackup OpsCenter Analytics では、ビューのレベルに対してエイリアス またはラベルを設定できます。<aliaslevel> 要素を使って、ビューレベルの名前を指 定できます。ビューは番号のレベルを含んでいます。デフォルトでは、レベルはレベル 1、レベル 2、レベル 3 とラベル付けされるため、直感的ではありません。必要に合わせ てレベルに名前を付けるために、<aliaslevel> 要素を使うことができます。

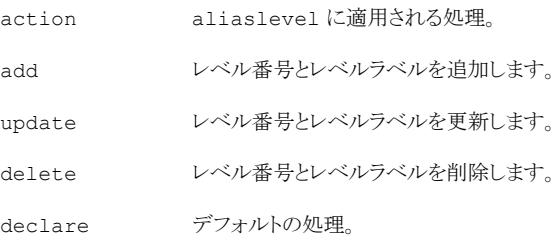

- level number 1 または 2. など、レベル番号を入力します。
- level label レベルラベルを入力します。

#### XML ファイルの例

次を含む複数の形式の XML ファイルを作成できます。

- オブジェクトの追加 p.767 の 「例 1:[オブジェクトの追加」](#page-766-0) を参照してください。
- ビューの追加

p.768 の 「例 2:[ビューの追加」](#page-767-0) を参照してください。

- オブジェクトの更新 p.769 の 「例 3:[オブジェクトの更新」](#page-768-0) を参照してください。
- <span id="page-766-0"></span>■ 2 つのオブジェクトを 1 つに結合 p.770 の 「例 4:[オブジェクトの結合」](#page-769-0) を参照してください。

#### 例 1:オブジェクトの追加

例 1 は、Symantec NetBackup OpsCenter Analytics にインポートされると、 MyMasterServers ビューにオブジェクト Detroit を追加します。

(DTD ヘッダーは省略しています。)

```
<application version="2.0">
<objects>
<object id="o3" name="master.abc.domain.com" action="declare"
type="MASTER_SERVER" dbid="58">
<attribute>
<name>Location</name>
<value>Illinois</value>
</attribute>
</object>
<object id="o4" name="master1" action="declare"
type="MEDIA_CLIENT" dbid="61" />
<object id="o5" name="dailybackuppolicy" action="declare"
type="POLICY" dbid="62" />
<object id="o6" name="weeklybackuppolicy" action="declare"
type="POLICY" dbid="63" />
<object id="o7" name="monthlybackuppolicy" action="declare"
type="POLICY" dbid="64" />
</object>
<object id="o10" name="Detroit" action="add" type="GENERIC" />
</objects>
<view identifier="MyMasterServers" type="Master Server"
action="update">
<node id="n268" action="add" object="o9" />
<node id="n269" action="add" object="o3" parents="n268" />
\langle/view\rangle</application>
```
### 例 2:ビューの追加

<span id="page-767-0"></span>例 2 では、Symantec NetBackup OpsCenter Analytics にインポートされると、ホストオ ブジェクト master1.abc.domain.com を含む Chicago を最上位ブランチとして持つ TestMasterServers ビューが作成されます。

(DTD ヘッダーは省略しています。)

```
<application version="2.0">
<objects>
<object id="o3" name="master.abc.domain.com" action="declare"
type="MASTER_SERVER" dbid="58">
<attribute>
<name>Location</name>
<value>Illinois</value>
</attribute>
</object>
<object id="o4" name="master2" action="declare"
type="MEDIA_CLIENT" dbid="61" />
<object id="o5" name="dailybackuppolicy" action="declare"
type="POLICY" dbid="62" />
<object id="o6" name="weeklybackuppolicy" action="declare"
type="POLICY" dbid="63" />
<object id="o7" name="monthlybackuppolicy" action="declare"
type="POLICY" dbid="64" />
<object id="o9" name="Illinois" action="declare"
type="GENERIC" dbid="66">
<attribute>
<name>Name</name>
<value>Illinois</value>
</attribute>
</object>
<object id="o10" name="Chicago" action="declare"
type="GENERIC" dbid="67">
<attribute>
<name>Name</name>
<value>Chicago</value>
</attribute>
</object>
</objects>
<view identifier="MyMasterServers" type="Master Server"
action="update">
<node id="n268" action="add" object="o9" />
<node id="n269" action="add" object="o3" parents="n268" />
```

```
</view>
<view identifier="TestMasterServers" type="Master Server"
action="add">
<node id="n271" action="add" object="o10" />
<node id="n272" action="add" object="o3" parents="n271" />
</view>
</application>
```
# 例 3:オブジェクトの更新

<span id="page-768-0"></span>例 3 は、Symantec NetBackup OpsCenter Analytics にインポートされると、 master1.abc.domain.com の Location 属性を (Illinois に) 更新します。Chicago オブ ジェクトの Name 属性も (Chicago に) 更新されます。

```
(DTD ヘッダーは省略しています。)
<application version="2.0">
<objects>
<object id="o3" name="master.abc.domain.com" action="update"
type="MASTER_SERVER" dbid="58">
<attribute>
<name>Location</name>
<value>Illinois</value>
</attribute>
</object>
<object id="o4" name="master3" action="declare"
type="MEDIA_CLIENT" dbid="61" />
<object id="o5" name="dailybackuppolicy" action="declare"
type="POLICY" dbid="62" />
<object id="o6" name="weeklybackuppolicy" action="declare"
type="POLICY" dbid="63" />
<object id="o7" name="monthlybackuppolicy" action="declare"
type="POLICY" dbid="64" />
<object id="o9" name="Illinois" action="declare"
type="GENERIC" dbid="66">
<attribute>
<name>Name</name>
<value>Illinois</value>
</attribute>
</object>
<object id="o10" name="Chicago" action="update"
type="GENERIC" dbid="67">
<attribute>
```

```
<name>Name</name>
<value>Chicago</value>
</attribute>
</object>
</objects>
<view identifier="MyMasterServers" type="Master Server"
action="update">
<node id="n268" action="add" object="o9" />
<node id="n269" action="add" object="o3" parents="n268" />
</view>
</application>
```
#### 例 4:オブジェクトの結合

<span id="page-769-0"></span>例 4 は、Symantec NetBackup OpsCenter Analytics にインポートされると、オブジェク ト「o2」をオブジェクト「o1」に結合します。オブジェクト「o1」と「o2」は同じホストを表してい ます。一方は「hostA.veritas.com」というホスト名を持ち、他方は 「hostXYZ.somedomain.veritas.com」のようなホスト名を持っています。オブジェクト 「o2」をオブジェクト「o1」に結合するとき、オブジェクト「o1」のエイリアスとして 「hostXYZ.somedomain.veritas.com」を指定できます。オブジェクト「o2」を結合した後、 それは削除され、オブジェクト「o1」のみが残ります。

例4では、ホストオブジェクトはホスト名「hostA.veritas.com」を持ち、また名前 「hostXYZ.somedomain.veritas.com」でも通用します。このオブジェクトの XML エクス ポートは次のようになります。

(DTD ヘッダーは省略しています。)

```
<object id="o1" action="declare" type="Host" dbid="50">
</object>
```
この例では、ホスト名が「hostA」のもう 1 つのホストオブジェクトがあり、その XML エクス ポートは次のとおりです。

```
<object id="o2" action="declare" type="Host" dbid="70">
</object>
```
特定の Symantec NetBackup OpsCenter Analytics エージェントが「hostA」としてホス トを参照するとき、Symantec NetBackup OpsCenter Analytics サーバーは常にそのオ ブジェクトを識別します。そのオブジェクトのホスト名の 1 つが一致するからです。このオ ブジェクト更新の後、次の構文によって 2 つのホストを結合できます。

```
<mergeitems>
<mergeitem toobject = "o1" fromobject = "o2"/>
</mergeitems>
```
2つのホストを結合すると、hostA オブジェクトのすべてのデータが新しく更新されたオブ ジェクトに移動し、hostA オブジェクトは削除されます。

# OpsCenter のエラーメッセー ジ

<span id="page-771-0"></span>この付録では以下の項目について説明しています。

■ OpsCenter [のエラーメッセージ](#page-771-0)

# OpsCenter のエラーメッセージ

次の表に、OpsCenter のエラーメッセージ、問題についての考えられる根本原因、適用 できる解決方法の詳細を示します。

E

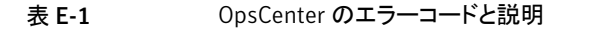

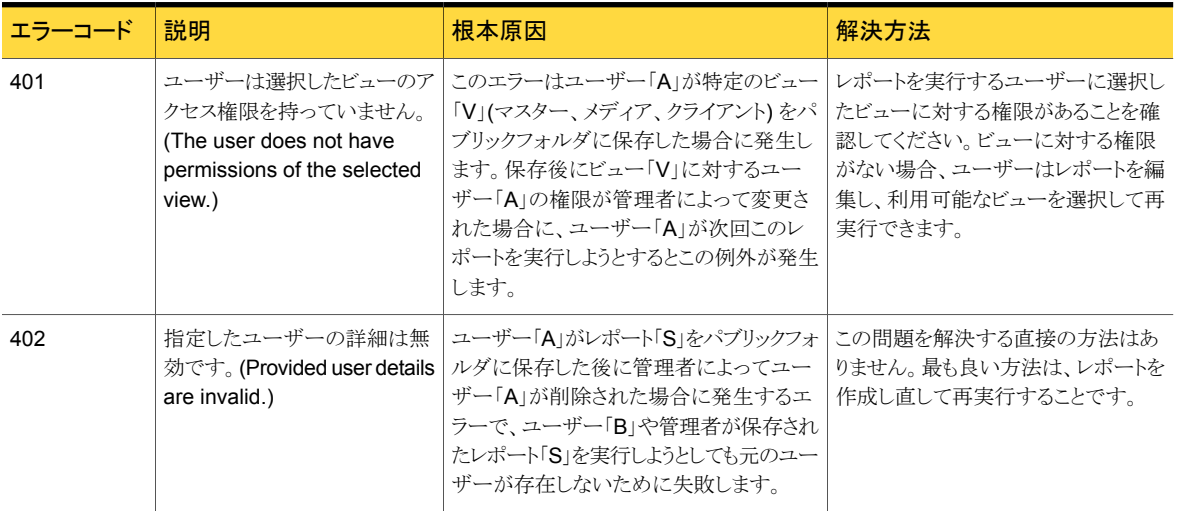

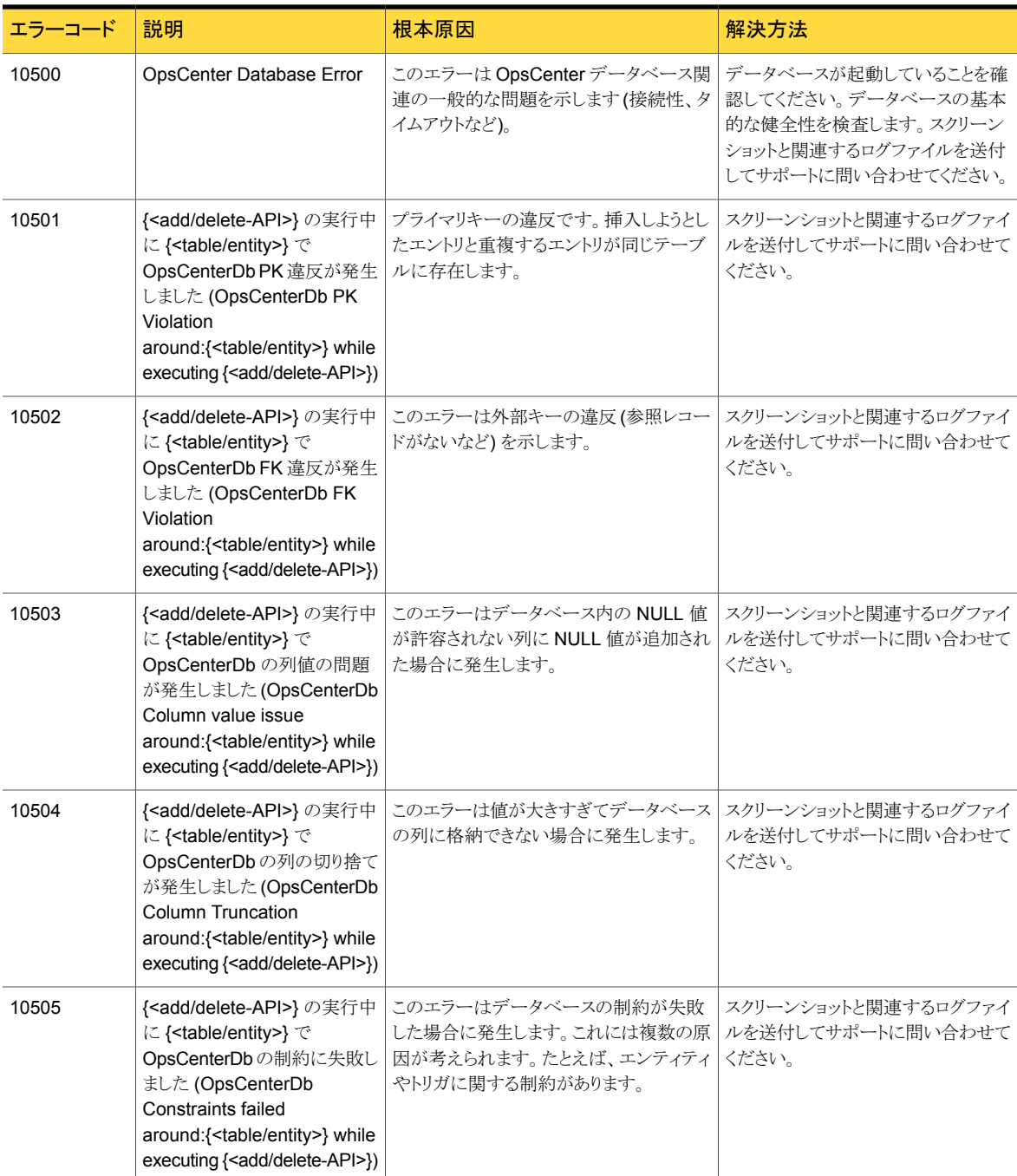

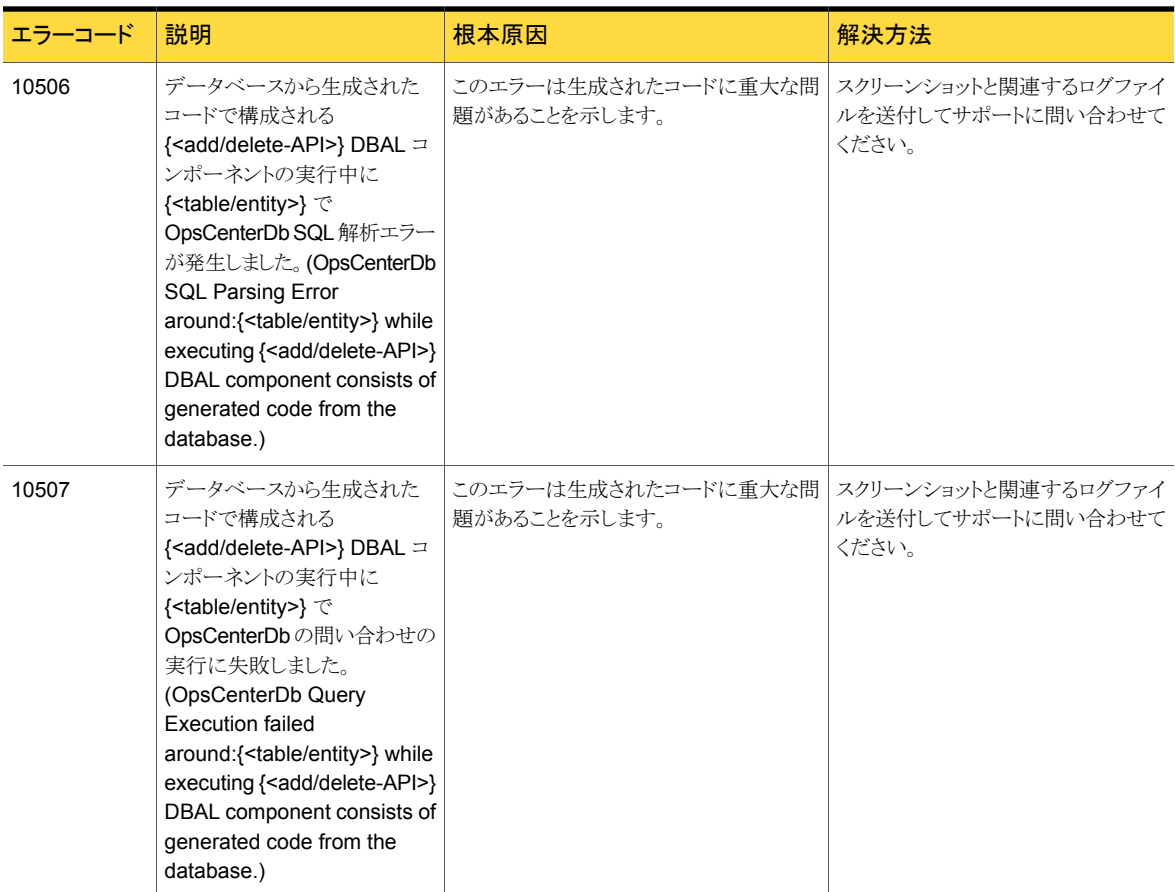

レポートサービスに関するメッセージ

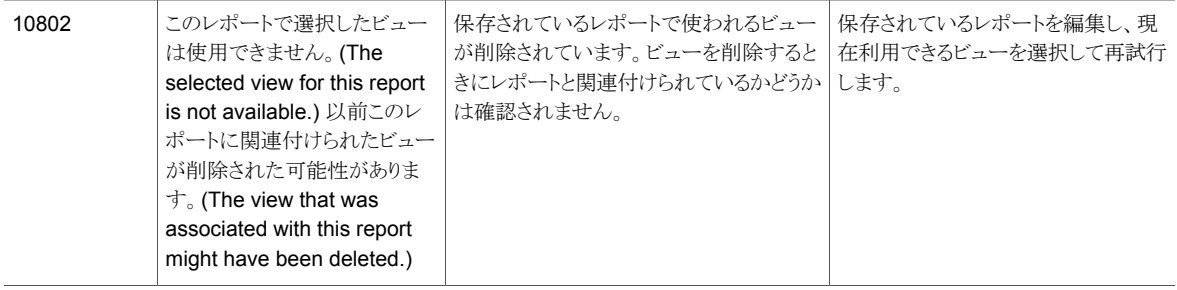

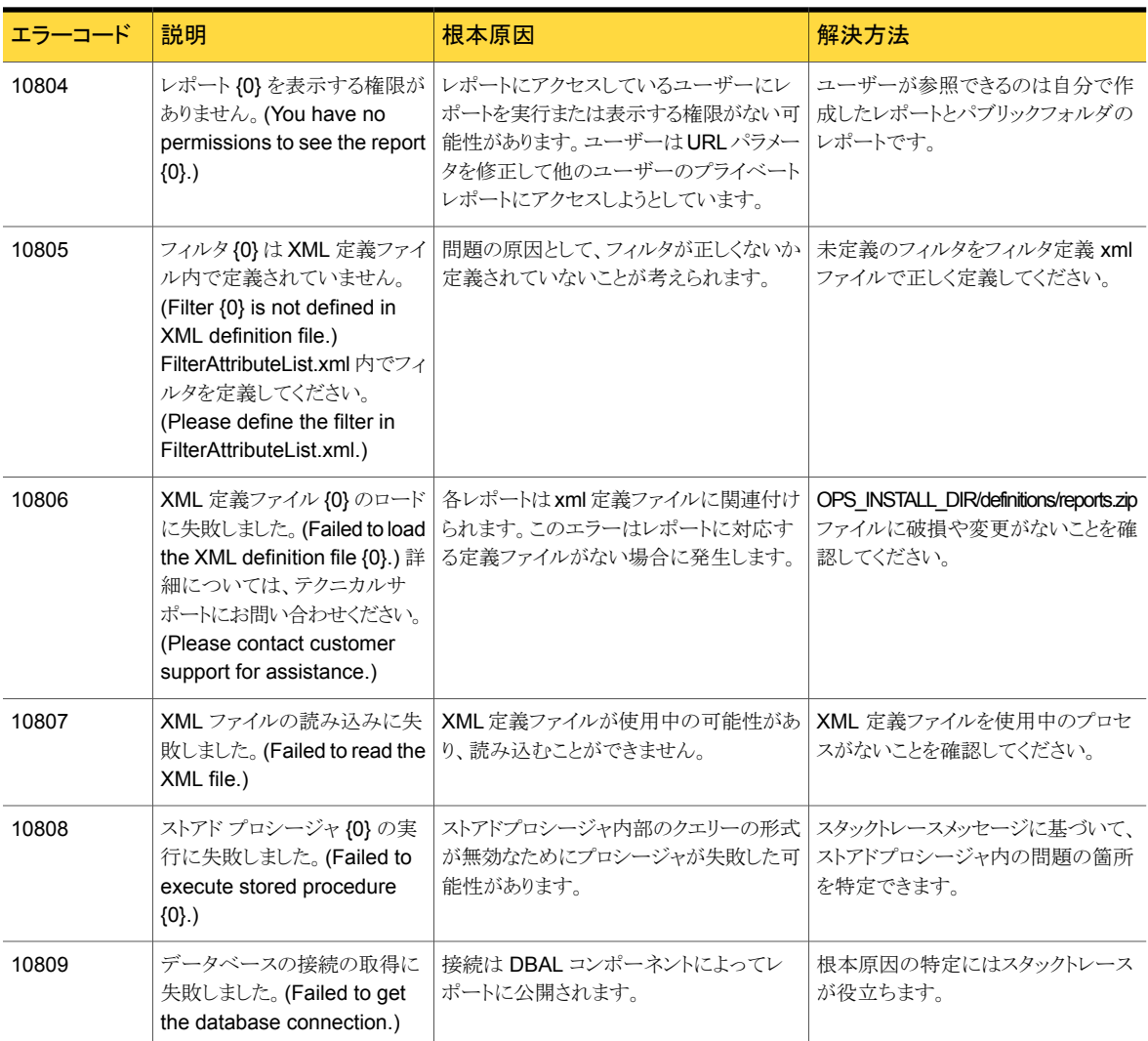

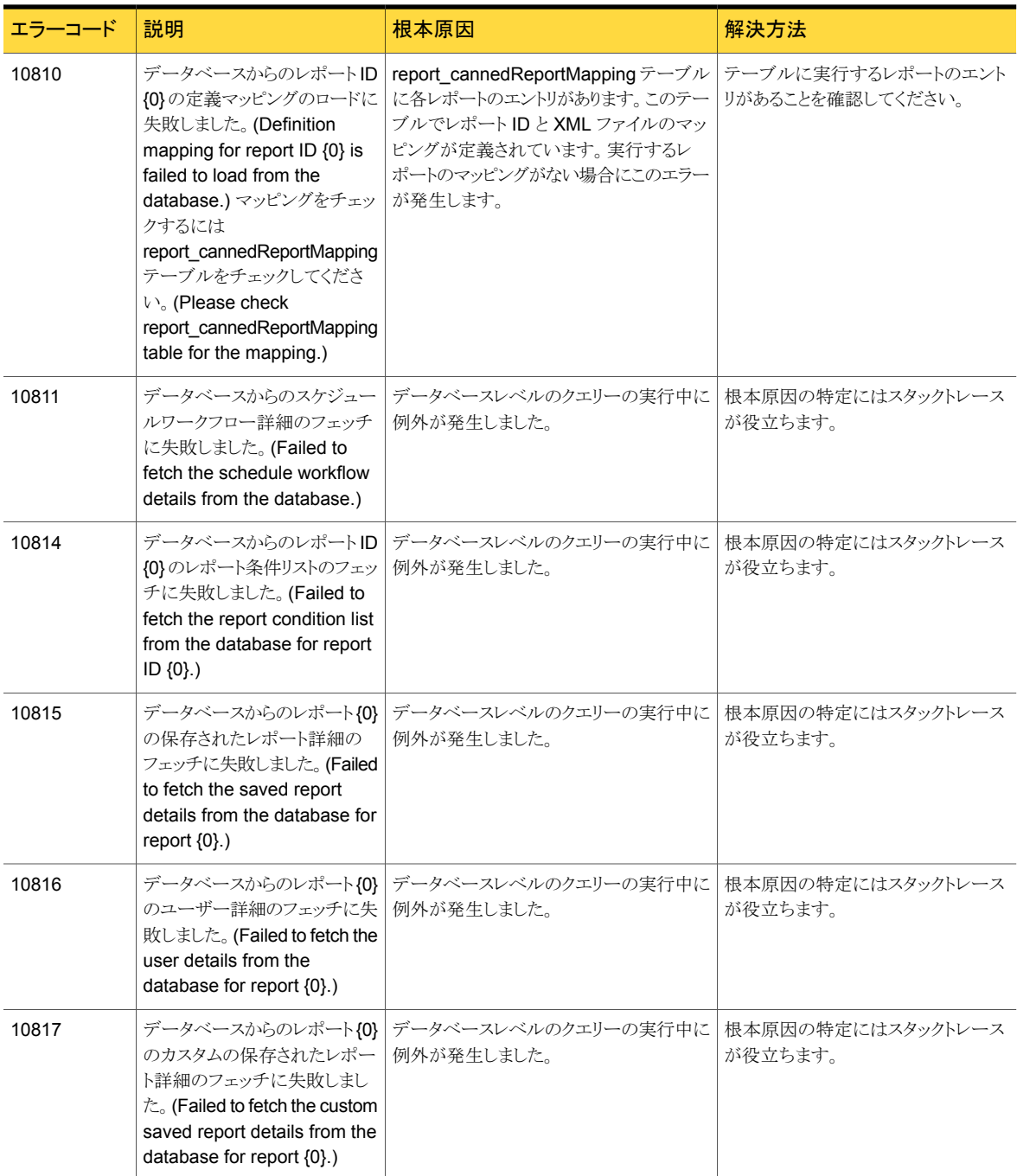

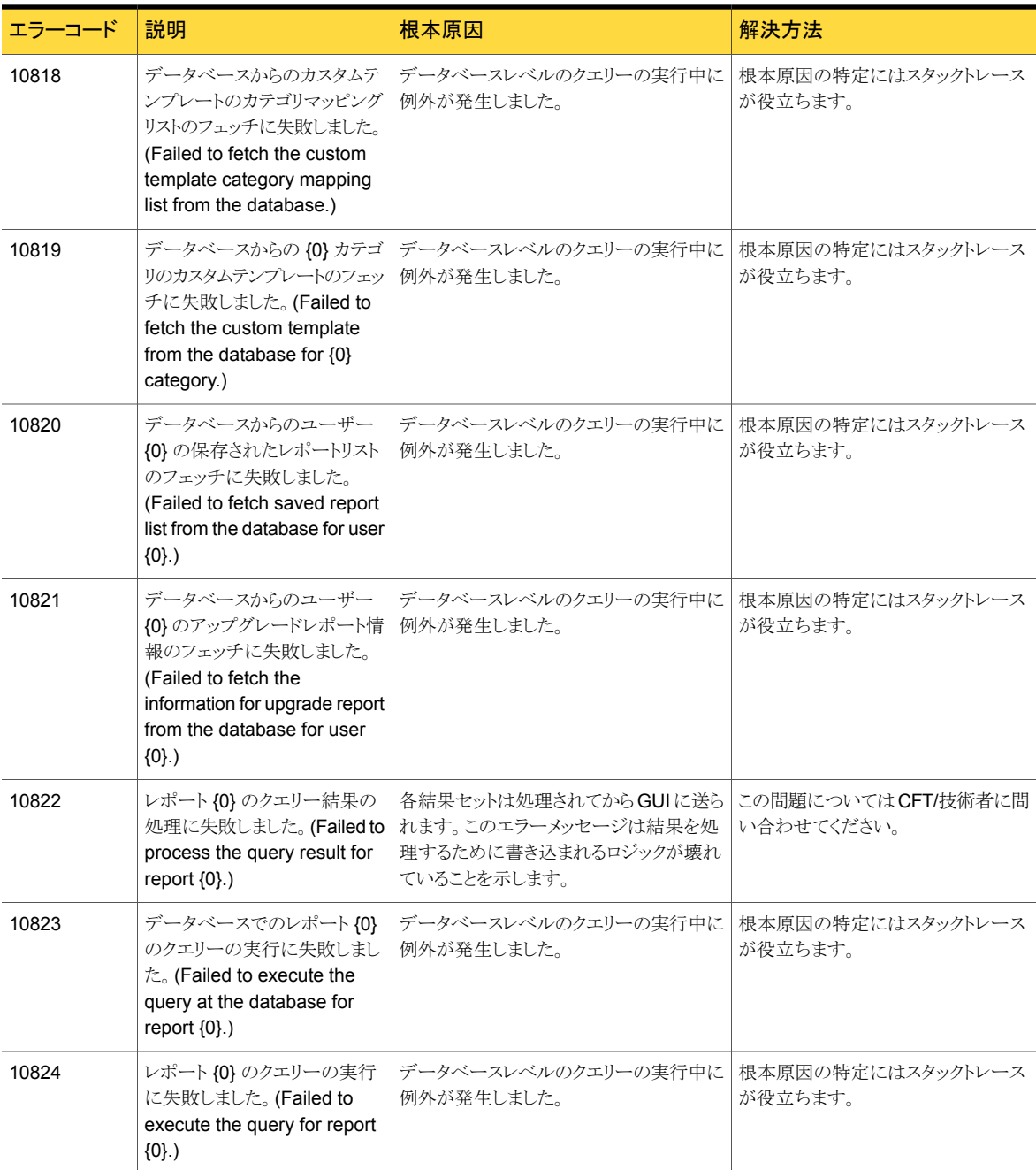

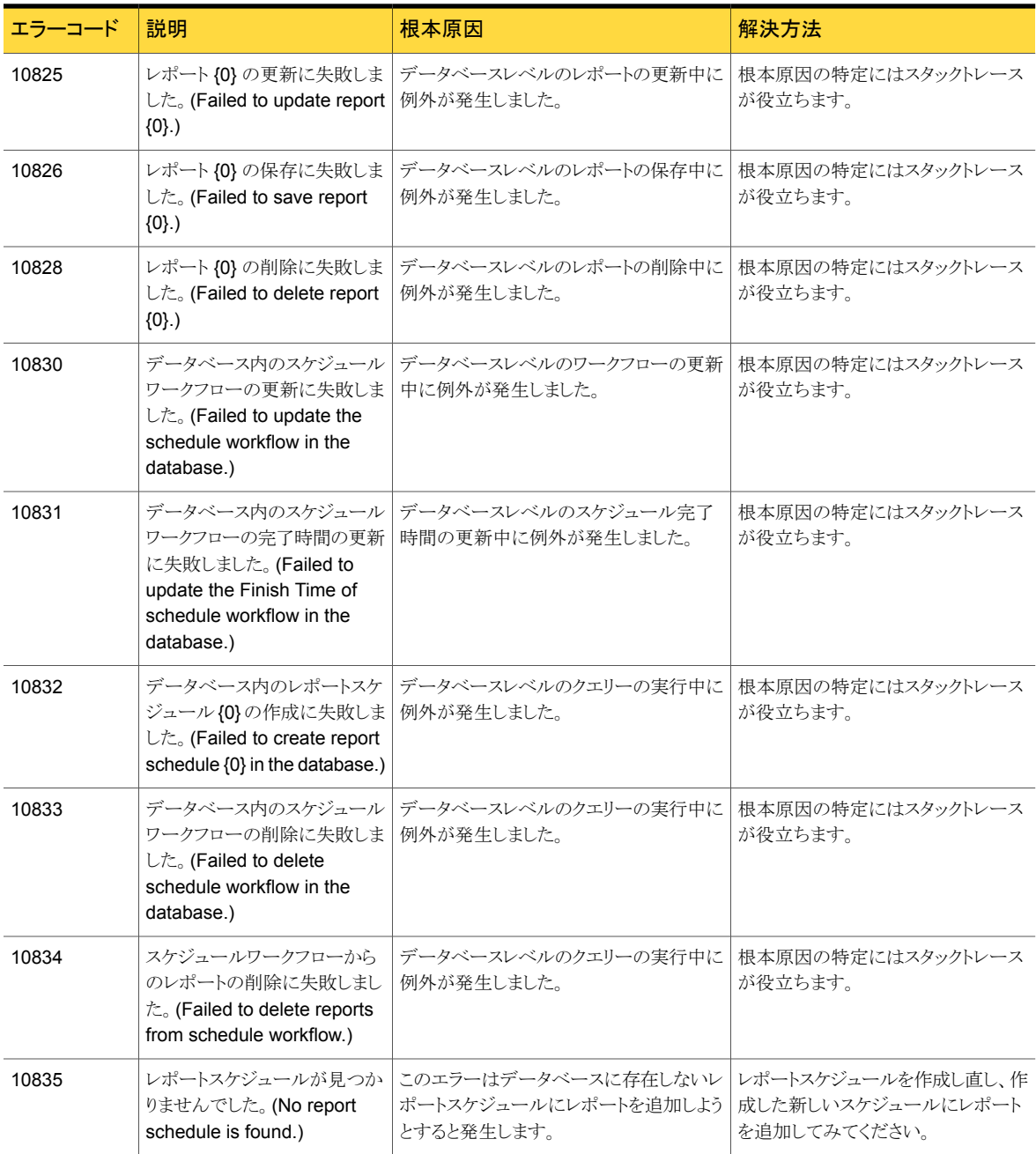

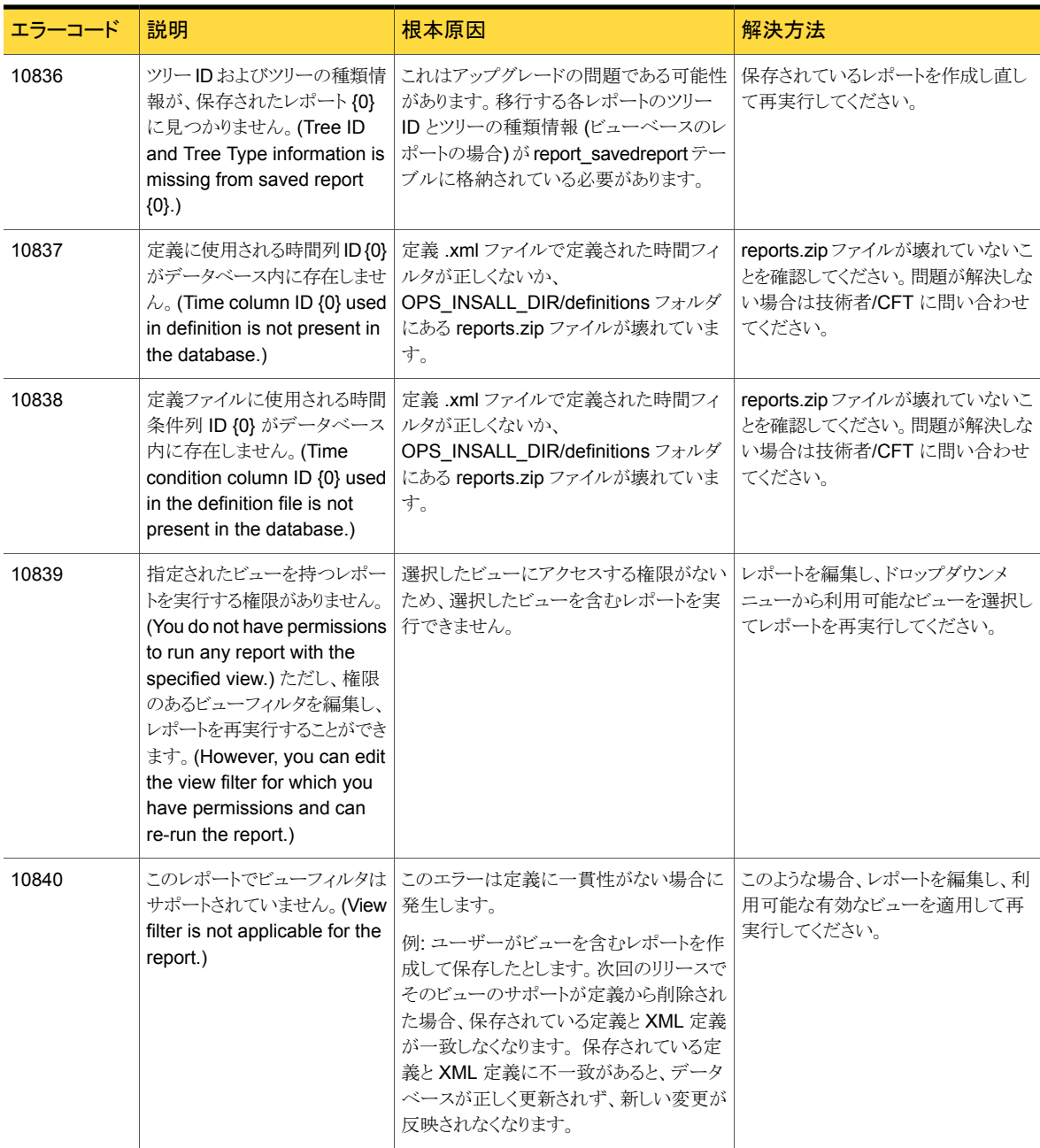

![](_page_779_Picture_253.jpeg)

![](_page_780_Picture_350.jpeg)

![](_page_781_Picture_259.jpeg)

![](_page_782_Picture_327.jpeg)

![](_page_783_Picture_348.jpeg)

![](_page_784_Picture_413.jpeg)

![](_page_785_Picture_324.jpeg)

![](_page_786_Picture_289.jpeg)

![](_page_787_Picture_242.jpeg)

SCL に関するメッセージ

![](_page_787_Picture_243.jpeg)

![](_page_788_Picture_336.jpeg)

![](_page_789_Picture_325.jpeg)

![](_page_790_Picture_290.jpeg)

![](_page_791_Picture_263.jpeg)
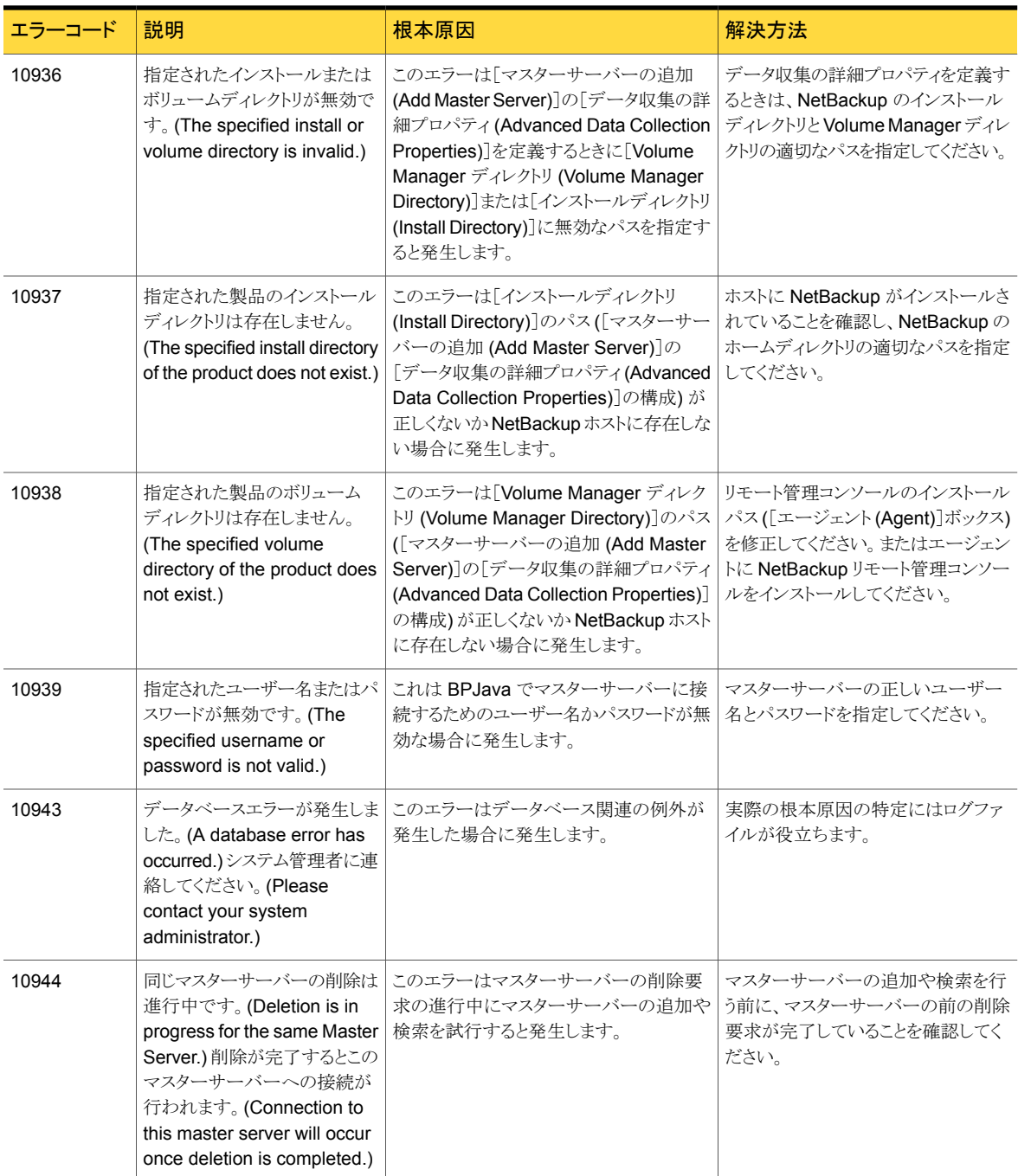

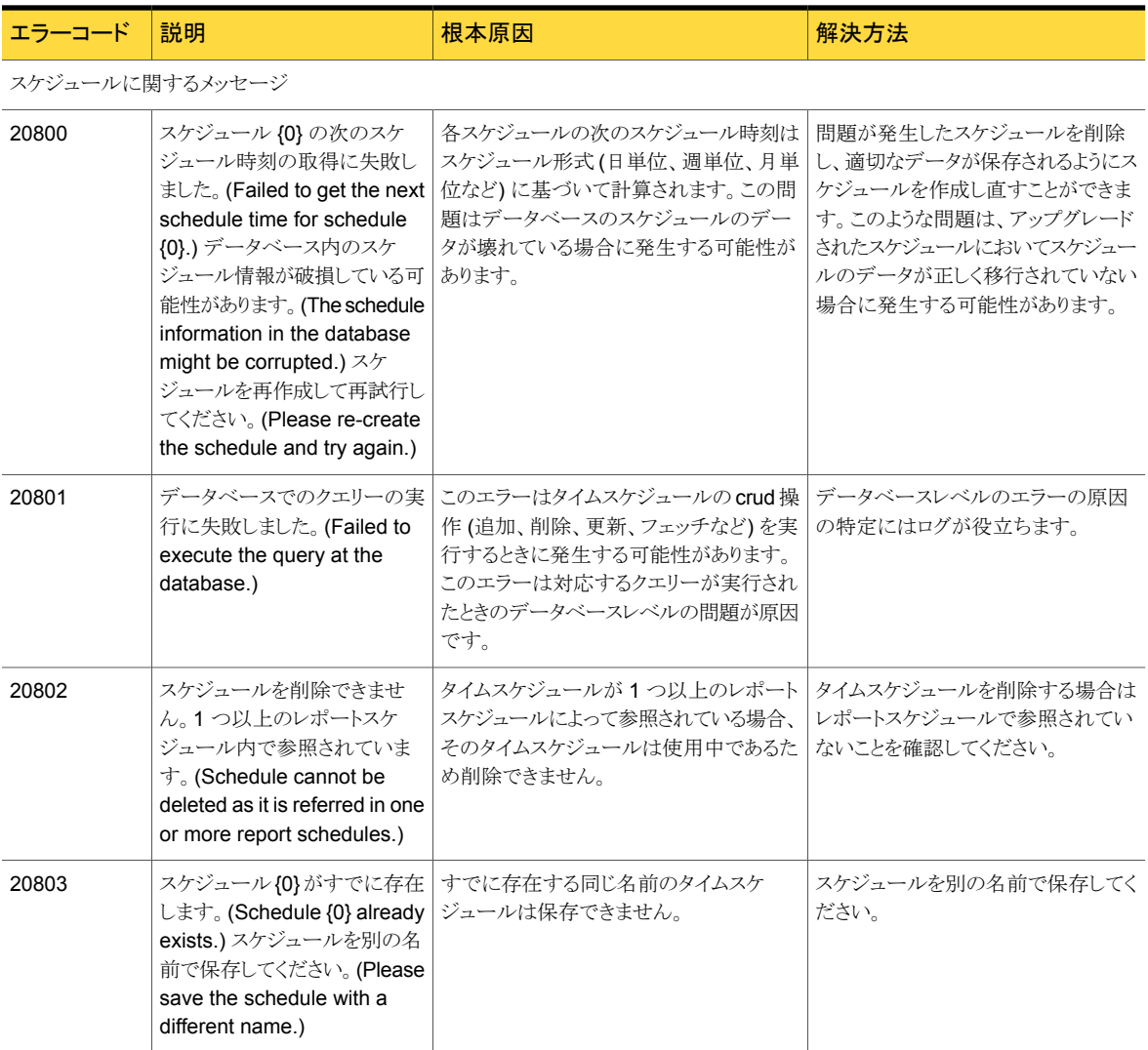

チャージバックに関するメッセージ

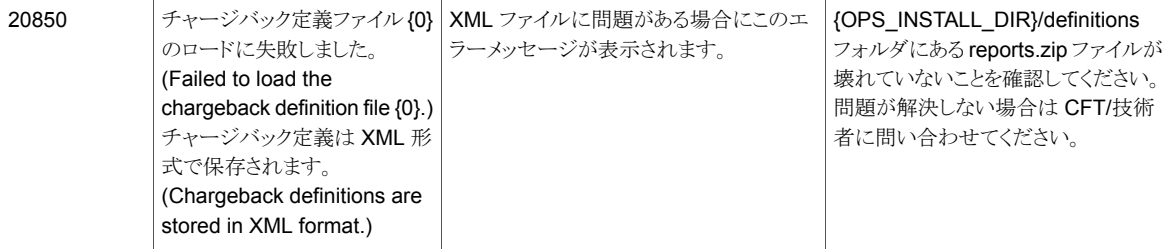

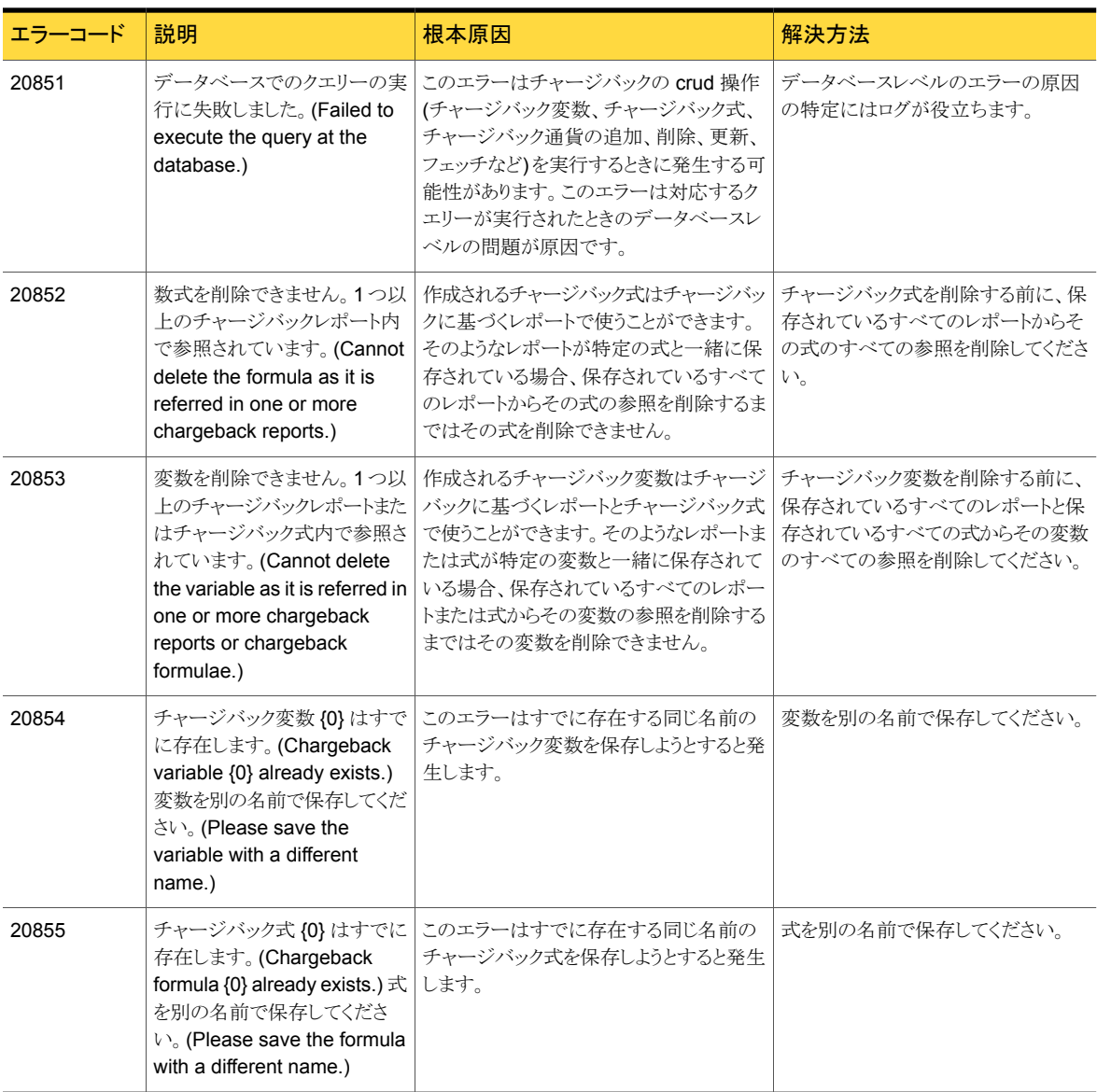

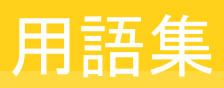

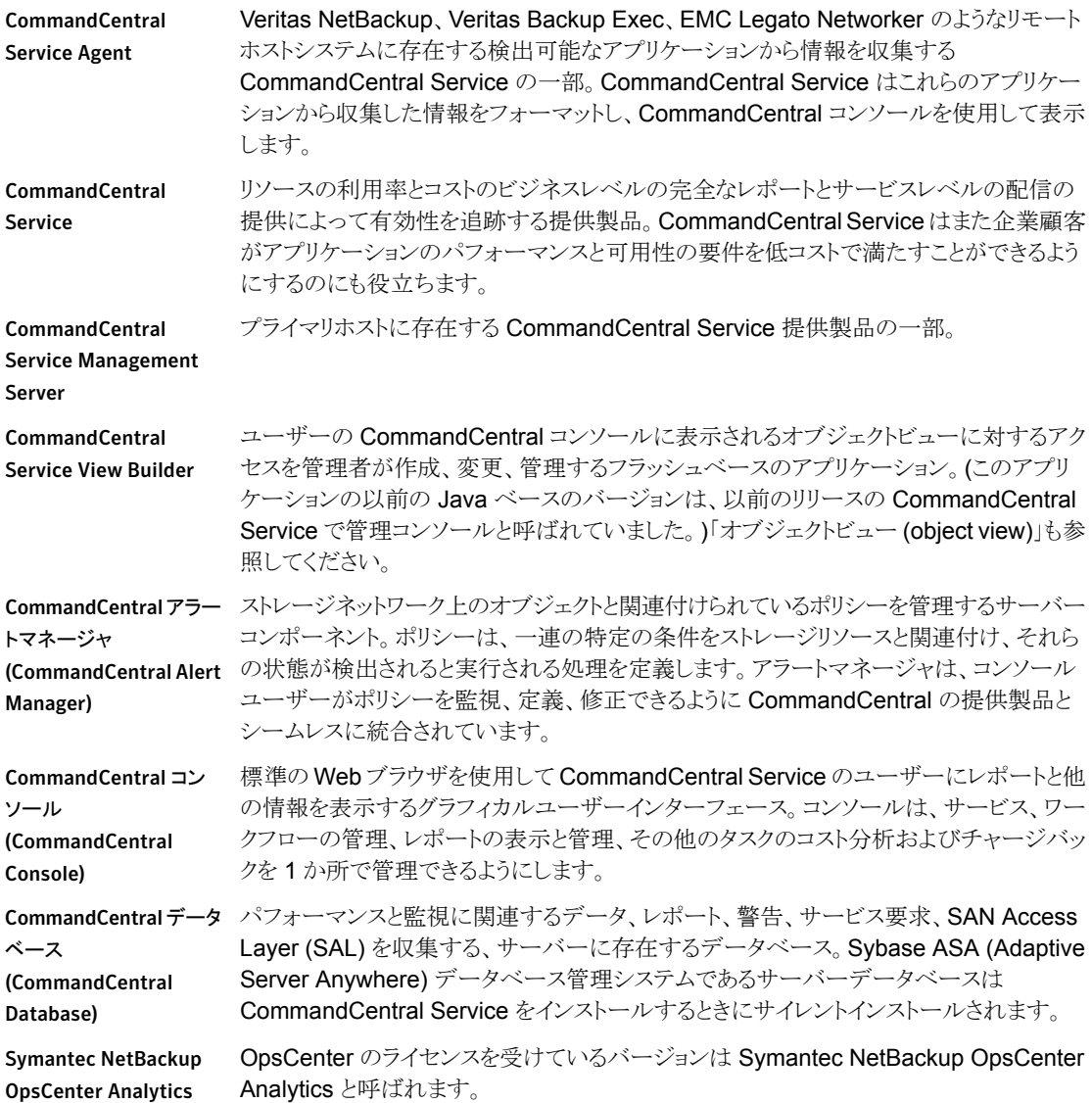

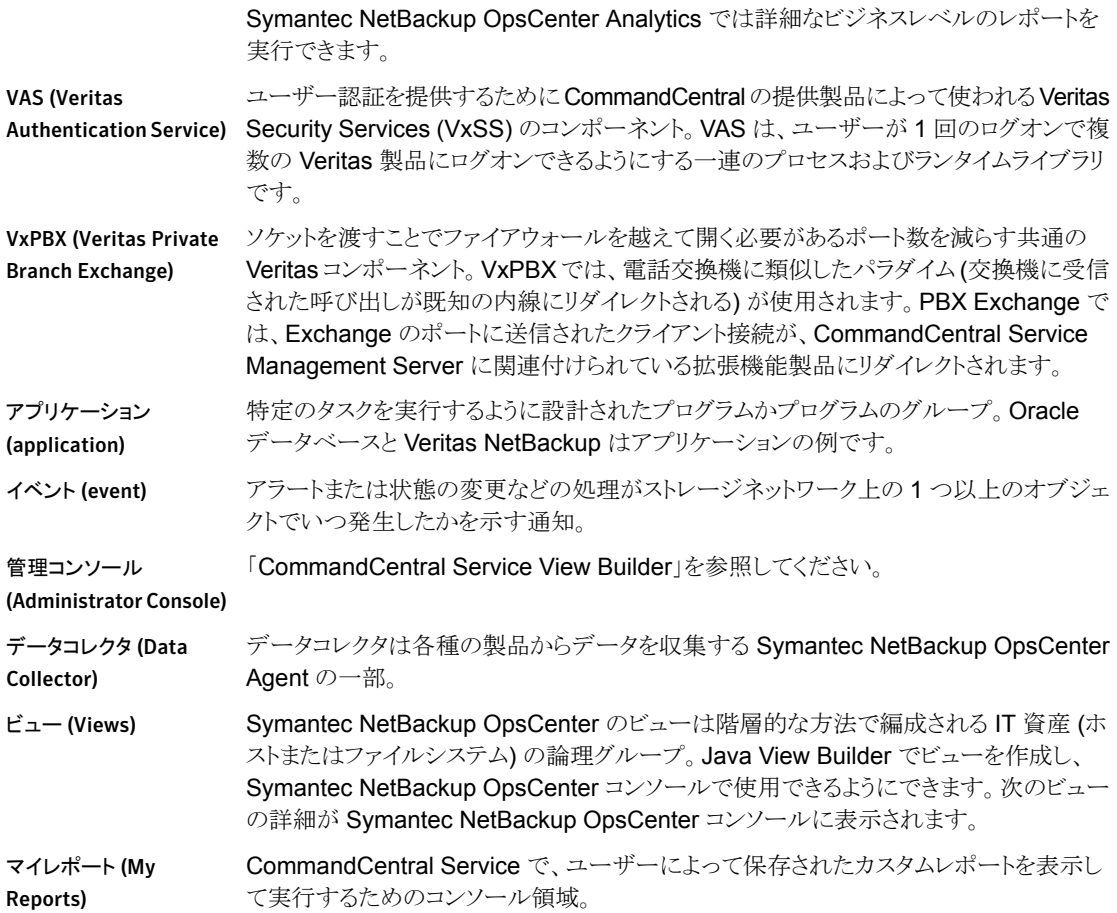

索引

#### 記号

[SMTP サーバー (SMTP Server)]のオプション [270](#page-269-0) オプション [270](#page-269-0) [SNMP トラップ受信者の追加 (Add SNMP trap recipient)]のオプション [301](#page-300-0) [SNMP トラップの受信者 (SNMP Trap Recipient)]のオ プション [298](#page-297-0) [エージェント (Agent)]のオプション [324](#page-323-0) [エージェントの作成 (Create Agent)]のオプション [326](#page-325-0) [エージェントの編集 (Edit Agent)]のオプション [326](#page-325-0) [オブジェクト形式 (Object Type)]のオプション [277](#page-276-0) [監視 (Monitor)]ビュー アプライアンスハードウェア NetBackup [473](#page-472-0) 重複排除 [476](#page-475-0) アプライアンスハードウェアの監視 マスターサーバー [466](#page-465-0) メディアサーバー [469](#page-468-0) アラートの監視 [454](#page-453-0) 監視サービス [416](#page-415-0) クラウドの監視 [480](#page-479-0) ジョブの監視 396~[397](#page-395-0)、[405](#page-404-0) デバイスの監視 [441](#page-440-0) 範囲の制御 [387](#page-386-0) ホストの監視 [449](#page-448-0) ポリシーの監視 [419](#page-418-0) メディアの監視 [429](#page-428-0) [管理 (Manage)]ビュー アラートポリシーの管理 [486](#page-485-0) ストレージの管理 [508](#page-507-0) デバイスの管理 [514](#page-513-0) [コストの推定 (Cost Estimation)]のオプション [313](#page-312-0) [コスト変数 (Cost Variable)]のオプション [306](#page-305-0) [ジョブの優先度の変更 (Change Job Priority)]ダイアロ グボックス オプション [405](#page-404-0) [ジョブの優先度の変更 (Change Job Priority)]ダイアロ グボックスのオプション [405](#page-404-0) [スケジュール (Schedules)]オプション [668](#page-667-0) [タイムスケジュールの作成 (Create Time Schedule)]オ プション [675](#page-674-0)

[タイムスケジュールの編集 (Edit Time Schedule)]オプ ション [675](#page-674-0) [通貨の設定 (Currency Settings)]のオプション [304](#page-303-0) [通貨リストの編集 (Edit Currency List)]のオプション [306](#page-305-1) [電子メール (Email)]のオプション [297](#page-296-0) [電子メール受信者の追加 (Add Email Recipients)]の オプション [299](#page-298-0) [ビュー (Views)]オプション [367](#page-366-0) [ビュー (View)]ペイン 使用方法 [62](#page-61-0) 選択 [63](#page-62-0) [フォルダの管理 (Manage Folders)]オプション [664](#page-663-0) [マイダッシュボード (My Dashboard)]オプション [661](#page-660-0) [マイダッシュボード (My Dashboard)]タブ [661](#page-660-1) [マイレポート (My Reports)]タブ [658](#page-657-0) [ユーザーグループ (User Groups)]のオプション [295](#page-294-0) [ユーザープロファイルのコピー (Copy User Profile)]の オプション [275](#page-274-0) [レポートのエクスポート先 (Report Export Location)]の オプション [276](#page-275-0)

# **A**

ActiveX [38](#page-37-0) Agent 概要 [32](#page-31-0) agent.conf ファイル [35](#page-34-0)

#### **B**

Backup Exec [361](#page-360-0)

## **C**

changeDbPassword [723](#page-722-0) configurePorts [725](#page-724-0)

## **D**

dbbackup [726](#page-725-0) dbdefrag [728](#page-727-0) delete マスターサーバー [359](#page-358-0)

#### **J**

JavaScript [38](#page-37-0) JRE (Java Run Time Environment) [83](#page-82-0)

#### **M**

Management Information Base (MIB) [601](#page-600-0) migrateIndexServer [753](#page-752-0)

#### **N**

nbfindfile コマンド [729](#page-728-0) nbproxy プロセス [218](#page-217-0) NetBackup 7.0 マスターサーバー 追加 [348](#page-347-0) NetBackup PureDisk データコレクタ 構成 [364](#page-363-0) NetBackup Service Layer (NBSL) [92](#page-91-0)、[245](#page-244-0)、[335](#page-334-0) NetBackup のオプション製品 [333](#page-332-0) NetBackup のデータ収集 サポート対象のデータ形式と収集の状態 [344](#page-343-0) データ収集の有効化と無効化 [360](#page-359-0) マスターサーバーの削除 [359](#page-358-0) マスターサーバーの追加 [347](#page-346-0) マスターサーバーの編集 [359](#page-358-1) NetBackup のデータ収集 (NetBackup Data Collection) 概念 [335](#page-334-1) NetBackup のライセンス [572](#page-571-0) NetBackup マスターサーバーによるアラート表示 [463](#page-462-0) Network Address Translation (NAT) ネットワークの注意 事項 [90](#page-89-0)

# **O**

opsadmin [733](#page-732-0) OpsCenter [594](#page-593-0)、[597](#page-596-0) アンインストール Windows [169](#page-168-0) インストール Windows [113](#page-112-0)、[119](#page-118-0) インストール後の健全性検査 [167](#page-166-0) サイズ変更 [92](#page-91-1) 使用される Sybase データベース [84](#page-83-0) 色の使用 [70](#page-69-0) ステータスバー [70](#page-69-1) データベースとログを別々のディスクに保存 [222](#page-221-0) OpsCenter 7.6 新しい機能 [26](#page-25-0) OpsCenter 7.6 での EMC Networker のサポート終 了 [323](#page-322-0) OpsCenter 7.6 での EV に対するサポート終了 [323](#page-322-0)

OpsCenter 7.6 での TSM のサポート終了 [323](#page-322-0) opsCenterAgentSupport [735](#page-734-0) OpsCenter DVD のレイアウト [89](#page-88-0) opsCenterSupport [736](#page-735-0) OpsCenter View Builder [35](#page-34-1) OpsCenter アーキテクチャ データベース [31](#page-30-0) OpsCenter アラート アラート条件 [489](#page-488-0) アラートポリシーについて [485](#page-484-0) アラートポリシーの管理 [506](#page-505-0) アラートポリシーの作成 [488](#page-487-0) OpsCenter アラートの表示 HP OV NNM の使用 [620](#page-619-0) SCOM 2007 の使用 [620](#page-619-1) Windows での HP OV NNM 7.50/7.51 の使用 [620](#page-619-2) OpsCenter コンソール クイックリンク [66](#page-65-0) タブとサブタブ [60](#page-59-0) 内容ペイン [67](#page-66-0) [ビュー (View)]ペイン [62](#page-61-0) OpsCenter コンソール (OpsCenter console) 説明 [58](#page-57-0) タイトルバー [59](#page-58-0) [アラートの概略 (Alert Summary)]ペイン [67](#page-66-1) OpsCenter コンソールの更新 [61](#page-60-0) OpsCenter コンソールへのアクセス [40](#page-39-0) OpsCenter サーバー [29](#page-28-0) OpsCenter サーバーのスクリプト Windows と UNIX [214](#page-213-0) OpsCenter サービス Microsoft Windows [212](#page-211-0) OpsCenter サービスの依存性 [218](#page-217-1) OpsCenter システムの要件 「OpsCenter」を参照 [92](#page-91-1) OpsCenter タスクのクイックスタート [77](#page-76-0) OpsCenter で使用するソフトウェアコンポーネント [83](#page-82-1) OpsCenter データベース backupDB スクリプトを使ったバックアップ [233](#page-232-0) バックアップ [234](#page-233-0) リストア [236](#page-235-0) OpsCenter データベースパスワードファイル [236](#page-235-1) OpsCenter データベースユーティリティ データベース管理者パスワードの変更 [220](#page-219-0) OpsCenter に追加する 起動時に実行されるタスク [168](#page-167-0) データベース [92](#page-91-2) OpsCenter の AD/LDAP ドメインの追加 [282](#page-281-0) OpsCenter のアップグレード手順 [143](#page-142-0)

OpsCenter のアラート アラートカウントの理解 [505](#page-504-0) OpsCenter のインストール [112](#page-111-0) UNIX [119](#page-118-0) Web ブラウザについての注意事項 [37](#page-36-0) Windows [113](#page-112-0) インストールチェックリスト [105](#page-104-0) サポートされているバックアップ製品 [320](#page-319-0) ハードウェア要件 [92](#page-91-1) マスターサーバーの注意事項 [90](#page-89-1) OpsCenter のインストール後 OpsCenter の使用の開始 [167](#page-166-1) OpsCenter の表 カスタマイズ [72](#page-71-0) カスタムフィルタの作成 [75](#page-74-0) 行の選択 [75](#page-74-1) 非表示の列の表示 [72](#page-71-0) フィルタの使用 [75](#page-74-2) フィルタの適用 [76](#page-75-0) 複数のページの表示 [74](#page-73-0) OpsCenter の起動タスク [168](#page-167-0) OpsCenter のサービスとプロセスの制御 [216](#page-215-0) OpsCenter の状況依存ヘルプ 場所 [36](#page-35-0) OpsCenter のバックアップおよびリストアの手順 [233](#page-232-1) OpsCenter のビュー 概要 366~[367](#page-365-0) 管理 374~[375](#page-373-0) OpsCenter のプロセス UNIX [213](#page-212-0) OpsCenter のマニュアル [80](#page-79-0) OpsCenter のライセンスを保有している機能 [86](#page-85-0) OpsCenter ユーザープロファイル [235](#page-234-0) OpsCenter レポート [622](#page-621-0) OpsCenter ログインページ カスタマイズ [55](#page-54-0) OpsCenter ログの制御 UNIX [251](#page-250-0) Windows [250](#page-249-0)

## **P**

PBX [30](#page-29-0) PDOS [362](#page-361-0) PureDisk のレポート 表の列 [654](#page-653-0)

# **R**

runstoredquery [739](#page-738-0)

#### **S**

Simple Network Management Protocol (SNMP) [600](#page-599-0) SNMP トラップ [601](#page-600-1) SNMP バージョンの構成 [617](#page-616-0) コミュニティ名の構成 [616](#page-615-0) サポート対象の SNMP のバージョン [601](#page-600-2) SIS 単一インスタンス記憶域 [654](#page-653-0) SMTP の構成 [269](#page-268-0) SNMP トラップ受信 オプション [298](#page-297-0) SNMP トラップ受信者 作成 [300](#page-299-0) SNMP トラップ受信者の追加 オプション [301](#page-300-0) SNMP ポート [245](#page-244-1) startagent [740](#page-739-0) startdb [741](#page-740-0) startgui [742](#page-741-0) startserver [743](#page-742-0) stopagent [744](#page-743-0) stopdb [745](#page-744-0) stopgui [746](#page-745-0) stopserver [747](#page-746-0) Symantec NetBackup OpsCenter Analytics XML DTD [761](#page-760-0) DTD の要素 [762](#page-761-0) ファイルの例 [766](#page-765-0) Symantec Java Web Server (SymcOpsCenterWebServer) [84](#page-83-1) Symantec NetBackup PureDisk PDOS [362](#page-361-0) Symantec OpsCenter Analytics および Symantec OpsCenter [84](#page-83-2) Symantec OpsCenter Analytics について [23](#page-22-0) Symantec OpsCenter について [21](#page-20-0) Symantec Private Branch Exchange [30](#page-29-0) ポート番号の構成 [83](#page-82-2) Symantec Private Branch Exchange (PBX) [83](#page-82-2)

# **T**

ツールヒント [632](#page-631-0)

#### **U**

Unified Logging (VxUL) [249](#page-248-0)

UNIX アップグレード OpsCenter 7.0.x、7.1.x または 7.5.x から OpsCenter 7.6 [158](#page-157-0) インストール OpsCenter [119](#page-118-0) UNIX または Linux 用の Veritas Cluster Server (VCS) インストール前のチェックリスト [188](#page-187-0)

#### **V**

Veritas Unified Logging (VxUL) [84](#page-83-3) OpsCenter で使用するオリジネータ ID [250](#page-249-1) ログファイル [249](#page-248-0) view\_exportimport.bat [748](#page-747-0)

#### **W**

Web ブラウザ UTF-8 [38](#page-37-1) ブックマーク [79](#page-78-0) ポップアップブロッカー [37](#page-36-1) Windows アップグレード OpsCenter 7.0.x、7.1.x、または 7.5 から OpsCenter 7.6 [149](#page-148-0) アンインストール OpsCenter [169](#page-168-1) インストール OpsCenter [113](#page-112-0)

# **X**

XML DTD [761](#page-760-0) インポート [761](#page-760-0) インポートの例 [766](#page-765-0)

# あ

アップグレード OpsCenter 7.0.x、7.1.x または 7.5.x から OpsCenter 7.6 UNIX [158](#page-157-0) OpsCenter 7.0.x、7.1.x、または 7.5 から OpsCenter 7.6 Windows [149](#page-148-0) アプリケーションログ [251](#page-250-1) アラート 応答 [458](#page-457-0) 種類によるフィルタリング [457](#page-456-0) マスターサーバーによる表示 [463](#page-462-0)

アラートの表示 [一覧表示 (List View)]の使用 [454](#page-453-1) [概略表示 (Summary View)]の使用 [461](#page-460-0) アラートポリシー OpenStorage のアラート条件 [591](#page-590-0) アラート条件 [489](#page-488-1) アラートポリシーの作成 [498](#page-497-0) アンインストール **OpsCenter** UNIX [169](#page-168-0) Windows の OpsCenter [169](#page-168-1) 一般的な OpsCenter タスクのスタートガイド [77](#page-76-0) インストール OpsCenter DVD [89](#page-88-0) クラスタ化。 「クラスタ」を参照 インストールとアップグレードのチェックリスト [105](#page-104-0) ウィザード カスタムレポートウィザード [648](#page-647-0) エクスポート レポート [635](#page-634-0) エージェント delete [328](#page-327-0) 変更 [327](#page-326-0) 円グラフレポート [631](#page-630-0) オブジェクト形式 [277](#page-276-1) delete [278](#page-277-0) オプション [277](#page-276-0) 属性の削除 [279](#page-278-0) 属性の追加 [279](#page-278-1) 追加 [277](#page-276-2) 変更 [278](#page-277-1) オブジェクトの結合 オプション [273](#page-272-0) オブジェクト (ホスト) 結合 [272](#page-271-0) オリジネータ ID [250](#page-249-1)

#### か

ガイド付きリカバリ [562](#page-561-0) [宛先パラメータの選択 (Select Destination Parameters)]画面 [567](#page-566-0) 宛先ホストとログイン画面 [567](#page-566-1) クローン操作の実行 [563](#page-562-0) クローン後操作 [569](#page-568-0) [ジョブの詳細 (Job Details)]画面 [568](#page-567-0) 操作前のチェック [563](#page-562-1) ソースデータベースの選択 (Select Source Database) [565](#page-564-0) トラブルシューティング [569](#page-568-1)

[マスターサーバーの選択 (Select Master Server)] ダイアログ [565](#page-564-1) メタデータ [562](#page-561-1)、[570](#page-569-0) [クローン前チェック (Pre-clone Check)]画面 [568](#page-567-1) [制御ファイルバックアップの選択 (Select Control File Backup)]画面 [566](#page-565-0) [選択の概略 (Selection Summary)]画面 [568](#page-567-2) カスタマイズ OpsCenter ログインページ [55](#page-54-0) アラート設定 [618](#page-617-0) カスタム SQL 問い合わせ [627](#page-626-0) カスタムレポート [627](#page-626-1)、[648](#page-647-0) 表の列 [654](#page-653-0) 時間枠 [648](#page-647-1) データ [651](#page-650-0) フィルタパラメータ [656](#page-655-0) カスタムレポートウィザード 時間枠パラメータ [648](#page-647-1) データパラメータ [651](#page-650-0) フィルタパラメータ [656](#page-655-0) 選択 [650](#page-649-0) 使用 [650](#page-649-0) 列パラメータ 表の列の入力 [654](#page-653-0) 管理 フォルダ [664](#page-663-1) [管理 (Manage)]ビュー 範囲の制御 [484](#page-483-0) 管理対象サーバーのアイコン [70](#page-69-0) 管理対象サーバーの状態を示すアイコン [70](#page-69-0) 管理対象のマスターサーバーの注意事項 [90](#page-89-1) 起動 runstoredquery [739](#page-738-0) 起動タスク OpsCenter サーバー [168](#page-167-0) キャパシティライセンス [584](#page-583-0) クイックリンク 最小化 [67](#page-66-2) クラスタ [171](#page-170-0)、[186](#page-185-0) OpsCenter サーバー Windows [175](#page-174-0) OpsCenter サーバーのアンインストール UNIX [194](#page-193-0) Windows [185](#page-184-0) OpsCenter サーバーのインストール Windows [177](#page-176-0)、[180](#page-179-0) UNIX [189](#page-188-0) インストール前のチェックリスト [188](#page-187-1) VxVM [188](#page-187-2)

すべての VCS クラスタ構成 [188](#page-187-3) サポート対象の OS [171](#page-170-1) サポート対象のソリューション [171](#page-170-1) 制限事項 UNIX [186](#page-185-1) Windows [175](#page-174-1) 前提条件 UNIX [187](#page-186-0) Windows [176](#page-175-0) 傾向レポート 形式 [631](#page-630-0) 構成 セッションのタイムアウト間隔 [56](#page-55-0) コスト 式 [310](#page-309-0) コストの推定 [312](#page-311-0) オプション [313](#page-312-0) コスト変数 [308](#page-307-0) オプション [306](#page-305-0) コピー ユーザープロファイル [275](#page-274-1) コンプライアンスレポート [25](#page-24-0)

## さ

削除 アラートの受信者 [303](#page-302-0) コスト式 [311](#page-310-0) ビュー [377](#page-376-0) ユーザーグループ [296](#page-295-0) 作成 SNMP トラップ受信者 [300](#page-299-0) カスタム SQL 問い合わせ [656](#page-655-1) カスタムレポート [641](#page-640-0)、[648](#page-647-0) コスト式 [310](#page-309-0) コスト変数 [308](#page-307-0) 電子メールの受信者 [299](#page-298-1) ビュー [375](#page-374-0) サービス 種類によるフィルタリング [417](#page-416-0) 制御 [418](#page-417-0) サポートされているバックアップ製品 [25](#page-24-1)、[320](#page-319-0) サポート対象のアップグレードパス [93](#page-92-0) 時間枠 パラメータ [648](#page-647-1) しきい値 レポート [656](#page-655-0) 事業計画 [25](#page-24-1) シマンテック社のテクニカルサポート OpsCenter カスタム SQLクエリー [627](#page-626-2)

OpsCenter カスタムレポート [627](#page-626-2) 重複排除 [362](#page-361-0) 状態アイコン [70](#page-69-0) 色の使用 OpsCenter [70](#page-69-0) [ジョブ (Jobs)]の[一覧表示 (List View)] オプション [397](#page-396-0) [ジョブ (Jobs)]の[一覧表示 (List View)]オプション [397](#page-396-0) 数値データ 表示 [632](#page-631-0) スクリプト runstoredquery [739](#page-738-0) スケジュール [666](#page-665-0) ストレージユニット レポート [597](#page-596-1) ストレージユニットグループ レポート [597](#page-596-2) ストレージライフサイクルポリシー レポート [598](#page-597-0) セキュリティ警告の無効化 Mozilla [41](#page-40-0) 接続状態 (Connected) マスターサーバーの状態 [346](#page-345-0) 切断状態 (Not Connected) マスターサーバーの状態 [346](#page-345-0) 設定 デフォルトの通貨 [304](#page-303-1) 相関レポート [631](#page-630-0)

## た

タイムスケジュール [675](#page-674-1) 単一インスタンス記憶域 SIS [362](#page-361-0) チャージバック コスト変数 308~[309](#page-307-0) 式 [311](#page-310-0) モデル化 [312](#page-311-0) 追加 NetBackup 7.0 マスターサーバー [348](#page-347-0) 新しいユーザー [290](#page-289-0)~291 既存のユーザー [290](#page-289-0)~291 マスターサーバー [347](#page-346-0)、[353](#page-352-0)、[358](#page-357-0) 通貨の設定 オプション [304](#page-303-0) 通貨リストの編集 オプション [306](#page-305-1) ツールのヒント [70](#page-69-0) 定義 コスト式 [310](#page-309-0)

コスト変数 [308](#page-307-0) データ グラフ表示レポート [632](#page-631-0) パラメータ [651](#page-650-0) データコレクタ Backup Exec [361](#page-360-0) データコレクタ (Data Collector) 構成 [329](#page-328-0)、[332](#page-331-0) 削除 [332](#page-331-1) データコレクタウィザード [330](#page-329-0) データコレクタの構成 [332](#page-331-2) データコレクタの状態 表示 [328](#page-327-1) データ収集 [350](#page-349-0) データ収集の状態 [341](#page-340-0)、[343](#page-342-0) ビュー [343](#page-342-1) データ収集ビュー [334](#page-333-0) データパージ 構成 [266](#page-265-0) データベース 「OpsCenter データベース」を参照 [219](#page-218-0) デフォルトの管理者ユーザーのログイン [51](#page-50-0) テープライブラリ 変更 [273](#page-272-1) 電子メール オプション [297](#page-296-0) レポート [638](#page-637-0) 電子メールの受信者 作成 [299](#page-298-1) 電子メールの受信者の追加 オプション [299](#page-298-0) トラブルシューティング OpsCenter コンソールのログオンに関する問題 [52](#page-51-0) OpsCenter サーバーの問題 [57](#page-56-0) OpsCenter のサポートスクリプト [246](#page-245-0) OpsCenter へのアクセス [45](#page-44-0)

# な

内容ペイン 概略表示と階層表示 [68](#page-67-0) 最大化 [70](#page-69-1)

#### は

パスワード 変更 [263](#page-262-0) バックアップ OpsCenter データベース [234](#page-233-0) パラメータ カスタムレポートウィザード [648](#page-647-0) ビジュアルキー OpsCenter コンソール [70](#page-69-0) ビュー アクセス [372](#page-371-0) ビューの形式 [369](#page-368-0) レベル [373](#page-372-0) 表示 電子メールの受信者 [297](#page-296-1) マスターサーバーによるアラート [463](#page-462-0) ファイアウォール Symantec Private Branch Exchange [30](#page-29-0) ファイアウォールについての注意事項 [239](#page-238-0) ファイル形式 [636](#page-635-0) ファイルの検索 OpsCenter の使用 [531](#page-530-0) フィルタリング パラメータ [656](#page-655-0) ブックマーク アプライアンスでの使用 [79](#page-78-0) 部分的な接続状態 (Partially Connected) マスターサーバーの状態 [346](#page-345-0) プロダクト ID [250](#page-249-1) 分割ジョブ 341~[342](#page-340-0) 表示 [342](#page-341-0) 分割ジョブオプション [337](#page-336-0) 変更 アラートの受信者 [302](#page-301-0) コスト式 [311](#page-310-0) コスト変数 [309](#page-308-0) ビュー [376](#page-375-0) レポートのエクスポート場所 [276](#page-275-1) 編集 通貨リスト [305](#page-304-0) マスターサーバー [359](#page-358-1) ホストエイリアス 追加 [271](#page-270-0) 表示 [271](#page-270-0) 保存 レポート [635](#page-634-1) ポート Symantec Private Branch Exchange [30](#page-29-0) ポート番号 HTTP [243](#page-242-0) HTTPS [243](#page-242-0) OpsCenter の主要コンポーネント [239](#page-238-0) バックアップ製品とアーカイブ製品 [242](#page-241-0)

ポリシー 種類によるフィルタリング [423](#page-422-0)

#### ま

マスターサーバー 詳細 [343](#page-342-0) 追加 [347](#page-346-0) マスターサーバー (master server) [350](#page-349-0) マスターサーバーの状態 [346](#page-345-1) [マスターサーバーの追加 (Add Master Server)]のオプ ション [353](#page-352-0) マニュアル HTTP ポートと HTTPS ポート [244](#page-243-0) NBSL [92](#page-91-0) NetBackup [36](#page-35-1) Sybase [219](#page-218-1) SymcOpsCenterWebServer [84](#page-83-1) VxUL [84](#page-83-3) モデル化 チャージバック [312](#page-311-0)

#### や

```
ユーザーグループ
  オプション 295
  作成 295
ユーザーグループの
  の編集 296
ユーザー設定
  オプション 260
ユーザー設定のオプション 260
ユーザーのアクセス権 284
ユーザーの削除 290~291
ユーザーの追加 279
ユーザーの編集 279
ユーザープロファイル
  表示 289
ユーザープロファイルのコピー
  オプション 275
ユーザープロファイルの編集 290~291
予測
  レポート 631
```
## ら

ライセンス 管理 [265](#page-264-0) 追加 [265](#page-264-0) 表示 [265](#page-264-0)

ライセンスキー [85](#page-84-0) 削除 [266](#page-265-1) 追加 [265](#page-264-1) 表示 [266](#page-265-2) ライセンスページ [587](#page-586-0) ライセンスモデル [84](#page-83-4) ライセンスレポートの問題 [582](#page-581-0) 、[588](#page-587-0) ランキングレポート [631](#page-630-0) リストア OpsCenter [236](#page-235-0) リストアカート 概要 [552](#page-551-0) 使用 [553](#page-552-0) リストア操作 クライアントの参照 [539](#page-538-0) 単純または詳細検索 [540](#page-539-0) バックアップ時系列 [545](#page-544-0) ファイルとディレクトリの参照 [551](#page-550-0) リストアカート [552](#page-551-0) レポート カスタム 作成 [648](#page-647-0) グラフ 形式 [631](#page-630-0) 数値データ [632](#page-631-0) 形式 [631](#page-630-0) 条件 [656](#page-655-0) 通知 条件パラメータ [656](#page-655-0) ツールのヒント [632](#page-631-0) レポート形式 [631](#page-630-1) レポートスケジュール [669](#page-668-0) レポートテンプレート [624](#page-623-0) レポートのエクスポート [276](#page-275-0) レポートのエクスポート場所 オプション [276](#page-275-0) ログ OpsCenter [56](#page-55-1) ログオン OpsCenter へのログオン [51](#page-50-0) ログファイル UNIX サーバー [255](#page-254-0) Windows サーバー [252](#page-251-0)